# ACE User Guide (UG070)

*Achronix CAD Environment (v8.8)*

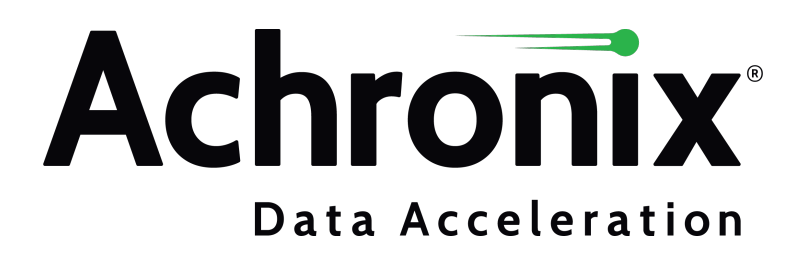

# Copyrights, Trademarks and Disclaimers

Copyright © 2022 Achronix Semiconductor Corporation. All rights reserved. Achronix, Speedster and VectorPath are registered trademarks, and Speedcore and Speedchip are trademarks of Achronix Semiconductor Corporation. All other trademarks are the property of their prospective owners. All specifications subject to change without notice.

NOTICE of DISCLAIMER: The information given in this document is believed to be accurate and reliable. However, Achronix Semiconductor Corporation does not give any representations or warranties as to the completeness or accuracy of such information and shall have no liability for the use of the information contained herein. Achronix Semiconductor Corporation reserves the right to make changes to this document and the information contained herein at any time and without notice. All Achronix trademarks, registered trademarks, disclaimers and patents are listed at http://www.achronix.com/legal.

#### **Achronix Semiconductor Corporation**

2903 Bunker Hill Lane Santa Clara, CA 95054 USA

Website: www.achronix.com E-mail : info@achronix.com

# **Table of Contents**

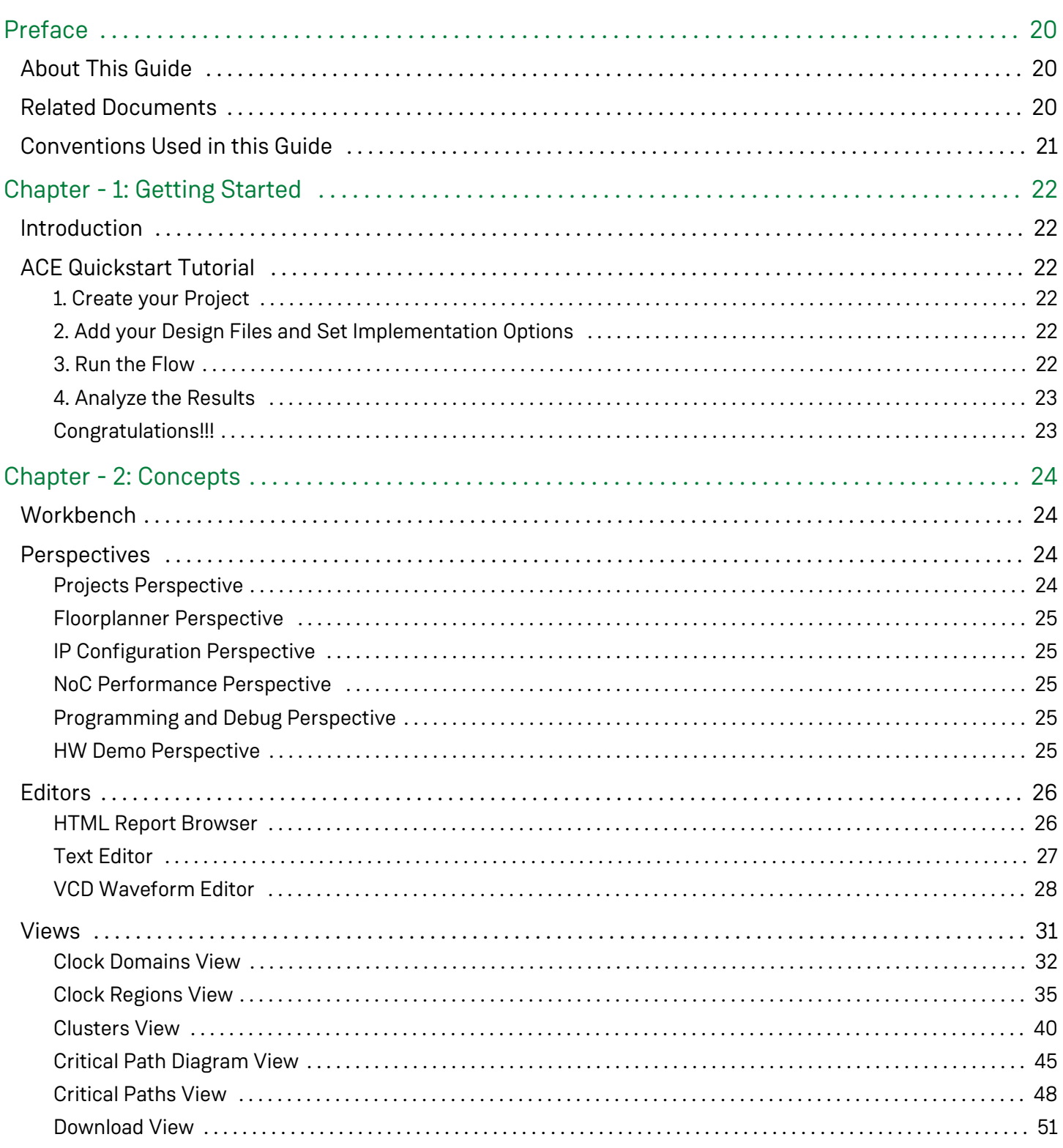

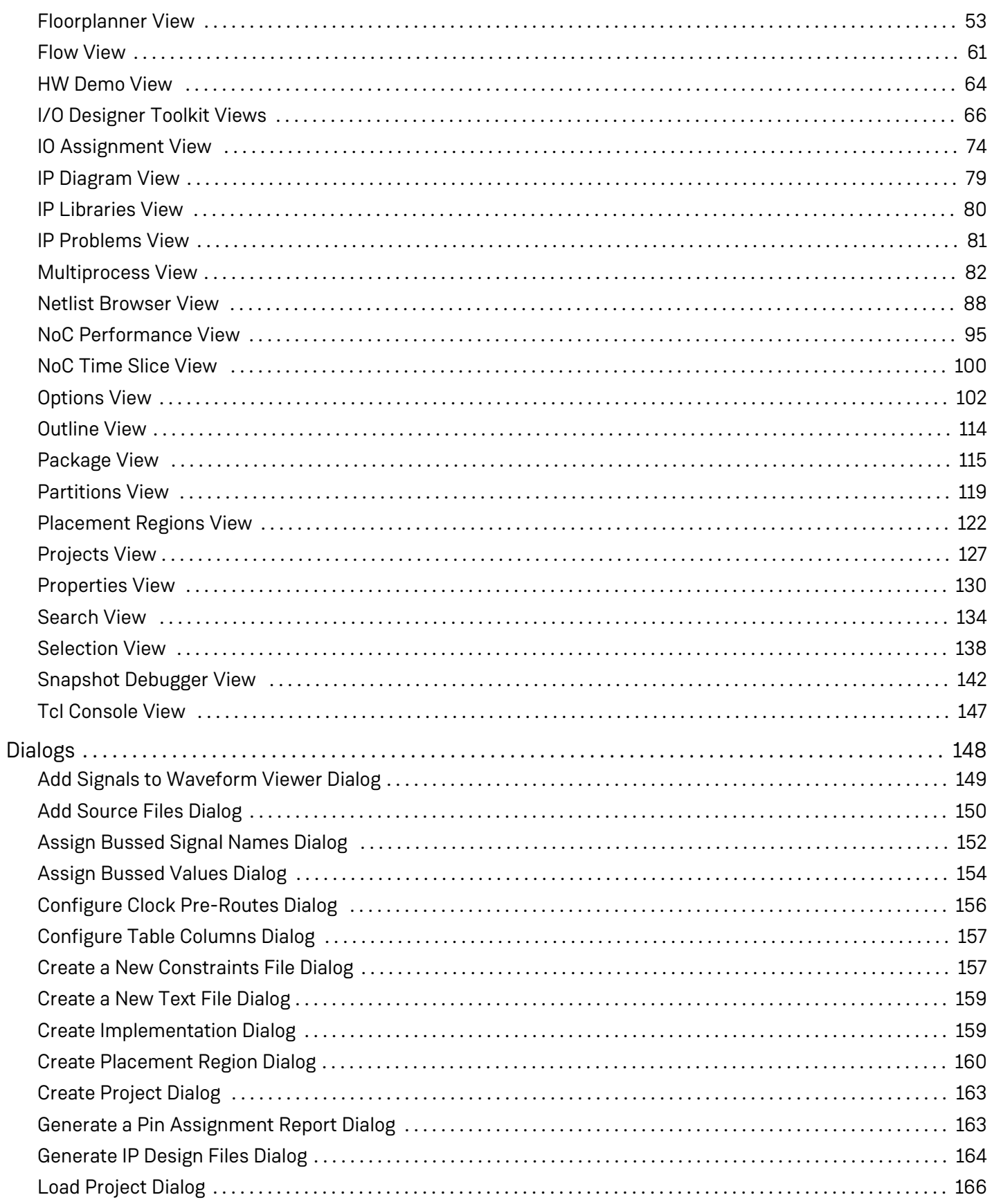

 $v8.8$ 

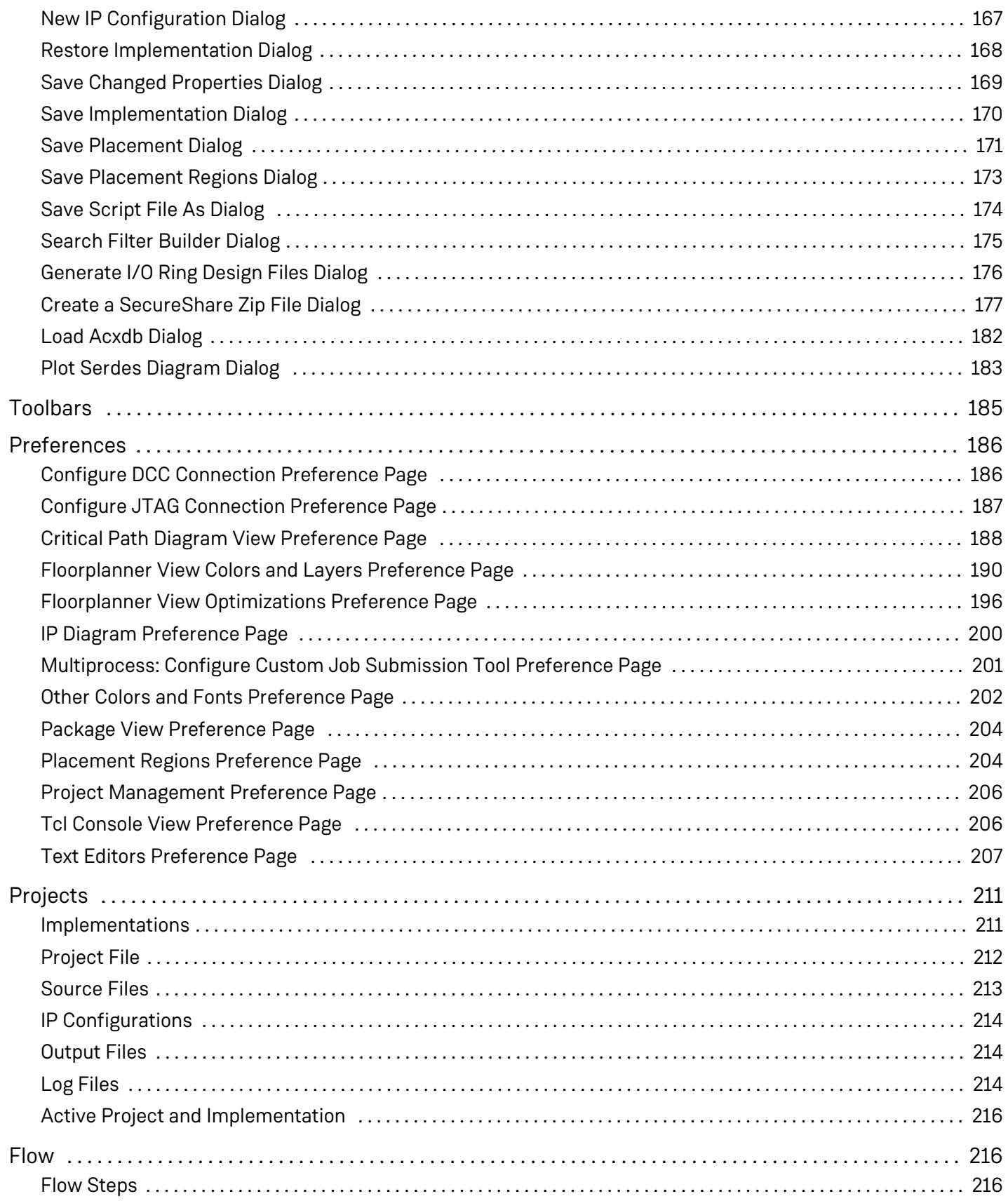

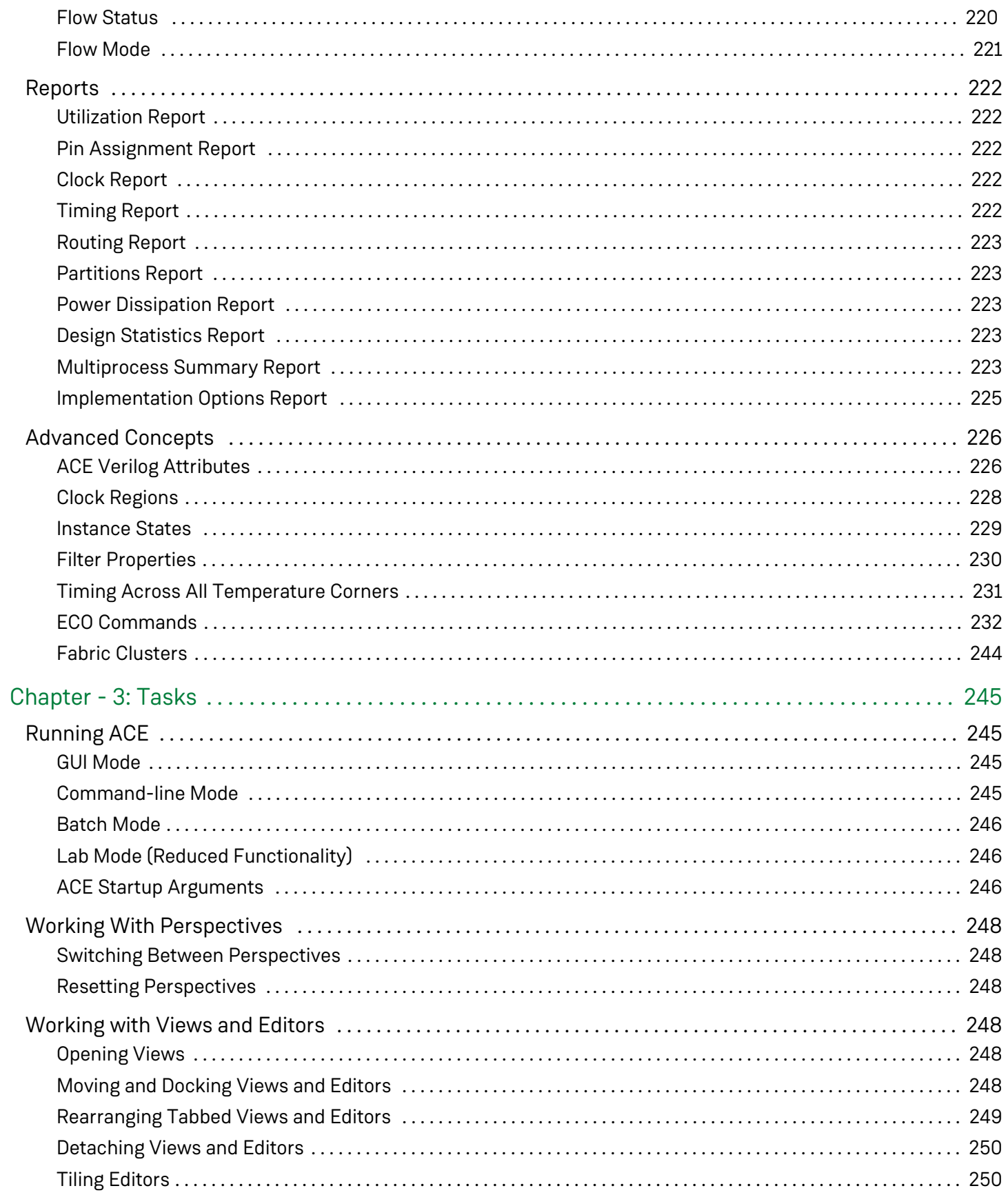

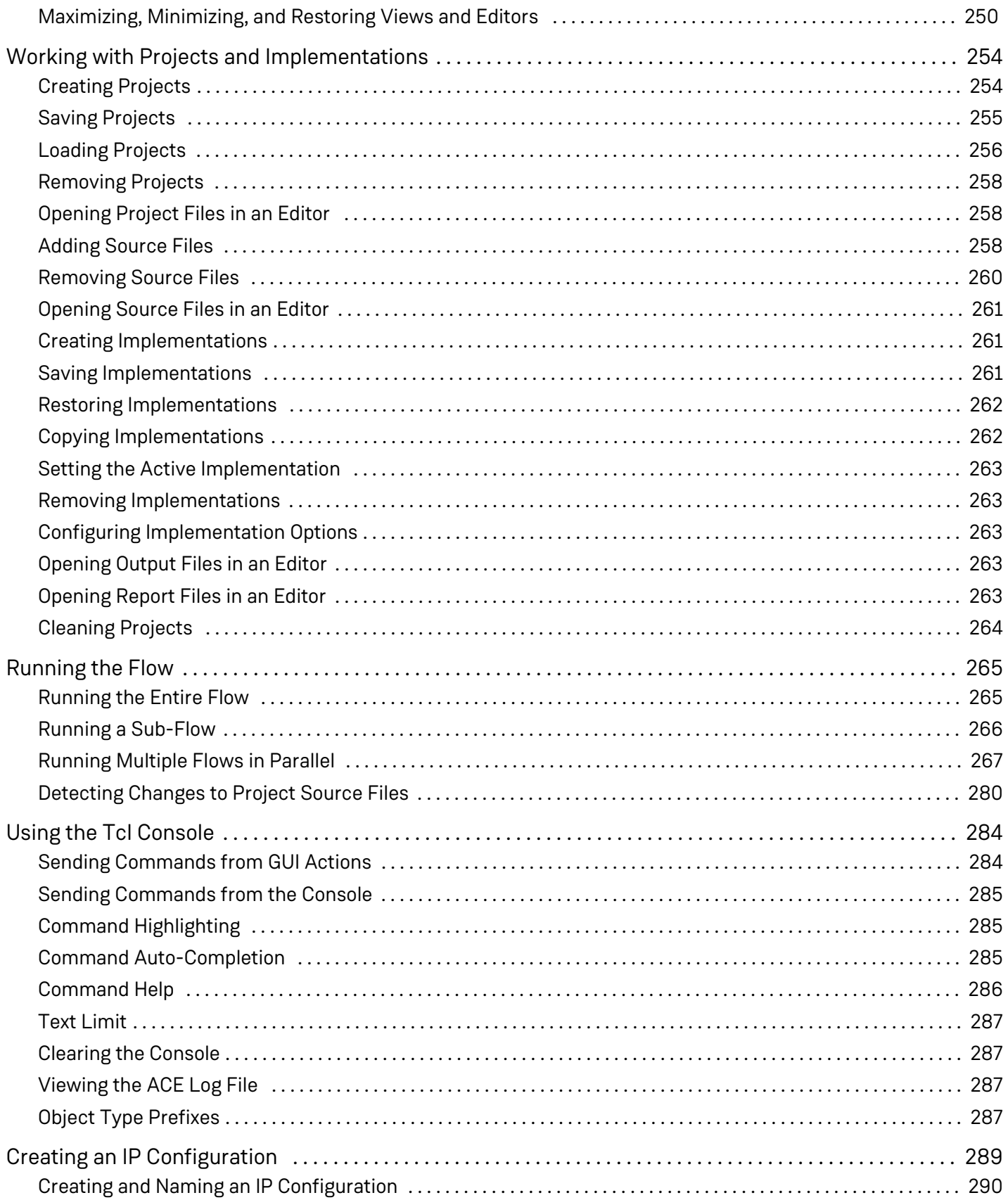

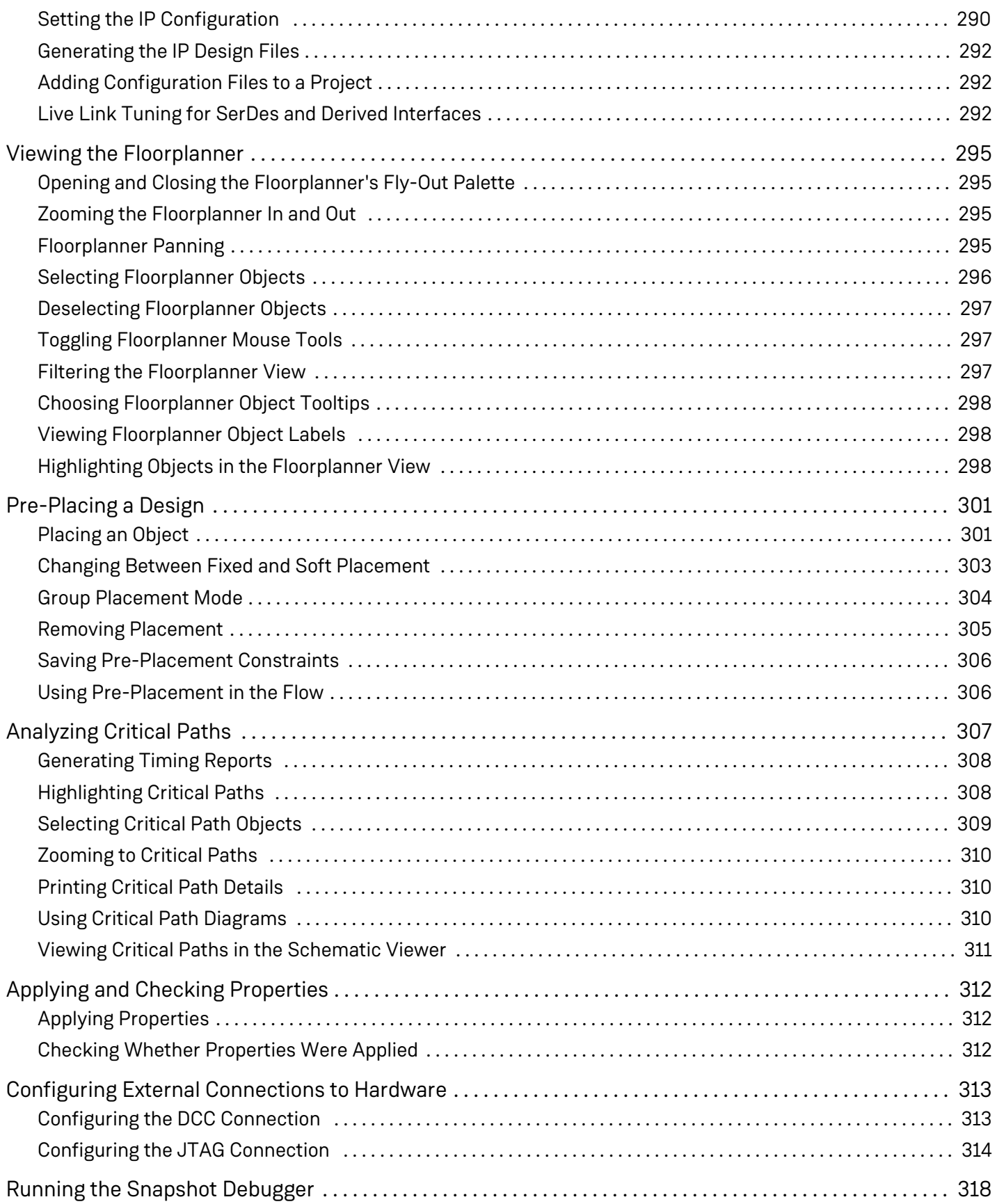

[Snapshot Design Flow . . . . . . . . . . . . . . . . . . . . . . . . . . . . . . . . . . . . . . . . . . . . . . . . . . . . . . . . . . . . . . . . . . . . . . . . . . . . . . 319](#page-318-0)

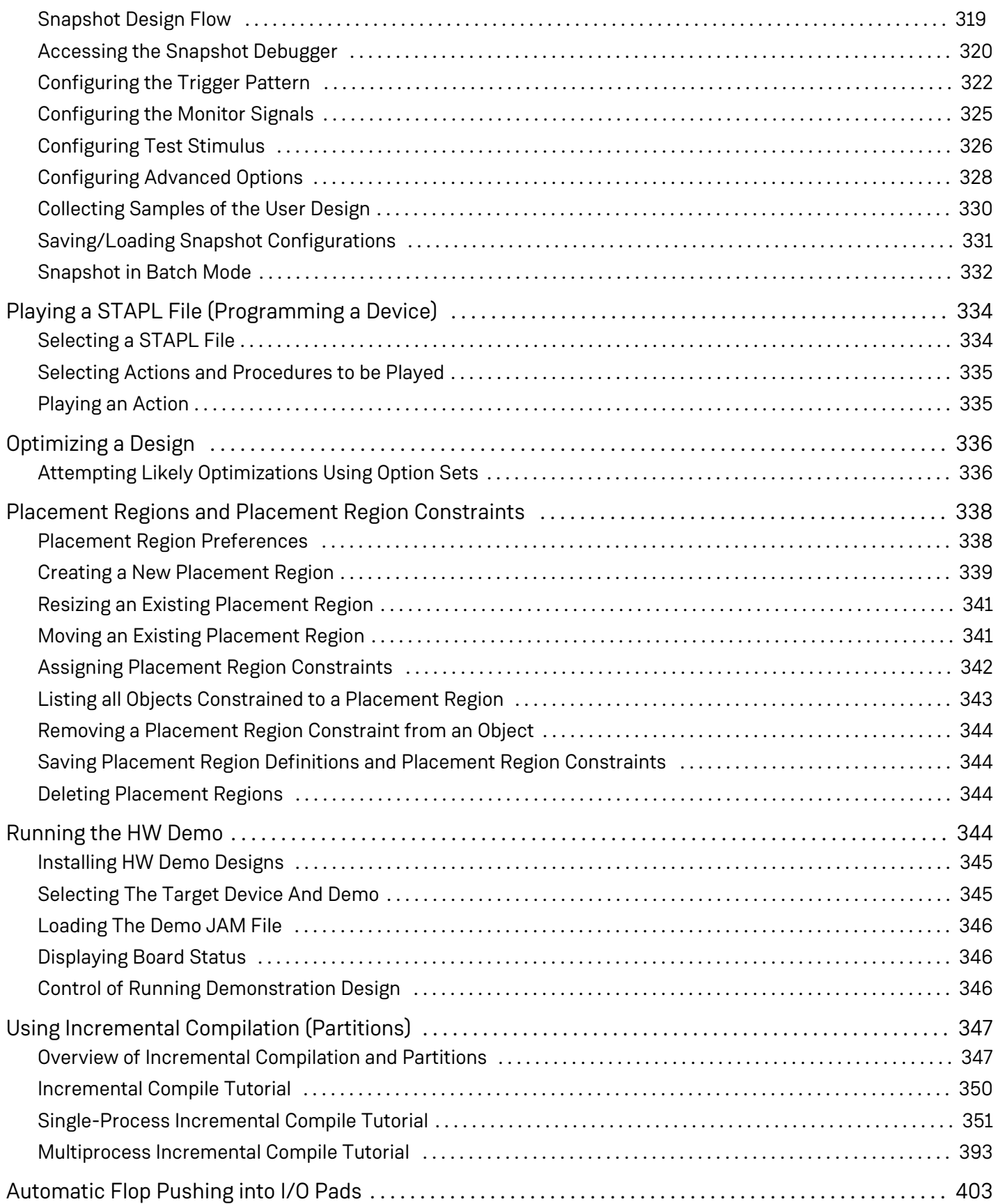

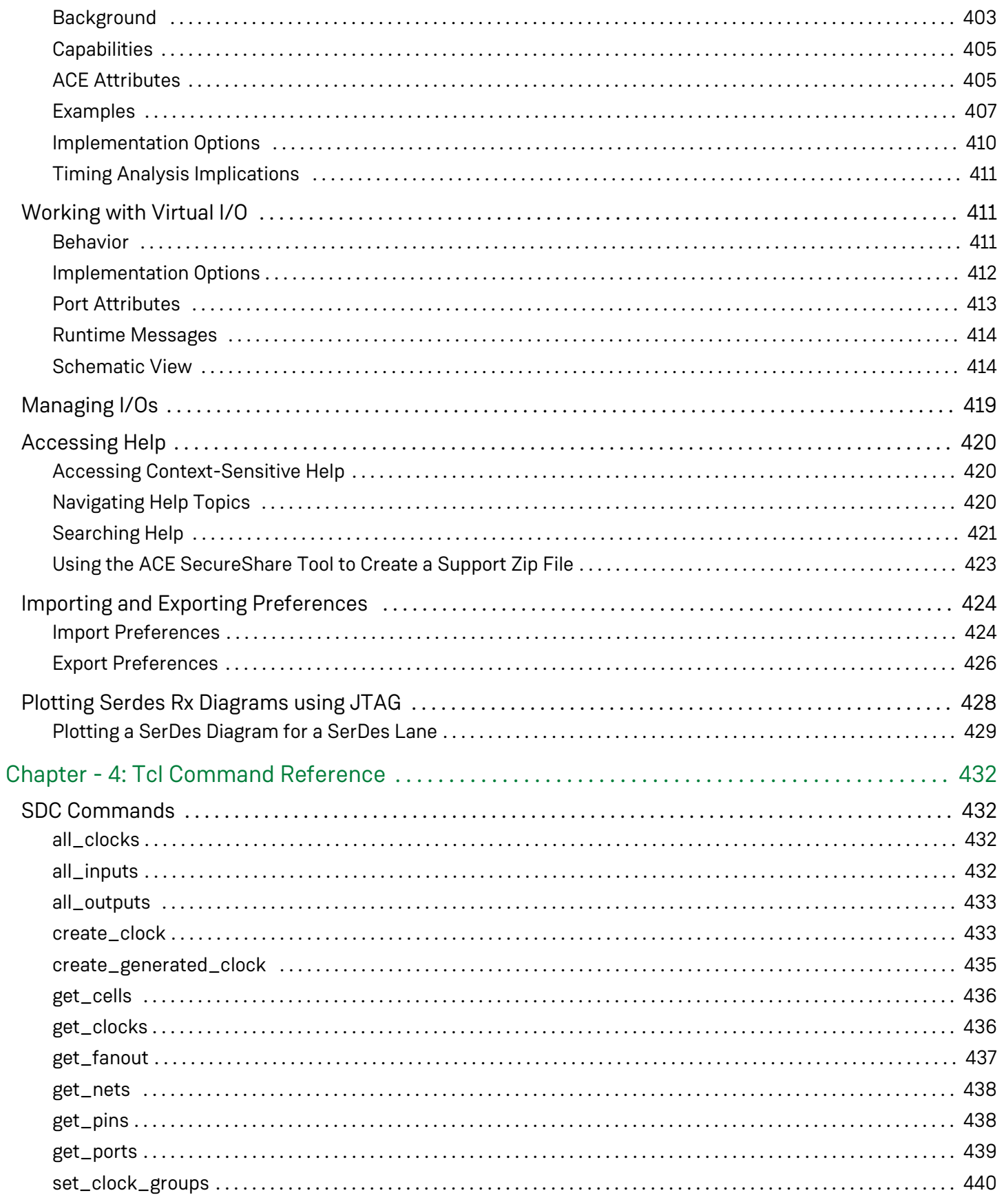

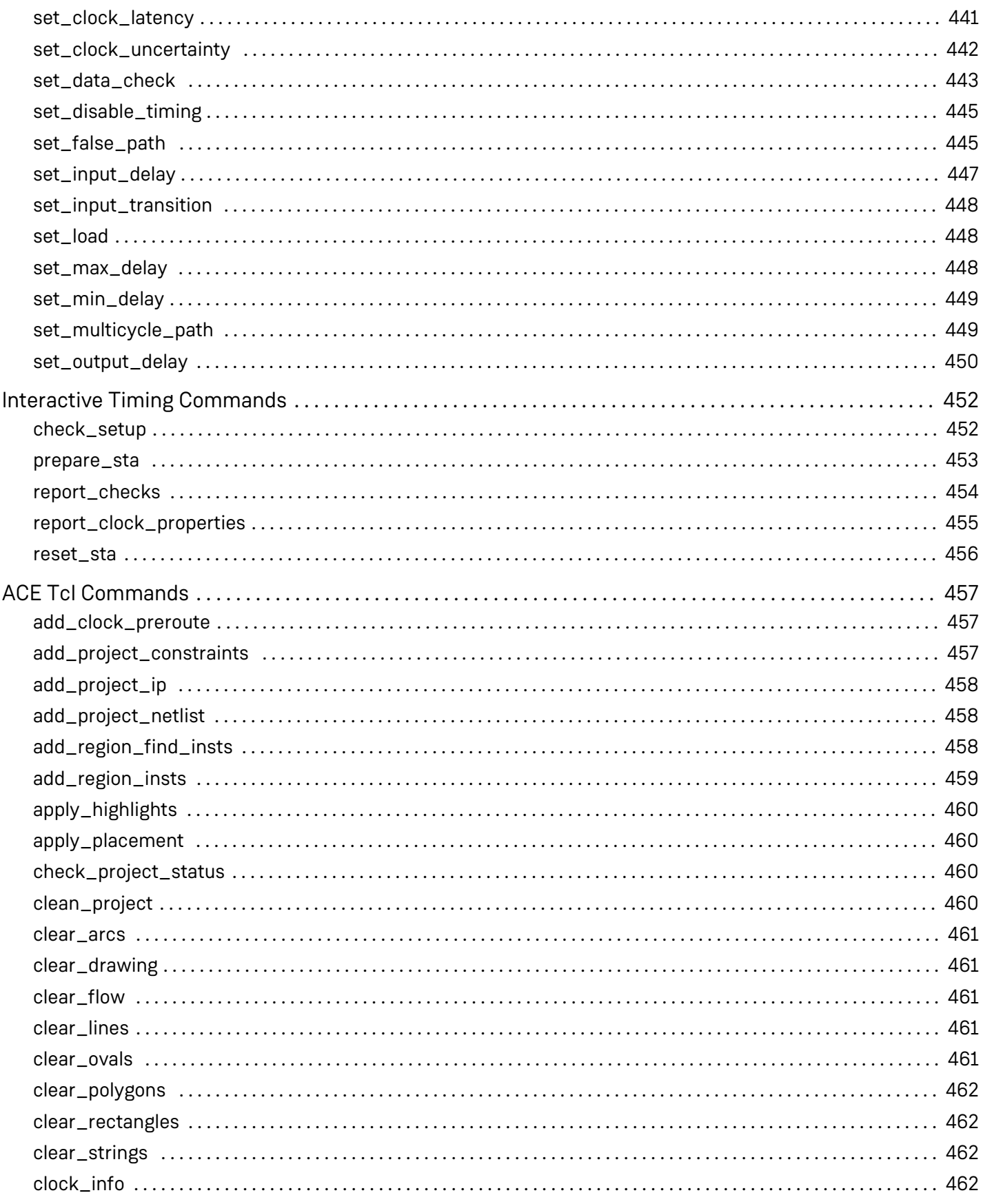

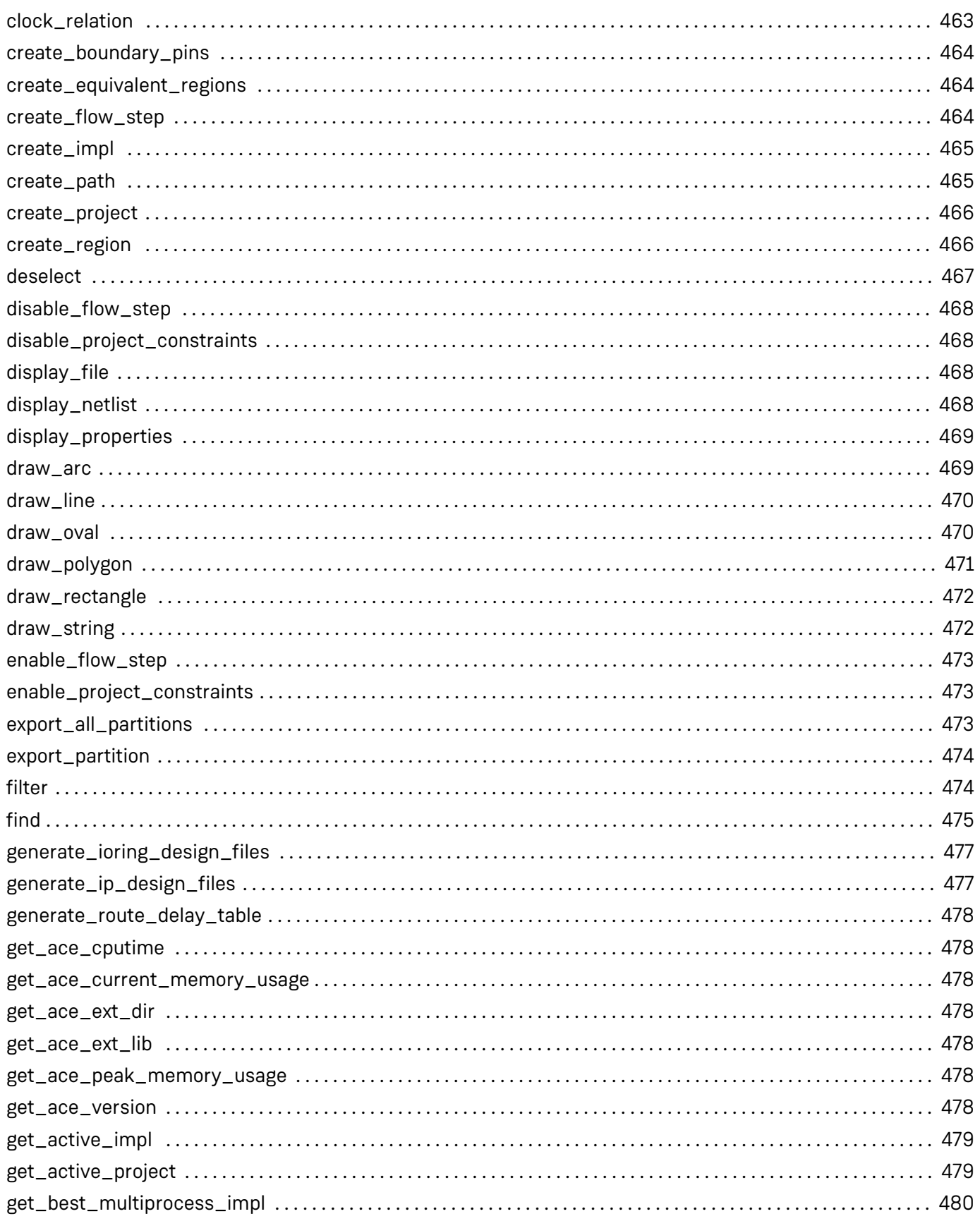

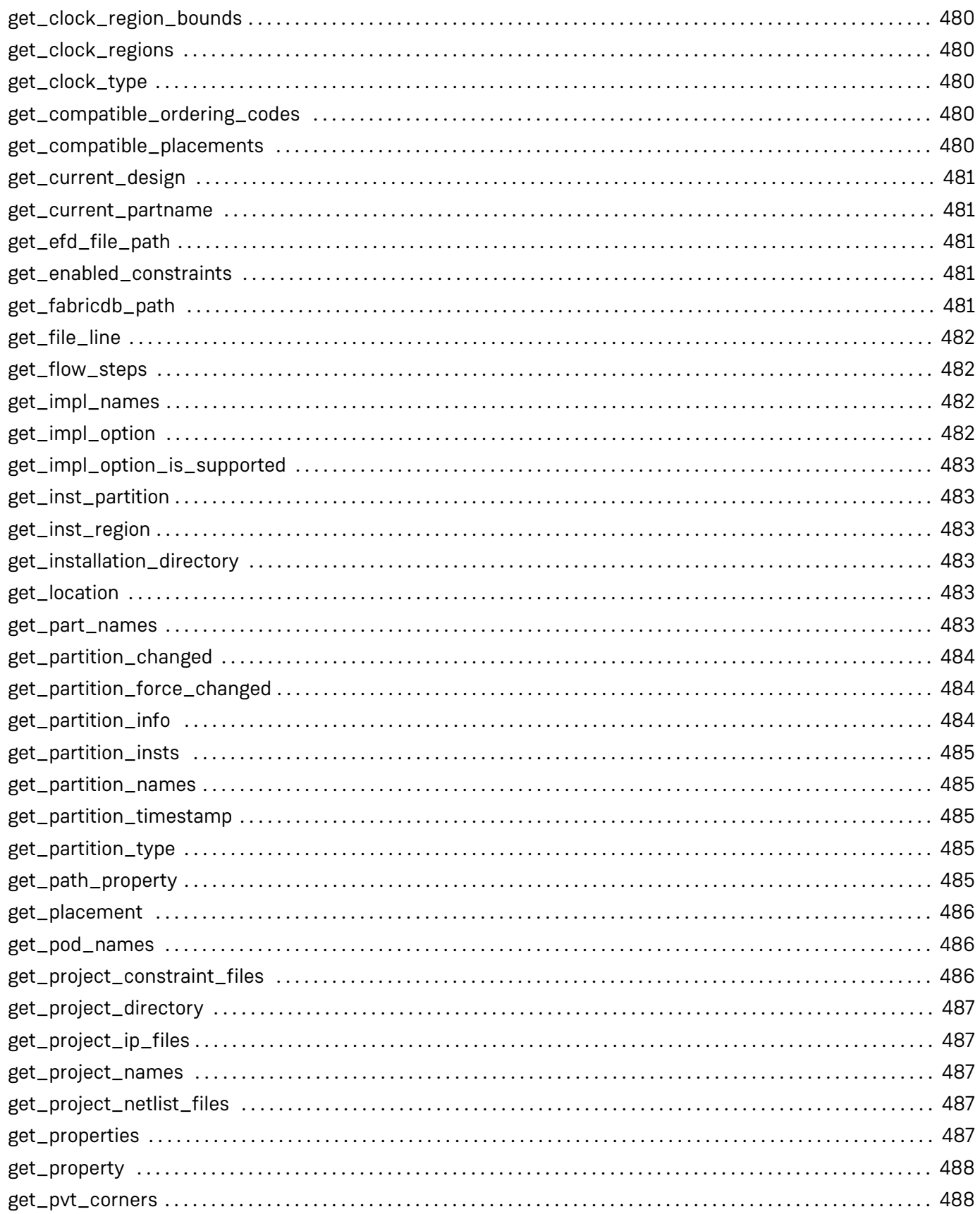

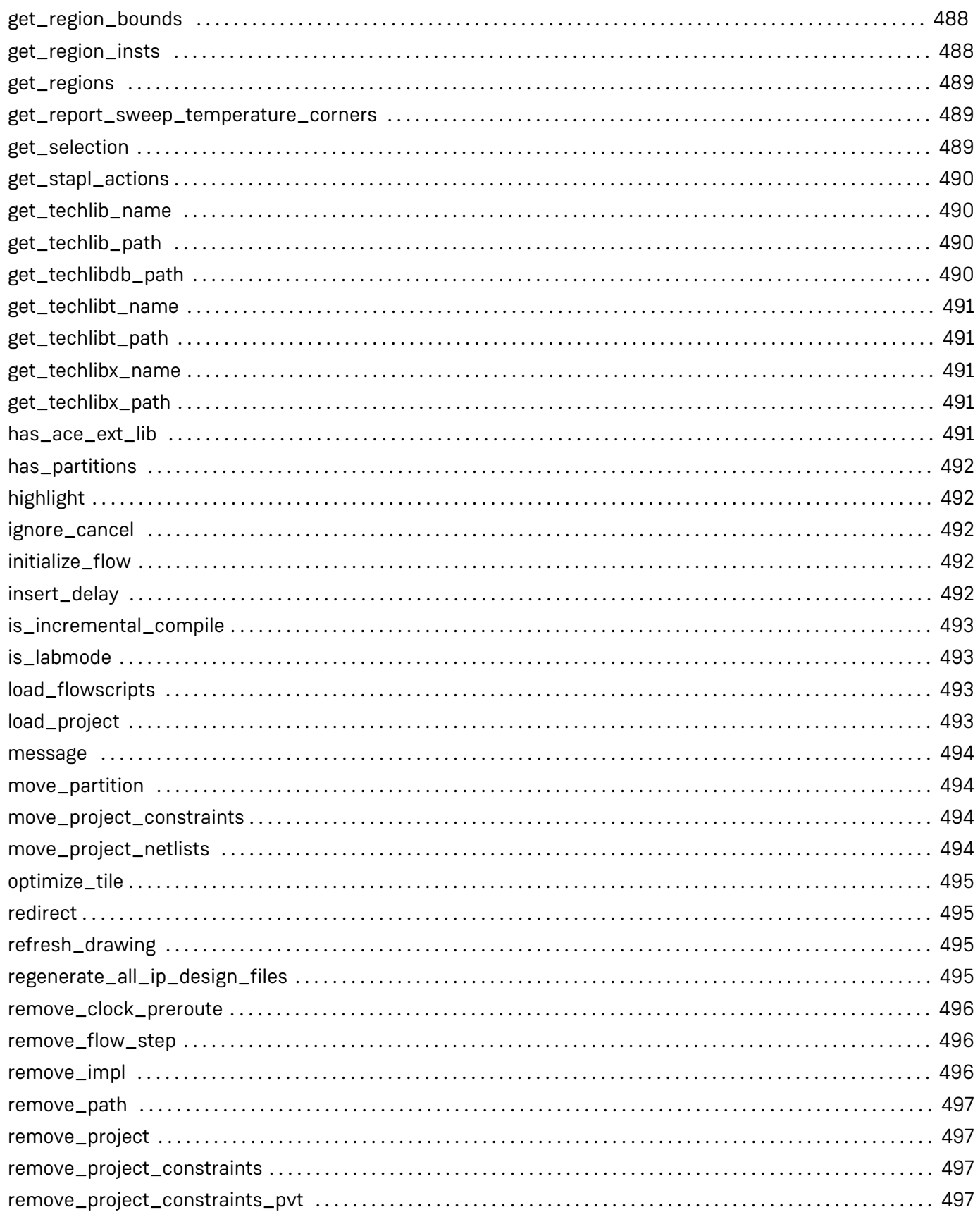

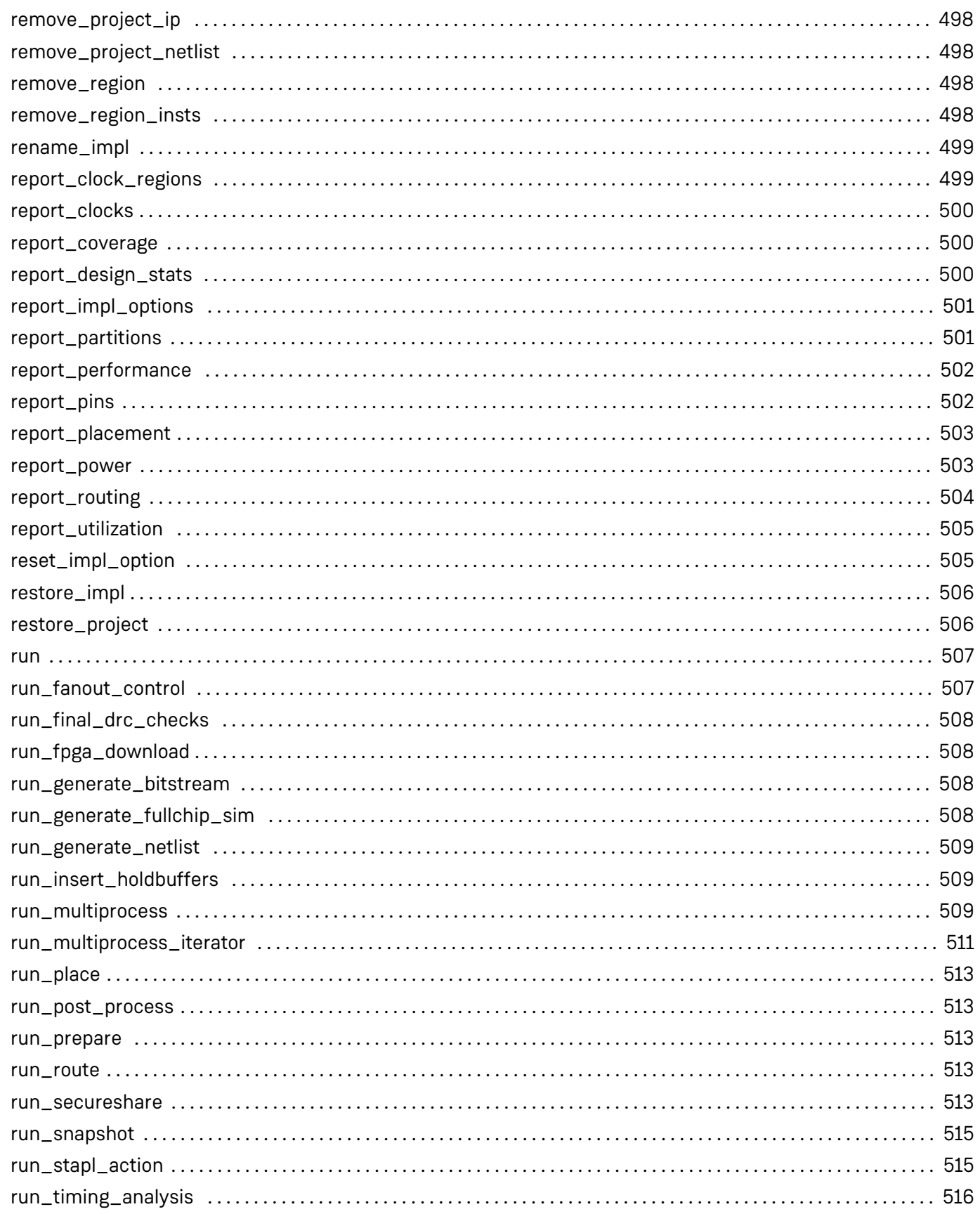

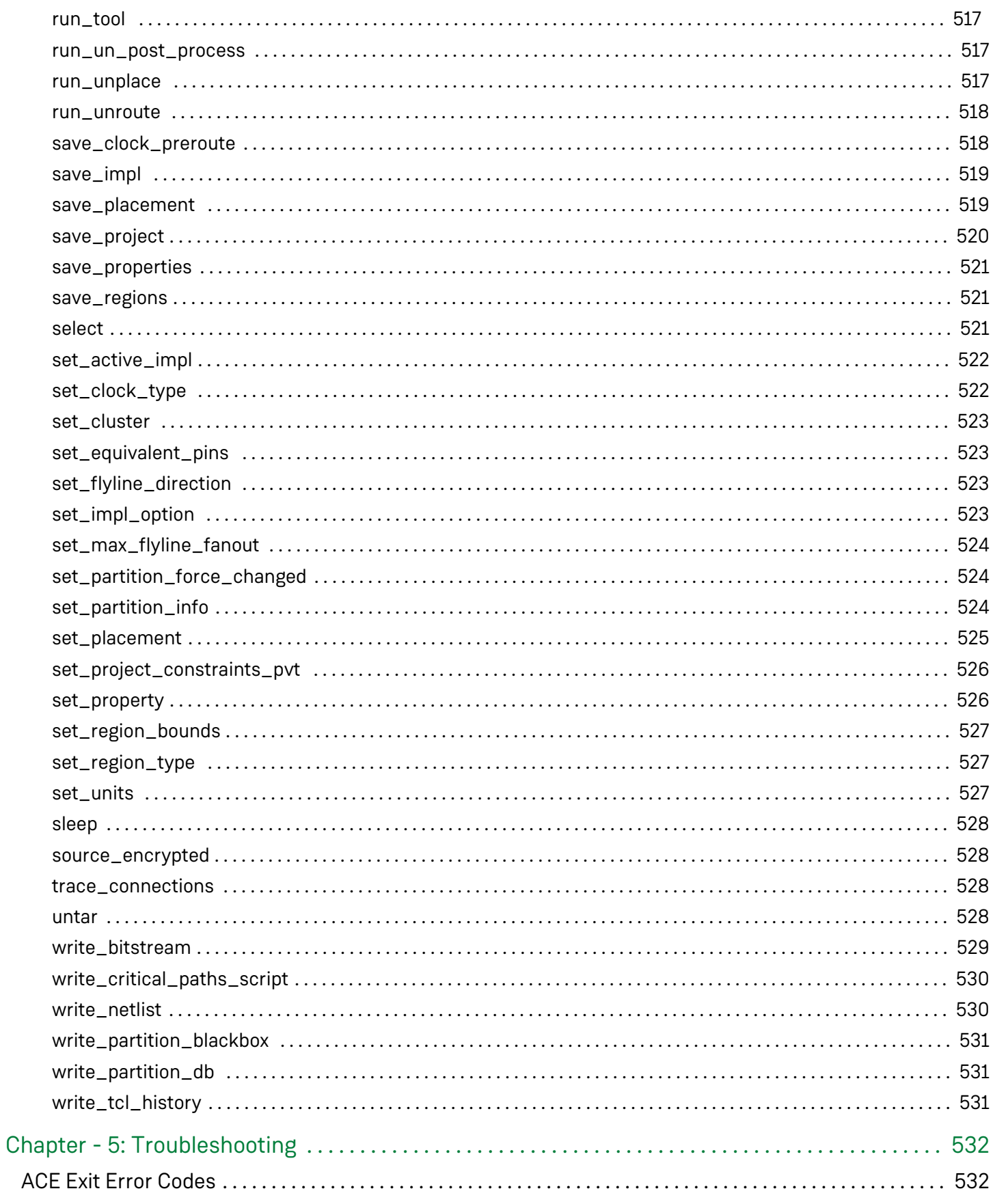

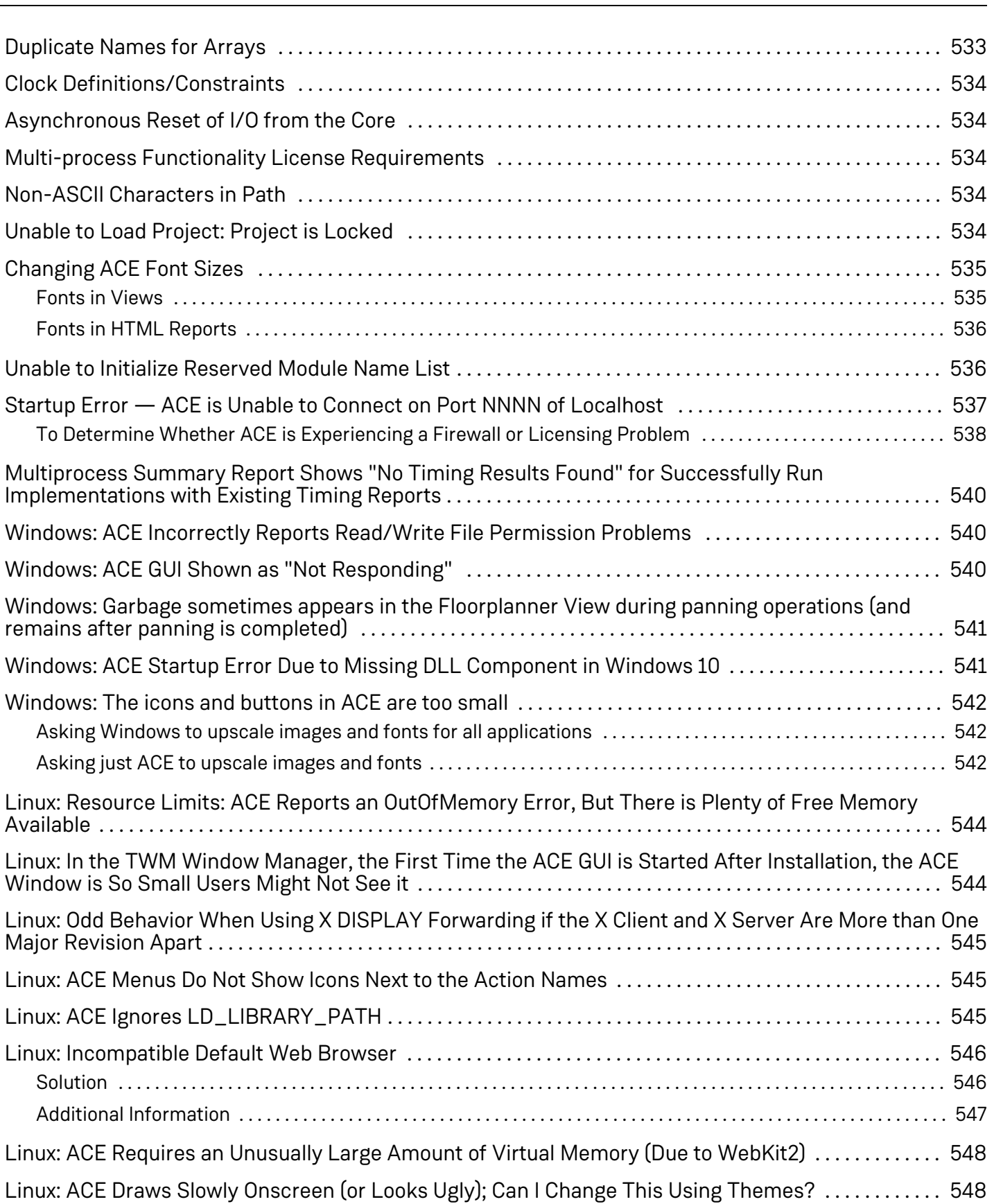

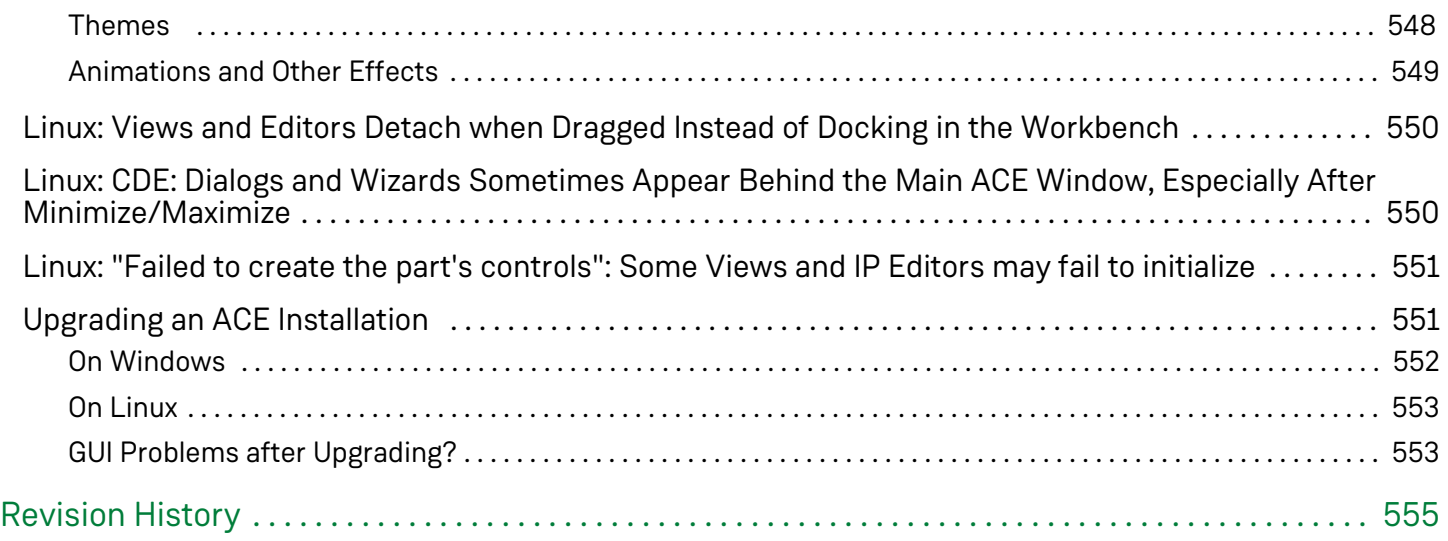

# <span id="page-19-0"></span>Preface

# <span id="page-19-1"></span>About This Guide

This guide is a reference manual for the Achronix CAD Environment (ACE), used for placing, routing, configuring, and debugging Achronix FPGAs. ACE works in conjunction with third-party synthesis and simulation tools to provide a complete design environment for Achronix FPGAs.

This guide consists of the following chapters:

- [Getting Started \(see page 22\)](#page-21-0) includes an Introduction to ACE and a quick Tutorial.
- [Concepts \(see page 24\)](#page-23-0) covers all the basic concepts of ACE, and can be considered a reference manual for the various GUI elements.
- [Tasks \(see page 245\)](#page-244-0) details how to complete various tasks within the GUI, plus provides the related TCL commands.
- [TCL Command Reference \(see page 432\)](#page-431-0) provides a complete TCL command reference, including syntax.
- $\bullet$ [Troubleshooting \(see page 532\)](#page-531-0) shows a number of common problems and the recommended solutions.
- [Revision History \(see page 555\)](#page-554-0) lists the changes to each revision of this document.

# <span id="page-19-2"></span>Related Documents

The latest version of this document (UG070) is available from your Achronix FAE.

The following documents will always be available for download at <http://www.achronix.com/documentation/>

- *ACE Installation and Licensing Guide* (UG002)
- *Bitstream Programming and Debug Interface User Guide* (UG004)
- *Snapshot User Guide* (UG016)
- *Synthesis User Guide* (UG018)

The following supplemental documents, typically available at the Achronix FTP site (login required), should also be consulted for the very latest information:

*ACE Release Notes* (RN001)

Further documents are available for each fabric family on both the website and FTP site.

Please consult your Achronix FAE for a complete list of documentation relevant to your Achronix products.

# <span id="page-20-0"></span>Conventions Used in this Guide

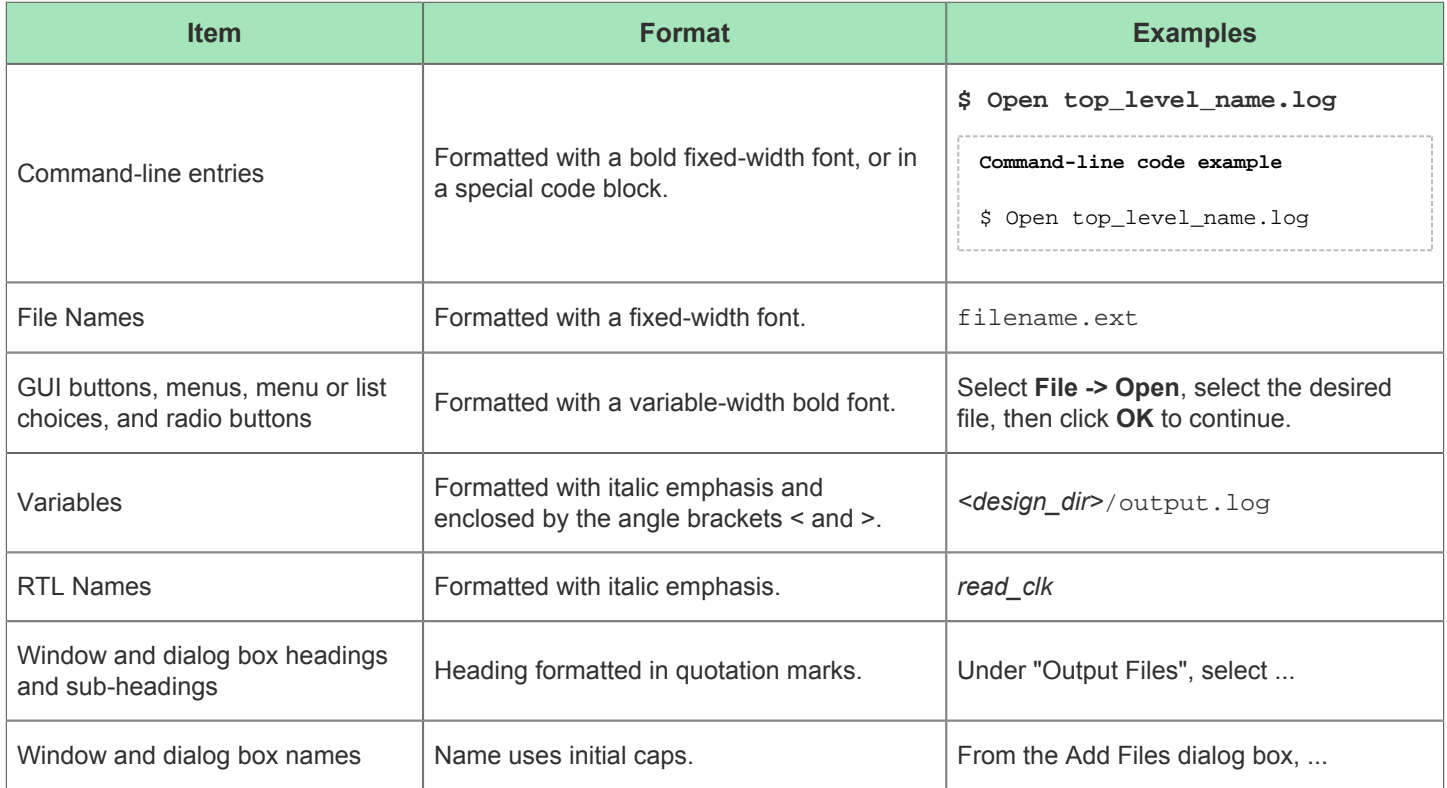

# <span id="page-21-0"></span>Chapter - 1: Getting Started

# <span id="page-21-1"></span>Introduction

The Achronix implementation flow uses an industry standard RTL synthesis flow based on Synplify-Pro from Synopsis. Working in conjunction with the synthesis tool, Achronix CAD Environment (ACE) provides:

- Placement
- Routing
- Timing Analysis
- Bitstream Generation
- $\bullet$ FPGA Configuration
- On-chip Debugging
- Hard/Soft IP Configuration Tools
- Simulation Netlist Generation

# <span id="page-21-2"></span>ACE Quickstart Tutorial

Start by copying all the files from *<install\_dir>* /Achronix/examples/quickstart/<*device*> into a new empty directory (*<test\_dir>*). Use the <*device*> directory that matches the Target Device implementation option that you select in step 2. Now click the ( $\frac{1}{2}$ ) icon in the upper right corner of the Welcome view to minimize these instructions. Then follow these simple steps to complete your first design in ACE.

### <span id="page-21-3"></span>1. Create your Project

In the [Projects View \(see page 127\),](#page-126-0) click the **Create Project** (  $\mathbb{S}$ ) toolbar button. In the Create Project Dialog (see [page 163\)](#page-162-0), enter (or browse to) the path to *<test\_dir>* in the Project Directory field. Enter "quickstart" in the Project Name field and click **OK**. You should now see your new project show up in the Projects view.

See [Creating Projects \(see page 254\)](#page-253-1) or [Working with Projects and Implementations \(see page 254\)](#page-253-0) for more details.

### <span id="page-21-4"></span>2. Add your Design Files and Set Implementation Options

In the Projects View, click the "quickstart" project to select it. Now click the **Add Files** ( ) toolbar button. In the [Add](#page-149-0)  [Source Files Dialog \(see page 150\),](#page-149-0) select quickstart.vma, quickstart.pdc, and quickstart.sdc by holding down the **CTRL** key and clicking each item. Now click the **Open** button to add the files to your project. Finally, in the Options view, expand the **Design Preparation** section and select the **Target Device** that matches the set of design files that you copied earlier. You now have a project that is ready to run through the flow!

See [Adding Source Files \(see page 258\)](#page-257-2) or [Working with Projects and Implementations \(see page 254\)](#page-253-0) for more details.

### <span id="page-21-5"></span>3. Run the Flow

In the [Flow View \(see page 61\)](#page-61-0), click the **Run Flow** ( $\triangleright$ ) toolbar button. Output from the [Flow \(see page 216\)](#page-215-1) is shown in the [Tcl Console View \(see page 147\).](#page-146-0) When the flow is finished running, you see the [Flow Steps \(see page 216\)](#page-215-2) in the Flow View updated with a green check mark  $(\blacklozenge)$  to indicate success, and all newly generated reports are displayed in the editor area.

See the [Flow \(see page 216\)](#page-215-1) concept or [Running the Flow \(see page 265\)](#page-264-0) for more details.

### <span id="page-22-0"></span>4. Analyze the Results

On the main toolbar, click the **Floorplanner Perspective** ( **凹** ) toolbar button. Within this perspective, use the Critical [Paths View \(see page 48\)](#page-47-0) to analyze critical paths and highlight them in the [Floorplanner View \(see page 53\)](#page-52-0). Clicking the **Zoom To Path** ( ) toolbar button in the Critical Paths View zooms the [Floorplanner View \(see page 53\)](#page-52-0) to the path currently selected in the Critical Paths View. Use the [Search View \(see page 134\)](#page-133-0) and [Selection View \(see page 138](#page-137-0) [\)](#page-137-0) to locate objects of interest. Clicking the **Zoom To Selection** ( Q ) toolbar button in the Selection View zooms the Floorplanner View to the objects in the current selection set.

## <span id="page-22-1"></span>Congratulations!!!

You have successfully completed a design in ACE!

# <span id="page-23-0"></span>Chapter - 2: Concepts

# <span id="page-23-1"></span>**Workbench**

The term Workbench refers to the desktop development environment within ACE. The Workbench aims to achieve seamless tool integration by providing a common platform for the creation, management, and navigation of project resources.

Each Workbench window contains one or more [Perspectives \(see page 24\).](#page-23-2) Perspectives contain [views \(see page 31\)](#page-30-0) and [editors \(see page 26\)](#page-25-0) and control what appears in certain menus and tool bars. More than one Workbench window can exist on the desktop at any given time.

# <span id="page-23-2"></span>**Perspectives**

There are many different kinds of information a user must view within ACE. Perspectives are used to filter the information into usable logically consistent groupings. A perspective provides a set of functionality aimed at accomplishing a specific type of task or works with specific types of resources. A perspective defines the initial set and layout of [views \(see page](#page-30-0)  [31\)](#page-30-0), [editors \(see page 26\),](#page-25-0) menus, and toolbars in the [Workbench \(see page 24\)](#page-23-1) window.

For example, the Projects perspective combines [views \(see page 31\)](#page-30-0) commonly used while managing project source files, while the Floorplanner perspective contains the views that are used while viewing chip layout and floorplanning information. Users frequently switch perspectives while working inside the [Workbench \(see page 24\)](#page-23-1).

Within the [Workbench \(see page 24\)](#page-23-1) window, all perspectives share the same set of [Editors \(see page 26\).](#page-25-0) All editors are usable/visible from all perspectives. Likewise, each of the [Views \(see page 31\)](#page-30-0) may optionally  $\bigcirc$ be used within any perspective, but they're most useful when grouped with the other views from their native perspective. One of the views, the [Tcl Console View \(see page 147\),](#page-146-0) is a member of all the perspectives.

### <span id="page-23-3"></span>Projects Perspective

The  $(E)$  )Projects Perspective allows the user to select an active project and implementation, manage the contents and configuration of the active project/implementation, run the [Flow \(see page 216\)](#page-215-1), and view the reports generated by the Flow.

By default, this perspective contains the [Projects View \(see page 127\),](#page-126-0) [Flow View \(see page 61\),](#page-61-0) [Options View \(see](#page-102-0)  [page 102\)](#page-102-0), [TCL Console View \(see page 147\),](#page-146-0) and the Editor area, which can contain any ACE Editor or Report. The [Multiprocess View \(see page 82\)](#page-81-0) is also part of this perspective, but is hidden by default.

For more information, see [Working with Projects \(see page 254\),](#page-253-0) [Running the Flow \(see page 265\)](#page-264-0), and [Using the Tcl](#page-283-0)  [Console \(see page 284\).](#page-283-0)

# <span id="page-24-0"></span>Floorplanner Perspective

The  $(\mathbb{H})$ Floorplanner Perspective allows the user to view and edit the placement and routing of their active project /implementation.

By default, this perspective contains the [Floorplanner View \(see page 53\)](#page-52-0), [Search View \(see page 134\)](#page-133-0), [Selection View](#page-137-0) [\(see page 138\)](#page-137-0), [Critical Paths View \(see page 48\),](#page-47-0) [Critical Path Diagram View \(see page 45\)](#page-44-0), [Netlist Browser View](#page-87-0) [\(see page 88\),](#page-87-0) [Clock Domains View \(see page 32\),](#page-31-0) [Clock Regions View \(see page 35\),](#page-34-0) [Placement Regions View](#page-121-0) [\(see page 122\)](#page-121-0), [Partitions View \(see page 119\)](#page-118-0), and [TCL Console View \(see page 147\)](#page-146-0).

For more information on using the views in this perspective, see [Viewing the Floorplanner \(see page 295\)](#page-294-0), [Pre-Placing a](#page-300-0)  [Design \(see page 301\)](#page-300-0), and [Analyzing Critical Paths \(see page 307\).](#page-306-0)

Unlike all other perspectives, the Floorplanner perspective hides the Editor area. To view [editors \(see page 26\)](#page-25-0) and [reports \(see page 222\),](#page-221-0) a different perspective must be selected.

# <span id="page-24-1"></span>IP Configuration Perspective

⚠

The ( $\mathbb{B}$ )IP Configuration Perspective is used to create and edit IP configuration files (.acxip) through the various IP Configuration Editors.

By default, this perspective contains the [Projects View \(see page 127\),](#page-126-0) [IP Libraries View \(see page 80\)](#page-79-0), [IP Diagram](#page-78-0)  [View \(see page 79\)](#page-78-0), [IP Problems View \(see page 81\)](#page-80-0), [Outline View \(see page 114\)](#page-113-0), [TCL Console View \(see page 147\)](#page-146-0) , [I/O Designer Toolkit Views \(see page 66\)](#page-65-0), and the Editor Area, which can contain any ACE Editor or Report.

See [Creating an IP Configuration \(see page 289\)](#page-288-0) for more details.

### <span id="page-24-2"></span>NoC Performance Perspective

The ( $\frac{1}{2}$ ) NoC Performance Perspective is used to visualize the throughput or congestion of the NoC network by loading a simulation log file produced by the device simulation model (DSM).

By default, this perspective contains the [NoC Performance View \(see page 95\)](#page-94-0) and the [NoC Time Slice View \(see page](#page-99-0)  [100\)](#page-99-0).

### <span id="page-24-3"></span>Programming and Debug Perspective

The ( $\Box$ )Programming and Debug Perspective allows interaction with Achronix FPGAs via JTAG through a JTAG pod or embedded JTAG controller device. Downloading the device configuration and debugging will typically happen from here.

By default, this perspective contains the [Snapshot Debugger View \(see page 142\),](#page-141-0) [Download View \(see page 51\)](#page-50-0), [TCL](#page-146-0)  [Console View \(see page 147\)](#page-146-0), and the Editor area, which can contain any ACE Editor or Report.

For more information on using this perspective, see [Running the Snapshot Debugger \(see page 318\)](#page-317-0) and [Playing a](#page-333-0)  [STAPL File \(Programming a Device\) \(see page 334\)](#page-333-0)

### <span id="page-24-4"></span>HW Demo Perspective

The ( $\Box$ )HW Demo Perspective allows the user to observe various aspects of a particular device, by selecting one of the provided demonstration designs from a list. Once the demonstration is loaded into the attached board, LED states and DIP switch states (from the board) are displayed and updated in real-time. Internal device state information such as the temperature of the FPGA and power consumption are also displayed.

By default, this perspective contains the [Snapshot Debugger View \(see page 142\),](#page-141-0) [HW Demo View \(see page 64\),](#page-63-0) [Tcl](#page-146-0)  [Console View \(see page 147\)](#page-146-0), and the Editor area, which can contain any ACE Editor or Report.

For more information on using this perspective, see [Running the HW Demo \(see page 344\).](#page-343-4)

# <span id="page-25-0"></span>**Editors**

Most [Perspectives \(see page 24\)](#page-23-2) in the [Workbench \(see page 24\)](#page-23-1) are comprised of an editor area and one or more [views \(see page 31\).](#page-30-0) Different editors are associated with different types of files. For example, when a file is opened by double-clicking in the [Projects View \(see page 127\)](#page-126-0), the associated editor opens in the Workbench. If there is no associated editor for a resource, the Workbench attempts to launch an external editor outside the Workbench. Any number of editors can be open at once, but only one can be active at a time. The main menu bar and toolbar for the Workbench window contain operations that are applicable to the active editor.

Tabs in the editor area indicate the names of resources that are currently open for editing (usually the filename, and the tab's tooltip provides the full path to the file). An asterisk (\*) displayed in an editor tab indicates that an editor has unsaved changes. By default, editors are stacked in the editor area, but users may choose to [tile \(see page 250\)](#page-249-1) them in order to view multiple editors simultaneously. The gray border at the left margin of the editor area may contain icons that flag errors, warnings, or problems detected by the system.

In ACE, the editor area is also used to view the [Reports \(see page 222\)](#page-221-0) generated by ACE. By default, when ACE is running the [Flow \(see page 216\)](#page-215-1) in single-process mode, ACE opens HTML versions of the reports in the [HTML Report](#page-25-1)  [Browser \(see page 26\)](#page-25-1) as soon as the report data is generated/updated. When ACE is in Multiprocess mode (via the [Multiprocess View \(see page 82\)](#page-81-0)), only the [Multiprocess Summary Report \(see page 223\)](#page-222-4) is automatically opened in the editor area – the other reports must be opened manually through the [Projects View \(see page 127\),](#page-126-0) or by following the Timing Report hyperlinks for each [Implementation \(see page 211\)](#page-210-1) found within the Multiprocess Summary Report.

ACE also provides a suite of IP Configuration Editors, organized by fabric family/library, used to instantiate and configure the various IP surrounding the core fabric. See [Creating an IP Configuration \(see page 289\).](#page-288-0)

The IP Libraries and IP types displayed within ACE are dynamic and change based on which technology A libraries and devices are installed and licensed at each customer site. Therefore, the individual IP Configuration Editors are not documented in this guide, and are instead documented in separate dedicated Achronix documentation. An example would be the *Speedster7t Soft IP User Guide* (UG103).

### <span id="page-25-1"></span>HTML Report Browser

When HTML versions of generated [Reports \(see page 222\)](#page-221-0) are opened within ACE, they are displayed within the Editor area using the HTML Report Browser. This is a very limited form of a web browser - it only allows hyperlink traversal, refresh, forward, and back operations. The buttons for Refresh, Back, and Forward are not displayed within the browser itself, but are instead shown in the main (topmost) ACE button-bar.

The HTML Report Browser should not be used to browse the Internet - a dedicated web browser like Firefox would be a much better choice, for both security and performance reasons.

 $\bigcirc$ 

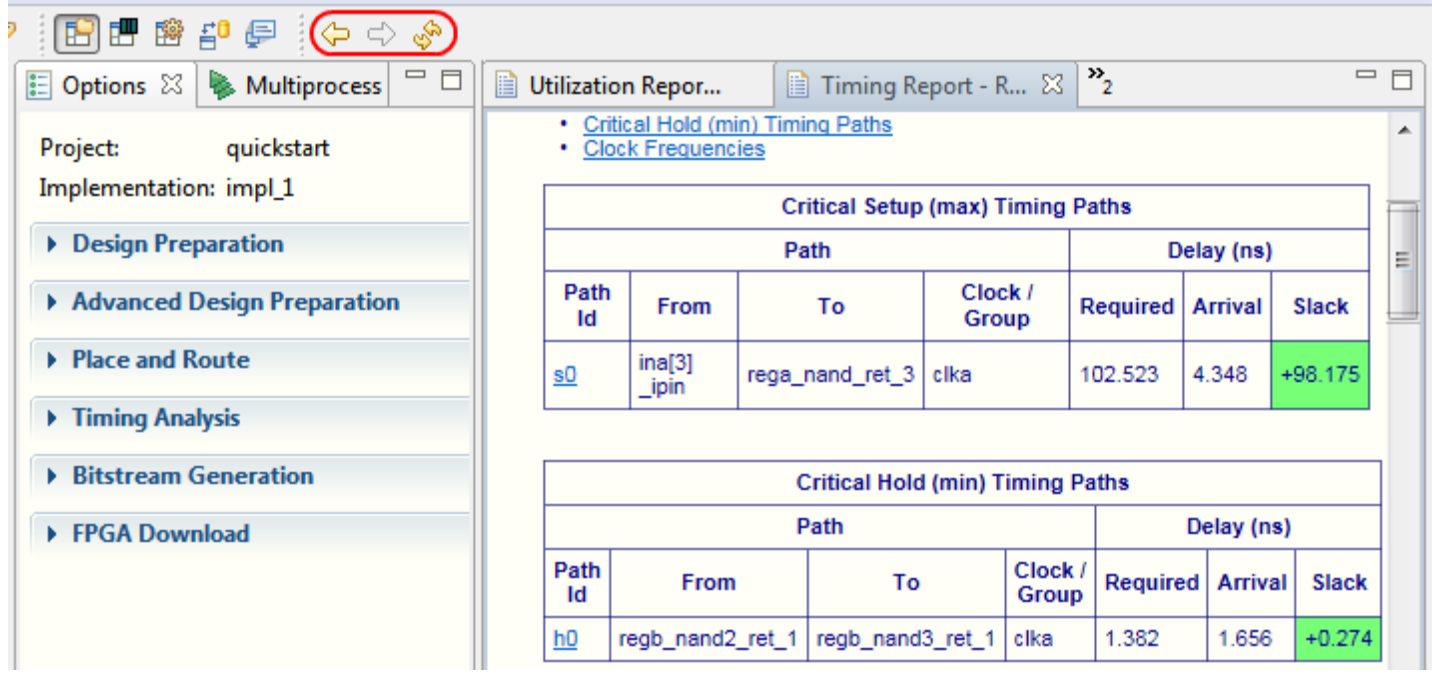

#### **Figure 1:** *HTML Report Browser Screenshot, with Toolbar Button Locations Circled in Red*

#### **Table 1:** *HTML Report Browser Toolbar Buttons*

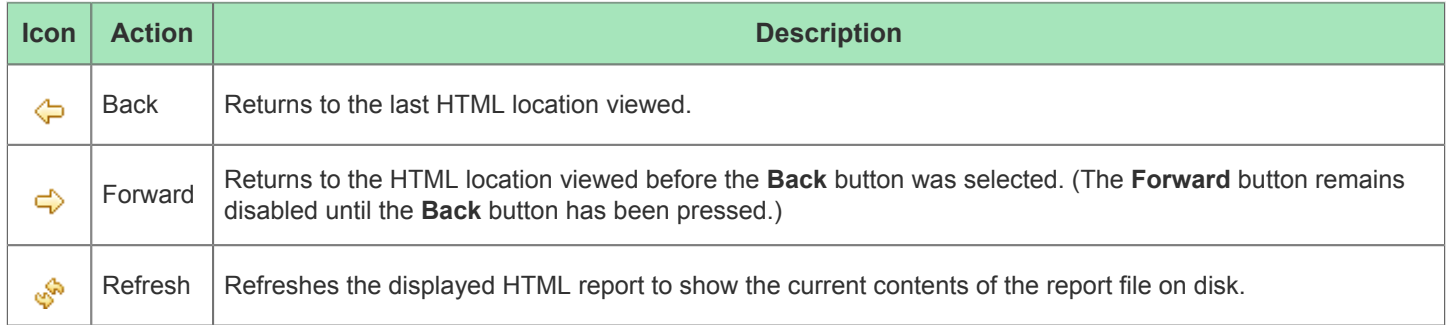

### <span id="page-26-0"></span>Text Editor

Reports, source files, and scripts open in the text editor. The text editor supports typical editing functions, such as insert, delete, copy, cut, and paste.

| quickstart.vma $\boxtimes$   auickstart_utiliz<br>自 | $v_{\rm s}$ | $\qquad \qquad =\qquad$ |
|-----------------------------------------------------|-------------|-------------------------|
| 1module quickstart<br>- 6                           |             |                         |
| 21<br>clka,                                         |             |                         |
| зI<br>clkb,                                         |             |                         |
| 4<br>ina,                                           |             |                         |
| 5.<br>inb1,                                         |             |                         |
| 61.<br>inb2,                                        |             |                         |
| 7.<br>z0                                            |             |                         |
| 8D ;                                                |             |                         |
| $9$ input clka;                                     |             |                         |
| $10$ input clkb;                                    |             |                         |
| 11 input $[3:0]$ ina;                               |             |                         |
| 12 input $[3:0]$ inb1 ;<br>13 input $[3:0]$ inb2 ;  |             |                         |
| 14 output $z0$ ;                                    |             |                         |
| 15wire clka :                                       |             |                         |
| $16$ wire clkb ;                                    |             |                         |
| $17$ wire zO ;                                      |             |                         |
| $18$ wire [3:0] ina c;                              |             |                         |
| 19 $\texttt{wire}$ [3:0] inb1 c;                    |             |                         |
| $20$ wire [3:0] inb2 c;                             |             |                         |
| $21$ wire VCC ;                                     |             |                         |
| $22$ wire GND :                                     |             |                         |
| $23$ wire selb ;                                    |             |                         |
|                                                     |             |                         |

**Figure 2: Screenshot of the default Text Editor**

### <span id="page-27-0"></span>VCD Waveform Editor

The VCD Waveform Editor does not allow the user to edit a VCD file, it only allows viewing. But since it resides in the same location in the GUI as all the other [Editors \(see page 26\),](#page-25-0) and it opens whenever the user selects a VCD file, we'll think of it as an editor in read-only mode.

The waveform viewer allows the user to examine VCD output in a familiar waveform visualization, displaying how signals change values over time. It is typically used to examine the VCD output that gets generated when [Running the Snapshot](#page-317-0)  [Debugger \(see page 318\)](#page-317-0). (See also: [Snapshot Debugger View \(see page 142\)](#page-141-0))

As with familiar waveform editors, the user can manipulate the placement of a Marker (here, a pink vertical line) with the mouse in the graphical waveform area, so that they can see the value of all signals at the same instant of time. The user can also re-order the signals (move an individual signal vertically amongst its peers) and hide/show individual signals. If necessary, signals may be duplicated in the display so that they can be displayed adjacent to multiple peers for ease of value comparisons. It is, of course, possible to change the zoom level of the graphical waveform area if desired.

For each VCD file, the editor remembers signal name ordering, panel sizes, zoom level, and the sample offset between file loads. These are remembered between Snapshot captures within a single session, as well as between ACE sessions.

#### **Note**

In addition to the graphical waveform view, the user may view the raw text content of the VCD file. To do so,  $\bullet$ select the **File Preview** tab at the bottom of the VCD Waveform Editor. To see the graphical waveform representation again, select the **Waveform** tab at the bottom of the VCD Waveform Editor.

#### **Note**

 $\bullet$ 

None of the actions available in the VCD Waveform Editor change the content stored in the VCD file.

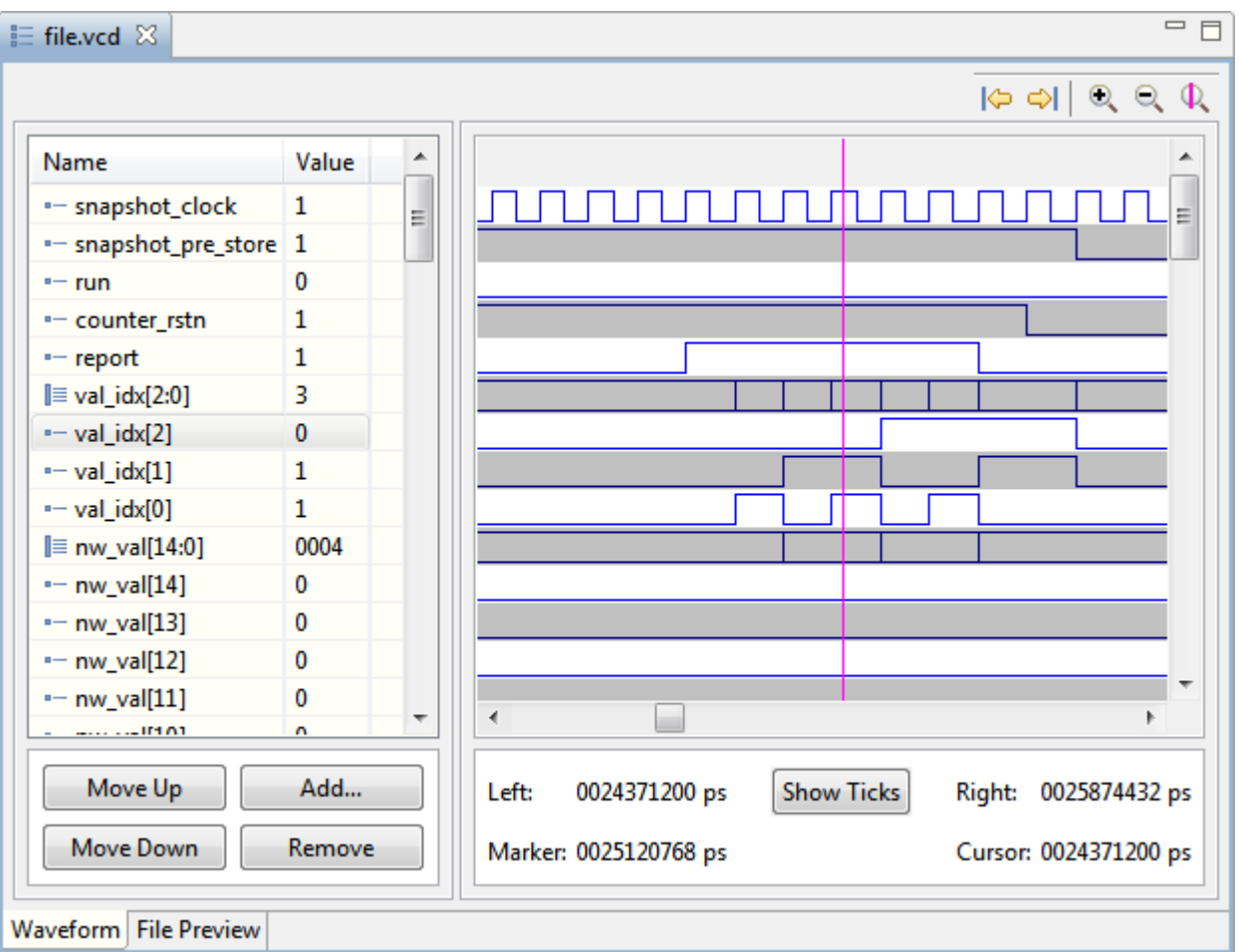

#### **Table 2:** *VCD Waveform Editor Options*

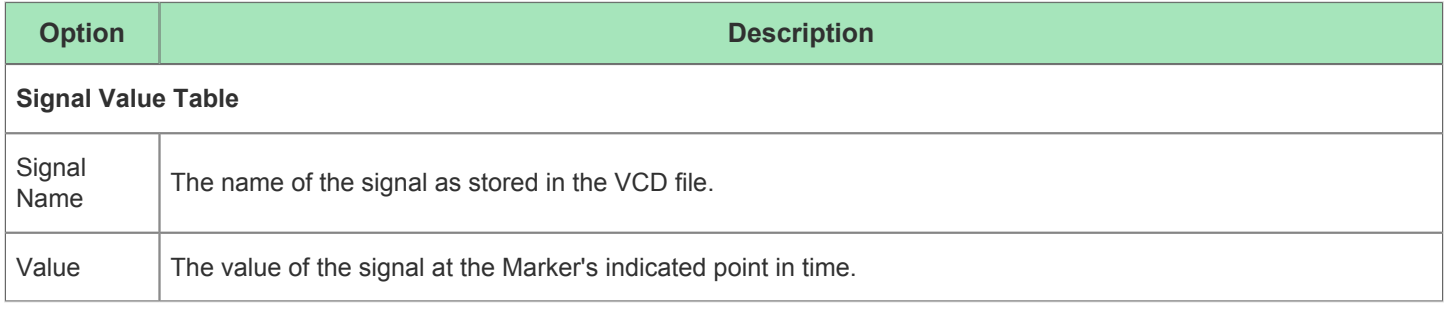

#### ACE User Guide (UG070)

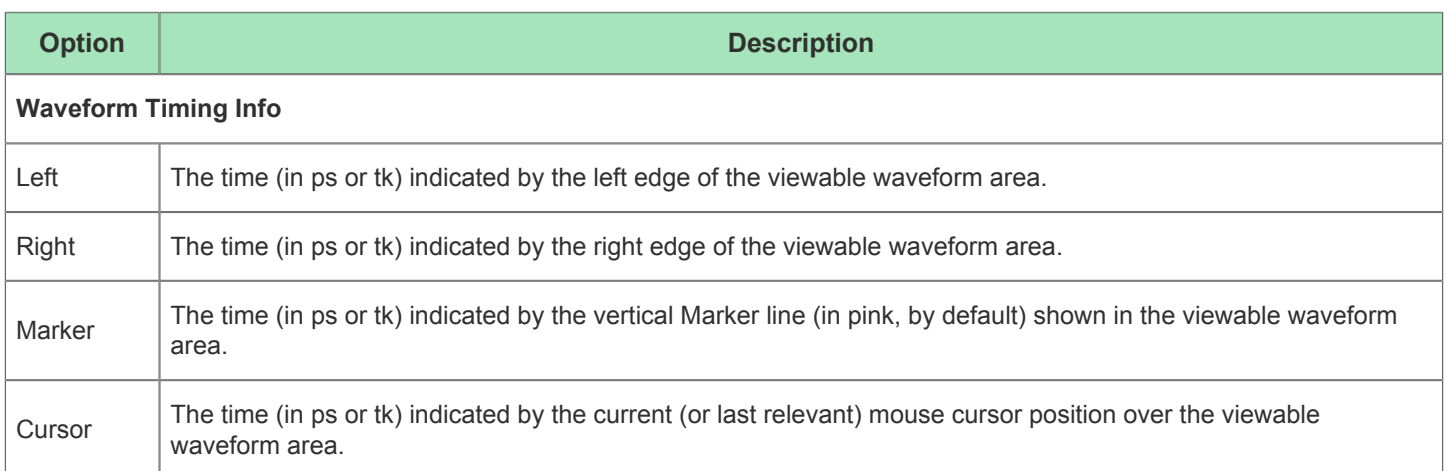

#### **Note about Cursor values**

When the mouse moves away from the waveform area, the last position is retained by the Cursor value. This ps  $\bullet$ or tk value does not change until the mouse cursor is again over the waveform, even if the view is scrolled or the zoom factor is changed.

#### **Table 3:** *VCD Waveform Editor Icons*

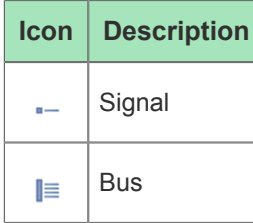

#### **Table 4:** *VCD Waveform Editor Buttons*

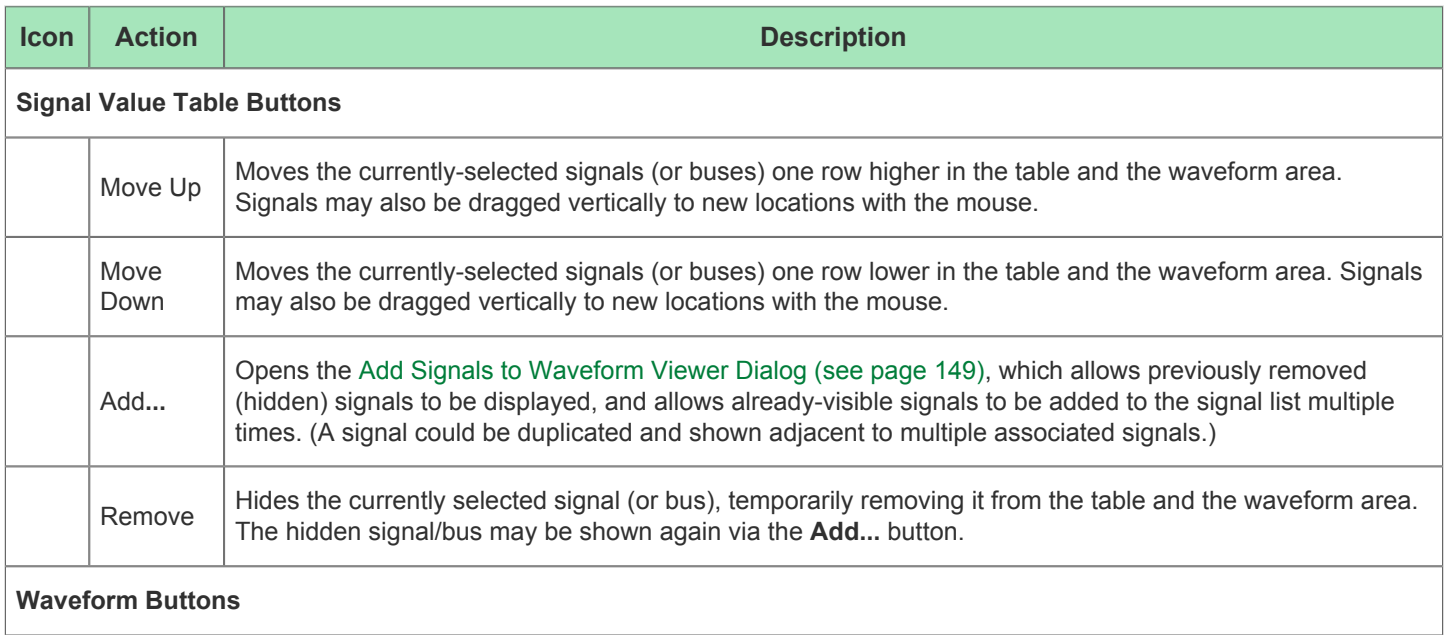

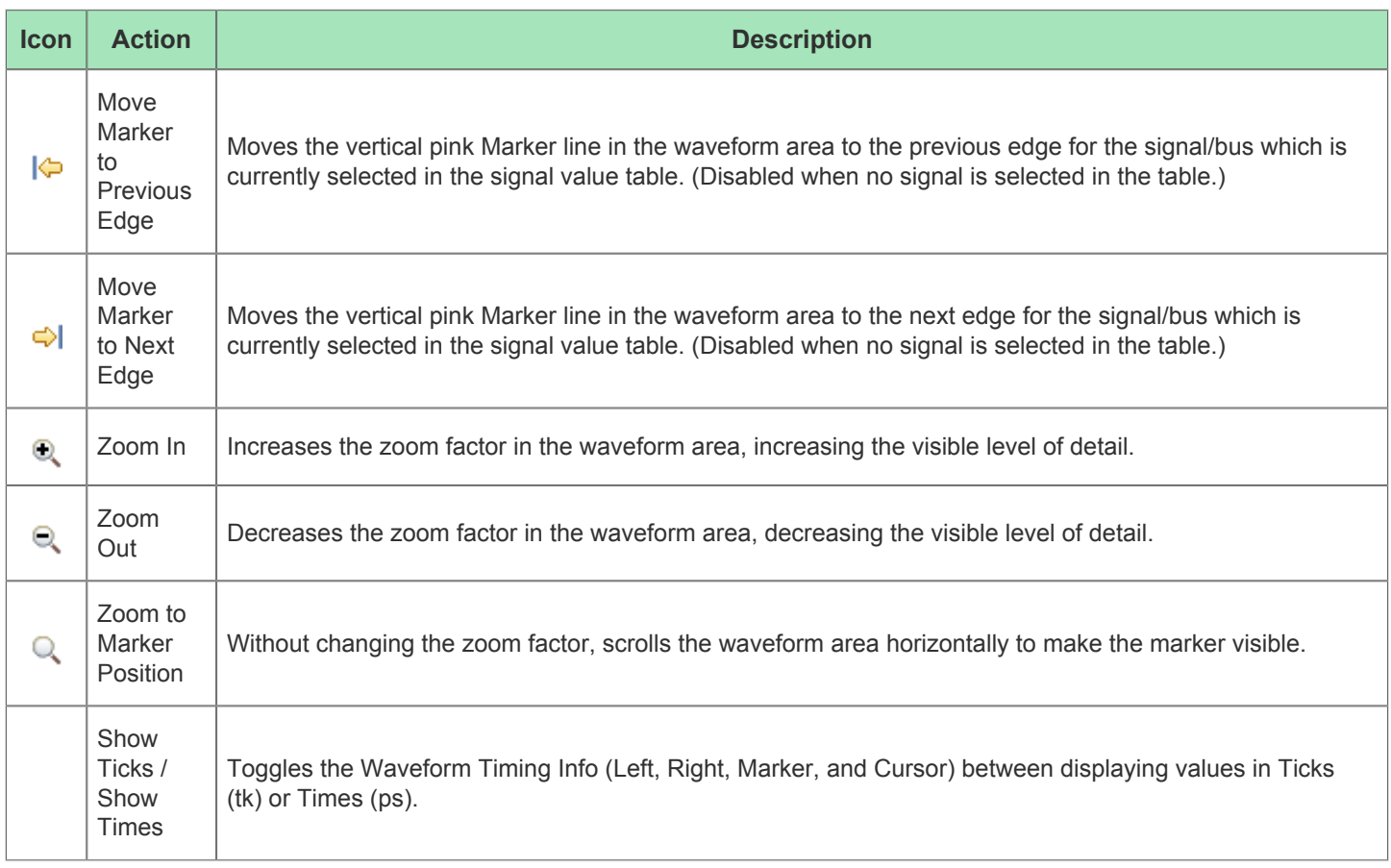

# <span id="page-30-0"></span>Views

Views support [Editors \(see page 26\)](#page-25-0) and provide alternative presentations as well as ways to navigate the information in the [Workbench \(see page 24\)](#page-23-1). For example, the [Projects View \(see page 127\)](#page-126-0) displays [Projects \(see page 211\),](#page-210-0) [Implementations \(see page 211\),](#page-210-1) and their related file-based resources.

All views have their own context menu showing ways to alter the location or presentation of the view. Simply right-click the view's tab to display the menu.

#### **Figure 3:** *Example of a view's right-click context menu*

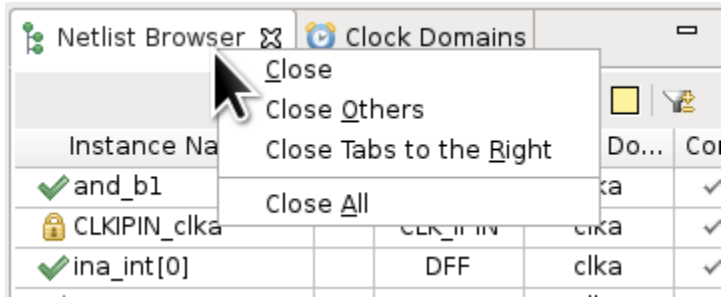

Some views have their own toolbars. The actions represented by buttons on view toolbars only affect the items within that view.

Some views also have their own menus to affect the content of the view. When such a menu is available, a vertical elipsis (three stacked dots: ) will appear at the far right of the view's toolbar. To open the menu for a view, click the icon.

| <b>Clock Domains</b> |                              | Netlist Browser 23 |      |  |  |  |
|----------------------|------------------------------|--------------------|------|--|--|--|
| d d'X⊿ ⊿ d'r         |                              |                    |      |  |  |  |
| Instance             | <b>Expand All Branches</b>   |                    |      |  |  |  |
| and bl               | <b>Collapse All Branches</b> |                    |      |  |  |  |
| cika ipin            | Toggle Filter Row Visibility |                    |      |  |  |  |
| ina[0]_ipin          |                              |                    | IPIN |  |  |  |
| ina[1] ipin          |                              |                    | IPIN |  |  |  |
| ina[2]_ipin          |                              |                    | IPIN |  |  |  |
| ina[3]_ipin          |                              | IPIN               |      |  |  |  |
| inb1[0]_ipin         |                              |                    | IPIN |  |  |  |
|                      |                              |                    |      |  |  |  |

**Figure 4:** *Example of a view's toolbar, including an opened view menu*

Views are typically grouped by shared context into [Perspectives \(see page 24\)](#page-23-2). Within a perspective, a view might appear by itself, or stacked with other views in a tabbed notebook. The layout of a perspective can be changed by opening and closing views and by docking them in different positions in the [Workbench \(see page 24\)](#page-23-1) window. See [Working with Views and Editors \(see page 248\)](#page-247-3) for more information.

The views contained by the Project Perspective are the [Projects View \(see page 127\),](#page-126-0) [Flow View \(see page 61\),](#page-61-0) [Options View \(see page 102\)](#page-102-0), and [Tcl Console View \(see page 147\).](#page-146-0) The [Multiprocess View \(see page 82\)](#page-81-0) is also part of this perspective, but is hidden by default.

The views within the Floorplanner Perspective are the [Search View \(see page 134\)](#page-133-0), [Selection View \(see page 138\),](#page-137-0) [Critical Paths View \(see page 48\)](#page-47-0), [Critical Path Diagram View \(see page 45\)](#page-44-0), [Floorplanner View \(see page 53\)](#page-52-0), [Clock](#page-34-0)  [Regions View \(see page 35\),](#page-34-0) [Clock Domains View \(see page 32\),](#page-31-0) [Placement Regions View \(see page 122\),](#page-121-0) [Partitions](#page-118-0)  [View \(see page 119\),](#page-118-0) [Netlist Browser View \(see page 88\),](#page-87-0) [Properties View \(see page 130\),](#page-129-0) and [Tcl Console View \(see](#page-146-0)  [page 147\)](#page-146-0).

The views contained within the IP Configuration Perspective are the [Outline View \(see page 114\)](#page-113-0), [IP Libraries View \(see](#page-79-0)  [page 80\),](#page-79-0) [IP Diagram View \(see page 79\)](#page-78-0), [IP Problems View \(see page 81\)](#page-80-0), and [Tcl Console View \(see page 147\).](#page-146-0)

The views of the Programming and Debug Perspective are the [Snapshot Debugger View \(see page 142\)](#page-141-0), [Download View](#page-50-0) [\(see page 51\),](#page-50-0) and [Tcl Console View \(see page 147\)](#page-146-0).

The views of the HW Demo Perspective are the [HW Demo View \(see page 64\),](#page-63-0) [Snapshot Debugger View \(see page](#page-141-0)  [142\)](#page-141-0), and [Tcl Console View \(see page 147\).](#page-146-0)

### <span id="page-31-0"></span>Clock Domains View

The Clock Domains view will provide a table listing all the clock domains found in the active design. Counts are also provided of the major logic types within each clock domain. Similar to the [Netlist Browser View \(see page 88\)](#page-87-0), filters are available for each column of the table, so that in cases where there are many clock domains in a design, users may limit the visible content of the table to just those clock domains meeting their chosen filter criteria. Filters are available for all columns of the table except the Highlight Color column.

By default, the Clock Domains view is included in the [Floorplanner perspective \(see page 24\).](#page-23-2) To add it to other perspectives, select **Window → Show View... → Other... → Achronix → Clock Domains**.

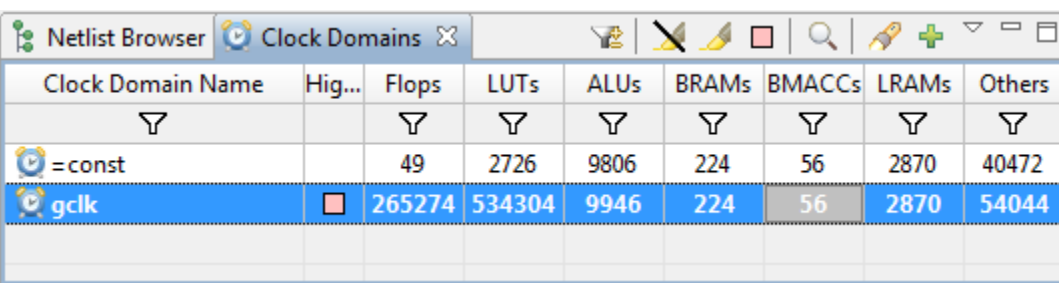

#### **Figure 5:** *Screenshot of the Clock Domains view*

The various Achronix target devices contain different mixes of the possible resource types. Accordingly, the resource type columns in this view (such as flops, BRAMs, ALUs, etc.) are dynamic, and will change to match  $\bigcirc$ the target device after the Prepare flow step has been run. The screenshots and example descriptions in this document section may not exactly reflect the user's current target device.

#### **Table 5:** *Clock Domains View Columns*

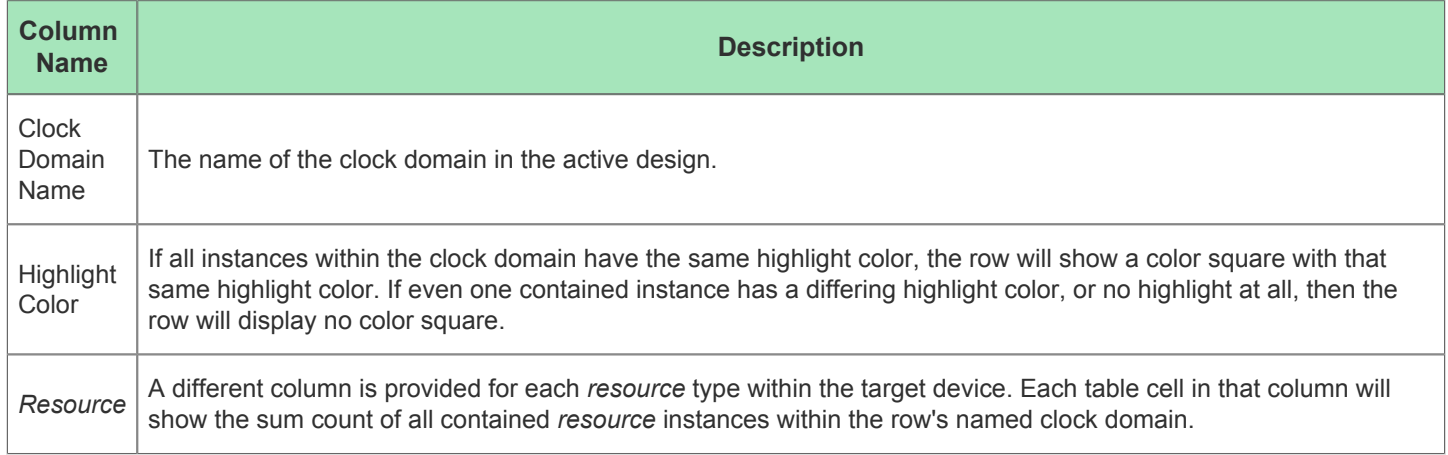

A number of actions are available in the view, via buttons at the top of the view and (right-click) context menus on the rows of the table.

#### **Table 6:** *Clock Domains View Actions*

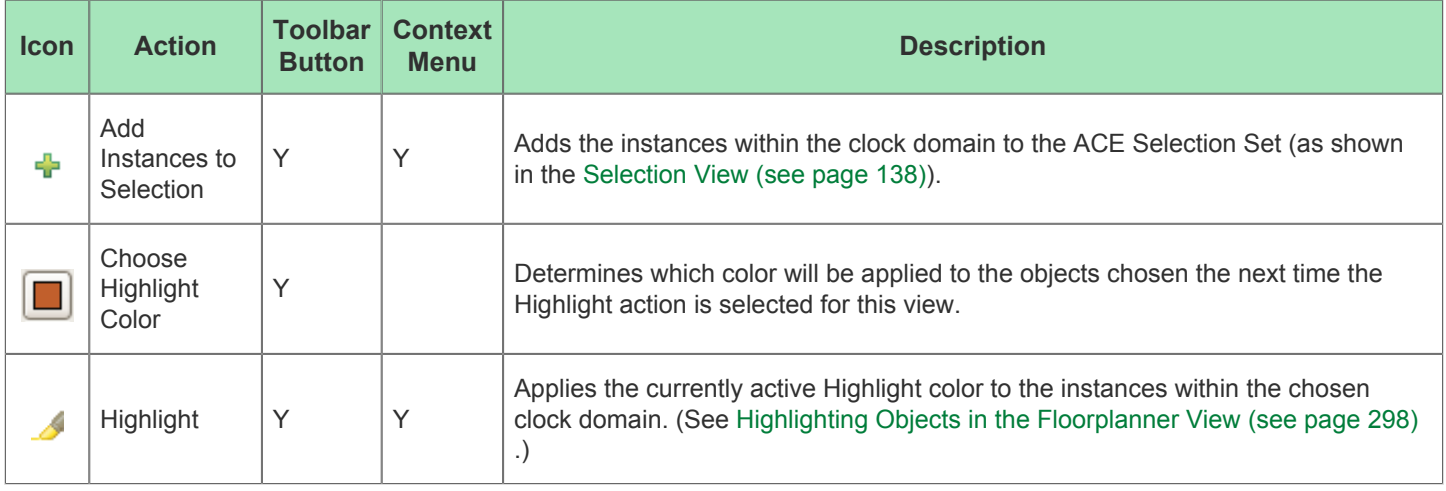

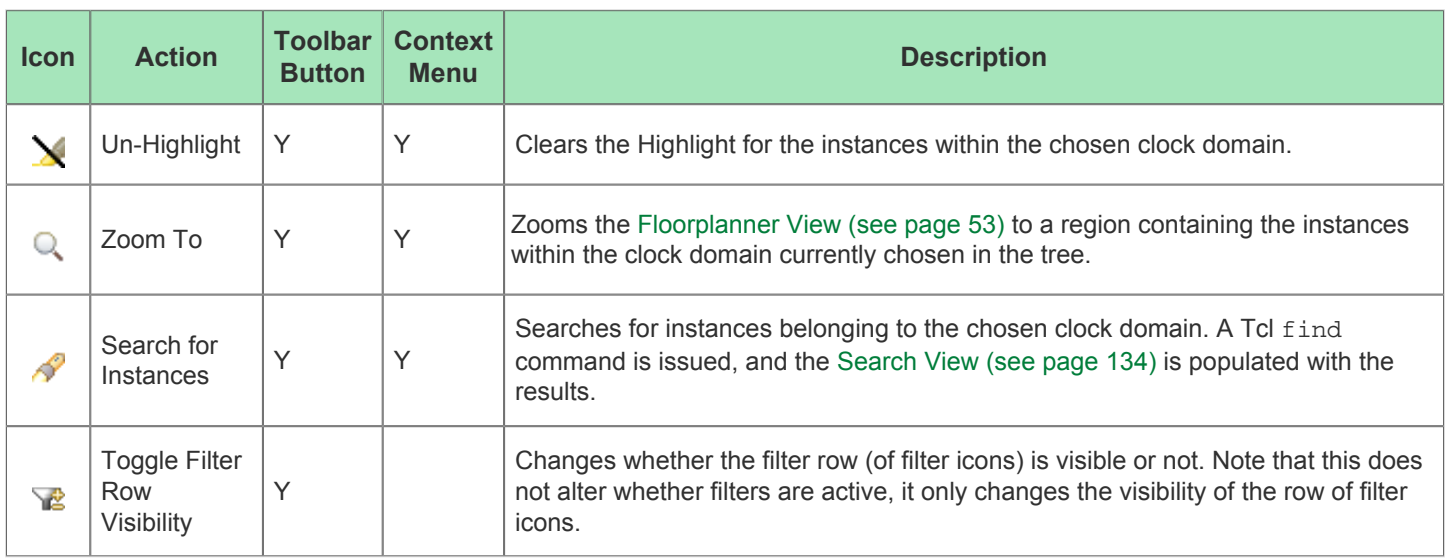

#### **Organizing Table Data**

The following are ways to alter the presentation of the data in the Clock Domains table:

#### **Column Resizing**

The width of a column can be changed by placing the mouse cursor over the boundary between columns (the mouse cursor changes to indicate resizing is possible). Next, simply left-click and drag left or right to resize the column to the desired width, then release the mouse button.

#### **Column Reordering**

The order of the columns in the table can be changed by left-clicking and holding on any column name, then dragging left or right to move the column between any other pair of columns, releasing the left mouse button to insert the column header at the new location. While dragging, the dragged column header appears alongside the mouse cursor, plus a thick column header separator showing where the column insertion will occur when the mouse is released.

#### **Filtering**

Most columns of the table may filter the displayed clock domains by value. When filtering by column value, only clock domains with column values matching the filter are retained; non-matching values are excluded from the table.

Columns containing text can be filtered by string value (glob string matching by default, but regular expression matching is also available, following [Java rules,](https://docs.oracle.com/javase/8/docs/api/java/util/regex/Pattern.html) which are extremely similar to Perl rules). Columns with check marks can be filtered by Boolean value. Columns containing numbers can be filtered by numerical value. Columns which cannot be filtered (such as, the Highlight Color column) lack a filter icon in the filter row.

To add a filter to a column, the Filter Row must first be visible (select the **Toggle Filter Row Visibility** action to show the row if necessary). Then simply left-click the mouse on the filter icon ( $\nabla$ ) for the desired column, which causes a data-appropriate filter dialog to appear. Next, fill in the desired filter values and click **Apply** to apply the filter to the clock domains in the table. All values matching that filter are retained, and all other values are excluded. Additionally, the background color of the filtered column changes to a bright yellow to indicate the filter is active, and the filter icon at the head of the column also changes to the active filter icon ( $\blacktriangledown$ ).

To edit (or clear) an existing filter, simply left-click the mouse on the active filter icon ( $\blacktriangledown$ ), which again causes the dataappropriate filter dialog to appear, pre-populated with the current column filter setting. Change the filter value and click **Apply** again to edit the filter, click **Cancel** to leave the filter unchanged, or click **Clear** to remove the filter from the column. If the filter is cleared, the background color of the column returns to the default background color, and the filter icon also changes to the inactive version ( $\nabla$ ).

#### **Drag-and-Drop**

The Clock Domains view supports a limited set of Drag-and-Drop interactions with other views in the [Floorplanner](#page-23-2)  [perspective \(see page 24\).](#page-23-2) The view only acts as a Drag-and-Drop source; items dropped on the Clock Domains view will be ignored.

Any row of the table may be dragged to the [Tcl Console view \(see page 147\)](#page-146-0), and when dropped anywhere in the view the clock domain name (with the appropriate object type prefix) is inserted at the beginning of the Tcl command-line.

Any clock domain in the table may be dragged to the [Placement Regions view \(see page 122\)](#page-121-0) or the [Floorplanner View](#page-52-0) [\(see page 53\)](#page-52-0) (when that view has the **Placement Regions Tool** active) to [assign placement region constraints \(see](#page-341-0)  [page 342\)](#page-341-0). Dragging a clock domain is the equivalent of dragging all individual instances which are members of that clock domain. Be aware that since placement regions may only encompass the fabric core and boundary region, but not the I/O ring, any dragged I/O instances will not be assigned to placement regions.

# <span id="page-34-0"></span>Clock Regions View

The Clock Regions view provides a tabular representation of the site type content of each of the [Clock Regions \(see](#page-227-0)  [page 228\)](#page-227-0) in the currently selected Target Device, and allows toggling the visibility of the overlay within the [Floorplanner](#page-52-0)  [View \(see page 53\)](#page-52-0) for each Clock Region. The view table remains empty until the currently active Implementation has been prepared (i.e., the **Run Prepare** flow step has been completed).

By default, the Clock Regions view is included in the [Floorplanner perspective \(see page 24\)](#page-23-2). To add the view to the current perspective, select **Window → Show View → Other... → Achronix → Clock Regions**.

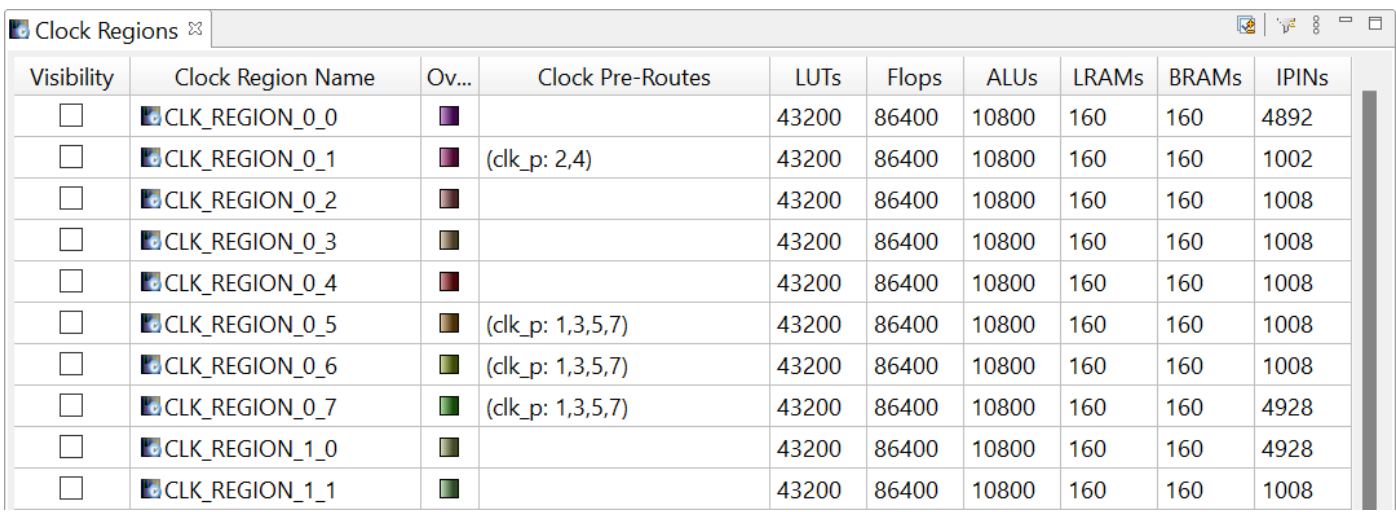

**Figure 6:** *Screenshot of Clock Regions View*

#### **Caution!**  $\triangle$

Resource type columns, such as Flops, BRAMs, ALUs, etc are dynamic and change to match the target device after running the Prepare flow step. The resource type columns shown in the screenshot are examples only, and do not match all target devices.

**Table 7:** *Clock Regions Table Columns*

| <b>Column</b>       | <b>Editable</b> | <b>Description</b>                                                                                                    |
|---------------------|-----------------|----------------------------------------------------------------------------------------------------|
| Visibility          | Υ               | When checked, the clock region overlay is painted in the Floorplanner View (see page 53),<br>using the translucent color shown in the Overlay Color column.                                                                    |
| Name                |                 | The name of this clock region.                                                                                                    |
| Overlay Color       |                 | The color used to paint the location of the clock region as an overlay in the Floorplanner View.<br>Right-click any row, then choose Change Overlay Color to choose an alternate overlay paint<br>color for that clock region. |
| Clock<br>Pre-Routes |                 | If any clock pre-routes exist for a given partition, they are listed here.                                                                                                    |
| Resource            |                 | The number of resource sites contained in this clock region.                                                                                                    |
### **Table 8:** *Clock Regions View Actions*

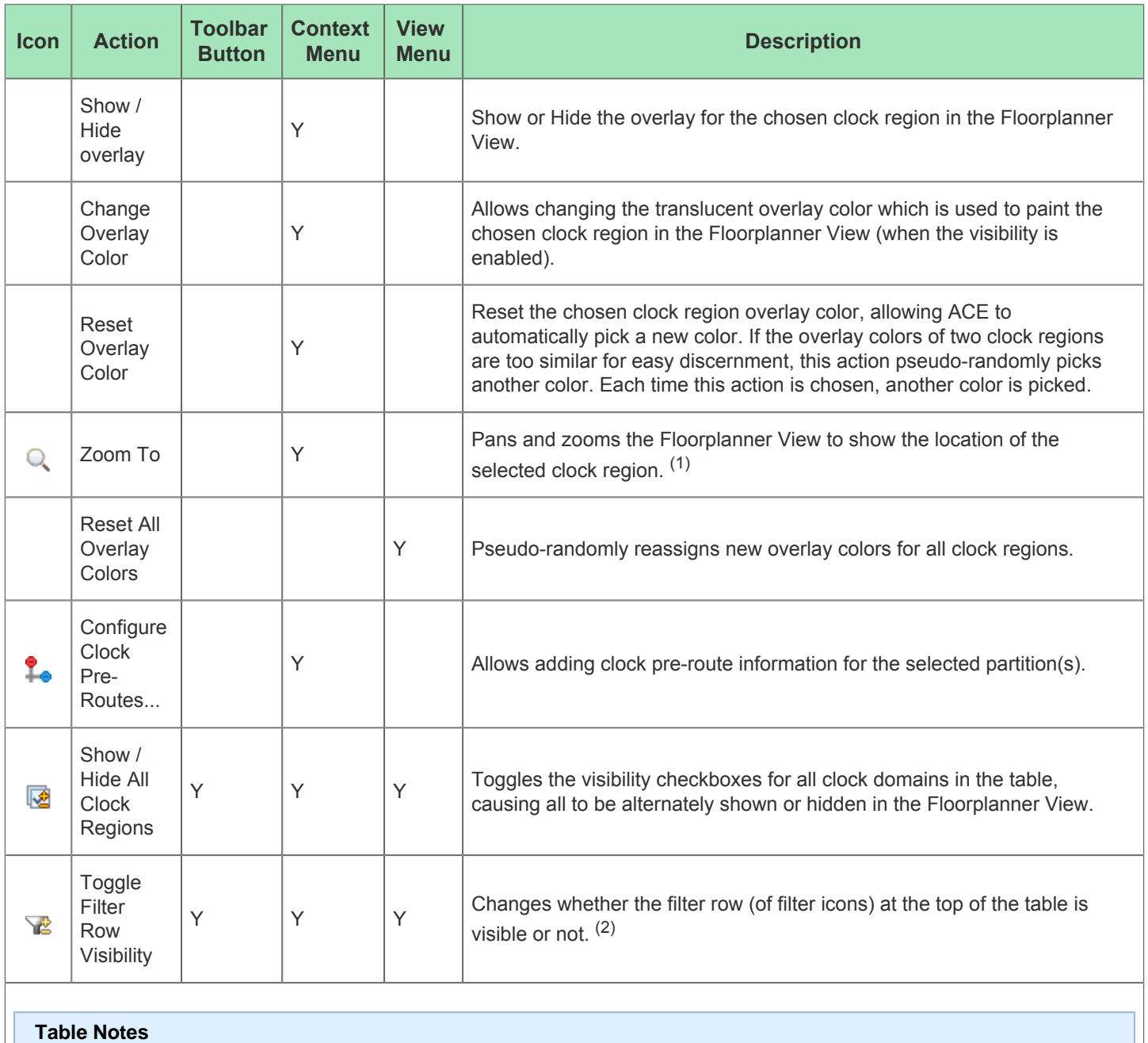

1. If the clock region visibility column checkbox is disabled, the clock region overlay is not painted and thus is not visible.

2. This toggle does not alter whether filters are active, it only changes the visibility of the row of filter icons.

### **Using the Table to Display Clock Regions in the Floorplanner View**

Each clock region is automatically given a unique translucent overlay color to represent the clock region when painting the [Floorplanner View \(see page 53\).](#page-52-0) By default, no clock region overlays are painted in the Floorplanner View. Clock region overlays must be enabled if they are to be displayed. The overlay color may optionally be altered for each/all clock regions, but these color choices do not persist between ACE sessions.

#### **Note**

While alternate overlay colors are allowed to be chosen for each clock region, these overlay colors are not  $\odot$ saved between sessions. Each time a design is loaded, new overlay colors are automatically chosen for each clock region.

The following are ways to alter the presentation of Clock Region data in the [Floorplanner View \(see page 53\):](#page-52-0)

### **Enable/Disable Painting of Individual Clock Regions Within the Target Device:**

When the checkbox in the **Visibility** column for a clock region is selected, the area of the target device (in the Floorplanner view) representing that clock region is painted in the displayed translucent overlay color. When the checkbox is unchecked, the Floorplanner view is redrawn with the chosen clock region overlay no longer painted.

#### **Enable/Disable Painting of all Clock Regions Within the Target Device:**

When the **B** Show/Hide All Clock Regions action is selected, the visibility of all clock regions are simultaneously either enabled or disabled, causing the Floorplanner View to be repainted appropriately.

#### **Temporarily Alter the Overlay Rendering Color of Individual Clock Regions:**

The overlay rendering color of each individual clock region may be chosen by right-clicking the mouse pointer anywhere on the row of the desired clock region, then selecting **Choose Overlay Color** from the popup context menu. The Color Dialog may then be used to choose the desired color for the clock region.

#### **Note**

 $\bigcirc$ This is a temporary color change — colors are reverted to automatically chosen defaults if changes are made to the active design, the active implementation, the target device, or ACE is closed.

ACE automatically picks a different overlay color for an individual clock region if **Reset Overlay Color** is selected from the right-click popup content menu.

### **Temporarily Alter the Overlay Rendering Color for All Clock Regions:**

ACE automatically picks different overlay colors for all clock regions if the **Reset All Overlay Colors** action is selected from the Clock Regions View local pull-down menu.

### **Organizing Table Data**

The following are ways to alter the presentation of the data in the Clock Regions table:

### **Column Resizing**

The width of a column can be changed by placing the mouse cursor over the boundary between columns — at this point the mouse cursor should change to indicate resizing is possible. Next, simply left-click and drag left or right to resize the column to the desired width, then release the mouse button.

### **Column Reordering**

The order of the columns in the table can be changed by left-clicking and holding on any column name, then dragging left or right to move the column between any other pair of columns, and release the left mouse button to insert the column header at the new location. While dragging, the dragged column header is visible alongside the mouse cursor, and there is a thick column header separator showing where the column insertion occurs if the mouse is released at the present cursor location.

### **Filtering**

Most columns of the table may filter the displayed clock regions by value. When filtering by column value, only clock regions with column values matching the filter are retained; non-matching values are excluded from the table.

Columns containing text can be filtered by string value (glob string matching by default, but Regular Expression matching is also available, following [Java rules,](https://docs.oracle.com/javase/8/docs/api/java/util/regex/Pattern.html) which are extremely similar to Perl rules). Columns with checkmarks can be filtered by boolean value. Columns containing numbers can be filtered by numerical value. Columns which may not be filtered (like the Overlay Color column) lack a filter icon in the filter row.

To add a filter to a column, the Filter Row must first be visible. (Select the **Toggle Filter Row Visibility** action to show the row if necessary.) Then, simply left-click the mouse on the filter icon ( $\bar{Y}$ ) for the desired column, which causes a data-appropriate filter dialog to appear. Next, fill in the desired filter values and click **Apply** to apply the filter to the clock regions in the table. All values matching that filter are retained, and all other values are excluded. Additionally, the background color of the filtered column changes to a bright yellow to indicate the filter is active, and the filter icon at the head of the column also changes to the active filter icon ( $\blacktriangledown$ ).

To edit (or clear) an existing filter, simply left-click the mouse on the active filter icon ( $\blacktriangledown$ ), which again causes the dataappropriate filter dialog to appear, this time pre-populated with the current column filter setting. Change the filter value and click **Apply** again to edit the filter, click **Cancel** to leave the filter unchanged, or click **Clear** to remove the filter from the column. If the filter is cleared, the background color of the column returns to the default background color, and the filter icon also changes to the inactive version ( $\nabla$ ).

## Clusters View

The Clusters view allows the toggling the visibility of overlays within the [Floorplanner View \(see page 53\)](#page-52-0) for each logic cluster. The view table remains empty until the currently active Implementation has been prepared (i.e. the **Run Prepare** flow step has been completed).

By default, the Clusters view is included in the [Floorplanner perspective \(see page 24\)](#page-23-0). To add the view to the current perspective, select **Window → Show View → Other... → Achronix → Clusters**.

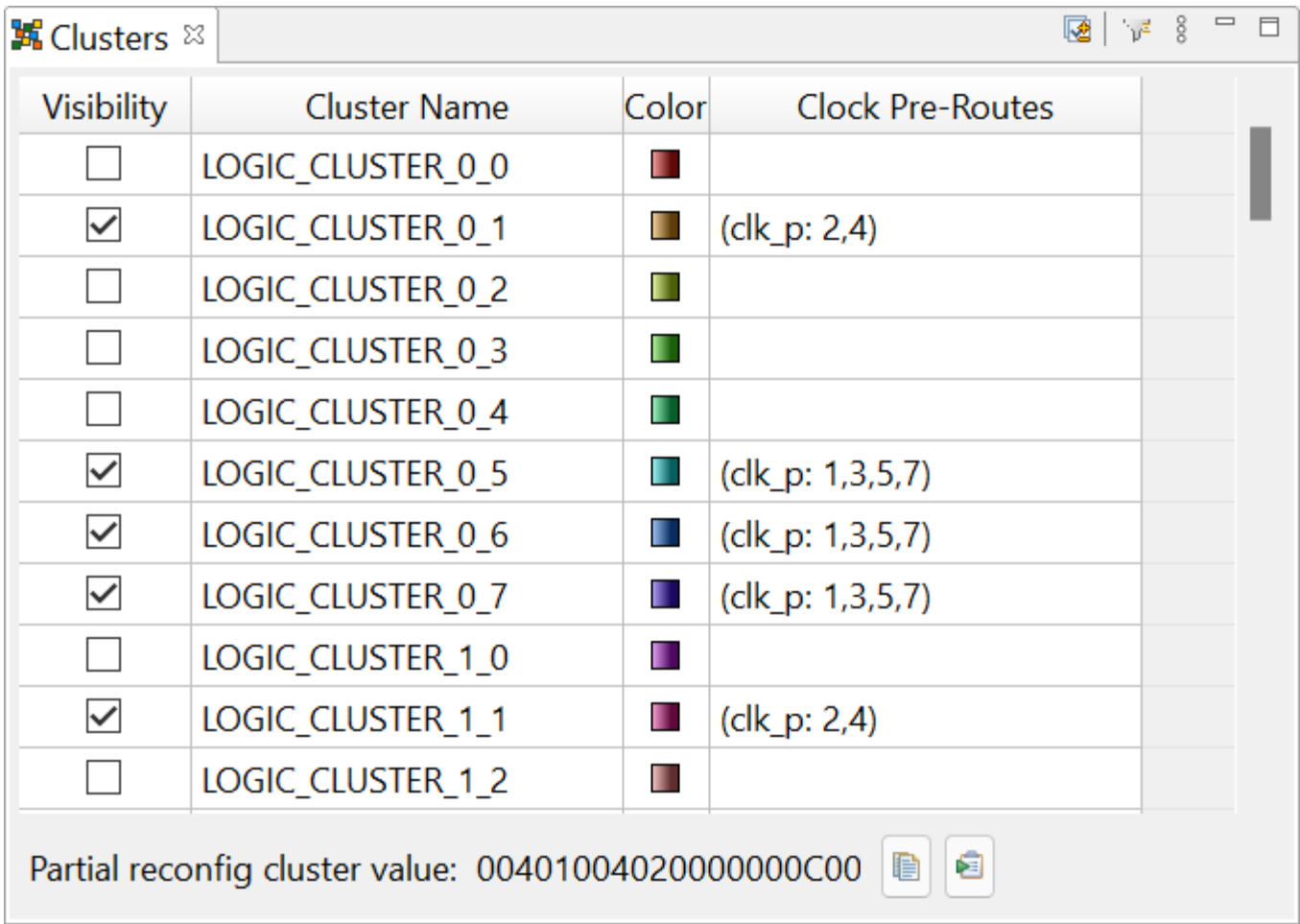

**Figure 7:** *Screenshot of Clusters View*

## **Table 9:** *Clusters Table Columns*

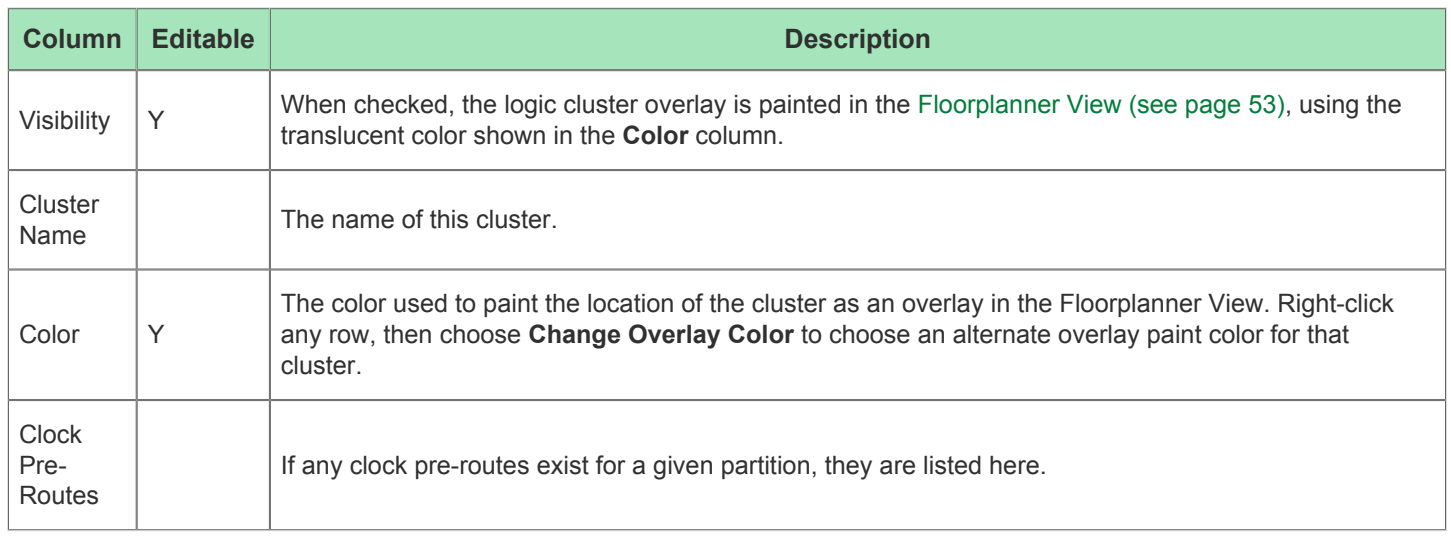

### **Table 10:** *Clusters View Actions*

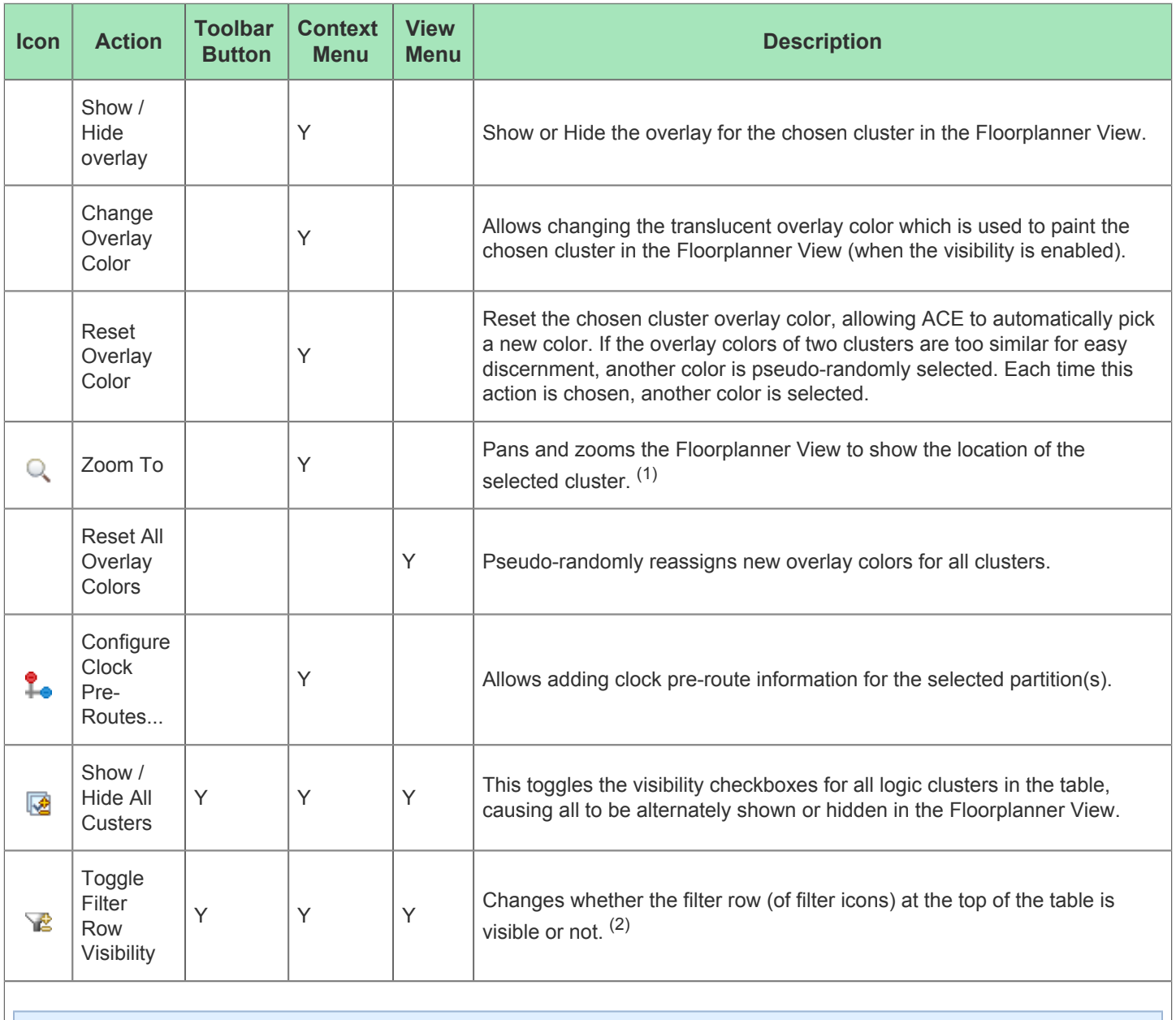

### **Table Notes**

1. If the cluster visibility column checkbox is disabled, the cluster overlay is not painted and thus is not visible.

2. This toggle does not alter whether filters are active, it only changes the visibility of the row of filter icons.

### **Using the Table to Display Clusters in the Floorplanner View**

Each cluster is automatically given a unique translucent overlay color to represent the cluster when painting the [Floorplanner View \(see page 53\)](#page-52-0). By default, no cluster overlays are painted in the Floorplanner View. The cluster overlays must be enabled to be displayed. The overlay color for each/all clusters may optionally be altered, but these color choices are not persisted between ACE sessions.

While choosing alternate overlay colors is allowed for each cluster, these overlay colors are not saved between  $\bf \bm \Theta$ sessions. Each time a design is loaded, new overlay colors are automatically chosen for each cluster.

The following are ways to alter the presentation of Cluster data in the [Floorplanner View \(see page 53\)](#page-52-0):

### **Enable/Disable Painting of Individual Clusters Within the Target Device:**

When the checkbox in the **Visibility** column for a cluster is selected, the area of the target device (in the Floorplanner view) representing that cluster is painted in the displayed translucent overlay color. When the checkbox is unchecked, the Floorplanner view is redrawn with the chosen cluster overlay no longer painted.

### **Enable/Disable Painting of All Clusters Within the Target Device:**

When the **Show/Hide All Clusters** action is chosen, the visibility of all clusters are simultaneously either enabled or disabled, causing the Floorplanner View to be repainted appropriately.

#### **Temporarily Alter the Overlay Rendering Color of Individual Clusters:**

The overlay rendering color of each individual cluster may be chosen by right-clicking the mouse pointer anywhere on the row of the desired cluster, then selecting **Choose Overlay Color** from the popup context menu. The Color Dialog can then be used to choose the desired color for the cluster.

#### **Note**

 $\bigcirc$ 

This is a temporary color change — colors are reverted to automatically chosen defaults if changes are made to the active design, the active implementation, the target device, or ACE is closed.

ACE automatically picks a different overlay color for an individual cluster if **Reset Overlay Color** is chosen from the rightclick popup content menu.

#### **Temporarily Alter the Overlay Rendering Color for All Clusters:**

ACE automatically picks different overlay colors for all clusters if the **Reset All Overlay Colors** action is chosen from the clusters View local pull-down menu.

### **Organizing Table Data**

The following are ways to alter the presentation of the data in the clusters table:

### **Column Resizing**

The width of a column can be changed by placing the mouse cursor over the boundary between columns — at this point the mouse cursor should change to indicate resizing is possible. Next, simply left-click and drag left or right to resize the column to the desired width, then release the mouse button.

### **Column Reordering**

The order of the columns in the table can be changed by left-clicking and holding on any column name, then dragging left or right to move the column between any other pair of columns, and release the left mouse button to insert the column header at the new location. While dragging, the dragged column header is visible alongside the mouse cursor, and there is a thick column header separator showing where the column insertion is to occur if the mouse is released at the present cursor location.

### **Filtering**

Most columns of the table may filter the displayed clusters by value. When filtering by column value, only clusters with column values matching the filter are retained; non-matching values are excluded from the table.

Columns containing text can be filtered by string value (glob string matching by default, but Regular Expression matching is also available, following [Java rules,](https://docs.oracle.com/javase/8/docs/api/java/util/regex/Pattern.html) which are extremely similar to Perl rules). Columns with checkmarks can be filtered by boolean value. Columns containing numbers can be filtered by numerical value. Columns which may not be filtered (such as the Overlay Color column) lack a filter icon in the filter row.

To add a filter to a column, the Filter Row must first be visible. Select the **Te** Toggle Filter Row Visibility action to show the row if necessary. Then simply left-click the mouse on the filter icon ( $\nabla$ ) for the desired column, which causes a dataappropriate filter dialog to appear. Next, fill in the desired filter values and press **Apply** to apply the filter to the clusters in the table. All values matching that filter are retained, and all other values are excluded. Additionally, the background color of the filtered column changes to a bright yellow to indicate the filter is active, and the filter icon at the head of the column also changes to the active filter icon  $(\mathbf{V})$ .

To edit (or clear) an existing filter, simply left-click the mouse on the active filter icon ( $\blacktriangledown$ ), which again causes the dataappropriate filter dialog to appear, this time pre-populated with the current column filter setting. Change the filter value and press **Apply** again to edit the filter, press **Cancel** to leave the filter unchanged, or press **Clear** to remove the filter from the column. If the filter is cleared, the background color of the column returns to the default background color, and the filter icon also changes to the inactive version ( $\nabla$ ).

## <span id="page-44-0"></span>Critical Path Diagram View

The Critical Path Diagram view will provide a graphical representation of a single critical path. Selecting a row in the [Critical Paths View \(see page 48\)](#page-47-0)'s table will cause the Critical Path Diagram view's diagram to update so that it contains a graphical representation of the selected critical path. The graphical representations will consist of circular nodes (representing instances) connected by arrows (representing one or more nets). Similar to the [Floorplanner View](#page-52-0) [\(see page 53\),](#page-52-0) the Critical Path Diagram view contains a Fly-out Palette of display options on the right, and a collection of buttons at the top. The colors used in the Critical Path Diagram view are configured via the [Critical Path Diagram View](#page-188-0)  [Preference Page \(see page 188\)](#page-188-0). For details on usage of the diagram view, please see [Using Critical Path Diagrams](#page-309-0) [\(see page 310\)](#page-309-0) or [Analyzing Critical Paths \(see page 307\)](#page-306-0).

By default, the Critical Path Diagram view is included in the [Floorplanner perspective \(see page 24\)](#page-23-0). To add it to the current perspective, select **Window → Show View... → Critical Path Diagram**.

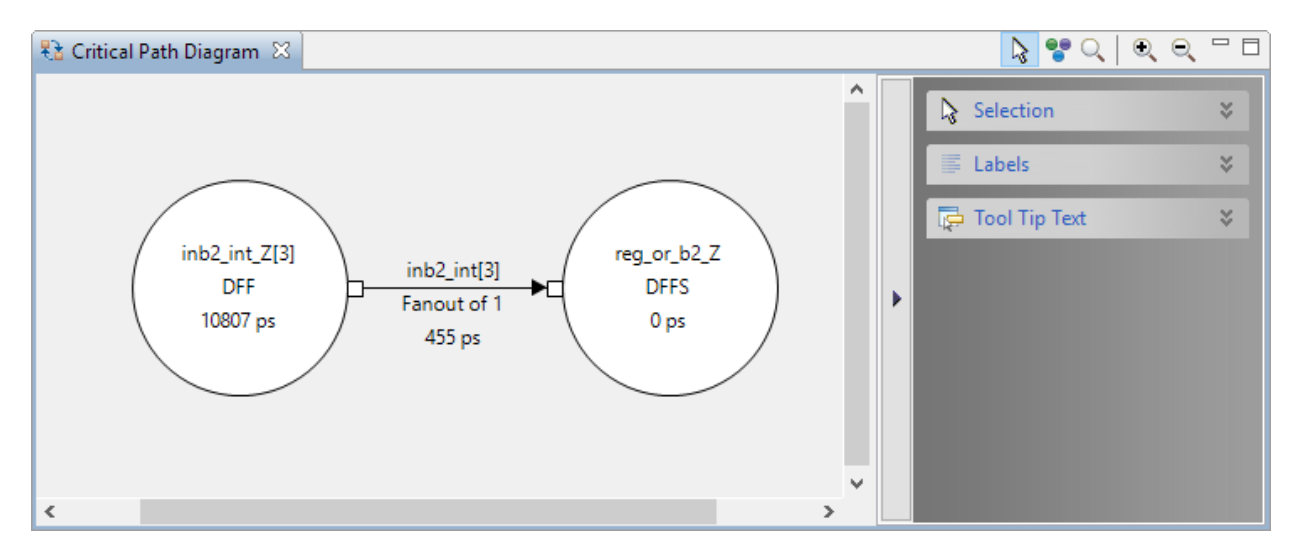

When no critical path is selected in the [Critical Paths View \(see page 48\),](#page-47-0) the diagram will display a warning.

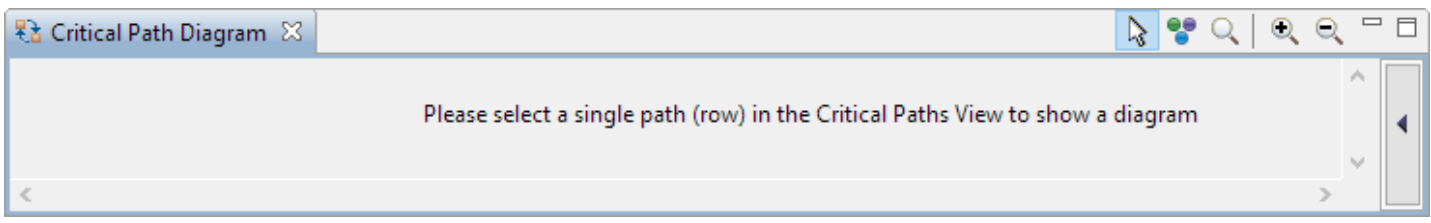

### **Table 11:** *Critical Path Diagram View Toolbar Buttons*

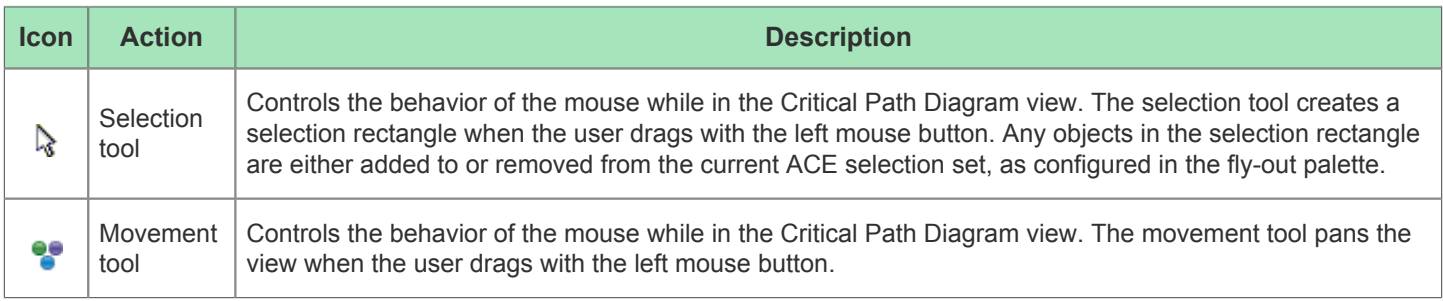

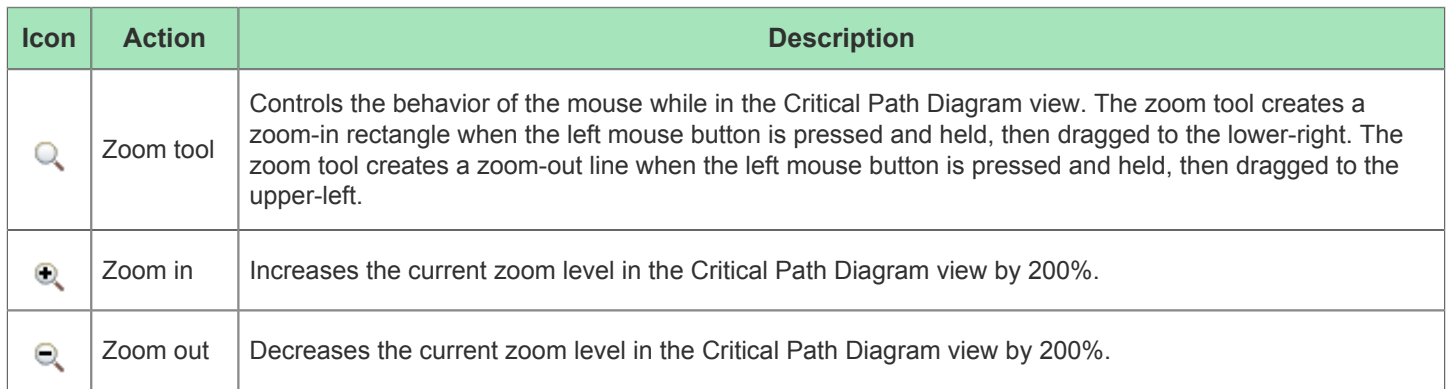

The user may also right-click on an instance or net within the diagram to display a context menu of additional actions.

### **Table 12:** *Critical Path Diagram View Context Menu Actions*

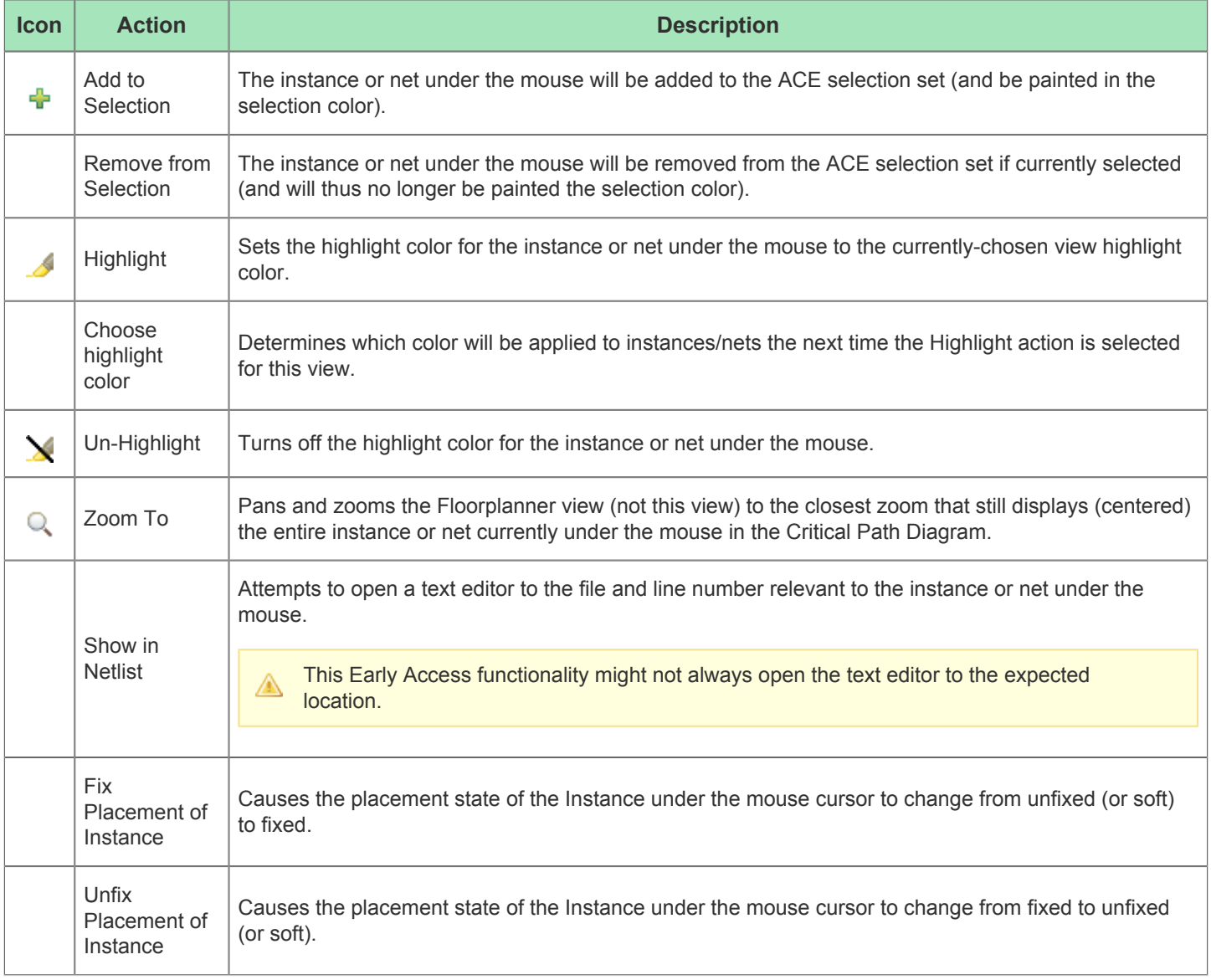

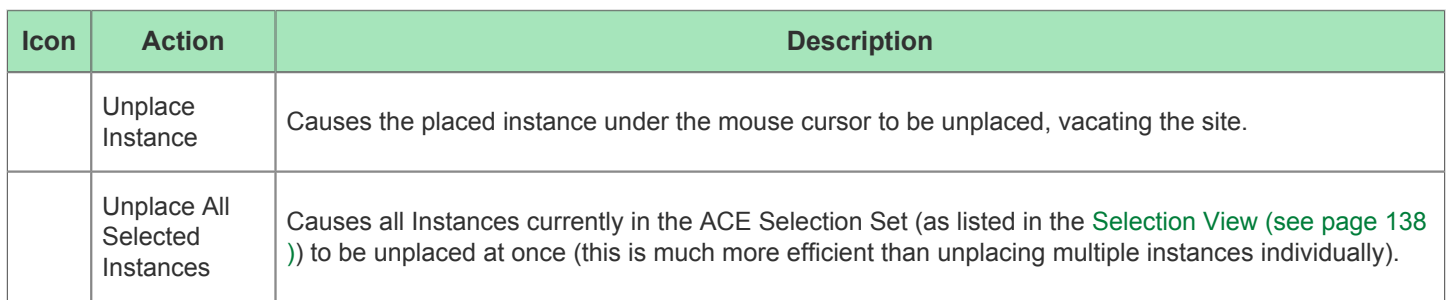

### **Fly-Out Palette**

The following options are available in the fly-out palette in the Critical Path Diagram view.

### **Selection**

The  $\&$  Selection Options control the selection of objects in the Critical Path Diagram view.

### **Table 13:** *Selection Options*

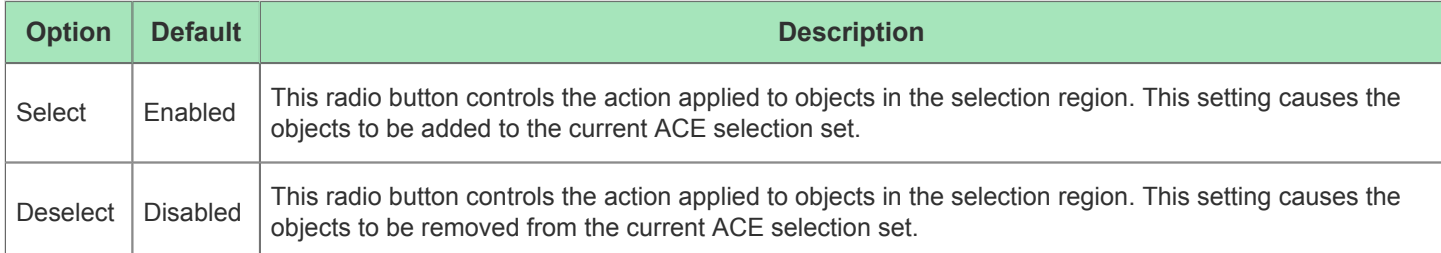

### **Label**

The  $\equiv$  Label options control the text labels on graph nodes and arrows (instances and net abstractions) in the Critical Path Diagram view. Note that these labels are only displayed when there is enough room for them to be printed onscreen. It may be necessary to **Zoom In** to provide sufficient area for all the desired text to be displayed.

### **Table 14:** *Label Options*

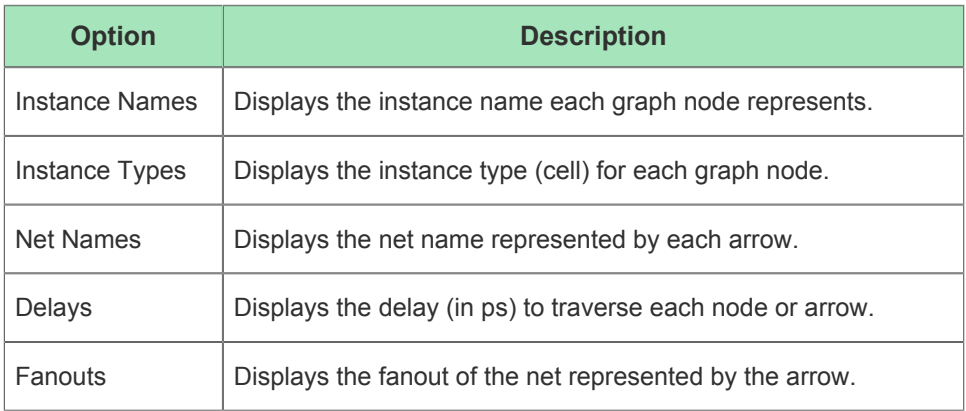

### **Tool Tip Text**

The **T**ooltip options control the tooltip content while hovering over graph nodes and arrows in the Critical Path Diagram view.

### **Table 15:** *Tooltip Options*

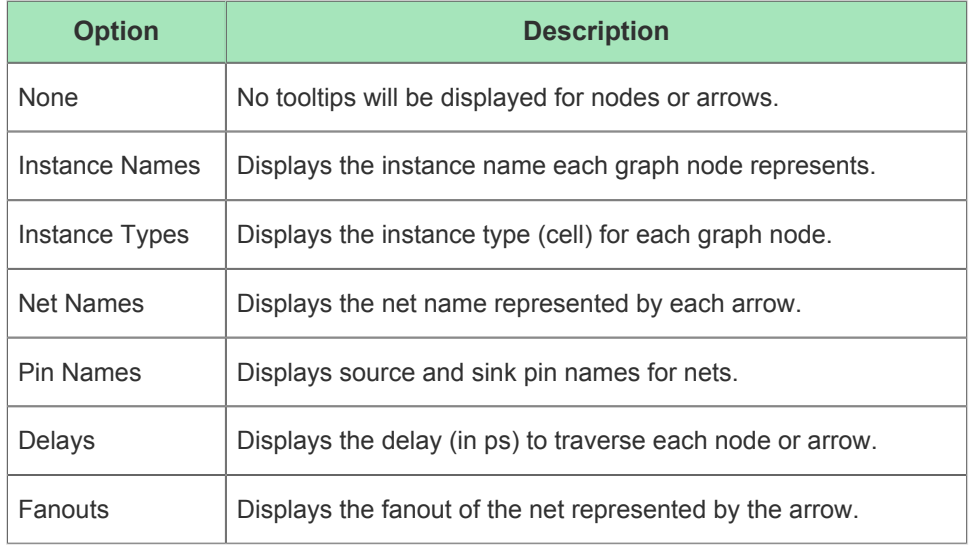

## <span id="page-47-0"></span>Critical Paths View

The Critical Paths view provides a table of critical paths resulting from running timing analysis. This view (in cooperation with the [Critical Path Diagram View \(see page 45\)\)](#page-44-0) displays critical path details, manages selection of objects on critical paths, and highlights critical paths in the [Floorplanner View \(see page 53\).](#page-52-0)

Clicking on a row in the table enables the toolbar buttons for analyzing the associated critical path, and causes a graphical diagram of the associated critical path to be displayed in the [Critical Path Diagram View \(see page 45\)](#page-44-0). Clicking on a column header sorts the table according to that column's data.

By default, the Critical Paths view is included in the [Floorplanner perspective \(see page 24\)](#page-23-0). To add it to the current perspective, select **Window → Show View... → Critical Paths**.

#### **Table 16:** *Critical Path View Actions*

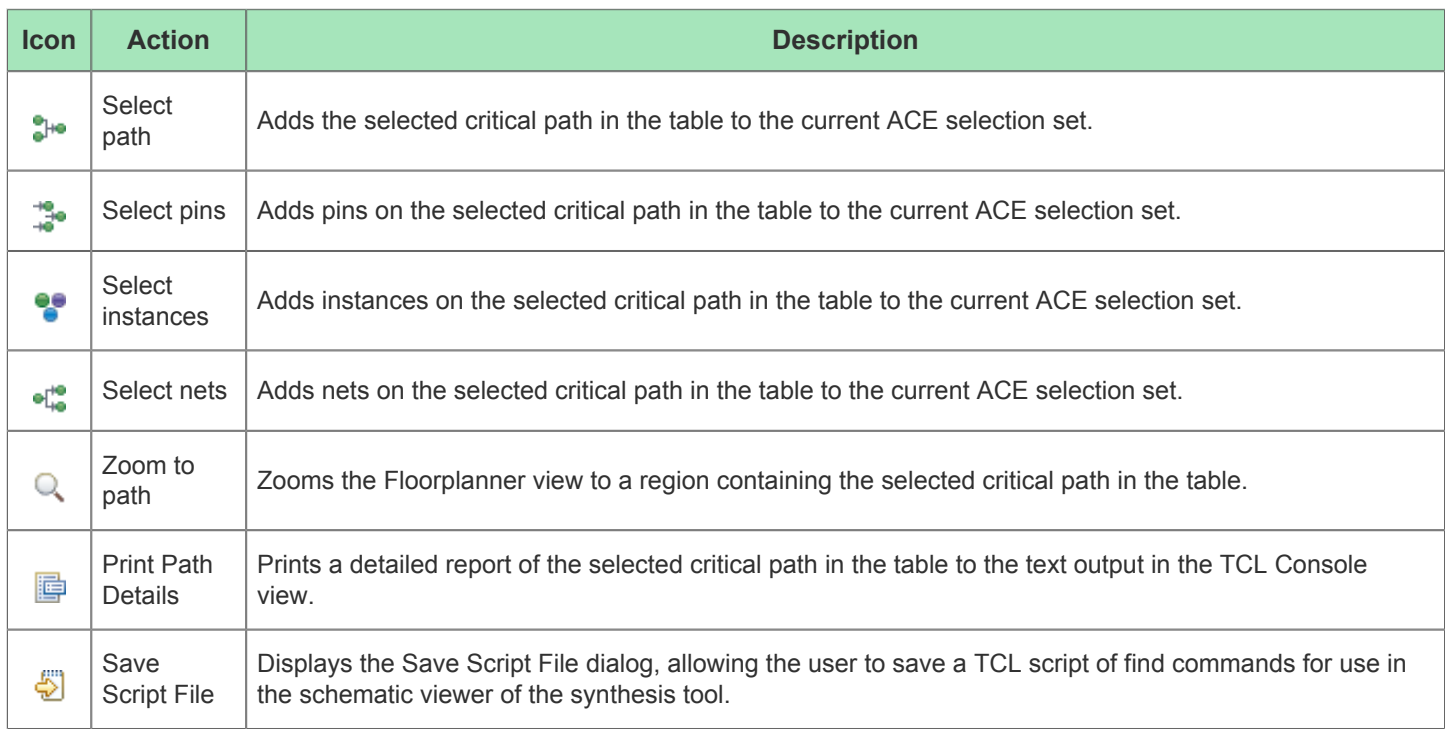

The view is primarily made up of a tree table, with each branch of the tree representing a separate clock domain. The most critical path of each clock domain will be the branch node, with all other paths from that clock domain acting as leaves for that branch. Setup violations are considered "worse" than hold violations, thus any setup violation will take precedence over hold violations as the branch node, regardless of relative slack values.

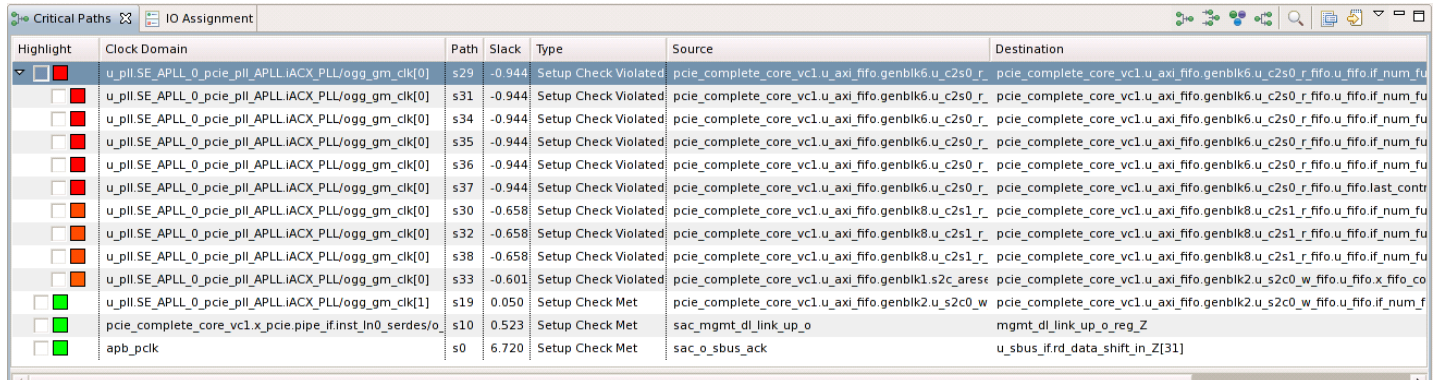

### **Figure 8:** *Screenshot of the Critical Path View*

Entries in the table are always grouped by clock domain, with individual paths sorted within a clock domain. The clock domains themselves are (by default) sorted from most critical to least critical.

Default sort order, from most critical to least critical, of the critical paths:

- 1. Setup violations, from the most negative slack value to zero
- 2. Hold violations, from the most negative slack value to zero
- 3. Setup met, from zero to the most positive slack Hold met, from zero to the most positive slack

4.

4. Hold met, from zero to the most positive slack

### **Table 17:** *Critical Path View Table Columns*

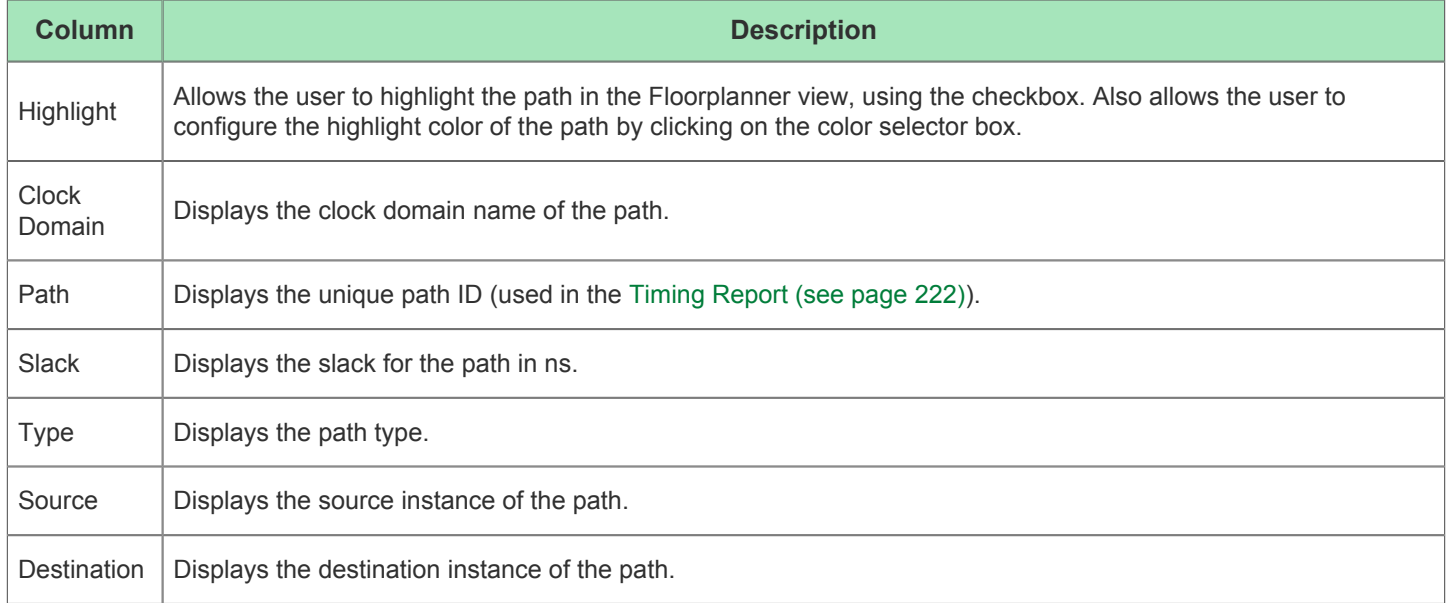

By default, the highlight colors for the Setup Violation and Hold Violation path types will range from red (the worst slack values) through orange to yellow (any Violation slack values close to zero). The default highlight color of Slack Met and Hold Met path types will always be green, and will not vary by reported slack value.

The View's local pull-down menu (found to the right of the View's Toolbar buttons) contains some additional controls for the view: four filters to control which Types of paths are displayed in the table, as well as shortcuts to run the four stages of timing analysis. As mentioned previously, the most critical path within each clock domain is always displayed, regardless of the type filter settings. (Every clock domain is always represented in the tree table by at least one row of data.)

### **Table 18:** *Critical Paths View Drop-down Menu Actions*

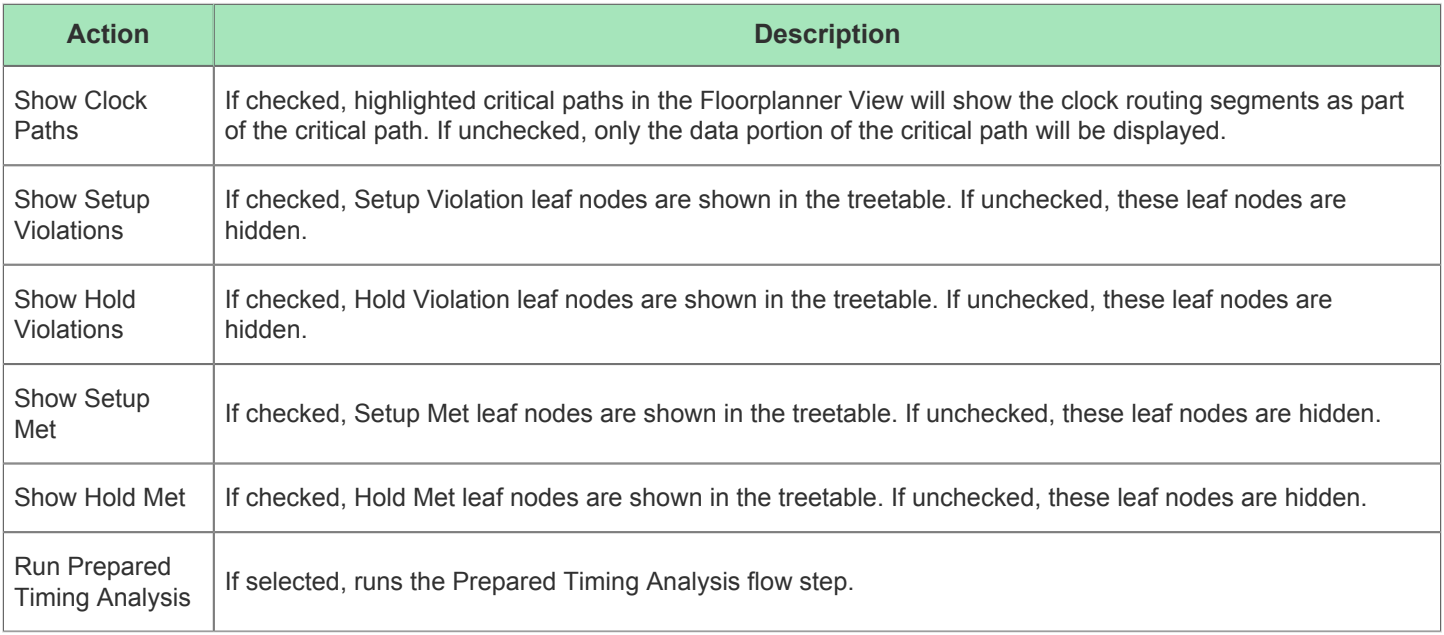

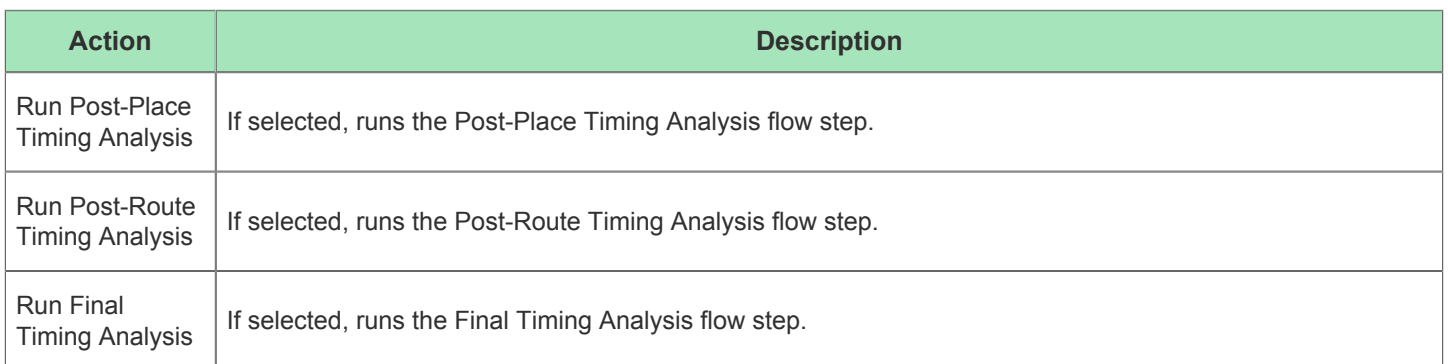

## Download View

The Download view provides a graphical interface for playing a STAPL file to an Achronix FPGA connected via a Bitporter pod or FTDI FT2232H device. By default, the Download view is included in the [Programming and Debug](#page-23-0)  [Perspective \(see page 24\).](#page-23-0) To access the Download view, select **Window → Show View... → Others → Download View**.

When the Download view opens, the windows may need to be resized for optimal viewing.

### **Caution!**

⚠

While using the Download view, it is strongly recommended that the [Tcl Console View \(see page 147\)](#page-146-0) be kept visible to display any status or error messages returned from the external acx stapl player process.

#### **Caution!** A

### **The JTAG connection must be configured before using the Download View!**

ACE interacts with the FPGA using the JTAG interface through a Bitporter pod or FTDI FT2232H device. This JTAG interface must be properly configured in ACE before using the Download view. The configuration is managed using the [Configure JTAG Connection Preference Page \(see page 187\)](#page-186-0), which is easily accessible by pressing the **Configure JTAG Interface** ( $\vec{F}^0$ ) button in the Download view. See Configuring the JTAG [Connection \(see page 314\)](#page-313-0) for more details.

See also: [Playing a STAPL File \(Programming a Device\) \(see page 334\).](#page-333-0)

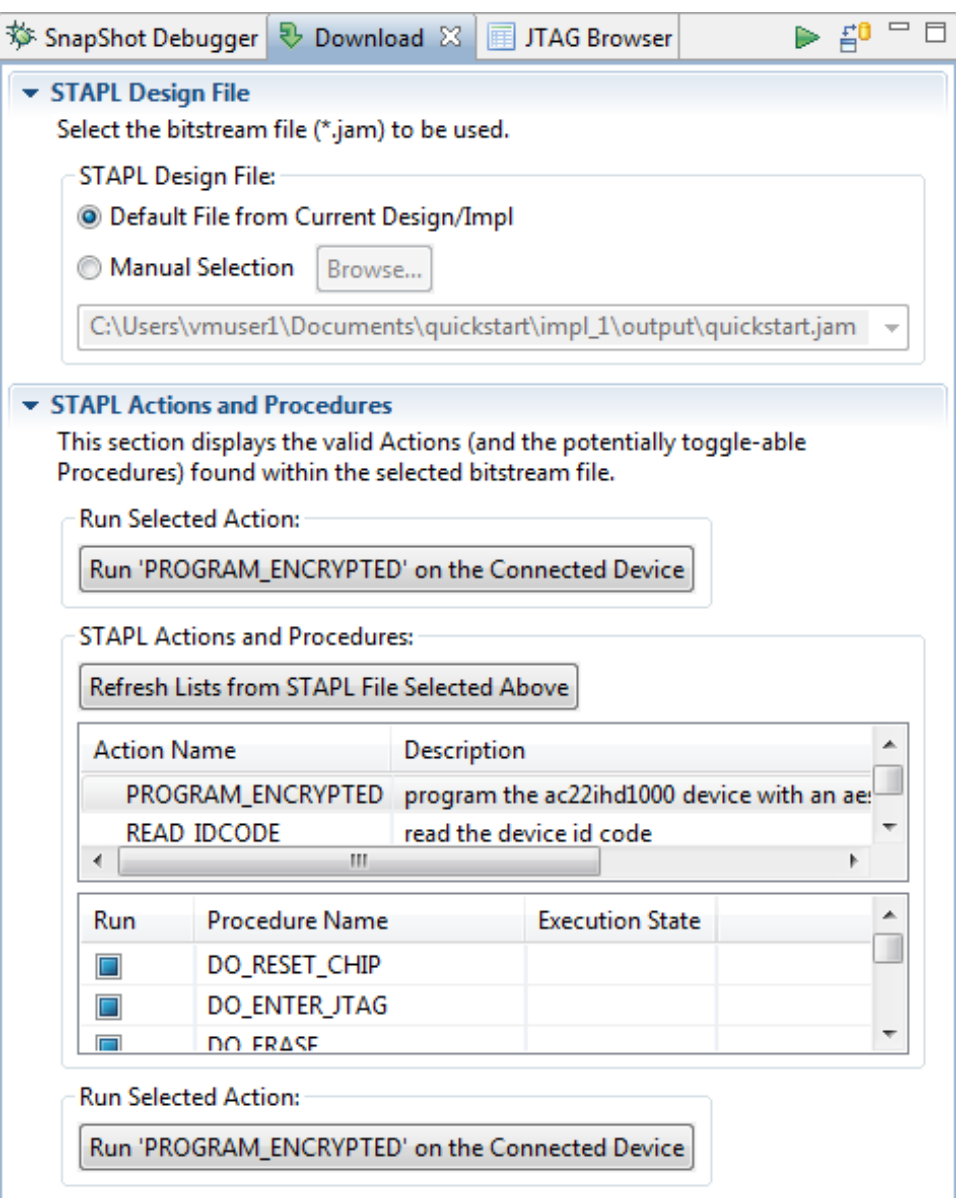

**Figure 9:** *Download View Example*

### **Table 19:** *Download View Options*

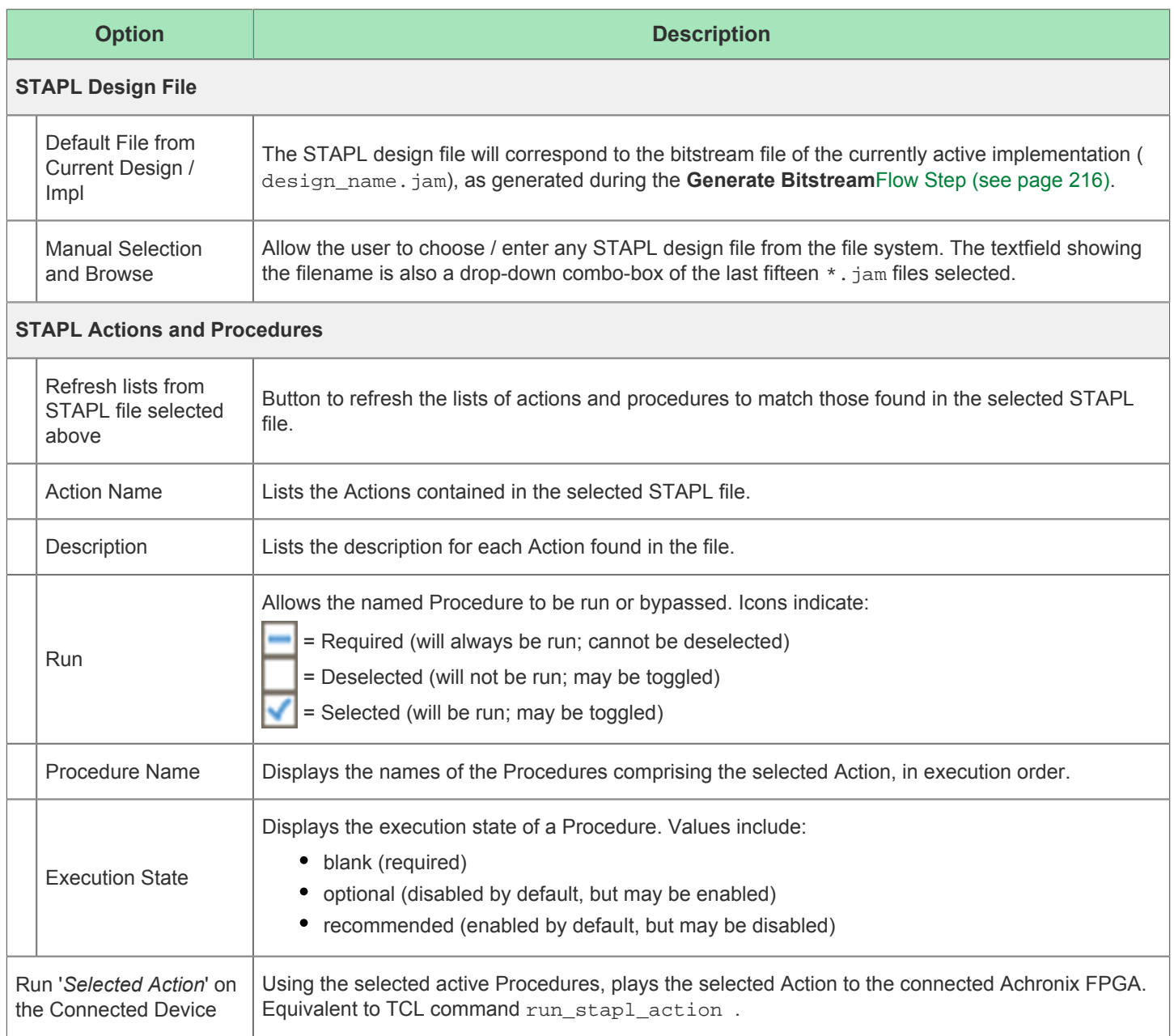

# <span id="page-52-0"></span>Floorplanner View

The Floorplanner view provides a graphical view of the physical layout of the device. This view allows visualizing the device, place and route data, critical paths, and the current selection set. The view allows zooming out to see a general overview of the user design mapped onto the device, or zooming in to see specific details.

Clicking on the tall narrow arrow button on the far right of the Floorplanner view shows or hides the [Fly-Out Palette \(see](#page-55-0)  [page 56\)](#page-55-0) of display options.

By default, the Floorplanner view is included in the [Floorplanner perspective \(see page 24\).](#page-23-0) To add it to the current perspective, select **Window → Show View → Other... → Floorplanner**.

See also: [Viewing the Floorplanner \(see page 295\)](#page-294-0), [Pre-placing a design \(see page 301\)](#page-300-0), [Floorplanner View Colors and](#page-189-0)  [Layers Preference Page \(see page 190\)](#page-189-0), and [Floorplanner View Optimizations Preference Page \(see page 196\)](#page-195-0).

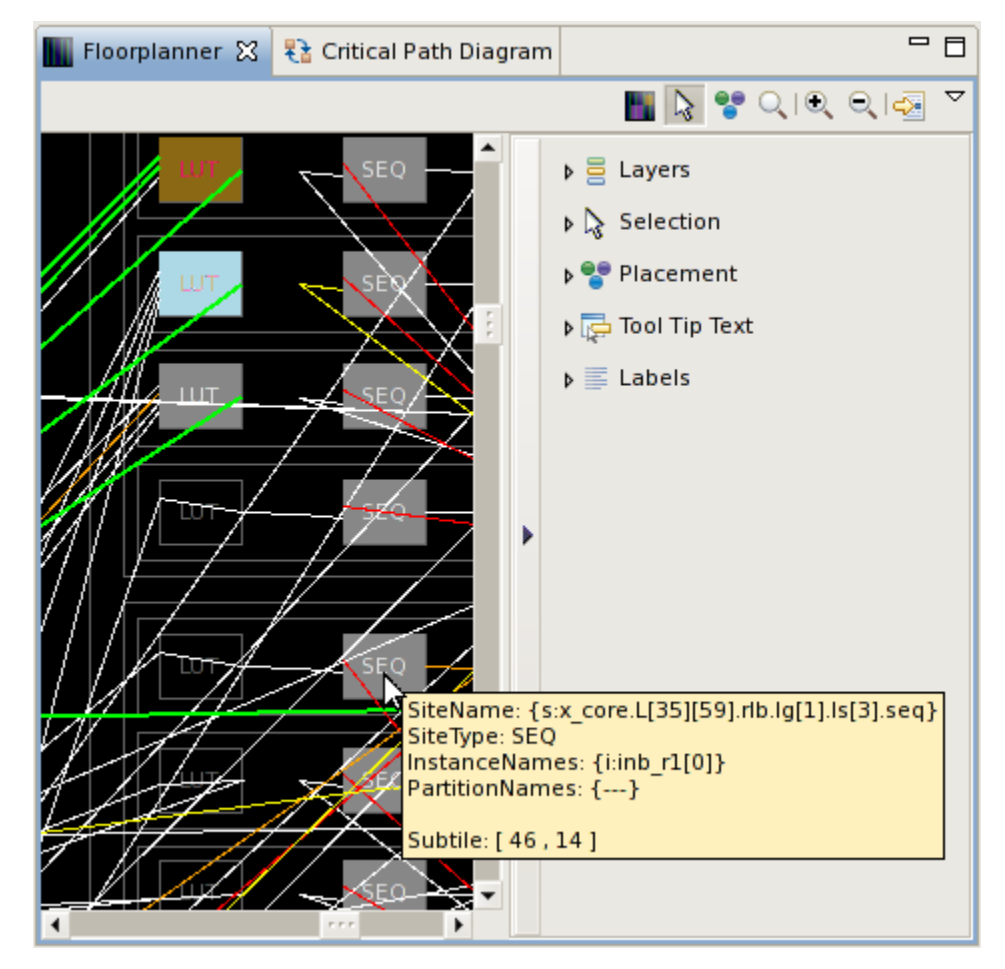

**Figure 10:** *Screenshot of Floorplanner View, Including Expanded Fly-Out Palette*

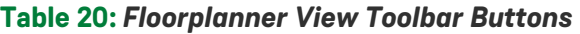

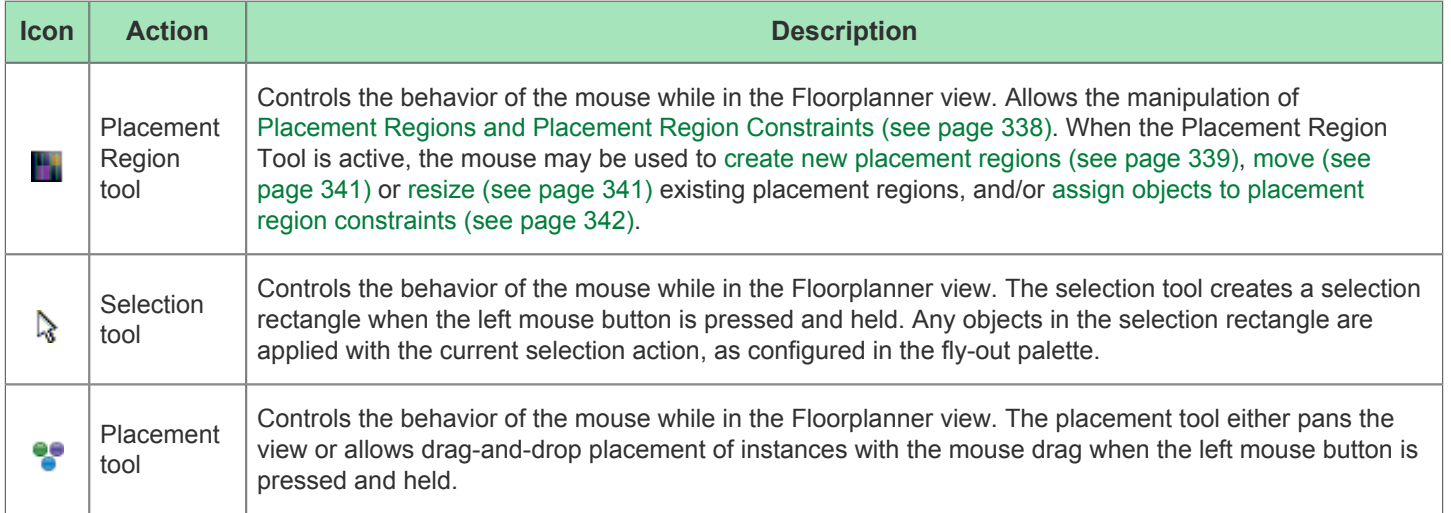

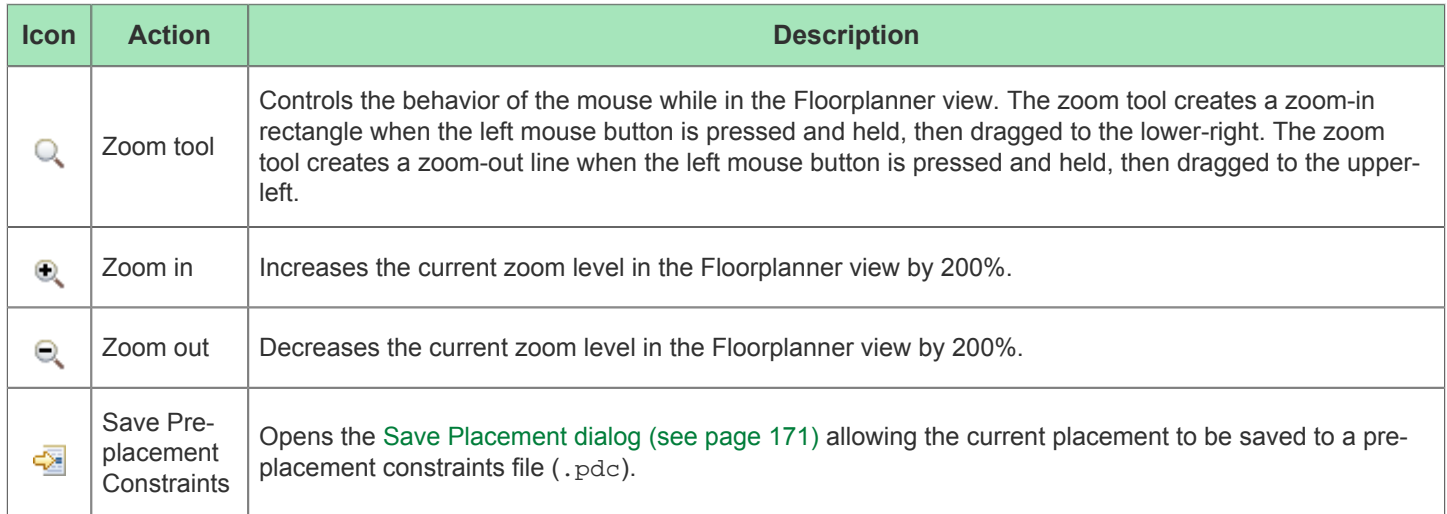

An Instance or Net within the Floorplanner may also be right-clicked to display a context menu of additional actions.

### **Table 21:** *Floorplanner View Context Menu Actions*

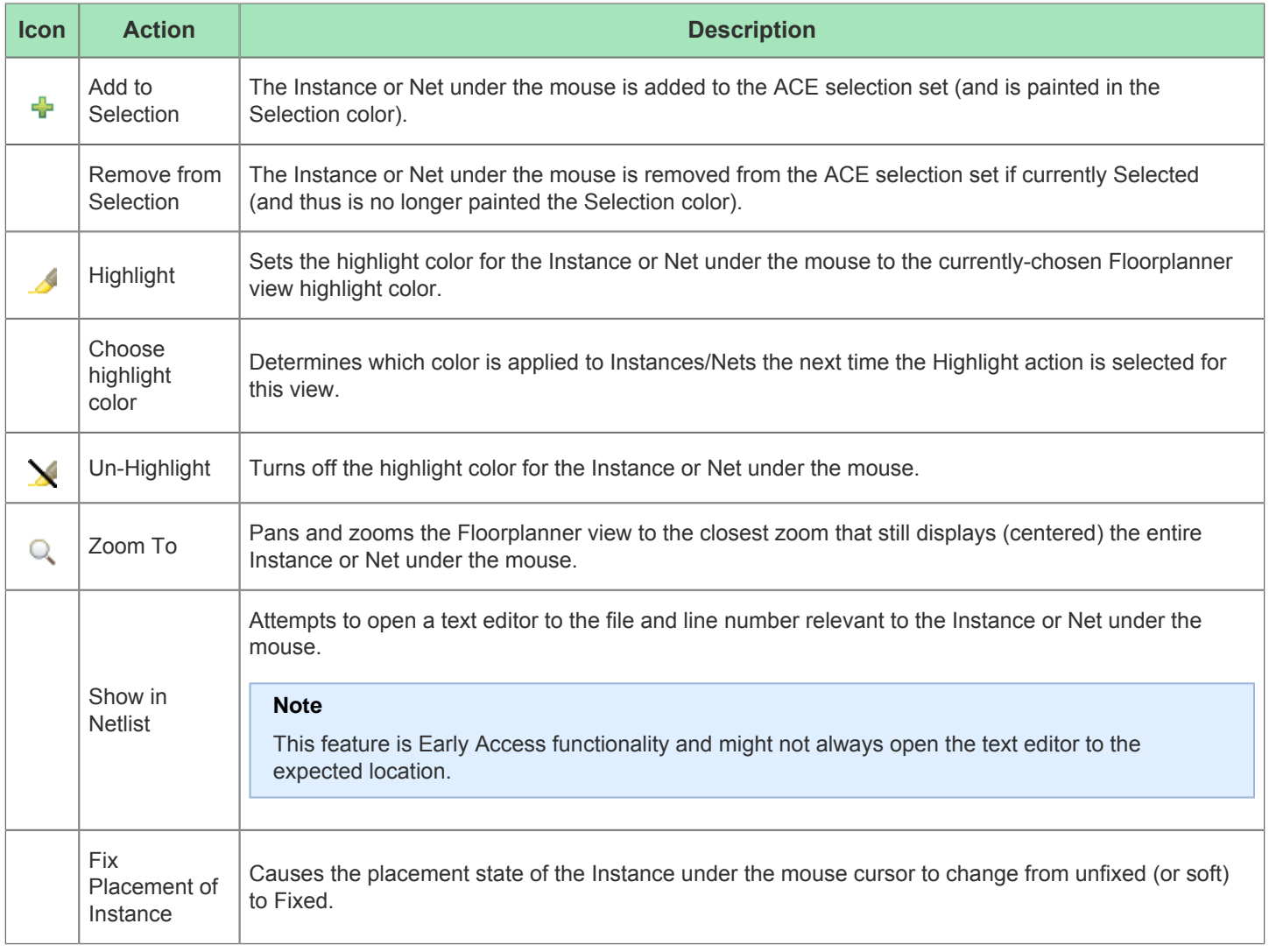

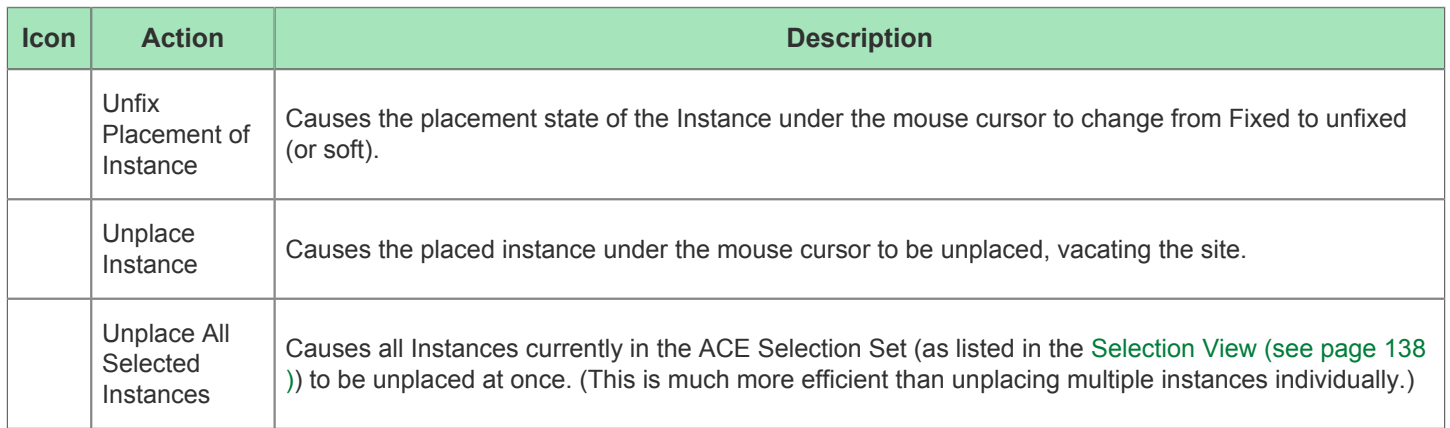

## **Panning and Zooming**

The Floorplanner view allows zooming in and out, to see more or less details respectively. There are several ways to change the zoom level: with the mouse scroll wheel, the ( $\bullet$ ) **Zoom In** and ( $\bullet$ ) **Zoom Out** buttons in the toolbar, and keyboard shortcuts are the most frequently used. See the task [Zooming the Floorplanner In and Out \(see page 295\)](#page-294-1) for complete details.

Most of the other views within the Floorplanner Perspective also include context-sensitive Actions to **Zoom To** chosen individual objects or groups of objects – these actions cause the Floorplanner to center the chosen object(s) in the Floorplanner, and to change the zoom level so that the chosen object(s) are as large/detailed as possible without overflowing the visible area.

When zoomed in, the FPGA requires more area than can easily fit in the view, making it necessary to pan the view around to see the different areas of the FPGA. Panning is most frequently performed using the arrow keys on the keyboard, mouse interactions with the scrollbars, or the Placement Tool's drag-and-drop interactions. See the task [Floorplanner Panning \(see page 295\)](#page-295-0) for complete details.

#### **Note**

When painting objects in the Floorplanner, when the view is zoomed out, some objects become too small to be rendered with any detail. These objects are painted, at a minimum, as a single pixel of the appropriate color.

Empty Sites (those without a placed instance) are a special case. Unless Selected, sites that are too small are  $\bigcirc$ not painted at all, even if layer settings would otherwise allow them to be visible. Selected sites are always painted, with a minimum size of a single pixel.

When a single pixel represents multiple objects, as happens when zoomed all the way out, ACE paints only the most critical or most important object state at that pixel location, so the single pixel is the most critical or most important color. The relative priorities of the states are described in [Instance States \(see page 229\).](#page-228-0)

### <span id="page-55-0"></span>**Fly-Out Palette**

The following options are available in the fly-out palette in the Floorplanner view:

### **Layers**

The  $\Xi$  Layer Options control several layers of visible data in the Floorplanner view, allowing filtering the view so it contains a desired subset of all the available information.

## **Table 22:** *Layer Options*

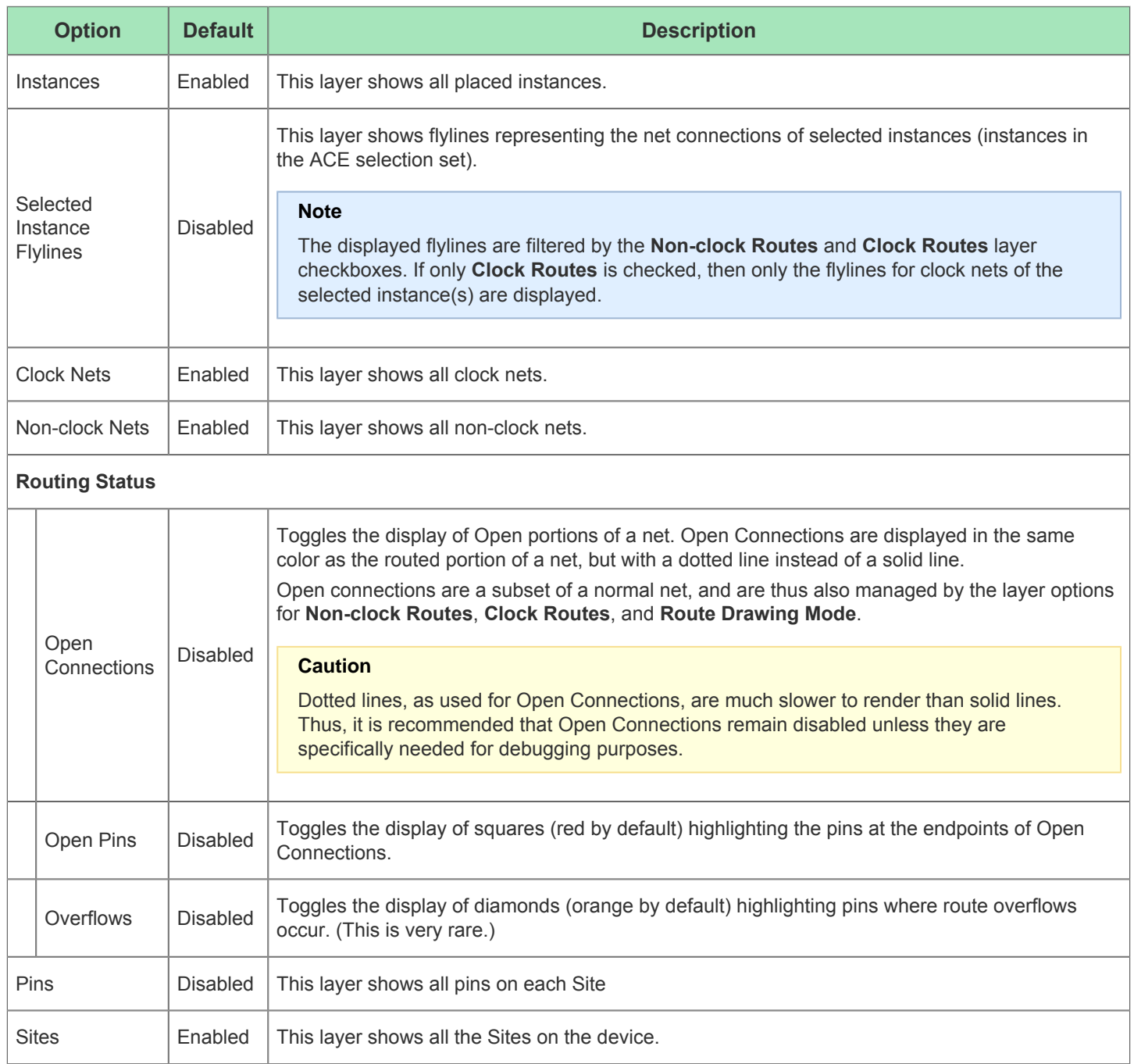

#### **A note about Open Connections and Open Pins**

When displaying an Open Connection for a placed instance, if the specific source and/or sink pins are not yet known (or not yet specified by the router), the connection is rendered to/from the center of the placed instance instead of to /from a specific pin. Likewise, when specific pins are not known, the **Open Pins** squares (red by default) are rendered in the center of the placed instance instead of on a specific pin. (Open Connections and Open Pins are not, of course, rendered for unplaced instances.)

Be aware that in a placed design that has not yet been routed, all nets are considered Open Connections.

Enabling **Open Pins** can make it much easier to find unrouted portions of a mostly routed design when zoomed out. But be aware this might be overwhelming on a large design that has been placed but not yet routed. (Every unrouted net is considered Open, thus in an unrouted design, every endpoint of every net displays an Open Pin square, merging into a single large mass of color when zoomed out.)

#### **Objects in the ACE Selection Set are always visible**

By default, any/all objects in the current ACE selection set (as shown in the [Selection view \(see page 138\)\)](#page-137-0) are always visible in the Floorplanner, regardless of the chosen "Layers" filter settings. This means even if the **Instances** layer is disabled, any Instances in the current ACE selection set are still painted in the Selected Instances color (by default a bright green). Details of this behavior may be configured on the [Floorplanner View Colors and Layers](#page-189-0)  [Preference Page \(see page 190\)](#page-189-0).

In addition to the layers listed in the table, there are several other types of information displayed in the Floorplanner enabling and disabling the display of these other types of information is controlled from other views. For example: the visibility of individual Clock Regions is controlled from the [Clock Regions view \(see page 35\);](#page-34-0) the visibility of individual Placement Regions is controlled from the [Placement Regions view \(see page 122\)](#page-121-0); and the visibility of individual Critical Paths is controlled from the [Critical Paths view \(see page 48\)](#page-47-0).

#### **Highlighting**

Special colored Highlighting of objects in the Floorplanner is possible via Tcl (see the highlight command) and/or may be triggered via associated highlighting actions in most of the other Views in the Floorplanner Perspective. Highlighted objects are only visible in the Floorplanner if the appropriate Layer is enabled, and the highlight color is only used if the object is not currently a member of the ACE Selection set. (By default, the Selection color takes precedence over the highlight color, which in turn takes precedence over the default color of the object. Further information about precedence of these states for Instances can be found under [Instance States \(see page 229\)](#page-228-0), and can be partially reconfigured in the [Floorplanner View Colors and Layers Preference Page \(see page 190\).](#page-189-0) Additional info regarding highlighting can be found at [Highlighting Objects in the Floorplanner View \(see page 298\)](#page-297-0).)

### **Selection**

The  $\&$  Selection Options control the selection of objects with the mouse in the Floorplanner view. Selected objects are added to the ACE Selection Set, and displayed appropriately in the [Selection View \(see page 138\).](#page-137-0)

#### **Table 23:** *Selection Options*

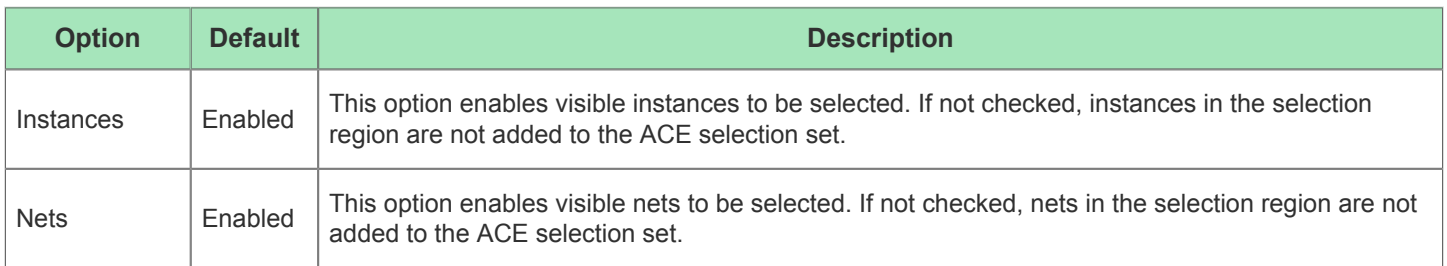

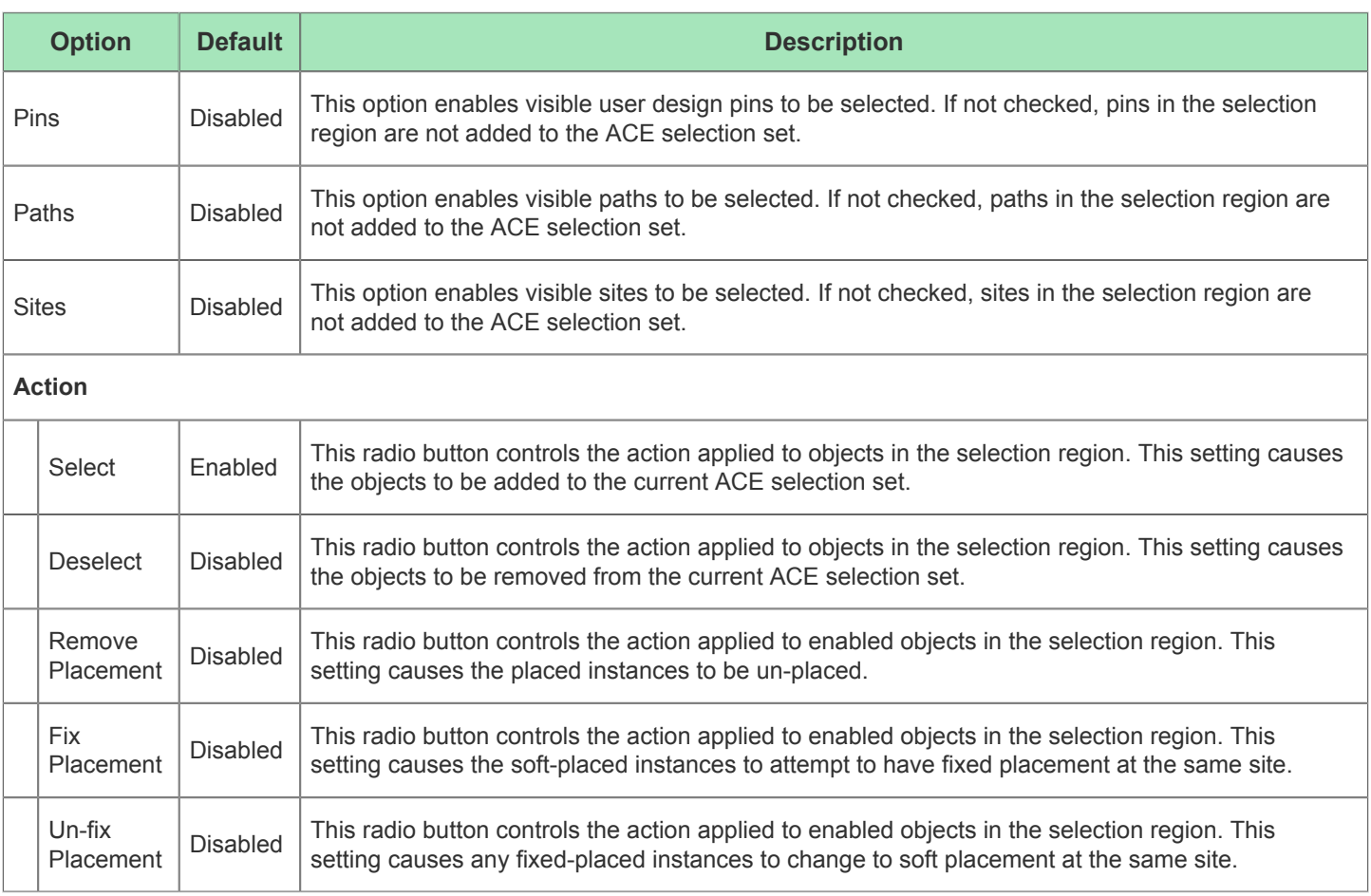

### **Selection actions with the mouse are filtered by Layers visibility**

If **Instances** is checked under "Selection" but not under "Layers", it is not possible to perform selection actions upon instances in the Floorplanner View using the mouse.

For example, this allows performing selection actions on only clock routes or only non-clock routes as desired, by simply setting the "Layers" filters appropriately.

### **Placement**

The <sup>P</sup>Placement Options control the drag-and-drop placement behavior in the Floorplanner view.

### **Table 24:** *Placement Options*

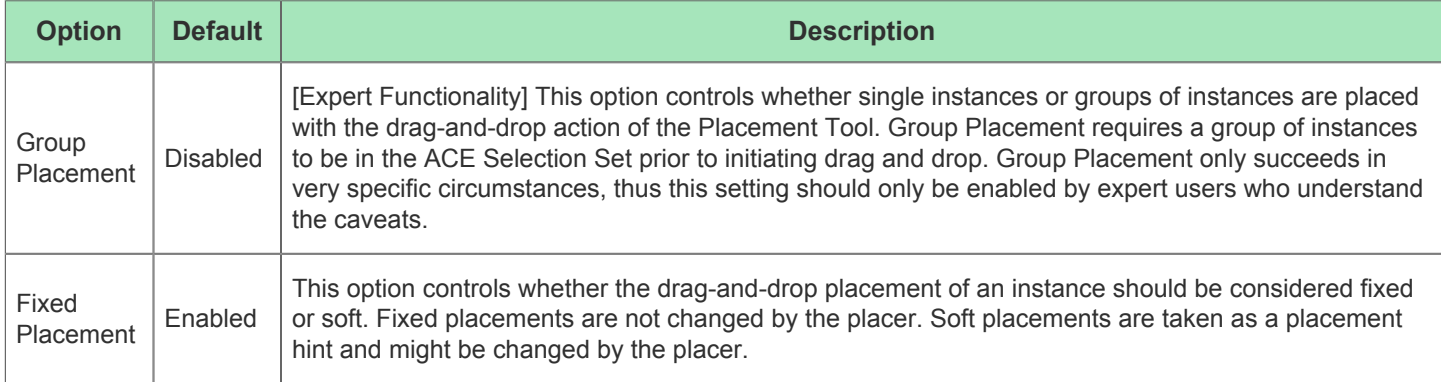

### **Caution**

A

When pre-placing objects (for a pre-placement constraints .pdc file), **Fixed Placement** should always be enabled.

### **Tool Tip Text**

The **T**ooltip options control the tooltip content while hovering over visible objects in the Floorplanner view.

### **Table 25:** *Tooltip Options*

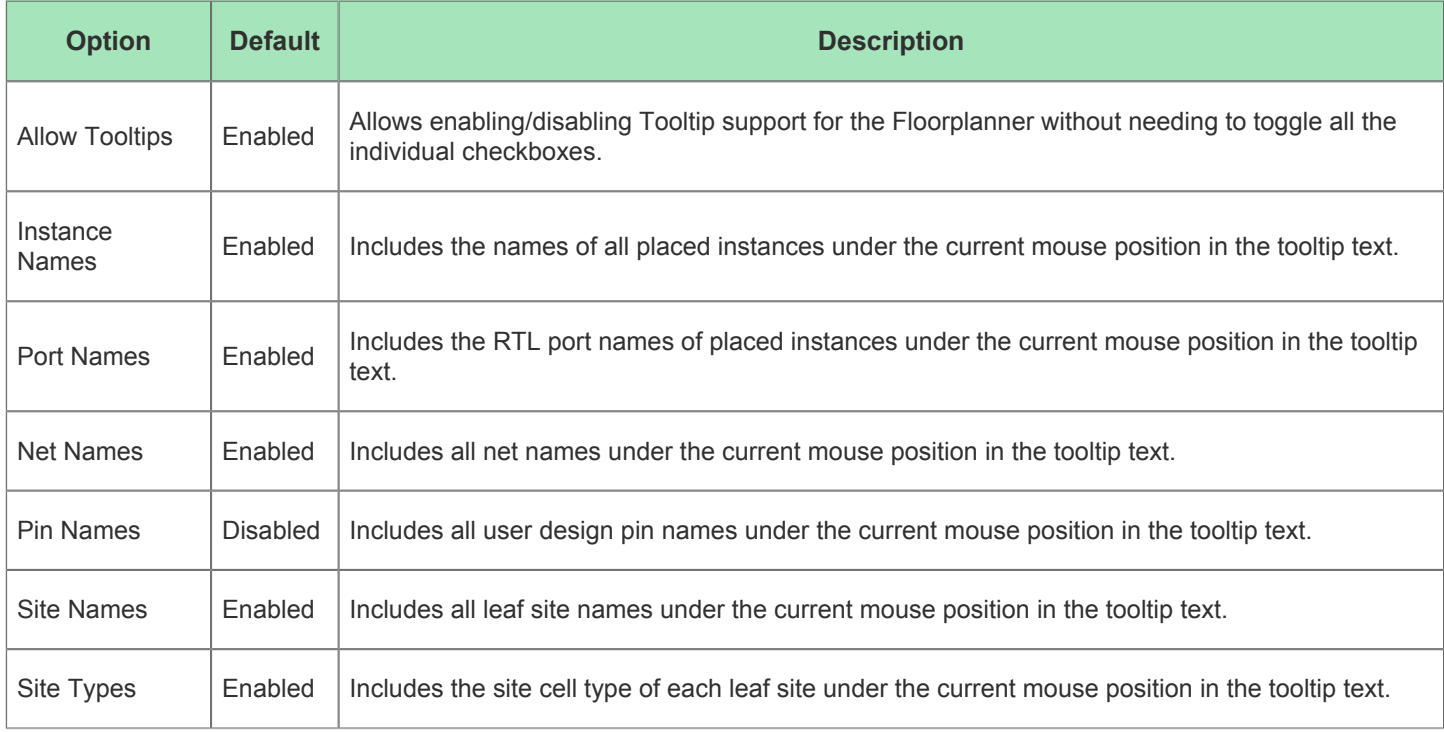

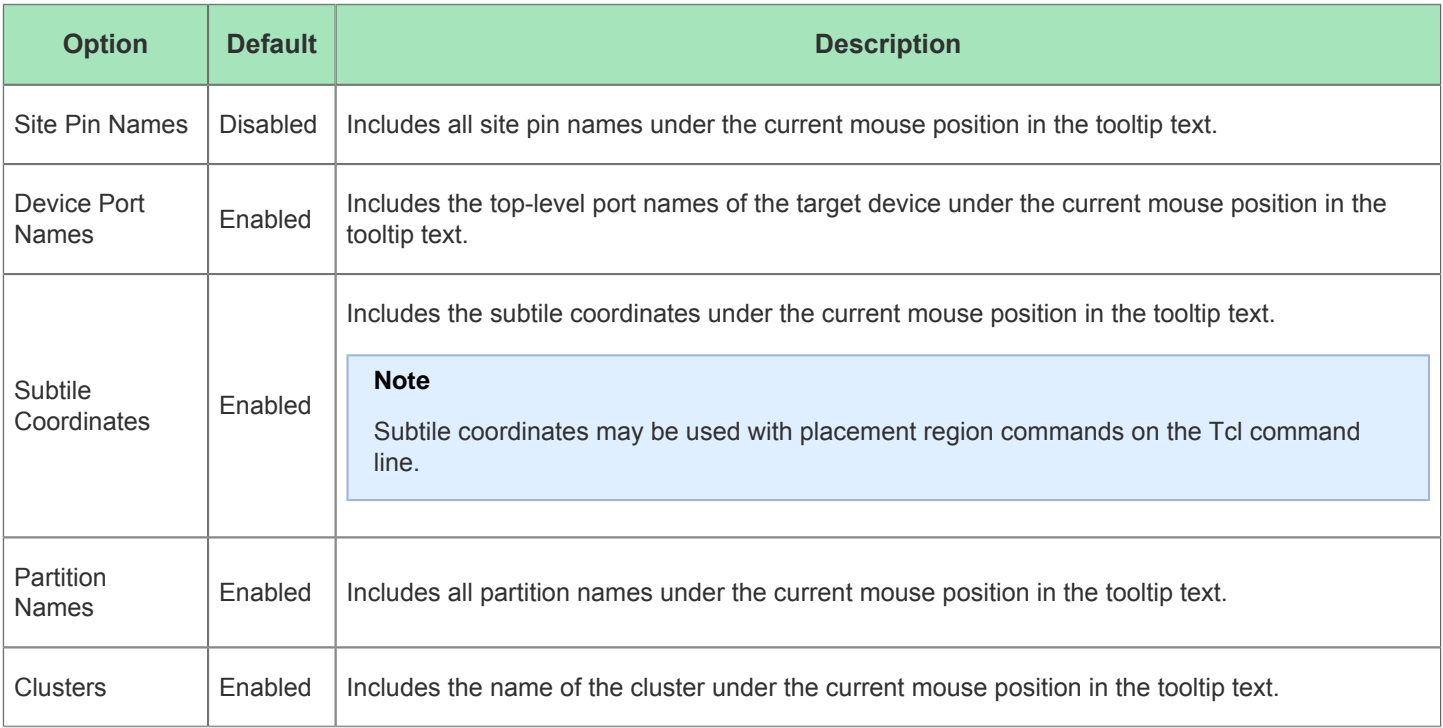

### **Tooltips are filtered by Layers Visibility**

 $\bullet$ If **Instance Names** is checked under "Tool Tip Text" but **Instances** is not checked under "Layers", it is not possible to see instance names in the tooltips.

### **Label**

The  $\equiv$  Label options control the text labels on objects in the Floorplanner view.

### **Table 26:** *Label Options*

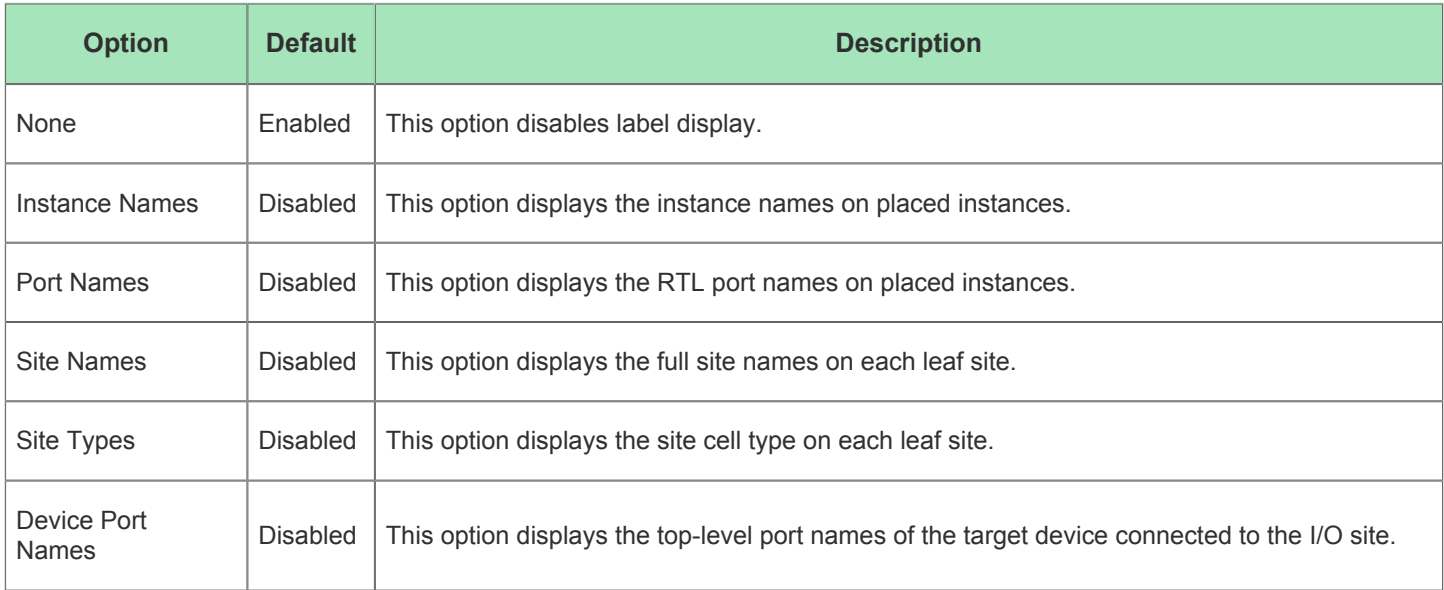

## Flow View

The Flow view provides a hierarchical view of [Flow Steps \(see page 216\)](#page-215-0) that can be performed on the [Active Project](#page-215-1)  [and Implementation \(see page 216\)](#page-215-1). From here, flow steps can be run and [Flow Status \(see page 220\)](#page-219-0) viewed. Flow steps are not able to run unless an active implementation is selected in the [Projects View \(see page 127\)](#page-126-0). When running flow steps, the [implementation options \(see page 102\)](#page-102-0) of the active implementation are used to govern the behavior of the flow. Be aware that altering the value of an implementation option will clear the flow state of all downstream flow steps, changing them from the **Complete** state back to **Incomplete**.

By default, the Flow view is included in the [Projects perspective \(see page 24\).](#page-23-0) To add it to the current perspective, click **Window → Show View → Other... → Achronix → Flow**.

For more details, see the [Flow \(see page 216\)](#page-215-2) concept and the tasks for [Running the Flow \(see page 265\)](#page-264-0).

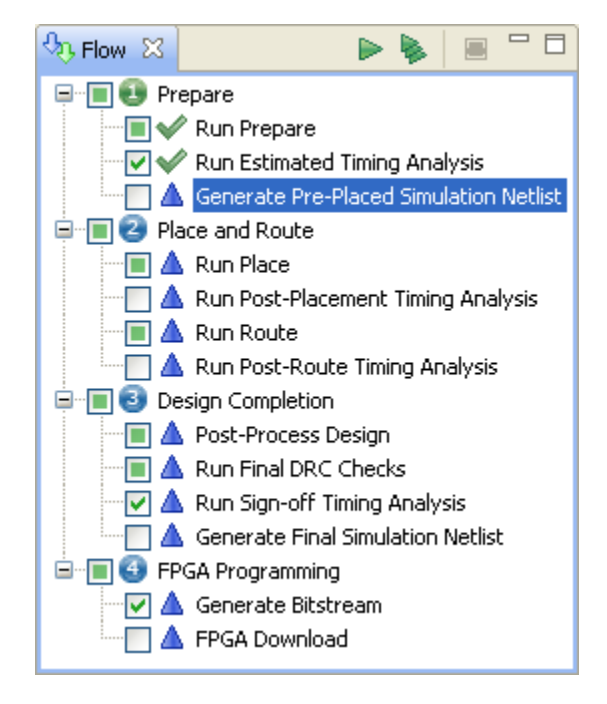

### **Table 27:** *Flow View Icons*

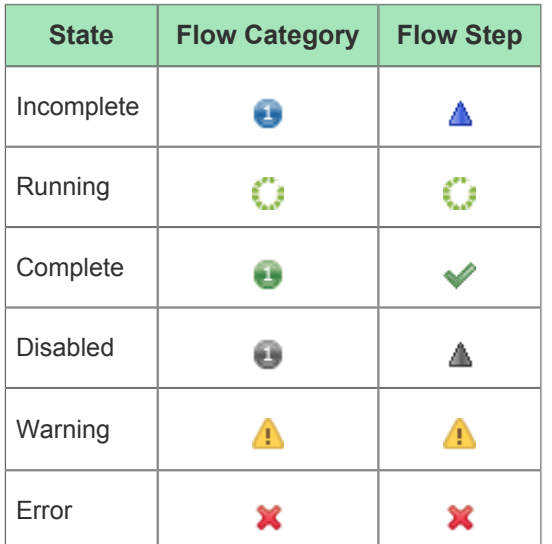

### **Note**

If the **i**con appears on a Flow Category or Flow Step, this typically means ACE has detected changes to  $\bullet$ project source files, where the current source files on disk no longer match the design currently in memory. See [Detecting Changes to Project Source Files \(see page 280\).](#page-279-0)

### **Table 28:** *Flow View Actions*

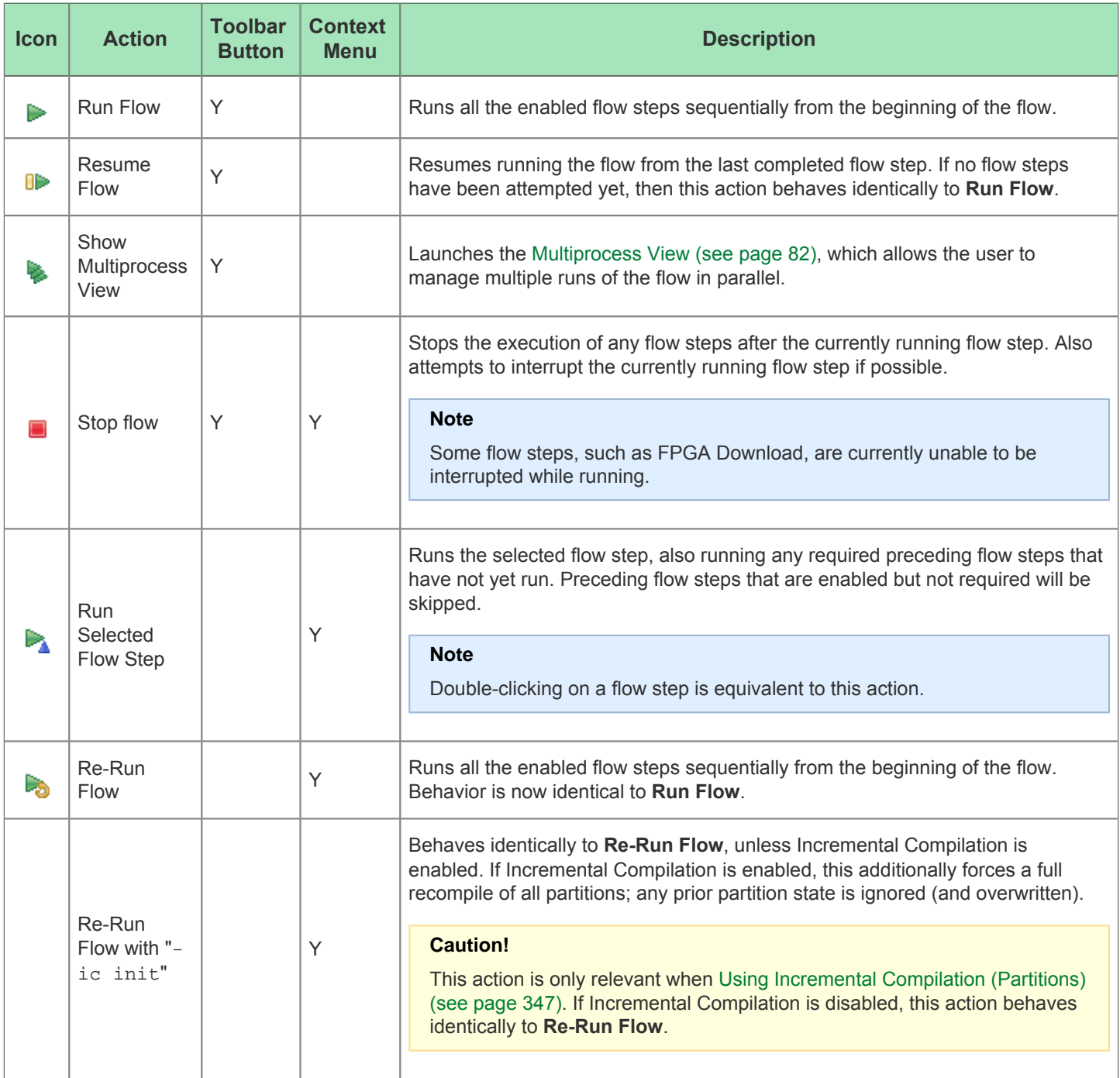

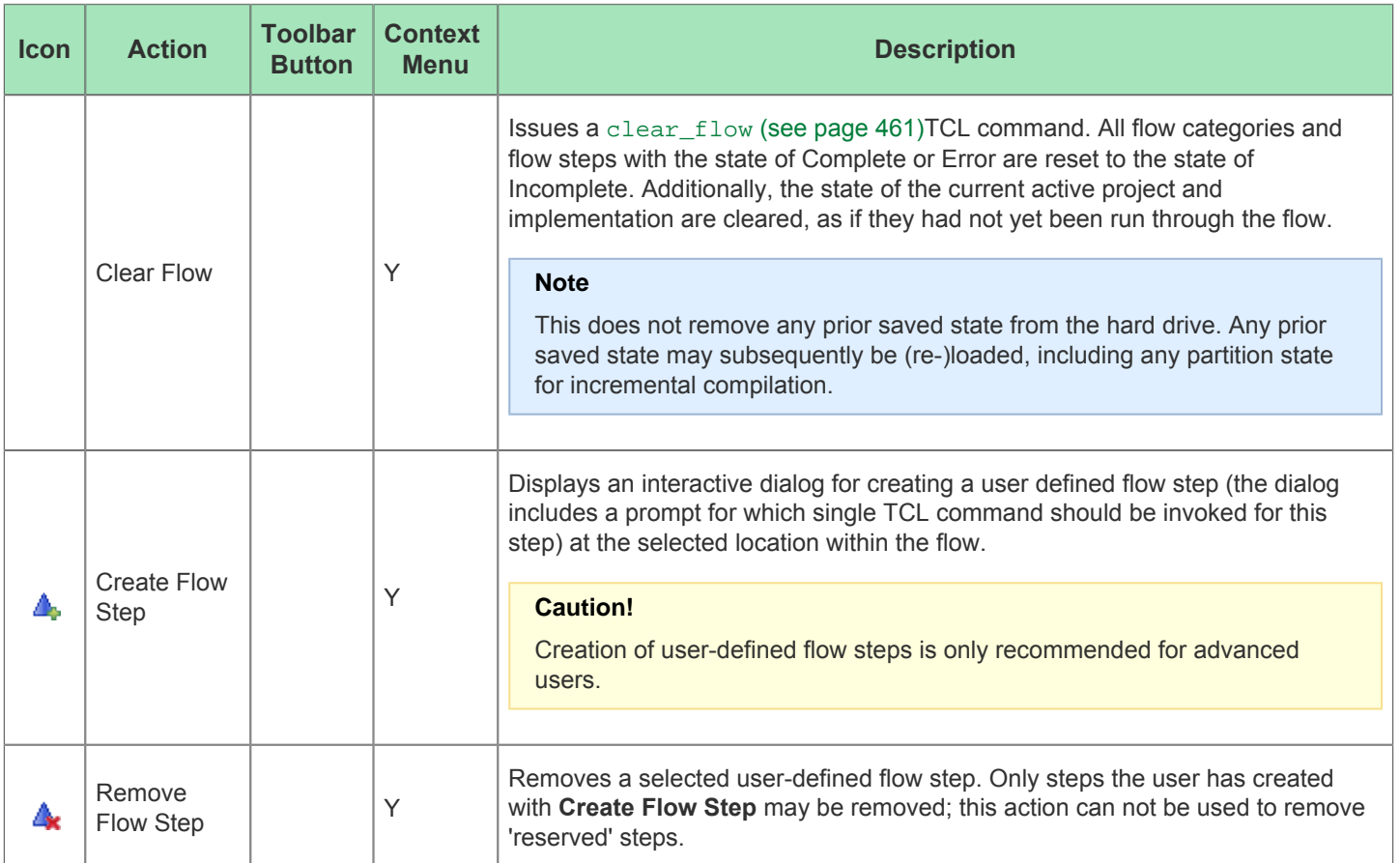

#### **The current Flow Mode setting impacts which Flow Steps will be executed.**

The implementation option for [Flow Mode \(see page 221\)](#page-220-0) affects which flow steps will be executed during the **Run Flow**, **Resume Flow**, **Re-Run Flow**, and **Re-Run Flow with "-ic init"** actions (or related Tcl commands).

## HW Demo View

A

A

⚠

#### **The JTAG connection must be configured before using the HW Demos!**

ACE interacts with the FPGA using the JTAG interface through a Bitporter pod or FTDI FT2232H device. This JTAG interface must be properly configured in ACE before using the HW Demo functionality. The configuration is managed using the [Configure JTAG Connection Preference Page \(see page 187\)](#page-186-0). See [Configuring the JTAG](#page-313-0)  [Connection \(see page 314\)](#page-313-0) for more details.

### **The DCC connection must be configured before using the HW Demos!**

ACE interacts with the HW Demo designs (and reference designs) using the DCC interface to the FPGA through a USB cable (not the Bitporter). This interface must be properly configured in ACE before using the HW Demo functionality. The configuration is managed using the [Configure DCC Connection Preference Page \(see](#page-185-0)  [page 186\).](#page-185-0) See [Configuring the DCC Connection \(see page 313\)](#page-312-0) for more details.

The HW Demo view provides a graphical interface for demonstrating particular aspects of a user selected device, using provided sample designs. These sample designs are typically provided as self-documenting overlays for the standard ACE installation.

By default, the HW Demo view is included in the [HW Demo Perspective \(see page 24\).](#page-23-0) To access the HW Demo view from any other perspective, select **Window → Show View → Other... → Achronix → HW Demo**.

Before any demo overlays are installed, there are no demo designs available. In that case, the view will display minimal information:

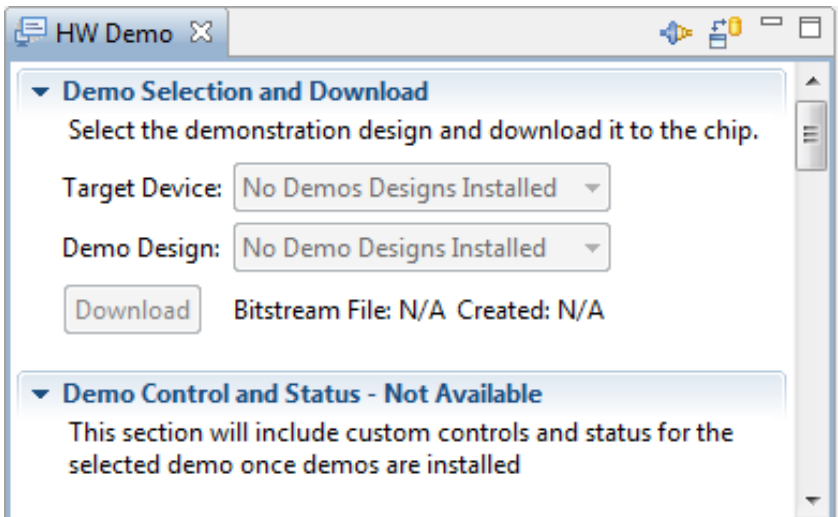

### **Figure 11:** *HW Demo View No Demo Designs Example*

After demos are installed as ACE overlays, from this view the user will be able to view the status of various board components updating in real-time as the demonstration design is running on the connected board. For example, in a basic fabric demonstration, when the user changes an associated DIP switch it is reflected in the view display; likewise when an LED on the board changes state (on/off) it is reflected in the view. Individual memory locations may be read and examined, and new values may be entered and "pushed" out to the target device.

Most hardware demos (including reference designs) are designed to show the features of the various hard IP blocks integrated into the target Achronix FPGA. Each demo or reference design installation package will come with associated documentation specific to the design.

Talk to your Achronix Marketing contact or FAE to request access to the demos appropriate to your development board.

See also: [Running the HW Demo \(see page 344\).](#page-343-0)

### **Table 29:** *HW Demo View Toolbar Buttons*

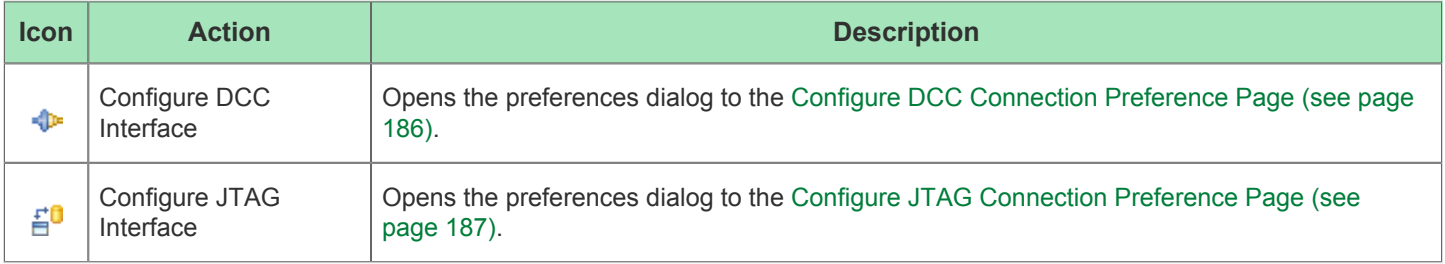

### **Table 30:** *HW Demo View Options*

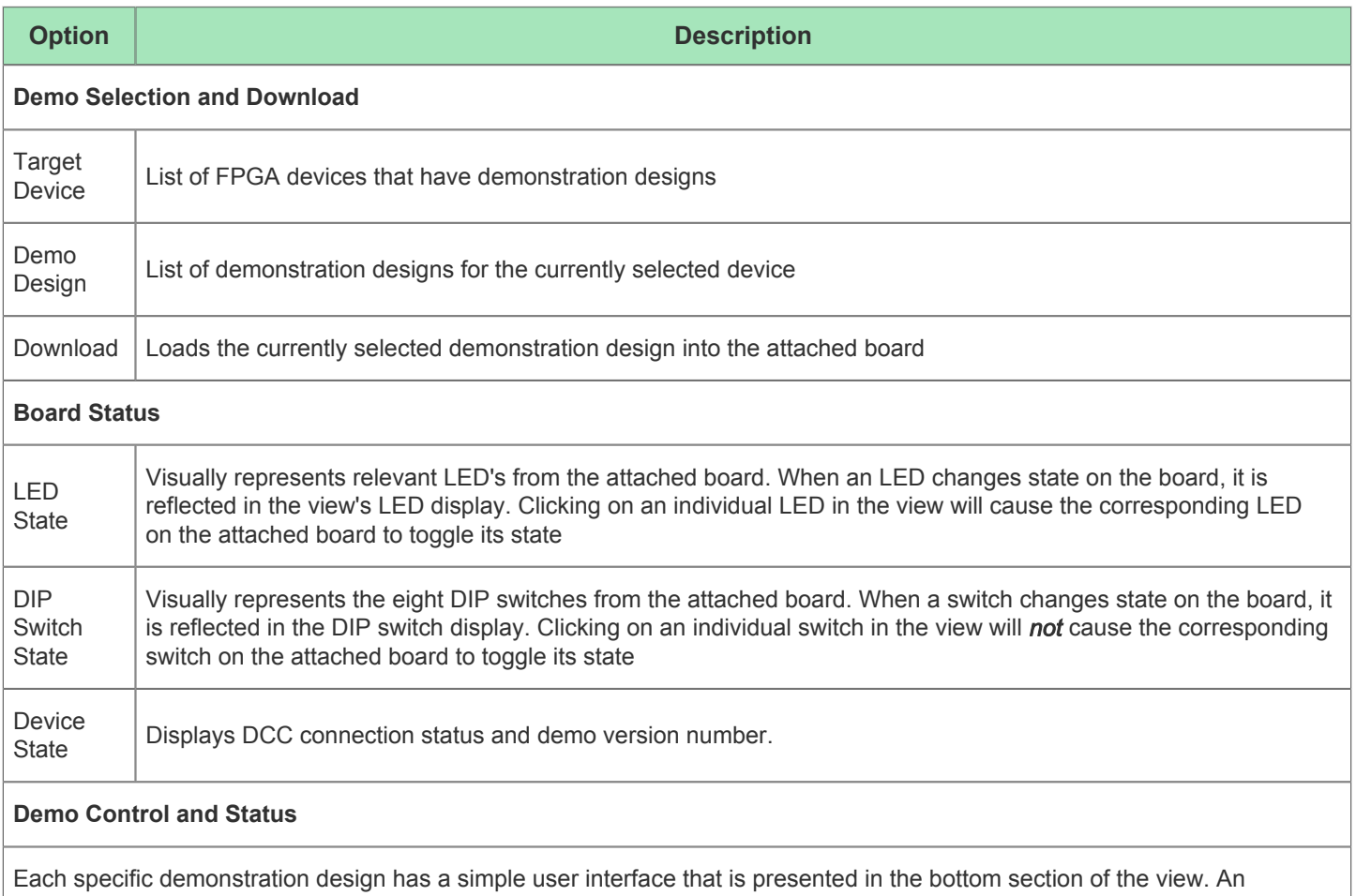

example interface might provide a facility for reading and writing values to user specified addresses.

 $\bigcirc$ Note that the Board Status section may not be present in all HW Demo (and reference) designs.

## I/O Designer Toolkit Views

The I/O Designer Toolkit views provide a set of fully integrated I/O ring design tools, enabling the user to:

- Combine I/O ring IP configuration files (.acxip) into a complete I/O ring design.
- View and update dynamic I/O ring resource utilization.
- View and update (using drag and drop) dynamic I/O ring floorplan layout.
- View dynamic I/O ring package ball layout and pin assignment report.
- Automatically complete full I/O ring final DRC, in real time.
- $\bullet$ Automatically complete full I/O ring timing closure, in real time.
- Automatically complete full I/O ring place and route, in real time.
- Generate complete package ball pin assignment, power, and utilization reports.

Generate a full indication model that is 100% correctly configured, and has wrappers tailored specifically configured, and has wrappers tailored specifically configured, and has wrappers tailored specifically configured s

- Generate a full I/O ring simulation model that is 100% correctly configured, and has wrappers tailored specifically to the user design.
- Generate pin placements PDC, Verilog wrappers, and port lists for the core user design.
- Generate the full I/O ring bitstream.
- Quickly and easily combine existing I/O ring IP configuration files (.acxip) from an existing ACE project into new ACE projects to create multiple designs.

### **Caution!**

∧

The I/O Designer views and features are only applicable to specific Achronix devices, such as the Speedster7t AC7t1500 device.

### **I/O Designer Toolkit Views**

The views in the I/O Designer Toolkit are:

- [I/O Utilization View \(see page 67\)](#page-67-0)
- [I/O Package Diagram View \(see page 68\)](#page-68-0)
- [I/O Pin Assignment View \(see page 69\)](#page-68-1)
- [I/O Core Pin Assignment View \(see page 70\)](#page-69-0)
- [I/O Layout Diagram View \(see page 72\)](#page-71-0)

### **I/O Ring Design File Generation**

Clicking the **Generate I/O Ring Design Files** toolbar button opens the Generate I/O Ring Design Files Dialog, which lets the user select the output directory for all the customized I/O ring design files, including:

- Complete package ball pin assignment, power, and utilization reports.
- Pin placements PDC, Verilog wrappers, and port lists for the core user design.
- The full I/O ring bitstream, which will be automatically combined with the core user design bitstream in ACE at the end of the normal place-and-route flow for the core user design.
- Customized I/O ring simulation files, including Verilog wrappers for the top-level and I/O ring configuration data.

#### **Batch Mode Support**

I/O ring design files may also be generated in batch mode for a given ACE project by calling the generate ioring design files (see page 477) TCL command. This command loads up all the I/O ring IP

 $\bigcirc$ configuration files (.acxip) from an existing ACE project, and performs full design rule checks prior to generating the output files. I/O ring IP configuration files (.acxip) can also be edited in a text editor to support batch mode configuration prior to calling the generate ioring design files TCL command.

#### **Table 31:** *I/O Designer Toolbar Buttons*

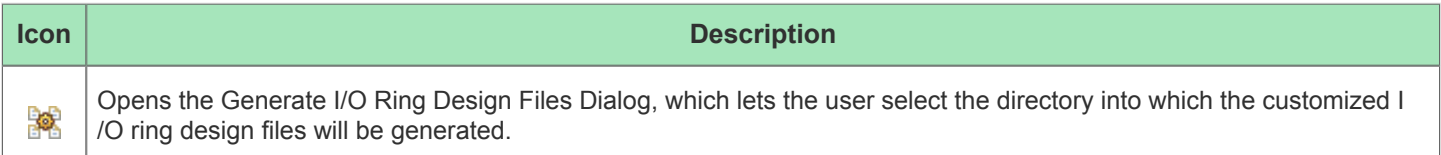

See also [Creating an IP Configuration, \(see page 289\)](#page-288-0) [Adding Source Files. \(see page 258\)](#page-257-0)

### <span id="page-67-0"></span>**I/O Utilization View**

The I/O Utilization view provides a combined utilization summary of the active ACE project's I/O ring IP configuration files (.acxip), including shared resources such as clocks. Each resource type is summarized in a table inside an expandable section. These tables can be used for navigating between various IP configuration files (.acxip) in the project. Configuration errors are also summarized in the Status column for each row. Right-clicking on a row brings up a context menu of actions that can be performed on the row's IP. Double-clicking on the row in the table opens the source IP configuration file for the data in that row.

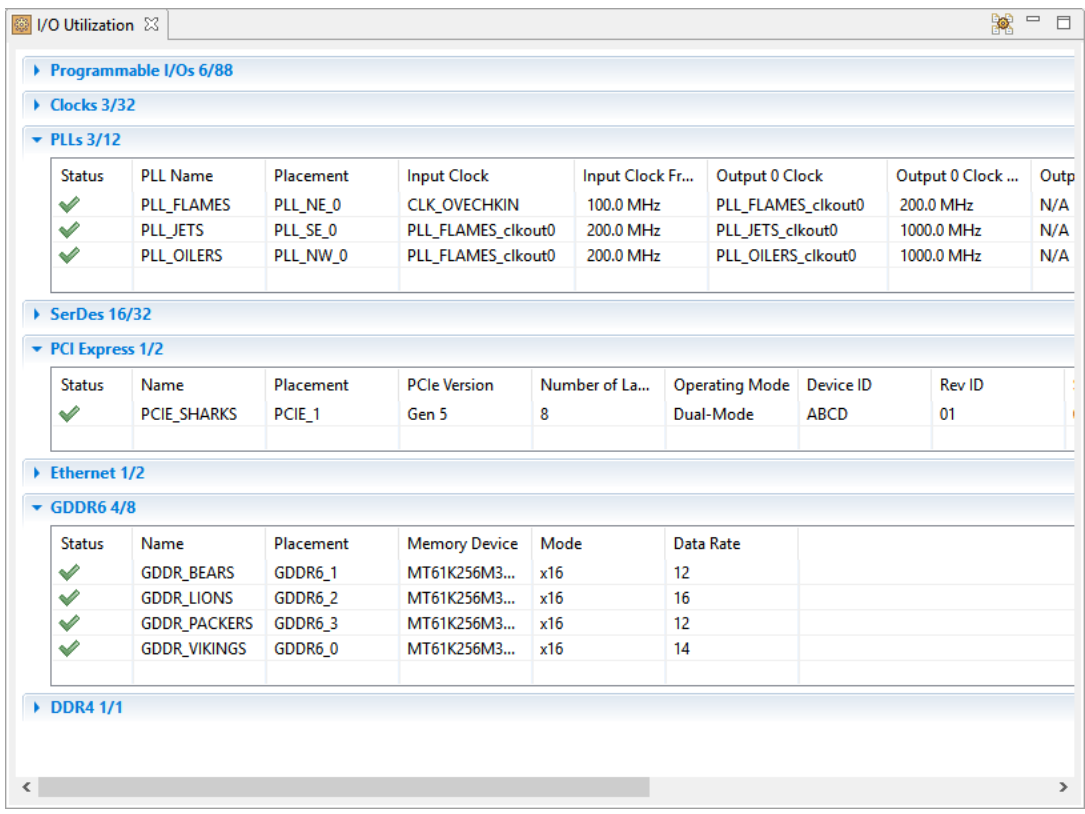

### **Figure 12:** *I/O Designer View (Utilization Tab)*

#### **Table 32:** *I/O Designer View Actions*

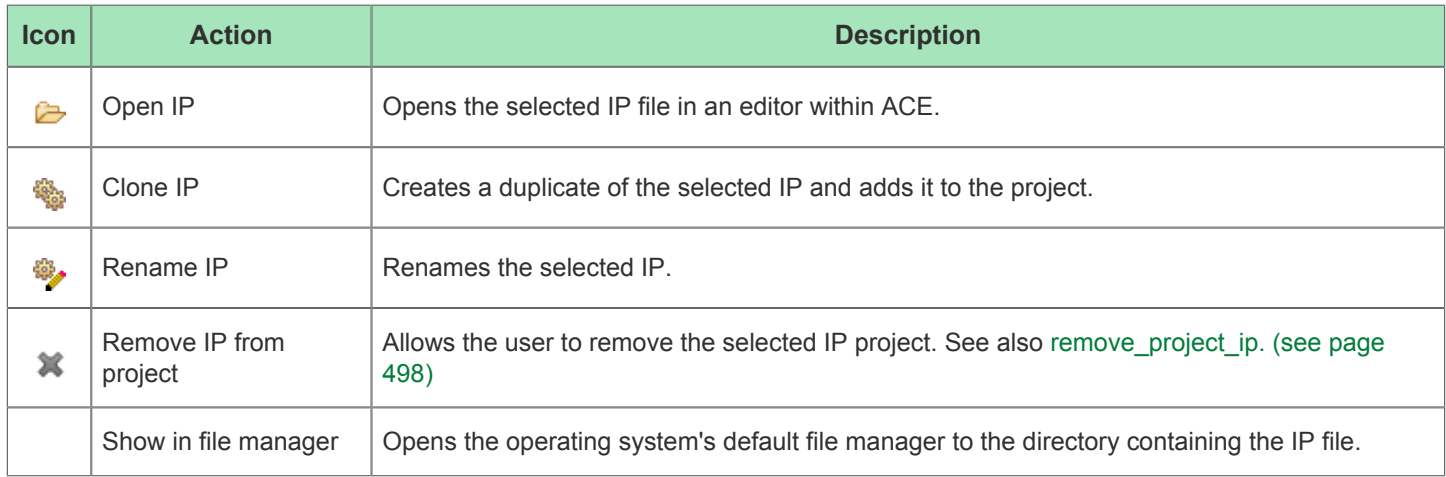

### <span id="page-68-0"></span>**I/O Package Diagram View**

The I/O Package Diagram view shows a live diagram of the target package balls and all I/O ring user design top-level pin ball assignments. Click and drag to pan the diagram, and use the mouse wheel to zoom in and out. Package balls with yellow fill indicate placed user design pins on those package balls. Tooltip text provides extra information about each package ball location.

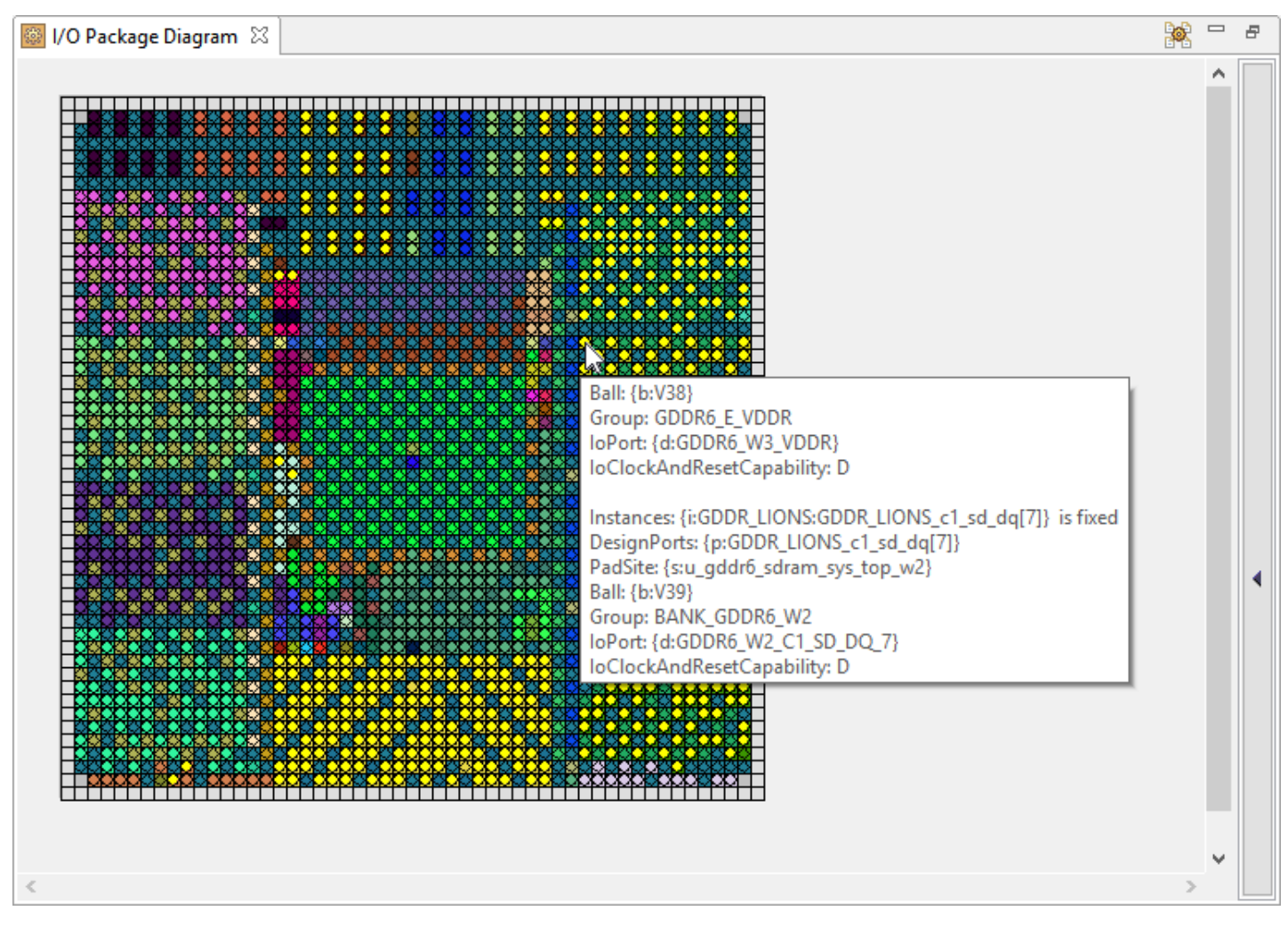

**Figure 13:** *I/O Package Diagram View*

### <span id="page-68-1"></span>**I/O Pin Assignment View**

The I/O Pin Assignment view shows a live table of I/O ring user design top-level pin assignment information, including user design port name, I/O bank, package ball, top-level device port name, and pad/macro site name (for debugging in the full-chip simulation hierarchy). Columns can be sorted by left-clicking on the column headers. Columns can be filtered using the 'Toggle Filter Row Visibility' button.

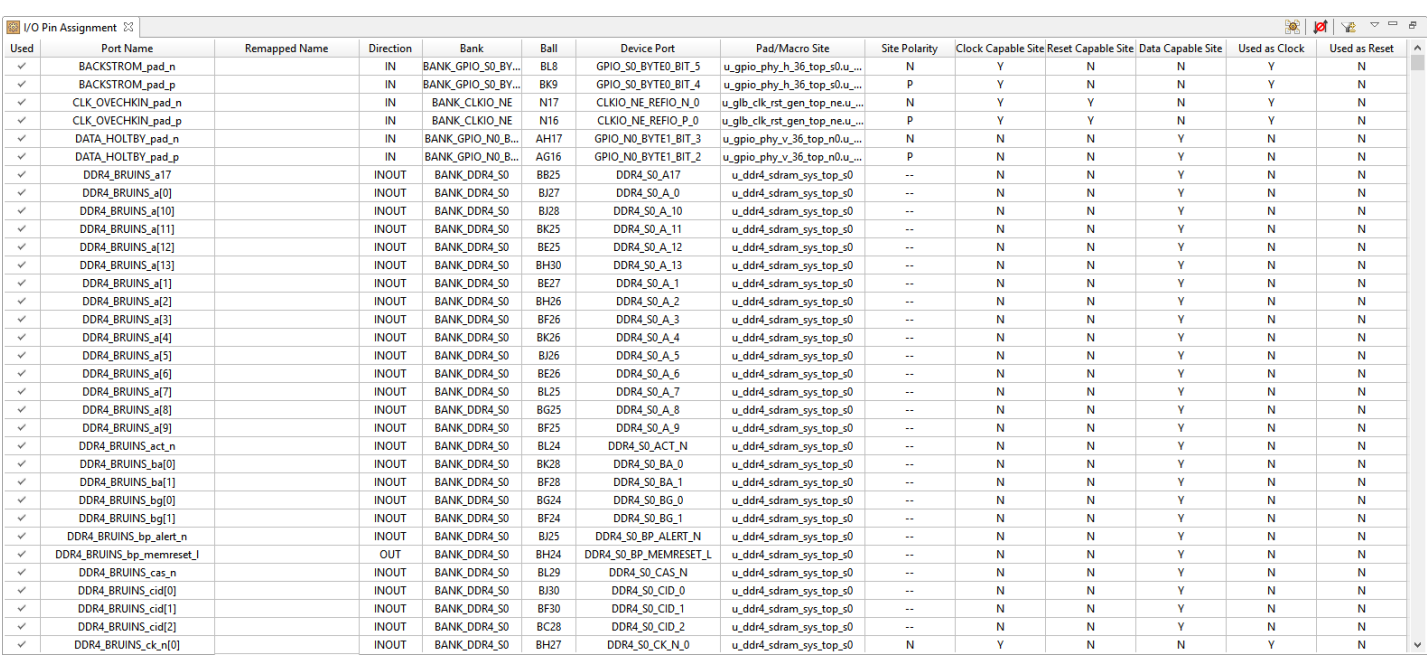

### **Figure 14:** *I/O Pin Assignment View*

### **Table 33:** *I/O Pin Assignment View Buttons*

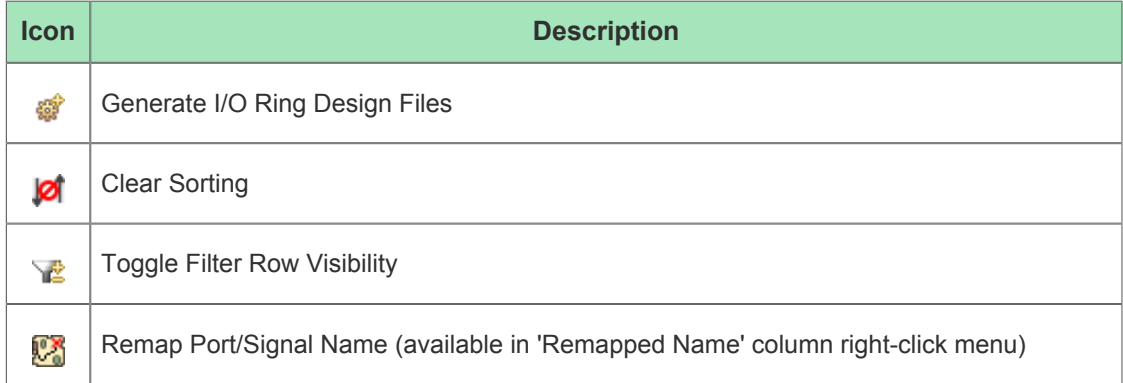

### <span id="page-69-0"></span>**I/O Core Pin Assignment View**

The I/O Core Pin Assignment view shows a live table of I/O ring user design top-level core pin assignment information, including user design signal name, direction, data type, group, and core pin name. Columns can be sorted by left-clicking on the column headers. Columns can be filtered using the 'Toggle Filter Row Visibility' button.

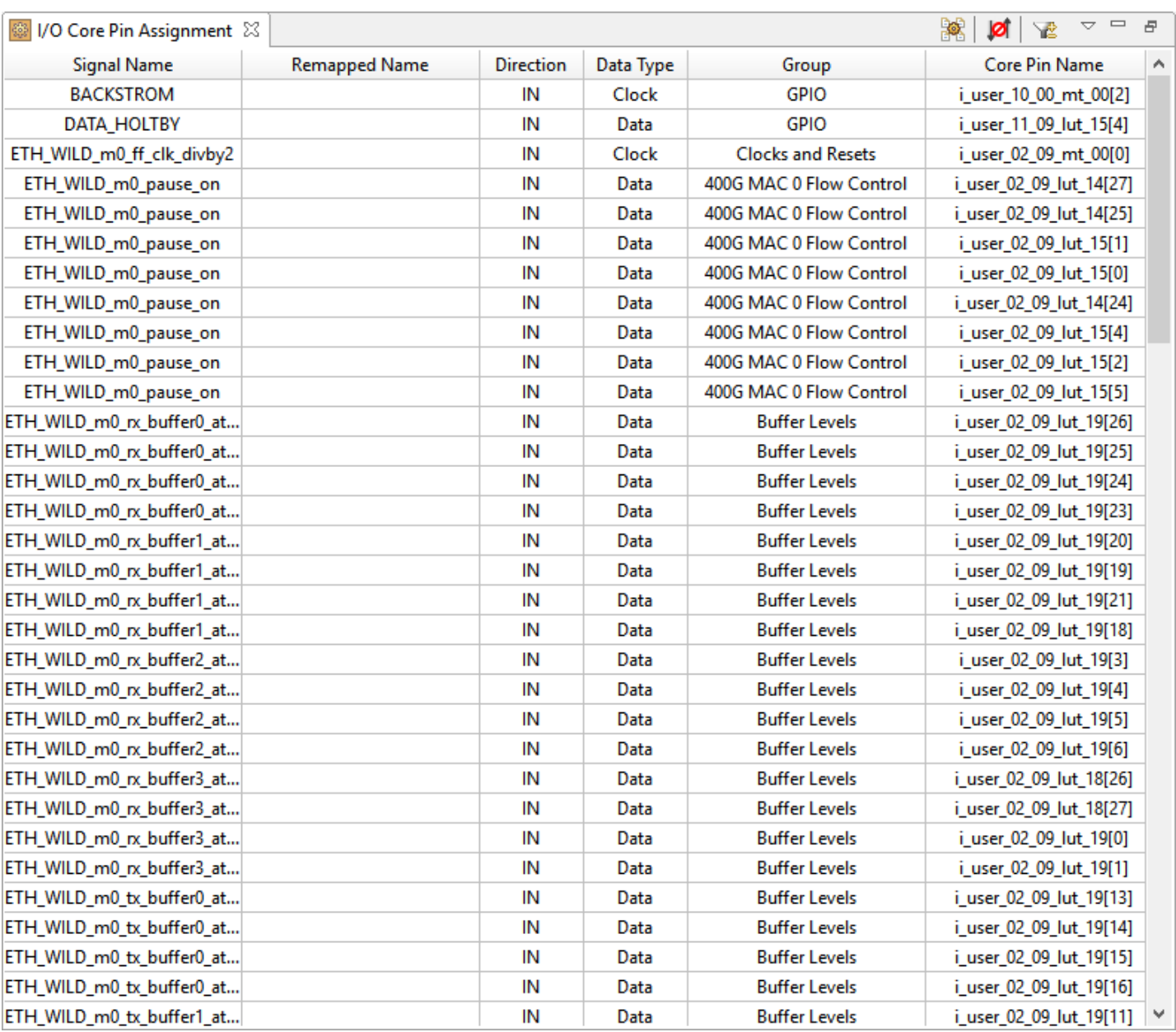

### **Figure 15:** *I/O Core Pin Assignment View*

### **Table 34:** *I/O Core Pin Assignment View Buttons*

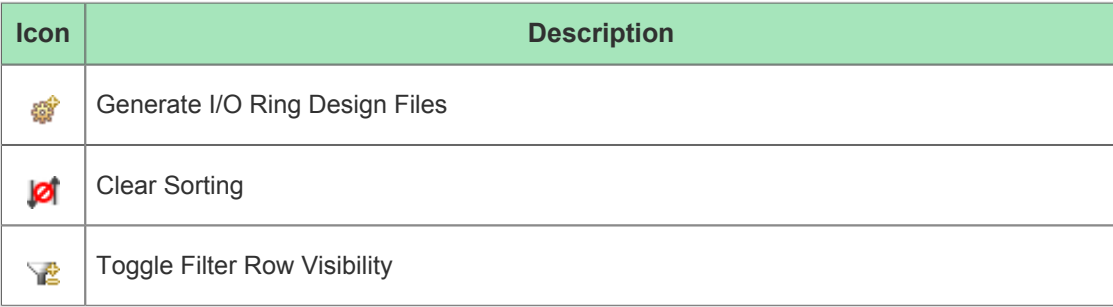

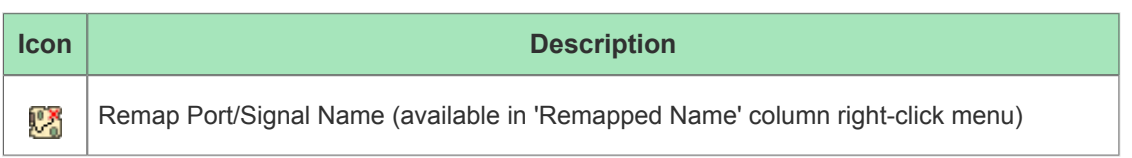

### <span id="page-71-0"></span>**I/O Layout Diagram View**

The I/O Layout Diagram view shows an interactive floorplan of the target device. Empty IP Sites are shown in white. Sites with IP legally placed on them are shown in green. Sites with IP placement overlap violations are shown in red. The user may drag and drop IP to adjust placement within the diagram. The user may hold down the CTRL key while dragging to create a clone of an IP at another site. The user may double-click on a placed IP to open an editor for that IP.

Changes to placement in the diagram results in updates to the source IP configuration files (.acxip). Tooltip text provides extra information about each IP site.

Right-clicking on a site will bring up a context menu of actions that can be performed on that site, or the IP placed on that site.

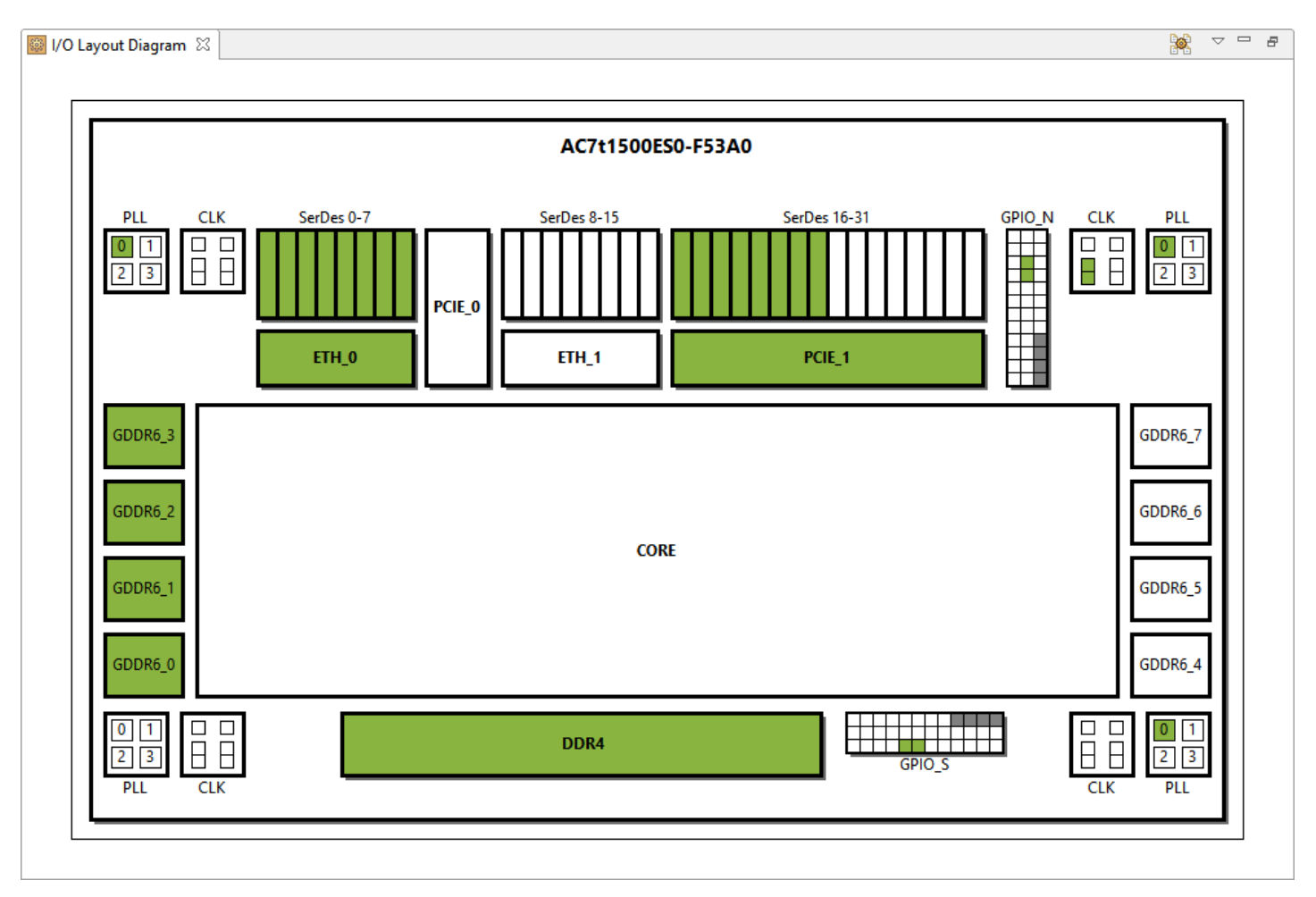

**Figure 16:** *I/O Designer View (Layout Tab)*
### **Table 35:** *I/O Designer View Actions*

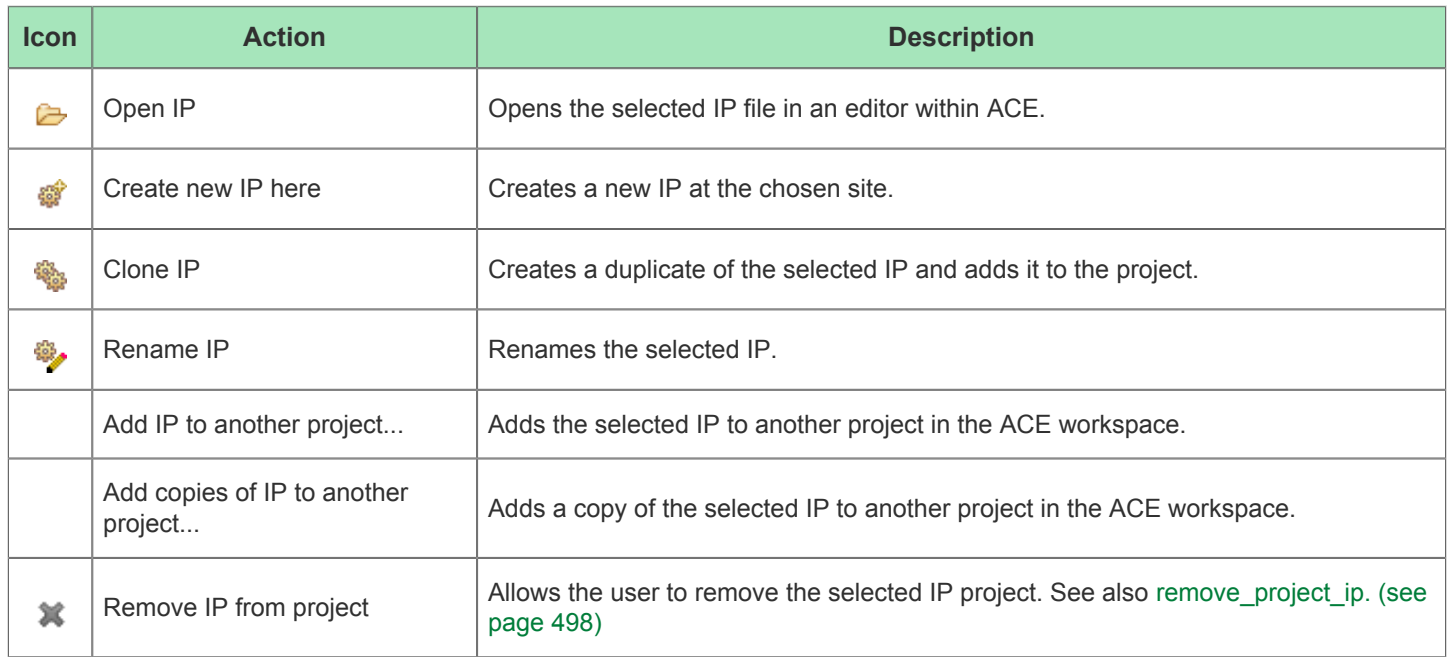

By default, if one or more IP editors are currently open, the diagram is configured to display a yellow highlight indicating the currently active IP editor.

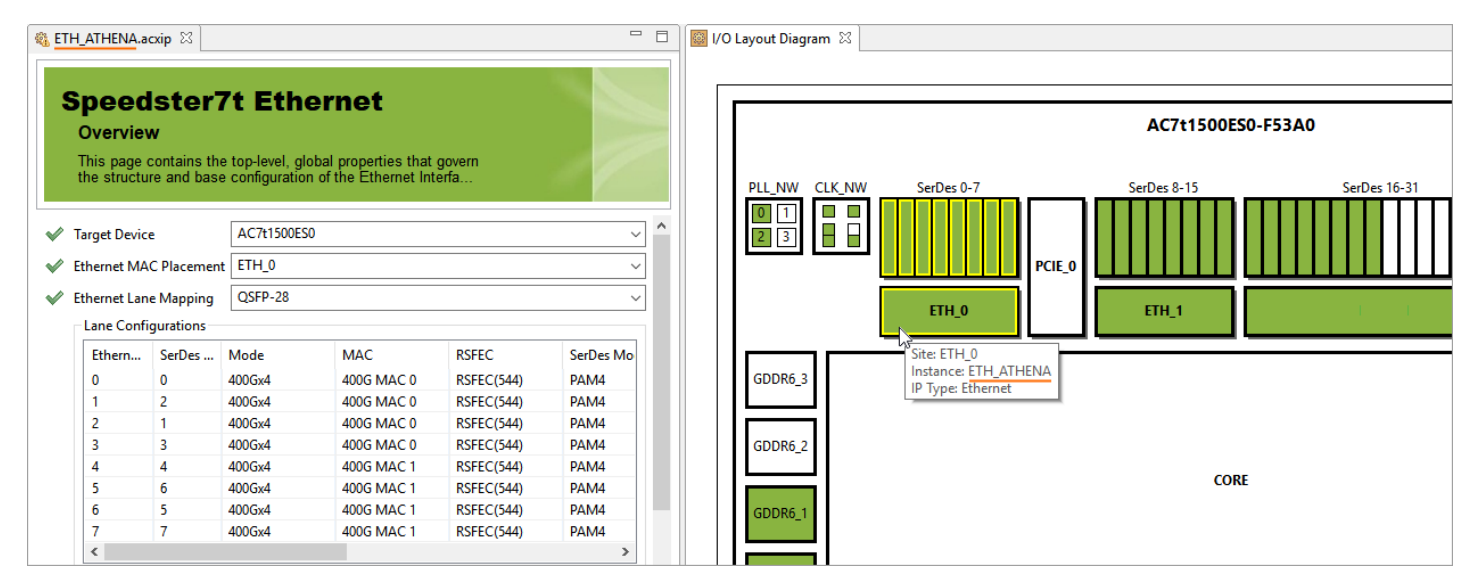

### **Figure 17:** *I/O Layout Diagram View Currently Active Highlight Example*

The **I/O Designer** page in the Preferences can be used to adjust the highlight color, or to hide it.

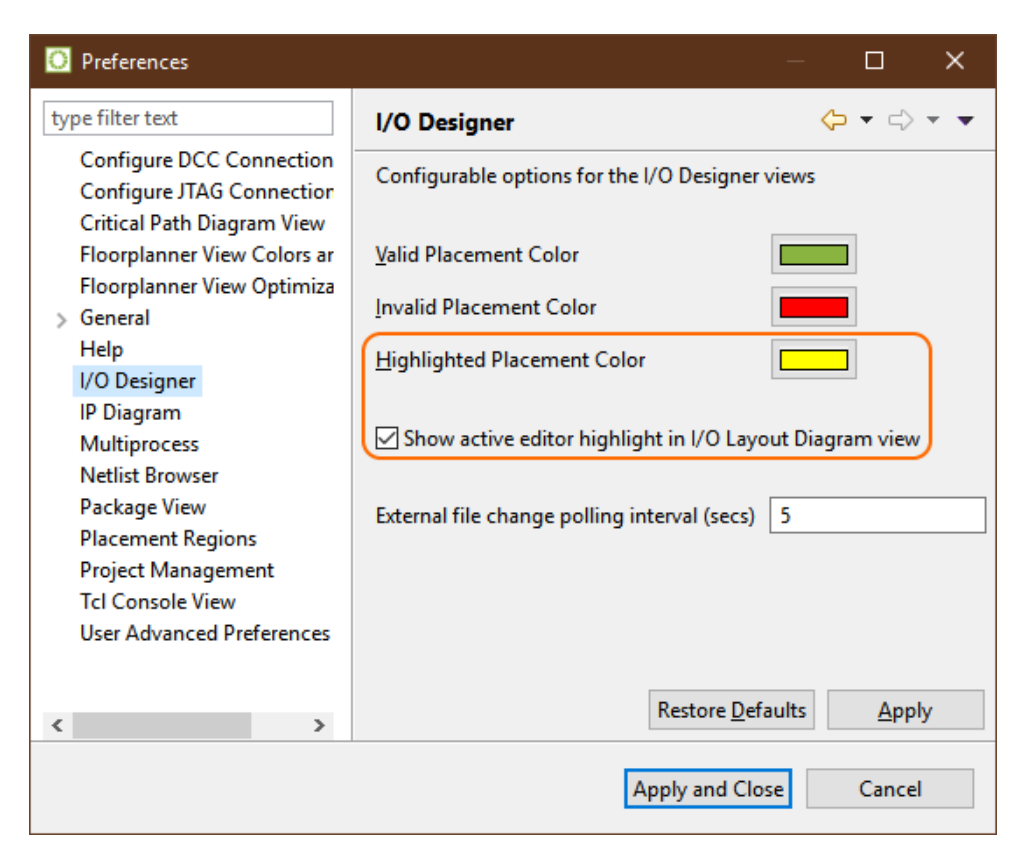

**Figure 18:** *I/O Designer Highlighted Placement Color Preference Example*

## IO Assignment View

⚠

**The IO Assignment View is only applicable for Speedster FPGA devices**

Users should ignore this View when developing for other Achronix product types.

The IO Assignment view provides a tabular representation of the properties of the I/O instances used in the current design. The view will remain empty until the currently active Implementation has been prepared (had the **Run Prepare** flow step completed).

By default, the IO Assignment view is included in the Floorplanner Perspective (see page ). To add the view to the current perspective, select **Window → Show View → Other... → IO Assignment**. See also: [Managing I/Os \(see page](#page-418-0)  [419\)](#page-418-0).

|                                    |                  | 반 Critical Paths <b>II</b> IO Assignment $\[\%$ | 一日<br>త<br>囯<br>☜<br>Þ               |                          |                 |             |                       |  |  |
|------------------------------------|------------------|-------------------------------------------------|--------------------------------------|--------------------------|-----------------|-------------|-----------------------|--|--|
| RR <sub>1</sub><br>Filter:         |                  |                                                 | ○ Port Name Column ● Selected Column |                          |                 |             |                       |  |  |
| Port Name                          | <b>Direction</b> | Pad/Macro                                       | Placed                               | <b>Bank</b>              | <b>Ball</b>     | Device Port | Pad/Macro Site        |  |  |
| a[1]                               | ΙN               | i padin RR1 0.x IPAD D.x iobuf                  | Yes                                  | <b>B6</b>                | F11             | P DON B6    | x iobank en.x ł       |  |  |
| a[0]                               | IN               | i_padin_RR1_1.x_IPAD_D.x_iobuf                  | Yes                                  | <b>B6</b>                | E11             | P DOP B6    | x_iobank_en.x_t       |  |  |
| b[1]                               | IN               | i padin RR1 2.x IPAD D.x iobuf                  | No                                   | $\overline{\phantom{a}}$ | ---             |             |                       |  |  |
| b[0]                               | IN               | i padin RR1 3.x IPAD D.x iobuf                  | Yes                                  | <b>B6</b>                | G <sub>10</sub> | P D2P B6    | x jobank en.x ł       |  |  |
| c.                                 | ΙN               | i_padin_RR1_4.x_ACX_BITMODULE_CLK.x_iobuf       | Yes                                  | CB <sub>1</sub>          | AP33            | P DOP CB1   | x dk bank sw.>        |  |  |
| cout                               | OUT              | i padout RR1 0.x OPAD.x iobuf                   | Yes                                  | <b>B6</b>                | G11             | P D3P B6    | x_iobank_en.x_t       |  |  |
| sum[1]                             | OUT              | i padout RR1 1.x OPAD.x iobuf                   | Yes                                  | <b>B6</b>                | H <sub>10</sub> | P D2N B6    | x iobank en.x ł       |  |  |
| sum[0]                             | OUT              | i padout RR1 2.x OPAD.x iobuf                   | Yes                                  | <b>B6</b>                | G <sub>10</sub> | P D2P B6    | x_iobank_en.x_t       |  |  |
|                                    |                  |                                                 |                                      |                          |                 |             |                       |  |  |
|                                    |                  |                                                 |                                      |                          |                 |             |                       |  |  |
| $\left\langle \cdot \right\rangle$ | <b>TITE</b>      |                                                 |                                      |                          |                 |             | $\blacktriangleright$ |  |  |

**Figure 19:** *IO Assignment View Example*

In the figure above, there's a filter of "\_RR1\_" on the Selected Column. The Selected Column is **Pad/Macro**, subtly identified by the grey highlight in the unpopulated rows and the sort arrow in the column header. The content of the table is being limited to those rows that match the filter, and all the remaining filtered rows have highlighted (in green) the portion of the column's data that matches the filter. The port "b[1]" also has its **Port**   $\bigcirc$ **Name** cell highlighted in dark yellow to indicate that there is a warning for the port. The warning details are available via a tooltip on that cell (not shown) - in this case, the warning is that the port has not been placed yet, as can be seen by the value of "No" in the **Placed** column.

The presentation of the data in the IO Assignment table may be altered in several ways:

- Column resizing: The width of a column can be changed by placing the mouse cursor over the boundary between columns - at this point the mouse cursor should change to indicate resizing is possible. Next, simply left-click and drag left or right to resize the column to the desired width, then release the mouse button.
- Column reordering: The order of the columns in the table can be changed by left-clicking and holding on any column name, then dragging left or right to move the column between any other pair of columns, and release the left mouse button to insert the column header at the new location. While dragging, you will see the dragged column header alongside the mouse cursor, and there will be a platform-specific visual indicator (a thick column header separator on Windows, a set of arrows pointing at the potential insertion location on Linux) showing where the column insertion will occur if the mouse is released at the present cursor location.
- Sorting by column: The data rows can be sorted by the contents of any column. Simply left-click the column header, and the rows will be sorted by the data in that column. Left-click the same column header a second time to reverse the sort order (ascending vs. descending).
- Data filtering: By using the **Filter:** textfield, the rows in the table may be filtered by the contents of any column. When a filter is applied, rows will not be displayed if their data for the selected column does not match the current filter value. All displayed rows will, in the selected column, contain text that matches the applied filter. The portion of the text that matches the filter will be highlighted (in green). By default, the column being filtered is the **Port Name** column.

To select an alternate column for the filter, first select the **Selected Column** radio button, then left-click the corresponding column header. The selected column will be indicated in a platform-specific manner. (Windows: the column header will have a small arrow indicating the sort direction of the selected column, and any visible empty rows will have the selected column in a slightly different color than the non-selected columns. Linux: the selected column's background color will be different from the background color of non-selected columns.) To stop filtering the table data and view the data for all I/Os, simply clear/empty the **Filter:** textfield.

Sorting column data and "selecting" a column for the filter are the same action. This means that except when  $\bullet$ filtering by the **Port Name** column, it is not possible to sort the table by one column and filter by a different column.

The following are ways to edit I/O data using the IO Assignment table:

Drag-and-drop placement: The I/O instances in the table may be dragged from the table to sites in the [Floorplanner view \(see page 53\)](#page-52-0) or balls in the [Package View \(see page 115\)](#page-114-0). This will assign the dragged instance to the drop location's site/ball. The I/O's location will immediately be updated in all views.

#### **Warning**

∧

Changing I/O placement will require re-running Place and Route.

- Editing individual tablecell values (only available in certain columns): To edit the value displayed in a tablecell, select the cell and left-click or press Enter. The cell then becomes editable, presenting the user with a drop-down combo box of choices, or with an in-place editable textfield for free-form text entry. Change the value as desired and hit Enter to commit the change. The changed value will be validated, and if acceptable, the table will be updated to reflect the new value. Note that when the user is presented with a combobox, the choices listed will be filtered to show only values that are compatible with the rest of the configuration of that individual I/O instance.
- Editing electrical values for one or more I/Os: If the user wishes to change the configuration of multiple I/O instances at once (like for a bus), the user can select all the rows they wish to edit, then select the **Configure Selected IOs** button in the view toolbar. This will bring up the Configure Selected IOs Dialog, allowing the user to edit the configuration of the entire group of I/O instances.

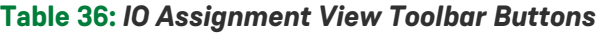

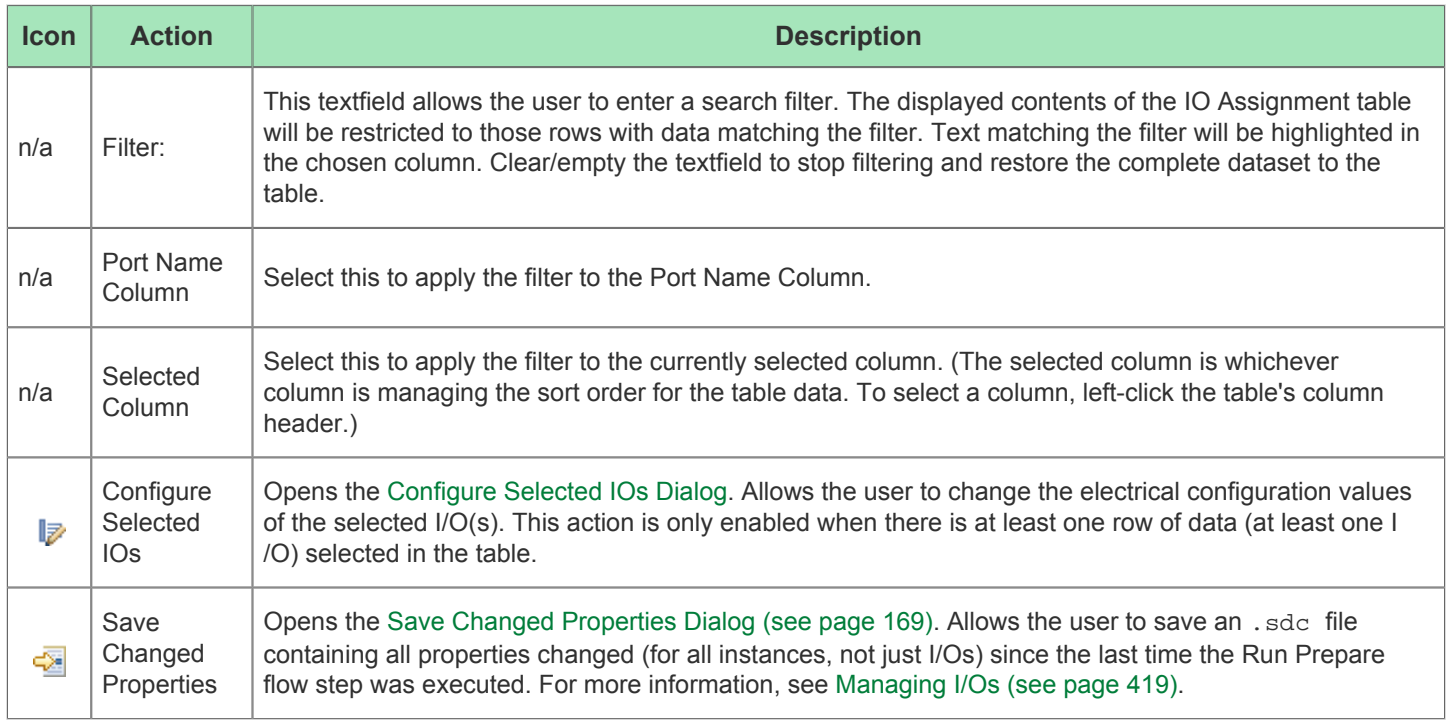

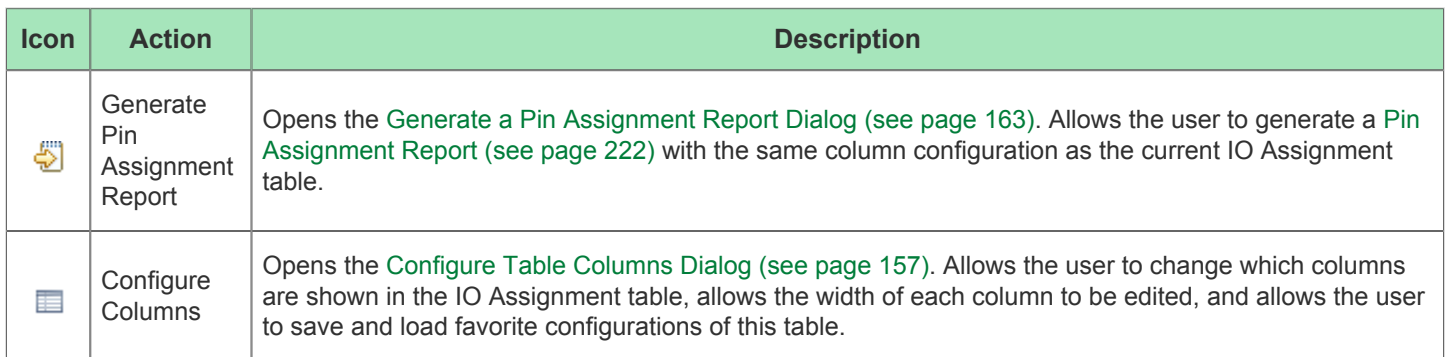

## **Table 37:** *IO Assignment Table Columns*

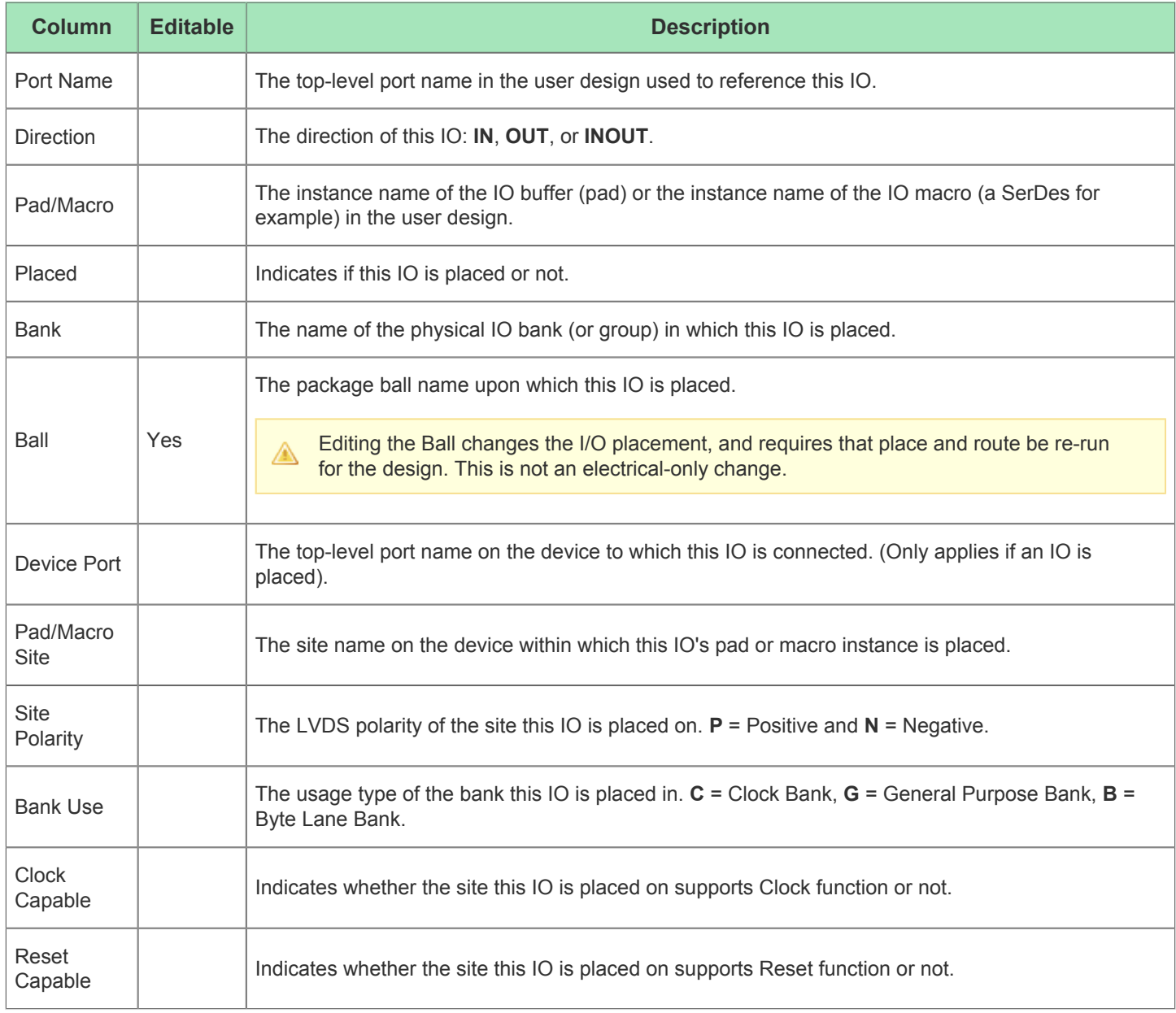

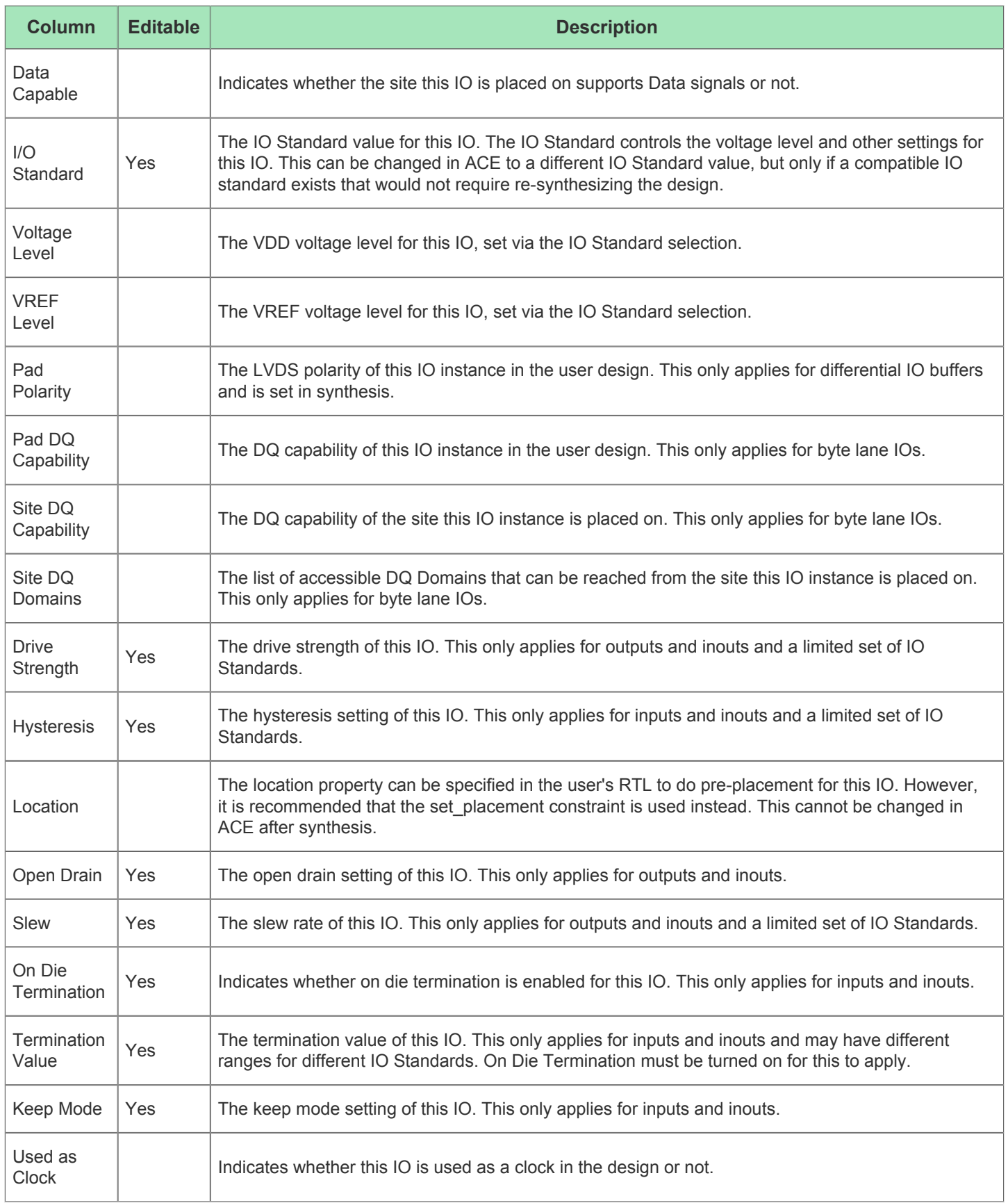

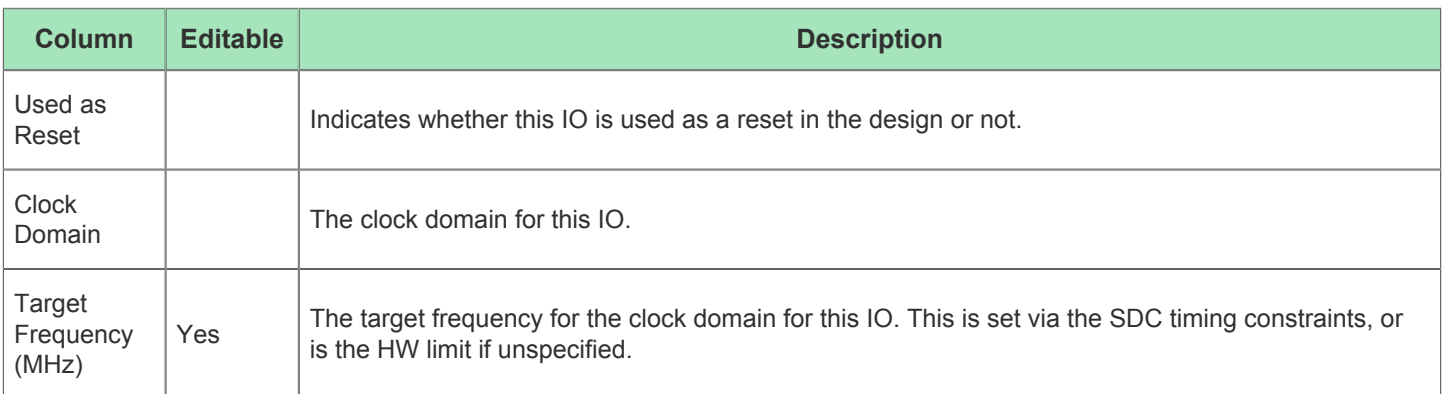

# IP Diagram View

The IP Diagram view is meant to provide a graphical visualization of the configuration of the IP currently being edited. As different IP configurations are selected (by selecting their Editor), the IP Diagram view contents will change to reflect the selected IP's configuration.

Some IP will support multiple pages of diagrams (for example, a logic block diagram page and a placement diagram page). In these cases, there will be multiple labeled tabs at the bottom of the IP Diagram view allowing the user to switch diagram pages.

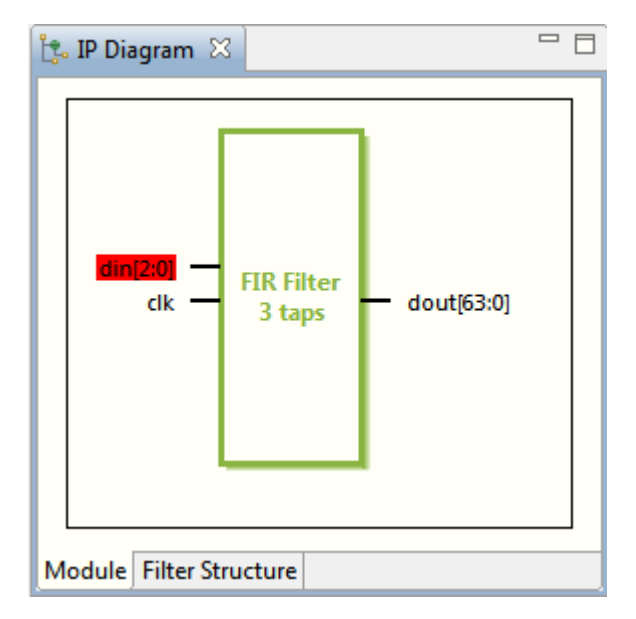

#### **Figure 20:** *Screenshot of an Example IP Diagram, with the din[2:0] input indicating a configuration error.*

When a supported IP Configuration Editor is selected, the IP Diagram view shows a dynamic block diagram of the selected IP. Displayed labels will change, and logic blocks may appear and disappear depending upon the configuration options currently selected in the IP Editor. Tool tips are available on all text displayed in the IP Diagram. Text representing Configuration Options with Warnings or Errors will be displayed with appropriate colors to indicate the condition. (By default, Warnings have a yellow background and Errors have a red background, though these colors may be overridden from the [IP Diagram Preference Page \(see page 200\).](#page-199-0))

The user may left-click on any text label in the IP Diagram to immediately turn the IP Editor to the associated page so that the user may edit the related Configuration Options.

There are a number of preferences available allowing visual customization (colors and fonts) of the IP Diagram view -

There are a number of preferences available allowing visual customization (colors and fonts) of the IP Diagram view these are changed on the [IP Diagram Preference Page \(see page 200\)](#page-199-0).

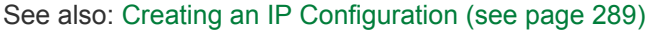

If the selected Editor is not an IP Configuration Editor, or if the selected IP does not support a diagrammatic visualization, the IP Diagram view will display a notice that there is no diagram available for the selected Editor.

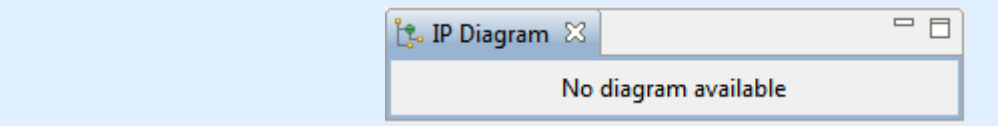

## IP Libraries View

 $\bigcirc$ 

The IP Libraries view provides an alternate method for creating IP configuration files (.acxip) versus the main menu ( File -> New -> IP Configuration...). Expanding a device family name (IP Library) displays a list of available IP types for that family, double-clicking the IP type or clicking the **Create New IP Configuration** button opens the [New IP](#page-166-0)  [Configuration Dialog \(see page 167\).](#page-166-0)

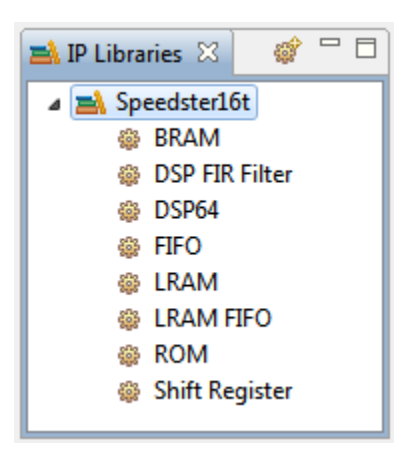

**Figure 21:** *Screenshot of IP Libraries View*

The displayed IP Libraries and IP types are dynamic and change based on which technology libraries and A devices are installed and licensed. The screenshots and example descriptions in this section do not necessarily reflect the IP types of the actual device being used by the ACE end user.

#### **Table 38:** *IP Libraries Toolbar Buttons*

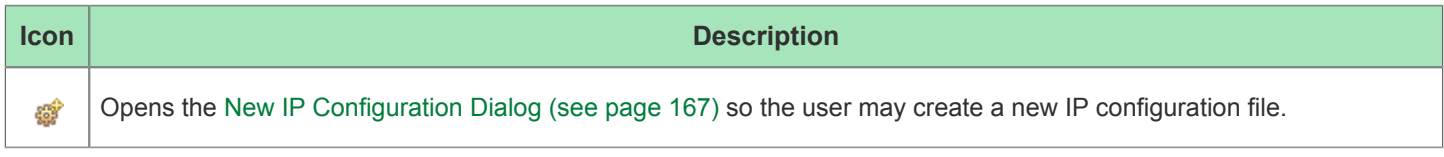

See also: [Creating an IP Configuration \(see page 289\)](#page-288-0)

## IP Problems View

The IP Problems view displays all the warnings and errors for all the currently open IP Configuration Editors.

The top half of the view displays a sorted tree table of all errors in order by IP configuration file  $(*.a \text{exp})$ , then all warnings in order by file. When an IP problem is selected in this tree table, further details about the problem are displayed below the tree table (in the bottom half of the view).

Double-clicking on an error or warning opens the relevant IP Configuration Editor to the appropriate page. (See also [Creating an IP Configuration \(see page 289\)](#page-288-0))

Unlike other IP-related views, this view shows information for all open IP Configuration Editors, not just the top /  $\bigcirc$ active Editor.

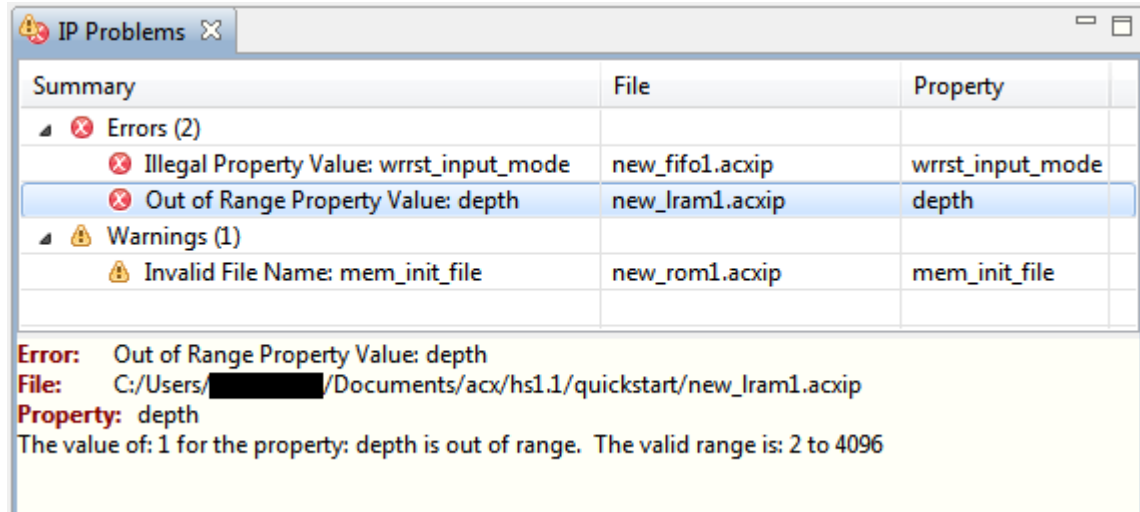

#### **Figure 22:** *Example Screenshot of the IP Problems View*

#### **Table 39:** *IP Problems View Icons*

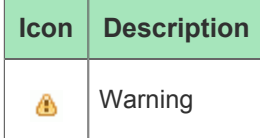

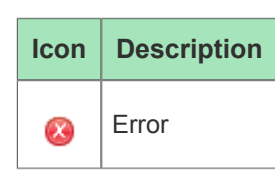

#### **Table 40:** *IP Problems View Table Columns*

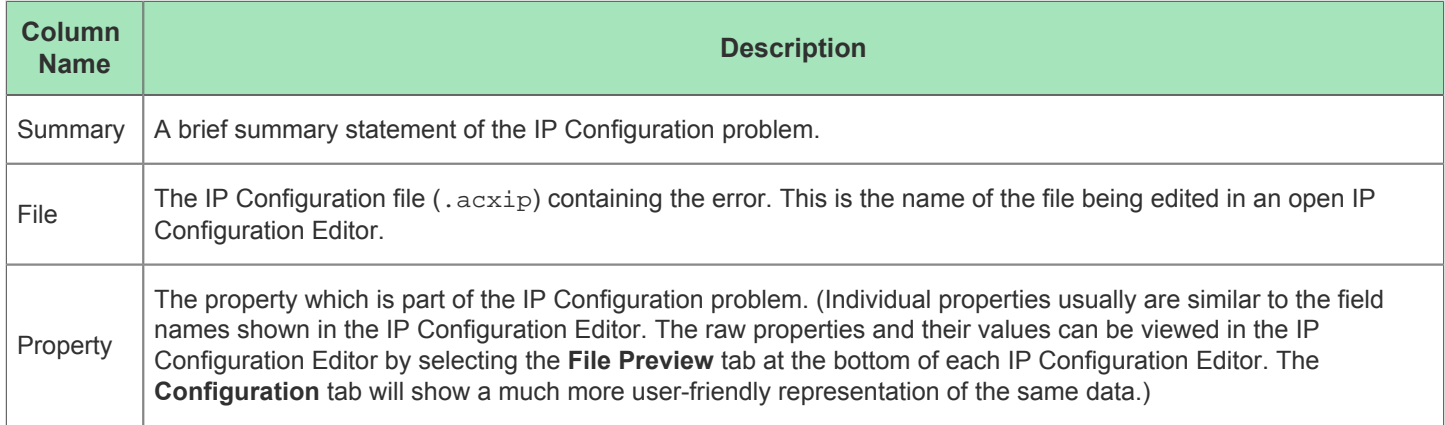

## Multiprocess View

Similar to the Tcl command [run\\_multiprocess \(see page 509\)](#page-508-0), the Multiprocess View ( $\bullet$ ) allows Running Multiple [Flows in Parallel \(see page 267\)](#page-266-0) and [Attempting Likely Optimizations Using Option Sets \(see page 336\).](#page-335-0)

The Multiprocess View provides a way for users to select multiple [Implementations \(see page 211\)](#page-210-0) within a single [project](#page-210-1) [\(see page 211\)](#page-210-1) for flow execution. Depending upon how this view is configured, the selected implementations may be queued for sequential flow execution, run all at the same time in parallel, or (a combination) in a configurable number of parallel sequential queues. The selected implementations may be executed in the background of the workstation running ACE, or may optionally be sent to an external cloud/grid/batch job system for execution.

The Multiprocess view may also help the user explore the solution space provided by various ACE optimizations. The Multiprocess View is able to optionally generate new implementations derived from the current [Active Project and](#page-215-0)  [Implementation \(see page 216\),](#page-215-0) where each newly generated implementation applies an overlay of likely implementation option (see page ) optimizations over the active implementation's options. These collections of potentially optimized implementation options are termed option sets (see page ).

By default, the Multiprocess View is a part of the [Projects perspective \(see page 24\)](#page-23-0). To make the Multiprocess View visible from within any perspective, select **Window → Show View → Other ... → Achronix → Multiprocess**.

This view is broken up into several sections: "Execution Queue Management", "Multiprocess Flow Management", "Select Implementations", and "Multiprocess Run Logs". Each section includes a brief descriptive paragraph describing its purpose. Each section may be collapsed and expanded by clicking on the section title. Collapsing or expanding any section will cause the other sections to be re-sized to fit the available data and view area.

For more detailed info on how to use this view, please see [Running Multiple Flows in Parallel \(see page 267\)](#page-266-0) and [Attempting Likely Optimizations Using Option Sets \(see page 336\)](#page-335-0).

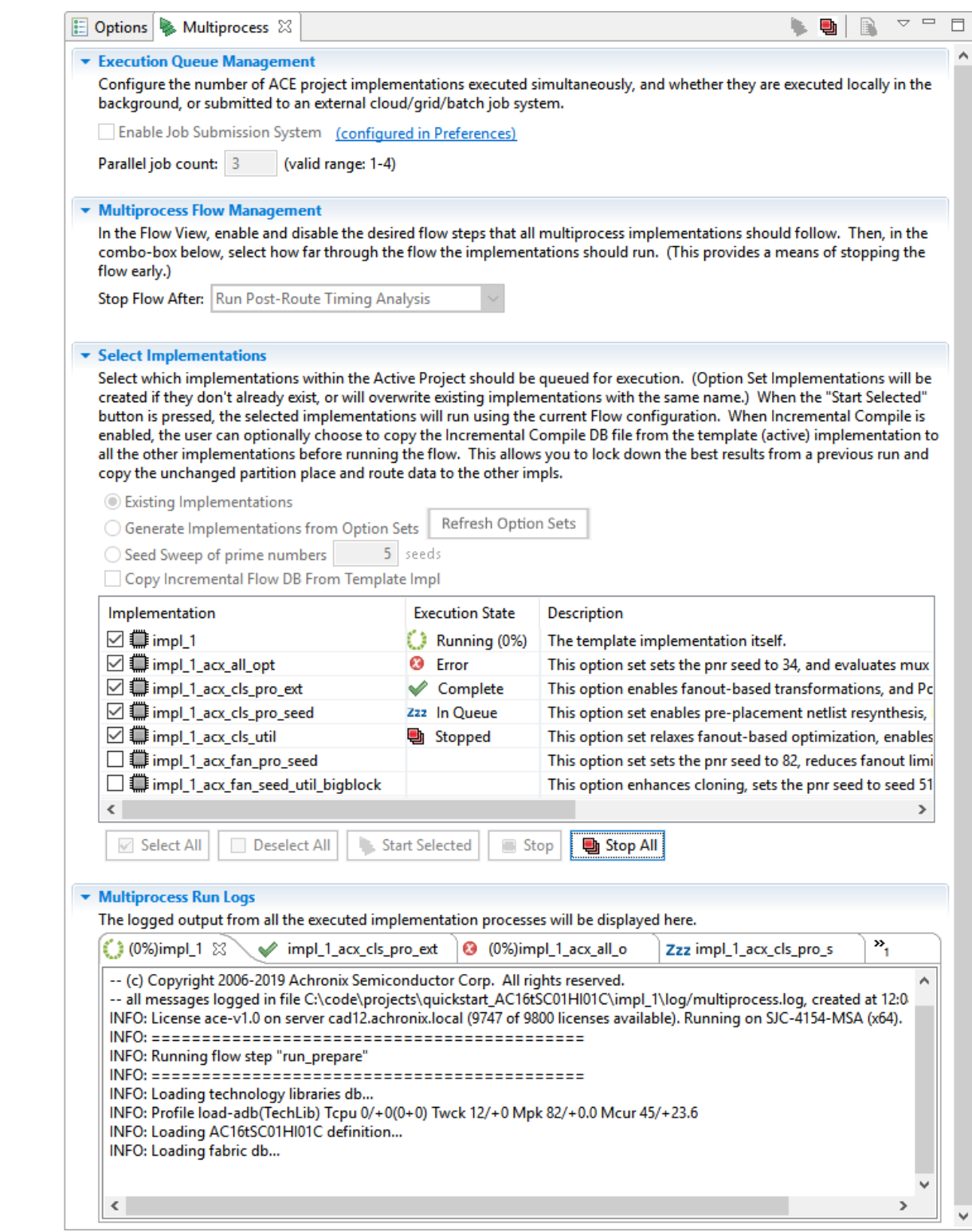

### **Table 41:** *Multiprocess View Toolbar Buttons*

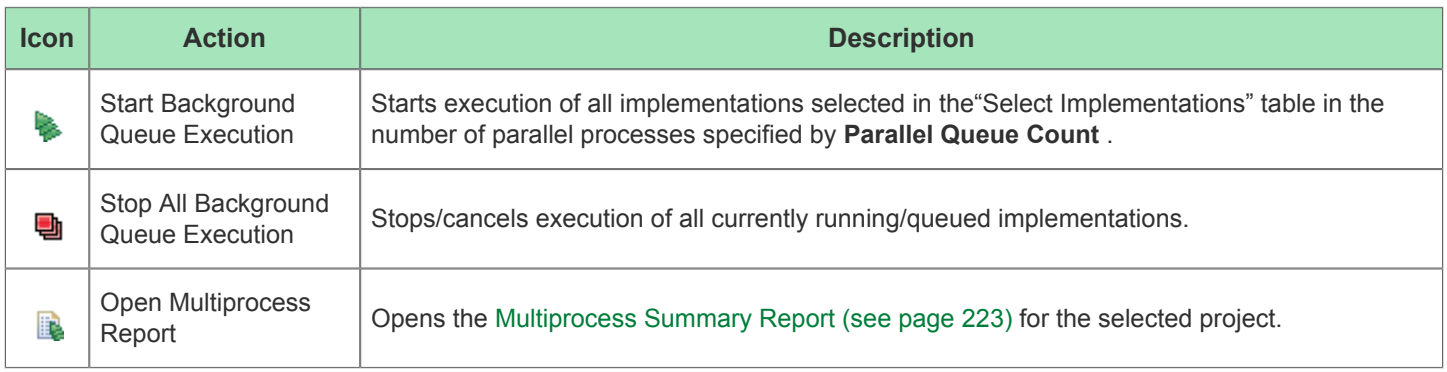

### **Execution Queue Management**

This section configures the number of background processes allowed to run in parallel, and how/where they are executed.

#### **Table 42:** *Execution Queue Management Controls*

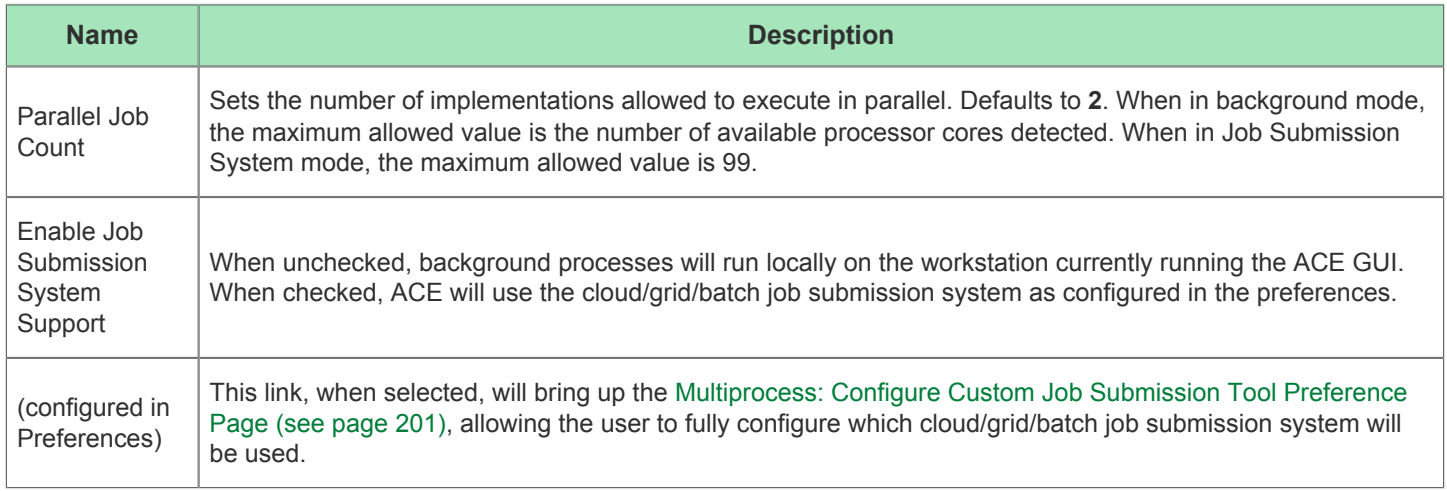

When the **Parallel Job Count** is set to the minimum value of **1**, all selected implementations will be executed sequentially, one at a time. A value of **2** would cause all selected implementations to be queued, and then the first two queued implementations would be allowed to execute at the same time. As soon as an implementation completes its flow execution, the next queued implementation starts flow execution and the [Multiprocess Summary Report \(see page 223\)](#page-222-0) is updated with information gathered from the just-completed implementation.

By default, ACE executes implementations in parallel by starting a background process on the host workstation for each implementation (termed "background mode"). In this case, the effectiveness of parallel implementation execution is naturally limited by the resources of the host workstation (the number of processor cores and the physical RAM).

Alternately, ACE may execute the implementations in processes distributed among multiple hosts via an external job submission system, which will theoretically allow for far greater parallel compute resources. The job submissions are performed through a user-configured command-line executable. This executable is configured via the [Multiprocess:](#page-200-0)  [Configure Custom Job Submission Tool Preference Page \(see page 201\)](#page-200-0), reached easily by following the *(configured in Preferences)* hyperlink.

See [Running Multiple Flows in Parallel \(see page 267\)](#page-266-0) for important details regarding parallel implementation execution, configuration, and external job submission tool support.

### **Multiprocess Flow Management**

This section allows the user to alter how far the flow will be executed for the multiprocess implementations.

#### **Table 43:** *Multiprocess Flow Management Controls*

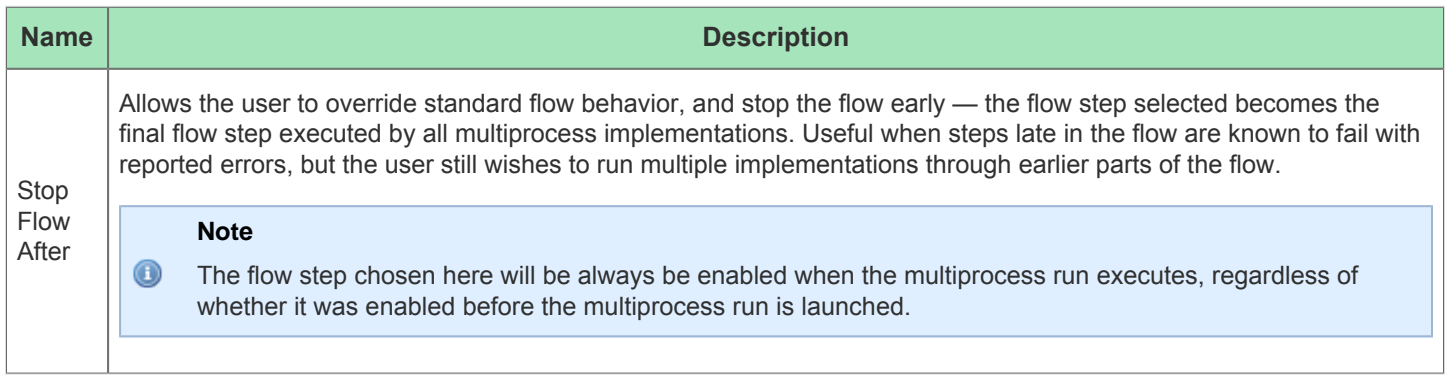

See [Running Multiple Flows in Parallel \(see page 267\)](#page-266-0) for further details regarding multiprocess flow configuration.

### **Select Implementations**

This section allows the user to select which implementations they wish to execute (implementations derived from option sets (see page ) will be created if selected), start or stop the execution of all selected implementations, and provides simple execution state feedback.

See [Running Multiple Flows in Parallel \(see page 267\)](#page-266-0) for further details regarding selecting the implementations to be run in parallel, starting/stopping/cancelling parallel execution, etc. See [Attempting Likely Optimizations Using Option Sets](#page-335-0) [\(see page 336\)](#page-335-0) for explanations of how to use option sets to achieve better QOR.

#### **Table 44:** *Select Implementations Controls*

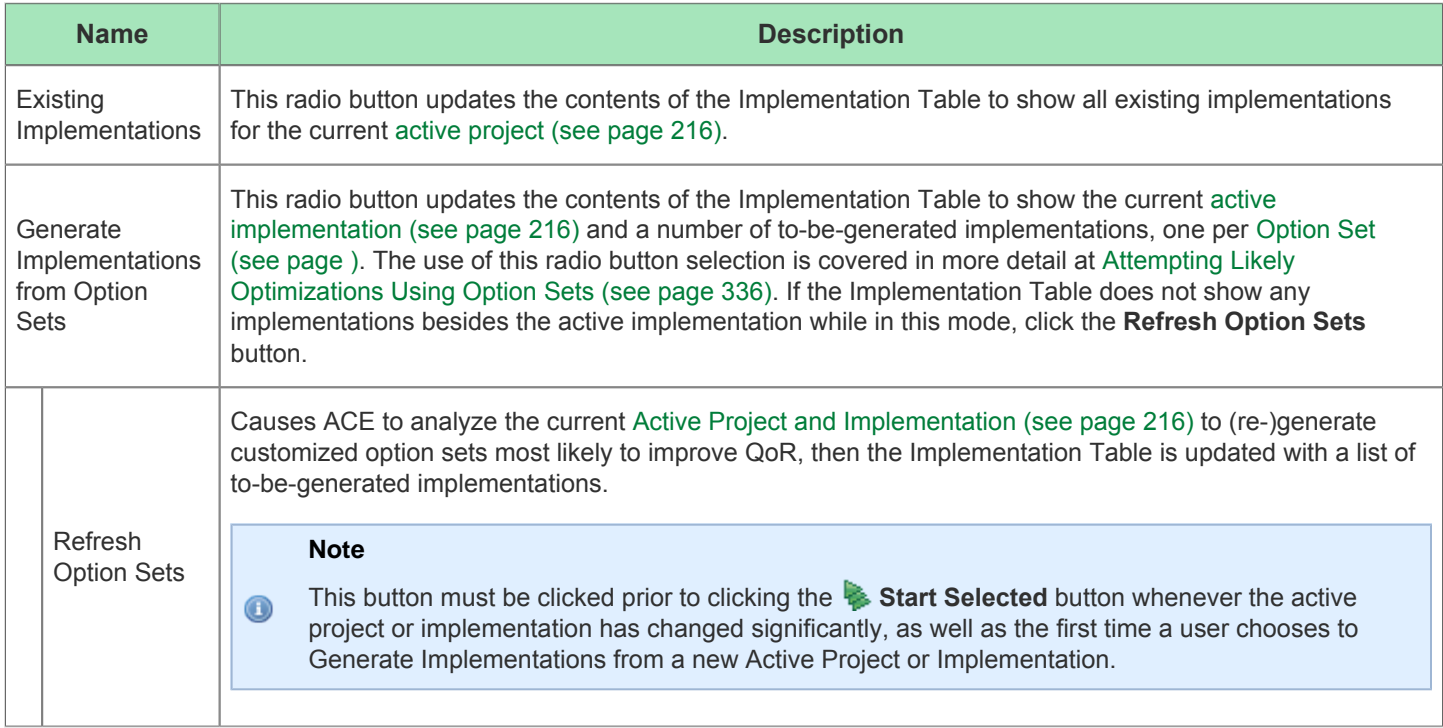

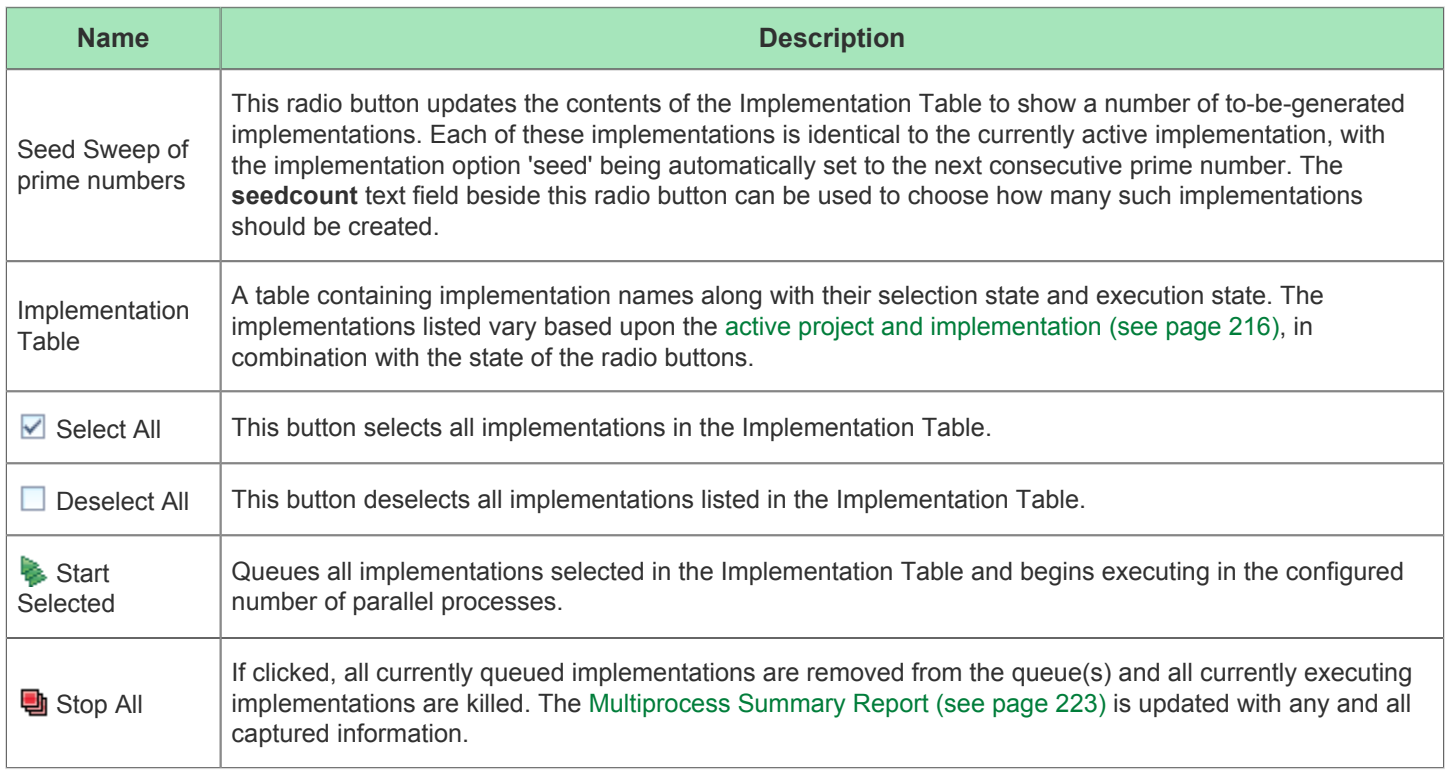

All the controls in this section center around what's in the table. The radio buttons change which implementations are listed in the table, and the push-buttons below the table change the selection state of the listed implementations, or alter the execution state of the implementations (the purpose of the entire view).

The table contents are kept in sync with the current [Active Project and Implementation \(see page 216\)](#page-215-0). Changing active projects (which implicitly changes active implementations) updates the Implementation Table contents according to the current radio button selection.

The Implementation Table's columns are each described below.

### **Table 45:** *Implementation Table Columns*

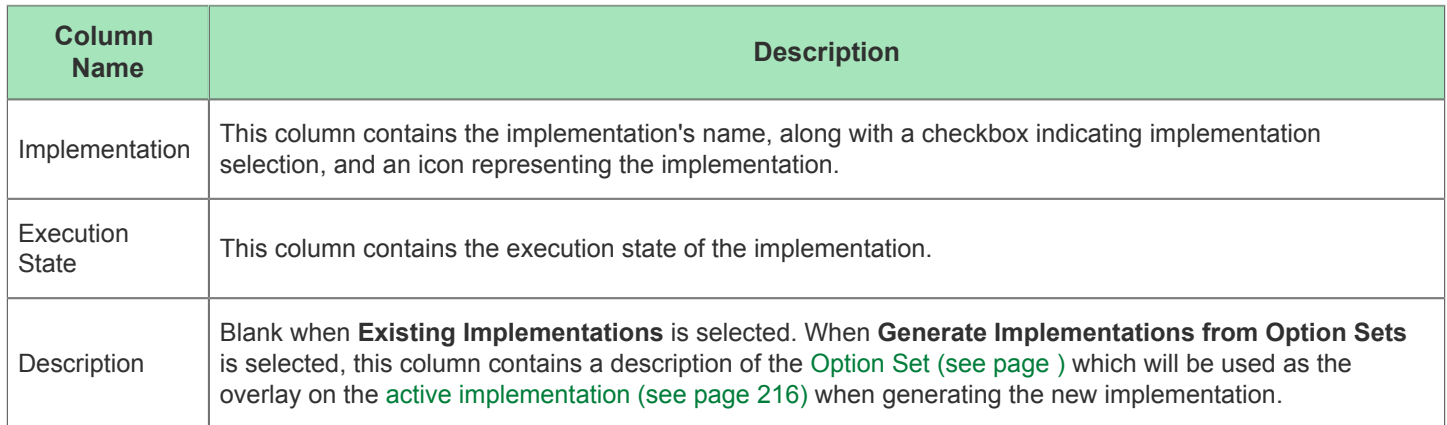

#### **Tip**  $\odot$

If the implementation table isn't large enough (or is too large) for the full implementation list, simply collapse and /or expand one of the other sections in this view. (Left-click the section title.) This will cause the table to resize to exactly fit the entire current implementation list.

### **Implementation Execution States**

There are a number of possible Execution States (as listed in the second column) for the implementations in the table corresponding to the lifetime of a Multiprocess View's background process. The icons from these states are also used on the tabs within the Multiprocess Run Logs section.

#### **Table 46:** *Implementation Execution States and Icons*

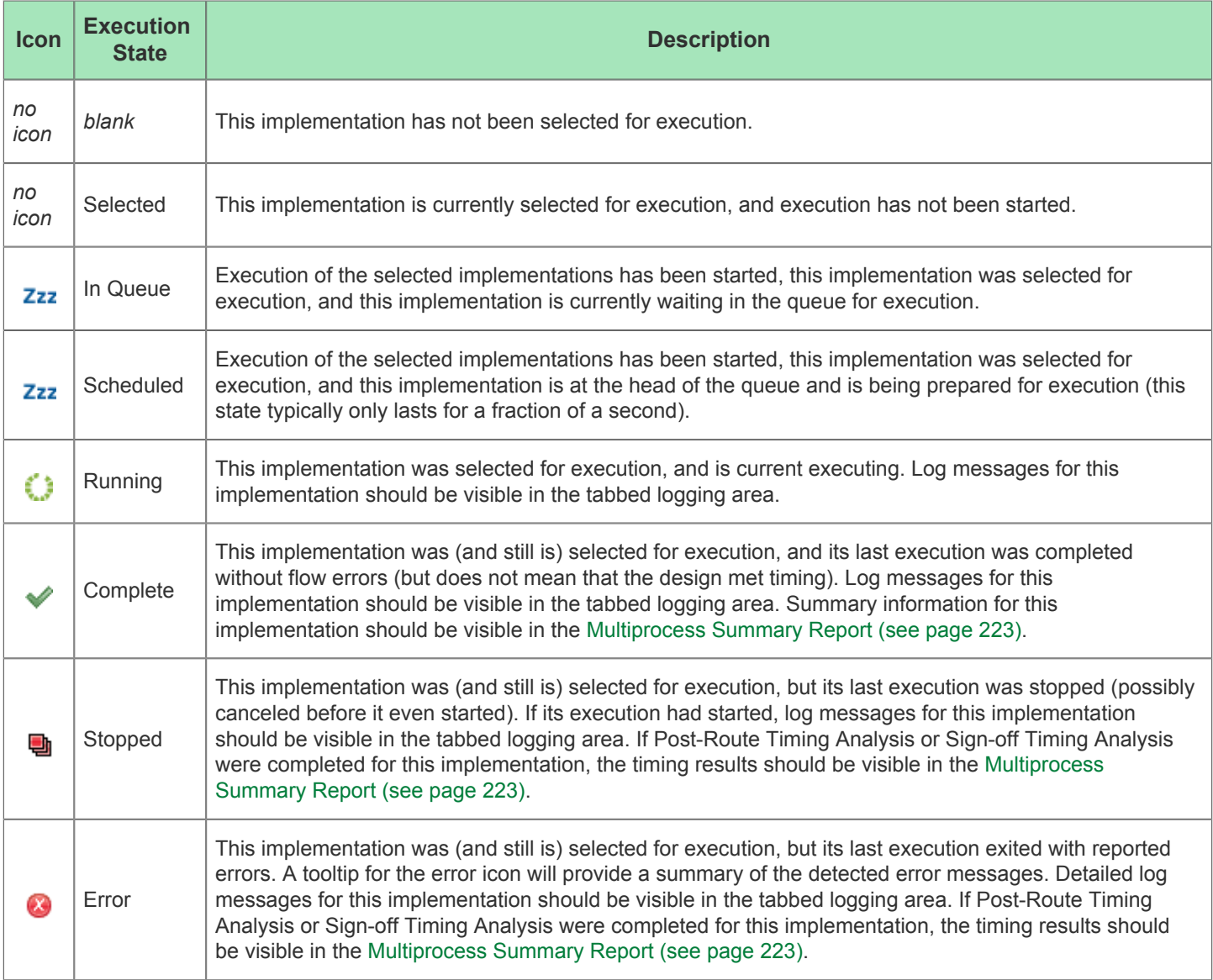

### **Multiprocess Run Logs**

This section shows the logs for each selected implementation as they execute. A separate tab is provided for each individual implementation. The log info is updated live as background processes execute. Depending upon configuration, external cloud/grid/batch jobs may have their log info updated live, or it may not be updated until the job is completed (the displayed log info mirrors the information captured in the log file for each implementation).

Each tab will include the name of the implementation and the execution state, which updates live. If an implementation enters the Error state, the tooltip for the tab title will be updated to include a summary of the captured error messages. Error details will be visible in the log shown in the tab, as well as within the [Log Files \(see page 214\)](#page-213-0) for each implementation.

## Netlist Browser View

The purpose of the Netlist Browser view is to provide a graphical, tree-based visualization of the user design hierarchy, as found in the netlist. The displayed netlist includes the results of any transformation, legalization, etc. that have happened through the current stage in the Flow.

For large designs, there are a tremendous number of objects in the netlist. To simplify the view, the Netlist Browser provides a number of ways to filter the flood of data down to just the most useful information (there are no filters active by default).

Each instance node in the tree includes the instance name and the cell type. Macros include the macro name, and the counts of the various major logic types contained within that macro. Be aware that these logic type counts are not affected by the filters; the numbers shown always represent the unfiltered total counts. Clock domain names and Partitions names also are listed when appropriate.

By default, the Netlist Browser view is included in the [Floorplanner perspective \(see page 24\).](#page-23-0) To add it to other perspectives, select **Window → Show View... → Other... → Achronix → Netlist Browser**.

As can be seen in the second column of the example below, three instances have been highlighted:

- inb1\_ibuf[3].x\_ipad\_i\_io\_buff in cyan
- $\bullet$  All members of the  $z_0$  obuf.  $*$  macro hierarchy in pink
- inb1 int z[2] in dark blue

| 8 Netlist Browser & C Clock Domains<br>屈 |                             |             |           |              |                    |           |          |                  | $\triangle = \Box$ |                |                    |          |               |                         |
|------------------------------------------|-----------------------------|-------------|-----------|--------------|--------------------|-----------|----------|------------------|--------------------|----------------|--------------------|----------|---------------|-------------------------|
| <b>Instance Name</b>                     | Hig                         | Cell Type   | Clock Dom |              | Core <b>IORing</b> | Partition | Flops    | LUT <sub>s</sub> | <b>ALUs</b>        |                | BRAMs BMACCs LRAMs |          | <b>Others</b> |                         |
| Y                                        |                             | Y           | 7         | 77           | 7                  | 77        | 77       | 77               | 77                 | 77             | 77                 | 77       | 7             |                         |
| $\Box \Box$ inb1_ibuf[2]                 |                             |             |           |              | $\checkmark$       |           | 0        | 0                | 0                  | 0              | 0                  | 0        | 3             |                         |
| $\Box \boxplus$ inb1_ibuf[3]             |                             |             |           |              | $\checkmark$       |           | 0        | 0                | 0                  | 0              | 0                  | 0        | 3             |                         |
| $\Box \Box x$ ipad                       |                             |             |           |              | $\checkmark$       |           | 0        | 0                | 0                  | 0              | 0                  | 0        | 3             |                         |
| <b><i><u>aijo</u></i></b> buff           | $\mathcal{L}_{\mathcal{A}}$ | io buffer   |           |              | $\checkmark$       |           | 0        | 0                | 0                  | 0              | 0                  | 0        | 1             |                         |
| $\Box \Box$ z0_obuf                      | $\blacksquare$              |             | clka      |              | $\checkmark$       |           | 0        | 0                | 0                  | 0              | 0                  | 0        | 3             |                         |
| $\sqrt{\frac{m}{2}}$ inb1_int_Z[0]       |                             | <b>DFF</b>  | clka      | $\checkmark$ |                    |           | 1        | 0                | 0                  | 0              | 0                  | 0        | 0             | 릨                       |
| $\sqrt{\frac{1}{1}}$ inb1_int_Z[1]       |                             | <b>DFF</b>  | clka      | $\checkmark$ |                    |           | 1        | 0                | 0                  | 0              | 0                  | 0        | 0             |                         |
| $\sqrt{\frac{m}{2}}$ inb1_int_Z[2]       | $\mathcal{L}_{\mathcal{A}}$ | <b>DFF</b>  | clka      | $\checkmark$ |                    |           | 1        | 0                | 0                  | 0              | 0                  | 0        | 0             |                         |
| $\sqrt{\frac{m}{2}}$ inb1_int_Z[3]       |                             | <b>DFF</b>  | clka      | $\checkmark$ |                    |           |          | 0                | 0                  | 0              | 0                  | 0        | 0             |                         |
| $\sqrt{}$ reg_and_b1_RNO                 |                             | LUT4        | clka      | ✅            |                    |           | $\bf{0}$ | ı                | $\bf{0}$           | $\overline{0}$ | $\bf{0}$           | $\bf{0}$ | $\bf{0}$      |                         |
| $\sqrt{reg_and_bh_2}$                    |                             | <b>DFFR</b> | clka      | ✓            |                    |           | 1        | 0                | 0                  | 0              | 0                  | 0        | 0             |                         |
| $\sqrt{2}$ -0 DNIO                       |                             | <b>TITA</b> | حمالك     |              |                    |           | $\sim$   | H.               | n                  | n              | n                  | n.       | $\mathbf{v}$  | $\overline{\mathbf{v}}$ |

**Figure 23:** *Netlist Browser Example*

#### **Note**

 $\bigcirc$ 

- The small colored square in the toolbar shows the active highlighting color. If highlighting is applied to a macro then all "child" instances within are also set to the current highlight color.
- Resource type columns, such as Flops, BRAMs, ALUs, etc. are dynamic and change to match the target device after running the Prepare flow step. The screenshots and example descriptions in this section do not reflect the resource types of actual devices.

### **Column Name Description** Instance Name The name of the instances in the netlist. Instances within a macro are grouped together as leaves under the macro branch. Additionally, an icon is used to indicate the placement state of the instance. The possible icons are shown in a separate table below. Highlight **Color** • For instances, shows a color square to indicate the instance highlight color, if any. For macros, if all contained instances have the same highlight color, the macro shows a color square for that same highlight color. If even one contained instance has a different highlight color, or no highlight at all, then the macro displays no color square. This value does not change for macros during filtering. Cell Type • For instances, shows the cell type of the instance. • For macros, this column is blank. Clock Domain For instances, shows a list of all the clock domains of which the instance is a member. For macros, shows a summary list of the clock domains for all the contained instances. This value does not change for macros during filtering. Core For instances, this is checked if the instance is considered a member of the Core, or blank if it is not. For macros, this is checked if any contained instances are considered a member of the Core, or blank if no contained instances are in the Core. This value does not change for macros during filtering. IORing For instances, this is checked if the instance is considered a member of the IORing, or blank if it is not. For macros, this is checked if any contained instances are considered a member of the IORing, or blank if no contained instances are in the IORing. This value does not change for macros during filtering. Partition For both instances and macros, the name of the Partition to which the item belongs, if any. See Using Incremental [Compilation \(Partitions\) \(see page 347\)](#page-346-0) *Resource* For instances, this is one if the instance is of type *resource*, or zero otherwise. For macros, this is the sum count of all contained *resource* instances (regardless of filtering).

#### **Table 47:** *Netlist Browser Table Columns*

Icons decorate all the nodes in the tree in the Instance Name column.

### **Table 48:** *Netlist Browser View Icons*

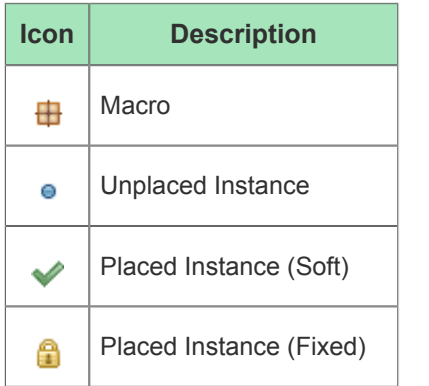

A number of actions are available in the view via:

- Buttons at the top of the view
- The ellipsis ("...") view menu button
- Context menus (right-click) on the nodes of the tree

### **Note**

 $\bullet$ If these actions are performed upon macros, all child leaf nodes, even those currently filtered to be hidden in the tree, are affected by the chosen action.

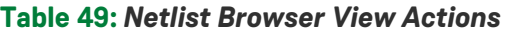

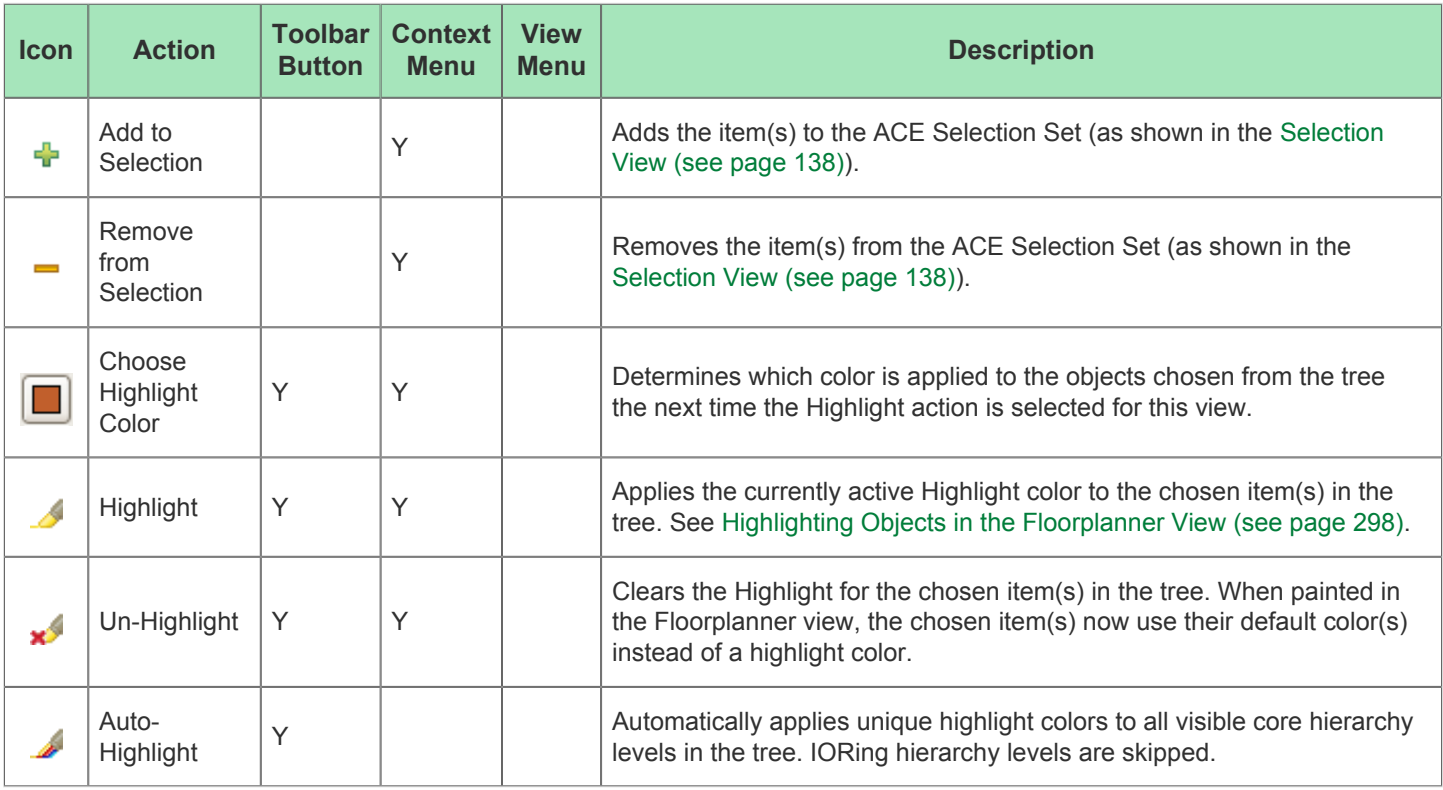

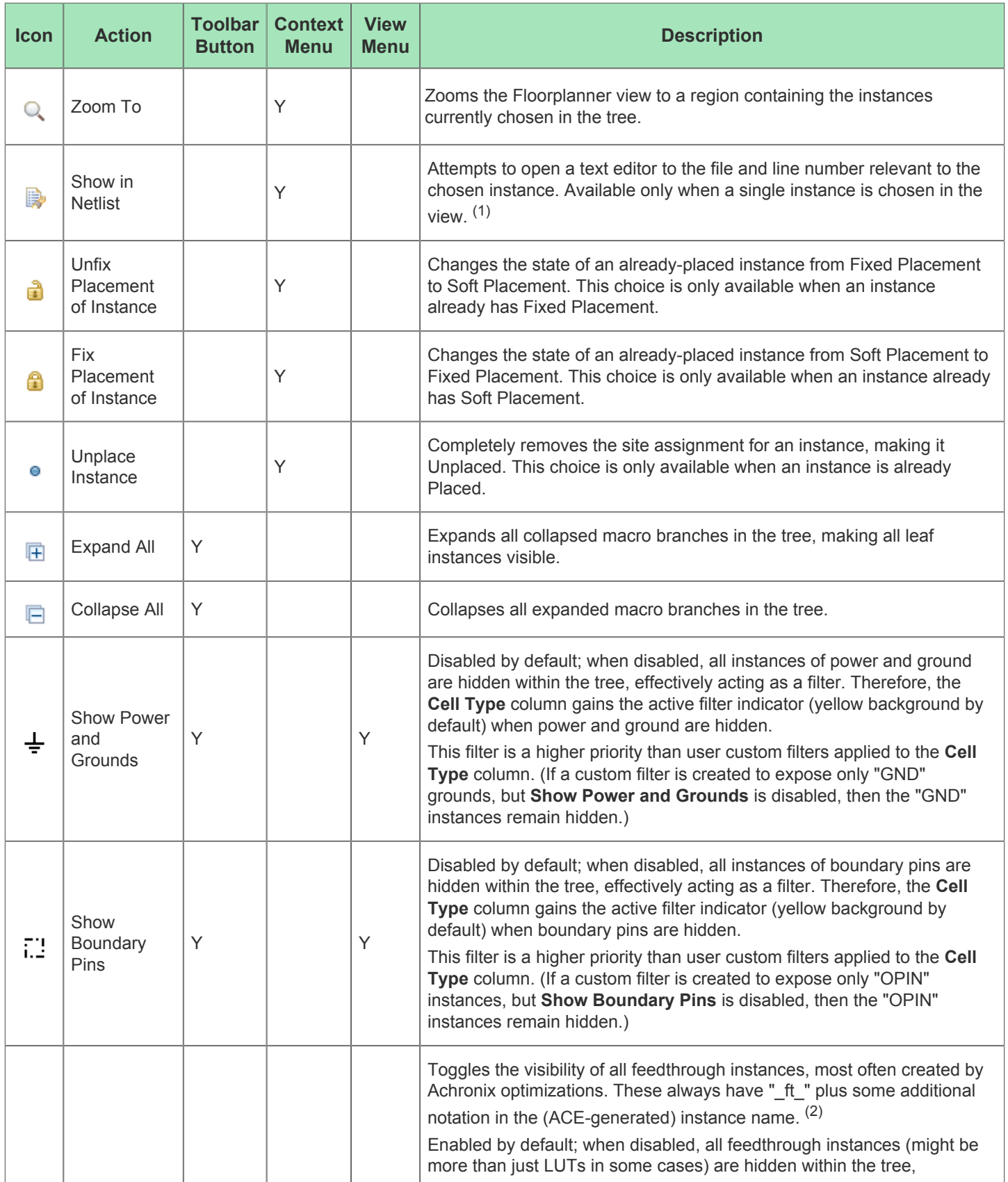

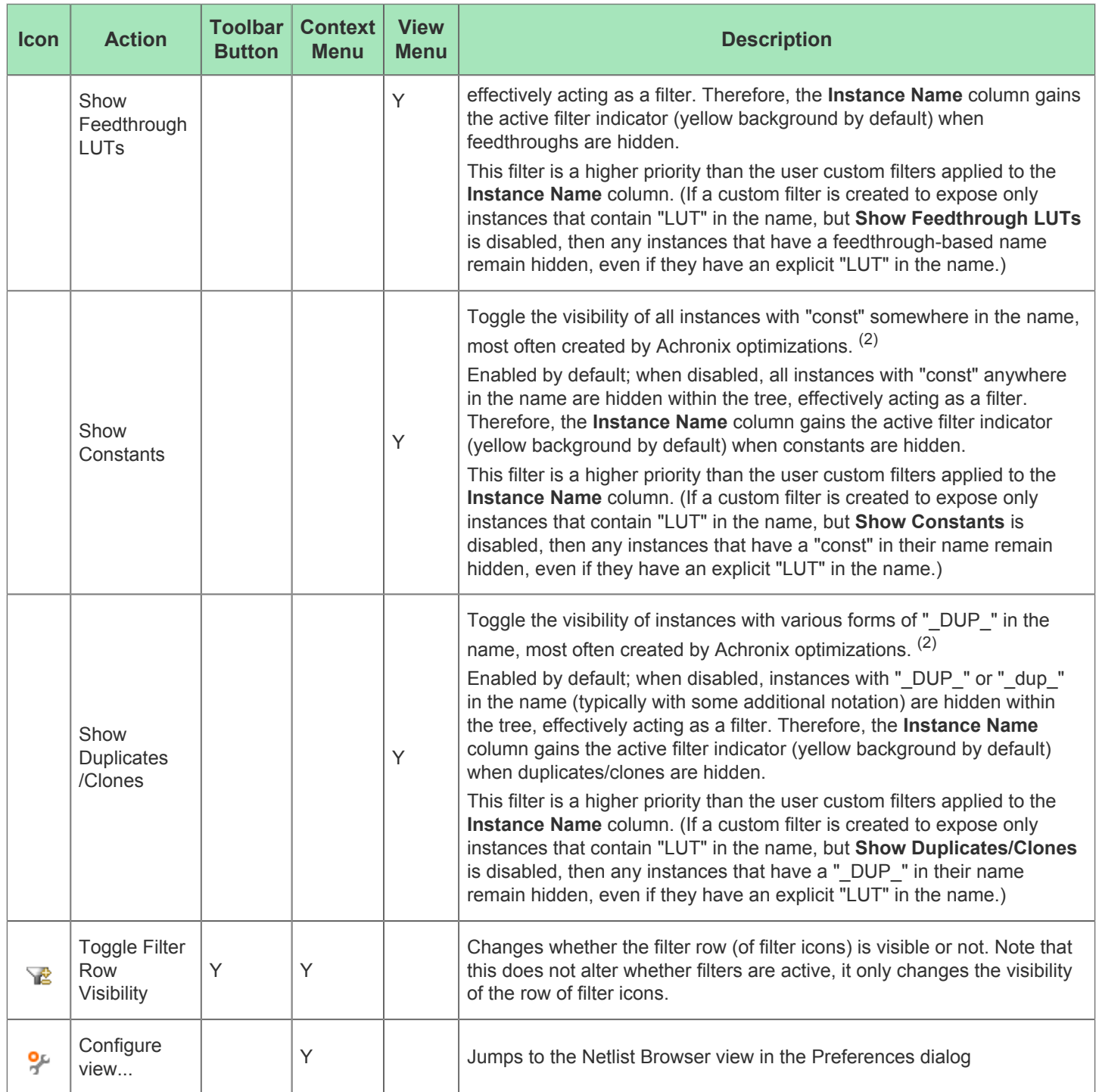

#### **Table Warnings!**

- 1. This is Early Access functionality and might not always open the text editor to the expected location.
- 2. This filter uses an imperfect name-string-matching heuristic and might, in rare cases, intercept user instances as false-positives.
- **Be aware that when actions are performed upon macros, all the children of that macro, even the invisible/filtered** nodes, are affected.
- With default preference settings, in the [Floorplanner View \(see page 53\)](#page-52-0), Highlight colors of (placed) instances are only visible when the Instances Layer is enabled, and the instances are not members of the ACE Selection Set. This is because the Instance Selection color has a higher priority than the Highlight color.

### **Filtering Displayed Instances**

Some convenience filters for **Cell Type** are already present as visibility toggles in the Netlist Browser. These filters are represented by the **Show Boundary Pins** ( $\vec{i}$ ) and **Show Power and Grounds** ( $\frac{1}{2}$ ) toggle actions/buttons. Be aware that the "hide" functionality of these actions (when the Show toggle is disabled) is considered a higher-priority filter than any user custom filters. For example, when boundary pins are hidden due to this toggle, even if a custom filter tries to expose boundary pins, the toggled filter wins, and the pins remain hidden.

Additionally, some convenience filters for **Instance Name** are already present as visibility toggles. These filters are represented by the **Show Feedthrough Luts**, **Show Constants**, and **Show Duplicates/Clones** toggled menu items. Be aware that the "hide" functionality of these actions (when the Show toggle is disabled) is considered a higher-priority filter than any user custom filters. For example, when Constant instances are hidden due to this toggle, even if a custom filter tries to expose constants, the toggled filter wins, and the constant instances remain hidden.

To enable custom instance filter manipulations, it might be necessary to **Toggle Filter Row Visibility** ( **)** to cause the filter manipulation row to become visible. This toggle action is available in a context menu when right-clicking any table column header and is also available in the view supplemental menu (the small down arrow icon in the upper-right of the view, to the left of the **Minimize View** button).

Most columns of the table can filter the displayed instances (not the macros) by value. When filtering by column value, only instances with column values matching the filter are retained; non-matching values are excluded from the table.

Be aware that macro rows do not directly respond to filters, and remain visible as long as any single child instance remains visible. When all child instances of a macro are hidden, then the parent macro is hidden as well. On a related note, macro summary counts in numeric columns (as when counting LUTs in a macro) do not change when filters are applied. The displayed counts are always the complete, unfiltered counts.

#### **Warning!**

∧

- When using filters, the values being filtered are those of the individual instances, not the macros. Macros are filtered out only if all of their children are filtered out. As a result, when filtering by the logic types, the only possible filter numeric values in this table are 0 or 1, because these are the only legal values for an instance.
- Also, be aware that when filtering the **Instance Name** column, the parent macro names are considered part of the instance name – the prefix. (The fully qualified instance name is used, not just the terminating leaf name.)

Columns containing text can be filtered by string value (glob string matching by default, but Regular Expression matching (see https://en.wikipedia.org/wiki/Regular expression) is also available, following Java rules, which are extremely similar to Perl rules). Columns with checkmarks can be filtered by Boolean value. Columns containing numbers can be filtered by numerical value.

To add a filter to a column, simply left-click the mouse on the filter icon ( $\nabla$ ), which causes a data-appropriate filter dialog to appear. Then fill in the desired filter values and click **Apply** to apply the filter to the instances in the table. All values matching that filter are retained, and all other values are excluded. Additionally, the background color of the column changes to a bright yellow to indicate the filter is active, and the filter icon at the head of the column also changes to the active filter icon  $(\nabla)$ .

An example filter for the **Cell Types** column that uses Regular Expressions to block PWR, GND, ASC, SAC, and bit\* cell types is shown below.

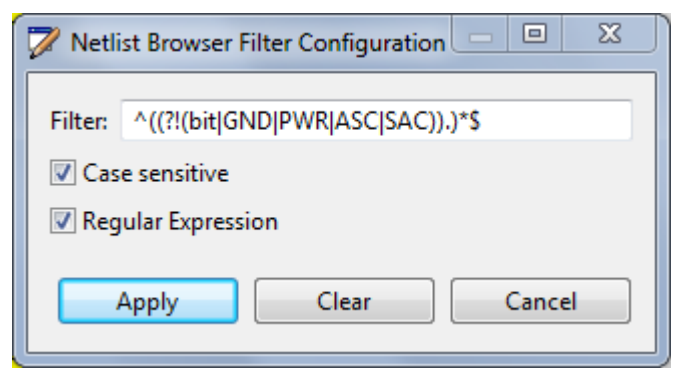

**Figure 24:** *Cell Types Column Filter Example*

To edit (or clear) an existing filter, simply left-click the mouse on the active filter icon ( $\blacktriangledown$ ), which again causes the dataappropriate filter dialog to appear, this time pre-populated with the existing filter setting. Change the filter value and click **Apply** again to edit the filter, click **Cancel** to leave the filter unchanged, or click **Clear** to remove the filter from the column. If the filter is cleared, the background color of the column returns to the default background color, and the filter icon also changes to the inactive version ( $\nabla$ ).

### **Drag-and-Drop**

The Netlist Browser supports a limited set of Drag-and-Drop interactions with other views in the [Floorplanner perspective](#page-23-0) [\(see page 24\).](#page-23-0) The Netlist Browser view only acts as a Drag-and-Drop source; items dropped on the Netlist Browser view are ignored.

Any node of the tree may be dragged to the [Tcl Console view \(see page 147\),](#page-146-0) and when dropped anywhere in the view appropriate text is inserted at the beginning of the Tcl command-line.

Instance nodes may also be dragged to the [Floorplanner view \(see page 53\)](#page-52-0). When dropped on the Floorplanner view, the behavior depends upon the current Tool mode. When the Floorplanner **Placement/Panning Tool** is active, placement is attempted.

Any node of the tree may be dragged to the [Placement Regions view \(see page 122\)](#page-121-0) or the Floorplanner view (when that view has the **Placement Regions Tool** active) to [assign placement region constraints \(see page 342\).](#page-341-0) Dragging a macro is the equivalent of dragging all individual instances which are members of that macro.

# <span id="page-94-0"></span>NoC Performance View

The NoC Performance view shows an interactive diagram that includes the I/O ring and the NoC resources for the target device. Loading a simulation log file produced by the device simulation model (DSM) into the view provides graphic visualization of traffic between Network Access Points (NAPs) for different periods of time during the simulation ("time slices").

## **Loading Simulation Log Files**

Load simulation log files by clicking **Browse** on the view control bar as shown:

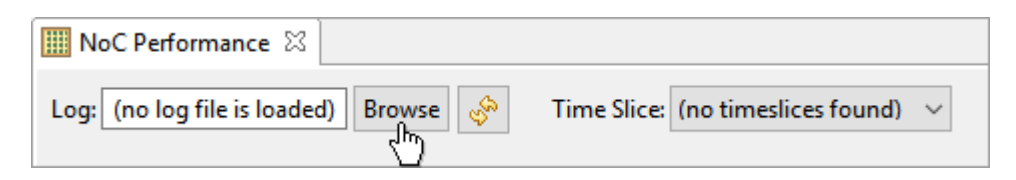

**Figure 25:** *Simulation Log File Loading Example*

When a log file has been loaded, hover the mouse pointer over the **Log** text field to see the full path to the loaded file, as well as the name of the target device on which the simulation was running:

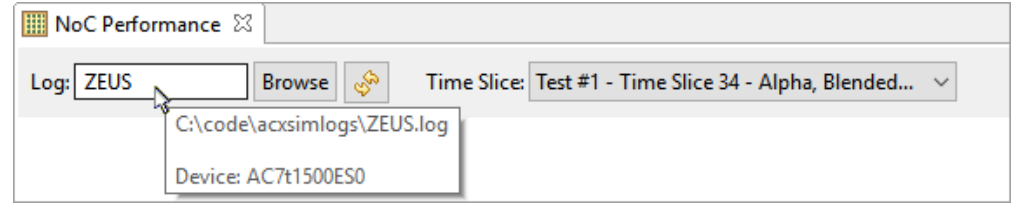

**Figure 26:** *Simulation Log File Path Example*

### **Browsing Time Slices**

Use the Time Slice combo box on the view control bar to choose a time slice to visualize. The statistics in the chosen time slice are used to colorize portions of the view diagram.

There is a "tool box" of additional controls in a collapsible flyout panel to the right of the diagram, similar to the one found in the [Floorplanner View \(see page 53\):](#page-52-0)

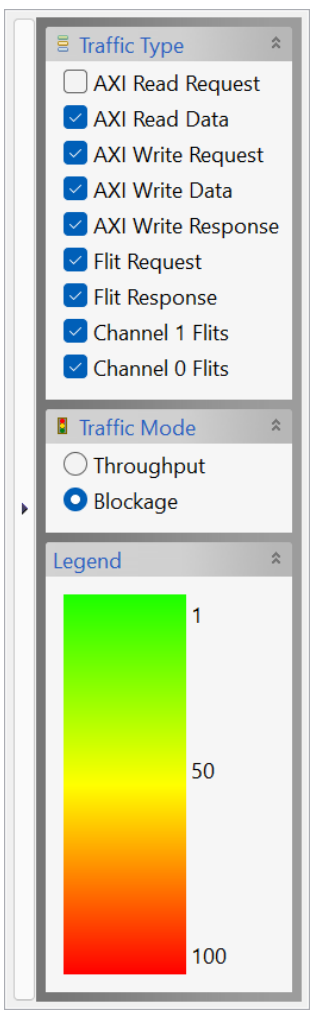

**Figure 27:** *Time Slice Tool Box Panel Example*

The tool box contains three main sections:

- **Traffic Type** Toggles that allow choosing which types of traffic data to display in the diagram.
- **Traffic Mode** The diagram can be switched between two display modes: **Throughput** or **Blockage**.
- **Legend** Displays the gradient range coloring for the selected Traffic Mode.

In Throughput mode, the diagram is colored using the following gradient range:

#### **Table 50:** *Throughput Mode Gradient Range*

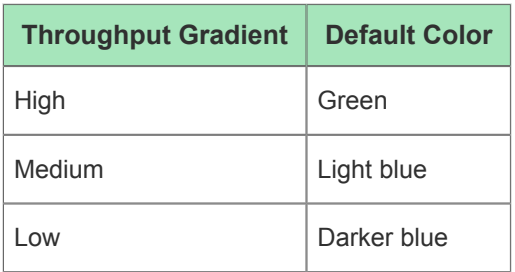

The Throughput mode diagram coloring is illustrated below:

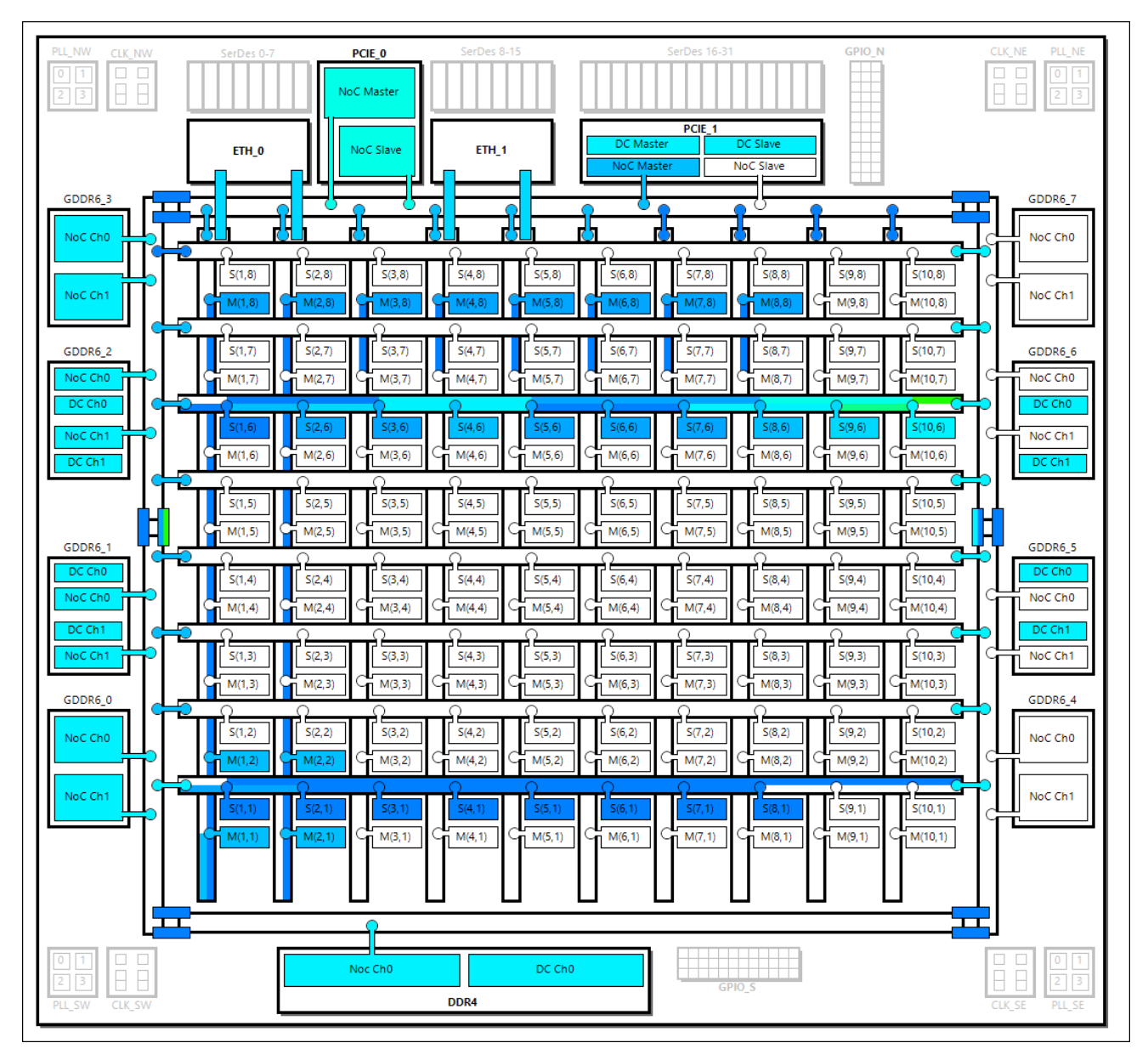

The Throughput mode diagram coloring is illustrated below:

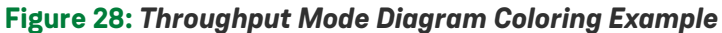

In Blockage mode, the diagram is colored using the following gradient range:

### **Table 51:** *Blockage Mode Gradient Range*

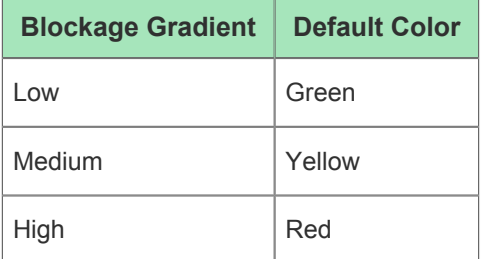

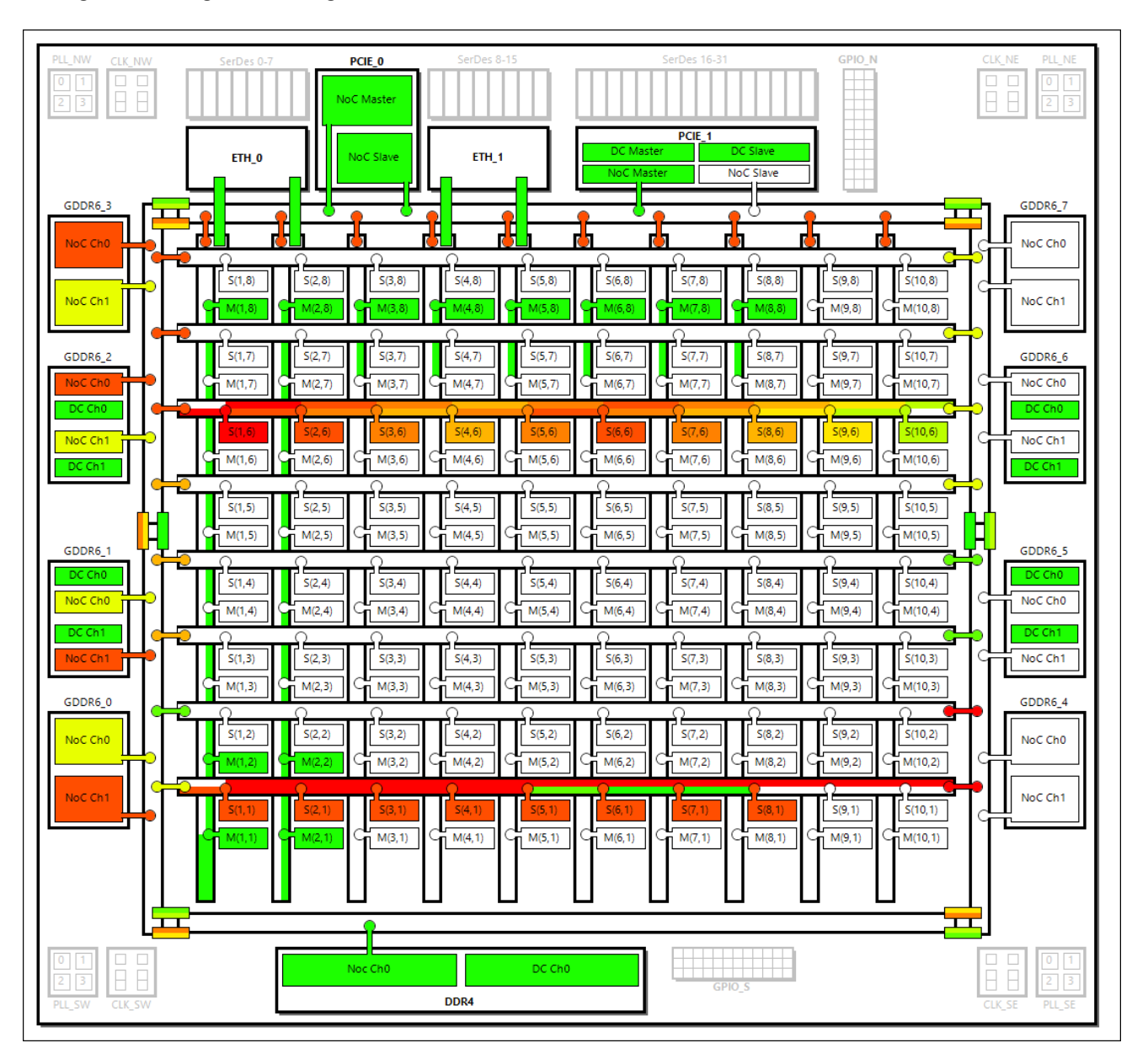

The Blockage mode diagram coloring is illustrated below:

#### **Figure 29:** *Blockage Mode Diagram Coloring Example*

Hover the mouse pointer over any colored portion of the diagram and a tool tip is displayed showing the raw data from the simulation log file used to determine the color.

There is also a breakdown of how much time was spent "idle" versus "trying," with the "trying" time further broken down into time spent "blocked" and time spent "transferring":

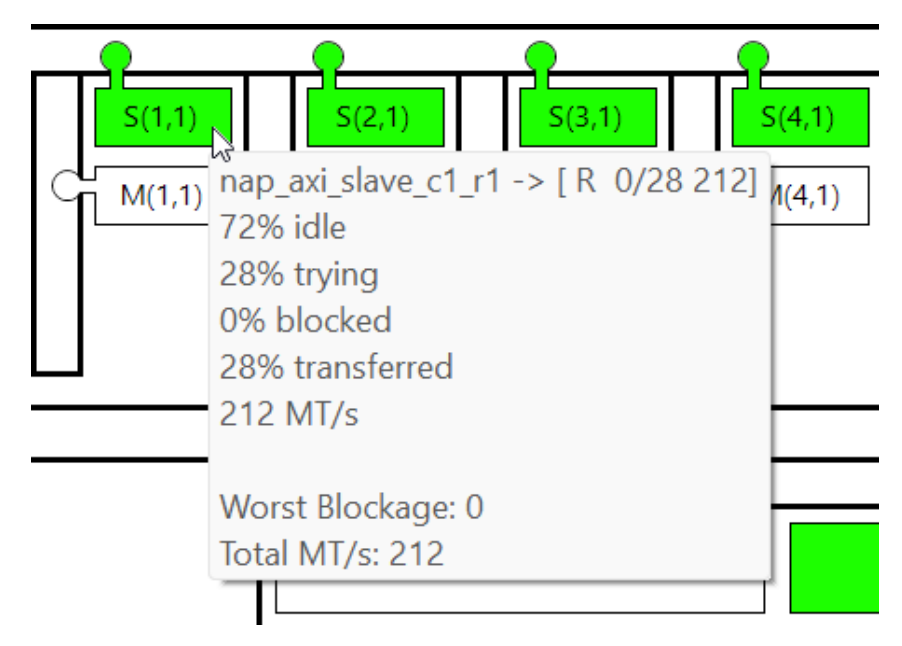

**Figure 30:** *Simulation Data Tool Tip Example*

### **Zooming**

The view can be zoomed in or out several levels with the mouse wheel while the mouse pointer is hovering over the diagram.

### **Drag-Scrolling**

When zoomed in, the diagram can be scrolled in any direction by clicking and dragging the mouse pointer anywhere inside of the diagram.

### **Adjusting Diagram Properties**

The font used in the diagram, as well as the colors used to generate the throughput and blockage gradients, can be configured in the Preferences dialog.

The Preferences dialog can be accessed through the main application menu (**Window → Preferences**), or by clicking the "down arrow" shortcut in the upper right of the view and clicking **Configure view...**:

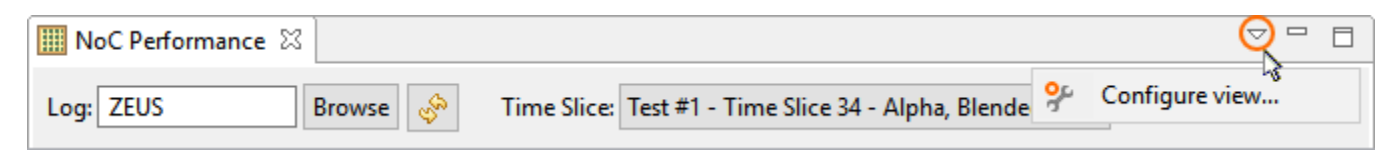

### **Figure 31:** *Preferences Dialog Shortcut Location*

The Preferences Dialog and the available settings are shown below.

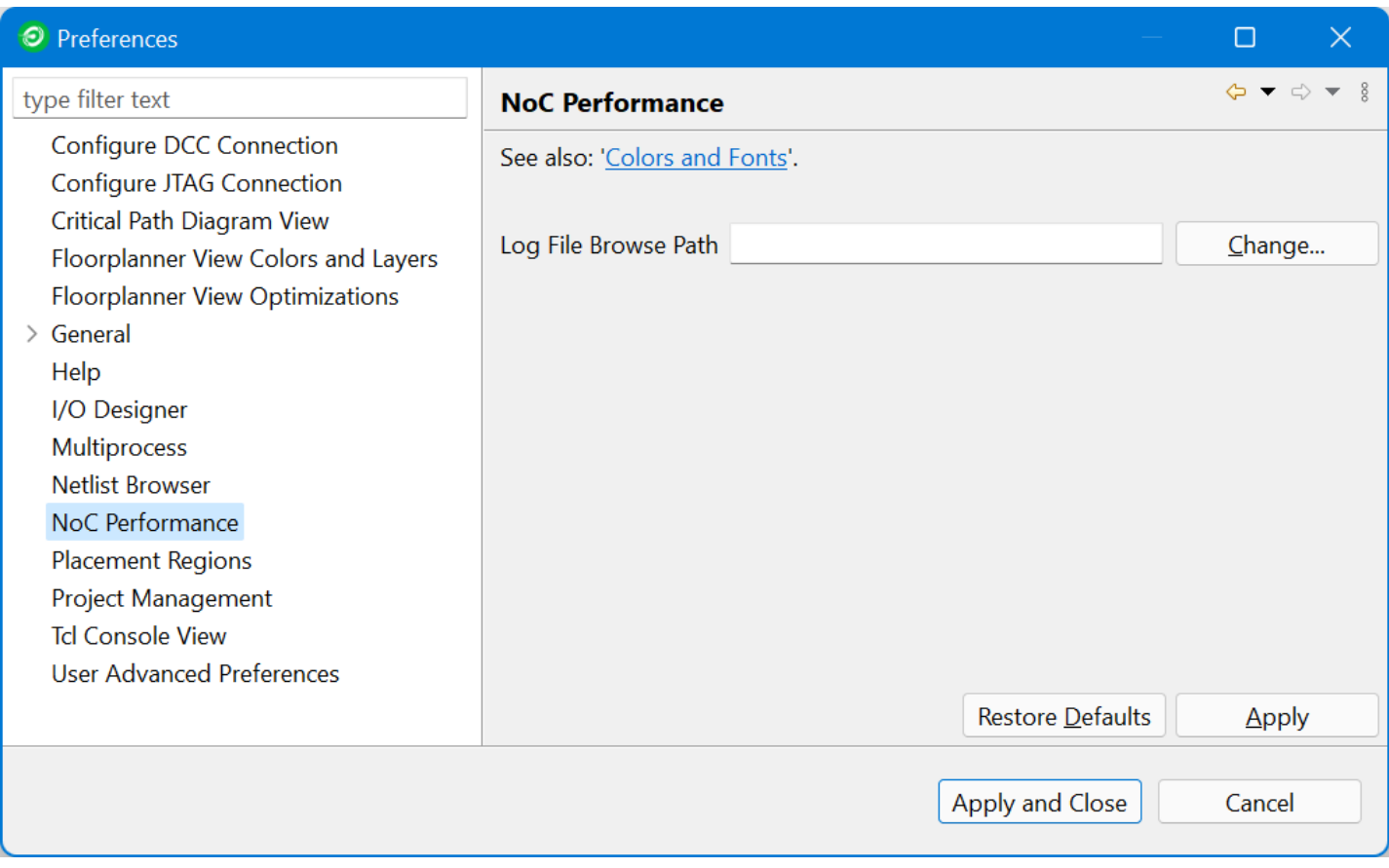

#### **Figure 32:** *NoC Performance Preferences*

### **Table 52:** *NoC Performance Preferences*

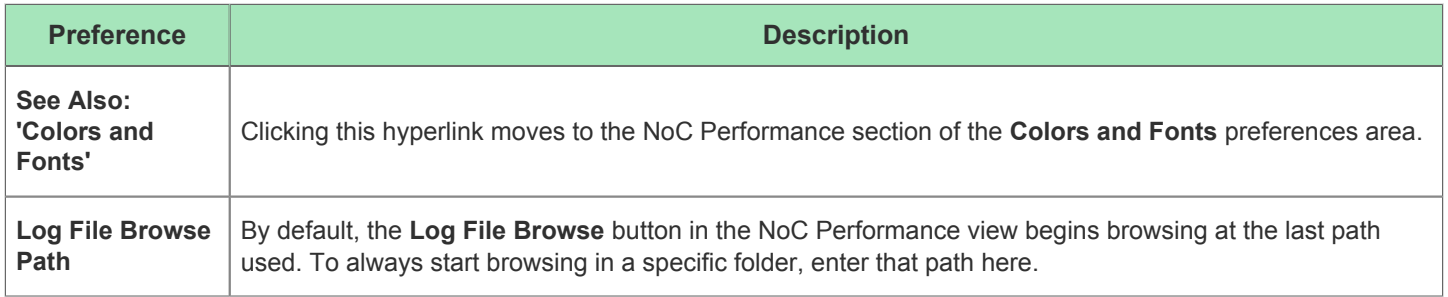

## NoC Time Slice View

The NoC Performance time slice view displays information about the time slice currently selected in the [NoC](#page-94-0)  [Performance View \(see page 95\)](#page-94-0).

Statistics and "Notes" from the simulation log data can be rendered in different colors that can be specified in the application preferences.

Word-wrap can be toggled via a button in the upper-right of the view tool bar.

As with all views in ACE, this view can be dragged and dropped to any convenient location: left of the NoC Performance View, below it, etc.

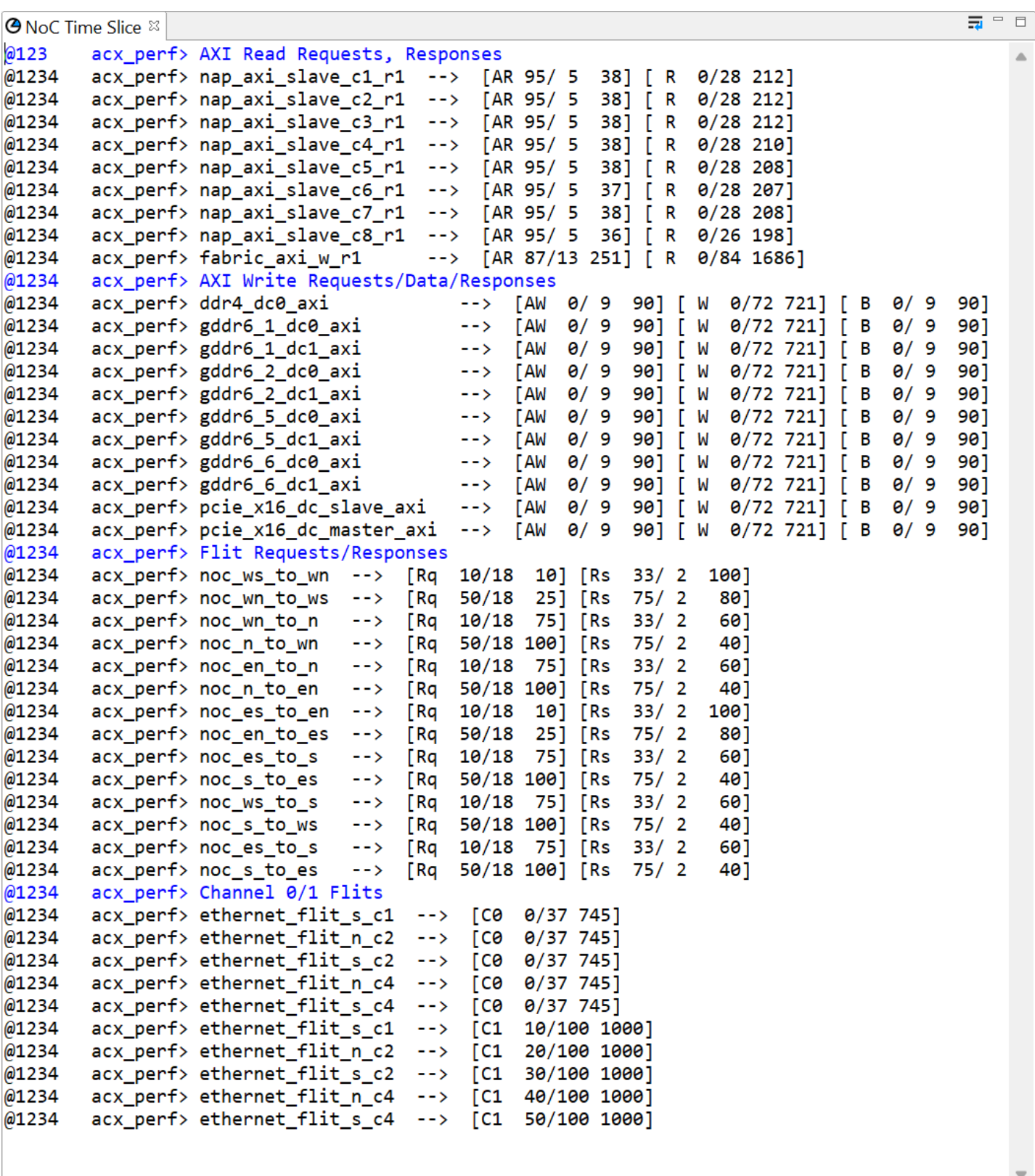

 $\triangleleft$ 

 $\mathbb{P}$ 

### **Figure 33:** *NoC Performance Time Slice View Example*

### **Adjusting View Properties**

The font used in the Time Slice View, as well as the colors used to differentiate statistics from notes, can be configured in the Preferences dialog.

The Preferences dialog can be accessed through the main application menu, **Window → Preferences**. The dialog can also be opened by double-clicking the gradient **Legend** section in the NoC Performance View toolbox.

The Preferences Dialog and the available settings are shown in the following example:

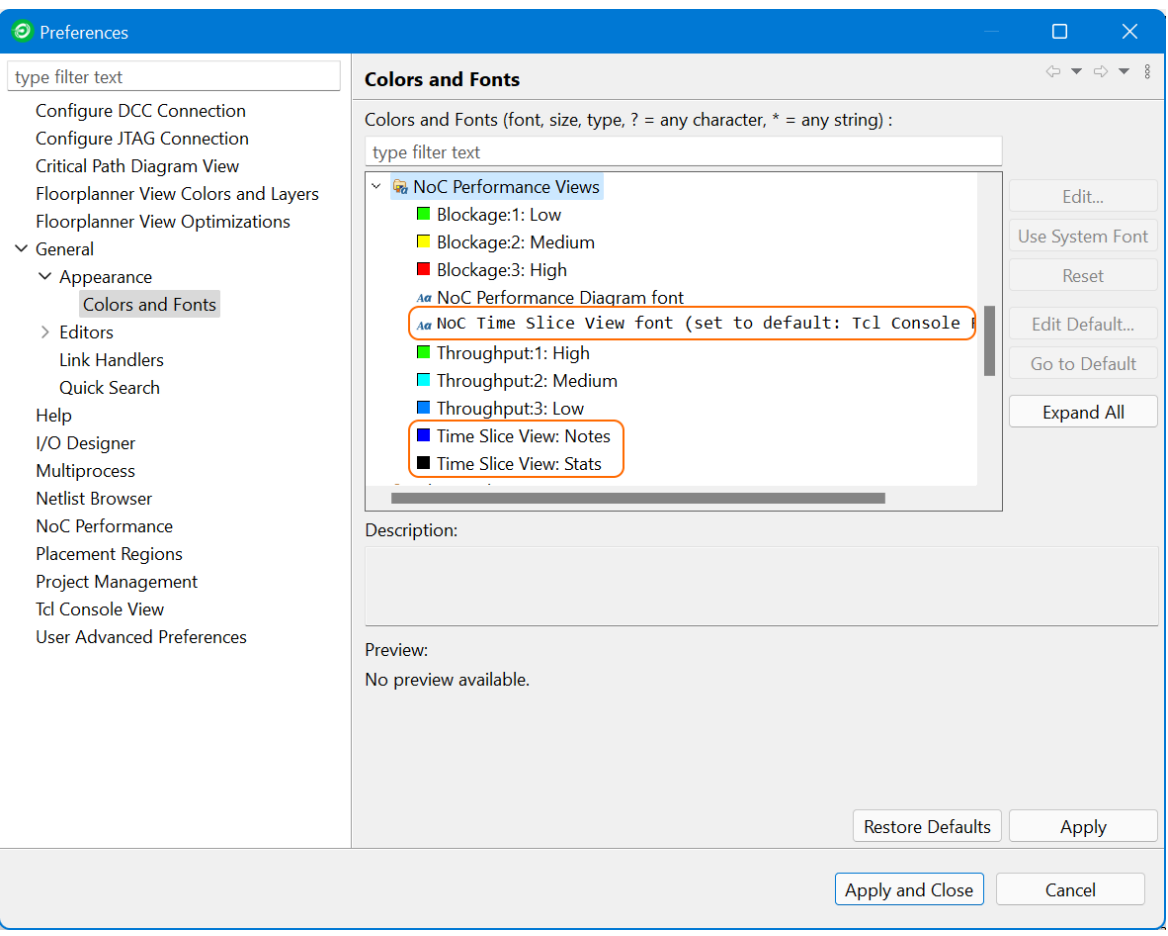

**Figure 34:** *NoC Time Slice View Colors and Fonts Preferences*

#### **Table 53:** *NoC Performance Preferences*

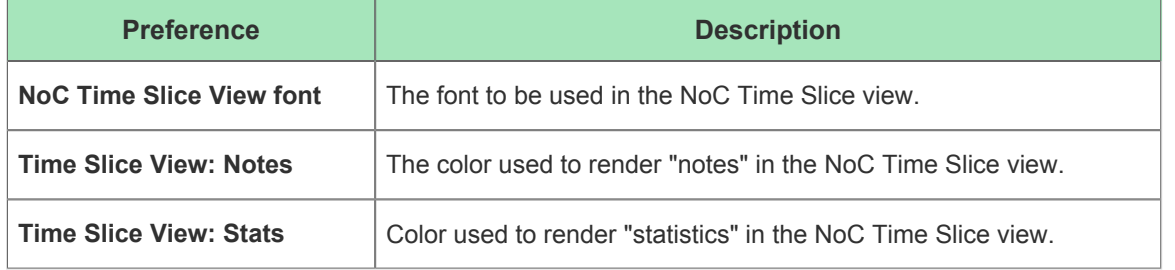

## Options View

The Options view displays [project \(see page 211\)](#page-210-1) implementation options (see page ) for the active [implementation](#page-210-0) [\(see page 211\)](#page-210-0). From this view, the [active project implementation \(see page 216\)](#page-215-0) can be configured for its run through the [flow \(see page 216\).](#page-215-1)

This view does not display any information unless an active implementation is selected in the [Projects View \(see page](#page-126-0)  [127\)](#page-126-0). When [Running the Flow \(see page 265\),](#page-264-0) the implementation options of the active implementation are used to govern the flow.

By default, the Options view is included in the [Projects perspective \(see page 24\).](#page-23-0) To add it to the current perspective, select **Window → Show View... → Options**.

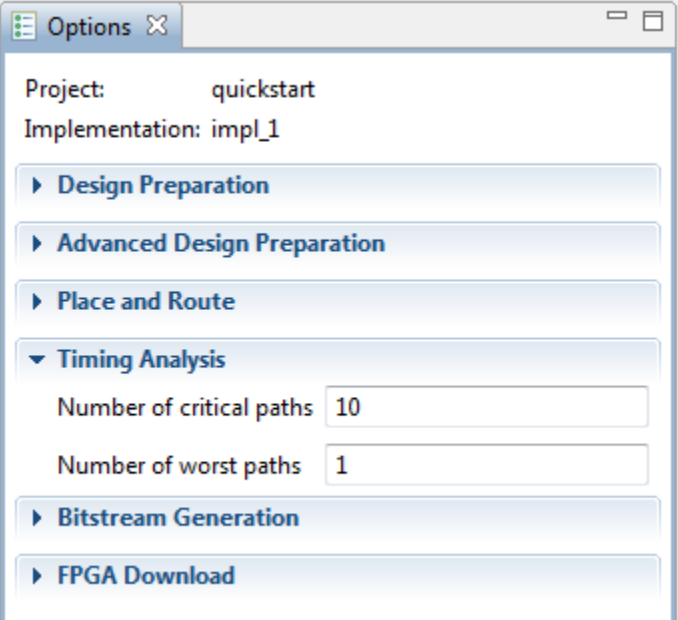

**Figure 35:** *Screenshot of the Options View*

A

#### **Tip: Tcl Equivalence**  $\bm{\bm{\odot}}$

Each implementation option that can be configured via this graphical view may also be configured via the [set\\_impl\\_option \(see page 523\)](#page-522-0) Tcl command. The current value of each option can be retrieved with the get impl\_option (see page 482) Tcl command.

The values of options may be reset back to their default values with the reset impl option (see page 505) Tcl command.

#### **Note: The Options view does not show all available options**

The implementation options included in this view while ACE is running are the standard supported options used by most users, but are only a subset of all the options available to users.

Power users of ACE may also configure the Options View to display all "advanced" implementation options by setting the GUI preference under the main menu **Window→Preferences→User Advanced Preferences→Display Advanced Impl Options** .

The implementation options shown in the tables below are the subset of non-advanced options in the view that are relevant to all libraries/devices. Library-specific or device-specific options will not be listed within these tables.

A complete list (with descriptions) of all available library-specific, device-specific, and advanced implementation options, along with default values and current values, is available in the [Implementation Options Report \(see](#page-224-0)  [page 225\),](#page-224-0) which can be generated with the Tcl command report impl options (see page 501).

## **Table 54:** *Design Preparation Implementation Options*

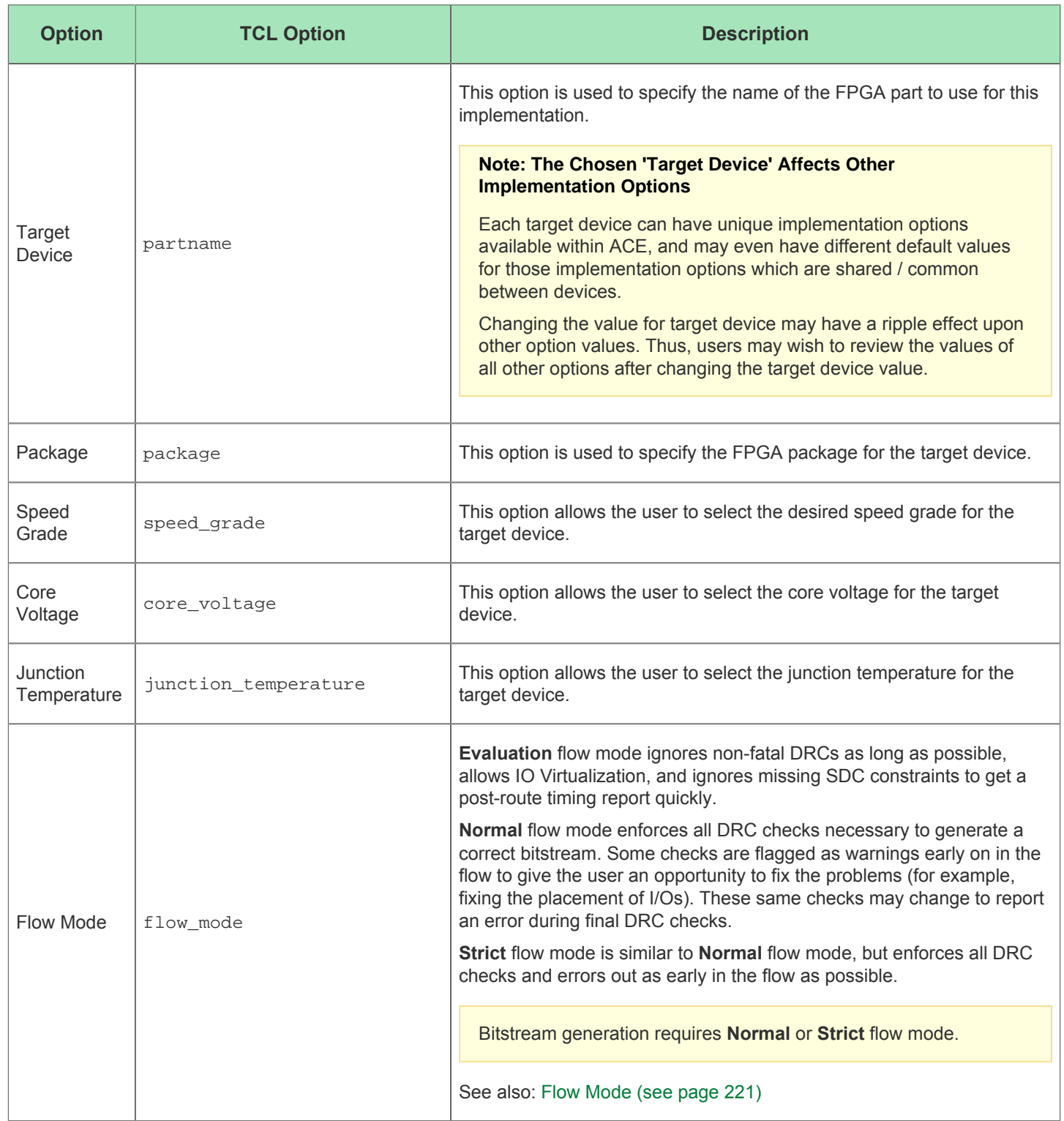

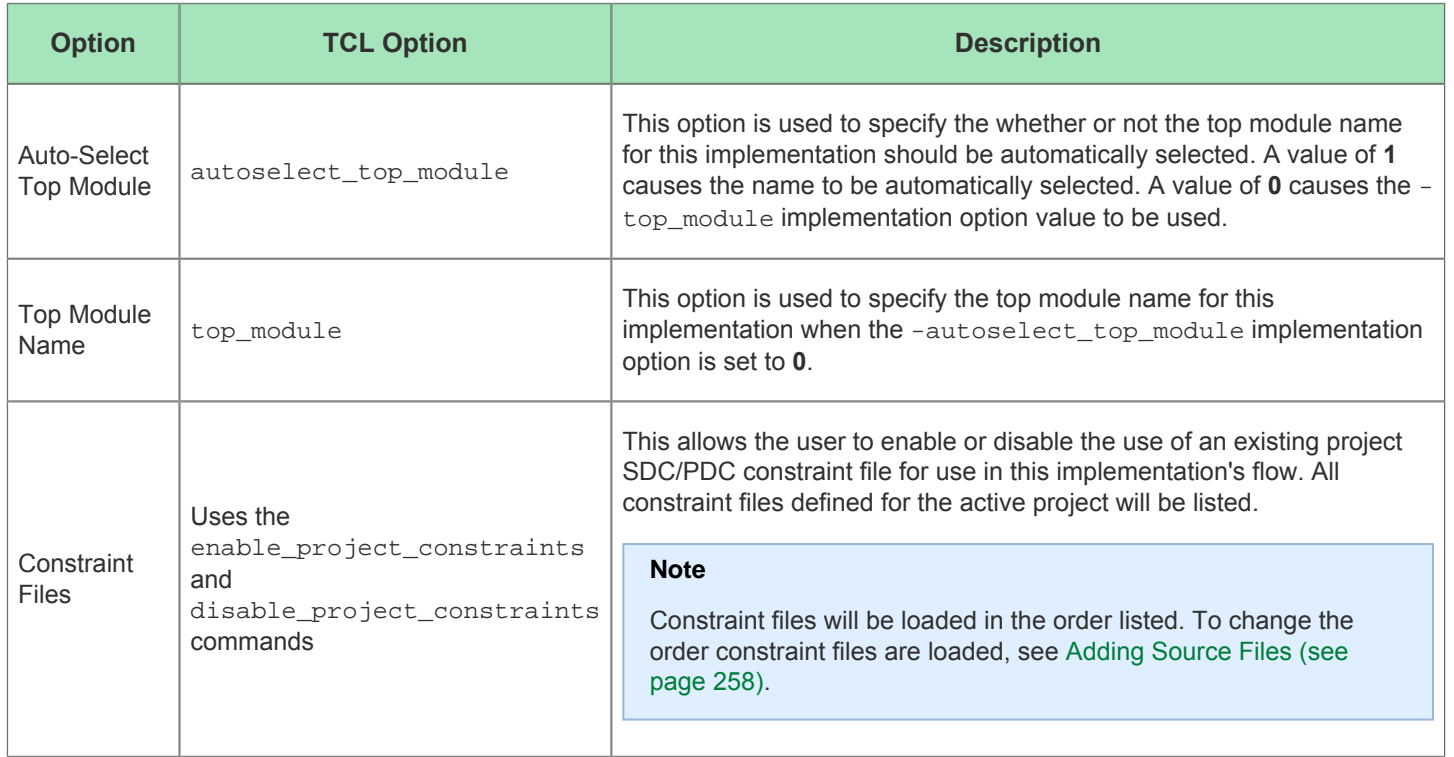

## **Table 55:** *Advanced Design Preparation Implementation Options*

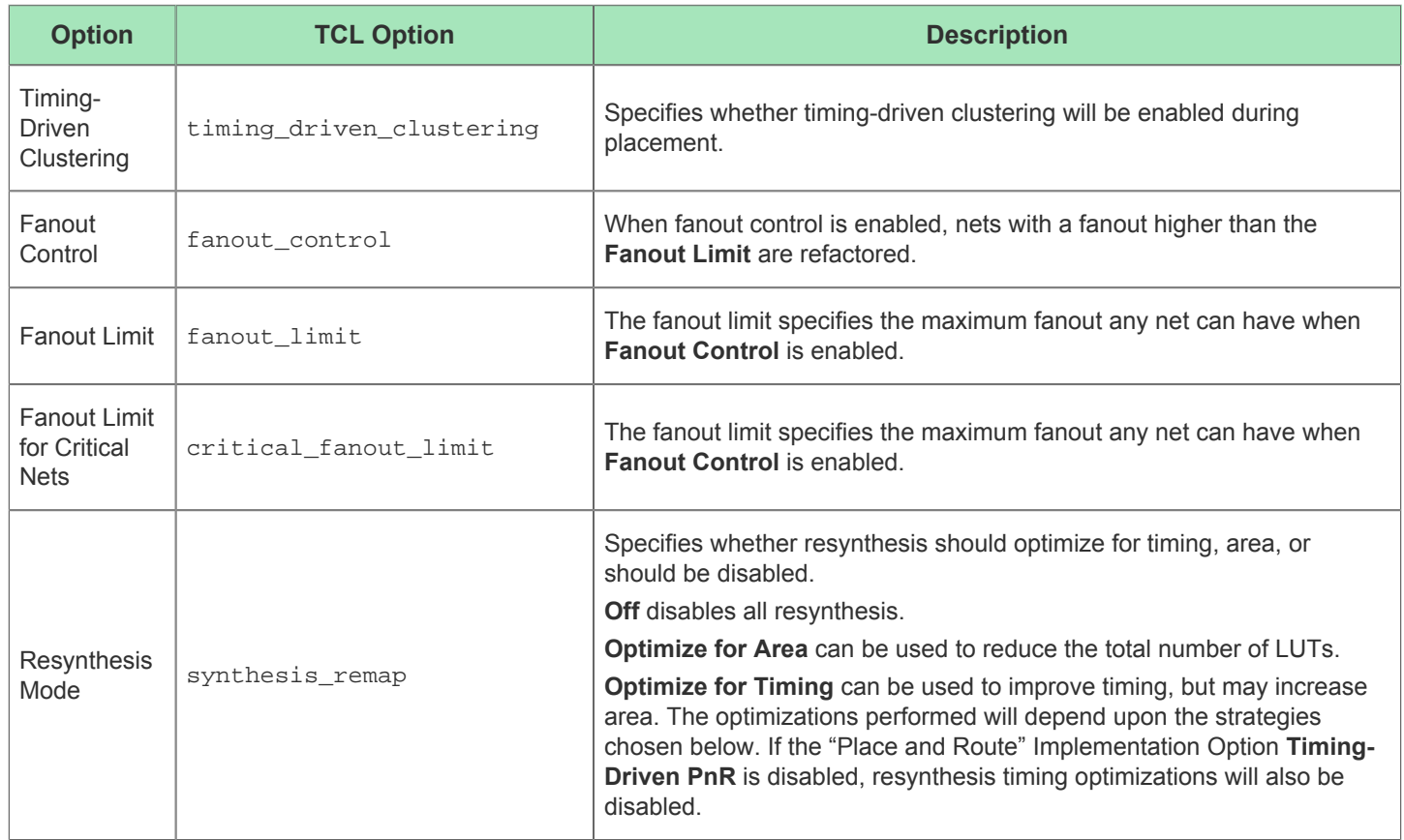

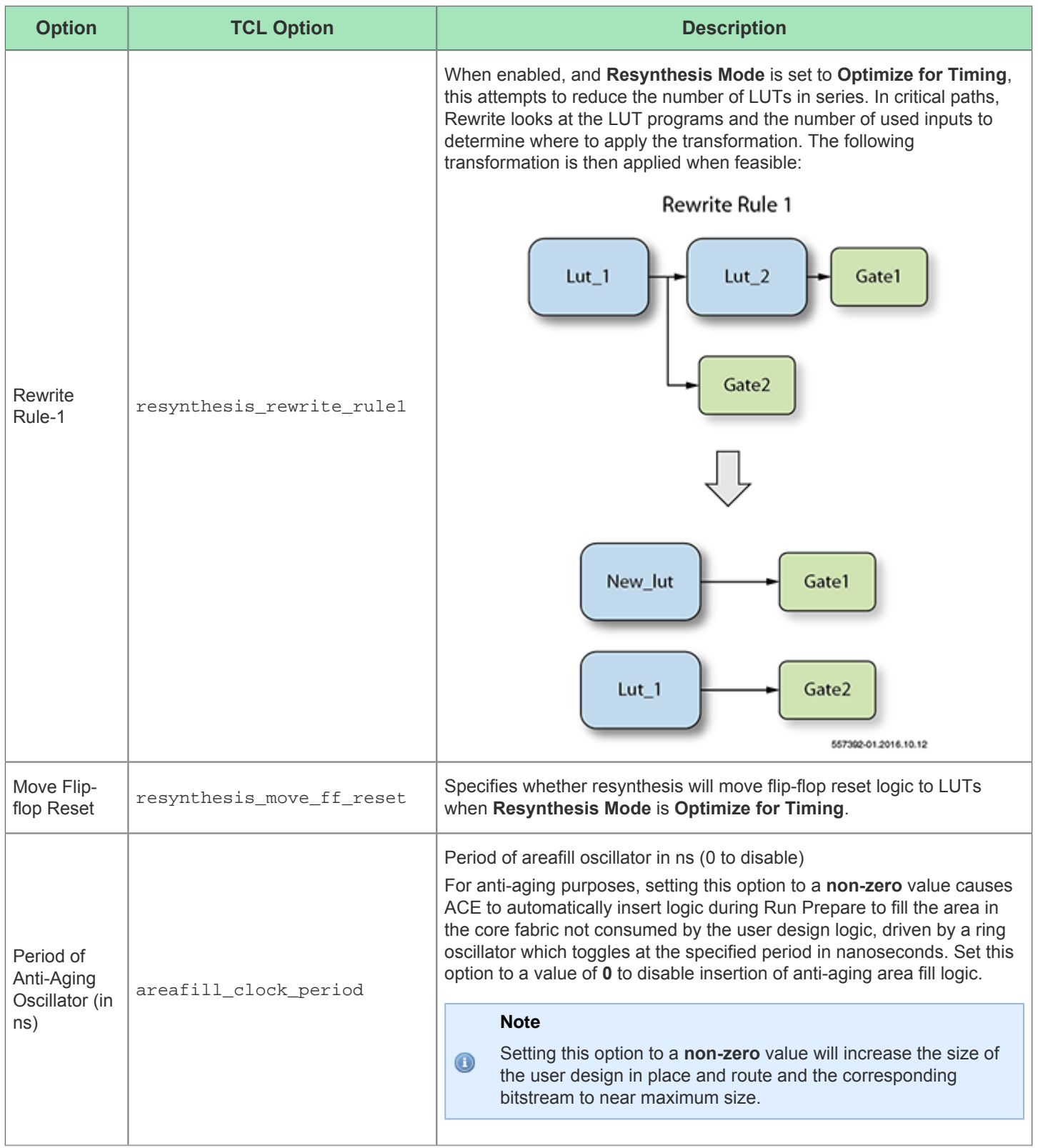
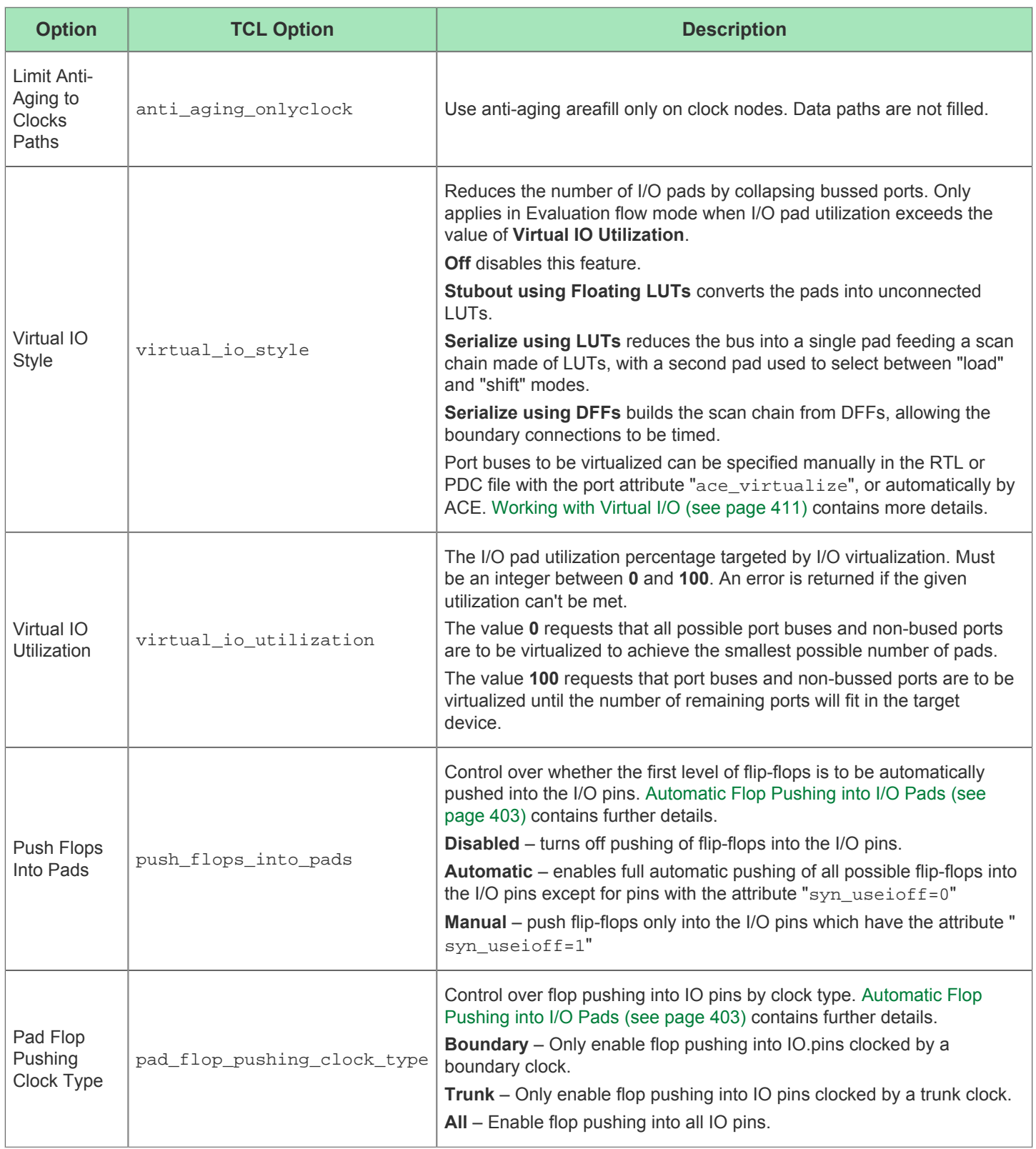

### **Table 56:** *Place and Route Implementation Options*

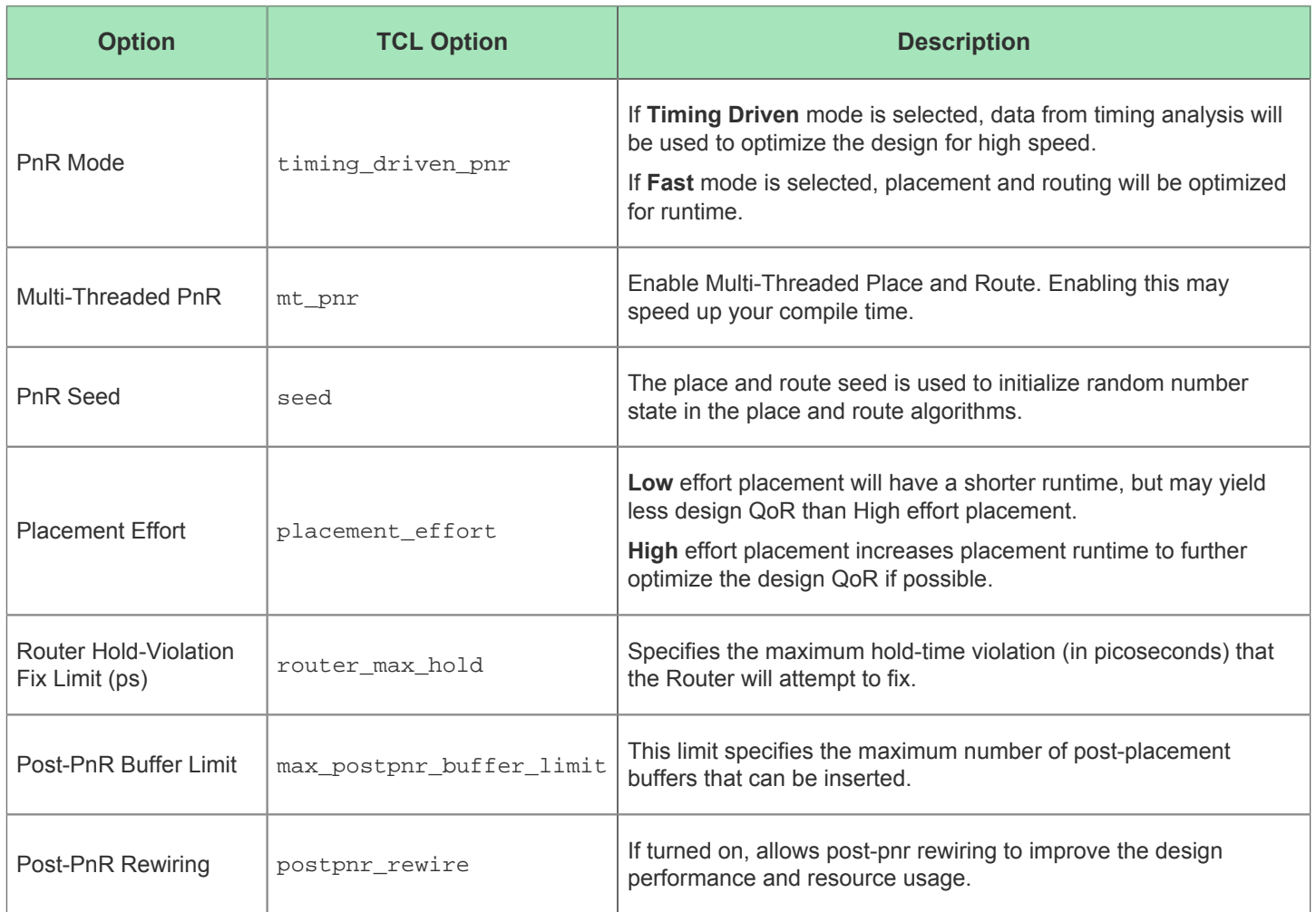

### **Table 57:** *Report Generation Implementation Options*

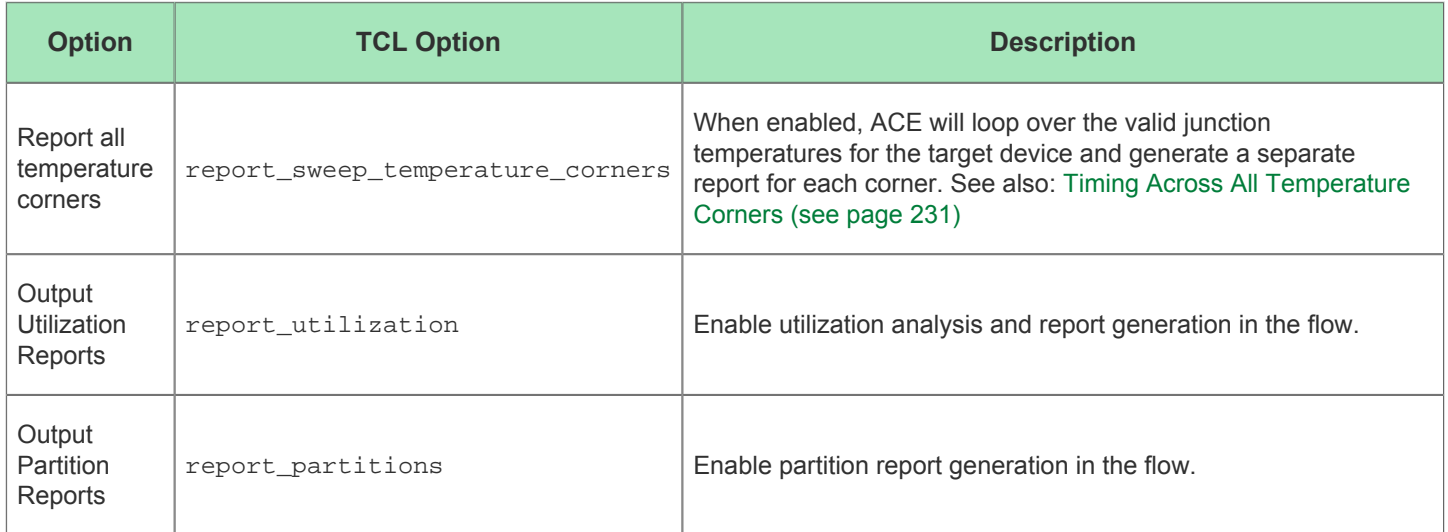

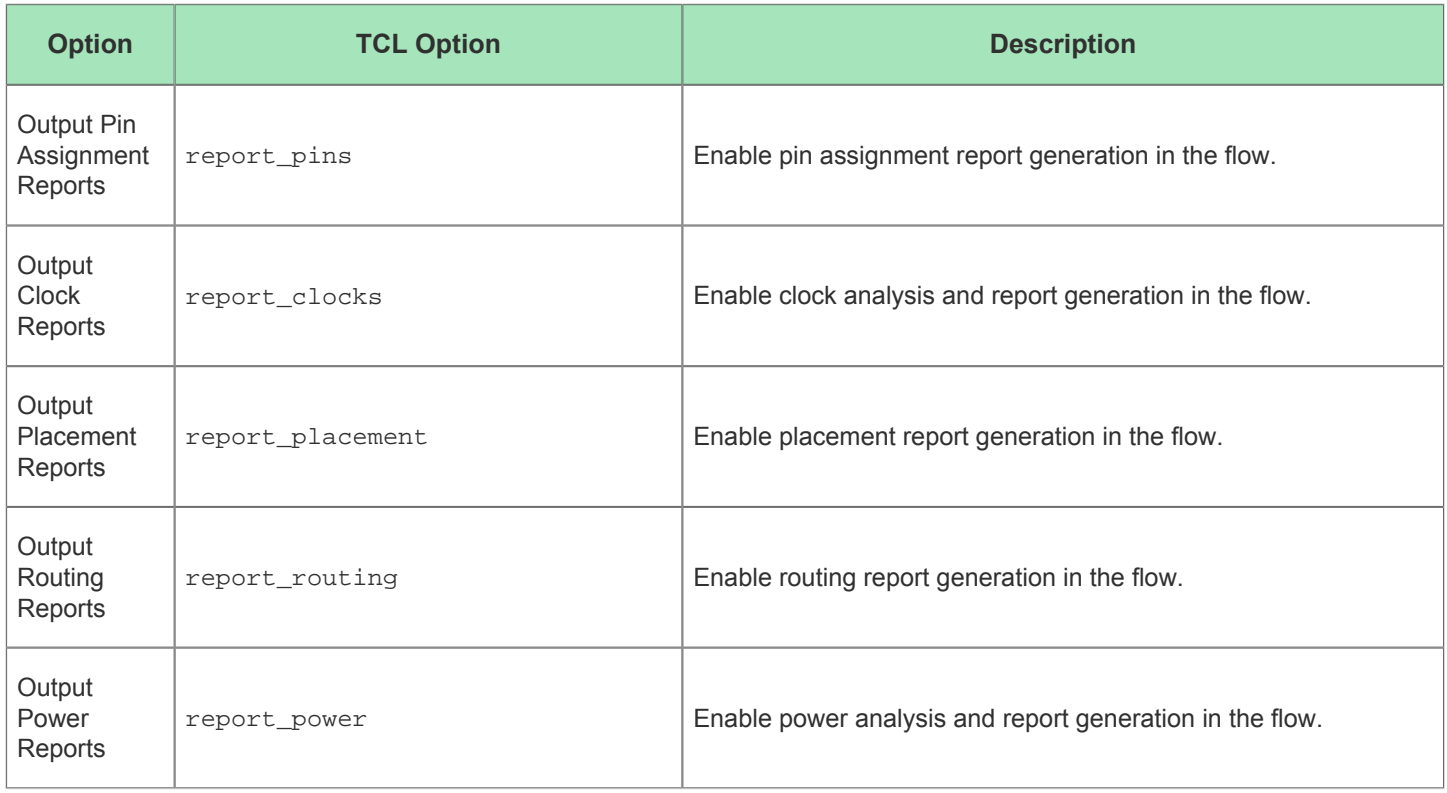

### **Table 58:** *Timing Analysis Implementation Options*

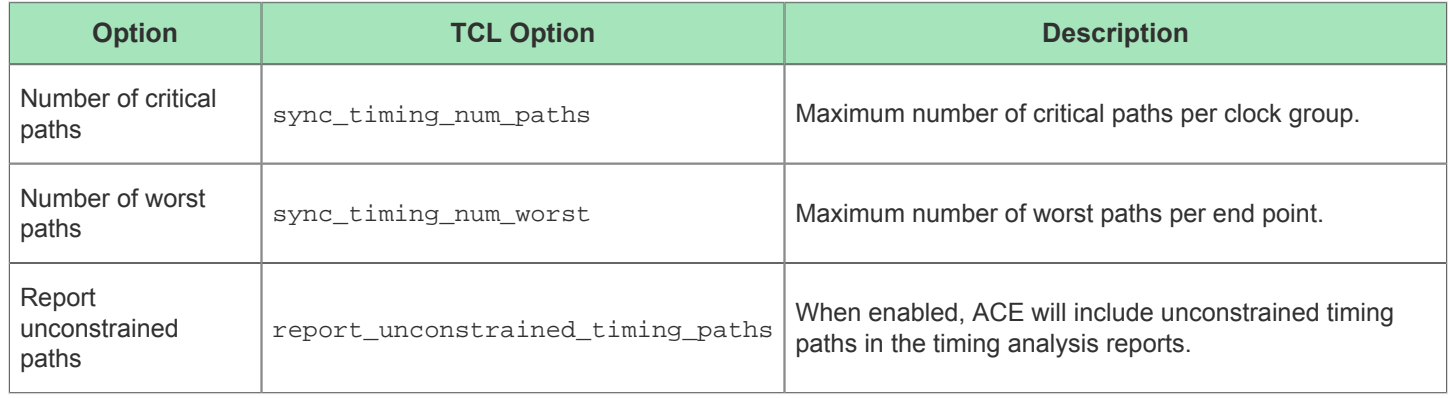

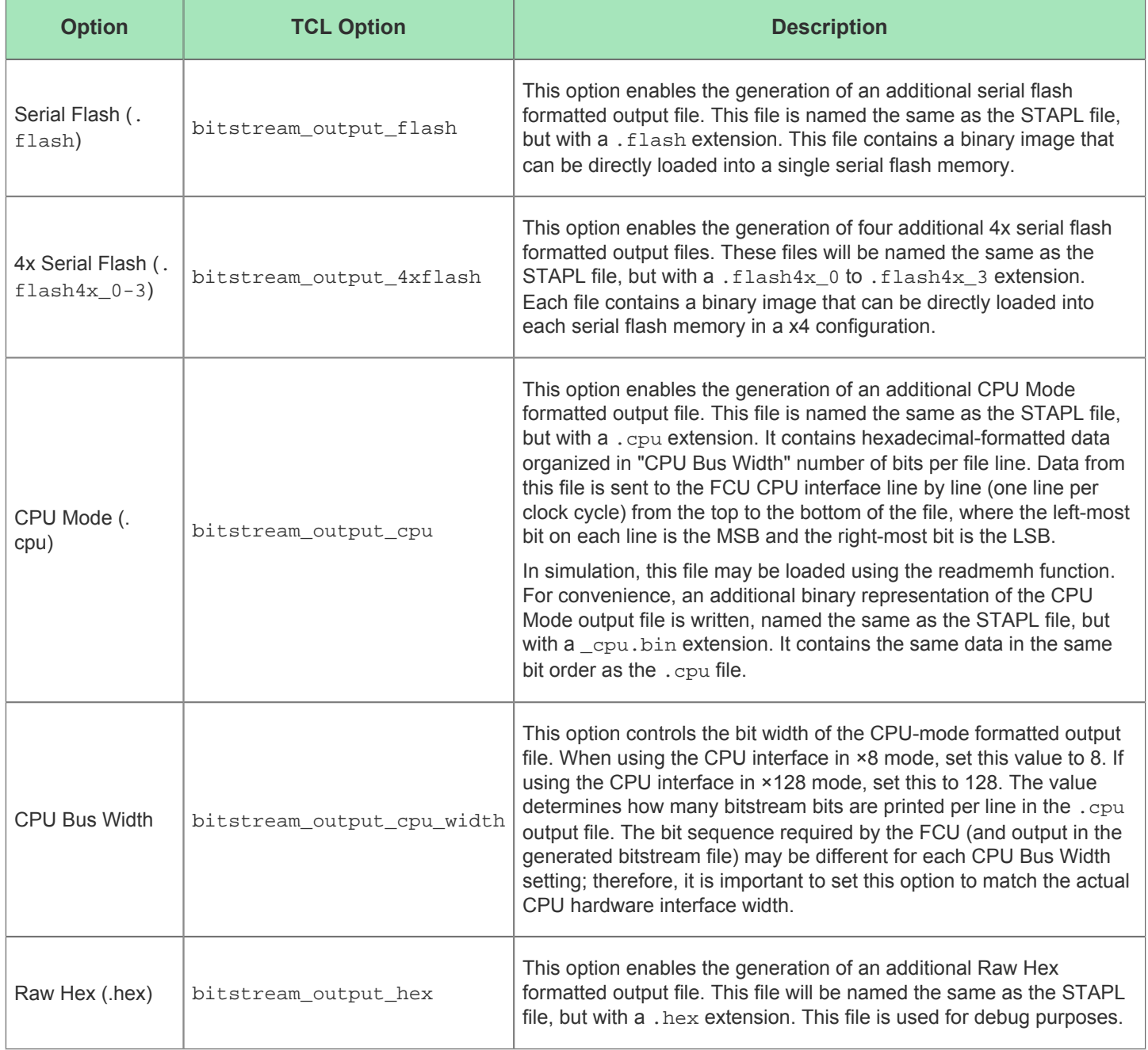

## **Table 59:** *Bitstream Generation Implementation Options - Additional Outputs*

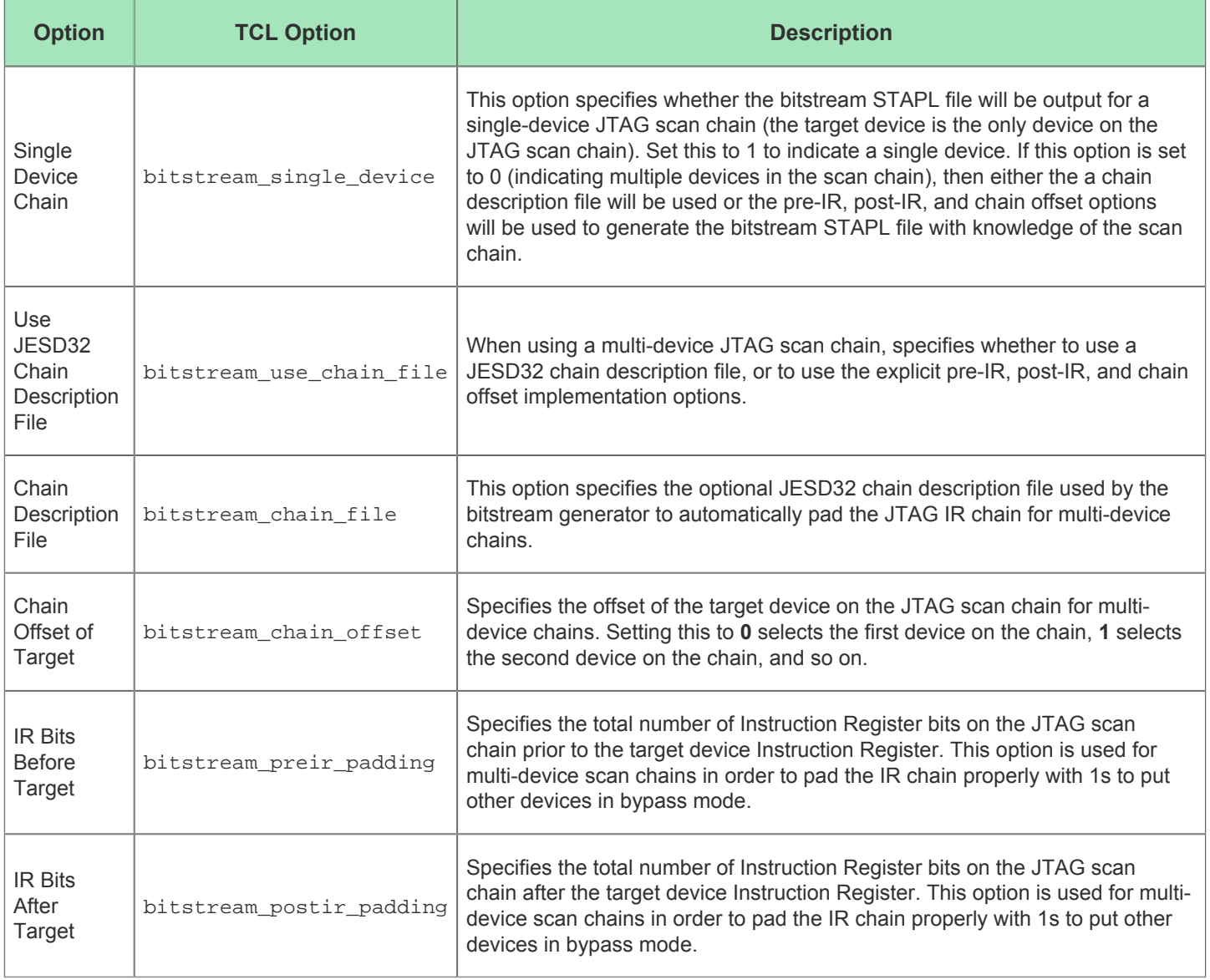

### **Table 60:** *Bitstream Generation Implementation Options - JTAG Scan Chain*

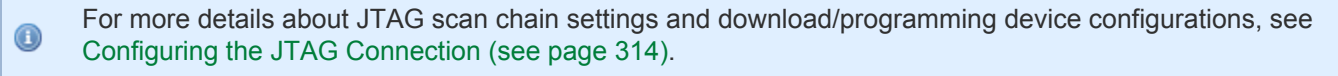

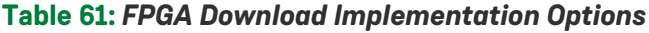

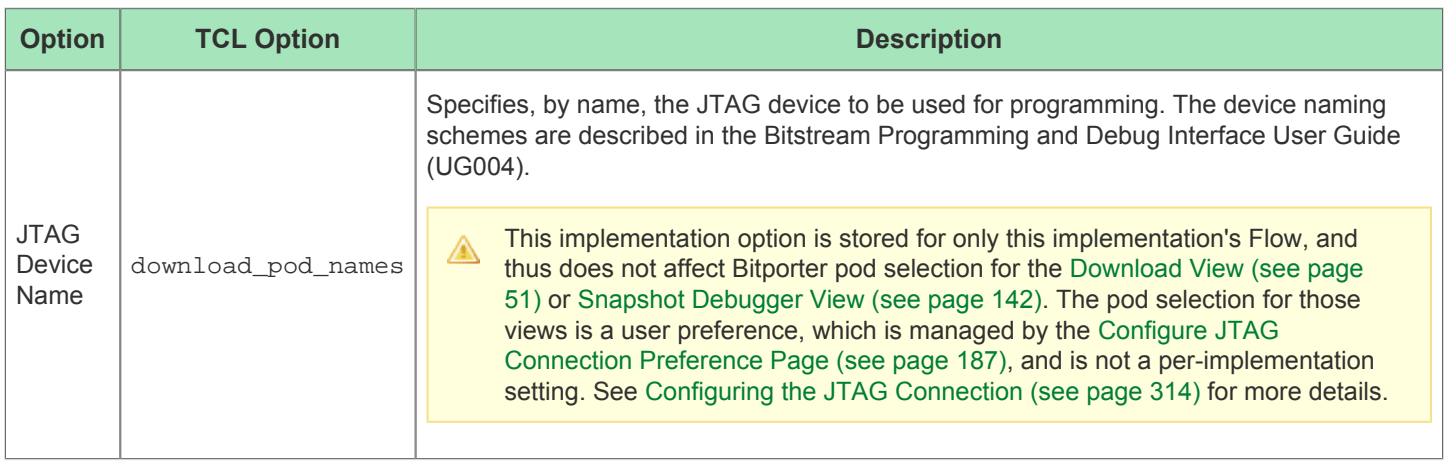

## Outline View

The Outline view displays a tree of all pages in the currently active IP Configuration [Editor \(see page 26\)](#page-25-0). Each page has its own title, and an icon to indicate the cumulative validity of all IP configuration contained on that page.

The information in the tree is dynamic, and will change as corresponding values are changed in the active IP Configuration Editor. As pages in the Editor are added or removed, entries in the tree will be added/removed accordingly. As values in the Editor page change validity, the validity of the corresponding page in the Outline view's tree will also change.

In addition to showing the pages' validity, the Outline view provides an alternate method for navigating between the various dynamic pages of the [IP Configuration Editors \(see page 26\)](#page-25-0). Selecting (clicking) an item in the Outline view causes the IP Configuration Editor to turn to the associated page.

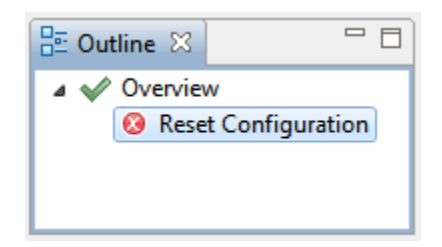

#### **Figure 36:** *Outline View Screenshot*

#### **Table 62:** *Outline View Icons*

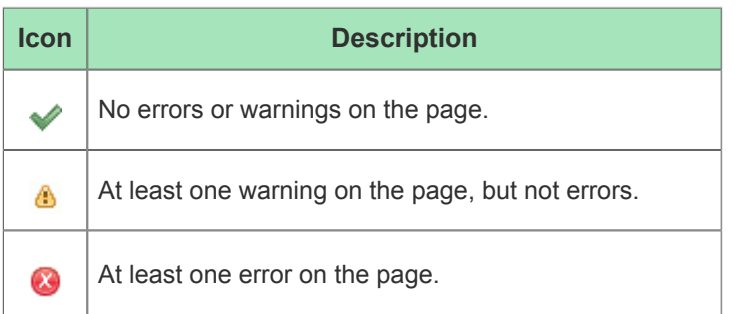

See also: [Creating an IP Configuration \(see page 289\)](#page-288-0)

# Package View

See also: [Creating an IP Configuration \(see page 289\)](#page-288-0)

#### **Warning!**

⚠

The Package View is only applicable to Speedster FPGA devices. This View should be ignored when developing for other Achronix product types.

The Package view provides a graphical view of the package layout of the device. This view allows visualization of the device package and placing device I/Os. The view allows zooming out to see a general overview of the package, or zooming in to see specific details.

Clicking on the tall narrow arrow on the far right of the Package view shows or hides the Fly-Out Palette of display options for the Package View.

By default, the Package view is included in the [Floorplanner perspective \(see page 24\)](#page-23-0). To add it to the current perspective, select **Window -> Show View -> Other... -> Package**.

See also: Viewing the Package Layout and [Pre-Placing a Design \(see page 301\)](#page-300-0).

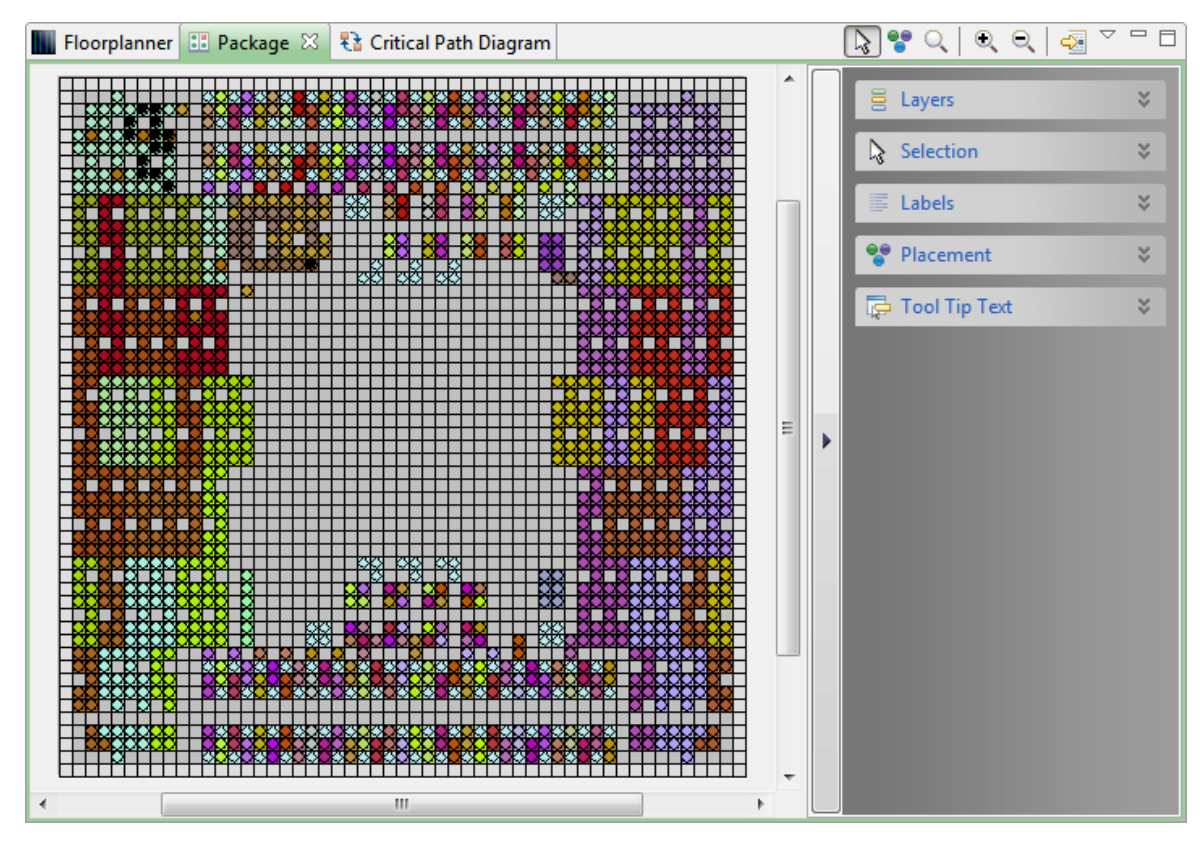

**Figure 37:** *Package View Example*

#### **Table 63:** *Package View Icons*

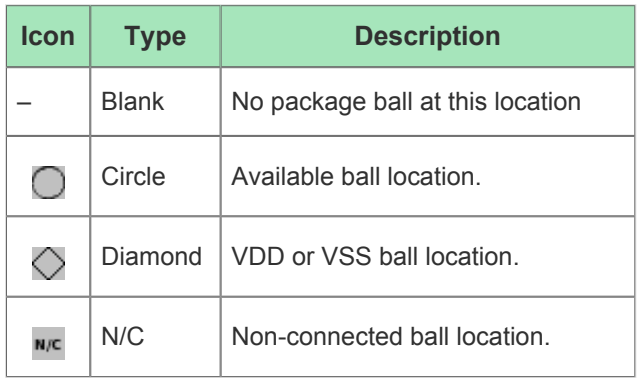

#### **Table 64:** *Package View Toolbar Buttons*

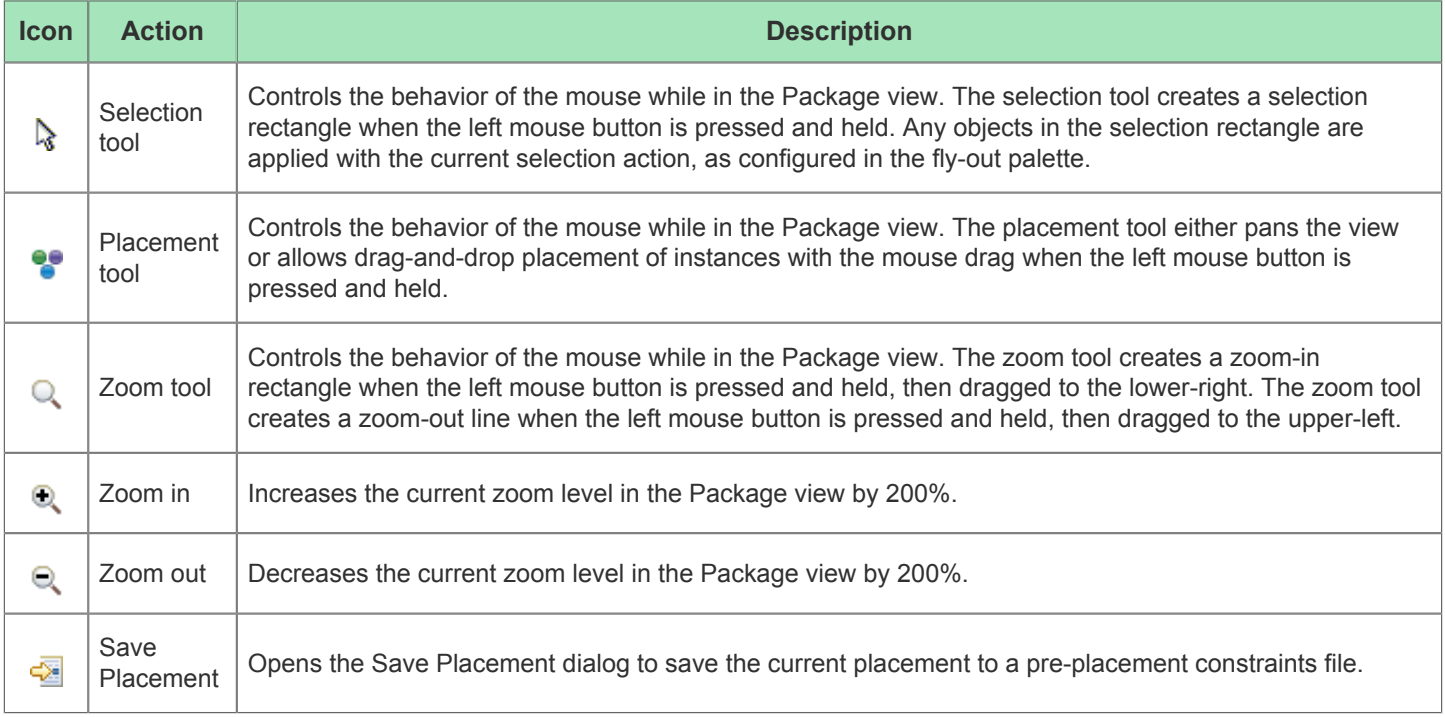

### **Panning and Zooming**

The Package view allows zooming in and out, to see more or less details respectively. There are several ways the zoom level may be changed: with the mouse scroll wheel, the ( $\bigcirc$ ) **Zoom In** and ( $\bigcirc$ ) **Zoom Out** buttons in the toolbar, and keyboard shortcuts are the most frequently used. See the task Zooming the Package In and Out for complete details.

Most of the other views within the Floorplanner Perspective also include context-sensitive Actions to **Zoom To** chosen individual objects or groups of objects – these actions cause the Package view to center the chosen object(s) in the view, and to change the zoom level so that the chosen object(s) are as large/detailed as possible without overflowing the visible area.

When zoomed in, the FPGA requires more area than can easily fit in the view, making it necessary to pan the view around to see the different areas of the device. Panning is most frequently performed using the arrow keys on the keyboard, or the mouse interactions with the scrollbars, or the Placement Tool's drag-and-drop interactions. See the task Package Panning for complete details.

### **Fly-Out Palette**

The following options are available in the fly-out palette in the Package view:

### **Layers**

The  $\Xi$  Layer options control the layers of visible data in the Package view, allowing filtering the view to just the desired objects.

Objects in the current ACE selection set are always visible.

#### **Table 65:** *Layer Options*

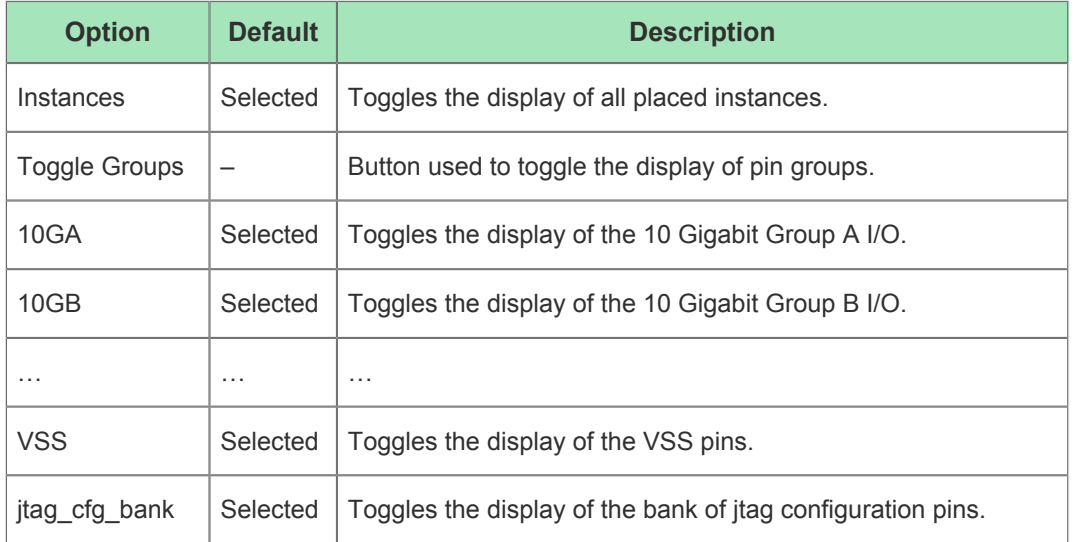

The button to the right of the Layer option allows changes to the display color for that group (refer to Changing Color Coding).

### **Selection**

The  $\&$  Selection options control the selection of objects in the Package view. The current ACE selection set is displayed in the [Selection View \(see page 138\)](#page-137-0).

#### **Table 66:** *Selection Options*

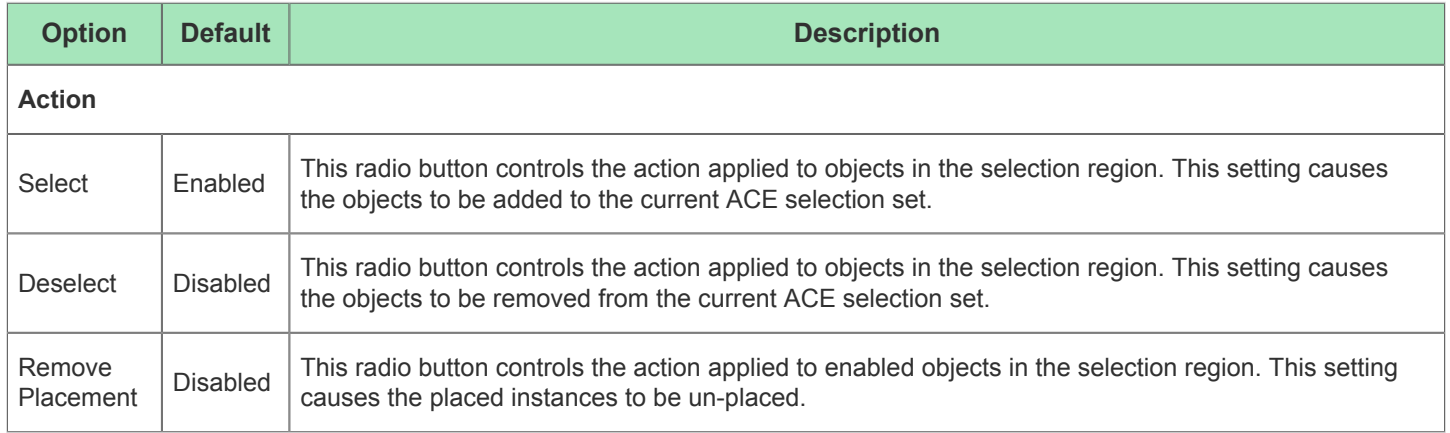

#### **Placement**

The <sup>op</sup> Placement options control the drag-and-drop placement behavior in the Package view.

#### **Table 67:** *Placement Options*

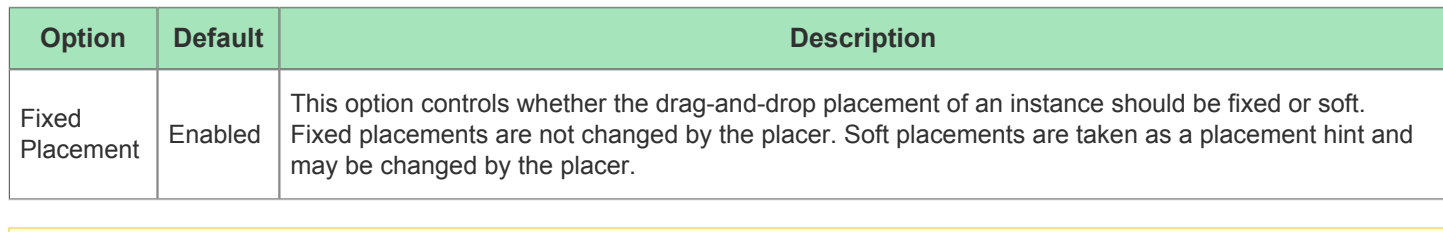

#### **Warning!** ⚠

When pre-placing objects (for a pre-placement constraints .pdc file), **Fixed Placement** should always be enabled.

### **Tool Tip Text**

The Tool Tip Text options control the tooltip content while hovering over objects in the Package view.

#### **Table 68:** *Tooltip Options*

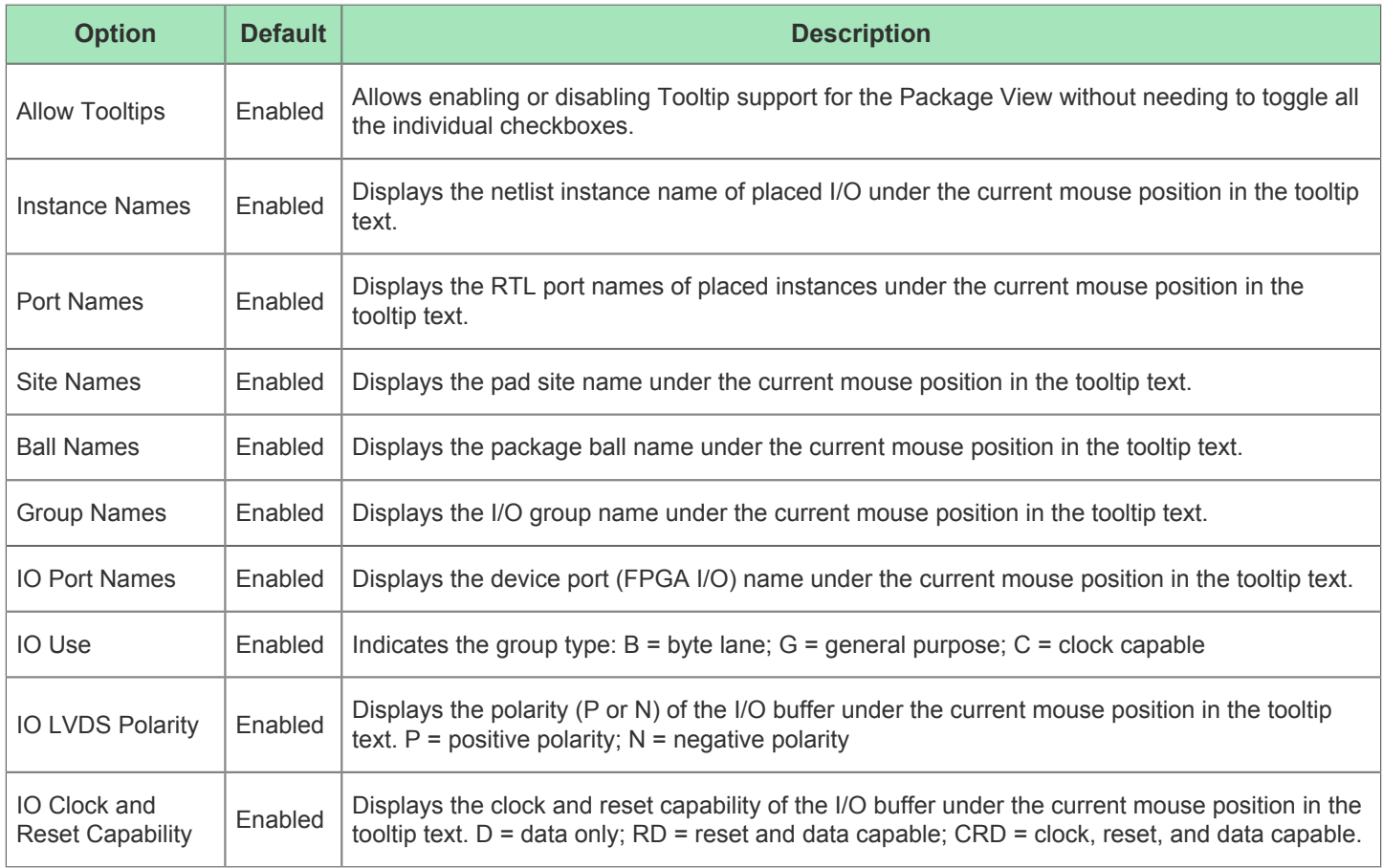

### **Labels**

The  $\equiv$  Label options control the text labels on objects in the Package view.

#### **Table 69:** *Label Options*

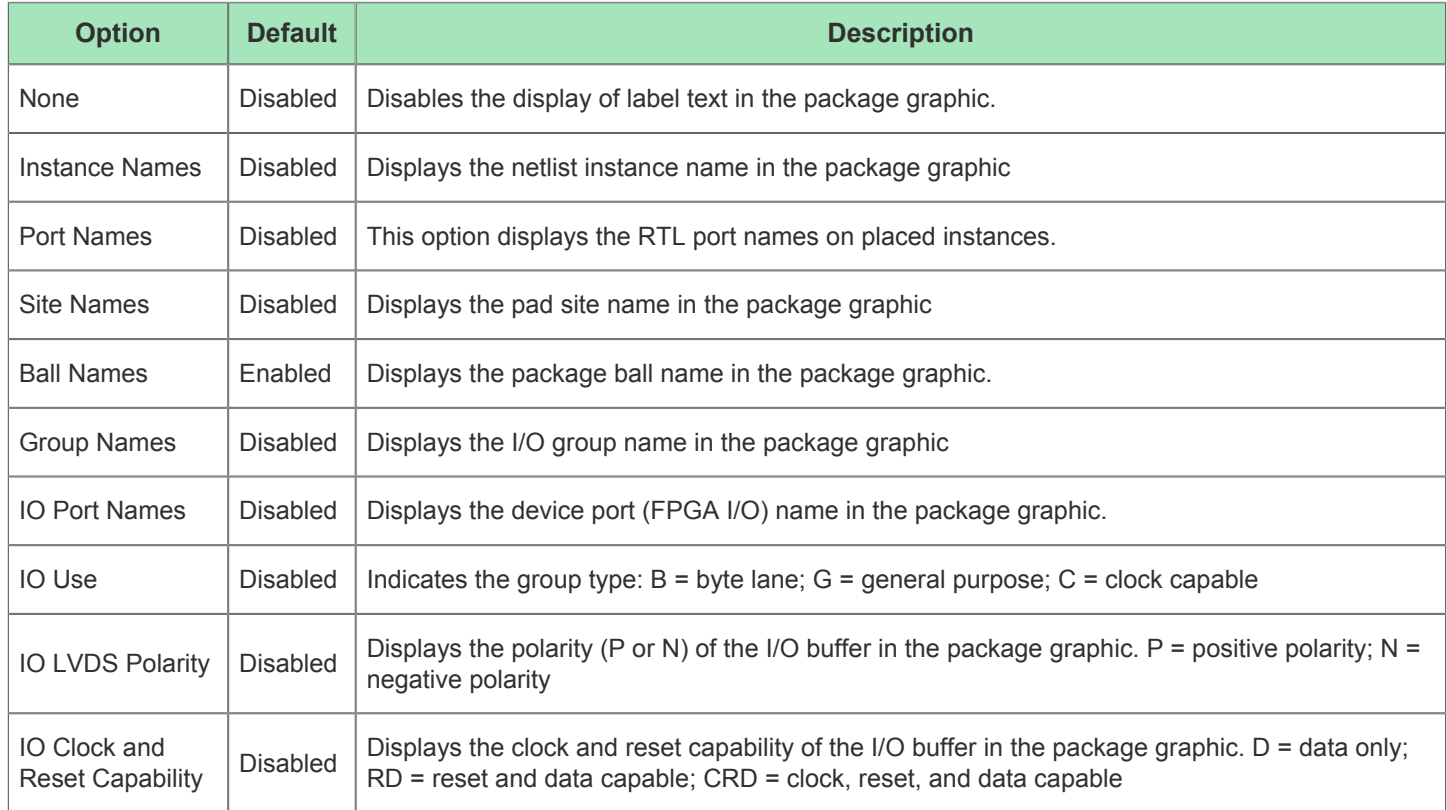

## Partitions View

#### **Note**

 $\bigcirc$ The Partitions View is only relevant when Incremental Compilation is enabled and partitions (compile points) have been defined in the project constraints files. Otherwise, this view table is empty.

The Partitions View is used to display the state of the active implementation partitions, and allows (through interactions with the [Floorplanner View \(see page 53\),](#page-52-0) [Search View \(see page 134\)](#page-133-0), and [Selection View \(see page 138\)](#page-137-0)) visualizations of the partitions and their relationships with the rest of the active implementation.

The Partitions View is a default member of the Floorplanner perspective, and can be added to any other perspective by selecting **Window → Show View → Other... → Partitions View**.

See also: [Using Incremental Compilation \(Partitions\) \(see page 347\)](#page-346-0)

| <b>H</b> Placement Regions <b>H</b> Clock Regions <b>H</b> Partitions $\otimes$ |            |              |                 |   |              |                  | $=$ $\Box$ |  |
|---------------------------------------------------------------------------------|------------|--------------|-----------------|---|--------------|------------------|------------|--|
|                                                                                 |            |              |                 |   |              |                  |            |  |
| <b>Partition Name</b>                                                           | Hi         | Time Stamp   | Re-compil Force |   | <b>Flops</b> | LUT <sub>S</sub> | ALU        |  |
| 77                                                                              |            | 77           | 77              | 7 | ק            | ᡪ                | 7          |  |
| 品/HD22i ethernet                                                                | <b>COL</b> | Tue Feb 24 1 | $\checkmark$    |   | 4468         | 4082             | 28         |  |
| <u> 옮</u> /HD22i ethernet                                                       | П          | Tue Feb 24 1 | $\checkmark$    |   | 521          | $\mathbf 0$      | 0          |  |
| 品/HD22i ethernet                                                                | $\Box$     | Tue Feb 24 1 | $\checkmark$    |   | 2738         | 1280             | 272        |  |
| 品/HD22i ethernet                                                                | $\Box$     | Tue Feb 24 1 | $\checkmark$    |   | 1681         | 1431             | 24         |  |
| <u> 옮</u> /HD22i ethernet                                                       | $\Box$     | Tue Feb 24 1 | $\checkmark$    |   | 39           | 2                | 16         |  |
| 品/HD22i ethernet                                                                | n.         | Tue Feb 24 1 | $\checkmark$    |   | 917          | 295              | 48         |  |
|                                                                                 |            |              |                 |   |              |                  |            |  |
|                                                                                 |            |              |                 |   |              |                  |            |  |
|                                                                                 |            |              |                 |   |              |                  |            |  |
|                                                                                 |            |              |                 |   |              |                  |            |  |
|                                                                                 |            |              |                 |   |              |                  |            |  |
|                                                                                 |            |              |                 |   |              |                  |            |  |
|                                                                                 |            |              |                 |   |              |                  |            |  |

**Figure 38:** *Screenshot of the Partitions view*

#### **Caution!**

⚠

Resource type columns, such as Flops, BRAMs, ALUs, etc. are dynamic and change to match the target device after running the Prepare flow step. The screenshots and example descriptions in this section do not reflect the resource types of the actual device being used.

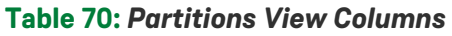

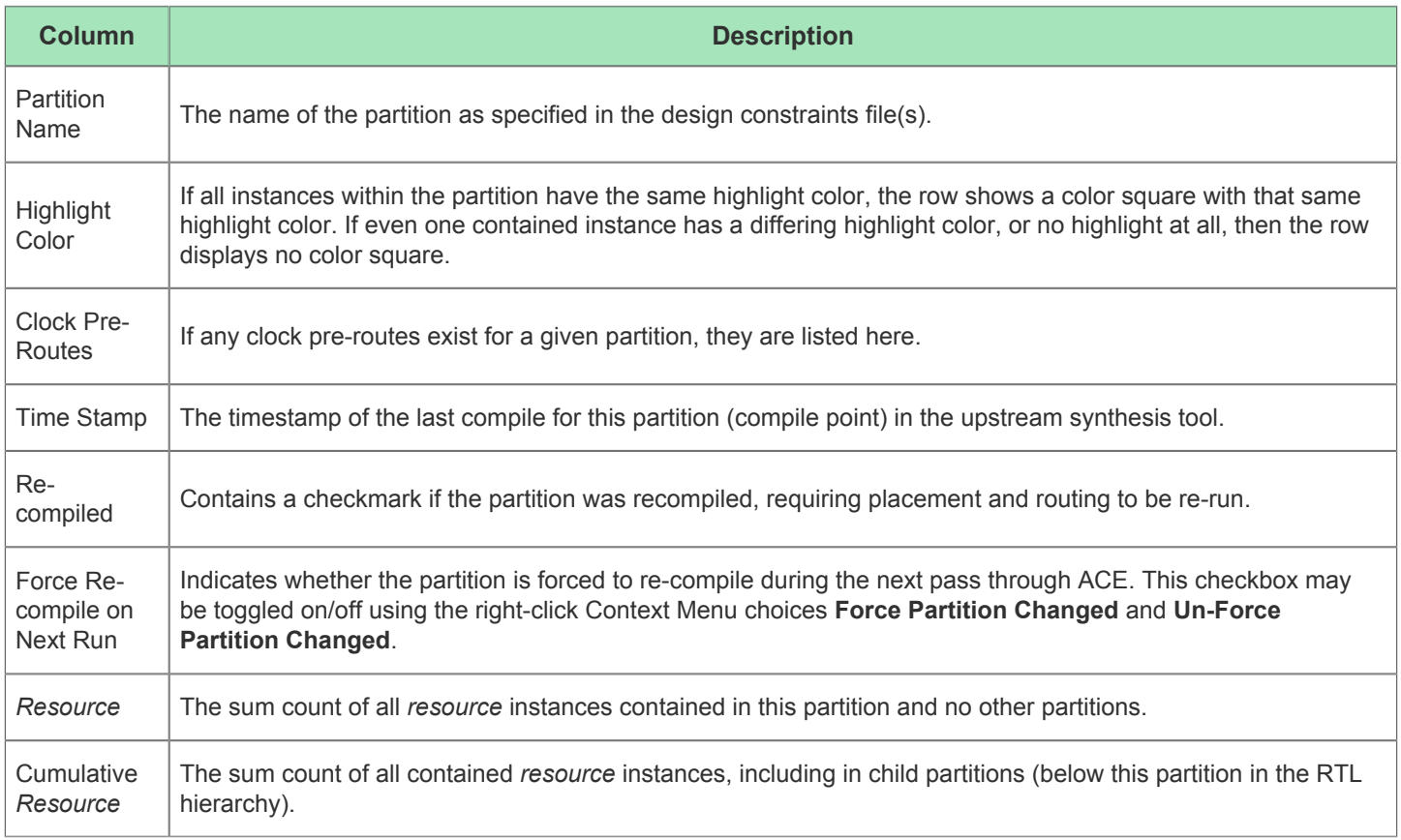

A number of actions are available within the view, available in the toolbar at the top of the view and / or in right-click context menus for each partition in the table.

### **Table 71:** *Partitions View Actions*

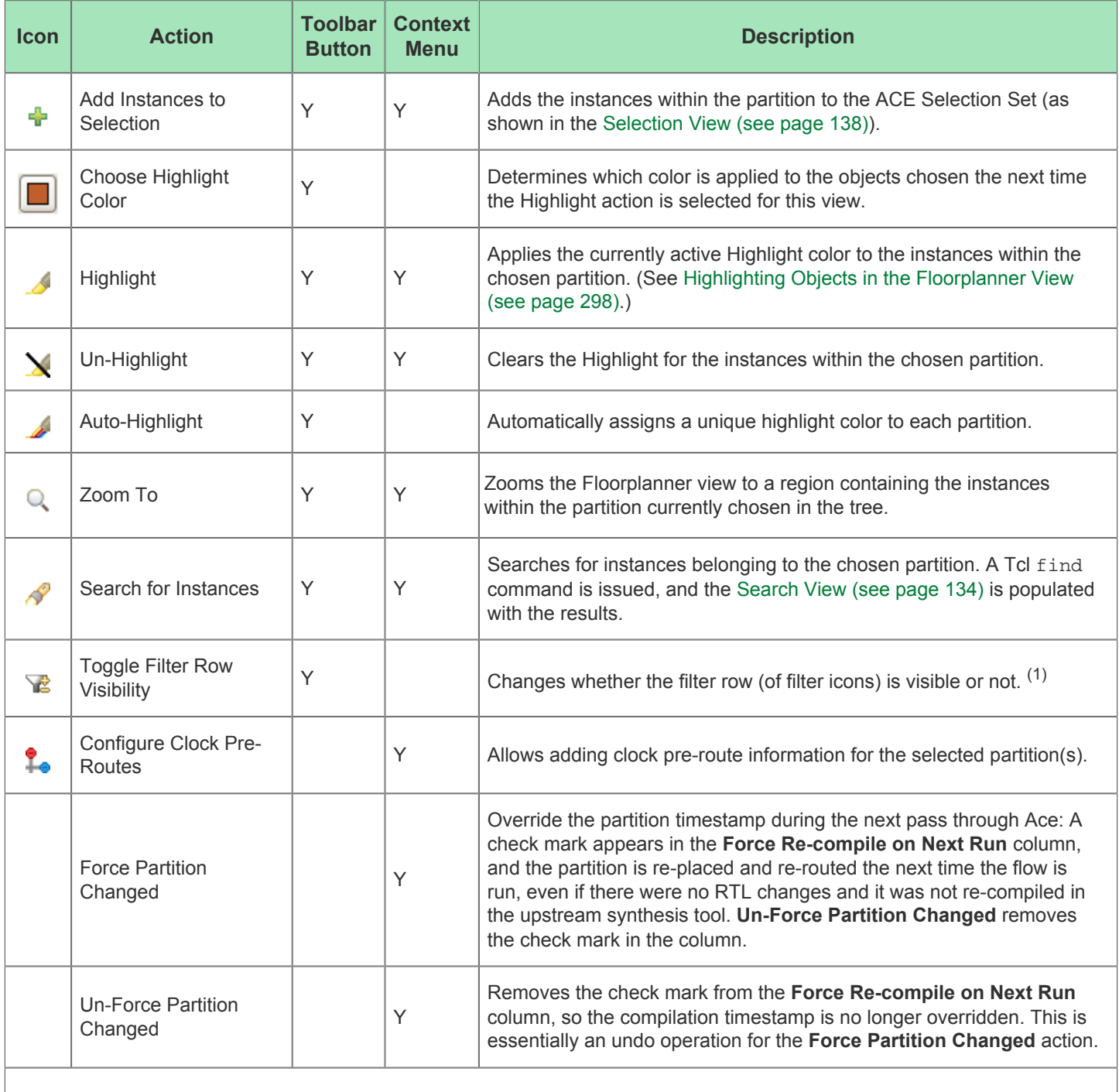

#### **Table Notes**

1. Toggle Filter Row Visibility does not alter whether filters are active, it only changes the visibility of the row of filter icons.

#### **Note**

 $\bigcirc$ All actions upon a partition act only upon the members of that partition, not upon the members of any child partitions.

### **Drag-and-Drop**

The Partitions view supports a limited set of Drag-and-Drop interactions with other views in the [Floorplanner perspective](#page-23-0) [\(see page 24\).](#page-23-0) The view only acts as a Drag-and-Drop source; items dropped on the Partitions view are ignored.

Any row of the table may be dragged to the [Tcl Console view \(see page 147\)](#page-146-0), and when dropped anywhere in the view the partition name (with the appropriate object type prefix) is inserted at the beginning of the Tcl command-line.

Any partition in the table may be dragged to the [Placement Regions view \(see page 122\)](#page-121-0) or the [Floorplanner View \(see](#page-52-0)  [page 53\)](#page-52-0) (when that view has the **Placement Regions Tool** active) to [assign placement region constraints \(see page](#page-341-0)  [342\)](#page-341-0). Dropping on the Placement Regions view uses the Tcl command add\_region\_find\_insts . Dropping onto the Floorplanner view uses the Tcl command set\_placement -partition. Dragging a partition is the equivalent of dragging all individual instances which are members of that partition.

## <span id="page-121-0"></span>Placement Regions View

The Placement Regions view provides a tabular representation of the content of all user-created [Placement Regions \(see](#page-337-0)  [page 338\)](#page-337-0) for the design. The view allows the manipulation of the visibility of the Placement Region itself as painted (as a colored overlay) in the [Floorplanner View \(see page 53\),](#page-52-0) and the content (the instances constrained to the region) of each Placement Region. The view table remains empty until the currently active Implementation has completed the **Run Prepare** flow step.

Because Placement Regions are manually defined, and Instances are manually constrained to the Placement Regions, it is necessary to track the total number of sites and associated Instances for each Resource type. Accordingly, based upon the chosen Target Device Implementation Option, there are columns for each available Resource type found within the device. If more Instances are ever assigned to a Placement Region than there are available sites of that type within that Placement Region, the view displays an error for that placement region and resource type combination.

The section [Placement Regions and Placement Region Constraints \(see page 338\)](#page-337-0) describes the creation and usage of Placement Regions in greater detail.

By default, the Placement Regions view is included in the [Floorplanner perspective \(see page 24\)](#page-23-0). To add the view to another perspective, select **Window → Show View → Other... → Achronix → Placement Regions**.

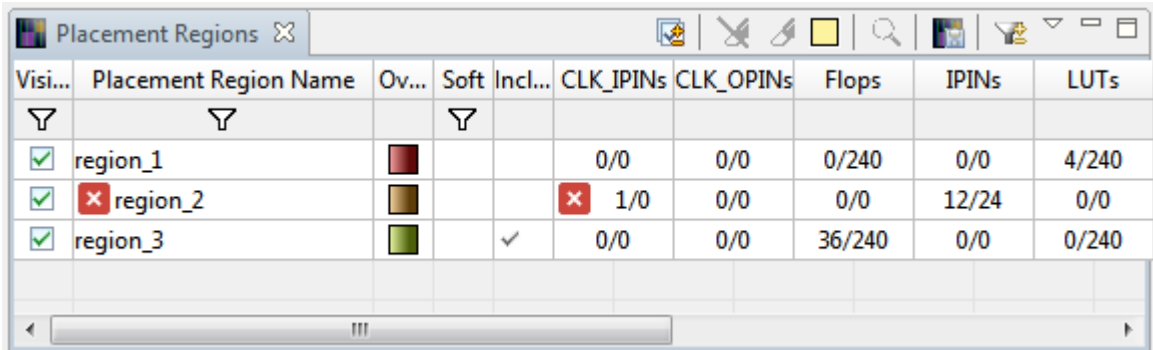

#### **Figure 39:** *Screenshot of the Placement Regions View*

In the above example screenshot, error icons are shown for the CLK\_IPINs of region 2, indicating that too many instances (1) are assigned for the available sites (0) within the region. The region itself also shows an error icon to indicate when an erroneous resource type is scrolled offscreen.

#### **Note**

Resource type columns, such as Flops, BRAMs, ALUs, etc. are dynamic. When the Run Prepare flow step has  $\bigcirc$ completed, the columns appropriate to the target device are chosen and values are updated. The resource type columns shown in the screenshots should be considered examples only — they might not match the exact resources of any particular target device.

**Table 72:** *Placement Regions Table Columns*

| <b>Column</b>               | <b>Description</b>                                                                                                    |
|-----------------------------|----------------------------------------------------------------------------------------------------|
| Visibility                  | When selected (this is user-editable), this placement region overlay is painted in the Floorplanner View (see<br>page 53), using the chosen translucent Overlay Color.                              |
| Placement<br>Region<br>Name | The name of this placement region.                                                                                                    |
| Overlay<br>Color            | The (user editable) translucent color used to paint an overlay in the Floorplanner View, showing the location of<br>the placement region.                                                           |
| Clock Pre-<br><b>Routes</b> | If any clock pre-routes exist for a given partition, they are listed here.                                                                                                    |
| Soft                        | When the placement region is created, it can be defined as a Soft region. Soft regions contain a checkmark in<br>this column. The placement region status as soft cannot be changed after creation. |
| Include<br>Routing          | Treats the region as a routing constraint as well as a placement constraint, keeping all routing wires and<br>instances inside the region boundary box.                                             |
| Resource                    | The number of resource Instances constrained to this placement region / The number of resource sites<br>contained within the bounds of this placement region                                        |

#### **Table 73:** *Placement Regions View Actions*

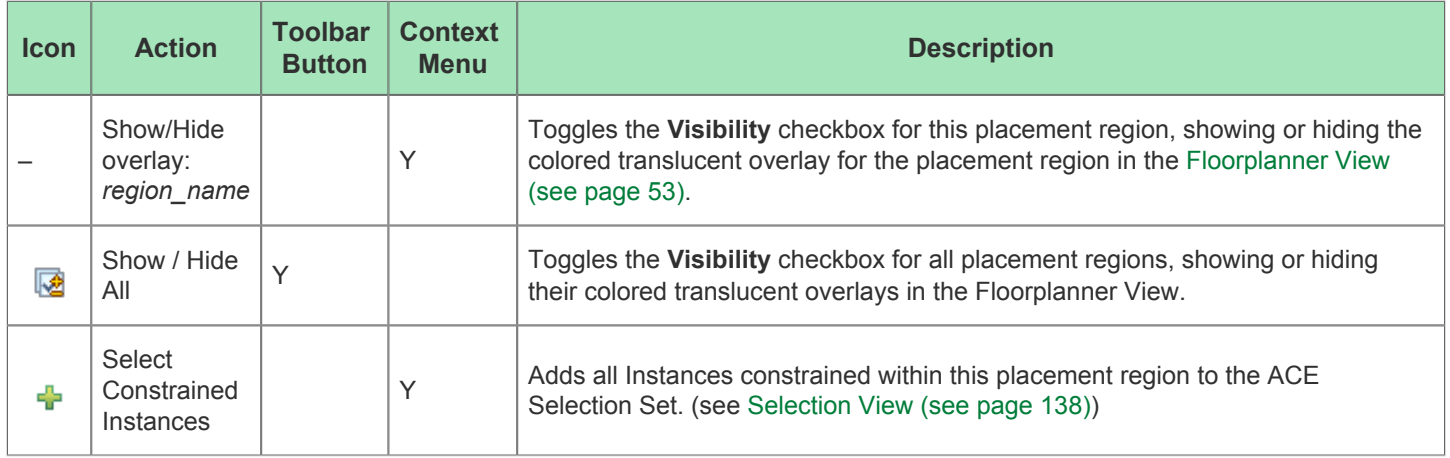

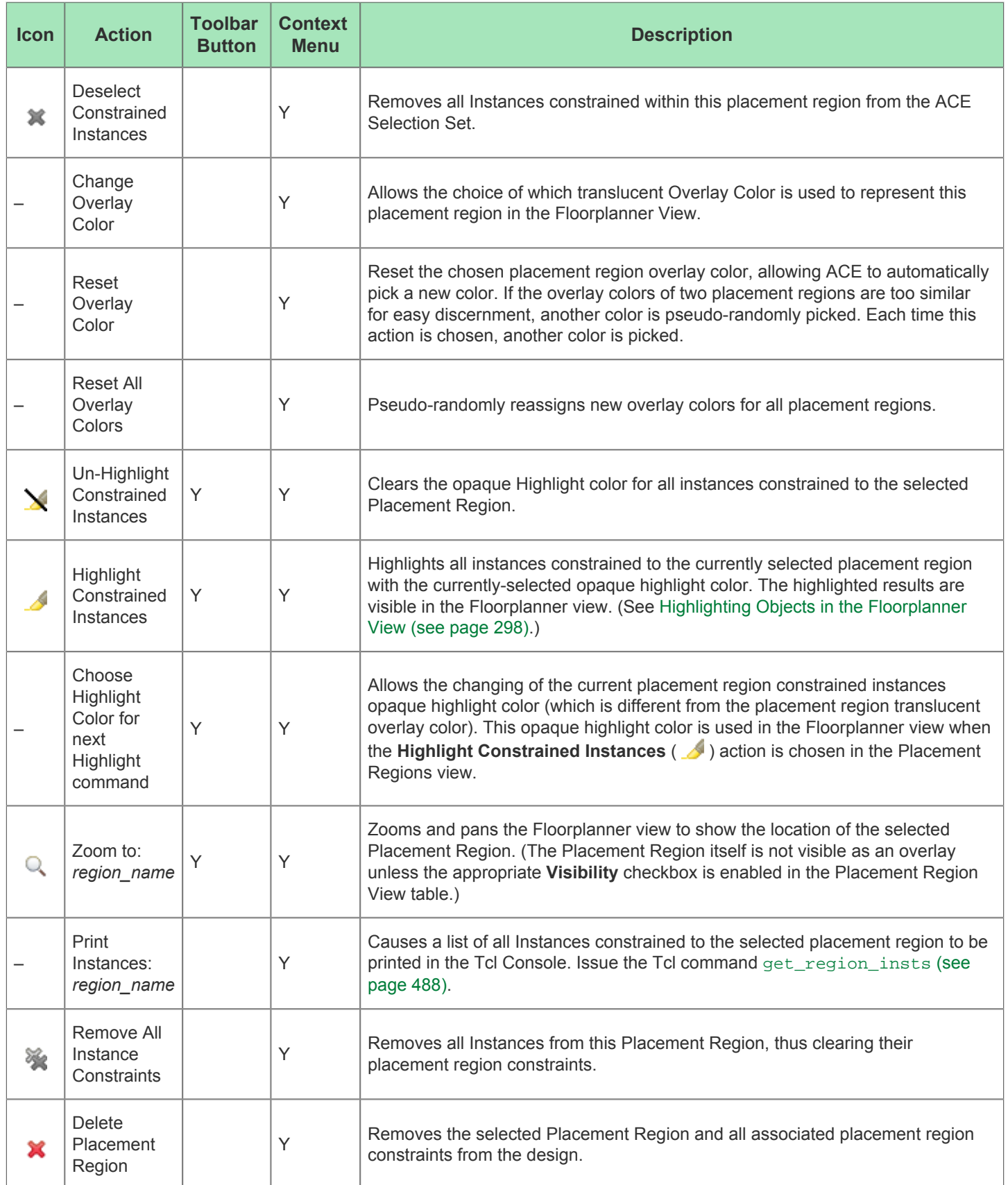

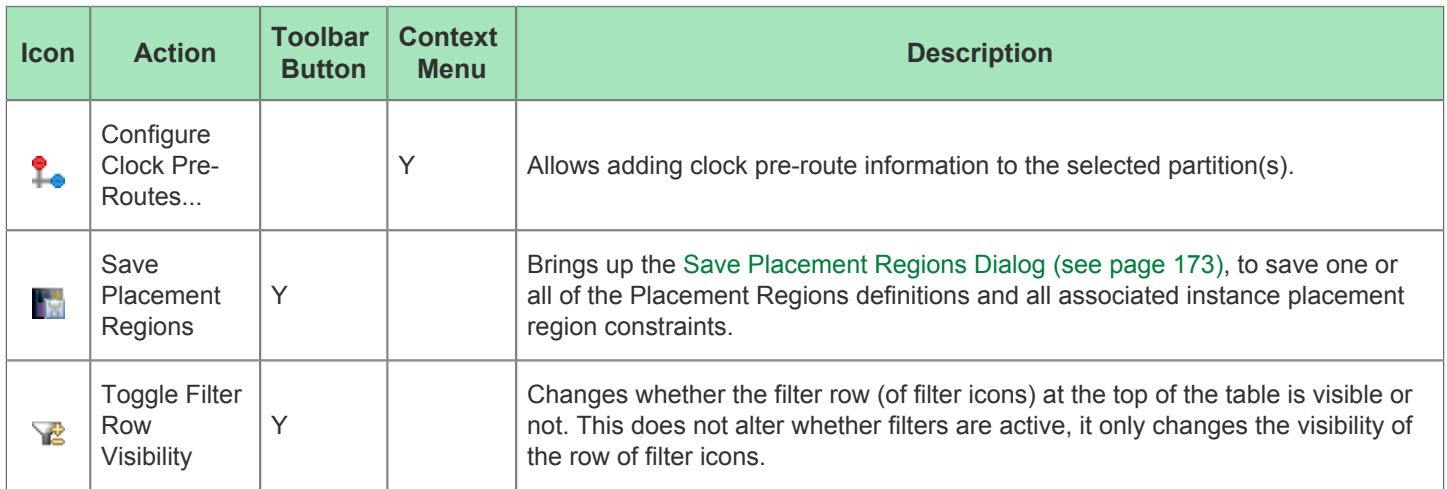

### **Using the Table to Display Placement Regions in the Floorplanner View**

Each Placement Region is automatically given a unique translucent overlay color to represent the Placement Region when painting the [Floorplanner View \(see page 53\).](#page-52-0) By default, no Placement Region overlays are painted in the Floorplanner View. The Placement Region overlays to be displayed must be enabled. The overlay color may optionally be altered for each or all Placement Regions, but these color choices are not persistent between ACE sessions.

#### **Note**

While alternate overlay colors may be chosen for each Placement Region, these overlay colors are not saved between sessions. Each time a design is loaded, new overlay colors are automatically chosen for each Placement Region.

The following are ways to alter the presentation of Placement Region data in the [Floorplanner View \(see page 53\)](#page-52-0):

#### **Enable/Disable Painting of Individual Placement Regions Within the Target Device**

When the checkbox in the **Visibility** column for a Placement Region is selected, the area of the target device (in the Floorplanner view) representing that Placement Region is painted in the displayed translucent overlay color. When the checkbox is unchecked, the Floorplanner view is redrawn with the chosen Placement Region overlay no longer painted.

#### **Enable/Disable Painting of all Placement Regions Within the Target Device**

When the **Show/Hide All Placement Regions** action is chosen, the visibility of all Placement Regions is simultaneously either enabled or disabled, causing the Floorplanner View to be repainted appropriately.

#### **Temporarily Alter the Overlay Rendering Color of Individual Placement Regions**

The overlay rendering color of each individual Placement Region may be chosen as follows:

- 1. Right-click anywhere on the row of the desired Placement Region.
- 2. Select **Choose Overlay Color** from the popup context menu.
- 3. Use the Color Dialog to choose the desired color for the Placement Region.

This is a temporary color change — colors are reverted to automatically chosen defaults every time ACE starts. During a session, colors are also reverted to the defaults if any of the following are changed:

• The active design

The active implementation

- The active implementation
- The target device

ACE automatically picks a different overlay color for an individual Placement Region if **Reset Overlay Color** is chosen from the right-click popup content menu.

#### **Temporarily Alter the Overlay Rendering Color for All Placement Regions**

ACE automatically picks different overlay colors for all Placement Regions if the **Reset All Overlay Colors** action is chosen.

### **Organizing Table Data**

The following are ways to alter the presentation of the data in the Placement Regions table:

#### **Column Resizing**

The width of a column can be changed as follows:

- 1. Place the mouse cursor over the boundary between columns. The mouse cursor changes to indicate resizing is possible.
- 2. Left-click and drag left or right to resize the column to the desired width.
- 3. Release the mouse button.

#### **Column Reordering**

The order of the columns in the table can be changed as follows:

- 1. Left-click and hold any column name.
- 2. Drag left or right to move the column between any other pair of columns.
- 3. Release the left mouse button to insert the column header at the new location.

While dragging, the dragged column header appears alongside the mouse cursor. A thick column header separator showing where the column insertion occurs if the mouse is released, appears at the present cursor location.

#### **Filtering**

Most table columns can filter the displayed Placement Regions by value. When filtering by column value, only Placement Regions with column values matching the filter are retained; non-matching values are excluded from the table.

Columns containing text can be filtered by string value (glob string matching by default, but Regular Expression matching is also available, following [Java rules,](https://docs.oracle.com/javase/8/docs/api/java/util/regex/Pattern.html) which are extremely similar to Perl rules). Columns with checkmarks can be filtered by boolean value. Columns containing numbers can be filtered by numerical value. Columns which may not be filtered (like the Overlay Color column) lack a filter icon in the filter row.

To add a filter to a column:

- 1. The Filter Row must first be visible. Select the **Toggle Filter Row Visibility** action to show the row if necessary.
- 2. Left-click the filter icon (  $\nabla$  ) for the desired column, which causes a data-appropriate filter dialog to appear.
- 3. Fill in the desired filter values and press **Apply** to apply the filter to the Placement Regions in the table.

All values matching that filter are retained, and all other values are excluded. Additionally, the background color of the filtered column changes to a bright yellow to indicate the filter is active, and the filter icon at the head of the column also changes to the active filter icon  $(\mathbf{Y})$ .

To edit (or clear) an existing filter:

- 1. Left-click the active filter icon  $(\Upsilon)$ , which causes the data-appropriate filter dialog to appear pre-populated with the current column filter setting.
- 2. Change the filter value and press **Apply** to edit the filter.
- 3. Press **Cancel** to leave the filter unchanged.
- 4. Press **Clear** to remove the filter from the column.

If the filter is cleared, the background color of the column returns to the default background color, and the filter icon also changes to the inactive version ( $\nabla$ ).

# Projects View

The Projects view provides a hierarchical view of the [Projects \(see page 211\)](#page-210-0) in the [Workbench \(see page 24\).](#page-23-1) From here, projects can be added and removed, project configurations edited, the active [implementation \(see page 211\)](#page-210-1) can be chosen, saved, or restored, files may be opened for editing, etc.

Clicking on an implementation [activates \(see page 216\)](#page-215-0) it. Similarly, clicking on a project activates the first implementation in the project definition. The active project and active implementation will both be displayed in a bold font.

The various [Source Files \(see page 213\)](#page-212-0) making up a project will be added and removed from this view. Source files of the project are listed in the order in which they will be loaded. To change the order the source files are listed / loaded, see [Adding Source Files \(see page 258\).](#page-257-0)

By default, the Projects view is included in the [Projects perspective \(see page 24\).](#page-23-0) To add it to the current perspective, click **Window → Show View... → Projects**.

For detailed information about managing projects, implementations, source files, etc., see [Working with Projects and](#page-253-0)  [Implementations \(see page 254\).](#page-253-0) See also: [Project Management Preference Page \(see page 206\)](#page-205-0)

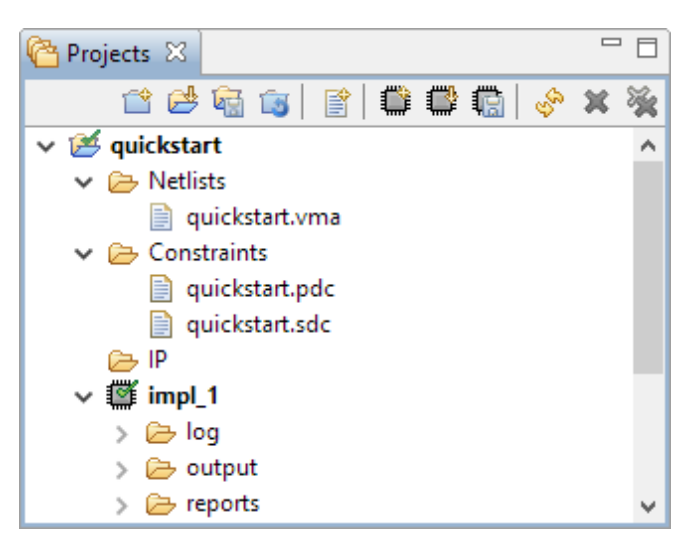

**Figure 40:** *Projects View Example*

### **Table 74:** *Projects View Actions*

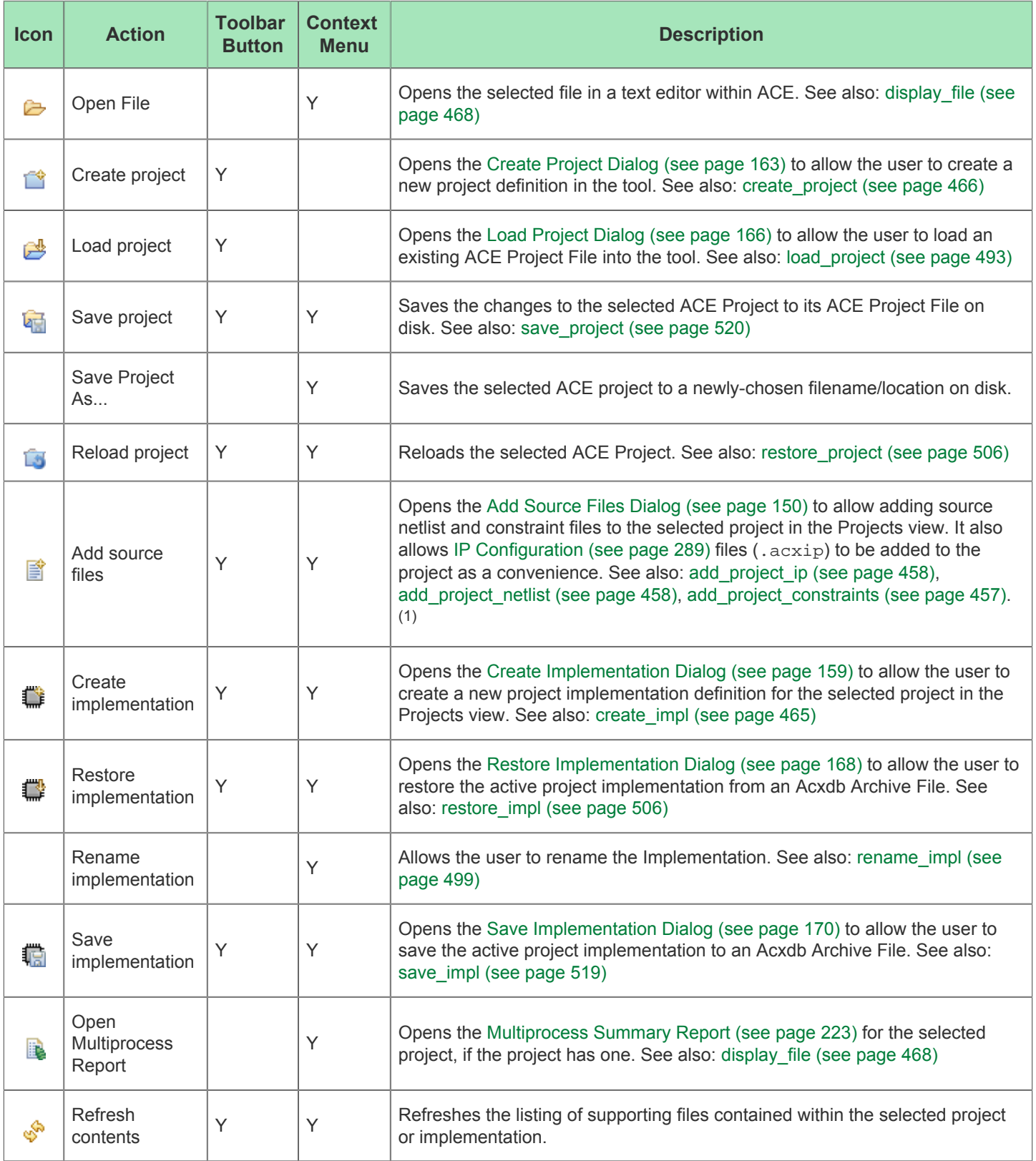

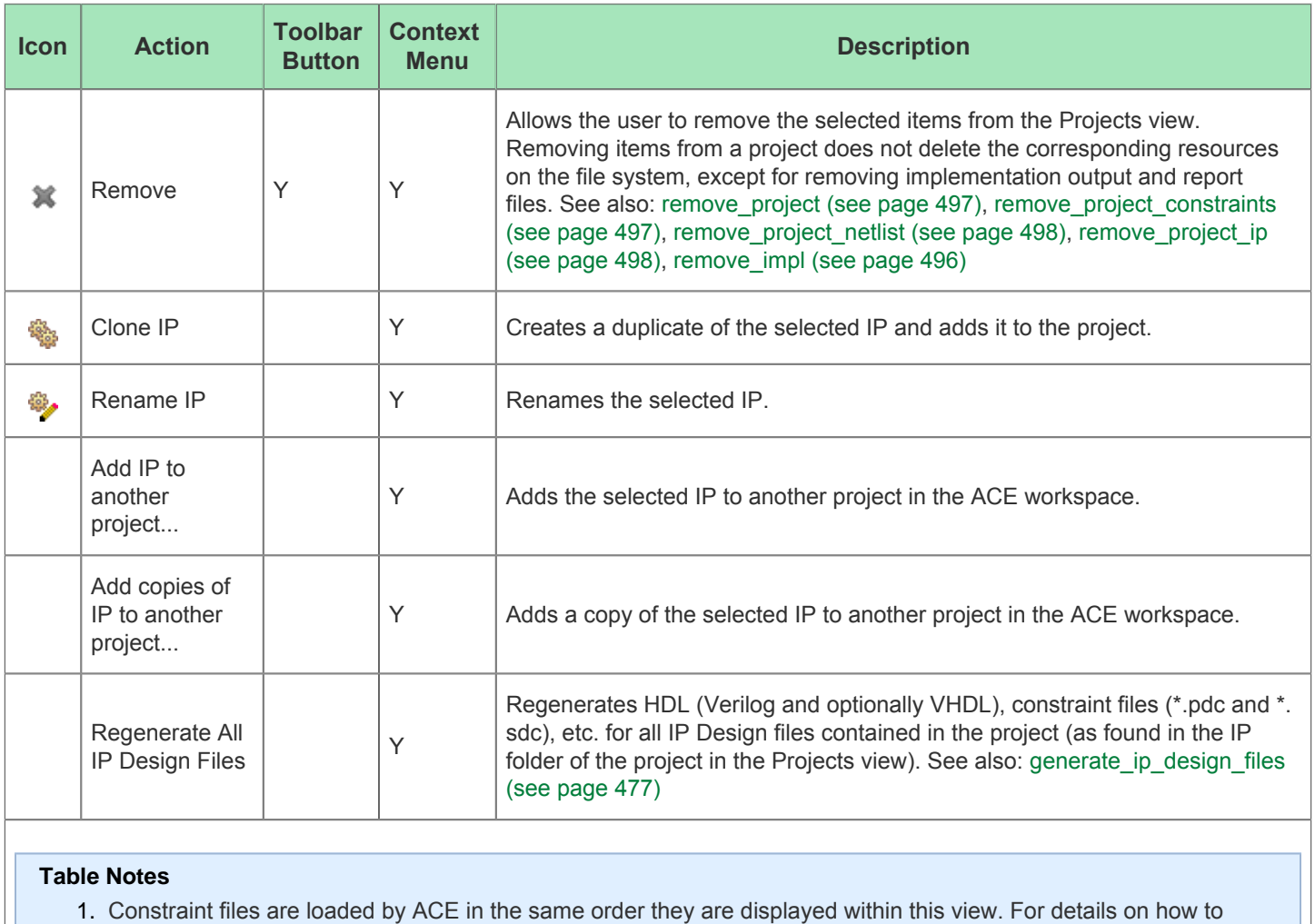

change this display/load order, see [Adding Source Files \(see page 258\).](#page-257-0)

## **Table 75:** *Project View Icons*

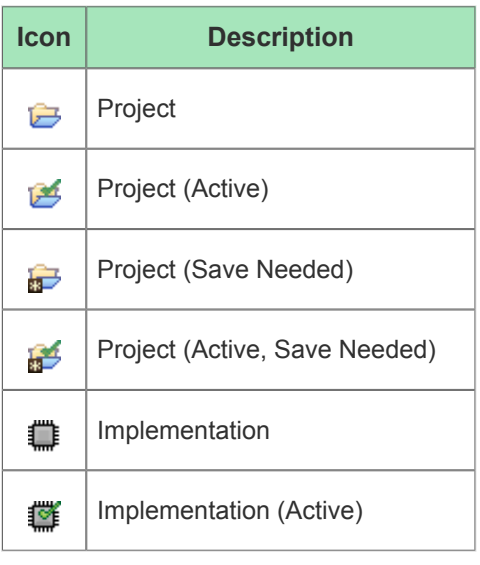

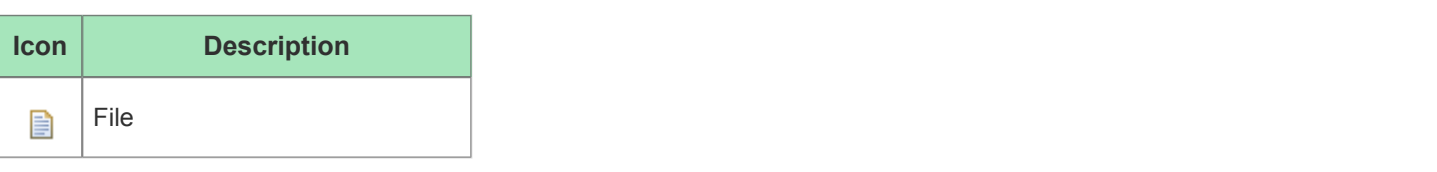

#### **Note**

Some files in the 'Constraints' section of the tree may appear greyed-out to indicate that those constraint files are not enabled in the [Active Implementation \(see page 216\).](#page-215-0) Various constraint files in a project can be enabled or disabled for an implementation in the [Options View \(see page 102\)](#page-102-0), under **Design Preparation → Constraint Files**.

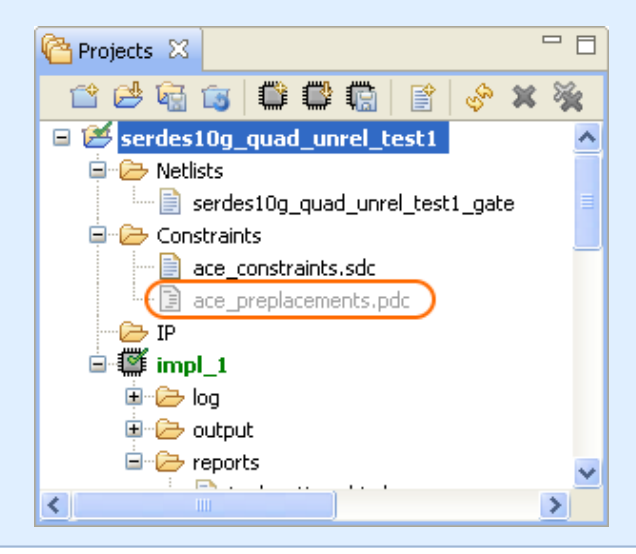

## Properties View

The Properties View can provide in-depth specifics about many types of pin, net, and instance items on demand, and the view then allows navigating many of the relationships between connected items.

To initialize the Properties View with desired information, use the **Display Properties For...** choices found on the rightclick context menus of many of the views within the Floorplanner Perspective. The Tcl command display properties (see [page 469\)](#page-468-0) can also be used to populate the Properties View.

| <b>Netlist Browser 23   Cif Clock Domains</b><br>Ľ. |   |                                                   |                                 |             |                                                   |              |               |  |
|-----------------------------------------------------|---|---------------------------------------------------|---------------------------------|-------------|---------------------------------------------------|--------------|---------------|--|
| Instance Name                                       |   |                                                   | Hig                             | Cell Type   | Clock Dom                                         | Core         | <b>IORing</b> |  |
| □ <del>围</del> X ADDSUB48                           |   |                                                   |                                 |             | clk                                               | $\checkmark$ |               |  |
| a[0]_ipin                                           |   |                                                   |                                 | <b>IPIN</b> | clk                                               | $\checkmark$ |               |  |
| <u>i a[10] ipin</u>                                 |   |                                                   |                                 | <b>IPIN</b> | clk                                               | ✅            |               |  |
| <b>a</b> a[11]_ipin                                 | ÷ | Add Instance to Selection                         |                                 |             |                                                   |              |               |  |
| a[12]_ipin                                          |   |                                                   |                                 |             |                                                   |              |               |  |
| <b>a</b> a[13]_ipin                                 | A | Highlight Instance                                |                                 |             |                                                   |              |               |  |
| a[14]_ipin                                          |   |                                                   |                                 |             | Choose Highlight Color for next Highlight command |              |               |  |
| <b>a</b> a[15]_ipin                                 |   | Zoom To Instance<br>Q<br>Show Instance in Netlist |                                 |             |                                                   |              |               |  |
| a[16]_ipin                                          |   |                                                   |                                 |             |                                                   |              |               |  |
| <b>A</b> a[17]_ipin                                 |   |                                                   |                                 |             |                                                   |              |               |  |
| <b>a</b> a[18] ipin                                 | ≡ |                                                   | Display Properties for Instance |             |                                                   |              |               |  |
| <b>a</b> a[19]_ipin                                 | a | Unfix Placement of Instance                       |                                 |             |                                                   |              |               |  |
| a[1]_ipin                                           |   | Unplace Instance                                  |                                 |             |                                                   |              |               |  |
| a[20]_ipin                                          |   |                                                   |                                 |             |                                                   |              |               |  |

**Figure 41:** *Properties View Example*

#### **General Tab**

The **General** tab shows the basic, top-level information about the item.

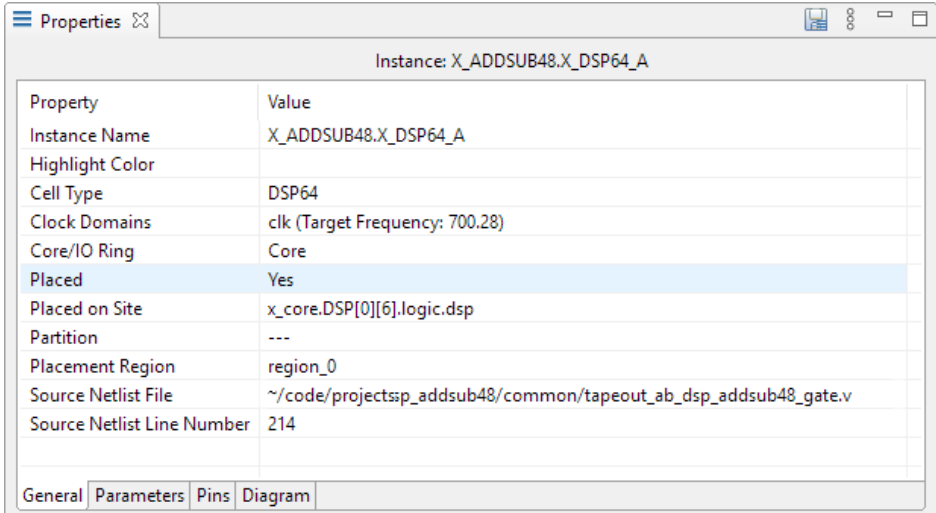

#### **Figure 42:** *General Tab Example*

#### **Note**

Double-click a **Source Netlist File** filename to immediately open that file in the Editor area, or double-click a  $\bullet$ **Source Netlist Line Number** to immediately open the source netlist file, showing the given line number, in the Editor area.

### **Parameters Tab**

The **Parameters** tab shows the type, name, and value of all of the item's configurable parameters.

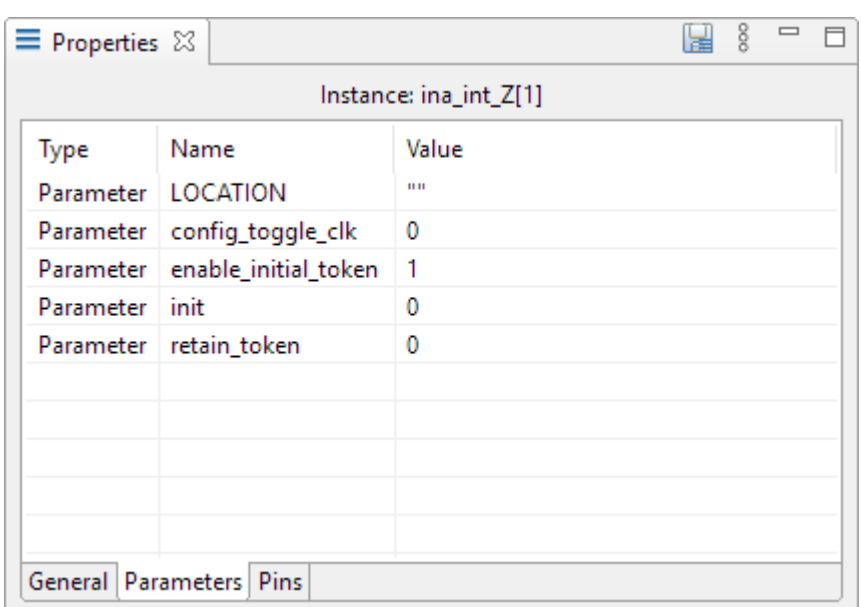

### **Figure 43:** *Parameters Tab Example*

### **Pins Tab**

The **Pins** tab shows a variety of information about the item pins.

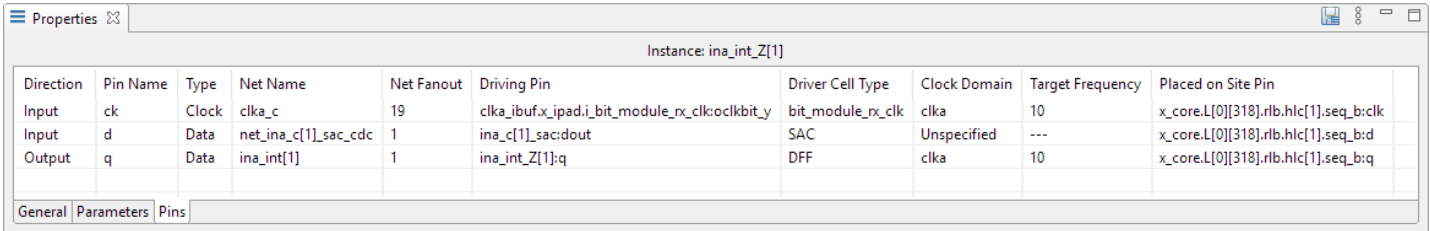

### **Figure 44:** *Pins Tab Example*

A number of actions are available on the Pins tab right-click menus.

#### **Table 76:** *Properties View Pins Tab Actions*

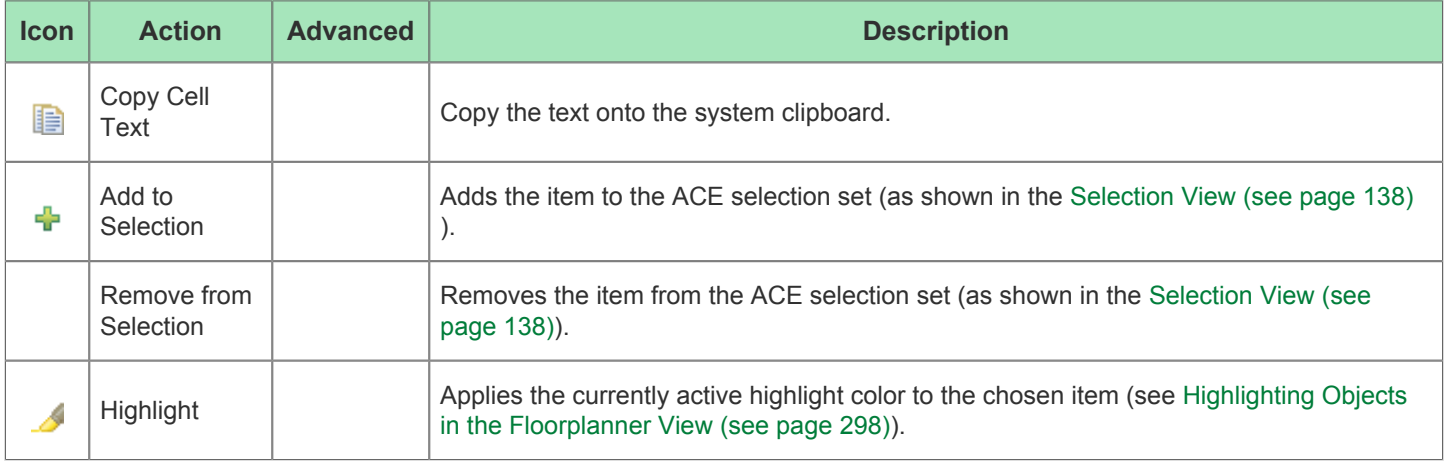

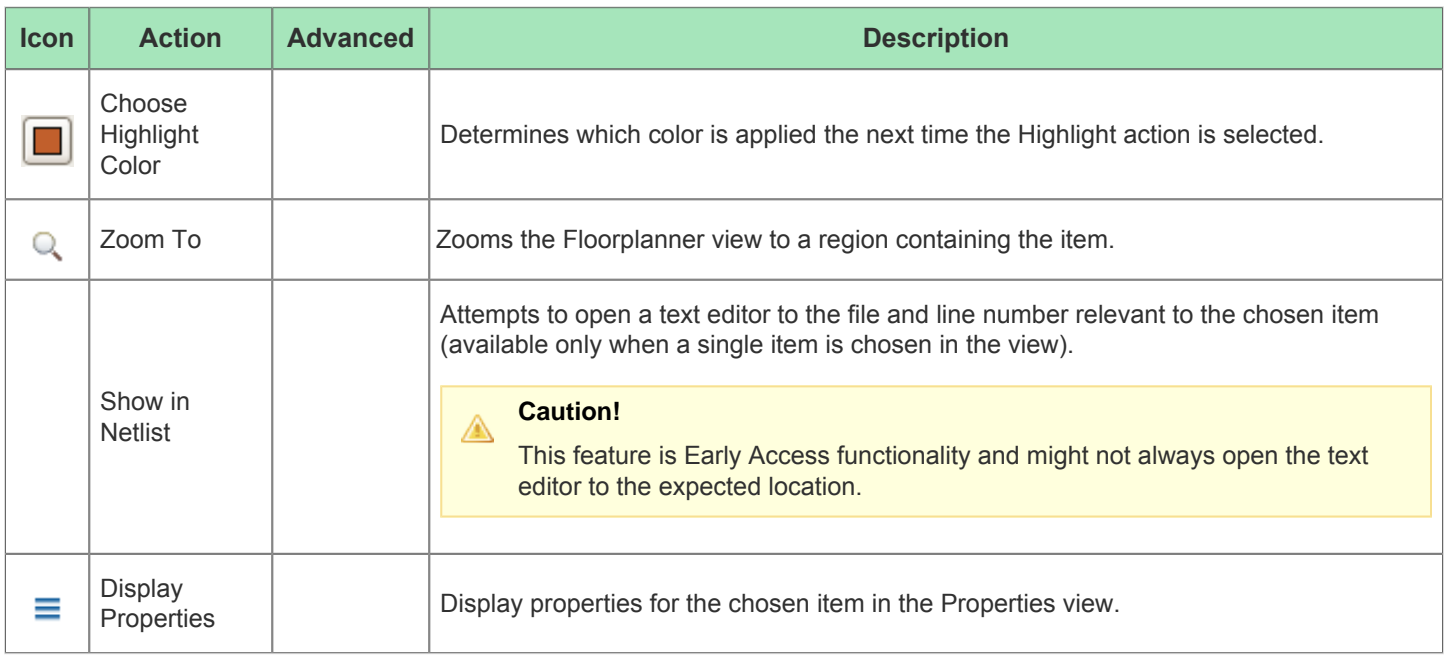

#### **Reminder: Instances Selection color vs Highlight color priority**

With default preference settings, in the [Floorplanner View \(see page 53\),](#page-52-0) highlight colors of (placed) instances  $\bigcirc$ are only visible when the Instances Layer is enabled, and the instances are not members of the ACE selection set. This behavior is due to the instance selection color having a higher priority than the highlight color.

#### **Properties Navigation**

 $\bigcirc$ Move from one item to another by using the **Display Properties** right-click menu items in the Pins tab. Use **Display Properties** to move between related pins, nets, and instances.

#### **Diagram Tab**

Some items are complicated or interesting enough to warrant a supplemental diagram. For these types of items, a diagram showing the current item configuration can be found on the **Diagram** tab. Tooltips over the diagram can provide supplemental information where useful.

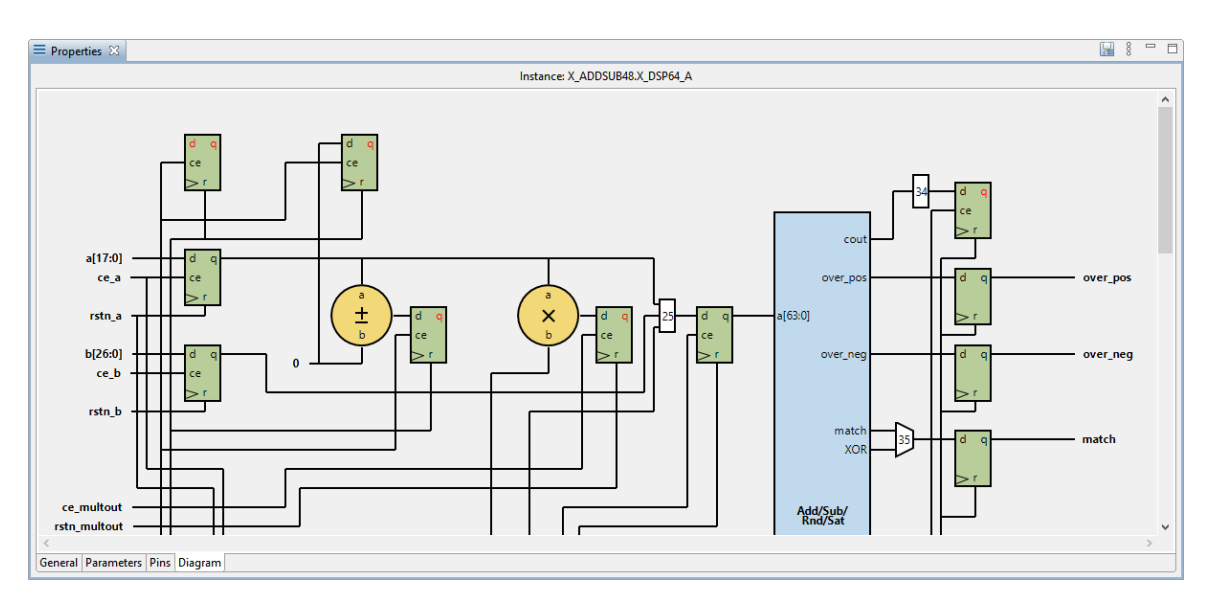

**Figure 45:** *Diagram Tab Example*

### **Save Properties**

The **Save Properties** action can be used to save all changed properties on objects in the DB after prepare has been run. See the save properties (see page 521) Tcl command reference for details.

This action can be performed by clicking **Save Properties** on the Properties view tool bar:

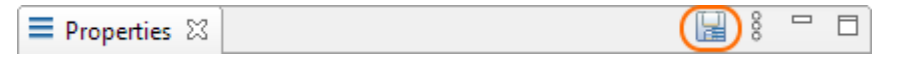

**Figure 46:** *Save Properties Example*

## <span id="page-133-0"></span>Search View

The Search view provides an interface for searching the ACE design database for design objects (instances, nets, ports, pins, sites, and paths), displaying the results of a search in a list, organized by object type. Optionally, all or part of the results of a search can be added to the current ACE Selection Set, as displayed in the [Selection view \(see page 138\).](#page-137-0) The Search View is a graphical interface to the Tcl command find.

Instances and Ports in the results list may be dragged and dropped onto the [Floorplanner View \(see page 53\)](#page-52-0) to assign placement or add [placement region \(see page 338\)](#page-337-0) constraints (the behavior depends upon the Floorplanner active tool /mode). Instances and Paths in the results list may be dragged to the [Placement Regions View \(see page 122\)](#page-121-0) to add placement region constraints.

By default, the Search view is included in the [Floorplanner perspective \(see page 24\)](#page-23-0). To add it to the current perspective, select **Window → Show View... → Search**.

See also: [Object Type Prefixes \(see page 287\)](#page-287-0)

#### **Note**

 $\bigcirc$ A maximum of 200 objects are displayed in the Search view at a time. Use the arrow buttons ( $\Diamond$  and  $\Diamond$ ) on the view toolbar to page through the full set of search results.

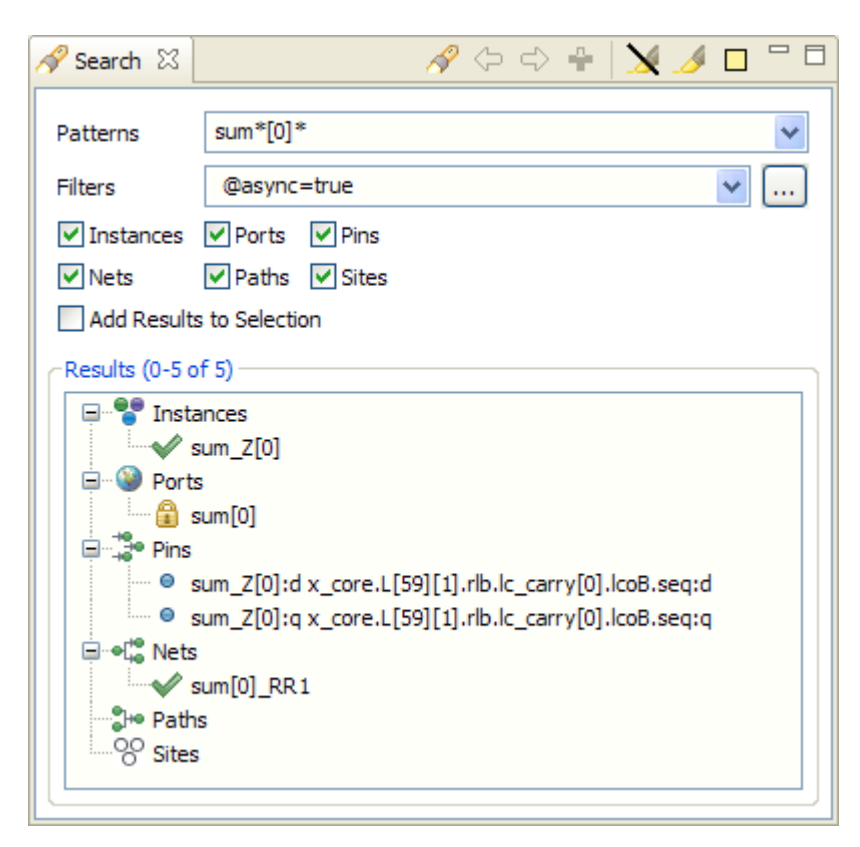

#### **Figure 47:** *Search View Example*

#### **Table 77:** *Search View Icons*

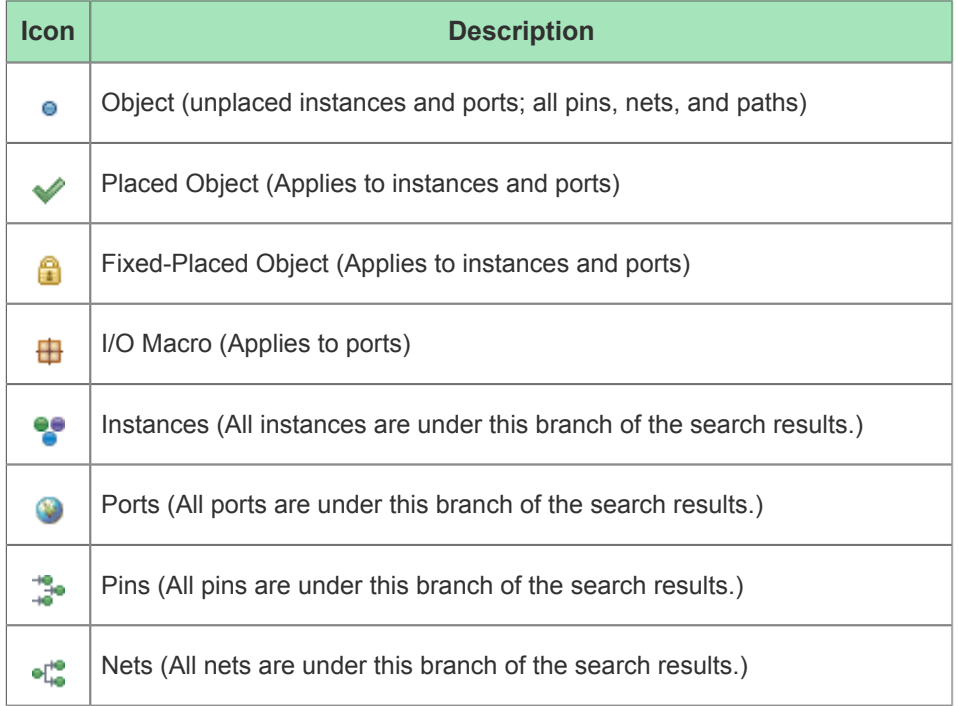

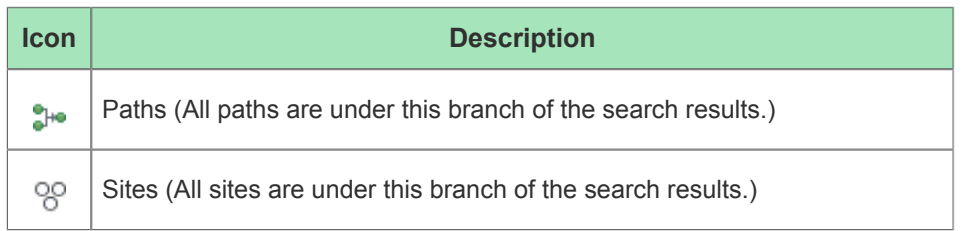

Many of the actions in the Selection view are available as both toolbar buttons and right-click context menu choices. Toolbar buttons typically act upon all the listed Search results items, while context menu actions only affect the subset of items currently chosen within the Results list.

### **Table 78:** *Search View Actions*

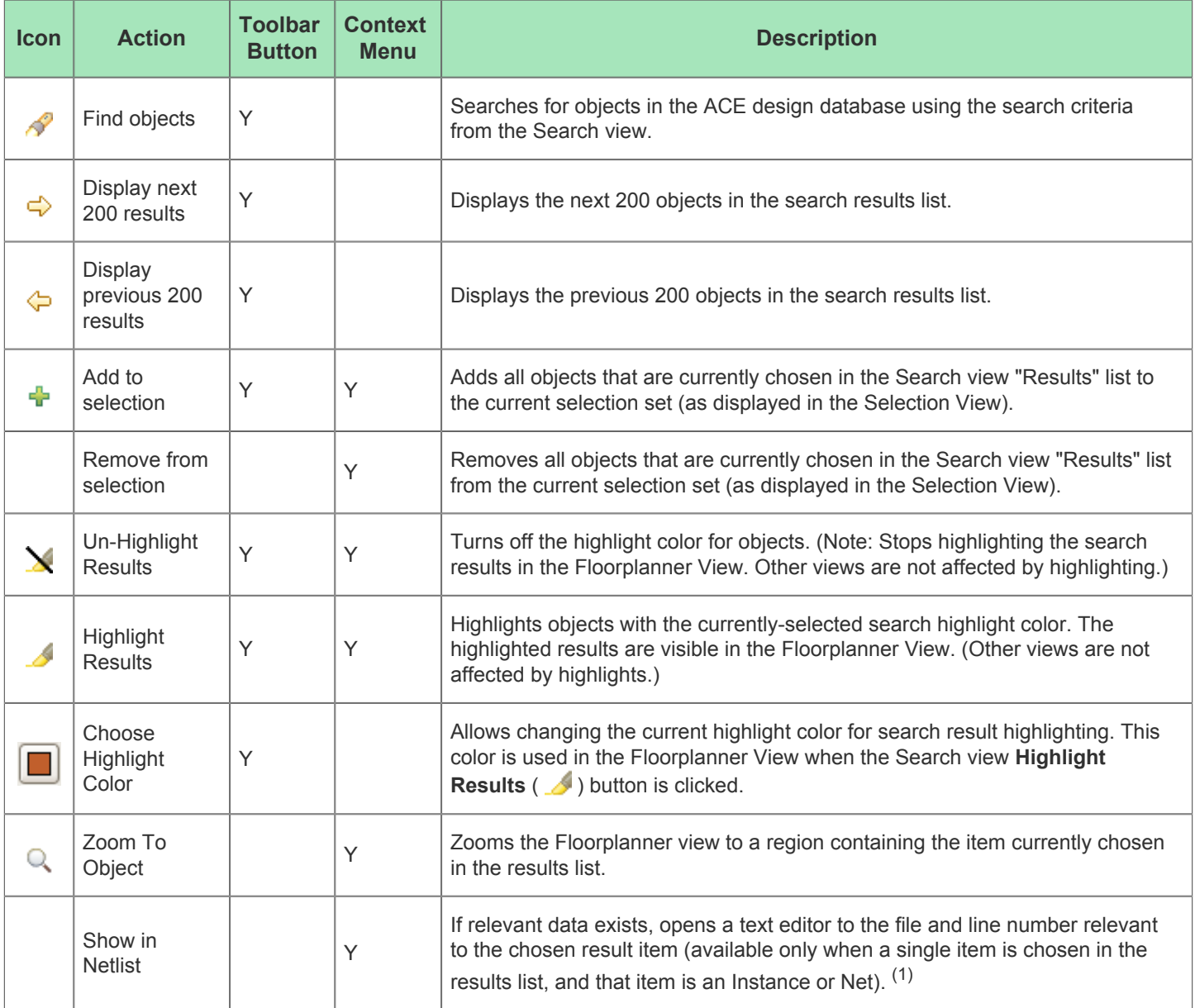

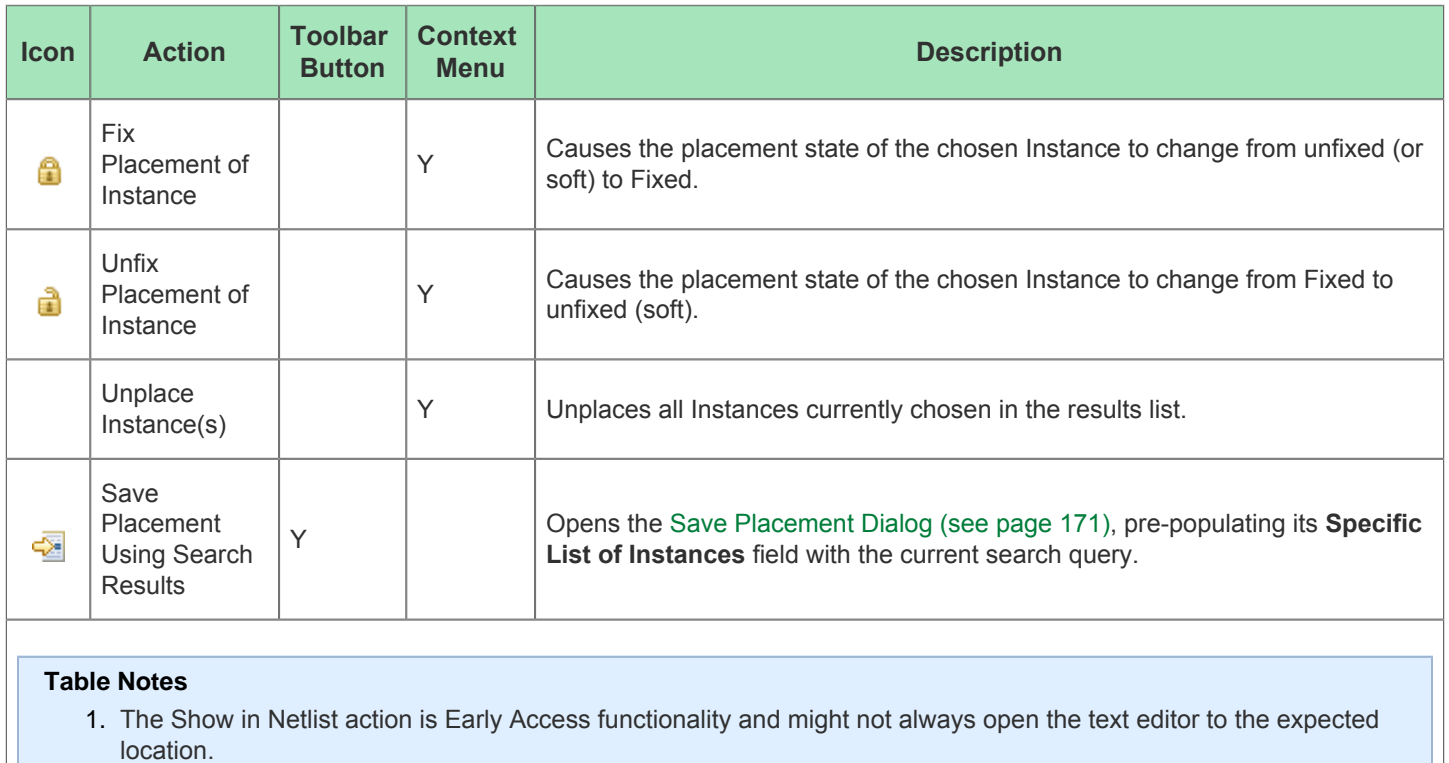

## **Table 79:** *Search View Options*

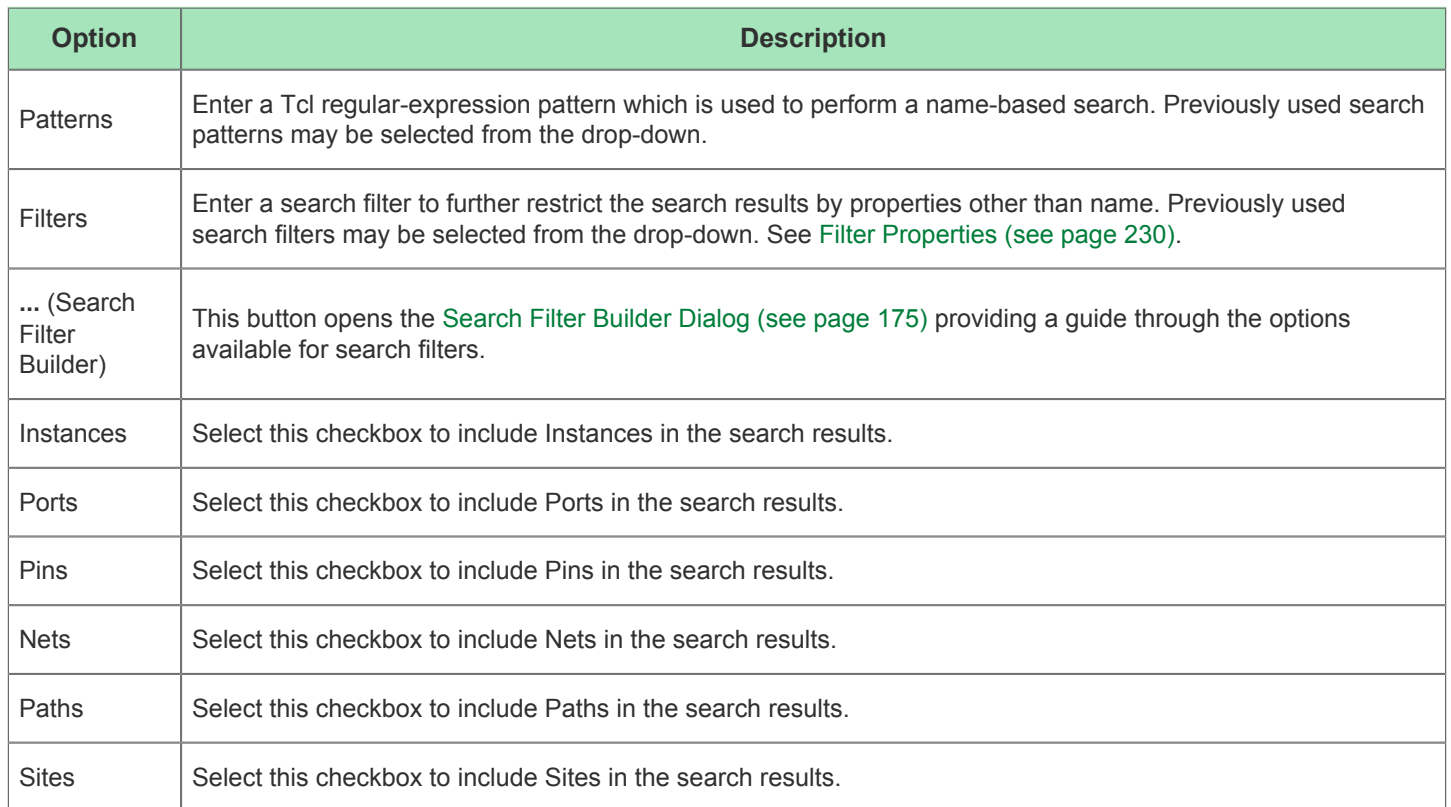

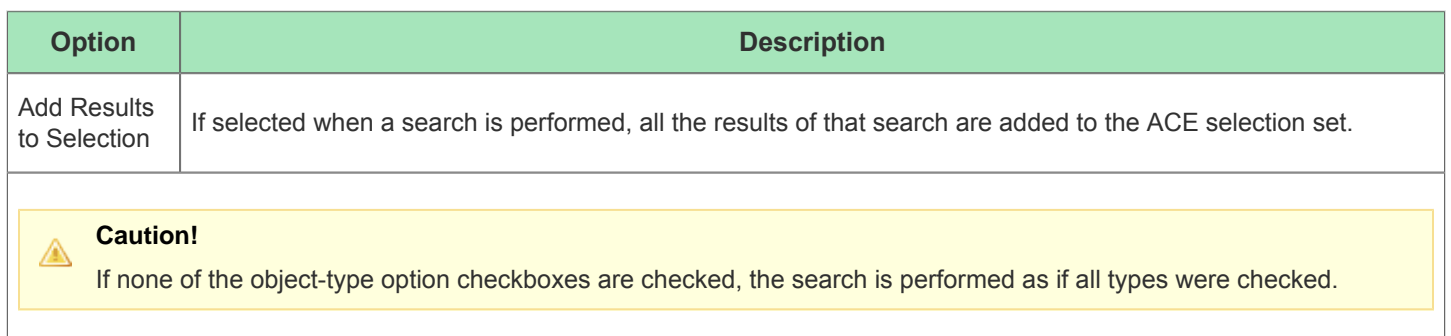

### **Search Results and ACE Selection**

The complete results of a search may be added to the current ACE Selection Set (and thus rendered in a special color, by default a bright green, in the Floorplanner View) by checking the **Add Results to Selection** checkbox before starting the search. A subset of the search results may be added to the current ACE selection set by selecting the desired additions in the search "Results" list and pressing the **Add to Selection** ( $\frac{1}{\sqrt{2}}$ ) button. Or, a single entry in the "Results" list can be double-clicked to add it to the current selection.

### **Search Highlights**

There is typically a tremendous amount of visualization data available in the Floorplanner view. The granular highlighting allowed by the Search view, the Selection view, and the Highlight functionality (see [Highlighting Objects in the](#page-297-0)  [Floorplanner View \(see page 298\)\)](#page-297-0) is an attempt to help turn this data into useful information, to find and focus on specific information within the user designs.

By highlighting multiple search result sets in the same or different colors, desired information is made more visible in the graphical views. By selectively un-highlighting or re-highlighting smaller (more specific) result sets (which are a subset of already-highlighted objects), focus may be directed to just the objects of interest.

When used in combination with the layering functionality (see the Layers portion of the toolbox for the Floorplanner view) and Selection functionality (see the [Selection view \(see page 138\)](#page-137-0) as well as the Tcl commands select and deselect ), a graphical visualization can be achieved at whatever granularity is desired.

#### **Caution!**

⚠

The Selection color takes precedence over the Highlight color by default. If design objects are both highlighted and selected, they are painted the selection color (bright green by default) in the Floorplanner view. To see the design objects painted in the Highlight color (with default precedence settings), the objects must first be removed from the current Selection set (as shown in the Selection view). The Floorplanner view settings (including precedence) for Highlight and Selection colors can be manipulated on the [Floorplanner View Colors](#page-189-0)  [and Layers Preference Page \(see page 190\)](#page-189-0).

## <span id="page-137-0"></span>Selection View

The Selection view provides an interface allowing a user to view and manage the current selection set. A selection set consists of a collection of ACE design database objects. The selection set may also be manipulated with the Tcl commands select and deselect .

The Selection view displays the current selection set in a list, organized by object type. The object type groupings are Instances, Ports, Pins, Nets, Paths, and Sites; these are the only object types which may be Selected.

#### **Note**

 $\mathbf{\Theta}$ A maximum of 200 objects are displayed in the Selection view at a time. Use the arrow buttons ( $\bigcirc$  and  $\bigcirc$ ) on the view toolbar to page through the full content of the ACE selection set.

The (current page of) selected objects in the Selection view will also be displayed with special coloration (by default a bright green) in the [Floorplanner view \(see page 53\)](#page-52-0).

Objects may be added to the selection set from the [Search view \(see page 134\)](#page-133-0) (if **Add Results to Selection** is checked when a search is issued, or by choosing individual objects from the search results and selecting **Add to Selection**), or from the Floorplanner view (see [Selecting Floorplanner Objects \(see page 296\)\)](#page-295-0).

Various drag-and-drop operations may be initiated by dragging single or (in some cases) multiple items from the selection list to other views in the Floorplanner perspective. If the user wishes to drag all selected objects of a given type (for example, Instances), including those not in the current page of 200 selected objects, then the node with that type name (ex: Instances) may be dragged. (Be aware that some drag-and-drop operations, like pre-placement assignment, will not work with multiple selected objects at once.)

Instances and Ports in the selection list may be dragged and dropped onto the Floorplanner view to assign preplacement or add [placement region \(see page 338\)](#page-337-0) constraints (the behavior depends upon the Floorplanner's active tool /mode). Instances and Paths in the results list may be dragged to the [Placement Regions view \(see page 122\)](#page-121-0) to add placement region constraints.

By default, the Selection view is included in the [Floorplanner perspective \(see page 24\).](#page-23-0) To add it to the current perspective, select **Window → Show View... → Other... → Selection**.

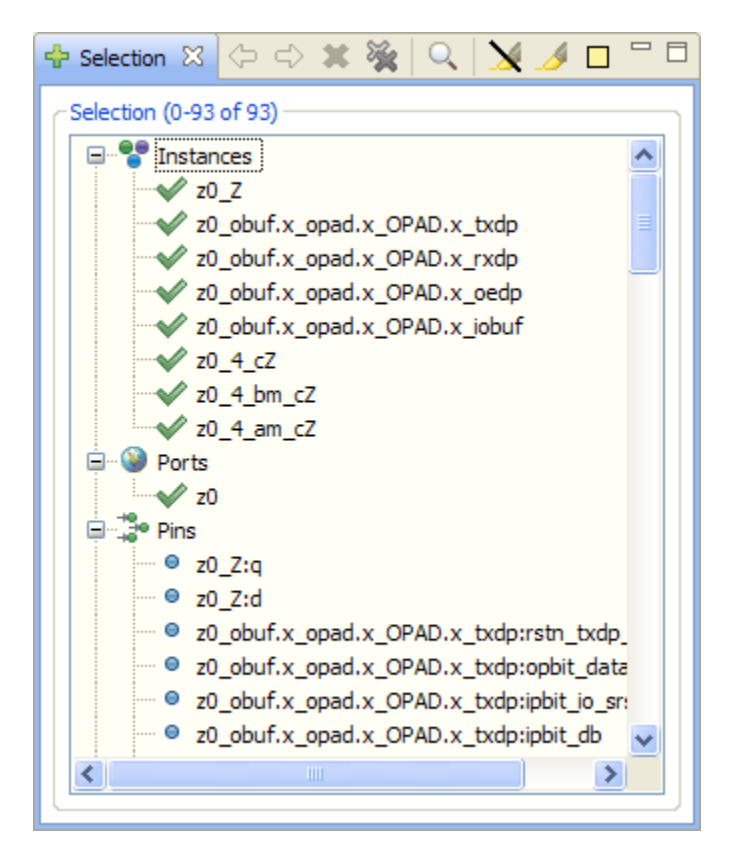

**Figure 48:** *Selection View Example*

#### **Table 80:** *Selection View Icons*

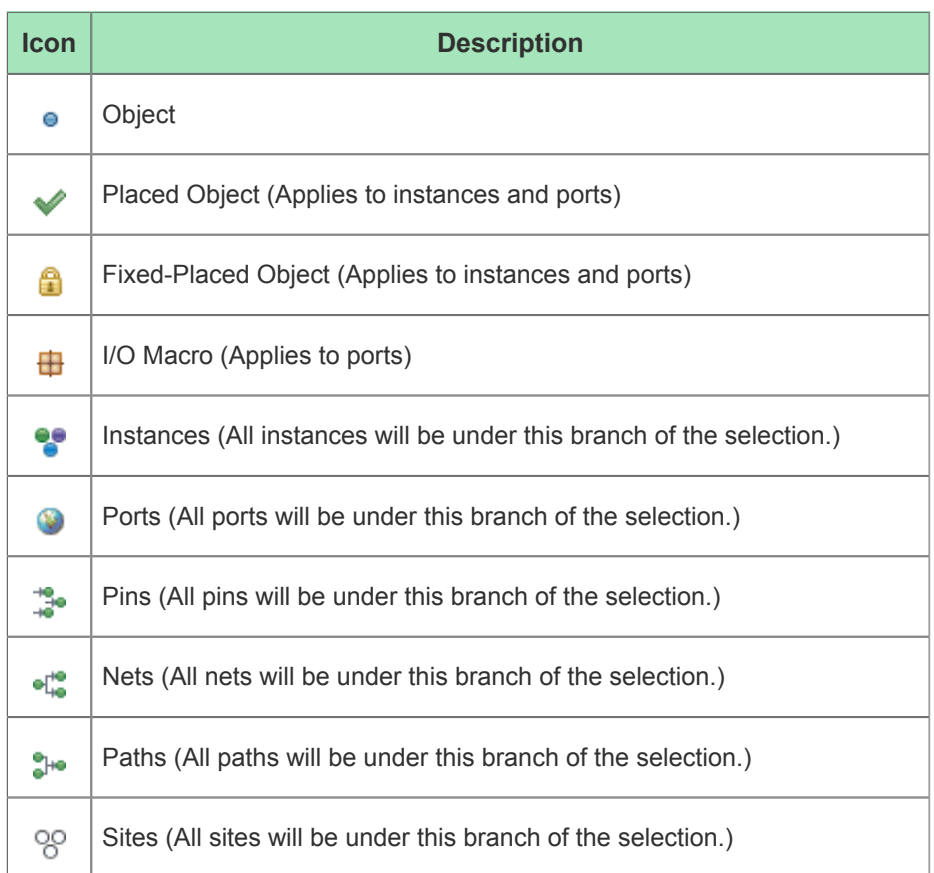

Many of the actions available in the Selection view are available as both toolbar buttons and right-click context menu choices. Toolbar buttons act upon all the listed Selection items, while context menu actions will only affect the subset of items currently chosen within the Selection list. Be aware that available right-click context menu choices will vary depending upon the context: the number and the type of the items will alter the available actions.

### **Table 81:** *Selection View Actions*

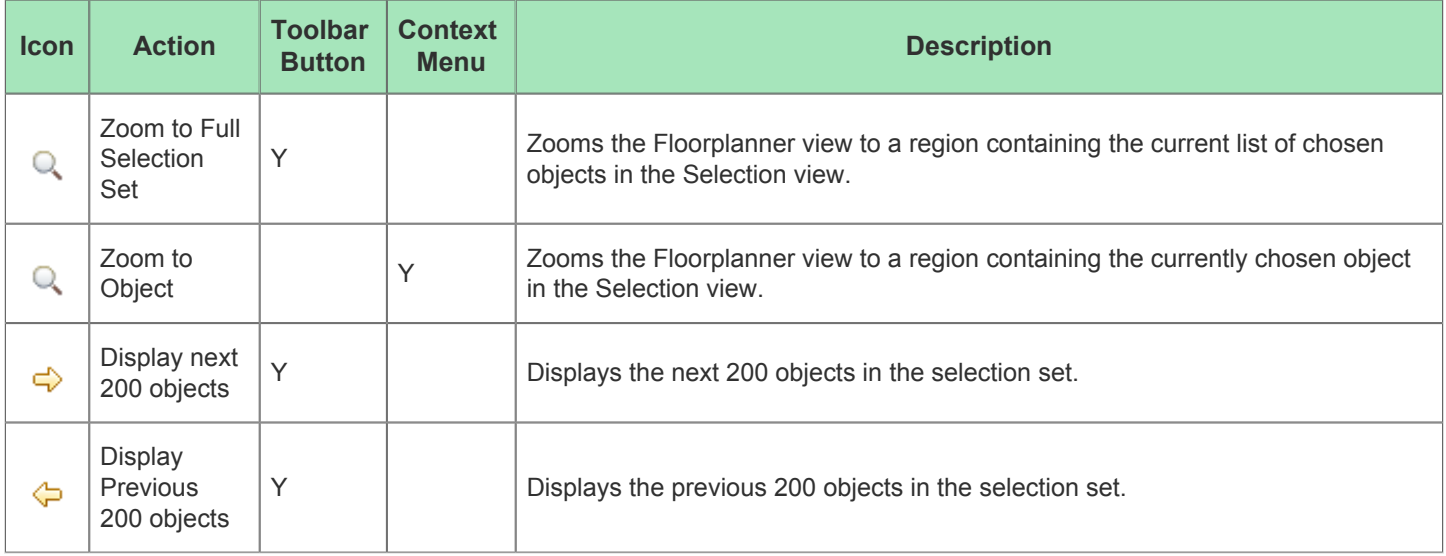

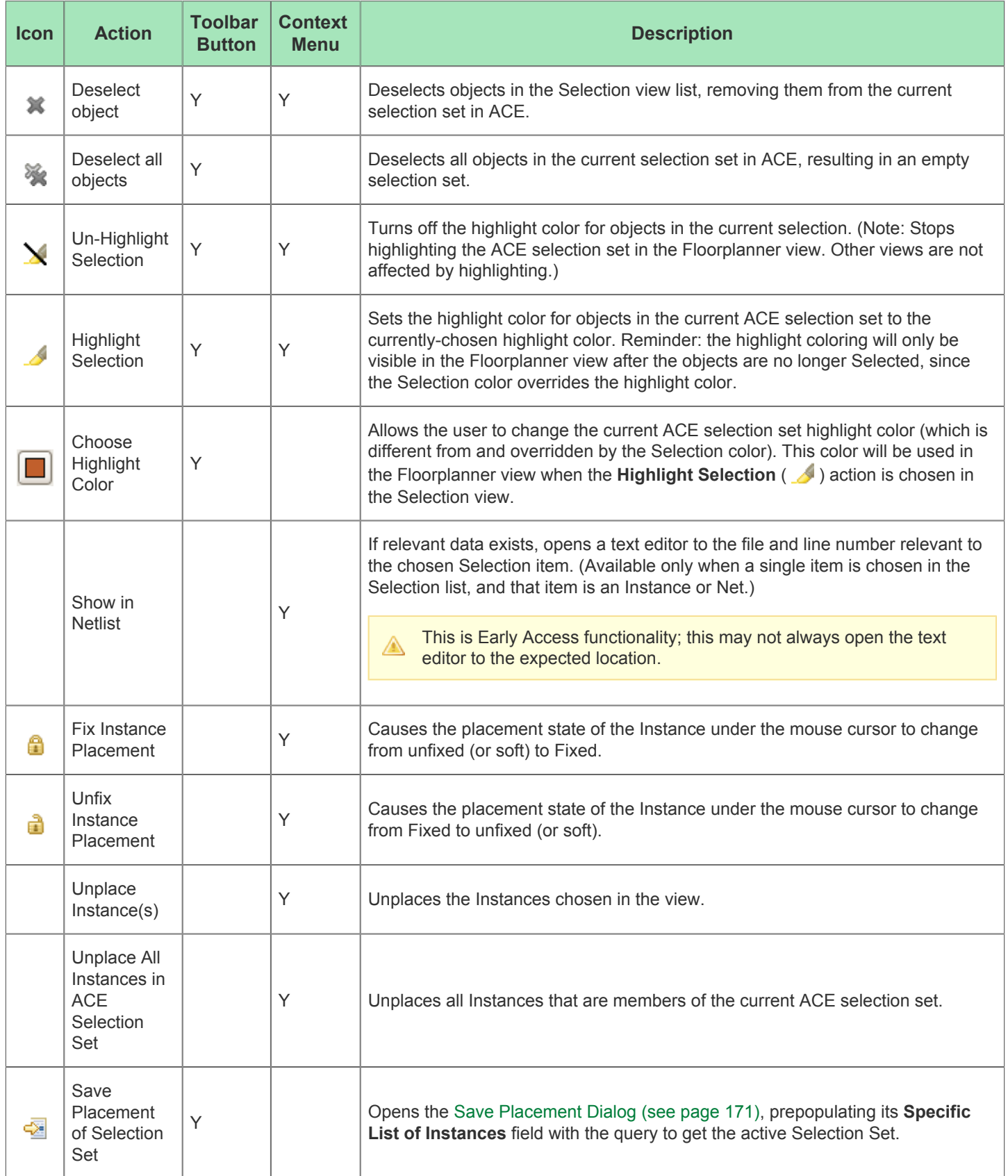

For more information about the interaction between Selection and Highlighting, please see Search Highlights (see page ) as well as [Highlighting Objects in the Floorplanner View \(see page 298\).](#page-297-0)

See also: [Object Type Prefixes \(see page 287\)](#page-287-0)

## <span id="page-141-0"></span>Snapshot Debugger View

The Snapshot Debugger view provides a graphical interface for controlling an embedded Snapshot IP block in a programmed Achronix device. By default, the Snapshot Debugger view is included in the [Programming and Debug](#page-23-0)  [Perspective \(see page 24\).](#page-23-0) To access the Snapshot Debugger view from any other perspective, select **Window → Show View → Other... → Achronix → Snapshot Debugger.**

From this view, the user is able to [run the Snapshot Debugger \(see page 318\)](#page-317-0) embedded in their design. A simple button press will [Collect Live Sample Data \(see page 330\)](#page-329-0) in a VCD file. In addition, in this view the user can [Configure the](#page-321-0)  [Debug Capture Trigger Pattern\(s\) \(see page 322\)](#page-321-0), [Configure a Test Stimulus \(see page 326\)](#page-325-0), and [Configure the Data](#page-327-0)  [Capture Ranges \(see page 328\)](#page-327-0) before and after the trigger(s).

For convenience, the user may choose to [save \(see page 331\)](#page-330-0) ( $\Rightarrow$ ) and [load \(see page 331\)](#page-330-0) ( $\Rightarrow$ ) favorite Snapshot configurations via the view's toolbar buttons. Saved configurations may also be used to drive [Snapshot in Batch Mode](#page-331-0) [\(see page 332\)](#page-331-0) via Tcl.

When a user design containing the ACX SNAPSHOT macro completes the [Flow Step \(see page 216\)](#page-215-1)**Run**  $\bm{\odot}$ **Prepare**, a names. snapshot configuration file is automatically generated. This file contains harvested information from the design including the widths, depths and signal names for the monitor, trigger, and stimuli busses, user clock frequency, and default log and vcd file path settings. When an [Active Project and](#page-215-0)  [Implementation \(see page 216\)](#page-215-0) is available, the Snapshot View automatically loads the names. snapshot file to pre-populate the relevant fields of the view. Note that when generated, the file contains only a subset of a complete Snapshot configuration, and thus a generated names. snapshot file should not be used to drive [Snapshot in Batch Mode \(see page 332\)](#page-331-0) via Tcl.

See also: [Running the Snapshot Debugger \(see page 318\),](#page-317-0) [Assign Bussed Values Dialog \(see page 154\),](#page-153-0) and [Assign](#page-151-0)  [Bussed Signal Names Dialog \(see page 152\).](#page-151-0)

#### **Table 82:** *Snapshot Debugger View Toolbar Buttons*

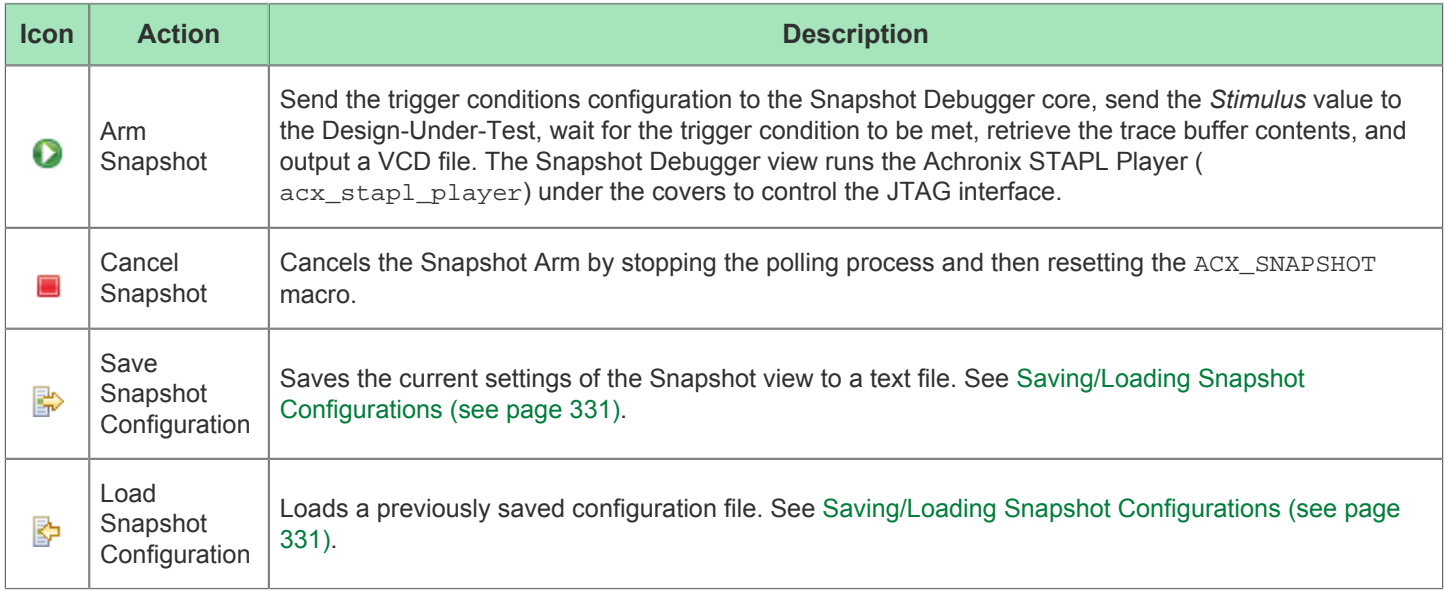

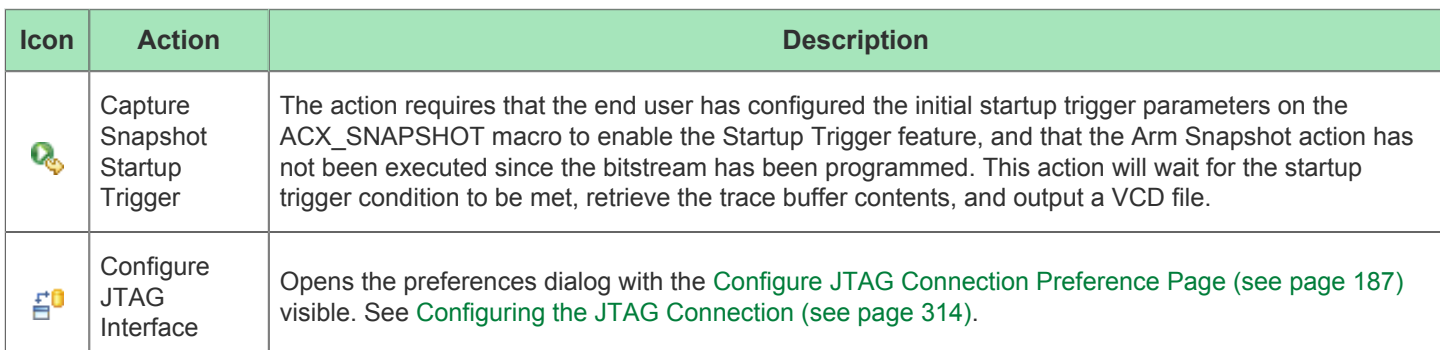

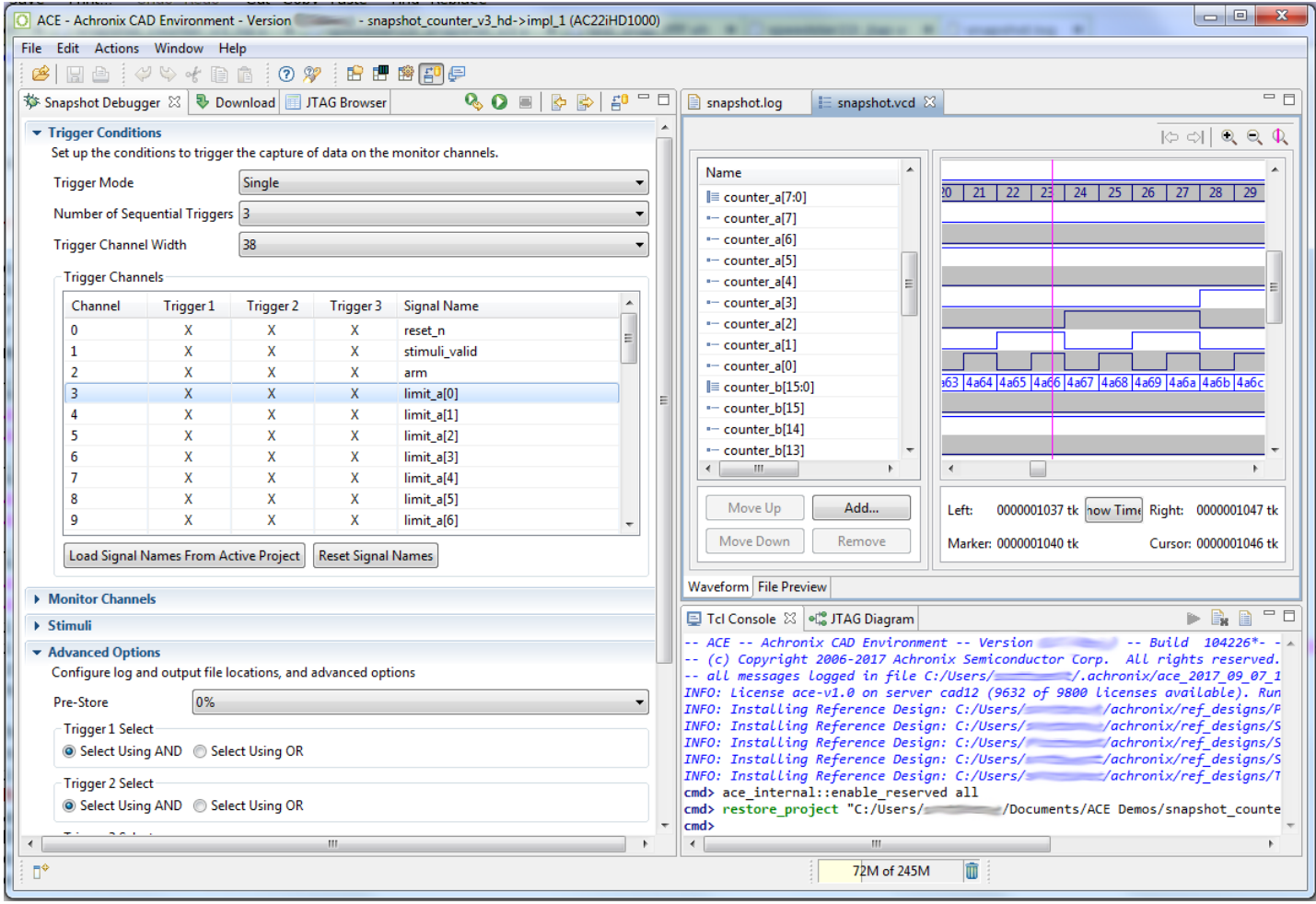

**Figure 49:** *Snapshot Debugger View Example*

### **Table 83:** *Snapshot Debugger View Options*

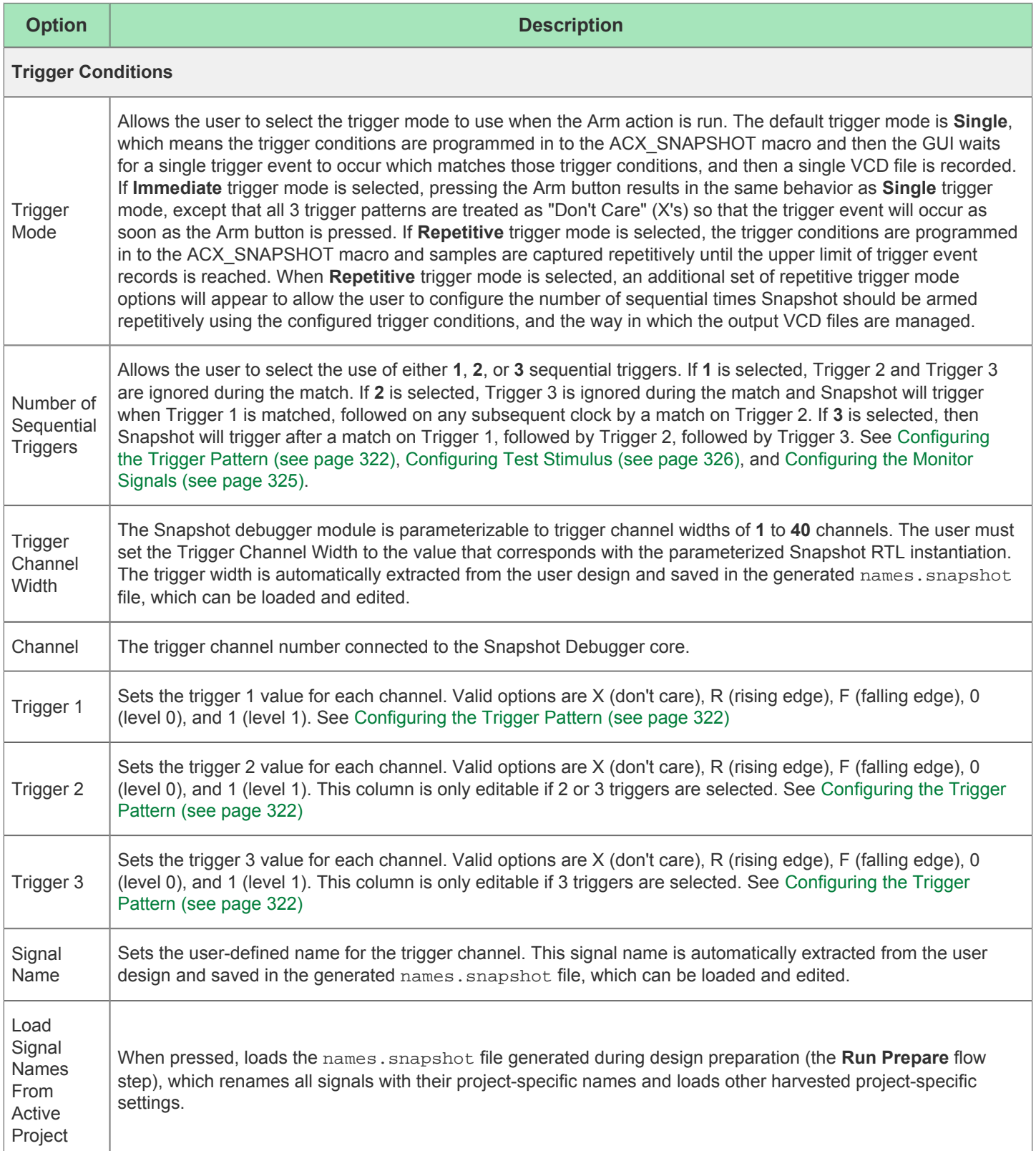
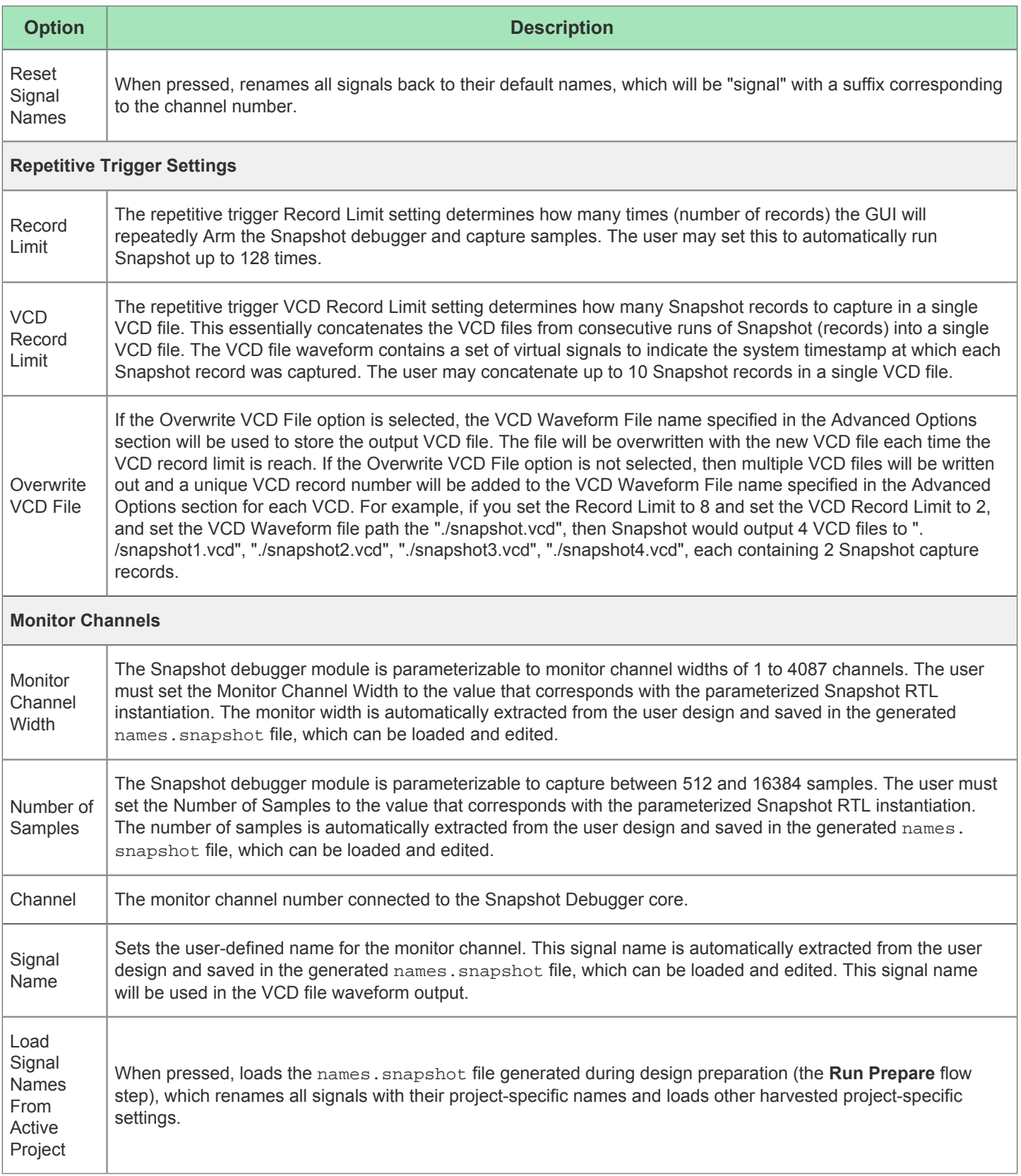

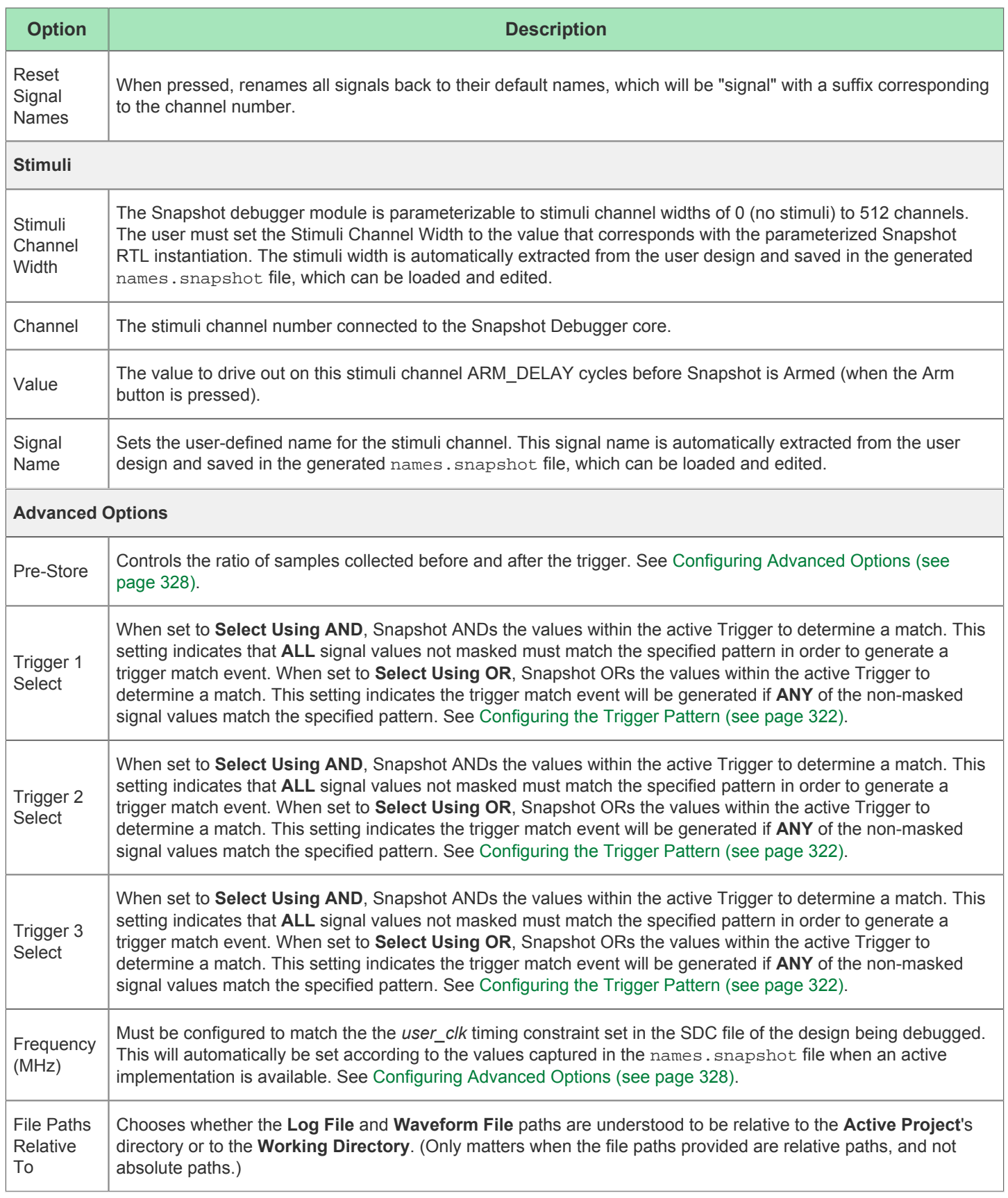

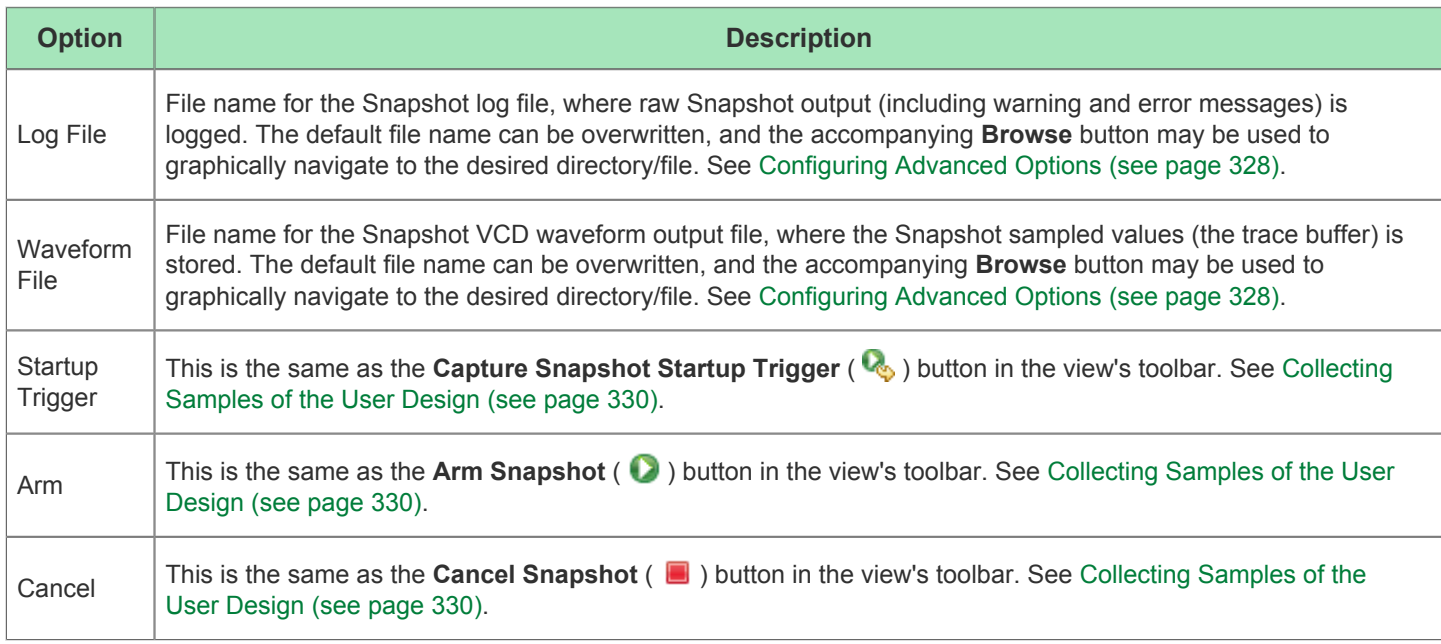

# Tcl Console View

The Tcl Console view provides an interactive Tcl console for ACE. All user interactions that change design and project data go through the Tcl command interface, including all commands executed while in the GUI. From here, executed commands and their information are displayed, including any warning and error messages. This console can also be used interactively by typing Tcl commands directly into the console to manipulate projects or the current design.

Valid ACE commands are highlighted in bold green. Informational messages are displayed in italic blue text. Warning messages are displayed in italic yellow text, and error messages are displayed in italic red text.

When the cursor is at the **cmd>** prompt, pressing the up arrow on the keyboard (**↑**) will move backward through the history of recently-issued commands, if the user wishes to edit and re-issue any prior command.

When typing in a command or filepath at the **cmd>** prompt, pressing the **TAB** key opens a dynamic content-assist list showing auto-completion candidates as well as command help text. (If there are no valid choices available to complete the user's typing when TAB is pressed, a beep error tone will be sounded, and no content-assist list will appear.) Pressing the up or down arrows on the keyboard will move through entries in the content-assist list, and pressing **Enter** will choose the selected entry in the list. Entries in the list may also be left-clicked with the mouse.

By default, the Tcl Console view is included in all [Perspectives \(see page 24\).](#page-23-0) If it is not presently visible, to add it to the current perspective, select **Window → Show View → Tcl Console**.

For more details, see [Using the Tcl Console \(see page 284\),](#page-283-0) check the available preferences on the [Tcl Console View](#page-205-0)  [Preference Page \(see page 206\)](#page-205-0), and see the available commands in the [Tcl Command Reference \(see page 432\).](#page-431-0)

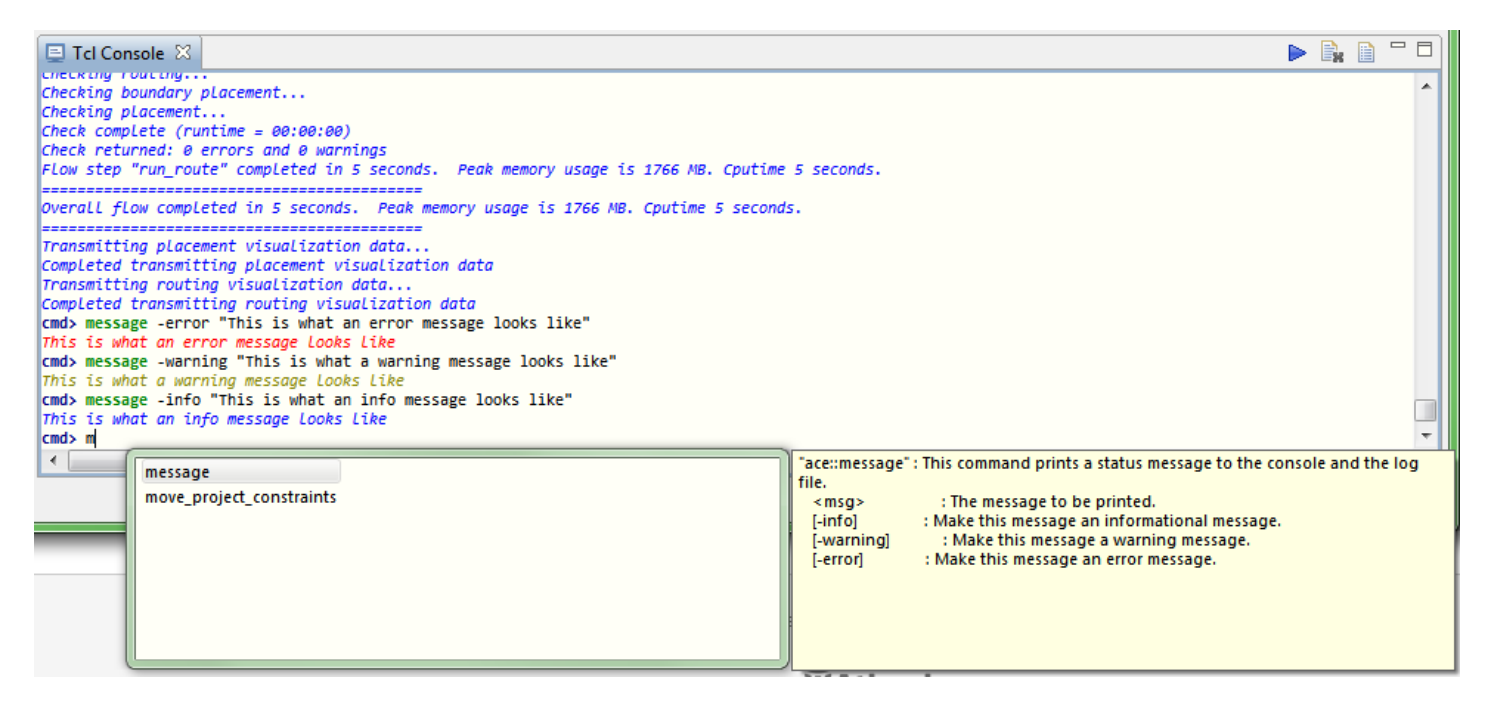

### **Figure 50:** *Screenshot of the Tcl Console View*

**Table 84:** *Tcl Console View Toolbar Buttons*

| <b>Icon</b> | <b>Action</b>       | <b>Description</b>                                                                                                    |  |  |
|-------------|---------------------|----------------------------------------------------------------------------------------------------|--|--|
|             | Send<br>command     | Sends the current Tcl command at the console's prompt. Alternatively, the user can press <b>ENTER</b> to<br>send the current command. |  |  |
| B.          | Clear<br>console    | Clears the text in the console up to the current prompt line.                                                                         |  |  |
| B           | Display log<br>file | Opens the ACE log file for the current session in the Editor Area.                                                                    |  |  |

#### **Warning!**

When Tcl command return values are displayed in the Tcl Console, any long returned values will be visually truncated at 500 characters in the console. The actual returned value will not be edited, just the textual representation shown in the console, thus scripts using long return values will still behave properly.

# **Dialogs**

⚠

Several dialogs are used within ACE. These dialogs are typically shown in response to a user's specific menu choices or button presses.

## Add Signals to Waveform Viewer Dialog

The Add Signals to Waveform Viewer Dialog allows adding signals to the table and waveform area of the [VCD Waveform](#page-27-0)  [Editor \(see page 28\).](#page-27-0) The dialog allows making signals visible which were previously hidden via the **Remove** button in the VCD Waveform editor, or adding duplicates of already-shown signals to the table and waveform. The selected signals may be added at either the top or bottom of the table/waveform via the dialog. The **Move Up** and **Move Down** buttons on the VCD Waveform editor must be used to move the signals to a location other than the top or bottom.

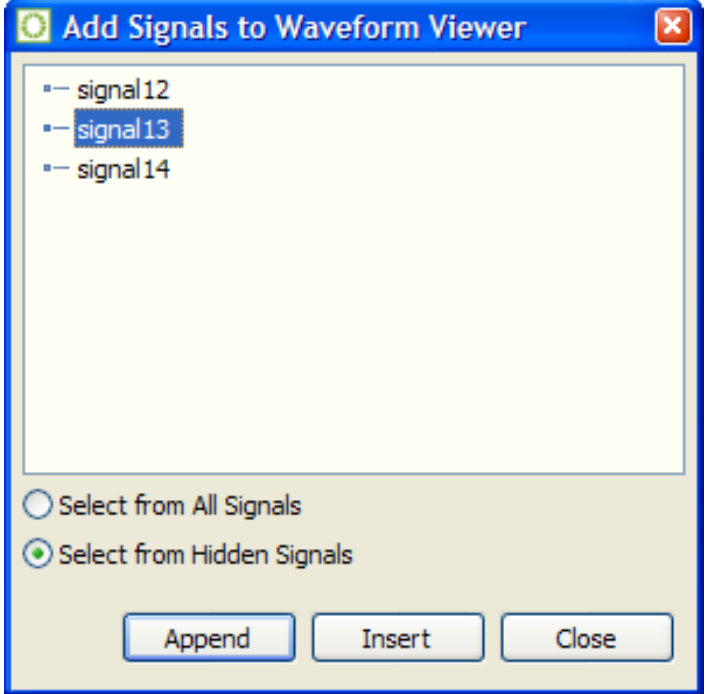

### **Figure 51:** *Add Signals to Waveform Viewer Dialog Example*

The majority of the dialog is taken up by an area listing the signals. The signals listed will vary depending upon the radiobutton currently selected in the dialog.

#### **Table 85:** *Add Signals to Waveform Viewer Dialog Actions*

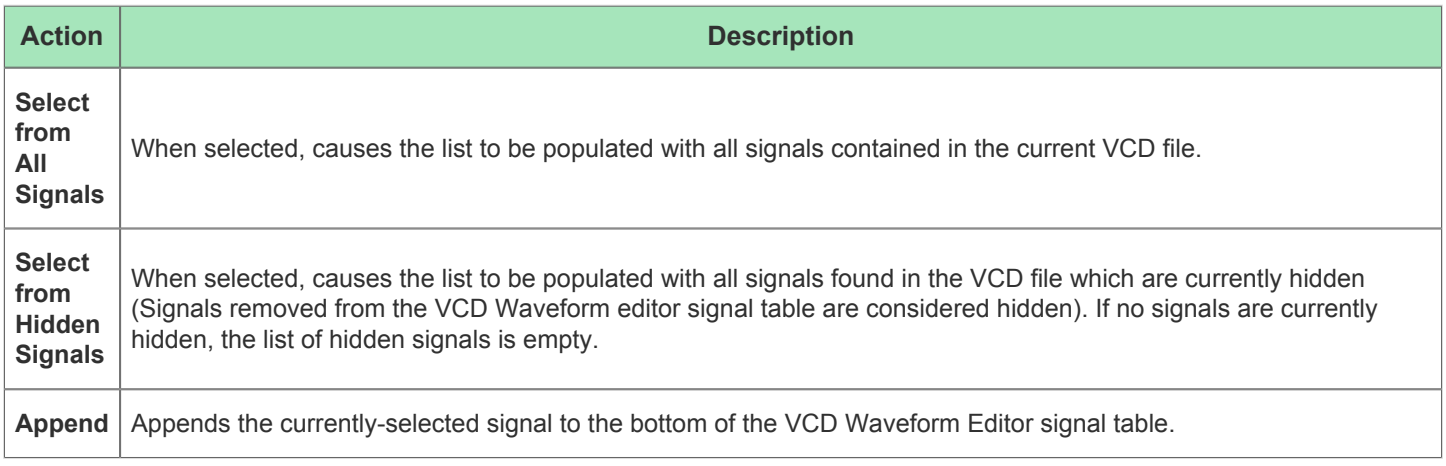

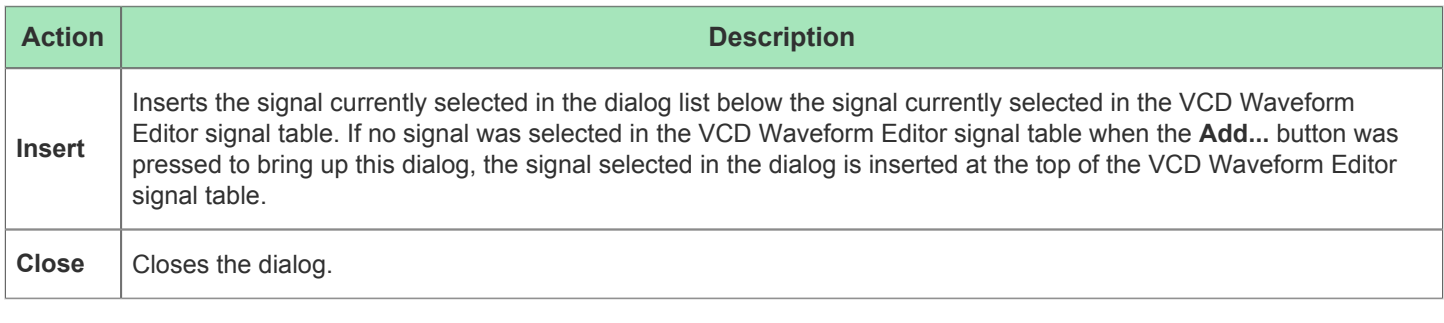

# **Note**

 $\bigodot$ 

- The **Append** and **Insert** buttons may each be clicked multiple times for a given signal, which adds the signal selected in the dialog list to the VCD Waveform Editor signal table multiple times.
- These buttons are disabled if no signal is currently selected in the dialog signal list.
- If either button is used to un-hide a previously-hidden signal, the signal is removed from the list of hidden signals (because it is no longer considered hidden).

There are also some icons used by content displayed in the dialog signal list as shown below.

### **Table 86:** *Add Signals to Waveform Viewer Dialog Icons*

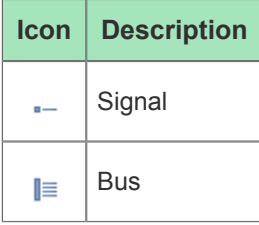

# Add Source Files Dialog

The Add Source Files dialog is used to browse for netlist  $(x, y, x, z, z)$  and  $x, z$ , constraints (.sdc and .pdc), and IP Configuration (.acxip) [Source Files \(see page 213\)](#page-212-0) to add to the selected [Project \(see page 211\)](#page-210-0). After selecting the files to add, click **Open** (in Windows) or **OK** (in Linux) to add them to the project.

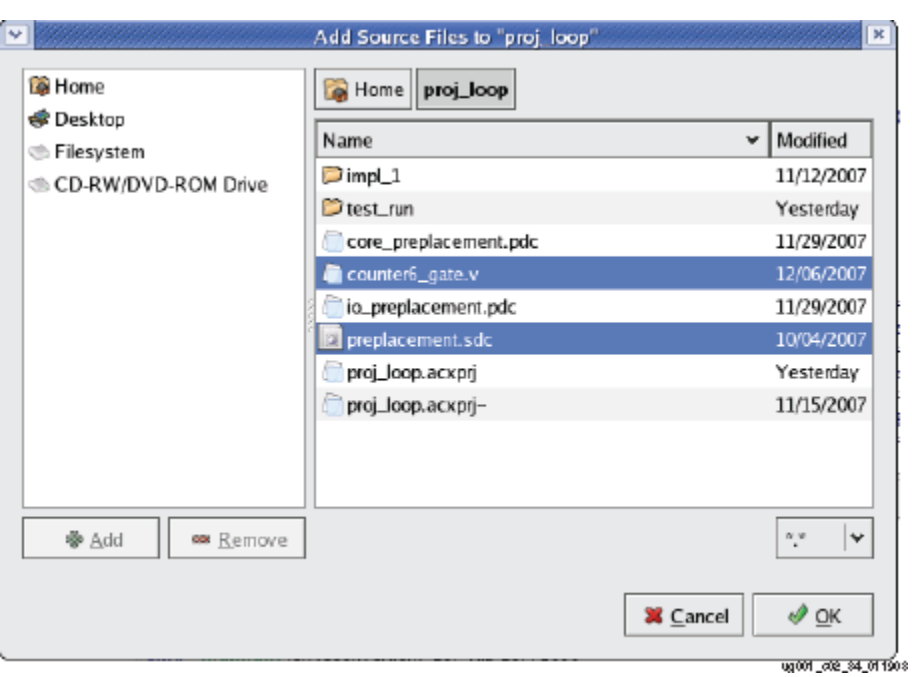

### **Figure 52:** *Add Source Files Dialog Example*

### **Note**

ACE loads source files in the same order they were added to the project. If ACE is loading files in an incorrect  $\bullet$ order, remove all source files from the project, and then add them, *one at a time*, to the project in the desired order.

When files with unrecognized file extensions are added to a project (possible when the "\*.\*" file filter is selected in the Add Source Files dialog), a second dialog appears requesting the categorization of the unknown file extensions.

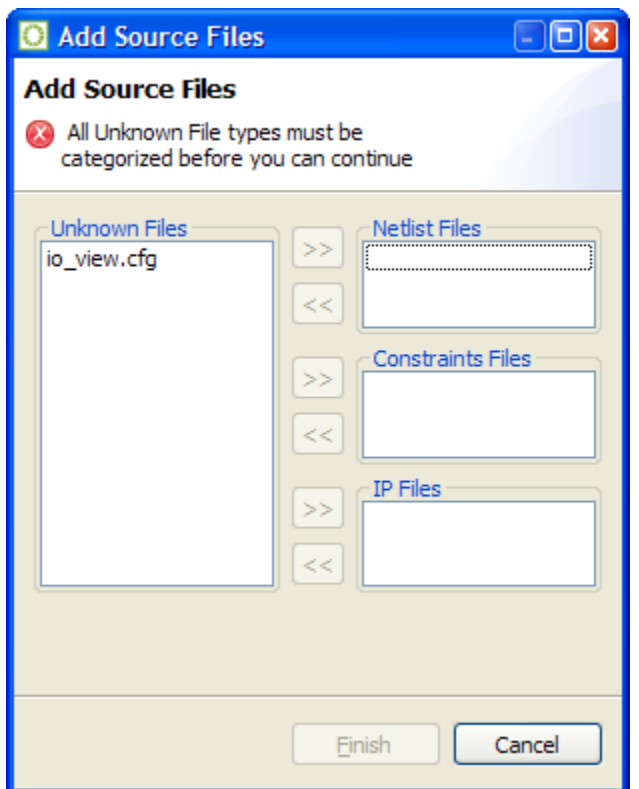

**Figure 53:** *Add Source Files Categorization Dialog Example*

The categorization dialog contains the list of unknown files on the left, with the allowed categories for each file on the right. Files may be moved into and out of the categories with the **>>** and **<<** buttons, respectively.

When all the files are categorized, click the **Finish** button to add the files to the active ACE project, or click Cancel to add none of the files.

See also: [Adding Source Files \(see page 258\)](#page-257-0) and [Adding Configuration Files to a Project \(see page 292\).](#page-291-0)

## Assign Bussed Signal Names Dialog

The Assign Bussed Signal Names Dialog wizard allows the user to assign multiple signal names from the [SnapShot](#page-141-0)  [Debugger view's \(see page 142\)](#page-141-0) "Monitor Channels", "Trigger Channels", or "Stimuli Channels" tables using bus notation. After configuring the bus in the dialog, the bus name and indices are propagated to all the selected signals, changing the signal names appropriately. Monitor channel signal names are then used in the SnapShot sampled output, visible in the [VCD Waveform Editor \(see page 28\).](#page-27-0)

### **Note**

This dialog is only useful when creating a Snapshot configuration from scratch. Typically, this dialog is not  $\bigodot$ needed since ACE automatically outputs all the signal names from the user design into the names. snapshot file as part of the normal ACE Place and Route flow.

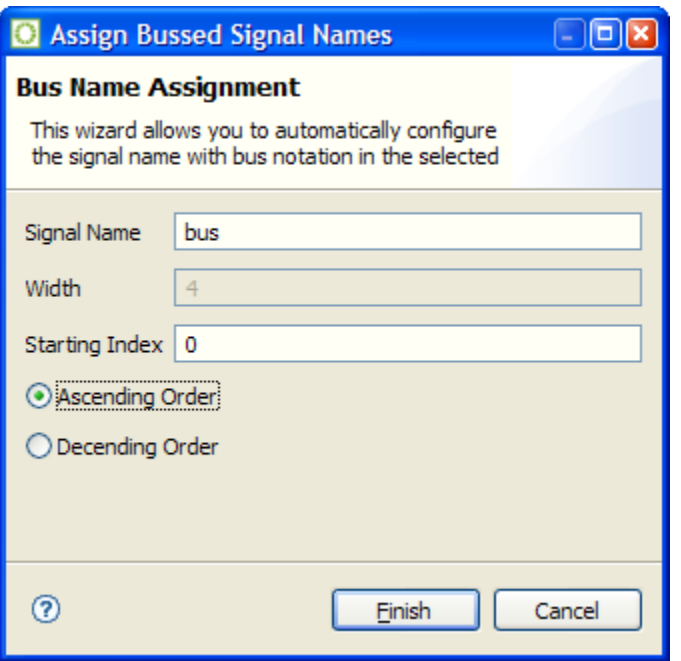

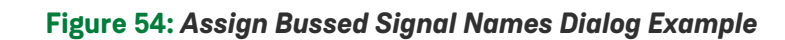

**Table 87:** *Assign Bussed Signal Names Dialog Options*

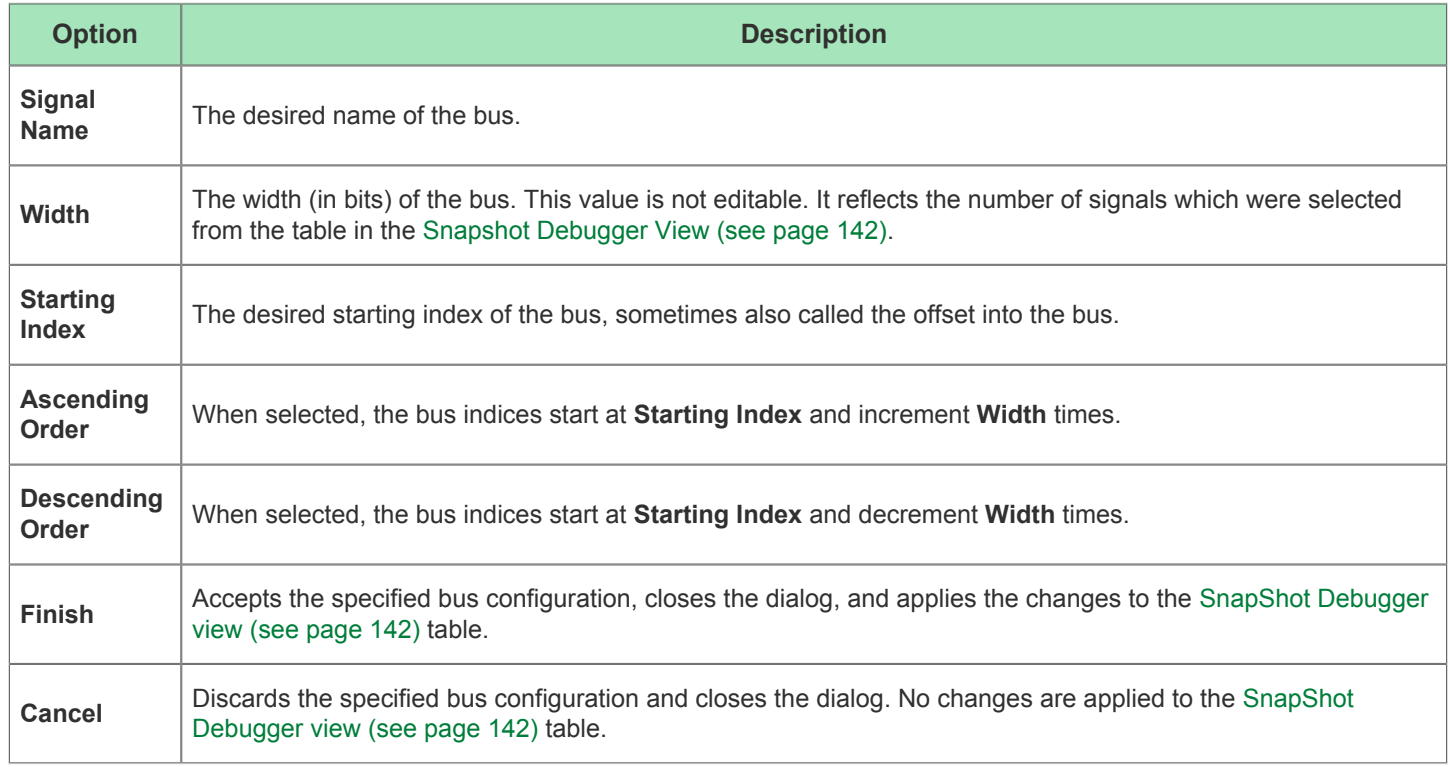

## Assign Bussed Values Dialog

The Assign Bussed Values Dialog allows assigning a value to multiple signals from the [SnapShot Debugger view \(see](#page-141-0)  [page 142\)](#page-141-0) "Trigger Channels" or "Stimuli Channels" tables as a bus. After configuring the bus in the dialog, the values of each signal are propagated to all the selected signals in the [SnapShot Debugger View \(see page 142\)](#page-141-0). There are two ways to launch this dialog to allow bus assignment of values:

- 1. With your mouse, left click to select a single row in the [SnapShot Debugger View \(see page 142\)](#page-141-0) table which has a bussed signal name (i.e. din[2]). Then, right click to edit the **Value by Bus**. This method automatically finds all other bits in the bus with the same signal name (i.e.  $\dim[0], \dim[1], \dim[2],$  etc.) and opens the dialog to allow editing of the entire bus of signals.
- 2. With your mouse, hold CTRL or SHIFT and left click to select multiple rows in the [SnapShot Debugger View \(see](#page-141-0)  [page 142\)](#page-141-0) table. Then, right click to edit the **Value by Selection**. This method opens the dialog to allow editing of all selected signals as a bussed value.

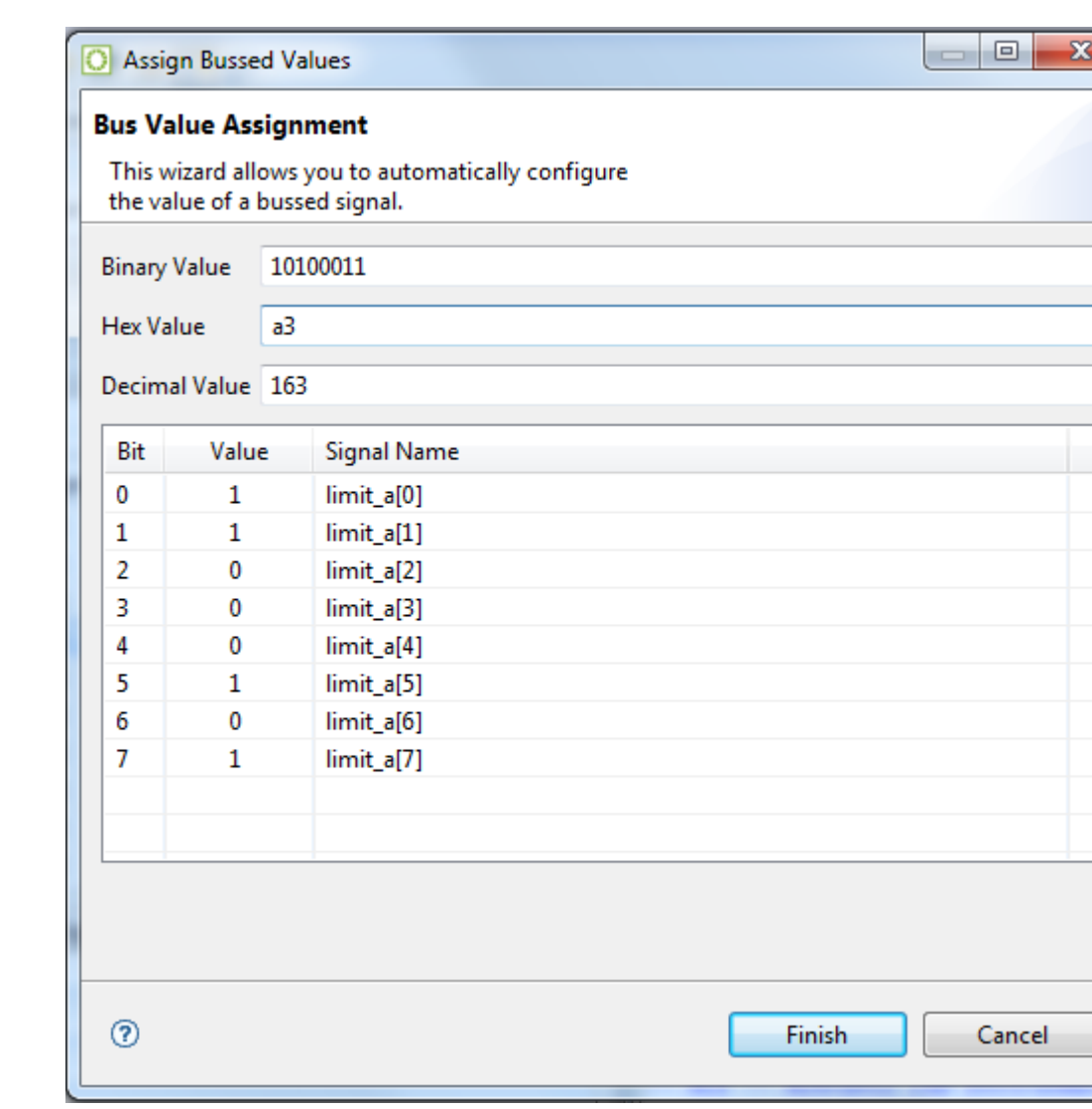

See also: [Configuring the Trigger Pattern \(see page 322\)](#page-321-0).

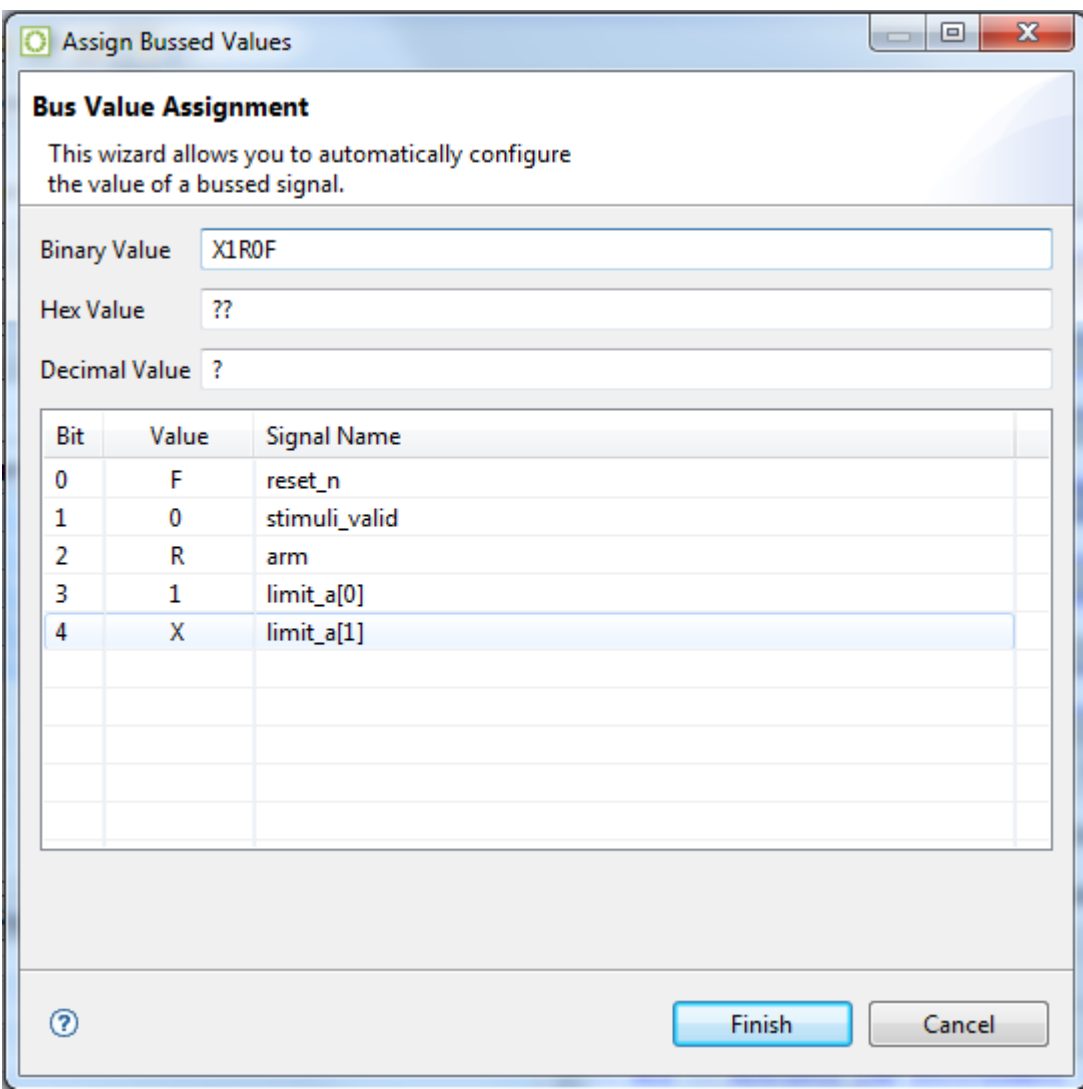

### **Figure 55:** *Assign Bussed Values Dialog Examples*

### **Table 88:** *Assign Bussed Values Dialog Options*

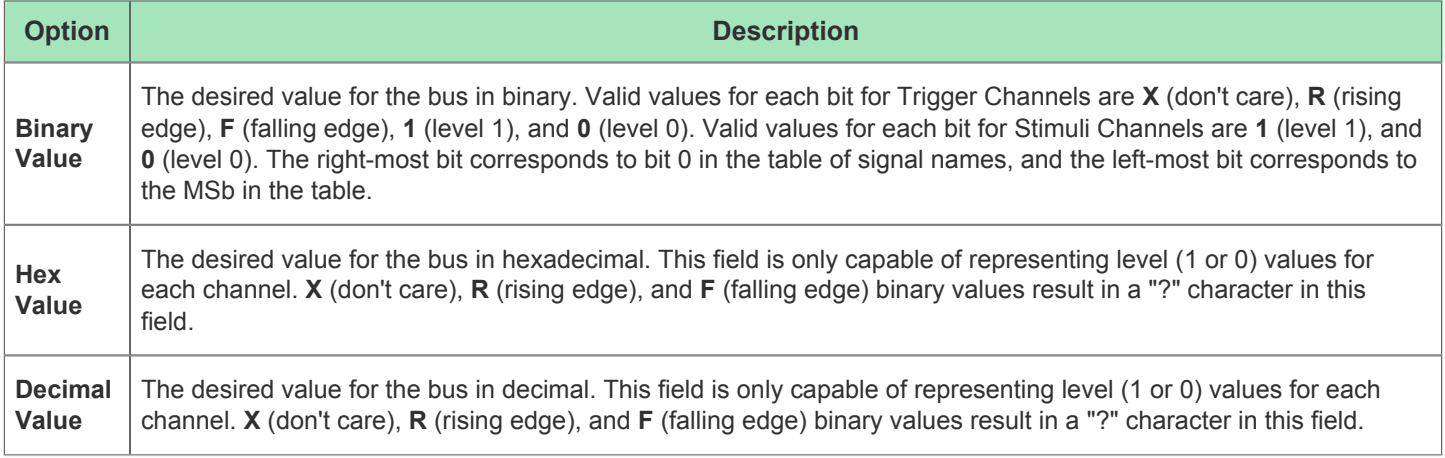

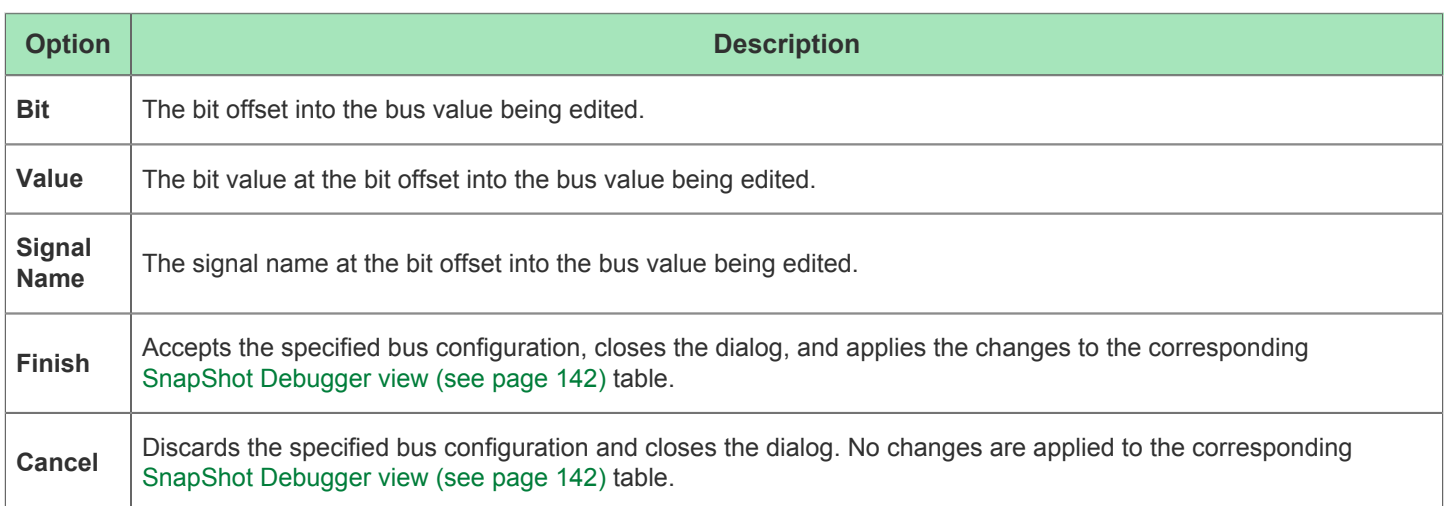

# Configure Clock Pre-Routes Dialog

The Configure Clock Pre-Routes Dialog appears after the **Configure Clock Pre-Routes...** action is selected from a context menu in the [Clock Regions View \(see page 35\),](#page-34-0) [Clusters View \(see page 40\)](#page-39-0), [Partitions View \(see page 119\)](#page-118-0), or [Placement Regions View \(see page 122\)](#page-121-0). The dialog allows the creation of new clock pre-route constraints.

|                 | Configure Clock Pre-Routes   |                       | □      | $\times$ |
|-----------------|------------------------------|-----------------------|--------|----------|
| Net Name:       | clk_ipin_net<br>$\checkmark$ | <b>Clock Regions:</b> |        |          |
| Clock Tracks: 0 |                              | CLK_REGION_1_0        |        |          |
|                 | 2                            |                       |        |          |
|                 | 3                            |                       |        |          |
|                 | 4                            |                       |        |          |
|                 | 5                            |                       |        |          |
|                 | 6<br>7                       |                       |        |          |
|                 | $\overline{8}$               |                       |        |          |
|                 | 9                            |                       |        |          |
|                 | 10                           |                       |        |          |
|                 | 11                           |                       |        |          |
|                 | 12                           |                       |        |          |
|                 | 13<br>14                     |                       |        |          |
|                 | 15                           |                       |        |          |
|                 |                              |                       |        |          |
|                 |                              |                       |        |          |
|                 |                              | OK                    | Cancel |          |

**Figure 56:** *Configure Clock Pre-Routes Dialog Example*

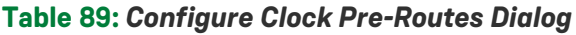

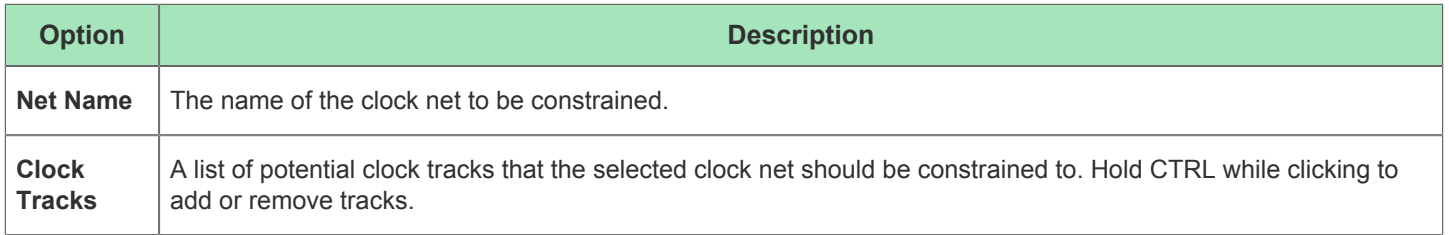

# Configure Table Columns Dialog

The Configure Table Columns Dialog allows configuring the columns shown in the active view. Currently this dialog is only available for the [IO Assignment View \(see page 74\)](#page-73-0). From the dialog, the columns which are visible and the width (in pixels) of each column may be configured. The current column configuration may also be saved to a file, or a previous column configuration may be loaded from a file.

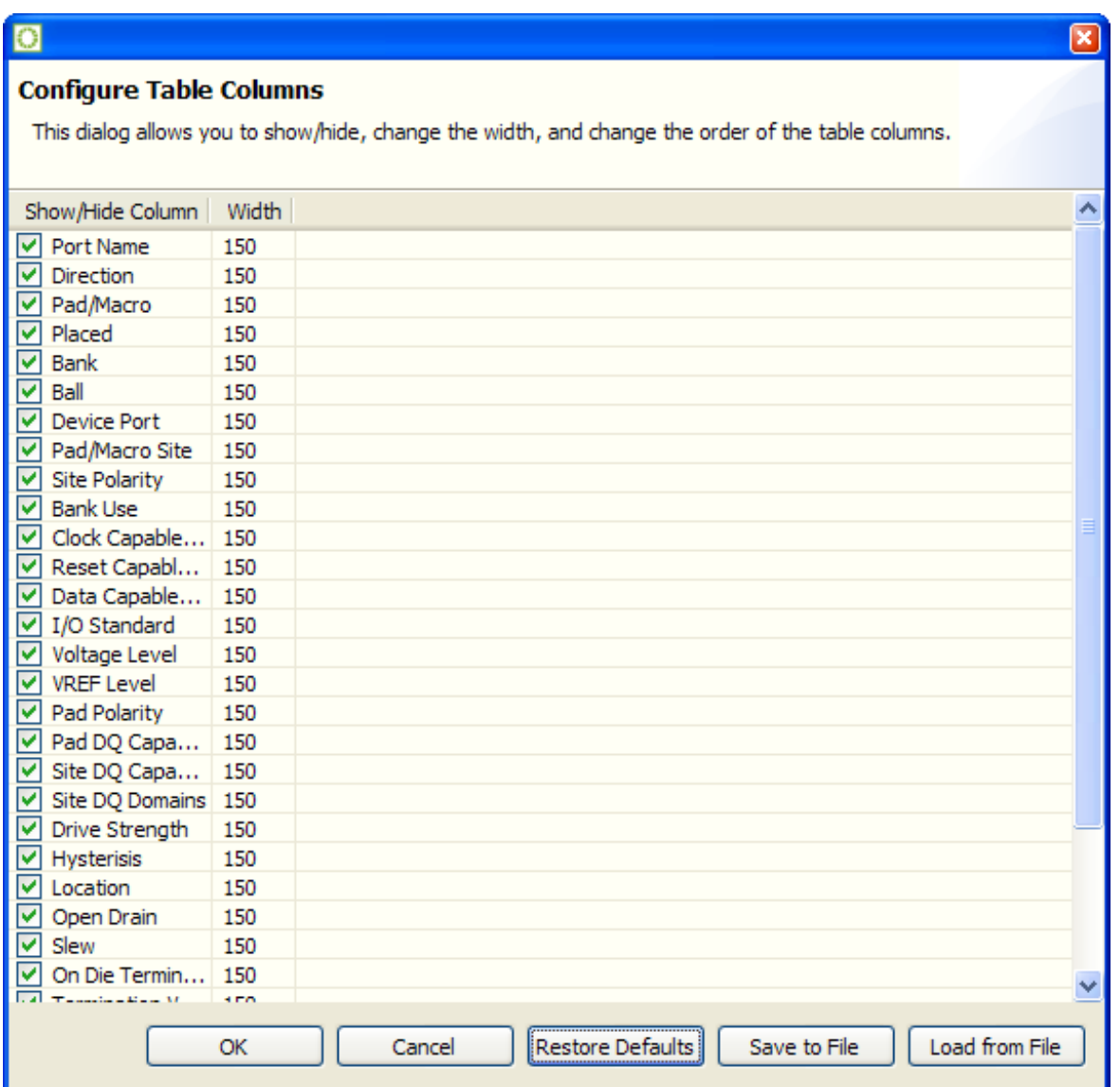

**Figure 57:** *Configure Table Columns Dialog Example*

## Create a New Constraints File Dialog

The Create a New Constraints File Dialog is used to easily create a new, empty constraints file and optionally add it to the currently active project. The dialog is available in all perspectives, and can be accessed by selecting **File → New → SDC Constraints File…**.

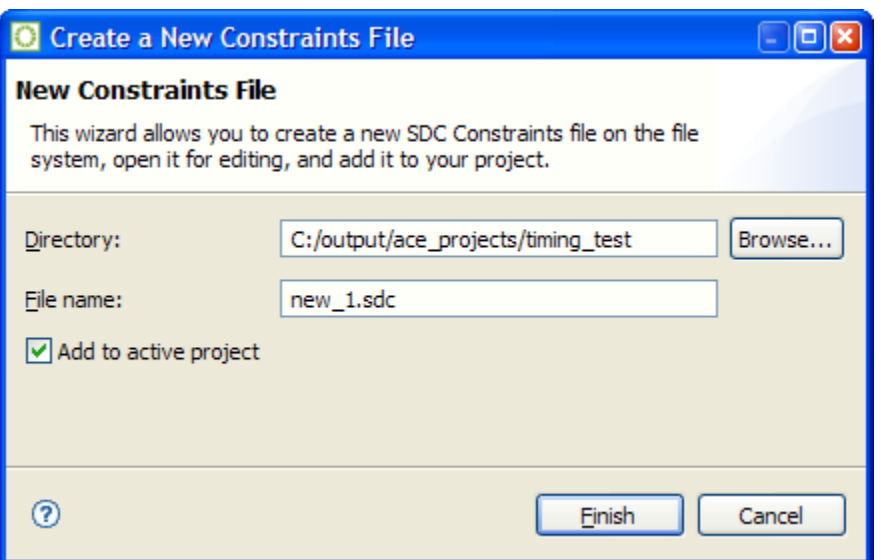

**Figure 58:** *Create a New Constraints File Dialog Example*

The dialog allows typing the file destination Directory, or selecting it graphically using the **Browse…** button. The Directory name provided must already exist. (If selected, the **Browse...** button will display a Directory Selection Dialog, which also allows creating a new directory and then selecting it.)

The File Name must be unique — a file with that name must not already exist in the destination Directory.

If there is currently an active project in ACE, the **Add to active project** checkbox will be enabled and checked by default. If there is no project active, the checkbox will be disabled and deselected.

When **Finish** is selected, the text file will be created, and a [Text Editor \(see page 27\)](#page-26-0) will be opened in ACE for the new text file.

#### **Note**

 $\bigcirc$ This dialog may be used to create PDC files as well as SDC files. Simply change the File Name extension to '. pdc' instead of '.sdc'.

# Create a New Text File Dialog

.

The Create a New Text File Dialog simply allows creating a new text file and opening the file in the ACE text editor in a single action. The dialog is available in all [Perspectives \(see page 24\)](#page-23-0), and can be selected via **File → New → Text File**

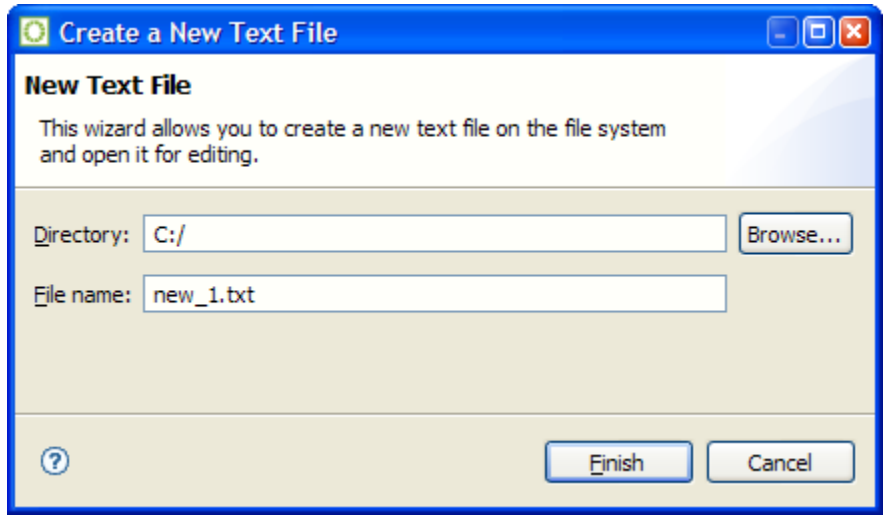

**Figure 59:** *Create a New Text File Dialog Example*

The dialog allows typing the file destination directory, or selecting it graphically using the **Browse...** button. The **Directory** name provided must already exist. (If selected, the **Browse...** button will display a Directory Selection Dialog, which also allows creating a new directory and then selecting it.)

The **File name** must be unique — a file with that name must not already exist in the destination Directory.

When **Finish** is selected, the text file is created, and the ACE [Text Editor \(see page 27\)](#page-26-0) is opened for the new text file.

# Create Implementation Dialog

The Create Implementation Dialog is used to create a new implementation in the selected project. After indicating a new name for the implementation and whether to copy option values from the active implementation, click **Finish** to create the implementation in the selected project.

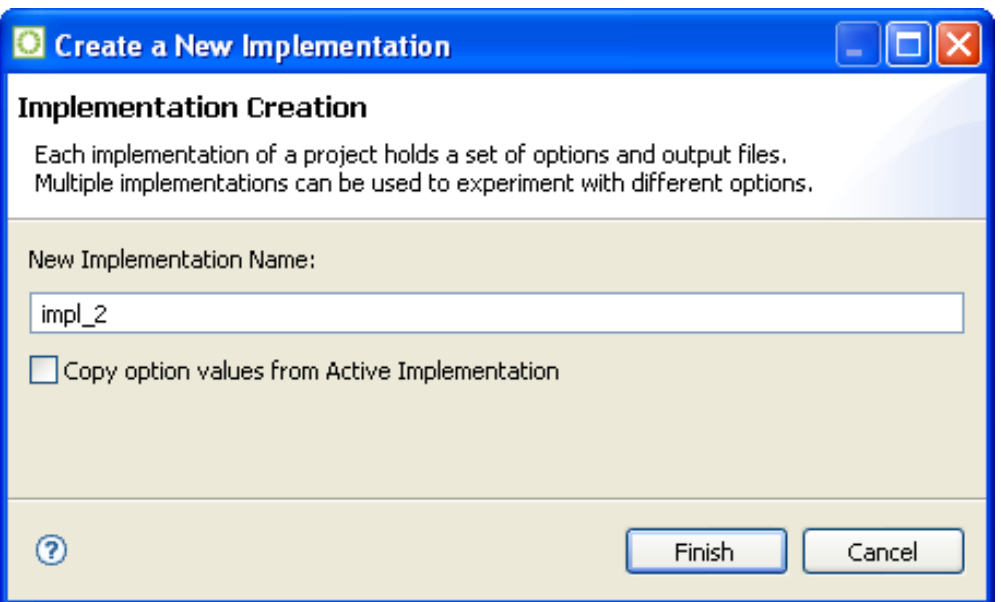

**Figure 60:** *Create Implementation Dialog Example*

### **Table 90:** *Create Implementation Dialog Fields*

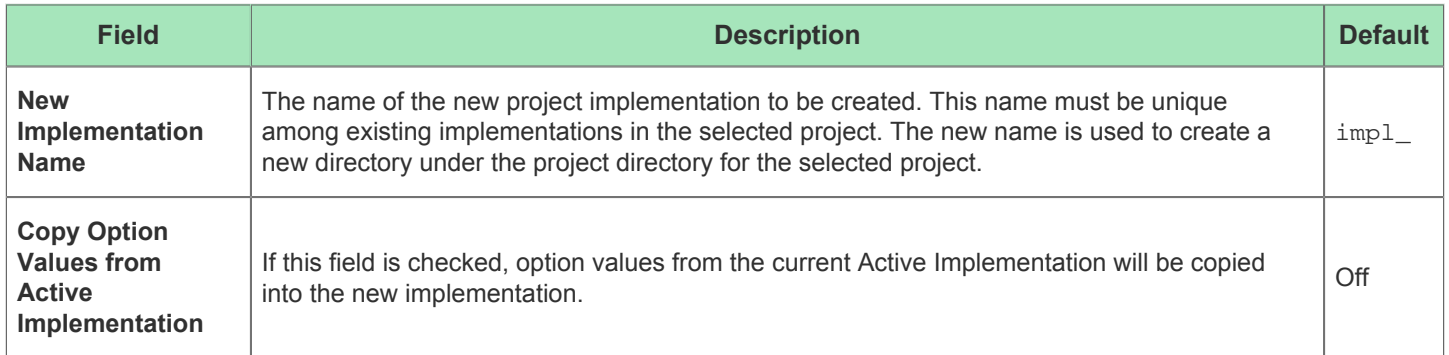

# Create Placement Region Dialog

This wizard dialog appears after a drag-and-drop to define a rectangular area in the [Floorplanner View \(see page 53\)](#page-52-0) while the Placement Region Tool is active. The dialog allows naming the new Placement Region, and defining its bounds.

See also: [Creating a New Placement Region \(see page 339\)](#page-338-0).

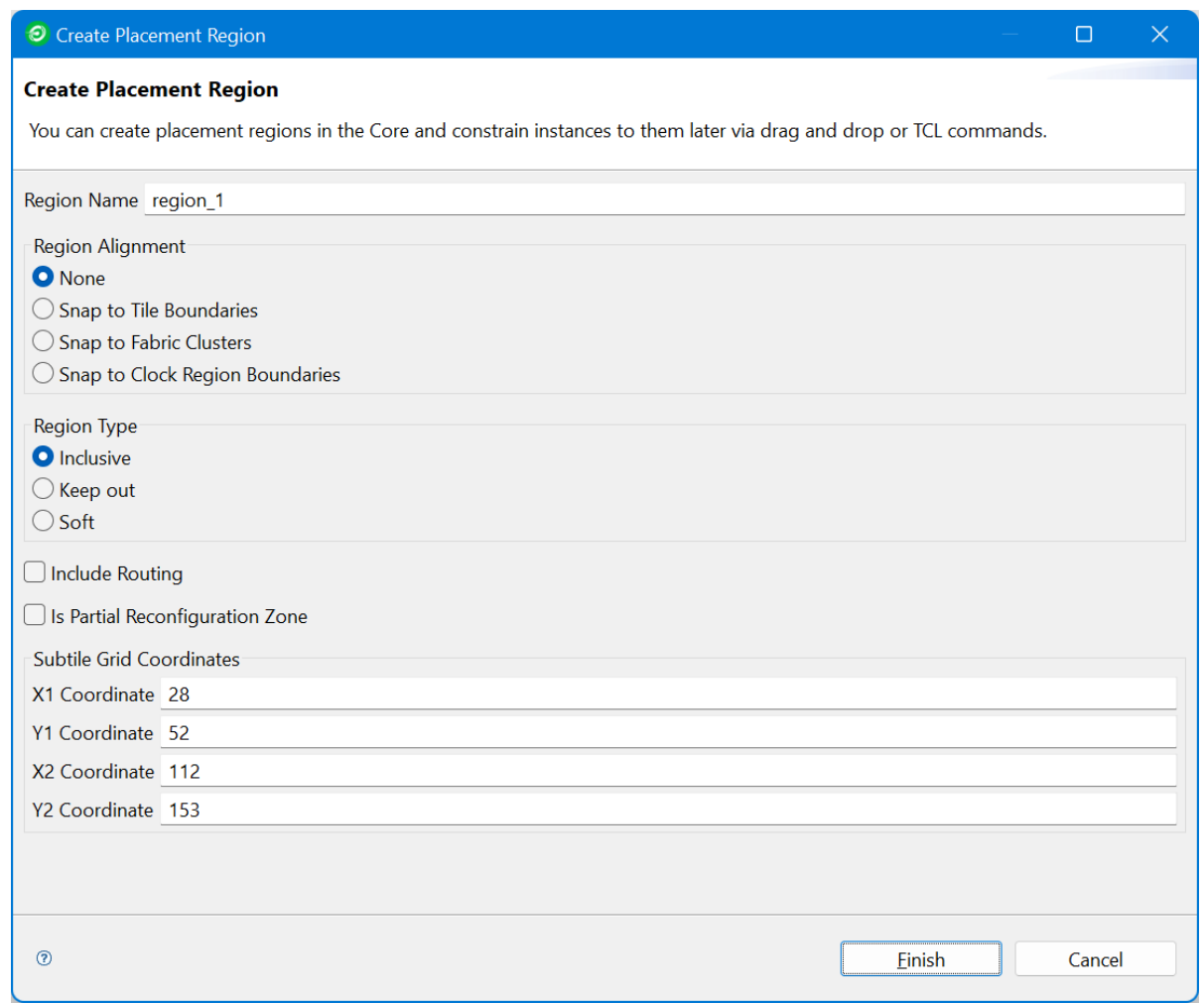

**Figure 61:** *Create Placement Region Dialog Example*

## **Table 91:** *Create Placement Region Dialog Options*

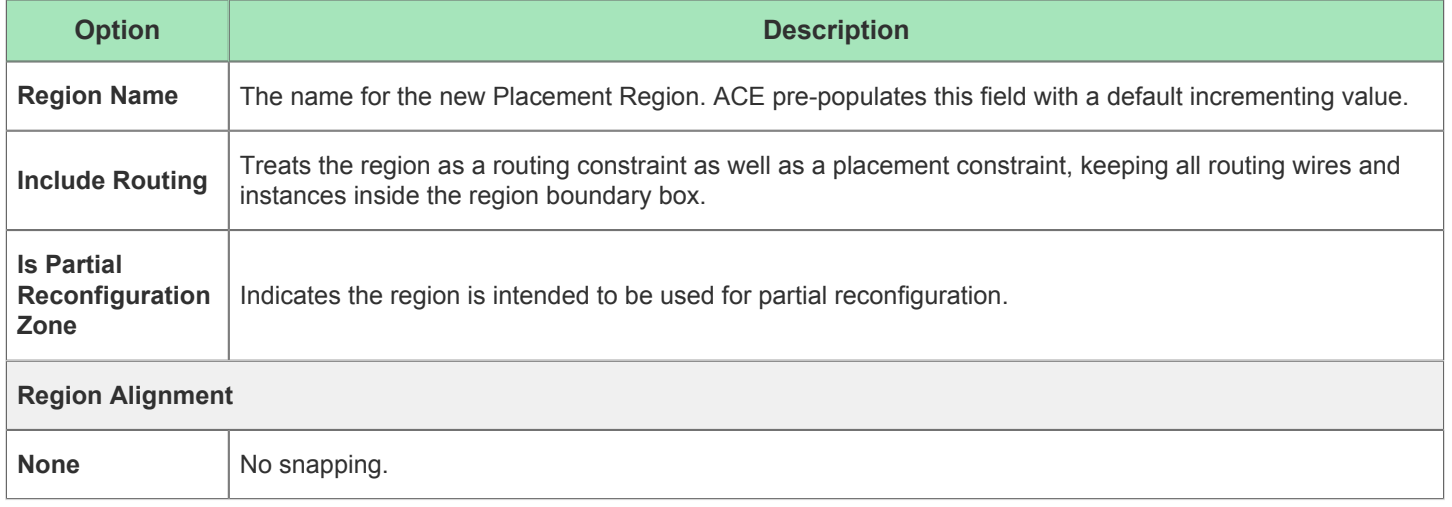

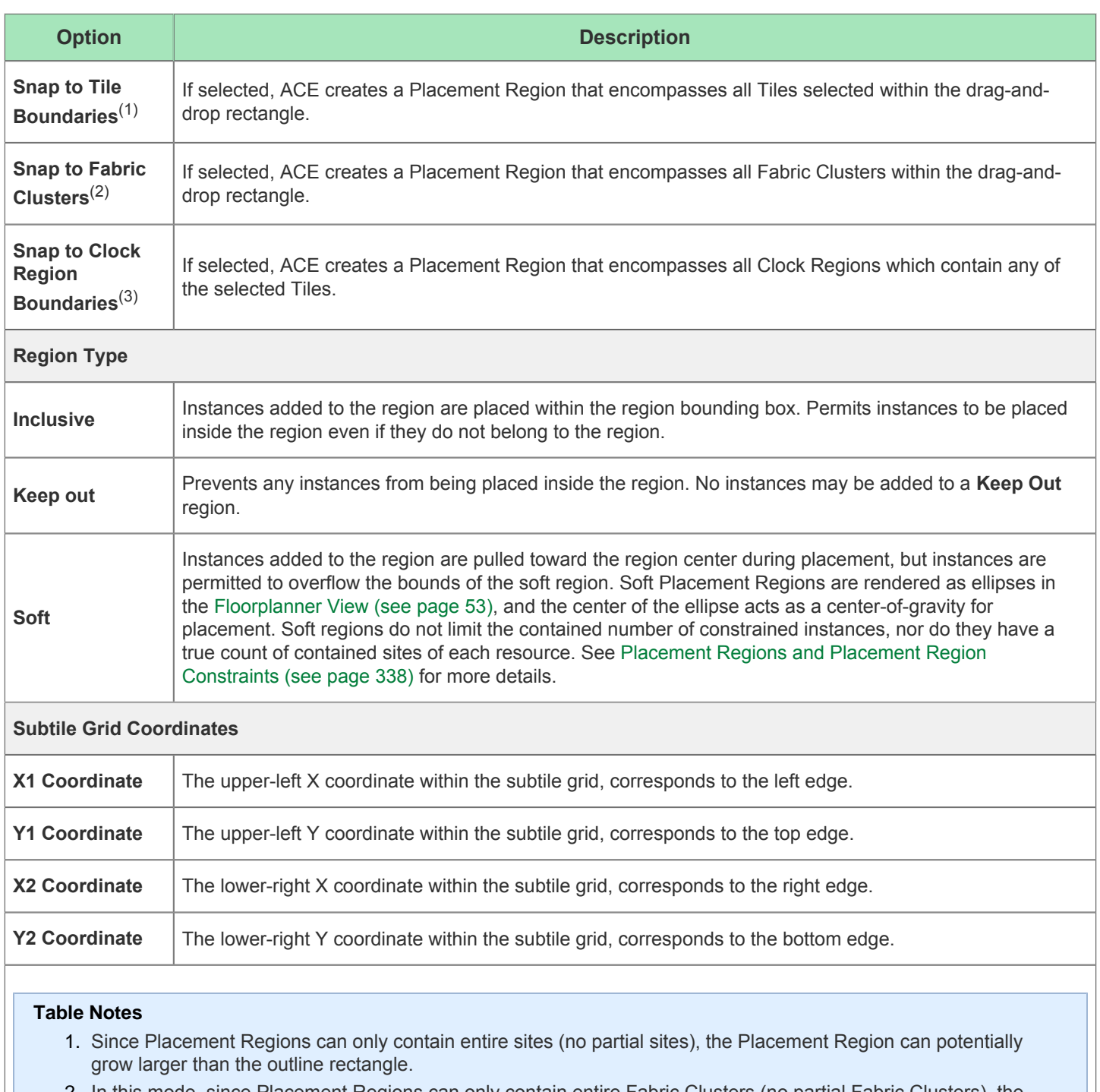

- 2. In this mode, since Placement Regions can only contain entire Fabric Clusters (no partial Fabric Clusters), the Placement Region almost certainly grows larger than the outline rectangle.
- 3. If selected, ACE creates a Placement Region that encompasses all Clock Regions which contain any of the selected Tiles.

#### **Note**

When using Subtile Grid Coordinates, the 0,0 coordinate maps to the upper-left of the Core+Boundary in the  $\bigcirc$ Floorplanner view. The exact coordinates of the lower-right corner coordinate limits of the Core+Boundary vary by device.

## Create Project Dialog

The Create Project Dialog helps create a new project in the Workbench. After indicating a name and location for the project, click **Finish** to create the project.

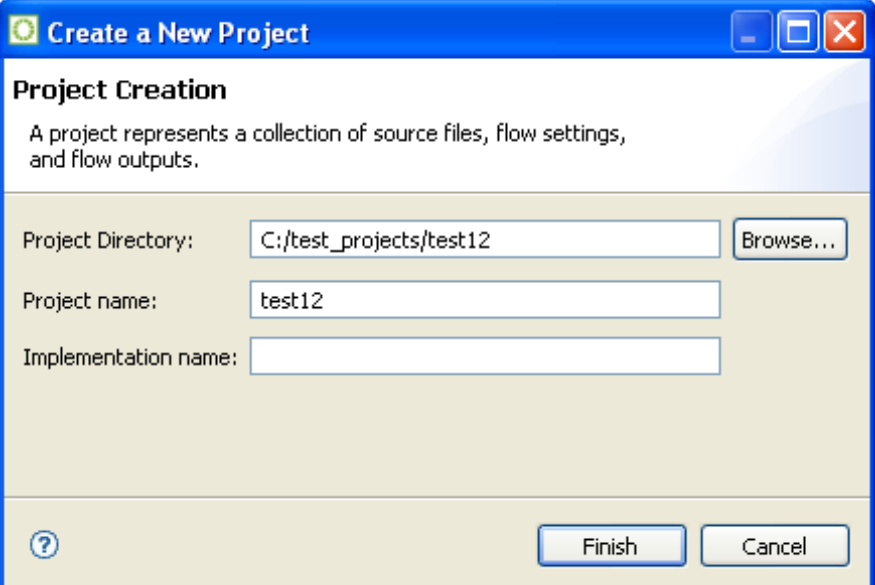

**Figure 62:** *Create Project Dialog Example*

#### **Table 92:** *Create Project Dialog Example*

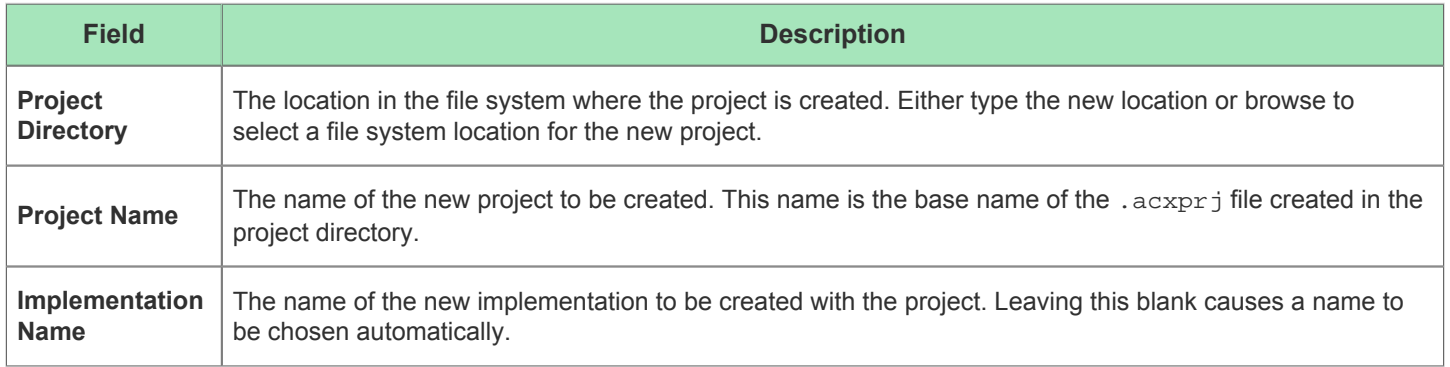

## Generate a Pin Assignment Report Dialog

The Generate a Pin Assignment Report Dialog allows generating a customized [Pin Assignment Report \(see page 222\)](#page-221-0) with a column organization identical to the current organization of the columns in the "[IO Assignment View \(see page 74\)](#page-73-0) ".

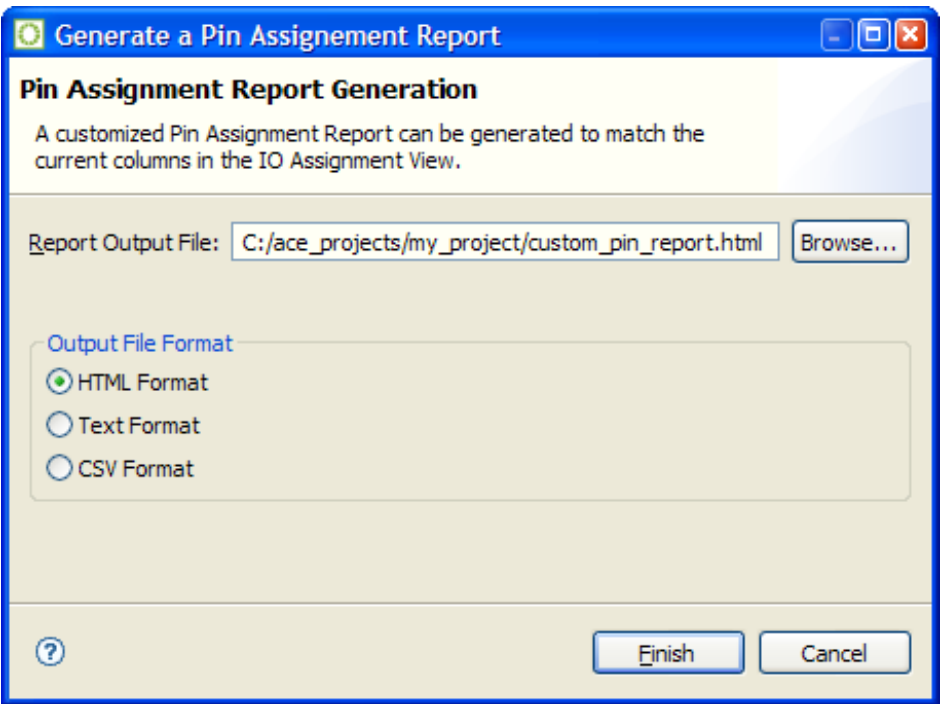

**Figure 63:** *Generate a Pin Assignment Report Dialog Example*

## Generate IP Design Files Dialog

The Generate IP Design Files Dialog is used to create the necessary RTL models, timing constraints and bitstream files for configuring embedded IP. The files generated are based upon the configuration file (.acxip) created via the active IP Configuration [Editor \(see page 26\)](#page-25-0).

See also: [Creating an IP Configuration \(see page 289\).](#page-288-0)

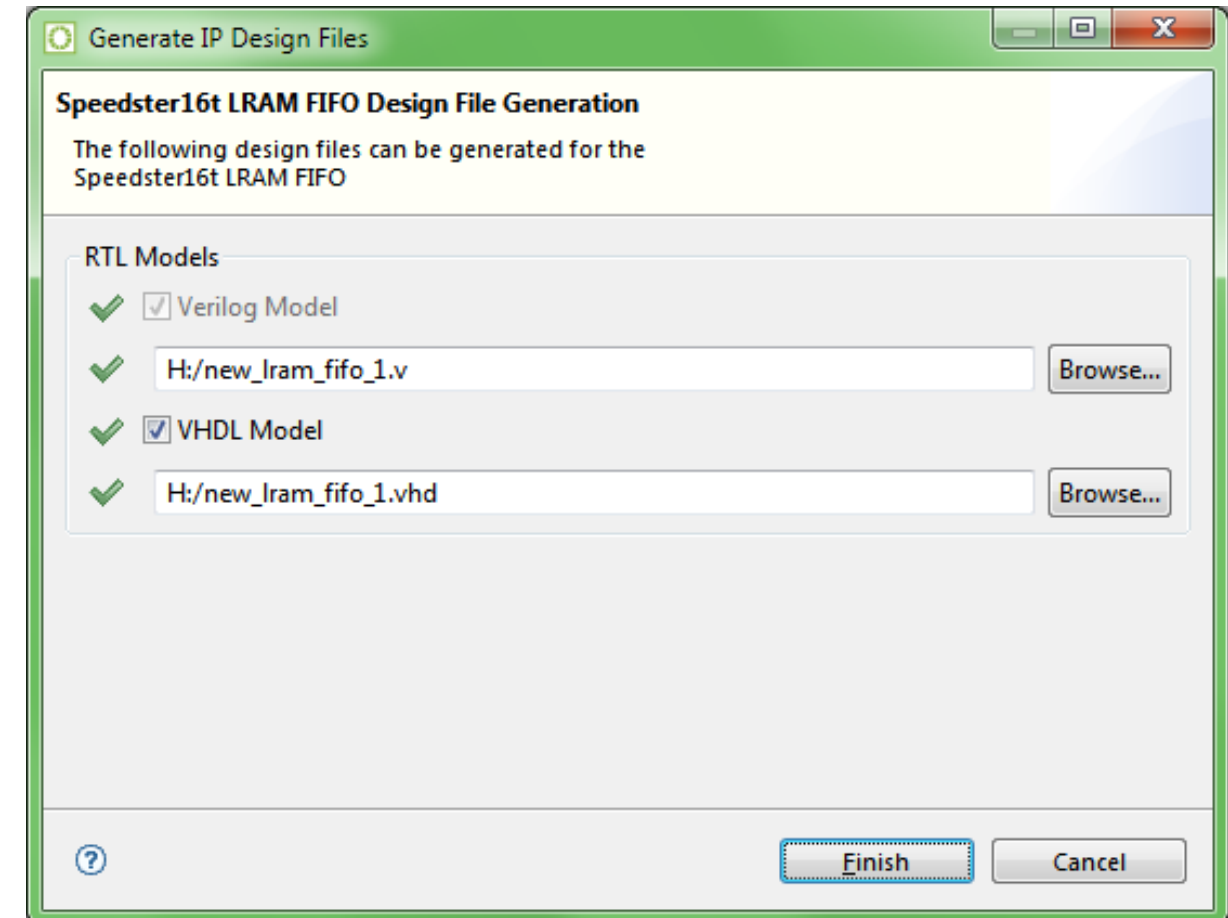

### **Figure 64:** *Generate IP Design Files Dialog Example*

Each IP Configuration Editor has its own set of output files, which are specific to the type of IP being configured. For example, some types of IP require PDC or SDC constraints files, while other types of IP do not. The table of  $\bigcirc$ dialog field descriptions below describes the common output files for most types of IP.

### **Table 93:** *Generate IP Design Files Dialog Fields*

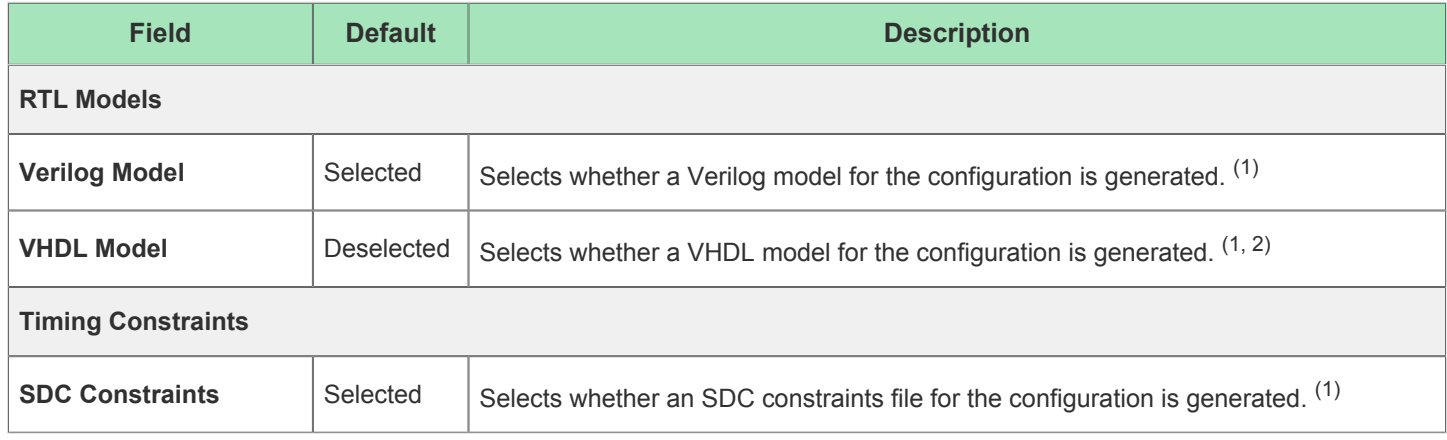

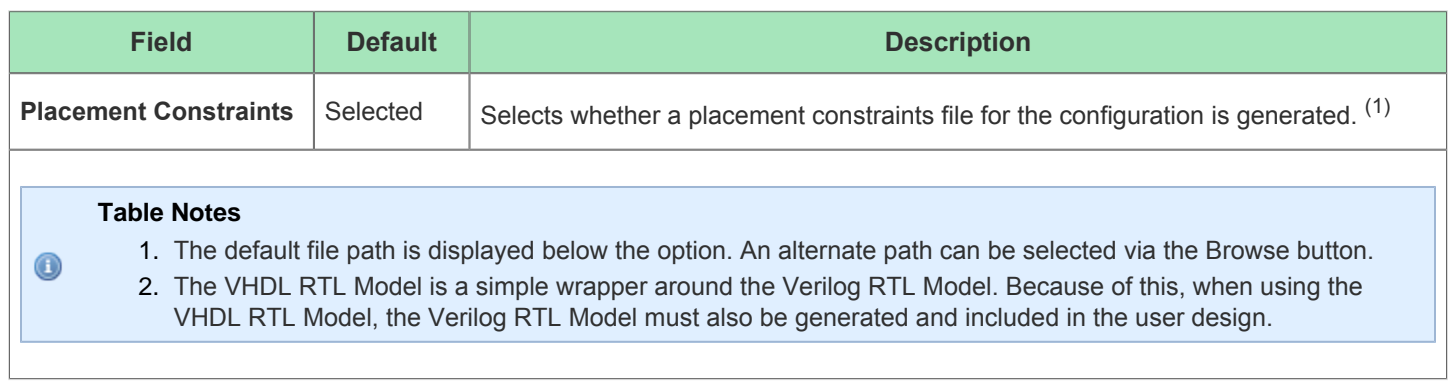

# Load Project Dialog

The Load Project Dialog is used to browse to find an existing project file to load into the Workbench. After selecting the project file and choosing to activate an implementation, click **Finish** to load the project.

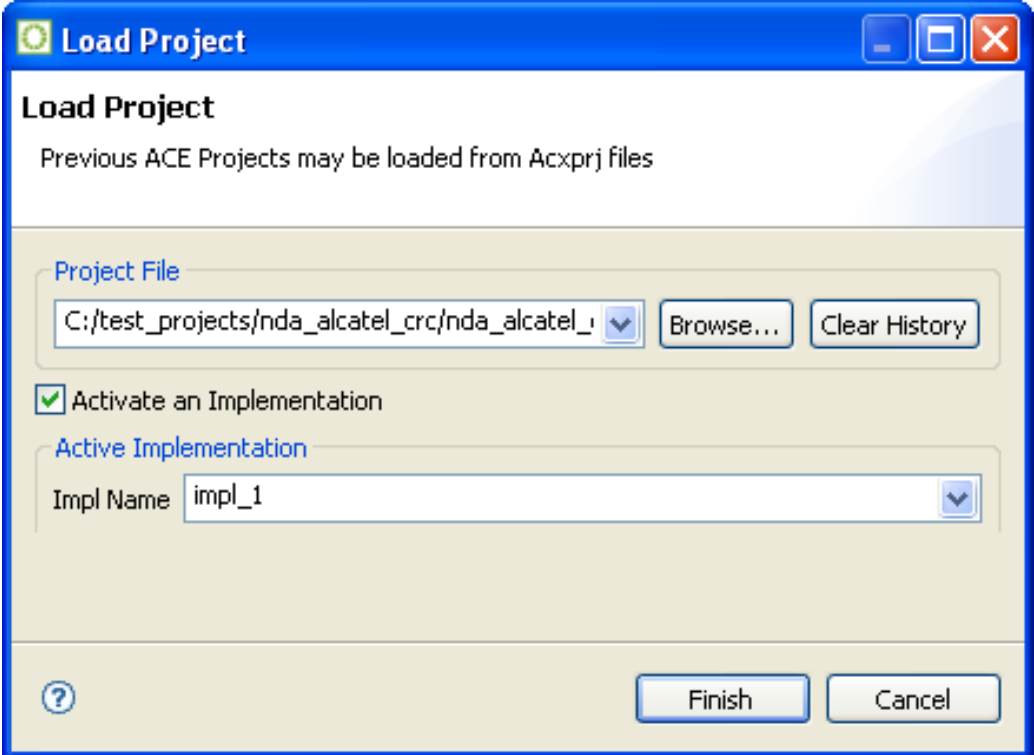

### **Figure 65:** *Load Project Dialog Example*

### **Table 94:** *Load Project Dialog Fields*

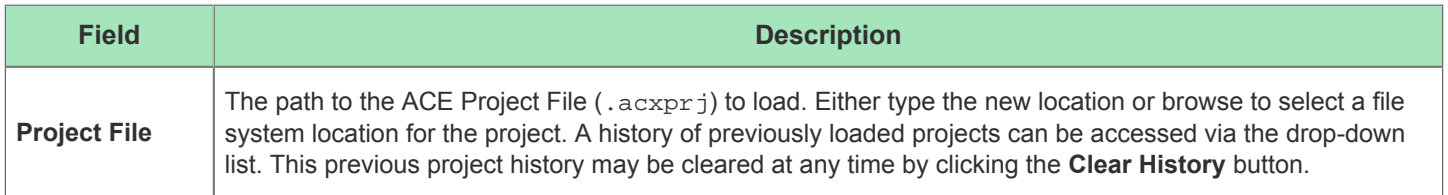

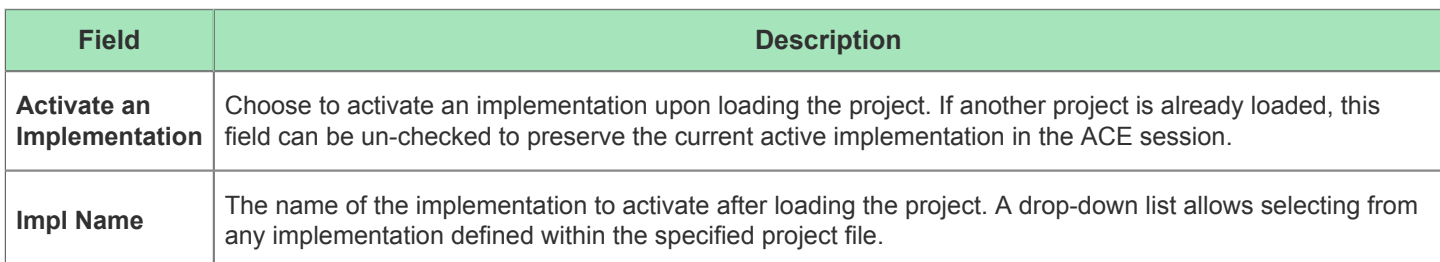

# New IP Configuration Dialog

The New IP Configuration Dialog helps create a new IP configuration file (.acxip). After indicating a name and location for the configuration file, click **Finish** to create the file and open the relevant IP Configuration [Editor \(see page 26\).](#page-25-0) See also: [Creating a New IP Configuration \(see page 289\).](#page-288-0)

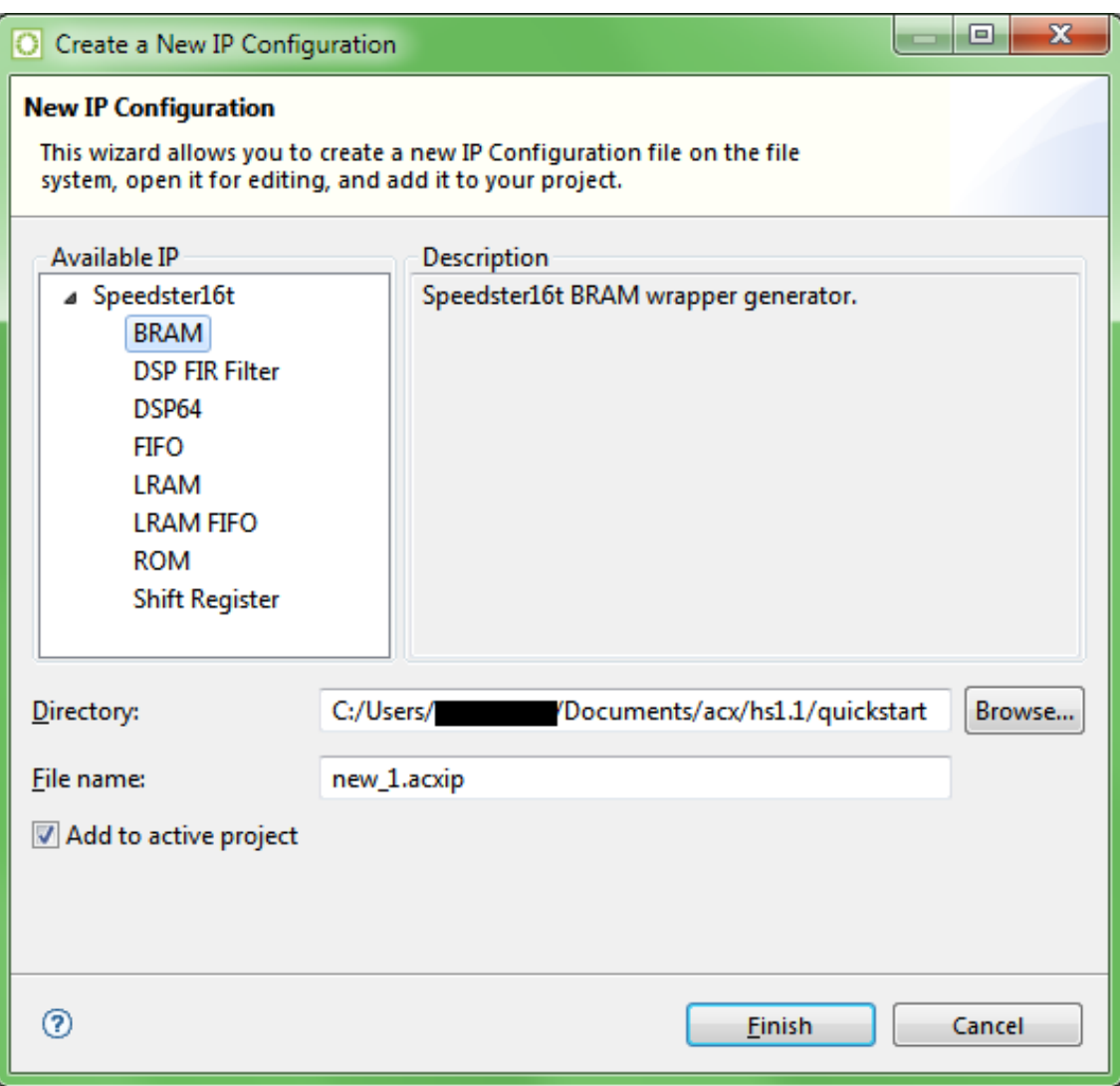

### **Figure 66:** *New IP Configuration Dialog Example*

#### **Note**

The displayed IP Libraries and IP types are dynamic and change based on which technology libraries and  $\bigodot$ devices are installed and licensed. The screenshots and example descriptions in this section do not necessarily reflect the IP types of the actual device being used by the ACE end user.

#### New IP Configuration Dialog Fields

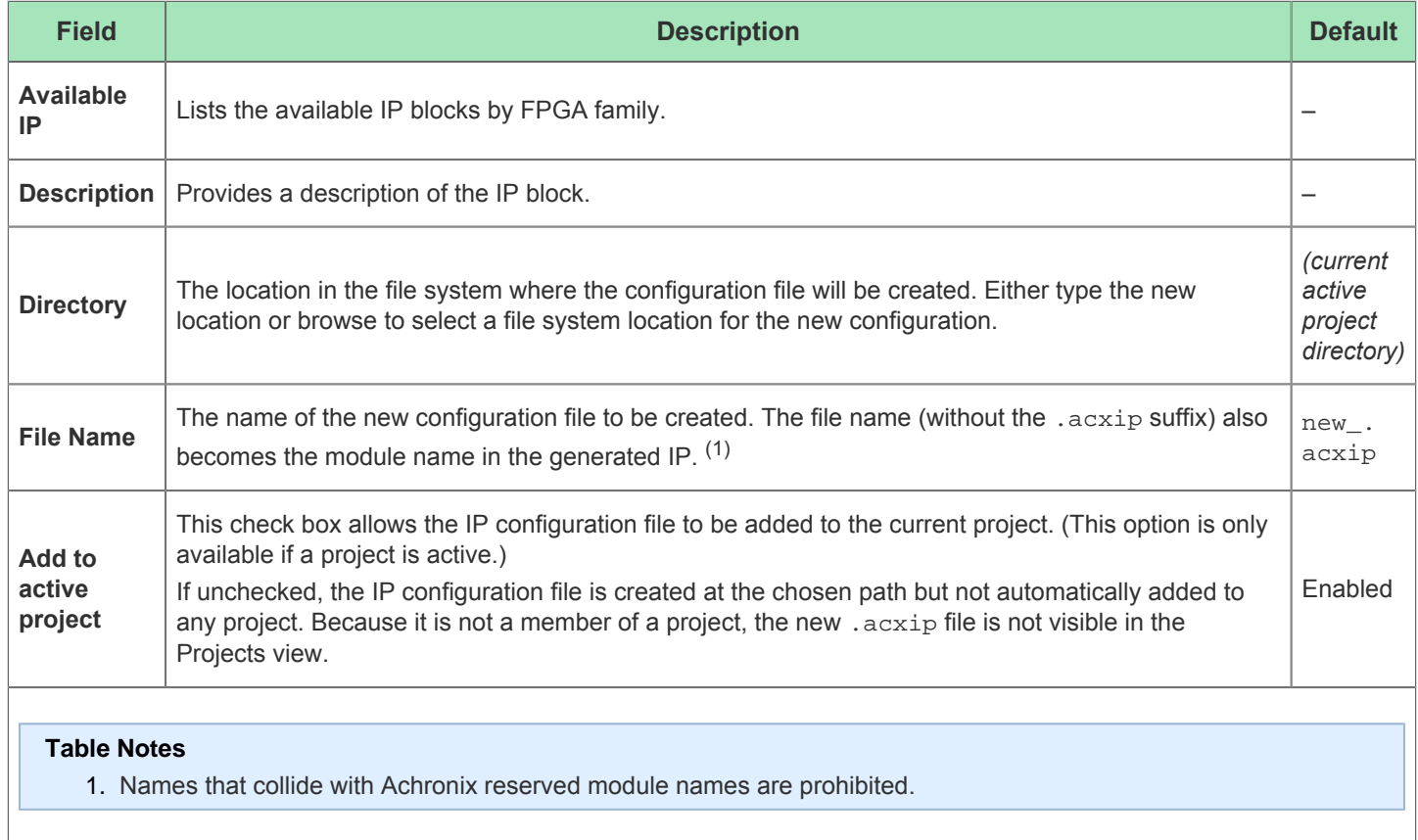

## Restore Implementation Dialog

The Restore Implementation Dialog restores the database state of the active implementation from an Acxdb Archive File. After indicating the file path to the Acxdb Archive File from which to restore the implementation, click **Finish** to restore the active implementation.

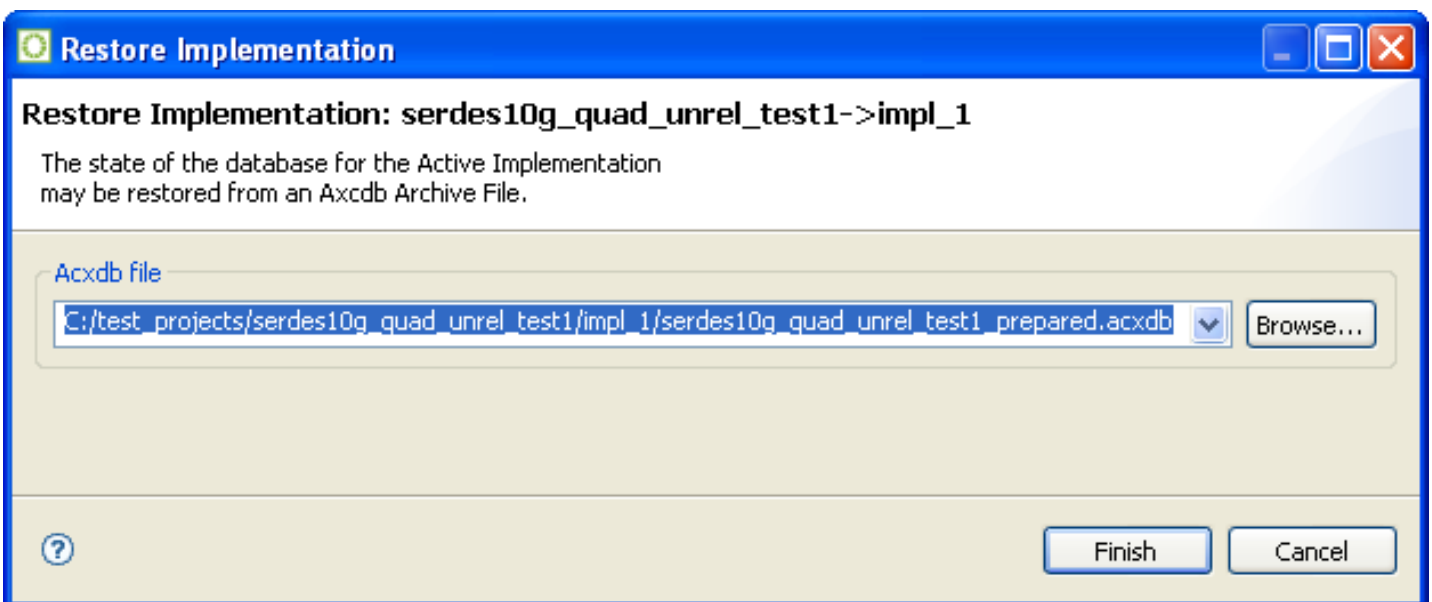

## **Figure 67:** *Restore Implementation Dialog Example*

### **Table 95:** *Restore Implementation Dialog Fields*

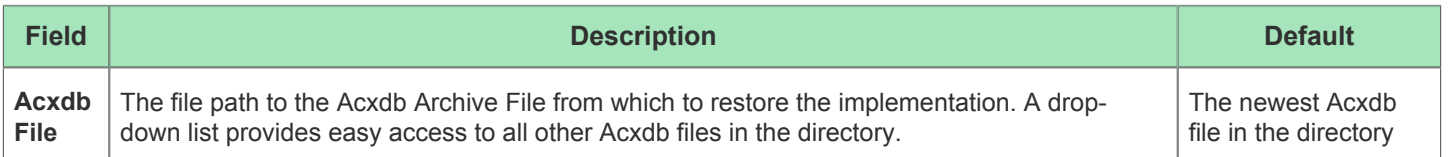

# Save Changed Properties Dialog

The Save Changed Properties Dialog allows saving to an .sdc file any properties that have been changed since the **Run Prepare** flow step was last executed.

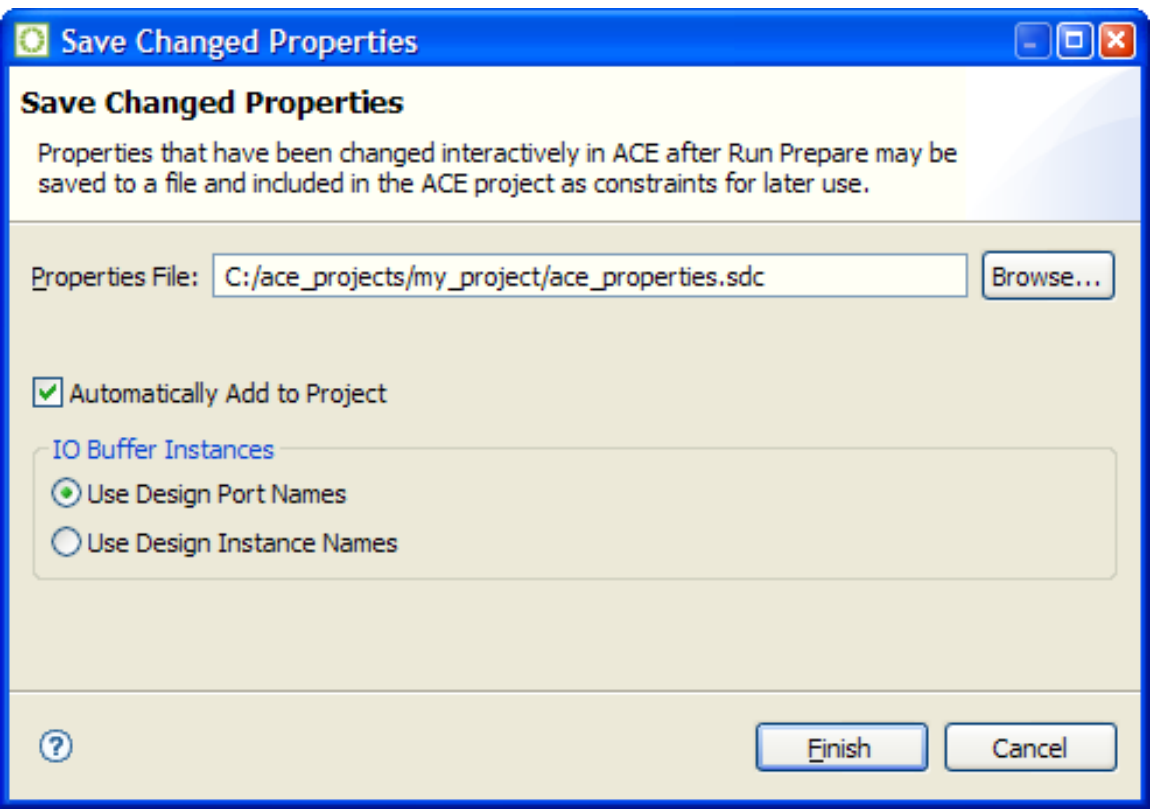

### **Figure 68:** *Save Changed Properties Dialog Example*

To perform this action without using the dialog, use the Tcl command save\_properties.

See also: [IO Assignment View \(see page 74\)](#page-73-0) and [Managing I/Os \(see page 419\).](#page-418-0)

## Save Implementation Dialog

The Save Implementation Dialog saves the database state of the active implementation to an Acxdb Archive File. After indicating the path to the Acxdb Archive File to which the implementation is saved and whether to include the log file, click **Finish** to save the active implementation.

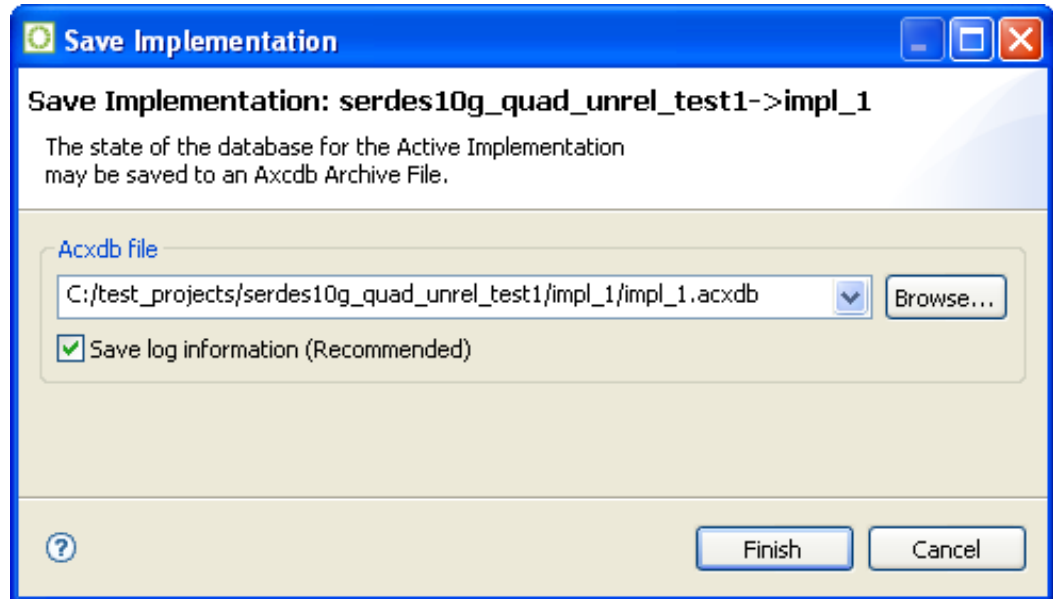

### **Figure 69:** *Save Implementation Dialog Example*

### **Note**

 $\bigcirc$ Implementations may only be saved after the Run Prepare flow step has been completed. Prior to that, there is no meaningful content in the database to save.

#### **Table 96:** *Save Implementation Dialog Fields*

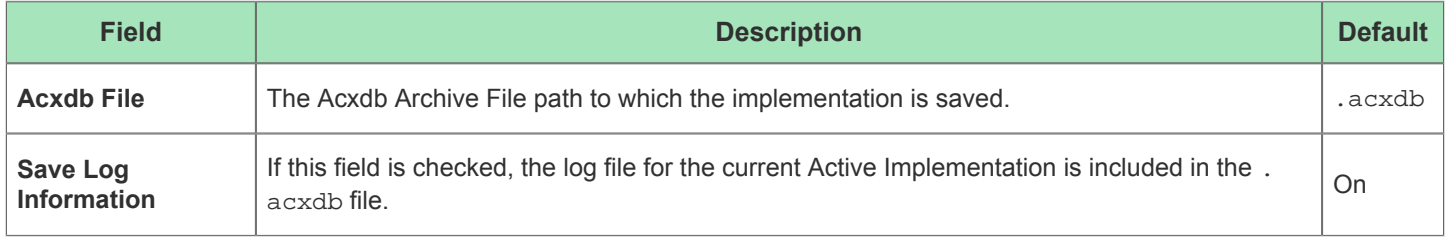

## Save Placement Dialog

The Save Placement Dialog saves the current placement to pre-placement constraints file(s). After selecting the appropriate options, click **Finish** to save the placement. This dialog can be triggered from the [Floorplanner View \(see](#page-52-0)  [page 53\),](#page-52-0) the [Search View \(see page 134\)](#page-133-0), and the [Selection View \(see page 138\).](#page-137-0)

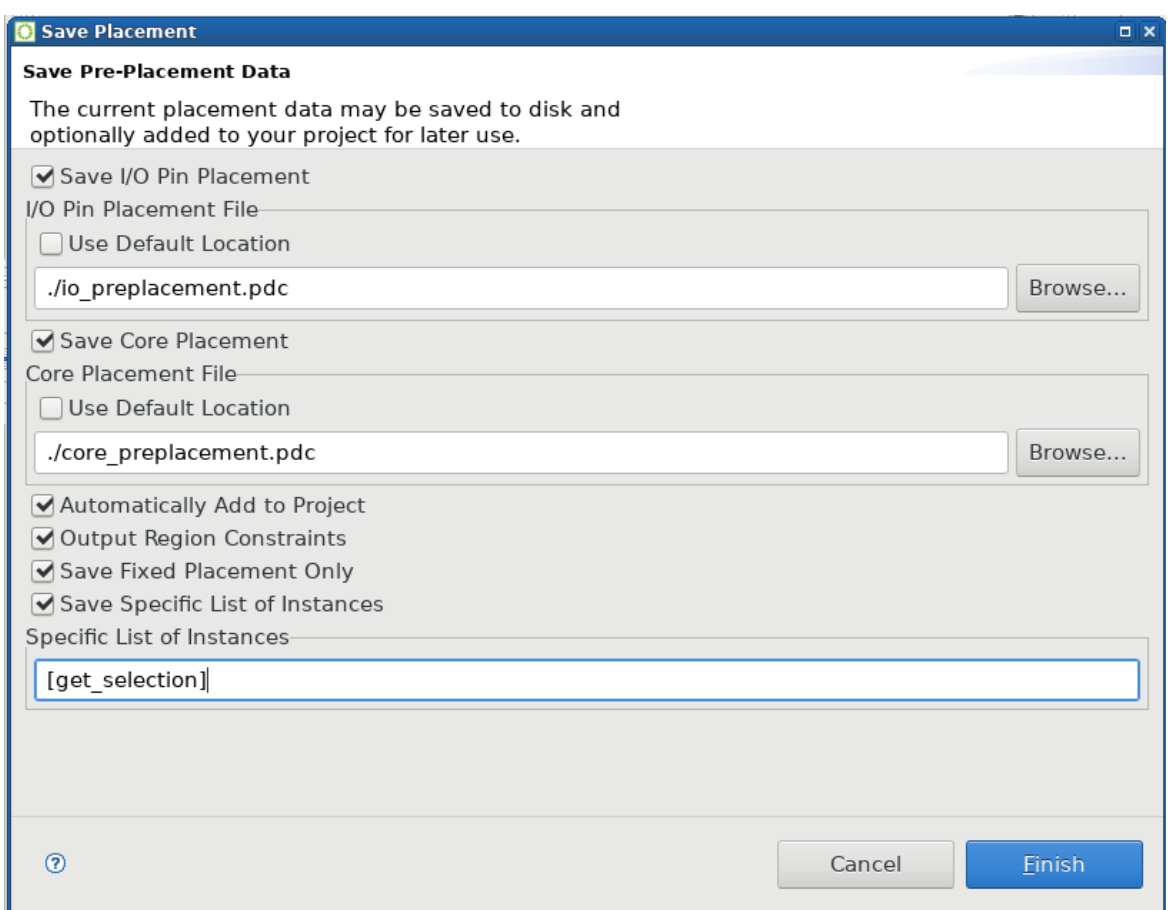

## **Figure 70:** *Save Placement Dialog Example*

## **Table 97:** *Save Placement Dialog Fields*

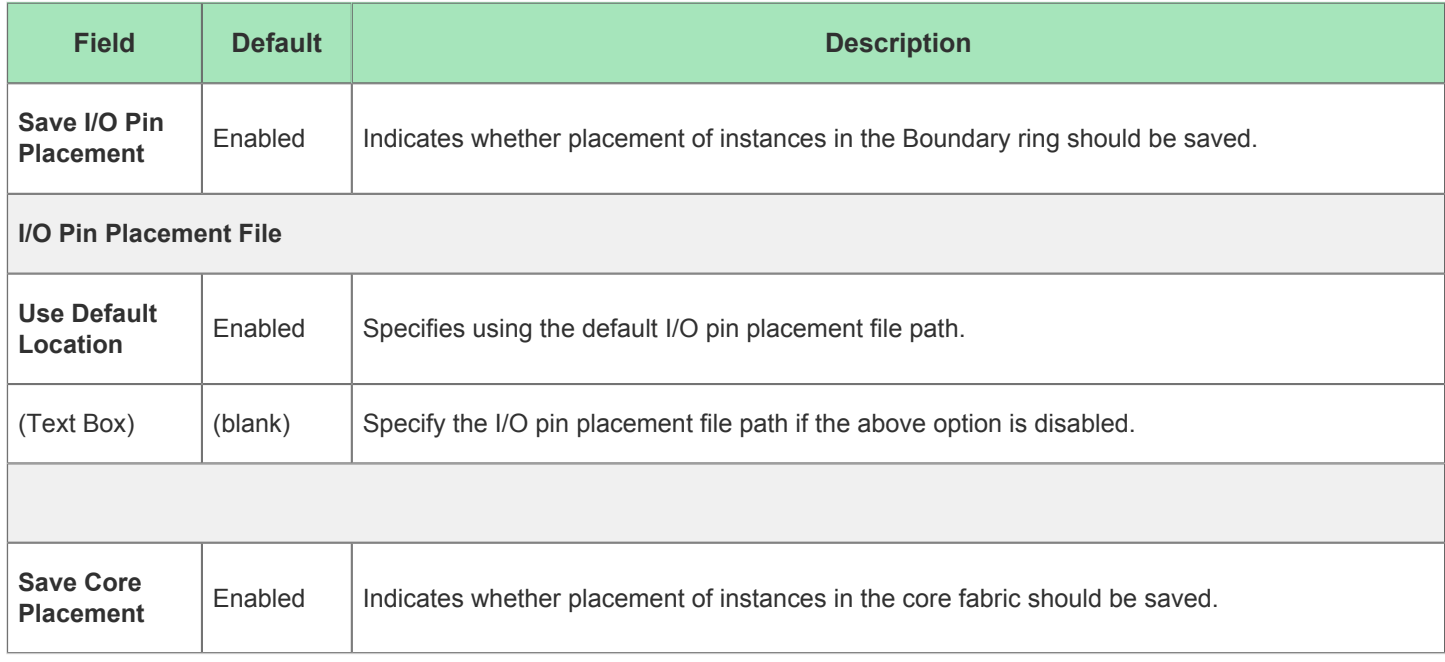

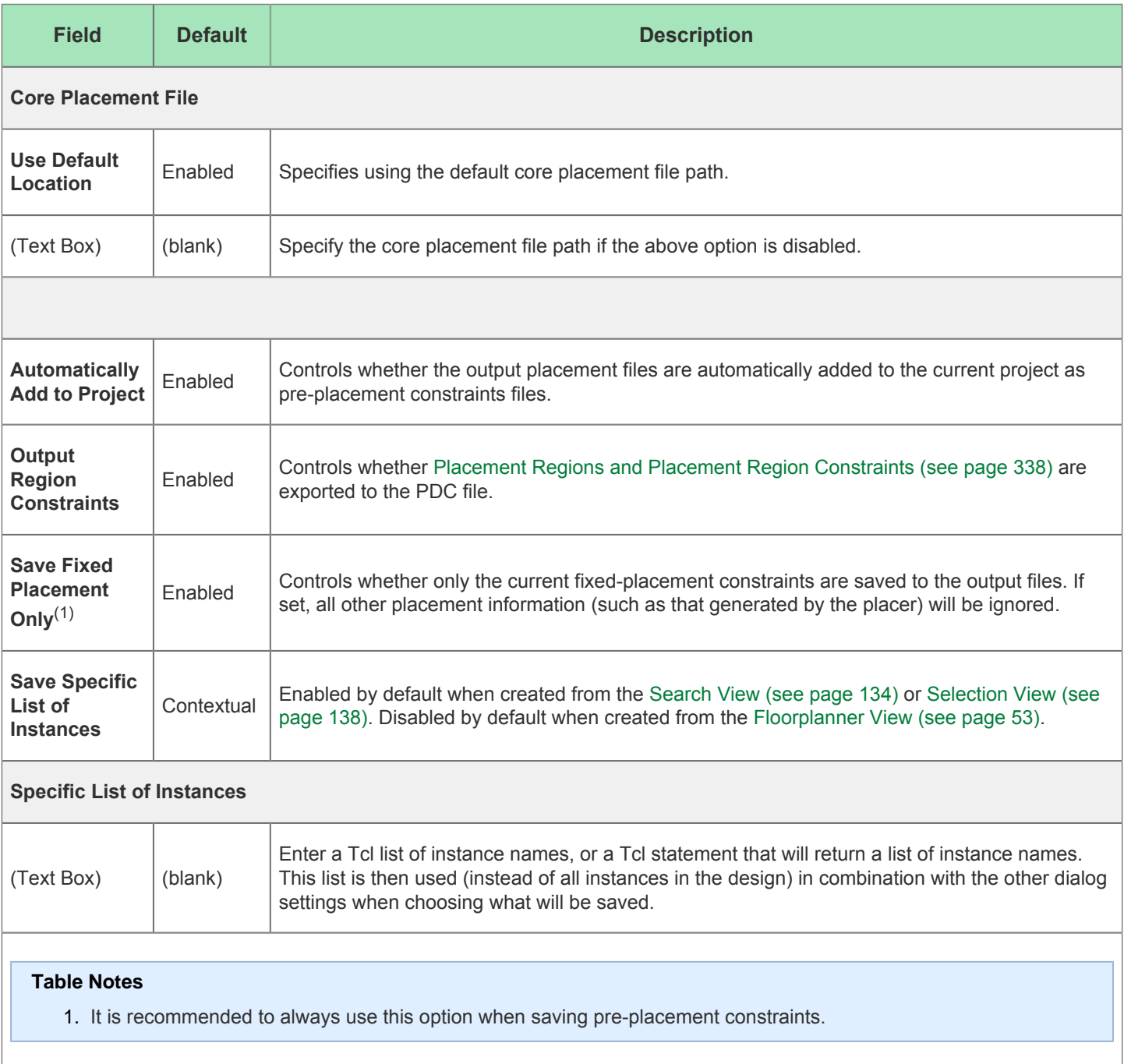

# Save Placement Regions Dialog

The Save Placement Regions Dialog appears after selecting the **Save Placement Regions** action in the Placement Regions view. It allows saving placement region definitions, including the instance constraints for those placement regions.

See also: [Saving Placement Region Constraints \(see page 344\)](#page-343-0).

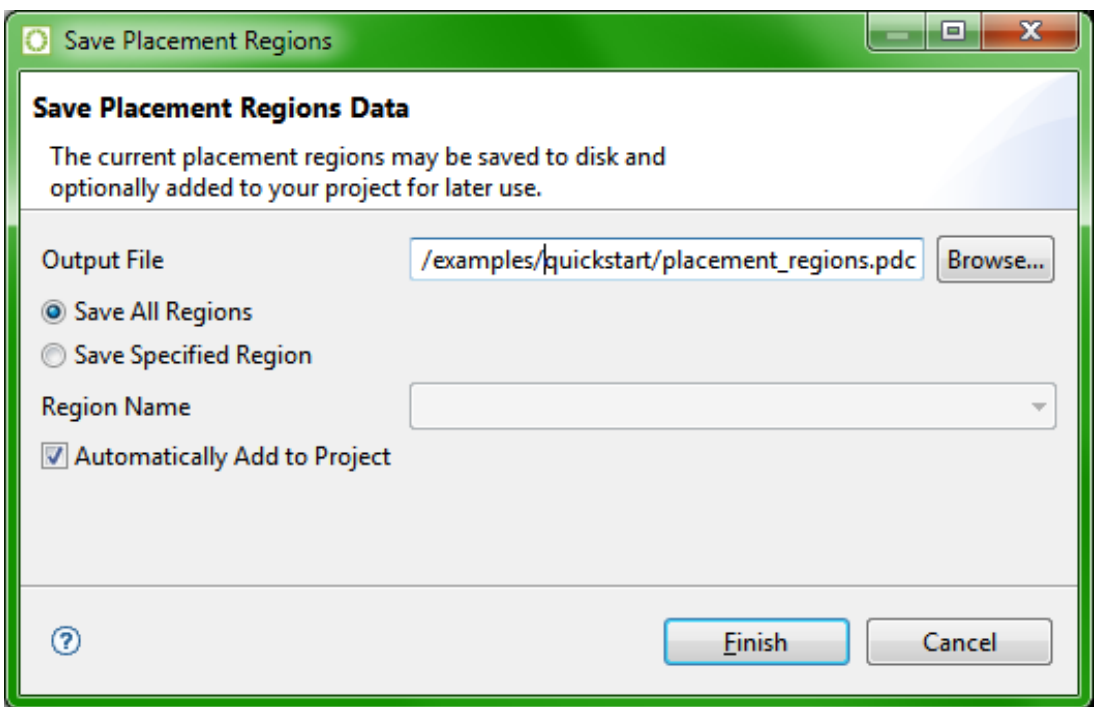

**Figure 71:** *Save Placement Regions Dialog Example*

### **Table 98:** *Save Placement Regions Dialog*

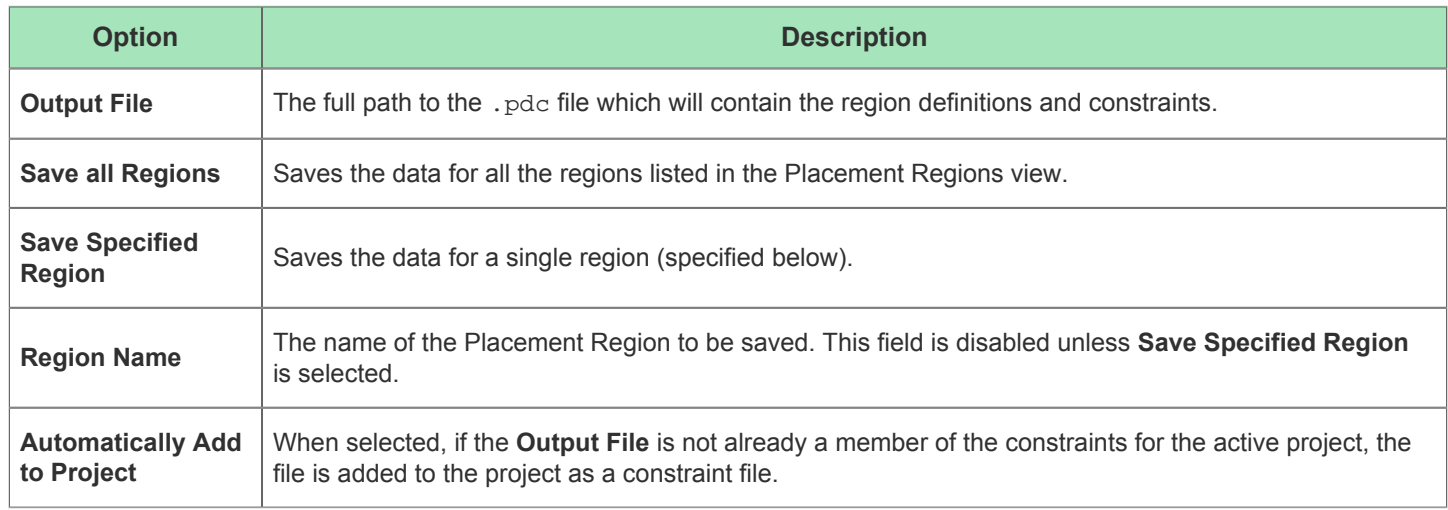

# Save Script File As Dialog

The Save Script File As Dialog is shown when the **Write Script for Schematic View** button ( $\bigcirc$ ) is selected in the [Critical Paths View \(see page 48\)](#page-47-0).

The Save Script File As dialog is used to create a Tcl script of find commands for the current list of critical paths. The script is intended for use in the schematic viewer of the synthesis tool.

After indicating a filename and location for the Tcl script, click **OK** to write the script to disk, or **Cancel** to close the dialog without saving.

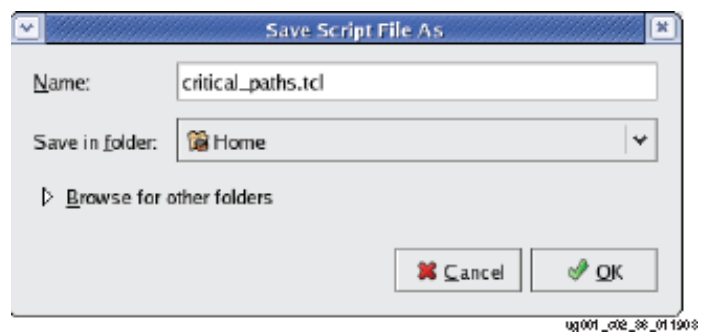

**Figure 72:** *Save Script File As Dialog Example*

# Search Filter Builder Dialog

The Search Filter Builder Dialog allows building simple or compound search filters for the [Search View \(see page 134\)](#page-133-0) (the dialog is accessed from the **...** button in the **Filters** row of the Search View).

Search filters are used to find objects in the design based upon properties other than object name. Simple filters may be combined into a compound filter by joining them with Boolean operators. See [Filter Properties \(see page 230\)](#page-229-0) for a table of the available filter properties with descriptions.

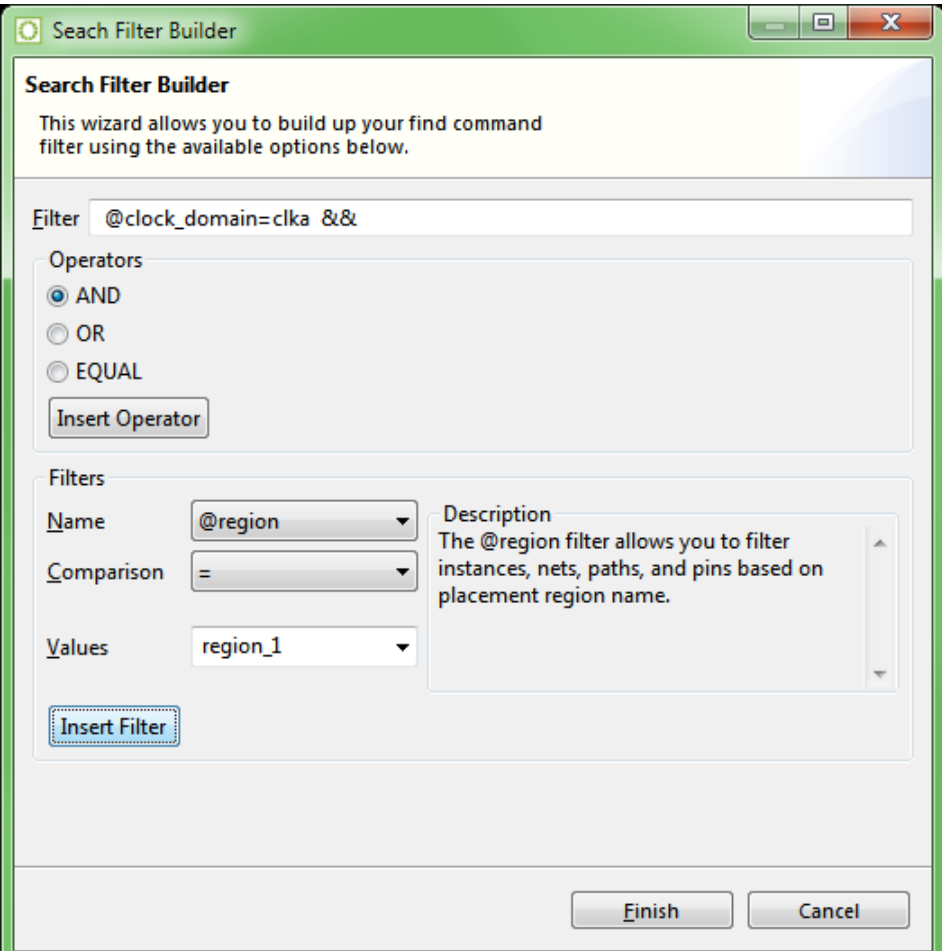

**Figure 73:** *Search Filter Builder Dialog Example*

#### **Table 99:** *Search Filter Builder Dialog Options*

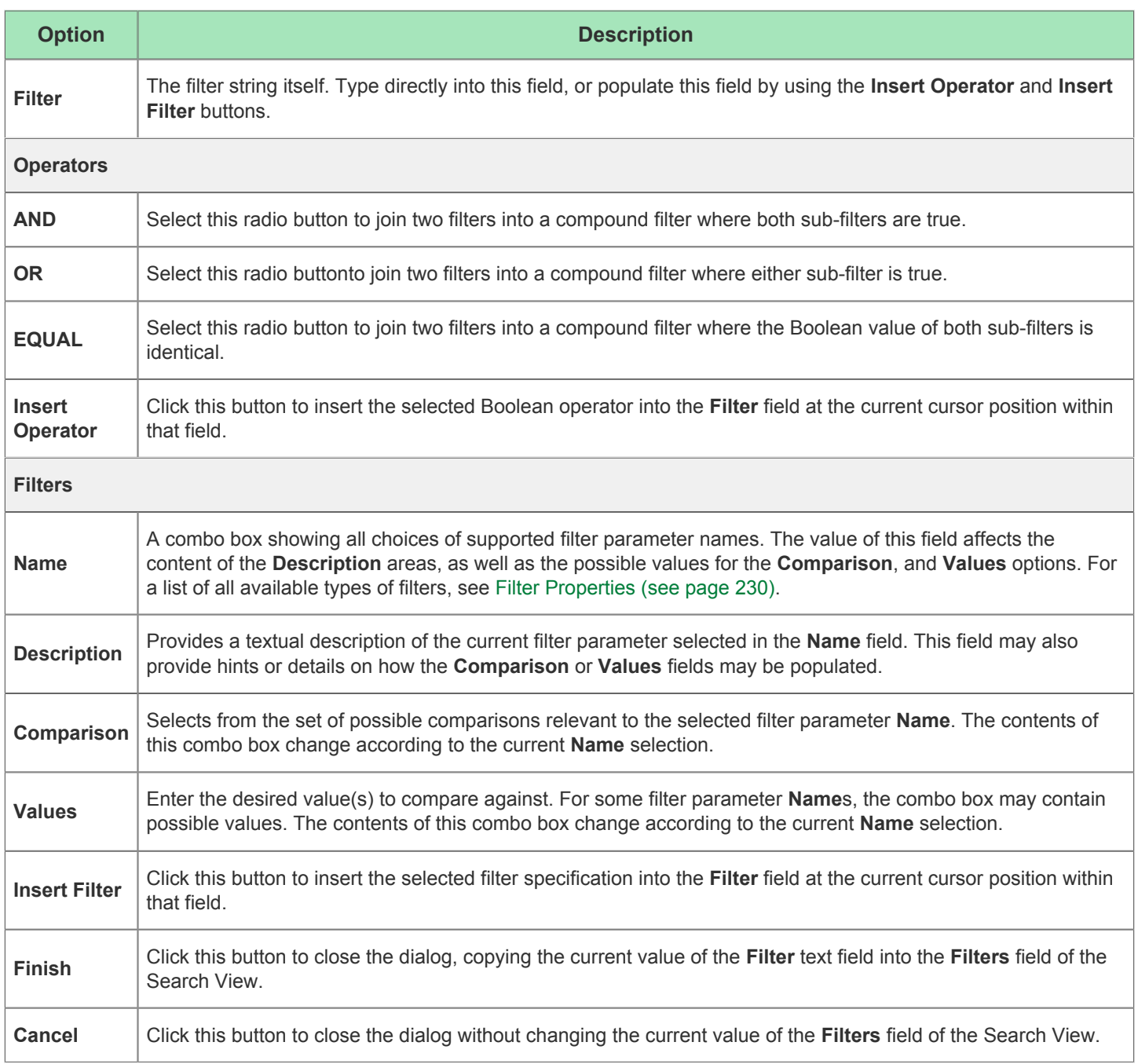

# Generate I/O Ring Design Files Dialog

The Generate I/O Ring Design Files Dialog selects the directory into which all the customized I/O Ring design files are output, including:

- Complete package ball pin assignment, power, and utilization reports
- Pin placements PDC, Verilog wrappers, and port lists for the Core user design  $\bullet$
- The full I/O Ring bitstream, which is automatically combined with the Core user design bitstream in ACE at the end of the normal place-and-route flow for the Core user design

Customized I/O Ring simulation files, including Verilog wrappers for the top-level and I/O Ring configuration data

The files generated are based upon the I/O Ring IP Configuration files  $( .\n  $\alpha \in \mathbb{R}^n$ ) in the active ACE project created via the$ active IP Configuration [Editor \(see page 26\)](#page-25-0). See also: [Creating an IP Configuration \(see page 289\)](#page-288-0) and [I/O Designer](#page-65-0)  [Toolkit Views \(see page 66\).](#page-65-0)

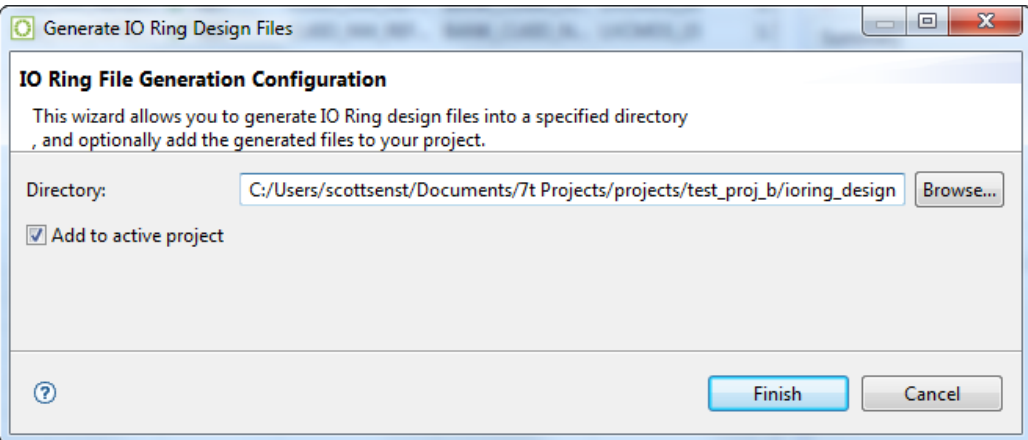

**Figure 74:** *Generate I/O Ring Design Files Dialog Example*

### **Table 100:** *Generate I/O Ring Design Files Dialog Fields*

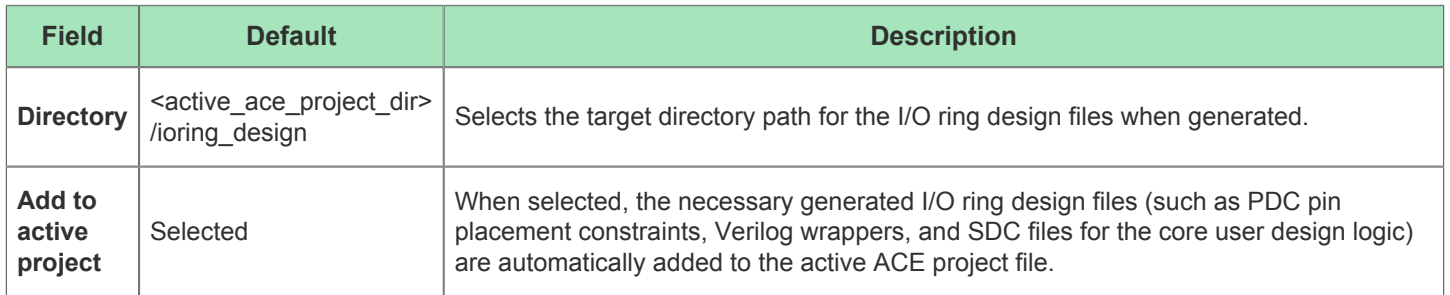

# Create a SecureShare Zip File Dialog

The Create a SecureShare Zip File Dialog allows choosing or refining the contents of a SecureShare™ file, which is then zipped (and placed in the chosen directory), ready for delivery to [Achronix Technical Support](https://support.achronix.com/hc/en-us/). By default, the Zip file contains all of the important details of the design, enabling Achronix support engineers to examine the design and all output files created during the ACE flow.

Optionally, files may be removed from the default lists of chosen files if it is preferred that those files not be sent to Achronix. In addition, the information may be optionally encrypted in the SecureShare Zip file.

There are presently three main sections of information in the dialog:

- 1. The Configuration section
- 2. The ACE input files section
- 3. The ACE output files section

More sections are planned to appear in future ACE releases, covering additional support categories, such as synthesis.

This dialog is accessed by selecting **Help → Start SecureShare**, or by using the keyboard shortcut **Ctrl**-**Alt**-**Shift**-**s**. When the dialog is shown, it is completely populated by default based upon information gathered from the [Active Project](#page-215-0)  [and Implementation \(see page 216\)](#page-215-0). See also [Using the ACE SecureShare Tool to Create a Support Zip File \(see page](#page-422-0)  [423\)](#page-422-0).

### **Configuration**

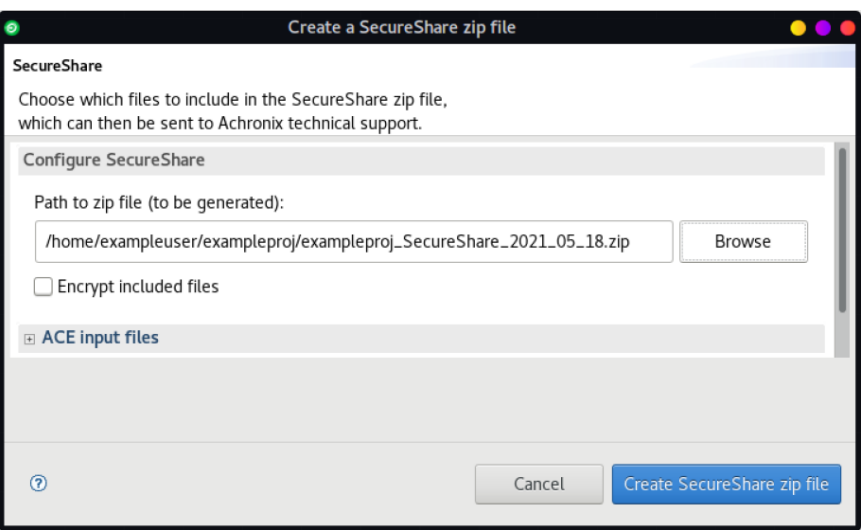

**Figure 75:** *Create a SecureShare Zip File Dialog*

### **Table 101:** *Create a SecureShare Zip File Options*

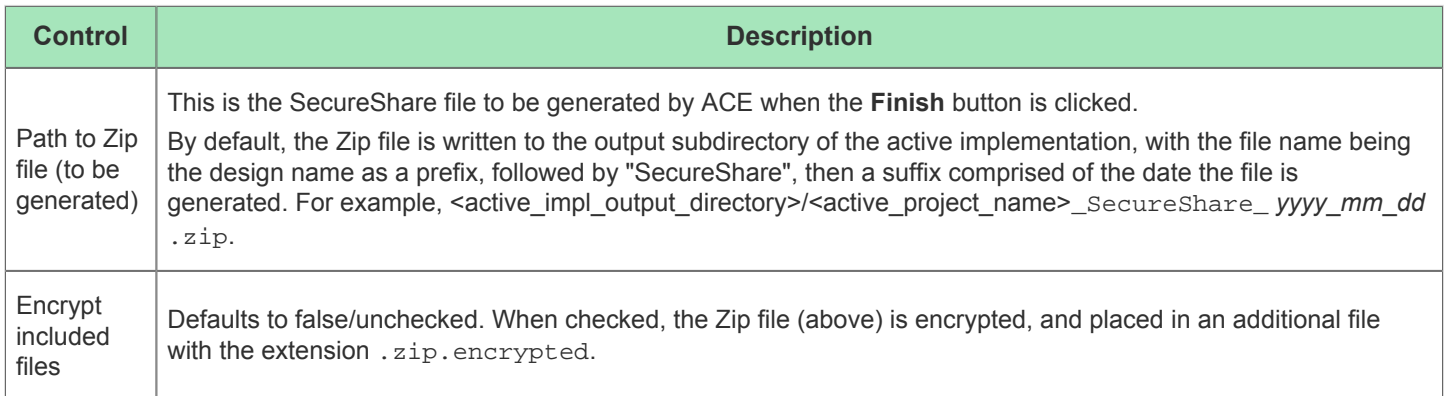

## **ACE Input Files**

Each file category (other than the project file) can hold an arbitrary number of files. Files can be added to (or removed from) any of these categories as desired. Clicking any **Add** button pops up a file selection dialog (which defaults to the correct file extensions for filtering) where one or more files to be added to the associated file list can be chosen.

#### **Note**

 $\bigcirc$ Be aware that every file selection dialog also allows setting the file extension filter to "\*.\*", allowing any filename to be chosen.

Selecting one or more files from a file list category enables the associated **Remove** button which, when clicked, removes the selected files from the list.

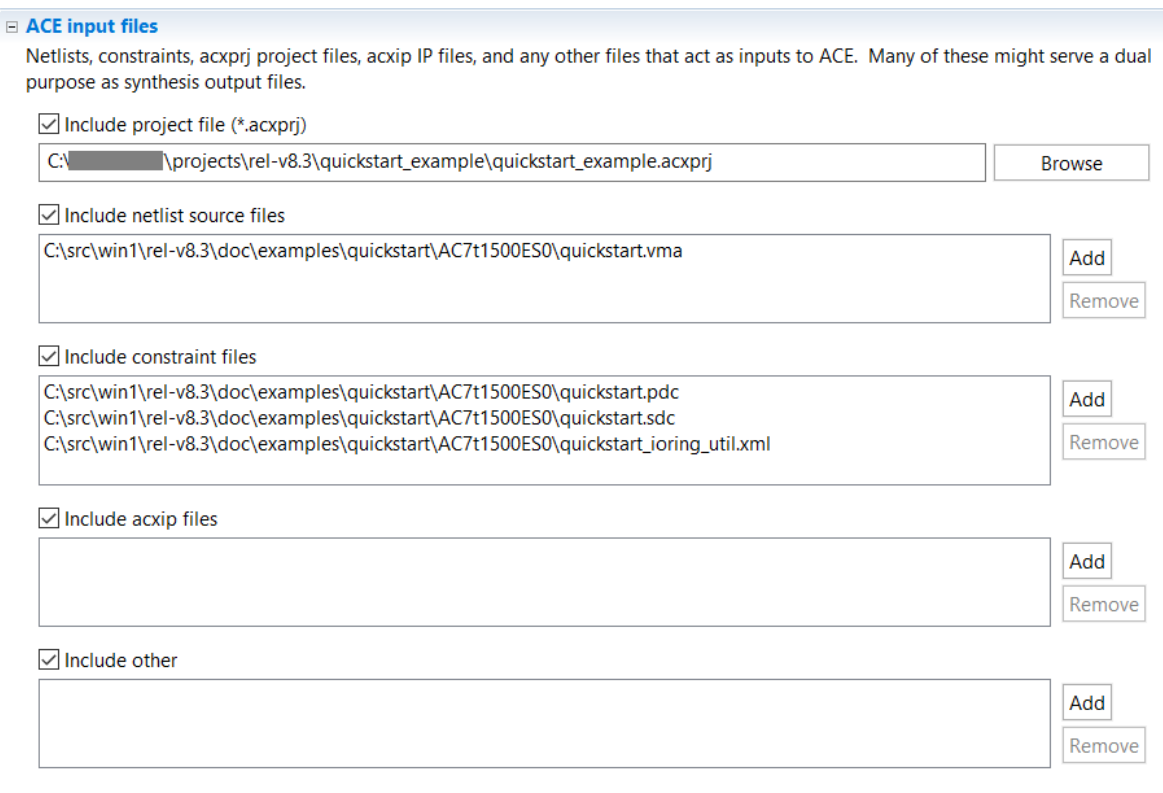

### **Figure 76:** *ACE Input Files Dialog*

### **Table 102:** *SecureShare Input File Categories*

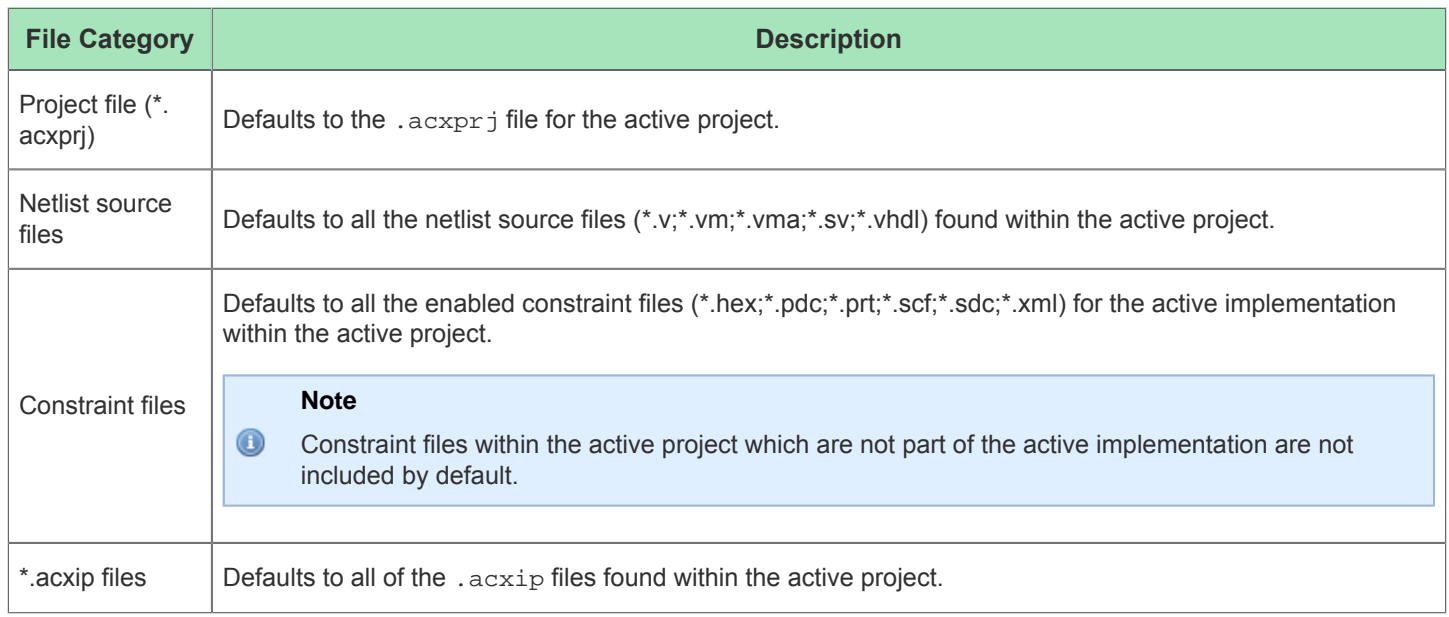

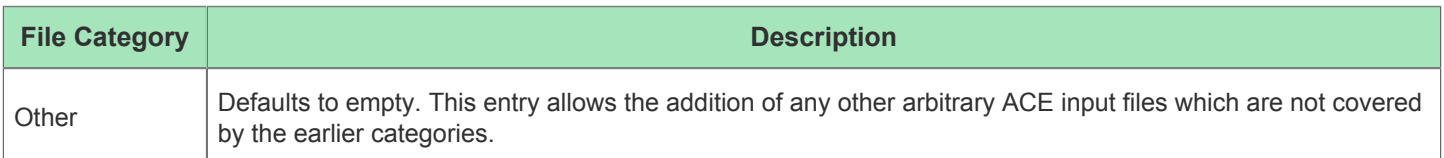

## **ACE Output Files**

Similar to input files, each output file category (other than the project file) can hold an arbitrary number of files. Add files to (or remove files from) any of these categories as desired. Clicking any **Add** button pops up a file selection dialog (which defaults to the correct file extensions for filtering) where one or more files to be added to the associated file list can be chosen.

### **Note**

 $\bigcirc$ Be aware that every file selection dialog also allows setting the file extension filter to "\*.\*", allowing any filename to be chosen.

Selecting one or more files from a file list category enables the associated **Remove** button, which when clicked removes the selected files from the list.
|                        | $\vee$ Include log files                                                                                                    |        |
|------------------------|----------------------------------------------------------------------------------------------------|--------|
| C٨                     | \projects\rel-v8.3\quickstart_example\impl_1\log\impl.log                                                                                                    | Add    |
| C:\Users\<br>C:\Users\ | \.achronix\ace_2020_12_03_18_35_01.log<br>\.achronix\rlm_diagnostics.log                                                                                                    | Remove |
| C:\Users\              | \.achronix\workspace_8.3\e4_2018_12\.metadata\.log                                                                                                    |        |
|                        |                                                                                                    |        |
|                        | $\vee$ Include reports                                                                                                    |        |
| C۸                     | \projects\rel-v8.3\quickstart_example\impl_1\reports\quickstart_checker_post_import.log                                                                                                    | Add    |
| C٨                     | \projects\rel-v8.3\quickstart_example\impl_1\reports\quickstart_checker_post_prepare.log                                                                                                   |        |
| C۸<br>C١               | \projects\rel-v8.3\quickstart_example\impl_1\reports\quickstart_clocks_prepared.html<br>\projects\rel-v8.3\quickstart_example\impl_1\reports\quickstart_clocks_prepared.txt                | Remove |
| C٨                     | \projects\rel-v8.3\quickstart_example\impl_1\reports\quickstart_linefile_prepared.txt                                                                                                    |        |
| C۸                     | \projects\rel-v8.3\quickstart_example\impl_1\reports\quickstart_pins_prepared.html                                                                                                    |        |
| C١                     | \projects\rel-v8.3\quickstart_example\impl_1\reports\quickstart_pins_prepared.txt                                                                                                    |        |
| C۸                     | \projects\rel-v8.3\quickstart_example\impl_1\reports\quickstart_recondition_post_elaborate.log\                                                                                            |        |
| C:\<br>$C\Lambda$      | \projects\rel-v8.3\quickstart_example\impl_1\reports\quickstart_recondition_post_import.log<br>\projects\rel-v8.3\quickstart_example\impl_1\reports\quickstart_recondition_pre_flatten.log |        |
| $C\Lambda$             | \projects\rel-v8.3\quickstart_example\impl_1\reports\quickstart_timing_prepared_C2_0p85V_0C.csv                                                                                            |        |
| C:\                    | \projects\rel-v8.3\quickstart_example\impl_1\reports\quickstart_timing_prepared_C2_0p85V_0C.html                                                                                           |        |
| C:\                    | \projects\rel-v8.3\quickstart_example\impl_1\reports\quickstart_timing_prepared_C2_0p85V_0C.txt\                                                                                           |        |
| C٨<br>C۱               | \projects\rel-v8.3\quickstart_example\impl_1\reports\quickstart_utilization_prepared.html<br>\projects\rel-v8.3\quickstart_example\impl_1\reports\quickstart_utilization_prepared.txt      |        |
|                        |                                                                                                    |        |
|                        | $\vee$ Include acxdb files                                                                                                    |        |
| $C\Lambda$             | \projects\rel-v8.3\quickstart_example\impl_1\quickstart_placed.acxdb                                                                                                    | Add    |
| $C\setminus$           | \projects\rel-v8.3\quickstart_example\impl_1\quickstart_placed_higheffort.acxdb                                                                                                    |        |
| C٨                     | \projects\rel-v8.3\quickstart_example\impl_1\quickstart_placed_loweffort.acxdb                                                                                                    | Remove |
| C۱<br>C١               | \projects\rel-v8.3\quickstart_example\impl_1\quickstart_prepared.acxdb<br>\projects\rel-v8.3\quickstart_example\impl_1\quickstart_prepared_initial.acxdb                                   |        |
| Ć٨                     | \projects\rel-v8.3\quickstart_example\impl_1\quickstart_routed.acxdb                                                                                                    |        |
|                        |                                                                                                    |        |
| $C\Lambda$             | $\vee$ Include output files<br>\projects\rel-v8.3\quickstart_example\impl_1\output\fastc_max.lib                                                                                           |        |
| $C\Lambda$             | \projects\rel-v8.3\quickstart_example\impl_1\output\fastc_min.lib                                                                                                    | Add    |
| C١                     | \projects\rel-v8.3\quickstart_example\impl_1\output\fv_spec.adb                                                                                                    | Remove |
| C١                     | \projects\rel-v8.3\quickstart_example\impl_1\output\slowc_max.lib                                                                                                    |        |
| Ć٨                     | \projects\rel-v8.3\quickstart_example\impl_1\output\slowc_min.lib                                                                                                    |        |
|                        | $\vee$ Include debug files                                                                                                    |        |
| $C\Lambda$             | \projects\rel-v8.3\quickstart_example\impl_1\.debug\quickstart_analysis.txt                                                                                                    | Add    |
| C١                     | \projects\rel-v8.3\quickstart_example\impl_1\.debug\quickstart_directed_retiming.log                                                                                                    |        |
| C١<br>Ć١               | \projects\rel-v8.3\quickstart_example\impl_1\.debug\quickstart_mlp_merge_attribute.pdc<br>\projects\rel-v8.3\quickstart_example\impl_1\.debug\quickstart_recondition_optimize_brams.log\   | Remove |
| C١                     | \projects\rel-v8.3\quickstart_example\impl_1\.debug\quickstart_recondition_optimize_mlps.log                                                                                               |        |
| Ć١                     | \projects\rel-v8.3\quickstart_example\impl_1\.debug\quickstart_recondition_post_fanout_3.log                                                                                               |        |
| Ć١                     | \projects\rel-v8.3\quickstart_example\impl_1\.debug\quickstart_recondition_post_fanout_4.log                                                                                               |        |
| Ć١<br>Ć١               | \projects\rel-v8.3\quickstart_example\impl_1\.debug\quickstart_recondition_post_fanout_6.log<br>\projects\rel-v8.3\quickstart_example\impl_1\.debug\quickstart_recondition_post_map.log    |        |
| C١                     | \projects\rel-v8.3\quickstart_example\impl_1\.debug\quickstart_recondition_post_prepare.log                                                                                                |        |
| C٨                     | \projects\rel-v8.3\quickstart_example\impl_1\.debug\quickstart_recondition_post_remap.log                                                                                                  |        |
| C٨                     | \projects\rel-v8.3\quickstart_example\impl_1\.debug\quickstart_recondition_post_rewire_1.log                                                                                               |        |
| C١<br>$C\Lambda$       | \projects\rel-v8.3\quickstart_example\impl_1\.debug\quickstart_recondition_post_rewrite_1.log                                                                                              |        |
| C٨                     | \projects\rel-v8.3\quickstart_example\impl_1\.debug\quickstart_rewire_info.tcl<br>\projects\rel-v8.3\quickstart_example\impl_1\.debug\quickstart_verify.log                                |        |
| C٨                     | \projects\rel-v8.3\quickstart_example\impl_1\.debug\quickstart_verify_guidefile                                                                                                    |        |
|                        |                                                                                                    |        |
| $\vee$ Include other   |                                                                                                    |        |
|                        |                                                                                                    |        |
|                        |                                                                                                    | Add    |
|                        |                                                                                                    | Remove |

**Figure 77:** *ACE Output Files Dialog*

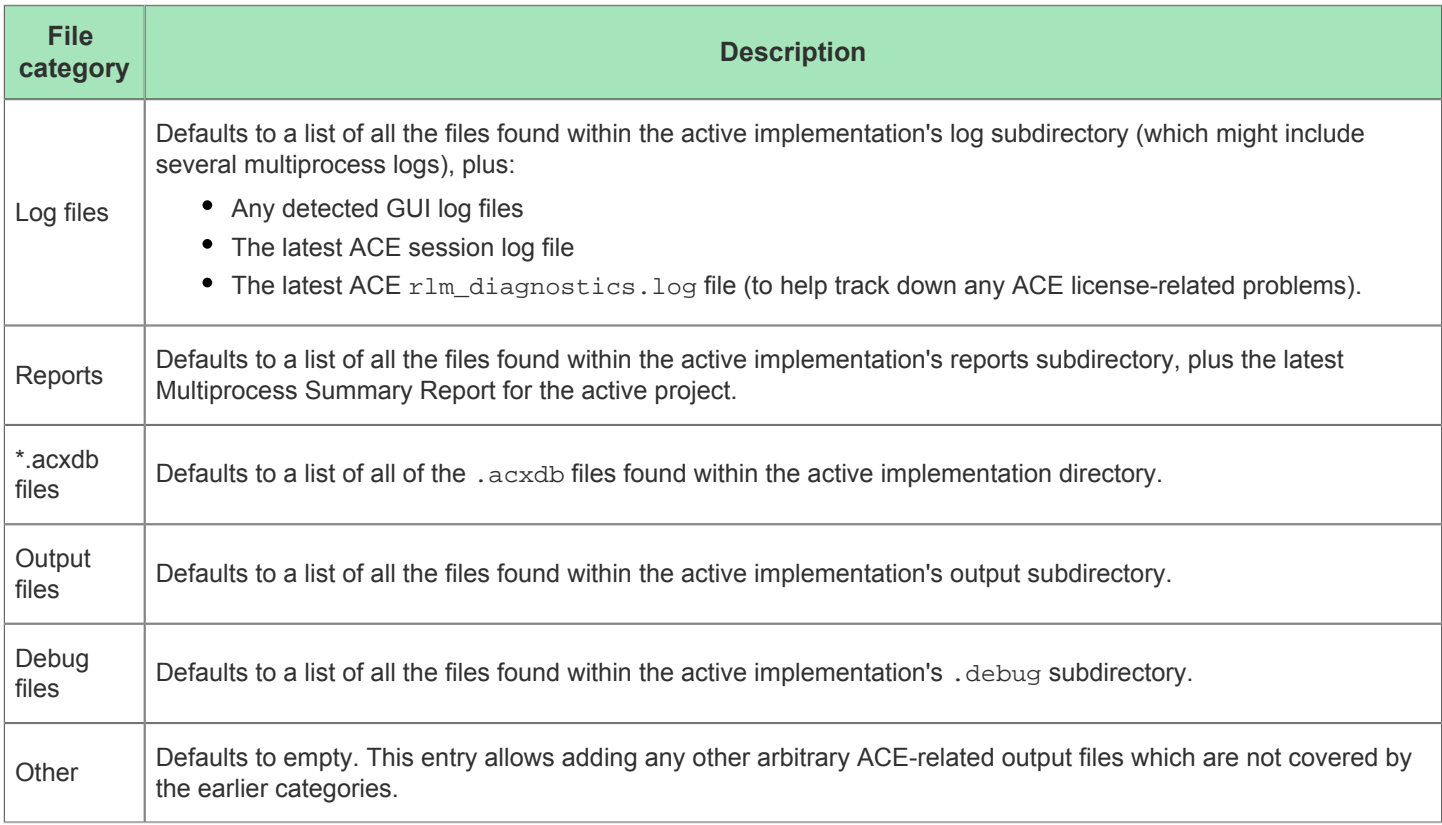

#### **Table 103:** *SecureShare Input File Categories*

# Load Acxdb Dialog

After cancelling the [Flow \(see page 216\)](#page-215-0) in the [Flow View \(see page 61\),](#page-61-0) the Load Acxdb Dialog allows restoring the database of the active implementation to a previously saved state (the state found in the Acxdb Archive File). This restoration is useful because canceling a running flow might otherwise leave the database in a partially processed state.

After populating the **Acxdb File** field with the desired Acxdb Archive File (which defaults to the .acxdb file with the most recent timestamp), click **Finish** to restore the implementation to the state preserved in the file. To avoid loading a file and to proceed with the database in the current (incomplete flow) state, click **Cancel**.

#### **Note**

 $\bigcirc$ When canceling the flow, this dialog will only appear if the run is cancelled after the **Run Prepare** stage is complete.

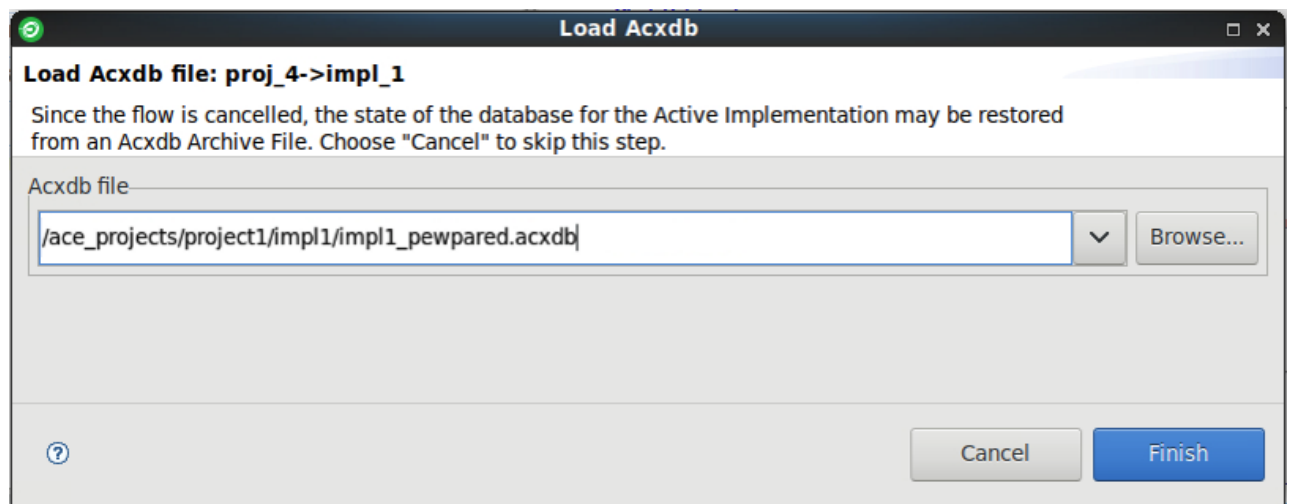

#### **Figure 78:** *Load Acxdb Dialog Example*

#### **Table 104:** *Load Acxdb Dialog Fields*

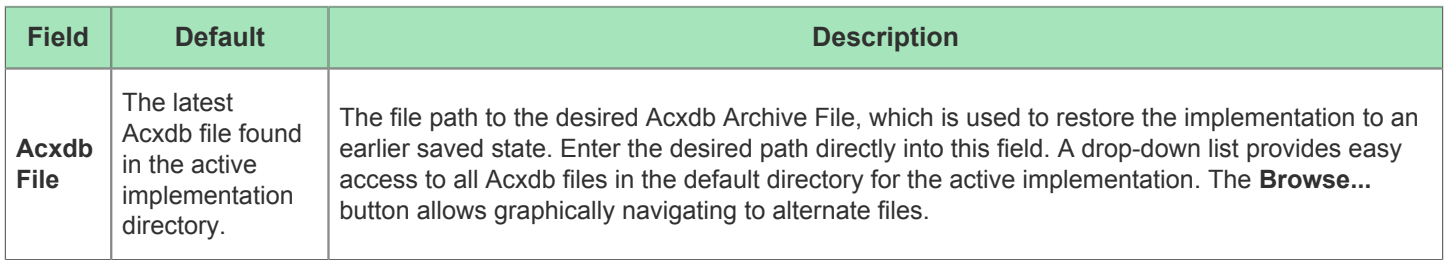

## Plot Serdes Diagram Dialog

The Plot Serdes Diagram Dialog appears after selecting **Plot Serdes Diagram** from the option menu option when rightclicking on a Serdes Lane in the [I/O Layout Diagram View \(see page 72\).](#page-71-0) The dialog allows plotting a diagram (Eye plot, Histogram, or Bathtub) for the selected Serdes RX lane using the built-in capture hardware.

#### **Note**

 $\bigcirc$ This tool requires the free Matlab runtime executable to be installed in addition to ACE with an open JTAG connection in your ACE session to access the Serdes HW on the chip.

See also: [Plotting Serdes Rx Diagrams using JTAG \(see page 428\)](#page-427-0).

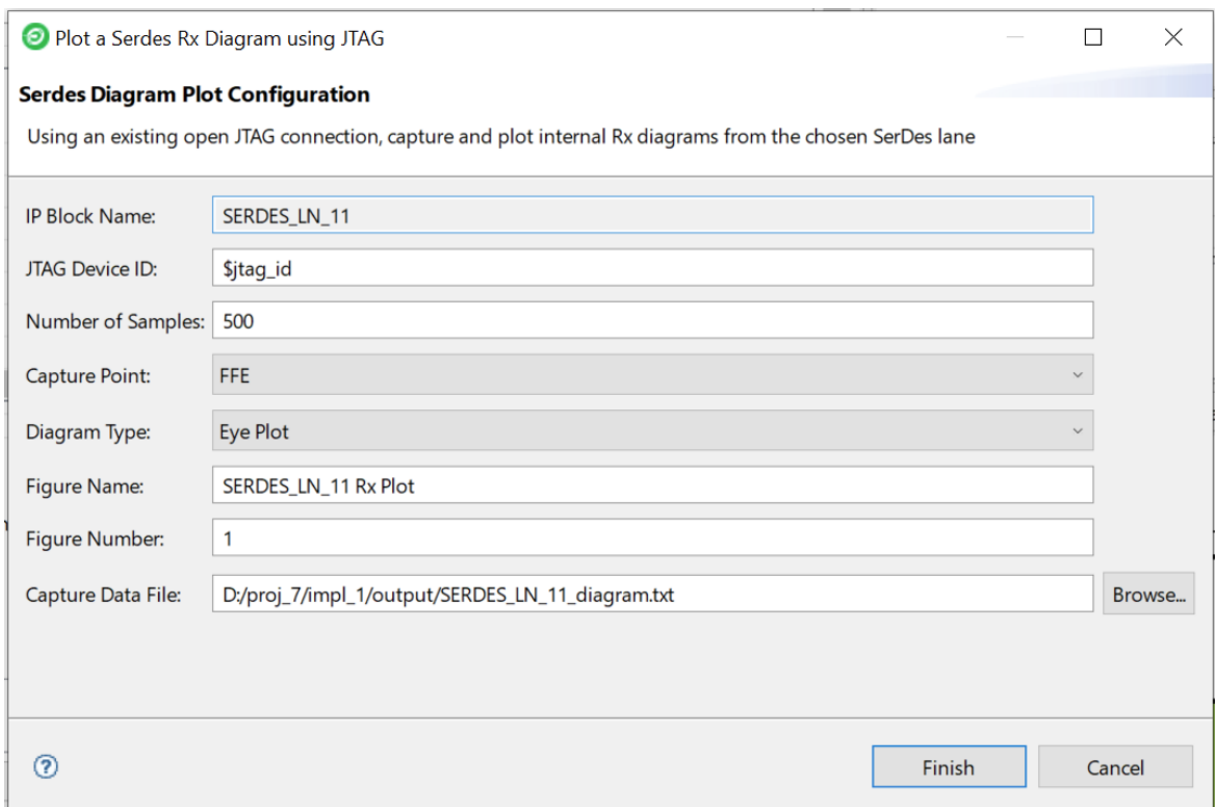

## **Figure 79:** *Plot Serdes Diagram Dialog Example*

### **Table 105:** *Plot Serdes Diagram Dialog Fields*

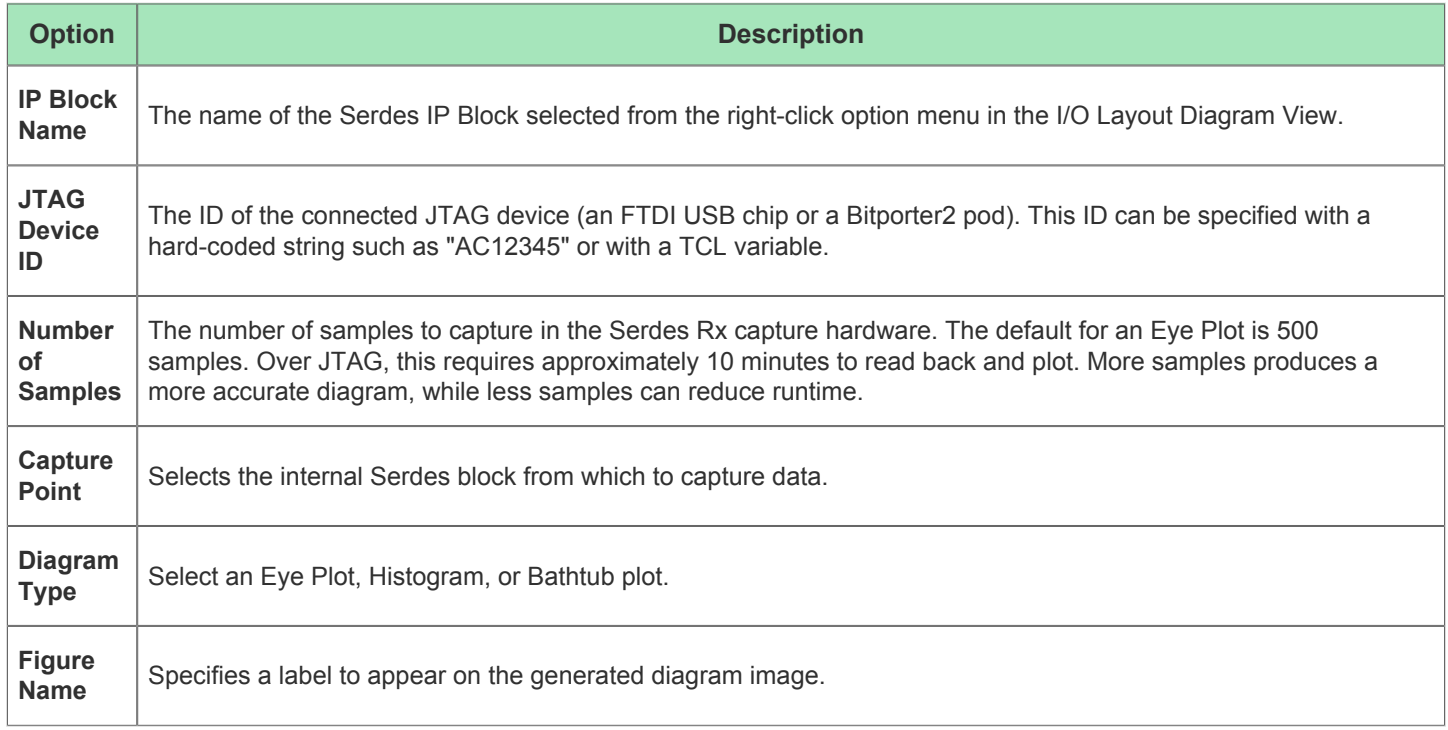

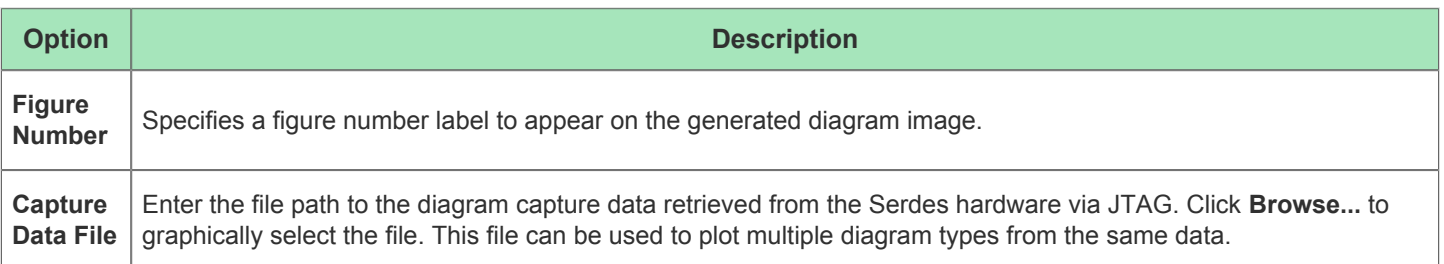

# Toolbars

There are three kinds of toolbars in the [Workbench \(see page 24\):](#page-23-0) main, view, and trim.

The main toolbar, sometimes called the Workbench toolbar, is displayed at the top of the Workbench window directly beneath the menu bar. The contents of this toolbar change based on the active perspective. Items in the toolbar might be enabled or disabled based on the state of either the active [view \(see page 31\)](#page-30-0) or [editor \(see page 26\).](#page-25-0) Sections of the main toolbar can be rearranged using the mouse.

There are also individual view toolbars, which appear in the title bar of a [view \(see page 31\)](#page-30-0). Actions in a view toolbar apply only to the view in which they appear. Some view toolbars include a Menu button, shown as an inverted triangle, which contains additional actions for that view.

Minimizing a view/editor tab stack will also produce a toolbar in the trim at the outer edge of the workbench window (a Trim Stack). This bar will contain an icon for each of the views in the stack and/or a single icon for each stack of editors. Clicking one of these icons will result in the view/editor being displayed as an overlay onto the workbench window.

In all cases, when the cursor is positioned over a toolbar button, a tooltip describing its function appears.

## <span id="page-185-0"></span>Preferences

The Preferences dialog is used to set user preferences. The Preferences dialog pages can be searched using the filter function. To filter by matching the page title, simply type the name of the page being sought, and the available pages are presented below. The filter also searches on keywords such as "appearance" and "text". The history controls allow navigation through previously viewed pages. To step back or forward several pages at a time, click the drop-down arrow to see a list of the most recently viewed preference pages.

The Preferences dialog can be found from the main workbench **Window** menu under **Window → Preferences…**.

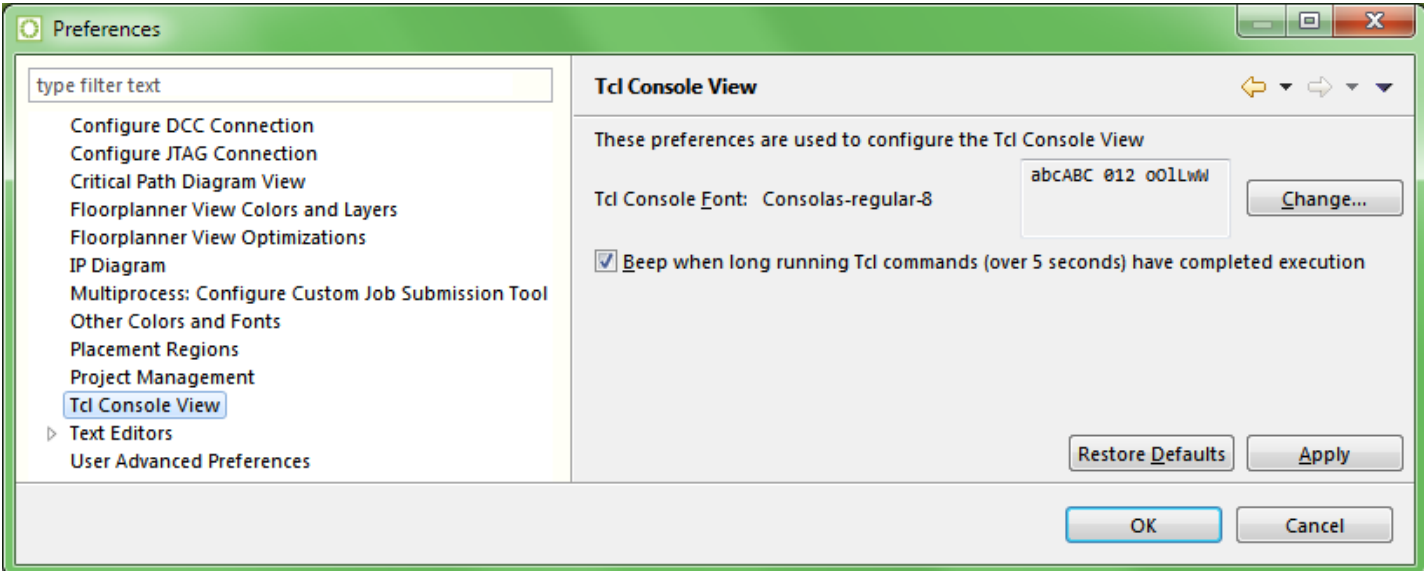

## Configure DCC Connection Preference Page

The Configure DCC Connection Preference Page configures the [Preferences \(see page 186\)](#page-185-0) for the DCC (Demo Command and Control) connection, as used with the [HW Demo View \(see page 64\)](#page-63-0).

See also: [Configuring the DCC Connection \(see page 313\)](#page-312-0), [Running the HW Demo \(see page 344\)](#page-343-0).

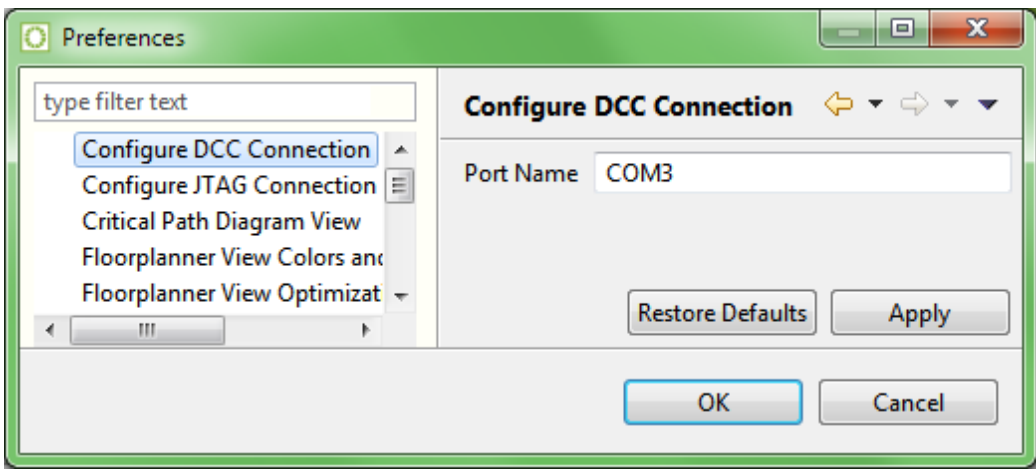

**Figure 80:** *Configure DCC Connection Preference Page Example*

#### **Table 106:** *Configure DCC Connection Preference Page Options*

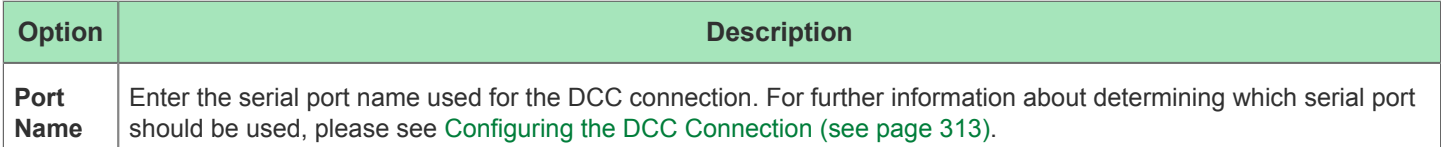

## Configure JTAG Connection Preference Page

The Configure JTAG Connection Preference Page configures which Bitporter or FTDI FT2232H device is used to communicate via JTAG to the desired Device Under Test (the test board). The page also specifies where the Achronix device is found in the JTAG scan chain, which might potentially contain multiple Achronix and non-Achronix devices.

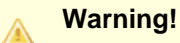

Bitporter JTAG pods can be damaged if connected improperly. Before attempting to use a Bitporter JTAG pod, please consult the *[JTAG Configuration User Guide](https://www.achronix.com/documentation/jtag-configuration-user-guide-ug004)* (UG004).

Multiple views use these configuration preferences, including the [Download View \(see page 51\)](#page-50-0), the [Snapshot](#page-141-0)  [Debugger View \(see page 142\),](#page-141-0) and the [HW Demo View \(see page 64\).](#page-63-0) Specialized functionality for some IP Configuration Editors might also use these JTAG preferences.

The section [Configuring the JTAG Connection \(see page 314\)](#page-313-0) explains the proper use of all fields of this page in detail.

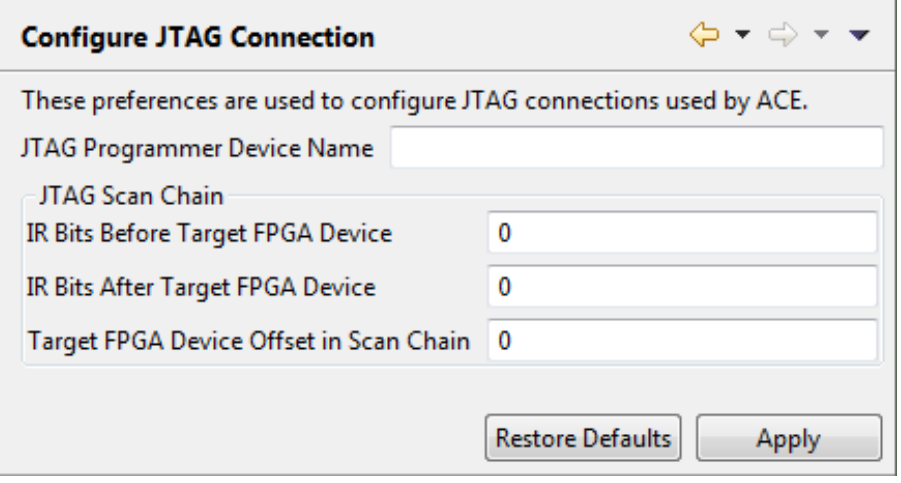

**Figure 81:** *Configure JTAG Connection Preference Page Example*

### **Table 107:** *Configure JTAG Interface Preference Page Options*

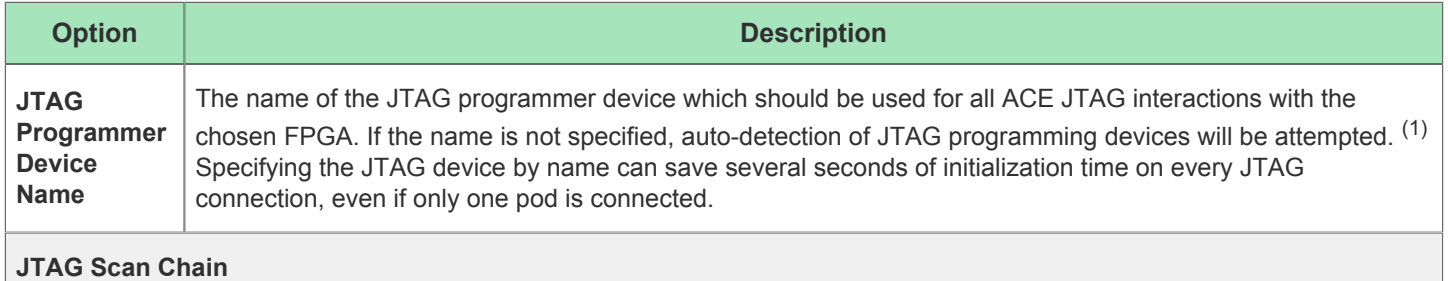

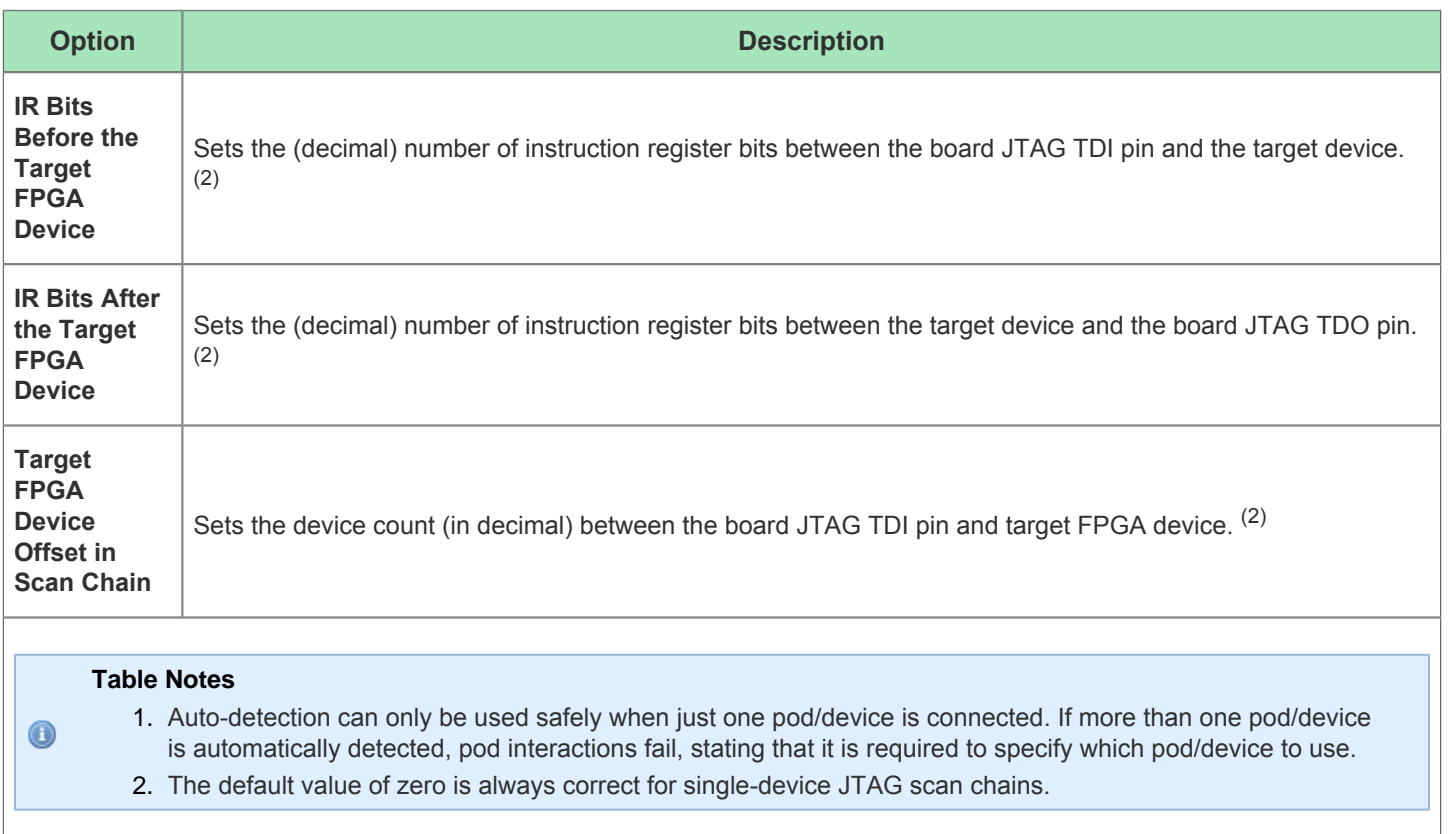

## **Multi-device JTAG Scan Chain (IEEE 1149.1) Example**

The following high-level diagram summarizes how ACE must be configured for JTAG daisy-chains. For an explanation of daisy-chained JTAG scan chains, visit [https://en.wikipedia.org/wiki/Jtag#Daisy-chained\\_JTAG\\_.28IEEE\\_1149.1.29.](https://en.wikipedia.org/wiki/Jtag#Daisy-chained_JTAG_.28IEEE_1149.1.29)

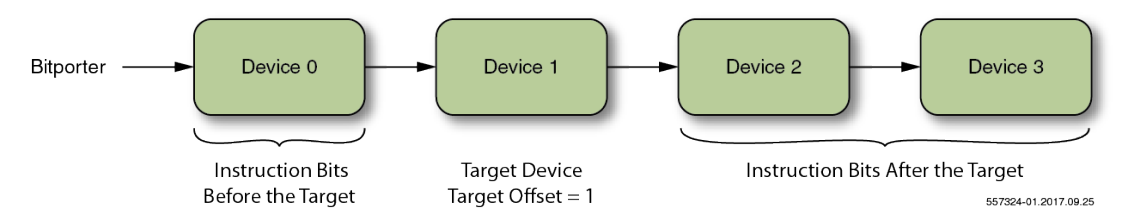

**Figure 82:** *Example High-Level Diagram of a Multi-device JTAG Scan Chain*

When multiple FPGA devices are attached to the same JTAG scan chain, the target FPGA device must be specified. The FPGA device closest to the Bitporter (more accurately, closest to the board JTAG TDI pin) has a target offset of 0.

Because different FPGA devices have different instruction register (IR) sizes, the total IR bit length before and after the target must be specified as well. Achronix devices have a JTAG instruction register size of 23 bits. Hence, in the above example diagram, if all devices were Achronix FPGA devices, there would be 23 IR bits before the target FPGA device (23 IR bits within the target FPGA device) and 46 IR bits after the target FPGA device.

#### **Note**

 $\bigcirc$ For a more thorough explanation regarding ACE multi-device JTAG scan chain configurations, refer to [Configuring the JTAG Connection \(see page 314\).](#page-313-0)

## Critical Path Diagram View Preference Page

The Critical Path Diagram View Preference Page configures the display [Preferences \(see page 186\)](#page-185-0) of the [Critical Path](#page-44-0)  [Diagram View \(see page 45\).](#page-44-0)

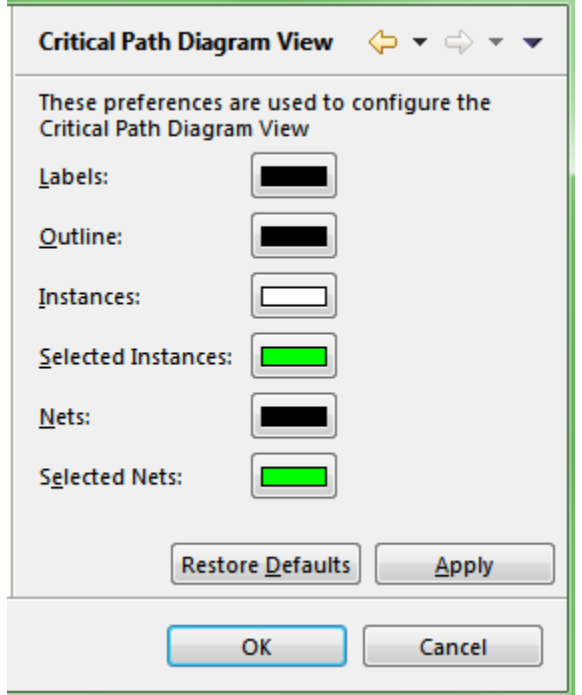

**Figure 83:** *Critical Path Diagram View Preference Page Example*

### **Table 108:** *Critical Path Diagram View Preference Page Options*

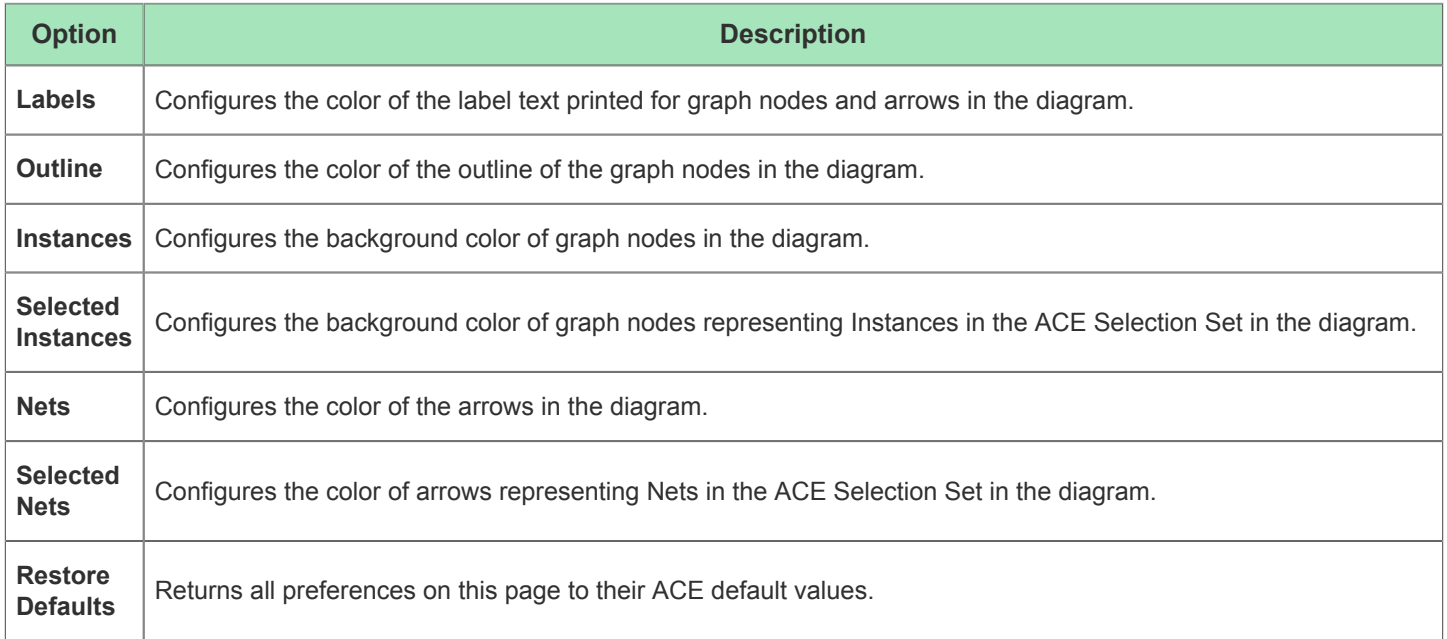

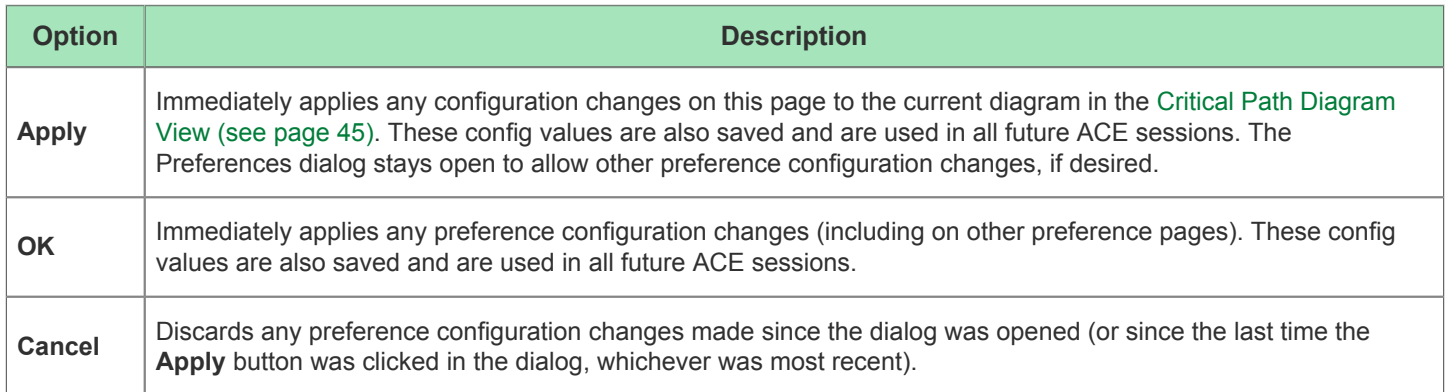

## Floorplanner View Colors and Layers Preference Page

The Floorplanner View Colors and Layer Preference Page configures the colors of multiple layers (and states within the layers) for the [Floorplanner view \(see page 53\).](#page-52-0) Additionally, options are provided allowing a degree of control over the display priorities of the possible [Instance States \(see page 229\)](#page-228-0) and Net/Route highlighting vs. selection. For more about Highlighting, see [Highlighting Objects in the Floorplanner View \(see page 298\).](#page-297-0) For more about Selection, see the [Selection View \(see page 138\).](#page-137-0)

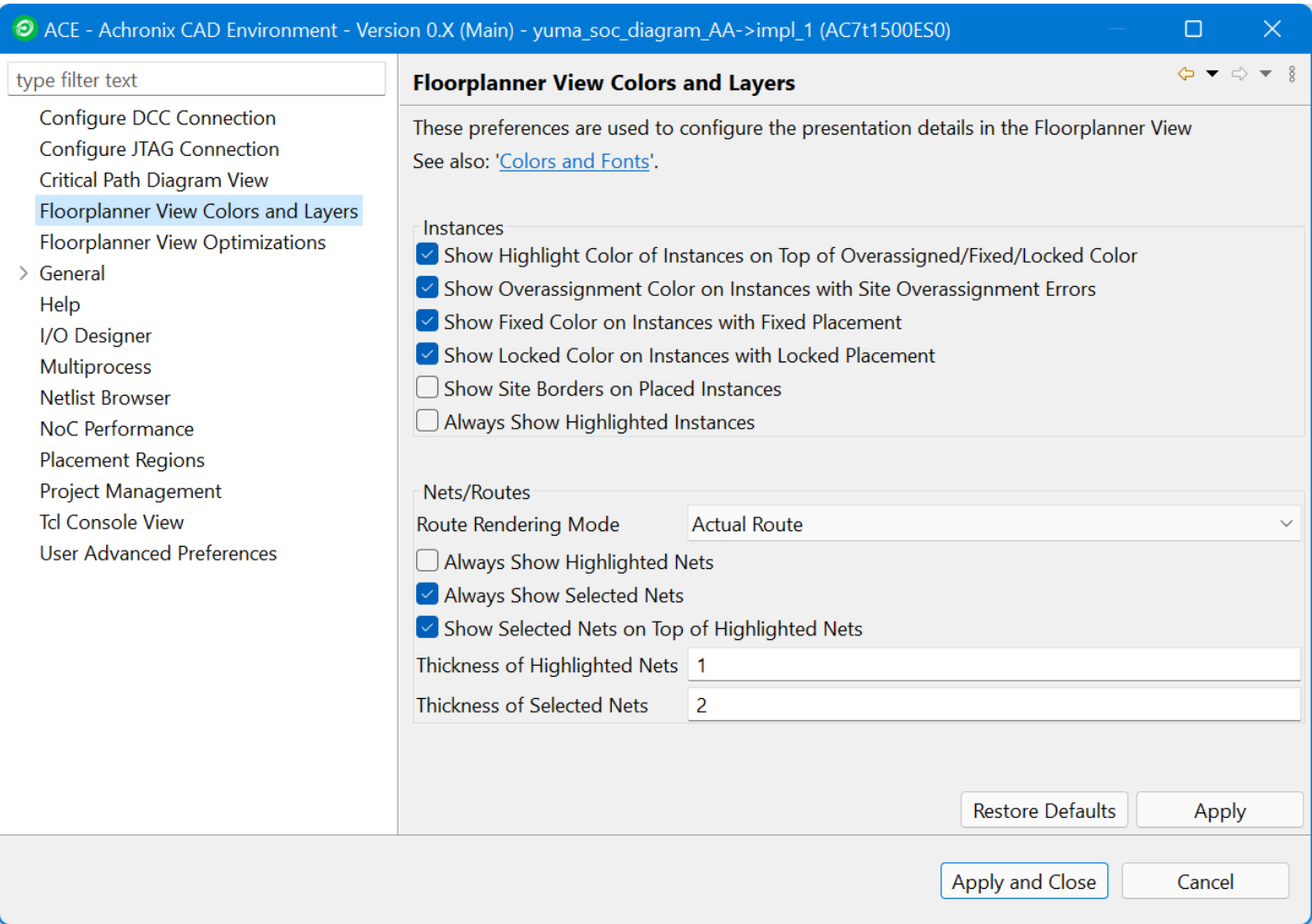

**Figure 84:** *Floorplanner View Colors and Layers Dialog*

The meanings of the various [Instance States \(see page 229\)](#page-228-0) are defined elsewhere. While Instances can have multiple states at once, they can only show a single state at a time, thus there is some ability to alter the display priority of the various Instance states.

Similarly, the display of the Floorplanner Nets/Routes layers can be adjusted. (Both Clock and non-Clock nets are affected identically by these settings.)

### **Table 109:** *Instances and Nets/Routes Preferences*

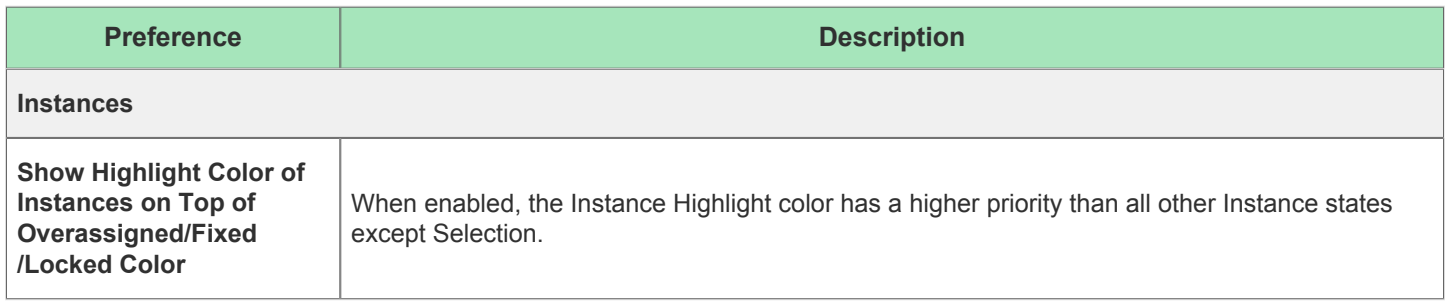

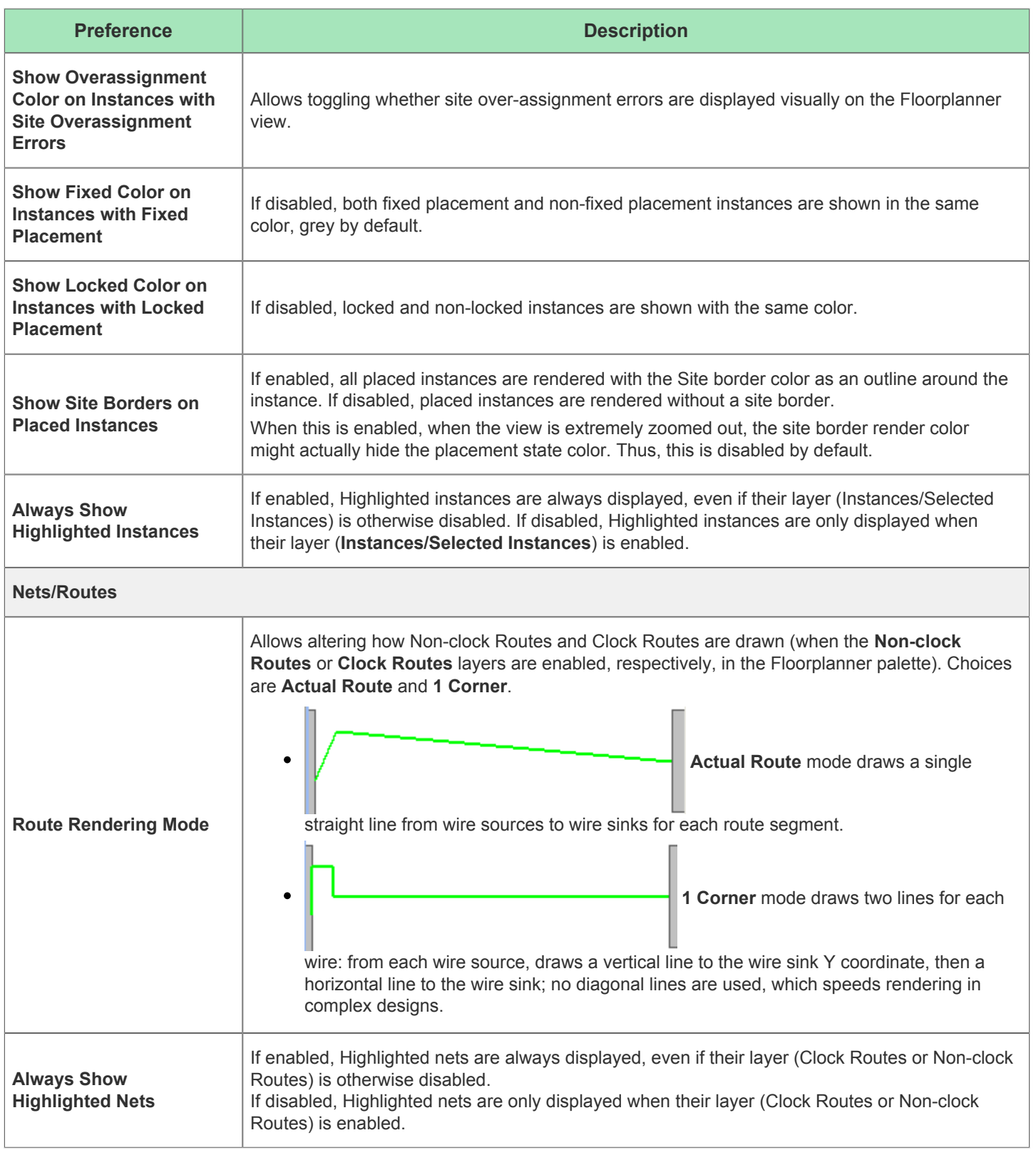

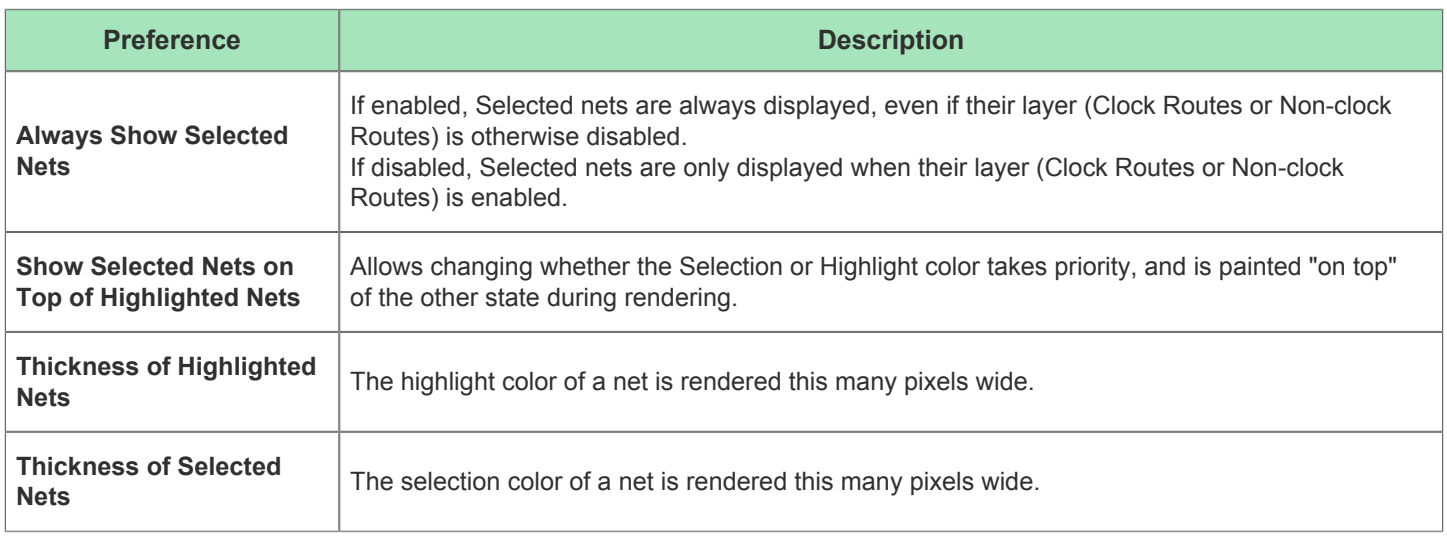

#### **Note**

 $\bullet$ 

- The **1 Corner** route drawing mode is significantly faster (up to 5×) than the **Actual Route** drawing mode, but it can make individual routes harder to differentiate from each other. When Floorplanner performance is a concern, use **1 Corner** mode when possible, and only switch to **Actual Route** mode when needed.
- It is possible to show both the selection and highlight state of a single net simultaneously. Simply ensure the higher priority (top) state has a narrower thickness than the lower priority (bottom) state, and the bottom state color is rendered as a "halo" effect around the top state color.
- Having the "Always Show..." preferences enabled might be most useful in designs with massive numbers of nets/routes. Both the Clock and Non-clock route layers can be disabled, and then Select or Highlight the interesting routes, and only the Selected and/or Highlighted routes are displayed, without the distractions of the less-interesting routes cluttering up the view.

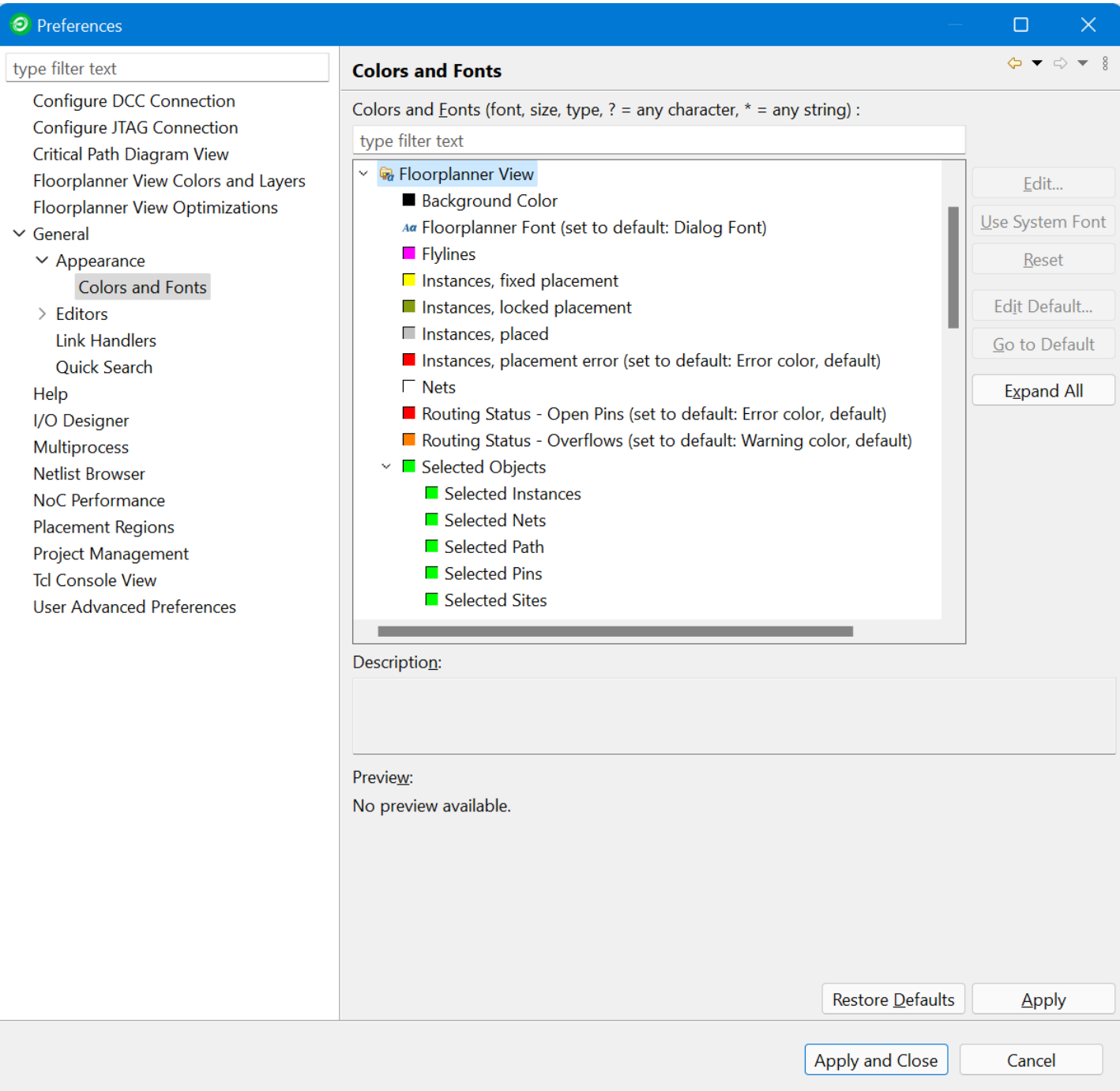

**Figure 85:** *Colors and Fonts | Floorplanner View section*

### **Table 110:** *Color Preferences*

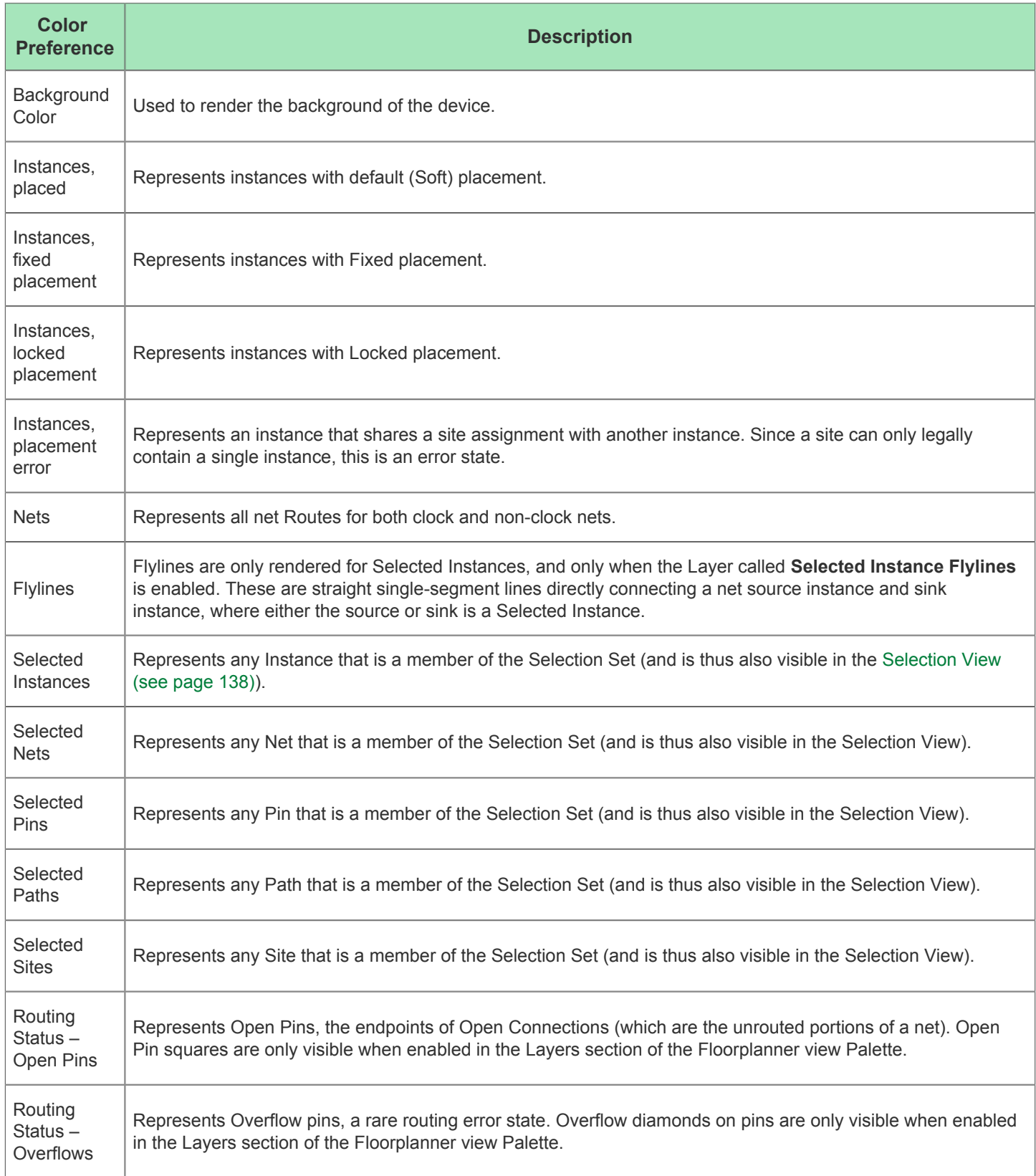

## Floorplanner View Optimizations Preference Page

The Floorplanner View Optimizations Preference Page configures rendering optimizations for the [Floorplanner View \(see](#page-52-0)  [page 53\).](#page-52-0) The following Floorplanner View Optimations Page example includes default values for Windows:

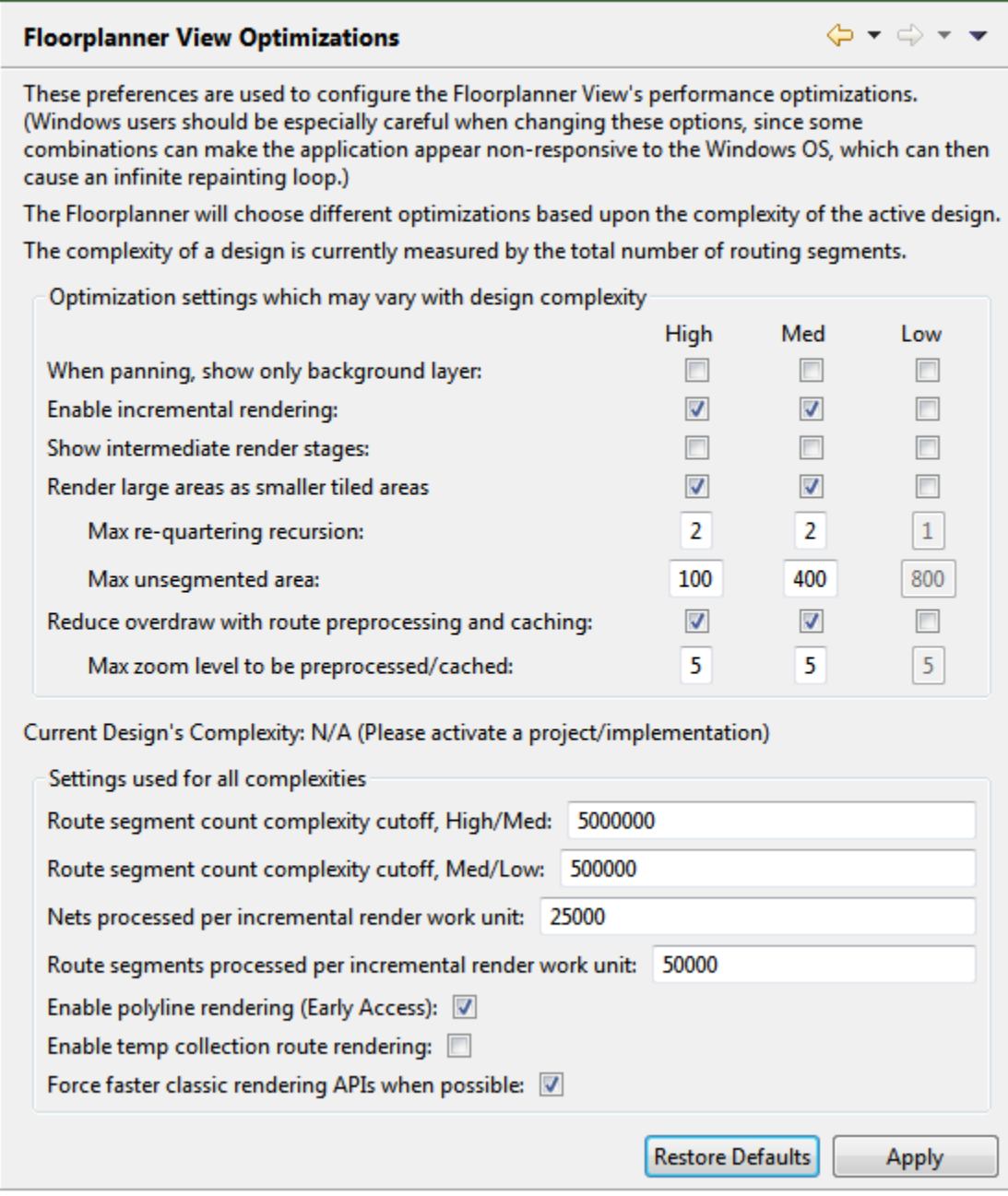

#### **Figure 86:** *Floorplanner View Optimizations Preference Page Example*

Designs on modern FPGAs are continuing to increase in complexity. To maintain acceptable Floorplanner performance, highly complex designs require significant rendering optimizations. The set of preferences on this page allows advanced users, FAEs, and tech support to tweak the Floorplanner optimization settings in rare cases when it proves necessary.

ACE tracks three levels of design complexity (High, Med, and Low) and, by default, enables or disables individual optimization settings based upon the design complexity. Because drawing the routing has the most significant impact upon Floorplanner render performance, design complexity is measured in terms of the route segment count. The cutoffs between complexity levels are user configurable.

#### **Note**

By default, all optimization features are disabled for the simplest designs. As design complexity increases, more  $\bigcirc$ optimizations are enabled by default. Some optimizations have overhead, and actually hinder render performance on small designs — for this reason, all optimizations are typically disabled for the simplest (Low complexity) designs.

The current (active) design Floorplanner complexity is always reported in this preference page as **Current Design's Complexity:** (near the middle of the page). This detail helps to determine which column of optimization settings impacts the rendering of the current design in the Floorplanner. Be aware that the route segment count used to compute the design complexity only includes route segments of routed nets. The same design often reports a Low complexity before it is routed, and a High complexity after routing is complete.

#### **Table 111:** *Optimization Settings*

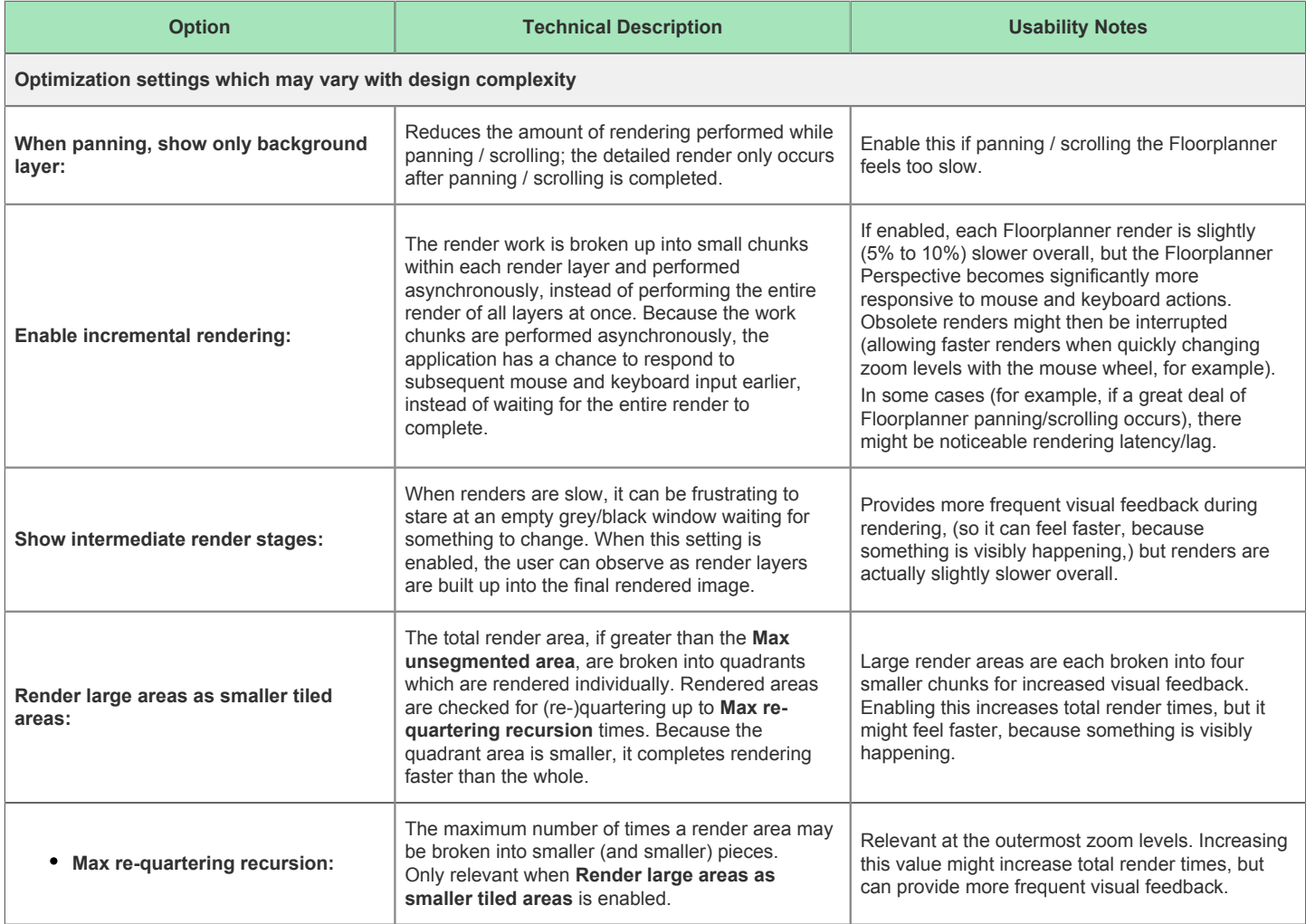

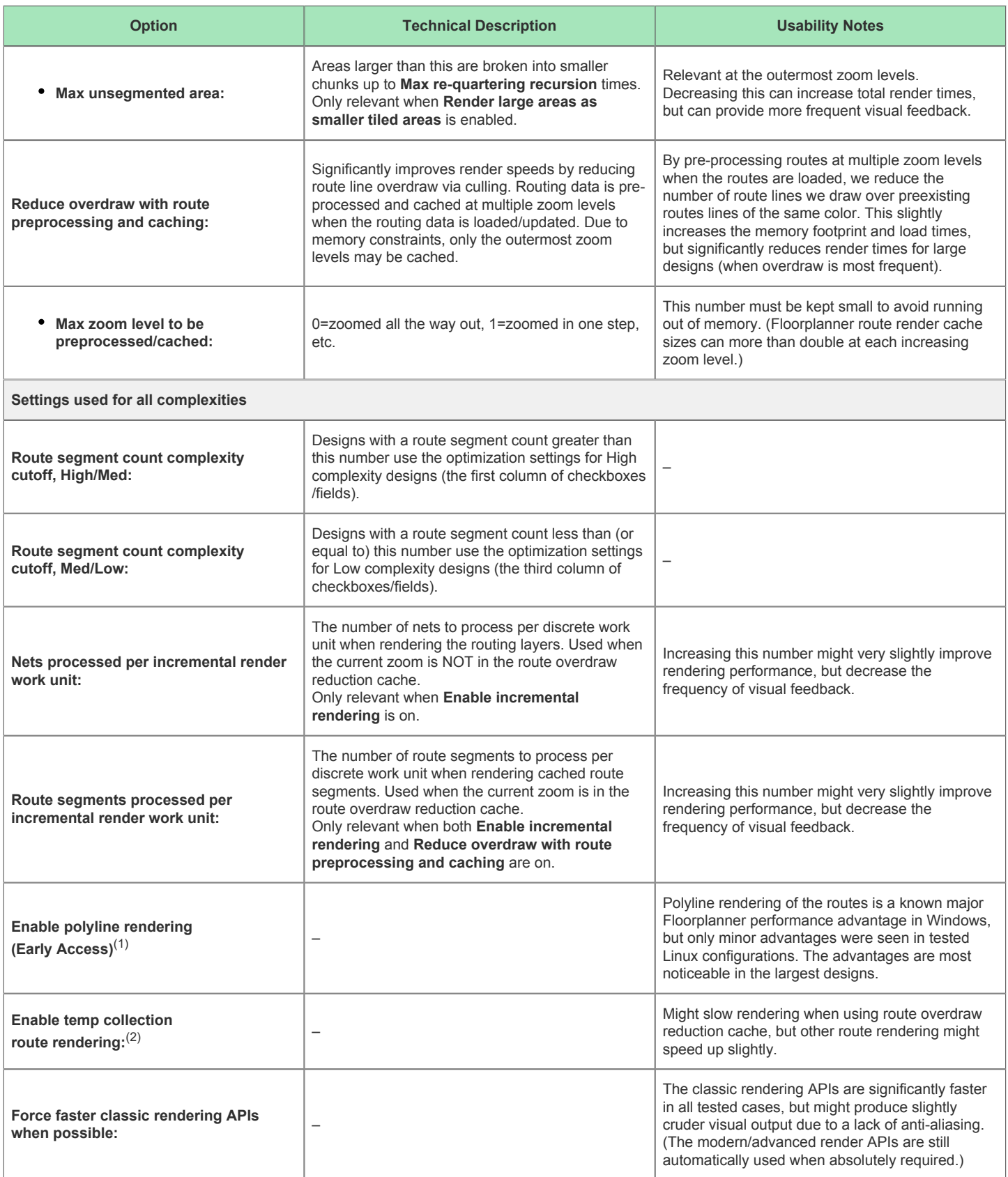

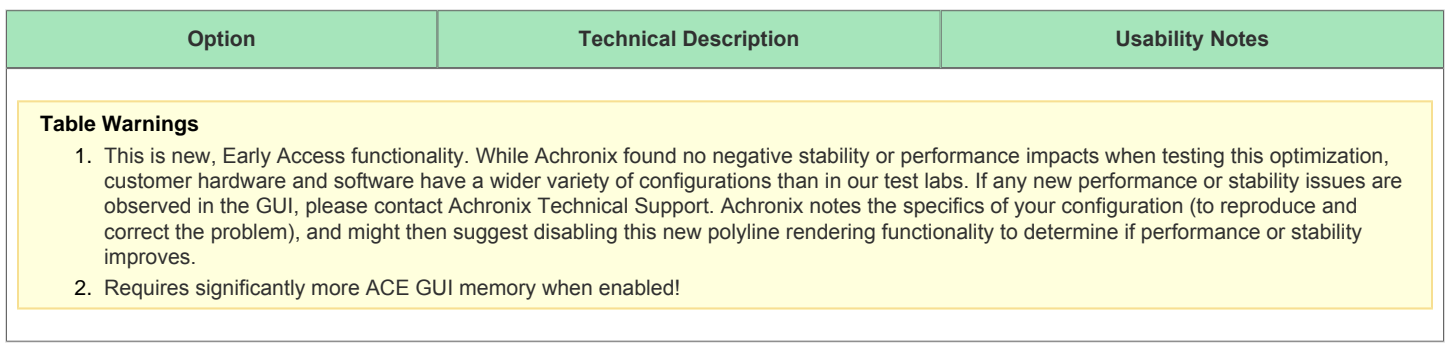

#### **Technical Note for Windows Users**

The Windows operating system requires that applications check-in every five seconds, or the application is deemed non-responsive. Non-responsive applications are given a figurative kick-in-the-pants by Windows, and asked to repaint the screen. When the screen paint itself is taking more than five seconds, as might happen with poor Floorplanner Optimization settings, an application can be forced into an effective infinite-loop of paint requests from the operating system.

If a Windows user ever notices ACE being called non-responsive by Windows (check the application title bar), ACE has most likely entered this looped painting state. To escape, change back to the Project perspective (or any other perspective without the Floorplanner view visible), then on this Floorplanner View Optimizations Preference Page, ensure that incremental rendering and tiled rendering are both enabled for the current design's complexity level. If both are already enabled, please call Achronix Technical Support for guidance on further Floorplanner optimization tweaks.

#### **Warning!**

A

Disabling optimizations that are enabled by default is not recommended.

# IP Diagram Preference Page

The IP Diagram Preference Page contains a number of preferences for the [IP Diagram View \(see page 79\)](#page-78-0) relating to colors and fonts.

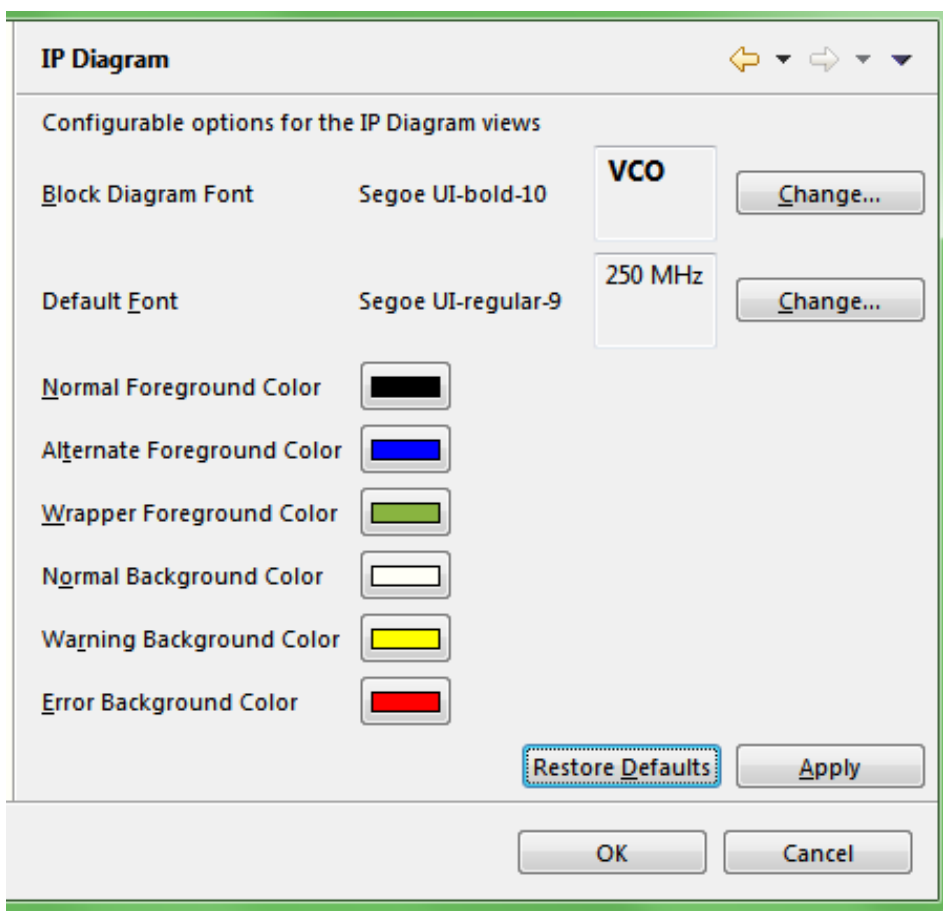

**Figure 87:** *IP Diagram Preference Page Example*

### **Table 112:** *IP Diagram Preferences Options*

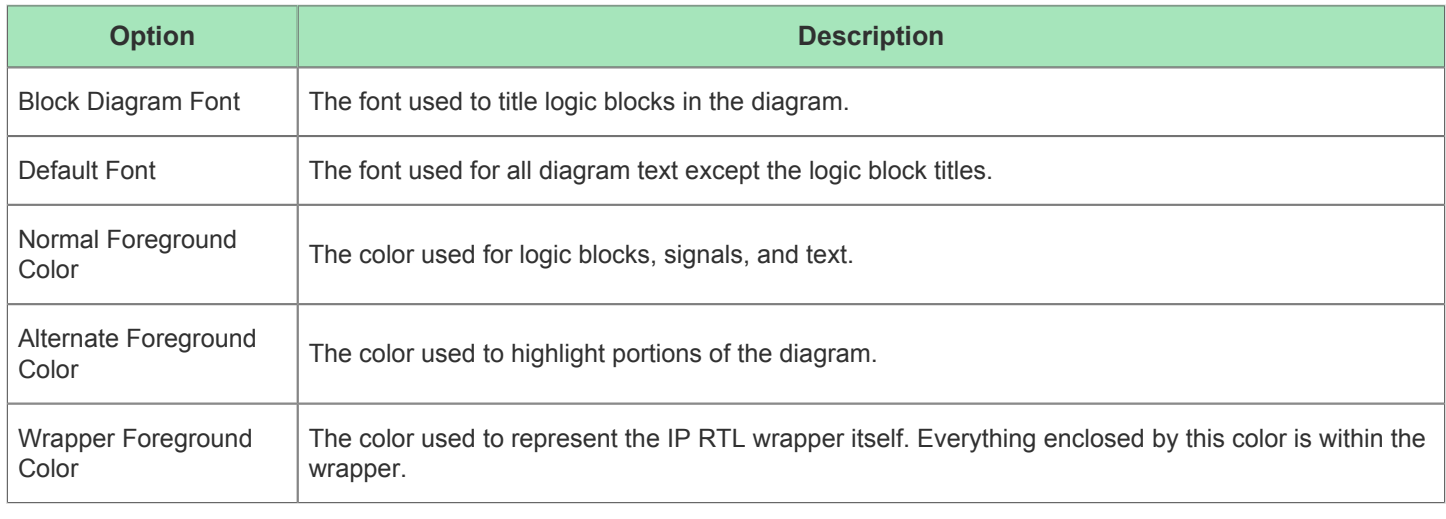

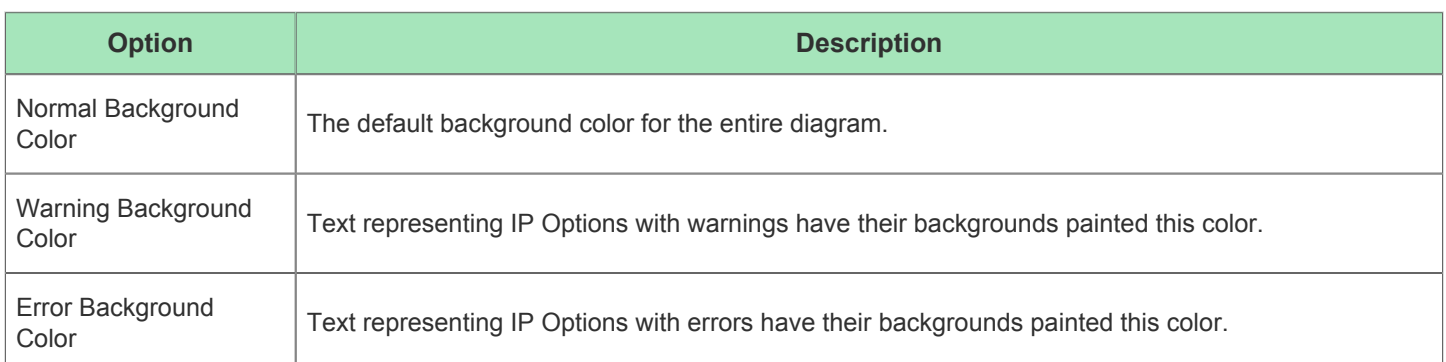

## Multiprocess: Configure Custom Job Submission Tool Preference Page

The Multiprocess: Configure Custom Job Submission Tool Preference Page allows configuring the ACE [Multiprocess](#page-81-0)  [View \(see page 82\)](#page-81-0) to submit Multiprocess jobs to a third-party cloud/grid/job submission system, by using a command-line tool. As a useful example, by default ACE is configured to use an [Oracle Grid Engine](https://en.wikipedia.org/wiki/Oracle_Grid_Engine) derivative via the qsub command. Be aware that the Oracle Grid Engine's qsub arguments are not 100% compatible with the qsub standard documented at [http://pubs.opengroup.org/onlinepubs/9699919799/utilities/qsub.html.](http://pubs.opengroup.org/onlinepubs/9699919799/utilities/qsub.html)

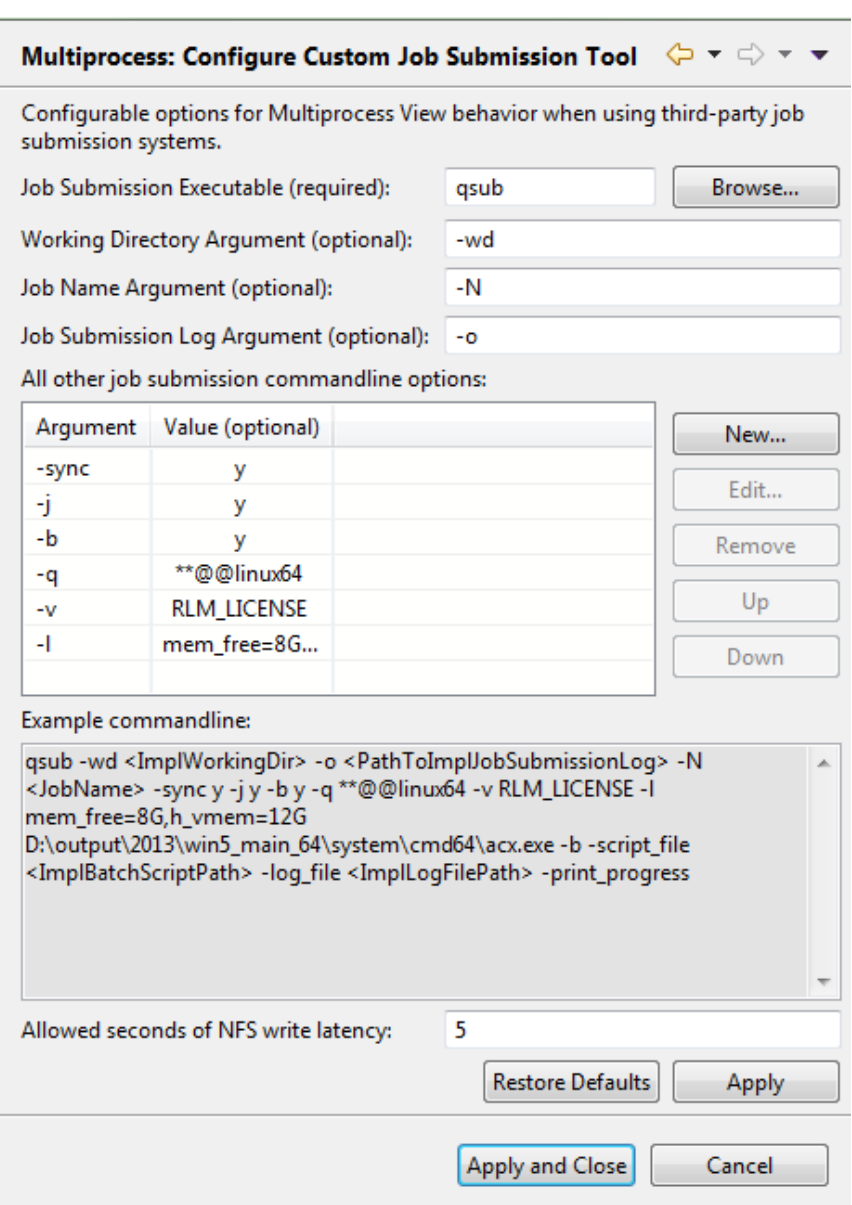

#### **Figure 88:** *Multiprocess: Configure Custom Job Submission Tool Preference Page*

When the third-party job submission system support is enabled, ACE calls the specified executable, using the specified command-line arguments, to submit ACE Multiprocess jobs.

See Configuring ACE to use an External Job Submission System (see page ) for more information.

#### **Warning!**

#### **Debugging job submission configurations:**

If the job submission system is properly configured on the host machine, (meaning it is possible to successfully submit non-ACE jobs from the command-line,) and ACE is still unable to successfully submit jobs, please contact Achronix technical support.

**DO NOT** copy the text of the attempted command and manually attempt to submit from the command-line.

⚠

## Other Colors and Fonts Preference Page

The Other Colors and Fonts Preference Page allows setting many of the fonts, colors and components used by ACE. The page is accessed by selecting **General → Appearance → Other Colors and Fonts**.

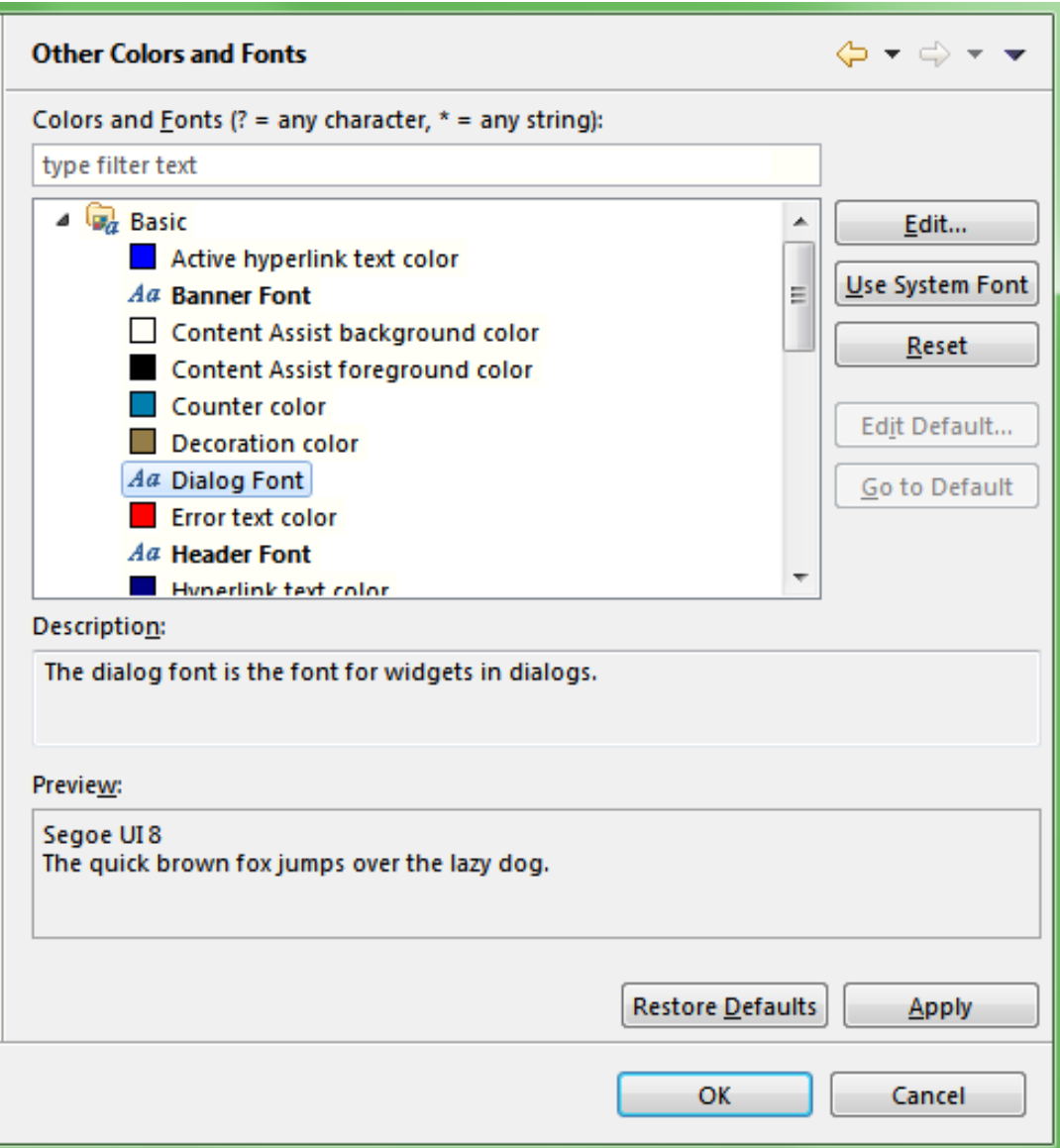

#### **Figure 89:** *Other Colors and Fonts Preference Page Example*

A tree is used to navigate among and show a short preview of the various colors and fonts. The current face (but not size) of any font is previewed in its label. Colors are previewed in the icon associated with its label. Additionally, some categories (Workbench in particular) provide a more detailed preview of their contributions (shown below the description area, if available).

Font settings can be changed either by selecting the font from the list and clicking **Use System Font** to choose the operating system font setting or by clicking **Edit** to open up a font selection dialog. **Reset** can be used to return to the default value.

Color settings can be changed by clicking **Edit** to the right of the tree area when a color is selected. **Reset** can be used to return to the default value. The Colors and Fonts text field can be used to filter the contents. Simply type in an entry and any matching results remain in the tree view.

The **Description:** and **Preview:** sections provide details when the Workbench colors and font settings are selected.

## Package View Preference Page

The Package View Preference Page provides color configuration for several graphics layers in the [Package view \(see](#page-114-0)  [page 115\)](#page-114-0).

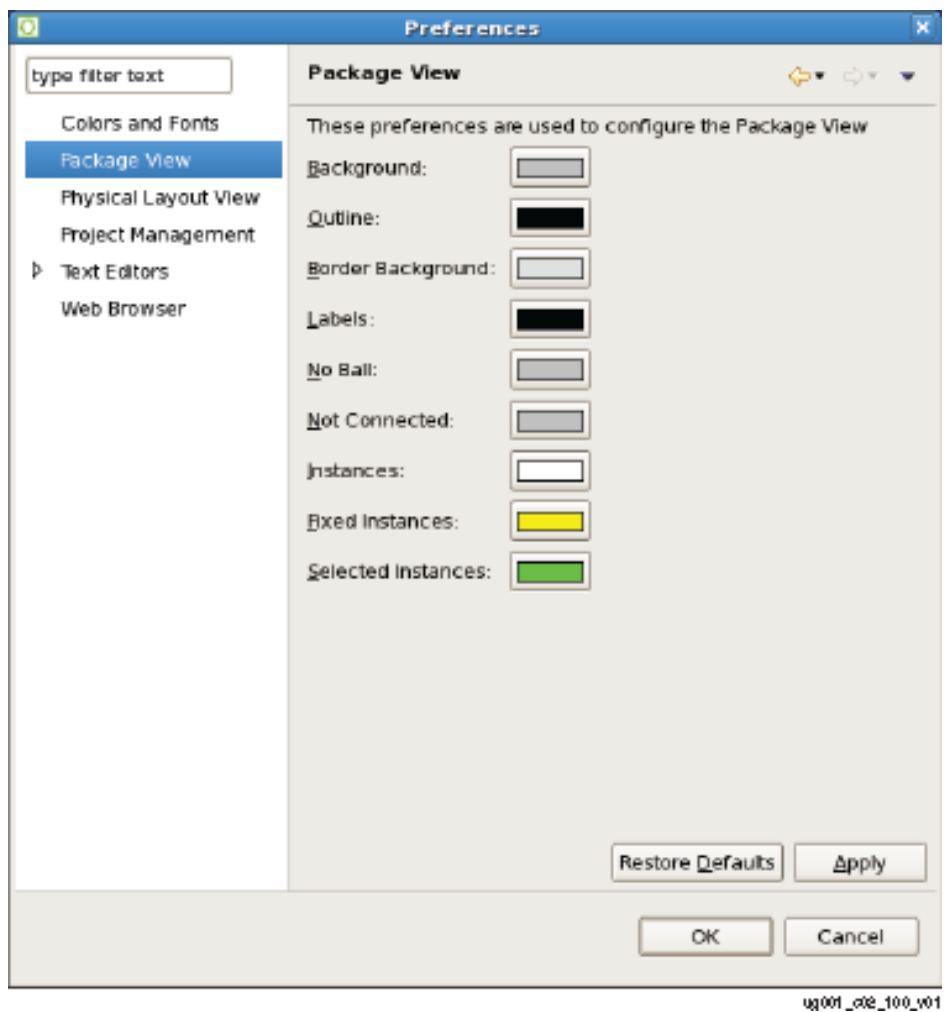

**Figure 90:** *Package View Preference Page Example*

## Placement Regions Preference Page

The Placement Regions Preference Page determines how [Placement Regions \(see page 338\)](#page-337-0) are handled in the [Placement Regions view \(see page 122\)](#page-121-0) and the [Floorplanner view \(see page 53\)](#page-52-0) (when the Floorplanner Placement Region Tool is active).

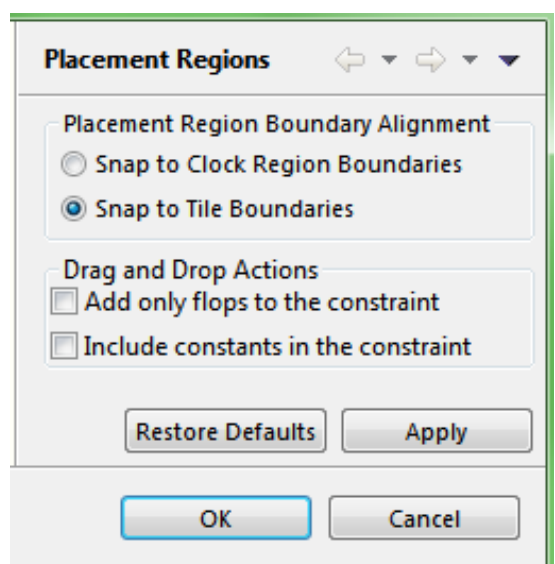

**Figure 91:** *Placement Regions Preference Page Example*

### **Table 113:** *Placement Region Preferences*

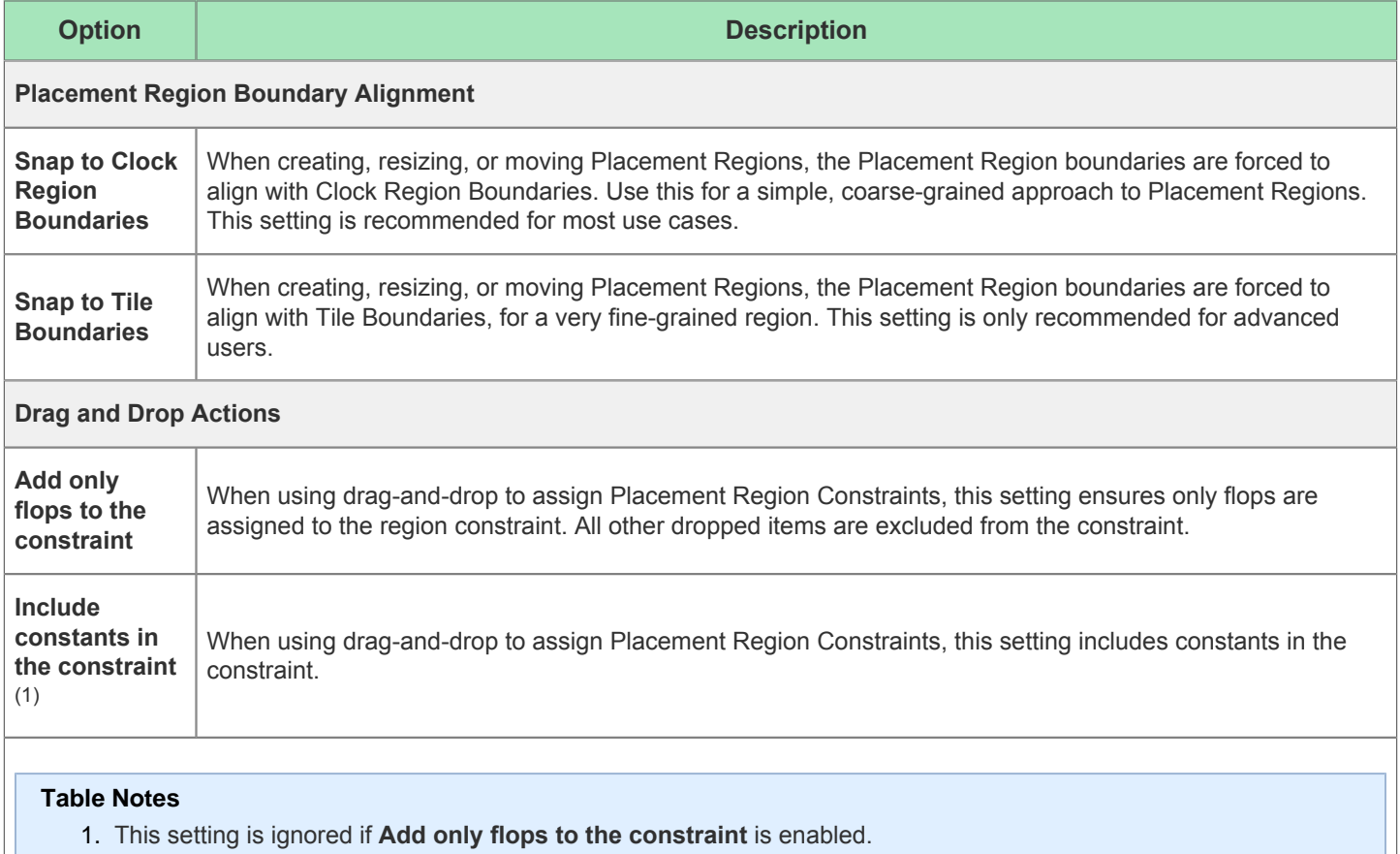

# Project Management Preference Page

The Project Management Preference Page determines the behavior of [Editors \(see page 26\)](#page-25-0) and [Reports \(see page 222](#page-221-0) [\)](#page-221-0).

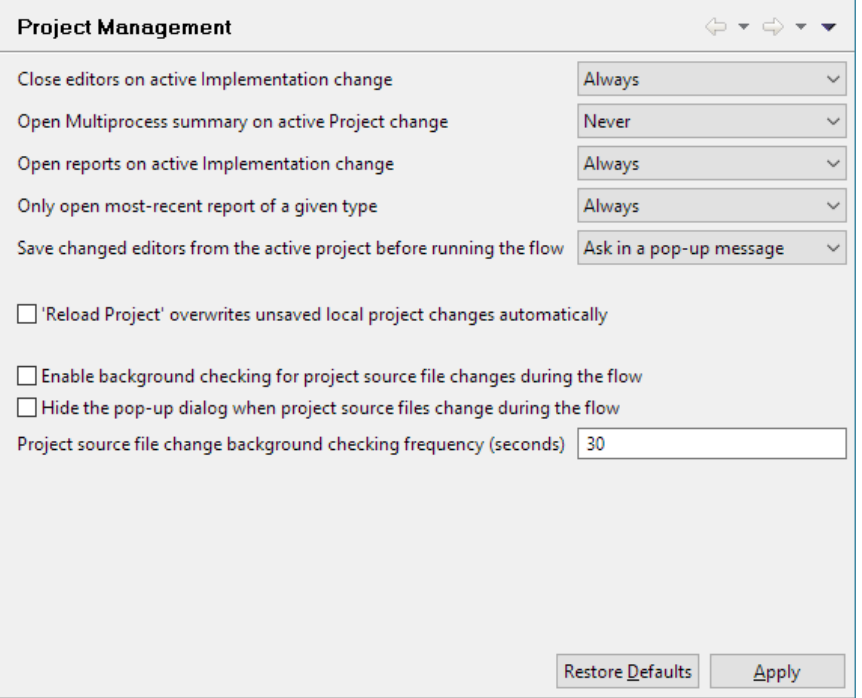

**Figure 92:** *Project Management Preference Page Example*

## Tcl Console View Preference Page

The Tcl Console View Preference Page contains settings that alter the behavior and/or presentation of information in the [Tcl Console View \(see page 147\).](#page-146-0)

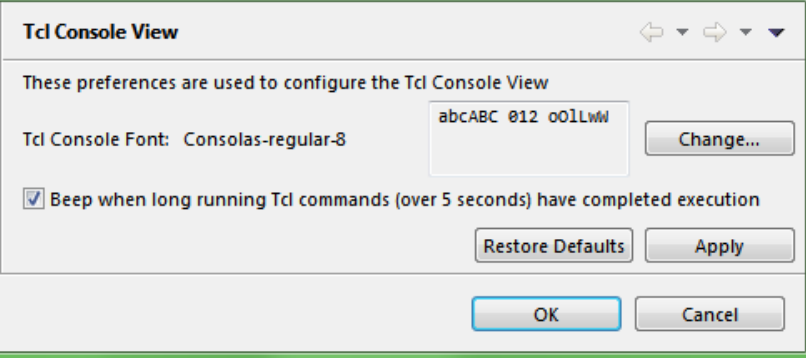

**Figure 93:** *Tcl Console View Preference Page Example*

### **Table 114:** *Tcl Console View Preferences*

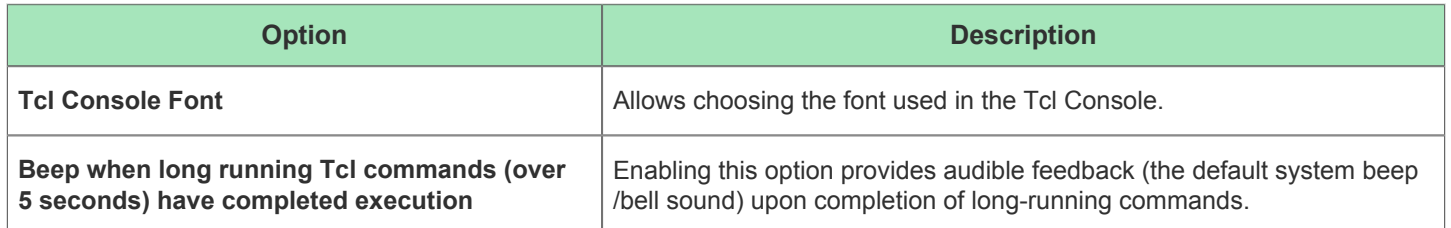

# Text Editors Preference Page

The Text Editors Preference Page sets the behavior and appearance of the text editor.

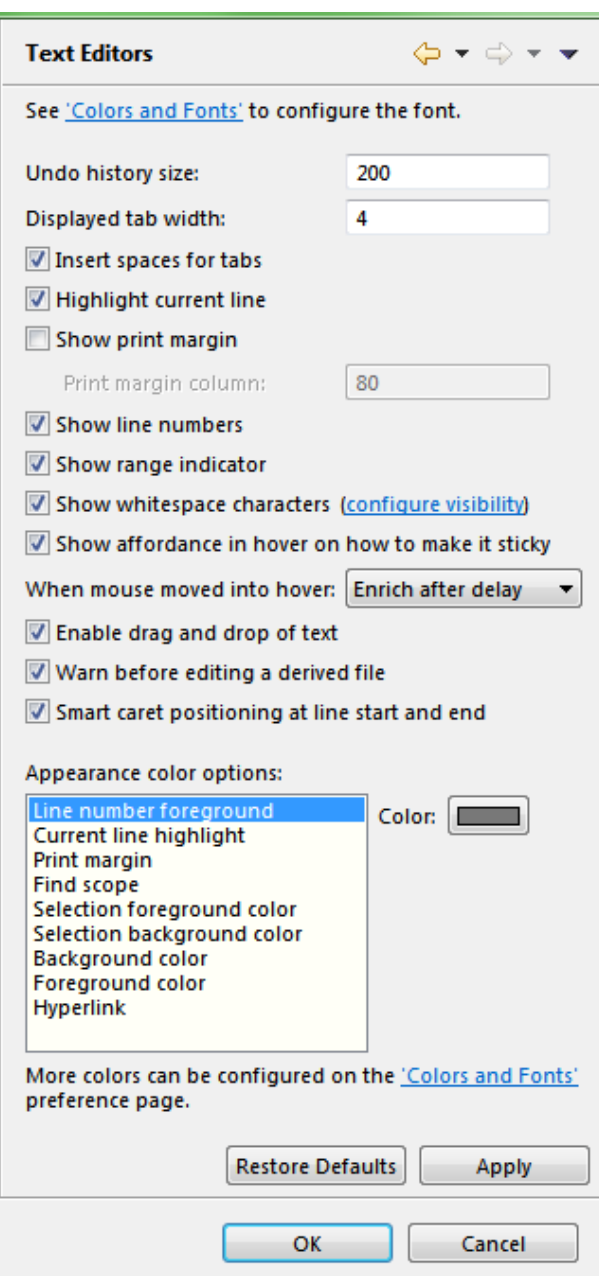

**Figure 94:** *Text Editors Preference Page Example*

### **Table 115:** *Text Editor Options*

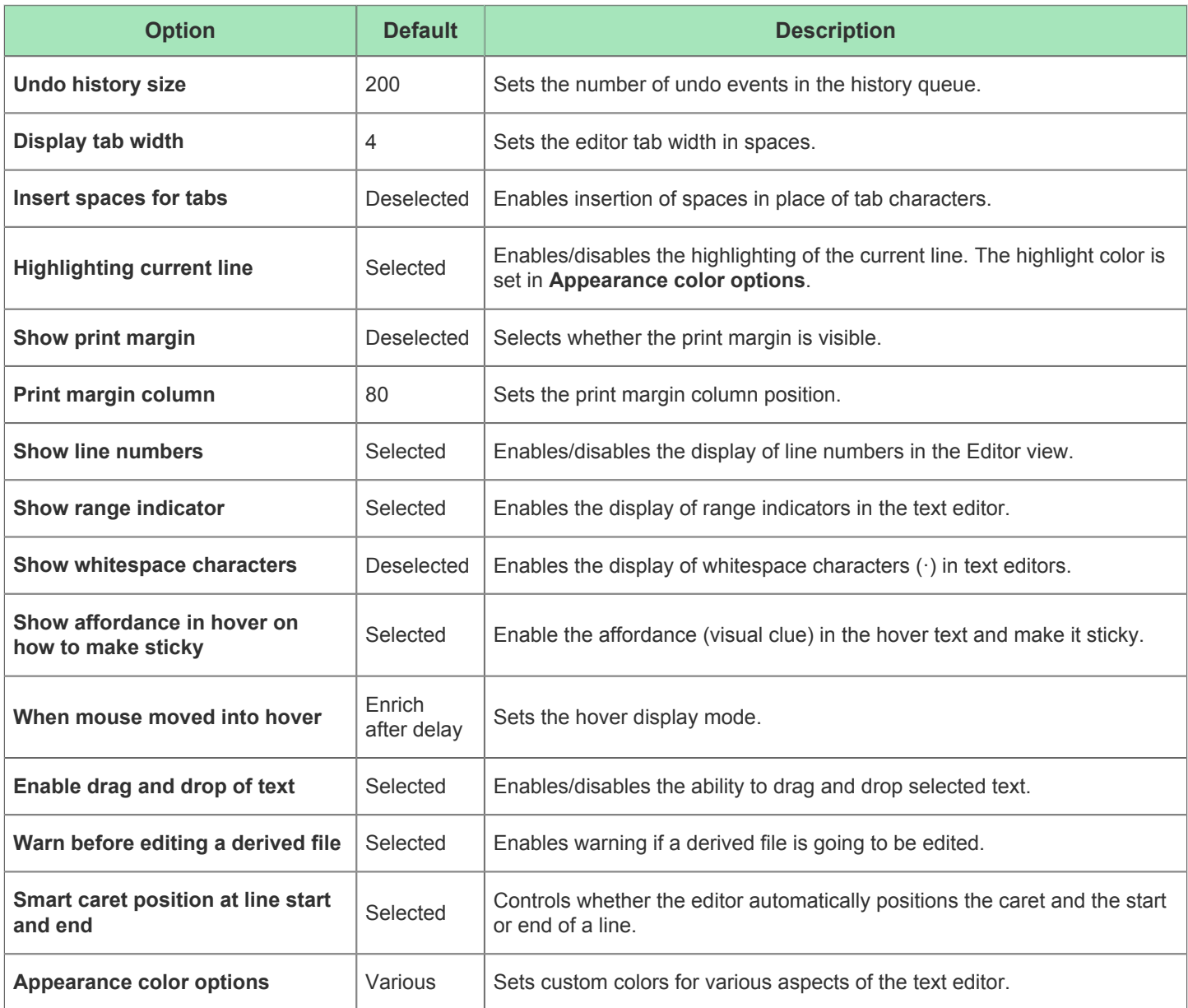

### **Quick Diff Preference Page**

The Quick Diff Preference Page, enables the Quick Diff option and configures its appearance. The page is accessed via **Text Editors → Quick Diff**.

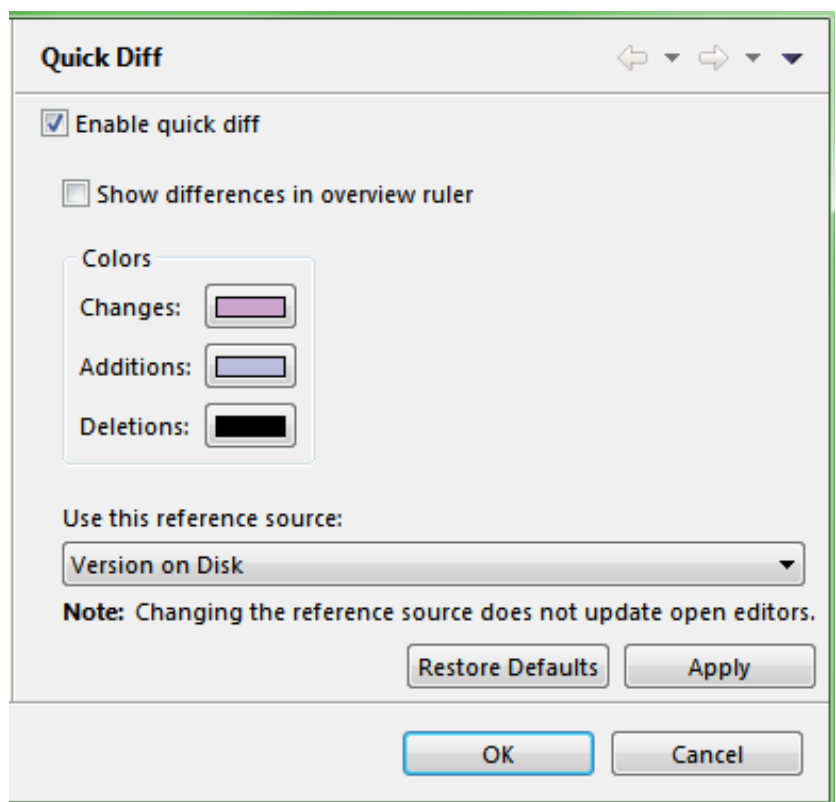

**Figure 95:** *Quick Diff Preference Page Example*

#### **Table 116:** *Quick Diff Preference Page*

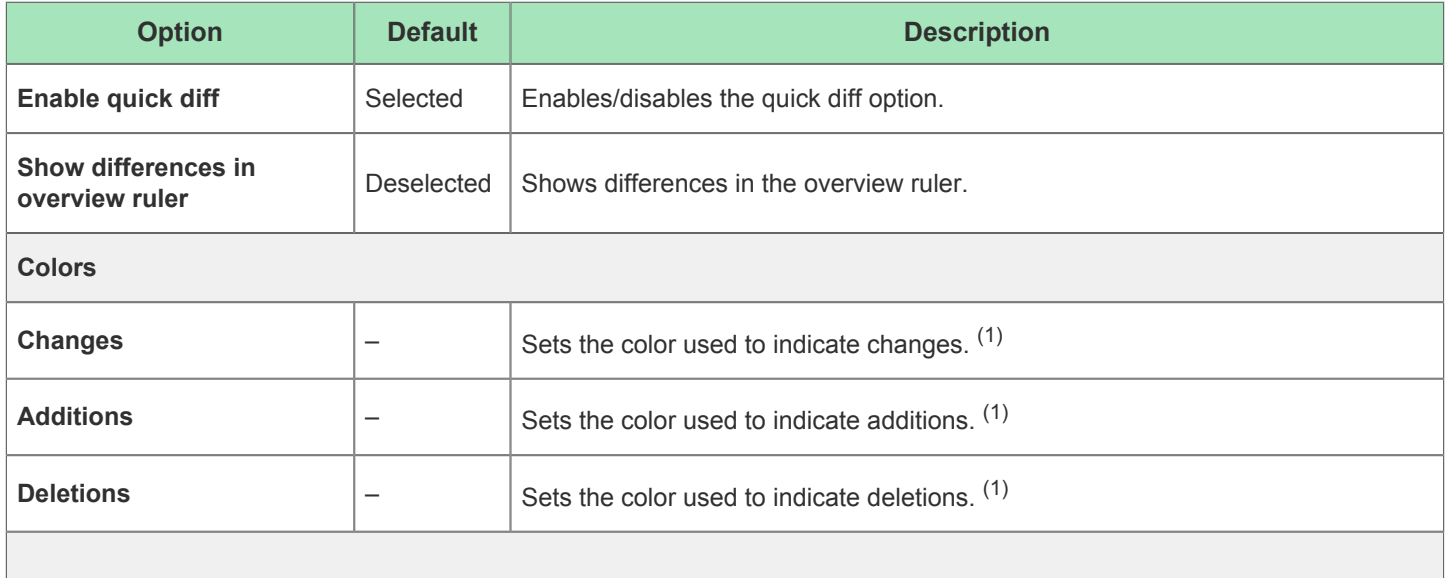

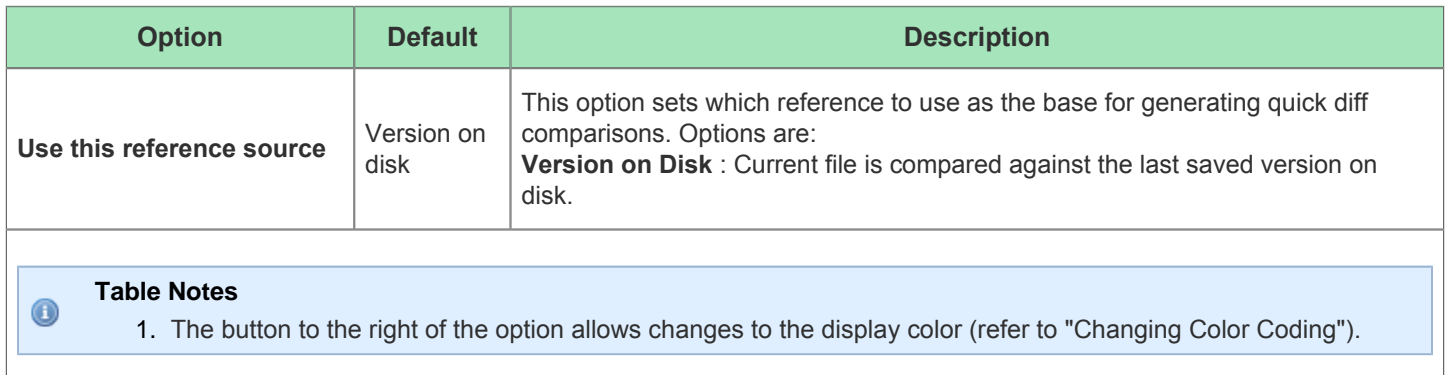

# <span id="page-210-0"></span>Projects

A project represents the collection of source netlist and constraints files, flow options, IP configuration files, and output files for a particular design.

## <span id="page-210-1"></span>Implementations

A [Project \(see page 211\)](#page-210-0) may have multiple implementations. Each implementation contains the set of flow options (also called implementation options) configuring the project's run through the [Flow \(see page 216\)](#page-215-0), and the flow outputs for this particular configuration. With this capability, the same design (netlist) can be implemented (run through the flow) with different sets of timing constraints, placement and routing optimizations, or even different target devices, just by creating multiple implementations for the same project.

Each implementation is associated with an implementation directory located under the project directory (where the [Project File \(see page 212\)](#page-211-0) is located). Implementation directories are named with the implementation name and contain flow output files. [Output Files \(see page 214\)](#page-213-0) are divided into two sub-directories under the implementation directory: output and reports. The output directory contains files that are intended to be consumed by other tools later in the flow, such as netlists for simulation or the FPGA bitstream for programming. The reports directory contains files intended to be viewed and analyzed while running the ACE flow, such as timing reports and flow statistics.

Implementation definitions are **not** individually saved to their own files. Instead they are stored as part of the [Project File](#page-211-0) [\(see page 212\)](#page-211-0). In the GUI, project implementations can be browsed in the [Projects View \(see page 127\)](#page-126-0). Selecting an implementation [activates \(see page 216\)](#page-215-1) it and displays its implementation options in the [Options View \(see page 102\)](#page-102-0).

Once an implementation has been run through the flow, the state of the database (netlist, constraints, placement, and routing data) may be saved to an .acxdb file (see [Saving Implementations \(see page 261\)\)](#page-261-0). Implementations may later be restored from previously saved . acxdb files (see [Restoring Implementations \(see page 262\)\)](#page-261-1).

## **Implementation Options**

There are a wide variety of configurable implementation options which alter how ACE processes that implementation of the design as it moves through the [flow \(see page 216\).](#page-215-0) The the most-commonly used option settings are displayed in the [Options View \(see page 102\)](#page-102-0) for the current [Active Project and Implementation \(see page 216\).](#page-215-1) Within the Options view, implementation options are grouped by [flow steps \(see page 216\)](#page-215-2) to indicate which flow step the option affects. Changing the value of an option causes that flow step's current results (if any) to become invalid/cleared, and that flow step (and all later flow steps) will need to be rerun, making use of the newly-changed option.

An [Implementation Options Report \(see page 225\)](#page-224-0) of all available implementation options may be generated via the Tcl command [report\\_impl\\_options \(see page 501\).](#page-500-0) This command may also be used to compare the current options configuration of an implementation with the default values for all options.

The values of implementation options may be set with the Tcl command set impl\_option (see page 523), or reset back to the default values with reset impl option (see page 505).

### **Option Sets**

Because some implementation options have a large impact upon runtime, and because the QoR benefits of these implementation options may vary significantly by design (often a QoR gain, but sometimes a slight QoR loss), many of the performance-related implementation options are disabled by default for newly created projects and implementations.

Achronix QoR experts have compiled subsets of implementation options known to optimize a wide variety of design ty[pe](#page-81-0)s based upon design details. These "option sets" are made available (with description) to users in the [Multiprocess View](#page-81-0) [\(see page 82\),](#page-81-0) and through that view, may be used to generate new implementations with the indicated implementation options enabled.

Each Option Set shown in the Multiprocess View consists of override values for a small subset of all the implementation options. These overriding values are applied to newly generated implementations over the existing implementation option values inherited from a user-selected template implementation.

It is worth repeating that the Option Sets do not contain a complete assignment of all the implementation options. Each Option Set only contains a small subset of option values, which override the implementation options inherited from the template implementation. The overriding implementation options in each set are **subsets** of the entire set of QoR oriented implementation options. They only change *some* of the implementation options, and all the rest of the values are inherited from the template implementation. The Option Sets only enable performance-related implementation options, and (currently) never disable any already-enabled implementation options. So each generated implementation starts with the exact same implementation options as the template implementation, and then just the few implementation options named in the Option Set's description are overwritten with the described values.

Achronix broke up the Option Sets into small granular chunks because of QoR/runtime trade-offs. Some of the options have a large runtime cost, and on some designs, there is a minimal performance gain. Based upon the observed runtimes reported in the [Multiprocess Summary Report \(see page 223\)](#page-222-0), users may choose to save hours of runtime if they only lose 0.01% frequency by using one Option Set over another Option Set as they iterate their design.

#### **Note**

Currently, the Option Set overrides only *enable* optimization-oriented implementation options, not disable them.  $\bigcirc$ Thus, if the implementation options in the template implementation are already the same values as those in the Option Set, the results from the two implementations (the implementation generated from the Option Set, and the template implementation) will be identical.

It is expected that among all the Option Sets, users will be able to find at least one that provides the necessary QoR gain for an acceptable runtime impact, allowing the user the fastest possible design iteration. See the [Multiprocess View \(see](#page-81-0)  [page 82\)](#page-81-0) and [Attempting Likely Optimizations Using Option Sets \(see page 336\)](#page-335-0) for more info.

## <span id="page-211-0"></span>Project File

Projects are persisted in project files  $( .aexpr )$  file extension) created automatically by the tool whenever a project is saved. A project file is actually just a Tcl script supporting only a defined subset of Tcl commands. Users can edit project files manually and then load them into the tool to use as a script or for running regressions.

When ACE loads a project file, it locks that file to prohibit other ACE sessions from loading the same file. This is ⚠ done to prevent project data corruption, which could happen if two sessions tried to work with the same project at the same time.

In the GUI, loaded project file contents are displayed in a tree structure in the [Projects View \(see page 127\)](#page-126-0). Project file contents may also be viewed in a [Text Editor \(see page 27\)](#page-26-0) in the GUI by double-clicking on the project name in the Projects view (example file contents shown below):

```
Example Project file contents
# proj2
# AUTOMATICALLY GENERATED FILE
# MAY BE OVERWRITTEN AT ANY TIME DURING USE OF TOOL
# Netlist Files
add_project_netlist -project proj2 "C:/test_projects/proj2/top.vma"
# Constraint Files
add_project_constraints -project proj2 "C:/test_projects/proj2/clock_mode2.sdc"
add_project_constraints -project proj2 "C:/test_projects/proj2/clock_mode1.sdc"
# Implementations
# impl_1
create_impl -project proj2 impl_1
set_impl_option -project proj2 -impl impl_1 partname ACDevice1
set_impl_option -project proj2 -impl impl_1 speed_grade "standard"
set_impl_option -project proj2 -impl impl_1 core_voltage "1.00"
enable_project_constraints -project proj2 -impl impl_1 "C:/test_projects/proj2/clock_mode2.sdc"
disable_project_constraints -project proj2 -impl impl_1 "C:/test_projects/proj2/clock_mode1.sdc"
# impl_2
create_impl -project proj2 impl_2
set_impl_option -project proj2 -impl impl_2 partname ACDevice1
set_impl_option -project proj2 -impl impl_2 speed_grade "standard"
set_impl_option -project proj2 -impl impl_2 core_voltage "0.95"
enable_project_constraints -project proj2 -impl impl_2 "C:/test_projects/proj2/clock_mode2.sdc"
enable_project_constraints -project proj2 -impl impl_2 "C:/test_projects/proj2/clock_mode1.sdc"
# impl_3
create_impl -project proj2 impl_3
set_impl_option -project proj2 -impl impl_3 partname ACDevice1
set_impl_option -project proj2 -impl impl_3 speed_grade "standard"
set_impl_option -project proj2 -impl impl_3 core_voltage "0.95"
disable_project_constraints -project proj2 -impl impl_3 "C:/test_projects/proj2/clock_mode2.sdc"
disable_project_constraints -project proj2 -impl impl_3 "C:/test_projects/proj2/clock_mode1.sdc"
# End of file
```
## Source Files

A project contains source files used as inputs to the ACE flow. There are two types of source files:

- Synthesized netlist files
- SDC/PDC/PRT constraints files

In the GUI, source files may be browsed in the [Projects View \(see page 127\)](#page-126-0) and viewed in the built-in [Text Editor \(see](#page-26-0)  [page 27\)](#page-26-0) by double clicking on the file name in the Projects View.

The synthesized netlist files must be the gate level Verilog output of the Synthesis tool and must use a .v or .vma file extension.

The constraints file types are defined as follows:

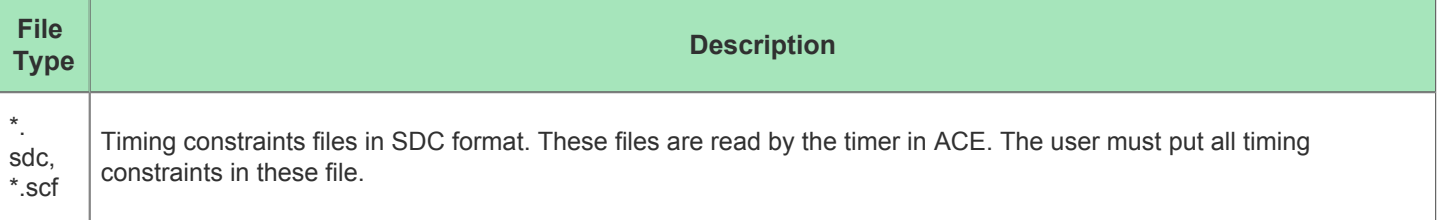

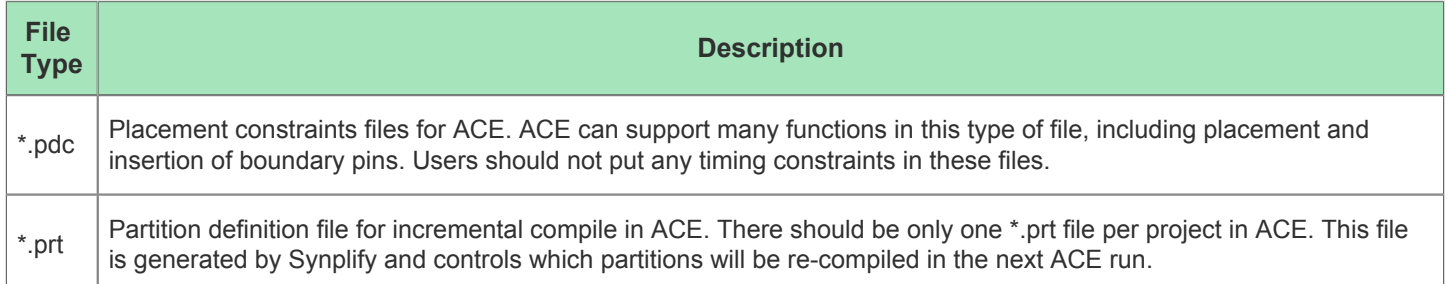

Note: All \*.sdc, \*.scf, and \*.pdc constraints files are read in and executed in the order specified in the ACE project file. Constraints files that are added to the project first will be executed first, and likewise, constraints files which are added to the project last are executed last. If there is any order dependency between commands in your constraints, please make sure to add the constraints files in the correct order for execution in ACE.

## IP Configurations

ACE provides GUI support to ease configuration of the most complicated embedded IP in Achronix FPGAs. The data files used by the IP Configuration [Editors \(see page 26\)](#page-25-0) (fil[e](#page-126-0)s with the  $\cdot$  acxip extension) may optionally be associated with a project. When associated with a project, these IP Configuration files may then be browsed in the [Projects view](#page-126-0) [\(see page 127\)](#page-126-0) under the project's IP folder, and the associated editor may be started by double clicking on the file name in the Projects view.

For more details, see [Creating an IP Configuration \(see page 289\)](#page-288-0), or one of the many IP Configuration Editors.

## <span id="page-213-0"></span>Output Files

Output files are generated for project [implementations \(see page 211\)](#page-210-1) by running certain steps in the [Flow \(see page 216\)](#page-215-0) . By default, output files are automatically written to the project implementation's directory under the output or reports directory as appropriate. The user can also specify alternate output locations when running individual [flow steps \(see](#page-215-2)  [page 216\)](#page-215-2) with command line options.

In the GUI, output files can be browsed in the [Projects view \(see page 127\)](#page-126-0) under their implementation and viewed in the editor area by double clicking on the file name in the Projects view.

# Log Files

A number of log files are automatically generated while ACE is running. They include the following:

- ACE Session Log
- Implementation Log
- Multiprocess Log
- SnapShot Log
- ACE GUI Log

The contents of these logs are typically the series of Tcl commands and resulting return values occurring during the execution of ACE. When contacting Achronix technical support, users may sometimes be requested to provide one or more of these log files to Achronix to assist in the support effort.

## **ACE Session Log**

Every time ACE is started, a new ACE session log is created in the directory  $\langle$ user\_home\_dir>/.achronix/. This file will be named ace <date\_timestamp>.log, where <*date\_timestamp>* is *year\_month\_day\_hour\_minute\_second*, with hour from a 24-hour clock. For example, if ACE was started in Linux with a username of "example\_user", on January 11<sup>th</sup> of 2020 at 2:34:56pm, the complete log file name would be:

/home/example\_user/.achronix/ace\_2020\_01\_11\_14\_34\_56.log

ACE session log messages are also sent to the [Tcl Console View \(see page 147\)](#page-146-0). For more information, see [Viewing the](#page-286-0)  [ACE Log File \(see page 287\)](#page-286-0).

### **Implementation Log**

In addition to the session log, each [project \(see page 211\)](#page-210-0) [implementation \(see page 211\)](#page-210-1) has a log maintained for the complete life of the implementation. All changes to the implementation, including running the [Flow \(see page 216\)](#page-215-0) for that implementation, are appended to the implementation log. This log is stored in the directory 'sproject\_dir> /<impl\_name>/log/impl.log'.

### **Multiprocess Log**

Unlike normal flow executions, implementation runs initiated from the [Multiprocess View \(see page 82\)](#page-81-0) do not have their log information appended to the ACE Session Log. The reason is because multiple processes would be appending info to the log file simultaneously, leaving log entries interleaved in an unreadable mess. Instead, each implementation executed in the background creates a new log file named multiprocessImpl.log in that implementation's log directory, overwriting any prior multiprocess log created for that implementation. Each implementation executed via the Multiprocess View does still append information to its lifetime implementation log file.

When running Multiprocess with an external job submission system (such as, the example GridEngine default configuration), two additional log files may be created:

- The jobExecution. log contains a raw (unfiltered) copy of the implementation log for that multiprocess session, plus any additional info that the user's custom job submission system might choose to inject. This file will only exist if the (optional) job submission logging functionality is configured appropriately.
- The jobScheduler. log is only used during [Multiprocess Batch Mode \(see page 275\).](#page-274-0) (When in GUI mode instead of batch mode, similar info is captured in the individual implementation feedback tabs within the Multiprocess View.) This file captures the standard output and error streams from the job submission system itself. This filog file is particularly useful when users are initially configuring ACE to work with their job submission system as it captures submission configuration errors (such as, typos in job queue names).

### **Snapshot Log**

The Snapshot log file is discussed in [Collecting Samples of the User Design \(see page 330\)](#page-329-0).

## **ACE GUI Log**

On rare occasions, Achronix Support may request the ACE GUI Log. This log file may be found by selecting: **Help → About Ace → Installation Details → Configuration → View Error Log**, which opens the GUI log in a non-ACE text file editor or HTML browser. The editor/browser will typically report the full path of the opened file.

## <span id="page-215-1"></span>Active Project and Implementation

The active project is the project containing the active implementation in the current tool session. The active implementation is the project implementation on which flow and project management commands are operating. Only one implementation can be active at one time. The active state applies across all projects and only in the context of the current tool session. This state does not persist across sessions and is not saved in a project file.

In the ACE GUI, the active project's name, active implementation's name, and target device name are all shown on the ACE titlebar in the format "Project -> Implementation (Device)". Additionally, within the [Projects View \(see page 127\)](#page-126-0)'s tree, the active project and its active implementation will both be shown in a bold font.

# <span id="page-215-0"></span>Flow

The flow is the set of steps that must be run to complete a design in ACE. These steps are listed, in order, within the [Flow View \(see page 61\)](#page-61-0). The current Flow Mode implementation option (selected in the [Options View \(see page 102\)\)](#page-102-0) will affect which Flow Steps may be executed.

A flow can only be run on a single [Project \(see page 211\),](#page-210-0) and within that project a single [Implementation \(see page 211\)](#page-210-1) at a time (these will be the [Active Project and Implementation \(see page 216\)](#page-215-1)) during an interactive ACE session.

To run multiple implementations from the same project through the flow simultaneously, use the [Multiprocess View \(see](#page-81-0)  [page 82\).](#page-81-0)

To run multiple separate projects through the flow simultaneously, multiple sessions of ACE must be run.

Additional details may be found in the section [Running the Flow \(see page 265\).](#page-264-0)

- [Flow Steps \(see page 216\)](#page-215-2)
	- [Prepare Steps \(see page 217\)](#page-216-0)
	- [Place and Route Steps \(see page 218\)](#page-217-0)
	- [Design Completion Steps \(see page 219\)](#page-218-0)
	- [FPGA Programming Steps \(see page 220\)](#page-219-0)
- [Flow Status \(see page 220\)](#page-219-1)
- [Flow Mode \(see page 221\)](#page-220-0)

## <span id="page-215-2"></span>Flow Steps

The [Flow \(see page 216\)](#page-215-0) is composed of a series of flow steps, each representing a command operating on the design in the [Active Project and Implementation \(see page 216\).](#page-215-1) Some flow steps are required (such as preparing the design), and some are optional (such as writing out a netlist for simulation). Flow steps are generally order-dependent, and running the steps out of order may result in errors.

The flow's default order of flow steps is displayed in the ACE GUI's [Flow View \(see page 61\)](#page-61-0), with flow steps grouped into categories for organizational purposes.

The implementation option for [Flow Mode \(see page 221\)](#page-220-0) (typically configured through the [Options View \(see page 102\)\)](#page-102-0) will affect which flow steps are able to be executed.

#### **Table 117:** *Achronix's Default Flow Steps and IDs*

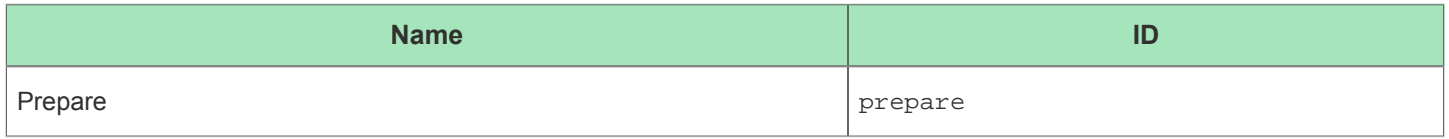
## ACE User Guide (UG070)

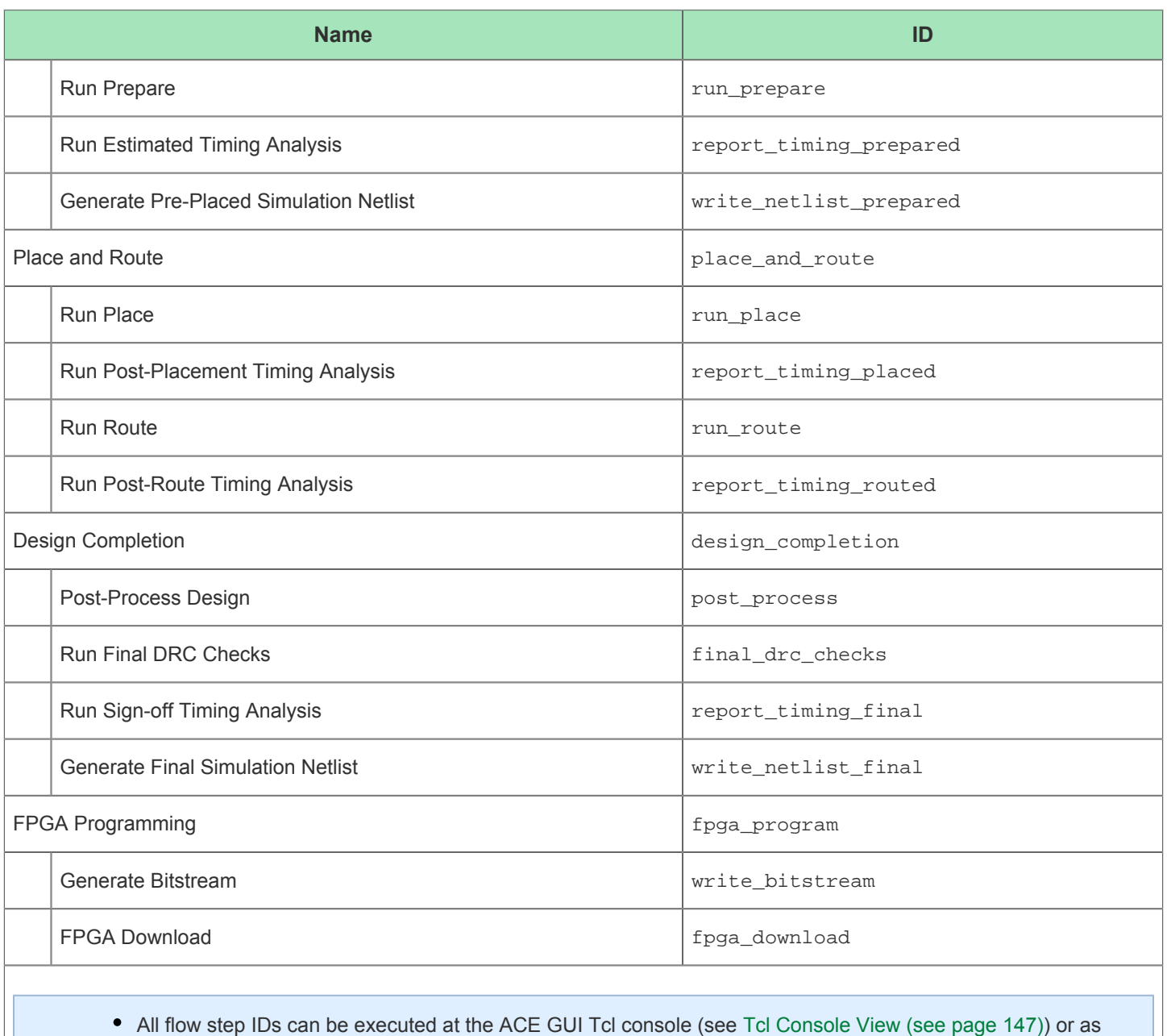

- part of the user Tcl script that can be invoked when [running ACE \(see page 245\)](#page-244-0) in batch mode. The following Tcl command allows executing the various flow steps IDs listed:
- run [-step <string>] [-stop\_at\_step <string>] [-resume] [-ic <string>]
	- Because advanced users are allowed to create their own flow steps [\(create\\_flow\\_step \(see page 464\)](#page-463-0)), this list may be a subset of the flow steps available to users. To see a complete list of current flow step IDs, use the Tcl command get flow steps (see page 482).

# **Prepare Steps**

## **Run Prepare**

The first flow step required for any design is Run Prepare. This step (in order):

 $\bigcirc$ 

- 1. Clears all previously loaded netlists and constraints
- 2. Loads and compiles the device
- 3. Loads all the design files for the active implementation into ACE
- 4. Runs design checks
- 5. Transmutes the design into an Achronix design

The active project is saved to disk automatically when this step is successfully completed. In addition, this step automatically generates a pin assignment and an utilization report.

Once the active implementation is prepared, the design is ready to be placed or analyzed for timing results. An encrypted Verilog netlist can also be generated for the prepared implementation for simulation. I/O pre-placement can also be done once the design is prepared (see [Pre-Placing a Design \(see page 301\)\)](#page-300-0).

This flow step has the id "run\_prepare" for Tcl commands.

## **Run Estimated Timing Analysis (Optional)**

After **Run Prepare** has successfully completed on an implementation, the **Run Estimated Timing Analysis** step can be run. This step generates and writes a pre-place-and-route timing report file for the prepared design. The generated report is automatically displayed in the editor area upon successful completion. This step is run by default when **Run Flow** is executed.

This flow step has the id "report timing prepared" for Tcl commands.

## **Generate Pre-Placed Simulation Netlist (Optional)**

After **Run Prepare** has successfully completed on an implementation, the **Generate Pre-Placed Simulation Netlist** step can be run. This step generates and writes an encrypted, pre-place-and-route Verilog netlist file from the prepared design. This netlist may be used to simulate the prepared design. This step is not run by default when **Run Flow** is executed.

This flow step has the id "write\_netlist\_prepared" for Tcl commands.

## **Place and Route Steps**

## **Run Place**

After **Run Prepare** has successfully completed on an implementation, the **Run Place** step must be run in order to place the design. If place and route has already been run on this implementation, this step may be skipped, and the place and route data from the previous run may be loaded by using the **File -> Load Place and Route Data** menu option. Once the design is successfully placed, the encrypted placement data is stored to disk and is ready to be loaded again later.

This flow step has the id "run\_place" for Tcl commands.

## **Run Post-Placement Timing Analysis (Optional)**

After **Run Place** has successfully completed on an implementation, the **Run Post-Placement Timing Analysis** step can be run. This step generates and writes a timing report file for the placed design, without requiring all final DRC checks to pass. The generated report is automatically displayed in the editor area upon successful completion. This step is not run by default when **Run Flow** is executed.

This flow step has the id "report timing placed" for Tcl commands.

## **Run Route**

After **Run Place** has successfully completed on an implementation, the **Run Route** step must be run in order to route the design. If place and route has already been run on this implementation, this step may be skipped, and the place and route data from the previous run may be loaded by using the **File -> Load Place and Route Data** menu option. Once the design is successfully routed, the encrypted placement data is stored to disk and is ready to be loaded again later.

This flow step has the id "run\_route" for Tcl commands.

## **Run Post-Route Timing Analysis (Optional)**

After **Run Place** and **Run Route** have successfully completed on an implementation, the **Run Post-Route Timing Analysis** step can be run. This step generates and writes a timing report file for the placed and routed design, without requiring all final DRC checks to pass. The generated report is automatically displayed in the editor area upon successful completion. This step is not run by default when **Run Flow** is executed.

This flow step has the id "report timing routed" for Tcl commands.

## **Design Completion Steps**

### **Caution!**

A

All [Flow Steps \(see page 216\)](#page-215-0) under the Design Completion category will be skipped by default when the flow mode is set to **Evaluation**. See [Flow Mode \(see page 221\)](#page-220-0) for more details.

## **Post-Process Design**

After **Run Place** and **Run Route** have successfully completed (or an acxdb file containing place and route data has been loaded) on an implementation, the **Post-Process Design** step must be run. This step post-processes the design by inserting Achronix-specific technology (such as reset, compensation block, and vmode insertion) that relies on final placement and routing information. This step should not affect timing results.

This flow step has the id "post process" for Tcl commands.

## **Run Final DRC Checks**

After **Post-Process Design** has successfully completed on an implementation, the **Run Final DRC Checks** step must be run. This step performs all final DRC checks in order to ensure that the bitstream, final timing, and final simulation netlist can be generated without errors. If your design fails final DRC checks, you can still generate a **Post-Route** timing report for experimental purposes. However, no bitstream may be generated to run the design on the hardware unless all final DRC checks pass.

This flow step has the id "final drc checks" for Tcl commands.

## **Run Sign-off Timing Analysis (Optional)**

After **Run Final DRC Checks** has successfully completed on an implementation, the **Run Sign-Off Timing Analysis**  step can be run. This step generates and writes a final sign-off timing report file for the placed and routed design, after all final DRC checks have passed. The generated report is automatically displayed in the editor area upon successful completion. This step is run by default when **Run Flow** is executed.

This flow step has the id "report\_timing\_final" for Tcl commands.

## **Generate Final Simulation Netlist (Optional)**

After **Run Final DRC Checks** has successfully completed on an implementation, the **Generate Final Simulation Netlist**  step can be run. This step generates and writes an encrypted, post-place-and-route Verilog simulation netlist file from the final DRC-free design. This netlist may be used to simulate the post-place-and-route design. This step is not run by default when **Run Flow** is executed.

This flow step has the id "write\_netlist\_final" for Tcl commands.

## **FPGA Programming Steps**

The **Generate Bitstream** flow step will fail if attempted in **Evaluation** flow mode. A Additionally, all [Flow Steps \(see page 216\)](#page-215-0) under the FPGA Programming category will be skipped by default when the flow mode is set to **Evaluation**. See [Flow Mode \(see page 221\)](#page-220-0) for more details.

## **Generate Bitstream**

After a design is placed and routed, a bitstream for the target device can be generated. This step generates a bitstream (STAPL file) for the current implementation based on the settings in the [Options view \(see page 102\)](#page-102-0) (see the Options settings for Bitstream Generation). This step is run by default when **Run Flow** is executed. The flow mode must be set to **Normal** before bitstream generation will complete successfully. (While it typically produces much shorter flow runtimes, the **Evaluation** flow mode relaxes the DRCs too much to produce a reliable bitstream.)

This flow step has the id "write bitstream" for Tcl commands.

## **FPGA Download**

After the bitstream is generated, it is ready for downloading to the FPGA via the Bitporter pod specified under the Options view settings (see the Options settings for FPGA Download). This step is not run by default when **Run Flow** is executed.

This flow step has the id "fpga\_download" for Tcl commands.

A bitstream can also be downloaded to the FPGA via the [Download view \(see page 51\)](#page-50-0) (see [Playing a STAPL File](#page-333-0)  [\(Programming a Device\) \(see page 334\)](#page-333-0) )

For more details, refer to the *Bitporter User Guide* (UG004).

# Flow Status

[Flow Steps \(see page 216\)](#page-215-0) each have a status associated with them. The current status of each flow step for the [Active](#page-215-1)  [Project and Implementation \(see page 216\)](#page-215-1) can be seen in the GUI in the [Flow View \(see page 61\)](#page-61-0). Each step can be in one of the following status states:

### **Table 118:** *Flow State Icons*

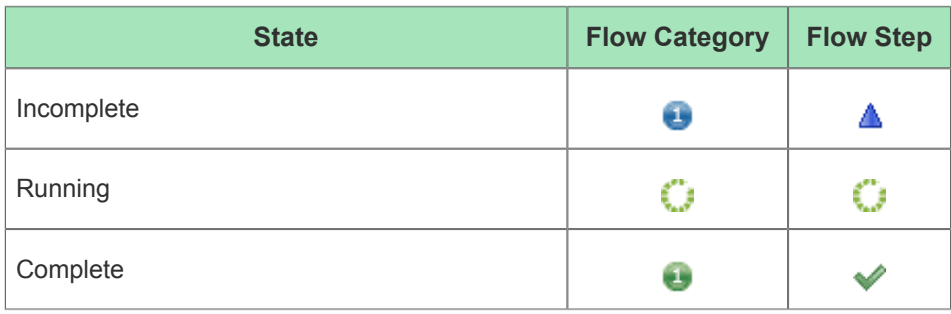

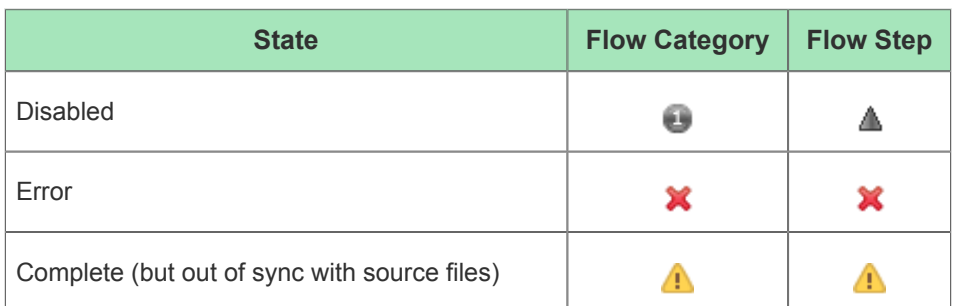

Be aware that changing or [Configuring Implementation Options \(see page 263\)](#page-262-0) which affect a flow step can cause the status of a flow step to be reset back to Incomplete.

See the concepts for the [Flow \(see page 216\)](#page-215-2) and [Flow View \(see page 61\)](#page-61-0), as well as the task for [Running the Flow](#page-264-0) [\(see page 265\)](#page-264-0) for more details.

# <span id="page-220-0"></span>Flow Mode

The flow mode is managed as an [Implementation \(see page 211\)](#page-210-0) Option, typically through the [Options View \(see page](#page-102-0)  [102\)](#page-102-0).

The chosen flow mode will determine which DRCs are executed at different points in the [Flow \(see page 216\)](#page-215-2), and in some configurations will prohibit the final [Flow Steps \(see page 216\)](#page-215-0) from being able to execute successfully.

- **Evaluation** flow mode ignores non-fatal DRCs as long as possible, allows IO Virtualization, and ignores missing SDC constraints to get a post-route timing report quickly. This mode allows users to more quickly iterate during preliminary or early design stages.
- **Normal** flow mode enforces all DRC checks prior to generating a bitstream. Some checks are flagged as warnings early on in the flow to give the user an opportunity to fix the problems (for example, fixing the placement of I/Os). These same checks may change to report an error during final DRC checks. This mode should be used when developing a real design for a product, and enables bitstream generation.
- **Strict** flow mode is similar to **Normal** flow mode, but to reduce runtime, strictly enforces all DRC checks, erroring out as early in the flow as possible. This more restrictive mode should be used during the later, more mature design iterations.

When in **Evaluation** flow mode, the **Run Flow** and **Re-run Flow** actions in the [Flow View \(see page 61\)](#page-61-0) will stop after the **Place and Route** flow step category is completed. By default, the flows steps under **Design Completion** and **FPGA Programming** will not be run unless the implementation is in **Normal** or **Strict** flow mode. Of particular note, the **Generate Bitstream** flow step will fail if attempted while in **Evaluation** flow mode.

Bitstream generation requires **Normal** or **Strict** flow mode, so that ACE may ensure all DRCs have passed.

Some examples of error checks in **Strict** flow mode, applicable to Speedcore devices, are as follows:

- 1. If any Speedcore boundary pins (IPIN/OPIN/CLK\_IPIN/CLK\_OPIN) are not explicitly instantiated in the user design RTL or PDC files, ACE will error out in the Run Prepare flow step.
- 2. If any Speedcore boundary pins (IPIN/OPIN/CLK\_IPIN/CLK\_OPIN) are not explicitly placed with "fixed" placement in the project PDC files, ACE will error out at the beginning of the Run Place flow step.

In other flow modes, these checks will not happen until Final DRC Checks prior to bitstream generation.

# Reports

ACE generates a number of reports to inform users how their designs are being handled in the selected Achronix device. These reports are meant to assist the user when making design decisions.

Each of the listed reports is generated in HTML format by default, and with the noted Tcl command each report can optionally (unless otherwise noted) be generated in plaintext format, or in CSV format for easy import into spreadsheet programs. As soon as the reports are generated, they are opened for viewing within the ACE Editor area.

# Utilization Report

The Utilization Report shows a summary and details of the utilization of the device resources for the current design.

This report is automatically generated as part of the **Run Prepare** [flow step \(see page 216\).](#page-215-0)

To generate this report manually, see the Tcl command report utilization.

# Pin Assignment Report

The Pin Assignment Report shows detailed information on each of the user design's top-level ports, including placement and configuration details.

Typically, the report is automatically generated by the [Flow \(see page 216\)](#page-215-2) at multiple times (as part of the **Run Prepare**, **Run Place**, and **Post-Process Design** [flow steps \(see page 216\)](#page-215-0)).

To generate this report manually, see the Tcl command report pins.

# Clock Report

The Clock Report shows all the clocks used in the design, their frequencies/periods, their relationships, and their constraints. Related information regarding device Clock Regions is also included in the report.

The report is automatically generated by the [Flow \(see page 216\)](#page-215-2) at multiple stages of the flow.

To generate this report manually, see the Tcl command report\_clocks.

# <span id="page-221-0"></span>Timing Report

The Timing Report provides details on how well the current design is meeting timing on the selected device.

Timing analysis can be performed at several stages in the [Flow \(see page 216\)](#page-215-2), each stage generating a different report. If the design has not yet been routed, placement and/or routing are estimated.

This report is automatically generated by the flow during any of the **Run … Timing Analysis** [Flow Steps \(see page 216\).](#page-215-0)

To generate this report manually, see the Tcl command run\_timing\_analysis.

If the user enables [Timing Across All Temperature Corners \(see page 231\)](#page-230-0), a separate timing report will be generated for each temperature corner, with the file name of the report noting the corner being reported.

# **Report Content**

The report will contain a Summary section and a Details section.

The Summary section will contain three tables. There will be a table for Critical Setup (max) Timing Paths, one for Critical Hold (min) Timing Paths, and one for the resulting Clock Frequencies. Each summary section table will contain a single row for each Clock/Group, showing the most critical path for that Clock/Group.

The Details section will contain a configurable maximum number of critical setup paths and critical hold paths for each Clock/Group, and each of those critical paths will include a configurable maximum number of worst paths for the critical path's endpoint.

The number of critical paths and worst paths are Implementation Options (see page ) configured in the [Options View](#page-102-0) [\(see page 102\)](#page-102-0) under "Timing Analysis".

# Routing Report

The Routing Report collects a number of routing-related statistics and any related errors into an easily readable report format.

This report is automatically generated by the [Flow \(see page 216\)](#page-215-2) during the **Run Route** and **Post-Process Design** [flow](#page-215-0)  [steps \(see page 216\)](#page-215-0).

To generate this report manually, see the Tcl command report routing.

# Partitions Report

The Partitions Report collects a number of partition-related statistics into an easily readable report format.

This report is automatically generated by the [Flow \(see page 216\)](#page-215-2) (and opened in the GUI) during the **Run Prepare** [flow](#page-215-0)  [step \(see page 216\)](#page-215-0) when [Using Incremental Compilation \(Partitions\) \(see page 347\)](#page-346-0).

To generate this report manually, see the Tcl command report\_partitions.

# <span id="page-222-0"></span>Power Dissipation Report

The Power Dissipation Report shows various power-related statistics for the current design on the selected Achronix device.

This report is automatically generated by the [Flow \(see page 216\)](#page-215-2) for eFPGA devices, but not FPGA devices.

This report can be generated on-demand using the Tcl command report\_power.

If the user enables [Timing Across All Temperature Corners \(see page 231\)](#page-230-0), a separate power dissipation report will be generated for each temperature corner, with the file name of the report noting the corner being reported.

# Design Statistics Report

The Design Statistics Report is meant to show various statistics about the current design.

Presently the only statistics being reported are a histogram showing LUT Function usage counts. This information is primarily meant as a tool for Achronix Technical Support to assist ACE users unable to share their full design. It allows Achronix to better understand the nature of the design and thus provide advice on QoR improvements.

This report is not automatically generated by the [Flow \(see page 216\),](#page-215-2) but can be generated manually with the Tcl command report design stats.

# <span id="page-222-1"></span>Multiprocess Summary Report

The Multiprocess Summary Report provides a comparative summary of the achieved frequencies and worst-case slacks (if the "Run Post-Route Timing Analysis" or "Run Sign-off Timing Analysis" [Flow Steps \(see page 216\)](#page-215-0) are enabled), as well as process execution times, for selected [Implementations \(see page 211\)](#page-210-0) of a single Project when executed from the [Multiprocess View \(see page 82\)](#page-81-0). This report is automatically shown (and refreshed) in the ACE Editor Area as new results become available during Multiprocess execution.

The Multiprocess Summary Report is generated/updated multiple times during a Multiprocess execution as new data becomes available from the executing [Implementations \(see page 211\)](#page-210-0). While the Multiprocess flow is still executing, the report will contain incomplete results — rows containing incomplete data will be marked as such. Similarly, if errors are encountered during flow execution for one of the selected [Implementations \(see page 211\),](#page-210-0) the row(s) of data for that implementation will be marked accordingly.

Because the Multiprocess Summary Report summarizes the results of multiple [Implementations \(see page 211\)](#page-210-0) (unlike the other reports, which are generated for a single implementation), the HTML file containing the report is not placed in any implementation's  $\text{report}$  subfolder. Instead, this report is placed in the directory containing the .  $\text{acxpr}$  ; ACE [Project File \(see page 212\)](#page-211-0), and is named multiprocess summary.html.

#### **If closed, the Multiprocess Summary Report can be re-opened at any time**  $\odot$

To re-open the Multiprocess Summary Report for the active project at any time, select the ( **Multiprocess Report** button in the upper-right of Multiprocess view, or from the context menu when rightclicking the project in the [Projects View \(see page 127\).](#page-126-0)

This report is only available in HTML format. There is no Tcl command available to generate this report manually.

For more info on how this report is used, see [Running Multiple Flows in Parallel \(see page 267\)](#page-266-0) and [Attempting Likely](#page-335-0)  [Optimizations Using Option Sets \(see page 336\)](#page-335-0).

## **Timing Results Summary Section**

The Timing Results Summary section of the report is only generated if either the "Run Post-Route Timing Analysis" or "Run Sign-off Timing Analysis" [Flow Steps \(see page 216\)](#page-215-0) are executed during the Multiprocess Flow.

### **Caution!**

⚠

Users must enable any desired optional flow steps in the [Flow View \(see page 61\)](#page-61-0) before Multiprocess execution is started.

The completed implementations in this section are sorted in approximate QoR order by their timing results. The implementation with the best results will be at the top. (See also: get best multiprocess impl (see page 480).)

While an implementation is waiting to be executed or is currently executing, the Clock Domain column of the report contain a message to indicate the implementation's execution status.

Once an implementation has completed execution, the timing results for that implementation are populated in the Report. By default, each implementation provides timing results (Upper-Limit Frequency, Worst Setup Slack, and Worst Hold Slack) for a single PVT combination (named in a column group header). However, if the "Report all temperature corners" implementation option is enabled (see the [Options View \(see page 102\)](#page-102-0)), multiple PVT combinations will be reported, each under its own column group header. The active PVT combination (the specific combination chosen for an implementation, which would otherwise be the only one reported) are shown in bold to differentiate it from other PVT combinations shown for that implementation.

The Upper-Limit Frequency, Worst Setup Slack, and Worst Hold Slack cells are independently color-coded to indicate whether the timing constraints were met for each of the implementation's defined clock domain/PVT combinations. If the timing constraints were met for all clocks and all reported PVT combinations in an implementation, the Implementation Name cell is also color coded green to indicate success. If errors are encountered during flow execution, the appropriate Implementation Name cell are colored red, and " *(Flow Error)* " appears in that row.

Hyperlinks to each detailed [Timing Report \(see page 222\)](#page-221-0) (one is created for each implementation for each reported PVT) are made available under the first clock domain's Upper-Limit Frequency column for each PVT.

In some cases, some implementations will provide Sign-Off timing results but other implementations will not. This difference can happen most often when some implementations are in Evaluation [Flow Mode \(see page 221\)](#page-220-0) while others are not. It may also happen when the multi-process flow is cancelled, or in rare flow error cases. When this mix of timing results from differing flow steps occurs, the column headings will indicate that the report contains Sign-Off data. All earlier Post-Route timing results are footnoted to indicate that they are not showing Sign-Off data.

# **Runtime Results Summary Section**

This section of the report is always generated and indicates the total flow execution time and peak memory utilization for each implementation. The flow runtimes reported are wall-clock runtimes (not CPU times) harvested from the run logs. Rows in the table indicate whether an implementation's flow execution is incomplete (running or still waiting to run), or has encountered errors.

Many factors affect runtimes:

- An implementation's selected [Implementation Options \(see page 211\)](#page-210-1) (and thus the [Option Sets \(see page 212\)](#page-211-1)) can have a significant impact.
- The available processors, available memory, and total load on the workstation executing ACE will have a significant impact.
	- On multi-user workstations, workstation load may vary widely over the multiprocess execution period.
	- Even on single-user workstations, if using a **Parallel Queue Count** greater than one, be aware that the lastexecuted implementation(s) will likely be executing (at least partially) with a reduced machine load compared to the first-executed implementations. As the parallel execution queue is emptied, new implementation processes are not started, thus fewer processes are executing, meaning that the lastexecuted implementations have the lowest contention for processing cores, caches, memory, I/O, etc.
- Additionally, when using an external cloud/grid/batch Job Submission systems:
	- The reported times do not include the time spent waiting in the external system's queue(s). The runtimes reported only include time spent actually running the ACE flow.
	- The processor speeds and system loads may vary widely for the nodes running each job, making runtime comparisons difficult (at best).
	- If meaningful runtime comparisons are required, extra care must be taken to ensure that each node's system load and hardware is identical for all jobs during the duration of the multiprocess session.

### **Caution!**

⚠

Do not compare runtimes unless workstation hardware and system loads are identical for all implementations. Because of all of the limitations listed above, the reported implementation flow execution wall-clock times are intended to be used only as general guidelines, not as benchmarking times.

# Implementation Options Report

The Implementation Options Report provides information about available options for the currently active implementation. This report is not automatically generated by the [Flow \(see page 216\),](#page-215-2) but can be generated on demand using the Tcl command [report\\_impl\\_options \(see page 501\).](#page-500-0)

By default, the report only displays the names, descriptions and default values of the most commonly used implementation options (meaning the subset which is shown within the [Options View \(see page 102\)\)](#page-102-0). In addition, by default, the report displays the options applicable to the target device of the currently active implementation.

The **-project** and **-impl** arguments can be used to show the options applicable to a different project implementation.

The **-show\_values** argument can be used to include the current implementation value of each option in the report.

The **-show** all argument can be used to include all possible options for the specified implementation in the report, instead of only the most-commonly-used subset shown within the [Options View \(see page 102\).](#page-102-0)

## **Note**

 $\bigcirc$ Users should only alter the values of hidden options (those which are not shown in the GUI's Options View) after guidance from Achronix support.

# Advanced Concepts

The following are advanced concepts intended primarily for extremely experienced users, or users being actively guided by Achronix FAEs.

# ACE Verilog Attributes

This page lists various attributes that can be applied to instances, nets, pin, ports, or other objects in the ACE datamodel. Each attribute is listed with the type of object or objects to which it may be applied, and a description of how it effects the ACE synthesis, placement, and routing flow.

## **locked**

Applies to nets only.

Nets marked with this attribute will not be unrouted by the run\_unroute command, or when the user re-runs the run\_route flow step on a routed design.

## **fanout\_limit**

Applies to nets only.

This is a dual use property and can be applied globally and also individually to nets.

The global limit is specified with the fanout\_limit impl option.

When applied to an individual net this attribute overrides the global limit. Net drivers will be cloned, or buffer trees inserted, to keep each (non clock/reset) net's fanout under this limit. Applies only when the fanout\_control impl option is enabled. Note that ACE will never insert more fanout buffers than the maximum specified by the max\_buffer\_limit impl\_option.

In order to find the correct net name, if the name of the driving register is known, then the following can be used

```
Code
set_property fanout_limit 50 [ find {*} -nets -filter @driving_pin=[get_pins *<source reg>*q] ]
```
## **must\_keep**

Applies to instances or nets.

The instance or net can't be deleted by any of the netlist optimization flow commands. Note that if the instance or net is logically redundant, it may be left dangling with no input and no output connections.

### **do\_not\_rewire**

Applies to instances, nets, pins.

Rewiring permutes input pins among equivalent nets (i.e. nets in a tree of fanout-control buffers) to minimize wirelength and improve timing. This attribute disables rewiring for a given instance, net, or pin. Some rewiring can be done during run\_prepare, but the majority of changes are made after run\_place and run\_route. Subject to the prepnr\_rewire and postpnr\_rewire implementation options.

## **do\_not\_clone**

Applies to instances only.

Prevents a given instance from being cloned during fanout control optimization. However, fanout buffers may still be inserted for nets above the fanout limit.

## **do\_not\_cluster**

Applies to instances only.

Prevents an instance from being clustered during structural or timing-driven clustering. Structural clustering (enabled with the structural clustering mode implemenation option) creates clusters from groups of LUTs and Flops when certain pre-defined structures are encountered. Timing-driven clustering (enabled by the timing\_driven\_clustering implementation option) creates larger clusters from LUT-to-LUT and ALU-to-LUT connections to keep timing-critical net routing short. Instances in a cluster will be placed together.

## **clock\_type**

Applies to nets or driver (output) pins.

Normally a user will set this property on a net or driver (output) pin using the set clock type TCL command in their SDC constraints, but it can also be specified using this attribute. Applies globally to all target pins driven by that net or pin. For more information see the documentation for the set clock type (see page 522) TCL command. The attribute must be a comma-separated list of the following strings: {"boundary", "trunk", "direct\_trunk", "minitrunk" (Speedcore only), "blocked", "data\_region", "data\_center", "data\_local", "branch\_fast", "branch\_nominal", "none", "low\_jitter", "local", "global", "immediate"}. Note that not all combinations make sense.

## **local\_clock\_type**

Applies to pins only.

Has all of the same properties as the clock\_type attribute above, but use this attribute when the type is being specified for a specific target (input) pin, and the routing type needs to be different than the global value specified for the driving net /pin. Useful for certain kinds of data-generated clocks: parts of the clock that feed back should be "data" but the rest should be "data\_region" or "data\_center".

## **syn\_useioff**

Applies to ports, nets, IO pad/pin instances, or on flop flop instances.

Depending on the value of the push flops into pads implementation option, the presence of this property causes boundary flop flop instances to be pushed into the attached input or output pad/pin instance. For more information see the [Automatic Flop Pushing into I/O Pads \(see page 403\)](#page-402-0) section.

## **ace\_virtualize**

Applies to ports only.

Allows the user to specify which ports and port busses will be virtualized when ACE is run in evaluation flow mode, and when the design contains more top level ports than available IO pads/pins. For more information see the [Working with](#page-410-0)  [Virtual I/O \(see page 411\)](#page-410-0) section.

## **ace\_virtualize\_clock\_port**

### Applies to ports only.

When the virtual io style implementation option is set to the value serialize dff, allows the user to specify the top-level port name to be connected to the clock input of the new serialization flop instances. Cannot be used wit[h](#page-410-0) the ace virtualize clock net attribute (they are mutually exclusive). For more information see the [Working with Virtual I/O](#page-410-0) [\(see page 411\)](#page-410-0) section.

### **ace\_virtualize\_clock\_net**

Applies to ports only.

When the virtual\_io\_style implementation option is set to the value serialize\_dff, allows the user to specify the top-level net name to be connected to the clock input of the new serialization flop instances. Cannot be used with the ace virtualize clock port attribute (they are mutually exclusive). For more information see the [Working with Virtual I/O](#page-410-0) [\(see page 411\)](#page-410-0) section.

### **async\_capture**

Applies to a DFF 'd' input pin only.

Suppresses setup and hold checks at the input pin of a DFF instance during Standard Delay Format (SDF) export for the Timing Annotated Gate Level Simulation flow. This is used on the capture flop of user-supplied clock domain crossing synchronizer macros. For more information, refer to the relevant IP Component Library User Guide for that product family.

# location

Applies to instances only.

A string attribute giving the site name on which the instances is to be pre-placed. Equivalent to the "set placement fixed" PDC constraint.

# Clock Regions

Device fabrics deal with numerous clocks. Due to physical routing limitations, only a finite number of clocks can be routed to each individual site within the fabric. To keep the placement / routing problem space manageable for the most complex designs, a fabric is divided up into Clock Regions of a relatively coarse granularity, where each Clock Region as a whole allows a finite number of clocks to be routed within that clock region.

Each fabric is divided up into a number of Clock Regions of roughly similar area. The exact numbers of clock regions, the dimensions of each region, the number and types of sites within the region, the allowed sources of the clocks routed to each region, and the differences (like skew) of clock behavior between clock regions will all be specified by the chosen target device. A subset of this information is presented in the [Clock Regions View \(see page 35\).](#page-34-0) See the technical specification of the target device for complete details.

For designs with an extremely large number of clocks, the use of [Placement Regions and Placement Region Constraints](#page-337-0) [\(see page 338\)](#page-337-0) may be necessary to guide placement decisions regarding Clock Regions. This should be discussed thoroughly with an Achronix FAE first, as improper use of Placement Region Constraints can lower QOR or even cause Placement or Routing to become unsolvable.

# Instance States

An individual Instance can have a variety of states simultaneously in ACE, and only the highest priority state will be used to color the Instance in the [Floorplanner View \(see page 53\).](#page-52-0) The states are listed below in the default render priority order. Higher priority states (earlier in the table) take precedence over lower priority states. (If an instance has Fixed Placement and is also Selected, the Selection color has priority, and the Selection color will be used to paint the instance.)

Additionally, several of the states have associated icons, which will normally be displayed alongside the instance when the instance appears in tables and lists, as in the [Search View \(see page 134\)](#page-133-0), [Selection View \(see page 138\)](#page-137-0), and [Netlist Browser View \(see page 88\)](#page-87-0). Similar to the colors, the highest priority icon will be used. Thus, an instance that is both Fixed and Locked will use the Fixed icon.

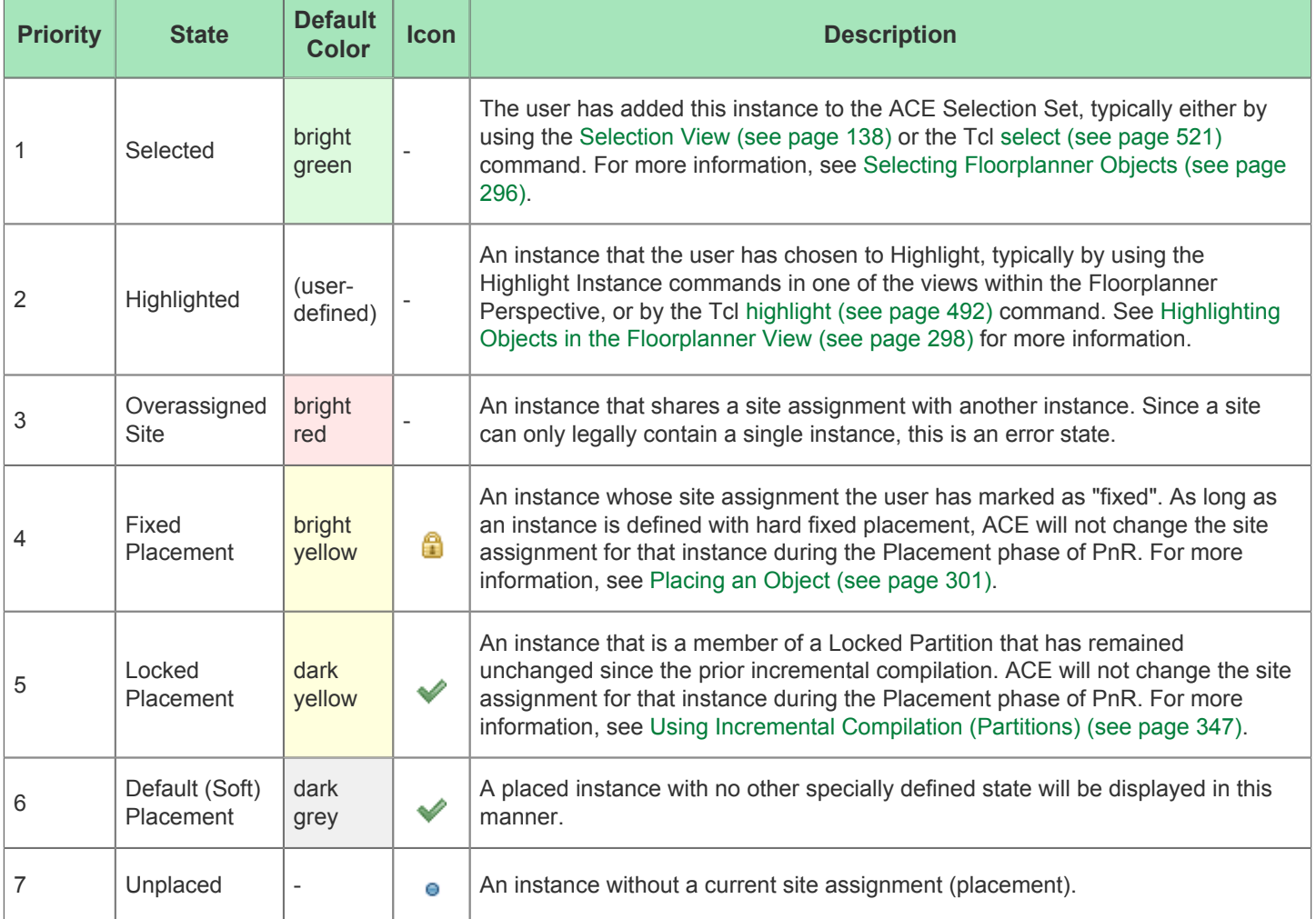

The colors mentioned are the default colors. These colors may be modified on the [Floorplanner View Colors](#page-189-0)  [and Layers Preference Page \(see page 190\)](#page-189-0). On that same preference page, the user may toggle whether  $\bigcirc$ some states are shown at all, and the user may partly alter the render priority of some states.

# Filter Properties

Several Tcl commands [ [find \(see page 475\)](#page-474-0), [filter \(see page 474\)](#page-473-0) ] allow Tcl command-line filtering of object lists. Additionally, the [Search Filter Builder Dialog \(see page 175\)](#page-174-0) performs a similar function for the [Search View \(see page](#page-133-0)  [134\)](#page-133-0) in the ACE GUI.

The allowed filtering properties, operators, and values (where applicable) are as follows:

### **Table 119:** *Supported Filter Properties*

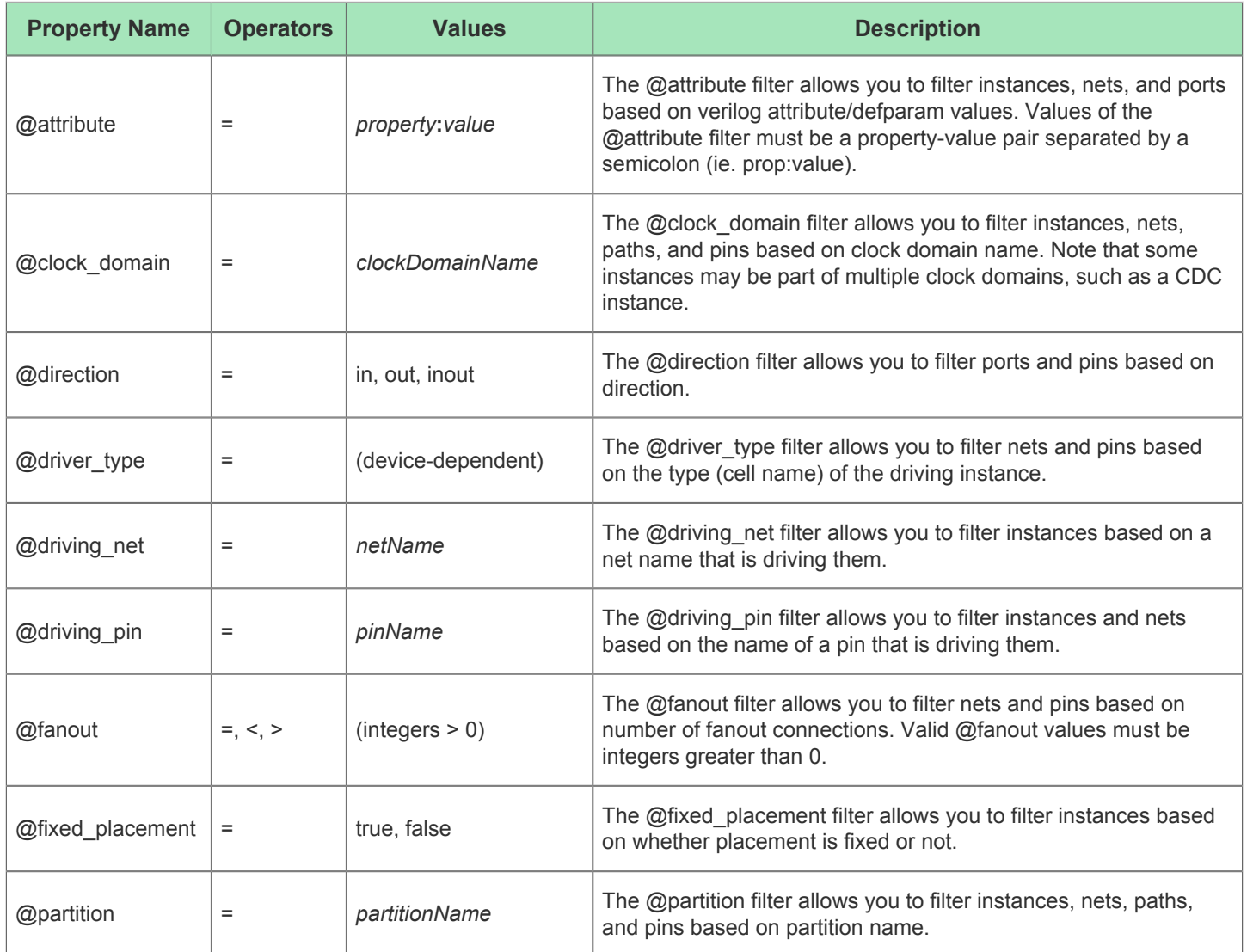

## ACE User Guide (UG070)

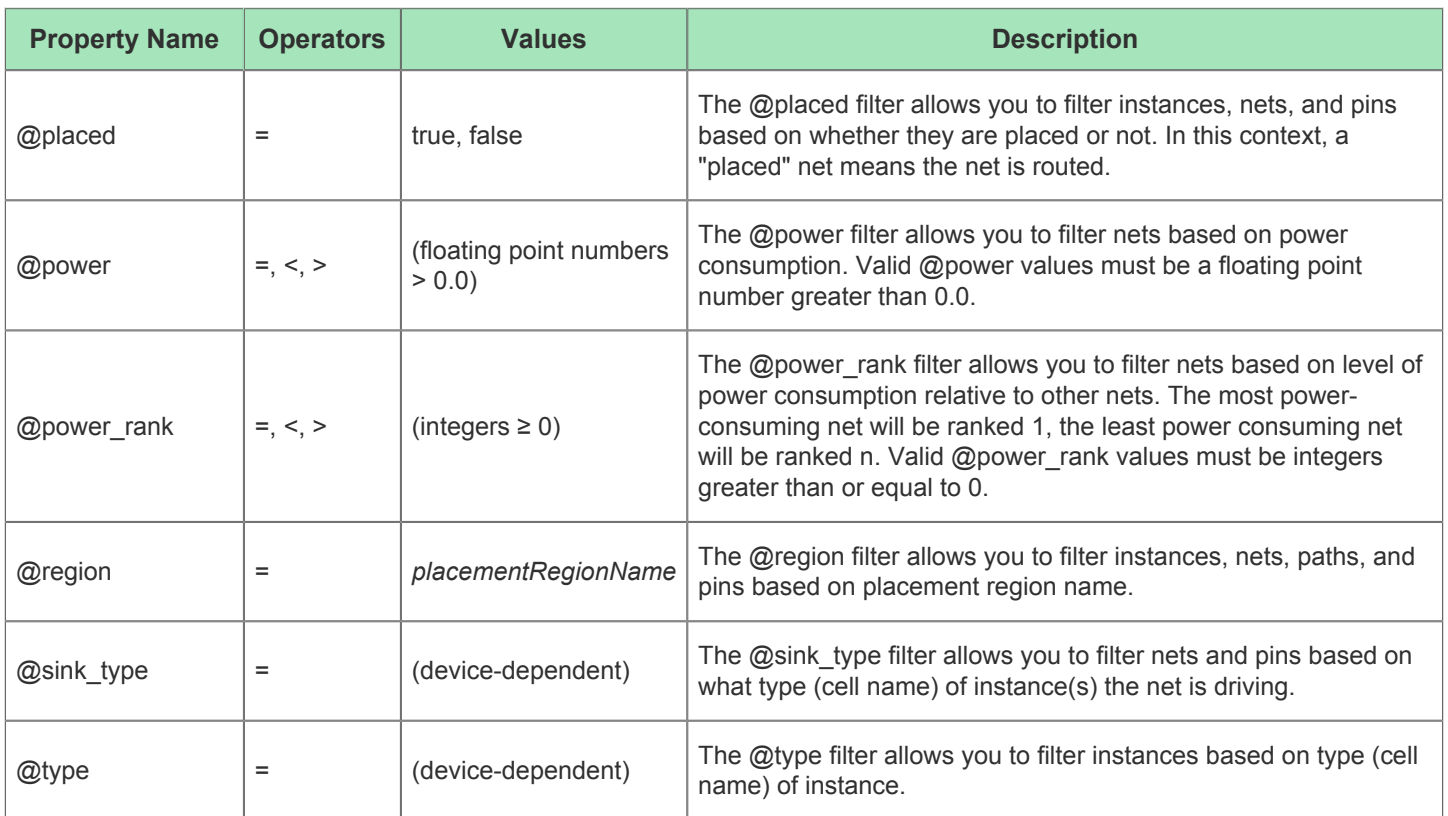

# <span id="page-230-0"></span>Timing Across All Temperature Corners

ACE supports place and route across all temperature corners as well as reporting timing across all temperature corners of interest for a given place-and-route result at a specific junction temperature. This feature helps the designer to confirm whether the optimized placed-and-route result is able to close timing at the desired frequency ( $F_{MAX}$ ) at all temperature corners of interest.

## **Note**

ACE only optimizes place and route for a single user-chosen temperature corner per implementation, but can then report the timing analysis results of that routed netlist for all temperatures of interest. If a user wishes to  $\bigcirc$ optimize place and route for multiple temperatures, each desired temperature must be configured as a separate [Implementation \(see page 211\)](#page-210-0). In other words, ACE cannot optimize a single netlist against all temperature corners simultaneously.

ACE requires setting the desired junction temperature at which the design is placed and routed for the target  $F_{MAX}$ . This

selected junction temperature is used to load the corresponding timing libraries and to optimize the place and route to close timing at the requested frequency. This temperature target can be set within the [Options View \(see page 102\)](#page-102-0) under **Design Preparation → Junction Temperature**. With the desired junction temperature selected, place and route is performed and the final timing report for this chosen junction temperature is generated.

### ACE User Guide (UG070)

To ensure that this place-and-route result is able to close timing and to discover the achievable  $F_{MAX}$  at other

temperature corners (other than the selected junction temperature), ACE provides an additional setting to generate timing reports at other temperature corners of interest. This option can be enabled in the [Options View \(see page 102\)](#page-102-0) under **Timing Analysis → Report all temperature corners** (refer to the table of Timing Analysis Implementation Options under [Options View \(see page 102\)\)](#page-102-0).

### **Note**

 $\bigcirc$ When the option **Report all temperature corners** is enabled, both the [Timing Report \(see page 222\)s](#page-221-0) and the [Power Dissipation Report \(see page 223\)s](#page-222-0) will be generated for each temperature corner.

When reports are generated for multiple corners, the report file names are extended with a suffix describing the PVT corner contained within the report. The suffix includes the speed grade, the voltage, and the temperature, in that order, separated by underscores:

\_<speed\_grade>\_<voltage>\_<junction\_temp>

For example:

- $\bullet$   $\_C1\_1p00V\_85C$  corresponds to: speed grade = C1; voltage = 1.00V; junction temperature = 85 °C
- $C2$  0p70V n40C corresponds to: speed grade = C2; voltage = 0.70V; junction temperature = -40 $\degree$ C

In addition to the above, the user has still has an additional opportunity to apply different optimization strategies by running the design through a Multiprocess run via the [Multiprocess View \(see page 82\)](#page-81-0) GUI. With the **Report all temperature corners** option enabled when running Multiprocess:

- Different place-and-route optimization strategies are applied
- Timing is reported across all temperature corners for each of the Multiprocess place-and-route strategy (called seed/implementation) applied
- A Multiprocess summary report is generated that lists out all timing results across all temperature corners.

Here are some snapshots of the [Multiprocess Summary Report \(see page 223\)](#page-222-1) for the same design at different junction temperatures with the **Report all temperature corners** option enabled.

# ECO Commands

# **ECO Use Cases**

The ECO Command Tool Chain is a set of useful tools that allow editing a design with a high level of granularity. These tools can be used to achieve highly specific goals, such as manually adding logic blocks to the fabric, improving timing, performing analysis on the FPGA itself, and other things.

## **Net Legality Definition**

Throughout this documentation, the concept of *net legality* is mentioned frequently. For a net to be legal, all of the following must be true:

- There is exactly one and only one driving/output pin connected to the net.
- There is at least one input/sink pin connected to the net.
- All instances which the net connects to must be placed (their respective site pins do not need to be placed).

When a net is *legal*, the router is able to route the net. An *illegal* net will cause the router to silently exit. When performing ECO changes, it is necessary to tie-off and/or correct any nets that become illegal. ECO commands will inform the user about illegal nets caused by each ECO command, including why such nets were deemed illegal. It is up to the user to keep track of such nets and fix them along the way.

# **Disclaimers**

#### **Caution!**  $\triangle$

ECO commands are intended for advanced users only. **Use at your own risk!**

ECO commands are intended to be performed at the end of the place-and-route [Flow Steps \(see page 216\).](#page-215-0) Performing ECO before or during place-and-route is possible, but this requires more caution.

Although optional, it is highly recommended to specify the name of a site when inserting an instance, or else the design will refuse to perform net-routing with nets connected to unplaced instances. If the user so chooses, they may opt to execute run\_place after instance insertion to let ACE handle placement automatically. The flow step run\_place:

- May perform automatic placement of an ECO-inserted instance, but if the new instance is deemed redundant or useless by the ACE reconditioner, it will be removed from the design.
- Is not incremental; it always places all instances in the design, which can be time consuming. As such, when using ace\_eco::insert\_instance, consider placing the new instance manually.

While performing ECO, certain nets may become partially routed (i.e., calling rewire\_net -connect without specifying -reroute) or derouted (i.e., they lost a pin connection that kept them legal). In these circumstances, a warning is printed to the Tcl console. The user must identify and resolve all such illegal nets before they can proceed.

Once any illegal nets have been made legal (driver added to floating net, sink pin added to dangling net, drivers removed from multi-driven net), the user must call rewire net <netName> -reroute to physically create the connections specified in the ECO-modified netlist.

If the user decides to perform run\_prepare after performing ECO, all changes made will be overwritten as run prepare sources the original netlist(s) specified in the ACE project, but not any ECO modifications. As such, the user must be aware that they may undo all their work accidentally by calling run\_prepare.

Running ECO commands but failing to resolve issues created by the resulting changes may potentially lead to errors within ACE if certain functions are subsequently called. For instance, a set of ECO commands could disconnect an output pin from a net, but fail to connect a new one. If another (non-ECO) command is then called that assumes that each net has a driving pin, ACE will report errors.

ECO commands modify the gate-level netlist generated from run prepare, and rerunning run place or run route with a modified netlist may lead to unintended consequences to the design.

#### **Tip**  $\odot$

It is recommended to save often when performing ECO as inadvertently executing a wrong command may either break the design beyond repair or cause ACE to report errors, forcing the user to restart from scratch.

# **ECO Commands**

The ECO commands are all in a special ace\_eco:: Tcl Namespace; they are not included in the global namespace. These commands are

- ace\_eco::delete\_instance
- ace eco::delete net
- ace\_eco::get\_instance\_pins
- ace eco::insert instance
- ace\_eco::insert\_net
- ace eco:: rewire instance
- ace\_eco::rewire\_net

### **delete\_instance**

# **Command Syntax** ace\_eco::delete\_instance {<i:instance\_name> <i:instance\_name> ...} [-reroute]

This command deletes the named instances and disconnect the instances' pins from their respective nets. Any nets left with no connections are not automatically deleted. The user must delete these nets manually using ace\_eco:: delete net.

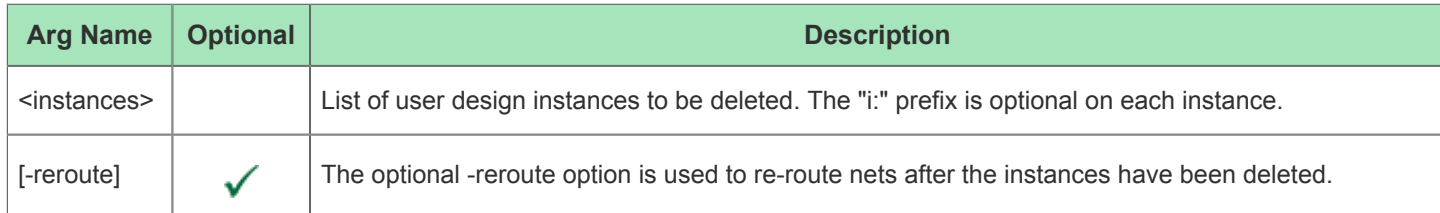

### **delete\_net**

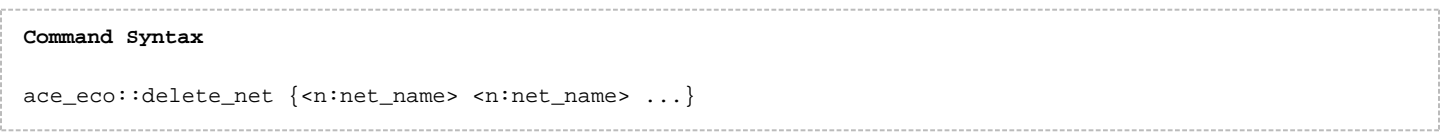

### This command deletes the named nets.

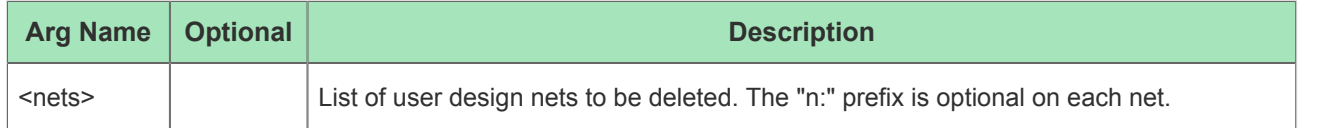

## **get\_instance\_pins**

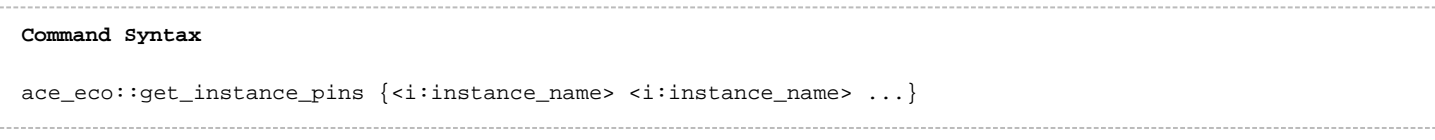

Returns a list of all pins (and nets, if connected) for the named instances. The returned lists takes the form of:

```
{{t:instance1:pin1 n:net1} {t:instance1:pin2 n:net2} {t:instance1:disconnected_pin3}} {{t:instance2:pin1 
n:net1} ...} ...
```
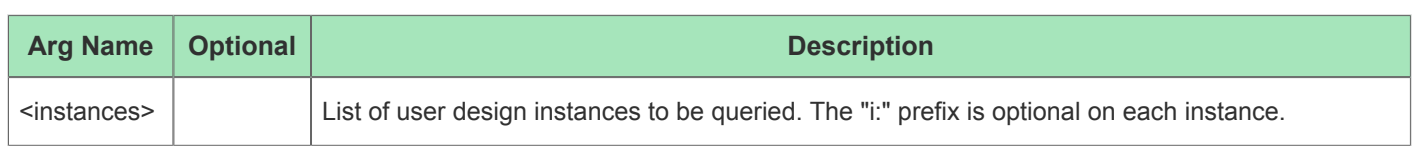

## **insert\_instance**

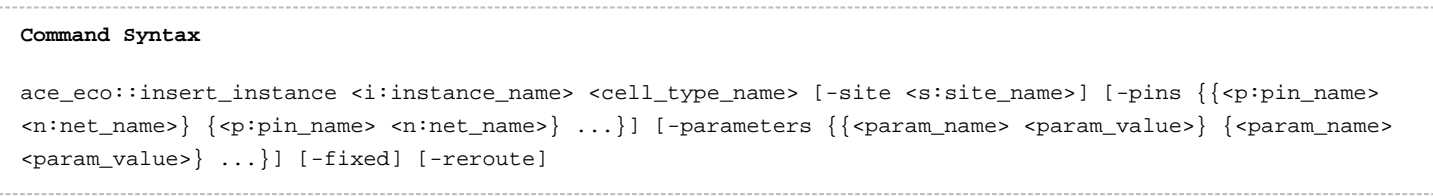

This command generates a new instance of the specified cell type and inserts it into the netlist. If -site is specified, the command places the new instance on the named site (given that the site is legal to use).

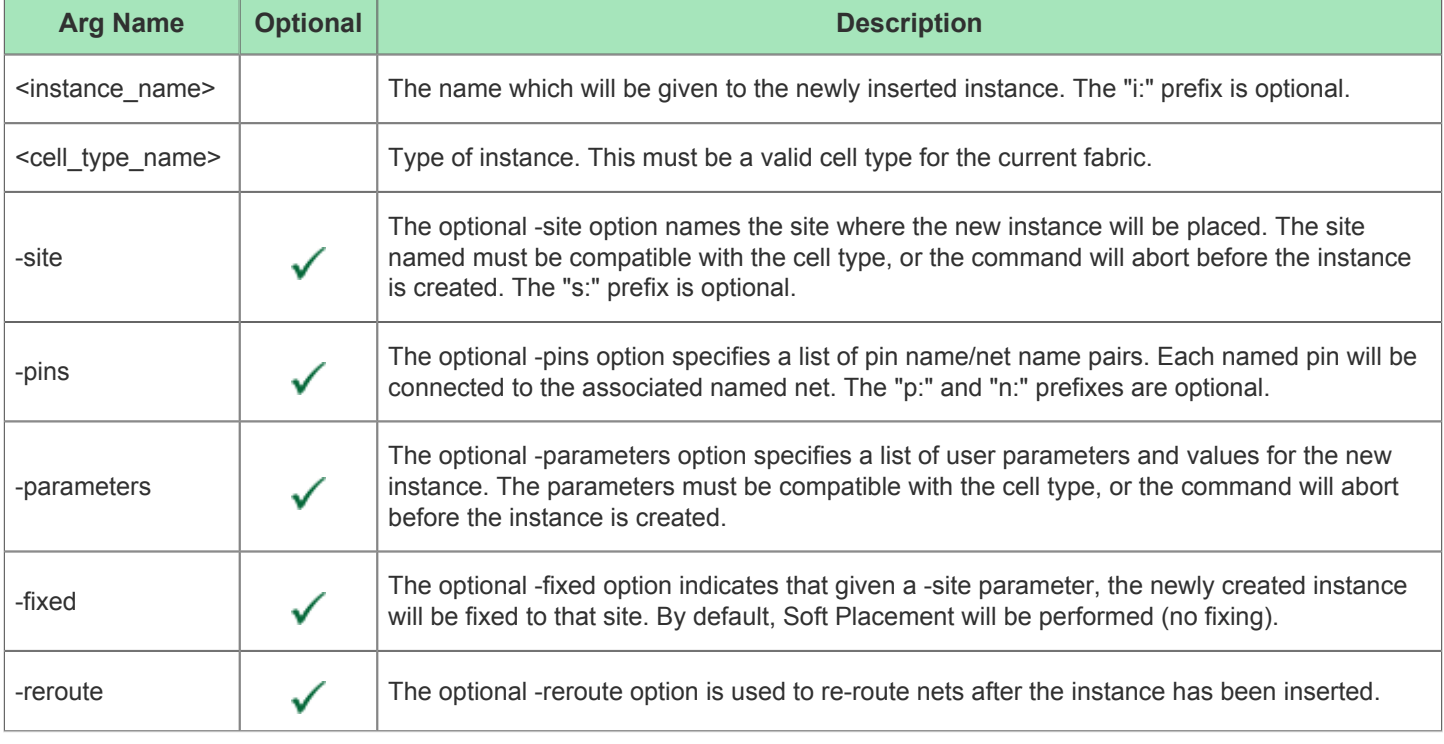

#### **Warning!** ⚠

The instance name is currently not verified to follow Verilog/VHDL identifier standards. Although optional, it is highly recommended to specify the name of a site when inserting an instance; otherwise, ACE will refuse to route pins with an unplaced instance.

## **insert\_net**

# **Command Syntax** ace\_eco::insert\_net <n:net\_name> {<t:instance\_name:pin\_name> <t:instance\_name:pin\_name> ...} [-route]

This command creates a new net and insert it into the netlist. This new net must have at least two connections specified, and these connections must make the net legal.

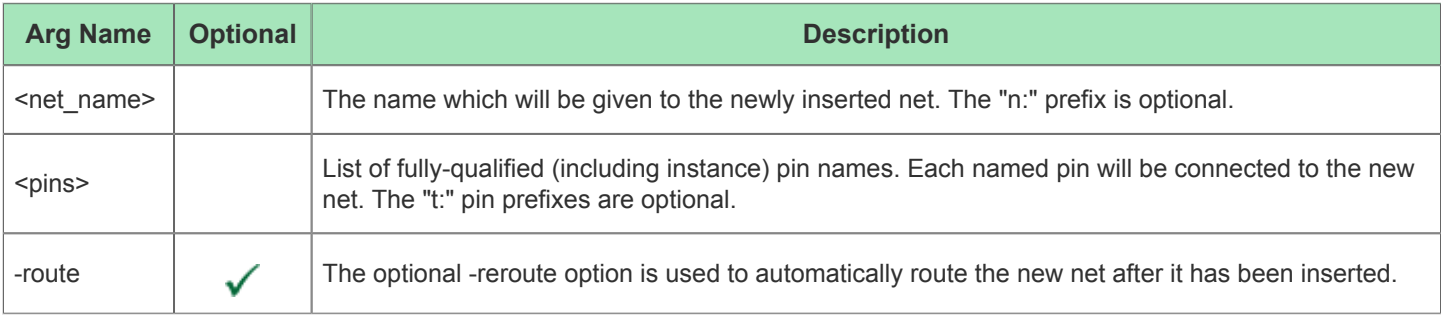

## **Warning!**

⚠

The new net name is currently not verified to follow Verilog/VHDL identifier standards.

The insert\_net command will not connect to pins that are already connected to a net; the user must disconnect those pins first before calling this command.

The user-specified net must be legal (has at least one input pin and exactly one driving pin) upon creation, or else the net will not be created. However, instances which the new net connects to do not have to be placed.

## **rewire\_instance**

```
Command Syntax
ace_eco::rewire_instance <i:instance_name> "{<p:pin_name> [n:net_name]} {<p:pin_name> [n:net_name]} ..."
[-reroute] [-disconnect]
```
ThIS command enables the user to connect or disconnect an instance's pins to/from specific nets. Both of these operations can be performed at the same time. Connections from user-specified nets to user-specified pins may be created, deleted, or changed.

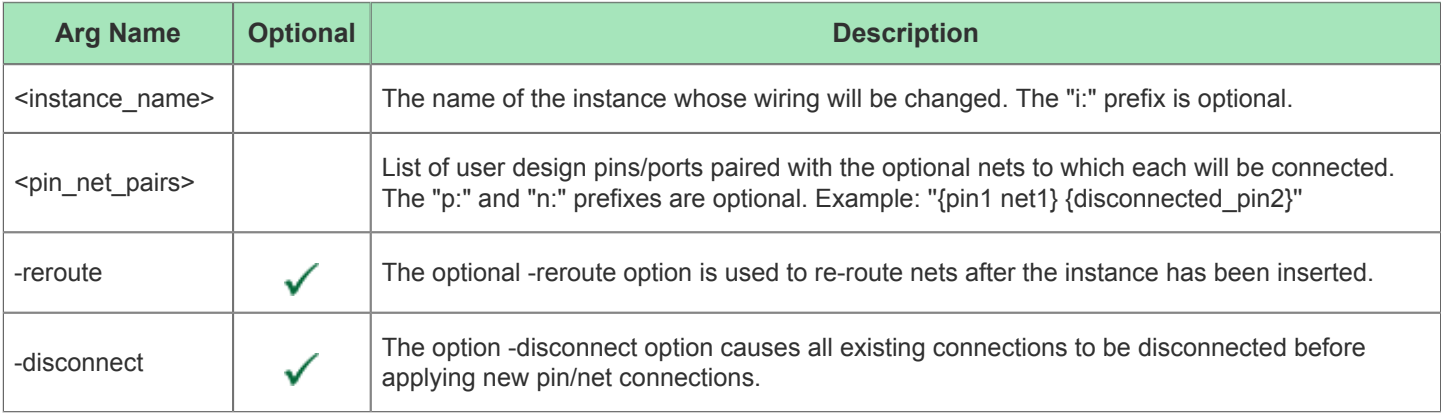

### **Note**

If a named pin/net connection already exists as specified, then that argument will be safely ignored.

 $\bigcirc$ If a pin name is provided without a net name, that pin will be disconnected from any currently connected net. If -disconnect is used with an empty pin\_net list, all prior connections are removed without any new connections being created.

### **rewire\_net**

# **Command Syntax**

```
ace_eco::rewire_net <n:net_name> [-connect "<p:pin_name> | <n:net_name> ... "] [-disconnect "<p:
pin_name> ..." ] [-clocktype <type>] [-reroute] [-verbose]
```
The rewire net command allows the user to connect/disconnect pins from the specific net. The same action could also be accomplished with ace\_eco::rewire\_instance commands, but that can quickly become very cumbersome if most of the pins on one net should now connect to another net. A single ace eco::rewire net command can do the work that would require hundreds of  $ace\;eco::rewire\; instance\; commands, each specifying the same net.$ 

### **Note**

The command  $rewire{\_}net$  may be used on a net with no arguments except for  $-reroute$ , to perform routing  $\bf \bm \Theta$ on the specified net. This option is useful for cleanup work as the user must know to route partially/unrouted nets left behind by their work.

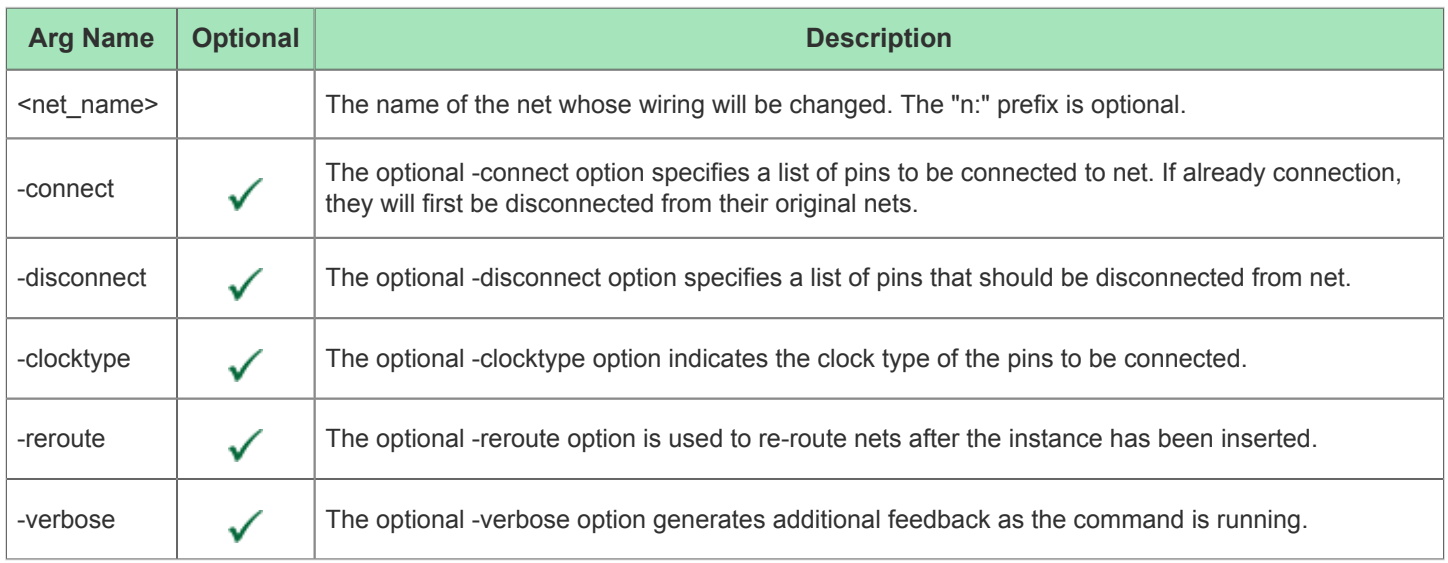

# **GUI Support**

GUI support for ECO functionality is hidden by default. To enable ECO actions in the GUI, enable the checkbox found at: **Window | Preferences | User Advanced Preferences | Enable ECO Functionality**.

When enabled, ECO actions for the ECO commands will appear in right-click context menus available on most views in the Floorplanner Perspective. For example, right-click on a net to display the available ECO net commands; right-click on an instance to display available ECO instance commands, etc.

# ⚠

# **Warning!**

The GUI's ECO wizards do not provide extra safety checks or guidance at this time. Errors, warnings, and success feedback from the ECO changes are only shown in the [Tcl Console View \(see page 147\)](#page-146-0) as the ACE ECO Tcl commands themselves are executed by the wizards.

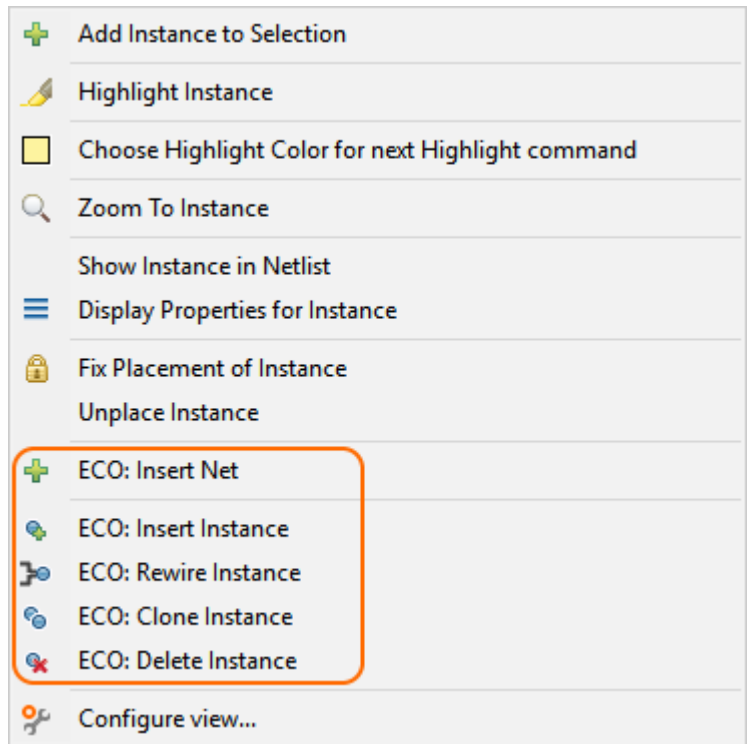

# **Add Instance Pin Dialog**

The Add Instance Pin Dialog selects an existing pin to add to an existing instance.

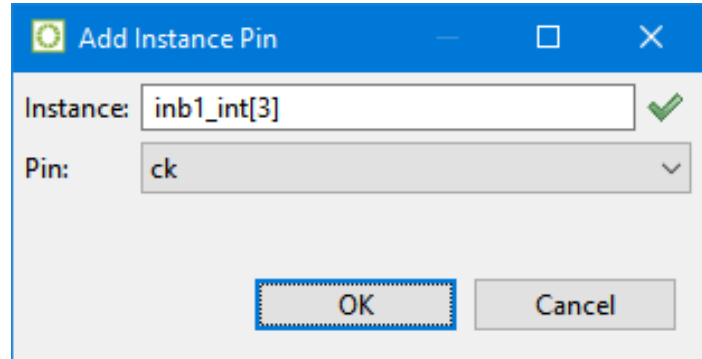

**Figure 96:** *Add Instance Pin Dialog Example*

## **Table 120:** *Add Instance Pin Dialog Fields*

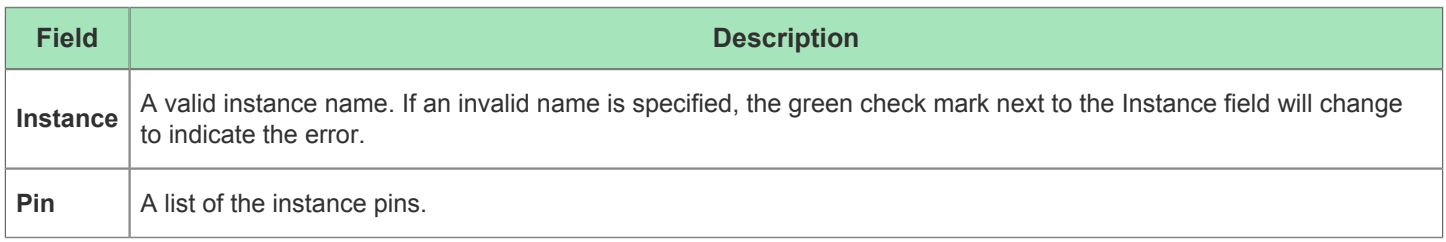

# **ECO Insert Instance Dialog**

The ECO Insert Instance Dialog allows the addition of a new instance.

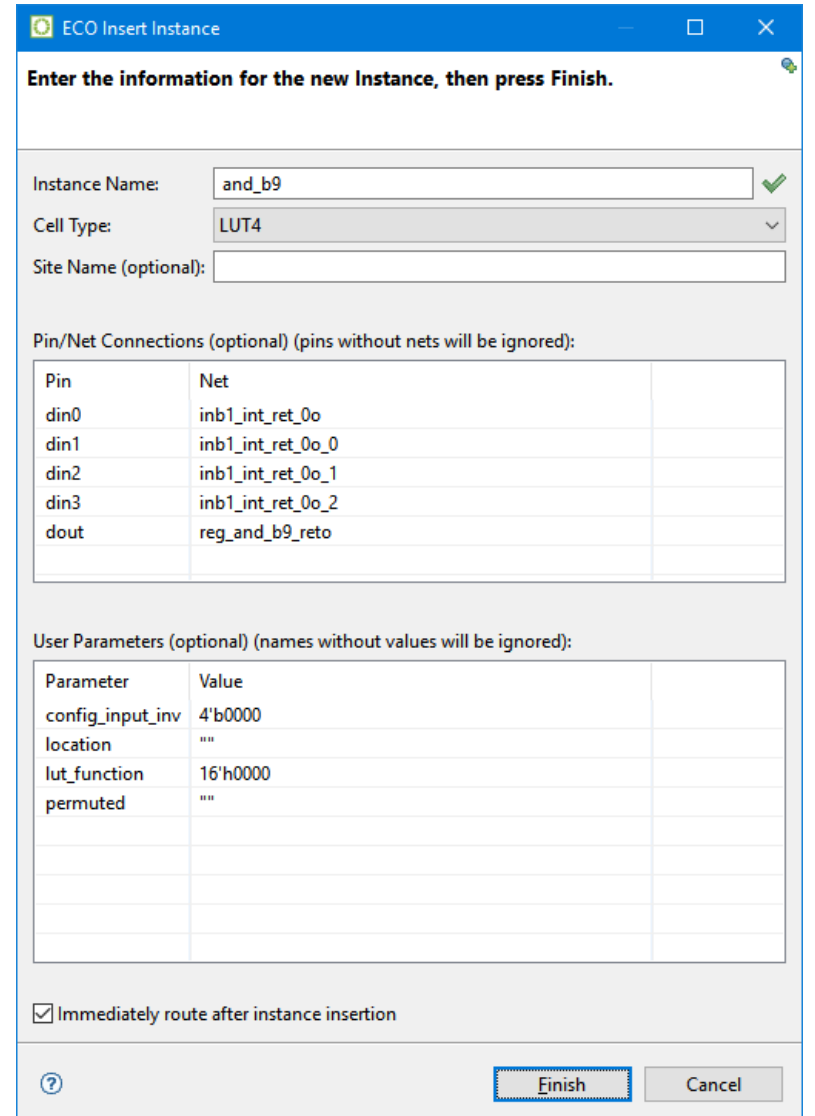

**Figure 97:** *ECO Insert Instance Dialog Example*

# **Table 121:** *ECO Insert Instance Dialog Fields*

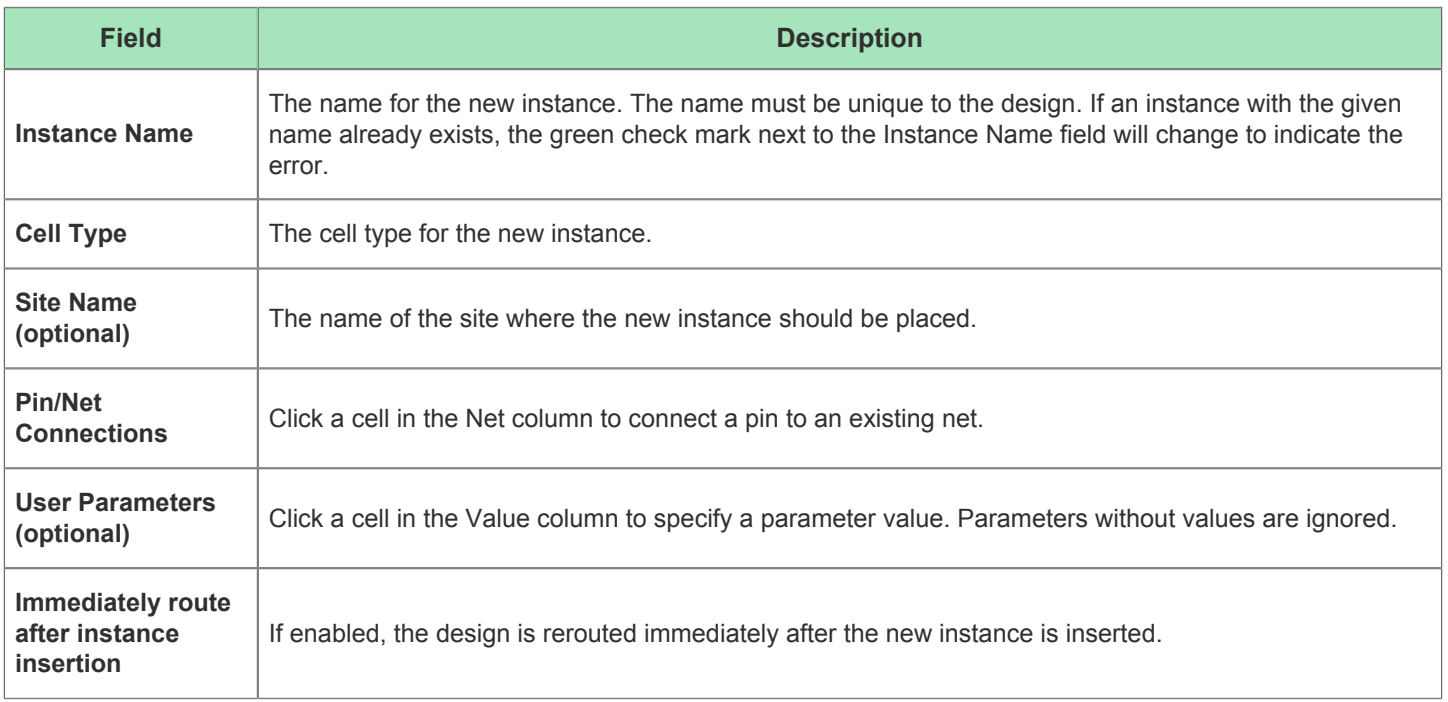

# **ECO Insert Net Dialog**

The ECO Insert Net Dialog allows the addition of a new net.

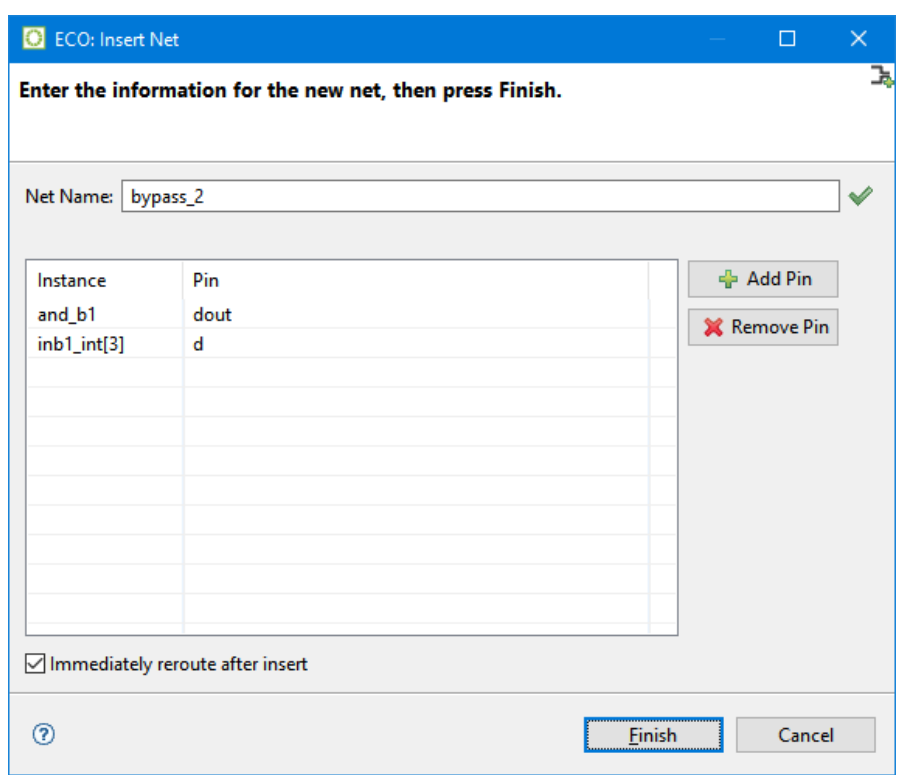

## **Figure 98:** *ECO Insert Net Dialog Example*

# **Table 122:** *ECO Insert Net Dialog Fields*

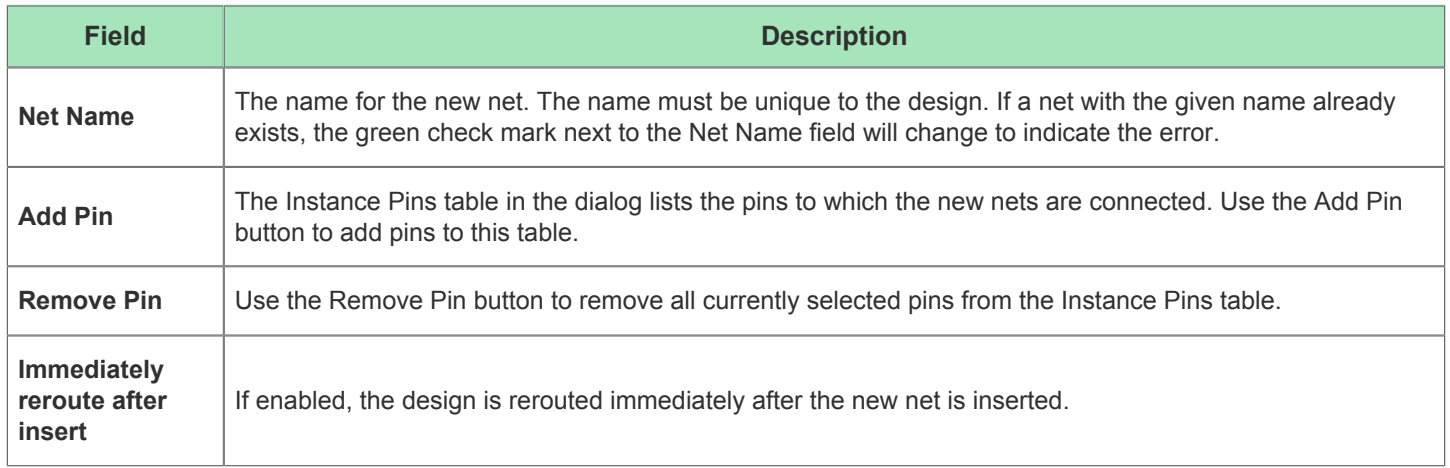

# **ECO Rewire Instance Dialog**

The ECO Rewire Instance Dialog allows adjusting the properties of an existing instance.

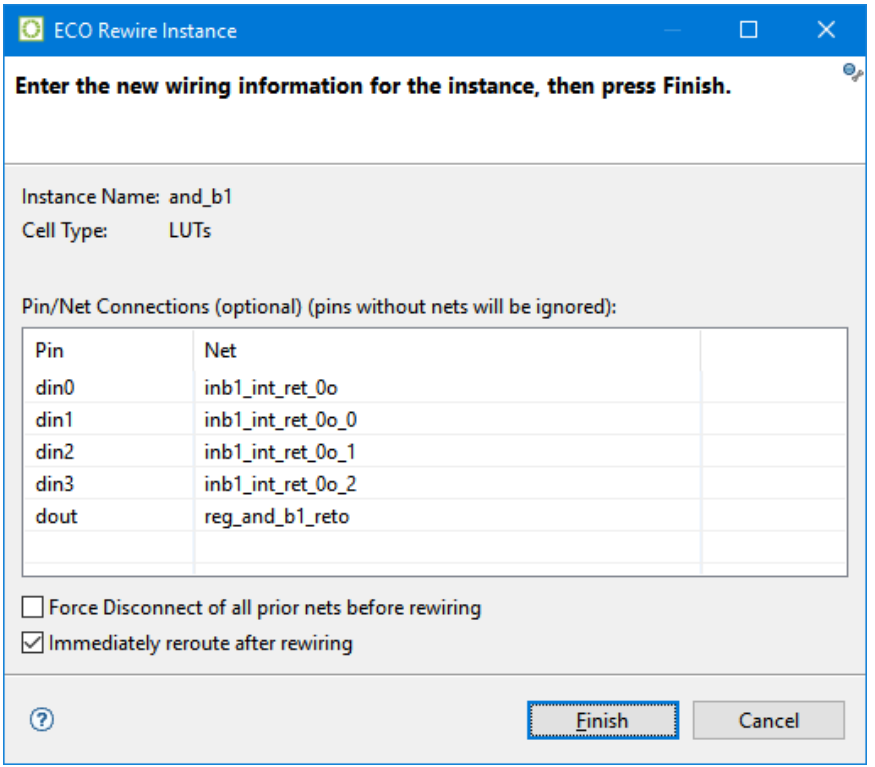

**Figure 99:** *ECO Rewire Instance Dialog Example*

# **Table 123:** *ECO Rewire Instance Dialog Fields*

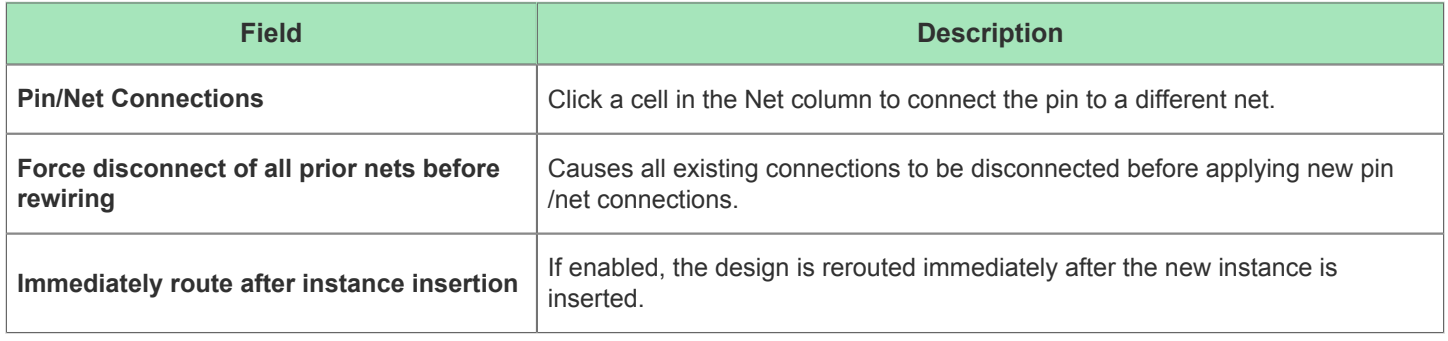

# **ECO Rewire Net Dialog**

The ECO Rewire Net Dialog allows an existing net's pin connections to be adjusted.

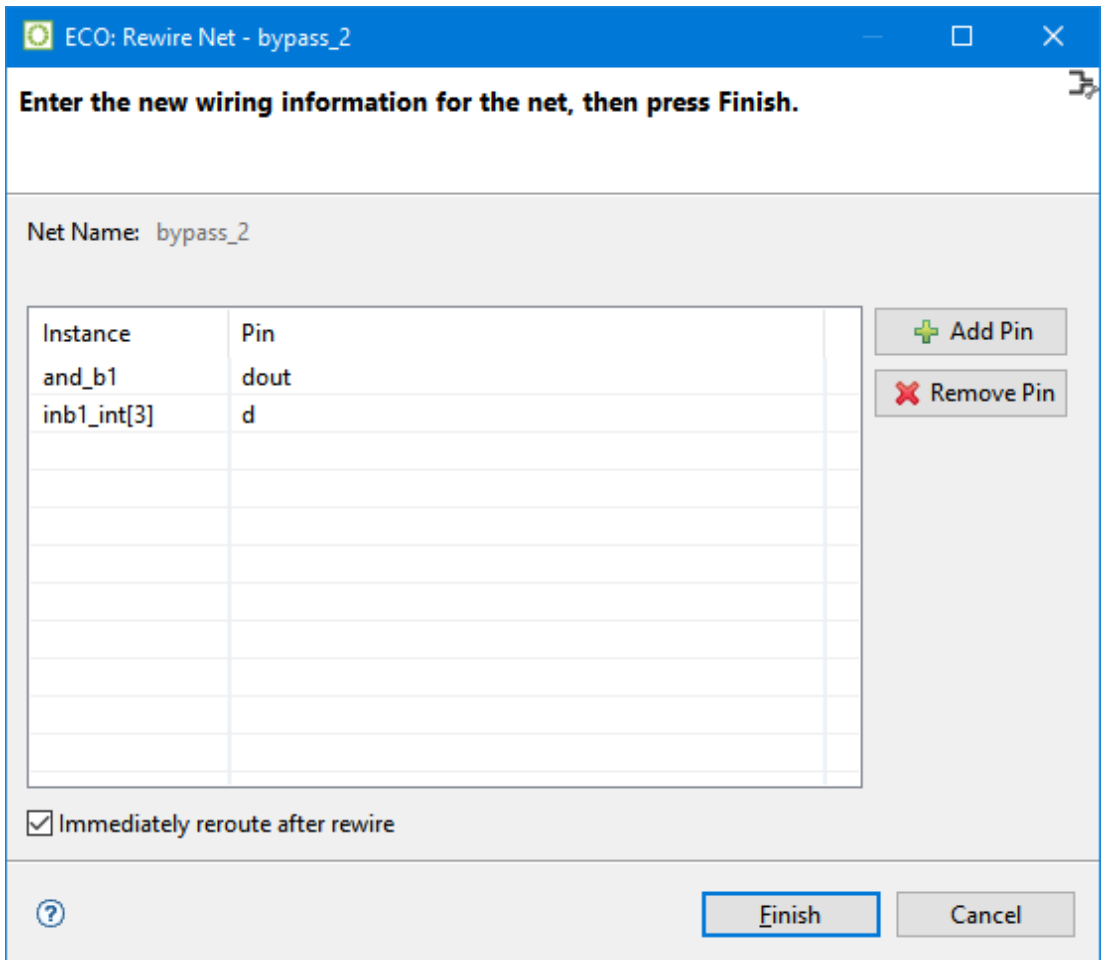

**Figure 100:** *ECO Rewire Net Dialog Example*

# **Table 124:** *ECO Rewire Net Dialog Fields*

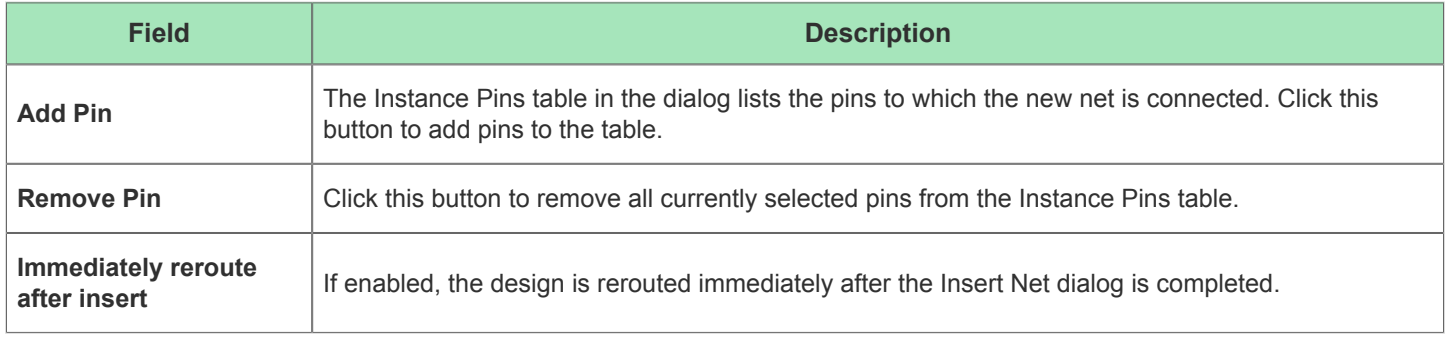

# Fabric Clusters

Device fabrics in the Achronix Speedster and Speedcore families consist of a device-specific pattern of functional resources called Tiles. For example, Reconfigurable Logic Block (RLB) tiles contain LUT, DFF, and ALU sites; and BRAM tiles contain Block RAM sites. The tiles are arranged in rows and columns, with all columns in the device core (not including the IO ring) consisting of identical tile types. The arrangement of tiles into columns may look somewhat irregular, for example, you might see 5 columns of LUTs, followed by a BRAM column, then 5 more columns of LUTs, followed by an LRAM column. However, at a coarse level, those tile arrangements do follow a regular pattern. All fabrics are constructed by arranging rows and columns of tiles into a basic unit of layout called a Fabric Cluster. A complete device is created by replicating the fabric clusters into a larger grid of rows and columns. For example, a device might be created with 8 rows and 10 columns of fabric clusters, for a total of 80. See the technical specification of the target device for complete details.

All fabric clusters are identical, containing exactly the same pattern of tile rows and columns. The exact numbers of fabric clusters, the dimensions of each cluster, and the arrangement and types of tiles within each cluster, are all specified by the chosen target device. A designer can make use of this regularity if they have a design that consists of a number of identical cores. If the cores are designed to fit exactly within one or more fabric clusters, a complete design can be created by replicating that core multiple times across the device using the fabric cluster grid.

The use of [Placement Regions and Placement Region Constraints \(see page 338\)](#page-337-0) might be necessary to guide the placement of multi-core designs in order to align them with the fabric cluster grid. This should be discussed thoroughly with an Achronix FAE first, as improper use of Placement Region Constraints can lower QOR or even cause Placement or Routing to become unsolvable.

# Chapter - 3: Tasks

While the [Concepts \(see page 24\)](#page-23-0) section was primarily concerned with which features exist in ACE, this Tasks section is concerned with how features in ACE may be best utilized.

# <span id="page-244-0"></span>Running ACE

ACE can be run with full functionality in three different modes:

- [GUI Mode \(see page 245\)](#page-244-1)
- [Command-line Mode \(see page 245\)](#page-244-2)
- [Batch Mode \(see page 246\)](#page-245-0)

A fourth mode, [Lab Mode \(see page 246\)](#page-245-1), is also available, with reduced functionality.

Finally, a table of typical supported [ACE Startup Arguments \(see page 246\)](#page-245-2) is provided at the end of this section.

# <span id="page-244-1"></span>GUI Mode

To run in GUI mode, invoke the **ace** executable either with no options or with the **-gui** option. GUI mode launches the interactive GUI, from which all commands are issued.

```
Starting ACE in GUI Mode, implicit
 % /ace
or
```

```
Starting ACE in GUI Mode, explicit
```

```
% ./ace -gui
```
# <span id="page-244-2"></span>Command-line Mode

To run in command-line mode, invoke the **ace** executable with the **-b** option from a console. Command-line mode takes control of the console and allows interactively entering Tcl commands at a command prompt.

```
Starting ACE in Command-line Mode
% ./ace -b
-- ACE -- Achronix CAD Environment -- Version 5.4 -- Build 84486- -- Date 2015-02-11 19:58
-- (c) Copyright 2006-2015 Achronix Semiconductor Corp. All rights reserved.
-- all messages logged in file /home/username/.achronix/ace_2015_02_13_11_00_11.log, created at 11:00:11
on 02/13/2015
INFO: License ace-v1.0 on server acxlicense (9 of 10 licenses available). Running on docs.achronix.local 
(x86_64).
ACE>
```
# <span id="page-245-0"></span>Batch Mode

To run in batch mode, invoke the **ace** executable with the **-b** option and the **-script\_file** option.

```
Starting ACE in Batch Mode
% ./ace -b -script_file path_to_script_file.tcl
```
# <span id="page-245-1"></span>Lab Mode (Reduced Functionality)

ACE also supports a reduced functionality mode, intended for use in Lab environments. The primary purpose of this mode is to allow a lighter-weight tool for chip programming and debugging, and/or for demonstrating hardware functionality with demo designs. In this mode, a license is not required (no license check occurs), and thus most Tcl functionality is unavailable (because most ACE Tcl functionality requires an appropriate license). In lab mode, the user is unable to work with their project files, run the Flow, view the Floorplanner, configure IP, etc.

When the ACE GUI is in lab mode, only the default views within the Programming and Debug Perspective and HW Demo Perspective are usable. Only the subset of ACE Tcl commands needed to support those views is functional. The views within the Projects Perspective, Floorplanner Perspective, IP Configuration Perspective, and NoC Performance Perspective is non-functional (and inaccessible), since these views and editors require licensed ACE functionality.

```
Starting ACE GUI in Lab Mode
 % ./ace -lab_mode
or
```

```
Starting ACE in Command-line Lab Mode
% ./ace -b -lab_mode
-- ACE -- Achronix CAD Environment -- Version 8.8 -- Build xxxx -- Date 2022-xx-xx xx:xx
-- (c) Copyright 2006-2022 Achronix Semiconductor Corp. All rights reserved.
-- all messages logged in file /home/username/.achronix/ace_2022_08_09_10_11_12.log, created at 10:11:12 
on 08/09/2022
ACE>
```
or

### **Starting ACE in Batch Lab Mode**

% ./ace -b -lab\_mode -script\_file path\_to\_jtag\_script\_file.tcl

# <span id="page-245-2"></span>ACE Startup Arguments

The most common startup arguments are listed in the table below. Other arguments exist, but should only be used under the guidance of an Achronix FAE (or as specified in one of the Troubleshooting sections of an Achronix User Guide).

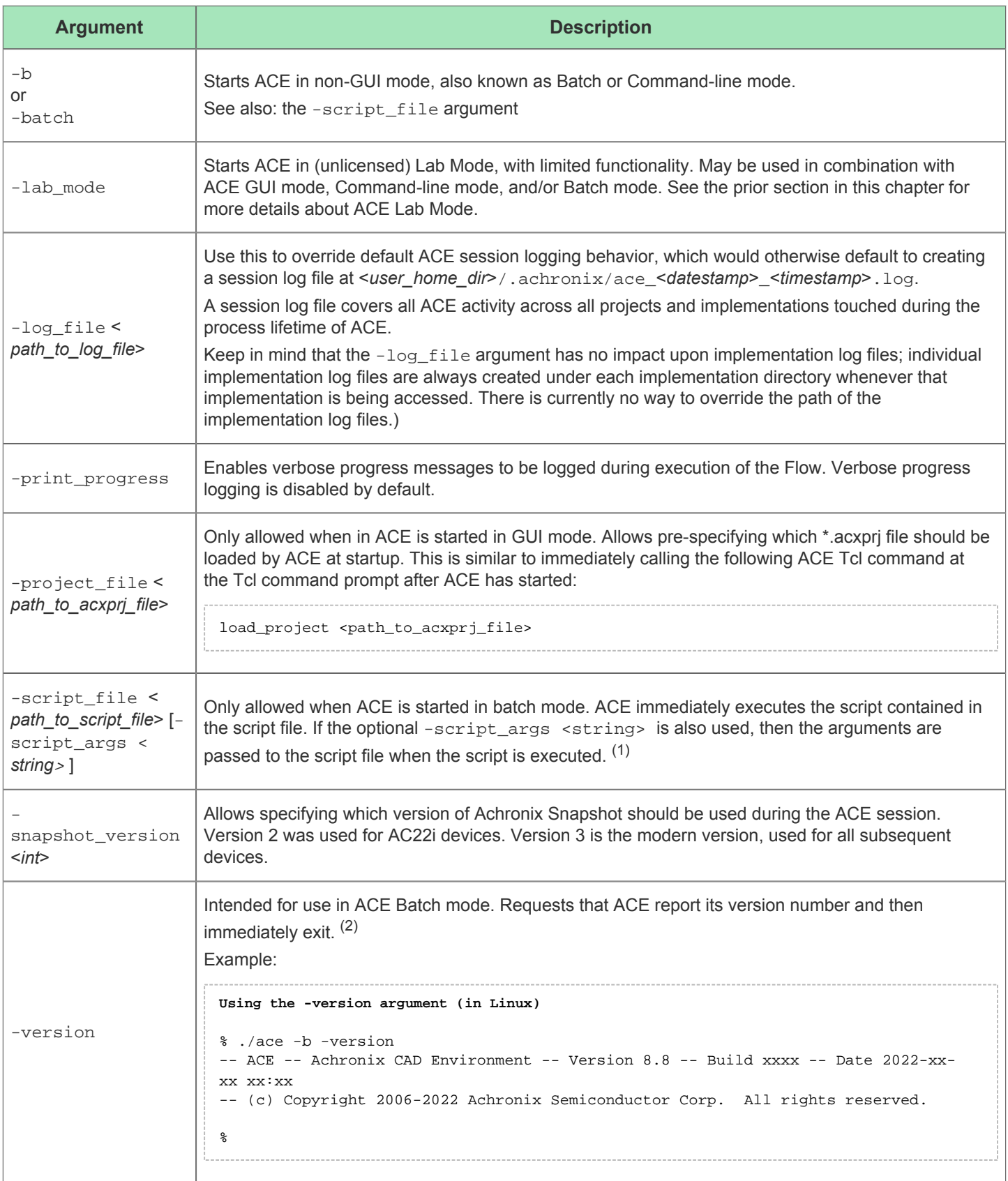

## ACE User Guide (UG070)

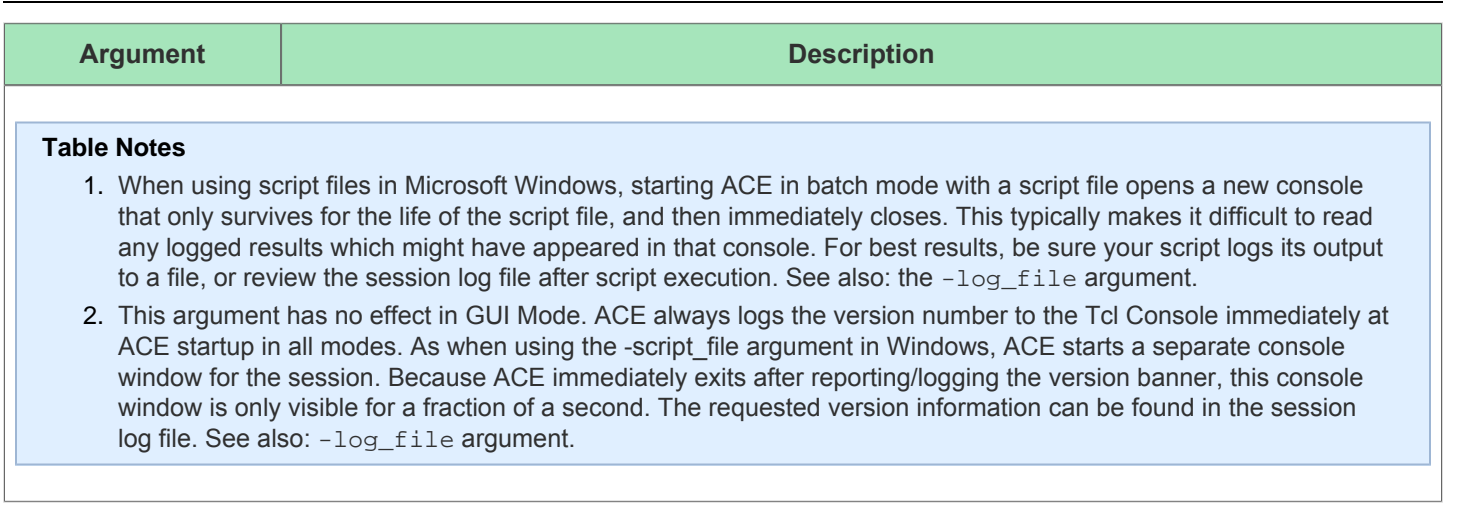

# Working With Perspectives

Perspectives define the initial set and layout of views in the Workbench window, providing a set of functionality aimed at accomplishing a specific type of task or working with specific types of resources.

# Switching Between Perspectives

Each perspective has an associated icon on the main toolbar. Switch between perspectives by clicking the icons on the main toolbar.

It is also possible to see the choices of available choices as a menu, visible at **Window → Open Perspective**.

Descriptions of the available perspectives are found in the section describing the [Perspectives \(see page 24\)](#page-23-1) concept.

# Resetting Perspectives

Often, when users are altering positions of [Editors \(see page 26\)](#page-25-0) and [Views \(see page 31\)](#page-30-0) within a perspective, a user may end up with an arrangement they no longer find appealing. Rather than try to manually move the Views and Editors back to the original positions, it can be much faster and simpler to just reset the perspective.

To restore a perspective to its original layout, select **Window → Reset Perspective** on the menu bar and click **OK** on the pop-up dialog.

# Working with Views and Editors

Views and editors are the main visual entities appearing in the Workbench. In any given perspective there is a single editor area, which can contain multiple editors, and a number of surrounding views providing context.

# Opening Views

Perspectives offer pre-defined combinations of views and editors. To open a view not included in the current perspective, select **Window → Show View** from the main menu bar.

# Moving and Docking Views and Editors

To change the location of a view or editor in the current perspective:

Without releasing the left mouse but the left mouse but the view or editor by its tab. The view or editor by i

1.

1. Without releasing the left mouse button, drag the view or editor by its tab.

#### **Note**  $\bullet$

A group of stacked views or editors can be dragged using the empty space to the right of the tabs.

- 2. While dragging the tab (or tab stack), as the mouse is moved around the Workbench, the area under the mouse changes to display (sometimes subtle) feedback indicating where the tab (or stack) will dock if the left mouse button is released at the current mouse location. Drag the tab near the left, right, top, or bottom border of another view or editor to see how that view/editor will split its available area with the dragged tab. Drag the tab near the tabs of another tab stack to see where the dragged tab will be inserted/appended in the existing stack. A tab may be dragged outside of the Workbench area to turn it into a detached view (a view shown in its own separate window).
- 3. When the view is in the desired location relative to the view or editor area underneath the mouse, release the left mouse button.

### **Table 125:** *View and Editor Tab Docking Feedback*

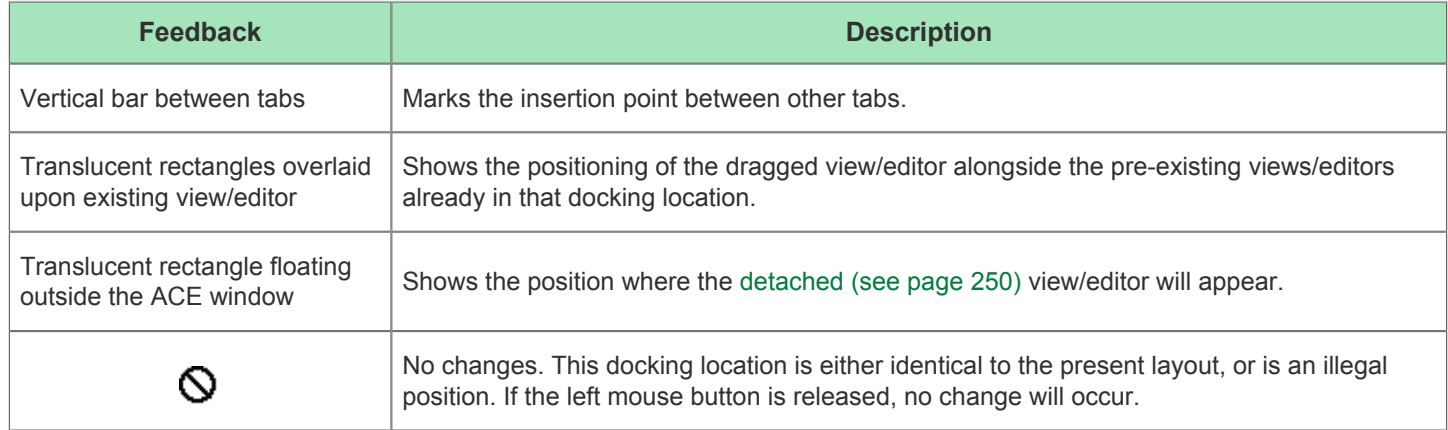

#### **Caution!** A

There is currently a known bug ( *Linux-only* ) in the application frameworks underlying ACE that may cause view /editor tab movements to [detach \(see page 250\)](#page-249-0) instead of docking when the Help Window is open. See the [Troubleshooting \(see page 532\)](#page-531-0) section for more details, including several workarounds.

# Rearranging Tabbed Views and Editors

In addition to dragging and dropping (docking) views/editors inside the Workbench, the order of views/editors can be rearranged within a tabbed stack:

- 1. Click on the tab of the view/editor to be moved and drag it to where it is desired. As the tab is dragged across other tabs, a vertical bar insertion cursor appears.
- 2. Release the mouse button when the insertion cursor is in the desired location. The tab is now moved.

### **Note**

 $\bf \bm \Theta$ A group of stacked views/editors can be moved by starting the drag using the empty space to the right of the tabs.

# <span id="page-249-0"></span>Detaching Views and Editors

Detached views and editors are shown in a separate window with a smaller trim. These views work like other views and editors, except that they are always shown in front of the Workbench window. To detach views/editors:

- 1. If the Workbench window is maximized, resize it so that it does not fill the entire screen.
- 2. Click and hold (the mouse button down) the tab of the view/editor to be detach.
- 3. Drag the tab (or tab group) outside of the Workbench window and release the mouse button. The tab can also be dragged into the window of a previously detached view/editor to have multiple detached views/editors together.

To restore the view/editor to be shown inside of the Workbench window, drag its tab into the Workbench window.

# Tiling Editors

The Workbench allows multiple files to be open in multiple editors. Unlike views, editors cannot be dragged outside the Workbench to create new windows. However, editor sessions can be tiled within the editor area in order to view source files side by side:

- 1. With two or more files open in the editor area, select one of the editor tabs.
- 2. Holding down the left mouse button, drag that editor over the left, right, top or bottom border of the editor area. The mouse pointer changes to a drop cursor, indicating where the editor session is to be moved when the mouse button is released.
- 3. (Optional) Drag the borders of the editor area or each editor, to resize as desired.

**Note:** *This operation is a similar to moving and docking views inside the Workbench, except that all editor sessions must be contained within the editor area.*

# Maximizing, Minimizing, and Restoring Views and Editors

ACE provides a rich environment consisting of (in its basic form) an Editor Area (containing one or more stacks showing the open editors) surrounded by one or more View Stacks (each containing one or more views). These various parts compete for valuable screen real-estate, and correctly managing the amount of screen given to each can greatly enhance your productivity within ACE.

The two most common mechanisms for managing this issue are 'minimize' (i.e. make it use as little space as possible) and 'maximize' (i.e. give it as much space as possible). ACE provides a couple ways to access these operations:

- 1. Using the minimize and maximize buttons provided on a stack's border
- 2. Double-clicking on an individual tab or the blank area to the right of the tabs

## **Maximize:**

It is desirable at times to focus attention on one particular view/editor to the exclusion of the others. The most popular candidates for this are maximizing the editor area in order to view a report, or maximizing the [Floorplanner View \(see](#page-52-0)  [page 53\)](#page-52-0) to make as much of the display available for floorplanning as possible.

ACE implements the maximize behavior by minimizing all stacks *except* the one being maximized. This allows the maximized stack to completely occupy the window while still allowing access any open views in the perspective by using the icons in their Trim Stack (the area around the edges of the window is called the 'trim').

Editor maximization operates on a complete Editor Area (all Editor Stacks, rather than simply maximizing the particular Editor Stack). This allows for 'compare' workflows which require the ability to see multiple editor files in a split editor area at the same time.

## **Minimize:**

Another way to optimize the use of the screen area is to directly minimize stacks that are of no current interest. Minimizing a stack will cause it to be moved into the trim area at the edges of the workbench window, creating a *Trim Stack*.

Be aware that the first time a stack is minimized, the Trim Stack may end up on any edge of the window. If the  $\bigcirc$ user manually moves the Trim Stack to a particular window edge, that same edge will typically be reused when that stack is re-minimized.

View Stacks get minimized into a trim representation that contains the icons for each view in the stack:

|                   | Special Netlist Browser © Clock Domains X X 3 0 2 4 2 4 2 2 2 2 |  |  |  |  |                                            |  |  |
|-------------------|-----------------------------------------------------------------|--|--|--|--|--------------------------------------------|--|--|
| Clock Domain Name |                                                                 |  |  |  |  | Hig Core IO  ALUs BRAMs CLK_IPI CLK_O DSPs |  |  |
| <b>O</b> clka     |                                                                 |  |  |  |  |                                            |  |  |
|                   |                                                                 |  |  |  |  |                                            |  |  |
|                   |                                                                 |  |  |  |  |                                            |  |  |
| Ш                 |                                                                 |  |  |  |  |                                            |  |  |

**Figure 101:** *Example View Stack before minimization*

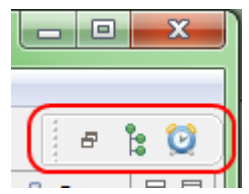

**Figure 102:** *Example Trim Stack after View Stack is minimized*

The minimize behavior for the Editor Area is somewhat different; minimizing the Editor Area results in a trim stack containing only a placeholder icon representing the entire editor area rather than icons for each open editor (since in most cases all the icons would be the same, making them essentially useless).

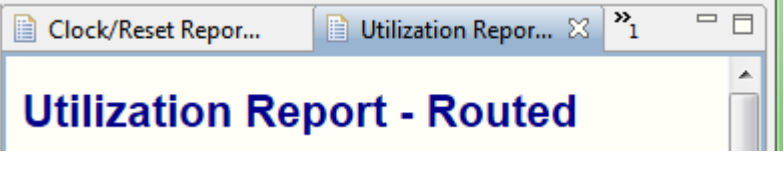

**Figure 103:** *Example of Editor Area before minimization*

 $\bigcirc$ 

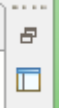

### **Figure 104:** *Example of minimized Editor Area Trim Stack*

For workflows needing more than one element visible, (i.e. having the Editor Area *and* a View Stack in the presentation at the same time,) users can still gain additional screen space by minimizing the stacks that aren't of current interest. This will remove them from the main presentation and place them on the outer edge of the workbench window as *Trim Stacks*, allowing more space for the remaining stacks in the window.

There are two ways to end up with a stack in the trim:

- Directly minimizing the stack
	- As the result of another stack being maximized

Depending on how the Trim Stack was created, its behavior is different: when un-maximizing (restoring from a maximized state), only those trim stacks that were created (automatically minimized) during the initial maximize will be restored to the main presentation, while stacks that were independently (manually) minimized will stay minimized.

This difference is important in that it allows users fine-grained control over the presentation. While using Ø maximize is a one-click operation, it's an 'all or nothing' paradigm (i.e. no other stack is allowed to share the presentation with a maximized stack). While adequate for most tasks, users may find themselves wanting to have the presentation show more than one stack. In these scenarios users shouldn't maximize; they should instead minimize all the other stacks *except* the ones wanted in the presentation. Once it is set up, users can still subsequently maximize the editor area, but the subsequent un-maximize will only restore the particular stack (s) that were sharing the presentation, not the ones explicitly/manually minimized.
# ACE User Guide (UG070)

| ACE - Achronix CAD Environment - Version HS1.1 - quickstart->impl 1 (AC16tSC01HI01C)<br>о |                                                                                                    |                                                                                                    |               |       |                               | $\Box$<br>$\blacksquare$ | x                                 |  |
|-------------------------------------------------------------------------------------------|----------------------------------------------------------------------------------------------------|----------------------------------------------------------------------------------------------------|---------------|-------|-------------------------------|--------------------------|-----------------------------------|--|
| <b>File Edit Actions</b><br>Window                                                        | Help                                                                                                    |                                                                                                    |               |       |                               |                          |                                   |  |
| 問唱 曝 背 便   ◇ ◇ ※<br>99<br>à,<br>$\Leftrightarrow$ of<br>⊚<br>h<br>Ē                       |                                                                                                    |                                                                                                    |               |       |                               |                          |                                   |  |
| $\qquad \qquad \blacksquare$<br>目<br><b>Projects</b> $\boxtimes$                          | 目<br>$\left  \frac{2}{9} \right $<br>x<br>O<br><b>B</b> M                                                                                                    | Clock/Reset Repor 23                                                                                                    |               | H.    | Utilization Repor             | $\overline{P_1}$         | 三日                                |  |
| 60 Q<br>ß<br>45<br>淫<br>鹛<br><b>CO</b><br>箕<br>quickstart<br>Retlists<br>Constraints      | Project:<br>quickstart<br><b>Clock Summary</b><br>Implementation: impl_1<br>This section shows a summary of each clock domain's effective target<br><b>Design Preparation</b><br>period, phase, and target frequency. Clock constraints that were not<br>specified by the user are highlighted in the table below.<br>Advanced Design Prepar |                                                                                                    |               |       |                               |                          | Ξ                                 |  |
| $\sim$ m                                                                                  |                                                                                                    | <b>Clock</b>                                                                                                    | <b>Period</b> | Phase | <b>Target Frequency (MHz)</b> |                          |                                   |  |
| ロ 日<br>$\mathcal{P}_0$ Flow $\mathbb{X}$                                                  | ▶ Place and Route                                                                                                    | clka                                                                                                    | 3000.00ps     | ١o    | 333.3                         |                          |                                   |  |
| - Or<br>⋗                                                                                 | <b>Fiming Analysis</b>                                                                                                    |                                                                                                    |               |       |                               |                          |                                   |  |
| <sup>9</sup> Prepare<br>▲                                                                 | <b>Bitstream Generation</b>                                                                                                    |                                                                                                    |               |       |                               |                          |                                   |  |
| Run Prepare<br><b>Run Estimate</b>                                                        | <b>EPGA Download</b>                                                                                                    | <b>Clock Relationships</b>                                                                                                    |               |       |                               |                          |                                   |  |
| <b>Senerate Pre-</b><br>Place and Route<br>$\Box$ 2<br>Run Place                          | ш<br>∢<br>b.                                                                                                    | This section shows a table of clock relationships for each clock group,<br>followed by a list of unrelated clock domains (if any). Entries in the clock<br>relationship tables indicate the frequency ratio of the clock row / clock<br>column |               |       |                               |                          |                                   |  |
| Run Post-Pla                                                                              | □ Tcl Console ※                                                                                                    |                                                                                                    |               |       |                               | $\mathbb{R}$<br>目<br>D.  | $\qquad \qquad \blacksquare$<br>F |  |
| $\mathscr P$ Run Route<br><b>Run Post-Ro</b> d                                            | Routing complete                                                                                                    |                                                                                                    |               |       |                               |                          |                                   |  |
| Design Completi<br>$\Box$ (3)                                                             | Restore impl completed.<br>Transmitting placement visualization data                                                                                                    |                                                                                                    |               |       |                               |                          |                                   |  |
| <b>Post-Process</b>                                                                       | Completed transmitting placement visualization data<br>Transmitting routing visualization data                                                                                                    |                                                                                                    |               |       |                               |                          |                                   |  |
| <b>Run Final DRI</b>                                                                      | Completed transmitting routing visualization data                                                                                                    |                                                                                                    |               |       |                               |                          |                                   |  |
| $\mathbb{A}$ Run Sian-off<br>$\overline{J}$<br>∢<br>ш                                     | cmd><br>m.<br>∢                                                                                                    |                                                                                                    |               |       |                               |                          |                                   |  |
|                                                                                           | Ō۴                                                                                                    |                                                                                                    |               |       |                               | 132M of 352M             | Ш                                 |  |

**Figure 105:** *Example default presentation of the Projects Perspective*

#### ACE User Guide (UG070)

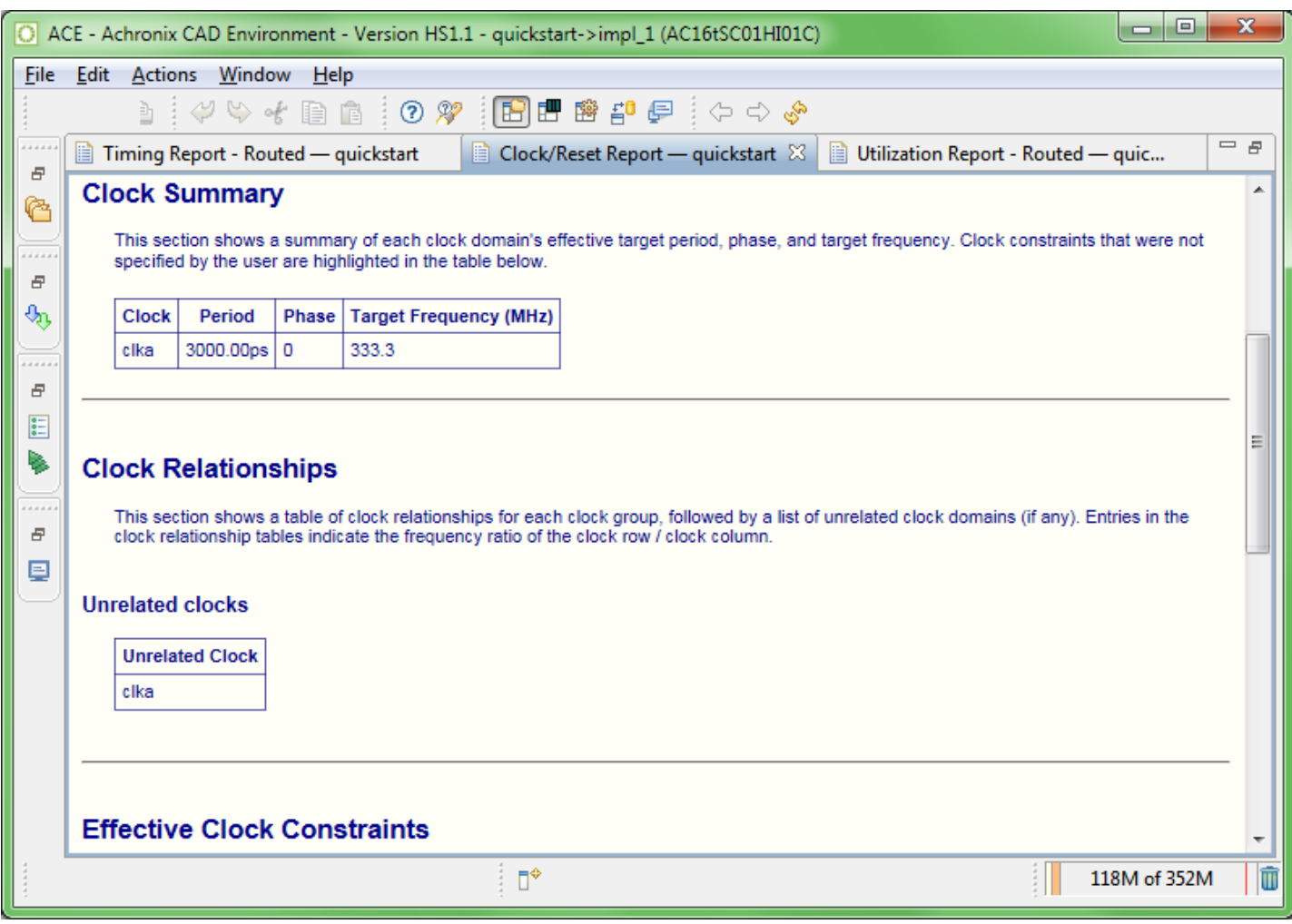

**Figure 106:** *Example of the Projects Perspective with the Editor Area maximized*

# Working with Projects and Implementations

# Creating Projects

To create a new project in the workspace:

- 1. Click the **Create Project** toolbar button ( **)** in the Projects view.
- 2. In the Create Project dialog, type in or browse to the location of the new project directory. **Note:** *Directories in the path that do not exist are created.*
- 3. Type in the new project name and click **Finish** .

After clicking **Finish** , the new project appears in the Projects view. The new project contains a default implementation named impl\_1, which is set as the new active implementation. A project file is also created and saved in the new project directory.

# Saving Projects

Some project operations cause changes to a project to be saved to the project file automatically, while others change project data without saving. Each Project with unsaved changes is marked in the GUI with an asterisk on the lower left corner of its project icon ( $\bullet$ ). If any project in the workspace has unsaved changes, the Projects view title is also marked with an asterisk:

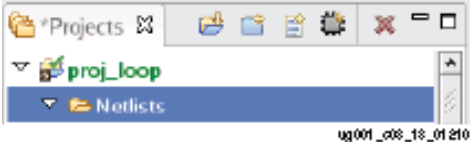

## **Figure 107:** *Projects View Title Unsaved Changes Example*

To save the changes to a project:

- 1. Select the project in the Projects view.
- 2. Either press **CTRL+S** on the keyboard, select the **File → Save** ( ) toolbar button on the main toolbar, or select the **File → Save** menu option.

To save a project to a different file:

- 1. Select the project in the Projects view.
- 2. Select the **File → Save As...** menu option.
- 3. Browse to a new file location
- 4. Enter a project name and click **Save**.

When exiting, ACE prompts to save changes to any projects with unsaved changes:

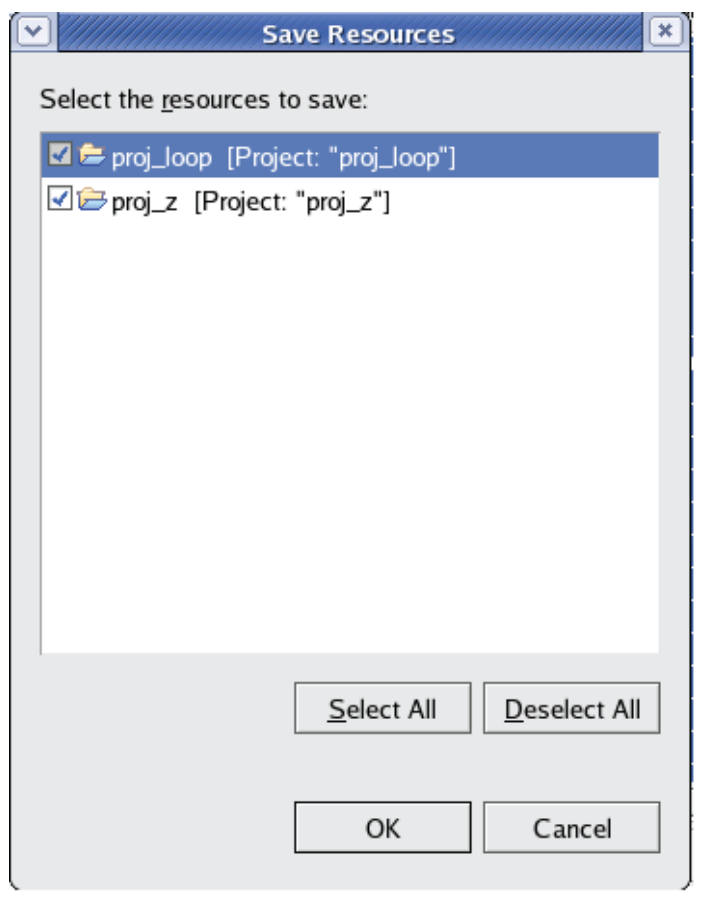

ug001\_08\_14\_012108

**Figure 108:** *Project Unsaved Changes Prompt*

# <span id="page-255-0"></span>Loading Projects

By default, when the ACE GUI starts, it attempts to automatically re-load all projects which were open in the prior ACE GUI session.

#### **Caution!** A

Be aware that any projects which are still locked by another ACE session will not be automatically re-loaded, nor will any related error be reported. Additionally, project files from the prior session which are no longer found in the file system will not be loaded, nor will any related errors be reported.

# **Loading a Project Using the GUI**

To load existing [Projects \(see page 211\)](#page-210-0) into the workspace:

- 1. Click on the **Load Project** toolbar button ( $\Rightarrow$ ) in the [Projects View \(see page 127\).](#page-126-0)
- 2. In the [Load Project Dialog \(see page 166\)](#page-165-0), **Browse** to the location of the project directory. Or, if the project has been opened by ACE previously, find the previously opened .  $a\exp r$  project file in the list of choices in the dropdown combo box within the dialog.
- 3. Select the project file and click **Open**.

After clicking **Open**, the load project (see page 493) Tcl command is issued and the project now appears in the Projects view. This project is restored from its previous state, and its last implementation is set as the new active implementation. Any place-and-route data for the active implementation is not loaded by default. See [Restoring Implementations \(see](#page-261-0)  [page 262\)](#page-261-0) for details on loading a prior place-and-route state.

#### **Default Implementation Options Change Over Time**

The default Implementation Options (see page ) for ACE change over time as new optimizations become available and existing optimizations are refined. When a user loads a project from an earlier version of ACE, the user is shown a "Project Version Mismatch" popup dialog offering to reset all Implementation Options of all implementations to the latest default values.

 $\bigcirc$ If the user is hesitant to risk losing old optimizations saved in implementation options, they may say no to the offered reset. If the user still wants to see how the new default implementation options could affect their design, they may simply create a new implementation for their project. The new implementation will contain all the new default values for implementation options, but will contain no place-and-route data. Be aware that since no constraint files from the project are enabled by default in a new implementation, the user will need to choose which constraint files to enable for the new implementation before running the flow.

## **Loading a Project Using Tcl**

The Tcl commands load project (see page 493) and restore project (see page 506) may be used to open projects (and potentially also the project's most recent implementation) in ACE:

- The load\_project command is simple, and will only open the specified project for later use, without loading any additional place-and-route state of an implementation.
- The restore project command is capable of much more and by default, attempts to load the most recent. acxdb file (potentially containing place-and-route data) for the most recent implementation in the specified project.

## **Project Locking and Lock Files**

#### **Project locks protect users from data corruption**

ACE uses project locks and lock files to protect user data. Do not attempt to bypass ("-force") the project locks or lock files.

Achronix does not support running multiple ACE sessions on the same project (directory) simultaneously. Having a single project open in multiple ACE sessions is known to cause problems.

Every project opened by ACE is locked by that ACE session for as long as the project is open. Locking is primarily used to prevent file corruption, which could occur if multiple ACE sessions attempt to operate within the same project simultaneously. If another ACE session attempts to open a project while the project is still locked, ACE reports an error in the Tcl Console. The error message will mention the username and hostname of the session which created the project lock, allowing users to coordinate sequential (not simultaneous!) project access.

#### **Example error message for locked project**

cmd> load\_project "~/output/quickstart/quickstart.acxprj" -activeimpl "impl\_1" Project: "~/output/quickstart/quickstart.acxprj" is locked by another ACE session and cannot be loaded. This project is locked by user: TestUser1 on host: TestStation1. [...]

Instead of forcing project lock overrides or deleting lock files, users needing simultaneous access to a design should consult their Achronix FAE. Some potential options include [Using Incremental Compilation \(Partitions\) \(see page 347\)](#page-346-0), or using version control tools to store the project.

#### **Caution!** A

While possible to keep multiple copies of the same project in separate project directories, this method is extremely difficult to coordinate, and is thus not recommended by Achronix.

In the unlikely occurrence of an ACE crash, a project may mistakenly remain locked after ACE has closed. Because the project is still locked, subsequent attempts to load the project will fail with an error message similar to the one above. To recover from such situations, see ["Unable to Load Project: Project is Locked \(see page 534\)](#page-533-0)" under [Troubleshooting \(see](#page-531-0)  [page 532\)](#page-531-0).

# <span id="page-257-1"></span>Removing Projects

To remove a project from the workspace:

- 1. Select a project in the Projects view.
- 2. Click on the **Remove** toolbar button ( X) in the Projects view.

After clicking **Remove** , the project no longer appears in the Projects view. The project files are not deleted from the file system during this operation, and it is the user's responsibility to clean up unwanted files on disk. The project is left untouched on disk so that it can be loaded again later if desired.

# Opening Project Files in an Editor

To open a project file in the editor area, double-click the project in the Projects view. The project file now appears in a text editor in the editor area. Editing a project file in the workspace does not affect the project unless the project is removed and then re-loaded from the changed project file.

# <span id="page-257-0"></span>Adding Source Files

To add source netlist and constraint files to a project in the workspace:

- 1. Select the [Project \(see page 211\)](#page-210-0) in the [Projects View \(see page 127\)](#page-126-0) to which the source files will be added.
- 2. Click on the **Add Source Files** toolbar button ( $\mathbf{r}$ ) in the Projects view.
- 3. In the [Add Source Files Dialog \(see page 150\)](#page-149-0), browse to the location of the source files.
- 4. Select the desired file in the dialog, and press **Open**.

### **Caution!**

A

By default, ACE loads source files in the same order they were added to the project. If ACE is loading files in an incorrect order, drag and drop them into the desired order within the project's Netlists and/or Constraints nodes in the [Projects View \(see page 127\).](#page-126-0)

After pressing **Open**, the source files appear in the appropriate netlist or constraints folder under the selected project in the Projects view. The source files are not actually loaded into the design until the **Run Prepare** flow step is run (or run\_prepare is called). Adding a source file to a project simply creates a link to the file so that it may be loaded during flow execution

See also: [add\\_project\\_netlist \(see page 458\),](#page-457-0) [add\\_project\\_constraints \(see page 457\),](#page-456-0) [add\\_project\\_ip \(see page 458\)](#page-457-1), [Removing Source Files \(see page 260\),](#page-259-0) [enable\\_project\\_constraints \(see page 473\)](#page-472-0), disable\_project\_constraints (see [page 468\)](#page-467-0).

## **Source File Load Order**

#### **Note**

Source file load order is shared by all [Implementations \(see page 211\)](#page-210-1) within a given [Project \(see page 211\)](#page-210-0).  $\mathbf{\Theta}$ Enablement of constraint files (choosing which constraint files are actually loaded) is allowed to differ in each implementation and is managed by the checkboxes in the [Options View \(see page 102\).](#page-102-0)

To assist the user's understanding of the load order of the source files, the netlist and constraint files are listed in the [Projects View \(see page 127\)](#page-126-0) in the same order in which they will be loaded (the constraint files are additionally listed in order within the [Options View \(see page 102\)](#page-102-0)).

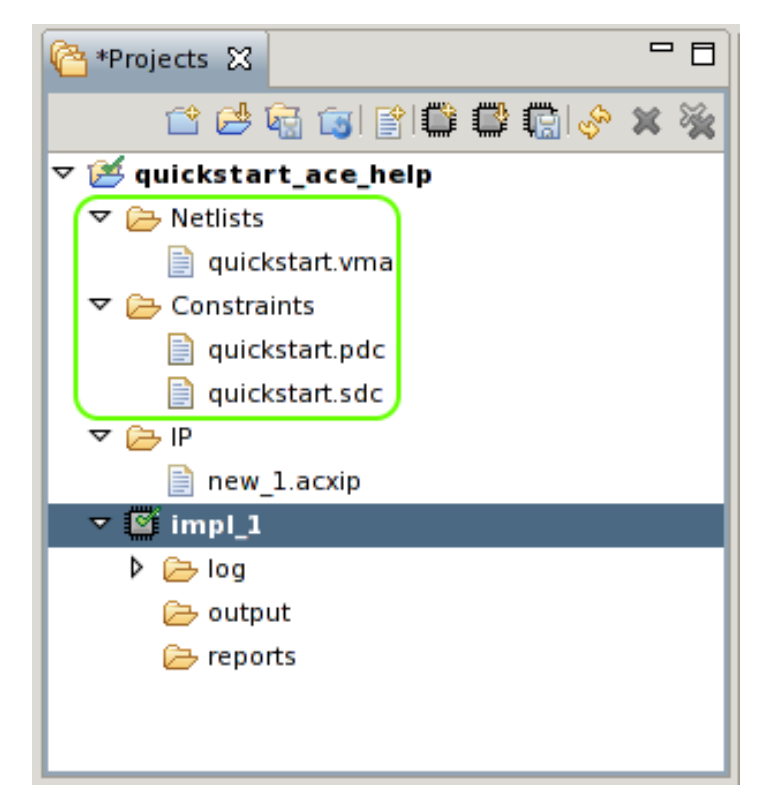

**Figure 109:** *Projects View File Order Example*

By default, ACE loads source files in the same order they were added to the Project. Frequently, the order in which source files are loaded is important. For example, the creation of a clock may happen in source file create\_clocks. sdc, while operations upon that created clock may happen in source file alternate clocks.sdc. To avoid errors, the user should first add create\_clocks.sdc to the project as a source file, then add alternate\_clocks.sdc as a source file. If the user tries to add all the files to the project in a single operation, the results are platform dependent, but often the operating system will "helpfully" sort the bulk-added files alphabetically behind the scenes, which causes ACE to add them to the project in a potentially incorrect order (and thus later try loading them in that same incorrect order).

When the displayed source file load order is incorrect, there are a few ways to alter the load order:

- Changing the order of existing netlist source files and constraint source files can be done quickly using mouse drag-and-drop operations in the [Projects View \(see page 127\)](#page-126-0) (or by using Tcl commands created explicitly for this purpose). Users should expand the tree to show all the netlist and/or constraint files, then drag-and-drop the files to re-order them within the appropriate Project View node until they achieve the desired order. The next time the user [Runs the Flow \(see page 265\)](#page-264-0), the constraint files will be loaded in the chosen order. See also: [get\\_project\\_netlist\\_files \(see page 487\),](#page-486-0) [move\\_project\\_netlists \(see page 494\)](#page-493-0), get\_project\_constraint\_files (see [page 486\)](#page-486-1), move project constraints (see page 494).
- A more tedious way to alter the order (but possibly the easiest way to script) is by removing all the constraint source files from the project (see [Removing Source Files \(see page 260\),](#page-259-0) remove project netlist (see page 498), remove project constraints (see page 497), remove project ip (see page 498)) and adding them to the project again, one at a time, in the desired order (see add project netlist (see page 458), add project constraints (see [page 457\)](#page-456-0), [add\\_project\\_ip \(see page 458\)\)](#page-457-1).

## **Enabling/Disabling Constraint Files for Implementations**

[Implementations \(see page 211\)](#page-210-1) are allowed to individually enable and disable the loading of constraint files within their owning [Project \(see page 211\).](#page-210-0) This selective loading is managed through the [Options View \(see page 102\)](#page-102-0), under the **Design Preparation** category of Implementation Options. Simply uncheck the checkbox next to the constraint files which should not be loaded for the implementation. See also: [disable\\_project\\_constraints \(see page 468\)](#page-467-0), enable project constraints (see page 473).

Constraint files which are disabled (unchecked) for the current [Active Project and Implementation \(see page 216\)](#page-215-0) are displayed in grey (instead of black) within the [Projects View \(see page 127\).](#page-126-0)

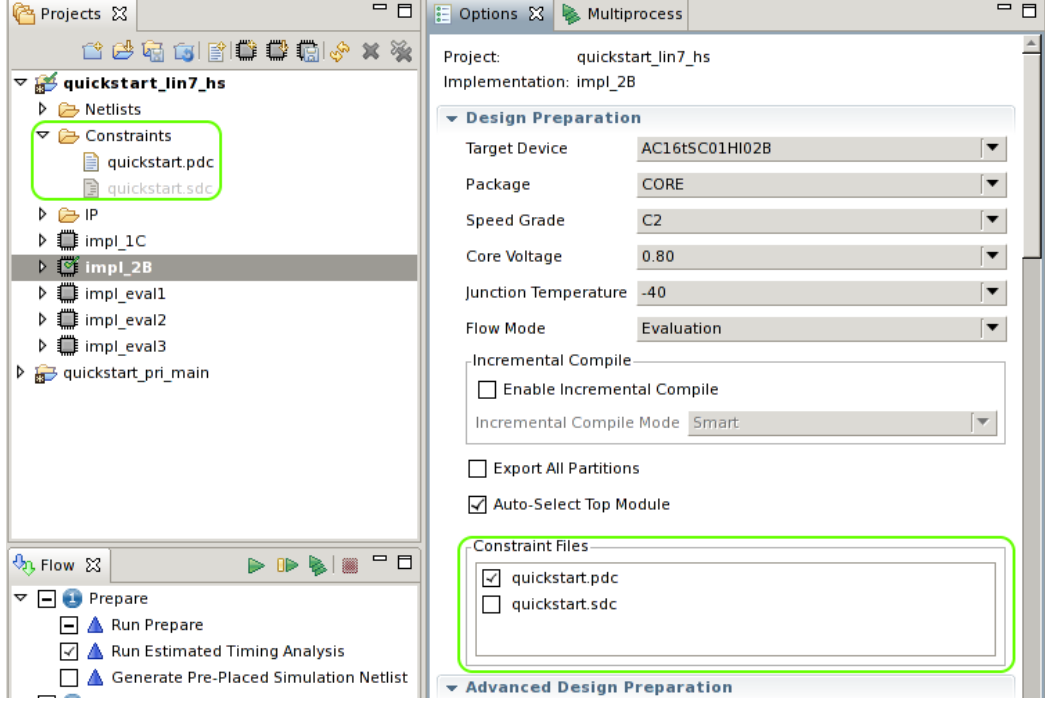

## **Figure 110:** *Projects View Disabled Constraints File Example*

# <span id="page-259-0"></span>Removing Source Files

To remove a source file from a [Project \(see page 211\)](#page-210-0) in the workspace:

- 1. Select a source file in the [Projects View \(see page 127\)](#page-126-0).
- 2. Click the **Remove** toolbar button (  $\blacktriangleright$  ) in the Projects view.

Or:

- 1. Right-click the source file in the Projects View.
- 2. Choose **Remove** (  $\blacktriangleright$  ) in the popup context menu.

After clicking **Remove**, the source file no longer appears in the Projects view. Source files are not deleted from the file system during this operation, and it is the user's responsibility to clean up unwanted files on disk. The source file is left on disk so that it can be loaded again later if desired.

See also: remove project netlist (see page 498), remove project constraints (see page 497), remove project ip (see [page 498\)](#page-497-1), [Adding Source Files \(see page 258\)](#page-257-0).

## **Disabling Constraint Files**

It is often not necessary to completely remove constraint files from a project. Instead, constraint files can be individually disabled for any [Implementations \(see page 211\)](#page-210-1) within a project.

- 1. Select/activate an implementation within the Projects View. The [Options View \(see page 102\)](#page-102-0) is updated to show the implementation options for that implementation. At the bottom of the **Design Preparation** implementation options category, there is a list displayed of the Constraint Files for the project.
- 2. In the Options View, expand the **Design Preparation** implementation options category. At the bottom of the category, there is a list displayed of the Constraint Files in the project.
- 3. Deselect (uncheck) the checkbox(es) of constraint files which should not be loaded for the implementation.

See also: [disable\\_project\\_constraints \(see page 468\),](#page-467-0) [enable\\_project\\_constraints \(see page 473\)](#page-472-0)

# Opening Source Files in an Editor

To open a source file in the editor area, double-click the source file in the Projects view. The source file now appears in a text editor in the editor area. Editing a source file in the workspace does not affect the results of the flow unless the flow is re-run on the affected project implementations.

#### **Note**

 $\bf \odot$ 

IP (.acxip) files that are not part of the currently active project cannot be opened.

# Creating Implementations

To create a new [implementation \(see page 211\)](#page-210-1) in a [project \(see page 211\)](#page-210-0) in the workspace:

- 1. Select a project in the [Projects view \(see page 127\)](#page-126-0).
- 2. Click the **Create Implementation** toolbar button ( $\blacksquare$ ) in the Projects view.
- 3. In the [Create Implementation dialog \(see page 159\),](#page-158-0) type in the name of the new implementation and click **Finish**.

After clicking **Finish**, the new implementation appears under the selected project in the Projects view. The new implementation is set to be the [active implementation \(see page 216\)](#page-215-0) and contains default values for all implementation options (see page ). A new implementation directory structure is also created under the project directory if it does not already exist.

# Saving Implementations

To save the state of the database (options, netlist, constraints, placement, and routing data) for an implementation in a project in the workspace:

- 1. Activate an implementation in the Projects View.
- 2. Run the flow (at least through Run Prepare).
- 3. Optionally edit placement or routing information.
- 4. Click the **Save Implementation** toolbar button ( $\P$ ) in the Projects view.
- 5. In the [Save Implementation Dialog \(see page 170\)](#page-169-0), type in the file path to the Acxdb Archive File to which the implementation data is to be saved and click **Finish**.

After clicking **Finish**, the state of the database (options, netlist, constraints, placement, and routing data) for the implementation is stored in the Acxdb Archive file, which can be restored again later.

See also: [Restoring Implementations \(see page 262\),](#page-261-0) save\_impl, restore\_impl

#### **Note**

#### **Some Flow Steps Automatically Save the Implementation State**

A subset of the [Flow Steps \(see page 216\)](#page-215-1) automatically saves the current state in Acxdb files. These files are  $\bigcirc$ called <implementation\_name>\_prepared.acxdb, <implementation\_name>\_placed.acxdb, and <implementation\_name>\_routed.acxdb (created at the end of the Run Prepare, Run Place, and Run Route flow steps, respectively).

# <span id="page-261-0"></span>Restoring Implementations

To restore the state of the database (options, netlist, constraints, placement, and routing data) for an implementation in a project in the workspace:

- 1. Activate an implementation in the Projects View.
- 2. Click the **Restore Implementation** toolbar button ( $\frac{1}{2}$ ) in the Projects view.
- 3. In the [Restore Implementation Dialog \(see page 168\)](#page-167-0), enter the file path to the Acxdb Archive File from which to restore the implementation data and click **Finish**.

After clicking **Finish**, the state of the database (options, netlist, constraints, placement, and routing data) for the implementation is restored from the Acxdb Archive file.

The **Run Prepare**, **Run Place**, and **Run Route** flow steps automatically save checkpoint Acxdb files (by  $\mathbf 0$ default) that may be restored later.

See also: restore impl (see page 506), save impl (see page 519)

# Copying Implementations

To create a new [implementation \(see page 211\)](#page-210-1) that is a copy of an existing implementation,

- 1. In the [Projects View \(see page 127\),](#page-126-0) select [\(activate \(see page 216\)](#page-215-0)) the implementation to be copied.
- 2. Select the **Create Implementation** ( $\blacksquare$ ) toolbar button in the Projects View.

In the pop-up [Create Implementation dialog \(see page 159\),](#page-158-0)

3.

- 3. In the pop-up [Create Implementation dialog \(see page 159\),](#page-158-0)
	- a. Enter the name of the new implementation.
	- b. Check the **Copy Option Values from Active Implementation** checkbox.
	- c. Click the **Finish** button.

After clicking **Finish**, the new implementation appears under the selected project in the Projects view. The new implementation is set to be the [active implementation \(see page 216\)](#page-215-0) and contains implementation options (see page ) values copied from the source implementation. A new implementation directory structure is also created under the project directory if it does not already exist.

# <span id="page-262-1"></span>Setting the Active Implementation

To change the [active implementation \(see page 216\)](#page-215-0) in the GUI, do one of the following:

- Click an implementation in the Projects view, which activates the selected implementation
- Click a project in the Projects view, which activates the first implementation of the selected project

Changing the active implementation causes the flow status to be cleared and changes the target for all flow operations to the new active implementation.

# <span id="page-262-0"></span>Removing Implementations

To remove an implementation from a project in the workspace:

- 1. Select an implementation in the Projects view.
- 2. Click the **Delete** toolbar button (  $\blacktriangleright$  ) in the Projects view.

After clicking **Delete**, the implementation no longer appears in the Projects view. Removing an implementation from a project causes all settings for the implementation to be deleted from the project file when the project is saved.

# Configuring Implementation Options

To configure [implementation \(see page 211\)](#page-210-1) options in the workspace:

- 1. Select an implementation in the [Projects view \(see page 127\),](#page-126-0) changing the active implementation to the selection.
- 2. In the [Options view \(see page 102\)](#page-102-0), use the controls to configure the available implementation options for the active implementation.

After changing implementation options in the [Options view \(see page 102\),](#page-102-0) the [flow status \(see page 220\)](#page-219-0) is cleared. A change to an implementation option requires the [flow \(see page 216\)](#page-215-2) to be re-run for that implementation in order for the changes to affect the results of the flow. The changes to the implementation options are not saved until the affected project is saved.

# Opening Output Files in an Editor

To open an output file in the editor area, double-click the output file in the Projects view. The output file appears in a text editor in the editor area.

Editing an output file is not recommended.

# Opening Report Files in an Editor

To open a report file in the editor area, double-click the report file in the Projects view. The report file now appears in a web browser in the editor area.

## **Note**

 $\bf \Theta$ 

Editing a report file is not recommended.

# Cleaning Projects

In the [Projects \(see page 211\)](#page-210-0) Perspective, while running the [Flow \(see page 216\)](#page-215-2) for active [Implementations \(see page](#page-210-1)  [211\)](#page-210-1), ACE generates output files and sub-directories under the active implementation directory. When the configuration is changed and the entire flow or a sub-flow is re-run, any previously generated output files with the same filenames are overwritten. However, some organizations prefer to clean the active implementation directory (and sub-directories) before every flow run to avoid having any lingering stale files.

ACE provides a simple and easy way to delete (clean) these sub-directories and output files through the Tcl command [clean\\_project \(see page 460\)](#page-459-0) and/or related actions in the [Projects View \(see page 127\).](#page-126-0) Specifically, the implementation sub-directories which are cleaned include .debug/, output/, and reports/, and additionally the \*.acxdb files for the selected implementation(s) are deleted.

#### **Warning**

 $\mathbb A$ 

Cleaning projects (or implementations) is an irreversible action – the files will be deleted from the file system. In contrast, see also [Removing Implementations \(see page 263\),](#page-262-0) which removes an implementation from a project without deleting any files from the file system.

#### **Note**

#### **Multiprocess Reports are a special case**

The [Multiprocess Summary Report \(see page 223\)](#page-222-0) files are a special case. These files are not stored at the  $\bigcirc$ Implementation level, but at the Project level. Thus, these reports will not be deleted when individual Implementations are deleted (**Clean Implementation**), but are deleted when an entire Project is cleaned ( **Clean Project**).

#### **Note**

#### **Log files are never cleaned/deleted**  $\mathbf 0$

To ensure the full history of an implementation is always maintained, cleaning a project or implementation never deletes \*.log files (or any other files found within the <*implementation\_directory*>/log/ subdirectories).

To clean the implementations of a project from the workspace:

- 1. Select a project in the Projects view.
- 2. Right click the selected project and select **Clean Project** ( $\blacklozenge$ ) from the menu.
- 3. This option selects all implementations of the selected project by default. Choose one or more implementations to clean from the **Clean project** dialog.
- 4. Click **OK**.

This operation can also be performed on an implementation:

- 1. Select an implementation from a project in the Projects view.
- 2. Right click the selected implementation and select **Clean Implementation** ( $\blacklozenge$ ) from the menu.
- 3. This option selects only the current implementation by default while the rest of the implementations for the selected project are not selected. Choose one or more implementations to clean from the 'Clean project' dialog.
- 4. Click **OK**.

See also: [Projects View \(see page 127\)](#page-126-0), clean project (see page 460), remove project (see page 497), remove impl [\(see page 496\)](#page-495-0), [Removing Projects \(see page 258\)](#page-257-1), [Removing Implementations \(see page 263\)](#page-262-0)

# <span id="page-264-0"></span>Running the Flow

A flow can only be run on the current [Active Implementation \(see page 216\)](#page-215-0). If no active implementation is set in the [Projects View \(see page 127\),](#page-126-0) then the [Flow Steps \(see page 216\)](#page-215-1) in the [Flow View \(see page 61\)](#page-61-0) are disabled. Some flow steps are optional while others are required. Optional flow steps may be enabled or disabled in the Flow view by checking or un-checking the checkbox to the left of each flow step label.

# Running the Entire Flow

To run the current [Active Project and Implementation \(see page 216\)](#page-215-0) through the entire flow (sequentially run each of the [Flow Steps \(see page 216\)](#page-215-1) in order):

- 1. Enable the desired optional flow steps (and disable the unwanted optional flow steps) by clicking the checkboxes next to the flow steps. Required flow steps cannot be disabled.
- 2. Choose the **Run Flow (**  $\triangleright$  **)** or **Re-Run Flow** action in the [Flow View \(see page 61\),](#page-61-0) either as a toolbar button or context menu choice.
- 3. (Optionally) Stop the flow from continuing to the next flow step at any time by clicking the **Stop Flow** toolbar button  $\Box$ ) in the Flow view. When this occurs, ACE displays a dialog allowing the optional restoration of a prior flow state for the implementation by loading an . acxdb file. (See also: restore impl (see page 506) and Load Acxdb [Dialog \(see page 182\).](#page-181-0))

Disabled flow steps are skipped (not executed) during this operation.

As each individual flow step is run, its [Flow Status \(see page 220\)](#page-219-0) changes from incomplete, to running, to either error or complete. If an error occurs during the execution of a flow step, the flow is stopped, and no further steps are attempted.

See also: run [\(see page 507\),](#page-506-0) [enable\\_flow\\_step](#page-472-1) (see page 473), and [disable\\_flow\\_step](#page-467-1) (see page 468).

#### **Note**

#### **Special note regarding the Flow and Incremental Compilation:**

When Incremental Compilation is enabled, it might be necessary sometimes to recompile all partitions. This operation can be performed by managing the individual partitions using the [Partitions View \(see page 119\)](#page-118-0), but an easier way to trigger the recompile is to select the Flow View context menu choice **Re-Run Flow with "-ic init"**, which re-initializes the state of all partitions before starting the full flow.

See [Using Incremental Compilation \(Partitions\) \(see page 347\)](#page-346-0) for more details. See also: [run -ic init](#page-506-0) (see [page 507\)](#page-506-0)

 $\bigcirc$ 

#### **Note**

**Special note regarding Evaluation Flow Mode:**  $\bigcirc$ 

When the **Flow Mode** implementation option is set to **Evaluation**, the flow steps under **Design Completion** and **FPGA Programming** are not executed. See [Flow Mode \(see page 221\)](#page-220-0) for more details.

# Running a Sub-Flow

When using the [Flow View \(see page 61\),](#page-61-0) there are several ways to run a subset of the available [Flow Steps \(see page](#page-215-1)  [216\)](#page-215-1) on the [Active Project and Implementation \(see page 216\).](#page-215-0)

It is possible to run individual flow steps one-at-a-time, to run all required flow steps up to a specified step (stopping when the specified step is completed), and to resume running a partial flow to flow completion.

As each flow step is run, its [Flow Status \(see page 220\)](#page-219-0) (as displayed in the Flow View) visibly changes from incomplete, to running, to either complete or error. If an error occurs during the execution of a flow step, the flow stops running any further steps. Disabled Flow steps are not executed during these operations.

## **Run an Individual Flow Step**

Simply right-click the chosen flow step, and select the **Run Selected Flow Step** context menu item. Alternately, doubleclick the chosen flow step.

If any prerequisite required flow steps have not yet been executed, they are run in standard order prior to the chosen step. Any preceding optional steps are not run, even if they are enabled.

After any prerequisite required steps are complete, the chosen flow step is executed.

#### **Warning!**

A

**Run Selected Flow Step** runs the selected step even if that step is optional and not currently enabled (its checkbox is unchecked). Also, this action executes not only the selected step, but any preceding required steps.

Again, only the preceding *required* flow steps are run, not any preceding optional steps, even if they were selected (had their checkboxes checked).

See also: [run -step <id>](#page-506-0) (see page 507)

## **Run Remaining Enabled Flow Steps (Resume Flow)**

When the flow has been stopped before completion, or when a partial flow state has been [loaded \(see page 256\)](#page-255-0) from a saved . acxdb file, ACE can continue the flow if the **Resume Flow** ( $\Box$ ) action is chosen. This action causes ACE to start running at the first enabled flow step which follows the latest successfully completed flow step.

- 1. Ensure the desired optional steps are enabled (checked) in the Flow View.
- 2. Choose the Resume Flow ( U ) action from the view toolbar, or from the right-click context menu.

#### **Note**

 $\bigcirc$ If the current flow mode is set to **Evaluation**, the flow stops after the **Place and Route** category completes. See [Flow Mode \(see page 221\)](#page-220-0) for details.

See also: run -resume [\(see page 507\),](#page-506-0) [enable\\_flow\\_step](#page-472-1) (see page 473), [disable\\_flow\\_step](#page-467-1) (see page 468)

## **Stopping the Flow**

At any time while a flow step is running, it is possible to ask ACE to stop running the flow with the Flow View **Stop Flow** (  $\blacksquare$ ) action.

Some flow steps might respond by stopping immediately, while others need to perform some additional work before exiting the flow step. In both cases, the [Flow Status \(see page 220\)](#page-219-0) of that step typically is changed to the Error status (  $\blacktriangleright$  ) to indicate that the flow step did not complete successfully.

It is frequently the case that when the flow is interrupted in this manner, the Tcl Console shows many logged error messages for the interrupted flow step. Typically the Resume Flow (  $\Box$ ) or Run Selected Flow Step can be selected and ACE resumes normal work from the last successfully completed flow step.

# <span id="page-266-0"></span>Running Multiple Flows in Parallel

Normally, ACE only allows a single [project \(see page 211\)](#page-210-0)'s [implementation \(see page 211\)](#page-210-1) to be run through the [flow](#page-215-2) [\(see page 216\)](#page-215-2) at a time. Using the [Multiprocess View \(see page 82\)](#page-81-0), ACE allows users to run multiple implementations *within a single project* through the flow in parallel, via a configurable number of parallel processes. Executing multiple implementations in this manner allows ACE to provide a [Multiprocess Summary Report \(see page 223\)](#page-222-0) of the resulting frequencies, permitting the user to make QOR performance comparisons between implementations utilizing different starting clock constraints, placement constraints, and potential optimizations.

## **Finding the Multiprocess View**

To make use of the Multiprocess View, (which is hidden by default,) the view must first be made visible. To show the Multiprocess View, select the [Projects Perspective \(see page 24\)](#page-23-0) ( $\mathbb{E}$ ). Then, in the [Flow View \(see page 61\)](#page-61-0), select the **Show Multiprocess View** ( $\rightarrow$ ) button. This will cause the Multiprocess view to be displayed, and will also hide /minimize the ACE Editor Area (where reports are displayed) to allow sufficient screen area for the Multiprocess view. (The next time an ACE report is generated/opened, the ACE Editor Area will again become visible.)

Alternately, the Multiprocess view may be displayed without side-effects from within any perspective by selecting **Window → Show View → Other... → Achronix → Multiprocess**.

## **Configuring the Execution Queues**

Within the Multiprocess view, the "Execution Queue Management (see page )" section allows the user to configure the desired number of parallel processes used to consume the queue of selected implementations. Simply set the value of **Parallel Job Count** to the desired number of parallel processes. Using the minimum value of **1** will cause all queued implementations to be executed sequentially, one after another.

ACE may be configured to execute the parallel processes in the background on the host workstation running the ACE GUI, or ACE may submit each implementation as an independent executable job to an external cloud/grid/batch job submission system. Detailed configuration of the external job submission command is handled on the [Multiprocess:](#page-200-0)  [Configure Custom Job Submission Tool Preference Page \(see page 201\)](#page-200-0).

#### **License Management Considerations with Multiprocess**

### **Warning**

Each parallel ACE process needs its own ACE software license. When running using the Multiprocess View in the ACE GUI, if the user wishes to run *N* parallel execution queues, then the user will need *N*+1 ACE licenses (the extra license is for the GUI itself, as it is managing all the queues running in the background). Users should talk to their Achronix FAE to ensure their site has enough licenses to enable running with Multiprocess functionality.

The following is a common best practice when determining the needed ACE license counts to support multiprocess runs at customer sites, as well as choosing the best value of **Parallel Job Count** based upon the available license count.

- Start with the number of ACE users (*U*).
- Determine the maximum number (*P*) of parallel job execution hosts available to the job submission system. Alternately, if job execution hosts are each allowed to run more than one job at a time, determine the maximum number (P) of ACE multiprocess jobs the system could theoretically handle in parallel, which is usually determined by ACE memory requirements.

#### **Note**

Remain aware that ACE memory requirements vary widely based upon design size/complexity, target  $\mathbf \Theta$ device, and other factors. Remember that ACE logs its peak memory consumption at the completion of every flow step – this peak memory value is a useful guideline when determining expected multiprocess memory consumption.

At customer sites trying to minimize their license usage, or where users must share the available execution hosts equally, the minimum number of ACE licenses ( $L_{min}$ ) required would then be  $L_{min} = U + P$ . Each user is then allowed to consume up to  $L_{user}$  licenses during their multiprocess sessions, where  $L_{user}$  = 1 + *(P ÷ U)*.

At customer sites wanting to maximize job throughput, where individual users may be allowed to completely saturate the execution hosts, the maximum number of ACE licenses ( $L_{max}$ ) required would then be  $L_{max} = U + (P \times U)$ . Each user is then allowed to consume up to  $L_{user}$  licenses during their multiprocess sessions, where  $L_{user}$  = 1 + *(P × U)*.

Each user must then set their **Parallel Job Count** to their personal value of  $L_{user}$ -1 (one license is reserved for the ACE session coordinating Multiprocess), which should then ensure that no multiprocess jobs will run out of licenses.

## **Important Considerations When Using Background Execution on the Local Host Workstation**

Be aware that if the configured number of parallel processes is too high, total execution time will actually take longer than it would at lower values. The constraints are available memory and available processor cores, as well as the load from other processes running on the host workstation.

When choosing how many parallel background implementations to allow, it is very important that users ensure they don't exhaust the physical memory (RAM) available on the executing workstation, otherwise flow execution times will quickly increase (due to the OS swapping memory pages to disk). Don't forget to take into account any other users on the same workstation, as well as the memory currently in use by the already-running ACE GUI and associated back-end  $a\alpha x$ process.

Each additional background ACE process will take multiple Gigabytes (GB) of memory - the exact amount will vary depending upon the size of the design and the size of the target Achronix device. (Smaller designs and smaller devices will, of course, take less memory.) A guesstimate for large designs on a very large FPGA device is around 16GB of memory used for each background process. Again, this is a guesstimate – designs nearing 100% device utilization may require more memory.

Be aware that with modern multi-core hyper-threading workstations, memory limits are usually going to be the reason to constrain the parallel process count. It is not unusual to find workstations capable of running 8 simultaneous threads while only having 32GB of RAM. While on this example workstation, if the ACE user is running the flow on a very large FPGA design (where our guesstimate was around 16GB per background process), the most efficient parallel process count would likely be **1** or **2**; it would depend upon the Operating System, how much memory ACE and other currentlyrunning processes were already using, and whether the user planned to continue using the workstation interactively while the background processes were executing. Since multiple iterations through the flow are likely, it may be worth the user's time to track the total multiprocess duration at multiple parallel process counts, so as they continue working in the future, they can use the most efficient settings for that workstation.

In the majority of cases, the parallel process count should *at most* be the *lesser* of the following two values (remaining aware that lower values may be even faster):

**processor constraint: 1 +** *T*

#### **processor constraint: 1 +** *T*

#### where

*T* = the total number of simultaneous threads supported by the workstation,

*T* = ( *P* \* ( *C* \* *H* ) ), where

*P* = the total number of processors in the workstation

*C* = the number of physical cores per processor

 $H = 2$  if the cores are hyper-threaded, 1 if not

#### **memory constraint:** *A* **/** *D*

where

*D* = amount of memory needed by the design, as reported in ACE log files (or the Tcl Console) during a prior flow execution

*A* = the total available (unused) RAM memory,

 $A = R - (O + G + B + U)$ , where

*R* = total RAM installed in the workstation

*O* = amount of memory required by the Operating System

*G* = amount of memory required by the currently-running ACE GUI

 $B$  = amount of memory required by the currently-running ACE backend process (named  $a$ cx or  $a$ cx.exe in process lists)

*U* = amount of memory required by all other user processes expected to execute while the background processes are running

Continuing the example of the 8 thread 32GB workstation: If the workstation is running Linux, estimate the OS requires 0.5GB, the ACE GUI process requires 1GB, the GUI's backend process ( $acx$ ) requires 3GB, and no other user processes are running; the available memory *A* = ( 32GB - ( 0.5GB + 1GB + 3GB + 0GB ) = ) 27.5GB. If the log files of a prior run report the user's design requiring a peak memory usage of 7GB, then the memory constraint value is ( 27.5GB /  $7GB =$ ) about 3.9. The processor constraint would be (8 threads  $+1 =$ ) 9. The lesser of the two values is the 3.9 for the memory constraint. So following the guidelines, the ideal parallel process count would be between **3** and **4**. To completely balance the two constraints for the design, the example user would need 7GB \* 9 threads = 63GB of available memory before they could expect optimal performance running 9 parallel processes.

#### **Tip: ACE Memory Utilization**

ACE logs the amount of memory (RAM) used by the backend as a design proceeds through the flow. This number is reported at the end of every [flow step \(see page 216\)](#page-215-1) in the log files and (when the GUI is running the flow in single process mode) in the Tcl Console. It is also possible to directly query ACE at any time to find out the peak backend memory usage in KB with the Tcl command get\_ace\_peak\_memory\_usage . These features should allow the user to make an educated decision as to how much memory each parallel background process will require for their design, and thus how many processes may be executed in parallel within the current memory constraints.

#### **Example from log**

 $\circledcirc$ 

Flow step "report\_timing\_final" completed in 1 seconds. Peak memory usage is 4917 MB.

#### **Example from Tcl Console View query showing peak memory use in KB**

cmd> get\_ace\_peak\_memory\_usage 5035008

## **Configuring ACE to Use an External Job Submission System**

Due to the wide variety of grid, batch, queue and cloud job submission systems available, it is not possible for ACE to support each individual product specifically. Instead ACE Multiprocess can be configured to interface with whatever job submission system is available at the user's site.

#### **Minimum Requirements**

Currently, the following are required for the minimum functionality:

- The name of the job submission executable or script (providing a full directory path to the executable or script is recommended, though it may not be necessary in some PATH configurations).
- The job must be submitted in synchronous/blocking mode (the job submission process must not complete until the ACE child process/job has completed execution). ACE itself currently has no support for the tracking of job status through periodic queries as would be necessary with asynchronous/non-blocking jobs.

#### **Warning!**

A non-blocking/asynchronous job submission system currently risks data corruption, because ACE can no longer guarantee it knows when the job is complete, so ACE cannot properly manage data locking states across the simultaneously executing implementations.

- A exit code of zero from the job submission process indicates success.
- A non-zero exit code from the job submission process indicates failure. The Multiprocess system simply reports success/failure based upon the exit code value.

Presently, if the job system at the user site is not already a synchronous/blocking system, then it will be necessary for the user to write their own script or executable which approximates synchronous/blocking functionality. In theory, this should be possible by submitting the job, capturing the unique identifier for that job, looping while querying the job status (using the previously captured job's unique identifier) from the job system until completion is indicated, capturing the job's exit code, and then returning the appropriate exit code (to ACE) indicating the job's success/failure status.

After the job submission request completes, and after any network files have been written, the ACE Multiprocess GUI reads the output files from the submitted job, gathering the information needed for the Multiprocess Summary Report. The read of the result files only happens once per job.

If the user's job submission process finishes before the submitted ACE job is complete (as would happen with a nonblocking job submission system), the ACE implementation's output files will be either missing or incomplete when queried, and the Multiprocess Summary Report will show that no results were found for that ACE job.

#### **Optional Improvements**

When external job submission systems are properly configured, the following features are also available within ACE Multiprocess:

- Support for killing or cancelling submitted jobs
- Assignment of the job working directory
- Assignment of a job name
- Streaming real-time log output for each Job

#### Killing or cancelling already-submitted jobs

For simplicity, the ACE Multiprocess system only manages the job through the (blocking) job submission process. The Multiprocess system currently does not track job identifiers or any special job status logged by the job submission process itself. When ACE needs to cancel or kill the job, it essentially sends a 'kill' (technically a 'SIGINT' in Linux) to the (blocking) job submission process. It is expected that this will also kill/cancel the underlying ACE job. If this does not actually kill the underlying ACE job (or remove it from the appropriate job queue, etc.), then it becomes the responsibility of the ACE user to manually kill the job on their job submission tool.

#### Job Working Directory

In some cases it may be necessary to specify the working directory of the ACE job as a command-line argument to the job submission process. While ACE jobs lacking an explicit working directory assignment are known to run without errors in most situations, some job submission systems may require the explicit assignment of a working directory. The working directory specified by ACE for a job will change for each implementation, and will typically be the implementation directory itself.

#### Job Name

It is extremely convenient for ACE Multiprocess to have a way to pass in the job name as a command-line argument to the job submission process.

The job name does not aid ACE directly, but is intended to assist external users of the job submission system in tracking job status, job lifetime, queue management, etc. through other (non-ACE) tools.

The job name is currently made unique by concatenating the following information, with variables in italics replaced by their logical values:

ACE Multiprocess username projectname implementationname

Additionally, special characters found in the variable's values will be replaced by the ' 'underscore character.

#### Streaming Real-Time Job Log Output

ACE logs all of its normal output in a log file, which gets post-processed after job completion to verify how far ACE went through the flow, and to harvest the reported timing information for inclusion in the Multiprocess Summary Report. However, properly configuring the following can help the user track the progress of the ACE jobs as they're running.

If the job submission process redirects or pipes the standard output and standard error streams from the underlying ACE job, so that the job submission process re-transmits that same data on its own standard output and standard error streams, then ACE may be able to show the streamed job output during the Multiprocess run.

If the underlying ACE job's standard output and standard error streams are redirected to a file, preferably through usermanaged command-line options for the job submission process itself, then ACE may be able to show the streamed job output from the file during the Multiprocess run.

#### **Note**

 $\bigcirc$ Due to various concerns such as network file write caching and the occasional complexity of shell redirection in spawned processes, this job submission log file option may be difficult to get working properly.

## **Configuring ACE**

The external job submissions are performed via a user-configurable command-line executable. The configuration is managed through the [Multiprocess: Configure Custom Job Submission Tool Preference Page \(see page 201\)](#page-200-0), reached by following the **(configured in Preferences)** hyperlink in the Multiprocess View. As a potentially useful example, by default ACE is configured to use [GridEngine](http://en.wikipedia.org/wiki/Oracle_Grid_Engine) through the qsub command. (When using a system other than the GridEngine, users will need to clear all fields on that preference page and provide the values which are appropriate for their own system.) For the configuration to work, the job submission command must be in the path (or have its path fully specified), and the ACE executable must be reachable from the job system's execution hosts.

#### ACE User Guide (UG070)

ACE is able to optionally provide some values to the job submission system if the related argument fields are populated. These optional values ACE may provide are:

- The working directory for the ACE Multiprocess job.
- The job name.
- The path and filename to be used by the job submission log file

It is extremely likely that additional command-line arguments will be required by the job submission executable for it to meet ACE's minimum requirements. Additional arguments are also typically needed to assign execution queues, memory limits, etc. These additional arguments (and any argument values) should be specified on the preference page as well.

#### **Caution!**

A

⊜

Command-line arguments must not be specified in the **Job Submission Executable** field. Attempts to do so will fail.

#### Debugging Job Submission System Configurations:

If the job submission system is properly configured on the host machine, (meaning the user is able to successfully execute non-ACE tasks using the job submission executable from the command-line,) and ACE is still unable to successfully submit jobs to the system, please contact Achronix technical support.

#### **WARNING: Potential for File Corruption**

Attempting to manually run the logged command on the command-line (without the Multiprocess View's additional automated safety locks in place) may cause ACE datafile corruption.

While ACE does provide the complete attempted job submission command in the "Multiprocess Run Logs" section of the Multiprocess view, *DO NOT* copy the text of the attempted command and manually attempt execution from the command-line. A large number of assumptions are made (including bypassing the normal project-level and implementation-level safety checks which prohibit file corruption) when ACE is executed using the provided command options and Tcl batch script – these assumptions are violated during manual execution attempts.

#### Network File System Latency Concerns

When dealing with external job submission systems, network drive latency becomes a concern. The ACE multiprocess system waits for each external process to complete before it harvests the timing information for that implementation. To avoid potential hangs (where the multiprocess system mistakenly waits forever for a file to appear, or for a file to be completely written), there's a configurable timeout setting, which is by default 5 seconds. If, after the external process for an implementation has completed, the timing summary information cannot be found within the allowed number of seconds, then the [Multiprocess Summary Report \(see page 223\)](#page-222-0) will show the message "No Timing Results Found" for that implementation.

A "No Timing Results Found" message for an implementation in the summary report means the timing information needed for the summary was not available within the allotted time. The allotted time may be  $\bigcirc$ increased via the Multiprocess user preference **Allowed seconds of NFS write latency**, circled in the screenshot below.

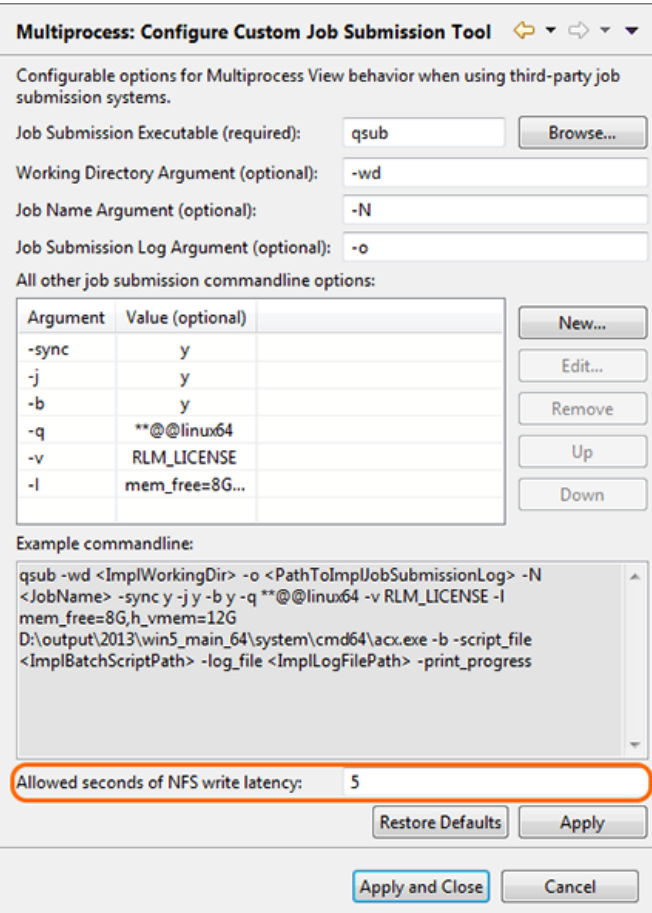

**Figure 111:** *Configure Custom Job Submission Tool Dialog*

## **Configuring the Desired Flow to be Followed by the Selected Implementations**

All the implementations run through the Multiprocess View will follow the same [flow steps \(see page 216\)](#page-215-1) through the [flow](#page-215-2) [\(see page 216\)](#page-215-2), as configured in the [Flow View \(see page 61\)](#page-61-0). Thus, users must ensure all optional flow steps are enabled/disabled as desired before starting multiprocess execution.

Additionally, in the section of the Multiprocess View labeled "Multiprocess Flow Management (see page )", users may choose to stop the multiprocess flows early, prior to traditional "completion". For example, when designs are known to be incomplete, and thus known to fail the **Run Final DRC Checks** flow step, users may choose to stop the flow prior to running that flow step.

To stop all the multiprocess flows at a given flow step, simply select that flow step in the **Stop Flow After:** drop-down list. No subsequent flow steps will be executed for the selected multiprocess implementations.

As a convenience, since optional flow steps are frequently chosen to be the final multiprocess flow step, there is a **Force Selected Flow Step to be Enabled** checkbox. When checked, if the selected final flow step is optional and not enabled, then as the multiprocess implementations are scheduled, the selected flow step is enabled for all the multiprocess implementations before they begin execution. If this checkbox is left unchecked, and a disabled optional flow step is selected as the final step, then the final step executed will be the last enabled flow step prior to the selected step.

For example, if **Stop Flow After** is set to **Run Post-Route Timing Analysis** (an optional step), but this flow step is disabled in the Flow View, and if **Force Selected Flow Step to be Enabled** is not checked, then the multiprocess flows will stop after the (required) **Run Route** flow step, since that is the last enabled step prior to **Run Post-Route Timing Analysis**.

### **Selecting the Implementations to be Run in Parallel**

In the [Projects View \(see page 127\),](#page-126-0) select the desired [project \(see page 211\).](#page-210-0) The Implementation Table within the Multiprocess view's "Select Implementations (see page )" section will be updated to display data for the [active project](#page-215-0)  [and implementation \(see page 216\).](#page-215-0)

In the Multiprocess View, ensure the **Existing Implementations** radio button within the "Select Implementations" section is selected. This will limit the contents of the Implementation Table to just the implementations which already exist for the active project. (Generating and executing new implementations using option sets (see page ) is covered in [Attempting](#page-335-0)  [Likely Optimizations Using Option Sets \(see page 336\).](#page-335-0))

In the Implementation Table, all listed implementations will be selected (the checkbox in the Implementation column will be checked) by default. Implementations may be selected/deselected in bulk with the **Select All** and **Deselect All** buttons. Individual implementations may have their selection toggled by clicking their checkboxes in the first column of the Implementation Table.

#### **Tip**  $\circledcirc$

If the implementation table isn't large enough (or is too large) for the full implementation list, simply collapse and /or expand one of the other sections in this view. (Left-click the section title.) This will cause the table to resize to exactly fit the current implementation list.

### **Starting Background Execution**

Once the parallel count has been set, the flow has been configured, and the desired implementations have been selected, press the **Start Selected** button (or the equivalent **Start Background Queue Execution** ( ) action in the Multiprocess view's local button-bar or menu) to begin background multiprocess execution.

After multiprocess execution has been started, the **Parallel Queue Count** and Implementation Table will be disabled. They will not be re-enabled until multiprocess execution is completed. In the "Multiprocess Run Logs (see page )" section, a new tab is created for each selected implementation's logged output. The log info in each tab is updated live as the corresponding implementation process executes. (The displayed log info mirrors the information captured in the [log](#page-213-0)  [files \(see page 214\)](#page-213-0) for each implementation.)

As implementations are queued, start execution, and complete execution, the implementations' execution states (see page ) will be updated in the implementation table, and each implementation's log tab icon will also be updated to show the current execution state.

#### **Note**

 $\bigcirc$ 

⚠

Presently it is not possible to control the order of implementation execution.

#### **Caution!**

For safety, all ACE Tcl commands (i.e. most ACE GUI interactions) are blocked while multiprocess execution is underway. Blocked Tcl commands will be queued and allowed to run once multiprocess execution is completed. Similarly, multiprocess execution will be blocked until all in-process and already-queued ACE Tcl commands (including running the Flow in the foreground) are completed.

#### **Stopping/Canceling Background Execution**

Users may quickly cancel all queued and executing background implementations by selecting the **as Stop All** button below the Implementation Table, or the equivalent **Stop All Background Queue Execution** (habid action in the Multiprocess view's local button-bar or menu.

It is also possible to cancel execution of individual implementations. This may only be done via the Progress View ( $\blacksquare_0$ ). During multiprocess execution, a button  $\left( \blacksquare_0 \right)$  to show this view is visible in the lower-right of the ACE status bar. This view is also available by selecting **Window → Show View → Other... → General → Progress**. The Progress View will display all queued and currently-executing background tasks, including the tasks for the background implementation processes. To the right of each listed incomplete background task is a stop icon  $( \blacksquare )$ , which will cancel/stop execution of that task. Because the Progress View can list more tasks than just the background multiprocess implementations, caution should be used when canceling tasks; users do not want to cancel/stop the wrong task.

## **Viewing the Results**

After the first implementation completes execution, an HTML [Multiprocess Summary Report \(see page 223\)](#page-222-0) is created and opened in ACE. (The report file is created in the project directory, and is named multiprocess summary.html. This will automatically overwrite previous multiprocess summary reports without prompting.) As each subsequent implementation completes execution, the multiprocess summary report will be updated with the latest data.

As implementations complete execution, their execution states (see page ) change appropriately. If an implementation encounters errors while running the flow, that implementation's execution state becomes the Error state, which will be reflected by the icon shown both in the log tab and the Implementation Table. In addition, the tooltip for the appropriate log tab and Implementation Table entry will be updated to include a summary of the captured error messages. Error details will be visible in the log messages shown in the tab, as well as within the Implementation Log (see page ) and Multiprocess Log (see page ) for that implementation.

#### **Caution!**

A

There is a known sequence whereby all multiprocess results are identical. If the user has an existing project for which they have already generated option sets, and then the user upgrades to a newer version of ACE, ACE will prompt the user when opening the existing project to reset the [implementation \(see page 211\)](#page-210-1) options to the defaults for the new version of ACE. The recommendation is to accept this reset as a new version of ACE may include new implementation options which will only applied by accepting this reset. At the same time, older implementation options that have been deprecated will be removed.

The issue is that currently ACE will reset all of the option sets (see page ) to the same default values. Subsequently when a multiprocess flow is run with the new project, all results will be identical. The workaround is after having upgraded ACE to the new version and accepting the [implementation \(see page 211\)](#page-210-1) option reset, to then delete all the implementations other than the original base implementation and to then regenerate the option sets (see page ).

## **Multiprocess Batch Mode**

#### **Overview**

To obtain the highest QoR, ACE supports running multiple different implementations in parallel using Multiprocess. Multiprocess is available from the ACE GUI and is described in [Multiprocess View \(see page 82\)](#page-81-0). Also [Running Multiple](#page-266-0)  [Flows in Parallel \(see page 267\)](#page-266-0) and [Attempting Likely Optimizations Using Option Sets \(see page 336\).](#page-335-0)

Multiprocess batch mode provides the same functionality as the GUI, but can be run from the ACE Tcl console command line or by using an external Tcl script. The relevant Tcl command is [run\\_multiprocess \(see page 509\).](#page-508-0)

#### **Modes**

Similar to running Multiprocess from the GUI, Mutliprocess batch mode has to be run in the context of a currently [Active](#page-215-0)  [Project and Implementation \(see page 216\)](#page-215-0). The current active project is used as the basis for all the implementations that are run, with the current active implementation used as the basis for any newly-generated implementations.

Multiprocess batch mode supports three modes of operation;

Generate implementations from option sets (default setting)

- Generate implementations from option sets (default setting)
- Seed sweep (-seed sweep)
- Use existing implementations (-use\_existing\_impls)

A full list of all the options is given in the [run\\_multiprocess \(see page 509\)](#page-508-0) manual page.

#### **Generate Implementations From Option Sets**

Running from option sets is the default mode of operation for Multiprocess batch mode and is used when neither use seeds nor -use existing impls is specified. This mode generates fresh implementations for every available option set definition. Previously existing implementations with the same name will be overwritten. See [Attempting Likely](#page-335-0)  [Optimizations Using Option Sets \(see page 336\)](#page-335-0) for additional details.

The currently active implementation is always included as one of the executed flows when this mode is used.

#### **Seed Sweep**

The seed sweep mode generates fresh implementations (based upon the active implementation) for every specified seed value. Previously existing implementations with the same name are overwritten.

Seed sweep mode is selected by use of the -use\_seeds argument:

```
run_multiprocess -use_seeds {5 7 13}
```
The current active project and implementation forms the basis of each generated implementation, with the implementation option "seed" set to the given seed value as an override of the seed inherited from the active implementation.

Implementations created during seed sweep will be named {active\_impl\_name}\_seed# , e.g., impl\_1\_seed18 for a seed value of 18 and an active implementation name of impl 1.

The currently active implementation will always be included as one of the executed flows when this mode is used.

## **Use Existing Implementations**

The use existing implementations mode does not generate any new implementations, but will simply run each of the named implementations. Use Existing Implementations mode is selected by use of the -use existing impls argument:

```
run_multiprocess -use_existing_impls {impl_1 impl_1_improved impl_1_experimental}
```
To run all existing implementation, specify:

run\_multiprocess -use\_existing\_impls [get\_impl\_names]

Unlike the other modes, the currently active implementation *will not* be included as one of the flows run unless it is explicitly named in the -use\_existing\_impls list.

#### **Flow Steps**

An important principle to understand is that the enabled or disabled flow steps of the currently active implementation are inherited by all implementations executed during Multiprocess batch mode. Therefore, before commencing the Multiprocess batch mode, the user should ensure that the currently active implementation has the desired flow steps enabled.

In addition, Multiprocess batch mode can be configured to stop at an explicit step via  $-$  stop  $f$ low at. This argument can be used terminate each flow at a particular step; for example if report\_timing\_routed is specified, then none of the DRC or bitstream flow steps will be performed. Using this argument reduces the overall time taken for Multiprocess batch mode, as each implementation will run a reduced number of flow steps. After Multiprocess batch mode has completed and an implementation found which achieves the desired QoR, then that implementation can be loaded into ACE, and the final flow steps executed. With the aforementioned example, which was stopped at

report\_timing\_routed; the routed acxdb can be loaded into ACE, and the DRC and bitstream generation flow steps executed to produced the required bitstream.

#### **Note**

 $\bigcirc$ If the flow step specified by  $-$ stop  $f$ low at is disabled when the multiprocess run begins, it will be explicitly enabled.

#### **Getting Started**

The commands to start Multiprocess batch mode vary according to whether the user is running ACE in command-line mode, batch mode (using a script file) or from within the ACE GUI.

#### **Command-line Mode (Interactive)**

- 1. Open ACE in command line mode, 'ace -b'. See [Running ACE \(see page 245\)](#page-244-0)
- 2. Use [restore\\_project \(see page 506\)](#page-505-0) to load the project.
- 3. [Set the active implementation \(see page 522\)](#page-521-0)
- 4. (Optional). Use [disable\\_flow\\_step \(see page 468\)](#page-467-1) and [enable\\_flow\\_step \(see page 473\)](#page-472-1) to configure any flow steps desired/needed or bypassed for all of the implementations that are to be run
- 5. Issue [run\\_multiprocess \(see page 509\)](#page-508-0) command. See [examples \(see page 278\)](#page-277-0) below.

#### **Batch Mode (Script File)**

1. Open ACE in command-line mode, passing in a script file. Use script arguments to specify the project name, ace -b -script\_file <my\_mp\_batch\_script.tcl>. See [Running ACE \(see page 245\)](#page-244-0)

**Code** \$ ace -batch -script\_file <my\_mp\_script> -script\_args <my\_project\_name>

An example script file, using the project names as the first argument is shown below

```
Code
# Script file to run Multiprocess batch mode
set my_proj [lindex $argv 0]
# 1. Restore the project
restore_project $my_proj
# 2. Set active implmentation (to the default)
set_active_impl impl_1
# 3. (Optional) Ensure Run Estimated Timing Analysis flow step is enabled. Disable Generate Bitstream
enable_flow_step report_timing_routed
```

```
ACE User Guide (UG070)
```
disable\_flow\_step write\_bitstream # 4. Run Multiprocess batch mode generating **new** implementations from option sets # Set to a maximum of 8 jobs # Stop after Post-Route Timing Analysis. run\_multiprocess -parallel\_job\_count 8 -stop\_flow\_at report\_timing\_routed

#### **Note**

 $\bigcirc$ When running in the command-line mode, or batch mode, in order to cancel a Multiprocess batch mode run, the user must use CTRL+C.

## **ACE GUI**

- 1. Open ACE GUI
- 2. [Load the project \(see page 256\)](#page-255-0)
- 3. [Set the active implementation \(see page 263\)](#page-262-1)
- 4. (Optional) Using the [Flow View \(see page 61\)](#page-61-0) select or deselect any flow steps desired/needed or bypassed for all of the implementations that are to be run.
- 5. In Tcl console window, issue [run\\_multiprocess \(see page 509\)](#page-508-0) command. See [examples \(see page 278\)](#page-277-0) below.

#### <span id="page-277-0"></span>**Examples**

#### **Running all Option Sets**

To run all option sets, using the existing maximum job count as specified in your ACE GUI preferences:

run\_multiprocess

To run all option sets, limiting concurrent jobs to 8:

```
run multiprocess -parallel job count 8
```
#### **Running a Seed Sweep**

To run a seed sweep, using preferred seed values:

```
run_multiprocess -use_seeds {2, 3, 5, 7, 11, 13, 17, 19, 23, 29, 31}
```
## **Re-running Four Existing Implementations**

To re-run four existing implementations all at the same time:

```
run_multiprocess -use_existing_impls {impl_1 impl_1_acx_mux_utl_seed impl_1_acx_seed21 
impl_1_acx_seed33} -parallel_job_count 4
```
### **Re-running an Existing Implementation**

To re-run an existing implementation, stopping just after running "write netlist final":

run\_multiprocess -use\_existing\_impls {impl\_1\_seed88} -stop\_flow\_at write\_netlist\_final

#### **Running all Option Sets**

Run all option sets on the grid, with custom job submission parameters:

```
run multiprocess -use job submission 1 -jobs wd my jobs working dir -jobs name my job name -jobs log
my_jobs_logfile -jobs_nargs {{-sync y} {-j y} {-j y}}
```
#### **Progress Monitoring**

Within the Tcl console or shell, run\_multiprocess checks each of the input arguments to ensure they are correct (including checking that any specified existing implementations exist) and then launches the requested number of parallel implementations runs. Within the Tcl console or shell, run\_multiprocess indicates the start and completion (success or failure) of each implementation run.

To monitor progress, users can use the [Multiprocess Summary Report \(see page 223\),](#page-222-0)

multiprocess\_summary\_report.html, file that indicates which implementations have completed and their timing summary. This report is generated regardless of whether the Multiprocess batch mode was run from an command shell, or from within the ACE Tcl console. This report can either be viewed external to ACE using a web browser or else within ACE as detailed below.

#### **Viewing Multiprocess Summary Report within ACE**

Open the Multiprocess Summary Report from the Projects view, by right-clicking on the project.

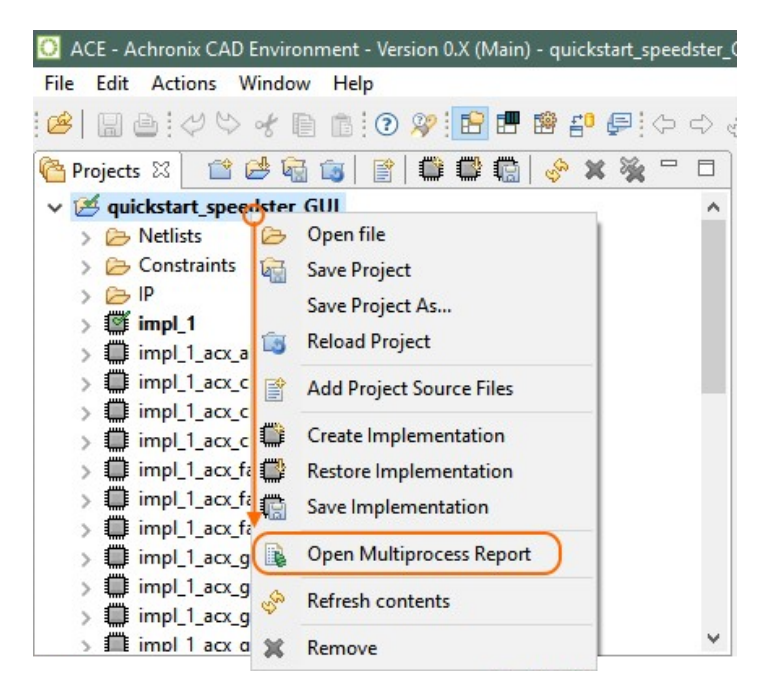

**Figure 112:** *Open Multiprocess Report*

The report can be refreshed by right-clicking in the view and selecting 'Refresh', or by clicking the refresh hotkey, **F5,**

#### ACE User Guide (UG070)

The report can be refreshed by right-clicking in the view and selecting 'Refresh', or by clicking the refresh hotkey, **F5,** when the report tab has focus (click on the report first). The report view will not automatically update when using Multiprocess batch mode. This behavior differs from when Multiprocess is run directly from the GUI, when the report view is automatically updated.

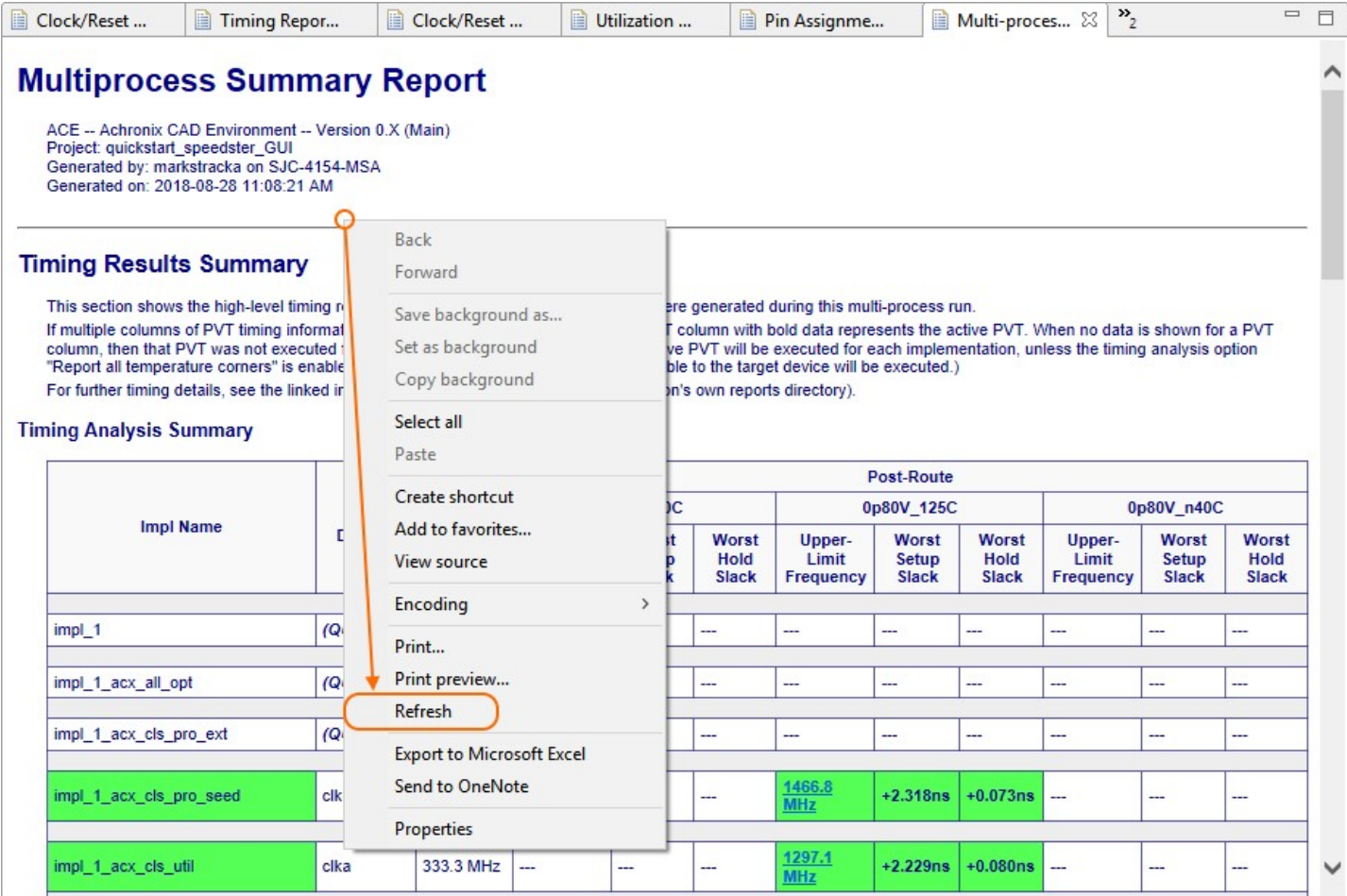

#### **Figure 113:** *Refresh Multiprocess Report View*

Furthermore, progress monitoring can be achieved if a job submission system is used — the user may be able to monitor completed jobs using the job submission system's own tool suite. Finally, to see the status of an individual implementation, the user can open the <implementation>/log/multiprocessImpl.log file, and monitor updates to the individual implementation progress.

#### **Stopping the Running Implementations**

When running in command-line or batch mode, use CTRL+C to cancel a Multiprocess batch mode run. When running in the ACE GUI Tcl console, use either CTRL+C to cancel Multiprocess batch mode or use the Progress View to cancel the process.

# Detecting Changes to Project Source Files

ACE provides a rich set of features to enable detecting changes to project source files against the state of the project files loaded into the ACE database during the Run Prepare flow step, as described in the following sections.

# **Files Open in the ACE Editor Area**

If a project source file is open in a text editor window, a pop-up dialog box appears offering to refresh the contents of the stale file in the ACE editor tab if the source file is changed on disk.

# **Smart Change Detection Using Custom Checksums**

Instead of caching timestamps for files to perform the checking, ACE caches custom file checksum values. The checksums are computed in a robust way that ignores comment lines and whitespace lines, so that only the actual Verilog netlist or SDC/PDC constraints commands are used in the checksum. This allows generated files, such as the Synplify netlist, to be regenerated from the same RTL which produces the same gate level netlist, but with different comments at the top, to be treated as an unchanged file. Timestamps are inherently fragile and change when a project is copied from one directory to another. This checksum approach is much more robust and does not flag a source file as changed unless its content is meaningfully changed.

## **Saving the Active Implementation**

When ACE saves an ACXDB file (when the state of the ACE database is saved for the active implementation), it caches the checksums of all project source files used to create that state in the DB. The project source file checksums are saved inside the ACXDB file.

## **Restoring the Active Implementation**

When ACE loads/restores an ACXDB file (when saved place and route data is loaded from the ACXDB file on disk into the ACE database for the active implementation), ACE checks all project source files and checksums on disk against the cached project source files and checksums inside the ACXDB file. If a project source file has been added to the current ACE project, removed from the current ACE project, or if its file checksum has changed, ACE prints a warning message to the Tcl Console and ACE log file. This alerts users that the saved ACXDB is out of sync with the current project source files.

## **Caching the Project Source File State**

The **Run Prepare** flow step is the first flow step, and is where all project source files are loaded into the ACE database from disk. Whenever the **Run Prepare** flow step is run, ACE caches the project source files and checksums for all files used in the active ACE project implementation.

## **Automatic Checking while Running the Flow**

Each flow step (**Run Place**, **Run Route**, Timing Analysis, Final DRC checks, etc.) checks the project source files (including the ACXPRJ ACE project file itself) and checksums on disk against the files and checksums cached at the beginning of **Run Prepare**. If any file is missing, added, or out of sync, ACE reports a warning at the end of each flow step to the Tcl Console and ACE log file:

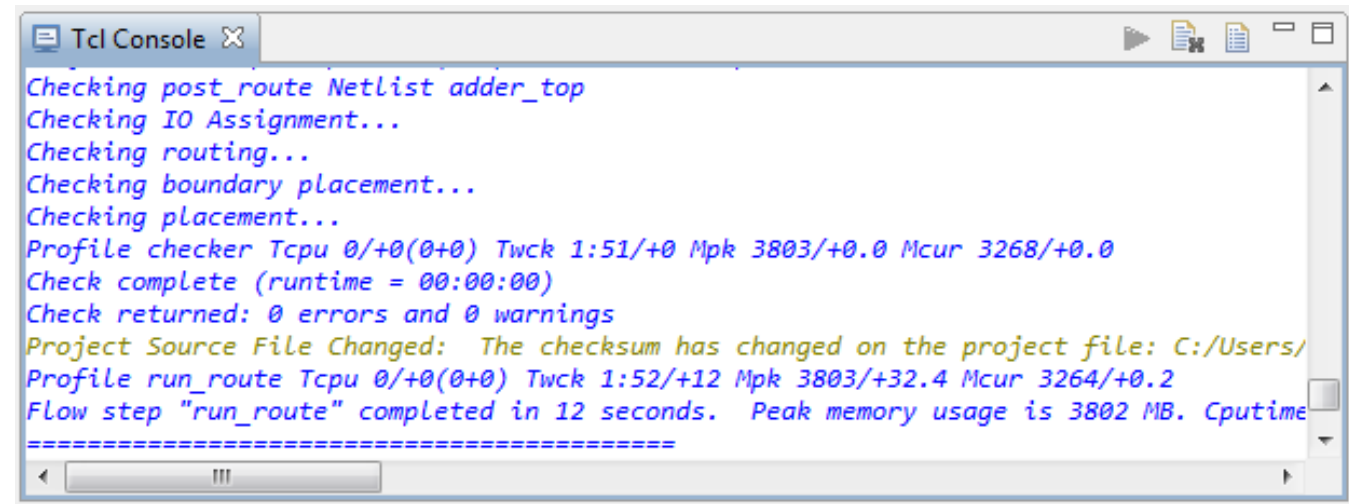

**Figure 114:** *Missing, Added, or Out of Sync File Warning Example*

## **Warning Visualization in the Flow View**

If any flow step reports a warning about out-of-sync files, all completed flow steps in the [Flow View \(see page 61\)](#page-61-0) are marked with a yellow warning icon instead of the green checkmark icon to indicate that the step is complete, but is out of sync with the source files on disk. The tooltip text in the Flow View shows all the warning messages.

Even when no flow step Tcl commands are running, the GUI checks the project source files and checksums every 5 seconds (by default) in a background thread. If any file becomes out-of-sync, all completed flow steps in the Flow View are marked with a yellow warning icon instead of the green checkmark icon to indicate that the step is complete, but is out of sync with the source files on disk.

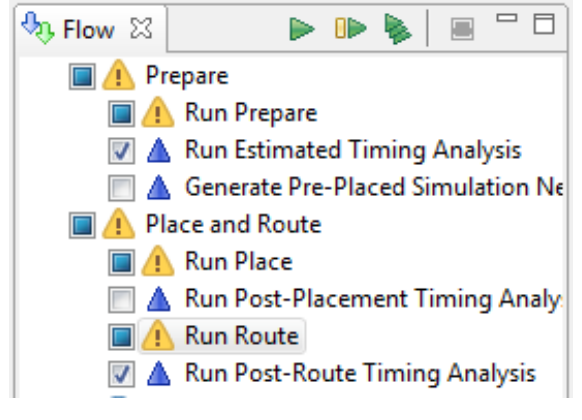

**Figure 115:** *Out of Sync File Warning Example*

# **Pop-up Dialog Warnings**

If the flow is running, a "Project Source Files Changed" dialog appears if a change to project source files is detected during the built-in check at the end of each flow step. The same warning messages that are printed to the Tcl console are displayed in the dialog. Optionally choose to cancel running the rest of the flow, or let the flow continue. The flow continues to run in the background until the choice is made. The pop-up dialog has a preference checkbox which allows disabling the pop-up from being shown in the future.

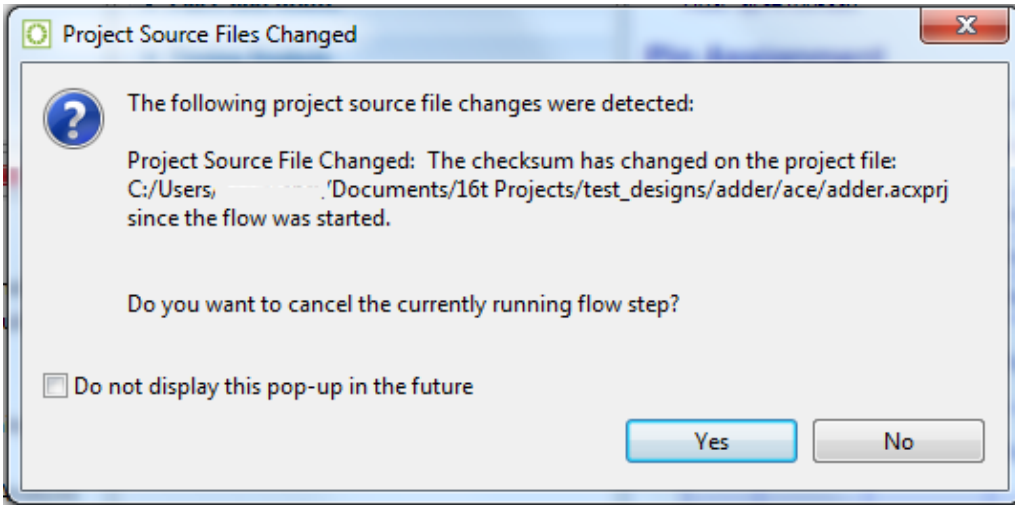

**Figure 116:** *Project Source Files Changed Dialog Example*

If the flow is not running, a different "Project Source Files Changed" dialog appears if a change to project source files is detected during the built-in check at the end of each flow step. The same warning messages that are printed to the Tcl console are displayed in the dialog. There is no choice for cancelling the running flow, since the flow is not running. The pop-up dialog has a preference checkbox which allows disabling the pop-up from being shown in the future.

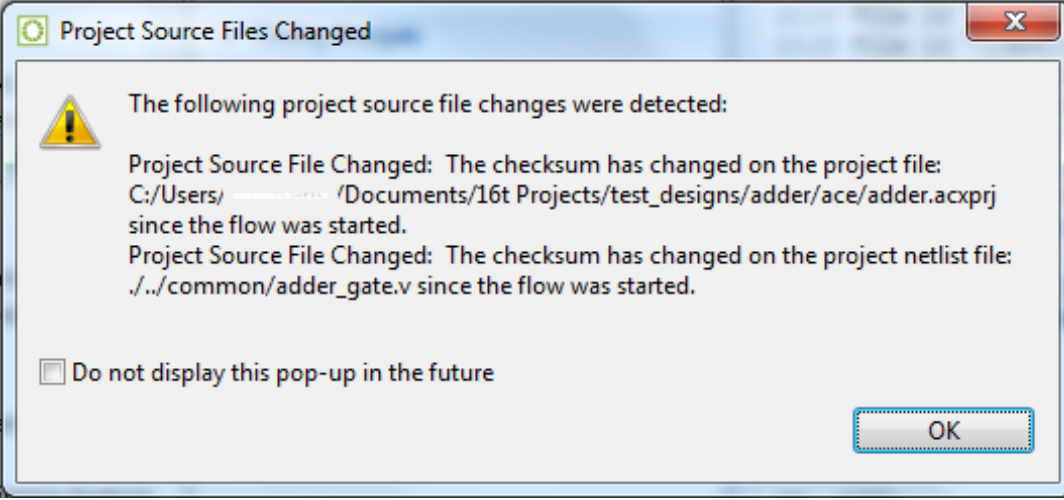

**Figure 117:** *Project Source Files Changed Dialog Example When Flow Is Stopped*

#### **Note**

#### **Minimal Pop-up Interruptions**

In general, pop-ups are minimized to only alert new changes. The Project Source Files Changed dialog appears only when a new change is detected. So if the gate level netlist file is changed while the flow is running, the pop- $\bigcirc$ up (if enabled by the user preference) appears. If the same gate level netlist file is then changed several more times, no further pop-up appears since there has already been a notification that the file is different than the original source file. However, if a project constraints file (in addition to the gate level netlist) is then changed, the Project Source Files Changed dialog appears again to alert that now 2 source files are changed.

## **Managing Pop-up Preferences**

There is a user preference to enable/disable the Project Source File Changed pop-up at the bottom of the [Project](#page-205-0)  [Management Preference Page \(see page 206\).](#page-205-0) This preference setting is the same as that controlled with a checkbox in the Project Source File Changed Dialog. From the main menu bar, select **Window → Preferences** and select **Project Management** on the left-hand side of the Preferences dialog. This preference page can be used to re-enable the pop-up if the checkbox in the dialog is enabled.

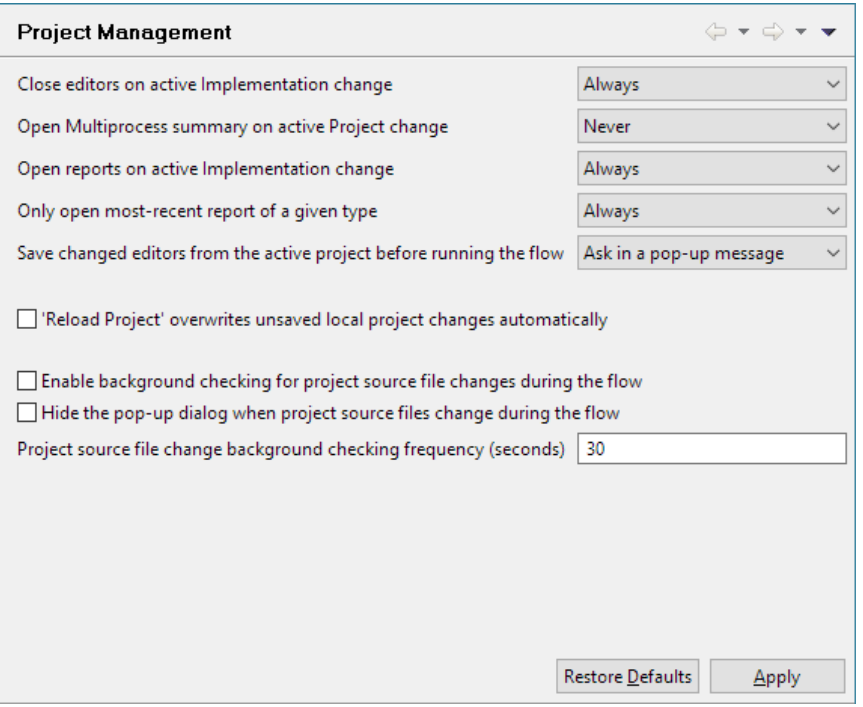

**Figure 118:** *Project Management Preference Page Example*

## **Tcl Command Support**

The check\_project\_status Tcl command can be called to manually check file and checksum consistency outside of the built-in checks performed at the end of each flow step. If any file is missing, added, or out of sync, ACE reports a warning to the Tcl Console and ACE log file. This command only applies if the flow has run at least through the **Run Prepare** flow step and there is a design loaded in the ACE DB.

# Using the Tcl Console

Any operation that changes project or design data can be performed from the command line via a Tcl command. The [Tcl](#page-146-0)  [Console view \(see page 147\)](#page-146-0) provides an interface from within the GUI for viewing and executing Tcl commands.

# Sending Commands from GUI Actions

Any action in the GUI that changes project or design data automatically sends a Tcl command through the [Tcl Console](#page-146-0)  [view \(see page 147\)](#page-146-0) to do the work. All Tcl commands generated by GUI actions are displayed in the Tcl console along with any output from the command.

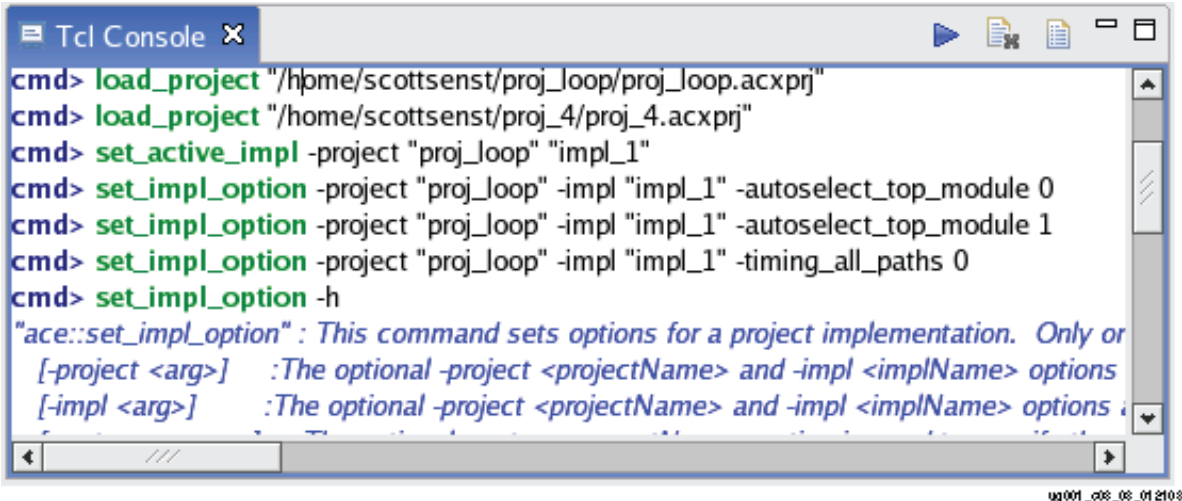

**Figure 119:** *Tcl Console Example*

# Sending Commands from the Console

To send a command from the TCL Console:

- 1. Enter or paste the command text at the available **cmd>** prompt in the TCL Console view. Valid commands are highlighted in bold green.
- 2. Either press **ENTER** or click the (  $\blacktriangleright$  ) **Send Command** toolbar button in the TCL Console view.

All output from the command is displayed in the TCL Console view under the command prompt. Informational messages are displayed in italic blue text. Warning messages are displayed in italic yellow text. Error messages are displayed in italic red text.

# Command Highlighting

Text entered in the TCL console is checked against the valid set of user TCL commands. Valid commands are highlighted in bold green.

# Command Auto-Completion

When typing into the TCL console, pressing the **TAB** key pops up a TCL command auto-completion dialog if the current cursor position in the text has any possible matches. If no possible matches are found, an error beep will sound.

Pressing the **TAB** key at an empty **cmd>** prompt pops up the full list of available commands. When the command autocompletion dialog is open, use the arrow keys to navigate up and down the list of choices and press the **ENTER** key on a selected command to complete it at the command prompt. Typing while the command auto-completion dialog is open shortens or lengthens the list of valid commands, depending on the cursor position in the TCL Console view.

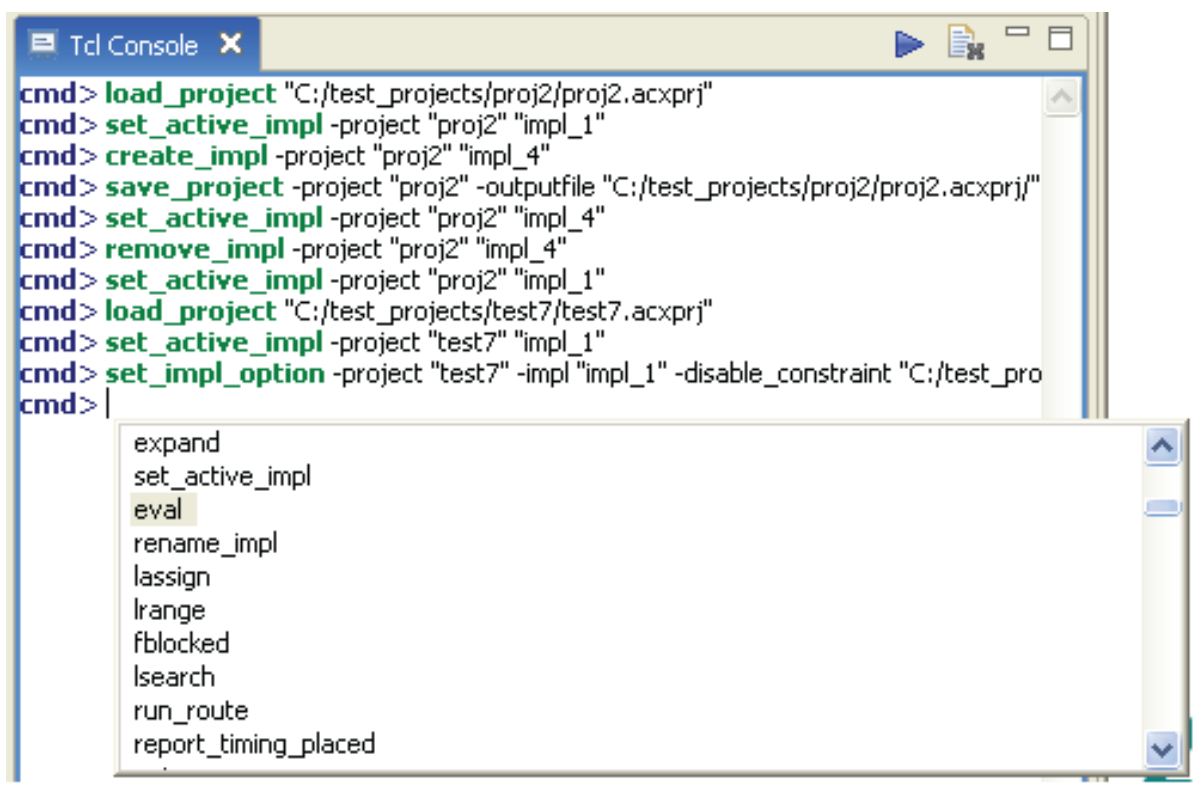

ug001\_c08\_04\_v01

#### **Figure 120:** *Tcl Command Auto Completion Dialog Example*

# Command Help

When the command auto-completion dialog is open, help text appears to the right of the command list for the selected command.

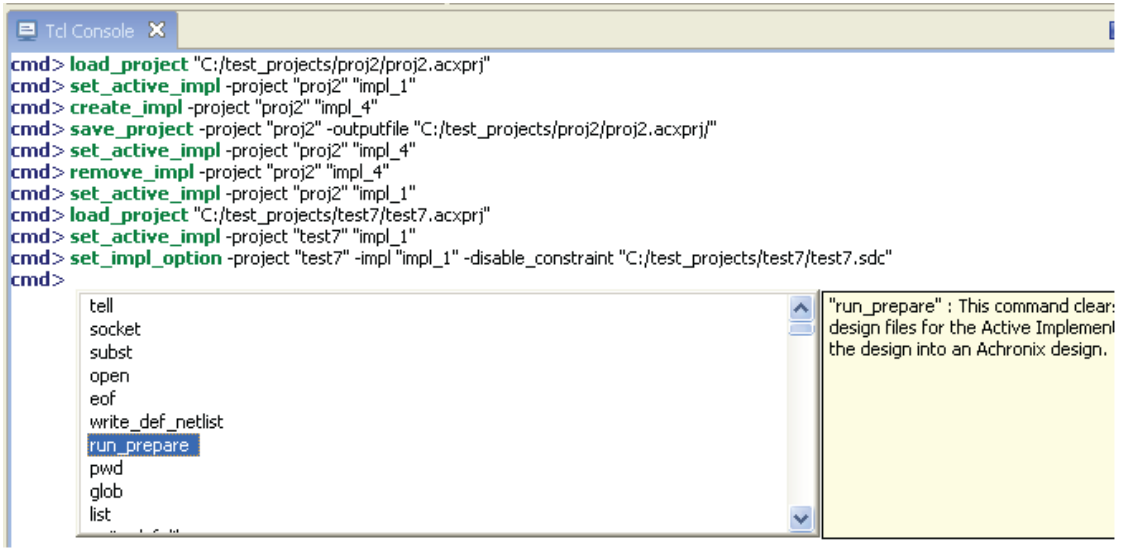

ug001\_c08\_05\_v01

**Figure 121:** *Tcl Command Auto Completion Dialog Help Text Example*

To view help text for commands, either bring up the command auto-completion dialog and select the desired command, or enter the command name at the **cmd>** prompt and use the -help option to output the help text to the TCL console.

| $\boxed{\blacksquare}$ Td Console $\bm{\times}$                                                                                                    |                  |
|----------------------------------------------------------------------------------------------------|------------------|
| cmd> create_impl-help<br>create_impl" : This command creates a new project implementation definition in a project. This c"<br>: The required <implname> argument is used to specify the implementatic<br/>&lt;<i>implName&gt;</i><br/>[-project <arg>] <math>\rightarrow</math> The optional -project <projectname> option is used to specify an altern<br/>: The optional-copy option is used to copy the implementation options of the<br/>[-copy]<br/><math>\mathsf{lcmd}\!\!&gt;</math></projectname></arg></implname> |                  |
|                                                                                                    | ug001_c08_06_v01 |

**Figure 122:** *Tcl Command* **-help** *Option Example*

# Text Limit

The TCL Console view has a limit of 2000 lines. When this limit is reached, any new lines entered via commands or message text causes the text at the top of the TCL Console to be pruned.

Additionally, when Tcl command return values are displayed in the Tcl Console, any long returned values are visually truncated at 500 characters in the console. The actual returned value is not edited, just the textual representation shown in the console.

#### **Performance Tip:** Q

Performance of the TCL console is much higher when there are fewer than 2,000 lines of text.

#### **Note**

Hitting the text limit does not clear the contents of the ACE log file. All messages continue to be logged in the log file, and earlier messages are not removed.

# Clearing the Console

Text in the TCL Console view can be cleared by clicking the **Clear Console** toolbar button ( $\mathbf{F}_i$ ) in the TCL Console view. This action truncates all text in the console up to the current **cmd>** prompt line.

# Q

 $\bigcirc$ 

 $\bigcirc$ 

**Performance Tip**

Clearing the console increases console messaging performance.

## **Note**

Clearing the console does not clear the contents of the ACE log file.

# Viewing the ACE Log File

All TCL commands and messages issued during an ACE session are recorded in the ACE log file. If the text limit is reached from excessive messages, it is sometimes useful to browse the log file for previous messages. To open the ACE log file in the editor area, simply click the **Display Log File** toolbar button ( **a**) in the TCL Console view.

# Object Type Prefixes

There are a variety of different object types supported by ACE. Most of these object types have a special single-letter prefix designating the type. These type prefixes are useful to avoid name collisions between, for example, a net and a pin with the same name.

Many Tcl commands (i.e., select ) require that these prefixes be used when commands are issued. Other commands (i.e., find ), by default, include these prefixes on the return values.

# **Table 126:** *Object Type Prefixes Used in ACE Tcl Commands (Sorted Alphabetically by Prefix)*

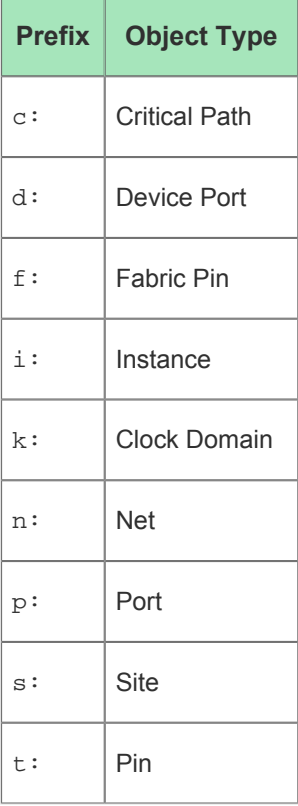
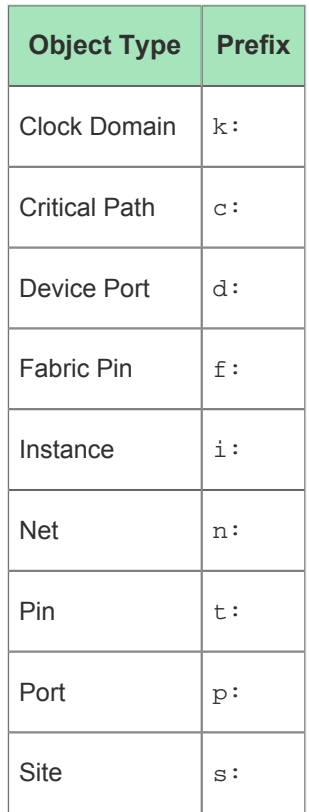

**Table 127:** *Object Type Prefixes Used in ACE Tcl Commands (Sorted Alphabetically by Object Type)*

# <span id="page-288-0"></span>Creating an IP Configuration

Achronix FPGAs feature a wide variety of embedded IP. These highly flexible IP blocks require configuration for proper operation.

ACE includes a number of IP [Editors \(see page 26\)](#page-25-0) and [Views \(see page 31\)](#page-30-0) which work together to guide the user through the process of correctly configuring IP. The data for these IP configuration editing sessions is stored in .acxip files, which may be saved and loaded for future reuse or modification.

Using the data stored in the .acxip files, ACE generates RTL wrappers (Verilog and VHDL) containing the specified configuration parameters around the appropriate Achronix macro cells, as well as appropriate .sdc and .pdc files to complete the IP timing and pre-placement configuration. These generated files may then be incorporated into the user design for synthesis and simulation.

## **Note**

 $\bigcirc$ Use of a generated VHDL wrapper also requires the generated Verilog wrapper. (The VHDL simply wraps the Verilog instantiation.)

Creating and editing IP configurations is typically performed from the [IP Configuration perspective \(see page 24\)](#page-23-0) ( $\mathbb{B}$ ). In addition to the IP Configuration editors, this perspective incorporates supporting views allowing:

- Creating new IP configurations [\(IP Libraries View \(see page 80\)](#page-79-0))
- Viewing a graphical diagram of the IP Configuration currently being edited ([IP Diagram View \(see page 79\)\)](#page-78-0); the diagram may show the macro interface, the dataflow, and/or the placement of the IP instance within the chip
- Navigating instantly to any page of the active IP Configuration Editor, while displaying the names and validity of each page ([Outline View \(see page 114\)](#page-113-0))
- Viewing a detailed list of all the errors and warnings pertaining to all IP Configuration files currently opened ([IP](#page-80-0)  [Problems View \(see page 81\)](#page-80-0))
- Navigating directly to the source of the problem in the relevant IP Configuration Editor (IP Problems View (see [page 81\)\)](#page-80-0)

The major subtasks regarding IP Configuration management are covered in the following sections.

# Creating and Naming an IP Configuration

Switch to the IP Configuration perspective either by clicking the IP Configuration perspective icon ( $\mathbb{B}$ ) or selecting **Open Perspective → IP Configuration** from the main menu. Select **File → New → IP Configuration...** from the main menu, or use the IP Libraries view (see [IP Libraries View \(see page 80\)](#page-79-0)) to open the [New IP Configuration Dialog \(see](#page-166-0)  [page 167\)](#page-166-0). After setting the location and name for the .acxip configuration file, click **Finish** to complete the process and activate the appropriate IP Editor.

## **Caution!**

⚠

The file name chosen for the .acxip configuration file is used as the module name for the generated Verilog module. A name must be chosen for the .acxip configuration file that is both a valid file name and also a valid Verilog module name which does not conflict with any other module names defined in the Achronix libraries. For example, if the .acxip configuration file is named foo.acxip, the generated Verilog module will be named module foo. If the .acxip configuration file is named LRAM.acxip, the generated Verilog module will be named module LRAM. If LRAM is a primitive in the Achronix libraries, the user design errors out in simulation or synthesis with module name conflicts.

# <span id="page-289-0"></span>Setting the IP Configuration

From the IP Editor, use either the **« Back** and **Next »** or the [Outline view \(see page 114\)](#page-113-0) to navigate the editor pages, setting the appropriate values needed for the desired configuration. Any errors and warnings are displayed in the [IP](#page-80-0)  [Problems view \(see page 81\).](#page-80-0) Some IP Editors will also display supplemental graphical information in the [IP Diagram](#page-78-0)  [view \(see page 79\).](#page-78-0)

In addition to the list of problems within the IP Problems View, to the left of most fields (sometimes also called properties) there is a button with an icon indicating the validity of the value in that field. The green checkmark  $(\blacktriangledown)$  indicates the value in the field has no problems. A warning ( $\bullet$ ) or error ( $\bullet$ ) icon is shown when the field value does have one or more problems. The tooltip of the button then shows the problem being reported for the associated field. Clicking the button transfers the application focus to the IP Problems View, and within that view, selects all the problems associated with that field.

### **Note**

 $\bigcirc$ In complicated IP, where there are many interactions between fields, there might be more than one problem entry associated with a single field.

## **Editable Fields**

Most of the properties/fields within the IP Editor pages are editable and correspond (sometimes loosely) to parameters in the underlying Verilog macros.

Editable fields are meant to be modified in a top-down, left-to-right order. This order is recommended because some of the field values affect the validity of downstream values, and ACE often tries to help keep configurations legal by automatically changing downstream values when they are incompatible with newly-edited upstream values.

Often, editable fields may be temporarily disabled when upstream choices cause the field to become irrelevant, or to have only a single legal value. Disabled editable fields become read-only and are shown with an alternate background color, typically grey.

#### **Tip**  $\circledcirc$

Modifications should be made to fields within the IP Configurations Editors in a top-down, left-to-right order. When editing an upstream value, it often causes downstream values to be overwritten without warning.

## **Calculated Fields**

Some of the fields in the IP Editor pages are never editable. These fields contain calculated values based upon the current contents of user-editable fields. These calculated fields are provided for informational purposes.

Many of these calculated values have limited ranges of legal values - when the calculated value falls outside the legal range, the calculated value background color will change to indicate a problem. Just like when user-editable IP configuration properties fall outside a legal range, an IP Problem entry (see [IP Problems View \(see page 81\)\)](#page-80-0) is created. But an IP Problem created by a calculated value field does not "blame" the calculated value field, it instead blames one of the user-editable properties involved in its calculation. While only one field is blamed in an IP Problem entry, be aware that all active fields that might be involved in the calculation are listed in the IP Problem entry as potential fields which, when changed, might fix the IP Problem.

## **Note**

While only one field is allowed to be blamed in an IP Problem entry, remain aware that all active fields that  $\odot$ might be involved in the calculation are listed in the IP Problem entry. Any one of these listed fields, when changed, might fix the IP Problem.

## **IP Editor Navigation**

Navigate between sequential IP Editor pages by using the **« Back** and **Next »** buttons. When one of these buttons becomes disabled, it means there are no further pages of configuration information in the indicated direction.

The currently active page is always selected in the [Outline View \(see page 114\)](#page-113-0). Navigate directly to a given IP Configuration Page simply by selecting the desired page name in the **Outline View**. Be aware that pages may be created or removed from the **Outline View** based upon user changes to the IP configuration editable fields.

Left-click any text in the [IP Diagram View \(see page 79\)](#page-78-0) to turn to the IP Configuration Editor page containing the settings for that text.

Double-click a table entry in the [IP Problems View \(see page 81\)](#page-80-0) to turn to the IP Configuration Editor page containing the property being blamed for the selected IP Problem.

# <span id="page-291-0"></span>Generating the IP Design Files

After setting the IP configuration, click the **Generate IP Design Files** icon ( $\frac{1}{2}$ ) to open the Generate IP Design Files [Dialog \(see page 164\).](#page-163-0) Select the desired options such as whether to generate the Verilog wrapper, VHDL wrapper, timing constraints, placement constraints, etc. After selecting the desired options and file paths, click **Finish** to create the selected files.

### **Note**

 $\bigcirc$ 

The generated VHDL RTL wrapper is not standalone. It requires the generated Verilog RTL file.

# Adding Configuration Files to a Project

Existing configuration files (from other projects, or that were removed from the current project at some point) can be manually added to the active project. Use the procedure under [Adding Source Files \(see page 258\)](#page-257-0) to add the configuration file and its related source files to the active project.

# Live Link Tuning for SerDes and Derived Interfaces

### **Note**

 $\bigcirc$ **Live Link Tuning using the ACE GUI is presently only available for Speedster FPGA devices.**

Live Link Tuning is not available for other Achronix product types.

#### **Warning!** ⚠

### **This section is only a summary; external references contain complete details.**

A complete GUI Link Tuning reference is available as a separate document, the *SerDes Link Tuning GUI User Guide*. Despite the specificity of the document name, that reference is presently expected to cover the GUI Link Tuning behavior for all Speedster FPGA SerDes-derived interfaces requiring link tuning.

Other reference documents are planned for alternate (non-GUI) link tuning procedures, including (in some cases) automated tuning that can be managed from within the logic of user designs (without requiring manual user intervention).

The remainder of this section of the *ACE User Guide* should be considered only an overview of the GUI link tuning procedure. See the external reference(s) for more complete link tuning details, including valuable troubleshooting information.

Several of the high-speed interface IP flavors on Achronix Speedster FPGAs are derived from the SerDes interface, or potentially use a specialized subset of the full SerDes functionality. The SerDes PMA Rx Equalization must be tuned specifically to each type of application, board, usage, or data pattern to get optimal link quality. The Rx Eq settings used for a 10G Ethernet application might not work for a 10G Interlaken application, and optimized values for one board may or may not be optimal values for another board with that same application. That said, a group of settings can usually be found that work across a wide range of applications/boards for a given protocol.

The Achronix Speedster SerDes PMA hardware comes equipped with an adaptive equalization engine that enables computing new Rx Equalization settings to find the best possible eye opening for the link. The adaptive equalization feature (Auto Eq) can be run via a sequence of register reads / writes to the SerDes PMA. As a result, new PMA Rx equalization settings are computed and stored in the PMA registers.

The hardware also allows measurement of the quality of the Rx four-point eye opening, which is translated into a single number called the **Figure of Merit (FOM)**. The larger the Figure of Merit, the larger the eye opening. The FOM is also captured using a sequence of PMA register reads and writes.

To access the SerDes Link Tuning feature in the ACE GUI, go to the IP Configuration [Perspective \(see page 24\)](#page-23-0) and

To access the SerDes Link Tuning feature in the ACE GUI, go to the IP Configuration [Perspective \(see page 24\)](#page-23-0) and open the existing ACXIP file for the SerDes, Interlaken, or Ethernet interface. This opens the appropriate IP Configuration Editor for the chosen IP. While each of these editors includes its own Link Tuning Page, the pages are currently identical for all three IP flavors. The Link Tuning pages support simultaneous tuning of 1 to 12 SerDes lanes (as defined by the Number of Lanes on the Overview page of each ACXIP file). The Rx PMA Eq and Tx PMA Driver parameters may be viewed and altered (for all used lanes) live on these pages, but there is presently no support for automated tuning of the Tx parameters.

## **Note**

## **A properly configured ACXIP file is required before beginning Link Tuning.**

It is assumed that customers are using the ACE IP Configuration GUI to generate the wrappers for the SerDes (etc.) interface when integrating the SerDes (etc.) IP into RTL. As a result, an existing ACXIP file must be had  $\bigcirc$ before commencing GUI-managed Link Tuning. If an ACXIP file is not available, a new SerDes, Interlaken, or Ethernet ACXIP file can be created (see [Creating an IP Configuration \(see page 289\)\)](#page-288-0) and configured to match the settings used in the design, including (very important) the exact number and placement of the SerDes lanes. A properly configured ACXIP file is an absolutely necessary starting point for the GUI Link Tuning process.

The GUI Link Tuning pages interact with a live FPGA through the Bitporter JTAG interface. It is assumed that the ACE <- > FPGA JTAG connection is already properly configured, since it is also required when [Playing a STAPL File](#page-333-0)  [\(Programming a Device\) \(see page 334\),](#page-333-0) a necessary precursor to Link Tuning.

### **Note**

## **The Bitporter/JTAG connection must be configured before using the Link Tuning functionality!**

During Link Tuning, ACE interacts with the FPGA using the JTAG interface through a Bitporter pod. This  $\bigcirc$ Bitporter / JTAG interface must be properly configured in ACE before using the Link Tuning functionality. The configuration is managed using the [Configure JTAG Connection Preference Page \(see page 187\)](#page-186-0). See [Configuring the JTAG Connection \(see page 314\)](#page-313-0) for more details.

## **A Summary of the Link Tuning Process**

The Link Tuning page is a portion of the full IP Configuration Editor. As such, the rest of the IP Configuration Editor pages must be properly configured for the interface to be tested, before beginning tuning. Most importantly, the configured number of lanes and the lane placement must be correct, and identical to the SerDes lanes being used on the running FPGA.

- 1. Create a Speedster SerDes, Interlaken, or Ethernet IP Configuration by creating a new ACXIP file and filling in all needed configuration options. See [Creating an IP Configuration. \(see page 289\)](#page-288-0)
- 2. Complete the configuration process for the selected IP. Pay special attention to the proper setting of the number of lanes, and the placement of the lanes on the FPGA. See [Setting the IP Configuration \(see page 290\).](#page-289-0)
- 3. Save the ACXIP file and generate the IP design files (RTL, SDC, PDC, etc). Integrate these files into the full design. See [Generating the IP Design Files \(see page 292\)](#page-291-0).
- 4. Run the design through Synthesis, and then Place and Route. When timing is met, generate a bitstream. See [Running the Flow. \(see page 265\)](#page-264-0)
- 5. Make sure all ref clocks are connected and running on the board, including for each of the SerDes lanes used in the design.

### **Note**

### **Don't forget the ref clocks!**

Connecting and running the ref clocks to the utilized SerDes lanes is the detail most often forgotten when attempting Link Tuning. Save everyone a support call, and double-check that the clocks are connected ⋒ and running to all the lanes configured in the ACXIP file before starting link tuning! (There is an easy to read Placement Diagram in the [IP Diagram View \(see page 79\)](#page-78-0) which shows the exact lanes being used by the current ACXIP file. As an example, see the diagram for the Speedster22i SerDes Configuration Editor.)

- 6. Program the FPGA with the generated bitstream (from step 4). See [Playing a STAPL File \(Programming a Device\)](#page-333-0) [\(see page 334\)](#page-333-0).
- 7. Run either real data traffic or an appropriate test pattern (PRBS31, etc) which closely matches the expected data pattern/encoding into the FPGA over the link to be tuned. This is used for the initial FOM capture.
- 8. Open the ACXIP file (the same one used during the above preparation) in ACE and go to the Link Tuning Page.
- 9. Press the **Update from Chip** button to see the status of the PMA and initial FOM for each lane.

### **Note**

### **Do not proceed to the next step until all the PMA Status lights for all lanes are green!**

After the update from chip completes, if the PMA status is not all green (good) for a given lane, then no ⋒ FOM can be computed, and Rx Auto Eq cannot be run on that lane. The issue with the PMA status must first be fixed before continuing. The fix might involve manually changing some Tx Driver or Rx Eq settings to get the status to become green (good).

- 10. When the PMA status is good, observe the initial FOM for each lane. Cautious users might want to write down the FOM values, along with the used Rx and Tx settings used. Taking screenshots is an easy alternative. (ACE presently does not log the full tuning process.)
- 11. Press **Run Rx Auto Eq** and wait for it to complete.

### **Warning!**

A

### **Rx Auto Eq tuning should not be run with live traffic over the link.**

While FOM capture may be performed as a background procedure at any time with live data, the Rx Auto Eq tuning algorithm cannot.

Rx Auto Eq tuning is not supported as a background process. Changing any Rx Eq parameter (including those affected during automated tuning) while receiving live traffic results in bit errors. Rx Auto Eq tuning should only be performed as a foreground tuning procedure while sending idle characters.

- 12. Observe the new FOM for each lane. The new FOM should be much better than the initial FOM. Cautious users might again wish to capture the new FOM along with the settings used.
- 13. Press **Sync GUI with Chip** and then save the ACXIP file (**File -> Save**) to store the new tuned Rx Eq settings back into the source ACXIP file.
- 14. Re-generate the IP design files (RTL, SDC, PDC, etc) from the ACXIP file and double-check that the newly updated files are included in the full design.
- 15. Re-run Synthesis, Place and Route, and Bitstream Generation to capture the new optimal Rx Eq settings back into the bitstream.

# Viewing the Floorplanner

# Opening and Closing the Floorplanner's Fly-Out Palette

To open and close the Floorplanner view fly-out palette of view options:

1. Click the **Fly-out** button ( $\triangleleft$ ) on the far right side of the [Floorplanner View \(see page 53\)](#page-52-0) to open the fly-out palette.

## **Note**  $\bf \bm \Theta$ While the fly-out palette is open, it may be resized by clicking and dragging its left border.

2. When the view options are configured, click the Fly-in button  $(\blacktriangleright)$  on the left side of the fly-out palette to close the fly-out palette.

# Zooming the Floorplanner In and Out

There are several ways to zoom in and out in the [Floorplanner View \(see page 53\).](#page-52-0)

Zoom levels are always in powers of 2, i.e., zoom in is at 200% and zoom out is at 50%. Therefore, it might not  $\bf \Theta$ be possible to zoom in to perfectly fit a given area.

To zoom in and out with the mouse wheel:

- 1. Hover the mouse over the desired point from which to zoom in or out in the Floorplanner view.
- 2. Move the mouse wheel forward to zoom in or backward to zoom out.

To zoom in and out using key-strokes:

- 1. Hover the mouse over the center of the desired area from which to zoom in or out in the Floorplanner view.
- 2. Type either 'Z' or '+' on the keyboard to zoom in or 'z' or '-' to zoom out.

To zoom in and out using the **Zoom Tool**:

- 1. Select the **Zoom Tool** ( $\heartsuit$ ) from the view toolbar.
- 2. To zoom in on an area, click in the upper left corner of the area desired and drag the mouse to the lower right until the zoom rectangle encloses the area desired. To zoom out, click the point on the Floorplanner view from which to zoom out and drag the mouse to the upper left until the zoom out label indicates the desired zoom level.

To zoom in and out with the **Placement Tool**:

- 1. Select the **Placement Tool** (<sup>8</sup>) from the view toolbar.
- 2. Hover the mouse over the point from which to zoom in or out in the Floorplanner view. Click the left mouse button to zoom in or the right mouse button to zoom out.

To zoom in and out with the **Zoom In** and **Zoom Out** buttons:

- 1. Pan to the area from which to zoom in to or out in the Floorplanner view.
- 2. Click the **Zoom In** button (  $\mathbb{R}$  ) to zoom in or the **Zoom Out** button (  $\mathbb{R}$  ) to zoom out.

# Floorplanner Panning

To pan with the scroll bars:

- 1. Click and drag the vertical scroll bar to pan up and down or click and drag the horizontal scroll bar to pan left and right.
- 2. In Linux, place the mouse cursor over a scroll bar, then roll the mouse wheel.

To pan with key-strokes:

- 1. Use the **ARROW** keys on the keyboard to pan left, right, up and down.
- 2. To scroll faster, press the **Ctrl** key while pressing the **ARROW** keys.

To pan with the **Placement Tool**:

- 1. Select the **Placement Tool (<sup>8</sup>**) from the view toolbar.
- 2. Hover over any point in the Floorplanner view which shows the Pan cursor (typically a variant of  $\clubsuit$ , though in some OS flavors and themes this pan cursor appearance may vary widely). Click and drag the view with the mouse to pan around.

#### **Performance Tip**  $\odot$

If panning the view is too slow, in the [Floorplanner View Optimizations Preference Page \(see page 196\)](#page-195-0) there is a setting **When panning, show only background layer** to improve panning/scrolling performance by reducing the amount of graphic rendering performed during the pan/scroll operation.

# <span id="page-295-0"></span>Selecting Floorplanner Objects

To select objects with keystrokes:

- 1. In the **Selection** (  $\&$  ) section of the view fly-out palette, check the object types to select.
- 2. Press and hold the **s** key on the keyboard to start a selection rectangle at the current mouse position (clearing /replacing the previous selection). Optionally, press and hold the **SHIFT+S** keys to start a selection rectangle at the current mouse position adding to the current selection instead of replacing it.
- 3. Drag the mouse while holding down the key or keys on the keyboard to create a selection rectangle which includes the objects desired.
- 4. Release the key(s) to apply the selection.

To select objects with the Selection Tool:

- 1. Select the **Selection Tool** ( $\sqrt{ }$ ) from the view toolbar.
- 2. From the **Selection** section of the view fly-out palette, check the object types you wish to select.
- 3. Also, ensure the **Action** control in the fly-out palette is set to **Select**.
- 4. Click the desired object, or click and drag with the left mouse button in the view to create a selection area rectangle (clearing/replacing any previous selection). Optionally, hold the **CTRL** key when clicking/dragging to add to the previous selection instead of replacing it.
- 5. Release the mouse button to apply the selection.

Additionally, individual objects may be right-clicked with the mouse, and **Add to Selection** may be chosen from the

Additionally, individual objects may be right-clicked with the mouse, and **Add to Selection** may be chosen from the context menu popup.

Further details about the ACE Selection Set are available at the [Selection View \(see page 138\)](#page-137-0) page.

# <span id="page-296-0"></span>Deselecting Floorplanner Objects

To deselect objects with key strokes:

- 1. Select the **Selection Tool** ( $\mathbb{R}$ ) from the view toolbar. From the **Selection** section fly-out palette, check the object types to deselect.
- 2. Press and hold the **d** key on the keyboard to start a selection rectangle at the current mouse position.
- 3. Drag the mouse while holding down the key to create a selection rectangle including the objects to deselect. Then, release the **d** key to remove the objects within the rectangle from the current selection set.

To deselect objects with the **Selection Tool**:

- 1. Select the **Selection Tool** ( $\mathbb{R}$ ) from the view toolbar. From the **Selection** section of the fly-out palette, check the object types to deselect. Also, ensure the Action control is set to **Deselect**.
- 2. Click and drag with the left mouse button in the view to create a selection rectangle. Then, release the mouse button to remove the objects from the current selection set.

# Toggling Floorplanner Mouse Tools

To toggle the mouse tools:

1. Press the **ALT** key on the keyboard to switch between tools, or simply click the desired mouse tool on the view toolbar.

# Filtering the Floorplanner View

It is often useful to filter the [Floorplanner View \(see page 53\)](#page-52-0) graphics to see only objects of interest.

## **Filtering with Layers**

Simple filtering of the view by object type is accomplished with the **Layer** options in the view fly-out palette.

By checking or unchecking the individual layers, all members of a given object type may be shown or hidden. Sites, Instances, Clock Routes, and Non-clock Routes may be manipulated in this way.

Because Routes are always painted on top of Instances, which themselves are painted on top of Sites, it is often necessary to disable the painting of the topmost layers when they obscure the lower layers.

Note that the hiding of individual objects of a given object type layer may be overridden if that object is Selected or Highlighted, depending upon the current preference settings. See the [Floorplanner View Colors and Layers Preference](#page-189-0)  [Page \(see page 190\)](#page-189-0) for more information about changing these preferences.

## **Filtering with Selection**

Selection overrides the layer filters. When a layer is turned off, Selected objects (those in the current ACE Selection Set) remain visible. So, for example, to see just the selected Instances, turn off the Instances and Routes layers. The selected instances remain visible, while all other placed instances (and all non-selected nets) are hidden.

To filter with Selection in the Floorplanner view:

1. Add the desired objects to the current ACE Selection Set.

2. In the Layers  $\left( \equiv \right)$  section of the fly-out palette, un-check the object types to hide.

# Choosing Floorplanner Object Tooltips

For instant feedback on instance, net, or site names in the [Floorplanner View \(see page 53\)](#page-52-0), a tooltip (hover text) can be enabled. In addition, the contents of the tooltip can be printed to the [Tcl Console View \(see page 147\)](#page-146-0) for easy copy and paste.

To get object tooltip text:

- 1. In the **Tool Tip Text** ( $\overline{\mathbb{Q}}$ ) section of the fly-out palette (see page), enable the checkboxes for the object types with data that should be contained in the tool tip text.
- 2. In the Floorplanner view, hover over objects to display the tool tip text.

### **Tip**  $\odot$ **Capturing Tooltip Content:**

Optionally, press the **p** key on the keyboard while tooltip text is visible to print the tooltip text to the TCL Console view, allowing easy copy and pasting to create TCL commands or scripts.

# Viewing Floorplanner Object Labels

A variety of object labels are available when displaying objects in the [Floorplanner View \(see page 53\)](#page-52-0) (see "Fly-Out Palette").

To display object labels in the Floorplanner view:

- 1. In the Labels ( $\equiv$ ) section of the fly-out palette, select which object labels to display.
- 2. Pan and zoom to objects of interest to view the object labels.

## **Note**

 $\bf \bm \Theta$ 

Some labels are not painted unless the view is zoomed in far enough to display the full extent of the text.

# Highlighting Objects in the Floorplanner View

There is typically a tremendous amount of visualization data available in the [Floorplanner View \(see page 53\)](#page-52-0). Viewing all of the data simultaneously can be overwhelming, so ACE provides tools such as Selection and Highlighting so that a particular subset of the entire design may be visualized within the Floorplanner View. For simple, short-term subset visualizations, this functionality is provided by the ACE Selection Set as managed in the [Selection View \(see page 138\)](#page-137-0). For longer-term visualizations, or to simultaneously compare and contrast multiple design subsets, ACE provides the Tcl highlight functionality. As with the ACE Selection Set, applied Highlights are visibly displayed on placed/routed objects in the Floorplanner View. Highlight colors are also shown in several tabular views like the [Netlist Browser View](#page-87-0) [\(see page 88\),](#page-87-0) where the highlight colors of instances are displayed in their own table column.

### **Note**

#### **Only Instances, Nets, and Paths may be highlighted.**  $\mathbf 0$

Currently Highlights are only supported for individual Instance, Net, and Path object types (Remember to use the correct [Object Type Prefixes \(see page 287\)](#page-287-0) when using the Tcl commands).

Most of the views within the Floorplanner Perspective provide context-sensitive functionality to manage highlights, through buttons in each supporting view to ( ) **Highlight** chosen objects, ( ) **Un-highlight** chosen objects, or to (

 ) **Choose Highlight Color** which is next used from that view (each view tracks an active Highlight Color independently of the other views, allowing one color for a Selection highlight, and an alternate color for a Netlist Browser highlight). Additionally, some of the views (typically those representing multiple aggregations of objects) include a button to ( ) **Auto-highlight** all objects within that view, with each aggregation automatically using a different color.

## **Caution!**

⚠

In tabular views (like the [Clock Domains View \(see page 32\)](#page-31-0)), highlights may be shown and manipulated for aggregations of objects (as with the highlight color of a clock domain row representing the shared highlight color of all Instances within that clock domain).

Be aware that if there are multiple highlight colors within the aggregation, then no highlight color is shown for the aggregation row in the table. The aggregation only displays a highlight color in the table if every single object within the aggregation has the exact same highlight color.

Additionally, when a new highlight (or un-highlight) is applied to an aggregation, it affects all individual members of that aggregation. The highlight color of all contained individual objects are overwritten with the new highlight value.

The following Tcl commands are available to manage highlights: highlight, apply\_highlights

## **Note**

 $\bigcirc$ There is no specific Tcl command to remove existing highlights. Instead, exclude the  $-\text{rqb}$  flag when calling highlight, which effectively applies a non-highlight to the specified object(s).

## **Selection vs. Highlighting**

Despite some similarities, Selection and Highlighting serve two different purposes in ACE. They are compared and contrasted in the table below.

## **Table 128:** *Selection and Highlighting Differences*

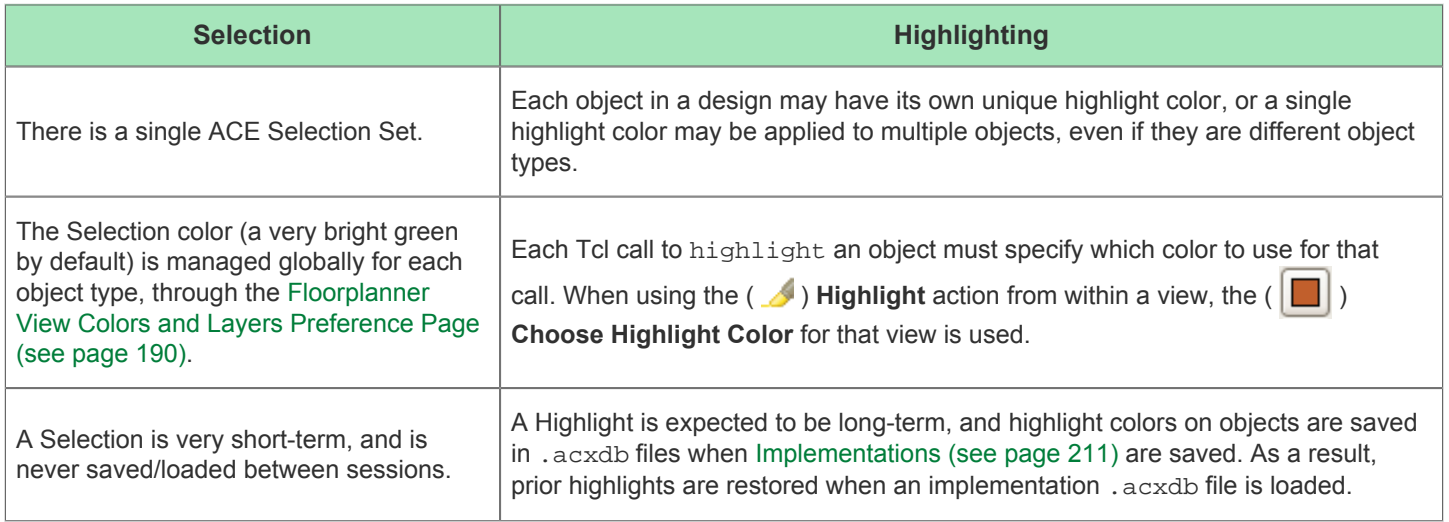

## ACE User Guide (UG070)

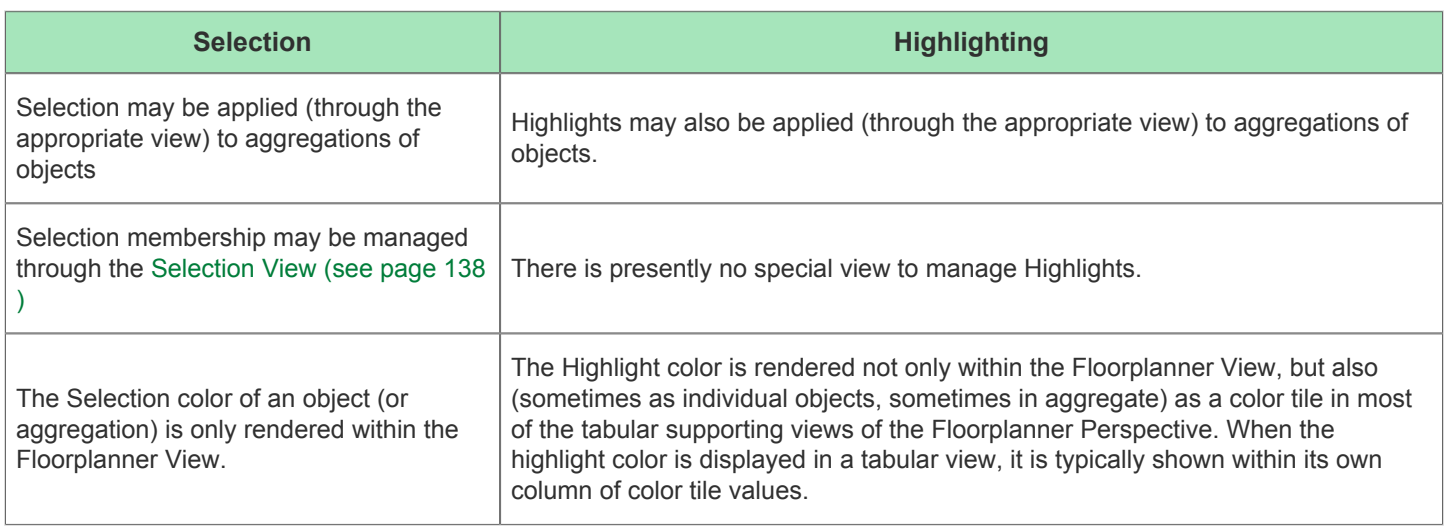

# **Objects May Be Both Selected and Highlighted Simultaneously**

It is possible for objects to be both Selected and Highlighted at the same time. When this occurs, the exact precedence of the color used to render the object is handled differently depending upon the object type, and which View is being rendered.

When Paths are displayed in the Floorplanner View, the Selection color for a Path takes precedence over the Highlight color (the Selection color for a path is managed on the [Floorplanner View Colors and Layers Preference Page \(see page](#page-189-0)  [190\)](#page-189-0)).

When Instances are displayed in the Floorplanner View, the Selection color of an Instance takes precedence over every other color (the Selection color for an instance within the Floorplanner View is managed on the [Floorplanner View Colors](#page-189-0)  [and Layers Preference Page \(see page 190\)\)](#page-189-0).

### **Note**

 $\bullet$ It is possible to change the relative render priorities of some of the states of an instance on that same Floorplanner preference page. The [Instance States \(see page 229\)](#page-228-0) section discusses this in further detail.

### Instances

- Show Highlight Color of Instances on Top of Overassigned/Fixed/Locked Color
- Show Overassignment Color on Instances with Site Overassignment Errors
- Show Fixed Color on Instances with Fixed Placement
- Show Locked Color on Instances with Locked Placement
- Show Site Borders on Placed Instances

### **Figure 123:** *Floorplanner Preferences Instance State Render Management*

Uniquely among the object types, Nets may display both their Selection and Highlight states simultaneously in the Floorplanner View, though this is disabled by default (for performance reasons). By default, when Nets are displayed in the Floorplanner View, the Selection color takes precedence over the Highlight color. But Nets, being simple lines, are handled specially, as configured in the [Floorplanner View Colors and Layers Preference Page \(see page 190\)](#page-189-0). There, it is possible to choose to have the Net Highlight rendered on top of the Net Selection, or vice versa. It is also possible to choose which line thickness (width) shall be used to render both the Selection line and the Highlight line for the net. By making the bottom line thicker than the top line, it is thus possible to have a "halo" effect of one color outlining the other color for the same Net(s).

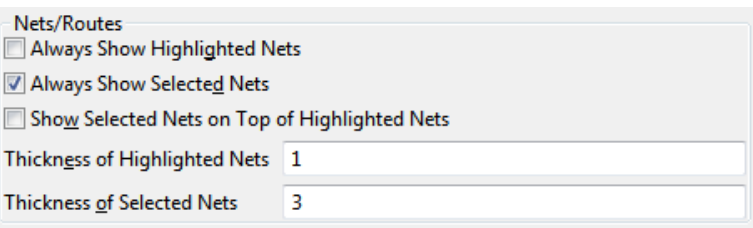

**Figure 124:** *Non-Default Preference Configuration Showing Both Selection and Highlights for Nets*

## **Warning**

⚠

### **Floorplanner Performance:**

Choosing to render Highlighted Nets thicker than a single pixel wide might have a significant negative performance impact upon Floorplanner rendering speeds of large designs at some customer sites. Exact details depend upon specifics of the workstation hardware, OS/kernel version, and the active desktop graphics rendering library.

Rendering Selected Nets at a thickness greater than one is expected to have little-to-no performance impact upon Floorplanner rendering speeds.

## **Batch Mode Highlighting**

Batch-mode highlights in Tcl are supported through the use of the optional -batch command-line flag for the [highlight](#page-491-0) [\(see page 492\)](#page-491-0) command. This flag blocks the transmission of incremental highlight updates to the ACE GUI, significantly speeding up execution times when applying multiple scripted highlight changes in sequence. When all batched changes to the highlights have completed, apply\_highlights must then be called to send the highlight updates to the GUI for display.

```
Example Tcl sequence to highlight all instances orange, except instance names starting with
highlight [find {*} -insts] -rgb {255 128 0} -batch ;# applies orange highlight to all insts
highlight [find {temp*} -insts] -batch ;# removes highlights from all insts starting with 
"temp"
apply_highlights {}^{i\#} sends pending highlight changes to GUI
```
# Pre-Placing a Design

# <span id="page-300-0"></span>Placing an Object

Currently in ACE, there are two types of objects that can be placed: instances and ports. Placing a port is equivalent to placing the instance that the port is connected to in the design.

There are two types of manual pre-placement in ACE: soft and fixed. Fixed placement locks the placement of an instance to a site such that the placer is not allowed to move the instance to another site. Fixed placement is the only type of preplacement command recommended. Soft placement is used as a global placement hint to the placer.

#### **Caution!** A

Soft placement is not fully functional.

### ACE User Guide (UG070)

To begin pre-placement activity, the **Run Prepare** flow step for the active implementation must be run. Placing an object automatically resets the flow status to start over from the **Run Prepare** step.

To place an object from the [Search View \(see page 134\)](#page-133-0), [Selection View \(see page 138\),](#page-137-0) or [Netlist Browser View \(see](#page-87-0)  [page 88\):](#page-87-0)

1. In the **Placement** (  $\bullet$  ) section of the [Floorplanner View \(see page 53\)](#page-52-0) fly-out palette, check the placement options desired.

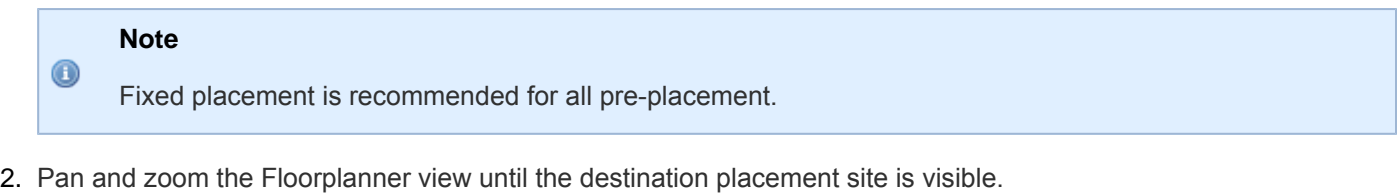

3. In the starting view (Search view, Selection view, or Netlist Browser view), click and drag the desired object from the starting view onto the desired destination placement site in the Floorplanner view.

### **Note**

 $\mathbf 0$ The icon on the now-placed object in the Search view, Selection view, and/or Netlist Browser view is now updated to reflect the placement status.

To re-place an object within the Floorplanner view (move from one placement site to another):

### **Note**

 $\bf \odot$ 

This operation alters an existing site assignment (placement) for an instance. Sometimes it is helpful to start with a fully placed and routed design, and then fine-tune the placement using this operation.  $\mathbf \Theta$ 

Be aware that changing the placement of an already-placed object clears the current routing data for all connections to and from that instance.

1. In the **Placement** (**T**) section of the fly-out palette, check the placement options desired.

## **Note**

Fixed placement is recommended for all pre-placement.

- 2. Click the **Placement Tool** (  $\bullet$  ) on the view toolbar to change the mouse behavior within the view to drag and drop placement mode.
- 3. Pan and zoom the Floorplanner view until both the to-be-moved instance and its intended destination placement site are visible.
- 4. In the Floorplanner view, click and drag the placed instance from its current placement site onto the new placement site.

# Changing Between Fixed and Soft Placement

There are two types of placement in ACE: soft and fixed. Fixed placement locks the placement of an instance to a site such that the placer is not allowed to move the instance to another site. Fixed placement is the only type of preplacement command recommended. Soft placement is used as a global placement hint to the placer.

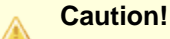

Soft placement is not fully functional.

## **Fixing placement of soft-placement objects**

To fix placement with key-strokes:

- 1. In the **Selection** ( $\downarrow$ ) section of the [Floorplanner View \(see page 53\)](#page-52-0) fly-out palette, check the object types having placement that should be fixed.
- 2. Press and hold the **f** key on the keyboard to start a selection rectangle at the current mouse position.
- 3. Drag the mouse while holding down the **f** key on the keyboard to create a selection rectangle which includes the objects desired.
- 4. Release the key to fix the placement of the enclosed objects.

To select objects with the Selection Tool:

- 1. Select the **Selection Tool** (  $\geqslant$  ) from the [Floorplanner View \(see page 53\)](#page-52-0) toolbar.
- 2. From the **Selection** section of the fly-out palette, check the object types having placement that should be fixed. Also, ensure the **Action** control is set to **Fix Placement**.
- 3. Click and drag with the left mouse button in the view to create a selection rectangle. Optionally, hold **CTRL** while dragging to add to the selection.
- 4. Release the mouse button to fix the placement of the activated objects in the selection.

### **Note**

 $\mathbf 0$ 

Not using **CTRL** clears the previous selection!

## **Un-fixing (softening) placement of fixed-placement objects**

To un-fix placement with key-strokes:

- 1. In the **Selection** (  $\&$  ) section of the [Floorplanner View \(see page 53\)](#page-52-0) fly-out palette, check the object types with placement that should be un-fixed.
- 2. Press and hold the **u** key on the keyboard to start a selection rectangle at the current mouse position.
- 3. Drag the mouse while holding down the **u** key to create a selection rectangle which includes the desired objects.
- 4. Release the key to un-fix the placement of the enclosed objects.

To select objects with the Selection Tool:

- 1. Select the **Selection Tool** (  $\geqslant$  ) from the [Floorplanner View \(see page 53\)](#page-52-0) toolbar.
- 2. From the **Selection** section of the fly-out palette, check the object types with placement to be fixed. Also, ensure the **Action** control is set to **Un-fix Placement**.

### ACE User Guide (UG070) 2. the **Action** control is set to **Un-fix Placement**.

- 3. Click and drag with the left mouse button in the view to create a selection rectangle. Optionally, hold **CTRL** down to add to the selection.
- 4. Release the mouse button to un-fix the placement of the activated objects in the selection.

### **Note**  $\bf \bm \Theta$

Not using **CTRL** clears the previous selection!

# Group Placement Mode

#### **Caution!** ∧

### **Advanced Functionality**

Group placement mode is advanced functionality, and has multiple failure cases. Group placement should only be attempted by expert users who understand all the caveats.

During normal drag-and-drop placement operations (when **Group Placement** is disabled), only the placement of a single instance is altered.

When **Group Placement** is enabled, ACE attempts to *shift* the placement of all instances in the current ACE selection set. Group placement cannot be used on instances that are not already placed – attempting to perform group placement on unplaced instances results in failure.

When group placement is attempted, the placement shift is based upon the relative change in placement site coordinates of a single *anchor* instance. The anchor instance is the instance which is dragged-and-dropped. The relative change is calculated based upon the coordinates of the anchor instance initial site and the destination site.

If the starting site coordinates of the anchor instance are at (X=15000, Y=30000) and the destination site coordinates for the anchor instance are at (X=20000, Y=40000), the coordinate shift is (X=+5000, Y=+10000). For each instance in the selection set, this coordinate shift is applied to that instance starting site coordinates; the resulting X and Y values are the coordinates where the destination site is sought for that instance. If no destination site is found at those adjusted coordinates, the entire group placement adjustment is aborted for all instances, and none of the instances are moved. All instances are left untouched in their initial placements, including the dragged-and-dropped anchor instance.

#### **Tip!**  $\odot$

Reminder: The anchor instance must already be a member of the ACE selection set when the drag is initiated. All other instances in the selection set must also already be placed before the group placement drag is initiated. When choosing a drop location for the anchor instance, keep in mind that all other instances in the selection set must have sites at the same relative coordinate offsets from both the anchor instance starting placement and ending placement. If an ending placement site is not found for any instance at the expected coordinate offsets, the entire group placement adjustment operation is aborted, and all instances remain in their initial placements.

## **Adjusting the Existing Placement of a Group of Selected Instances**

- 1. Empty the ACE Selection Set (as seen in the [Selection View \(see page 138\)](#page-137-0)).
- 2. Select all the instances that should take part in the group placement adjustment, so that they are added to the ACE Selection Set.
- 3. Ensure that all instances in the ACE Selection Set are already placed (the icon for the instances in the Selection View should be either  $\blacklozenge$  for Soft Placement or  $f$  for Fixed Placement).

Ensure that the **Fixed Placement** checkbox (within the [Floorplanner View \(see page 53\)](#page-52-0) fly-out palette) is in the

4.

- 4. Ensure that the **Fixed Placement** checkbox (within the [Floorplanner View \(see page 53\)](#page-52-0) fly-out palette) is in the desired state.
- 5. Enable **Group Placement** mode by clicking the checkbox (within the Floorplanner View fly-out palette).
- 6. Choose which placed, selected instance is to be the anchor instance, then scroll and zoom the Floorplanner until both the initial site and destination site for the anchor instance are plainly visible.
- 7. Double-check that all other instances in the selection set have corresponding destination sites.
- 8. Drag the anchor instance from its initial placement to the destination site. If all initial requirements are met, and if destination sites were found for all selected instances at the calculated offsets, the GUI will issue a bulk Tcl set placement command for all selected instances, and the instances should move to the new sites.
- 9. Disable **Group Placement** mode by clicking the checkbox (within the Floorplanner View fly-out palette).

#### **Caution!** ⚠

### **Group Placement pays attention to the Fixed Placement checkbox:**

Be aware that when a group placement adjustment succeeds, when the new placement is applied, the current state of the Floorplanner View **Fixed Placement** checkbox affects all adjusted placements.

If **Fixed Placement** is checked, all adjusted placements are fixed, regardless of whether they initially had soft or fixed placement. If **Fixed Placement** is unchecked, all adjusted placements are soft, regardless of whether they initially had soft or fixed placement.

All routing to and from the moved instances will be cleared after the placement.

See also: [Floorplanner View \(see page 53\),](#page-52-0) [Selection View \(see page 138\)](#page-137-0), [Selecting Floorplanner Objects \(see page](#page-295-0)  [296\)](#page-295-0), [Deselecting Floorplanner Objects \(see page 297\),](#page-296-0) select , deselect , set\_placement

# Removing Placement

To un-place objects with key-strokes in the [Floorplanner View \(see page 53\)](#page-52-0):

- 1. Ensure the **Instances** checkbox is checked in the Selection (  $\mathbb{Q}$  ) section of the view Fly-out Palette.
- 2. With the mouse positioned in the Floorplanner view, press and hold the **r** key on the keyboard to start a selection rectangle at the current mouse position to remove placement of objects.
- 3. Drag the mouse while still holding down the **r** key to create a selection rectangle including the objects to be unplaced.
- 4. Release the key to un-place all the objects contained by the selection rectangle.

To un-place objects with the **Selection Tool** ( $\&$ ) in the Floorplanner view:

- 1. Select the **Selection Tool** ( $\sqrt{3}$ ) from the view toolbar.
- 2. In the **Selection** (  $\downarrow$  ) section of the view fly-out palette:
	- a. Set the Action control to **Remove Placement**.
	- b. Ensure the **Instances** checkbox is checked.
- 3. Click and drag with the left mouse button in the view to create a selection rectangle.
- 4. Release the mouse button to un-place all the objects within the selection rectangle.

It is also possible to un-place objects using the right-click context menu in the Floorplanner view, [Search View \(see page](#page-133-0)  [134\)](#page-133-0), and [Selection View \(see page 138\).](#page-137-0)

The fastest way to un-place multiple objects is to add them all to the ACE Selection Set (as shown in the Selection view; see [Selecting Floorplanner Objects \(see page 296\)\)](#page-295-0), and then un-place all of them at once by performing any one of the following:

- In the Selection view, right-click the mouse on the **Instances** node in the tree, then choose **Unplace All Instances in ACE Selection Set**.
- In the Floorplanner view, right-click the mouse anywhere on the floorplan, then choose **Unplace All Selected Instances**.
- In the [Tcl Console View \(see page 147\)](#page-146-0), type: " run\_unplace -insts [get\_selection] ". (See run\_unplace.)

#### **Performance Tip:**  $\bm{\bm{\odot}}$

It is always faster to un-place multiple objects at once instead of individually, especially when a very complex net (like a clock net) is affected.

# <span id="page-305-0"></span>Saving Pre-Placement Constraints

To save the current placement to disk as pre-placement constraints in .pdc files:

- 1. Place objects in the design as described in [Placing an Object \(see page 301\).](#page-300-0)
- 2. In the Floorplanner view or Package view, click the **Save Pre-placement Constraints** toolbar button ( ) to bring up the [Save Placement Dialog \(see page 171\).](#page-170-0)
- 3. Configure the dialog with appropriate options and click **Finish**.

After clicking **Finish**, the pre-placement files are saved to disk. If the option was selected to automatically add the files to the current project, the Projects view shows the new files under the active project Constraints folder.

# Using Pre-Placement in the Flow

## **Types of Pre-Placement**

There are three ways to pre-place instances in ACE:

- After the **Run Prepare** flow step, interactively pre-place instances using the ACE GUI drag-and-drop placement features, or use the set\_placement -fixed TCL command in the TCL Console
- Include a PDC constraints file in your ACE project that uses set placement -fixed TCL commands to preplace the instances
- Set the location parameter on the instance primitive in the user design RTL (not recommended; the location parameter is effectively the same as using the set\_placement –fixed Tcl command on that instance)

Using the set\_placement -fixed Tcl commands in a PDC constraints file is recommended. If using the location parameter in the user design RTL, the RTL must be changed and re-synthesized to update the pre-placement.

ACE applies pre-placement from user design RTL and PDC constraints at the end of **Run Prepare** in two stages:

1. ACE loops over all instances that have the location parameter set and internally calls set\_placement –fixed on each instance and then prints the log file message "Applying defparam placement of <instance> to location <location>". The log file or TCL console shows messages for each instance placed with the location parameter.

2. The **Run Prepare** step applies all of the set\_placement commands in the PDC files. If there is a set\_placement command in your PDC for an instance that is already placed with the location parameter, the PDC set placement overrides the placement set in the location parameter. There is no warning message. It is the same as having two set\_placement commands in the same PDC file that place the same instance. The last set placement command always wins.

It is recommended to use only the PDC method.

## **Recommended Typical Flow**

To use pre-placement in the flow, it is recommended to first create the pre-placement constraints:

- 1. Run the **Run Prepare** flow step on the active implementation.
- 2. Switch to the Floorplanner perspective and place all the objects for pre-placement (using fixed placement). See [Placing an Object \(see page 301\)](#page-300-0) for details.
- 3. Save the pre-placement and automatically add it to the project (see [Saving Pre-Placement Constraints \(see page](#page-305-0)  [306\)](#page-305-0)).
- 4. Optionally, a pin assignment report can be generated for the current placement with the  $r$ eport\_pins (see page [502\)](#page-501-0)Tcl command.
- 5. Resume running the flow. The pre-placement data is used in the place and route solution.

When the pre-placement constraints are in place, it is recommended to include them in the project for future runs:

- 1. The next time the flow is run with this implementation, ensure that in the [Options View \(see page 102\),](#page-102-0) the new pre-placement constraints files are enabled.
- 2. Simply run the **Run Prepare** flow step. The pre-placement constraints are automatically applied. A pin assignment report is also automatically generated during **Run Prepare**.
- 3. Optionally, to see that the objects are pre-placed, switch to the Floorplanner perspective to view the placement.

# Analyzing Critical Paths

Critical paths are computed by timing analysis. Timing analysis can be run at several points in the [Flow \(see page 216\)](#page-215-0), as indicated in the [Flow View \(see page 61\).](#page-61-0) Timing analysis can be repeated with different [Implementation \(see page](#page-210-0)  [211\)](#page-210-0) options without having to re-run the rest of the flow, by double-clicking the appropriate **Run Timing Analysis** [Flow](#page-215-1)  [Step. \(see page 216\)](#page-215-1)

The results of timing analysis are shown in a [Timing Report \(see page 222\),](#page-221-0) which is automatically displayed as timing analysis completes. The most recently generated version of each timing report file is always available in every Implementation's reports sub-directory.

The active critical paths may also be viewed in the [Critical Paths View \(see page 48\)](#page-47-0) and the [Critical Path Diagram View](#page-44-0) [\(see page 45\).](#page-44-0) Unlike the reports, the views only show the critical paths for the [Active Project and Implementation \(see](#page-215-2)  [page 216\)](#page-215-2). When the active implementation changes, the two views are cleared. Also, the views are only populated when timing analysis is run for the active implementation during that same ACE session. The timing analysis data is not saved in the acxdb file, and must be re-created every session to guarantee correctness.

#### **Tip**  $\circledcirc$

While users may view a generated timing report from an Implementation's reports directory at any time, including in later ACE sessions, the two critical path views only show data from the most recent timing analysis within the current ACE session.

# Generating Timing Reports

A [Timing Report \(see page 222\)](#page-221-0) is generated and displayed in the GUI whenever one of the **Run … Timing Analysis**  [Flow Steps \(see page 216\)](#page-215-1) is run. Timing reports may also be generated at any time from Tcl by running the appropriate flow step ( run -step flow step name ) or with the run timing analysis command.

Timing reports can be found in the [implementation's \(see page 211\)](#page-210-0) reports directory, available for browsing via the [Projects View \(see page 127\).](#page-126-0) In addition to the HTML report files displayed in the GUI, there are equivalent report files in text and csv (spreadsheet) formats.

The Timing Analysis implementation options (see page ) in the [Options View \(see page 102\)](#page-102-0) determine how timing analysis is run and the amount of report information which will be generated.

Critical paths will also be displayed in the [Critical Paths View \(see page 48\).](#page-47-0) The Path ID can be used to crossreference between the Critical Paths view and the timing reports.

ACE also allows generating timing report across all temperature corners. ACE supports place and route across all temperature corners i.e. Place & Route will be optimized and timing reported across all temperature corners by enabling the "Report all temperature corners" under the [Options \(see page 102\)](#page-102-0) --> Timing Analysis (please refer to Table:Timing Analysis Implementation Options under [Options View \(see page 102\)](#page-102-0)).

The corresponding example [ACE TCL command \(see page 457\)](#page-456-0) to set the required implementation option to enable this feature is:

set\_impl\_option -project "wgl" -impl "impl\_1" "report\_sweep\_temperature\_corners" "1"

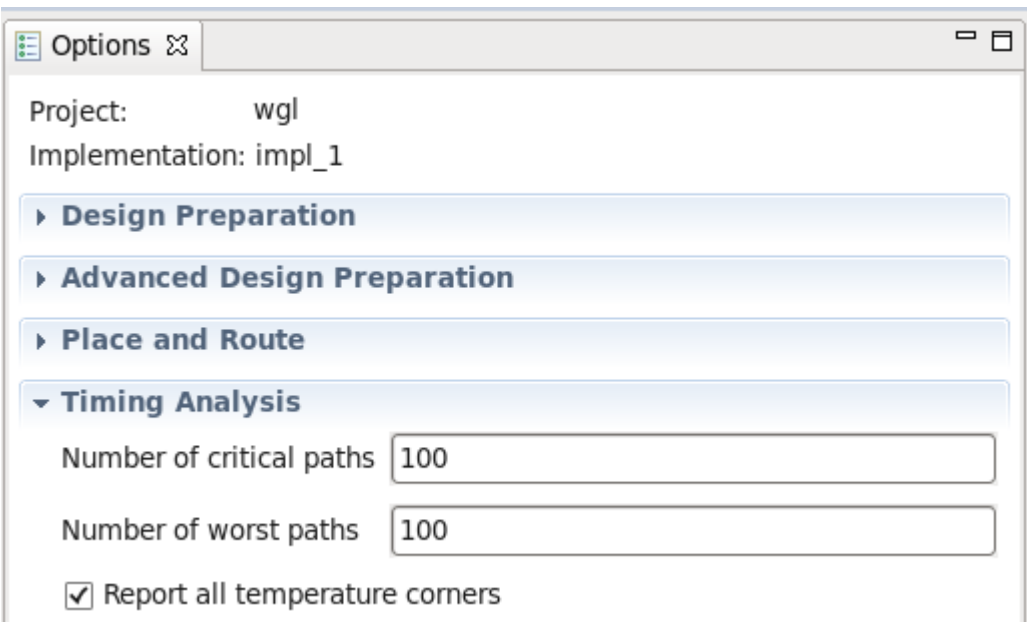

## **Figure 125:** *Timing Analysis Options View*

# Highlighting Critical Paths

### **Note**

 $\bf \bm \Theta$ The Floorplanner can only display routed paths. Paths which are not routed cannot be displayed in the Floorplanner.

To highlight a routed critical path in the [Floorplanner View \(see page 53\)](#page-52-0):

- 1. First, run one of the timing analysis flow steps to generate critical path data.
- 2. Then, in the [Critical Paths View \(see page 48\),](#page-47-0) browse through all reported critical paths.
	- a. By default, highlight colors of setup/hold violations are arranged in a gradient from red to yellow according to the slack's distance from zero.
	- b. Paths with a positive slack (setup/hold met) are colored green by default.
- 3. To highlight a path in the Floorplanner, simply check the box for the desired path in the Highlight column of the table within the [Critical Paths View \(see page 48\).](#page-47-0) To un-highlight a path, simply uncheck the box.

#### **Tip: Critical Path Highlight Colors May Be Changed**  $\circledcirc$

The highlight color of each individual critical path can be changed by clicking on the color chooser box in the Highlight column of the [Critical Paths View \(see page 48\)](#page-47-0) table. In the color chooser dialog, select the desired color for that path and click **OK**.

# <span id="page-308-0"></span>Selecting Critical Path Objects

In order to manipulate objects (for example, by pre-placing them) on a critical path, it is convenient to add them to the current ACE selection set (as displayed in the [Selection View \(see page 138\)\)](#page-137-0) for easy access. Note that once they are in the ACE selection set, they will change their color to the selection color (the selection color overrides all other colors, including highlight colors).

## **To add a critical path to the current selection:**

- 1. In the [Critical Paths View \(see page 48\),](#page-47-0) click on the table row containing data for the desired path to select objects for.
- 2. To add the path to the current ACE selection set, click on the **Select Path** toolbar button ( **↓** ) on the Critical [Paths View \(see page 48\)](#page-47-0) toolbar.

The path is now added to the selection in the [Selection View \(see page 138\)](#page-137-0) and is shown with the selection color in the [Floorplanner View \(see page 53\)](#page-52-0).

## **To add a critical path's pins to the current selection:**

- 1. In the [Critical Paths View \(see page 48\),](#page-47-0) click on the table row containing data for the desired path to select objects for.
- 2. To add the path's pins to the current ACE selection set, click on the **Select Pins** toolbar button (  $\frac{1}{4}$  ) on the [Critical Paths View \(see page 48\)](#page-47-0) toolbar.

The pins are now added to the selection in the [Selection View \(see page 138\)](#page-137-0) and are shown with the selection color in the [Floorplanner View \(see page 53\).](#page-52-0)

## **To add a critical path's instances to the current selection:**

- 1. In the [Critical Paths View \(see page 48\),](#page-47-0) click on the table row containing data for the desired path to select objects for.
- 2. To add the path's instances to the current ACE selection set, click on the **Select Instances** toolbar button ( ) on the [Critical Paths View \(see page 48\)](#page-47-0) toolbar.

The instances are now added to the selection in the [Selection View \(see page 138\)](#page-137-0) and are shown with the selection

The instances are now added to the selection in the [Selection View \(see page 138\)](#page-137-0) and are shown with the selection color in the [Floorplanner View \(see page 53\)](#page-52-0).

## **To add a critical path's nets to the current selection:**

- 1. In the [Critical Paths View \(see page 48\),](#page-47-0) click on the table row containing data for the desired path to select objects for.
- 2. To add the path's nets to the current ACE selection set, click on the **Select Nets** toolbar button ( $\triangleleft$ <sup>n</sup>, on the [Critical Paths View \(see page 48\)](#page-47-0) toolbar.

The nets are now added to the selection in the [Selection View \(see page 138\)](#page-137-0) and are shown with the selection color in the [Floorplanner View \(see page 53\).](#page-52-0)

# Zooming to Critical Paths

To zoom the [Floorplanner view \(see page 53\)](#page-52-0) to a critical path's region:

- 1. In the [Critical Paths view \(see page 48\)](#page-47-0), click on the table row containing the desired critical path data.
- 2. To zoom to the path in the [Floorplanner view \(see page 53\),](#page-52-0) click on the **Zoom to Path** toolbar button (  $\cup$  ) on the [Critical Paths view \(see page 48\)](#page-47-0) toolbar.

## **Note**

 $\mathbf 0$ 

This action only applies to routed designs.

# Printing Critical Path Details

To print the details of a critical path to the [Tcl Console view \(see page 147\)](#page-146-0) :

- 1. In the [Critical Paths view \(see page 48\)](#page-47-0), click on the table row containing data for the desired path to print details for.
- 2. To print the details text, click on the **Print Path Details** toolbar button ( **o**) on the Critical Paths view (see page [48\)](#page-47-0) toolbar.

# **Tip**

Critical path details are also available in the [timing report \(see page 222\).](#page-221-0)

# Using Critical Path Diagrams

The [Critical Path Diagram View \(see page 45\)](#page-44-0) provides a graphical representation of a single critical path; these paths are each selected from the table in the [Critical Paths View \(see page 48\)](#page-47-0). The graphical representations will consist of circular nodes (representing instances) connected by arrows (representing one or more nets).

#### **Tip** Q

To quickly look at the diagrams for all the critical paths, make sure both the [Critical Paths View \(see page 48\)](#page-47-0) and [Critical Path Diagram View \(see page 45\)](#page-44-0) are visible. Then click on a row in the Critical Paths view's table. Now use the keyboard **Up** and **Down** arrow keys to change which row is selected in the table - the Critical Path Diagram view's diagram will be updated to graph the relevant critical path.

# **Graph Elements**

The graphical diagram is made up of Nodes and Arrows. The information represented by the Nodes and Arrows (and their supporting text) can vary depending upon the current settings in the diagram's [fly-out palette \(see page 47\).](#page-46-0)

## **Nodes**

Primary graph nodes (the larger circles in the diagram) represent the key instances or Turn Points on the critical path. Intermediate nodes (when enabled) are smaller circles, representing instances the data passes through while flowing between Turn Points. Several useful pieces of information are available for each graph node; these may be enabled and disabled via the fly-out palette. Note that some information will be hidden when the graph node (circle) is too small to contain it; to see all enabled information, the diagram will have to be zoomed in. Configurable tooltips can be used to see information that would otherwise be hidden due to insufficient drawing area.

## **Arrows**

The arrows connecting the graph nodes in the diagram represent the nets connecting the object instances. They too can display various pieces of information that may be enabled and disabled via the fly-out palette. In addition to the arrow's direction, the line types making up the arrow also represent important information.

Bold arrows, visible when the **Intermediate Nodes** fly-out palette setting is disabled, represent one or more nets and any hidden intermediate nodes, lumped into a single abstraction. Bold arrows, since they potentially represent multiple nets and hidden intermediate instances, may only display text for their cumulative ps of **Delays**. **Net Names** and **Fanouts** are never displayed for bold arrows, since they make no sense in this context.

Skinnier arrows will be shown when the **Intermediate Nodes** fly-out palette setting is enabled - these will each represent an individual net. Because these skinnier arrow each represent individual nets connecting the instances, the individual nets' **Fanouts** and **Net Names** may also be displayed for each arrow, in addition to the **Delays**.

# **Critical Path Diagram Types**

Different types of critical paths may have different visual representations. (The **Type** column in the [Critical Paths View](#page-47-0) [\(see page 48\)](#page-47-0)'s table provides the critical path type of each row.)

All path types are displayed as a straight line of objects connected by arrows.

## **Adding Portions of the Graph to the ACE Selection Set**

Once the graph has helped the user track down which nets and/or instances they wish to tweak for timing purposes, it can be helpful to find those objects in the [Floorplanner View \(see page 53\).](#page-52-0) To do so, the user may use the techniques described in [Selecting Critical Path Objects \(see page 309\),](#page-308-0) or they can add specific nodes and arrows from the graph to the ACE Selection Set, and use the **Zoom to Selection** button in the [Selection View \(see page 138\)](#page-137-0) to cause the [Floorplanner View \(see page 53\)](#page-52-0) to scroll and zoom so that all the selected objects are visible.

# Viewing Critical Paths in the Schematic Viewer

Currently, ACE does not have its own built-in schematic viewer. Viewing critical paths must be done in the synthesis tool. In order to facilitate this, ACE can optionally generate a Tcl script with find commands for objects along each critical path.

To view critical paths in the synthesis tool:

- 1. In the [Critical Paths view \(see page 48\)](#page-47-0), click on the **[Save](#page-173-0) Script File** toolbar button ( $\bigcirc$ ) to open the Save [Script File dialog \(see page 174\)](#page-173-0).
- 2. Enter a valid file in the [Save Script File dialog \(see page 174\)](#page-173-0) and click **Save**.
- 3. Source the saved script file from within the synthesis tool's Tcl prompt.

4. After the file is sourced, open the synthesis tool schematic viewer. At the Tcl prompt, type " select one path <path id>" to view a given path, where the <*path id*> is the value from the **Path** column of the table in the Critical Paths view, and/or the **Path Id** value from one of the [Timing Reports \(see page 222\).](#page-221-0)

# Applying and Checking Properties

# Applying Properties

There are three methods to apply properties, detailed below. More information and examples can be found in Synthesis Optimizations in the *Synthesis User Guide* (UG071).

## **defparam**

Properties can be applied as defparams on a module or module port in the RTL black-box library. Applying defparams is an internal only method and sets the default value of the property for all instances of that module, or instance pins of a port.

# **RTL Attribute**

Attributes can be set in the RTL to show the design intent and to guide both Synplify and ACE. Synplify attributes are detailed in the Synplify help manual. ACE attributes can also be set in the RTL, and these are passed by Synplify to ACE. Attributes can be applied in both Verilog-2001 and SystemVerilog formats, as shown below:

```
Equivalent methods for applying properties
                                 reg my_reg /* synthesis syn_preserve=1, must_keep=1 */;
(* must_keep=1 *) reg my_reg /* synthesis syn_preserve=1 */;
(* must_keep=1, syn_preserve=1 *) reg my_reg;
```
In certain cases it is necessary to set both a Synplify and an ACE attribute when if, without the Synplify attribute, the object may be optimized or reduced. For example, if it is required to keep a register, then Synplify will require the syn\_preserve attribute to ensure the register is in the netlist output to ACE, and ACE will require the must\_keep attribute to keep the subsequent register. Similar situations arise with directing and controlling fanout, where both syn\_maxfan (Synplify) and fanout\_limit (ACE) may be required. This requirement is a result of the fact that Synplify Pro does not propagate its own  $syn$  attributes on to ACE in the gate-level netlist.

## **set\_property Tcl Command**

The set property command can be applied in a PDC file to an object. See set property (see page 526) for full details.

```
set_property IOSTANDARD {"LVCMOS18"} {p:led_anode[0]}
```
# Checking Whether Properties Were Applied

It is recommended to use the Synplify technology viewer to verify that properties were applied during Synplify. Selecting the object and then selecting "properties" will list the properties which will be passed to ACE. In addition, the netlist can be searched for the appropriate object, and the properties checked.

Within ACE, examine the object using the [Properties View \(see page 130\)](#page-129-0), or use the [display\\_properties \(see page 469\),](#page-468-0) get properties (see page 487), or get property (see page 488) Tcl commands.

# Configuring External Connections to Hardware

ACE includes features supporting interactions with running hardware through both the JTAG and DCC interfaces.

The ACE JTAG connection utilizes a Bitporter pod or FTDI FT2232H device and (under the covers) the acx\_stapl\_player to interact with an Achronix FPGA. The JTAG interface is used by the [Download View \(see page](#page-50-0)  [51\)](#page-50-0), [Snapshot Debugger View \(see page 142\),](#page-141-0) and the [HW Demo View \(see page 64\).](#page-63-0) The automated SerDes Link Tuning will also use JTAG.

For more details on managing the physical connection between the workstation, the Bitporter pod or FTDI  $\bigcirc$ FT2232H device, and the FPGA board, see the *Bitstream Programming and Debug Interface User Guide (UG004)*, as well as any documentation specific to the development board.

The ACE DCC connection utilizes a direct serial connection (over a dedicated USB cable, kept separate from the Bitporter) to interact with the Achronix development board. The DCC interface is used by the [HW Demo View \(see page](#page-63-0)  [64\)](#page-63-0).

# Configuring the DCC Connection

The ACE DCC (Demo Command and Control) connection is how the ACE software communicates with demo and/or reference designs running on Achronix hardware. The DCC connection is managed using the [Configure DCC Connection](#page-185-0)  [Preference Page \(see page 186\)](#page-185-0).

# **Background Info**

The ACE DCC connection utilizes a direct serial RS232 connection through a simple on-board 2-pin interface, over a dedicated FTDI USB Serial Port cable. The DCC interface does not make use of the Bitporter. The DCC protocol is currently not a published standard, and is only meant to be used with Achronix demo/reference designs running on Achronix FPGAs on Achronix boards. The DCC interactions perform individual register reads and writes, and are executed using a handful of simple Tcl commands.

# **Installing DCC USB Drivers**

The necessary USB drivers for the DCC cable are included in the ACE download. They will need to be installed before the DCC cable is connected.

## **Windows**

When running the ACE installer, simply make sure the setting **FTDI CDM USB drivers for the Development Board DCC interface** is checked. When the installer completes, the DCC cable may be connected.

## **Linux (not currently supported)**

The necessary FTDI USB drivers are already included in supported Linux distros. If the distro-supplied USB drivers do not work correctly, the necessary drivers may be downloaded from the FTDI website. Contact Achronix support if you need help finding the Linux drivers.

## **Configuring the USB drivers**

The DCC cable USB drivers automatically choose a serial port to be redirected to the USB cable. It may be necessary to view and/or change which serial port is chosen.

## **Windows**

To see which serial (COM) port is being used by the driver, go to the Windows Device Manager, and look under **Ports (COM and LPT)**. The correct COM port is shown as **USB Serial Port (COM\*)**, with the actual COM port number included.

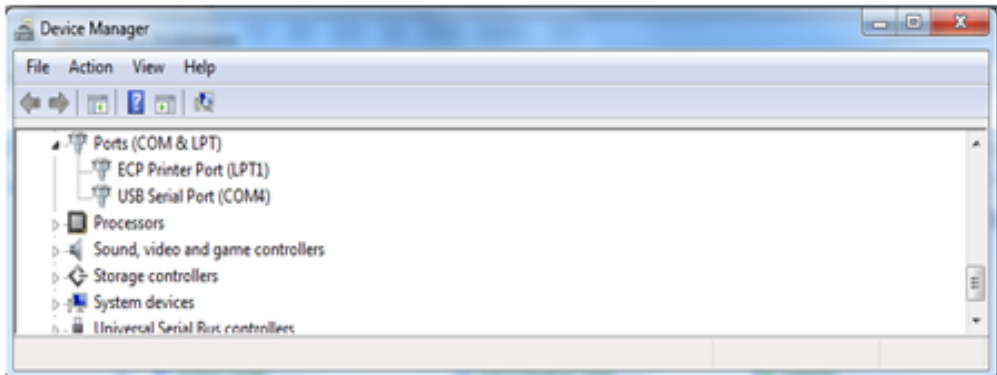

**Figure 126:** *Windows Device Manager COM Ports Example*

To change which COM port is being used by the USB cable, right-click the USB Serial Port entry, and then choose **Port**  Settings → Advanced, and select the alternate COM port to be used.

## **Linux (not currently supported)**

Contact Achronix support for the latest information about finding or changing the DCC cable serial port assignment.

## **Configuring ACE**

When it is determined which serial port is being used by the DCC cable, ACE needs to be configured to use that same serial port.

Open the [Configure DCC Connection Preference Page \(see page 186\)](#page-185-0) (**Window → Preferences → Configure DCC Connection**), then populate the **Port Name** field with the serial port name the DCC cable is using. The exact port names used vary according to the operating system in use.

In Windows, this is a COM port, typically one of  $\text{COM1}$  through  $\text{COM3}$  is the most frequent (and thus default) choice. In Linux, the serial ports are named /dev/ttyS\* with the \* being replaced by a number. This is typically one of /dev /ttyS0 through /dev/ttyS9.

# <span id="page-313-0"></span>Configuring the JTAG Connection

Achronix currently supports two JTAG Programmer Device types: the Bitporter pod, and the FTDI FT2232H device. While in the simplest cases a user site may only have a single JTAG Programmer Device connected to a JTAG scan chain containing a single Achronix FPGA, many sites will have multiple JTAG Programmer Devices, and/or multiple devices within the connected JTAG scan chain. For these reasons, the ACE tools need to be able to specify both which JTAG Programmer Device Connection to use, and which JTAG scan chain member is relevant.

The various tools within ACE pull their choice of JTAG Programmer Device and JTAG scan chain configuration from a few different locations, mostly based upon the usage model of the ACE tool itself.

The primary sources of JTAG Programmer Device and JTAG configuration information include:

• The GUI's [Configure JTAG Connection Preference Page \(see page 187\)](#page-186-0)

The [Implementation Options \(see page 211\),](#page-210-1) as managed within the [Options View \(see page 102\)](#page-102-0) (the

- The [Implementation Options \(see page 211\),](#page-210-1) as managed within the [Options View \(see page 102\)](#page-102-0) (the implementation options for the JTAG scan chain values get saved in the STAPL  $*$ .  $j$ am bitstream file during the **Run Bitstream Generation**[Flow Step \(see page 216\),](#page-215-1) when that file is being created).
- Command-line overrides

The GUI Views responsible for live FPGA interactions retrieve their JTAG Programmer Device and JTAG connection details from the [Configure JTAG Connection Preference Page \(see page 187\).](#page-186-0) Tools that generate a new bitstream for an implementation (typically during the [Flow \(see page 216\),](#page-215-0) but some may also be triggered ad-hoc) retrieve the JTAG Scan Chain values from the appropriate [Implementation Options \(see page 211\)](#page-210-1) as managed by the [Options View \(see](#page-102-0)  [page 102\)](#page-102-0) in the **Bitstream Generation** group; these JTAG Scan Chain values are then saved in the STAPL  $*$ . jam bitstream file for later use during downloads. Depending upon how the tool is typically used, the various STAPL/download tools may take their settings from:

- The preferences
- The current implementation options
- The STAPL \*.jam file
- The command-line

### **Note**

The acx\_stapl\_player is shipped as a part of the ACE software. While it is used automatically behind-the- $\bigcirc$ scenes by ACE for all JTAG interactions, it may also be used manually from the operating system shell /command-line. The use of this tool is covered in detail within the *[JTAG Configuration User Guide](https://www.achronix.com/documentation/jtag-configuration-user-guide-ug004)* (UG004).

#### **Caution!** A

## **Special Note For Sites With More Than One Connected FPGA:**

The interactive members of the ACE tools currently assume that only a single FPGA will be of interest at a time[,](#page-186-0)  and those interactive tools all share a single configuration on the [Configure JTAG Connection Preference Page](#page-186-0) [\(see page 187\)](#page-186-0). This single configuration is stored per-user, and is not unique per-design or perimplementation.

At sites with more than a single connected FPGA, remember to change the JTAG Programmer Device and JTAG scan chain values stored on that preference page every time when alternating between FPGAs.

## **JTAG Programmer Device Connection**

It is often possible that multiple JTAG Programmer Devices are visible from a single workstation. Because of this, ACE software must be configured to know which JTAG Programmer Device is intended to be used. The GUI JTAG Programmer Device and JTAG connection details are managed primarily through the [Configure JTAG Connection](#page-186-0)  [Preference Page \(see page 187\)](#page-186-0) (for interactive GUI tools) and the Implementation Options within the [Options View \(see](#page-102-0)  [page 102\)](#page-102-0) (for tools called within the [Flow \(see page 216\)\)](#page-215-0).

## **Warning!**

## **Bitporter pods may be damaged if improperly connected or power-cycled!**

Read the *[JTAG Configuration User Guide](https://www.achronix.com/documentation/jtag-configuration-user-guide-ug004)* (UG004), as well the user guide(s) specific to your development kit, before physically connecting the Bitporter's JTAG ribbon cable to the JTAG header on the development board.

A

#### **Important!** A

This section describes how to configure ACE to communicate with an already-connected JTAG Programmer Device. For more details on managing the physical connection between the workstation, the JTAG Programmer Device, and the FPGA board, see the *[JTAG Configuration User Guide](https://www.achronix.com/documentation/jtag-configuration-user-guide-ug004)* (UG004), as well the user guide(s) specific to the development kit, and any related release notes.

The *JTAG Configuration User Guide* (UG004) also covers additional details about testing JTAG Programmer Device connections, JTAG Programmer Device naming/addressing, and managing connections to multiple devices.

ACE uses the acx\_stapl\_player command-line tool to run STAPL programs for all ACE JTAG operations. The acx\_stapl\_player automatically detects the presence of JTAG Programmer Devices over USB, and Bitporters over Ethernet (if the Bitporter pod is on the same subnet as the workstation running  $a c x$  stapl player). If multiple JTAG Programmer Devices are detected, and ACE has not been told which of the JTAG Programmer Devices (by name) should be used, the STAPL program execution will fail, because ACE does not pick a JTAG device randomly.

It is strongly recommended that ACE users choose to specify their chosen JTAG Programmer Device by name in all cases, instead of relying upon auto-detection. Not only does this avoid problems if additional JTAG Programmer Devices are connected at a later date, but connections to named devices are faster to initiate.

#### **Performance Tip**  $\bm{\bm{\odot}}$

Several seconds of initialization time can be saved on every JTAG connection if the JTAG Programmer Device is specified by name instead of using auto-detection.

The details of JTAG device naming are covered thoroughly in the *[JTAG Configuration User Guide](https://www.achronix.com/documentation/jtag-configuration-user-guide-ug004)* (UG004). As a simple summary, FT2232H devices are named by their serial number, and Bitporter pods are named with a three-letter prefix for the connection type, and a suffix. Bitporter Pods connected over USB use the prefix usb and are addressed by their serial number (which should be visible on a sticker on the pod itself), i.e., usb12345 for a serial number of 12345. Bitporter pods connected over Ethernet use the net prefix and their IP address as the suffix, like net192.168.1.123 for an IP address of 192.168.1.123.

## **JTAG Scan Chain**

The [JTAG](https://en.wikipedia.org/wiki/JTAG) specification supports multiple devices being connected in sequence, sharing a single set of JTAG pins on the board. These devices are said to be on the same JTAG scan chain. In order for ACE to successfully communicate with any target device in a scan chain, ACE must be told the scan chain configuration on the [Configure JTAG Connection](#page-186-0)  [Preference Page \(see page 187\)](#page-186-0).

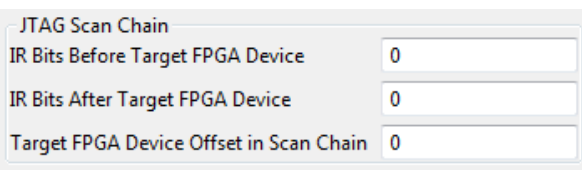

**Figure 127:** *JTAG Scan Chain Fields, Configure JTAG Connection Preference Page*

## **Note**

 $\bullet$ The default JTAG scan chain preference values, all zeros, is always correct for single-device scan chains. For multi-device scan chains, the defaults of all zeros will never work.

When multiple FPGA devices are attached to the same JTAG scan chain, the target FPGA device must be specified. Because different FPGA devices have different instruction sizes, the total instruction length before and after the target must be specified as well.

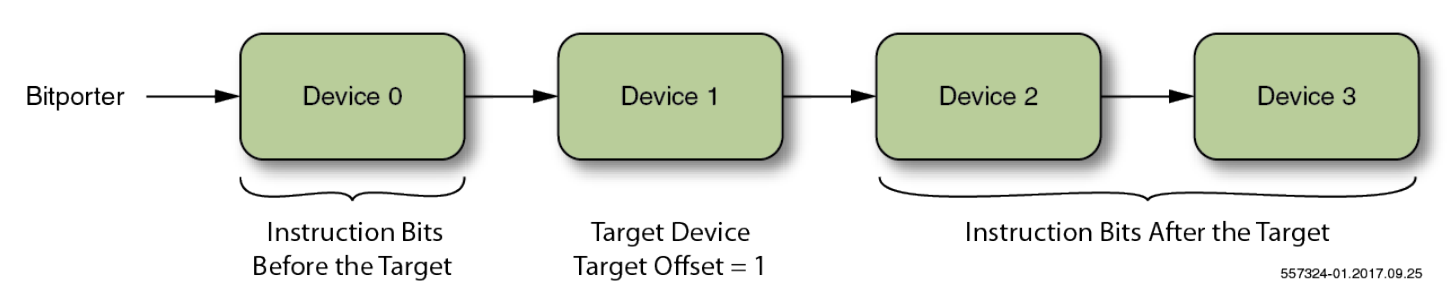

**Figure 128:** *Multi-device Scan Chain with Bitporter Example*

The **Target FPGA Device Offset in Scan Chain** specifies the ordinal position relative to the Bitporter. The device closest to the Bitporter (technically, the device closest to the board JTAG TDI pin) has a target offset of 0.

The number of instruction register (IR) bits before the target FPGA device is specified under **IR Bits Before Target FPGA Device**, while **IR Bits After Target FPGA Device** specifies the number of IR bits that follow the target FPGA device in the chain. Achronix FPGA devices have an instruction size of 23 bits. Hence, in the above example, if all devices were Achronix FPGA devices, there would be 23 instruction bits before the target, (23 instruction bits in the target,) and 46 instruction bits after the target.

In JTAG, the least significant bit enters the scan chain first, while the most significant bit enters the scan chain last. From the perspective of ACE, *before* refers to the more significant bits in the scan chain, and *after* refers to the less significant bits in the scan chain. Instruction bits before the target are not scanned through the target FPGA. Instruction bits after the target instruction bits will be scanned through the target FPGA before arriving at their scan chain destination. The key detail is that ACE thinks of the before/after terminology from the perspective of where the bits ultimately land in the instruction registers, NOT in terms of when the bits pass through the JTAG TDI pin, and NOT in terms of the sequence in which the bits pass through the target device.

Thus, in a chain of four Achronix FPGAs (each FPGA instruction register consists of 23 bits, the total IR bits =  $4 \times 23 =$ 92 IR bits), to specify the device closest to the TDI pin, the initial device (IR scan chain bits [91:69]) requires an entry of 0: 69:0 for the three ACE scan chain configuration values. The first 0 for **IR Bits Before Target FPGA Device**, 69 for **IR Bits After Target FPGA Device**, and 0 for **Target FPGA Device Offset in Scan Chain**. The second Achronix FPGA in a chain of four would be 23:46:1, the third would be 46:23:2, and the fourth would be 69:0:3.

**Table 129:** *Example Scan Chain Values for a Series of Four Achronix FPGAs in the Same Scan Chain*

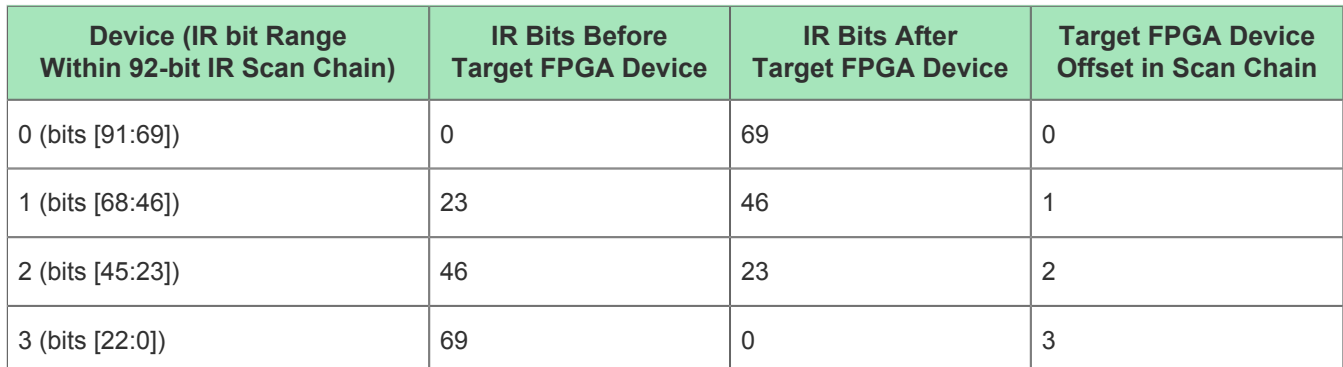

Specifying a single-device chain (where there is nothing in the chain except the solo target device) would always require an entry of 0:0:0. There are zero IR bits before the target device, zero IR bits after the target device, and it is the device closest to the TDI pin in the JTAG scan chain. This single-device scan chain configuration is the default configuration.

### **Note**

### **Instruction Register Lengths Vary by Vendor and Device.**

For users new to JTAG, it might be worth mentioning that if non-Achronix devices are in the scan chain, it is extremely likely that their Instruction Registers will not be 23 bits long, thus the before/after bit counts required would not be multiples of 23.

The scan chain Offset number is independent of the IR bit numbers, and is used to derive data register pre- and post-padding, since according to the JTAG specifications, devices being bypassed always each have a DR length of one.

#### **Warning!** ⚠

 $\odot$ 

## **Warning for Engineers that hand-edit Achronix STAPL (not recommended):**

The STAPL programming language (as used in the bitstream  $*$ . jam files) has an inverse understanding of bits *before* and bits *after* the target device. (STAPL considers *pre* to be the first bits to enter the board TDI pin, and *post* to be the last bits to enter the board TDI pin.) The following table might help clarify the relationships:

### **Table 130:** *STAPL vs. ACE Terminology Differences Regarding before/pre and after/post*

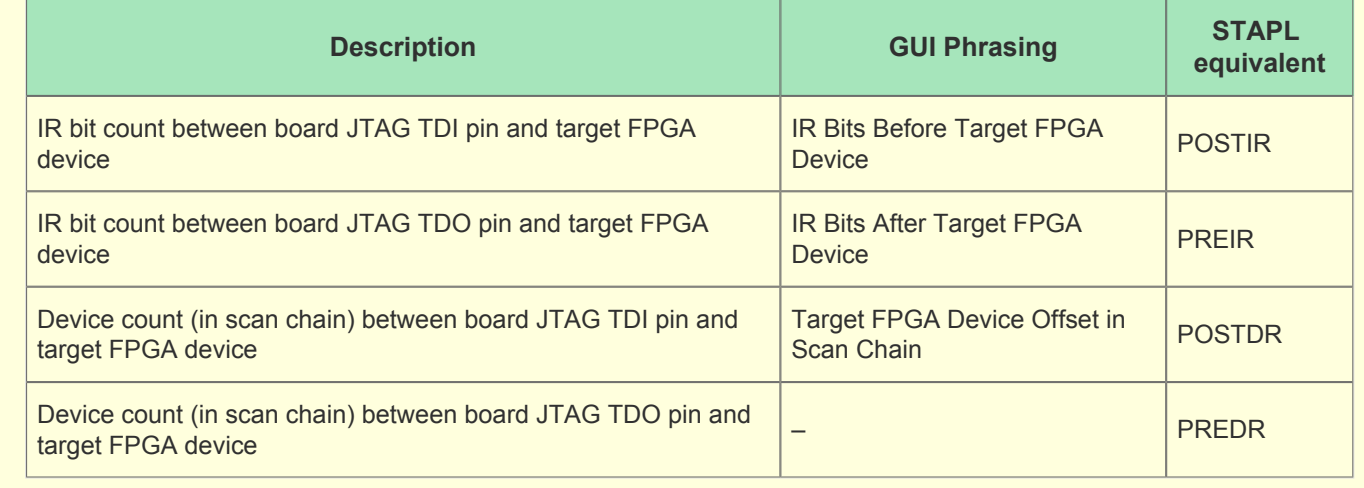

# Running the Snapshot Debugger

The following sections describe how to configure and use the Snapshot Debugger in an end user design.

Details on the Snapshot hardware architecture and use of the ACX\_SNAPSHOT user macro can be found in the Snapshot User Guide appropriate to each Achronix device family. These are available at [http://www.](http://www.achronix.com/documentation.html) [achronix.com/documentation.html](http://www.achronix.com/documentation.html), at the Achronix FTP site (login required), or from an Achronix FAE.

 $\bigcirc$ The Snapshot content here in the ACE User Guide will provide a general overview of functionality which is common to all Achronix devices, and is focused on the Snapshot Debugger's user interface for real time insystem debugging.

# Snapshot Design Flow

⚠

### **The JTAG connection must be configured before using the Snapshot Debugger!**

ACE interacts with the FPGA using the JTAG interface through a Bitporter pod or FTDI FT2232H device. This JTAG interface must be properly configured in ACE before using the Snapshot Debugger view. The configuration is managed using the [Configure JTAG Connection Preference Page \(see page 187\)](#page-186-0), which is easily accessible by pressing the **Configure JTAG Interface** ( $\vec{F}^0$ ) button in the Snapshot Debugger view. See [Configuring the JTAG Connection \(see page 314\)](#page-313-0) for more details.

Snapshot is the real-time design debugging tool for Achronix FPGAs. Snapshot, which is embedded in the ACE Software, delivers a practical platform to evaluate the signals of a user's design in real-time, and optionally send stimuli to the user's design.

To utilize the Snapshot debugger tool, the Snapshot macro must be instantiated inside the RTL for the Design-Under-Test (DUT). After instantiating the macro and programming the device, the user will be able to debug the design in the ACE GUI using the [Snapshot Debugger view \(see page 142\)](#page-141-0) and the [VCD Waveform Editor \(see page 28\)](#page-27-0), found within the [Bitporter perspective \(see page 24\)](#page-23-0).

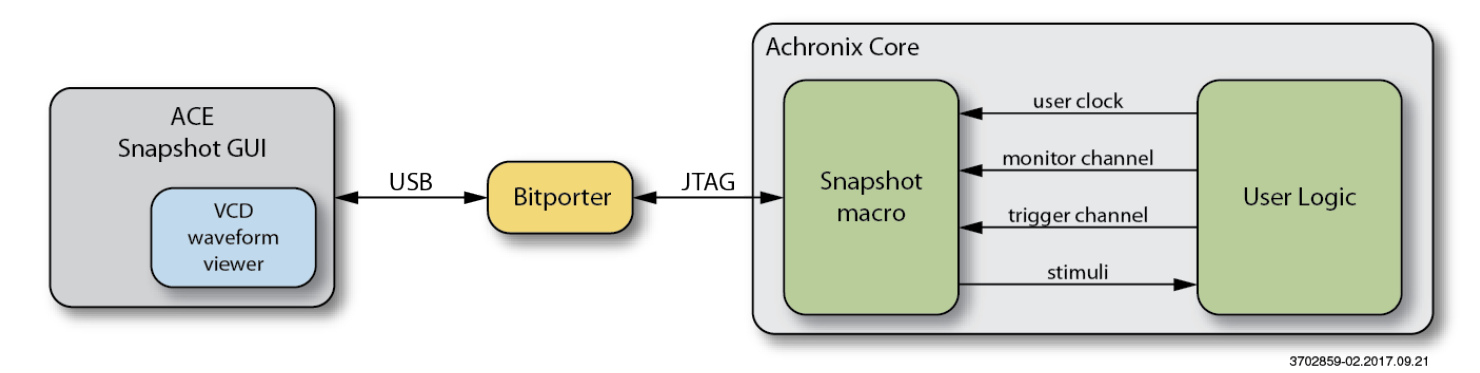

## **Figure 129:** *Snapshot Communication with the Snapshot Debugger View within ACE (Running on the Host PC)*

When instantiated in a design, the Snapshot macro can be used to interface with any logic mapped to the Achronix FPGA core. The Snapshot macro provides a JTAG / JTAP interface to control/observe debug logic mapped to the core. This allows the ACE Snapshot Debugger view, which drives the JTAG interface, to control / observe the signals associated with the debug logic.

Within the ACE GUI, the Snapshot Debugger view allows a designer to configure an embedded Snapshot Debugger core, interactively arm the core, and generate a VCD waveform output of the collected samples. By default, the generated VCD waveform output will be displayed in the ACE Editor Area using the [VCD Waveform Editor \(see page 28\)](#page-27-0) . The VCD output can also be read into a third-party waveform viewer.

At a high level, to utilize Snapshot the user must first:

- 1. instantiate the Snapshot macro ACX\_SNAPSHOT in the user's design
- 2. synthesize the design
- 3. place and route the design in ACE
- 4. generate the Bitstream for the design in ACE
- 5. configure ACE's JTAG connection to the FPGA (see [Configuring the JTAG Connection \(see page 314\)\)](#page-313-0)
- 6. program the Achronix device with the Bitstream

use of the ACE GUI's [Download View \(see page 51\)](#page-50-0) is done that see page 51) is done that section  $P$ 

- use of the ACE GUI's [Download View \(see page 51\)](#page-50-0) is documented in the section [Playing a STAPL File](#page-333-0)  [\(Programming a Device\) \(see page 334\)](#page-333-0)
- use of the acx\_stapl\_player executable on the command-line is documented in the *Bitstream Programming and Debug Interface User Guide* (UG004)

Once those prerequisite steps are complete, the ACE GUI's [Snapshot Debugger View \(see page 142\)](#page-141-0) allows the user to evaluate/interact with the running design in real-time

The following sections will further explain Snapshot and guide the user through the process.

# Accessing the Snapshot Debugger

## **Open the ACE GUI and Select Your Project**

Open the ACE GUI tool, and load or activate your project in the Projects View as shown below. See the [Loading Projects,](#page-255-0) [\(see page 256\)](#page-255-0) [Setting the Active Implementation \(see page 263\)](#page-262-0), and [Working with Projects and Implementations \(see](#page-253-0)  [page 254\)](#page-253-0) sections for details.

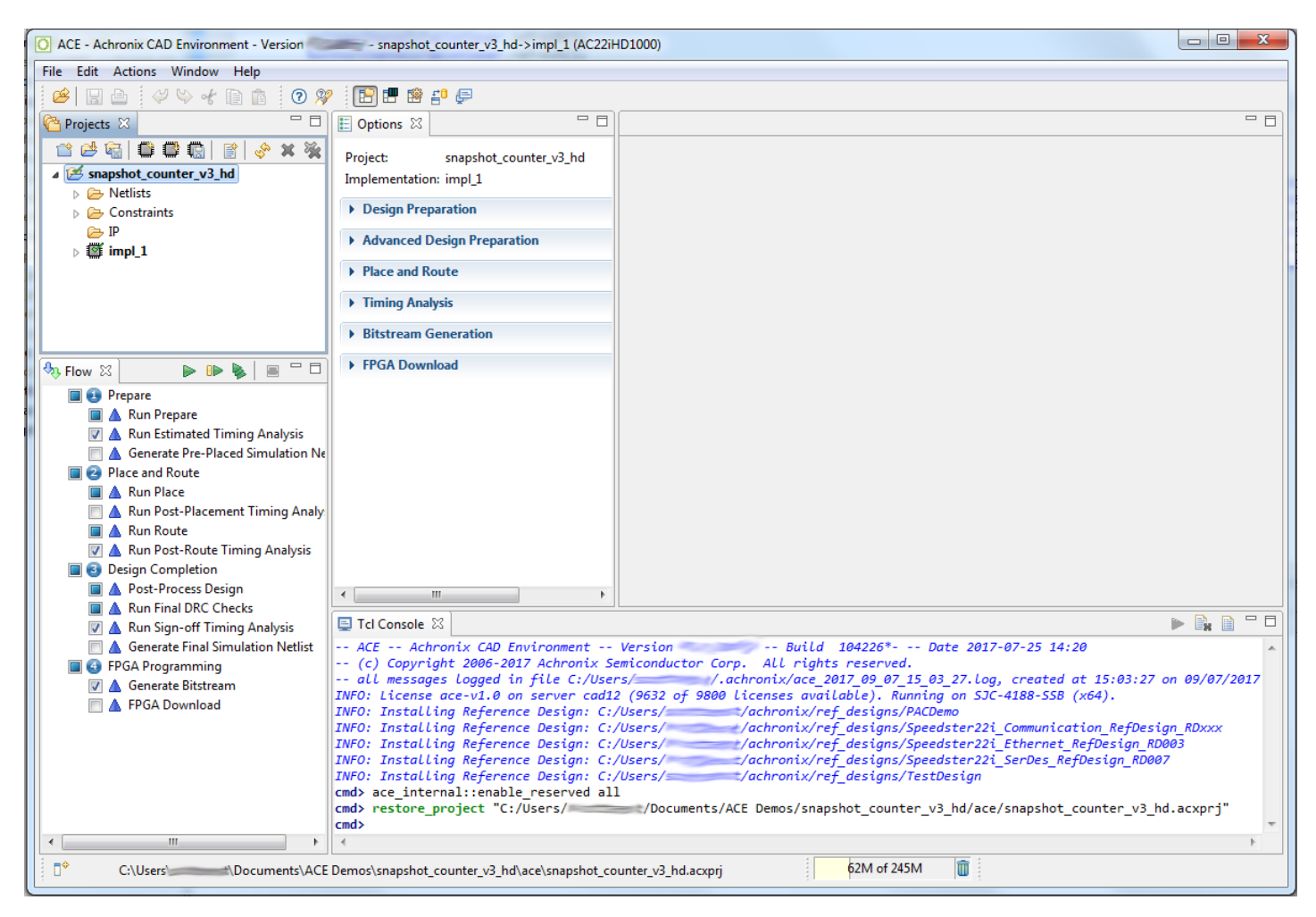

**Figure 130:** *ACE Tool*

# **Open the Snapshot Debugger**

Click the toolbar button to change to the Programming and Debug Perspective ( $\vec{F}^0$ ) as described in the Working with [Perspectives \(see page 248\)](#page-247-0) section. The [Snapshot Debugger View \(see page 142\)](#page-141-0) should be visible by default, as shown below. If not, you can click **Window→Show View→Snapshot Debugger** from the main menu bar.

The [Snapshot Debugger View \(see page 142\)](#page-141-0) should have automatically loaded the default Snapshot configuration file for your project that was generated when you ran your design through place and route, located in <ace\_project\_dir> /<active\_impl\_dir>/output/names.snapshot. If it loaded, you will see the correct signal names from your user design in the Trigger Channels, Monitor Channels, and Stimuli tables. If it did not automatically load, you can click the **Load Snapshot Configuration** ( $\blacktriangleright$   $\blacktriangleright$ ) toolbar button in the [Snapshot Debugger View \(see page 142\)](#page-141-0) to browse to the location of you preferred \*. snapshot configuration file, or manually enter the signal names, channel widths, etc to match your design.

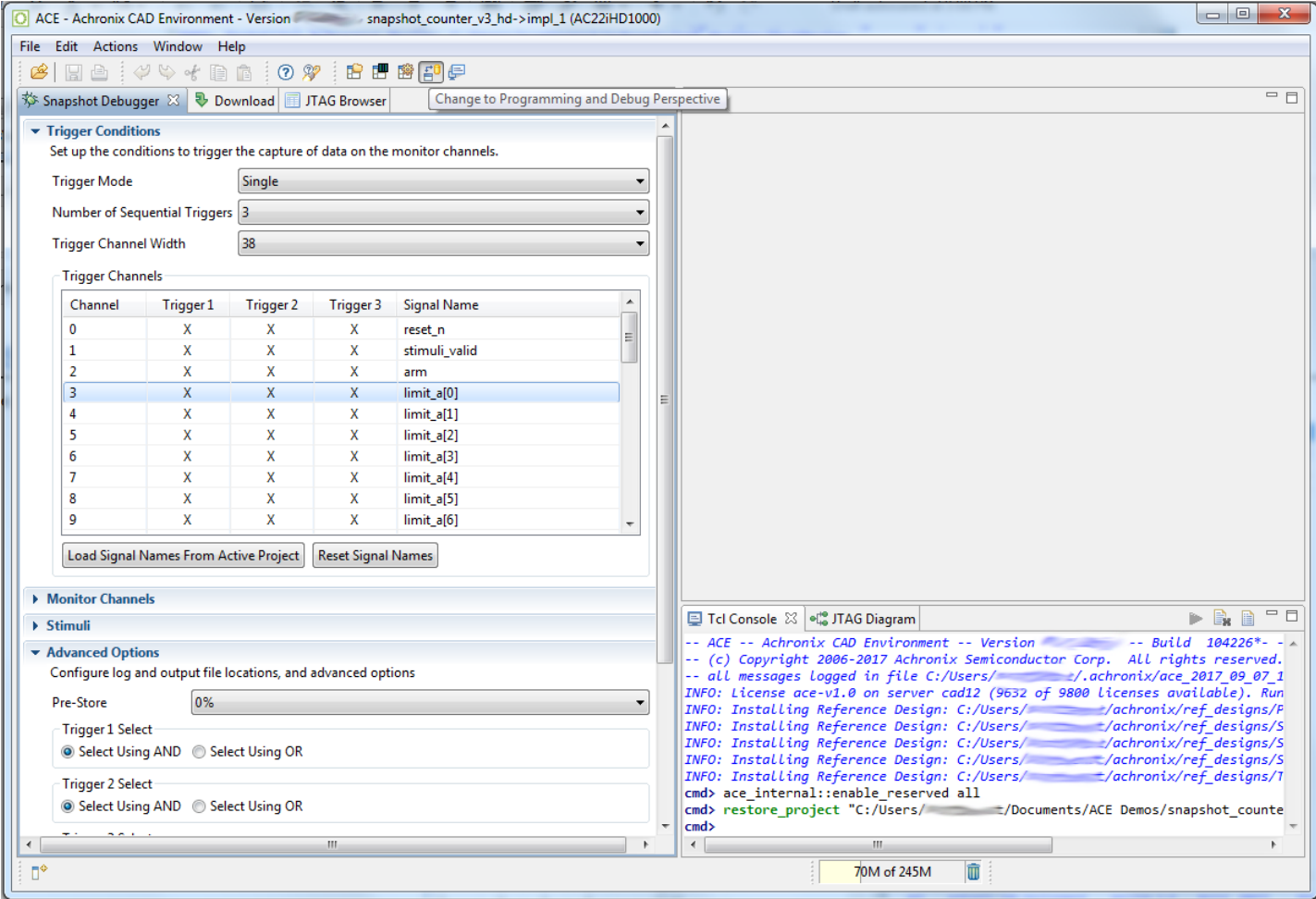

**Figure 131:** *Snapshot Debugger View*

# Configuring the Trigger Pattern

## **Note**

The Trigger Channel signal names are automatically configured to the correct values when the names.snaps[ho](#page-215-1)t  $\bigcirc$ file is loaded. The names.snapshot file is generated during design preparation (the **Run Prepare** [Flow Step](#page-215-1) [\(see page 216\)](#page-215-1)), which contains the user design signal names connected to Snapshot, along with the trigger width and the maximum number of sequential triggers.

# **Configuring the Trigger Mode**

The **Trigger Mode** option allows the user to select the trigger mode to use when the Arm action is run.

## **Single**

The default trigger mode is **Single**, which means the trigger conditions are programmed in to the ACX\_SNAPSHOT macro and then the GUI waits for a single trigger event to occur which matches those trigger conditions, and then a single VCD file is recorded. This option arms Snapshot and captures data only once.

## **Immediate**

If **Immediate** trigger mode is selected, pressing the Arm button results in the same behavior as **Single** trigger mode, except that all 3 trigger patterns are treated as "Don't Care" (X's) so that the trigger event will occur as soon as the Arm button is pressed. This mode is useful to quickly capture the state of the running design without waiting for any trigger pattern to be met.

## **Repetitive**

If **Repetitive** trigger mode is selected, the trigger conditions are programmed in to the ACX\_SNAPSHOT macro and samples are captured repetitively until the upper limit of trigger event records is reached. When **Repetitive** trigger mode is selected, an additional set of repetitive trigger mode options will appear to allow the user to configure the number of sequential times Snapshot should be armed repetitively using the configured trigger conditions, and the way in which the output VCD files are managed. This mode is useful when the trigger conditions do not narrow in on the exact data pattern and the pattern you intend to observe occurs sporadically at the trigger conditions. You can let the repetitive trigger mode run for a long period of time, taking several capture records at the trigger conditions, to help find the pattern you are interested in. The user can optionally cancel the remaining Snapshot session once the desired data is captured.

The repetitive trigger Record Limit setting determines how many times (number of records) the GUI will repeatedly Arm the Snapshot debugger and capture samples. The user may set this to automatically run Snapshot up to 128 times.

The repetitive trigger VCD Record Limit setting determines how many Snapshot records to capture in a single VCD file. This essentially concatenates the VCD files from consecutive runs of Snapshot (records) into a single VCD file. The VCD file waveform contains a set of virtual signals to indicate the system timestamp at which each Snapshot record was captured. The user may concatenate up to 10 Snapshot records in a single VCD file.

If the Overwrite VCD File option is selected, the VCD Waveform File name specified in the Advanced Options section will be used to store the output VCD file. The file will be overwritten with the new VCD file each time the VCD record limit is reach. If the Overwrite VCD File option is not selected, then multiple VCD files will be written out and a unique VCD record number will be added to the VCD Waveform File name specified in the Advanced Options section for each VCD. For example, if you set the Record Limit to 8 and set the VCD Record Limit to 2, and set the VCD Waveform file path the "./snapshot.vcd", then Snapshot would output 4 VCD files to "./snapshot1.vcd", "./snapshot2.vcd", "./snapshot3.vcd", ". /snapshot4.vcd", each containing 2 Snapshot capture records.

# **Configuring Trigger Patterns**

The Snapshot Debugger can be configured to use a **Trigger Channel Width** of 1 to 40 bits. The value entered in the Snapshot Debugger View must match the value of the *TRIGGER\_WIDTH* parameter set on the ACX\_SNAPSHOT module in the user design RTL. (This will be the width of the *i* trigger bus.)

The Snapshot Debugger is capable of handling one to three sequential trigger patterns. The post-trigger data is sampled once the last trigger pattern in the sequence is matched.

The user may specify the number of desired sequential trigger patterns using the **Number of Sequential Triggers** option in the [Snapshot Debugger View \(see page 142\).](#page-141-0) If **1** is selected, Trigger 2 and Trigger 3 are ignored. If **2** is selected, Trigger 3 is ignored and Snapshot will trigger when Trigger 1 is matched, followed (on any subsequent clock) by a match on Trigger 2. If **3** is selected, then Snapshot will trigger after a match on Trigger 1, followed (on any subsequent clock) by a match on Trigger2, followed (on any subsequent clock) by a match on Trigger3.

Each sequential trigger is hooked up to the trigger channels on the Snapshot Debugger core. The LSb of the trigger pattern is hooked to trigger channel 0, and the MSB is hooked to upper most trigger channel bit (TRIGGER WIDTH - 1).

Each sequential trigger is made up of three parts: the pattern mask, the edge mask, and the don't care mask. In the Snapshot Debugger View, these 3 masks are combined for ease of use into a single trigger pattern value, which allows each bit to be specified as **X** (don't care), **R** (rising edge), **F** (falling edge), **0** (level 0), or **1** (level 1). The trigger pattern defines the trigger channel signal conditions that are required to detect a match. If a given trigger channel value is set to X (don't care), then this trigger channel is ignored when computing a match. If a given trigger channel value is set to R (rising edge), then this trigger channel is is evaluated as a match when a rising edge of this signal is seen by Snapshot. If a given trigger channel value is set to F (falling edge), then this trigger channel is is evaluated as a match when a falling edge of this signal is seen by Snapshot. If a given trigger channel value is set to 1 (level 1), then this trigger channel is is evaluated as a match as long as this signal's level is seen as a 1 by Snapshot (it is not edge sensitive). If a given trigger channel value is set to 0 (level 0), then this trigger channel is is evaluated as a match as long as this signal's level is seen as a 0 by Snapshot (it is not edge sensitive).

## **Warning!**

 $\mathbb A$ 

If any active Trigger is configured with as all X's (don't care), the trigger pattern will be a match on the first clock cycle that trigger is evaluated.

The values within a trigger pattern may cause a trigger match event either by AND'ing or OR'ing. If AND'ing, then **all** signal values not masked (set to X) must match their pattern for the trigger match event to occur. If OR'ing, then the trigger match event will occur if **any** of the non-masked (not set to X) signal values match the specified pattern. The AND /OR configuration is set per sequential trigger using the **Select using AND** or **Select using OR** radio buttons. This selection can be different for each sequential trigger.

In the "Trigger Channels" table of the Snapshot Debugger View, the trigger patterns can be viewed and edited.

## **Setting Pattern Values Using the Table**

For each channel, a value of **X** (don't care), **R** (rising edge), **F** (falling edge), **0** (level 0), or **1** (level 1) can be specified via a pull-down menu under each "Trigger" column as shown below.

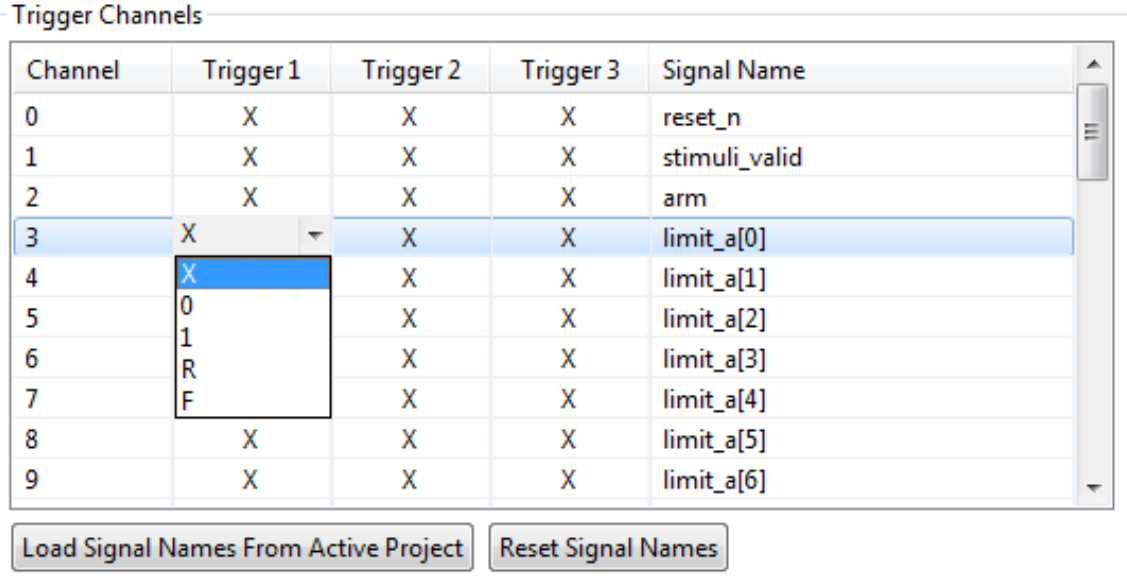

## **Figure 132:** *Trigger Channels Setting Example*

## **Setting Multiple Pattern Values as a Bus**

The Assign Bussed Values Dialog wizard allows assigning a value to multiple signals from the [Snapshot Debugger view](#page-141-0) [\(see page 142\)](#page-141-0) "Trigger Channels" or "Stimuli Channels" tables as a bus. After configuring the bus in the dialog, the values of each signal are propagated to all the selected signals in the [Snapshot Debugger View \(see page 142\).](#page-141-0) There are 2 ways to launch this dialog to allow bus assignment of values:

- 1. With your mouse, left click to select a single row in the [Snapshot Debugger View \(see page 142\)](#page-141-0) table which has a bussed signal name (i.e. din[2]). Then right mouse click to edit the **Value by Bus**. This method will automatically find all the other bits in the bus with the same signal name (i.e. din[0], din[1], din[2], etc.) and open the dialog to allow editing of the entire bus of signals.
- 2. With your mouse, hold CTRL or SHIFT and left click to select multiple rows in the [Snapshot Debugger View \(see](#page-141-0)  [page 142\)](#page-141-0) table. Then right mouse click to edit the **Value by Selection**. This method will open the dialog to allow editing of all selected signals as a bussed value.
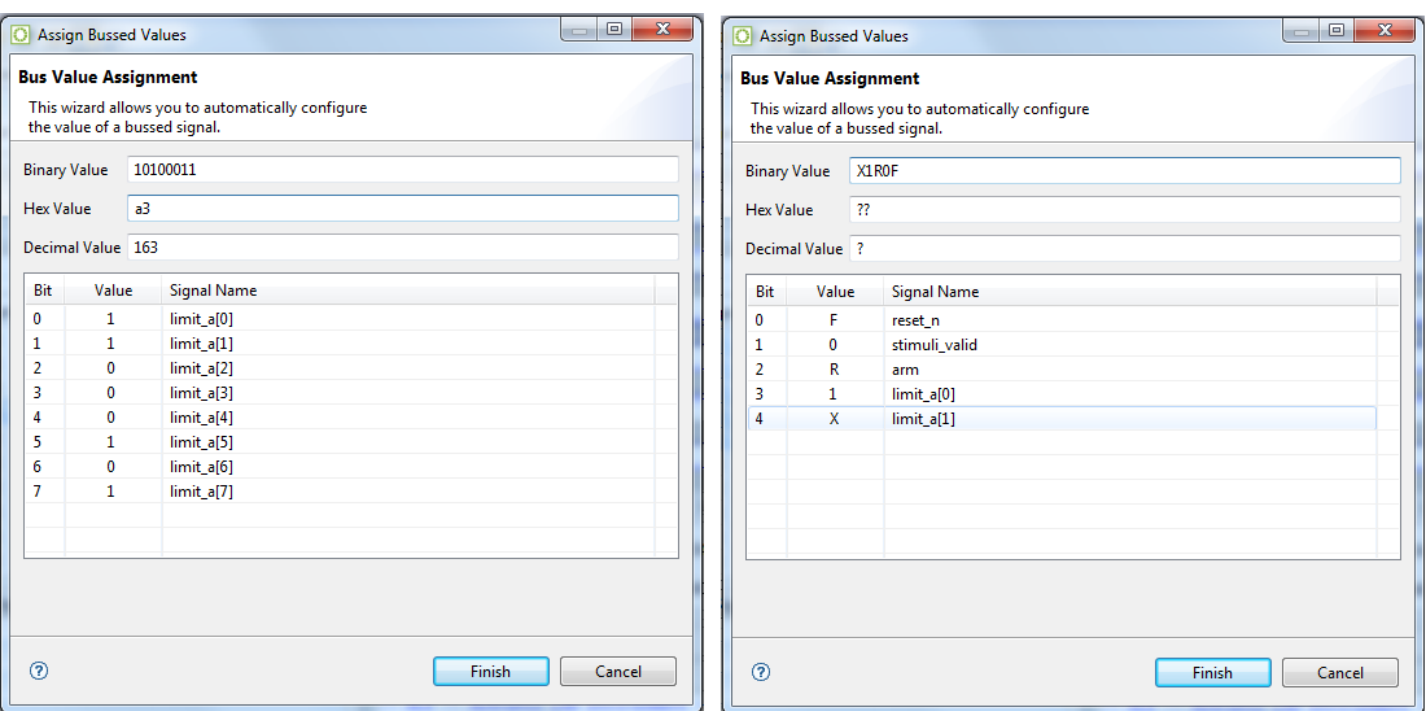

### **Figure 133:** *Assign Bussed Values Dialog Example*

See [Assign Bussed Values Dialog \(see page 154\)](#page-153-0) for more information on this dialog.

# Configuring the Monitor Signals

#### **Note**

The Monitor Signals are automatically configured to the correct values when the names.snapshot file is loaded.  $\bigcirc$ The names.snapshot file is generated during design preparation (the **Run Prepare** [Flow Step \(see page 216\)](#page-215-0) ), which contains the user design signal names connected to Snapshot, along with the monitor width and number of samples.

The value of **Monitor Channel Width** in the [SnapShot Debugger view \(see page 142\)](#page-141-0) must be configured to match the value of the *MONITOR\_WIDTH* parameter of the ACX\_SNAPSHOT instance inside the RTL of the design being debugged. (This will be the width of the *i\_monitor* bus.)

The value of **Number of Samples** in the [SnapShot Debugger view \(see page 142\)](#page-141-0) should be configured to match the value of the *MONITOR\_DEPTH* parameter of the ACX\_SNAPSHOT instance inside the RTL of the design being debugged. If the value in the GUI does not match the value in the RTL, the value from the RTL will be used and a warning will be printed in the Snapshot log file.

### **Naming Captured Signal Data**

Custom signal names for each channel can be entered under the "Signal Name" heading within the "Monitor Channels" table. The signal/bus names in the "Monitor Channels" table are then used as labels on the captured signal data in the VCD waveform output, and will be visible in the [VCD Waveform Editor \(see page 28\)](#page-27-0).

#### ACE User Guide (UG070)

Multiple signals can be combined into a bus by selecting multiple rows in the "Monitor Channels" table, right-clicking on a selected signal row to bring up a popup context menu, and selecting **Assign Bus Name** ( ) from the context menu to bring up the [Assign Bussed Signal Names Dialog \(see page 152\)](#page-151-0). After configuring the bus in the [Assign Bussed Signal](#page-151-0)  [Names Dialog \(see page 152\)](#page-151-0), the bus name and indices are propagated to all the previously-selected signals. To select a contiguous range of rows, select the first signal, hold the Shift key, and select the last signal. To select a noncontiguous set of rows, select the first signal, then while holding down the Ctrl key on the keyboard, select the other signals.

Signal names may be returned to their defaults by selecting the **Reset Signal Names** button under the "Monitor Channels" table. Note that this resets all signal names in the table at once, not just the currently selected rows/signals.

The **Load Signal Names From Active Project** button loads the names.snapshot file generated during design preparation (the **Run Prepare** [Flow Step \(see page 216\)](#page-215-0)), which renames all signals with their project-specific names, and also loads the project-specific default settings for monitor width, user clock frequency, default log and vcd file path, etc.

# Configuring Test Stimulus

The stimuli channel signal names are automatically configured to the correct values when the names. snapshot file is loaded. The names, snapshot file is generated during design preparation (the **Run Prepare**  $\mathbf 0$ [Flow Step \(see page 216\)](#page-215-0)), which contains the user design signal names connected to Snapshot, along with the stimuli width.

Snapshot has the capability to send 0 to 512 bits of test stimuli (the ACX SNAPSHOT macro output signal  $\circ$  stimuli) to the Design Under Test (DUT). This data is sent once per arming session, is only valid while the  $\circ$  stimuli valid signal is high.

This  $\circ$  stimuli output is optional, and need not be connected to the DUT — it may safely be left floating when Snapshot is used to only read signals.

The value of **Stimuli Channel Width** in the [SnapShot Debugger view \(see page 142\)](#page-141-0) must be configured to match the value of the STIMULI\_WIDTH parameter of the ACX\_SNAPSHOT instance inside the RTL of the design being debugged (this is the width of the  $\circ$  stimuli bus).

In the **Stimuli Channels** table of the Snapshot Debugger View, the stimuli values can be viewed and edited.

### **Setting Stimuli Values Using the Table**

For each channel, an output value of **0** (level 0), or **1** (level 1) can be specified via a pull-down menu under the **Value** column as shown.

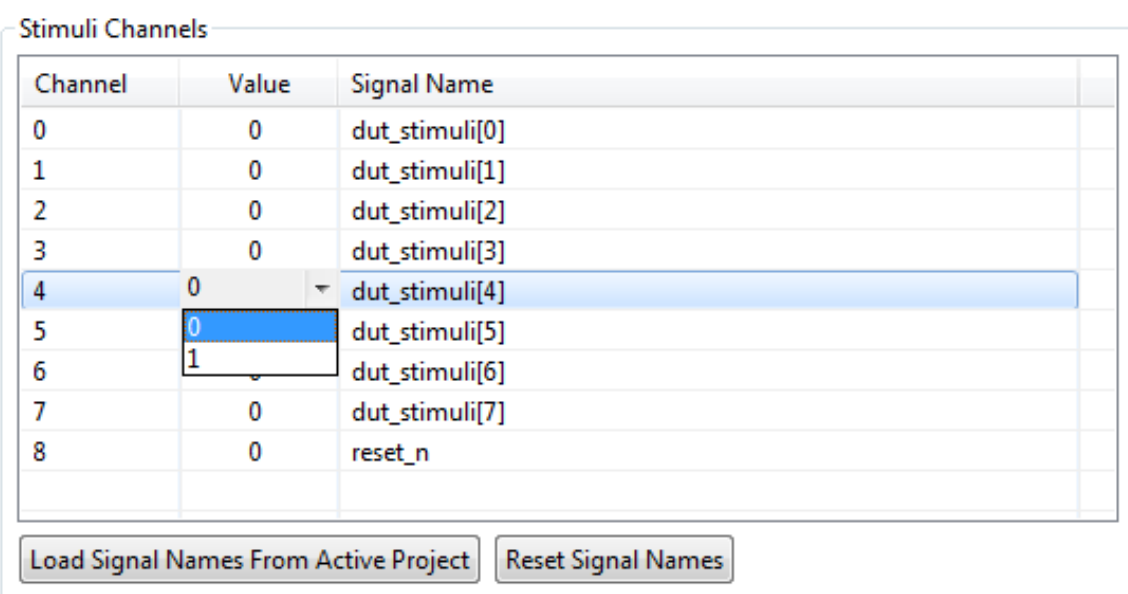

### **Figure 134:** *Stimuli Channels Value Setting Example*

### **Setting Multiple Stimuli Values as a Bus**

The Assign Bussed Values Dialog wizard allows assigning a value to multiple signals from the [SnapShot Debugger view](#page-141-0) [\(see page 142\)](#page-141-0) **Stimuli Channels** table as a bus. After configuring the bus in the dialog, the values of each signal are propagated to all the selected signals in the [SnapShot Debugger View \(see page 142\).](#page-141-0) There are two ways to launch this dialog to allow bus assignment of values:

- 1. Left click to select a single row in the [SnapShot Debugger View \(see page 142\)](#page-141-0) table which has a bussed signal name (i.e., din[2]). Right click to edit the **Value by Bus**. This method automatically finds all other bits in the bus with the same signal name (i.e., din[0], din[1], din[2], etc.) and opens the dialog to allow editing of the entire bus of signals.
- 2. Hold **CTRL** or **SHIFT** and left click to select multiple rows in the [SnapShot Debugger View \(see page 142\)](#page-141-0) table. Right click to edit the **Value by Selection**. This method opens the dialog to allow editing of all selected signals as a bussed value.

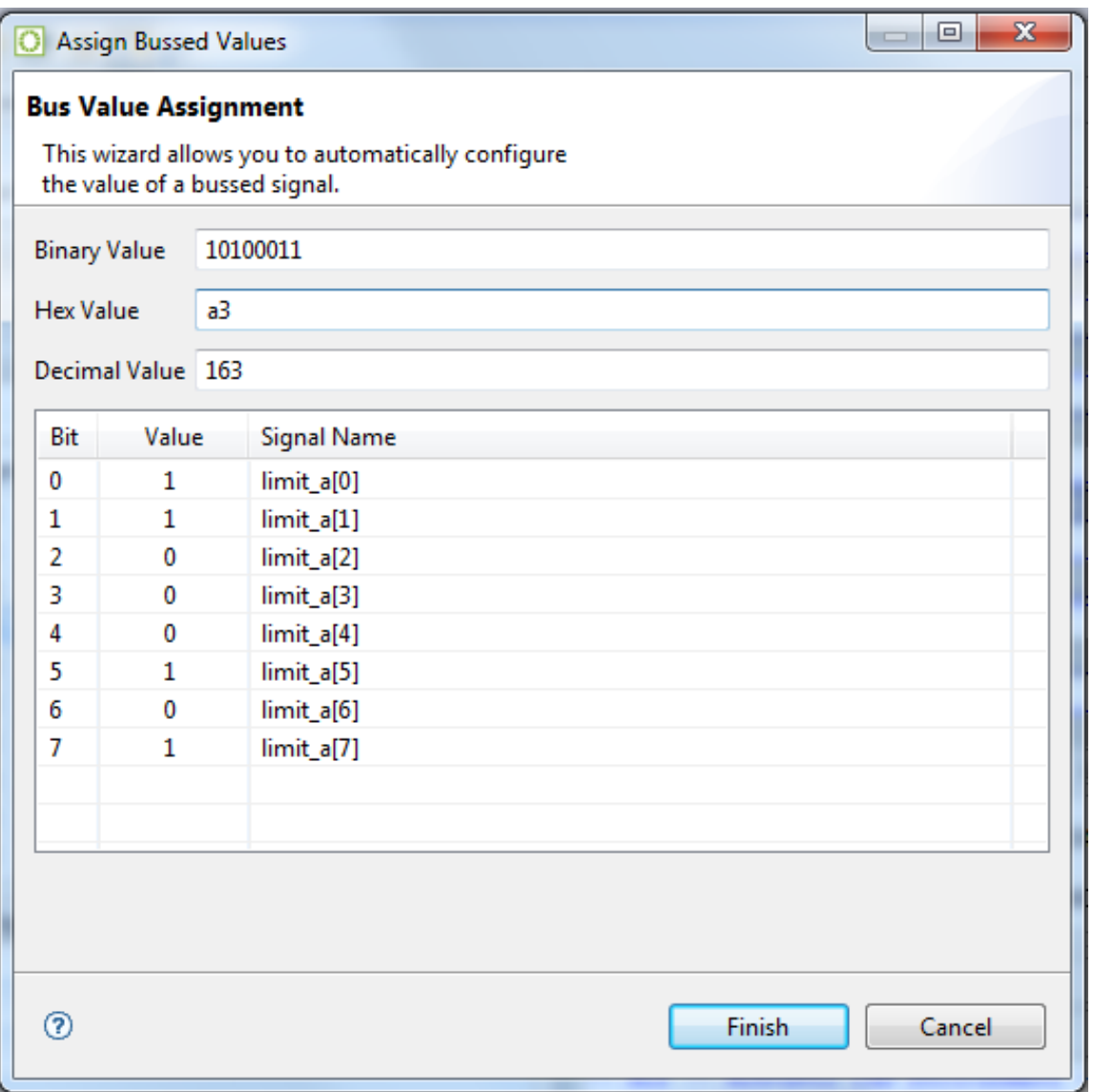

### **Figure 135:** *Assigned Bus Values Dialog Wizard Example*

See [Assign Bussed Values Dialog \(see page 154\)](#page-153-0) for more information on this dialog.

# Configuring Advanced Options

### **Pre-Store**

In the [Snapshot Debugger View \(see page 142\),](#page-141-0) the **Pre-Store** setting configures the portion of samples that are collected before the trigger, and (indirectly) how many are collected after the trigger.

For example, assume that Snapshot is configured to use a monitor depth of 1024 samples. See the table below:

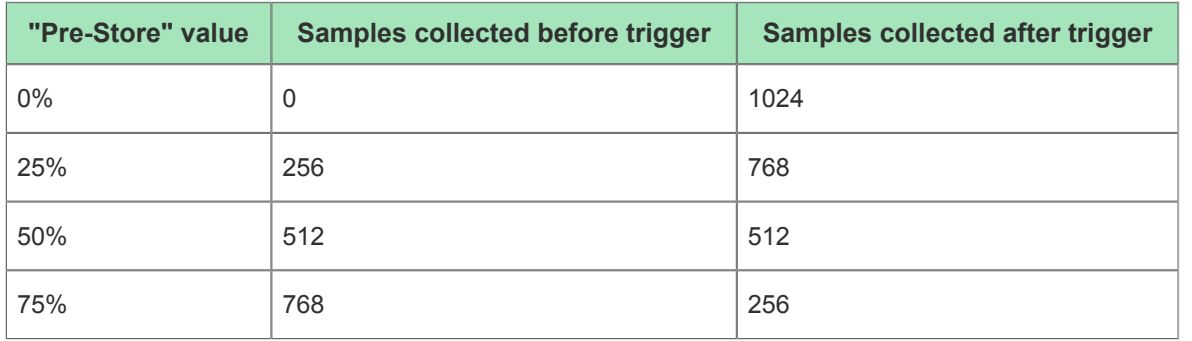

### **Table 131:** *Effect of "Pre-store" on samples collected before and after the trigger event*

When a **Pre-Store** value other than **0%** is selected, the .vcd file contains a signal snapshot pre store that transitions (goes low) at the point where the (last sequential) trigger event occurred. Thus, the trigger event may easily be found without needing to actually count the samples.

### **Trigger Pattern Match Behavior**

The values within a trigger pattern may cause a trigger match event either by AND'ing or OR'ing. If AND'ing, then *all* signal values not masked (set to X) must match their pattern for the trigger match event to occur. If OR'ing, the trigger match event occurs if *any* of the non-masked (not set to X) signal values match the specified pattern. The AND/OR configuration is set per sequential trigger using the **Select using AND** or **Select using OR** radio buttons. This selection can be different for each sequential trigger.

## **User Clock Frequency**

The **Frequency** field must be configured to match the the user\_clk frequency in the target user design, which typically matches the timing constraint set in the SDC file of the design being debugged. The value from the user design SDC file is set automatically in the names. snapshot file when an active implementation is available. The frequency value entered in the Snapshot GUI (or . snapshot configuration file) determines the time (in picoseconds) for all signals shown in the captured VCD file. All samples are captured at the rising edge of the Snapshot user  $\text{clk}$  signal.

## **Configure Output File Locations**

The final Snapshot configuration steps specify the locations of the output files which contain the log messages and sample data collected by Snapshot.

**File Paths Relative To** Chooses whether the **Log File** and **Waveform File** paths are understood to be relative to the **Active Project** directory or to the **Working Directory** (this only matters when the file paths provided are relative paths, and not absolute paths).

**Log File** configures the file name and path for the log file generated by the Snapshot Debugger run. The associated **Browse** button provides a directory/file selection dialog for the selection of a location different than the default (the default is <active\_impl\_dir>/log/snapshot.log, or if there is no Active Project and Implementation (see page [216\)](#page-215-1), <user\_home>/snapshot.log). If an error occurs during setup or while reading back the sample information, the Snapshot log file contains the error messages.

**Waveform File** configures the file name and path for storing downloaded sample waveform information from the SnapShot Debugger core in VCD format. The **Browse** button allows for the selection of a location different than the default (the default is <active\_impl\_dir>/output/snapshot.vcd, or if there is no active implementation, <user\_home>/snapshot.vcd).

# Collecting Samples of the User Design

## **Using the Startup Trigger**

The Startup Trigger feature requires that the initial startup trigger parameters are configured on the ACX\_SNAPSHOT macro to enable the Startup Trigger feature, and that the Arm Snapshot action has not been executed since the bitstream has been programmed. By clicking the **Capture Startup Trigger** ( $\heartsuit$ ) button, the Snapshot Debugger View connects to the running ACX\_SNAPSHOT circuit over JTAG and waits for the startup trigger condition to be met, retrieves the trace buffer contents, and outputs a VCD file. This feature is useful to capture trigger events that happen very soon after the Achronix FPGA enters user mode. When the **Arm Snapshot** (**O**) button is pressed, the Startup trigger conditions and any existing trace buffer contents are cleared. The Startup Trigger feature may only be used once after programming the bitstream.

### **Arming the Snapshot Debugger**

When all the fields in the [Snapshot Debugger View \(see page 142\)](#page-141-0) are configured, and the design is running on the target device, Snapshot is ready to be Armed.

Select the **Arm** button (or the **Arm Snapshot** (**C**) button in the SnapShot Debugger view toolbar), and the ACE Snapshot Debugger sends the configuration data (including the optional *Stimulus*) to the ACX\_SNAPSHOT circuit running on the Achronix device, waits for the trigger condition(s) to be met, retrieves the trace buffer contents, and outputs a VCD file as well as a LOG file.

When Armed, Snapshot begins to analyze the already-executing design in real-time.

The Snapshot Log file and Snapshot Waveform file are populated with the captured results, and the files are opened in ACE (the log file opens in an ACE [Text Editor \(see page 27\),](#page-26-0) while the waveform  $($ .  $\text{vcd}$ ) file opens in the ACE VCD [Waveform Editor \(see page 28\)](#page-27-0)). If an error occurs during Snapshot Debugger configuration or while reading back the sampled information (trace buffer), the Snapshot Log file contains the relevant error messages, and the Snapshot Waveform file is not created/updated.

The **Cancel** ( $\blacksquare$ ) button aborts the Snapshot Arming process. The Snapshot Log file is updated, but the Snapshot Waveform file is not created/updated if Cancel is pressed. Cancel is useful if accidentally sending in trigger conditions that are never matched.

If using **Repetitive** Trigger Mode, Snapshot repetitively executes the Arm action for the number of records specified, or until Cancel is pressed. See [Configuring the Trigger Pattern \(see page 322\)](#page-321-0) for details on the Repetitive Trigger feature.

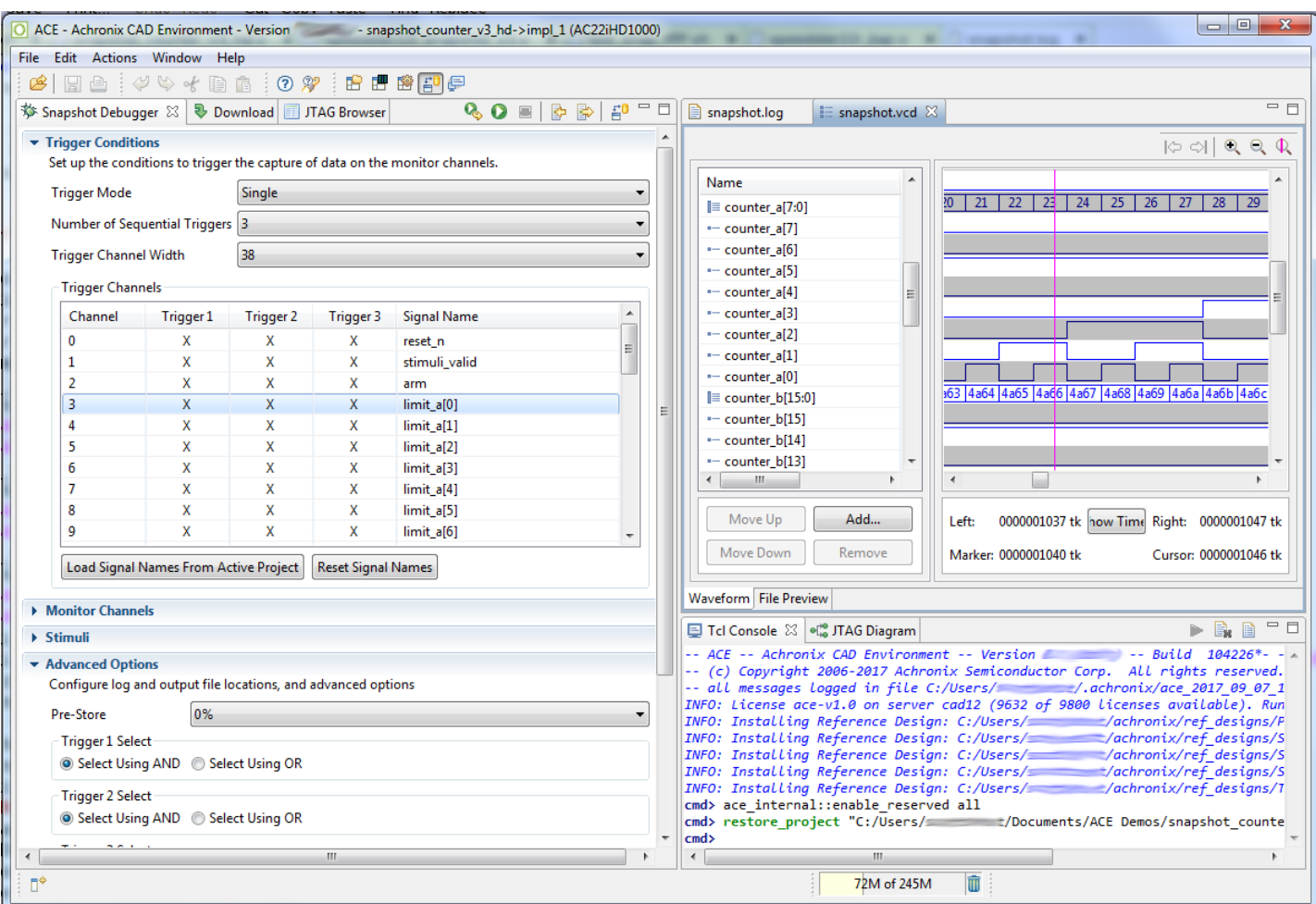

**Figure 136:** *Snapshot Debugger Arming Example*

# <span id="page-330-0"></span>Saving/Loading Snapshot Configurations

An existing known-good Snapshot configuration (the collection of settings in the [Snapshot Debugger View \(see page 142\)](#page-141-0) ) may be re-used at a later date, or in batch mode.

Snapshot configurations may be saved to a Snapshot configuration file (with the .snapshot file extension) using the **Save SnapShot Configuration** ( $\Rightarrow$ ) button found in the [Snapshot Debugger View \(see page 142\)](#page-141-0) toolbar.

These Snapshot configurations may then be loaded later by using the **Load SnapShot Configuration** ( $\blacktriangleright$ ) button, found in the [Snapshot Debugger View \(see page 142\)](#page-141-0) toolbar.

### **Note**

Previously saved Snapshot configuration files are necessary to run [Snapshot in Batch Mode \(see page 332\)](#page-331-0).

 $\bigcirc$ 

#### **Tip**  $\bm{\bm{\odot}}$

When a user design containing the ACX\_SNAPSHOT macro completes the [Flow Step \(see page 216\)](#page-215-0) **Run Prepare**, a names. snapshot configuration file is automatically generated. This file contains harvested information from the design including the monitor width, monitor depth, monitored signal names, trigger width, maximum number of triggers, trigger signal names, stimuli width, stimuli signal names, and user clock frequency. When an [Active Project and Implementation \(see page 216\)](#page-215-1) is available, the Snapshot Debugger View automatically loads the implementation names. snapshot file to pre-populate the relevant fields of the view. When generated, the file contains only a subset of a complete Snapshot configuration, and thus a generated names. snapshot file should not be used to drive [Snapshot in Batch Mode \(see page 332\)](#page-331-0) via Tcl.

The names.snapshot configuration file can be loaded as a starting point to map the Snapshot RTL configuration into the Snapshot Debugger View. The Snapshot settings can be further customized and saved as custom Snapshot configuration files for later use.

# <span id="page-331-0"></span>Snapshot in Batch Mode

It is also possible to run Snapshot from ACE in batch mode. To do so, use the TCL command run\_snapshot. Note that run snapshot requires the use of a [previously-saved \(see page 331\)](#page-330-0) Snapshot configuration file (.snapshot), and allows some values to be overridden from the TCL commandline. See the run\_snapshot command in the TCL Command Reference section for further details.

The Snapshot configuration file may be edited manually in a text editor, or by configuring the [Snapshot Debugger View](#page-141-0) [\(see page 142\)](#page-141-0) in the ACE GUI and [saving the Snapshot configuration \(see page 331\).](#page-330-0)

### 332 **[www.achronix.com](http://www.achronix.com)** version of the state of the state website website website website website website website website website website website website website website website website website website website website websi **Example Snapshot Configuration File** #Snapshot Configuration File #Tue Sep 12 13:52:54 PDT 2017 files\_relative\_to\_project=1 frequency=322.0 log\_file=./impl\_1/log/snapshot.log monitor\_ch0.name=reset\_n monitor\_ch1.name=stimuli\_valid monitor\_ch10.name=limit\_a[7] monitor\_ch11.name=counter\_a[0] monitor\_ch12.name=counter\_a[1] monitor\_ch13.name=counter\_a[2] monitor\_ch14.name=counter\_a[3] monitor\_ch15.name=counter\_a[4] monitor\_ch16.name=counter\_a[5] monitor\_ch17.name=counter\_a[6] monitor\_ch18.name=counter\_a[7] monitor\_ch19.name=counter\_b[0] monitor\_ch2.name=arm monitor\_ch20.name=counter\_b[1] monitor\_ch21.name=counter\_b[2] monitor\_ch22.name=counter\_b[3] monitor\_ch23.name=counter\_b[4] monitor\_ch24.name=counter\_b[5] monitor\_ch25.name=counter\_b[6] monitor\_ch26.name=counter\_b[7] monitor\_ch27.name=counter\_b[8] monitor\_ch28.name=counter\_b[9] monitor\_ch29.name=counter\_b[10] monitor\_ch3.name=limit\_a[0]

```
monitor_ch30.name=counter_b[11]
monitor_ch31.name=counter_b[12]
monitor_ch32.name=counter_b[13]
monitor_ch33.name=counter_b[14]
monitor_ch34.name=counter_b[15]
monitor_ch4.name=limit_a[1]
monitor_ch5.name=limit_a[2]
monitor_ch6.name=limit_a[3]
monitor_ch7.name=limit_a[4]
monitor_ch8.name=limit_a[5]
monitor_ch9.name=limit_a[6]
monitor_width=38
num_samples=4096
num_triggers=3
pre_store=0%
repetitive_trigger.overwrite_vcd=0
repetitive_trigger.record_limit=10
repetitive_trigger.vcd_record_limit=10
snapshot_version=3
stimuli=110010100
stimuli_ch0.name=stimuli[0]
stimuli_ch1.name=stimuli[1]
stimuli_ch2.name=stimuli[2]
stimuli_ch3.name=stimuli[3]
stimuli_ch4.name=stimuli[4]
stimuli_ch5.name=stimuli[5]
stimuli_ch6.name=stimuli[6]
stimuli_ch7.name=stimuli[7]
stimuli_ch8.name=do_reset
stimuli_ch9.name=stimuli_ch9
stimuli_width=9
trigger1=XXXXXXXXXXXXXXXXXXXXX00110101XXXXXXXXXXX
trigger1.select_using_and=1
trigger2=XXXXXXXXXXXXXXXXXXXXX1111R000XXXXXXXXXXX
trigger2.select_using_and=1
trigger3=XXXXXXXXXXXXXXXXXXXXXXXXXFXXXXXXXXXXXXXX
trigger3.select_using_and=1
trigger_ch0.name=reset_n
trigger_ch1.name=stimuli_valid
trigger_ch10.name=limit_a[7]
trigger_ch11.name=counter_a[0]
trigger_ch12.name=counter_a[1]
trigger_ch13.name=counter_a[2]
trigger_ch14.name=counter_a[3]
trigger_ch15.name=counter_a[4]
trigger_ch16.name=counter_a[5]
trigger_ch17.name=counter_a[6]
trigger ch18.name=counter a[7]
trigger_ch19.name=counter_b[0]
trigger_ch2.name=arm
trigger_ch20.name=counter_b[1]
trigger_ch21.name=counter_b[2]
trigger_ch22.name=counter_b[3]
trigger ch23.name=counter b[4]
trigger_ch24.name=counter_b[5]
trigger ch25.name=counter b[6]
trigger_ch26.name=counter_b[7]
trigger_ch27.name=counter_b[8]
trigger_ch28.name=counter_b[9]
```
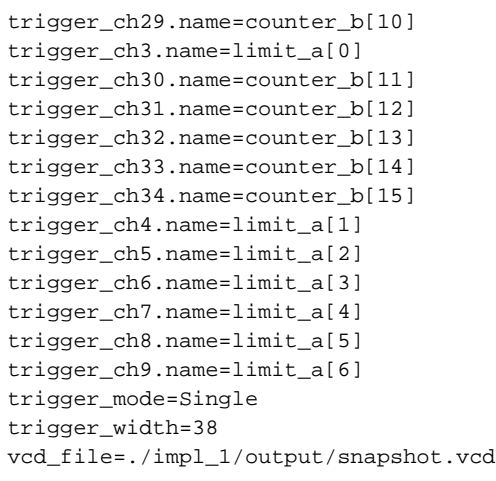

# Playing a STAPL File (Programming a Device)

### **Warning!**

 $\triangle$ 

#### **The JTAG connection must be configured before using the Download View!**

ACE interacts with the FPGA using the JTAG interface through a Bitporter pod or FTDI FT2232H device. This JTAG interface must be properly configured in ACE before using the Download view. The configuration is managed using the [Configure JTAG Connection Preference Page \(see page 187\)](#page-186-0), which is easily accessible by clicking the **Configure JTAG Interface** ( $\vec{F}^{\text{D}}$ ) button in the Download view. See Configuring the JTAG [Connection \(see page 314\)](#page-313-0) for more details.

A STAPL  $\dagger$  bitstream file ( $*$ [.](#page-50-0)  $j$ am) can be run or played from the Download View (see page 51). To access the Download view, change to the Programming and Debug perspective ( $\vec{F}^{\text{O}}$ ), or select **Window → Show View...** → **Others → Download View**.

From this view, individual STAPL Actions can be selected for playing (for example, the PROGRAM Action to program the FPGA). The view also allows for any optional STAPL Procedures within the chosen Action to be selectively enabled /disabled.

<sup>†</sup> STAPL = Standard Test and Programming Language, JEDEC standard JESD-71.

# Selecting a STAPL File

A STAPL bitstream file (\*.jam) is selected under the "STAPL Design File" heading in the [Download View \(see page 51\)](#page-50-0)

If the option for **Default File From Current Design/Impl** is selected, the filename / path field is made read-only, and automatically populated with the default filename and path. (The default file name is typically the name of the project or the name of the top module with the file extension . jam.) If that default file does not exist, the "STAPL Actions and Procedures" tables will display an appropriate error message.

Selecting the **Manual Selection** option allows the user to manually choose the path to a desired STAPL file from an arbitrary location. The **Browse** button can be used to facilitate file selection, the user can type a new full path, the user can edit an existing path, or the user can choose from previously used  $*$ . jam files via the editable drop-down combobox. (Press the down arrow on the right of the combo-box to see a list of previously used files.)

.

### **Lab Mode**

When ACE is in Lab Mode, it is impossible to load designs, so there will never be a "current" design and implementation. Thus the option **Default File From Current Design/Impl** will be disabled, and the user will be forced to use **Manual Selection**, and browse or type the STAPL design file to be used. The filepath combo will still retain the last 15 files used previously, to ease reuse.

# Selecting Actions and Procedures to be Played

Under "STAPL Actions and Procedures", individual Actions and Procedures can be selected for playing. Pressing the **Refresh Lists from STAPL File Selected Above** button rereads the STAPL file, displaying each Action and Procedure contained in the selected STAPL file.

Under the heading "Action Name", an individual Action can be selected to be played. Selecting an Action causes all the Procedures making up that Action to be displayed in the Procedures table. Each required procedure is automatically selected and cannot be deselected. Recommended Procedures are automatically selected, but can be deselected. Optional Procedures are automatically deselected, but can be selected to be run.

When an Action is played/run, only the selected Procedures will be played/run. Deselected Procedures will be skipped.

### **Table 132:** *STAPL Procedure Execution States*

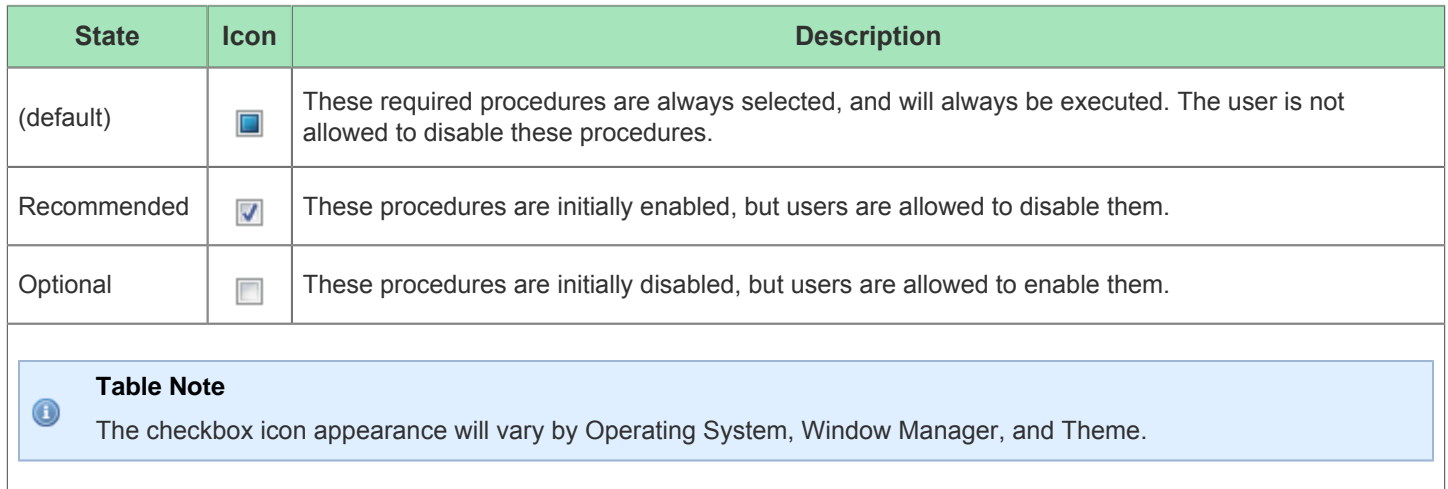

# Playing an Action

The selected Action with the selected Procedures can be run by clicking **Run '***action\_name***' on the Connected Device**. The output is written to the [Tcl Console View \(see page 147\)](#page-146-0) and saved in the ACE log file. Additionally, a log file of just the run itself is opened for viewing.

### **Caution!**

⚠

When programming the FPGA using the Download view, the JTAG Scan Chain configuration specified on the [Configure JTAG Connection Preference Page \(see page 187\)](#page-186-0) will override the JTAG Scan Chain configuration embedded in the STAPL file. (The embedded configuration in the STAPL file was originally generated using the "Bitstream Generation" implementation options in the [Options View \(see page 102\)](#page-102-0).)

When using the acx stapl player from the command-line (instead of through the Download view's GUI), the JTAG Scan Chain configuration embedded in the STAPL file will be used instead, unless overridden with command-line arguments.

# Optimizing a Design

There are numerous methods of design optimization available to ACE users.

Many optimizations are able to be performed automatically by ACE, at the cost of additional runtime. These automatic optimizations are managed at a granular level through the Implementation Options (see page ), which may be configured from the [Options View \(see page 102\)](#page-102-0) and/or the Tcl command set impl option.

Achronix optimization experts have also collected together into Option Sets (see page ) the implementation options which are known to work well together. These option sets may be used to create new implementations for user designs, allowing users to compare/contrast how various optimizations affect their achieved frequencies and required runtimes.

Other optimizations must be performed manually by the user, typically by editing the design's source RTL or .sdc timing constraints. [Analyzing Critical Paths \(see page 307\)](#page-306-0) is an important part of this process. Optimization through RTL changes is currently beyond the scope of this document - ask your Achronix Field Applications Engineer for more information regarding source optimization possibilities.

# Attempting Likely Optimizations Using Option Sets

In addition to [Running Multiple Flows in Parallel \(see page 267\)](#page-266-0), the [Multiprocess View \(see page 82\)](#page-81-0) allows users to generate new implementations with auto-generated combinations of Implementation Options (see page ). These known-good subsets of implementation options are called Option Sets (see page ).

ACE is able to generate customized option sets based upon design details (such as the target device) found within the [Active Project and Implementation \(see page 216\)](#page-215-1). These customized option sets are only generated at the user's request, and are specific to the details of each implementation. To generate the customized option sets for the active implementation, use the **Refresh Option Sets** button in the [Multiprocess View \(see page 82\)](#page-81-0), or the option create option sets when calling run multiprocess (see page 509).

The Multiprocess view allows users to select a starting template [implementation \(see page 211\)](#page-210-0) and then generate new implementations using the template implementation as a base. Each generated implementation overrides the implementation options found in the template implementation with the specified option set configuration (an overriding subset of the full collection of implementation options). The majority of the implementation options within the generated implementation will be left with the same settings as existed in the template implementation. Only the options specified in the option set are overridden to take on new values. The newly generated implementation will be given a name which includes the option set name for clarity. (The generated name will be the template implementation's name as a prefix, with the option set's name as the suffix.)

See the information in [Running Multiple Flows in Parallel \(see page 267\),](#page-266-0) which discusses the basic use of the [Multiprocess View \(see page 82\)](#page-81-0) and [Multiprocess Summary Report \(see page 223\)](#page-222-0) — the rest of this section builds upon those descriptions.

### **Selecting the Implementations to be Generated and Run in Parallel**

After Finding the Multiprocess View (see page ), Configuring the Execution Queues (see page ), and Configuring the Desired Flow to be Followed by the Selected Implementations (see page ), the user is ready to select the implementations to be generated:

- 1. In the [Projects View \(see page 127\),](#page-126-0) select (activate) the desired [project \(see page 211\)](#page-210-1) and [implementation \(see](#page-210-0)  [page 211\)](#page-210-0).
- 2. Select the radio button labeled **Generate Implementations from Option Sets**, found within the Multiprocess view's "Select Implementations (see page )" section.
- 3. Click the **Refresh Option Sets** button to generate new Option Sets particular to the details of the active project /implementation. All of these custom option sets include "auto" in their names.

4.

4. The Implementation Table within the Multiprocess view's "Select Implementations (see page )" section is then updated to display a collection of potential implementations based upon the [active implementation \(see page 216\)](#page-215-1), with names derived from the refreshed option sets.

The first entry in the Implementation Table will be the active implementation itself. This implementation will be the template from which all the generated implementations will be derived. All other implementations in the table will be generated, one for each option set, if they are selected (their checkbox is checked) when background execution is started. The Description column of the table will indicate succinctly what implementation option changes are caused by each option set (thus describing how each generated implementation will differ from the template, the active implementation).

## **Generating Option Set Implementations and Starting Background Execution**

After the **Start Selected** button has been pressed, but before the behavior described in Starting Background Execution (see page ) commences, ACE will:

- 1. remove implementations in the active project with the same name as to-be-generated implementations
- 2. create new implementations (exact copies of the template implementation) with the required names
- 3. apply the appropriate option set implementation options to the new implementations (overriding the inherited implementation option values with the subset making up the option set)
- 4. add all selected (checked) implementations to the background processing queue(s), to be run through the flow

From this point on, the available functionality and behavior is identical to that described in [Running Multiple Flows in](#page-266-0)  [Parallel \(see page 267\),](#page-266-0) starting from Starting Background Execution (see page ).

#### **Warning!** 6

Each generated implementation which is selected will overwrite *without prompting* any already-existing implementation with the same name in the active project. The template (active) implementation will not be changed/overwritten. If the user wishes to keep a previously-existing implementation with a to-be-generated name collision, the previously-existing implementation must be renamed to avoid the name collision *before* the **Start Selected** button is pressed.

### **Interpreting/Utilizing the Results**

After Viewing the Results (see page ), the final step of an optimization pass is usually to compare the results and choose which generated option set implementation provides the best QoR in comparison to the template implementation.

By default, the implementations in the [Multiprocess Summary Report \(see page 223\)](#page-222-0) are sorted approximately by QoR, though users will likely still prefer to analyze the results in detail to choose which implementation is the best by their own preferred criteria.

#### **Early Access Functionality**

The automatic QoR sorting of the Multiprocess Summary Report should be considered Early Access functionality. The sort details are likely to change (and improve) in future ACE releases.

That best generated implementation could then be renamed, so that it doesn't get overwritten by future multiprocess runs. (For example, it might be named "fastest1", "lowestpower1", etc.)

With the newly-renamed implementation selected in the Projects View, (making it the active implementation,) it also becomes the new template implementation in the Multiprocess View, ready for another multiprocess iteration through the option sets.

By iterating through several best template implementations (perhaps each with a new implementation name for

⚠

#### ACE User Guide (UG070)

By iterating through several best template implementations (perhaps each with a new implementation name for "breadcrumb" purposes), the desired QoR may be reached.

### A

### **Caution!**

Ensure **Generate Implementations from Option Sets** is selected for each optimization iteration, otherwise any changed implementation options in the template implementation will not be inherited by the option set implementations.

Also, there is a scenario where all multiprocess results can be identical. The cause and a workaround are described in [Running Multiple Flows in Parallel \(see page 275\).](#page-274-0)

# Placement Regions and Placement Region Constraints

#### **Warning!** A

Placement Regions and Placement Region Constraints are an advanced feature, and should only be used under the guidance of an Achronix FAE. Unguided use of placement region constraints can cause loss of QOR, or may make a design impossible for the Placer or Router to solve.

#### **Note**

#### **ACE automated placement often produces better QOR than user-defined placement regions/constraints**

When attempting to use Placement Regions and Placement Region Constraints, it is highly recommended that  $\mathbf 0$ a parallel implementation of the project lacking the user-defined Placement Regions be kept. In a number of tested cases, completely automated placement in ACE was able to produce better QOR than with user-defined Placement Regions and Placement Region Constraints. This can easily be achieved by keeping the placement region constraints in a separate pdc file, which can then be enabled or disabled for the place and route flow.

Placement Regions are user-defined rectangular areas of the core fabric (*not* the IO Ring), to which the user can inclusively constrain the placement of multiple instances from their design, without needing to manually assign instances to specific sites within that region.

Because of clock distribution limitations, only a finite number of clocks can be routed to each of the [Clock Regions \(see](#page-227-0)  [page 228\)](#page-227-0) in the fabric. Placement regions allow advanced users to ensure that those constraints are met if the automated tools need guidance. When necessary, clocked instances (flops, BRAMs, etc) may be constrained to placement regions to guarantee ACE does not attempt routing more clocks into a region than the region can support.

Placement Regions and the associated instance placement constraints may be manipulated through Tcl, or via the ACE GUI using the [Floorplanner View \(see page 53\)](#page-52-0) and [Placement Regions View \(see page 122\)](#page-121-0). The [Search View \(see](#page-133-0)  [page 134\)](#page-133-0), [Selection View \(see page 138\)](#page-137-0), [Critical Paths View \(see page 48\)](#page-47-0), and [Netlist Browser View \(see page 88\)](#page-87-0) may also be used to assign instance placement constraints by using drag-and-drop operations.

Be aware that Placement Regions are not treated as distinct objects in the ACE design database. Thus, they do not have their own [object type prefix \(see page 287\)](#page-287-0), nor are they directly searchable in the [Search View \(see page 134\)](#page-133-0) or with the Tcl find [\(see page 475\)](#page-474-0)command.

# Placement Region Preferences

There are a number of user preferences which may be configured to alter how the mouse creates Placement Regions and assigns Placement Region constraints. These preferences are found on the [Placement Regions Preference Page](#page-203-0) [\(see page 204\)](#page-203-0) .

# Creating a New Placement Region

Placement regions may be created/defined by using the mouse in the Floorplanner View, or by directly calling the Tcl command create region. In both cases, the bounds of the created region may "snap to" (grow to encompass) the entirety of all enclosed Clock Region boundaries or tile boundaries.

To create a Placement Region using the mouse in the Floorplanner view:

- 1. Ensure the Floorplanner Placement Region Tool  $(\begin{array}{c} \blacksquare \ \blacksquare \end{array})$  is active.
- 2. (Optional) If the Placement Region is meant to align with one or more [Clock Regions \(see page 228\)](#page-227-0), enable the overlays for those regions from the [Clock Regions View \(see page 35\).](#page-34-0) This does not affect the functionality in any way, but makes it easier to know where to define the region bounds.
- 3. Press and hold the left mouse button with the cursor at one of the corners of the area to be defined as the new Placement Region.
- 4. While still holding the left mouse button, drag the cursor to the opposite corner of the desired Placement Region area. Release the left mouse button when the cursor reaches the desired location.
- 5. ACE calculates the enclosed subtile grid coordinates, growing the grid as necessary to ensure all partiallyenclosed tiles are fully enclosed.
- 6. The [Create Placement Region Dialog \(see page 160\)](#page-159-0) pops up pre-populated with the calculated subtile coordinates:

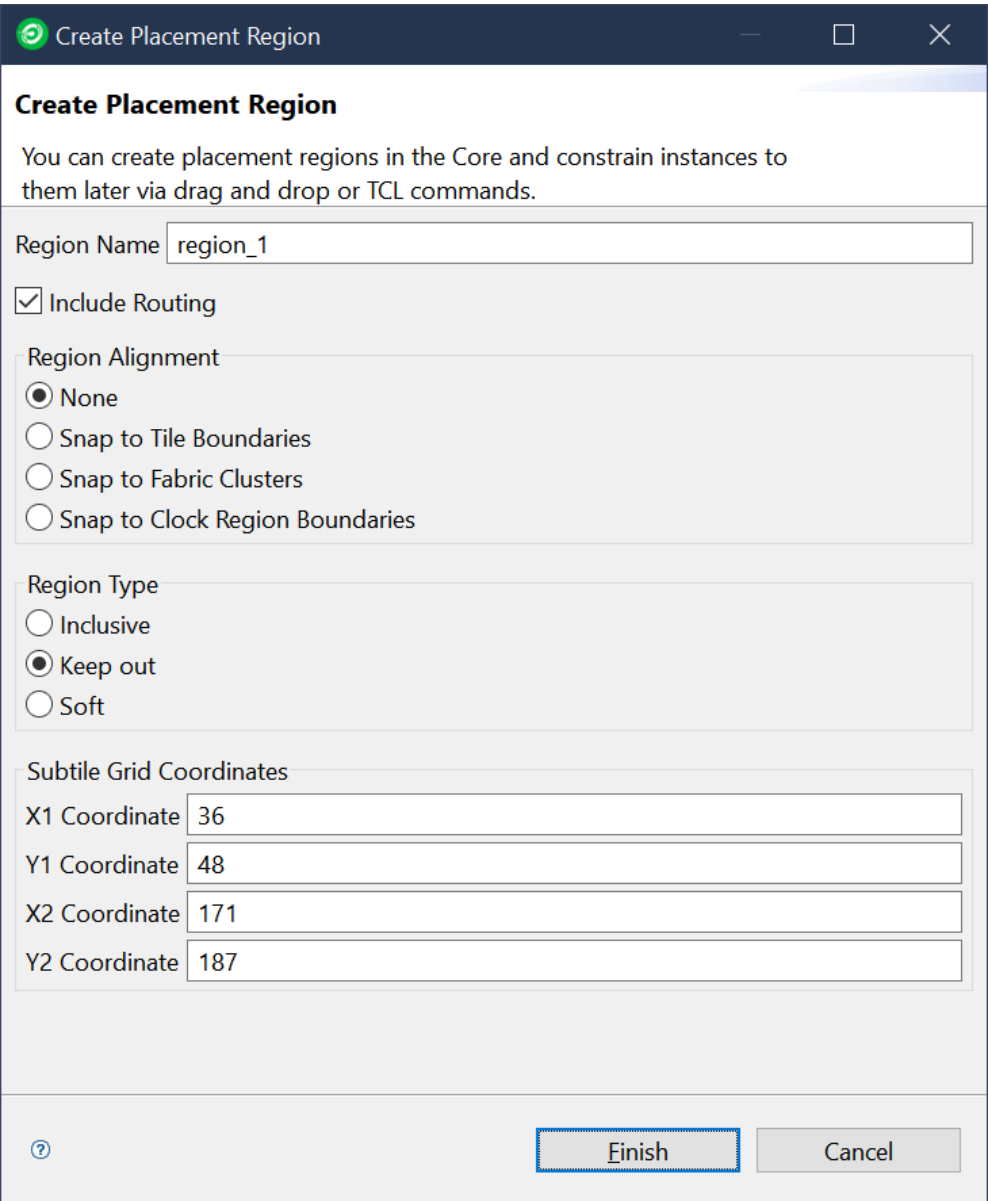

**Figure 137:** *Pre-Populated Create Placement Region Dialog*

- 7. Fill in the desired Placement Region name.
- 8. Select whether the Placement Region should be snapped to align with the edges of the [Clock Regions \(see page](#page-227-0)  [228\)](#page-227-0), or the [Fabric Clusters \(see page 244\),](#page-243-0) or with the more granular grid of basic resource tiles.
- 9. Select whether the Placement Region should be an inclusive region, a "keep out" region, or a soft region. (See the Tcl command create\_region documentation for more information on these options.)
- 10. Click the **Finish** button to create the new Placement Region.
- 11. ACE adds the new Placement Region to the table in the [Placement Regions View \(see page 122\)](#page-121-0) and displays it as a translucent overlay within the Floorplanner (at this point, the region contains no constraints).

# Resizing an Existing Placement Region

Existing Placement Regions may be resized with the Tcl command set\_region\_bounds, or with the mouse in the Floorplanner view. Any existing Placement Region Constraints for that region are kept — only the enclosed area is updated.

To resize a Placement Region with the mouse in the [Floorplanner View \(see page 53\):](#page-52-0)

- 1. Ensure the Floorplanner Placement Region Tool  $(\begin{array}{c} \blacksquare \ \blacksquare \end{array})$  is active.
- 2. In the [Placement Regions View \(see page 122\)](#page-121-0), ensure the checkbox in the first column is selected for the desired Placement Region. This makes the Placement Region overlay visible within the Floorplanner view.
- 3. Ensure the **Snap To:** option in the [Placement Regions Preference Page \(see page 204\)](#page-203-0) is configured as desired.
- 4. (Optional) If the Placement Region is meant to align with (snap to) one or more [Clock Regions \(see page 228\)](#page-227-0), enable the overlay for those regions from the [Clock Regions View \(see page 35\)](#page-34-0). This action does not affect the functionality during the resize in any way, but makes it easier to know where to define the region bounds.
- 5. Move the mouse over any of the four corners of the placement region to be resized. The mouse cursor changes to a diagonal resize cursor when in a potential resize location.
- 6. Press and hold the left mouse button and drag the mouse to expand or shrink the Placement Region area as desired.
- 7. Release the left mouse button when the mouse is at the desired location.
- 8. ACE calculates the enclosed subtile grid coordinates, growing as necessary to ensure all partially-enclosed subtiles (or Clock Regions) are fully enclosed.
- 9. The Placement Region View table content is updated to show the new site counts enclosed by the Placement Region, and the Floorplanner is updated to show the new Placement Region overlay.

# Moving an Existing Placement Region

Existing Placement Regions may be moved with the Tcl command set region bounds, or with the mouse in the [Floorplanner View \(see page 53\)](#page-52-0). Any existing Placement Region Constraints for that region will be kept — only the enclosed area will be updated.

Be aware that the **Snap To** setting is enforced during the move — the enclosed area might not stay the same dimensions after the move. As with creating/resizing a region, the area will grow to ensure there are no partial sites in the enclosed area. It is frequently desired to resize (shrink) the Placement Region after a move, as it can easily grow larger than expected if sites/Clock Regions were partially enclosed at the ending mouse location.

To move a Placement Region with the mouse in the Floorplanner:

- 1. Ensure the Floorplanner Placement Region Tool  $(\begin{array}{c} \blacksquare \\ \blacksquare \end{array})$  is active.
- 2. In the Placement Regions view, ensure the checkbox in the first column is selected for the desired Placement Region. This selection makes the Placement Region visible within the Floorplanner view.
- 3. Ensure the **Snap To** option in the [Placement Regions Preference Page \(see page 204\)](#page-203-0) is configured as desired.
- 4. (Optional) If the Placement Region is meant to align with (snap to) one or more [Clock Regions \(see page 228\)](#page-227-0), enable the overlay for those regions from the [Clock Regions view \(see page 35\)](#page-34-0). Enabling the overlay does not affect the functionality during the resize in any way, but makes it easier to know where to define the region bounds.
- 5. Move the mouse over the placement region to be moved. The mouse pointer changes to a "move" cursor when the mouse is over any placement region.
- 6. Hold the left mouse button while dragging the mouse to the desired new location for the placement region.

Release the left mouse button when the upper-left corner of the dragged region is at the desired location.

7.

- 7. Release the left mouse button when the upper-left corner of the dragged region is at the desired location.
- 8. ACE calculates the enclosed subtile grid coordinates, growing as necessary to ensure all partially-enclosed subtiles (or Clock Regions) are fully enclosed.
- 9. The Placement Region View table content is updated to show the new site counts enclosed by the Placement Region, and the Floorplanner is updated to show the Placement Region overlay at the new location (and with the latest dimensions).

# Assigning Placement Region Constraints

Placement region constraints may only be assigned to core and boundary Instances (not IO pads). Instances may be assigned placement region constraints interactively from the Tcl console, or from a PDC constraint file, with the add\_region\_insts and add\_region\_find\_insts commands, or interactively with drag-and-drop mouse actions in the ACE GUI.

When using the add region insts (see page 459) or add region find insts (see page 458) commands you may specify the instances to constrain using an explicit list of instance names, or by clock domain name or critical path ID.

If specified as an explicit list of instance names the list may be formatted explicitly, or it may be the output of a [find \(see](#page-474-0)  [page 475\)](#page-474-0) command.

```
add_region_insts "region_1" {i:inst1 i:inst2}
add_region_insts "region_1" [find -insts inst*]
add_region_insts "region_1" [find -insts inst* -filter {@type=DFF && @clock_domain=clk1}]
```
If specified by critical path ID, ACE determines which instances are part of that critical path, and assigns the placement region constraint to those Instances.

```
add region insts "region 1" {c:sc_s0}
```
Likewise, if specified by clock domain name, ACE determines which instances are part of that clock domain, and assigns the placement region constraint to all of those instances.

```
add_region_insts "region_1" {k:clka}
```
When the instance list is specified with a [find \(see page 475\)](#page-474-0) command, or by critical path ID or clock domain name expression, the command/expression is evaluated and expanded into a list at the time at which the add region insts [\(see page 459\)](#page-458-0) command is evaluated (which happens at the beginning of the [run\\_prepare \(see page 513\)](#page-512-0) flow step), not at the time at which it is applied with the apply placement (see page 460) command (which happens at the end of the [run\\_prepare \(see page 513\)](#page-512-0) flow step). New instances which may be created during [run\\_prepare \(see page 513\)](#page-512-0), even if they would have matched the command/expression, are not be included. Therefore, the [add\\_region\\_insts \(see page 459\)](#page-458-0) command is best reserved for interactive use. The add region find insts (see page 458) command, on the other hand, specifies the [find \(see page 475\)](#page-474-0) command as a string argument to be batched and evaluated later during apply placement (see page 460). Therefore, the recommended practice is to use the add region find insts (see page [458\)](#page-458-1) command instead of [add\\_region\\_insts \(see page 459\)](#page-458-0) when writing PDC constraint files.

add\_region\_find\_insts "region\_1" "find -insts inst\*" add\_region\_find\_insts "region\_1" "find -insts inst\* -filter {@type=DFF && @clock\_domain=clk1}"

#### **Note**

### **Saving Critical Path or Clock Domain Constraints**

When critical paths or clock domains are used to specify the constraint, they are immediately expanded into a list of the corresponding instances within ACE at the time at which the add region insts (see page 459)  $\bigcirc$ command is evaluated. If the placement region constraints are later exported from ACE (and saved into a pdc file), they are exported as explicit lists of instance names and the original association with a critical path or clock domain is lost. More concise constraints for user designs may be created by manually entering the placement region constraint in the PDC file using the clock domain name instead of the list of explicit instances.

If any instance which was previously assigned a placement region constraint is assigned a new placement region, the prior constraint is overridden and discarded.

Optionally, placement region constraints may be restricted to allow only flops, in which case all other instances are excluded. (Setting these inclusion/exclusion preferences for mouse actions is done on the [Placement Regions](#page-203-0)  [Preference Page \(see page 204\)](#page-203-0).)

```
add_region_insts -flops_only "region_1" [find -insts * -filter {@clock_domain=clk1}]
add_region_find_insts -flops_only "region_1" "find -insts * -filter {@clock_domain=clk1}"
```
When placement region constraints are assigned to instances interactively using drag-and-drop mouse actions in the ACE GUI, the mouse drag-assign actions can start from:

- the Search view, where individual Instances and/or Paths, groups of Instances and/or Paths, or all Instances and /or Paths in the search results (if the titled branch nodes themselves are dragged, even the Instances/Paths not in the current set of 200 on the visible page of results) may be drag-assigned.
- the Selection view, where individual Instances and/or Paths, groups of Instances and/or Paths, or all Instances and /or Paths in the selection set (if the titled branch nodes themselves are dragged, even the Instances/Paths not in the current set of 200 on the visible page of results) may be drag-assigned.
- the Critical Paths view, where individual Paths or groups of paths may be drag-assigned.
- the Clock Domains view, where clock domains may be drag-assigned to include all applicable Instances from that clock domain in the assignment.
- the Netlist Browser view, where any node of the tree may be dragged, and all child nodes are included.

Mouse drag-assign actions can end at:

- An individual Placement Region row in the table within the Placement Regions View. After the assignment of the dropped Core/Boundary Instances completes, the site utilization counts are updated.
- A visible Placement Region overlay in the Floorplanner view, if the Placement Region Tool is active in the Floorplanner. After the assignment of the dropped Core/Boundary Instances completes, the site utilization counts in the Placement Regions view for that region are updated.

#### **Note**

#### **Overlapped Placement Regions**

If multiple placement regions overlap visibly in the Floorplanner view, any Instances dropped within the visibly  $\bigcirc$ overlapping area are ignored. In such cases, instances must either be dropped in the Placement Regions view, or dropped in the Floorplanner view where there is no visible overlap (Placement Region overlays may be disabled from the Placement Regions view to eliminate visible overlaps — in these cases, constraint assignment occurs to whichever placement region remains visible at the Floorplanner drop location).

# Listing all Objects Constrained to a Placement Region

The count of total sites of each type within each placement region is listed in the [Placement Regions View \(see page 122\)](#page-121-0) , along with the count of each Instance type for the sites.

If there are more instances constrained to a region than there are sites for that region, the corresponding cell in the Placement Regions view table will turn red to indicate the problem.

To view a list in the [Tcl Console View \(see page 147\)](#page-146-0) of all objects constrained to a placement region, use the Tcl command get\_region\_insts, or right-click the desired Placement Region in the Placement Regions view, and then click **Print Instances**.

# Removing a Placement Region Constraint from an Object

Placement region constraints may be removed from individual Core/Boundary Instances, or from all instances assigned to a region at once.

To un-assign a placement region constraint for individual core instances, use the Tcl command remove region insts

To remove all instance constraints from a placement region, use the same Tcl command, or in the [Placement Regions](#page-121-0)  [View \(see page 122\),](#page-121-0) right-click the desired placement region, and click **Clear Placement Region**.

# Saving Placement Region Definitions and Placement Region Constraints

Placement region constraints may be saved:

- from the [Floorplanner View \(see page 53\)](#page-52-0) with the "Save Pre-placement Constraints" action (which displays the [Save Placement Dialog \(see page 171\)](#page-170-0))
- from the [Placement Regions View \(see page 122\)](#page-121-0) with the "Save Placement Regions" action (which displays the [Save Placement Regions Dialog \(see page 173\)\)](#page-172-0)
- by using the Tcl command save\_regions directly

#### **Note**

.

### **Important Consideration When Saving Placement Region Constraints**

Only the final list of all individual instances being constrained is saved. The individual Tcl commands which built  $\bigcirc$ up the final list of constraints (including "find" commands, the extraction of instances from Critical Paths, or from Clock Domains) is lost. The saved PDC file may be edited to replace explicit lists of instances with "find" commands or clock domain names.

# Deleting Placement Regions

Unwanted Placement Regions may be deleted from the [Placement Regions View \(see page 122\)](#page-121-0) by right-clicking the region in the table and selecting **Remove Placement Region**.

Alternately, the Tcl command remove\_region may be called directly.

# Running the HW Demo

The HW Demo facility is primarily intended as an aide to Achronix field application engineers (FAEs) that allows them to conveniently demonstrate particular features of Achronix FPGAs. Demonstration designs built into the ACE GUI software can easily be loaded into the attached board/device and executed. As the demonstration design is executing, the status of the design can be monitored in real-time, and visually represented within the HW Demo display.

The HW Demo facility uses fully functional designs (not included within an ACE installation, but provided as directory overlays) to demonstrate the real world application of hardened IP blocks. A given design may consist of a single IP block type, but typically they combine several IP block types working in a coordinated manner. These prebuilt designs are also useful to new ACE users as a way to gain experience setting up the Bitporter and prototyping environments.

# Installing HW Demo Designs

Each HW Demo or Reference design (including bitstreams, additional software, documentation, and source files when possible) is packaged into and delivered in a single tarball, ZIP, or Windows installer file, downloadable from the Achronix FTP site. A set of installation instructions is provided as a separate document (not here) as the details may vary for each design. Installation might require several steps, depending on the software tools and drivers needed.

There are expected to be two types of designs available. Reference designs are meant to be modified, while Demo designs are black boxes. Reference designs typically are installed into the user's home directory (to encourage editing), while Demo designs may be installed into the *<ace install>* directory (which often has read-only permissions to discourage accidental overwrites). Both design types use the same framework within ACE, and both are presented through the HW Demo View in the ACE GUI.

Ask your FAE for further details about acquiring and installing the HW Demo and Reference designs for your specific development kit.

### **HW Demo Installation Paths**

By default, when ACE starts up, it searches for installed HW Demos in the following paths:

- <userhome>/achronix/ref\_designs/
- <ace\_install>/ref\_designs/

After downloading a design tarball or zip, the design should be unpacked into either of those directories.

# Selecting The Target Device And Demo

At the top of the [HW Demo View \(see page 64\)](#page-63-0) are controls for selecting the target device and an associated demonstration design. After selecting a target device (or the default device matches the device you are working with) the list of available designs is accessible in the **Demo Design** control.

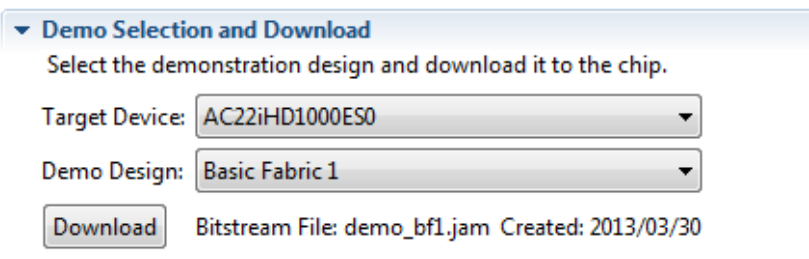

### **Figure 138:** *Demo Design Control Example*

### **Note**

If no demos are installed, these controls remain disabled (which indicates the lack of installed designs).

 $\mathbf 0$ 

# Loading The Demo JAM File

After selecting the target device and demonstration design, the name of the  $*$ . jam file appears to the right of the **Download** button. Click the **Download** button to initiate loading of the the design into the attached FPGA device. Any designs that are running when **Download** is clicked are terminated without warning. If there are any errors or problems during the download process, a pop up dialog will be displayed with an explanatory message. When the selected design has been loaded and started, monitoring of the attached FPGA device is initiated using the DCC connection.

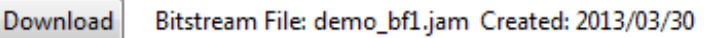

### **Figure 139:** *Demonstration Design Download Example*

# Displaying Board Status

After a design has been loaded and started running, ACE may monitor the status of the demonstration board LEDs and DIP switches, as well as key internal conditions such as core voltage, temperature, etc. Clicking on the visualization of an LED in the HW Demo view causes the corresponding actual LED (on the demonstration board) to toggle state.

### **Note**

 $\bigcirc$ The visualized DIP switches are only used for reporting the state of the corresponding actual switch on the demonstrations board. The physical DIP switch cannot be set by clicking on its image in ACE.

#### $\blacktriangleright$  Board Status

Once a demonstration design is downloaded, this section will display the status of the boards LEDs, DIP switches, temperature, current, etc.

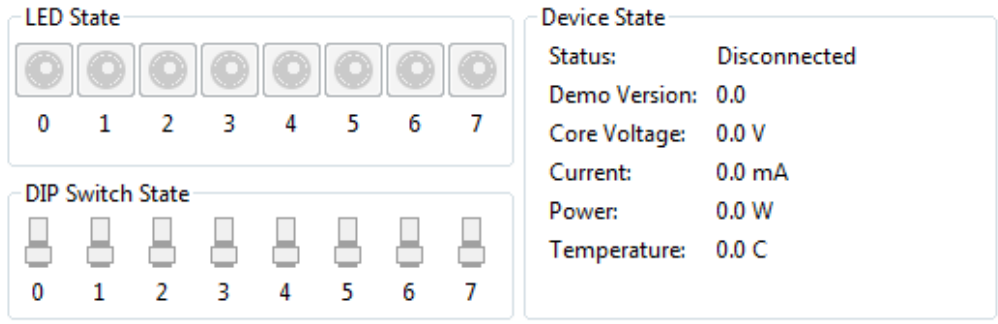

**Figure 140:** *Rudimentary Demo Design Example*

# Control of Running Demonstration Design

While the Snapshot Debugger has extensive facilities for collecting data samples from a running design, it does not currently provide any direct mechanisms for controlling or interacting with a design. The [HW Demo View \(see page 64\)](#page-63-0) may provide a simple set of on-screen controls for reading and writing register values in some demo designs. In a demo similar to the example shown below, to read a register value, enter its address and click the **Read** button. The current value of the specified register appears in the **Data** field to the right. Likewise, to modify a register value, enter its address and new value in the provided fields, and click the **Write** button.

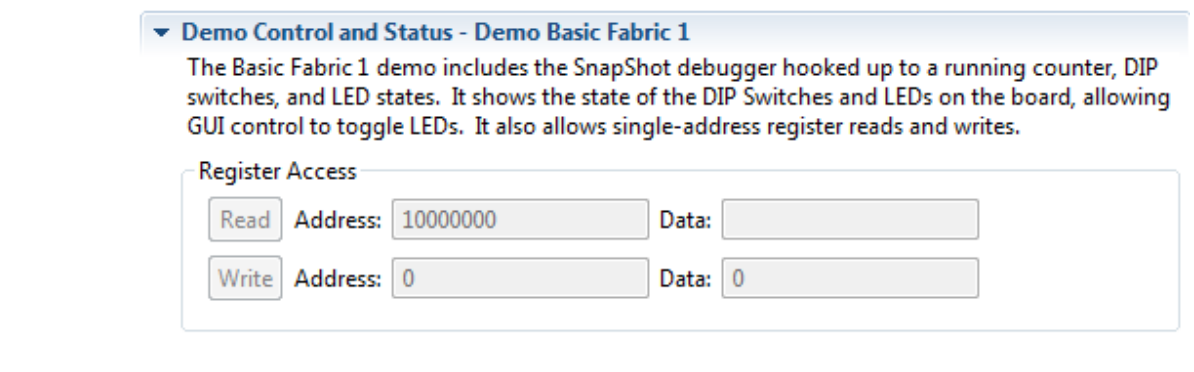

**Figure 141:** *HW Demo View Example*

# Using Incremental Compilation (Partitions)

This section begins with a high-level overview, and then continues with detailed tutorials.

## Overview of Incremental Compilation and Partitions

Upstream synthesis tools have the ability to break a design up into smaller logical units (see: *Synplify Pro for Achronix User Guide*, Chapter 11: Working with Compile Points). Within ACE these smaller logical units are called "Partitions". These partitions can each be thought of as a nearly independent block — each partition can potentially be synthesized, optimized, placed, and routed independently. Because of this independence, when only one partition changes, only that partition needs to be re-run through the flow, leading to a significant runtime savings.

### **Defining Partitions**

It is expected that partitions are defined primarily by the upstream synthesis tool. The synthesis tool typically exports a partition definition/constraint file. For example, the file below is an example of a \*.prt file exported by *Synplify Pro for Achronix*.

#### **Example partition definition (\*.prt) file**

```
set_partition_info -name "/fpu_top" -view "fpu_top" -timestamp "1476335212" -cp_type "hard"
set_partition_info -name "/fpu_top/fpu_inst[0].i_fpu/fpu_out/fpu_out_ctl" -view "fpu_out_ctl" -timestamp 
"1476335212" -cp_type "locked"
set_partition_info -name "/fpu_top/fpu_inst[0].i_fpu/fpu_out" -view "fpu_out" -timestamp "1476335212" -
cp_type "locked"
set_partition_info -name "/fpu_top/fpu_inst[0].i_fpu/fpu_div/fpu_div_ctl" -view "fpu_div_ctl" -timestamp 
"1476335212" -cp_type "locked"
set_partition_info -name "/fpu_top/fpu_inst[0].i_fpu/fpu_div" -view "fpu_div" -timestamp "1476335212" -
cp_type "locked"
set_partition_info -name "/fpu_top/fpu_inst[0].i_fpu/fpu_mul/fpu_mul_exp_dp" -view "fpu_mul_exp_dp" -
timestamp "1476335212" -cp_type "locked"
set_partition_info -name "/fpu_top/fpu_inst[0].i_fpu/fpu_mul/fpu_mul_ctl" -view "fpu_mul_ctl" -timestamp 
"1476337611" -cp_type "locked"
set_partition_info -name "/fpu_top/fpu_inst[0].i_fpu/fpu_mul" -view "fpu_mul" -timestamp "1476337611" -
cp_type "locked"
set_partition_info -name "/fpu_top/fpu_inst[0].i_fpu/fpu_in/fpu_in_ctl" -view "fpu_in_ctl" -timestamp 
"1476335212" -cp_type "locked"
```

```
set_partition_info -name "/fpu_top/fpu_inst[0].i_fpu/fpu_in" -view "fpu_in" -timestamp "1476335212" -
cp_type "locked"
```
### **Enabling Incremental Compilation**

Enabling incremental compilation support within ACE is quite easy, assuming the partitions are already defined through the upstream synthesis tool. First, in the [Projects View \(see page 127\)](#page-126-0), add the partition definition file(s) to the ACE project (see [Adding Source Files \(see page 258\)\)](#page-257-0). The new partition definition file appears in the Projects View as a **Constraints** file and in the [Options View \(see page 102\)](#page-102-0) in the **Design Preparation** section in the list of **Constraints Files** (and should already have its checkbox selected).

Next, in the [Options View \(see page 102\),](#page-102-0) within the **Design Preparation** section, select the checkbox labeled **Enable Incremental Compile**. Finally, in the Projects View, [save the current project \(see page 255\).](#page-254-0) From this point forward, this Project/Implementation uses incremental compilation when running the flow.

#### **Note**

The presence of the partition definition constraint file in the project, plus the checked **Enable Incremental**   $\bigcirc$ **Compile** implementation option, are the only configuration changes that distinguish the incremental compile flow from the standard non-incremental flow.

### **Tracking Partition Status**

ACE provides two main tools for checking the compilation state, timestamps, and other statistics of each Partition.

#### **Partitions Report**

The [Partitions Report \(see page 223\),](#page-222-1) automatically generated (and opened in the GUI) during the **Run Prepare** [Flow](#page-215-0)  [Step \(see page 216\),](#page-215-0) shows the current status of each of the partitions, including resource counts and re-compilation states.

### **Partitions View**

Similar to the Partitions Report, the [Partitions View \(see page 119\)](#page-118-0) shows the status of each partition and a variety of other statistics. Additionally, the view allows for ease of visualization of the partitions and their relationships to the instances and each other.

### **Forcing an Unchanged Partition to Recompile**

When using the Partitions View, ACE provides a mechanism to override the partition timestamp during the next pass through the [Flow \(see page 216\).](#page-215-2) The column named **Force Re-compile on Next Run** displays the status of this override mechanism.

To mark a partition as needing forced compilation:

- 1. Select (left-click) the partition in the Partitions View
- 2. Right-click anywhere in the partition row to open the context menu, and choose **Force Partition Changed**

A check mark appears in the **Force Re-compile on Next Run** column of the view in the row containing the partition. The next time the Flow is executed, the partition is re-placed and re-routed, even if there were no RTL changes and it was not re-compiled in the upstream synthesis tool.

To remove the mark for forced recompilation:

- 1. Select (left-click) the partition in the Partitions View
- 2. Right-click anywhere in the partition row to open the context menu, and choose **Un-Force Partition Changed**

The check mark disappears in the **Force Re-compile on Next Run** column of the view in the row containing the partition. The next time the Flow is executed, the partition is only be re-placed and re-routed if the partition was re-compiled in the upstream synthesis tool.

#### **Note**

 $\bigcirc$ The ACE forced recompilation flag is a one-time trigger. When compilation is completed, any force flags for that implementation are cleared.

#### **Tip**  $\odot$

#### **Forcing all Partitions to Re-compile**

The easiest way to force all partitions to immediately be recompiled (run through the entire flow) is:

Enter the following Tcl command in the [Tcl Console View \(see page 147\):](#page-146-0)

run -ic init

#### • Alternately:

- 1. Change to the Projects Perspective
- 2. In the [Flow View \(see page 61\),](#page-61-0) enable and disable the optional [Flow Steps \(see page 216\)](#page-215-0) as desired
- 3. Right-click any flow step, and select the context menu item **Re-Run Flow with "-ic init"**

See [Running the Entire Flow \(see page 265\)](#page-264-0) for additional details.

### **Viewing Instances In Partitions**

There are multiple ways to quickly see which instances belong to a given partition:

- The [Search View \(see page 134\)](#page-133-0) and the Tcl command find can both be used to list all the instances within a partition or list of partitions, using the @partition filter. The [Search Filter Builder Dialog \(see page 175\)](#page-174-0) might ease the building of the filter for the Search View.
- Adding all the instances within a partition to the ACE Selection Set (using the [Selection View \(see page 138\)](#page-137-0), especially when populated with search results) is an easy way to see where a members of a partition are within the [Floorplanner View \(see page 53\)](#page-52-0). When the Floorplanner layer for **Selected Instance Flylines** is enabled, the connectivity of the Selected partition is also visible.
- The [Netlist Browser View \(see page 88\)](#page-87-0) is a table of the instances (and enclosing macros) making up the design, with a column indicating the partition for each instance. This table can be filtered by column values, thus the table can be filtered to include only the instances within a given partition.
- Using Highlight colors assigned from any of the above views (especially using the Partitions View **Auto-Highlight** functionality) can make it easy to see how members of various partitions are placed in relation to each other in the Floorplanner.

The Floorplanner View also includes a new color in the [Instance States \(see page 229\)](#page-228-0) for the new "Locked" state relating to Partitions. Instances that are locked are a member of a locked partition that has remained unchanged since the prior incremental compilation. ACE does not change the site assignment for that instance during the Placement phase of Place-and-Route.

### **Related Tcl Commands**

The following Tcl commands were created specifically to interact with partitions:

- <sup>o</sup> get partition changed (see page 484)
- [get\\_partition\\_force\\_changed](#page-483-1) (see page 484)
- get partition info (see page 484)
- [get\\_partition\\_insts](#page-484-0) (see page 485)
- get partition timestamp (see page 485)
- [get\\_partition\\_type](#page-484-2) (see page 485)
- is incremental compile (see page 493)
- [report\\_partitions](#page-500-0) (see page 501)
- [set\\_partition\\_force\\_changed](#page-523-0) (see page 524)
- [set\\_partition\\_info](#page-523-1) (see page 524)

Additionally, the following Tcl commands were enhanced with additional options specific to incremental compilation and /or partitions:

- $run$  [\(see page 507\)](#page-506-0)
- filter [\(see page 474\)](#page-473-0)
- find [\(see page 475\)](#page-474-0)

# Incremental Compile Tutorial

### **Overview**

This tutorial demonstrates the process of running incremental design compile within ACE. This tutorial consists of two parts:

- [Single-Process Incremental Compile Tutorial \(see page 351\)](#page-350-0) covers how to process a single-pass incremental compile.This first tutorial must be run before running the Multiprocess Incremental Compile Tutorial
- [Multiprocess Incremental Compile Tutorial \(see page 393\)](#page-392-0) details how to run a set of changes in order to select an optimal implementation. This second tutorial expands upon concepts from the first and cannot be run standalone.

### **Tutorial Files**

The files needed for this tutorial are located on the Achronix FTP at:

/Achronix/Reference\_designs/Speedcore/Speedcore\_Incremental\_Compile\_RefDesign\_RD012.zip

#### **Note**

This is an advanced tutorial. It assumes that both Synplify Pro and ACE are in your system search path and that  $\bigcirc$ you are already familiar with the use of both tools. If that is not the case, start with an introductory tutorial for those tools.

# <span id="page-350-0"></span>Single-Process Incremental Compile Tutorial

The goal of this tutorial is to illustrate the incremental compile flow from an initial version of RTL, through synthesis in SynplifyPro, ACE place and route, a modification of the original RTL, and back through the flow.

The goal of the flow is to help the user minimize the time it takes to make incremental changes to existing RTL and get those changes through ACE with the minimum amount of time and perturbation to the design's existing implementation in ACE.

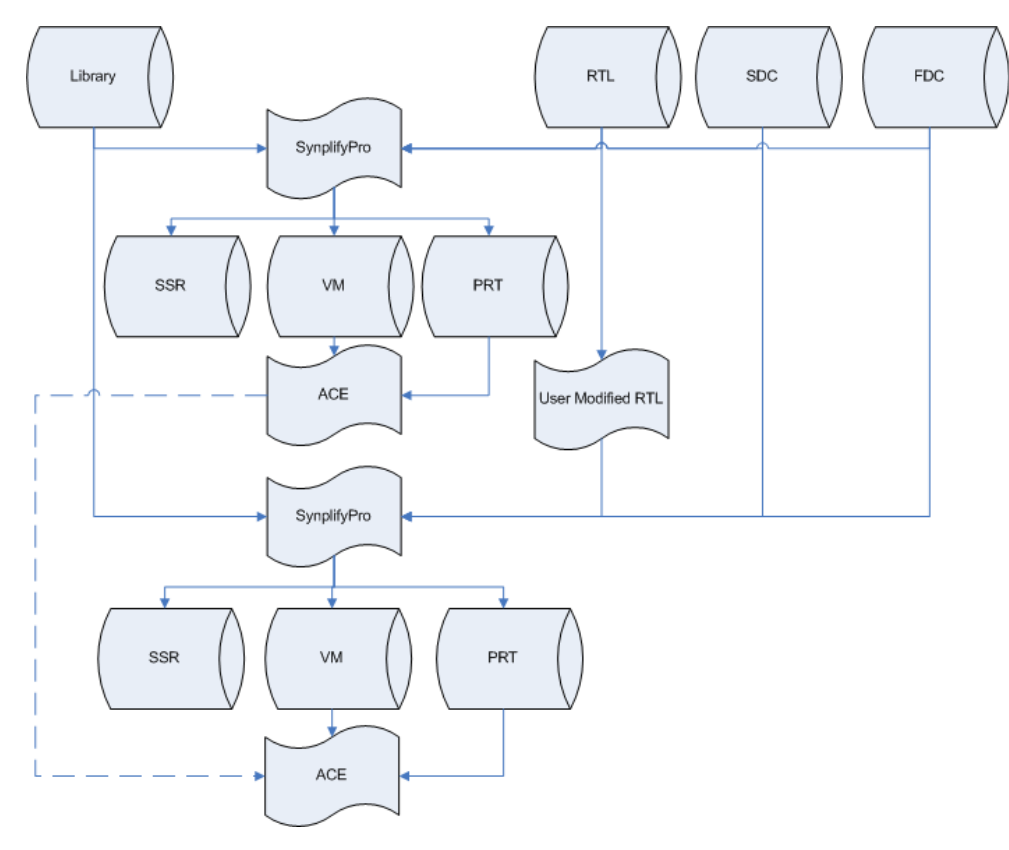

### **Figure 142:** *Incremental Compile Flow Chart*

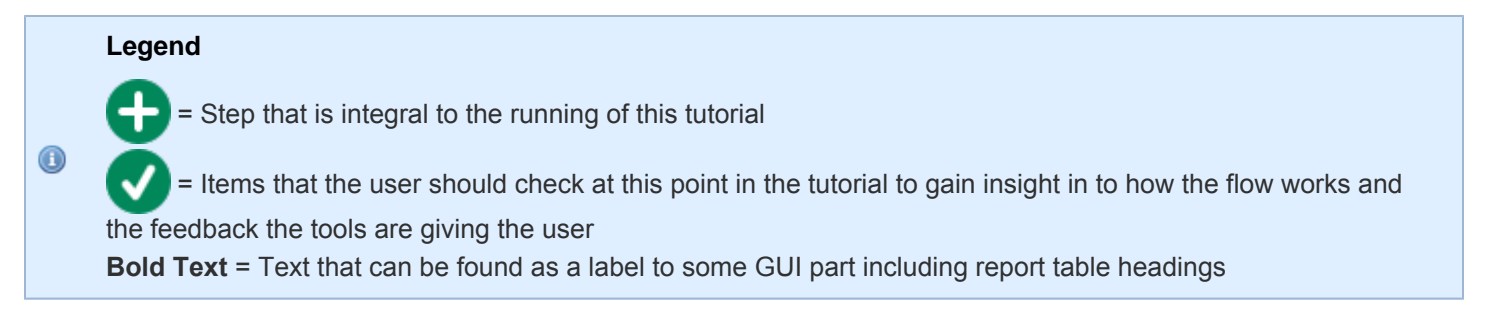

### **Step 1: Obtain the Files**

 Unzip Speedcore\_Incremental\_Compile\_RefDesign\_RD012.zip into a suitable work area. The archive contains the following directories:

### **Table 133:** *Tutorial Directory Structure*

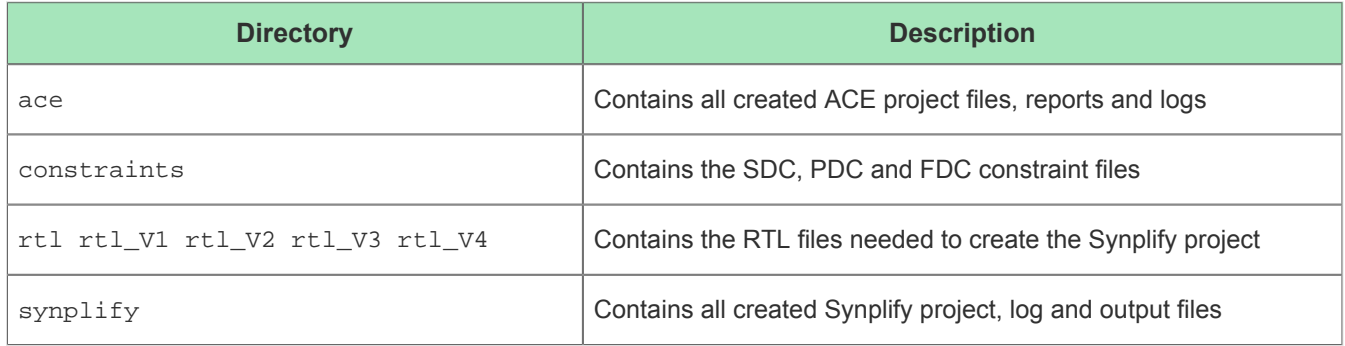

### **Step 2: Set up the Synthesis Project**

Start the Synplify Pro GUI. For Linux:

```
% cd <your work area>/ Speedcore_Incremental_Compile_RefDesign_RD012/synplify
% synplify_pro
```
For windows, double-click the Synplify Pro Icon.

╉ Create a new project with **Open Project**  $\mathbb{R}$  → New Project (or File → New Project in Windows). Windows users need to ensure that the project is saved to the chosen work area (**File → Save As**). To follow the directory structure used in this tutorial, use <your\_work\_area>/Speedcore\_Incremental\_Compile\_RefDesign\_RD012 /synplify. The Synplify Pro home screen appears with an empty project named proj\_1 and an implementation named rev\_1, as in the following screen shot:

### ACE User Guide (UG070)

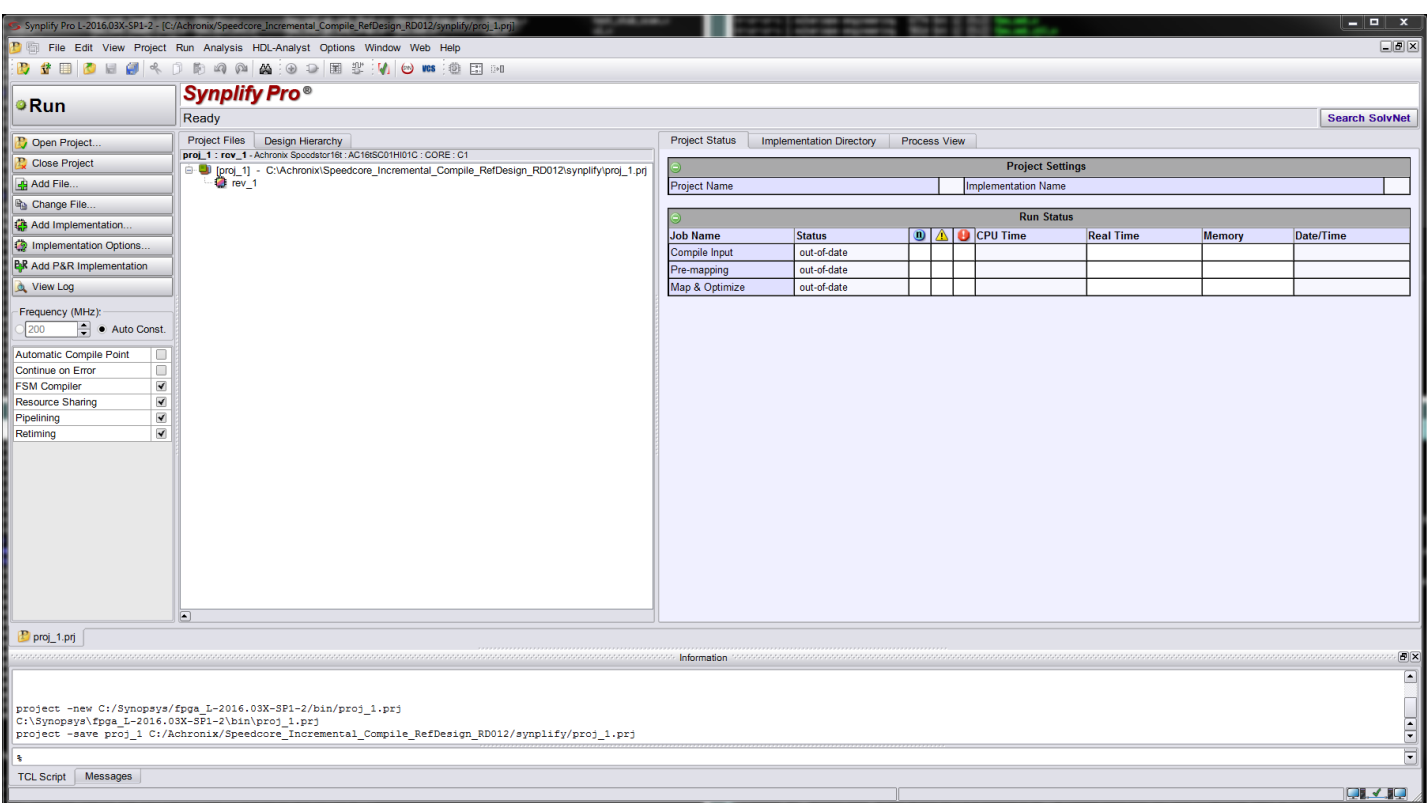

### **Figure 143:** *Synplify Pro Home Screen*

Select **Project → Add Source File** to bring up the Add Files to Project dialog box. Click on the blue **the button** 

to navigate up to the parent directory. In the "Files of type:" drop-down box, select **All Files (\*)**. Then double-click on constraints to navigate to that directory and click the **<-Add All** button to add all of the constraint files. Click the blue up-arrow to navigate up one level and add all of the Verilog files in the rtl directory; click OK.

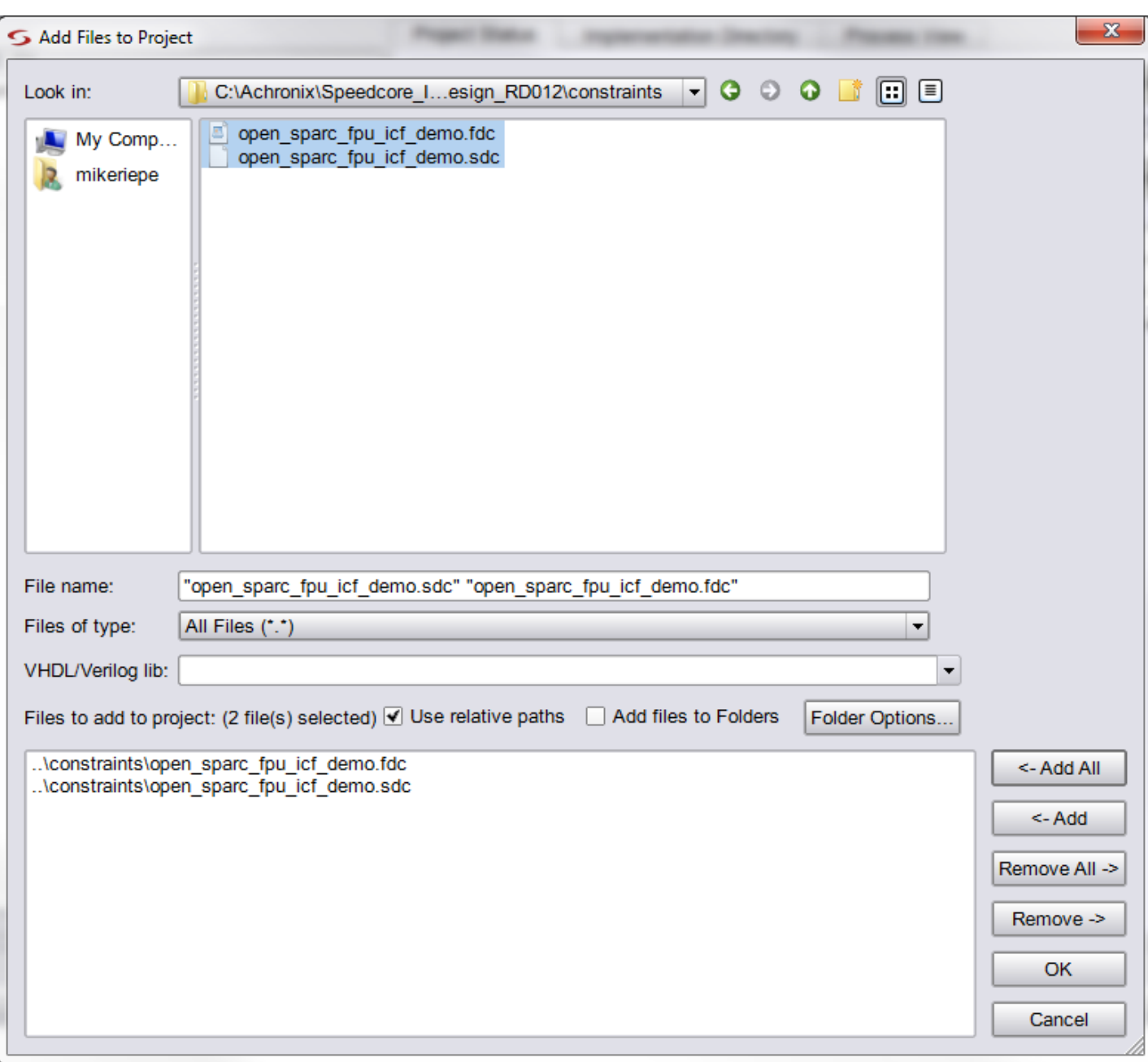

**Figure 144:** *"Add Files to Project" Dialog Box*

 All of the files just added are now listed under the proj\_1 project in the Project Files tab (click on **+** to expand each file type).

ᆛ Ensure that the file fpu\_top.v (the top-level module) appears last in the list of Verilog files. If it does not, correct

the order by using the mouse to select the file name and drag it to the end of the list. For Windows users the Result Base Name is set to the project name used earlier, the default being Proj\_1. To have the file names match this document exactly, manually change the **Project → Implementation Options → Implementation Results → Result Base Name** to "open\_sparc\_fpu\_icf\_demo", and click **OK**.

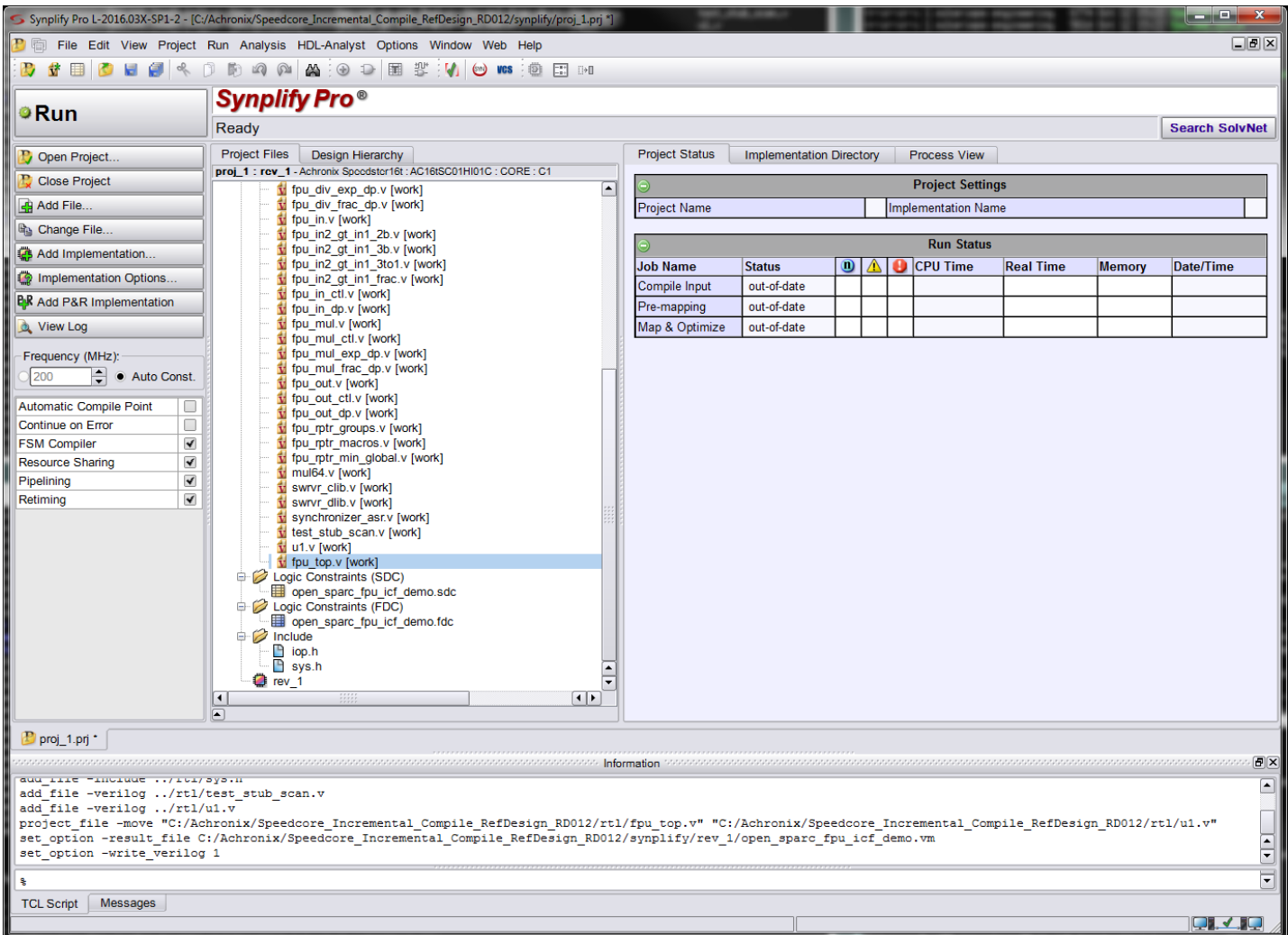

to "open\_sparc\_fpu\_icf\_demo", and click **OK**.

### **Figure 145:** *Synplify Pro Home Screen After File Additions*

Depending on how Synplify Pro is installed, the locations of the Achronix macro libraries may need to be specified.

Open the Implementation Options window and then click the Verilog tab (**Project → Implementation Options → Verilog** ). Ensure that <ACE install location>/libraries is present in the Include Path Order box. If not, add them by clicking on the green **+** and navigating to the <ACE install location>/libraries directory. Click **Choose**, then click **OK**.

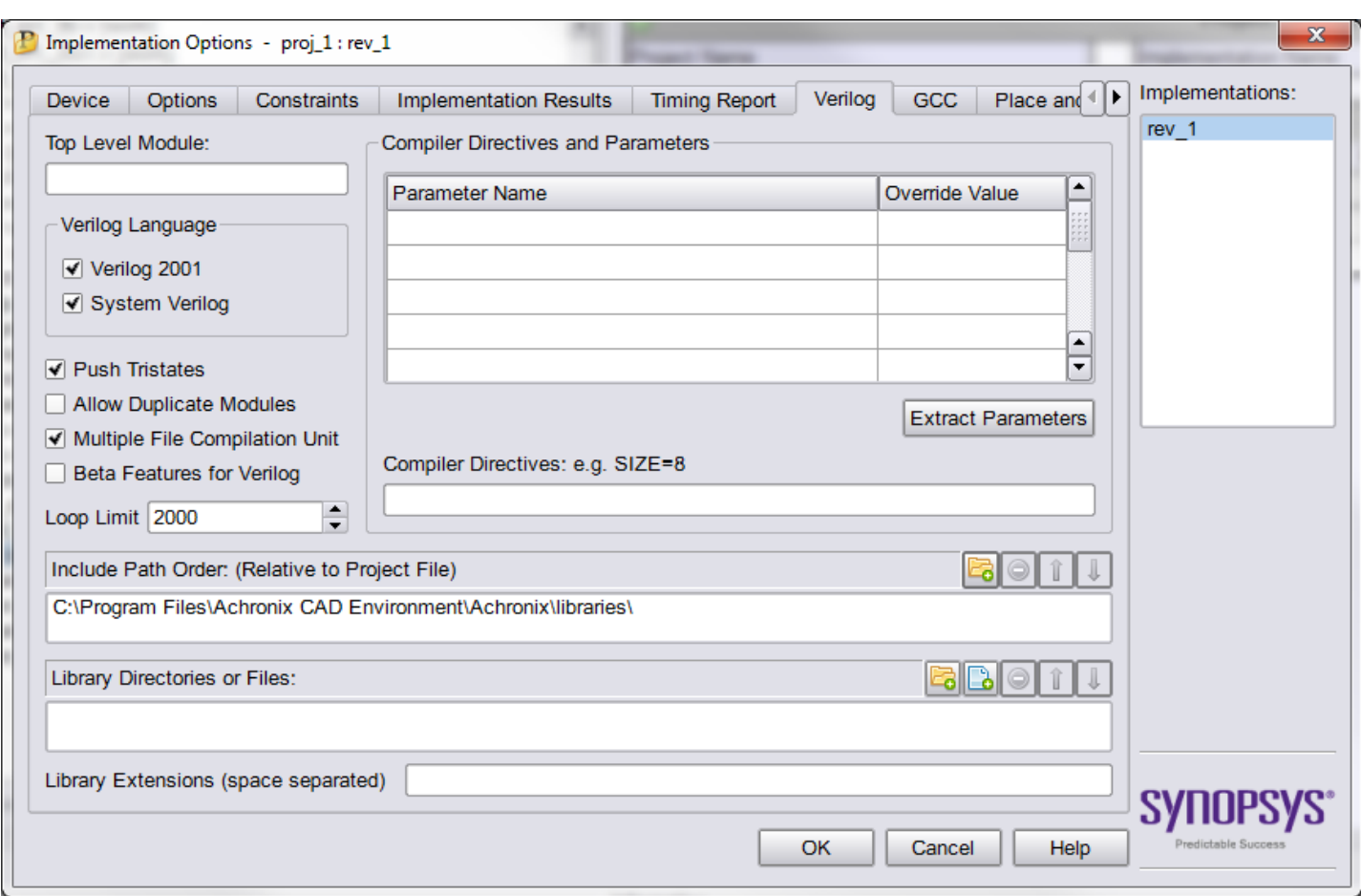

### **Figure 146:** *Implementation Options Window*

Ensure that the Verilog file <ACE install location>/libraries/device\_models/16t\_synplify.v has

been added to the project. If it has not, use the **Project → Add Source File** dialog box again to add it. Then drag this file to the top of the Verilog files listed to ensure that it is the first one read in.

 Finally, select the Achronix technology and part name. Open the Implementation Options Device tab (**Project → Implementation Options → Device**) and select the **Technology:** and **Part:** name.

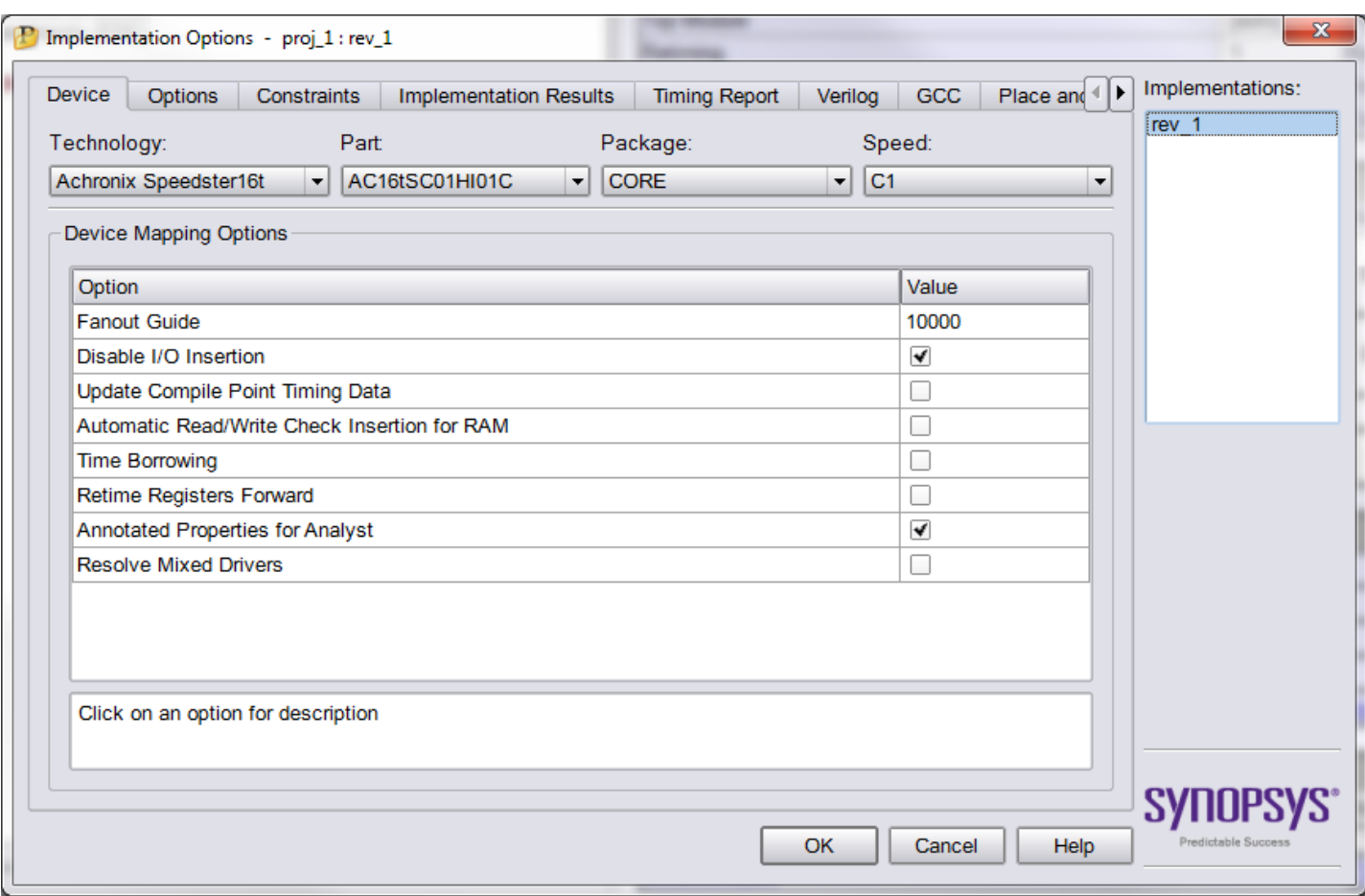

### **Figure 147:** *Implementation Option Device Tab*

## **Step 3: Compile the Design in Synplify Pro**

 $\ddot{}$  Select **Run → Compile Only** (or click **F7**) to parse the Verilog and constraints files and enable viewing. If this is the first time the design was compiled and the project has not been saved yet, Synplify Pro may ask to save the project file. Click **Save** to continue.

In order to see the nine compile point constraints defined for this project, open the constraints/

open\_sparc\_fpu\_icf\_demo.fdc file as a text file by navigating to the **Project Files** tab, expand the **Logic Constraints (FDC)** section, and left-mouse click on the open\_spacr\_fpu\_icf\_demo.fdc file, and **Open as Text**. All nine of them are of type locked, as in the example below:

| Synplify Pro L-2016.03X-SP1-2 - [C:/Achronix/Speedcore_Incremental_Compile_RefDesign_RD012/constraints/open_sparc_fpu_icf_demo.fdc]                                                                                                    |                                              | أكراها<br>$\mathbf{x}$                                                                                                    |
|----------------------------------------------------------------------------------------------------|----------------------------------------------|----------------------------------------------------------------------------------------------------|
| <b>A</b> h File Edit View Project Run Analysis HDL-Analyst Options Window Web Help                                                                                                    |                                              | 口回区                                                                                                    |
| 쏣<br>中国<br>- 国 中<br>₩ ■<br>$\Box$ $\Box$ $\Box$<br>$\odot$<br>賱                                                                                                    |                                              |                                                                                                    |
| 11<br>$12$ ###==== END Header<br>13<br>14 ###==== BEGIN Collections - (Populated from tab in SCOPE, do not edit)<br>$15$ ###==== END Collections<br>16 <sup>1</sup><br>17 ###==== BEGIN Clocks - (Populated from tab in SCOPE, do not edit)<br>18.<br>$19$ ###==== END Clocks<br>20<br>21 ###==== BEGIN "Generated Clocks" - (Populated from tab in SCOPE, do not edit)<br>22 ###==== END "Generated Clocks"<br>23<br>24 ###==== BEGIN Inputs/Outputs - (Populated from tab in SCOPE, do not edit)<br>25 ###==== END Inputs/Outputs<br>26<br>27 ###==== BEGIN Reqisters - (Populated from tab in SCOPE, do not edit)<br>28 ###==== END Registers<br>29<br>30 ###==== BEGIN "Delay Paths" - (Populated from tab in SCOPE, do not edit)<br>31 ###==== END "Delay Paths"<br>32<br>33 ###==== BEGIN Attributes - (Populated from tab in SCOPE, do not edit)<br>$34$ ###==== END Attributes<br>35<br>36 ###==== BEGIN "I/O Standards" - (Populated from tab in SCOPE, do not edit)<br>37 ###==== END "I/O Standards"<br>38<br>39 ###==== BEGIN "Compile Points" - (Populated from tab in SCOPE, do not edit)<br>40 define compile point {v:work.fpu mul} -type {locked}<br>41 define_compile_point {v:work.fpu_div} -type {locked}<br>42 define compile point {v:work.fpu in} -type {locked}<br>43 define compile point {v:work.fpu out} -type {locked}<br>44 define compile point {v:work.fpu mul ctl} -type {locked}<br>45 define compile point {v:work.fpu mul exp dp} -type {locked}<br>46 define compile point {v:work.fpu div ctl} -type {locked}<br>47 define compile point {v:work.fpu in ctl} -type {locked}<br>48 define compile point {v:work.fpu out ctl} -type {locked}<br>49 ###==== END "Compile Points"<br>50<br>51<br>52 | $\blacktriangle$<br>$\overline{\phantom{0}}$ | ٠<br>Name<br><b>E-FDC Constraints</b><br>bus dimension separator style<br>bus naming style<br>create clock<br>create generated clock<br>define attribute<br>define compile point<br>define global attribute<br>define haps io<br>define io standard<br>define scope collection<br>read sdc<br>reset path<br>set clock groups<br>set clock latency<br>set clock route delay<br>set clock uncertainty<br>set datapathonly delay<br>set false path<br>set hierarchy separator<br>set input delay<br>set max delay<br>$\overline{\phantom{a}}$<br>set multicycle path<br>∓<br>set output delay<br>Constraint Syntax:<br>bus dimension separator style<br>value <string value=""></string> |
| <b>Hide Syntax Help</b><br>Ln                                                                                                    |                                              | $1$ Col<br>$1$ Total<br>52 <sub>2</sub><br>Ovr Block                                                                                                    |
| proj_1.prj<br>open sparc fpu icf demo.fdc                                                                                                    |                                              |                                                                                                    |
|                                                                                                    |                                              |                                                                                                    |
| /womioniv/oheenchie incrementat combite vernesidn vnait/sAnhitiA/rea t/sAnwarv/ohen share tha tot nema matrisis<br>to C:\Achronix\Speedcore_Incremental_Compile_RefDesign_RD012\synplify\rev_1\open_sparc_fpu_icf_demo.srs                                                                                                    |                                              |                                                                                                    |
| Complete: Compile Process on proj 1 rev 1                                                                                                    |                                              |                                                                                                    |
| Running: premap (Pre-mapping) on proj 1 rev 1                                                                                                    |                                              | $\frac{1}{\sqrt{2}}$                                                                                                    |
| 뫙                                                                                                    |                                              | $\overline{\mathbf{r}}$                                                                                                    |
| Messages<br><b>TCL Script</b>                                                                                                    |                                              |                                                                                                    |
| Redo the previously undone action                                                                                                    |                                              | $\Box$                                                                                                    |

**Figure 148:** *Contents of the* **open\_sparc\_fpu\_icf\_demo.fdc** *File*

Each compile point becomes a partition in the ACE tool. If one or more RTL source files are later edited and changed, Synplify Pro and ACE only need to recompile the partitions that have changed, rather than the whole design.

Optionally; instead of adding the open\_sparc\_fpu\_icf\_demo.fdc file to define the compile points, constraints can also be created or edited using the SCOPE tool. To manually add a new constraint file, click the **new constraint file**

button **F**, and then click the **Compile Points** tab. To open the existing open\_sparc\_fpu\_icf\_demo.fdc file in the SCOPE tool, double-click on the file name in the **Project Files** tab, and then click the **Compile Points** tab. Then, to add a new Compile Point, select the first blank row in the table, double-click in the View field to bring up a drop-down list of available view names, and select the one desired. Then double-click in the Type field to set the compile-point type. ACE treats all compile points as locked for purposes of placement and routing, but soft or hard compile points can be used in synthesis if locked results in poor QoR.

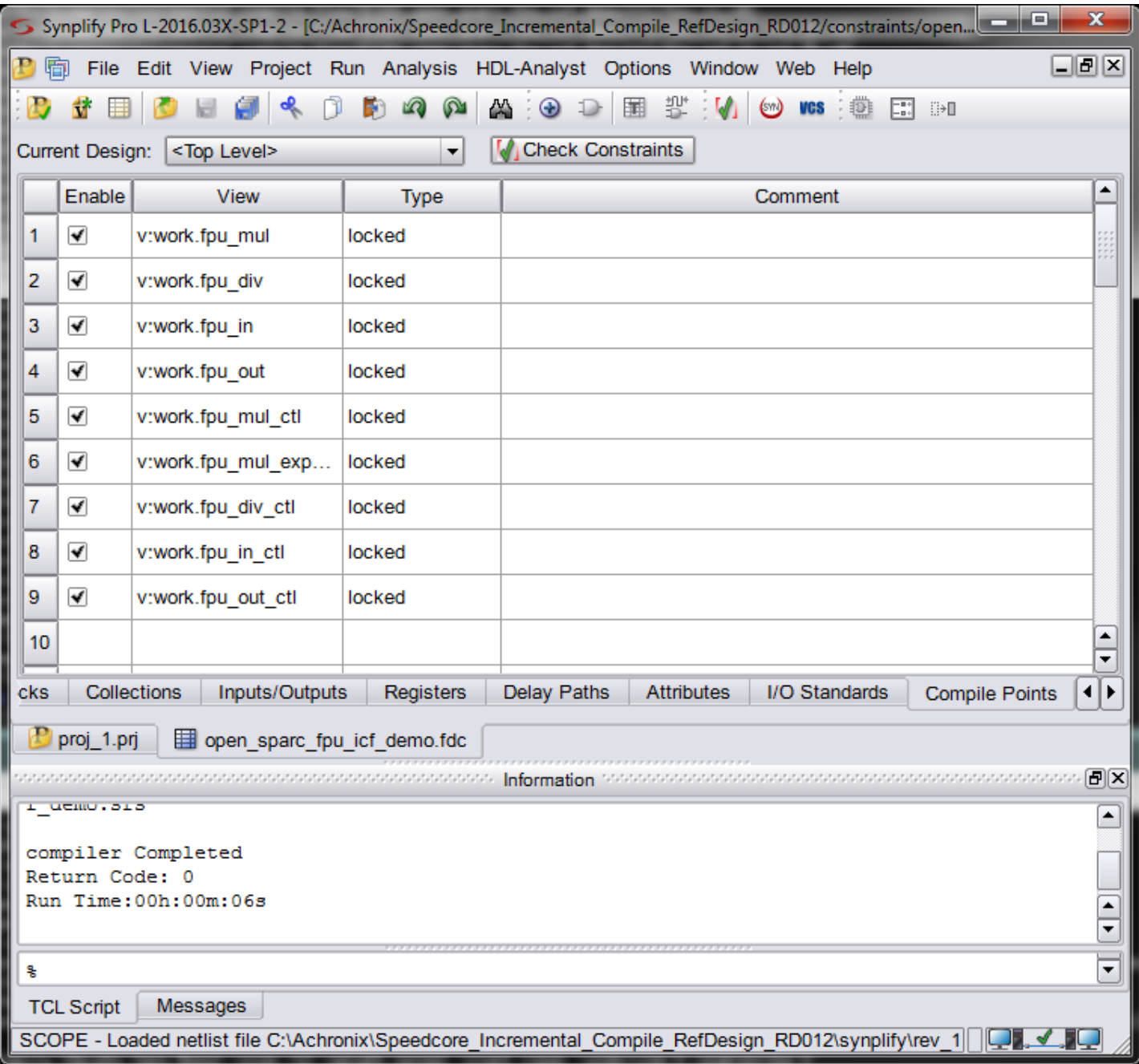

**Figure 149:** *"Compile Points" Tab Within the Synplify Pro SCOPE View*
Close the SCOPE View window and do not save any changes.

#### **Note**

Synplify-Pro can be configured to create the compile points automatically. To experiment with this option, open the Implementation Options window, select the Options tab, and check the **Auto Compile Point** option. This  $\bigcirc$ option uses various heuristics (such as the sizes of the modules, the number of pins and the presence of timing constraints) to select a set of module views as compile points. These may be in addition to any compile points manually specified as constraints.

For this tutorial ensure that the **Auto Compile Point** option is un-checked, then click **OK** to close the Implementation Options window.

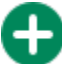

Lastly, click **Run** to complete the mapping of the design.

For more information see Chapter 11, "Working with Compile Points" in the document *Synopsys FPGA Synthesis Synplify Pro for Achronix User Guide*, located in the Synplify Pro installation directory under /doc.

#### **Caution!** A

Windows users may encounter an error with m\_generic.exe while using compile points. This condition is caused by an issue with parallel synthesis jobs in the current version of Synplify Pro for Achronix. This situation is being addressed by Synopsys and is expected to be rectified in an upcoming release. If Synplify encounters this error, select **Options → Configure Compile Point Process**, change the '4' in the box to '1' as shown below.

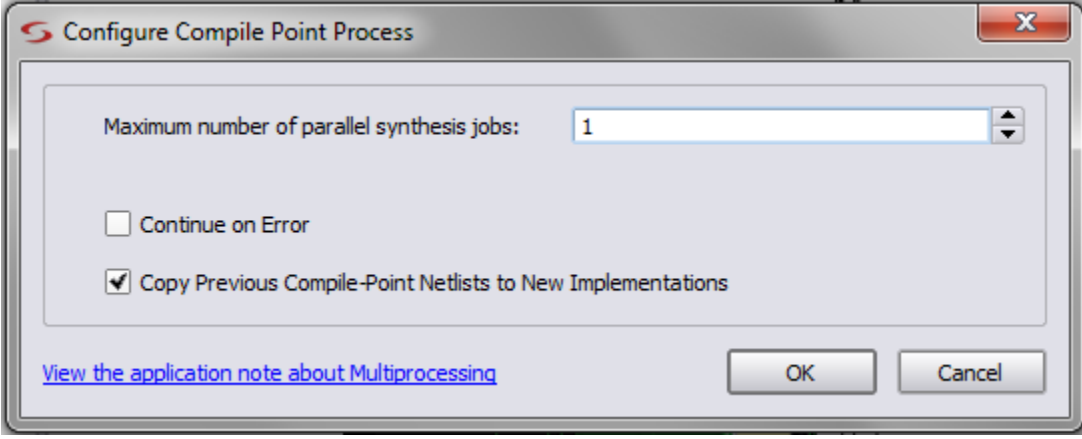

#### **Figure 150:** *Configure Compile Point Process Dialog Box*

## **Step 4: Review Synplify Results**

This step reviews some of the files and features available to better understand the behavior of Synplify Pro with compilepoint constraints.

## **Synplify-Pro Log File**

Using either the Synplify Pro GUI or another text editor, open the Synplify Pro log file

Speedcore\_Incremental\_Compile\_RefDesign\_RD012/synplify/rev\_1/open\_sparc\_fpu\_icf\_demo.srr and search for the section titled "Summary of Compile Points".

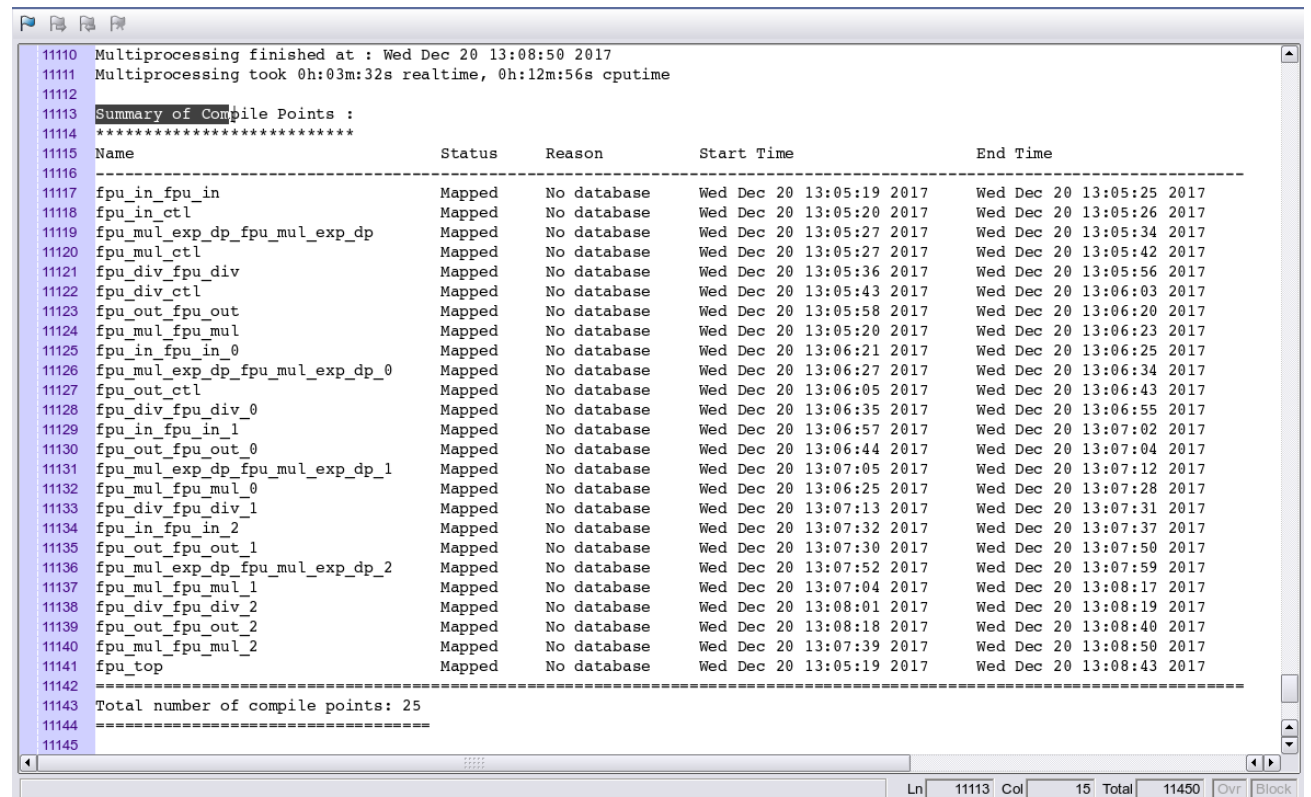

#### **Figure 151:** *Synplify-Pro Log File Showing "Summary of Compile Points" Section*

The log file rev\_1/synlog/open\_sparc\_fpu\_icf\_demo\_fpga\_mapper.srr lists a summary line for each of

the defined compile points. Each compile point is an instance of the modules defined in the FDC file. All of these compile points are marked as **Mapped** (in this case "No database" because the design is being mapped for the first time). The timestamp of the last compile for each indicate they are all mapped at about the same time. Immediately below that section is a reference to a separate . srr log file file for each compile point.

#### **Note**

 $\bigcirc$ The "**Summary of Compile Points**" section may contain different **Name** entries than those that were defined in the FDC file. These can be instances of those modules.

The log file may contain the following warnings:

```
@N: MF104 :|Found compile point of type locked on View view:work.fpu_in_ctl(verilog) 
@N: MF104 :|Found compile point of type locked on View view:work.fpu_in(verilog) 
@N: MF104 :|Found compile point of type locked on View view:work.fpu_mul_ctl(verilog) 
@N: MF104 :|Found compile point of type locked on View view:work.fpu_mul_exp_dp(verilog) 
@N: MF104 :|Found compile point of type locked on View view:work.fpu_mul(verilog) 
@N: MF104 :|Found compile point of type locked on View view:work.fpu_div_ctl(verilog) 
@N: MF104 :|Found compile point of type locked on View view:work.fpu_div(verilog) 
@N: MF104 :|Found compile point of type locked on View view:work.fpu_out_ctl(verilog) 
@N: MF104 :|Found compile point of type locked on View view:work.fpu_out(verilog)
```
These warnings are due to a a caveat when using attributes with compile points. Attributes can be used when setting

#### ACE User Guide (UG070)

These warnings are due to a a caveat when using attributes with compile points. Attributes can be used when setting constraints for compile points. However, when using syn\_hier on a compile point, the only valid value is *flatten*. All other values of this attribute (e.g., hard) are ignored for compile points. The syn\_hier attribute behaves normally for all other module boundaries not defined as compile points.

## **ACE Partitioning Constraints File**

The file synplyfy/rev\_1/open\_sparc\_fpu\_icf\_demo\_partition.prt is written by Synplify for inclusion in

the ACE project. This file contains TCL commands that define the Synplify-Pro compile points as partitions in ACE. Each command contains both the instance and view names of each partition, as well as its timestamp and compile-point type. There are many more partitions (37) listed in the  $.$   $prt$  file than there were compile points listed in the Synplify log file because the partitions represent instances, while the compile points represent modules (many of the modules are instantiated multiple times in this design). The number of these instances will match the number of the compile points found in the "Summary of Compile Points" section.

|                      | PRRR                                                                                                    |
|----------------------|----------------------------------------------------------------------------------------------------|
|                      | 1 set partition info -name "/fpu top" -view "fpu top" -timestamp "1513803914" -cp type "hard"                                                                                                    |
|                      | 2 set partition info -name "/fpu top/fpu inst[0].i fpu/fpu out/fpu out ctl" -view "fpu out ctl" -timestamp "1513803                                                                                                    |
|                      | 3 set partition info -name "/fpu top/fpu inst[0].i fpu/fpu out" -view "fpu out" -timestamp "1513803914" -cp type "l                                                                                                    |
|                      | 4 set partition info -name "/fpu_top/fpu_inst[0].i_fpu/fpu_div/fpu_div_ctl" -view "fpu_div_ctl" -timestamp "1513803                                                                                                    |
|                      | 5 set partition info -name "/fpu_top/fpu_inst[0].i_fpu/fpu_div" -view "fpu_div" -timestamp "1513803914" -cp_type "l                                                                                                    |
|                      | 6 set partition info -name "/fpu top/fpu inst[0].i_fpu/fpu mul/fpu mul exp dp" -view "fpu mul exp dp" -timestamp "1                                                                                                    |
|                      | 7 set partition info -name "/fpu top/fpu inst[0].i fpu/fpu mul/fpu mul ctl" -view "fpu mul ctl" -timestamp "1513803                                                                                                    |
|                      | 8 set partition info -name "/fpu top/fpu inst[0].i fpu/fpu mul" -view "fpu mul" -timestamp "1513803914" -cp type "l                                                                                                    |
|                      | 9 set partition info -name "/fpu top/fpu inst[0].i_fpu/fpu in/fpu in_ctl" -view "fpu in ctl" -timestamp "1513803914                                                                                                    |
|                      | 10 set partition info -name "/fpu top/fpu inst[0].i fpu/fpu in" -view "fpu in" -timestamp "1513803914" -cp type "loc                                                                                                    |
|                      | 11 set partition info -name "/fpu top/fpu inst[1].i fpu/fpu out/fpu out ctl" -view "fpu out ctl" -timestamp "1513803                                                                                                    |
|                      | 12 set partition info -name "/fpu_top/fpu_inst[1].i_fpu/fpu_out" -view "fpu_out" -timestamp "1513803914" -cp type "l                                                                                                    |
|                      | 13 set partition info -name "/fpu top/fpu inst[1].i fpu/fpu div/fpu div ctl" -view "fpu div ctl" -timestamp "1513803                                                                                                    |
|                      | 14 set partition info -name "/fpu top/fpu inst[1].i fpu/fpu div" -view "fpu div" -timestamp "1513803914" -cp type "l                                                                                                    |
|                      | 15 set partition info -name "/fpu top/fpu inst[1].i fpu/fpu mul/fpu mul exp dp" -view "fpu mul exp dp" -timestamp "1                                                                                                    |
|                      | 16 set partition info -name "/fpu top/fpu inst[1].i fpu/fpu mul/fpu mul ctl" -view "fpu mul ctl" -timestamp "1513803                                                                                                    |
|                      | 17 set partition_info -name "/fpu_top/fpu_inst[1].i_fpu/fpu_mul" -view "fpu_mul" -timestamp "1513803914" -cp type "l                                                                                                    |
|                      | 18 set partition info -name "/fpu_top/fpu_inst[1].i_fpu/fpu_in/fpu_in_ctl" -view "fpu_in_ctl" -timestamp "1513803914                                                                                                    |
|                      | 19 set partition info -name "/fpu top/fpu inst[1].i fpu/fpu in" -view "fpu in" -timestamp "1513803914" -cp type "loc                                                                                                    |
|                      | 20 set partition info -name "/fpu top/fpu inst[2].i fpu/fpu out/fpu out ctl" -view "fpu out ctl" -timestamp "1513803                                                                                                    |
|                      | 21 set partition info -name "/fpu_top/fpu_inst[2].i_fpu/fpu_out" -view "fpu_out" -timestamp "1513803914" -cp type "l                                                                                                    |
|                      | 22 set partition info -name "/fpu top/fpu inst[2].i fpu/fpu div/fpu div ctl" -view "fpu div ctl" -timestamp "1513803                                                                                                    |
|                      | 23 set partition info -name "/fpu top/fpu inst[2].i fpu/fpu div" -view "fpu div" -timestamp "1513803914" -cp type "l                                                                                                    |
|                      | 24 set partition info -name "/fpu top/fpu inst[2].i fpu/fpu mul/fpu mul exp dp" -view "fpu mul exp dp" -timestamp "1                                                                                                    |
|                      | 25 set partition info -name "/fpu top/fpu inst[2].i fpu/fpu mul/fpu mul ctl" -view "fpu mul ctl" -timestamp "1513803                                                                                                    |
|                      | 26 set partition info -name "/fpu top/fpu inst[2].i fpu/fpu mul" -view "fpu mul" -timestamp "1513803914" -cp type "l                                                                                                    |
|                      | 27 set partition_info -name "/fpu_top/fpu_inst[2].i_fpu/fpu_in/fpu_in ctl" -view "fpu_in ctl" -timestamp "1513803914                                                                                                    |
|                      | 28 set partition info -name "/fpu top/fpu inst[2].i fpu/fpu in" -view "fpu in" -timestamp "1513803914" -cp type "loc                                                                                                    |
|                      | 29 set partition info -name "/fpu top/fpu inst[3].i fpu/fpu out/fpu out ctl" -view "fpu out ctl" -timestamp "1513803                                                                                                    |
|                      | 30 set partition info -name "/fpu top/fpu inst[3].i fpu/fpu out" -view "fpu out" -timestamp "1513803914" -cp type "l<br>31 set partition info -name "/fpu top/fpu inst[3].i fpu/fpu div/fpu div ctl" -view "fpu div ctl" -timestamp "1513803 |
|                      | 32 set partition info -name "/fpu top/fpu inst[3].i fpu/fpu div" -view "fpu div" -timestamp "1513803914" -cp type "l                                                                                                    |
|                      | 33 set partition info -name "/fpu top/fpu inst[3].i fpu/fpu mul/fpu mul exp dp" -view "fpu mul exp dp" -timestamp "1                                                                                                    |
|                      | 34 set partition info -name "/fpu top/fpu inst[3].i fpu/fpu mul/fpu mul ctl" -view "fpu mul ctl" -timestamp "1513803                                                                                                    |
|                      | 35 set partition info -name "/fpu top/fpu inst[3].i fpu/fpu mul" -view "fpu mul" -timestamp "1513803914" -cp type "l                                                                                                    |
|                      | 36 set partition info -name "/fpu top/fpu inst[3].i fpu/fpu in/fpu in ctl" -view "fpu in ctl" -timestamp "1513803914                                                                                                    |
|                      | 37 set partition info -name "/fpu top/fpu inst[3].i fpu/fpu in" -view "fpu in" -timestamp "1513803914" -cp type "loc                                                                                                    |
| $\blacktriangleleft$ | $\left  \cdot \right $                                                                                                    |
|                      | 37 Ovr Block<br>1 Col<br>1 Total<br>Lnl                                                                                                    |
|                      |                                                                                                    |

**Figure 152:** *Contents of the* **open\_sparc\_fpu\_icf\_demo\_partition.prt** *File*

## **Technology View**

Click on the Technology View button  $\|\mathbf{D}\|$  to open the design schematic, then select one of the fpu inst instances.

These instances can be identified by expanding the Instances/Groups folder and then left-mouse click on one to select it. The selected instance is highlighted with a red boundary in the Tech popup view.

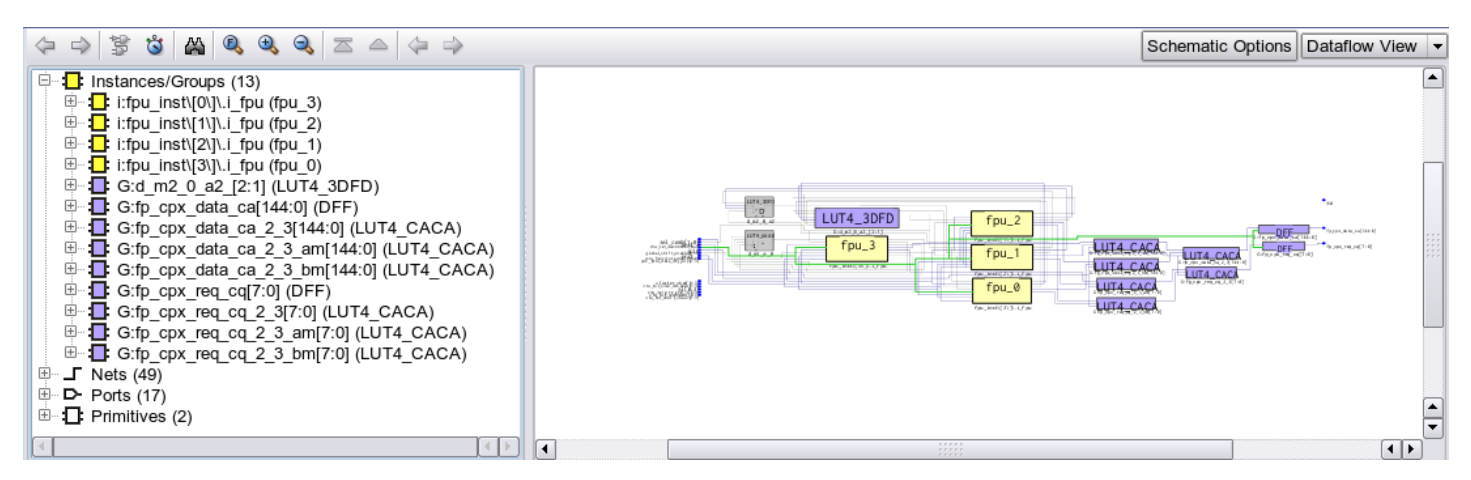

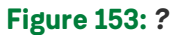

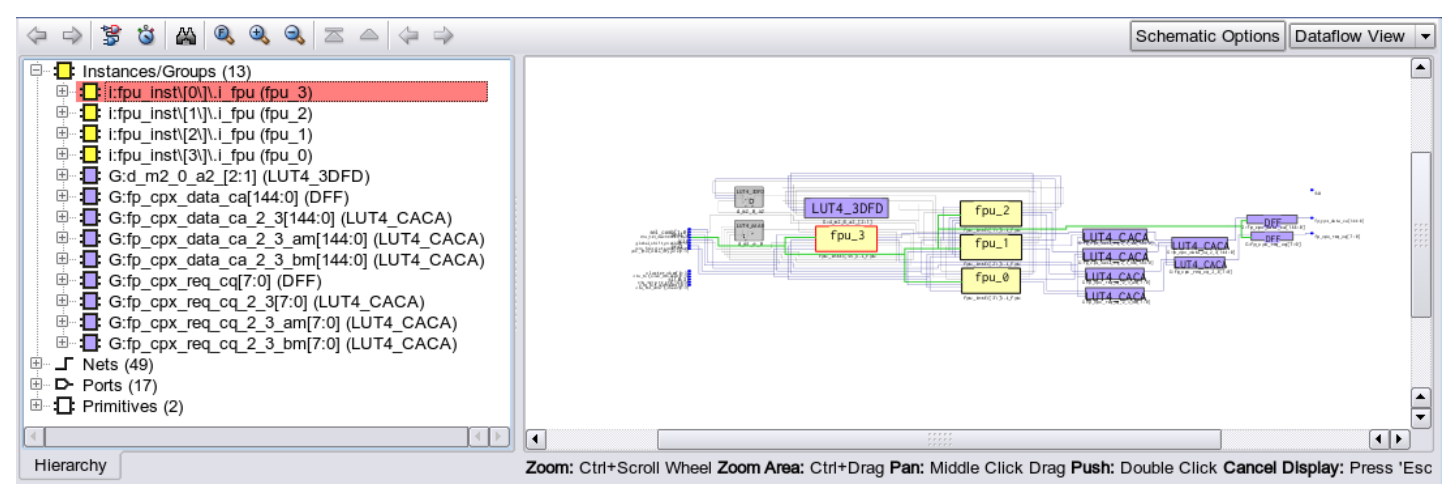

**Figure 154:** *?*

Use the right mouse to push into that level of the hierarchy. The schematic will then update. The locked and hard

partitions have a green background color while the default instance background color is yellow. In the schematic area, use the right now to either push or pop hierarchy levels, depending on where the mouse is located when clicked.

#### ACE User Guide (UG070)

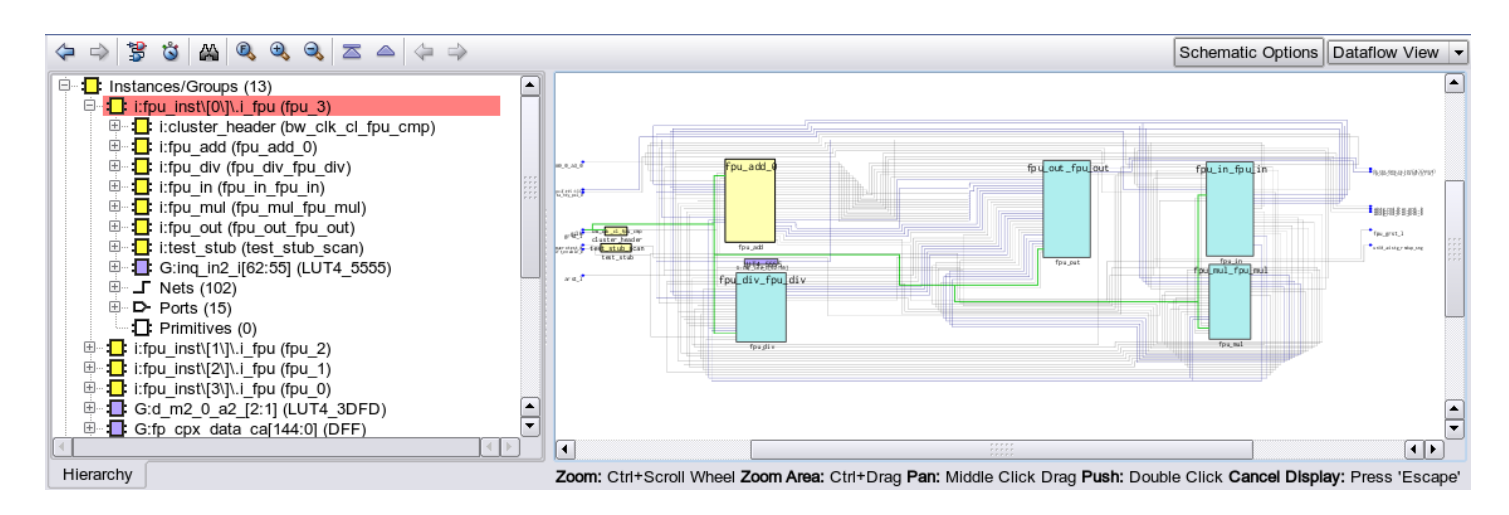

**Figure 155:** *Synplify Pro "Technology View"*

Exit from Synplify Pro. Next, the design must be placed and routed in ACE.

## **Step 5: Set up the ACE Project**

 Start the ACE GUI. Under Linux, execute: % cd <your work area>/Speedcore\_Incremental\_Compile\_RefDesign\_RD012/ace % ace

Under Windows, double click on the ACE icon.

Then create a new project with **File → Create Project**. Click **Browse** to navigate through the filesystem to ensure

that the project is created under the subdirectory Speedcore\_Incremental\_Compile\_RefDesign\_RD012/ace and click **OK**. Use 'proj\_1' for the project name, and 'impl\_1' for the implementation name. Click **Finish**.

The ACE home screen appears with an empty project named proj 1 and an implementation named impl\_1, as in the following screen shot:

## ACE User Guide (UG070)

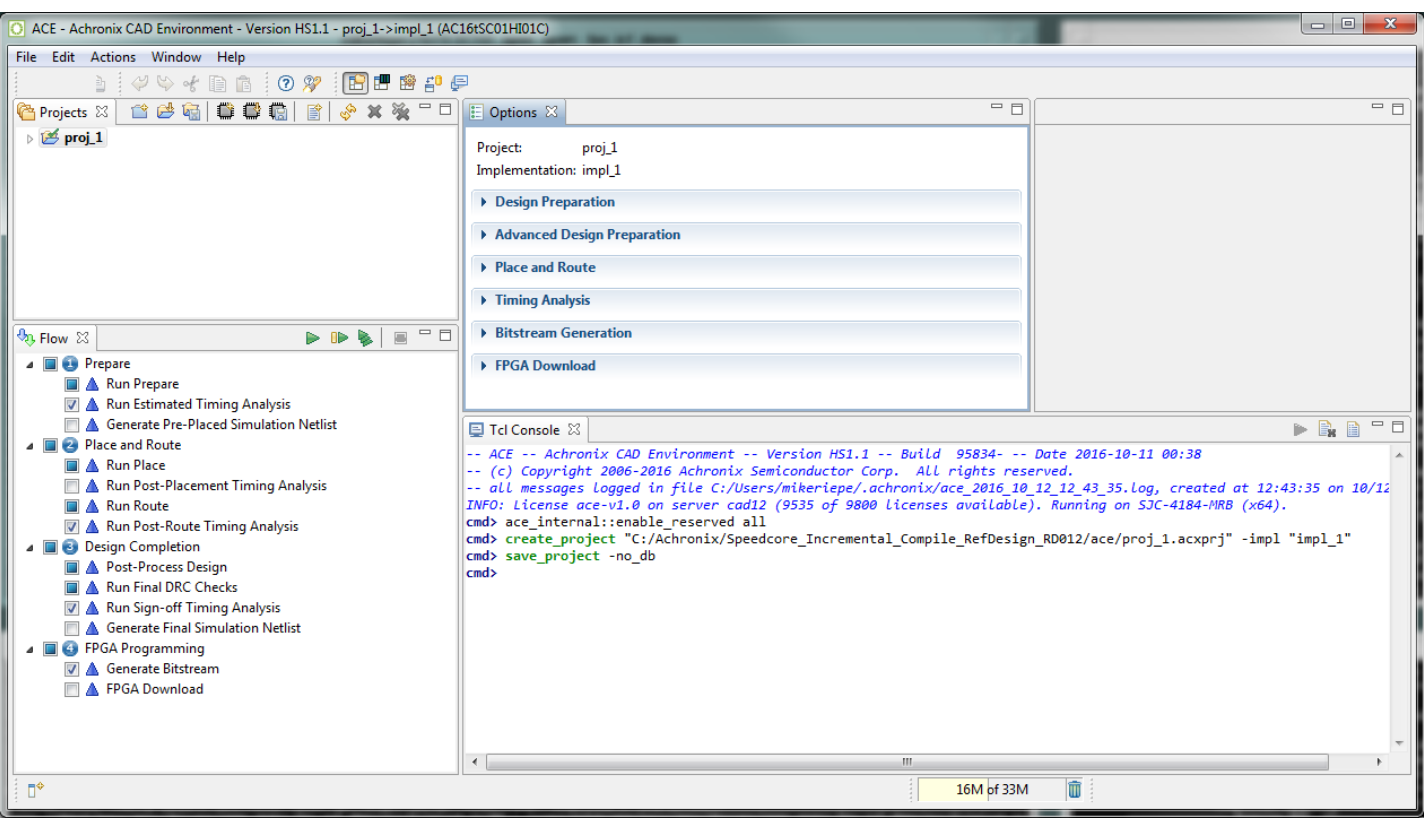

**Figure 156:** *ACE Home Screen*

 Select **File → Add Project Source Files…**, then click on **Speedcore\_Incremental\_Compile\_RefDesign\_RD012** in the pathname bar to locate the source files and open the following dialog box:

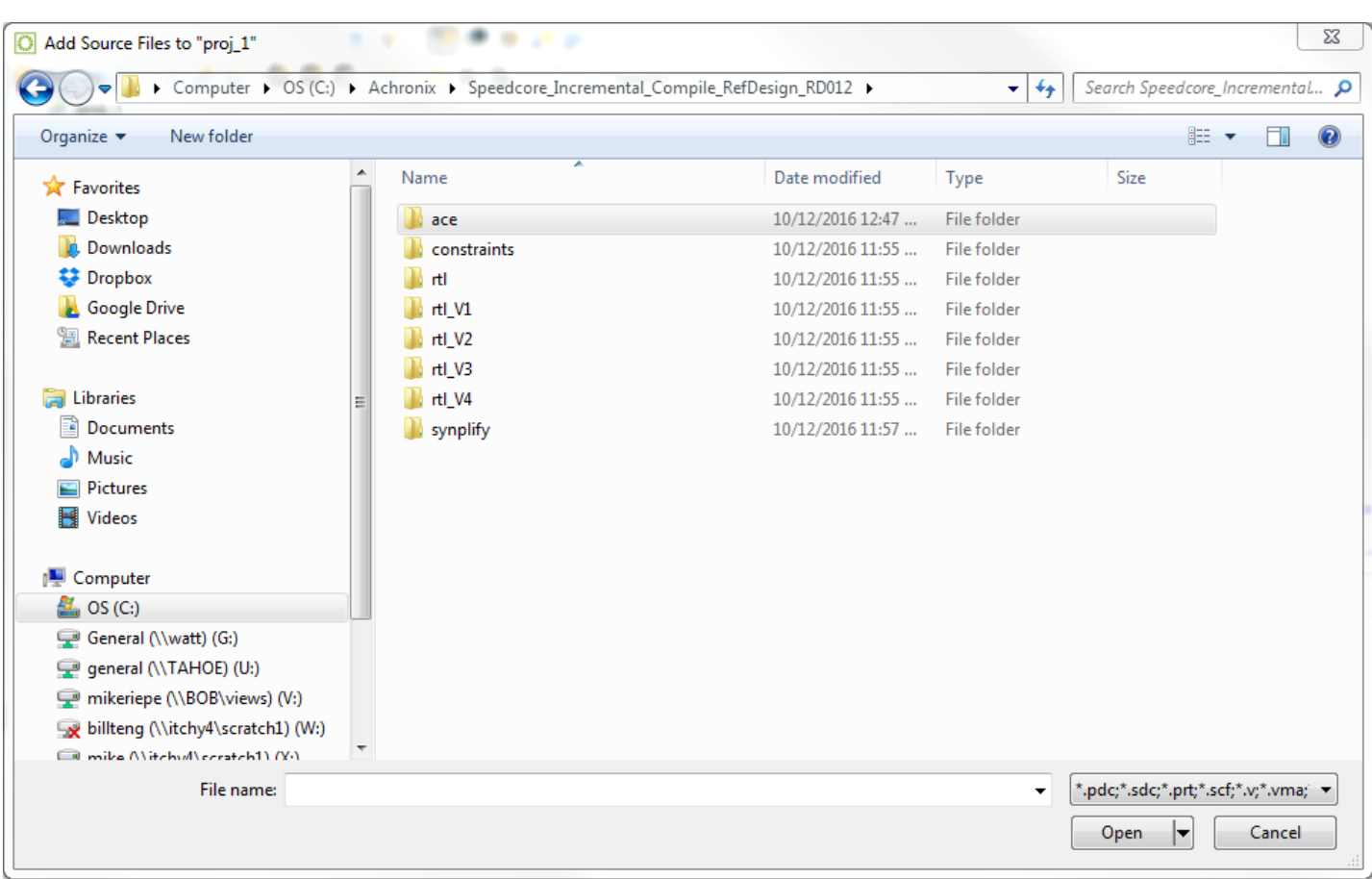

## **Figure 157:** *"Design Source Files" Dialog Box*

 Navigate to the constraints directory, select the open\_sparc\_fpu\_icf\_demo.sdc file, and then click **OK**. Bring up the Add Project Source Files dialog box again, navigate to the directory synplify/rev\_1/, control-click to select the files open\_sparc\_fpu\_icf\_demo.vm and open\_sparc\_fpu\_icf\_demo\_partition.prt, and click **OK** to add them to the project.

 Finally, in the Options tab under "Design Preparation", verify that the **Target Device** is the same device name used in Synplify, and verify that the **Enable Incremental Compile** implementation option checkbox is checked. All of the files just added appear under the ace/Netlists and ace/Constraints folders of the Projects tab.

#### **Tip**  $\circledcirc$

In the **Projects Perspective** → **Projects View** click on the triangle next to Constraints to list out the constraint files, etc.

## ACE User Guide (UG070)

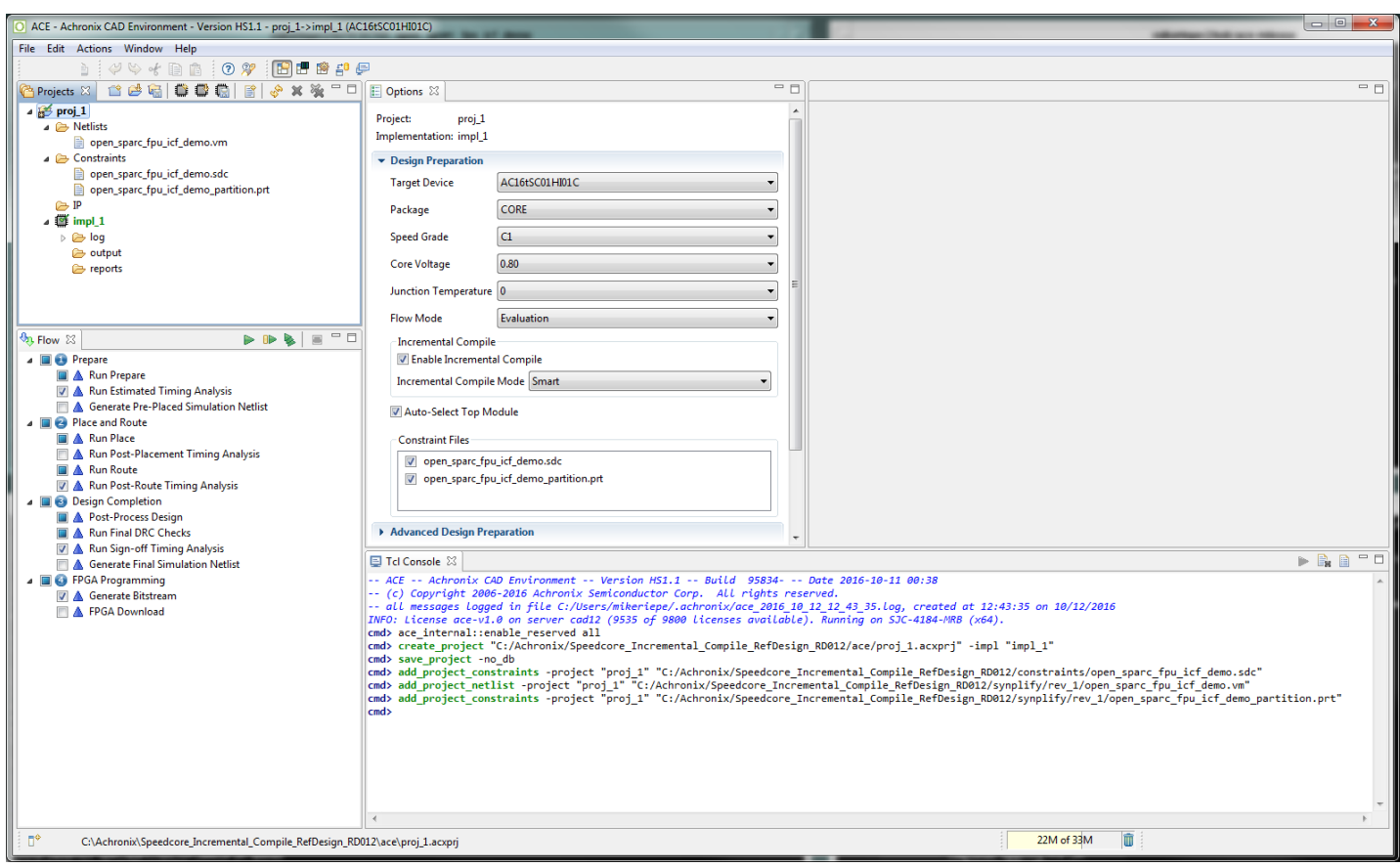

## **Figure 158:** *ACE "Projects" Tab*

Recall from Step 4 (see page) that the open\_sparc\_fpu\_icf\_demo\_partition.prt file (added to the

project above) contains the partition definitions exported from Synplify Pro. The presence of this constraint file and the Enable Incremental Compile implementation option are the only configuration changes that distinguish the incremental compile flow from the standard non-incremental flow.

Immediately under the **Enable Incremental Compile** implementation option checkbox is a drop-down box for the

**Incremental Compile Mode** implementation option. Available values are strict and smart. Strict mode ensures that placement of locked instances in unchanged partitions are completely preserved. Smart mode (the default) allows ACE to try to intelligently preserve placement in locked partitions for better design performance.

## **Step 6: Compile the Design in ACE**

In the Flow tab, uncheck the **Run Sign-off Timing Analysis** and **Generate Bitstream** flow step checkboxes to

save some runtime. Then click the green triangle  $\triangleright$  in the upper-right corner of the Flow View to run the Prepare, Placement, and Routing flow. When the ACE flow completes, a green check mark appears by the Run Final DRC Checks flow step in the Flow View.

## **Step 7: Review ACE Results**

Next is a review of some of the features available to help in understanding and optimizing the partition constraints.

## **Partition Report**

 While the ACE flow is running, the Partition Report can be viewed at any time after the completion of the Run Prepare flow step. In the ACE GUI, the report opens automatically in the Editor Area of the Project perspective.

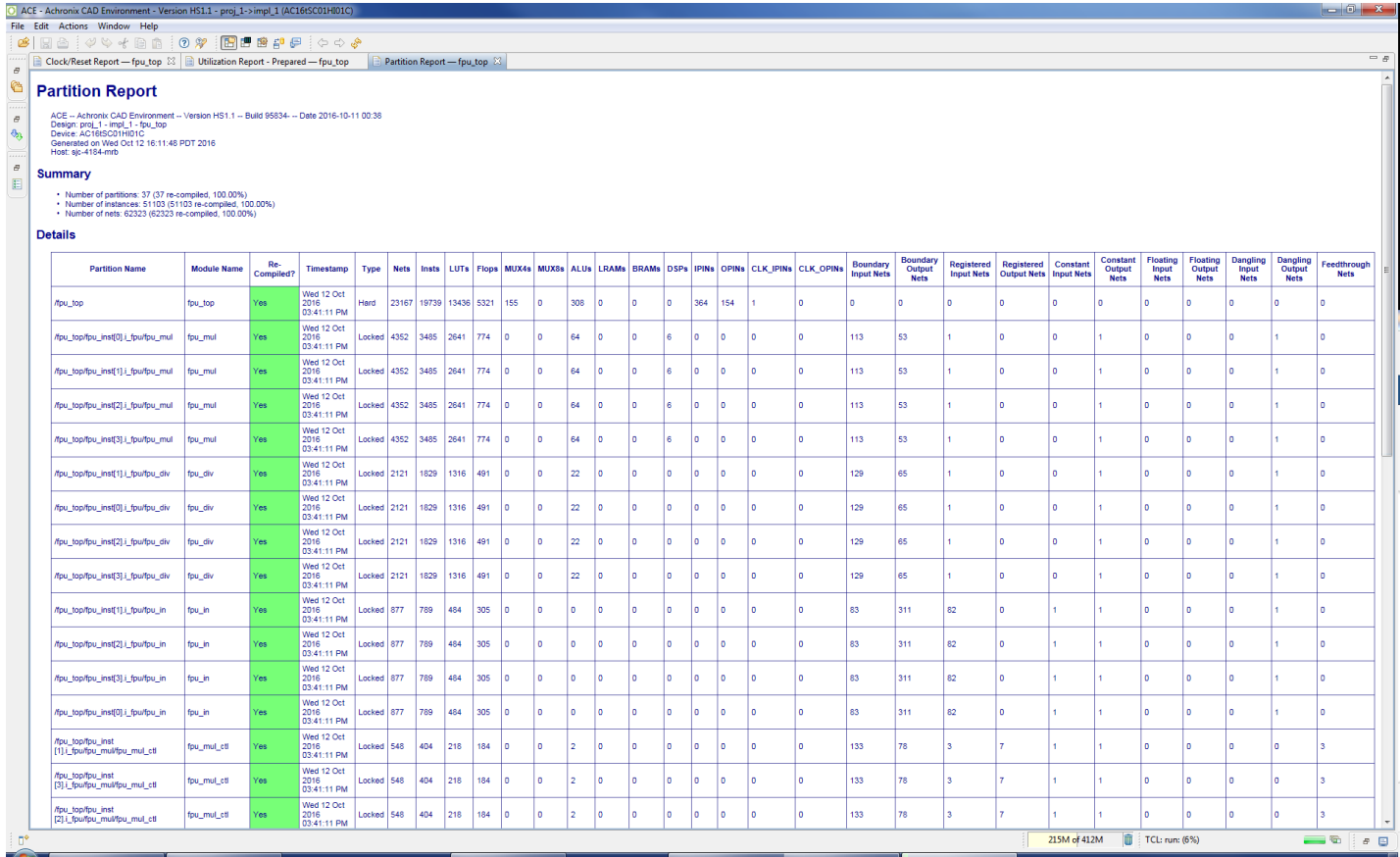

## **Figure 159:** *ACE Partition Report After the First Incremental Compile Iteration*

First look at the Summary section. The report shows the total number of partitions and the number that were

recompiled (in this case 100% because this was the first pass through the flow). Also listed are the number of instances and nets that are owned by a partition, plus the number that were recompiled by ACE (again, 100% of each). Placement runtimes are proportional to the number of recompiled instances, and routing runtimes are proportional to the number of recompiled nets.

The Details section displays a table with one row for each partition. Columns are printed as follows

A series of columns with instance counts for  $L$   $\mathcal{L}_\text{max}$  ,  $\mathcal{L}_\text{max}$  and  $\mathcal{L}_\text{max}$ 

- Partition Name (which are the same as the instance name in the unflattened RTL)
- Module Name (derived from the module name in the RTL)
- Re-Compiled? column ("yes" or "no")
- Timestamp (time and date when it was last compiled in Synplify Pro)
- Type (only "Hard" and "Locked" are supported by ACE)
- The number of nets and instances owned by the partition

A series of columns with instance counts for LUTs, Flops (DFFs), ALUs, LRAMs, BRAMs, etc.

The final eleven columns in the Details section provide information about the boundary nets of each partition.This information is useful in analyzing the suitability of each module for partitioning and to suggest ways in which the design may be improved to make it more amenable to partitioning. These include:

- Two columns counting the number of input nets and output nets crossing the boundary. These correspond to the ports of the original RTL module that have been flattened away. An input net has its driver outside the partition, while an output net has its driver inside the partition. The larger the ratio of boundary nets to instances in a partition, the more likely it is that the placement and routing of the partition will be disturbed when neighboring partitions are recompiled (this is a corollary of Rent's Rule).
- Two columns with the number of input and output boundary nets that are registered. Registering boundary ports is always a good idea as it can be harder to maintain timing closure of cross-boundary paths when a partition or its parent needs to be recompiled.
- Two columns with the number of input and output boundary nets driven by a constant. Designers often tie-off unused inputs or outputs of a block and assume that those constants will be optimized away by the logic synthesis tools. However, logic synthesis must assume that those constants may change in the future, so constant propagation cannot be performed across locked partition boundaries. Locking can result in a netlist that is much larger than expected. It is better to define a compile point on an RTL wrapper module that encloses input pin constants inside the partition and output-pin constants outside the partition. This method provides logic synthesis with the freedom to eliminate gates made redundant by the constants.
- Four columns with the number of input and output boundary nets that are floating and dangling, respectively. Floating nets have input pin loads with no driver, and dangling nets have a driver with no input pin loads. Similarly to constant boundary nets, logic synthesis is not able to optimize away floating and dangling logic across locked partition boundaries. Again, if a design has pins on a module that can logically be left unconnected, it is usually best to create a wrapper module so that unconnected inputs are enclosed within the partition and unconnected outputs are outside the partition, and then define the wrapper module as the partition instead.
- $\bullet$ One column with the number of feedthrough nets. A feedthrough net enters an input pin of a module and exits through an output pin without driving any logic inside the partition. Again because logic synthesis cannot optimize logic across Locked partition boundaries, and it cannot eliminate pins on either Locked or Hard partition boundaries, it is best to eliminate feedthrough nets from the design. Feedthroughs impose constraints on synthesis, placement, and routing that can results in unnecessary delay and routing congestion.

#### **Note**

 $\bigcirc$ The table is sorted so that partitions with a recompiled state of "Yes" appear first, then sorted by number of instances.

## **Floorplan View**

 After the Routing flow step has completed, switch to the Floorplanner perspective to view the results. In the [Floorplanner View \(see page 53\)](#page-52-0)'s flyout palette, under the Layers section, turn on visibility for Instances, but turn off visibility for Sites, Clock Routes, and Non-clock Routes.

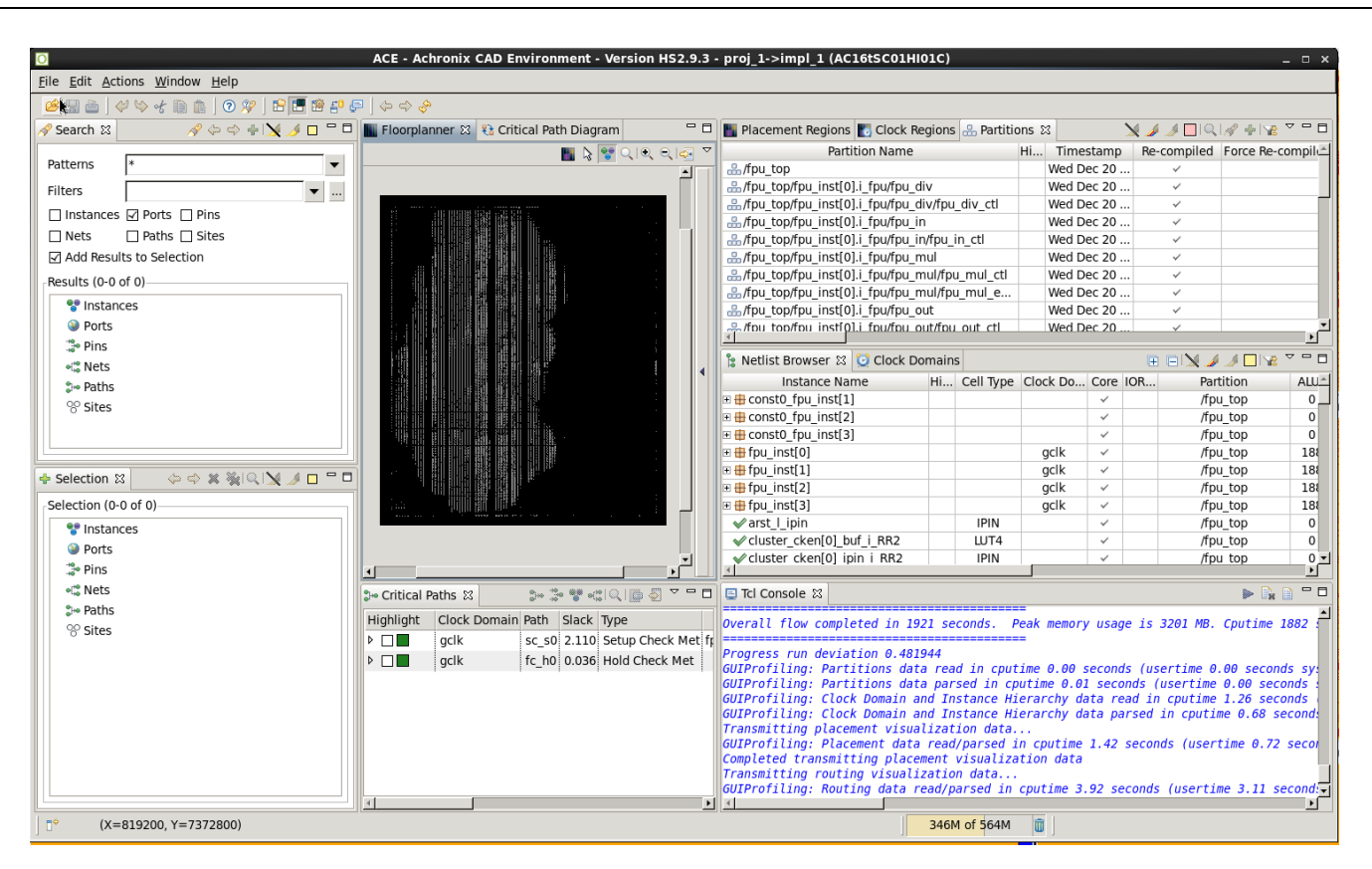

#### **Figure 160:** *ACE Floorplanner Perspective After the First Incremental Compile Iteration*

<span id="page-371-0"></span>Switch to the [Partitions View \(see page 119\)](#page-118-0) to see a table with one row for each partition name. Columns exist for

the Partition Timestamp; Re-Compiled status (a check-mark or not); the number of Flops, LUTs, ALUs, BRAMs, LRAMs, and Others (IOs, sources, etc); and the number of Cumulative Flops, LUTs, ALUs, BRAMs, LRAMs, and Others. The number of instances of each type includes only those instances directly owned by the given partition. The number of cumulative instances of each type includes instances owned by the given partition, as well as all child partitions below that partition in the RTL hierarchy.

The column named Force Recompile on Next Run provides a mechanism to override the partition's timestamp during the *next* pass through ACE. Right-click anywhere in the row for a partition and select **Force Partition Changed**. A check mark appears in the Force Recompile on Next Run column, and the partition is re-placed and re-routed the next time the flow is run during this ACE session, even if there were no RTL changes nor recompilation in Synplify-Pro. Right-click again and select **Un-Force Partition Changed** to remove the check mark, or else the checkmark will be removed automatically when the flow is run later in this ACE session.

 The column named Highlight Color displays a box with the partition's highlight color. It should currently be empty. Right-click on the row for a partition and select Highlight Partition to highlight the partition's instances in the Floorplanner view with the current highlight color for the Partition tab. In the toolbar above the table, click on the Choose Highlight Color tool  $\Box$  to change the highlight color to be used in the next Highlight command. Right-click on the partition row and select **Un-Highlight Partition** to disable highlighting of the partition's instances. Alternatively, the Highlight Partition and Un-Highlight Partition  $\sum$  tools in the toolbar can be used to highlight the currently selected partition in the table.

Finally, ensure that none of the partitions are highlighted, and click the Auto-Highlight Partitions tool in the toolbar to highlight all of the partitions with an automatically selected color:

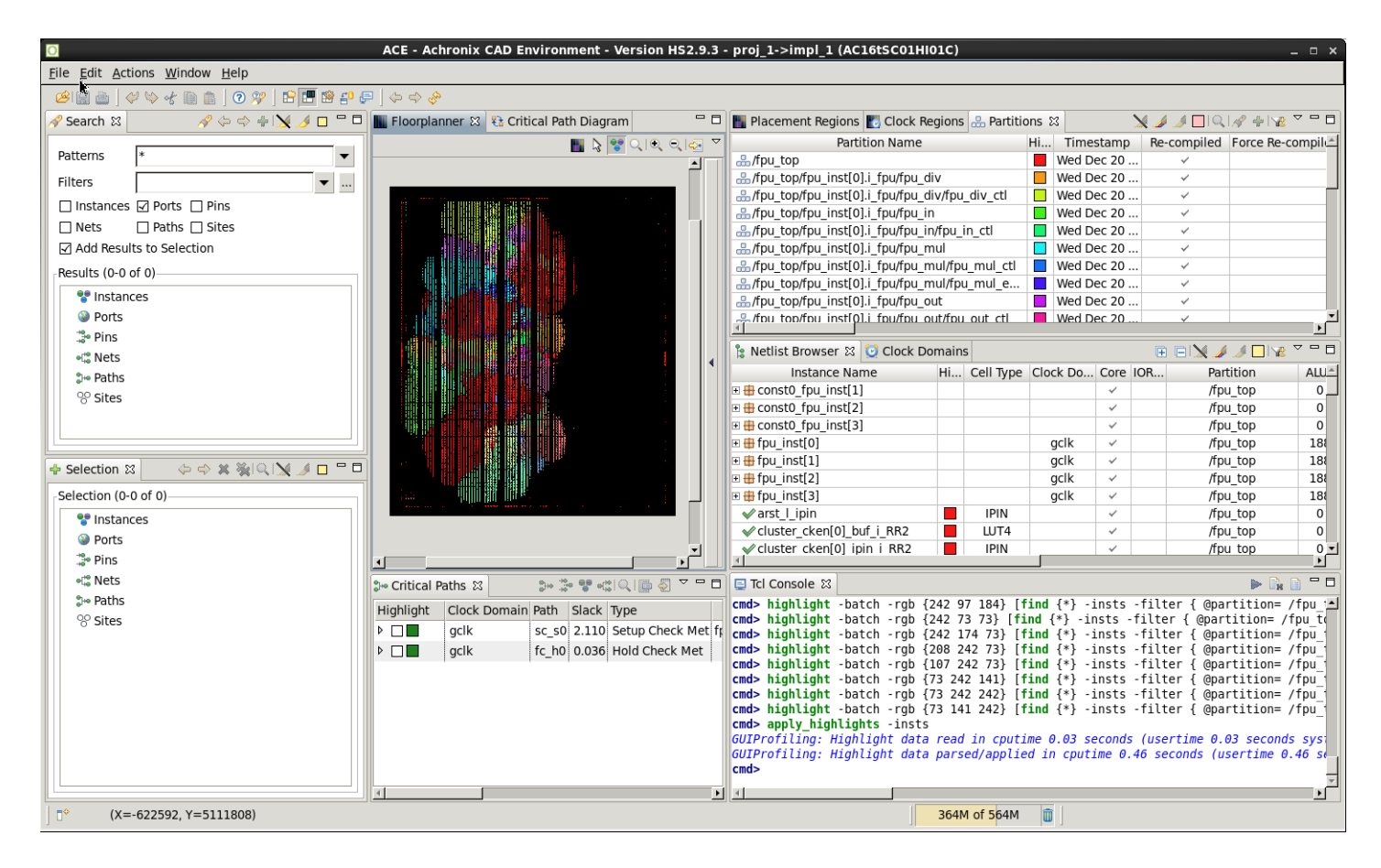

**Figure 161:** *Highlighting Partitions in ACE After the First Incremental Compile Iteration*

#### ACE User Guide (UG070)

#### The auto-highlight feature is an extremely powerful tool in understanding the logical and physical connectivity relationships between partitions. Generally, instances in a partition are placed in close proximity to each other if the connectivity within the partition is stronger than the connectivity outside (i.e., Rent's Rule: the number of ports on the partition being much smaller than the number of instances). The instances in one partition are generally placed close to the instances of other partitions with strong connectivity between them, and farther away from other partitions with weak connectivity. Specifically, if a partition has instances scattered over a wide area, it means that the instances are more strongly connected to other partitions than they are to each other. It may be better to remove that partition from the partition constraints. Placement and routing QoR may improve if that partition is recompiled every time the RTL is recompiled, allowing those instances to adapt to changes in their neighbors. This behavior may even be a sign that the RTL should be re-architected to absorb those glue logic instances into the top-level block or their neighboring instances.

Tools also exist in the toolbar to zoom (see [Zooming the Floorplanner In and Out \(see page 295\)](#page-294-0)) to the instances of the selected partition, search for the instances of the selected partition (this generates the appropriate Tcl [find \(see page 475\)](#page-474-0) command to populate the [Search View \(see page 134\)](#page-133-0)), and add the instances of the selected partition to the selection set (done with the Tcl [select \(see page 521\)](#page-520-0) command, with results displayed in the [Selection View \(see page 138\)\)](#page-137-0).

The partition table includes filtering functionality, which can be used to control visibility of the partition rows. To

enable filtering, click on the **Toggle Filter Row Visibility** button **.** The filter row allows a content-appropriate filter to be applied to one or more table columns; numeric columns will filter based upon number ranges, while name columns will filter based upon string matching or even regular expressions. For example, clicking on the filter icon  $\Delta$  above the LUTs column allows viewing only partitions with, say, greater than 3,000 LUTs. This filter functionality will be most useful when there are a large number of partitions.

#### **Tip**  $\odot$

After using the Placement Region Tool **in the Floorplanner view to create a new placement region**, users of partitions can drag-and-drop a row from the Partitions view onto the newly created placement region (either the appropriate row of the table in the [Placement Regions View \(see page 122\)](#page-121-0), or directly into the placement region painted in the Floorplanner view). This action generates the correct add region find insts (see page 458) command to add all instances in the dragged partition to the designated placement region.

## **Netlist Browser**

The [Netlist Browser View \(see page 88\)](#page-87-0) also contains several features dedicated to the Incremental Compile

Flow. There is a column (Partition) naming which partition owns all instances represented by that row in the table. No partition name is given if the instances are not owned by a partition, or if they are split between two or more partitions. When a partition is highlighted in the Partitions view, that highlight color is also present in the Highlight Color column of the Netlist Browser in all rows owned by the given partition.

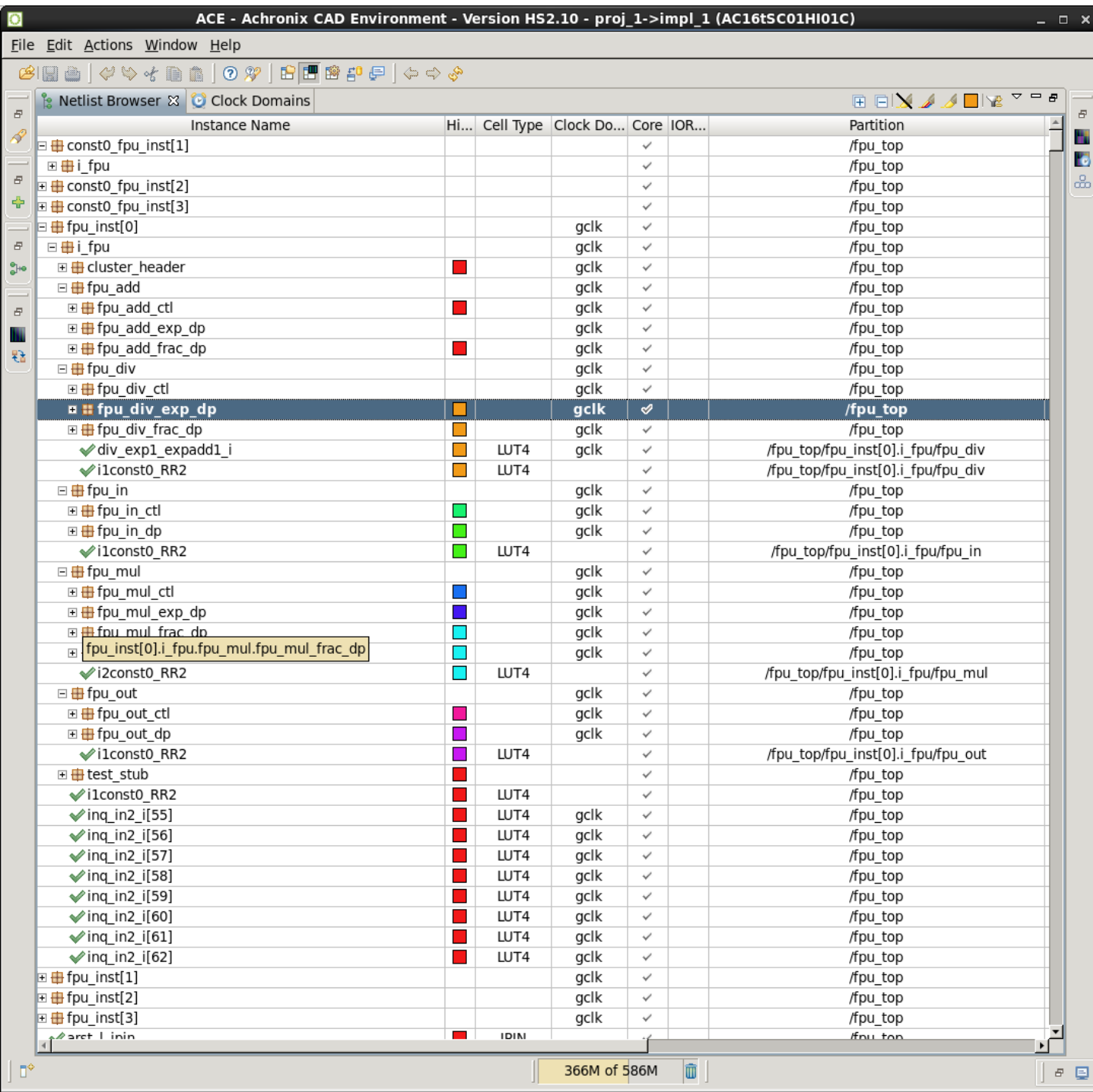

**Figure 162:** *ACE Netlist Browser*

## **End of the First Pass of ACE Place and Route**

At this point, exit out of ACE if desired.

#### **Note**

 $\bigcirc$ ACE can stay in memory and "incremental" runs can be implemented in the same ACE session because ACE will recognize that inputs to the ACE flows have changed, and will run incremental flows appropriately.

### **Step 8: Change the RTL (rtl\_V1)**

It is at this point where the utility of the Incremental Compile Flow begins to become apparent. The next steps simulate the actions of a product development team in the middle of a design iteration by modifying the RTL for one of the partitions, and then rerunning Synthesis, Prepare, Placement, and Routing (SPP&R).

 First, navigate to the top-level directory of the tutorial project and start Synplify-Pro if it is no longer running. Under Linux, execute:

```
% cd <your work area>/ Speedcore_Incremental_Compile_Reference_Design_RD012 
% synplify_pro
```
Under Windows, double-click on the Synplify Pro icon.

This step simulates an RTL change by replacing the source file  $r t l/fpu_mul_cl.v$  with the version in the

directory  $r t 1_v1$ . To do this in Synplify Pro, in the Project Files tab, navigate to the Verilog folder and left click on the file to be changed to select it by clicking on its name, in this case  $fpu\_mul\_ct1.v$ , and then right-click to bring up popup menu followed by **Change File…** or select **Project → Change File**. In the dialog box that appears, use the drop-down box of the Look in field and navigate from the directory  $r t 1$  to the directory  $r t 1$  V1. Then double-click on the file fpu\_mul\_ctl.v, or select it and click **OK**. The old version of the file is then removed from the project and replaced by the modified version. Diff the old and new versions of the file to see the changes:

\$ diff rtl\_V1/fpu\_mul\_ctl.v rtl

#### **Note**

 $\bigcirc$ 

A flop has been added to the 5-bit wire mul exc\_out.

## **Step 9: Recompile the Design in Synplify Pro (rtl\_V1)**

Click **Run** on the Synplify Pro home screen to recompile and remap the design.

#### **Note**  $\bf{O}$

Runtime will be much faster than in the first iteration because only the changed module needs to be recompiled.

## **Step 10: Review Synplify Results (rtl\_V1)**

## **Synplify Pro Log File (rtl\_v1)**

Once again, open the Synplify Pro log file Speedcore\_Incremental\_Compile\_Reference\_Design\_RD012

/synplify/rev\_1/open\_sparc\_fpu\_icf\_demo.srr and search for the section titled "Summary of Compile Points". All of the partitions have a status of *unchanged* except for the partition fpu\_mul\_ctl and its parent partition , which have status *remapped* and a reason of *design changed*. The timestamp of the remapped partitions have also been advanced.

| p |      | 日日用                                                               |           |                 |                            |
|---|------|-------------------------------------------------------------------|-----------|-----------------|----------------------------|
|   |      | 1668 Multiprocessing finished at : Wed Dec 20 14:21:24 2017       |           |                 | ٠                          |
|   |      | 1669 Multiprocessing took 0h:00m:16s realtime, 0h:00m:24s cputime |           |                 |                            |
|   | 1670 |                                                                   |           |                 |                            |
|   |      | 1671 Summary of Compile Points :                                  |           |                 |                            |
|   |      | 1672 ***************************                                  |           |                 |                            |
|   |      | 1673 Name                                                         | Status    | Reason          | Start Time                 |
|   |      | $1674$ --------------------                                       |           |                 |                            |
|   |      | 1675 fpu mul ctl                                                  | Remapped  | Design changed  | Wed Dec 20 14:21:11        |
|   |      | 1676 fpu in fpu in                                                | Unchanged |                 | Wed Dec 20 13:05:19        |
|   |      | 1677 fpu in ctl                                                   | Unchanged |                 | Wed Dec 20 13:05:20        |
|   |      | 1678 fpu mul fpu mul                                              | Unchanged |                 | Wed Dec 20 13:05:20        |
|   |      | 1679 fpu mul exp dp fpu mul exp dp                                | Unchanged |                 | Wed Dec 20 13:05:27        |
|   |      | 1680 fpu div fpu div                                              | Unchanged |                 | Wed Dec 20 13:05:36        |
|   |      | 1681 fpu div ctl                                                  | Unchanged |                 | Wed Dec 20 13:05:43        |
|   |      | 1682 fpu out fpu out                                              | Unchanged |                 | Wed Dec 20 13:05:58        |
|   |      | 1683 fpu out ctl                                                  | Unchanged |                 | Wed Dec 20 13:06:05        |
|   |      | 1684 fpu in fpu in 0                                              | Unchanged |                 | Wed Dec 20 13:06:21        |
|   |      | 1685 fpu mul fpu mul 0                                            | Unchanged |                 | Wed Dec 20 13:06:25        |
|   |      | 1686 fpu mul exp dp fpu mul exp dp 0                              | Unchanged |                 | Wed Dec 20 13:06:27        |
|   |      | 1687 fpu div fpu div 0                                            | Unchanged |                 | Wed Dec 20 13:06:35        |
|   |      | 1688 fpu out fpu out 0                                            | Unchanged |                 | Wed Dec 20 13:06:44        |
|   |      | 1689 fpu in fpu in 1                                              | Unchanged |                 | Wed Dec 20 13:06:57        |
|   |      | 1690 fpu mul fpu mul 1                                            | Unchanged |                 | Wed Dec 20 13:07:04        |
|   |      | 1691 fpu mul exp dp fpu mul exp dp 1                              | Unchanged |                 | Wed Dec 20 13:07:05        |
|   |      | 1692 fpu_div_fpu div 1                                            | Unchanged |                 | Wed Dec 20 13:07:13        |
|   |      | 1693 fpu out fpu out 1                                            | Unchanged |                 | Wed Dec 20 13:07:30        |
|   |      | 1694 fpu in fpu in 2                                              | Unchanged |                 | Wed Dec 20 13:07:32        |
|   |      | 1695 fpu mul fpu mul 2                                            | Unchanged |                 | Wed Dec 20 13:07:39        |
|   |      | 1696 fpu mul exp dp_fpu_mul_exp_dp_2                              | Unchanged |                 | Wed Dec 20 13:07:52        |
|   |      | 1697 fpu div fpu div 2                                            | Unchanged |                 | Wed Dec 20 13:08:01        |
|   |      | 1698 fpu out fpu out 2                                            | Unchanged |                 | Wed Dec 20 13:08:18        |
|   |      | 1699 fpu top                                                      | Unchanged |                 | Wed Dec 20 13:05:19        |
|   |      |                                                                   |           |                 | ------------------------   |
|   |      | 1701 Total number of compile points: 25                           |           |                 | $\div$                     |
|   |      |                                                                   |           |                 | Π⊧                         |
|   |      |                                                                   |           | 1672 Col<br>Lnl | 29 Total<br>2009 Ovr Block |
|   |      |                                                                   |           |                 |                            |

**Figure 163:** *Synplify Pro Log File Showing Changed Compile Points*

**ACE Partitioning Constraints File (rtl\_V1)**

Also re-open file Speedcore\_Incremental\_Compile\_RefDesign\_RD012/synplify/rev\_1

/open\_sparc\_fpu\_icf\_demo\_partition.prt and observe that the same changes are also reflected in the constraints file written out for ACE. Again, the timestamp has advanced when compared with the unmodified partitions.

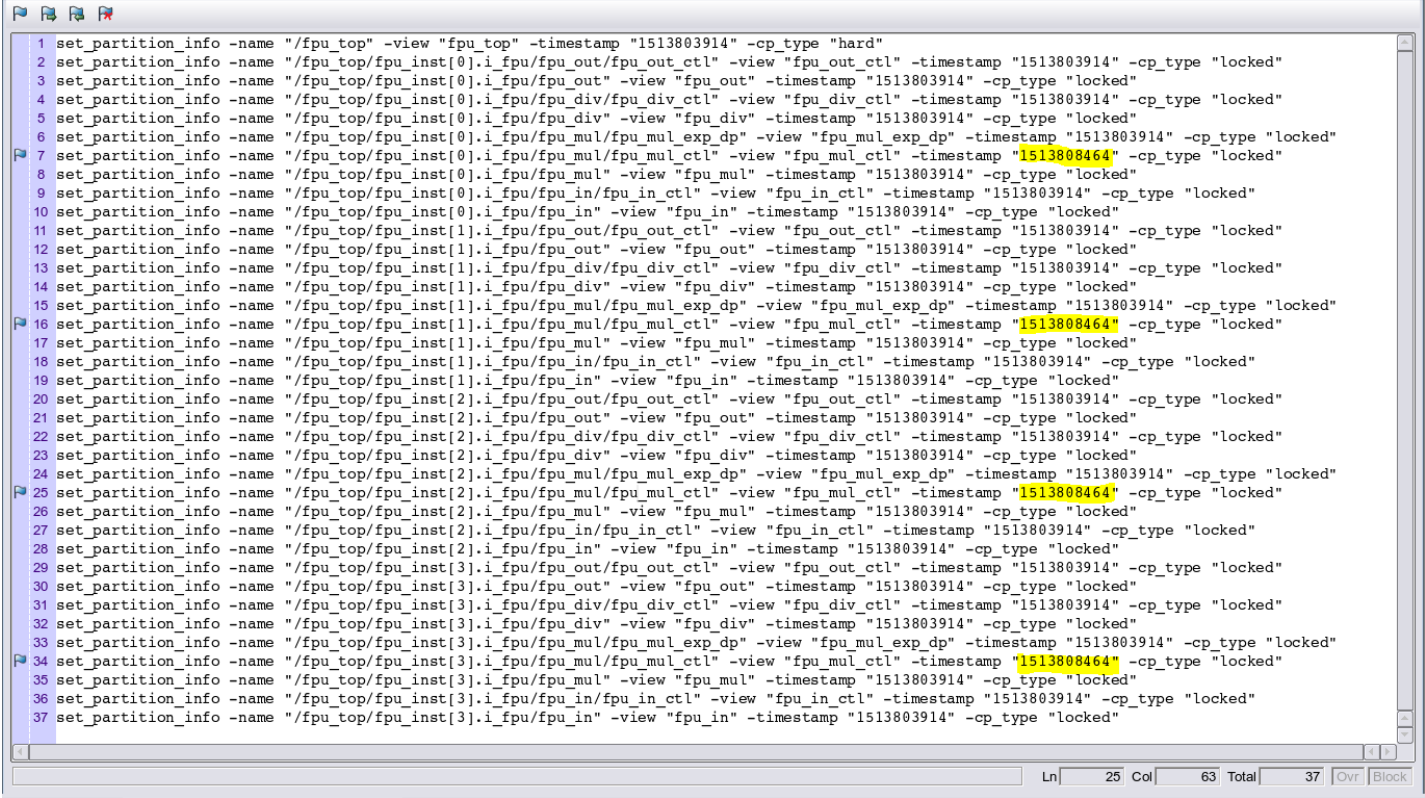

**Figure 164:** *ACE Partitioning Constraints File: open\_sparc\_fpu\_icf\_demo\_partition.prt*

Use **File** → **Close** to close Synplify Pro, and click on "**Save changes to project proj\_1**".

## **Step 11: Recompile the Design in ACE (rtl\_V1)**

 If ACE was exited earlier, navigate to the same ace directory as before, and start ACE again. Otherwise, continue on from the current ACE session.

 Ensure that this tutorial project is the active project. Again, uncheck the **Run Sign-off Timing Analysis** and J **Generate Bitstream** flow steps to save some runtime.

Click the green triangle  $\triangleright$  in the upper-right corner of the Flow View to rerun the Prepare, Placement, and Routing flow.

#### **Note**

The runtime of the flow is also significantly reduced over the first non-incremental compile.

 $\mathbf 0$ 

In this second pass, ACE reads the new  $open\_space_fpu\_icf\_demo$ .  $vm$  netlist file and the new open\_sparc\_fpu\_icf\_demo\_partition.prt constraints file from the synplify directory. During the run\_prepare flow step, ACE then executes an operation called Tear & Stitch. Each partition which has not been recompiled during synthesis is *torn* out of the database, and a copy from the previous pass is *stitched* back in. The copy from the previous run contains the complete set of placement and routing data. The placement of all stitched instances are locked, and all routes are marked as preroutes to prevent their modification when the remainder of the netlist is placed and routed.

## **Step 12: Review ACE Results (rtl\_V1)**

## **Partition Report (rtl\_V1)**

 Maximize the Partition Report tab in the Editor Area of the Projects perspective. In the summary section, only 4 of the 37 partitions (10.81%) were recompiled by ACE, resulting in 3.05% of the instances being re-placed and 3.33% of the nets being rerouted. Also note in the Details section that only 4 fpu mul ctl partitions were recompiled, and their new timestamps are displayed. The counts of instances and nets in those partitions have changed by a small amount.

| $\bullet$             |                                                                                                    |                                                                                                    |                        |    |      |           | ACE - Achronix CAD Environment - Version HS2.9.3 - proj_1->impl_1 (AC16tSC01HI01C) |               |             |              |                  |            |                                      |             |                |              |                                  |                |     |              |              |                                             |                                         |                                          |                                        |                                            | $  \times$                      |
|-----------------------|----------------------------------------------------------------------------------------------------|----------------------------------------------------------------------------------------------------|------------------------|----|------|-----------|------------------------------------------------------------------------------------|---------------|-------------|--------------|------------------|------------|--------------------------------------|-------------|----------------|--------------|----------------------------------|----------------|-----|--------------|--------------|---------------------------------------------|-----------------------------------------|------------------------------------------|----------------------------------------|--------------------------------------------|---------------------------------|
|                       | File Edit Actions Window Help                                                                                                    |                                                                                                    |                        |    |      |           |                                                                                    |               |             |              |                  |            |                                      |             |                |              |                                  |                |     |              |              |                                             |                                         |                                          |                                        |                                            |                                 |
|                       | 8日当 ぐやそり自 の夕 西田谷中早 ぐっぷ                                                                                                    |                                                                                                    |                        |    |      |           |                                                                                    |               |             |              |                  |            |                                      |             |                |              |                                  |                |     |              |              |                                             |                                         |                                          |                                        |                                            |                                 |
| $\varpi$              | Clock/Reset Report <sup>s</sup> — fpu top                                                                                                    |                                                                                                    |                        |    |      |           | Utilization Report - Routed - fpu top                                              |               |             |              |                  |            | Power Dissipation Report $-$ fpu top |             |                |              | Timing Report - Routed — fpu top |                |     |              |              | <b>Partition Report</b> - fpu top $\otimes$ |                                         |                                          |                                        |                                            | $=$ $\sigma$                    |
| G                     | <b>Partition Report</b>                                                                                                    |                                                                                                    |                        |    |      |           |                                                                                    |               |             |              |                  |            |                                      |             |                |              |                                  |                |     |              |              |                                             |                                         |                                          |                                        |                                            |                                 |
| $\bar{\sigma}$<br>og. | ACE -- Achronix CAD Environment -- Version HS2.9.3 -- Build 110956 -- Date 2017-12-07 18:46<br>Design: proj_1 - impl_1 - fpu_top<br>Device: AC16tSC01HI01C<br>Generated on Thu Dec 21 06:06:34 PST 2017<br>Host: fe23.achronix.local |                                                                                                    |                        |    |      |           |                                                                                    |               |             |              |                  |            |                                      |             |                |              |                                  |                |     |              |              |                                             |                                         |                                          |                                        |                                            |                                 |
| $\varpi$<br>E         | <b>Summary</b>                                                                                                    |                                                                                                    |                        |    |      |           |                                                                                    |               |             |              |                  |            |                                      |             |                |              |                                  |                |     |              |              |                                             |                                         |                                          |                                        |                                            |                                 |
|                       |                                                                                                    | • Number of partitions: 37 (4 re-compiled, 10.81%)<br>• Number of instances: 53447 (1632 re-compiled, 3.05%)<br>• Number of nets: 66245 (2208 re-compiled, 3.33%) |                        |    |      |           |                                                                                    |               |             |              |                  |            |                                      |             |                |              |                                  |                |     |              |              |                                             |                                         |                                          |                                        |                                            |                                 |
|                       | <b>Details</b>                                                                                                    |                                                                                                    |                        |    |      |           |                                                                                    |               |             |              |                  |            |                                      |             |                |              |                                  |                |     |              |              |                                             |                                         |                                          |                                        |                                            |                                 |
|                       | <b>Partition Name</b>                                                                                                    | <b>Module Name</b>                                                                                                    | Re-Compiled? Imported? |    | Top? | Leaf?     | <b>Timestamp</b>                                                                   | <b>Type</b>   | <b>Nets</b> | <b>Insts</b> |                  | LUTs Flops |                                      | MUX4s MUX8s | <b>ALUs</b>    | <b>LRAMs</b> | <b>BRAMs</b>                     |                |     |              |              | DSPs PINS OPINS CLK PINS CLK OPINS          | <b>Boundary</b><br>Input<br><b>Nets</b> | <b>Boundary</b><br>Output<br><b>Nets</b> | <b>Registered</b><br><b>Input Nets</b> | <b>Registered</b><br>Output<br><b>Nets</b> | Constal<br>Input<br><b>Nets</b> |
|                       | /fpu_top<br>/fpu_inst[0].i_fpu<br>/fpu_mul<br>/fpu_mul_ctl                                                                                                    | fpu_mul_ctl                                                                                                    | <b>Yes</b>             | No | No   | Yes       | Wed 20<br>Dec 2017<br>02:21:04<br><b>PM</b>                                        | Locked 552    |             | 408          | 218              | 188        | $\mathbf 0$                          | I٥          | $\overline{2}$ | $\circ$      | o                                | $\mathbf 0$    | I٥  | l o          | $\mathbf 0$  | $\overline{0}$                              | 133                                     | 78                                       | з                                      |                                            | $\mathbf{1}$                    |
|                       | /fpu_top<br>/fpu_inst[1].i_fpu<br>/fpu_mul<br>/fpu_mul_ctl                                                                                                    | fpu mul ctl                                                                                                    | res                    | No | No   | Yes       | Wed 20<br>Dec 2017<br>02:21:04<br>PM                                               | Locked        | 552         | 408          | 218              | 188        | $\mathbf 0$                          | o           | $\overline{2}$ | $\mathbf 0$  | o                                | ۱o             | ۱o  | I٥           | $\mathbf 0$  | $\circ$                                     | 133                                     | 78                                       | 3                                      |                                            | $\mathbf 1$                     |
|                       | /fpu_top<br>/fpu_inst[2].i_fpu<br>/fpu mul<br>/fpu_mul_ctl                                                                                                    | fpu_mul_ctl                                                                                                    | Yes                    | No | No   | Yes       | Wed 20<br>Dec 2017<br>02:21:04<br><b>PM</b>                                        | Locked        | 552         | 408          | 218              | 188        | $\mathbf 0$                          | I٥          | $\overline{2}$ | $\mathbf{0}$ | l o                              | I٥             | lo  | I٥           | $\mathbf 0$  | $\overline{0}$                              | 133                                     | 78                                       | з                                      |                                            | $\mathbf{1}$                    |
|                       | /fpu top<br>/fpu_inst[3].i_fpu<br>/fpu mul<br>/fpu_mul_ctl                                                                                                    | fpu_mul_ctl                                                                                                    | Yes                    | No | No   | Yes       | Wed 20<br>Dec 2017<br>02:21:04<br><b>PM</b>                                        | $Locked$ 552  |             | 408          | 218              | 188        | $\Omega$                             | l o         | $\overline{2}$ | $\circ$      | l o                              | I٥             | I٥  | l o          | $\mathbf{0}$ | $\overline{0}$                              | 133                                     | 78                                       | $\mathbf{R}$                           |                                            | $\mathbf{1}$                    |
|                       | /fpu_top                                                                                                    | fpu_top                                                                                                    | No                     | No | Yes  | No        | Wed 20<br>Dec 2017<br>01:05:14<br><b>PM</b>                                        | Hard          | 24704       |              | 21254 13675 6426 |            | 154                                  | l o         | 308            | $\mathbf 0$  | ۱o                               | $\bullet$      | 536 | 154          | 1            | $\overline{0}$                              | $\circ$                                 | $\mathbf 0$                              | $\circ$                                |                                            | $\bullet$                       |
|                       | /fpu_top<br>/fpu_inst[2].i_fpu<br>/fpu_mul                                                                                                    | fpu_mul                                                                                                    | No                     | No | No   | No        | Wed 20<br>Dec 2017<br>01:05:14<br><b>PM</b>                                        | Locked        | 4939        | 3683         | 2833             | 772        | $\mathbf 0$                          | ۱o          | 69             | $\circ$      | o                                | $\overline{9}$ | I٥  | I٥           | $\mathbf 0$  | $\circ$                                     | 113                                     | 53                                       | $\mathbf{1}$                           | $\Omega$                                   | $\bullet$                       |
|                       | /fpu_top<br>/fpu_inst[3].i_fpu<br>/fpu_mul                                                                                                    | fpu mul                                                                                                    | No                     | No | No   | No        | Wed 20<br>Dec 2017<br>01:05:14<br><b>PM</b>                                        | Locked $4939$ |             | 3683         | 2833             | 772        | $\mathbf 0$                          | I٥          | 69             | $\circ$      | l o                              | l 9            | ١o  | I٥           | $\bullet$    | $\circ$                                     | 113                                     | 53                                       |                                        |                                            | $\bullet$                       |
|                       | /fpu_top<br>/fpu_inst[1].i_fpu<br>/fpu_mul                                                                                                    | fpu_mul                                                                                                    | <b>No</b>              | No | No   | <b>No</b> | Wed 20<br>Dec 2017<br>01:05:14<br><b>PM</b>                                        | $Locked$ 4898 |             | 3642         | 2792             | 772        | $\mathbf{0}$                         | l o         | 69             | $\Omega$     | l o                              | $\overline{9}$ | I٥  | l o          | $\mathbf{0}$ | $\overline{0}$                              | 113                                     | 53                                       |                                        |                                            | $\mathbf{0}$                    |
|                       | /fpu_top<br>/fpu_inst[0].i_fpu fpu_mul<br>/fpu_mul                                                                                                    |                                                                                                    | No                     | No | No   | <b>No</b> | Wed 20<br>Dec 2017<br>01:05:14<br><b>PM</b>                                        | Locked        | 4868        | 3612         | 2762             | 772        | $\mathbf 0$                          | I٥          | 69             | $\mathbf 0$  | ۱o                               | $\overline{9}$ | I٥  | I٥           | $\bullet$    | $\overline{0}$                              | 113                                     | 53                                       | $\mathbf{1}$                           |                                            | $\bullet$                       |
|                       | /fpu top<br>/fpu_inst[0].i_fpu<br>/fpu_div                                                                                                    | fpu_div                                                                                                    | No                     | No | No   | No        | Wed 20<br>Dec 2017<br>01:05:14<br>PM                                               | Locked        | 2141        | 1849         | 1285             | 542        | $\mathbf 0$                          | ۱o          | 22             | $\mathbf 0$  | o                                | I٥             | I٥  | 0            | $\mathbf 0$  | $\circ$                                     | 129                                     | 65                                       |                                        | $\Omega$                                   | $\mathbf 0$                     |
|                       | House, Anna<br>$\vert \cdot \vert$                                                                                                    |                                                                                                    |                        |    |      |           | Wed 20                                                                             |               |             |              |                  |            |                                      |             |                |              |                                  |                |     |              |              |                                             |                                         |                                          |                                        |                                            | ∗⊑                              |
| $\Box$                |                                                                                                    |                                                                                                    |                        |    |      |           |                                                                                    |               |             |              |                  |            |                                      |             |                |              |                                  |                |     | 308M of 566M | lm           |                                             |                                         |                                          |                                        |                                            | $B$ $\Box$                      |
|                       |                                                                                                    |                                                                                                    |                        |    |      |           |                                                                                    |               |             |              |                  |            |                                      |             |                |              |                                  |                |     |              |              |                                             |                                         |                                          |                                        |                                            |                                 |

**Figure 165:** *ACE Partition Report After the rtl\_V1 Incremental Compile Iteration*

 $\circledcirc$ 

## **Floorplanner View (rtl\_V1)**

Switch to the Floorplanner perspective  $\mathbb{E}$ . In the Floorplanner view, compared to [figure above \(see page 372\)](#page-371-0) from the first iteration, about 3% fewer instances are now drawn with a locked fill color (dark yellow by default).

The locked placement state is just one of several potential placement states (see [Instance States \(see page 229\)\)](#page-228-0) that an instance can have when painted in the Floorplanner. This locked placement state is somewhat similar in concept to the fixed placement state. (Instances with fixed placement status, shown in the Floorplanner with a light yellow fill color by default, are instances with user-assigned placement constraints, usually defined in a .pdc file. These fixed instances are not allowed to be moved from their constrained placements during the flow.) The locked placement state indicates instances that are locked in place because they are in a partition that was not recompiled. Only instances with the default (or soft) placement state (light-grey fill color by default) were allowed to have their placement changed during the flow.

The visibility of the instance's locked placement state and the associated locked fill color can be chosen within the ACE GUI's preferences. To see/edit these, select **Window → Preferences → Floorplanner View Colors**. In particular, ensure the **Instances → Show Locked Color on Instances with Locked Placement** box is checked, and that the **Locked Instances View Color** is set to the desired color (dark yellow by default).

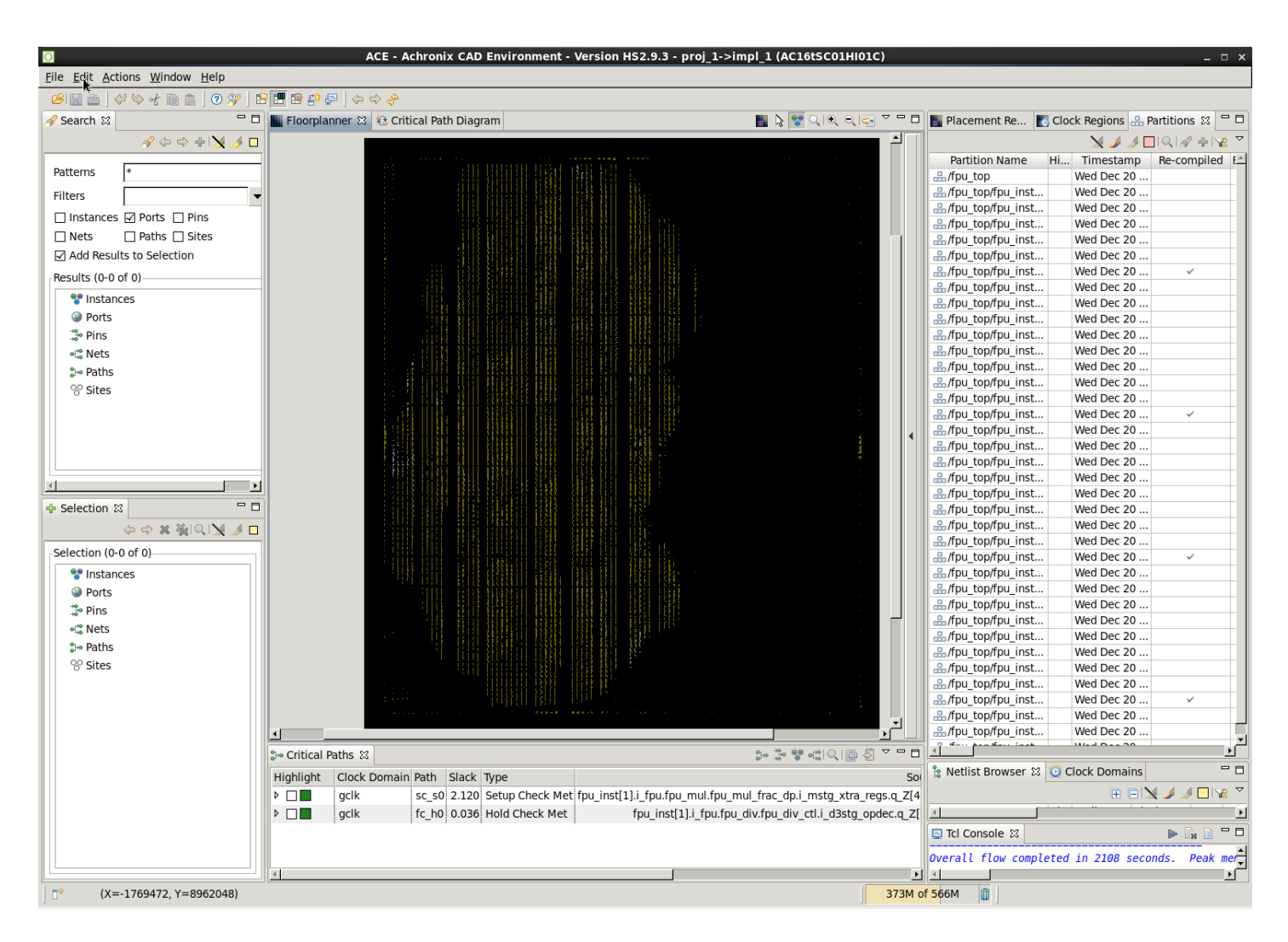

## **Figure 166:** *ACE Floorplanner Perspective After the rtl\_V1 Incremental Compile Iteration*

 To get a feel for the amount of re-routing that was required, one can select (add to the ACE Selection Set) the instances in the partitions that were recompiled and then view the flylines representing the nets for those instances. To do this, check the **Selected Instance Flylines** box in the Floorplanner view's fly-out palette. Then in the Partitions view, choose the rows for the partitions that were recompiled, and click Add Instances to Selection **in** in the Partitions View toolbar. Blue flylines are drawn for the nets of the selected instances (or rather for the first 200 selected instances, since the selection set contains more than 200 objects). In the [Selection View \(see page 138\)](#page-137-0) click the gold left-arrow  $\leftarrow$  and right-arrow  $\bigcirc$  buttons in the view header to cycle visibility between different subsets of 200 of the selection set instances at a time.

#### **Note**

There will be many more than 200 nets that are actually re-routed. However, by using the selection set to filter  $\bigcirc$ the visible connectivity in this manner, the amount of visible change to the design has been minimized to just the instances of the module that was changed.

This information is helpful in understanding the effect of any placement and routing changes during the second pass.

#### ACE User Guide (UG070)

This information is helpful in understanding the effect of any placement and routing changes during the second pass. Instances in a failing critical path with wayward placement could indicate that changes in the RTL were too extensive for effective incremental recompilation. This situation can occur when one of the partitions grows significantly in size and no longer fits in the area between locked neighboring partitions, for example. The placement for this recompiled partition may be squeezed into an undesirable aspect ratio, forcing long routing detours. In situations such as this, it may be best to force the entire design to be recompiled by enabling **Force Recompile on Next Run** for all of the partitions in the Partitions View.

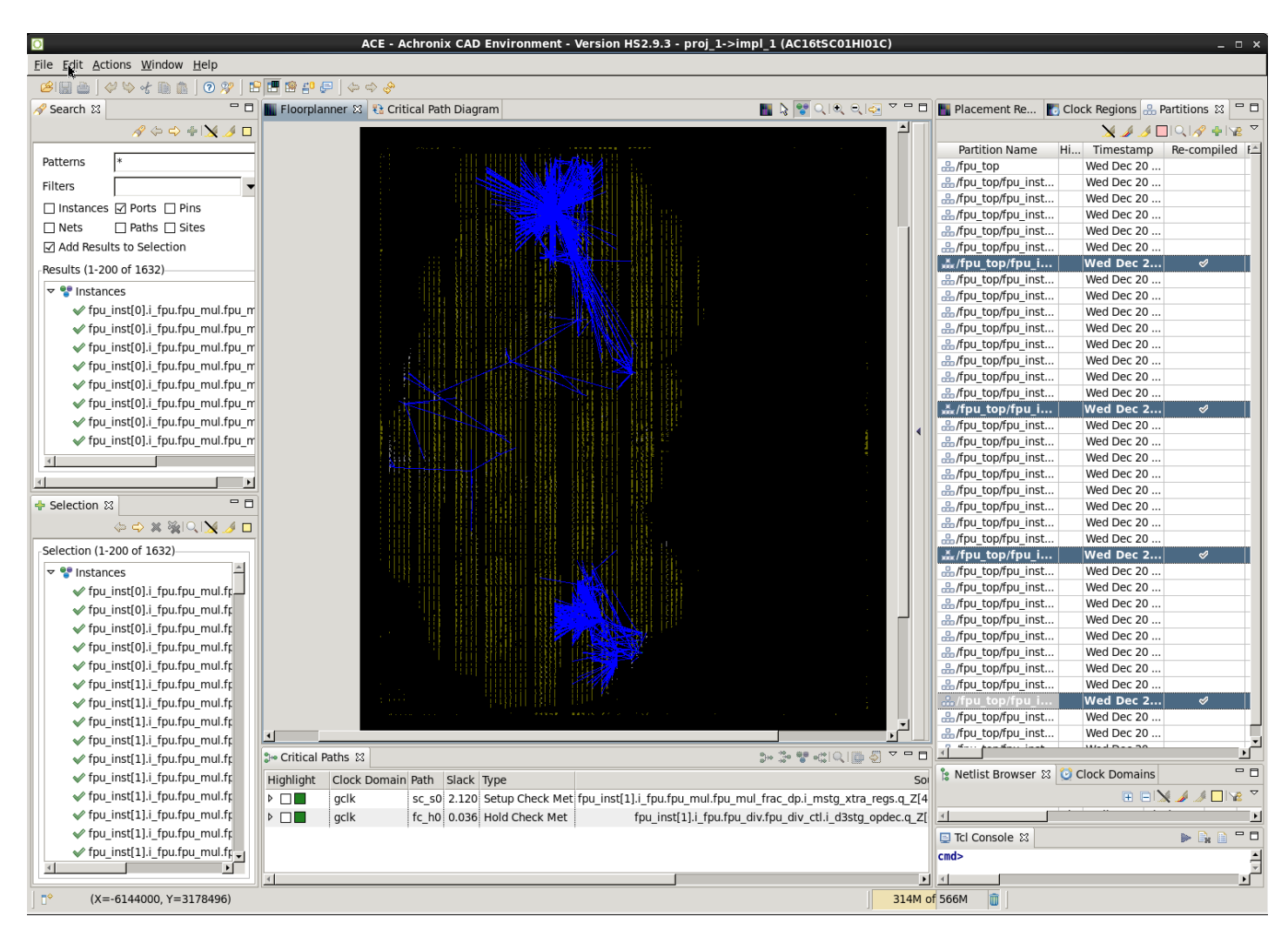

**Figure 167:** *ACE Floorplanner Perspective with Selected Instance Flylines (rtl\_V1)*

## **Partitions View (rtl\_V1)**

In the [Partitions View \(see page 119\)](#page-118-0) of the Floorplanner Perspective  $\mathbb{H}$ , note that only 4 of the 37 partitions have a check mark in the Re-Compiled column.

Click **Deselect all** in the Selection view to remove the routing flylines, and then click **Auto-Highlight Partitions**  in the Partitions View to observe any changes in the placement of the changed partitions. Unchanged partitions can also be manually unhighlighted to only see (highlight) those that were not re-placed. This technique can help in understanding the effectiveness of incremental compilation on the design.

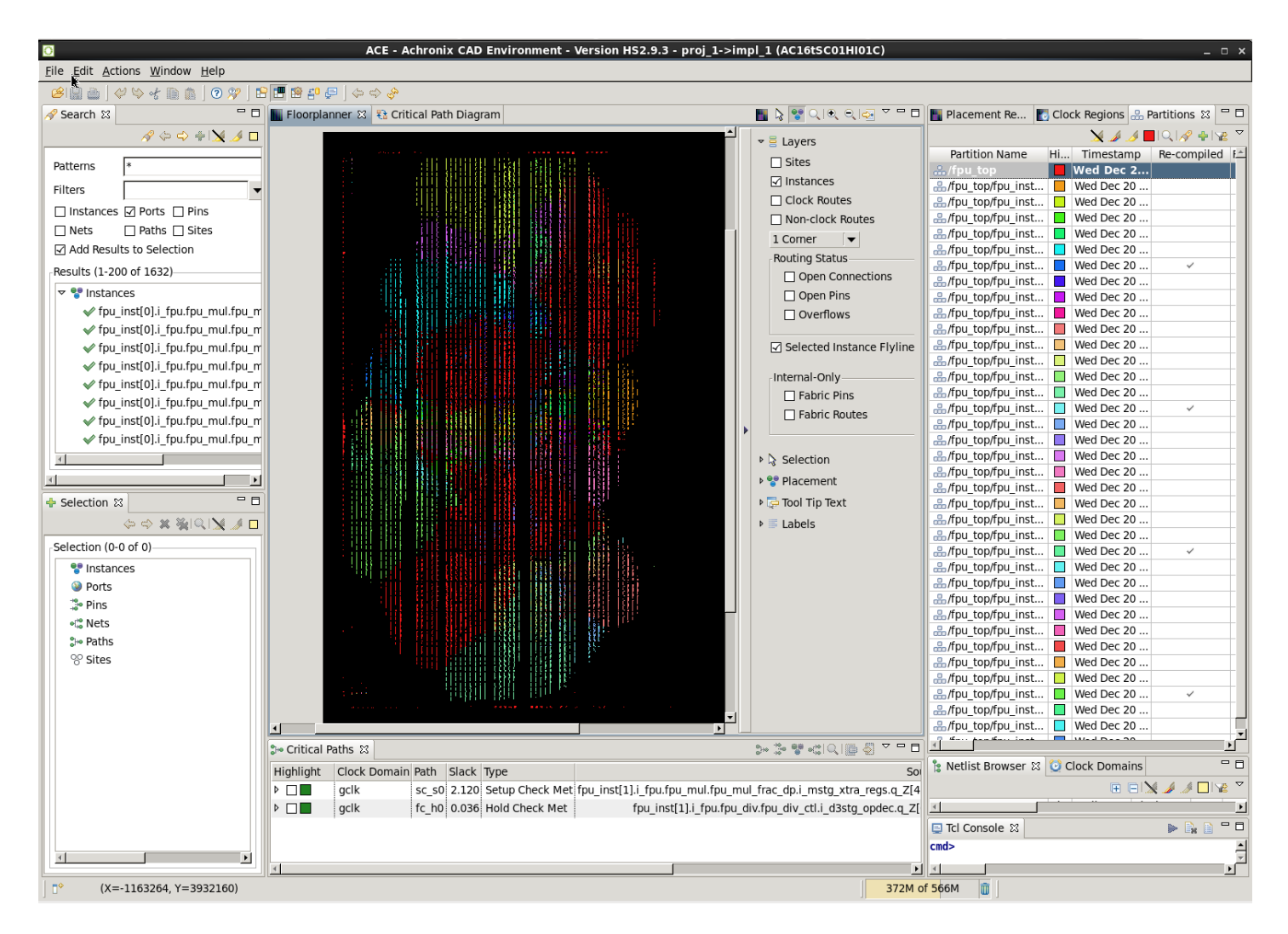

### **Figure 168:** *Highlighting Partitions in ACE After the Second Incremental Compile Iteration*

## **Step 13: Additional Incremental Iterations**

Steps 8–12 can be rerun with additional RTL changes if desired. This tutorial design contains additional directories

with additional RTL change examples. Or modify the existing RTL files by adding or deleting module pins, add or remove partitions from the .fdc file, or rename module instances, to further explore the incremental compile flow.

## **Table 134:** *Additional Tutorial Examples*

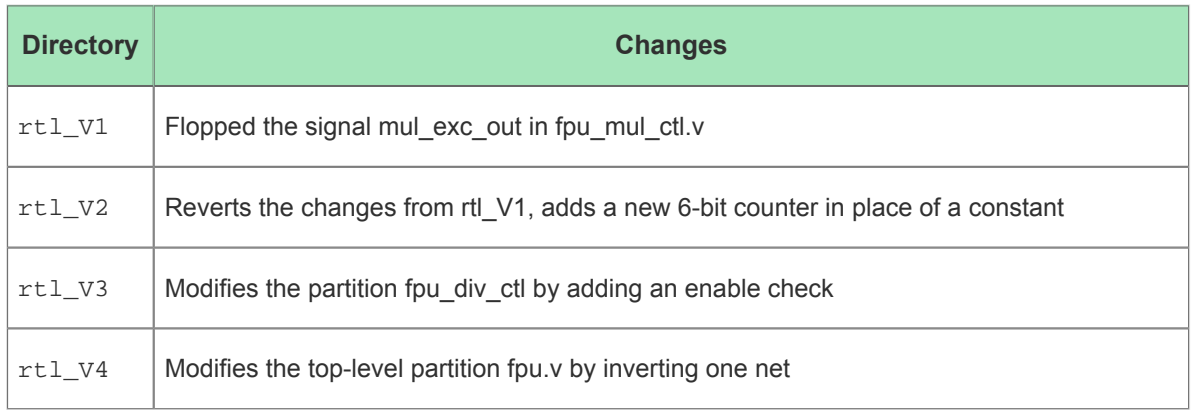

# Step 14: Review ACE Results (rtl\_V2)

After rerunning the synplify\_pro and ace flows, review the perturbation of the design in ace by looking at the Partition Report and the Floorplanner views with and without flylines.

## Partition Report (rtl\_V2)

 Maximize the Partition Report tab in the Editor Area of the Projects perspective. In the summary section, only 4 of ✓

the 37 partitions (10.81%) were recompiled by ACE, resulting in 3.12% of the instances being re-placed and 3.54% of the nets being rerouted. Also note in the Details section that only 4 fpu mul ctl partitions were recompiled, and their new timestamps are displayed. The counts of instances and nets in those partitions have changed by a small amount.

| $\bullet$                                                 |                                                                                                    |                    |                     |           |           |     | ACE - Achronix CAD Environment - Version HS2.9.3 - proj_1->impl_1 (AC16tSC01HI01C) |               |             |              |            |            |                                    |             |             |                                  |                   |             |              |              |                |                                                       |                                         |                                          |                                 |                                     | $  \times$                            |
|-----------------------------------------------------------|----------------------------------------------------------------------------------------------------|--------------------|---------------------|-----------|-----------|-----|------------------------------------------------------------------------------------|---------------|-------------|--------------|------------|------------|------------------------------------|-------------|-------------|----------------------------------|-------------------|-------------|--------------|--------------|----------------|-------------------------------------------------------|-----------------------------------------|------------------------------------------|---------------------------------|-------------------------------------|---------------------------------------|
|                                                           | File Edit Actions Window Help                                                                                                    |                    |                     |           |           |     |                                                                                    |               |             |              |            |            |                                    |             |             |                                  |                   |             |              |              |                |                                                       |                                         |                                          |                                 |                                     |                                       |
|                                                           | $\mathcal{B}(\mathbb{R}) \cong \mathbb{R} \otimes \mathbb{R} \otimes \mathbb{R} \$ |                    |                     |           |           |     |                                                                                    |               |             |              |            |            |                                    |             |             |                                  |                   |             |              |              |                |                                                       |                                         |                                          |                                 |                                     |                                       |
| $\varpi$                                                  | Clock/Reset Report - fpu top                                                                                                    |                    |                     |           |           |     | Utilization Report - Routed - fpu top                                              |               |             |              |            |            | Power Dissipation Report - fpu top |             |             | Timing Report - Routed — fpu top |                   |             |              |              |                | $\blacksquare$ Partition Report - fpu top $\mathbb X$ |                                         |                                          |                                 |                                     | $=$ $B$                               |
| G<br>$\varpi$<br>$\partial \mathfrak{H}$<br>$\varXi$<br>E | <b>Partition Report</b><br>ACE -- Achronix CAD Environment -- Version HS2.9.3 -- Build 110956 -- Date 2017-12-07 18:46<br>Design: proj_1 - impl_1 - fpu_top<br>Device: AC16tSC01HI01C<br>Generated on Thu Dec 21 07:45:10 PST 2017<br>Host: fe23.achronix.local<br><b>Summary</b><br>• Number of partitions: 37 (4 re-compiled, 10.81%)<br>• Number of instances: 53483 (1668 re-compiled, 3.12%)<br>• Number of nets: 66385 (2348 re-compiled, 3.54%)                         |                    |                     |           |           |     |                                                                                    |               |             |              |            |            |                                    |             |             |                                  |                   |             |              |              |                |                                                       |                                         |                                          |                                 |                                     |                                       |
|                                                           | <b>Details</b>                                                                                                    |                    |                     |           |           |     |                                                                                    |               |             |              |            |            |                                    |             |             |                                  |                   |             |              |              |                |                                                       |                                         |                                          |                                 |                                     |                                       |
|                                                           | <b>Partition Name</b>                                                                                                    | <b>Module Name</b> | <b>Re-Compiled?</b> | Imported? |           |     | Top?   Leaf?   Timestamp                                                           | <b>Type</b>   | <b>Nets</b> | <b>Insts</b> |            | LUTs Flops | <b>MUX4s</b>                       | MUX8s       | <b>ALUs</b> | LRAMS                            | <b>BRAMs DSPs</b> |             | <b>IPINS</b> | <b>OPINS</b> |                | <b>CLK IPINS CLK OPINS</b>                            | <b>Boundary</b><br>Input<br><b>Nets</b> | <b>Boundary</b><br>Output<br><b>Nets</b> | Registered<br><b>Input Nets</b> | Registered<br>Output<br><b>Nets</b> | <b>Consta</b><br>Input<br><b>Nets</b> |
|                                                           | /fpu_top<br>/fpu_inst[0].i_fpu<br>/fpu_mul<br>/fpu_mul_ctl                                                                                                    | fpu mul ctl        | Yes                 | No        | <b>No</b> | Yes | Thu 21 Dec<br>2017<br>07:38:27<br>AM                                               | Locked $587$  |             | 417          | 221        | 190        | 0                                  | $\mathbf 0$ | 6           | I٥                               | $\circ$           | $\Omega$    | I٥           | I٥           | $\circ$        | I٥                                                    | 133                                     | 78                                       | з                               |                                     | 1                                     |
|                                                           | /fpu_top<br>/fpu_inst[1].i_fpu<br>/fpu_mul<br>/fpu_mul_ctl                                                                                                    | fpu_mul_ctl        | <b>Yes</b>          | No        | No        | Yes | Thu 21 Dec<br>2017<br>07:38:27<br>AM                                               | Locked 587    |             | 417          | 221        | 190        | $\Omega$                           | $\mathbf 0$ | 6           | I٥                               | $\mathbf 0$       | $\mathbf 0$ | I٥           | <b>0</b>     | $\Omega$       | I٥                                                    | 133                                     | 78                                       | 3                               |                                     | $\mathbf{1}$                          |
|                                                           | /fpu_top<br>/fpu_inst[2].i_fpu<br>/fpu mul<br>/fpu_mul_ctl                                                                                                    | fpu_mul_ctl        | Yes                 | No        | No        | Yes | Thu 21 Dec<br>2017<br>07:38:27<br>AM                                               | Locked 587    |             | 417          | 221        | 190        | $\Omega$                           | $\mathbf 0$ | 6.          | I٥                               | $\overline{0}$    | l n         | I٥           | l o          | $\overline{0}$ | I٥                                                    | 133                                     | 78                                       | з                               |                                     | $\mathbf{1}$                          |
|                                                           | /fpu_top<br>/fpu_inst[3].i_fpu<br>/fpu_mul<br>/fpu_mul_ctl                                                                                                    | fpu_mul_ctl        | Yes                 | No        | No        | Yes | Thu 21 Dec<br>2017<br>07:38:27<br>AM                                               | Locked 587    |             | 417          | 221        | 190        | o                                  | $\mathbf 0$ | 6           | I٥                               | $\mathbf 0$       | $\mathbf 0$ | I٥           | 0            | $\circ$        | I٥                                                    | 133                                     | 78                                       | 3                               |                                     | $\mathbf{1}$                          |
|                                                           | /fpu_top                                                                                                    | fpu_top            | No                  | No        | Yes       | No  | Wed 20<br>Dec 2017<br>01:05:14<br>PM                                               | Hard          | 24704       | 21254        | 13675 6426 |            | 154                                | $\mathbf 0$ | 308         | ۱o                               | $\circ$           | l o         | 536          | 154          | 1              | I٥                                                    | o                                       | o                                        | $\circ$                         |                                     | o                                     |
|                                                           | /fpu_top<br>/fpu_inst[2].i_fpu  <br>/fpu_mul                                                                                                    | fpu_mul            | No                  | No        | No        | No. | Wed 20<br>Dec 2017<br>01:05:14<br><b>PM</b>                                        | Locked 4939   |             | 3683         | 2833       | 772        | $\Omega$                           | $\mathbf 0$ | 69          | I٥                               | $\overline{0}$    | 19          | I٥           | l o          | $\overline{0}$ | l o                                                   | 113                                     | 53                                       | $\mathbf{1}$                    | U                                   | l o                                   |
|                                                           | /fpu_top<br>/fpu inst[3].i fpu<br>/fpu_mul                                                                                                    | fpu_mul            | No                  | No        | No        | No  | Wed 20<br>Dec 2017<br>01:05:14<br>PM                                               | Locked $4939$ |             | 3683         | 2833       | 772        |                                    | $\mathbf 0$ | 69          | 0                                | $\circ$           | 9           | l 0          | 0            | $\circ$        | I٥                                                    | 113                                     | 53                                       |                                 |                                     | 0                                     |
|                                                           | /fpu_top<br>/fpu_inst[1].i_fpu<br>/fpu_mul                                                                                                    | fpu_mul            | No                  | No        | <b>No</b> | No  | Wed 20<br>Dec 2017<br>01:05:14<br><b>PM</b>                                        | $Locked$ 4898 |             | 3642         | 2792       | 772        | $\Omega$                           | $\mathbf 0$ | 69          | I٥                               | $\circ$           | $\alpha$    | I٥           | <b>0</b>     | 10             | I٥                                                    | 113                                     | 53                                       | 1                               |                                     | ۱o                                    |
|                                                           | /fpu_top<br>/fpu_inst[0].i_fpu   fpu_mul<br>/fpu_mul                                                                                                    |                    | N <sub>o</sub>      | No        | <b>No</b> | No  | Wed 20<br>Dec 2017<br>01:05:14<br>PM                                               | Locked $4868$ |             | 3612         | 2762       | 772        | $\Omega$                           | $\mathbf 0$ | 69          | I٥                               | $\mathbf 0$       | 9           | I٥           | 0            | $\mathbf 0$    | I٥                                                    | 113                                     | 53                                       | 1                               |                                     | $\mathbf{0}$                          |
|                                                           | /fpu top<br>/fpu_inst[0].i_fpu<br>/fpu_div                                                                                                    | fpu_div            | No                  | No        | No        | No  | Wed 20<br>Dec 2017<br>01:05:14<br>PM                                               | $Locked$ 2141 |             | 1849         | 1285       | 542        | $\sqrt{2}$                         | $\mathbf 0$ | 22          | 0                                | $\overline{0}$    | l n         | I٥           | <b>0</b>     | $\overline{0}$ | I٥                                                    | 129                                     | 65                                       | 1                               | $\sqrt{2}$                          | 0                                     |
| $\vert$ 4                                                 | <b>House from</b>                                                                                                    |                    |                     |           |           |     | Wed 20                                                                             |               |             |              |            |            |                                    |             |             |                                  |                   |             |              |              |                |                                                       |                                         |                                          |                                 |                                     | ΣΓ                                    |
| $\mathbb{D}^{\circ}$                                      |                                                                                                    |                    |                     |           |           |     |                                                                                    |               |             |              |            |            |                                    |             |             |                                  |                   |             |              | 388M of 573M | Iŵ             |                                                       |                                         |                                          |                                 |                                     | 8 E                                   |

**Figure 169:** *ACE Partition Report After the rtl\_V2 Incremental Compile Iteration*

## Floorplanner View (rtl\_V2)

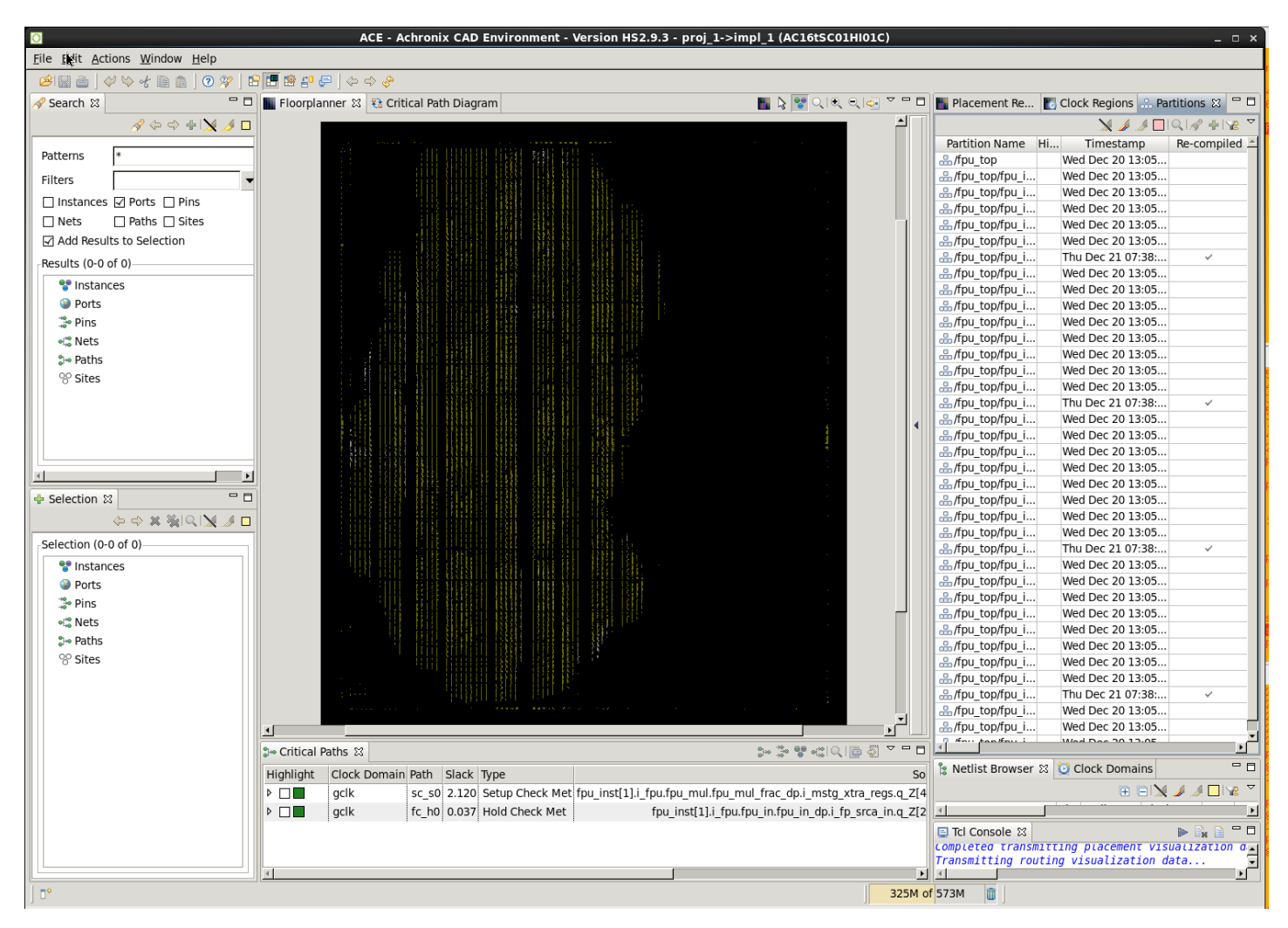

**Figure 170:** *ACE Floorplanner Perspective After the rtl\_V2 Incremental Compile Iteration*

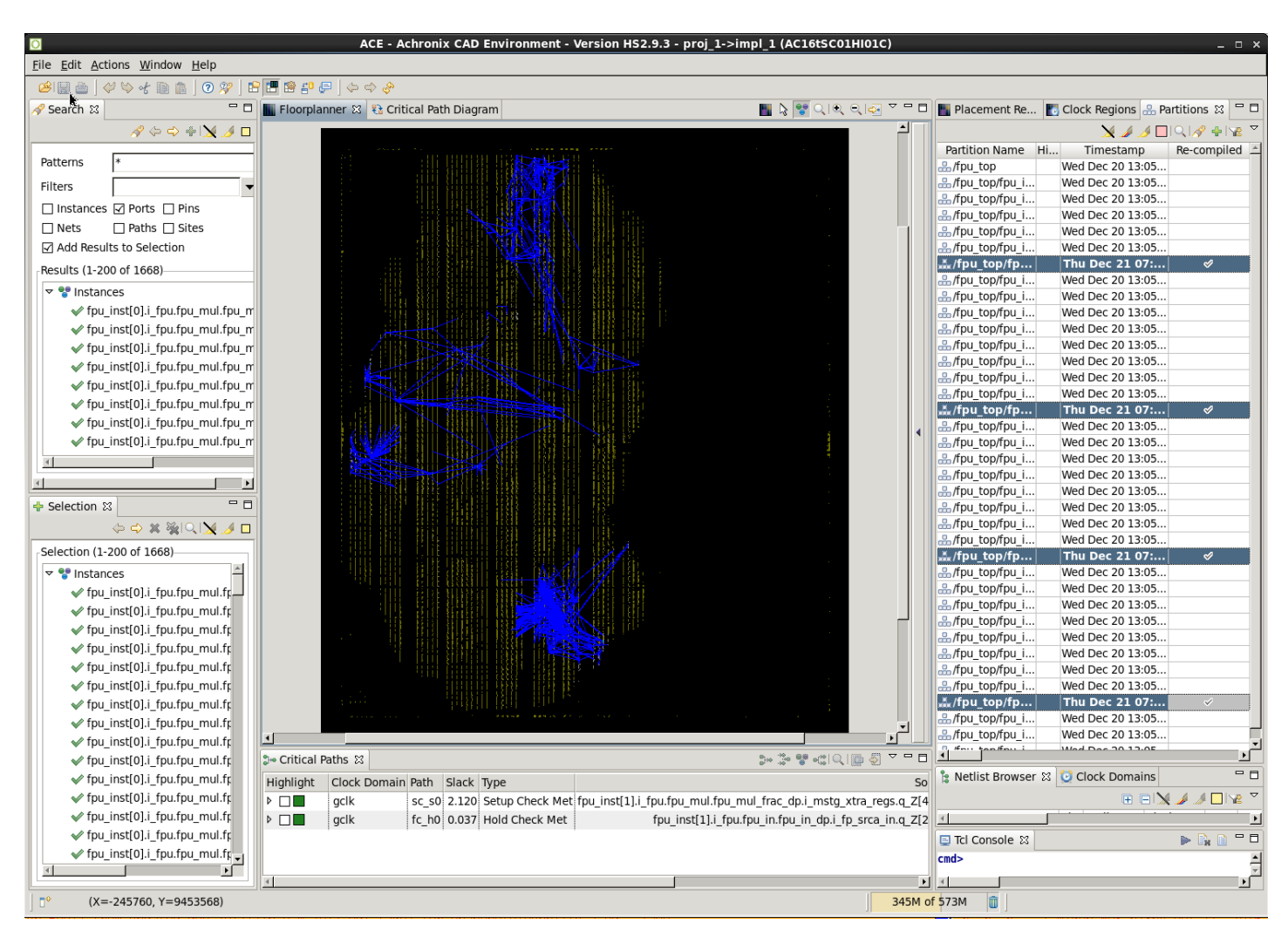

**Figure 171:** *ACE Floorplanner Perspective with Selected Instance Flylines (rtl\_V2)*

# Step 15: Review ACE Results (rtl\_V3)

After rerunning the synplify pro and ace flows, review the perturbation of the design in ace by looking at the Partition Report and the Floorplanner views with and without flylines.

# Partition Report (rtl\_V3)

| $\bullet$                          |                                                                                                    |                                                                                                    |              |           |           |              | ACE - Achronix CAD Environment - Version HS2.9.3 - proj_1->impl_1 (AC16tSC01HI01C) |                                       |             |                   |      |              |          |                   |                |    |                                    |                |                   |                |              |                                  |                                         |                                          |                                        |                                     | $  \times$                            |
|------------------------------------|----------------------------------------------------------------------------------------------------|----------------------------------------------------------------------------------------------------|--------------|-----------|-----------|--------------|------------------------------------------------------------------------------------|---------------------------------------|-------------|-------------------|------|--------------|----------|-------------------|----------------|----|------------------------------------|----------------|-------------------|----------------|--------------|----------------------------------|-----------------------------------------|------------------------------------------|----------------------------------------|-------------------------------------|---------------------------------------|
|                                    | File Edit Actions Window Help                                                                                                    |                                                                                                    |              |           |           |              |                                                                                    |                                       |             |                   |      |              |          |                   |                |    |                                    |                |                   |                |              |                                  |                                         |                                          |                                        |                                     |                                       |
|                                    | 888 (4448 8 0 % B 5 6 5 6 4 4                                                                                                    |                                                                                                    |              |           |           |              |                                                                                    |                                       |             |                   |      |              |          |                   |                |    |                                    |                |                   |                |              |                                  |                                         |                                          |                                        |                                     |                                       |
| $\varpi$                           | Partition Report - fpu_top $\boxtimes$   Clock/Reset Report - fpu_top                                                                                                    |                                                                                                    |              |           |           |              |                                                                                    | Utilization Report - Routed — fpu top |             |                   |      |              |          |                   |                |    | Power Dissipation Report - fpu top |                |                   |                |              | Timing Report - Routed — fpu top |                                         |                                          |                                        |                                     | $=$ $\sigma$                          |
| G<br>$\varpi$<br>$\partial_\Omega$ | <b>Partition Report</b><br>ACE -- Achronix CAD Environment -- Version HS2.9.3 -- Build 110956 -- Date 2017-12-07 18:46<br>Design: proj_1 - impl_1 - fpu_top<br>Device: AC16tSC01HI01C<br>Generated on Thu Dec 21 08:48:05 PST 2017 |                                                                                                    |              |           |           |              |                                                                                    |                                       |             |                   |      |              |          |                   |                |    |                                    |                |                   |                |              |                                  |                                         |                                          |                                        |                                     |                                       |
| -<br>$\varXi$                      | Host: fe23.achronix.local<br><b>Summary</b>                                                                                                    |                                                                                                    |              |           |           |              |                                                                                    |                                       |             |                   |      |              |          |                   |                |    |                                    |                |                   |                |              |                                  |                                         |                                          |                                        |                                     |                                       |
| 匪                                  |                                                                                                    | • Number of partitions: 37 (8 re-compiled, 21.62%)<br>• Number of instances: 53479 (1504 re-compiled, 2,81%)<br>• Number of nets: 66381 (1988 re-compiled, 2.99%) |              |           |           |              |                                                                                    |                                       |             |                   |      |              |          |                   |                |    |                                    |                |                   |                |              |                                  |                                         |                                          |                                        |                                     |                                       |
|                                    | <b>Details</b>                                                                                                    |                                                                                                    |              |           |           |              |                                                                                    |                                       |             |                   |      |              |          |                   |                |    |                                    |                |                   |                |              |                                  |                                         |                                          |                                        |                                     |                                       |
|                                    | <b>Partition Name</b>                                                                                                    | <b>Module Name</b>                                                                                                    | Re-Compiled? | Imported? |           | Top?   Leaf? | Timestamp                                                                          | <b>Type</b>                           | <b>Nets</b> | Insts             | LUTs | <b>Flops</b> | MUX4s    | MUX <sub>8s</sub> |                |    | ALUs LRAMS BRAMS                   |                | <b>DSPs IPINS</b> | <b>OPINS</b>   |              | <b>CLK IPINS CLK OPINS</b>       | <b>Boundary</b><br>Input<br><b>Nets</b> | <b>Boundary</b><br>Output<br><b>Nets</b> | <b>Registered</b><br><b>Input Nets</b> | Registered<br>Output<br><b>Nets</b> | <b>Consta</b><br>Input<br><b>Nets</b> |
|                                    | /fpu top<br>/fpu_inst[0].i_fpu<br>/fpu div<br>/fpu_div_ctl                                                                                                    | fpu_div_ctl                                                                                                    | Yes          | No        | <b>No</b> | Yes          | Thu 21 Dec<br>2017<br>08:32:32<br>AM                                               | Locked                                | 415         | 330               | 209  | 119          | I٥       | $\Omega$          | $\overline{2}$ | I٥ | lo.                                | I٥             | I٥                | I٥             | 0            | l o-                             | 73                                      | 80                                       | з                                      |                                     | ۱o                                    |
|                                    | /fpu_top<br>/fpu_inst[1].i_fpu<br>/fpu_div<br>/fpu_div_ctl                                                                                                    | fpu div ctl                                                                                                    | Yes          | No        | No        | Yes          | Thu 21 Dec<br>2017<br>08:32:32<br>AM                                               | Locked                                | 415         | 330               | 209  | 119          | $\Omega$ | $\Omega$          | $\overline{2}$ | ۱٥ | 0                                  | $\overline{0}$ | ۱٥.               | $\overline{0}$ | 0            | $\mathbf 0$                      | 73                                      | 80                                       | 3                                      |                                     | 0                                     |
|                                    | /fpu_top<br>/fpu_inst[2].i_fpu<br>/fpu_div<br>/fpu_div_ctl                                                                                                    | fpu div_ctl                                                                                                    | Yes          | No        | <b>No</b> | Yes          | Thu 21 Dec<br>2017<br>08:32:32<br>AM                                               | Locked                                | 415         | 330               | 209  | 119          | ١o       | 0                 | $\overline{2}$ | I٥ | O.                                 | I۵             | I٥                | I٥             | 0            | $\mathbf 0$                      | 73                                      | 80                                       | $\mathbf{R}$                           | $\Omega$                            | ۱o                                    |
|                                    | /fpu_top<br>/fpu_inst[3].i_fpu<br>/fpu_div<br>/fpu_div_ctl                                                                                                    | fpu_div_ctl                                                                                                    | Yes          | No        | No        | Yes          | Thu 21 Dec<br>2017<br>08:32:32<br>AM                                               | Locked                                | 415         | 330               | 209  | 119          | I٥       | l o               | $\overline{2}$ | I٥ | $\bullet$                          | l o            | I٥                | $\circ$        | $\mathbf{0}$ | $\mathbf 0$                      | 73                                      | 80                                       | 3                                      |                                     | $\bullet$                             |
|                                    | /fpu top<br>/fpu_inst[0].i_fpu<br>/fpu_out<br>/fpu_out_ctl                                                                                                    | fpu_out_ctl                                                                                                    | Yes          | No        | No        | Yes          | Thu 21 Dec<br>2017<br>08:32:32<br>AM                                               | Locked <sup>82</sup>                  |             | 46                | 28   | 18           | I٥       | 0                 | $\Omega$       | I٥ | I٥                                 | l n            | I٥                | ۱o             | ۱o           | l o                              | 36                                      | $17\,$                                   | з                                      | $\Omega$                            | l o                                   |
|                                    | /fpu_top<br>/fpu_inst[1].i_fpu<br>/fpu_out<br>/fpu_out_ctl                                                                                                    | fpu_out_ctl                                                                                                    | Yes          | No        | No        | Yes          | Thu 21 Dec<br>2017<br>08:32:32<br>AM                                               | Locked <sup>82</sup>                  |             | 46                | 28   | 18           | I٥       | o                 | $\bullet$      | ۱o | o                                  | $\Omega$       | ۱o                | $\circ$        | $\mathbf 0$  | $\mathbf 0$                      | 36                                      | 17                                       | 3                                      |                                     | $\mathbf 0$                           |
|                                    | /fpu top<br>/fpu_inst[2].i_fpu<br>/fpu_out<br>/fpu_out_ctl                                                                                                    | fpu_out_ctl                                                                                                    | Yes          | No        | No        | Yes          | Thu 21 Dec<br>2017<br>08:32:32<br>AM                                               | Locked <sup>82</sup>                  |             | 46                | 28   | 18           | I٥       | l o               | $\Omega$       | ۱o | O.                                 | l o            | I٥                | 0              | 0            | I٥                               | 36                                      | 17                                       | з                                      | U                                   | l o                                   |
|                                    | /fpu_top<br>/fpu_inst[3].i_fpu<br>/fpu_out<br>/fpu_out_ctl                                                                                                    | fpu out ctl                                                                                                    | Yes          | No        | <b>No</b> | Yes          | Thu 21 Dec<br>2017<br>08:32:32<br>AM                                               | Locked 82                             |             | 46                | 28   | 18           | I٥       | $\mathbf 0$       | $\mathbf 0$    | I٥ | ۱o                                 | l 0            | I٥                | I٥             | 0            | I٥                               | 36                                      | 17                                       | 3                                      |                                     | ۱o                                    |
|                                    | /fpu_top                                                                                                    | fpu_top                                                                                                    | <b>No</b>    | No        | Yes       | No           | Wed 20<br>Dec 2017<br>01:05:14<br><b>PM</b>                                        | Hard                                  |             | 24704 21254 13675 |      | 6426         | 154      | $\mathbf{0}$      | 308            | I٥ | 0                                  | I۵             | 536               | 154            | $\mathbf{1}$ | I٥                               | $\mathbf 0$                             | $\Omega$                                 | ۱o                                     |                                     | 0                                     |
|                                    | /fpu_top<br>/fpu_inst[2].i_fpu<br>/fpu_mul                                                                                                    | fpu_mul                                                                                                    | <b>No</b>    | <b>No</b> | <b>No</b> | <b>No</b>    | Wed 20<br>Dec 2017<br>01:05:14<br>PM                                               | Locked                                | 4939        | 3683              | 2833 | 772          | I٥       | 0                 | 69             | I٥ | l o                                | 9              | I٥                | l o            | 0            | $\mathbf 0$                      | 113                                     | 53                                       | 1                                      |                                     | ۱o                                    |
| $\vert \vert$                      | Hour tour                                                                                                    |                                                                                                    |              |           |           |              | Wed 20                                                                             |                                       |             |                   |      |              |          |                   |                |    |                                    |                |                   |                |              |                                  |                                         |                                          |                                        |                                     |                                       |
| $\mathbb{D}^{\diamond}$            |                                                                                                    |                                                                                                    |              |           |           |              |                                                                                    |                                       |             |                   |      |              |          |                   |                |    |                                    |                |                   | 300M of 559M   | Iŵ           |                                  |                                         |                                          |                                        |                                     | $B$ $\Box$                            |
|                                    |                                                                                                    |                                                                                                    |              |           |           |              |                                                                                    |                                       |             |                   |      |              |          |                   |                |    |                                    |                |                   |                |              |                                  |                                         |                                          |                                        |                                     |                                       |

**Figure 172:** *ACE Partition Report After the rtl\_V3 Incremental Compile Iteration*

## Floorplanner View (rtl\_V3)

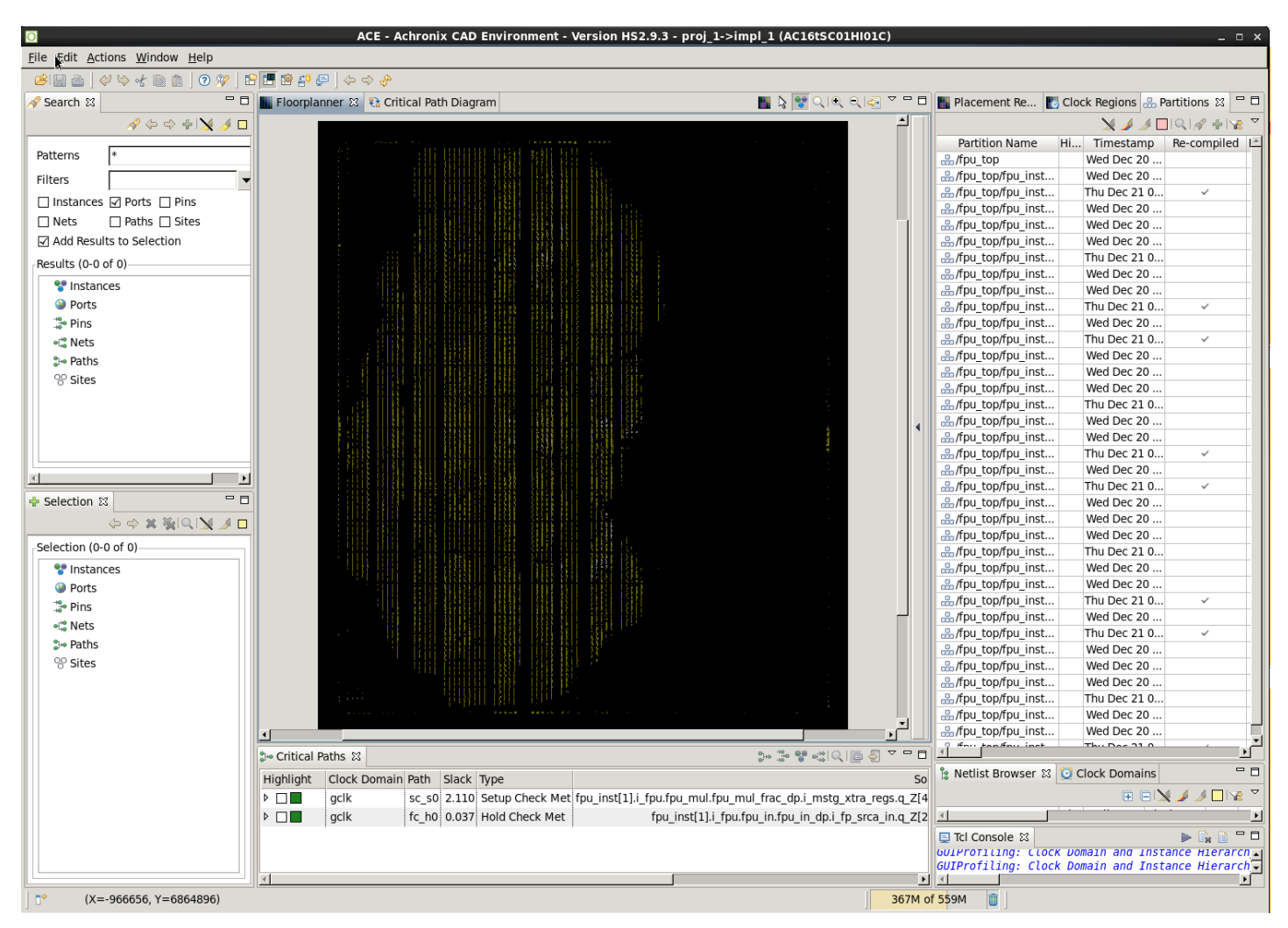

**Figure 173:** *ACE Floorplanner Perspective After the rtl\_V3 Incremental Compile Iteration*

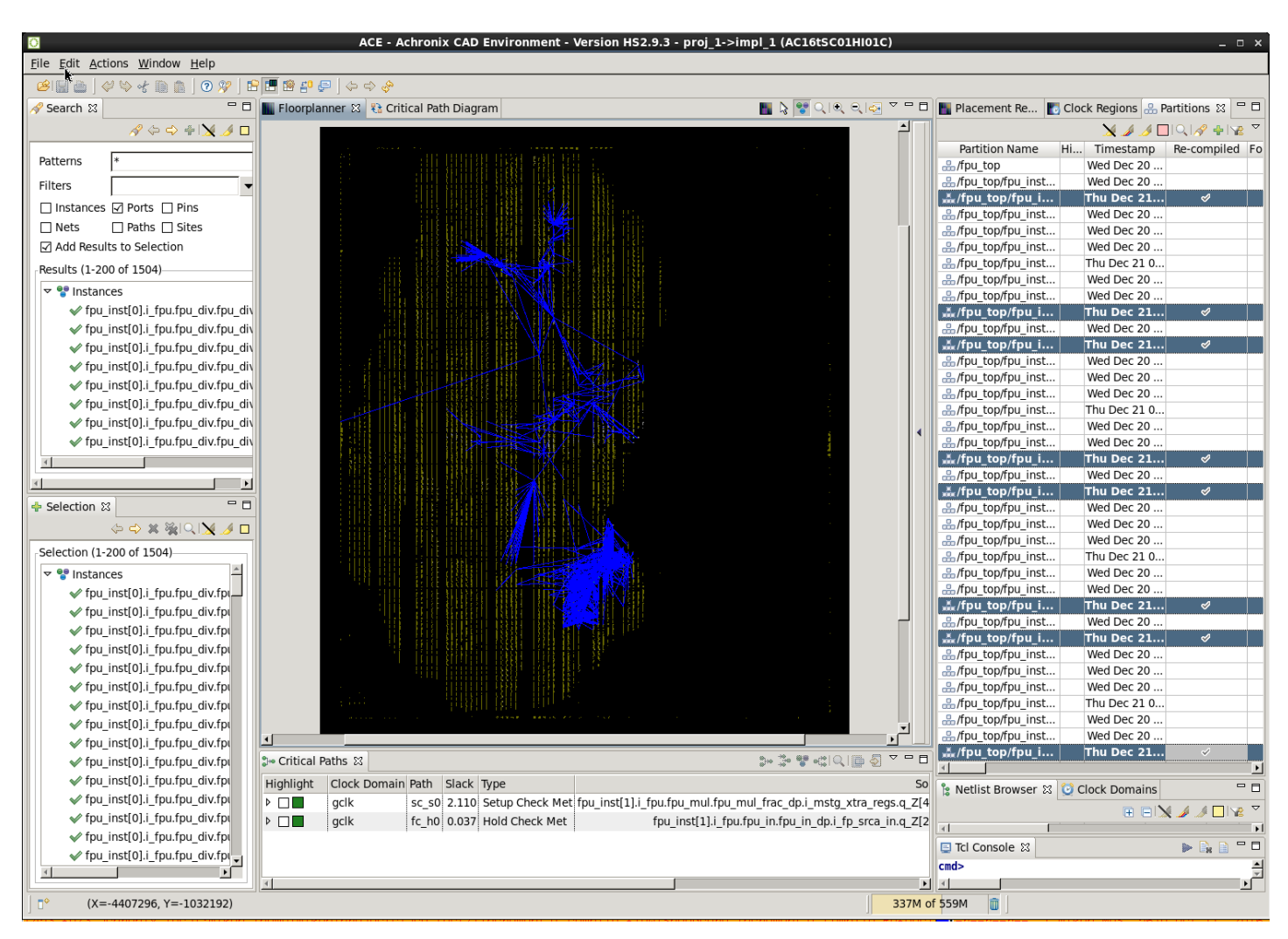

**Figure 174:** *ACE Floorplanner Perspective with Selected Instance Flylines (rtl\_V3)*

# Step 16: Review ACE Results (rtl\_V4)

After rerunning the synplify\_pro and ACE flows, review the perturbation of the design in ACE by looking at the Partition Report and the Floorplanner views with and without flylines.

# Partition Report (rtl\_V4)

| $\bullet$                                                                |                                                                                                    |                                                                                                    |                     |           |           |       | ACE - Achronix CAD Environment - Version HS2.9.3 - proj 1->impl 1 (AC16tSC01HI01C) |             |             |             |             |              |                                    |       |              |                                  |              |          |                   |                         |             |                                             |                                         |                                          |                                 |                                                   | $  \times$           |
|--------------------------------------------------------------------------|----------------------------------------------------------------------------------------------------|----------------------------------------------------------------------------------------------------|---------------------|-----------|-----------|-------|------------------------------------------------------------------------------------|-------------|-------------|-------------|-------------|--------------|------------------------------------|-------|--------------|----------------------------------|--------------|----------|-------------------|-------------------------|-------------|---------------------------------------------|-----------------------------------------|------------------------------------------|---------------------------------|---------------------------------------------------|----------------------|
|                                                                          | File Edit Actions Window Help                                                                                                    |                                                                                                    |                     |           |           |       |                                                                                    |             |             |             |             |              |                                    |       |              |                                  |              |          |                   |                         |             |                                             |                                         |                                          |                                 |                                                   |                      |
| 凶败                                                                       |                                                                                                    | 8 494 8 8 9 8 8 8 9 9 4 9 8                                                                                                    |                     |           |           |       |                                                                                    |             |             |             |             |              |                                    |       |              |                                  |              |          |                   |                         |             |                                             |                                         |                                          |                                 |                                                   |                      |
| $\, \varepsilon \,$                                                      |                                                                                                    | Clock/Reset Report - fpu top                                                                                                    |                     |           |           |       | Utilization Report - Routed - fpu top                                              |             |             |             |             |              | Power Dissipation Report - fpu top |       |              | Timing Report - Routed — fpu top |              |          |                   |                         |             | <b>Partition Report</b> - fpu top $\otimes$ |                                         |                                          |                                 |                                                   | $=$ $e$              |
| G<br>$\bar{\sigma}$<br>$\theta_0$<br>$\, \varepsilon \,$<br>$\mathbb{H}$ | <b>Partition Report</b><br>Design: proj_1 - impl_1 - fpu_top<br>Device: AC16tSC01HI01C<br>Host: fe23.achronix.local<br><b>Summary</b><br><b>Details</b> | ACE -- Achronix CAD Environment -- Version HS2.9.3 -- Build 110956 -- Date 2017-12-07 18:46<br>Generated on Thu Dec 21 09:37:43 PST 2017<br>• Number of partitions: 37 (4 re-compiled, 10.81%)<br>• Number of instances: 53479 (184 re-compiled, 0.34%)<br>• Number of nets: 66381 (328 re-compiled, 0.49%) |                     |           |           |       |                                                                                    |             |             |             |             |              |                                    |       |              |                                  |              |          |                   |                         |             |                                             |                                         |                                          |                                 |                                                   | $\overline{a}$       |
|                                                                          | <b>Partition Name</b>                                                                                                    | <b>Module Name</b>                                                                                                    | <b>Re-Compiled?</b> | Imported? | Top?      | Leaf? | Timestamp                                                                          | <b>Type</b> | <b>Nets</b> | Insts       | <b>LUTs</b> | <b>Flops</b> | MUX4s                              | MUX8s | <b>ALUs</b>  | <b>LRAMs</b>                     | <b>BRAMs</b> |          | <b>DSPs IPINS</b> | <b>OPIN<sub>s</sub></b> |             | <b>CLK IPINS CLK OPINS</b>                  | <b>Boundary</b><br>Input<br><b>Nets</b> | <b>Boundary</b><br>Output<br><b>Nets</b> | Registered<br><b>Input Nets</b> | <b>Registered</b> Consta<br>Output<br><b>Nets</b> | Input<br><b>Nets</b> |
|                                                                          | /fpu_top<br>/fpu_inst[0].i_fpu<br>/fpu_out<br>/fpu_out_ctl                                                                                              | fpu_out_ctl                                                                                                    | Yes                 | No        | No        | Yes   | Thu 21 Dec<br>2017<br>09:30:41<br>AM                                               | Locked      | 82          | 46          | 28          | 18           | $\Omega$                           | I٥    | $\mathbf{0}$ | $\Omega$                         | ۱o           | $\Omega$ | l o               | $\circ$                 | $\Omega$    | $\mathbf{0}$                                | 36                                      | 17                                       | 3                               | $\Omega$                                          | ١o                   |
|                                                                          | /fpu_top<br>/fpu_inst[1].i_fpu<br>/fpu_out<br>/fpu_out_ctl                                                                                              | fpu out ctl                                                                                                    | Yes                 | No        | No        | Yes   | Thu 21 Dec<br>2017<br>09:30:41<br>AM                                               | Locked      | 82          | 46          | 28          | 18           | 0                                  | I٥    | $\mathbf 0$  | $\mathbf 0$                      | ۱o           | 0        | l o               | $\mathbf 0$             | $\mathbf 0$ | $\mathbf 0$                                 | 36                                      | 17                                       | 3                               | 0                                                 | I٥                   |
|                                                                          | /fpu top<br>/fpu_inst[2].i_fpu<br>/fpu out<br>/fpu_out_ctl                                                                                              | fpu_out_ctl                                                                                                    | Yes                 | No        | <b>No</b> | Yes   | Thu 21 Dec<br>2017<br>09:30:41<br>AM                                               | Locked 82   |             | 46          | 28          | 18           | $\Omega$                           | I٥    | $\mathbf{0}$ | l n                              | l o          | $\Omega$ | l o-              | $\mathbf{0}$            | $\Omega$    | l o                                         | 36                                      | 17                                       | l 3                             | $\Omega$                                          | l o-                 |
|                                                                          | /fpu_top<br>/fpu_inst[3].i_fpu<br>/fpu_out<br>/fpu_out_ctl                                                                                              | fpu_out_ctl                                                                                                    | Yes                 | No        | No        | Yes   | Thu 21 Dec<br>2017<br>09:30:41<br>AM                                               | Locked      | 82          | 46          | 28          | 18           | 0                                  | ١o    | ۱o           | $\circ$                          | 0            | $\circ$  | ۱o                | 0                       | $\Omega$    | $\mathbf 0$                                 | 36                                      | 17                                       | l 3                             | $\bullet$                                         | I٥                   |
|                                                                          | /fpu_top                                                                                                    | fpu_top                                                                                                    | No                  | No        | Yes       | No    | Wed 20<br>Dec 2017<br>01:05:14<br><b>PM</b>                                        | Hard        |             | 24704 21254 | 13675 6426  |              | 154                                | I٥    | 308          | $\Omega$                         | ۱o           | $\Omega$ | 536               | 154                     |             | $\bullet$                                   | I٥                                      | I٥                                       | ١o                              | $\Omega$                                          | I٥                   |
|                                                                          | /fpu_top<br>/fpu_inst[2].i_fpu<br>/fpu_mul                                                                                                    | fpu_mul                                                                                                    | No                  | No        | No        | No    | Wed 20<br>Dec 2017<br>01:05:14<br><b>PM</b>                                        | Locked      | 4939        | 3683        | 2833        | 772          | $\mathbf 0$                        | I٥    | 69           | $\overline{0}$                   | l 0          | 9        | l o               | $\mathbf 0$             | $\Omega$    | $\mathbf 0$                                 | 113                                     | 53                                       | $\mathbf{1}$                    | $\mathbf{0}$                                      | I٥                   |
|                                                                          | /fpu_top<br>/fpu_inst[3].i_fpu<br>/fpu_mul                                                                                                    | fpu_mul                                                                                                    | No                  | No        | No        | No    | Wed 20<br>Dec 2017<br>01:05:14<br><b>PM</b>                                        | Locked      | 4939        | 3683        | 2833        | 772          | $\Omega$                           | I٥    | 69           | l n                              | l o          | ۹        | l o               | $\mathbf{0}$            | $\Omega$    | $\mathbf{0}$                                | 113                                     | 53                                       | 1                               | $\Omega$                                          | l o-                 |
|                                                                          | /fpu_top<br>/fpu_inst[1].i_fpu<br>/fpu_mul                                                                                                    | fpu_mul                                                                                                    | No                  | No        | No        | No    | Wed 20<br>Dec 2017<br>01:05:14<br><b>PM</b>                                        | Locked      | 4898        | 3642        | 2792        | 772          | 0                                  | I٥    | 69           | $\mathbf 0$                      | o            | 9        | o.                | 0                       | $\Omega$    | $\mathbf 0$                                 | 113                                     | 53                                       | $\mathbf{1}$                    | $\overline{0}$                                    | I٥                   |
|                                                                          | /fpu top<br>/fpu_inst[0].i_fpu<br>/fpu mul                                                                                                    | fpu_mul                                                                                                    | <b>No</b>           | No        | No        | No.   | Wed 20<br>Dec 2017<br>01:05:14<br><b>PM</b>                                        | Locked      | 4868        | 3612        | 2762        | 772          | $\Omega$                           | I٥    | 69           | $\Omega$                         | ۱o           | 9        | l o               | $\circ$                 | $\Omega$    | $\mathbf{0}$                                | 113                                     | 53                                       | $\overline{1}$                  | $\Omega$                                          | I٥                   |
|                                                                          | /fpu_top<br>/fpu_inst[0].i_fpu<br>/fpu_div                                                                                                    | fpu div                                                                                                    | No                  | No        | No        | No    | Wed 20<br>Dec 2017<br>01:05:14<br>PM                                               | Locked      | 2141        | 1849        | 1285        | 542          | $\Omega$                           | I٥    | 22           | $\mathbf 0$                      | ۱o           | $\Omega$ | l o               | $\mathbf 0$             | $\Omega$    | $\mathbf 0$                                 | 129                                     | 65                                       | $\mathbf{1}$                    | $\Omega$                                          | I٥                   |
|                                                                          | Hour ton<br>$\left  \cdot \right $                                                                                                    |                                                                                                    |                     |           |           |       | Wed 20                                                                             |             |             |             |             |              |                                    |       |              |                                  |              |          |                   |                         |             |                                             |                                         |                                          |                                 |                                                   | ∗Г                   |
| ∣⊓°                                                                      |                                                                                                    |                                                                                                    |                     |           |           |       |                                                                                    |             |             |             |             |              |                                    |       |              |                                  |              |          |                   | 334M of 524M            | Iû          |                                             |                                         |                                          |                                 |                                                   | $B$ $\Box$           |

**Figure 175:** *ACE Partition Report After the rtl\_V4 Incremental Compile Iteration*

## Floorplanner View (rtl\_V4)

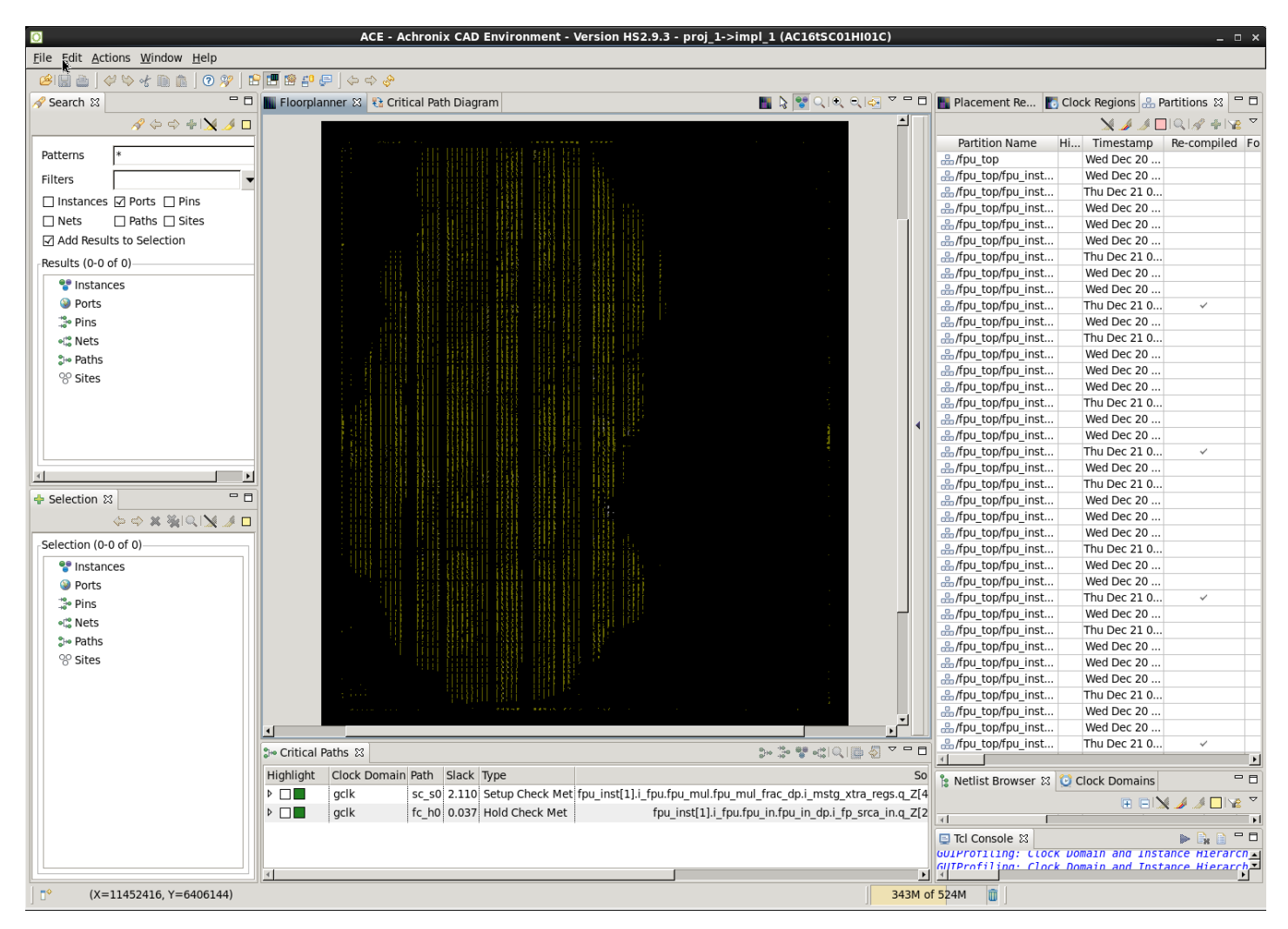

**Figure 176:** *ACE Floorplanner Perspective After the rtl\_V4 Incremental Compile Iteration*

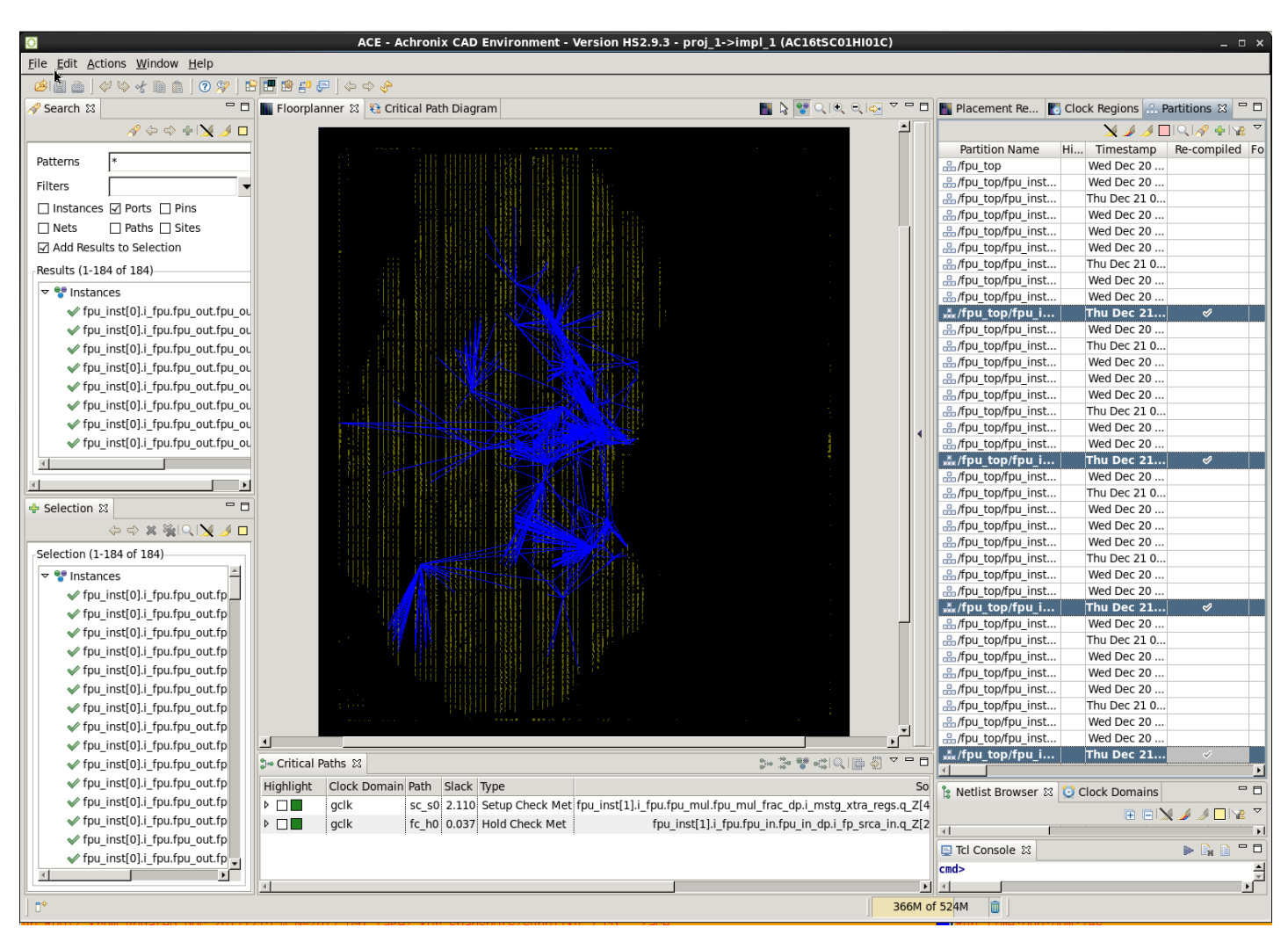

**Figure 177:** *ACE Floorplanner Perspective with Selected Instance Flylines (rtl\_V4)*

#### **Note**

For details how to run a set of changes in order to select an optimal implementation, continue on the  $\bf \bm \Theta$ [Multiprocess Incremental Compile Tutorial \(see page 393\).](#page-392-0) This second tutorial expands upon concepts from this tutorial.

## <span id="page-392-0"></span>Multiprocess Incremental Compile Tutorial

Using the incremental compile flow with the multiprocess GUI can be a powerful combination to help with timing closure. The Multiprocess GUI is used to try multiple experiments with different implementation options and/or sets of design constraints. The best implementation can then be selected to be the source for unchanged partitions in a subsequent incremental run. Across all implementations, the locked placement and routing data for all unchanged partitions is then merged from that best implementation. This merging is accomplished by copying the best\_impl/output/<design>. icdb file from the best implementation to all other implementations before starting the next incremental iteration. All file copying is handled automatically by the multiprocess GUI. If you have not yet completed the [Single-Process Incremental](#page-350-0)  [Compile Tutorial \(see page 351\)](#page-350-0), please complete Steps 1 through 5 of that tutorial now before proceeding.

Below are the step-by-step actions of using the multiprocess GUI inside the incremental compile flow.

## **Step 1: Compile the Design in Synplify Pro or Clear the ACE Project**

If you have previously completed the [Single-Process Incremental Compile Tutorial \(see page 351\),](#page-350-0) clear the ACE project and begin again from the beginning. Clear the project by deleting all of the files and subdirectories under the Ace directory of the tutorial work area. Otherwise, the first time ACE is run, it will perform an incremental compile and the results will not match those described below.

## **Step 2: Create Multiprocess Implementations and Run ACE**

From the ACE Home Screen, Use **Window** → **Show View → Multiprocess** to open the multiprocess GUI. Then select the **Generate Implementations from Option Sets** radio button. This action generates a large set of implementations automatically using a number of predefined implementation option variables. Optionally, set the "Parallel Job Count" option and configure the job submission system in the Ace preferences. Next click the **RUN** button (three stacked green triangles) to start running all implementations in parallel in the background. See the following screenshot of the Multiprocess View menus.

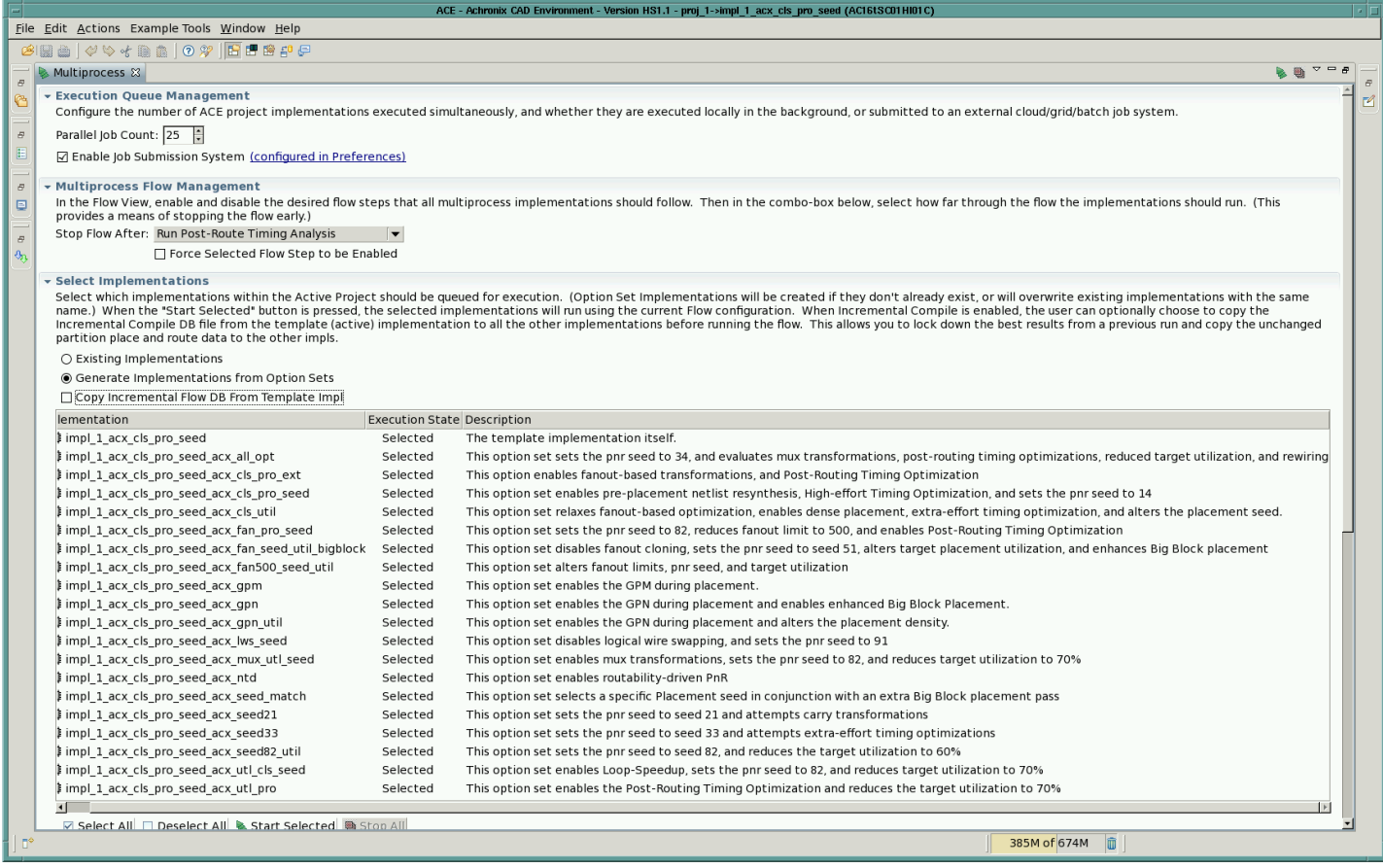

#### **Figure 178:** *Multiprocess View Menus*

As in the single-process incremental compile flow, during the first pass through ACE, all implementations have their partitions compiled from scratch, as seen in the following screenshot of the partition report from one of the completed implementations.

|                                                   |                                                                                                    |                                                                                                    |                     |                                   |                |               |            |            |            |                              |  |          |      |                                   |              |          |              |    | ACE - Achronix CAD Environment - Version HS1.1 - proj 1->impl 1 acx cls pro seed (AC16tSC01HI01C) |                                         |                                   |                   |                                                         |                      |                                          |                                         |                       |                                                           |                       | $\vert \cdot \vert$ $\Box$ |
|---------------------------------------------------|----------------------------------------------------------------------------------------------------|----------------------------------------------------------------------------------------------------|---------------------|-----------------------------------|----------------|---------------|------------|------------|------------|------------------------------|--|----------|------|-----------------------------------|--------------|----------|--------------|----|---------------------------------------------------------------------------------------------------|-----------------------------------------|-----------------------------------|-------------------|---------------------------------------------------------|----------------------|------------------------------------------|-----------------------------------------|-----------------------|-----------------------------------------------------------|-----------------------|----------------------------|
|                                                   | File Edit Actions Example Tools Window Help<br><b>GEA 444BA 0 2 BEBPP 444</b>                                                                                                    |                                                                                                    |                     |                                   |                |               |            |            |            |                              |  |          |      |                                   |              |          |              |    |                                                                                                   |                                         |                                   |                   |                                                         |                      |                                          |                                         |                       |                                                           |                       |                            |
|                                                   | Partition Report — fpu_top ⊠ a Timing Report - Routed — fpu_top                                                                                                    |                                                                                                    |                     |                                   |                |               |            |            |            | Clock/Reset Report - fpu_top |  |          |      |                                   |              |          |              |    | Utilization Report - Routed - fpu top                                                             |                                         |                                   |                   |                                                         |                      |                                          |                                         |                       |                                                           |                       | $=$ $B$                    |
| $\overline{B}$<br>G                               | <b>Partition Report</b>                                                                                                    |                                                                                                    |                     |                                   |                |               |            |            |            |                              |  |          |      |                                   |              |          |              |    |                                                                                                   |                                         |                                   |                   |                                                         |                      |                                          |                                         |                       |                                                           |                       | $\triangle$                |
| $\varpi$<br>目<br>$\varpi$<br>$\qquad \qquad \Box$ | ACE -- Achronix CAD Environment -- Version HS1.1 -- Build 95908*- -- Date 2016-10-12 14:50<br>Design: proj_1 - impl_1_acx_cls_pro_seed - fpu_top<br>Device: AC16tSC01HI01C<br>Generated on Wed Oct 12 22:19:11 PDT 2016<br>Host cad43.achronix.local<br><b>Summary</b>                                                                                                    |                                                                                                    |                     |                                   |                |               |            |            |            |                              |  |          |      |                                   |              |          |              |    |                                                                                                   |                                         |                                   |                   |                                                         |                      |                                          |                                         |                       |                                                           |                       |                            |
| $\varpi$<br>$\partial_{\mathfrak{B}}$             |                                                                                                    | • Number of partitions: 37 (37 re-compiled, 100.00%)<br>• Number of instances: 51107 (51107 re-compiled, 100.00%)<br>• Number of nets: 62327 (62327 re-compiled, 100.00%) |                     |                                   |                |               |            |            |            |                              |  |          |      |                                   |              |          |              |    |                                                                                                   |                                         |                                   |                   |                                                         |                      |                                          |                                         |                       |                                                           |                       |                            |
| $\varpi$                                          | <b>Details</b>                                                                                                    |                                                                                                    |                     |                                   |                |               |            |            |            |                              |  |          |      |                                   |              |          |              |    |                                                                                                   |                                         |                                   |                   |                                                         |                      |                                          |                                         |                       |                                                           |                       |                            |
| 區                                                 | <b>Partition Name</b>                                                                                                    | <b>Module Name</b>                                                                                                    | <b>Re-Compiled?</b> | <b>Timestamp</b>                  | Type           |               | Nets Insts |            | LUTs Flops | MUX4s                        |  |          |      | MUX8s ALUs LRAMs BRAMs DSPs IPINs |              |          | <b>OPINs</b> |    | <b>CLK IPINS CLK OPINS</b>                                                                        | <b>Boundary</b><br>Input<br><b>Nets</b> | Boundary<br>Output<br><b>Nets</b> | <b>Input Nets</b> | Registered Registered Constant<br>Output<br><b>Nets</b> | Input<br><b>Nets</b> | <b>Constant</b><br>Output<br><b>Nets</b> | <b>Floating</b><br>Input<br><b>Nets</b> | Output<br><b>Nets</b> | <b>Floating Dangling Dangling</b><br>Input<br><b>Nets</b> | Output<br><b>Nets</b> | Feedthrot<br><b>Nets</b>   |
|                                                   | /fpu_top                                                                                                    | fpu_top                                                                                                    | Yes                 | Wed 12 Oct<br>2016<br>10:06:52 PM | Hard           |               |            | 13406 5320 |            | 154                          |  | 308      |      |                                   | l a          | 364      | 154          |    | 0                                                                                                 |                                         |                                   |                   |                                                         | $\Omega$             |                                          |                                         | 0                     |                                                           |                       |                            |
|                                                   | /fpu_top<br>/fpu_inst[0].i_fpu<br>/fpu_mul                                                                                                    | fpu_mul                                                                                                    | Yes                 | Wed 12 Oct<br>2016<br>10:06:52 PM |                |               | 3485       | 2641       | 774        |                              |  | 64       | l O  | $\Omega$                          | 6            | o        | $\Omega$     |    | $\Omega$                                                                                          | 113                                     | 53                                |                   |                                                         | ١o                   |                                          |                                         | $\Omega$              | n                                                         |                       |                            |
|                                                   | /fpu_top<br>/fpu mul                                                                                                    |                                                                                                    | Yes                 | Wed 12 Oct<br>2016<br>10:06:52 PM |                |               | 3485       | 2641       |            |                              |  | 64       | l n  | $\Omega$                          | 6.           | $\Omega$ | ln.          |    | n                                                                                                 | 113                                     | 53                                | $\mathbf{1}$      |                                                         | l n                  | ٠                                        |                                         |                       | n                                                         |                       |                            |
|                                                   | 23135 19707<br>Locked $4352$<br>l ol<br>۱n<br>Locked $4352$<br>774<br>l o<br>/fpu_inst[1].i_fpu fpu_mul<br>l n.<br>l n<br>Wed 12 Oct<br>/fpu top<br>$Locked$ 4352<br>2641<br>774<br>113<br>53<br>3485<br>64<br>l n<br>l n<br>/fpu_inst[2].i_fpu   fpu_mul<br>2016<br>ß.<br>$\mathbf{a}$<br>l n.<br>Yes<br>l n<br>$\Omega$<br>n<br>l n<br>$\Omega$<br>10:06:52 PM<br>ffpu mul<br>Wed 12 Oct<br>/fpu_top<br>Locked $4352$<br>113<br>3485<br>2641<br>774<br>64<br>53<br>l o<br>١o<br>/fpu_inst[3].i_fpu fpu_mul<br>Yes<br>2016<br>$\Omega$<br>6.<br>$\Omega$<br>ю.<br>l n<br>$\mathbf{a}$<br>-1<br>l o<br>$\Omega$<br>l o<br>10:06:52 PM<br>/fpu_mul<br>Wed 12 Oct<br>/fpu_top |                                                                                                    |                     |                                   |                |               |            |            |            |                              |  |          |      |                                   |              |          |              |    |                                                                                                   |                                         |                                   |                   |                                                         |                      |                                          |                                         |                       |                                                           |                       |                            |
|                                                   | Locked $2119$<br>1827<br>1314<br>22<br>491<br>lo.<br>129<br>65<br>l o<br>l o l<br>/fpu_inst[1].i_fpu   fpu_div<br>Yes<br>2016<br>$\Omega$<br>$\Omega$<br>0<br>۱n<br>$\Omega$<br>$\mathbf{1}$<br>$\Omega$<br>n<br>l n<br>/fpu_div<br>10:06:52 PM                                                                                                    |                                                                                                    |                     |                                   |                |               |            |            |            |                              |  |          |      |                                   |              |          |              |    |                                                                                                   |                                         |                                   |                   |                                                         |                      |                                          |                                         |                       |                                                           |                       |                            |
|                                                   |                                                                                                    |                                                                                                    |                     |                                   |                |               |            |            |            |                              |  |          |      |                                   |              |          |              |    |                                                                                                   |                                         |                                   |                   |                                                         |                      |                                          |                                         |                       |                                                           |                       |                            |
|                                                   | /fpu_top<br>/fpu_inst[0].i_fpu fpu_div<br>/fpu_div                                                                                                    |                                                                                                    | Yes                 | Wed 12 Oct<br>2016<br>10:06:52 PM |                | $Locked$ 2119 | 1827       | 1314       | 491        |                              |  | 22       | l n  | $\Omega$                          | $\mathbf{0}$ | n        | $\mathbf{0}$ | ١n | $\bullet$                                                                                         | 129                                     | 65                                |                   | I٥                                                      | ١o                   |                                          |                                         | I٥                    | n.                                                        |                       |                            |
|                                                   | /fpu_top<br>/fpu_inst[2].i_fpu fpu_div<br>/fpu_div                                                                                                    |                                                                                                    | fes                 | Wed 12 Oct<br>2016<br>10:06:52 PM | Locked $2119$  |               | 1827       | 1314       | 491        |                              |  | 22       |      |                                   | $\mathbf{0}$ | 0        | $\mathbf{0}$ |    | $\mathbf{0}$                                                                                      | 129                                     | 65                                |                   | ١o                                                      | $\mathbf{0}$         |                                          |                                         | $\mathbf{0}$          |                                                           |                       |                            |
|                                                   | /fpu_top<br>/fpu_inst[3].i_fpu fpu_div<br>/fpu_div                                                                                                    |                                                                                                    | Yes                 | Wed 12 Oct<br>2016<br>10:06:52 PM | Locked 2119    |               | 1827       | 1314       | 491        |                              |  | 22       | l o  | $\Omega$                          | $\Omega$     | ö        | $\Omega$     | ١o | $\Omega$                                                                                          | 129                                     | 65                                | h                 | l o                                                     | <b>n</b>             | 1                                        |                                         | $\Omega$              | $\Omega$                                                  |                       |                            |
|                                                   | /fpu_top<br>/fpu_inst[0].i_fpu   fpu_in<br>/fpu_in                                                                                                    |                                                                                                    | Yes                 | Wed 12 Oct<br>2016<br>10:06:52 PM | Locked 877     |               | 789        | 484        | 305        |                              |  | $\Omega$ | l n  |                                   | $\Omega$     | ö        | lo.          |    | $\Omega$                                                                                          | 83                                      | 311                               | 82                | l o                                                     | n.                   |                                          |                                         | $\bullet$             |                                                           |                       |                            |
|                                                   | /fpu_top<br>/fpu_inst[2].i_fpu   fpu_in<br>/fpu_in                                                                                                    |                                                                                                    | Yes                 | Wed 12 Oct<br>2016<br>10:06:52 PM | Locked $ 877 $ |               | 789        | 484        | 305        |                              |  | lo.      | l n. | $\Omega$                          | lo.          | ö        | $\bullet$    | ١n | $\mathbf{a}$                                                                                      | 83                                      | 311                               | 82                | l o                                                     | l s-                 | $\mathbf{1}$                             |                                         | lo.                   | $\Omega$                                                  |                       |                            |
|                                                   | /fpu_top<br>/fpu_inst[1].i_fpu<br>/fpu_in                                                                                                    | fpu_in                                                                                                    | Yes                 | Wed 12 Oct<br>2016<br>10:06:52 PM | Locked 877     |               | 789        | 484        | 305        |                              |  | $\alpha$ | ю.   | 0                                 | l o          | 0        | lo.          | ١n | 0                                                                                                 | 83                                      | 311                               | 82                | I٥                                                      | 1                    |                                          |                                         | l o                   |                                                           |                       |                            |
|                                                   | /fpu_top<br>/fpu_inst[3].i_fpu   fpu_in<br>/fpu_in                                                                                                    |                                                                                                    | Yes                 | Wed 12 Oct<br>2016<br>10:06:52 PM | Locked 877     |               | 789        | 484        | 305        |                              |  | l n      | l O  |                                   | ه ا          | o        | $\Omega$     | ١n | n                                                                                                 | 83                                      | 311                               | 82                | ١o                                                      | п.                   |                                          |                                         | 0                     |                                                           |                       |                            |
|                                                   |                                                                                                    |                                                                                                    |                     |                                   |                |               |            |            |            |                              |  |          |      |                                   |              |          |              |    |                                                                                                   |                                         |                                   |                   |                                                         |                      |                                          |                                         |                       |                                                           |                       | пř                         |

**Figure 179:** *Partition Report from First Completed Multiprocess Implementation*

## **Step 3: Select the Implementation with Best Performance**

After all of the parallel runs have completed, select the implementation with the best performance on the most timingcritical clock domain. A summary of the frequency, setup slack, and hold slack for each implementation is provided in the Multiprocess Summary Report (see the following screenshot).

|                      |                                                                                                    |                     |                         | ACE - Achronix CAD Environment - Version HS1.1 - proj 1->impl 1 (AC16tSC01HI01C) |                    |                   | $\blacksquare$ |
|----------------------|----------------------------------------------------------------------------------------------------|---------------------|-------------------------|----------------------------------------------------------------------------------|--------------------|-------------------|----------------|
|                      | File Edit Actions Example Tools Window Help                                                                                                    |                     |                         |                                                                                  |                    |                   |                |
|                      | 6日 - くやく自由 0 夕 日田密印 - くっぷ                                                                                                    |                     |                         |                                                                                  |                    |                   |                |
| a,                   | Multi-process Summary Report - proj_1 $\%$                                                                                                    |                     |                         |                                                                                  |                    |                   | $=$ $B$        |
| q                    | <b>Timing Results Summary</b>                                                                                                    |                     |                         |                                                                                  |                    |                   |                |
| B                    |                                                                                                    |                     |                         |                                                                                  |                    |                   |                |
| 胆                    | This section shows the high-level timing results obtained from the timing reports that were generated during this multi-process run. For<br>further timing details, see the linked individual timing reports (in each implementation's own reports directory). |                     |                         |                                                                                  |                    |                   |                |
| B                    | <b>Timing Analysis Summary</b>                                                                                                    |                     |                         |                                                                                  |                    |                   |                |
| ₽                    | <b>Impl Name</b>                                                                                                    | <b>Clock Domain</b> | <b>Target Frequency</b> |                                                                                  | <b>Post-Route</b>  |                   |                |
|                      |                                                                                                    |                     |                         | <b>Upper-Limit Frequency</b>                                                     | <b>Setup Slack</b> | <b>Hold Slack</b> |                |
| B<br>₩               | impl 1                                                                                                    | gclk                | 125.0 MHz               | 145.9 MHz (+16.7%)                                                               | $+1.145ns$         | $+0.036ns$        |                |
|                      | impl 1 acx all opt                                                                                                    | gclk                | 125.0 MHz               | 150.8 MHz (+20.6%)                                                               | $+1.368ns$         | $+0.031$ ns       |                |
| B                    | impl 1 acx cls pro ext                                                                                                    | gclk                | 125.0 MHz               | 148.5 MHz (+18.8%)                                                               | $+1.267ns$         | $+0.032ns$        |                |
|                      | impl 1 acx cls pro seed                                                                                                    | gclk                | 125.0 MHz               | 155.1 MHz (+24.1%)                                                               | $+1.553ns$         | $+0.034$ ns       |                |
|                      | impl 1 acx cls util                                                                                                    | gclk                | 125.0 MHz               | 148.2 MHz (+18.6%)                                                               | $+1.252ns$         | $+0.032ns$        |                |
|                      | impl 1 acx fan500 seed util                                                                                                    | gclk                | 125.0 MHz               | 152.1 MHz (+21.7%)                                                               | $+1.424$ ns        | $+0.032ns$        |                |
|                      | impl 1 acx fan pro seed                                                                                                    | gclk                | 125.0 MHz               | 153.5 MHz (+22.8%)                                                               | $+1.486ns$         | $+0.034ns$        |                |
|                      | impl 1 acx fan seed util bigblock                                                                                                    | gclk                | 125.0 MHz               | 154.4 MHz (+23.5%)                                                               | $+1.524$ ns        | $+0.032ns$        |                |
|                      | impl 1 acx gpm                                                                                                    | gclk                | 125.0 MHz               | 154.5 MHz (+23.6%)                                                               | $+1.527ns$         | $+0.033ns$        |                |
|                      | impl 1 acx gpn                                                                                                    | gclk                | 125.0 MHz               | 151.1 MHz (+20.9%)                                                               | $+1.382ns$         | $+0.032ns$        |                |
|                      | impl 1 acx gpn util                                                                                                    | gclk                | 125.0 MHz               | 148.5 MHz (+18.8%)                                                               | $+1.266ns$         | $+0.002ns$        |                |
|                      | impl 1 acx lws seed                                                                                                    | gclk                | 125.0 MHz               | 151.1 MHz (+20.9%)                                                               | $+1.383ns$         | $+0.031ns$        |                |
|                      | impl 1 acx mux utl seed                                                                                                    | gclk                | 125.0 MHz               | 143.5 MHz (+14.8%)                                                               | $+1.031ns$         | $+0.031ns$        |                |
|                      | impl 1 acx ntd                                                                                                    | gclk                | 125.0 MHz               | 82.5 MHz (-34.0%)                                                                | $-4.122ns$         | $+0.033ns$        |                |
|                      | impl 1 acx seed21                                                                                                    | gelk                | 125.0 MHz               | 144.9 MHz (+15.9%)                                                               | $+1.098ns$         | $+0.031$ ns       |                |
|                      | impl 1 acx seed33                                                                                                    | gclk                | 125.0 MHz               | 149.7 MHz (+19.8%)                                                               | $+1.320ns$         | $+0.033ns$        |                |
|                      | impl 1 acx seed82 util                                                                                                    | gclk                | 125.0 MHz               | 145.7 MHz (+16.6%)                                                               | $+1.138ns$         | $+0.035ns$        |                |
|                      | impl 1 acx seed match                                                                                                    | gclk                | 125.0 MHz               | 153.1 MHz (+22.5%)                                                               | $+1.468ns$         | $+0.033ns$        |                |
|                      | impl 1 acx utl cls seed                                                                                                    | gclk                | 125.0 MHz               | 143.5 MHz (+14.8%)                                                               | $+1.031ns$         | $+0.031$ ns       |                |
|                      | impl 1 acx utl pro                                                                                                    | gclk                | 125.0 MHz               | 148.5 MHz (+18.8%)                                                               | $+1.266ns$         | $+0.002ns$        |                |
| $\square^{\diamond}$ |                                                                                                    |                     |                         |                                                                                  |                    | 23M of 35M        | ▼<br>û         |
|                      |                                                                                                    |                     |                         |                                                                                  |                    |                   |                |
|                      |                                                                                                    |                     |                         |                                                                                  |                    |                   |                |

**Figure 180:** *Multiprocess Summary Report from the First Incremental Run*
The following screenshot shows the critical path in the best implementation of the run, impl\_1\_acx\_cls\_pro\_seed (actual results may differ).

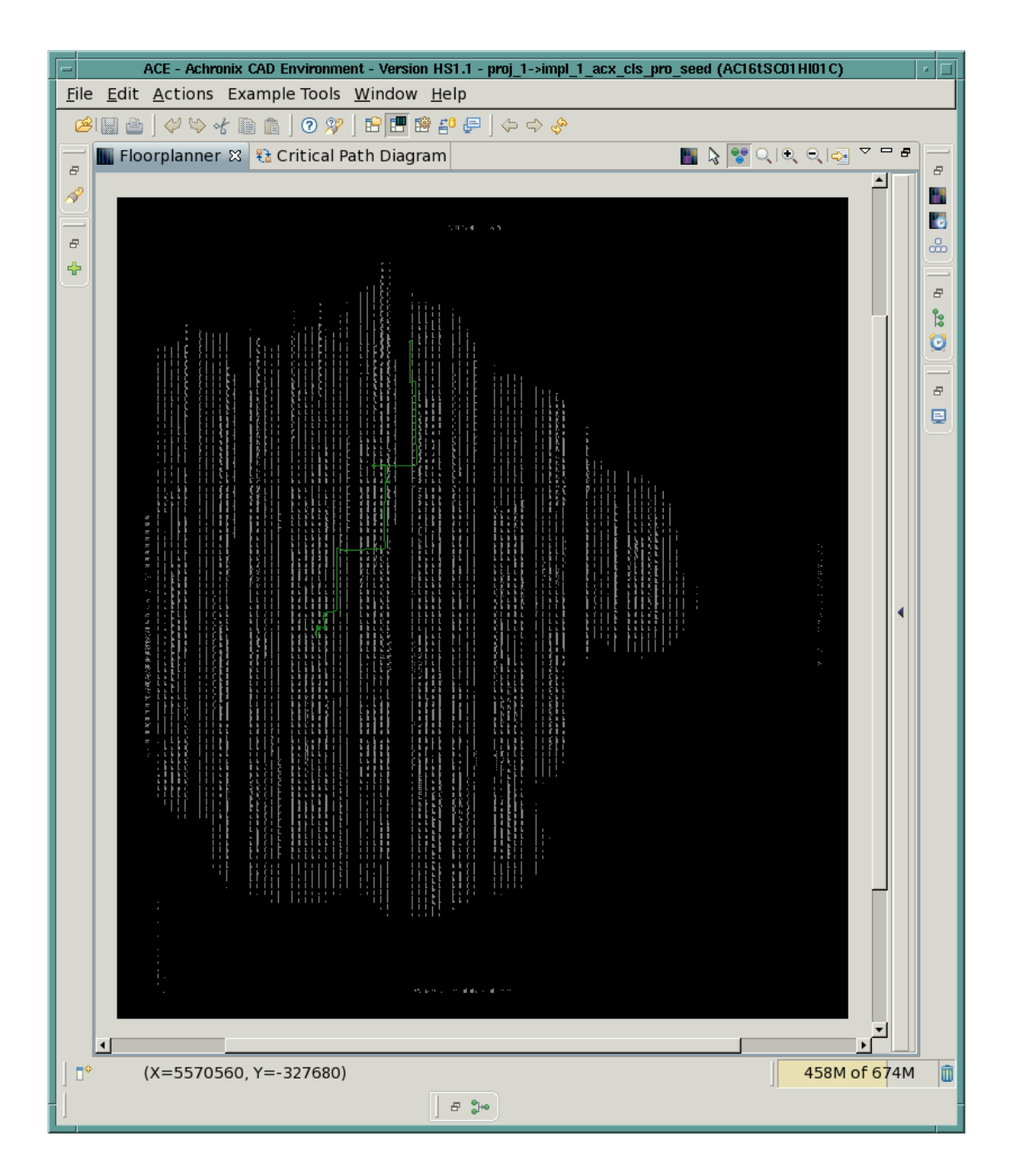

### **Figure 181:** *Critical Path (green) in the Best Multiprocess Implementation*

Return to the Multiprocess View and check the **Copy Incremental Flow DB from Template Impl** checkbox. Optionally, change the radio button to **Existing Implementations** if desired (though this is not necessary). See the following screenshot.

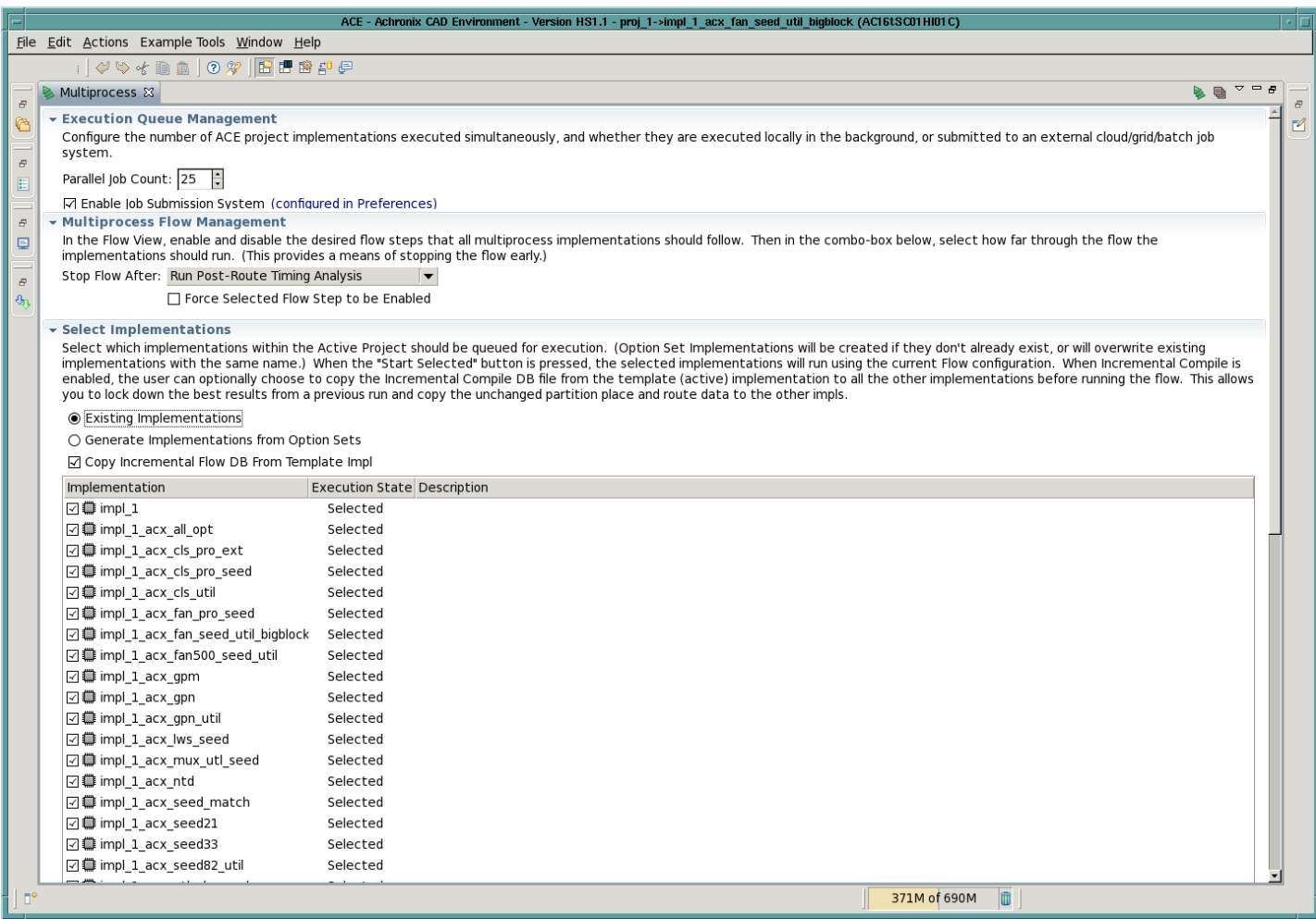

### **Figure 182:** *Multiprocess View with the Copy Incremental Flow DB from Template Impl Option Checked*

The Template implementation referred to in the checkbox is the implementation to be used as the source for all unchanged partitions in the next incremental compile. The Template implementation is the same as the Active implementation. From the Projects View of the Projects Perspective, click the triangle to the left of the Project name to expand the list of implementations. Then left-click on the desired implementation (the one with the best performance) to make it the Active implementation. The implementation name of the active implementation turns bold and is highlighted as in the following screenshot.

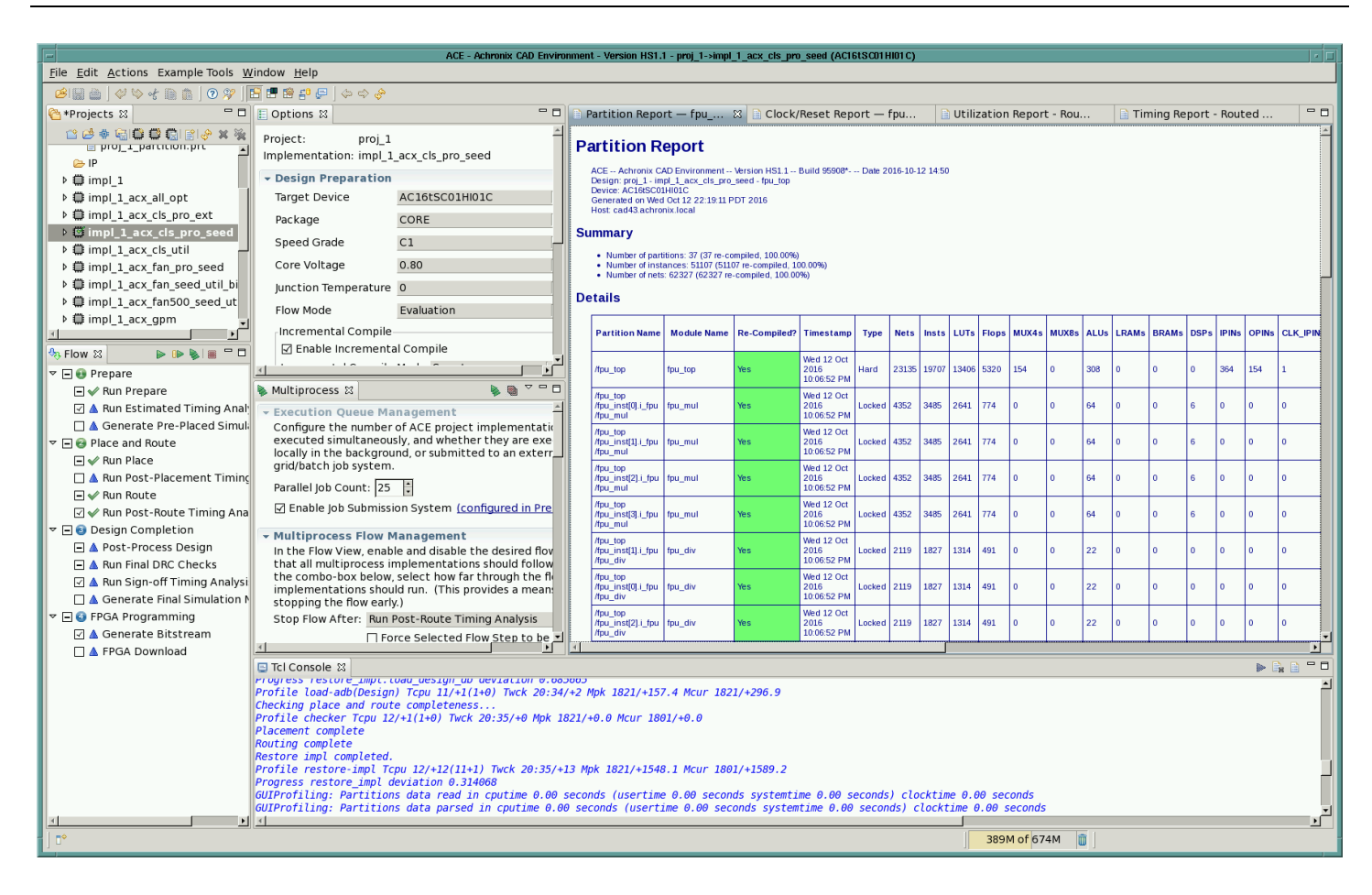

**Figure 183:** *Selection of the Template (Active) Implementation*

### **Step 4: Change the RTL and Recompile the Design in Synplify Pro**

Repeat Steps 8-10 of the [Single-Process Incremental Compile Tutorial \(see page 351\)](#page-350-0) to modify the RTL and force Syplify Pro to recompile the partitions in at least one of the defined compile points.

### **Step 5: Recompile the Multiprocess Implementations in ACE**

Click the three stacked green triangle icon in the Multiprocess view to start a new incremental compile iteration on all implementations in parallel. ACE automatically copies the output/<design>.icdb file from the Template implementation into all other implementations and uses that as the source for the tear-and-stitch operation on all unchanged partitions during the run\_prepare flow step.

As seen in the following screenshot from the impl\_1\_acx\_mux\_utl\_seed implementation, only 8 of the 37 partitions have been recompiled in this iteration.

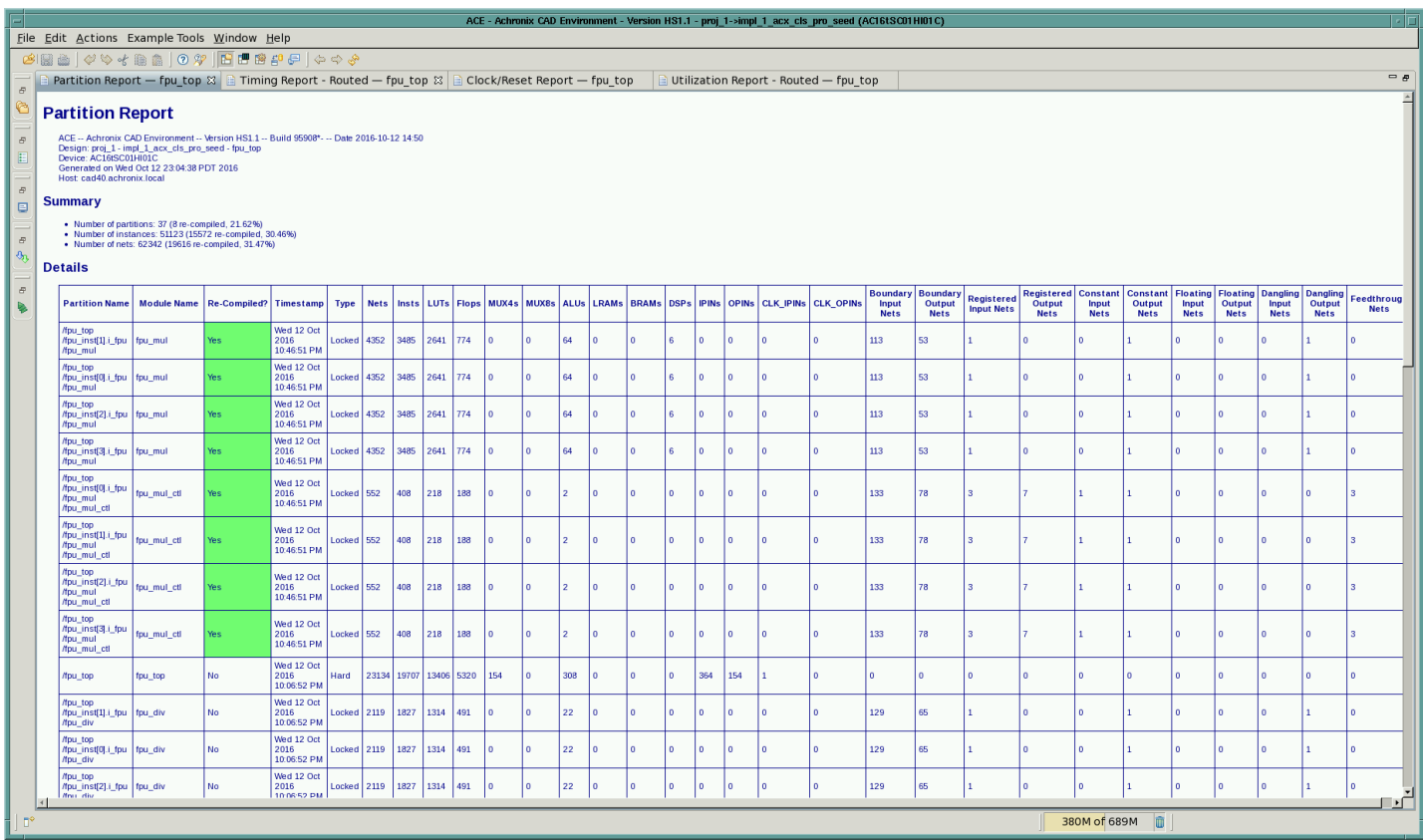

### **Figure 184:** *Partition Report from Second Incremental Multiprocess Compile*

After all of the parallel runs complete, return to the updated Multiprocess Summary Report in the Multiprocess View to examine the critical path reports for each implementation.

As seen in the example below, the impl\_1\_acx\_clk\_pro\_seed implementation achieved 155.1 MHz in the first iteration and 148.2 MHz in the second iteration. One of the incremental compiles, for impl\_acx\_fan\_pro\_seed, failed to route and returned a Flow Error.

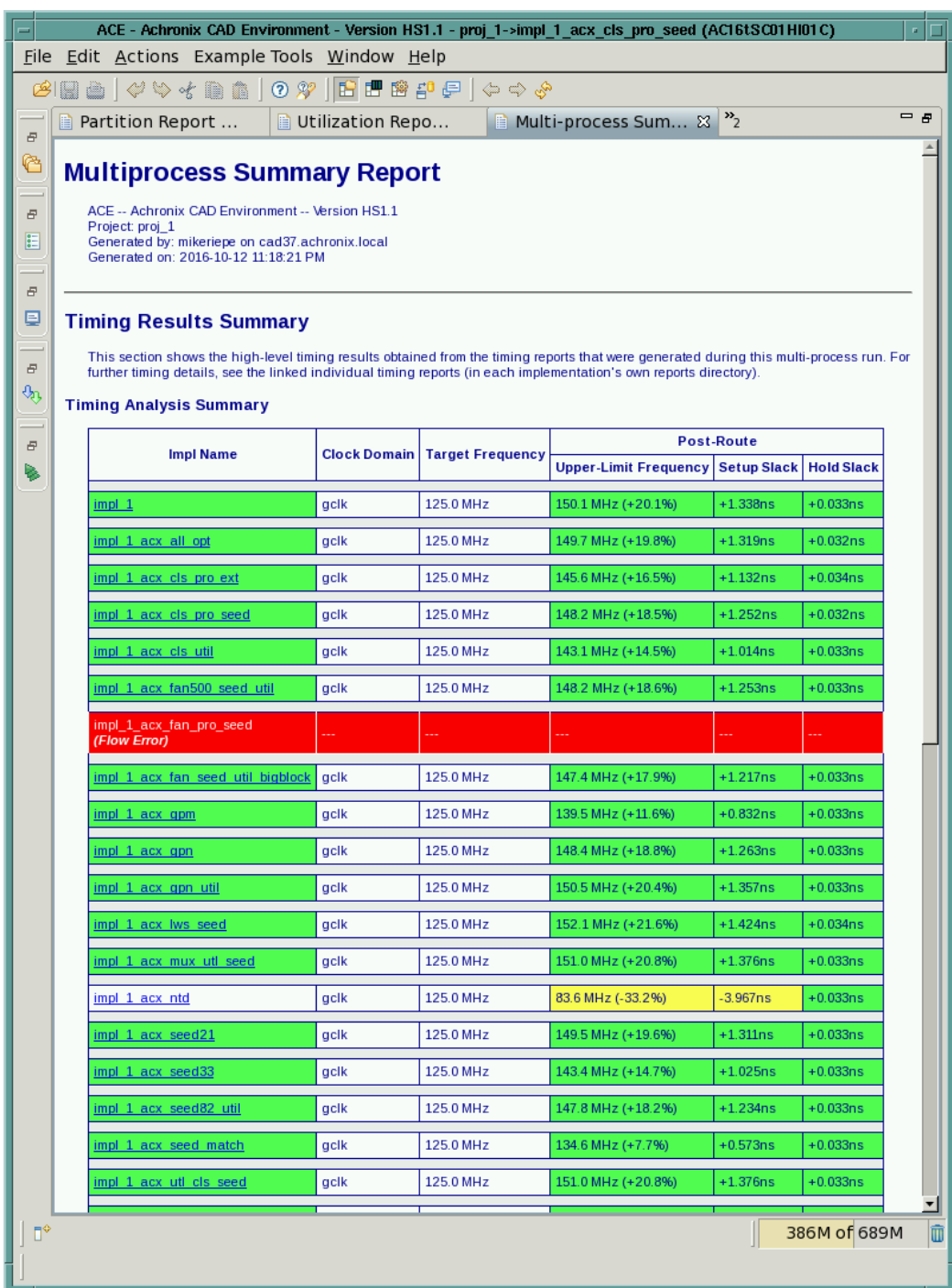

#### **Figure 185:** *Multiprocess Summary Report from the Second Incremental Run*

Finally, select **File→Restore Implementation** to restore the routed.acxdb database for the Template implementation, and select **Actions→Timing→Run Post-Route Timing Analysis** to observe the new critical path. The following screenshot shows the critical path in the Template implementation after recompiling all of the changed partitions. As usual, the instances of all unchanged partitions are highlighted in a dark yellow color to indicate that they are locked.

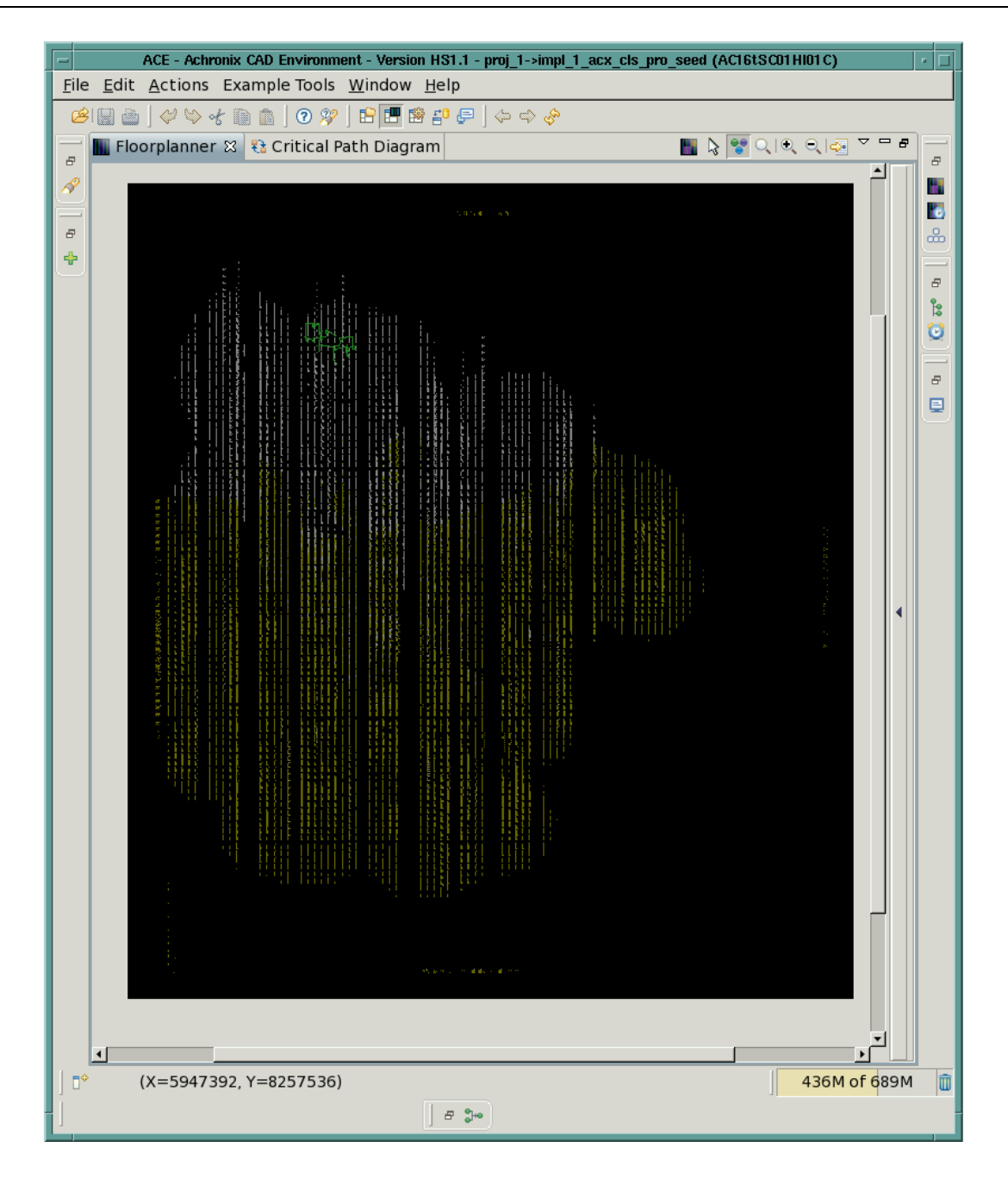

### **Figure 186:** *Critical Path (Green) from the Best Multiprocess Implementation of the Second Incremental Run*

All timing paths inside the unchanged partitions can be observed to remain the same. Once timing closure of a critical block in at least one of the multiprocess implementations is achieved, this flow allows timing closure to be maintained until that block must be recompiled.

# Automatic Flop Pushing into I/O Pads

The term "flop pushing" refers to the process of converting an unregistered pad and one or more attached DFFs into a registered pad for Speedcore devices. ACE performs this operation in the reconditioner during run\_prepare. The purpose of this operation is to help with chip I/O timing closure. By avoiding the pad-to-flop, or flop-to-pad, delays, extra margin is achieved for off-chip timing paths.

# Background

The flop-pushing feature is necessary in ACE because Synplify does not support inferencing of registered pads. The following Verilog source code describes a simple design consisting of black-box I/O pads, IPIN and OPIN instances, and two flip-flops. All three levels of a typical eFPGA design hierarchy are shown.

```
module DTM_TEST (in, clk, rst, ce, out)
    input in, rst, ce, clk;
     output out;
     wire in_d, rst_d, ce_d, clk_d, out_d;
     BB_PAD_IN ipad_in (.padin(in), .dout(in_d) );
     BB_PAD_IN ipad_rst (.padin(rst), .dout(rst_d));
     BB_PAD_IN ipad_ce (.padin(ce), .dout(ce_d) );
     BB_PAD_CLK ipad_clk (.padin(clk), .dout(clk_d));
     BB_PAD_OUT opad_out (.padout(out), .din(out_d) );
     STM_TEST stm_test (.in(in_d), .rst(rst_d), .ce(ce_d), .clk(clk_d), .out(out_d));
endmodule
module STM_TEST (in, rst, ce, clk, out)
     input in, rst, ce, clk;
     output out;
     IPIN ipin_in (.din(in), .dout(in_p) );
     IPIN ipin_rst (.din(rst), .dout(rst_p));
     IPIN ipin_ce (.din(ce), .dout(ce_p) );
     CLK_IPIN ipin_clk (.din(clk), .dout(clk_p));
     OPIN opin_out (.din(out), .dout(out_p));
    UCM_TEST ucm_test (\cdot.in(in_p), .rst(rst_p), .ce(ce_p), .clk(clk_p), .out(out_p));
endmodule
module UCM_TEST (in, rst, ce, clk, out)
    input in, rst, ce, clk;
     output out;
    reg out;
   wire dff q;
    ACX_DFFER dff (.d(in), .clk(clk), .ce(ce), .rn(rst), .q(dff_q));
     always @(posedge clk or negedge rst)
    begin
         if (!rst)
           out \leq 0;
         else
            if (ce) out \leq dff_q;
     end
endmodule
```
Since the DFFER instance is driven directly by an input port, and the behavioral flip-flop directly drives an output port, one might expect RTL synthesis to generate registered input and output pads (with reset and enable). However, Synplify Pro generates an input pad, an output pad, and separate DFFER instances.

By placing the flops in the device core as separate instances, extra delay from the pad to the flop is required by the ringto-core routing path. If the device's I/O timing is tight, that could result in a setup timing failure. On the other hand, the presence of separate DFFER instances allows the flops to be placed in the core near their fanin/fanout logic, possibly reducing the routing delay to intermediate logic in the design. Flop pushing can therefore be viewed as a form of retiming, allowing the designer the ability to trade off-chip for on-chip delays between the pad and the flop.

# **Capabilities**

In ACE, flop pushing is performed by the reconditioner during the run\_prepare flow step. Flop pushing happens very early in the flow, after flattening but before I/O elaboration so that the reconditioner can operate directly on the IPAD and OPAD instances before they are elaborated into networks of separate io buffers and datapath instances in the traditional Speedster FPGA flow. After elaboration ACE would require detailed knowledge of the IPAD and OPAD implementations to convert an unregistered pad into a registered pad. For a Speedcore eFPGA instance, there are no PAD instances. Instead, there are IPIN and OPIN instances. Flop pushing in ACE operates on Speedcore IPIN and OPIN instances in the same way it operates on IPAD and OPAD instances in a traditional Speedster FPGA.

In the simplest case, ACE performs flop pushing by:

- 1. Finding an IPIN that drives a DFF, or a DFF that drives an OPIN
- 2. Deleting the DFF
- 3. Converting the IPIN/OPIN into a flopped IPIN/OPIN (by setting the "mode" parameter), connecting the DFF's clock input to the IPIN/OPIN's clock input, and optionally connected the DFF's reset and enable inputs to the IPIN /OPIN's reset and enable inputs.

Flop pushing is supported for flops connected to IPIN data output pins, and OPIN data input pins. ACE also supports more complex cases:

- IPINs that drive more than one DFF
- Chains of buffer LUTs and inverter LUTs between the pad and the DFF
- OPINs in which the data input and the clock-enable input are both driven by DFFs

<span id="page-404-0"></span>The reconditioner checks for many possible scenarios that prevent flops pushing, especially in the above complex cases. A partial list includes:

- The IPIN or OPIN is already registered
- DFFs in the IPIN fanout do not all share the same clock input nets
- DFFs in the IPIN fanout do not all share the same set, reset, or enable input nets
- DFFs in the IPIN fanout are a mixture of DFF, DFFC, DFFP, DFFR, and/or DFFS instances
- DFFs in the IPIN fanout have a mixture of synchronous and asychronous resets
- DFFs in the IPIN fanout are a mixture of positive/negative edge triggered
- DFFs in the IPIN fanout have different init parameter values
- A DFF in the IPIN fanout is driven by more than one input pad, or drives more than one output pad
- A DFF clock is driven by a generated clock or reset that can only be routed in the core
- LUTs between the IPIN/OPIN and DFF are configured as anything but a buffer or inverter
- Nets on the path between the IPIN/OPIN and DFF (including intermediate buffers or inverters) have a fanout > 1
- DFFs driven by a IPIN/OPIN through a chain of buffers and/or inverters that have different inversion (odd vs. even number of inverters)

## ACE Attributes

The behavior of ACE with respect to flop pushing can be controlled for individual input/output pads by attributes in the RTL or PDC constraints.

Depending on the value of the push\_flops\_into\_pads implementation option (see [Implementation Options](https://wiki.achronix.local/wiki/doku.php?id=software:specs:flop_pushing) below), ACE looks for an attribute named syn\_useioff with the following semantics:

If the syn\_useioff attribute associated with an I/O pin has a non-zero value, ACE pushes flip-flops into that pin

### ACE User Guide (UG070)

- If the syn useioff attribute associated with an I/O pin has a non-zero value, ACE pushes flip-flops into that pin when possible. This behavior is useful when the push\_flops\_into\_pads implementation option has the value 1 (manual mode).
- If the syn useioff attribute associated with an I/O pin has the value 0, ACE prevents flip-flops from being automatically pushed into that pin. This behavior is useful when the push flops into pads implementation option has a value of 15 (automatic mode).

The syn\_useioff attribute can be placed in several different locations in your RTL code, as described below and shown in following figure.

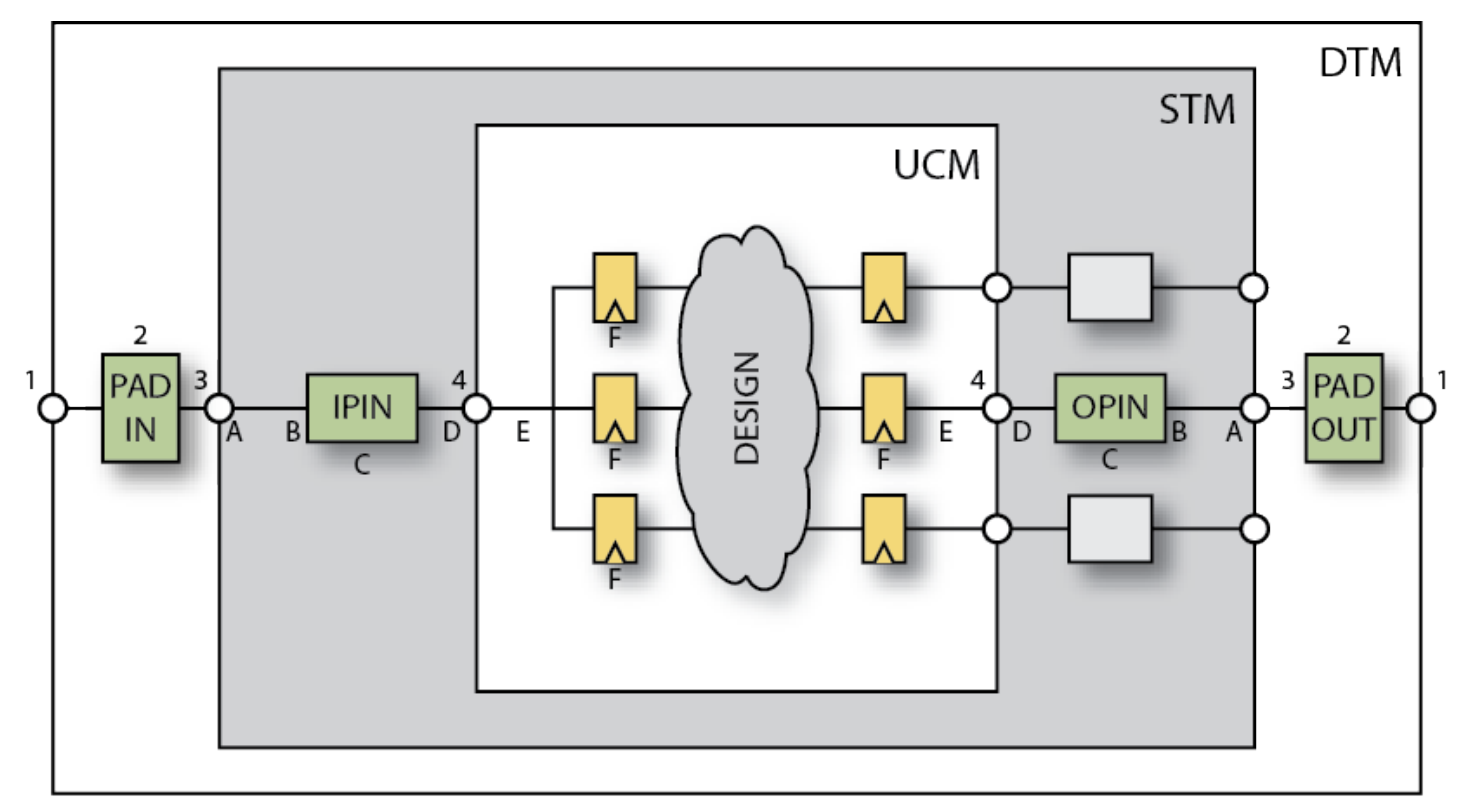

7079642-01.2016.12.01

### **Figure 187:** *Valid Locations to Place the syn\_useioff Attribute in an eFPGA Design Hierarchy*

- On an STM port (A) connected to an IPIN/OPIN (but only if the STM is targeted as the top-level module in ACE).
- On the net (B) connecting an IPIN/OPIN to an STM port.
- On an IPIN/OPIN instance (C).

On a black-box instance (2).

- On a net (D) connecting an IPIN/OPIN to a UCM port.
- On a net (E) connecting a UCM port to one or more flip-flop instances.
- On the flip-flop instances (F) driven by an IPIN instances or driving an OPIN instance. If there is more than one flipflop driven by the same IPIN, all DFF instances must have an syn\_useioff attribute with the same value.

Specifically, the syn\_useioff *cannot* be placed in the following locations:

• On a DTM port (1) connected to a black-box instance or directly driving the STM port. ACE does not trace through the DTM black-box network searching for the syn\_useioff attributes.

- On a black-box instance (2).
- On the net (3) connecting an STM pin to the black-box network in the DTM.
- On the UCM port (4) separating the STM and the UCM hierarchies. Synplify does forward annotate attributes on intermediate output ports, but when placed on intermediate input ports they are lost during flattening, so this method is not recommended.

Placing the syn\_useioff attribute directly on the top-level module ports (A) is useful in Speedster designs, where the top-level ports directly connect to the I/O pads. That technique can also be used for Speedcore eFPGA designs when the STM level of hierarchy is targeted as the top-level module in ACE and can be modified by the end user. For Speedcore designs in which the STM level of hierarchy is fixed by the ASIC integrator, and only the UCM hierarchy can be modified by the end user, the most convenient locations to place the syn useioff attribute may be the UCM port-to-core nets (E) or the DFF instances (F).

Be careful not to add the syn\_useioff attributes in more than one location. A conflict occurs when some attributes associated with particular I/O pad or pin have the value '1', and some have the value '0'. When a conflict is detected, ACE issues a warning message, the value '0' is assumed, and flop pushing is disabled for that I/O. Be especially careful to avoid conflicts when the attributes are placed on DFF instances, and an IPIN drives more than one DFF.

The syn\_useioff attributes can be specified by the user in the Verilog/VHDL source code, or in the physical design constraints (.pdc) file, as follows. An advantage of specifying the attribute in the .pdc file is that the user does not have to re-synthesize the design in order to experiment with different flop-pushing strategies. An advantage of specifying the attribute in the HDL source code is that the designer's intent is more self-documenting, as readers do not have to refer to a separate .pdc file and cross-reference the port/net/instance names between the files.

### Examples

Below are several examples demonstrating how to set the syn\_useioff attribute on: top-level ports, I/O pin instances, boundary wires, and DFF instances; and using either Verilog, VHDL, or a PDC constraint. For more information about the use of attributes in Synplify see the section "Forward Annotation of RTL Attributes to Netlist" in the Synthesis Optimization Recommendations chapter of the Synthesis User Guide.

```
Verilog Example of a Port attribute
```

```
module flop_push_test1 (ina, inb, sel, clk, z0);
    input [3:0] ina /* synthesis syn_useioff=1 */;
    input [3:0] inb /* synthesis syn_useioff=0 */;
    input sel /* synthesis syn_useioff=1 */;
    input clk;
    output z0 /* synthesis syn_useioff=1 */;
endmodule
```

```
VHDL Example of a Port Attribute
```

```
entity flop_push_test1 is
port(
        ina : in signed( 3 downto 0 );
        inb : in signed( 3 downto 0);
       sel : in std_logic;
        clk : in std_logic;
        z0 : out std_logic
);
attribute syn_useioff : boolean;
attribute syn_useioff of ina : signal is TRUE;
attribute syn_useioff of inb : signal is FALSE;
```

```
ACE User Guide (UG070)
```

```
attribute syn_useioff of sel : signal is TRUE;
attribute syn_useioff of z0 : signal is TRUE;
```
end entity;

```
Physical Design Constraints (.pdc) File of Port Attributes
```
set\_property syn\_useioff "1" [find -ports {ina\[\*\]}] set\_property syn\_useioff "0" [find -ports {inb\[\*\]}] set\_property syn\_useioff "1" {p:sel p:z0}

#### **Note**

In the above three examples the input PortBus ina, the input port sel, and the output port z0 are selected for flop pushing. The input PortBus  $\text{inb}$ , the input port  $\text{c}1\text{k}$ , are not.

If the attribute has the value '1', ACE tries to push a flip-flop into the pad connected to the given port even when flop pushing is disabled by default. If the attribute has the value '0' ACE prevents flop pushing on that pad, even if flop pushing is enabled by default. Of course flop pushing may be prevented by any of the exceptions listed

#### $\bigcirc$ [above \(see page 405\)](#page-404-0).

It is not possible using RTL attributes to apply different values of the syn\_useioff attribute to different ports in a port bus (for example, giving in  $a[2]$  an syn useioff value of '0'). It cannot even be done by applying an attribute to a wire that is assigned the value of the bus (see the example flop\_push\_test5 below). The solution requires bit-blasting the bus into separate ports or assigning different values of syn\_useioff to different port bus ports using PDC.

#### **Verilog Example of an IPIN Instance Attribute**

```
module flop_push_test2 (in, clk);
    input [38:0] in;
    input clk;
   wire ipad dout 37;
    BB_IPAD ipad_37 (.pad(in[37]), .dout(ipad_dout_37) );
    wire ipin_dout_37;
    IPIN ipin_37( .din(ipad_dout_37) , .dout(ipin_dout_37) ) /* synthesis syn_useioff = 0 */;
   reg data_37 = 1'b0;
    always @(posedge clk)
      begin
        data_37 \leq ipin_dout_37; end
```

```
endmodule
```
#### **Physical Design Constraints (.pdc) File of IPIN Instance Attributes**

```
set_property syn_useioff "1" [find -insts {ipin_*}]
set_property syn_useioff "0" {i:ipin_37}
```
#### **Verilog Example of a Boundary Wire Attribute**

```
module flop_push_test3 (in, clk);
    input [38:0] in;
```
#### ACE User Guide (UG070)

```
 (* syn_keep *) wire ipin_dout_37 /* synthesis syn_useioff=0 */; 
   IPIN ipin_37 (.pad(in[37]), .dout(ipin_dout_37));
  reg level1_37 = 1'b0; always @(posedge clk[0])
     begin
       level1 37 \leq i pad dout 37;
      end 
endmodule
```
input clk;

**Physical Design Constraints (.pdc) File of Wire Attributes**

```
set_property syn_useioff "1" [find -nets {ipin_dout_*}]
set_property syn_useioff "0" {n:ipin_dout_37}
```

```
Verilog Example of a DFF Instance Attribute
```

```
module flop_push_test4 (in, clk);
    input [38:0] in;
     input clk;
     wire ipad_dout_37;
     BB_IPAD ipad_37 (.pad(in[37]), .dout(ipad_dout_37));
    wire ipin_dout_37;
```

```
 IPIN ipin_37(.din(ipad_dout_37), .dout(ipin_dout_37) );
```

```
 wire dff1_q, dff2_q;
   ACX_DFF dff1 (.d(ipin_dout_37), .clk(clk), q(dff1_q)) /* synthesis syn_useioff = 0 */;
   ACX_DFF dff2 (.d(ipin_dout_37), .clk(clk), q(dff2_q)) /* synthesis syn_useioff = 0 */;
endmodule
```

```
Physical Design Constraints (.pdc) File of DFF Instance Attributes
```

```
set_property syn_useioff "1" [find -insts {dff*}]
set_property syn_useioff "0" {i:dff1 i:dff2}
```
Below is an example of a boundary wire attribute that *does not* work as expected.

```
Verilog Example of a Boundary Wire Attribute that DOES NOT work
module flop_push_test5 (in, clk);
     input [38:0] in;
     input clk;
     (* syn_keep *) wire ipin_din_37 /* synthesis syn_useioff=0 */;
    assign ipin\_din_37 = in[37];
     wire ipin_dout_37; 
     IPIN ipin_37 (.pad(ipin_din_37) , .dout(ipin_dout_37) );
    reg data_37 = 1'b0;
     always @(posedge clk[0])
```
#### ACE User Guide (UG070)

```
 begin
             data_37 \leq ipad_dout_37; end 
endmodule
```
#### **Caution!**

⚠

As noted above, It is not possible using RTL attributes to apply different values of the syn\_useioff attribute to different ports in a port bus. The above example flop push test5 appears to be a clever way to apply the syn\_useioff attribute to the net connecting the UCM port to a single IPIN in the 39-bit port bus in. Unfortunately, this technique does not work. Synplify\_Pro optimizes away the wire ipin\_din\_37, despite the presence of the syn keep attribute, and the syn useioff attribute is not forward annotated into the ACE input netlist. One can use PDC, however, to apply the syn\_useioff attribute to the IPIN instance as in the example below.

```
Physical Design Constraints (.pdc) For Example flop_push_test5 That DOES Work
```

```
set_property syn_useioff "1" [find -nets {in\[*\]}]
set_property syn_useioff "0" {n:in\[37\]}
```
### Implementation Options

The behavior of ACE with respect to flop pushing is controlled by the implementation options push flops into pads and pad flop pushing clock type, described below. See also [Options View \(see page 102\)](#page-102-0) in the ACE User Guide.

### **push\_flops\_into\_pads**

The implementation option push flops into pads controls whether flop pushing is performed automatically or manually. This implementation option has the following legal settings:

- "0" flop pushing is completely disabled
- $\bullet$  "1" (manual mode) push flops into pads that have the  $\frac{1}{2}$  superiorgeneral set to "1"
- "15" (automatic mode) push flops into all pads *except* those that have the syn\_useioff attribute set to "0"

**Example Setting**

set impl\_option push\_flops\_into\_pads 15

### **pad\_flop\_pushing\_clock\_type**

The implementation option pad flop pushing clock type enables automatic flop pushing to be controlled by the routing type of the pushed clock. It only applies when the implementation option push\_flops\_into\_pads has the value "15" (automatic mode). This implementation option has the following legal settings:

- "boundary" automatically push flops into pads only when the flops are clocked by a boundary clock
- "trunk" automatically push flops into pads only when the flops are clocked by a trunk clock
- "all" automatically push flops into all pads regardless of the clock routing type.

The routing type of a clock net is controlled by the set clock type command.

```
set_clock_type clk1 -boundary
set_clock_type clk2 -trunk
```
410 [www.achronix.com](http://www.achronix.com) v8.8

set\_impl\_option pad\_flop\_pushing\_clock\_type "boundary"

In the above example, only flops clocked by the boundary clock clk1 will be automatically pushed in the pads..

# Timing Analysis Implications

As discussed above, flop pushing can be viewed as a form of retiming. Pushing a flop into a boundary pin reduces the offchip timing path at the flop's input by reducing the wiring delay. But it increases the on-chip timing path at the flop's output, possibly by a large amount depending on how closely the driven logic is placed to the boundary pin. On small designs, especially when the logic is placed near the center of the chip, the increased delay can be significant.

Enabling flop pushing by default across a suite of designs often causes QoR to degrade significantly. This degradation is because the off-chip delays are often not modeled well in the design timing constraints. The off-chip delay must be modeled using a set\_input\_delay or set\_output\_delay timing constraint. If those delays are zero, the improvement in off-chip delay may not be evident, and the increase in on-chip delay may be dominant.

More commonly, constraints are not even given, causing the timer to completely ignore timing paths that start or end offchip. Pushing a flop into a pad with unspecified input/output delay could cause new setup/hold violations to appear that were not previously modeled.

# Working with Virtual I/O

The role of I/O virtualization is to take a design with too many I/O pads (or boundary pins in the case of a Speedcore fabric) and reduce the number of I/Os until the design fits in the given fabric. This option is only run in evaluation flow mode.

### Behavior

I/O virtualization is performed automatically as part of the run\_prepare flow step in evaluation flow mode. A user in not permitted to export a bitstream for a design with virtualized I/Os. If the design has a sufficient number of boundary pin sites to place the design, then the command is a no-op. If the design has more boundary pin instances than available sites, I/O virtualization modifies the netlist by reducing the number of boundary pins until the design fits. When virtualizing I/Os, no attempt is made to maintain logical equivalency with the original netlist. Rather, the goal is to perturb the behavior of the placement and routing tools as little as possible and, therefore, make an evaluation run correspond as closely as possible to a production run of a similar design.

I/O virtualization operates by collapsing multi-bit bused boundary pins as well as single non-bused boundary pins. By default, pins are selected automatically for virtualization, starting with the widest pin bus until enough boundary pin sites are available to fit the remaining number of boundary pin instances. If that number is insufficient, individual non-bused pins are also virtualized. The user can also manually select pin buses and individual pins for virtualization through toplevel port attributes in their RTL or PDC constraints (see [Port Attributes \(see page 413\)](#page-412-0) below). Depending on the virtualization mode, some serialization boundary pins may be inserted, so it is possible for the process to fail and leave too many boundary pins in the design.

The pins are collapsed using one of three user specified styles:

- **stubout** Each IPIN is replaced with a "stub" LUT that drives a constant zero onto the IPIN's output net. Similarly, each OPIN is replaced with a "stub" LUT, driven by the OPIN's input net, with a floating output pin. These stub LUTs are given must keep attributes so that ACE will not optimize them away.
- **serialize\_dff**  Bused IPINs are replaced with a single IPIN that drives a scan chain implemented with DFFs. The output of each DFF drives the output net from its original corresponding IPIN as well as the next stage in the scan chain. Bused OPINs are replaced with a single OPIN that is driven by a scan chain implemented with DFFs. The input of each DFF is driven by a 2-input MUX, one input of which is driven by the input net from its original corresponding OPIN. The other input of the MUX is driven by the output of the DFF in the previous stage of the scan chain. One additional IPIN per port bus is also added which drives the select line of the MUXes.

**serialize\_lut** – This style is the same as the serialize\_dff style, except that the scan chain is implemented

**serialize\_lut** – This style is the same as the serialize\_dff style, except that the scan chain is implemented with LUTs instead of DFFs.

The stubout style is the simplest and has the greatest rate of pad compression. However, it is the least realistic since there are no connections pulling the stub LUTs toward the edge of the chip. The placer will pull them into the chip core, placing them at the center of gravity of the loads that they drive. The two serialize styles keep one representative boundary pin and are, therefore, more realistic, though of course the strength of the placement forces pulling the scan chain toward to chip edge are significantly reduced. The main reason to use the serialize dff style over the serialize lut style is that, in the former style, the timer will only see a path that starts or ends at the last stage of the scan chain, while in the former the entire scan chain (possibly hundreds of LUT delays) will contribute to the length of the timing path.

For the serialize dff style, a clock must be connected to the DFFs that make up the scan chain. By default that clock is selected automatically to be the clock in the chip core with the largest number of load pins. The clock can be specified by the user either through a global implementation option, or on a per-port basis through an attribute on the port. These options are discussed in [Implementation Options \(see page 412\)](#page-411-0) and [Port Attributes \(see page 413\).](#page-412-0)

## <span id="page-411-0"></span>Implementation Options

The behavior of I/O virtualization can be controlled on a global basis by the following implementation options:

- **virtual\_io\_style**  Controls the style, or method, used to virtualize excess I/O pad or boundary pin buses in the top-level netlist. Legal enum values are: **stubout** (the default), **serialize\_dff**, and **serialize\_lut**. See above for a definition of the behavior of each of these styles.
- **virtual\_io\_utilization** Sets the I/O pad or boundary pin utilization percentage targeted by I/O virtualization. Legal values are integers between 0 and 100. An error is returned if the given utilization cannot be met. A target utilization of zero percent requests that all possible port buses and non-bused ports are to be virtualized to achieve the smallest possible number of pins. A target utilization of 100 percent requests that port busses and non-bussed ports are to be virtualized until the number of remaining ports will fit in the target fabric. This option is mutually exclusive with the virtual\_io\_num\_pads option (both cannot be specified).
- **virtual\_io\_num\_pads** Sets the final number of I/O pad or boundary pin instances targeted by I/O virtualization. Legal values are 0 or larger. A target pad number of zero requests that all possible port buses and non-bused ports are to be virtualized to achieve the smallest possible number of pins.If the specified value is larger than the number of available I/O pad or boundary pin sites in the selected fabric, the number of available I/O pad or boundary pin sites will be targeted. This option is mutually exclusive with the virtual io utilization option (both cannot be specified).
- **virtual io clock port** Specifies the name of the clock, by its top-level port name, to be used by I/O virtualization to clock serialization flops. Only applies for the serialize\_dff virtualization style. This option can also be specified individually for a given port with the RTL or PDC port attribute "ace\_virtualize\_clock\_port", which overrides this option if given. If not specified, the virtualization clock is derived automatically as the core clock net driving the largest number of loads. This option is mutually exclusive with the virtual io clock net option (both cannot be specified).
- **virtual\_io\_clock\_net** Specifies the name of the clock, by its net name, to be used by I/O virtualization to clock serialization flops. Only applies for the serialize dff virtualization style. This option can also be specified individually for a given port with the RTL or PDC port attribute "ace virtualize clock net", which overrides this option if given. If not specified, the virtualization clock is derived automatically as the core clock net driving the largest number of loads. This option is mutually exclusive with the virtual io clock port option (both cannot be specified).

# <span id="page-412-0"></span>Port Attributes

By default I/O virtualization selects port buses for virtualization automatically. They are virtualized in order of decreasing size until the netlist meets the given target boundary pin utilization. However, users can manually control which port buses are virtualized through the use of the RTL port attribute ace\_virtualize. When the virtualization style is set to serialize dff, one can also specify either a top-level port name or net name to be connected to the clock input of the new serialization flop instances. Use the RTL port attribute ace virtualize clock port or ace virtualize clock net respectively.

The attribute can be set in the Verilog/VHDL source code, or in the physical design constraints (.pdc) file, as follows. An advantage of setting the property in the . pdc file is that the design does not have to be re-synthesized in order to experiment with different virtualization strategies.

```
Verilog Example
module pds (
input clk_i,
    (* ace_virtualize="1", ace_virtualize_clock_port="clk_i" *)
   output [63:0] tx_data_o,
   (* ace_virtualize="1", ace_virtualize_clock_net="clk_i_c" *)
  output [ 7:0] tx_ifg_delay_o
endmodule
```

```
VHDL Example
```

```
entity pds is
port(
        clk_i : in std_logic;<br>tx_data_o : out signed( 6
                      : out signed( 63 downto 0);
         tx_ifg_delay_o : out std_logic_vector(7 downto 0)
         );
attribute ace_virtualize : boolean;
attribute ace virtualize of tx data o : signal is TRUE;
attribute ace_virtualize of tx_ifg_delay_o : signal is TRUE;
attribute ace_virtualize_clock_port : string;
attribute ace_virtualize_clock_net : string;
```

```
attribute ace_virtualize_clock_port of tx_data_o : signal is "clk_i";
attribute ace_virtualize_clock_net of tx_ifg_delay_o : signal is "clk_i_c";
```
end entity;

If the target boundary pin utilization is not met after all user-specified ports are virtualized, additional ports are selected automatically until the target boundary pin utilization is met.

**Physical Design Constraints (.pdc) File**

```
set_property ace_virtualize "1" [find -ports {sample_src\[*\]}]
set_property ace_virtualize_clock_port "clk" [find -ports {sample_src\[*\]}]
```
# Runtime Messages

Below are the output messages from I/O virtualization using the example above with user-specified port buses and the serialize dff virtualization style.

```
Runtime Messages
INFO: Virtualize IO: Serializing user-specified 512-bit output PortBus tx_data_o using clock clk_i_c
INFO: Virtualize IO: Serializing user-specified 64-bit output PortBus tx_data_valid_o using clock clk_i_c
INFO: Virtualize IO: Serializing user-specified 64-bit output PortBus tx_ifg_delay_o using clock clk_i_c
INFO: Virtualize IO: Serializing user-specified 512-bit input PortBus rx_data_i using clock clk_i_c
INFO: Virtualize IO: Serializing user-specified 128-bit output PortBus pause_val_o using clock clk_i_c
INFO: Virtualize IO: Serializing remaining 6 auto-selected input ports using clock clk_c
INFO: Virtualize IO: Serializing remaining 13 auto-selected output ports using clock clk_c
WARNING: Virtualize IO: Netlist pds had too many IOs to fit in the selected device. Merged and deleted 
1280 of 1498 IO ports. Final number of ports is 227. This is for evaluation purposes only and will cause 
simulation mismatches.
```
## Schematic View

Each of the available virtualization styles are illustrated below with schematic diagrams showing 4-bit busses of input pads and output pads. First shown is the input netlist before pad virtualization, followed by the output netlist for the stubout, serialize dff, and serialize lut styles.

### **Input Netlist**

The following figure illustrates the input netlist for a 4-bit bus of input pads, and a 4-bit bus of output pads. The output pads have an output-enable driver.

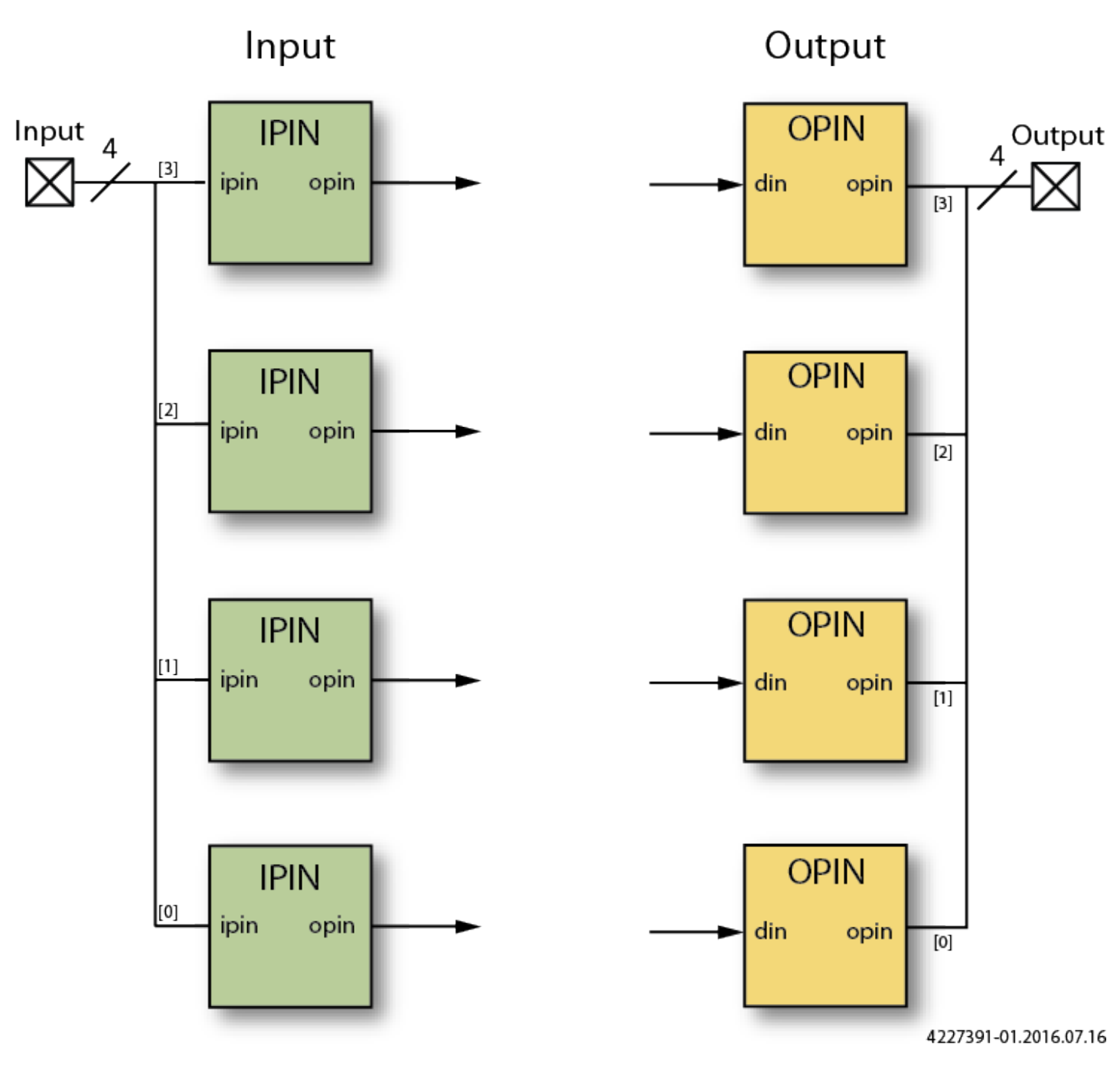

**Figure 188:** *Input and Output Pads*

### **Output Netlist Styles**

### **stubout**

The following two schematics illustrate the output of IO virtualization when using the stubout style. Notice that none of the IPIN or OPIN instances remain. The new LUTs replacing the IPIN instances are all driven by constant zeros, and the new LUTs replacing the OPIN instances have unconnected outputs.

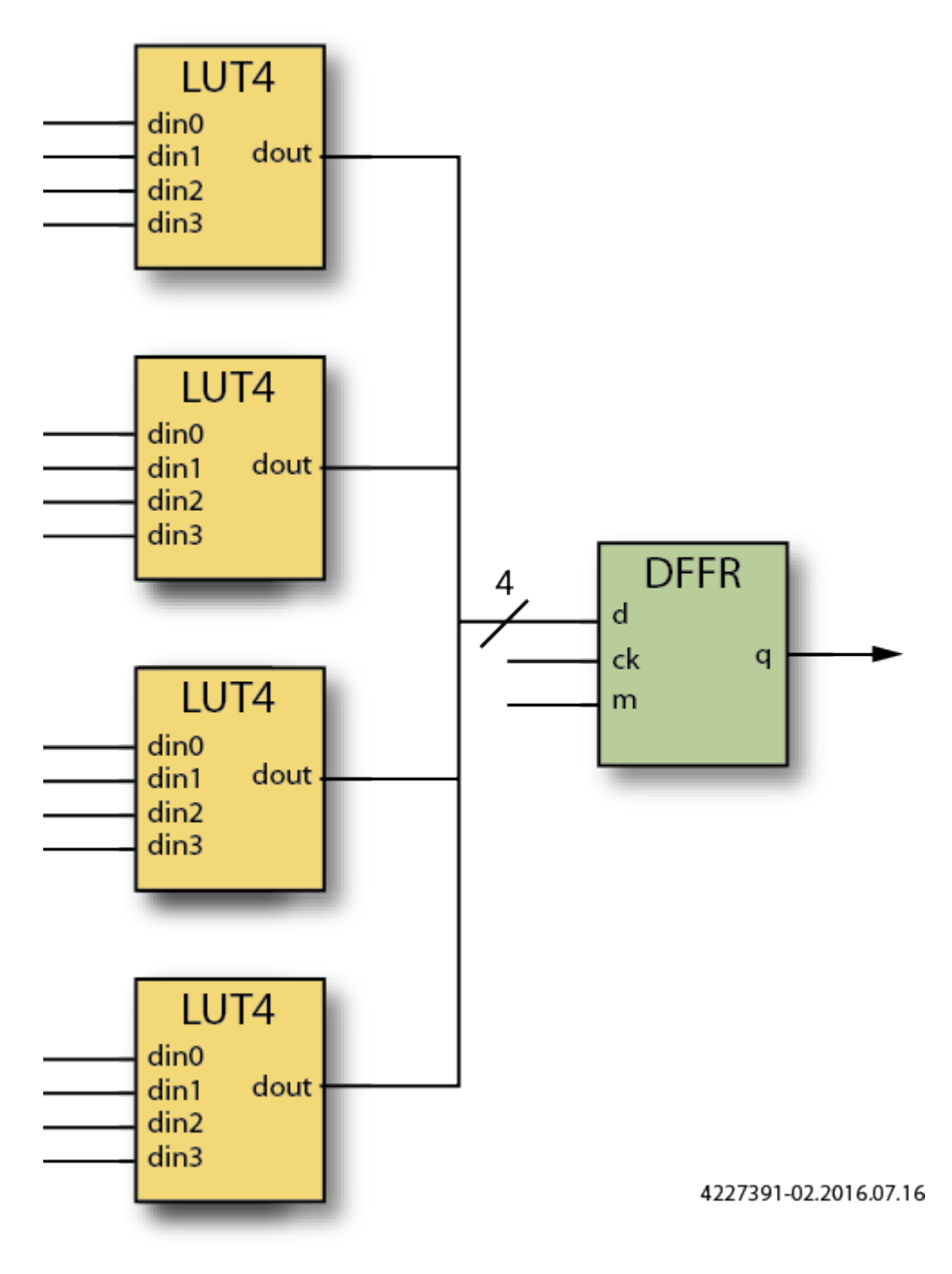

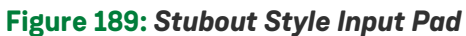

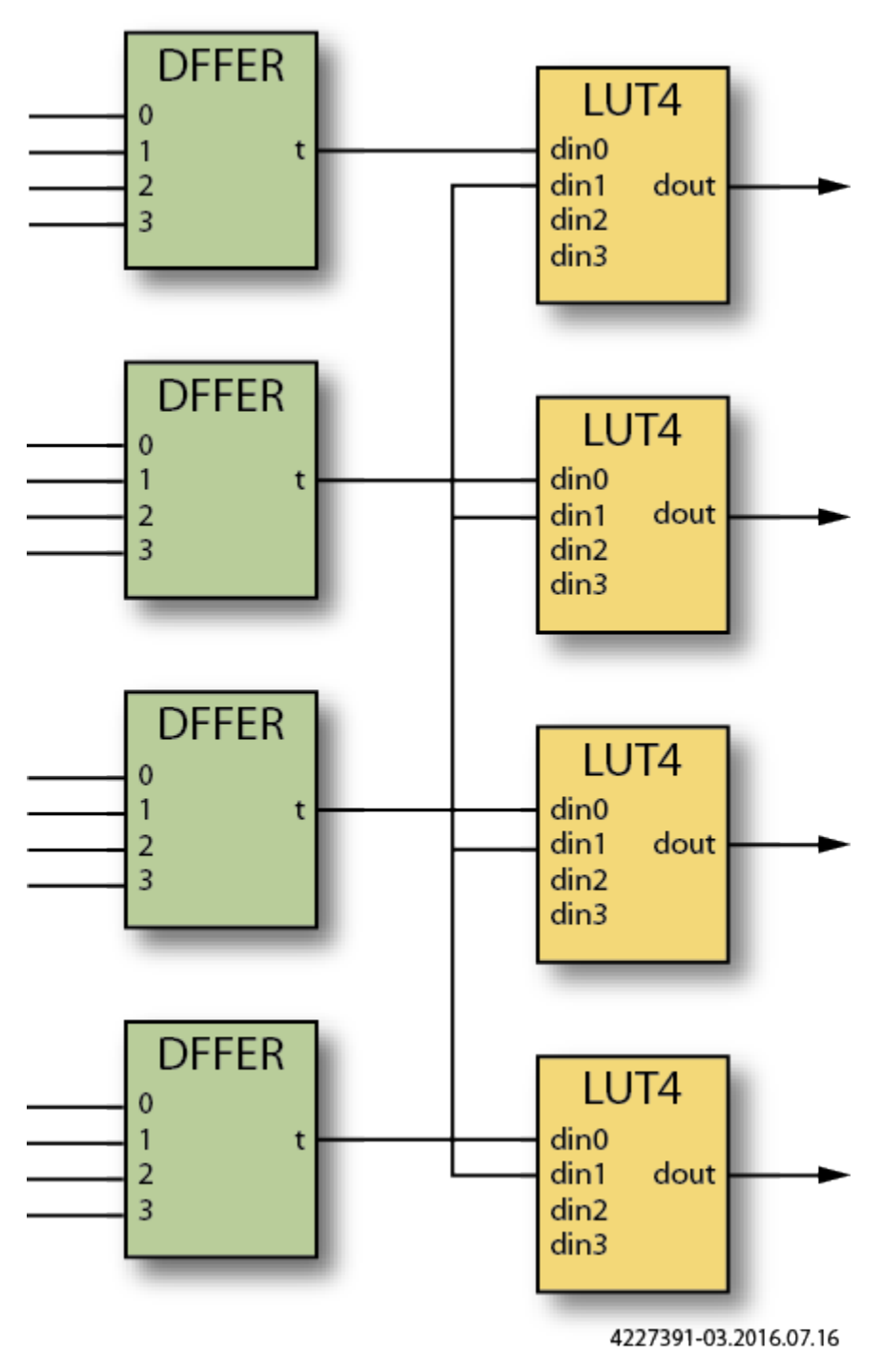

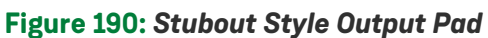

### **serialize\_dff**

The following two schematics illustrate the output of I/O virtualization using the serialize\_dff style. Notice that the 4-bit IPIN and OPIN buses have been replaced by a single IPIN or OPIN instance. On the input side, the input pads were previously driving a bus of four DFFs. Those DFFs are now driven by the intermediate outputs of a 4-bit shift chain built from DFFs. On the output side, note that the 4-bit output DFF shift chain is driven by 4 2-to-1 MUXes. One input of the MUX comes from the flops originally driving the outputs, while the other input of each MUX is driven by the output of the previous stage of the shift chain. A new IPIN instance has been created to drive the select pin if these MUXes.

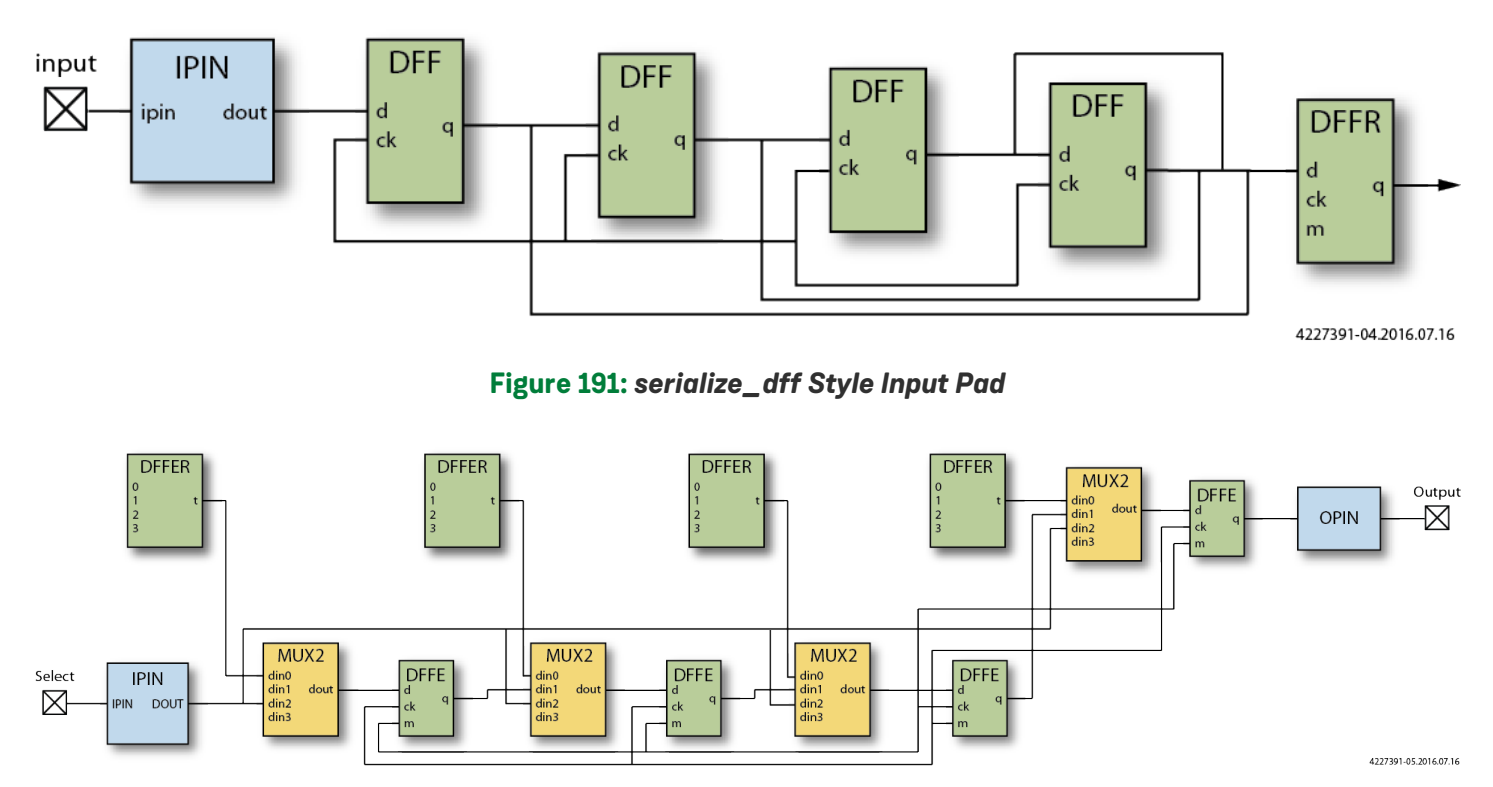

**Figure 192:** *serialize\_dff Style Output Pad*

### **serialize\_lut**

The following two schematics illustrate the output of IO virtualization using the serialize\_lut style. Notice that the 4-bit IPIN and OPIN buses have been replaced by a single IPIN or OPIN instance. On the input side, the input pads were previously driving a bus of four DFFs. Those DFFs are now driven by the intermediate outputs of a 4-bit shift chain built from LUTs. On the output side, note that the 4-bit output LUT shift chain is driven by 4 2-to-1 MUXes. One input of the MUX comes from the flops originally driving the outputs, while the other input of each MUX is driven by the output of the previous stage of the shift chain. A new IPIN instance has been created to drive the select pin if these MUXes.

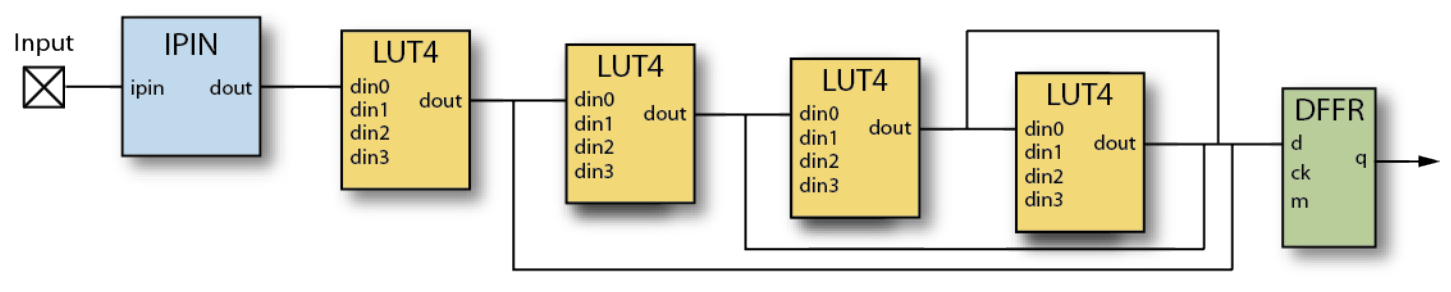

4227391-06.2016.07.16

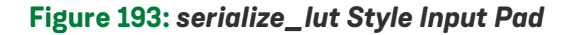

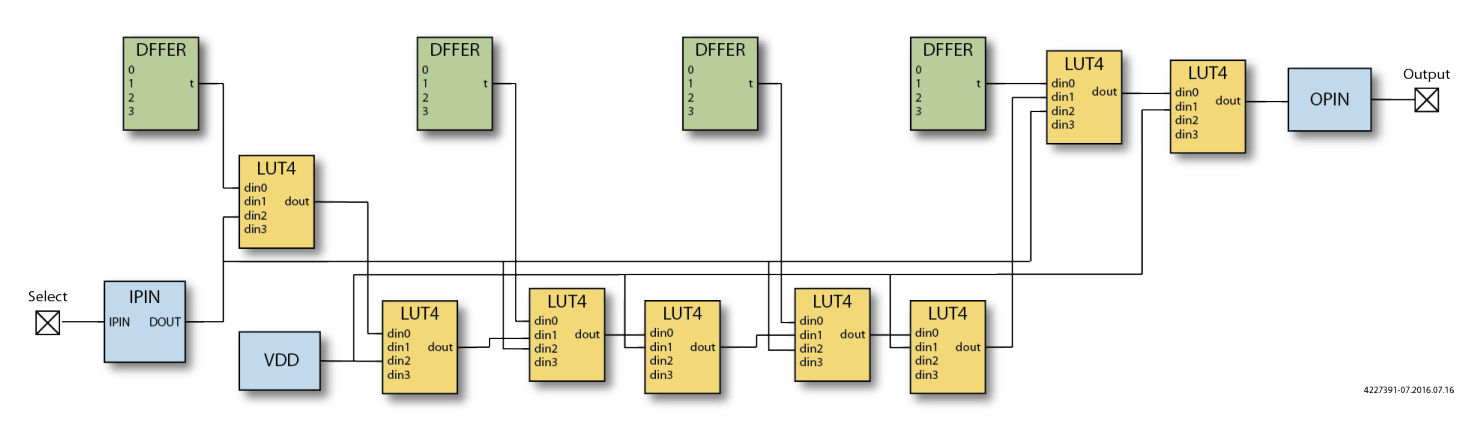

**Figure 194:** *serialize\_lut Style Output Pad*

# Managing I/Os

#### **Caution!** ⚠

#### **The I/O Assignment View is only applicable for Speedster FPGA devices**

The [IO Assignment View \(see page 74\)](#page-73-0) should be ignored when developing for other Achronix product types.

I/O electrical properties are often iteratively tweaked at the final stages of design. Frequently, it is inconvenient to alter the source RTL to make these changes, because doing so would necessitate re-running the entire Flow.

The [IO Assignment View \(see page 74\)](#page-73-0) was created to ease these last-minute tweaks. This view allows I/O electrical changes to be made without impacting the PnR. Electrical settings can be iteratively tweaked, the Bitstream regenerated, and the design tested, repeating until the design performs as desired. The set of changed property values can then be saved off in an .sdc file (see [Save Changed Properties Dialog \(see page 169\)\)](#page-168-0). This .sdc file may be added to the project as a design constraint file, or the desired property values contained in the file could be integrated back into the source RTL.

In addition to the [IO Assignment View \(see page 74\),](#page-73-0) there are design rule checks that ensure all I/O instance parameters are valid. These checks are run at several points in the Flow, and help to prevent creating a Bitstream with any invalid I/O configurations.

# Accessing Help

ACE provides a number of ways to access help information, including context-sensitive help and a built-in copy of this user guide document.

## Accessing Context-Sensitive Help

ACE provides brief context-sensitive help for most parts of the application. This contextual help typically contains a brief description of the View, Dialog, etc., followed by a list of hyperlinks to relevant sections within the ACE User Guide.

To cause the context-sensitive help to be shown, simply press the **F1** key in Microsoft Windows, or **Shift+F1** in Linux, and the contextual help will appear in a view on the right.

Below is an example of what appears when contextual help is opened while the [Projects View \(see page 127\)](#page-126-0) has focus:

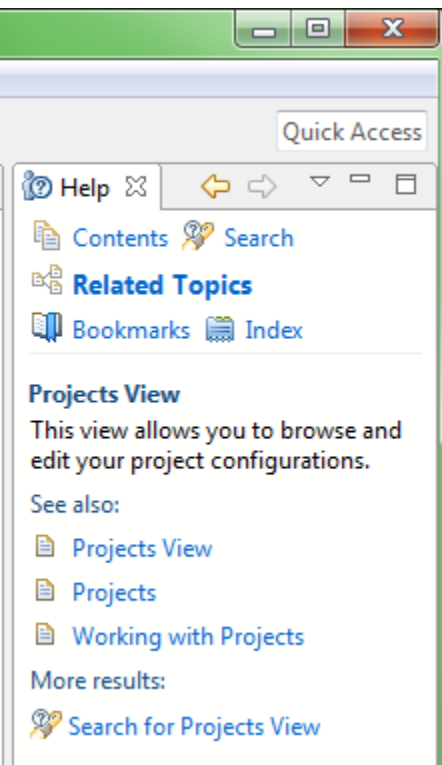

**Figure 195:** *Context-Sensitive Help Example*

### Navigating Help Topics

Help topics (corresponding to sections within the ACE User Guide) can be browsed using the Help Window or Help View. Choosing which to use is a matter of preference; the Help View is displayed within the workbench like any other view, and is good for quick help lookups. The Help Window is (as the name implies) a separate window from the rest of ACE and can be individually maximized, thus allowing easier reading of larger quantities of content.

### **Using the Help Window**

The Help window is a window separate from the workbench, used exclusively for browsing and searching help content. To open the window, select **Help → Help Contents** from the main menu. This action opens the help window with the **Contents** tab visible in the left frame, which shows the table of contents.

### **Caution!**

A

There is currently a known bug ( *Linux-only* ) in the application frameworks underlying ACE that may cause v[ie](#page-531-0)w /editor tab movements to detach instead of docking when the Help Window is open. See the [Troubleshooting](#page-531-0) [\(see page 532\)](#page-531-0) section for more details, including several workarounds.

### **Navigating the Help Window**

### **Table of Contents**

- 1. In the left frame, select the **Contents** tab.
- 2. Find the topic to be read in the table of contents by clicking to expand the subtopics, then click in the desired topic to have it displayed in the frame on the right.
- 3. Some topics provide links to additional related topics within (of after) their content. Click these links to learn more.
- 4. Use the **Back** and **Forward** buttons (above the right frame) to navigate back and forth among the recently viewed topics. These buttons behave the same way as in Web browsers.
- 5. Use the **Home** button (above the right frame) to return to the help home page in the **Contents**.

#### **Searching**

To quickly locate topics on a particular subject in the documentation, enter a query in the **Search** field at the top of the window. Search results are displayed in the left frame on the **Search Results** tab. For more details, see [Searching](#page-420-0)  [Help \(see page 421\).](#page-420-0)

### **Synchronizing**

Clicking the **Show in Table of Contents** button above the right frame selects that page's topic in the **Contents** tree in the left frame (useful when navigating search results when the tree may be out of sync). The **Link with Contents** button above the left frame in the **Contents** tab keeps the navigation tree synchronized to the current topic shown in the right frame.

#### **Maximizing and Restoring Help Frames**

The two main frames of the Help window can each be maximized to take up the entire window. To maximize a frame, click the **Maximize** button in the frame toolbar, or double-click on any blank part of the frame's toolbar. To return the frame to its original size, click the *R***estore** button or double-click the toolbar again.

### **Using the Help View**

The Help View provides the same features as the Help Window, but does it in a single View panel within the [Workbench](#page-23-0) [\(see page 24\)](#page-23-0) instead of in a separate window.

## <span id="page-420-0"></span>Searching Help

The help system includes a search engine that can run simple or complex queries on the documentation to help locate the desired information. To search help:

- 1. From the main menu, select **Help → Search.**
- 2. Type in the word or phrase to search for.
- 3. Click **GO** or press **Enter**. The list of results are displayed below in the left frame (within the **Search Results** tab).
- 4. To view the content of a topic in the list of results, click it.

Alternatively, searches can be initiated within the Help Window using the **Search** field at the top left of the window.

### **Refining the Search Results**

#### **Reducing the Scope of the Search**

ACE users at sites licensed for both Speedcore and Speedster devices can narrow the **Scope** of the search by restricting search scopes to only the user guide(s) they prefer to use.

#### **Changing the Appearance of the Search Results**

Two buttons on the search results toolbar can be used to change the way results are displayed:

- The **Show result categories** button, when pressed, causes the results to be grouped by book (this action only has a noticeable effect at sites licensed for both Speedcore and Speedster devices, i.e. when both ACE User Guides are available).
- The **Show result descriptions** button, when pressed, causes a brief description of each result to be shown.

### **Highlighting Search Terms**

By default, when a search result is selected, the search terms used to find the document are highlighted in the document content. Clicking the **Highlight Search Terms** toolbar button toggles this feature on and off. This button is available in both the help window and the help view; the state of this button is remembered in both views when displaying subsequent search results.

### **Search Query Syntax**

Follow the following search expression rules for searching local help content:

- The following stop words are common English words which are ignored (not searched for) if they appear in the search expression: a, and, are, as, at, be, but, by, in, into, is, it, no, not, of, on, or, s, such, t, that, the, their, then, there, these, they, to, was, will, with.
- The search engine ignores character case. For example: Workbench returns topics that contain 'workbench', 'Workbench', 'WorkBench', and 'WORKBENCH'.
- Unless otherwise stated, there is an implied AND between all search terms. In other words, topics that contain all the search terms are returned. For example: verilog module returns topics that contain the word 'verilog' and the word 'module', but does not return topics that contain only one
- of these words. Use OR before optional terms. For example: project OR implementation

returns topics that contain the word 'project' or the word 'implementation' (or both).

Use NOT before terms you want to exclude from search results. For example: verilog NOT module returns topics that contain the word 'verilog' and do not contain the word 'module'.

### **Note**

 $\bf \bm \Theta$ 

The word NOT only works as a binary operator, e.g., 'NOT module' is an illegal search query by itself.

Use ? for a single-character wildcard and \* for a multi-character wildcard. For example: par?

returns topics that contain 'part' or 'park', but not 'participate'. On the other hand:

returns topics that contain 'part' or 'park', but not 'participate'. On the other hand: par\*

returns topics that contain 'part', 'park', 'participate', 'pardon', and so on.

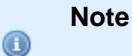

The search engine does not accept terms with a wild card at first character position.

Use double quotation marks around terms which should be treated as a phrase. For example: "creating projects"

returns topics that contain the entire phrase 'creating projects'. Topics where the words 'creating' and 'projects' are not consecutive are not returned.

• Punctuation acts as term delimiters. For example: plugin.xml

returns hits on topics that contain 'plugin' and 'xml', which is likely broader than is typically desired. To find just those topics containing 'plugin.xml', use double quotes in the search, as in: "plugin.xml"

#### **Note**

 $\mathbf{\Theta}$ 

The search engine automatically performs "fuzzy" searches and word stemming. Entering create

returns results including hits on topics that contain 'creates', 'creating', 'creator', and so on. To prevent the search engine from stemming a term, enclose the term in double quotation marks.

## Using the ACE SecureShare Tool to Create a Support Zip File

When encountering some problems, the [Troubleshooting \(see page 532\)](#page-531-0) chapter and/or opening a case with Achronix [Technical Support](https://support.achronix.com/hc/en-us) might not be enough to find a solution. For these instances, ACE includes the SecureShare™ tool.

The [Create a SecureShare Zip File Dialog \(see page 177\)](#page-176-0) gathers all the important information from a user design and collects it into a single Zip file. Sensitive files may be optionally excluded, or additional files included, before the Zip file is created by the SecureShare tool. Optionally, the SecureShare tool can even encrypt the information in the Zip file. Achronix Technical Support engineers can decrypt any files encrypted by the tool as they help track down and solve the problem.

To use the SecureShare tool:

1. Load (and activate) the [Project \(see page 211\)](#page-210-0) and [Implementation \(see page 211\)](#page-210-1) for which help is desired. (See also [Active Project and Implementation \(see page 216\)](#page-215-0).) The SecureShare tool gathers the relevant files for whichever Project and Implementation are active when the tool is started.

#### **Note**

 $\mathbf{\Theta}$ If help is needed for multiple Projects or Implementations, each need to be handled using separate SecureShare Zip files.

- 2. Open the [Create a SecureShare Zip File Dialog \(see page 177\)](#page-176-0) by selecting **Help → Start SecureShare**, or by using the keyboard shortcut **Ctrl**-**Alt**-**Shift**-**s**.
- 3. Examine each file category and **Remove** any files containing sensitive information which should not be transmitted to Achronix.
- 4. **Add** any additional files which might help Achronix track down the problem. Ideally, add the files to the appropriate categories. If no appropriate category exists, add the files to the "Other" category.
- 5. Make sure the Zip file (under the **Configure SecureShare** heading at the top) is pointing to an appropriate directory/filename.
- 6. Select the **Encrypt included files** checkbox if desired.
- 7. Press the **Finish** button at the bottom of the dialog.

ACE then creates a Zip file with the chosen name in the chosen directory. If the Encrypt option was chosen, an additional file with the .zip.encrypted file extension is created alongside the (not-encrypted) Zip file. The resulting .zip or . zip.encrypted file can be attached to the support request ticket.

# Importing and Exporting Preferences

lctPreference files can be both imported to and exported from ACE, allowing individual or group preferences to be shared or migrated from an existing version of ACE to a newer version when upgrading.

## Import Preferences

The Import wizard can be used to import preferences from the file system into ACE. To import a preference file:

- 1. Select **File → Import...**
- 2. In the Import wizard select **Preferences** and click **Next**.

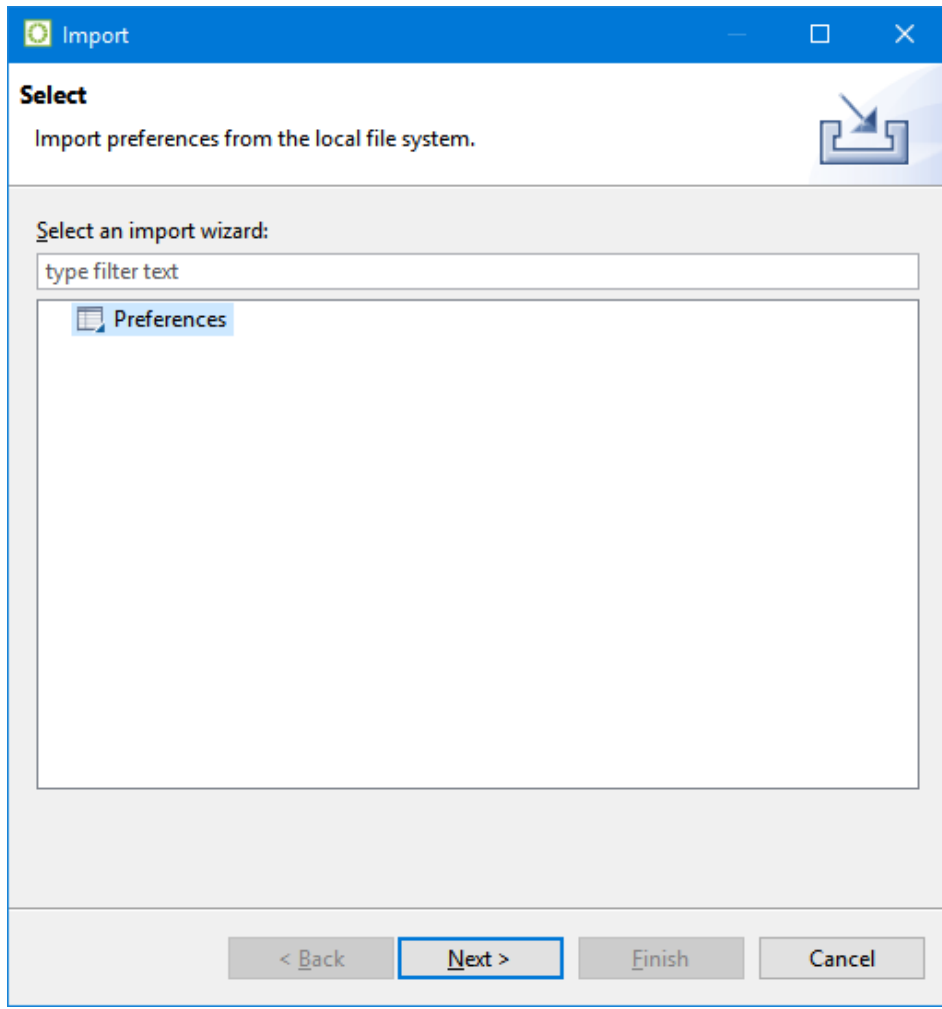

**Figure 196:** *Import Wizard Select Preferences Example*

3. Click **Browse...** and locate the Preferences file on the file system.

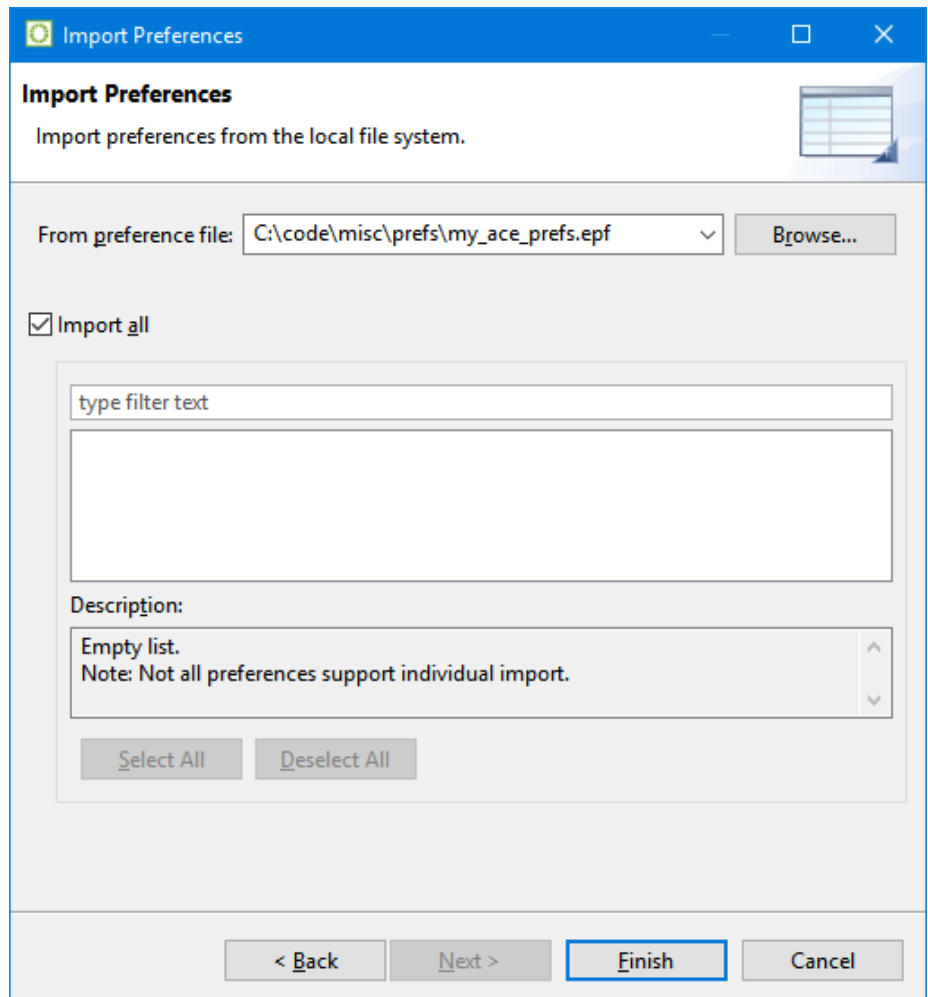

**Figure 197:** *Import Wizard Locate File Example*

- 4. Select **Import all** to accept all of the preferences defined in the file.
- 5. Click **Finish**.

# Export Preferences

The Export wizard can be used to export preferences from ACE to the file system. To export a preference file:

- 1. Select **File → Export...**
- 2. In the Export wizard select **Preferences** and click **Next**.

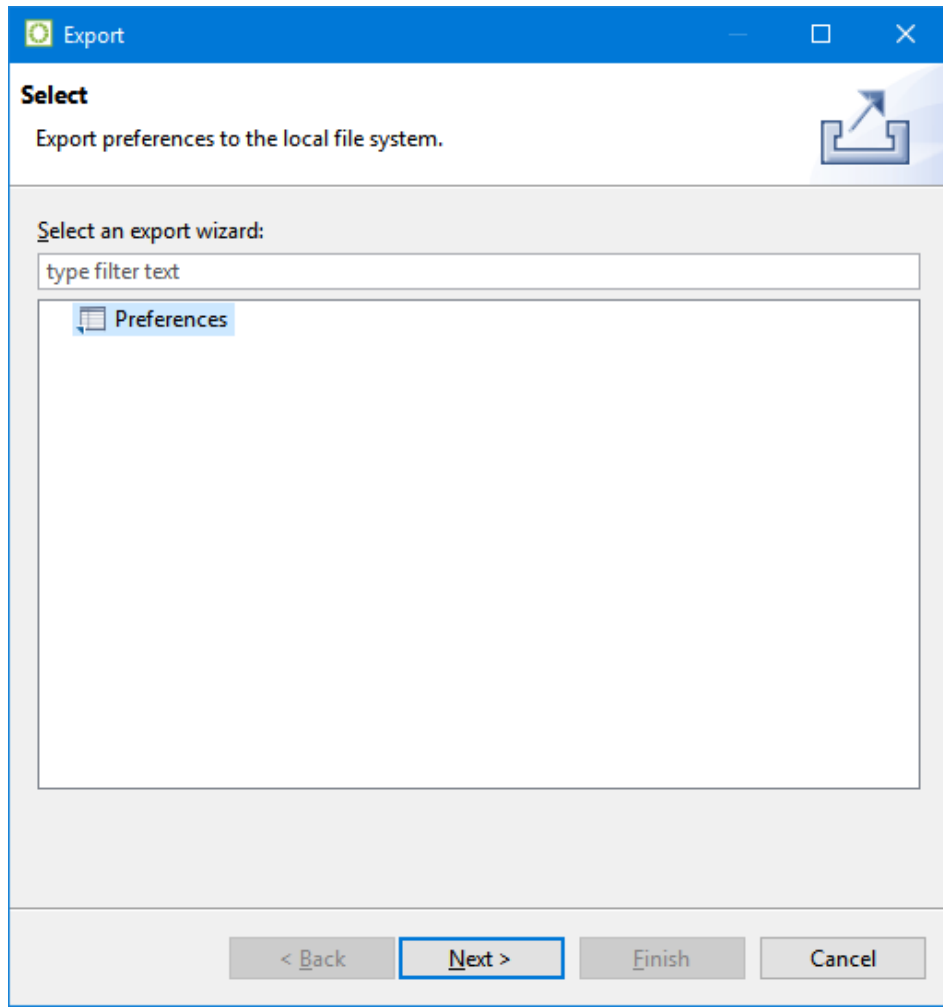

**Figure 198:** *Export Wizard Select Preferences Example*

- 3. Select **Export all** to add all of the preferences to the file.
- 4. Click **Browse...** and locate the preferences file on the file system.

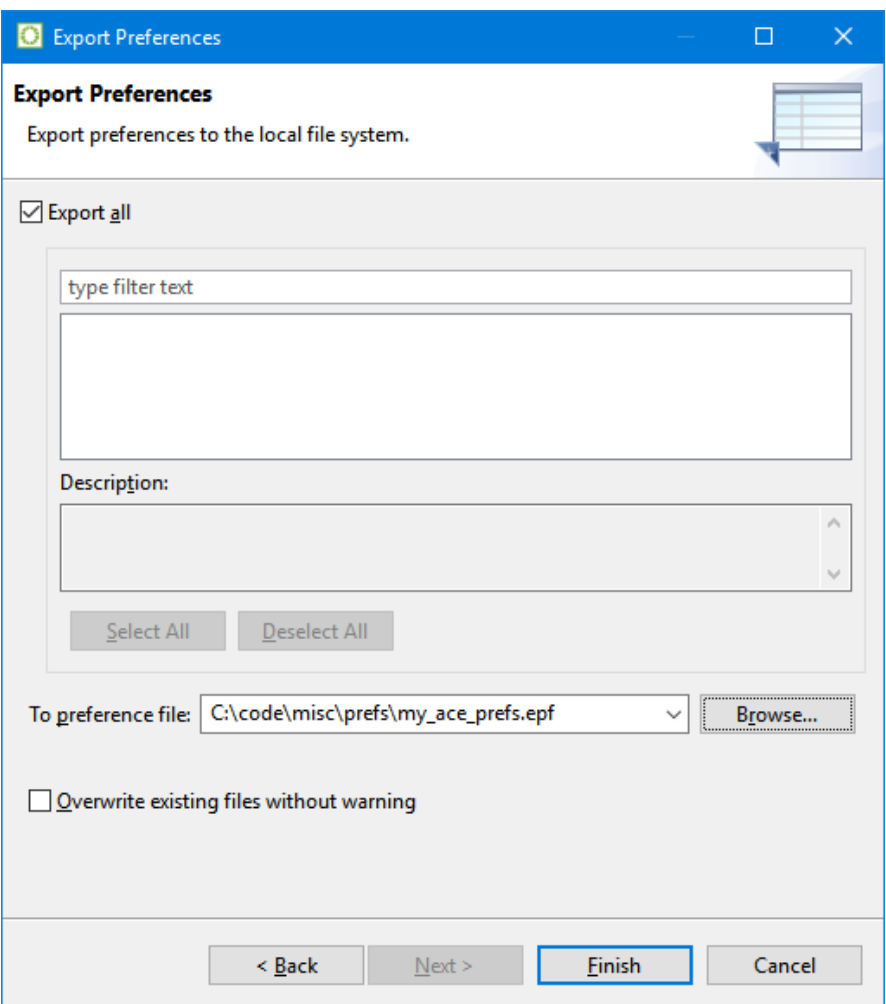

**Figure 199:** *Export Wizard Locate File Example*

5. Click **Finish**.

# Plotting Serdes Rx Diagrams using JTAG

Using an open JTAG connection to the SerDes hardware, it is possible to capture Rx diagnostic data and plot Eye diagrams, Histograms, and Bathtub plots.

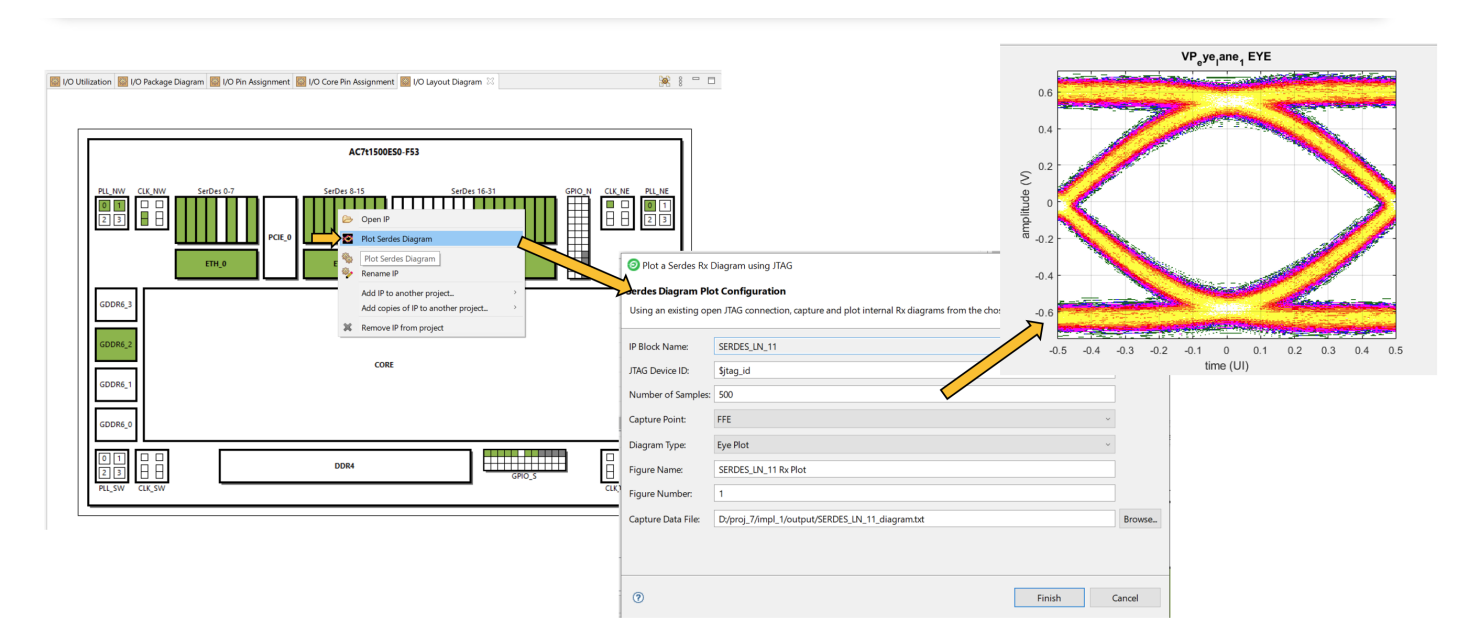

**Figure 200:** *SerDes Rx Eye Diagram Plot Example*

# Plotting a SerDes Diagram for a SerDes Lane

Diagrams can be plotted using the following simple steps. For advanced users, the  $jtag:$ capture\_serdes\_diagram\_data and jtag::plot\_serdes\_diagram\_data\_matlab TCL commands may be used directly.

- 1. Open an ACE project containing the IO Ring design configuration, and switch to the IP Configuration Perspective.
- 2. Open a valid JTAG connection to the FPGA using the JTAG TCL commands in the [Tcl Console View \(see page](#page-146-0)  [147\)](#page-146-0):

```
set jtag_id "AC12345"
jtag::open $jtag_id
jtag::ac7t1500_initialize_fcu $jtag_id
```
3. With an open JTAG connection, right-click any configured (green) Serdes Lane in the [I/O Layout Diagram View](#page-71-0) [\(see page 72\):](#page-71-0)

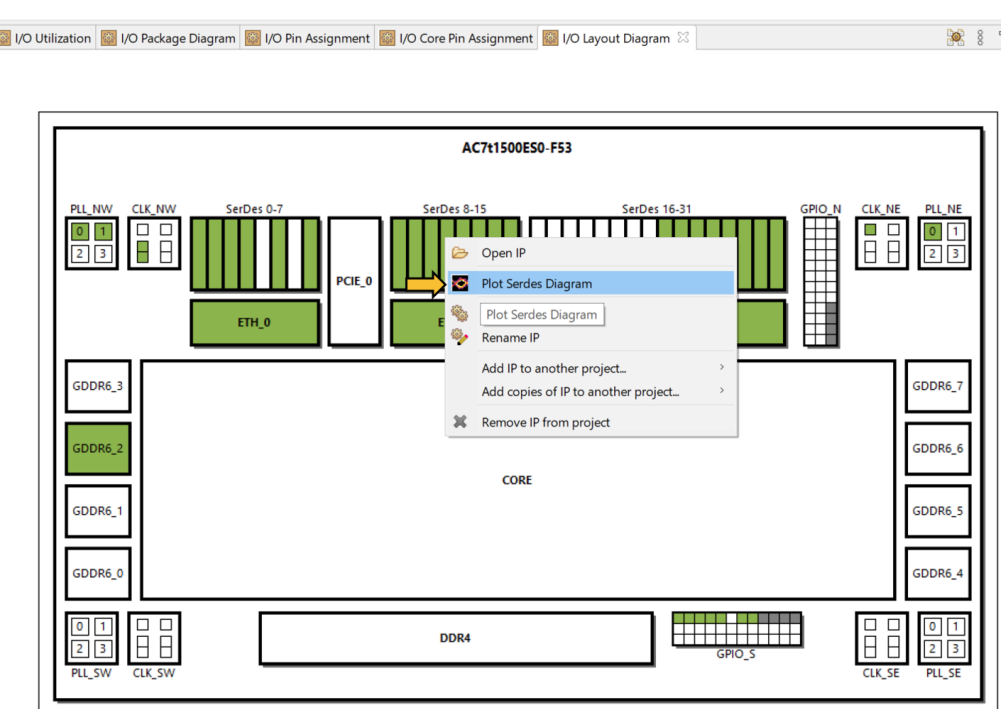

### **Figure 201:** *Plot SerDes Diagram Lane Selection Example*

4. Configure the diagram plotting options in the [Plot Serdes Diagram Dialog \(see page 183\):](#page-182-0)

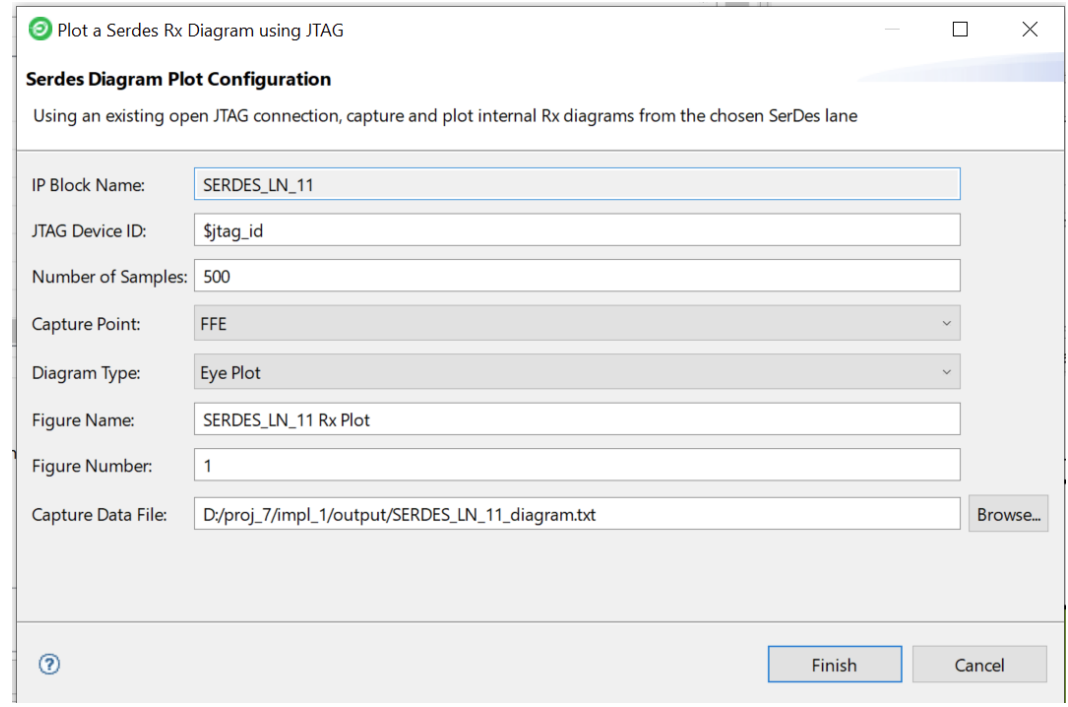

**Figure 202:** *Plot SerDes Diagram Dialog Configuration Example*

5. Click **Finish**.

### **Note**

Multiple diagrams can be plotted from the same capture data file using the jtag::

 $\bigcirc$ plot\_serdes\_diagram\_data\_matlab TCL command after completing these steps.

The diagram plotting capture over JTAG takes a long time. For 500 samples, it typically takes upwards of 10 minutes to run.

# Chapter - 4: Tcl Command Reference

The Tcl commands supported by ACE are broken into three subsets in this document:

- The [SDC Commands \(see page 432\)](#page-431-0), timing constraints which are also supported by upstream tools like Synplify, These commands go in the SDC project constraints files.
- The [Interactive Timing Commands \(see page 452\)](#page-451-0), commands which are used to interact with the ACE STA timer. The commands are not constraints and can be used interactively in the ACE Tcl console.
- The [ACE Tcl Commands \(see page 457\),](#page-456-0) which are unique to ACE

# <span id="page-431-0"></span>SDC Commands

The following are the Tcl commands which are used to define timing constraints in both ACE and upstream tools like Synplify.

### all\_clocks

all\_clocks

Returns a collection of all clocks in the design.

### **Description**

The all clocks command will return a list of all of the clocks that have already been defined using either create\_clock or create\_generated\_clock. It is often used in SDC files as an argument to commands that need a list of all of the clocks.

### **Example**

To set all of the clocks to have the same setup timing uncertainty value, enter:

```
cmd> set_clock_uncertainty -setup .05 [all_clocks]
```
### **Also See**

create\_clock create\_generated\_clock get\_clocks set\_clock\_uncertainty

## all\_inputs

all inputs

Returns a collection of all input ports (ports marked "in" and "inout") at the top level of the design.

### **Description**

The all\_inputs command returns a list of all of the input ports in the design. It is sometimes used as a command line argument to other SDC commands when a list of all of the input ports are needed.
### **Example**

To set all of the inputs to have the same minimum input delay from the same clock, enter:

argument to other SDC commands when a list of all of the input ports are needed. The input ports are needed.

```
cmd> set_input_delay -min .01 [all_inputs] -clock clk
```
#### **Also See**

set input delay

## all\_outputs

all\_outputs

Returns a collection of all output ports (ports marked "out" and "inout") at the top level of the design.

#### **Description**

The all\_outputs command returns a list of all of the output ports in the design. It is sometimes used as a command line argument to other SDC commands when a list of all of the output ports are needed.

#### **Example**

To set output delay constraint to all outputs with respect to the same clock, enter:

```
cmd> set_output_delay -min .01 [all_outputs] -clock clk
```
#### **Also See**

set\_output\_delay

### create\_clock

```
create_clock [<clock>] [-period <string>] [-name <string>] [-waveform <list>]
Define a clock
```
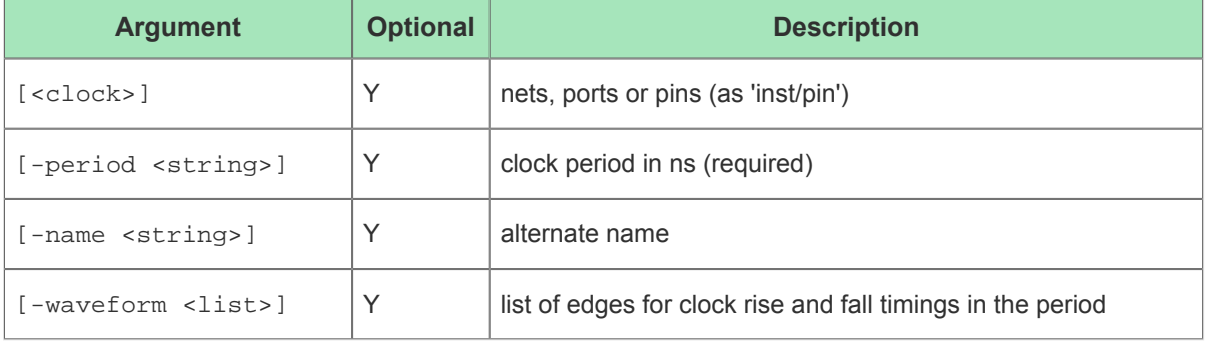

#### **Description**

The create\_clock command is the main SDC constraint input to static timing analysis. In its simplest form it can define a clock and its associated period. This definition is used by the timer to start timing paths. The timing paths will take one of four possible paths:

1.

- 1. Traverse from a create\_clock statement, through the clock IPIN, through the clock tree to a source DFF/LRAM /BRAM clock pin, through the source device, through the whatever logic is between the source, to the capture logic or set\_output\_delay constraint.
- 2. Traverse from the create\_clock statement, through a set\_input\_delay constraint defined on a given port, through the path from that port to the DFF/LRAM/BRAM data input pin. These paths are often referred to as I/O timing paths, and specifically, input timing paths.
	- a. A create\_clock statement can also be used strictly for IO timing, and not actually be placed and routed in the design. These are often refereed to as "virtual clocks".
- 3. Sometimes a create\_clock statement will be assigned to an input port that will traverse to a data input pin of a DFF. If this is done, the arrival time of the rising and falling edges will be separated in time by the definitions of the first asserted edge and deasserted edge of the clock.

#### **Example**

To define a clock on an input clock port and assign it a period of 2 ns, enter:

```
cmd> create_clock -period 2 [get_ports clock_in[0]]
```
To define a clock with a non-default (50/50) duty cycle, the create clock -waveform option can be used:

```
set clock period 10
set clock_asserted_edge 0
set clock_deasserted_edge [expr $clock_period / 5]
create_clock -name my_clock_name -period $clock_period -waveform "$clock_asserted_edge 
$clock_deasserted_edge" [get_ports my_clock_port_name]
```
To define a virtual clock you must use the -name option so that the clock name can be referenced by other SDC commands. Otherwise, the -name option is optional.

```
create_clock -name virtual_my_clock -period 10
```
The virtual my clock can then be used in IO timing constraints to define the arrival time of data at input ports based on a clock that will not have any design specific latency:

set\_input\_delay 1 -clock virtual\_my\_clock [get\_ports i\_user\_data\*]

#### **Also See**

create\_generated\_clock get\_ports report\_clock\_properties report\_clocks report\_checks set\_clock\_latency set clock groups set\_clock\_uncertainty set\_input\_delay

set output delay

## create\_generated\_clock

create\_generated\_clock <clock> [-source <string>] [-divide\_by <int>] [-multiply\_by <int>] [-name <string>]

Define a generated clock

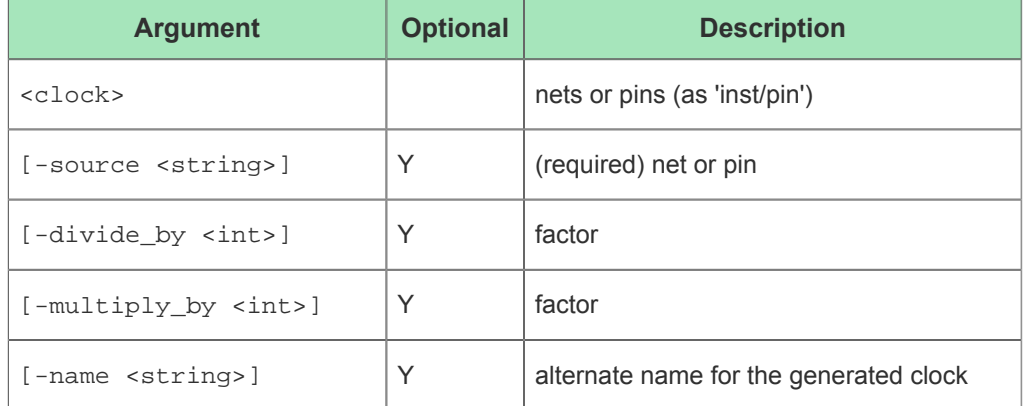

#### **Description**

The create generated clock defines a clock which is applied to an output pin of an instance, internal to the design, or an output port of the design. This SDC command must follow a previously defined create\_clock definition, of which the port used to define that create\_clock statement would be used as the argument to the -source option. There must be a valid timing path between the source clock node and the generated clock node, so that latency between these two nodes can be calculated. A generated clock can have one of three characteristics of the source clock:

- 1. The same period as the source clock (-divide\_by 1)
- 2. A period less than the source clock (-divide\_by integer value greater than 1)
- 3. A period greater than the source clock  $(-$ multiply\_by integer value greater than 1)

The generated clock will typically have a positive latency (delay) from the source clock as there is typically logic between the source clock and the generated clock. Therefore, the arrival time of a generated clock pin at a clock leaf node is calculated taking into account the latency from the source clock to the generated clock, plus the latency of the logic between the generated clock node and the generated clock leaf pin in the timing path. If frequency division is done (divide\_by or -multiply\_by) than the deasserted edge and the second asserted edge of the generated clock's arrival times will be adjusted to the period calculated by the specified -multiply by or -divide by the respective values.

#### **Example**

To create a generated clock on an top level output port in a design, which is derived from a top level input port where the path is non-inverting and not divided, the following can be used:

```
create_generated_clock [get_ports o_user_clkout_001_003] -name out_clk -divide_by 1 -source [get_ports 
i_user_clkin_001_003]
```
### **Also See**

get<mark>en in</mark> de statistike

create\_clock

get\_ports report\_clock\_properties report\_clocks report\_checks set\_clock\_groups set\_clock\_latency set\_clock\_uncertainty

# get\_cells

```
get_cells pattern
```
Returns a collection of cells (instances) in the design. All cell names match the specified pattern. Wildcards may be used to select multiple cells at once.

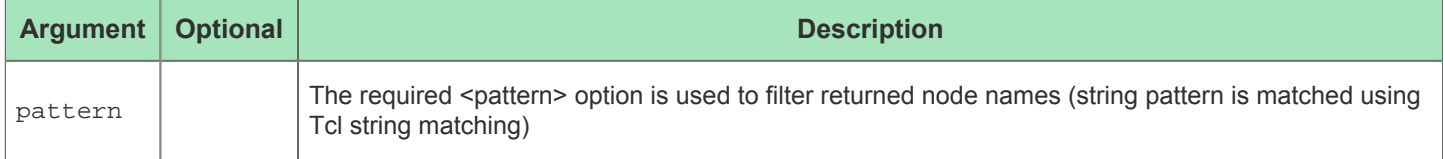

### **Description**

The get\_cells command can be use in conjunction with other SDC commands when those commands need a list of cell instance names as input. It accepts the use of the "\*" wildcard will return a list of all cell instance names that match.

### **Example**

To get all cell instances with the string "reg" in their name, enter;

```
get_cells *reg*
```
The output of the get cells command can be passed to other commands, such as set multicycle path:

```
set_multicycle_path -from [get_cells top.*my_module.module_reg*] -setup -end 2
```
### **Also See**

set\_multicycle\_path

set false path

# get\_clocks

get\_clocks patterns [-nocase]

Returns a collection of clocks in the design. All clock names in the collection match the specified pattern. Wildcards may be used to select multiple clocks at once.

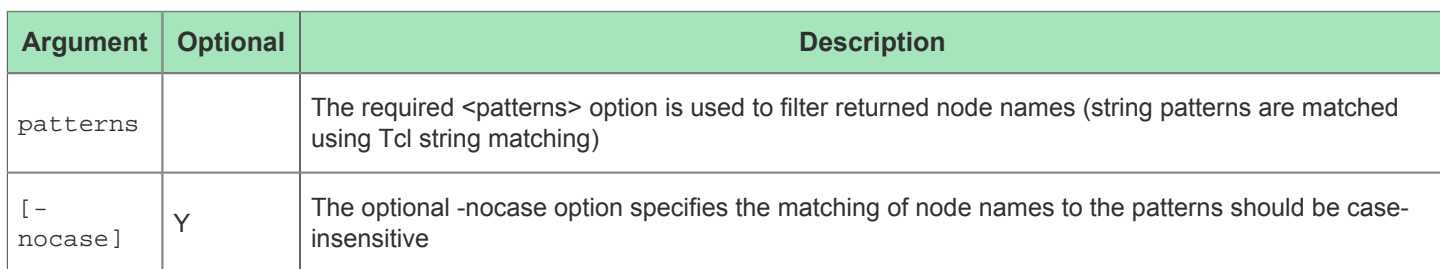

### **Description**

The get\_clocks command can be used after the create\_clock command is used to define clocks. Additionally, if the create\_generated\_clock command is used, the get\_clocks command will include them as well. The get\_clocks command is used to get a sub-set of what would be returned by the all\_clocks command. Typically, this command is used in conjunction with other SDC commands when a specific clock or specific group of clocks is needed as a command line argument.

### **Example**

To get all of the clocks with the string "in" in their name, enter:

```
get_clocks *in*
```
To define clock to clock relationships, such as an asynchronous relationships between two clocks the following can be done:

set\_clock\_groups -asynchronous -group [get\_clocks system\_clock] -group [get\_clocks test\_clk]

### **Also See**

create\_clock create\_generated\_clock report\_clock\_properties report\_clocks set\_clock\_groups set\_clock\_latency set\_clock\_uncertainty

# get\_fanout

get\_fanout [-flat] [-endpoints\_only] [-only\_cells] [-from <string>]

Returns a collection of pins in the fanout of specified objects in the design.

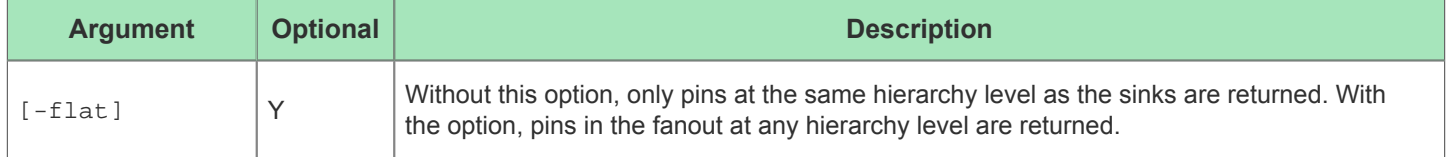

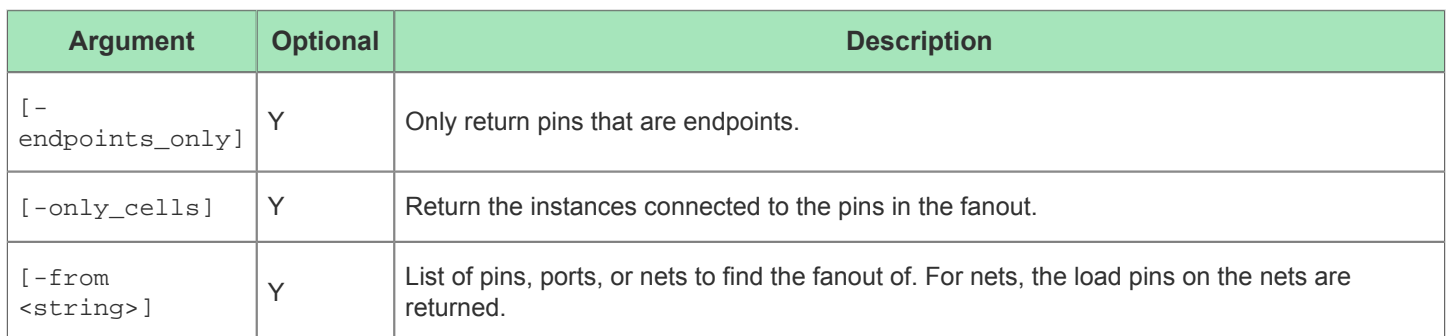

# get\_nets

get\_nets pattern

Returns a collection of nets in the design. All net names in the collection match the specified pattern. Wildcards may be used to select multiple nets at once.

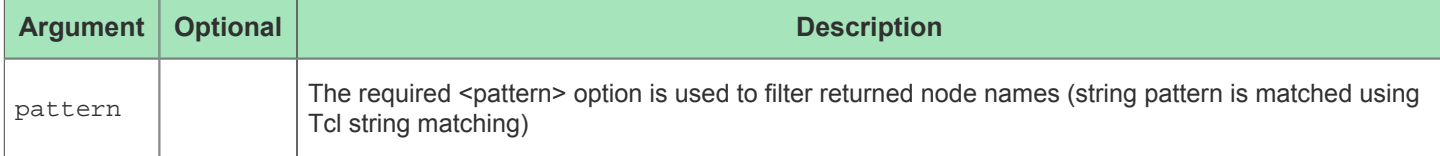

### **Description**

The get\_nets command can be use in conjunction with other SDC commands when those commands need a list of net names as input. It accepts the use of the "\*" wildcard will return a list of all net names that match.

### **Example**

To get all nets that have a name containing the string "data" and ending with "[0]", enter:

```
get_nets *data*[0]
```
To define a false path through a net the following command style can be used:

set\_multicycle\_path 2 -setup -through [get\_nets \*reset\_sync\_n] -to [get\_clocks sys\_clk]

### **Also See**

create\_generated\_clock get\_clocks set\_false\_path set\_multicycle\_path

# get\_pins

get pins pattern

Returns a collection of pins in the design. All pin names match the specified pattern. Wildcards may be used to select multiple pins at once.

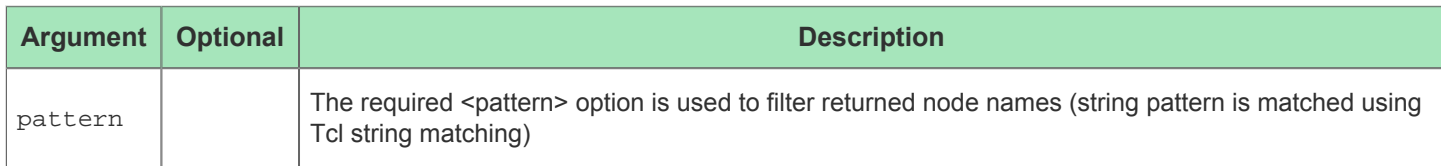

### **Description**

The get\_pins command can be use in conjunction with other SDC commands when those commands need a list of cell instance pin names as input. It accepts the use of the "\*" wildcard will return a list of all net names that match.

### **Example**

In order to define a pin as an argument to another SDC command such as create\_generated\_clock, you can do the following, where the pin "clk\_out" of the CLKDIV instance "sub-module top.first\_sub\_module.second\_sub\_module" is the location of the generated clock:

```
create_generated_clock -divide_by 2 [get_pins top.first_sub_module.second_sub_module/clk_out]
```
Likewise, the same method can be used for any SDC command that takes a pin argument:

```
set_multicycle_path -from [get_pins top.first_sub_module/*reg*/q] -to [get_pins top.second_sub_module/*re
g^*/d] -setup 4
```
#### **Also See**

```
create_generated_clock
set_false_path
set multicycle path
```
### get\_ports

get\_ports pattern

Returns a collection of ports (design inputs and outputs) in the design. All port names match the specified pattern. Wildcards may be used to select multiple ports at once.

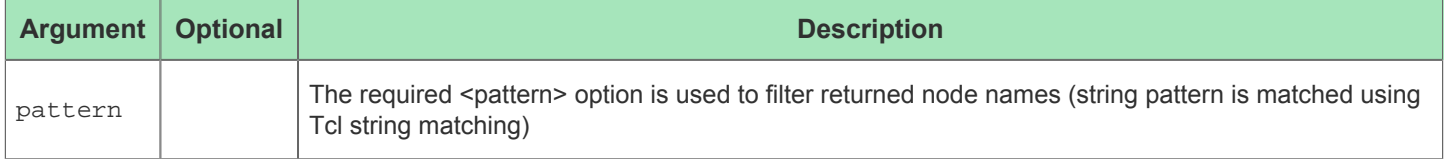

### **Description**

The get\_ports command can be use in conjunction with other SDC commands when those commands need a list of top level port names as input. It accepts the use of the "\*" wildcard will return a list of all ports names that match.

### **Example**

To get all ports with the string "[0]" in their name, enter:

```
get_ports *[0]*
```
This command can also be used in an argument of other SDC commands that take a port and input. One of the most common is in the definition of a clock as it comes into the design:

```
create_clock -period 0.9 [get_ports {sys_clk}]
```
### **Also See**

create\_clock create\_generated\_clock set\_false\_path set input delay set\_multicycle\_path set\_output\_delay

# set\_clock\_groups

set\_clock\_groups [-name <string>] [-group <list>] [-asynchronous]

Define clock groups. With one -group, the clocks in that group have a false path from/to all other clocks. With multiple group options, the clocks in each group have a false\_path from/to the clocks in the other groups. The groups have no meaning outside this command.

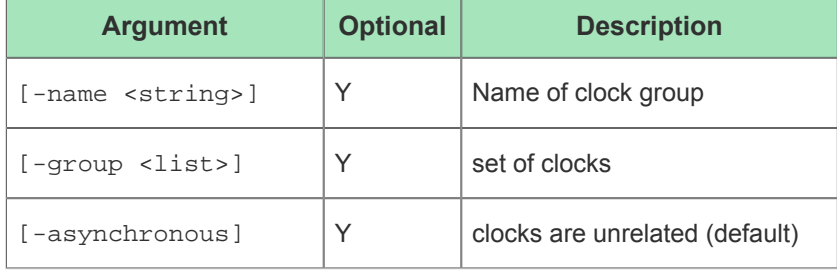

#### **Description**

The set\_clock\_groups command is defined in the SDC files after the create\_clock and create generated clock statements have been defined. This command can be used to quickly define asynchronous relationships between clocks. This methodology replaced the older set\_false\_path based STA/SDC description methodology and is more efficient to write the SDC as well as enabling the timer to be more efficient.

### **Example**

To assume a design has clocks system\_clock and test\_clk are asynchronous to all other clocks, enter:

```
set_clock_groups -asynchronous -group [get_clocks system_clock] -group [get_clocks test_clk]
```
This command specifies that A1 and B are unrelated to C. For instance, a path between A2 and C will not be timed. A

This command specifies that A1 and B are unrelated to C. For instance, a path between A2 and C will not be timed. A path between A1 and A2, on the other hand, will be timed (unless there are other commands specifying a false path between them).

set\_clock\_groups -asynchronous -group [get\_clocks {A B} -group [get\_clocks C]

### **Also See**

create\_clock

create\_generated\_clock

get\_clocks

report\_checks

set\_false\_path

# set\_clock\_latency

set\_clock\_latency delay port\_pin\_list [-clock <string>] [-rise] [-fall] [-min] [-max] [ late] [-early] [-source]

#### Set latency of clock network

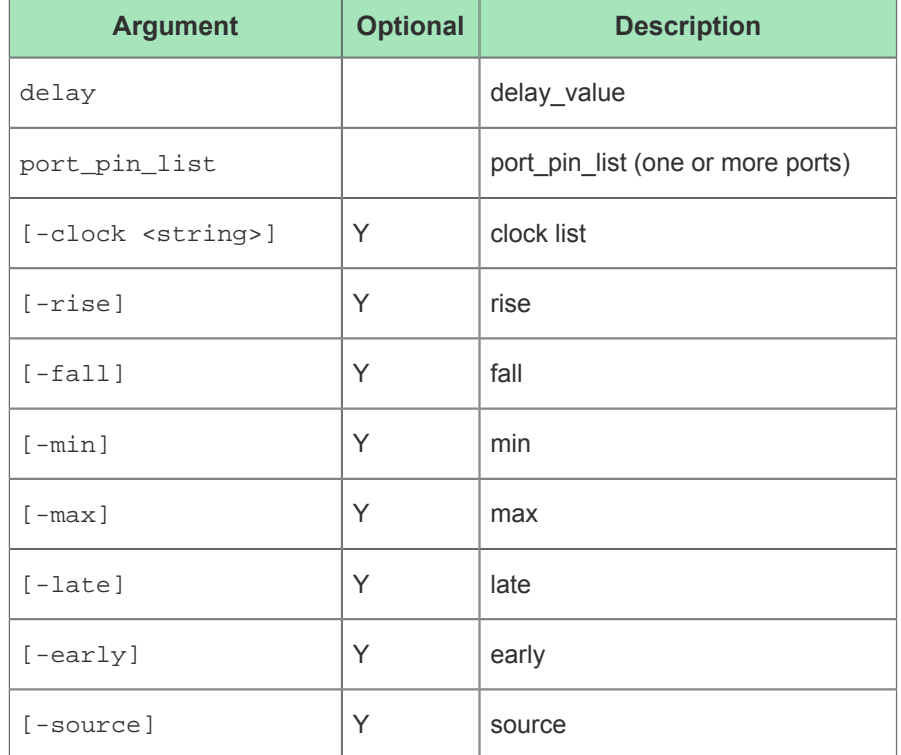

### **Description**

The set clock latency command is used to describe the arrival time of a clock at the top level port where it is defined using the create clock command. The off-design latency of the clock will modify the timing of the IO logic. The impact of this can be seen in report checks reports of IO timing where it will be reflected on both the reference clock path as well as the input data arrival times. It is common for there to be more than one set clock latency definitions for each clock in order to model the off design latency of the clock for both edges of the clock as well as the early and late arrival times of the clock. Care should be taken to ensure that early and late arrival times, which model the range of arrival times that can occur due to off design events such as crosstalk or varying paths to the clock input port, are not replicated (double counted) in the use of the set\_clock\_uncertainty command.

### **Example**

In order to define off chip clock latency, which will impact clock to IO and clock to other clock timing, use the following command, for "late" arriving clock edges at the port where the acx\_sc\_i\_user\_clkin\_000\_001[0]\_1 clock is defined:

set clock latency -source -late -rise  $0.169006$  [get clocks acx sc i user clkin 000 001[0] 1]

### **Also See**

create\_clock get\_clocks report\_clock\_properties report\_clocks report\_checks set clock uncertainty

# set\_clock\_uncertainty

set\_clock\_uncertainty <uncertainty> [<objects>] [-from <string>] [-to <string>] [-setup] [-hold]

Set uncertainty of clock network

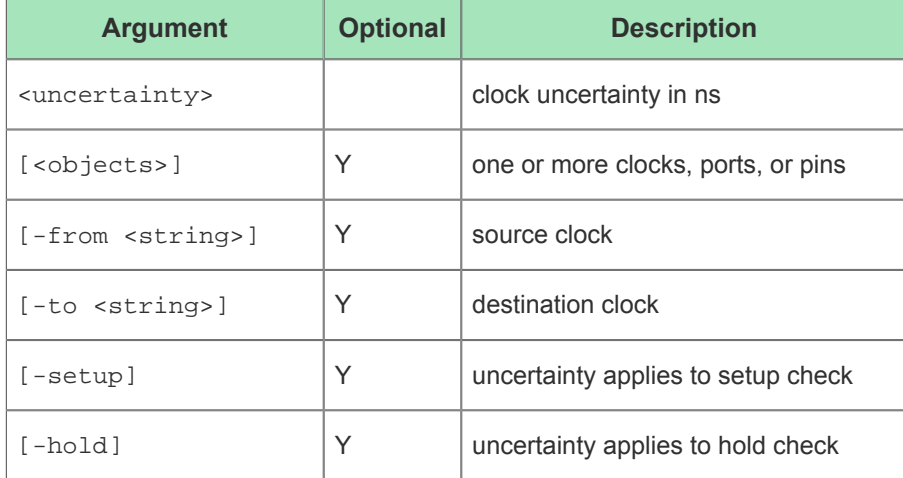

#### **Description**

⚠

#### **Caution!**

The set clock uncertainty command must be used with either the <objects> option or a pair of -from and -to options.

The set clock uncertainty command is generally used to model off design PLL jitter. This jitter is typically defined as "cycle to cycle" jitter, meaning that for one asserted edge to the next asserted edge there is some amount of +/- "uncertainty" in the arrival time of the second asserted edge. This uncertainty is used to shorten (-) the clock insertion delay to a capture device in setup paths, and to increase the clock insertion delay to a capture device in hold timing paths. Since setup timing is typically measured from the first asserted edge to the next asserted edge, this PLL jitter based clock uncertainty is directly applicable. However, typically hold timing is done with respect to the same clock edge. Therefore, the set clock uncertainty command has both -setup and -hold options to enable the user to use different constraint values as the -hold value is not modeling PLL jitter, but instead can be used to add general timing guard band, which is typically referred to as modeling "known unknowns" as well as "unknown unknowns". The values of these constraints work in conjunction with the values defined in both the create\_clock definitions, as well as the set\_clock\_latency values.

Care should be taken to ensure that uncertainty defined in those other constraint commands are not duplicated in the set\_clock\_uncertainty command. The effect that set\_clock\_uncertainty has on timing is global. All timing paths, both core and IO, will be impacted by this constraint and will be visible in the report\_checks reports in the capture or "reference" clock timing path on the "clock uncertainty" line. For setup paths, the value will be subtracted from the clock arrival time, and for hold timing the value will be added to the clock arrival time.

#### **Example**

To model PLL cycle to cycle jitter specification of 0.02nS for all of the clocks, the following command can be used:

set\_clock\_uncertainty -setup .02 [all\_clocks]

To define extra hold timing guard band the following command can be used:

```
set_clock_uncertainty -hold .005 [all_clocks]
```
### **Also See**

all\_clocks create\_clock create\_generated\_clock report\_clock\_properties report\_clocks report\_checks set\_clock\_latency

### set data check

set\_data\_check value [-clock <string>] [-setup] [-hold] [-from <string>] [-to <string>] Set data-to-data check values of setup and hold

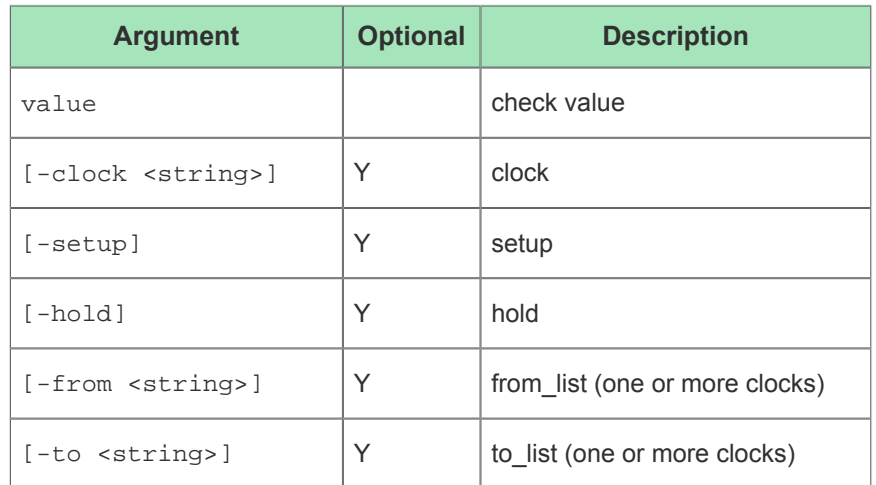

#### **Description**

The set\_data\_check command can be used to add timing constraint between two data signals arriving to different pins /ports. This added timing constraint is analogous to the standard setup/hold timing constraints between a clock and data modeled for a DFF/LRAM/BRAM, but in this case the  $-\text{from}$  related pins is defined as the reference or clock pin, and the -to related pin is the data pin. The command supports unique -setup and -hold values, but if neither -setup nor hold options are used, the values are applied only to setup. Often this command is used to define "data skew" which is typically defined as a +/- delta between data bus arrival times. Therefore, both the -setup and -hold options must be used, in different command instantiations, to define one data bit in a bus as the reference to N number of other data bits. Both the  $-$ from pin and the  $-$ to pin must be singular. For a bus that is 16 bits wide, there needs to be 15 constraints.

The  $-trom$  and  $-t$  nodes defined in these commands must have existing valid timing paths to them for the set data check command to function. Therefore, if these constraints are applied to output ports, there must also be a set output delay constraint applied to them. Additionally, if both -setup and -hold data checks are to be performed, there must be both -min and -max set output delay constraints defined.

#### **Example**

In order to constrain the delay between two or more data pins, such as a "data skew" constraint, the following command can be used. This will define both a setup and hold timing relationship between the reference pin name and all of the the other pin names.

```
set_data_check -from [get_pins top.sub-module.instance1/reference_pin_name] -to [get_pins top.sub-module.
instance1/another_pin_name] .1
```
If more than one clock can drive a signal to the  $-$ from related pin, than the command can be made more specific by using the  $-clock$  options

```
set_data_check -from [get_pins top.sub-module.instance1/pin_name] -to [get_pins top.sub-module.instance1
/another_pin_name] .1 -clock [get_clocks my_clock]
```
To model a data skew constraint, a Tcl loop such as this can be used:

```
set first_port 0
set plus_minus_constraint 0.05
foreach port_name [get_ports dout_gpio[*]] {
     if { $first_port == 0 } {incr first_port;set reference_port $port_name;continue}
```

```
 set_data_check -from $reference_port -to $port_name $plus_minus_constraint -hold
 set_data_check -from $reference_port -to $port_name $plus_minus_constraint -setup
```
### **Also See**

}

get\_pins get\_clocks report\_checks set output delay

# set\_disable\_timing

set\_disable\_timing <objects> [-from <string>] [-to <string>]

#### Disable timing arcs in a circuit

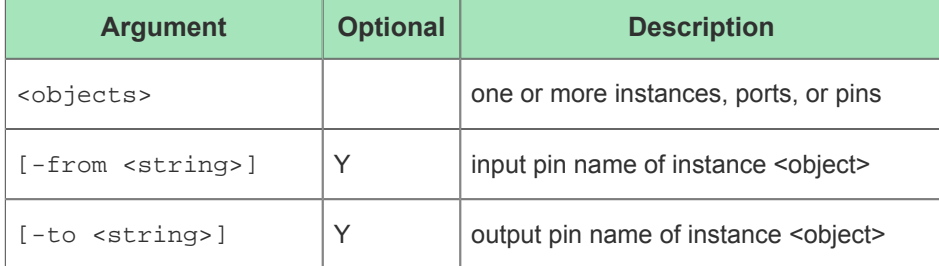

#### **Description**

The set\_disable\_timing command is typically used to disable an existing timing arc. This is somewhat analogous to set\_false\_path, but with a much more limited scope. The set\_disable\_timing command requires a -from and a -to option to be used together, to bound the scope of its effect. Often, this command is used to break timing loops from an input pin to an output pin of the same cell instance. The pin names used in the  $-\text{from}$  and  $-\text{to}$  options must be just the pin name, as found in the cell library.

#### **Example**

In order to break all of the timing arcs for an instance (top.sub-module.instance1), the following command can be used:

```
set_disable_timing [get_cells top.sub-module.instance1]
```
To break a given timing arc between two pins of a given cell instance, the following can be done:

set\_disable\_timing -from input\_pin\_name -to input\_pin\_name [get\_cells top.sub-module.instance1]

#### **Also See**

get\_cells set false path

### set\_false\_path

set\_false\_path [-from <list>] [-to <list>] [-through <list>]

Define a false path exception (this declares that the clocks are unrelated)

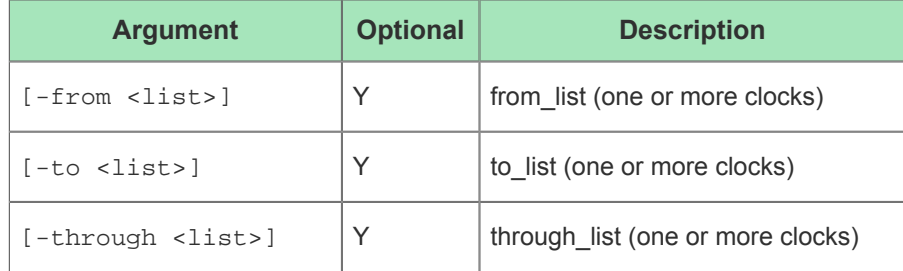

Define a false path exception (this declares that the clocks are unrelated)

### **Description**

The set\_false\_path command is used to create "timing exception" to the general STA paradigm that all timing paths are analyzed as a one cycle setup and zero cycle hold timing path. Another timing exception syntax is set multicycle path and the user must be sure if a path is truly never used, or if it is a multicycle path. Timing paths that are analyzed by STA, but found to not be valid for whatever reason can be removed from the analysis by using the set\_false\_path statement. This command has several options, and can define very wide ranging paths so care should always be taken to limit the scope of the these commands in order to ensure that only the paths known to be false are affected by these commands. To enable users to focus these statements on a finite number of paths there is syntax to define the path start point  $(-f_{\text{rom}})$ , path intermediate points  $(-f_{\text{th}})$  as well as path end points  $(-f_{\text{coh}})$ . It is advisable to be as explicit in the timing path definition as possible to ensure that real or valid timing paths are not being suppressed. Often the process of defining timing exceptions is like "peeling an onion". The timing typically only shows the "worst case path", so as you eliminate that path, the next-worst path becomes the new worst case path. Therefore, the most effective timing exceptions are typically constructed after all of the timing paths have been validated and all of the resulting exceptions combined to minimize the number of exceptions.

The definition of the path can be very narrow or very broad depending on how it is constructed. Each statement can contain only one -from and one -to statement, but each of them can reference many "from" nodes and many "to" nodes. If there are more than one node for these, all combinations apply. All "from" nodes are applied to all "to" nodes. Additionally, the -through option can have multiple nodes defined in it. Each of the -through nodes apply independently so if a path goes through any of the matching nodes it applies. However, multiple -through statements can be used in series with each other. They are order dependent, so '-through a' and '-through b' implies that the path must first go through "a" and then go through "b". If the -through command has multiple nodes in it, than that one statement is define as an 'OR'; '-through a -through "b c" -through d' implies that the path must go through "a" and then go through either "b" or "c", and then go through "d".

#### **Example**

In order to remove a timing path between an "instance/clock pin name" to an "instance/input pin" from being analyzed by the timer, the following command can be used:

set\_false\_path -from [get\_pins top.module1.reg\_instance\_name/clock\_pin\_name] -through [get\_nets some\_applicable\_net] -to [get\_pins top.module2.instance\_name/input\_pin\_name]

In order to remove all timing from a given timing node such as an input port, the following can be done:

set false path -from [get ports my port which I do not want to time]

A false path can also be define -through a net, as well as instances and pins:

set false path -through [get nets my net of interest name]

#### **Also See**

get\_pins get\_ports get\_nets set\_multicycle\_path

# set\_input\_delay

set\_input\_delay delay port\_pin\_list [-clock <string>] [-rise] [-fall] [-max] [-min] [ add\_delay] [-clock\_fall]

Specify an input delay constraint or clock

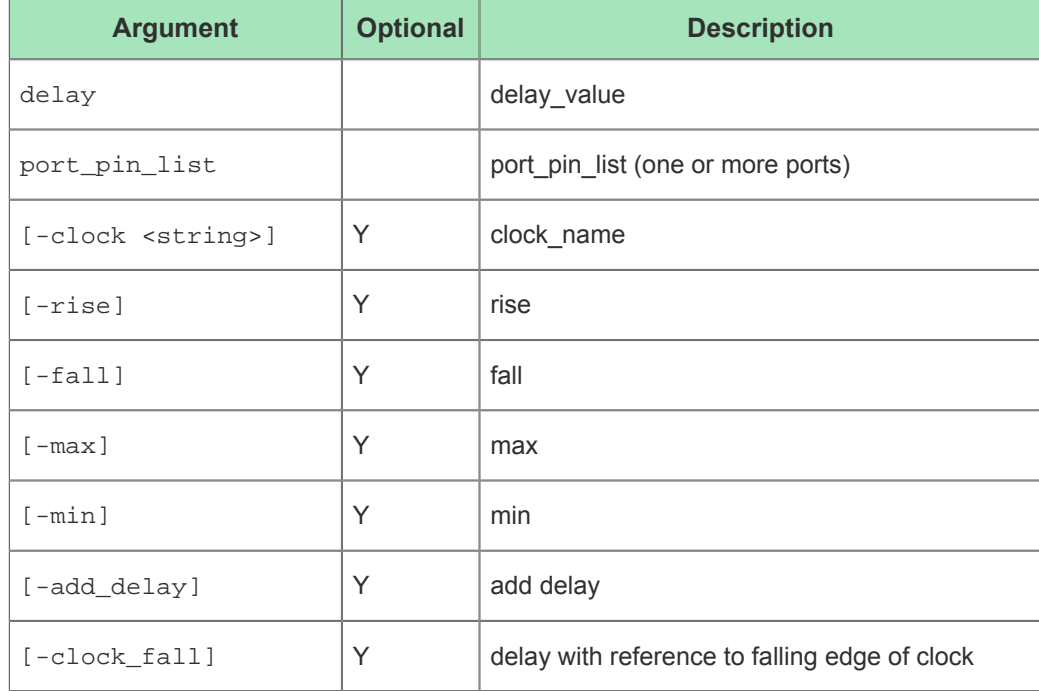

#### **Description**

The set\_input\_delay, as well as the set\_output\_delay command, is fundamental to validating the correctness of a design's timing. It is defined after the clocks are define and it references the related clock using the -clock option. Typically, there will be four (4) definitions of set\_input\_delay for each data/clock combination, at each timing corner. The arrival time of the data at its design input port is relative to this clock's arrival time. Therefore, the set\_clock\_latency constraint will impact the arrival time of data related to that clock. The value of the set input delay constraint is used in the timing path which receives the data signal. This value can be seen in a report checks report in the data path section under "input external delay".

### **Example**

In order to constrain a design's input port, an arrival time for a signal at the input port, relative to the asserted edge of a specified clock, for both min and max data path timing, as well as having different values for rise and fall edges, can be defined using this command:

set\_input\_delay .1 -rise -max -clock [get\_clocks my\_clock\_name] [get\_ports my\_input\_port\_name]

```
set_input_delay .13 -fall -max -clock [get_clocks my_clock_name] [get_ports my_input_port_name]
set_input_delay .05 -rise -min -clock [get_clocks my_clock_name] [get_ports my_input_port_name]
set_input_delay .055 -fall -min -clock [get_clocks my_clock_name] [get_ports my_input_port_name]
```
### **Also See**

create\_clock get\_clocks get\_ports report\_checks set\_clock\_latency set\_output\_delay

# set\_input\_transition

set\_input\_transition slew port\_pin\_list [-clock <string>]

Specify an input slew/transition constraint

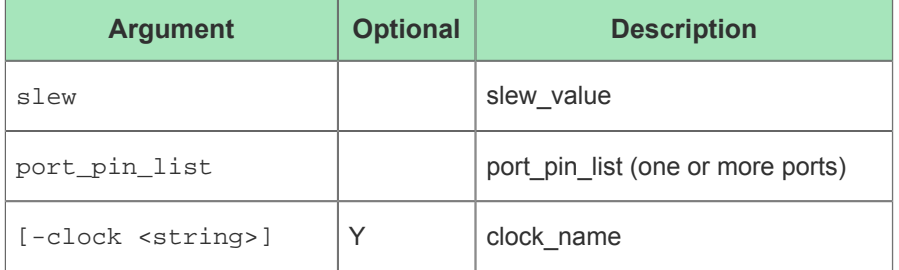

# set load

set\_load load port\_pin\_list

Specify an output load/capacitance constraint

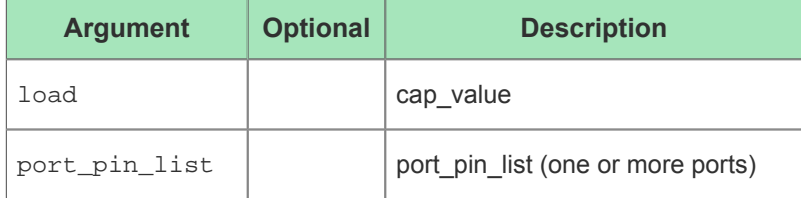

## set\_max\_delay

set\_max\_delay delay [-from <list>] [-to <list>] [-through <list>] Set a maximum delay for a path

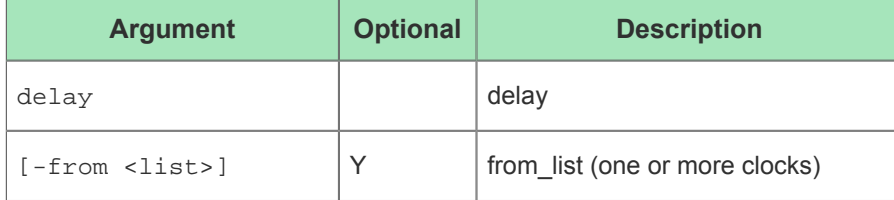

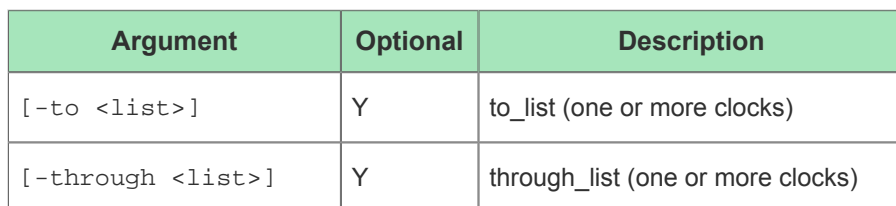

# set\_min\_delay

set\_min\_delay delay [-from <list>] [-to <list>] [-through <list>] Set a minimum delay for a path

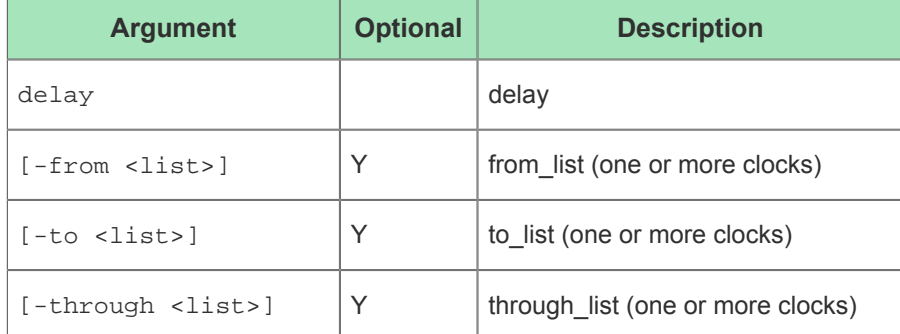

# set\_multicycle\_path

set\_multicycle\_path multiplier [-setup] [-hold] [-start] [-end] [-from <list>] [-to <list>] [-through <list>]

#### Define multicycle path

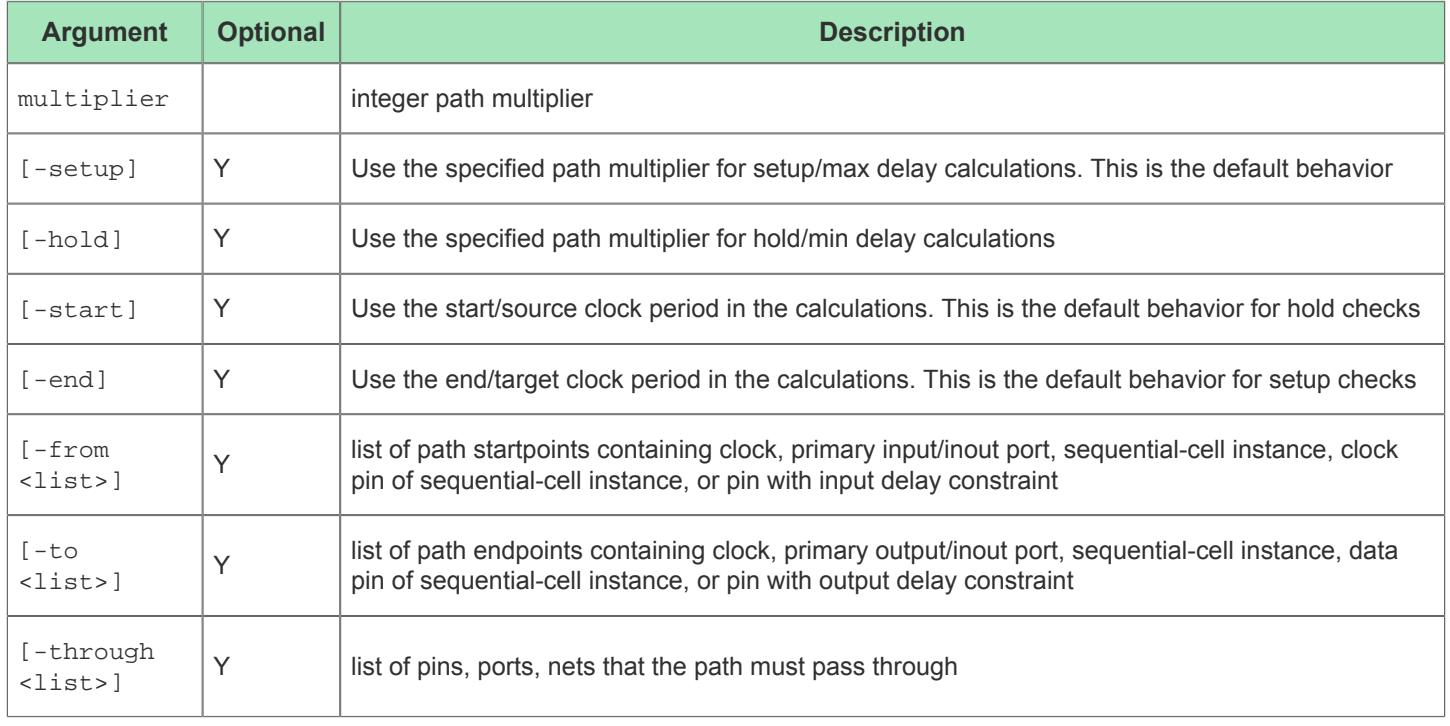

#### **Description**

The set\_multicycle\_path command is used to create "timing exception" to the general STA paradigm that all timing paths are analyzed as a one cycle setup and zero cycle hold timing path. Another timing exception syntax is set false path and the user must be sure if a path is truly used but in more than one cycle, or never used. Timing paths that are analyzed by STA, but found to not be only valid on more than one cycle, for whatever reason, can have it's analysis adjusted by using the set\_multicycle\_path statement. This command has several options, and can define very wide ranging paths so care should always be taken to limit the scope of the these commands in order to ensure that only the paths known to be false are effected by these commands. To enable users to focus these statements on a finite number of paths there is syntax to define the path start point  $(-f_{\rm rsm})$ , path intermediate points  $(-th_{\rm rough})$  as well as path end points (-to). It is advisable to be as explicit in the timing path definition as possible to ensure that real or valid timing paths are not being suppressed. Often the process of defining timing exceptions is like "peeling an onion". The timing typically only shows the "worst case path", so as you eliminate that path, the next-worst path becomes the new worst case path. Therefore, the most effective timing exceptions are typically constructed after all of the timing paths have been validated and all of the resulting exceptions combined to minimize the number of exceptions.

The definition of the path can be very narrow or very broad depending on how it is constructed. Each statement can contain only one -from and one -to statement, but each of them can reference many "from" nodes and many "to" nodes. If there are more than one node for these, all combinations apply. All "from" nodes are applied to all "to" nodes. Additionally, the -through option can have multiple nodes defined in it. Each of the -through nodes apply independently so if a path goes through any of the matching nodes it applies. However, multiple -through statement can be used in series with each other. They are order dependent, so '-through a' and '-through b' implies that the path must first go through "a" and then go through "b". If the -through command has multiple nodes in it, than that one statement is define as an 'OR'; '-through a -through "b c" -through d' implies that the path must go through "a" and then go through either "b" or "c", and then go through "d".

#### **Example**

To change the default STA one cycle timing paradigm for all paths between two DFFs, to being a two cycle path, the following can be done:

```
set_multicycle_path 2 -from [get_pins top.sub_module_name.register_name/ck] -to [get_pins top.
some_module_name.some_register_name/q] -setup
```
It is important to understand, that the changing of the default one cycle path for setup, usually requires a modification from the default zero (0) cycle hold timing constraint (but not always). In this case, the hold timing is changed to be a one (1) cycle hold check:

set\_multicycle\_path 1 -from [get\_pins top.sub\_module\_name.register\_name/ck] -to [get\_pins top. some\_module\_name.some\_register\_name/q] -hold

#### **Also See**

get\_pins

### set\_output\_delay

set\_output\_delay delay port\_pin\_list [-clock <string>] [-rise] [-fall] [-max] [-min] [ add delay] [-clock fall]

Specify an output delay constraint or clock

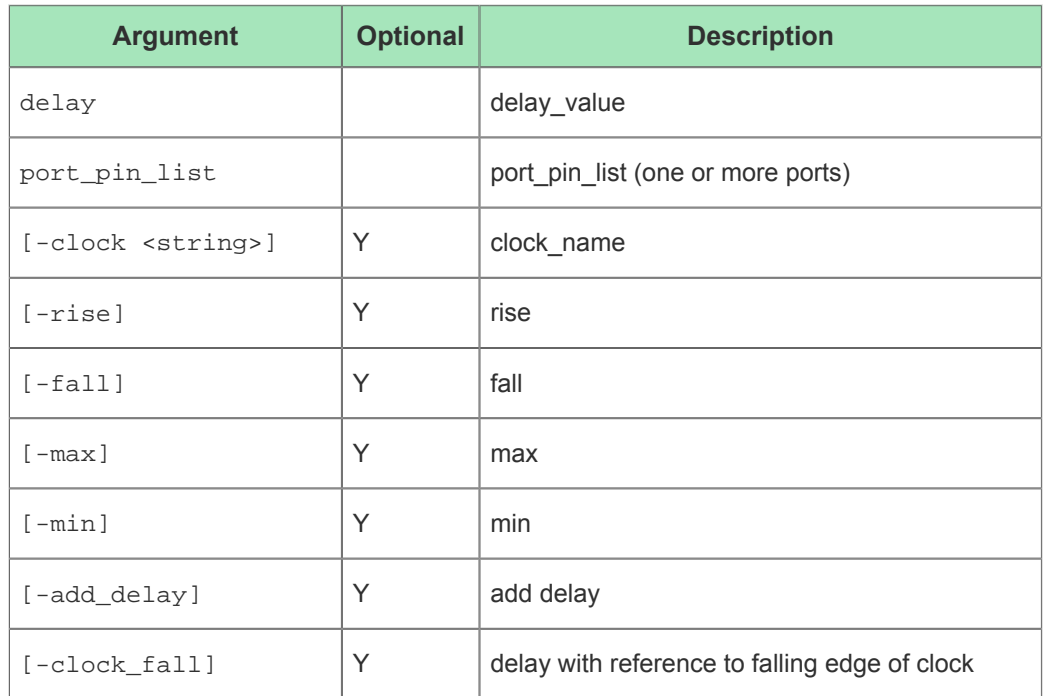

### **Description**

The set\_output\_delay, as well as the set\_input\_delay command, is fundamental to validating the correctness of a design's timing. It is defined after the clocks are define and it references the related clock using the -clock option. Typically, there will be four (4) definitions of set\_output\_delay for each data/clock combination, at each timing corner. The required time of the data at its design output port is relative to this clock's arrival time. Therefore, the set clock latency constraint will impact the required time of data related to that clock. The value of the set\_output\_delay constraint is used in the timing path which drives the output data signal. This value can be seen in a report checks report in the data path section under "output external delay".

### **Example**

In order to constrain a design's output port, a required time for a signal at the output port, relative to the asserted edge of a specified clock, can be defined using this command:

```
set_output_delay .1 -rise -max -clock [get_clocks my_clock_name] [get_ports my_output_port_name]
set_output_delay .13 -fall -max -clock [get_clocks my_clock_name] [get_ports my_output_port_name]
set_output_delay .05 -rise -min -clock [get_clocks my_clock_name] [get_ports my_output_port_name]
set_output_delay .055 -fall -min -clock [get_clocks my_clock_name] [get_ports my_output_port_name]
```
#### **Also See**

get\_ports get\_clocks report\_checks set\_clock\_latency set\_output\_delay

# Interactive Timing Commands

These commands are used to query the ACE Static Timing Analyzer (STA) interactively, from the ACE command prompt. To use these commands, interactive timer mode must be enabled by calling [prepare\\_sta \(see page 453\)](#page-452-0). To exit interactive timer mode, call reset sta (see page 456). While in interactive timer mode, regular ACE commands remain available, but the placement and routing of the design should not be changed.

# check\_setup

The check\_setup command performs sanity checks on the design. Individual checks can be performed with the keywords. If no check keywords are specified all checks are performed.

#### **Command Syntax**

```
check_setup [-verbose] [-unconstrained_endpoints] [-multiple_clock] [-no_clock] [-no_input_delay] [-
no_output_delay] [-loops] [-generated_clocks]
```
#### **Table 135:** *Command-line Options for check\_setup*

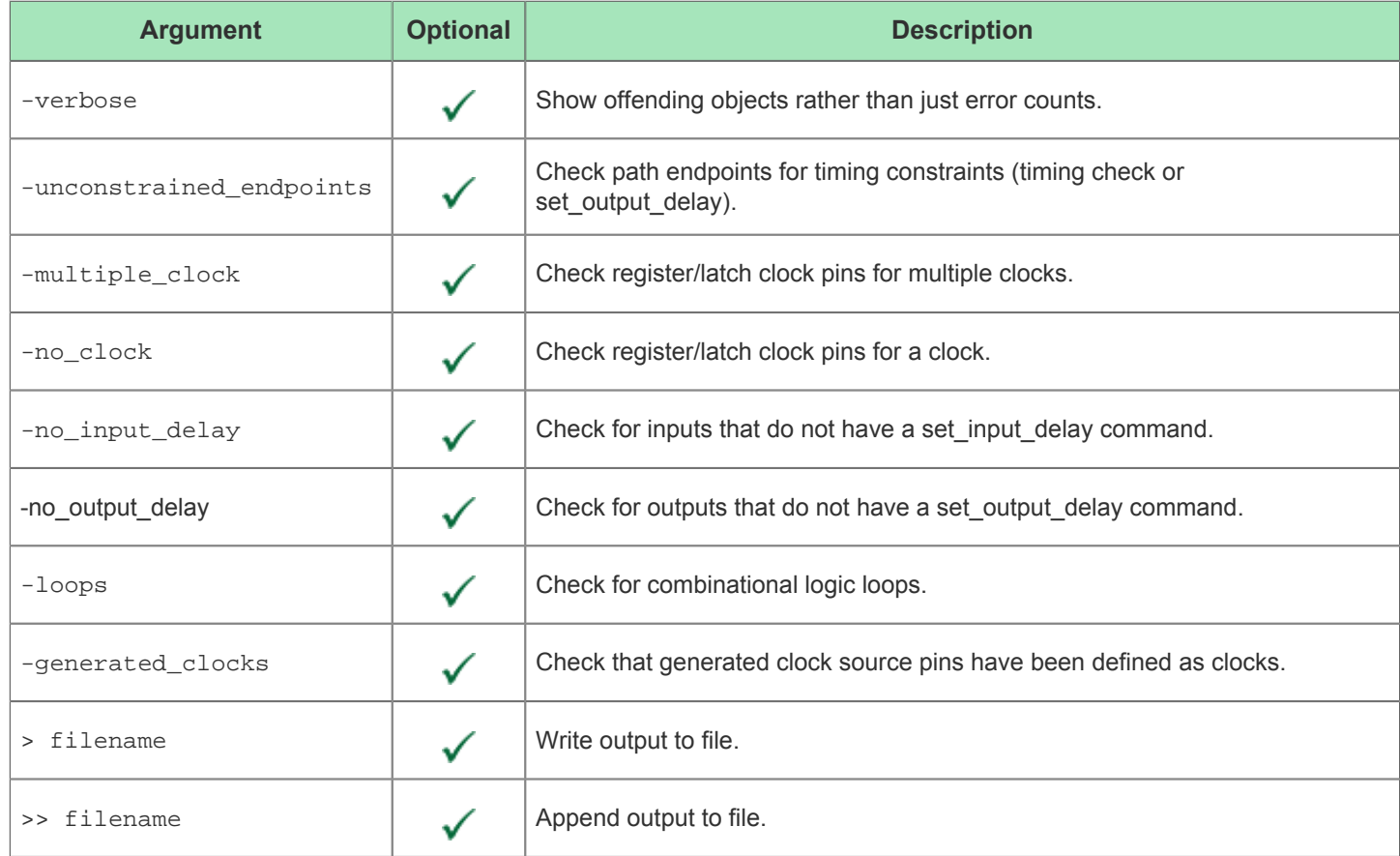

#### **Example**

To check the effectiveness of the timing constraint to fully constrain all of the design's timing endpoints, the check\_setup command can be run after [run\_prepare]:

The following generates standard output summarizing any checks that violate:

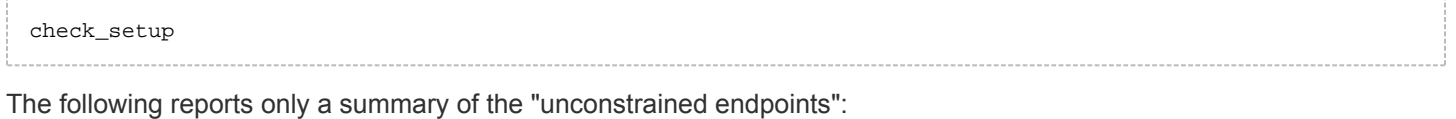

check\_setup -unconstrained\_endpoints

The following will create an "check setup.rpt" file, and will indicate all of the information available for each violations:

```
check_setup -unconstrained_endpoints -verbose > check_setup.rpt
check_setup -multiple_clock -verbose >> check_setup.rpt
check_setup -no_clock -verbose >> check_setup.rpt
check_setup -no_input_delay -verbose >> check_setup.rpt
check_setup -no_output_delay -verbose >> check_setup.rpt
check_setup -loops -verbose >> check_setup.rpt
check_setup -generated_clocks -verbose >> check_setup.rpt
```
### <span id="page-452-0"></span>prepare\_sta

The prepare sta command prepares the ACE Static Timing Analyzer (STA) for interactive use. This step is required before other interactive timer commands can be used. Typically, prepare\_sta is only used after place and route. If the netlist, or the placement or routing, is modified, this command must be run again before interactive timing commands are used.

```
Command Syntax
prepare_sta (-slowc | -fastc) [-unconstrained]
```
**Table 136:** *Command-line Options for prepare\_sta*

| <b>Argument</b>                                                                      | <b>Optional</b> | <b>Description</b>                                                                                                    |
|--------------------------------------------------------------------------------------|-----------------|----------------------------------------------------------------------------------------------------|
| -slowc                                                                               |                 | Use delays for the slow timing corner. This option is often used for verifying setup time<br>requirements. <sup>(1)</sup> |
| -fastc                                                                               |                 | Use delays for the fast timing corner. This option is often used for verifying hold time<br>requirements. $(1)$           |
| unconstrained                                                                        |                 | Enable reporting of unconstrained paths.                                                                                  |
| <b>Table Notes</b><br>$\mathbf 0$<br>1. Exactly one timing corner must be specified. |                 |                                                                                                    |

### **Example**

To change the Tcl interface to be in STA interactive mode to analyze the slow timing arcs, enter the following from the ACE Tcl window, while in the ACE Tcl interface mode:

```
prepare_sta -slowc
```
When ACE is in STA "slowc" mode, to look at the fast timing arcs, enter the following:

reset\_sta prepare\_sta -fastc

# report\_checks

The report\_checks command reports the timing results for paths in the design. This report might exclude some additional information available in the regular [Timing Report \(see page 222\)](#page-221-0).

#### **Command Syntax**

```
report_checks [-from <list>] [-to <list>] [-rise_to <list>] [-fall_to <list>] [-path_delay <min,max>] [-
group_count <int>] [-endpoint_count <int>] [-through <list>] [-rise_through <list>] [-fall_through 
<list>] [-slack_max <float>] [-slack_min <float>] [-sort_by_slack <string>] [-path_group <list>] [-
format <end,full,short,summary>] [-fields <list: input_pins,nets>] [-digits <int>] [-no_line_split]
```
#### **Table 137:** *Command Line Options for report\_checks*

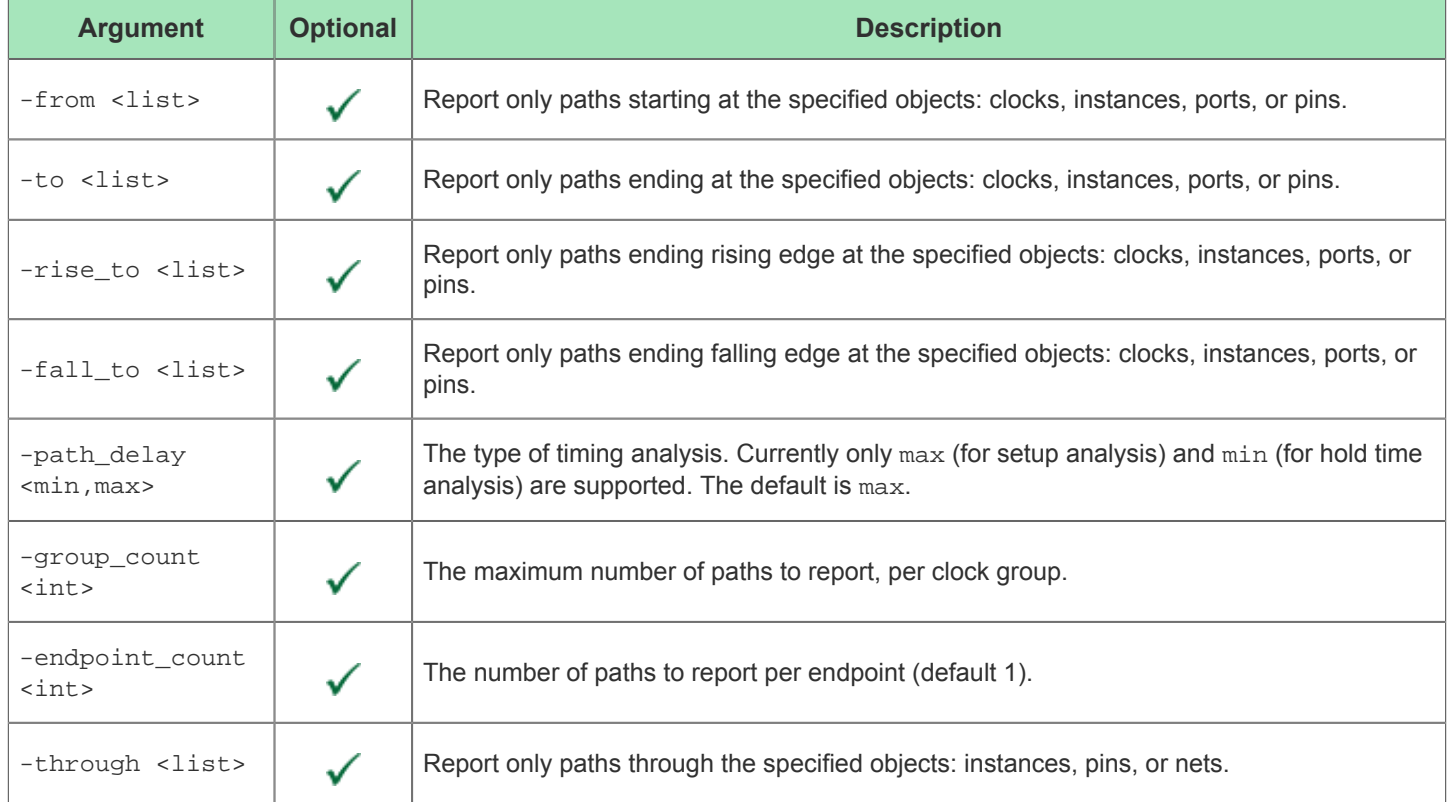

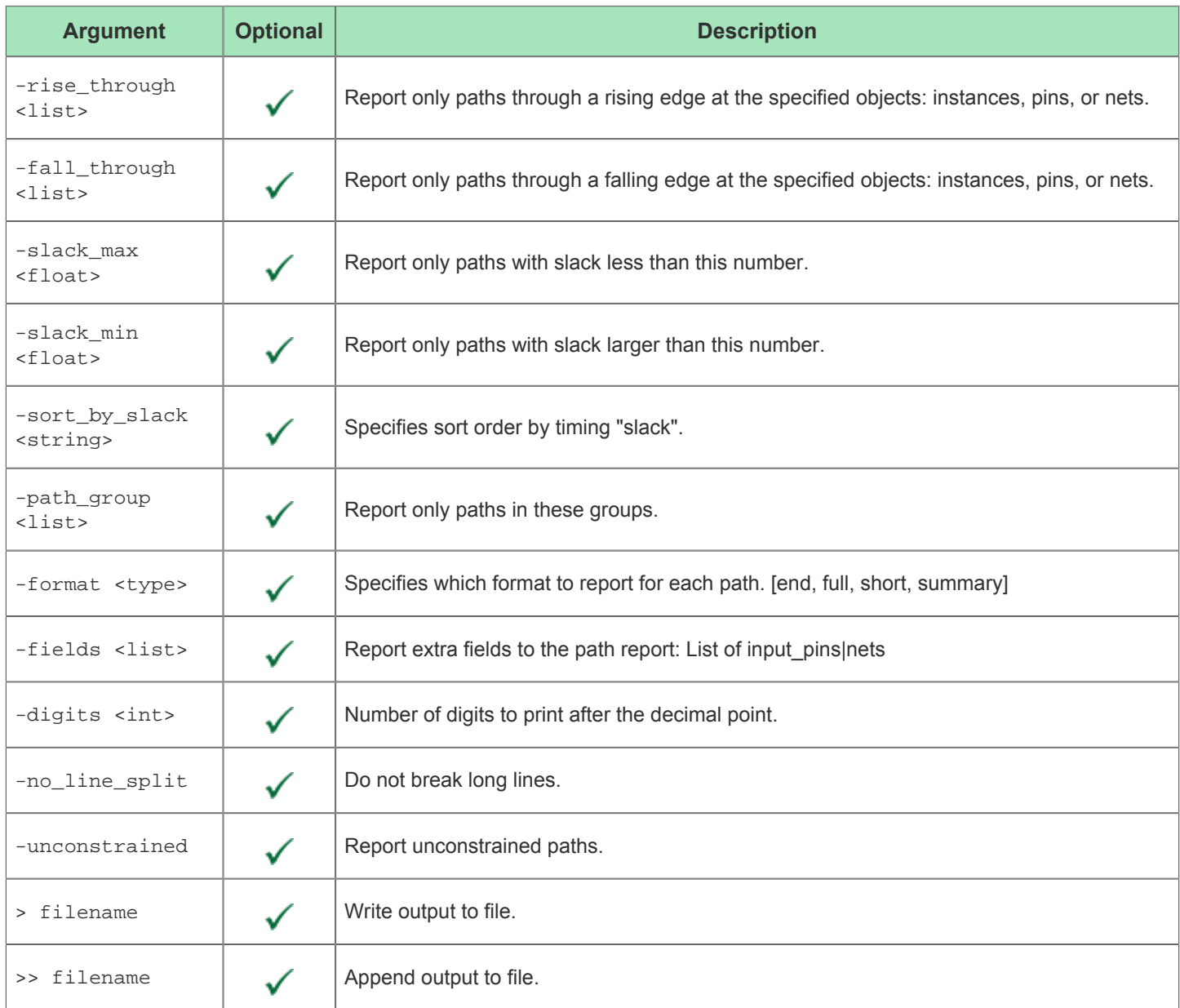

# report\_clock\_properties

The report\_clock\_properties command reports the clock defined for the timer in the design.

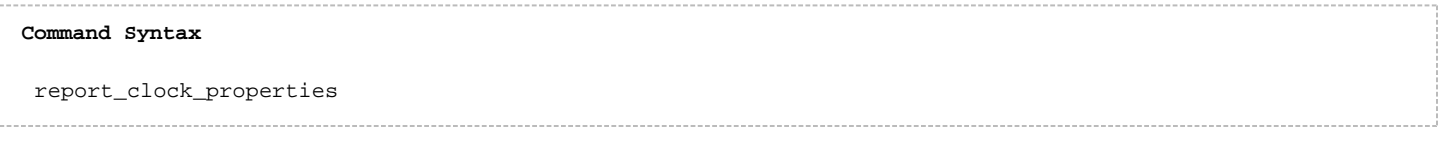

**Table 138:** *Command-line Options for report\_clock\_properties*

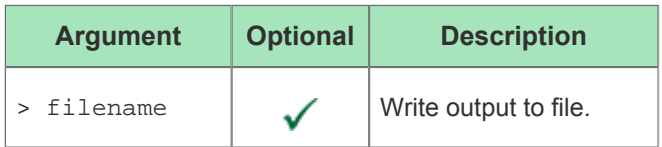

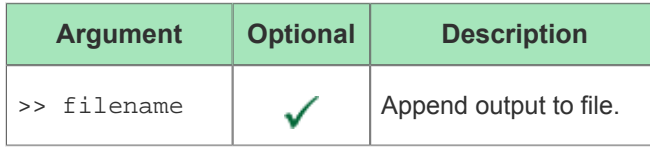

### **Example**

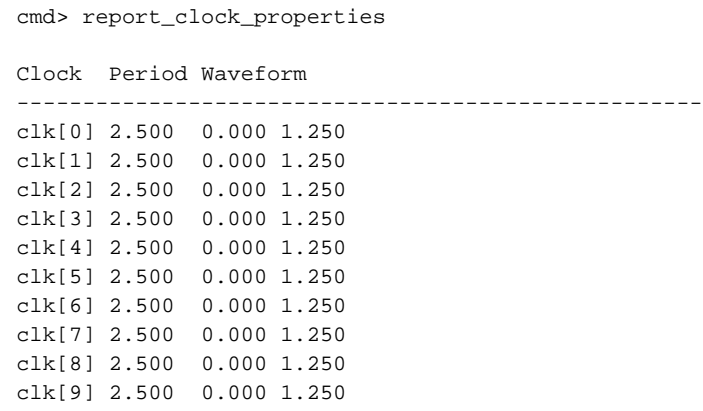

### <span id="page-455-0"></span>reset\_sta

The reset\_sta command exits interactive timer mode. This command should be used before changing placement or routing, otherwise the STA might use stale data.

# **Command Syntax** reset\_sta

### **Example**

When in ACE interactive timing mode (slowc or fastc), to run non-timing related commands, enter the following:

cmd> reset\_sta

To switch from interactive timing mode (slowc) to (fastc), enter the following:

```
reset_sta
prepare_sta -fastc
```
# ACE Tcl Commands

The following commands are used only within ACE. These are not available within Synplify, etc.

# add\_clock\_preroute

add\_clock\_preroute <net\_name> <track\_list> [-clock\_regions <list>] [-clusters <list>] [placement\_regions <list>] [-partitions <list>]

This command will take a clock or reset net, and constrain it to be routed it over the clock tracks specified into the clock regions, fabric clusters, partition bounding boxes, or placement regions depending on what the user specifies.

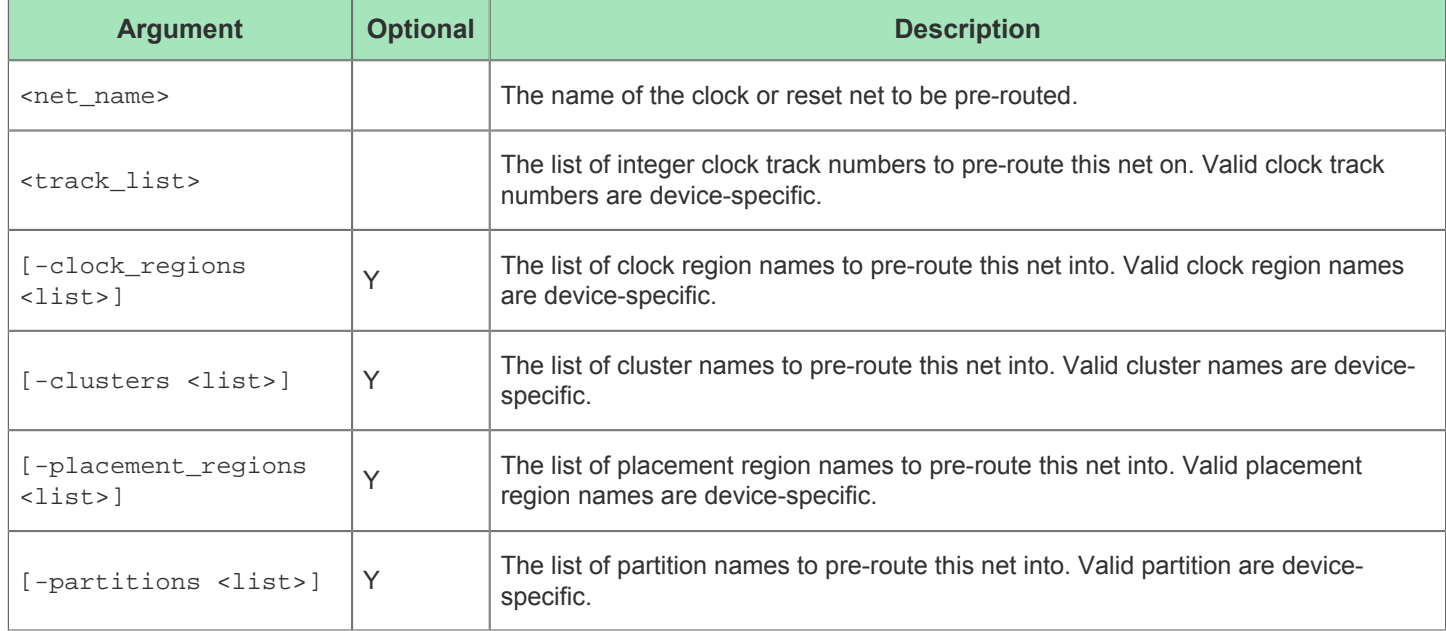

# add\_project\_constraints

add\_project\_constraints <file> [-project <string>] [-corner <string>] [-temperature <string>] [-voltage <string>]

This command adds a link to an SDC, PDC, or TCL constraint file to a project.

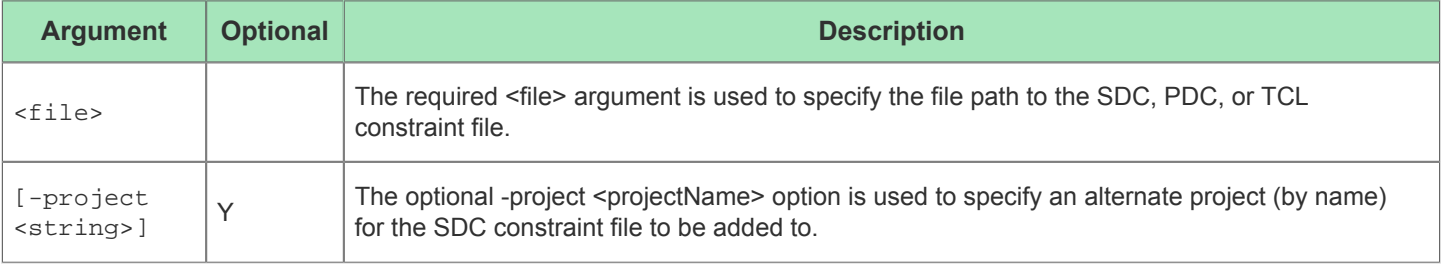

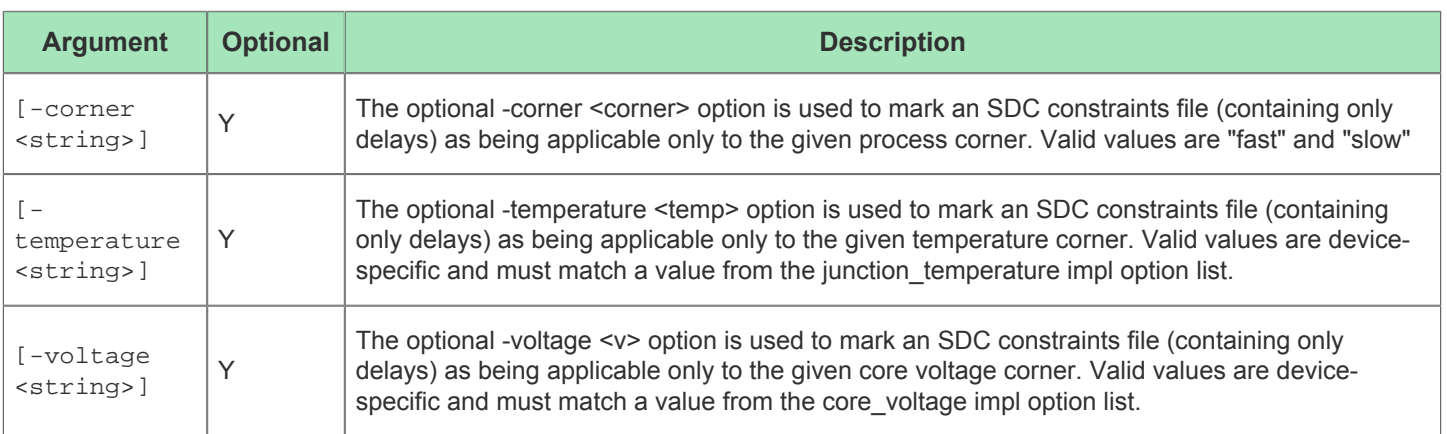

After a project has been created, you can point to a constraint file (SDC or PDC) using the following command. In this example, there is an existing file located at . . / constraints/top.sdc:

add\_project\_constraints -project [get\_active\_project] "../constraints/top.sdc"

### **Also See**

create\_project

get\_active\_project

# add\_project\_ip

add\_project\_ip <list\_of\_files> [-project <string>]

This command associates one or more IP settings files with a project.

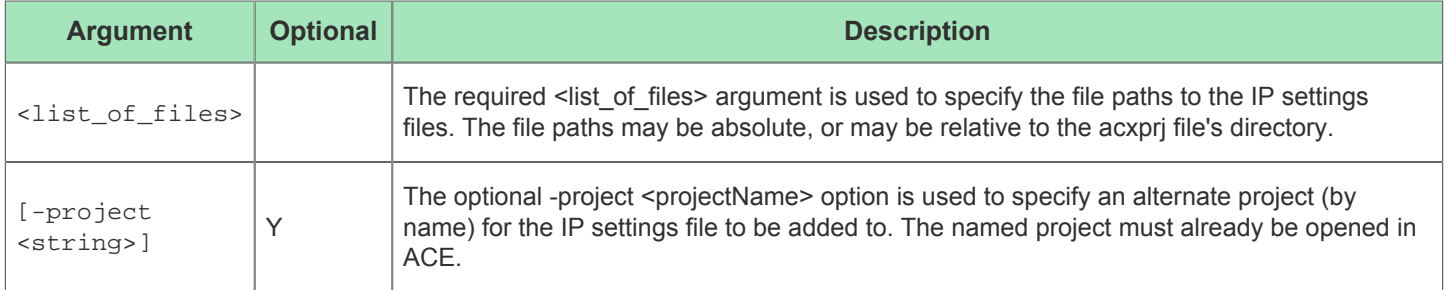

# add\_project\_netlist

add\_project\_netlist <file> [-project <string>]

This command adds a link to a verilog netlist file to a project.

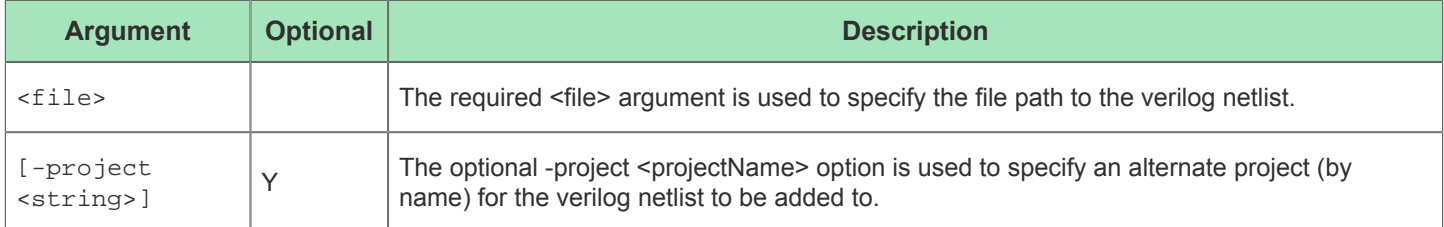

# add\_region\_find\_insts

add\_region\_find\_insts <region> <find\_command> [-flops\_only] [-clocks\_only] [ include\_constants] [-batch] [-verbose]

Add user design instances to a placement region constraint using a find command

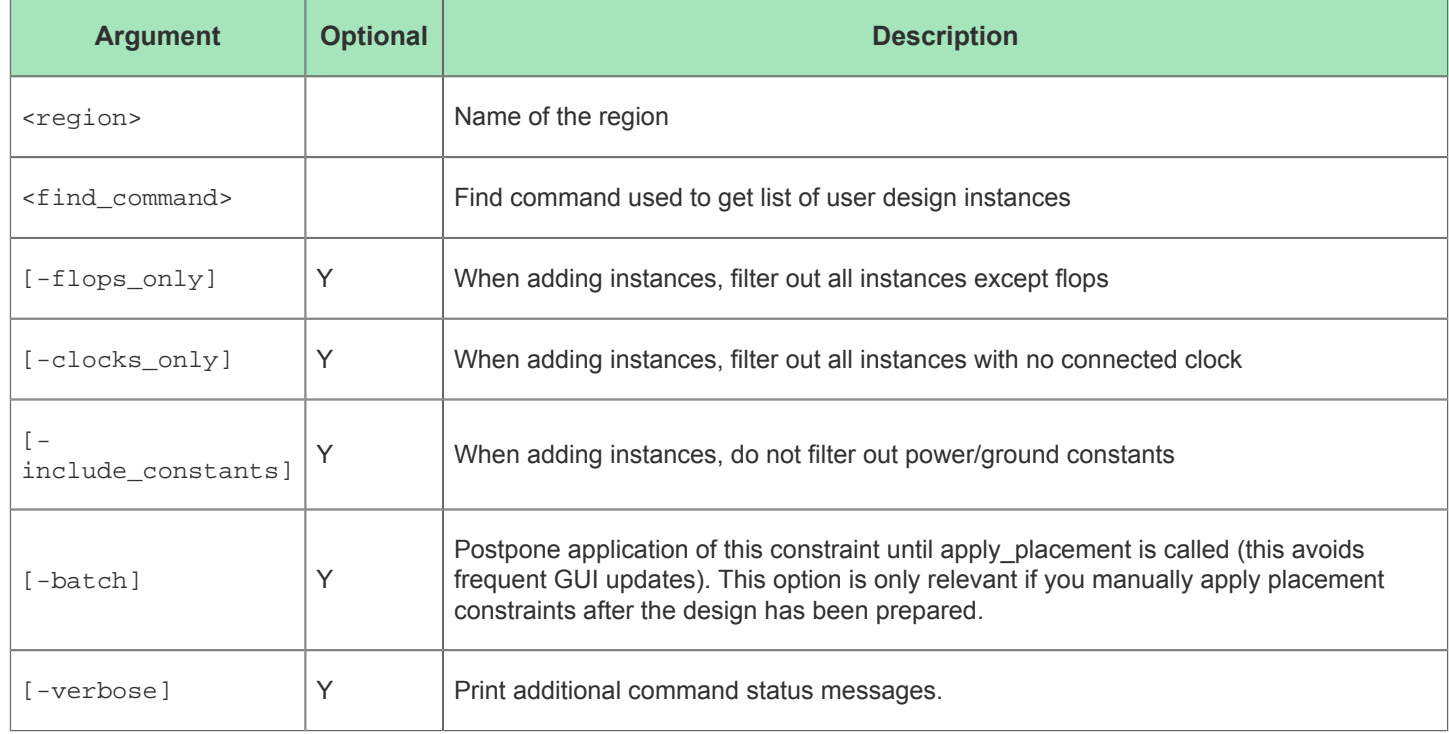

# add\_region\_insts

add\_region\_insts <region> <insts> [-flops\_only] [-clocks\_only] [-include\_constants] [batch] [-verbose]

Add user design instances to a placement region constraint

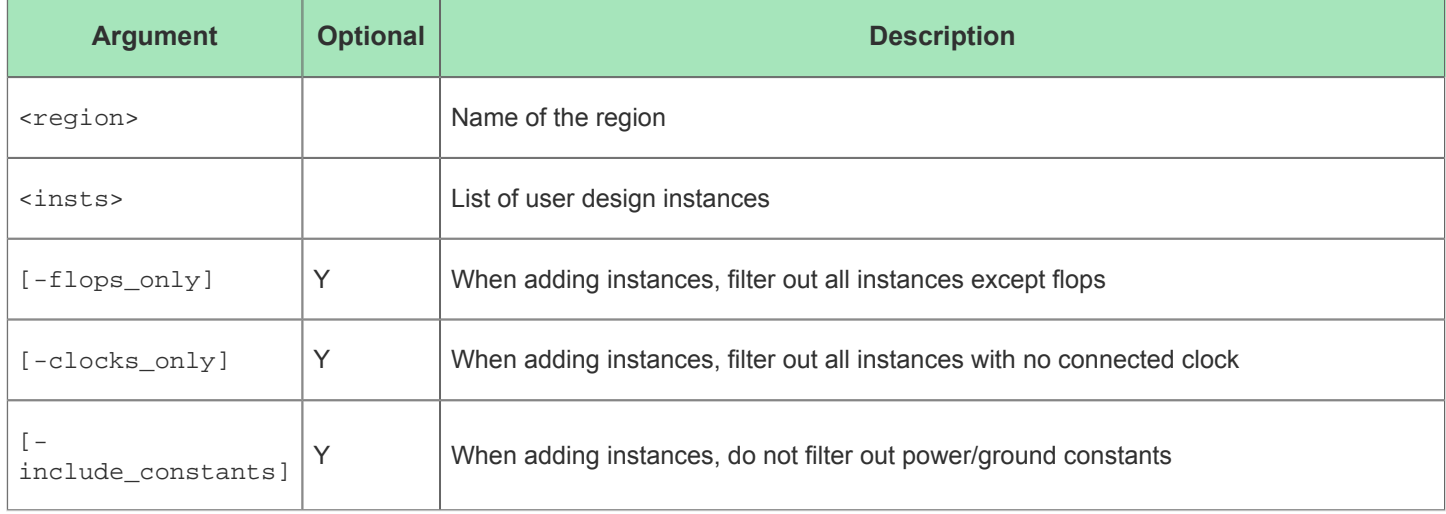

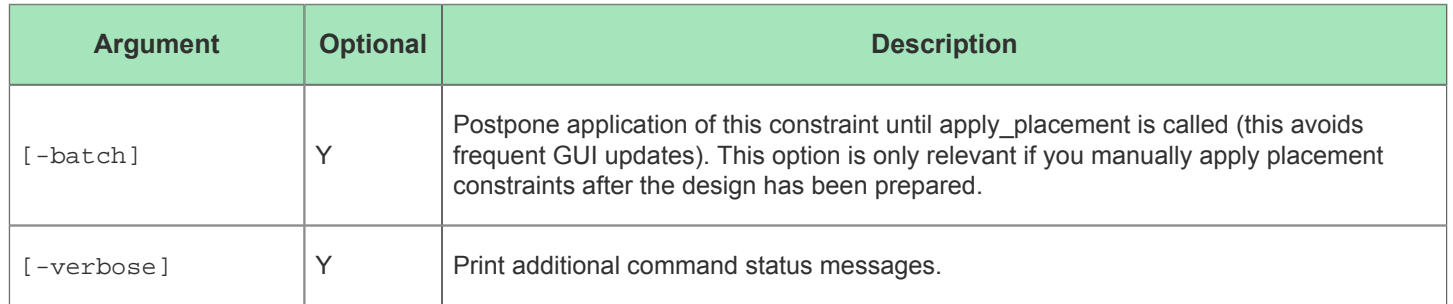

# apply\_highlights

apply\_highlights [-insts] [-nets] [-paths]

This command updates the GUI with highlighting information on the present design.

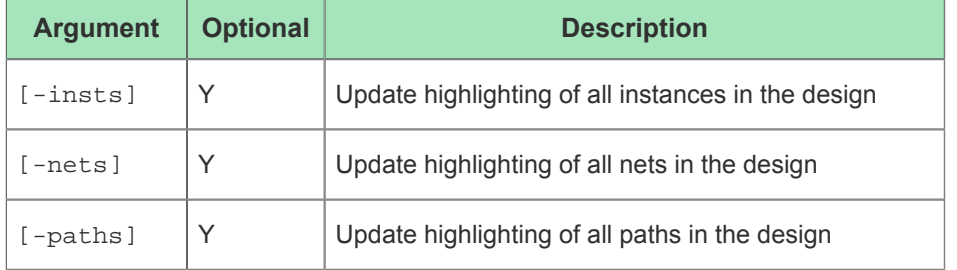

# apply\_placement

apply\_placement [-batch] [-defparams] [-partition]

Apply batched pre-placement commands

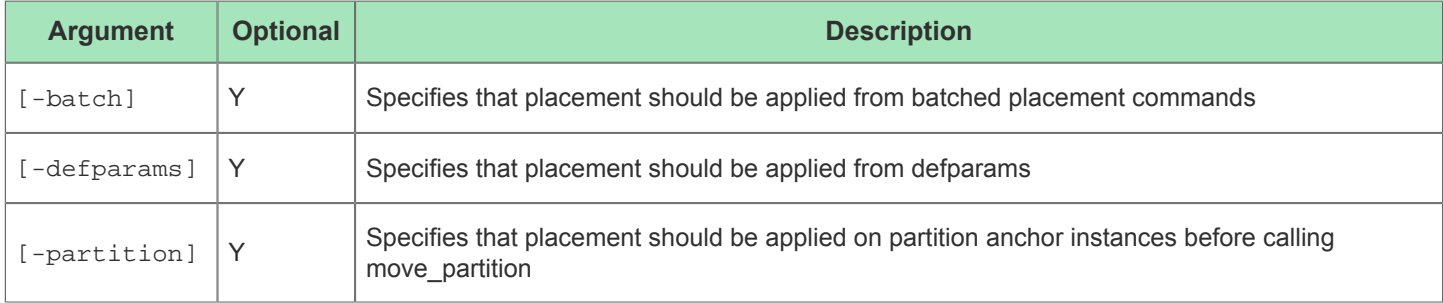

# check\_project\_status

check\_project\_status

This command checks if any project source files have changed since running the prepare flow step on the active implementation. If the source files are consistent, no message is printed. Otherwise, warnings are printed for each out of sync file.

# clean\_project

```
clean_project [-project <string>] [-impl_names <list>]
```
This command deletes output files from multiple implementations on the file system. The implementations' output directories on the file system are not deleted.

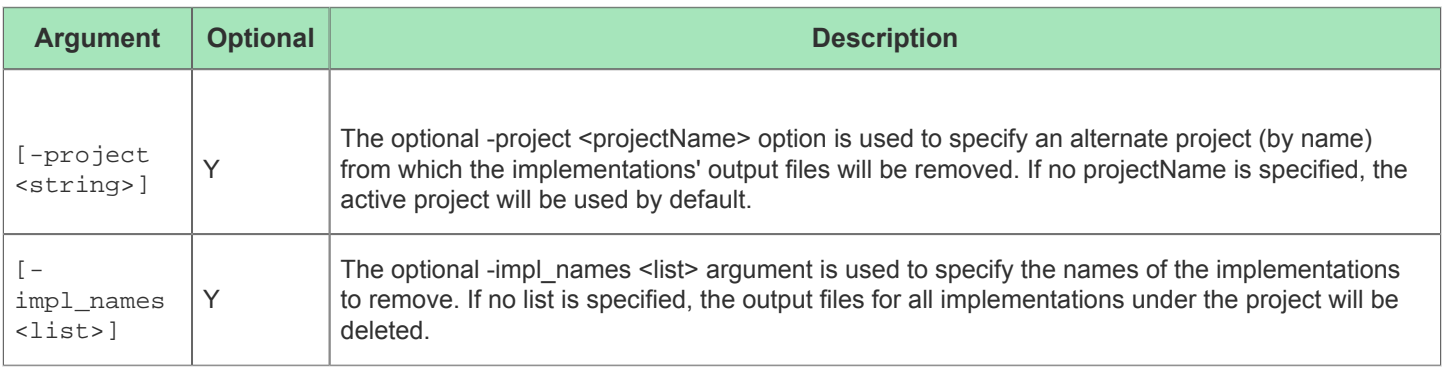

# clear\_arcs

clear\_arcs [-id <int>]

This command allows you to clear a custom arc or all the arcs on the GUI's Floorplanner view.

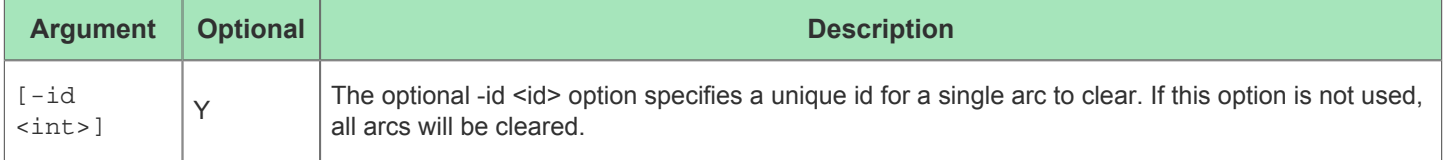

# clear\_drawing

clear\_drawing

This command clears the current custom drawing on the GUI's Floorplanner view.

# clear\_flow

clear\_flow

This command clears user design DB and the completion status of all flow steps.

# clear\_lines

```
clear_lines [-id <int>]
```
This command allows you to clear a custom line or all the lines on the GUI's Floorplanner view.

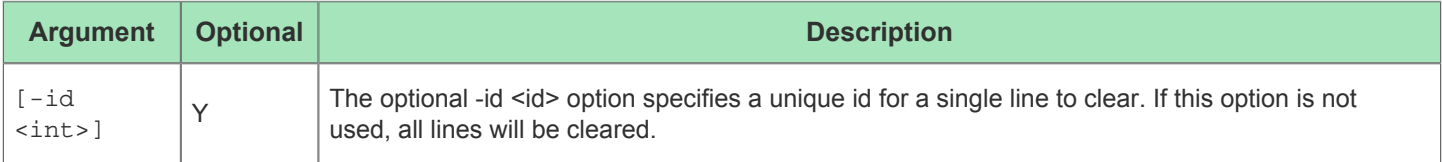

# clear\_ovals

```
clear_ovals [-id <int>]
```
This command allows you to clear a custom oval or all the ovals on the GUI's Floorplanner view.

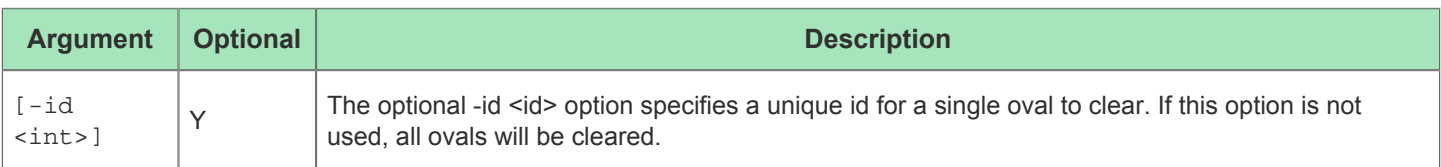

# clear\_polygons

clear\_polygons [-id <int>]

This command allows you to clear a custom polygon or all the polygons on the GUI's Floorplanner view.

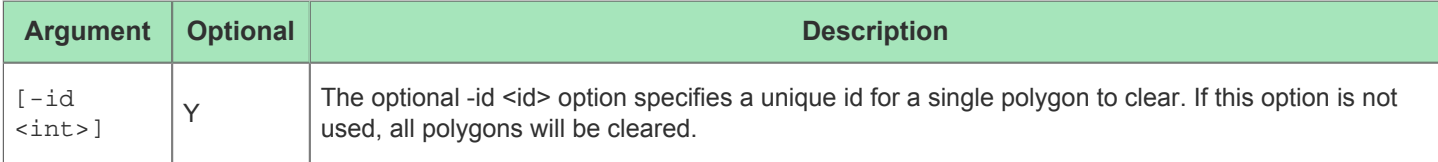

# clear\_rectangles

clear rectangles [-id <int>]

This command allows you to clear a custom rectangle or all the rectangles on the GUI's Floorplanner view.

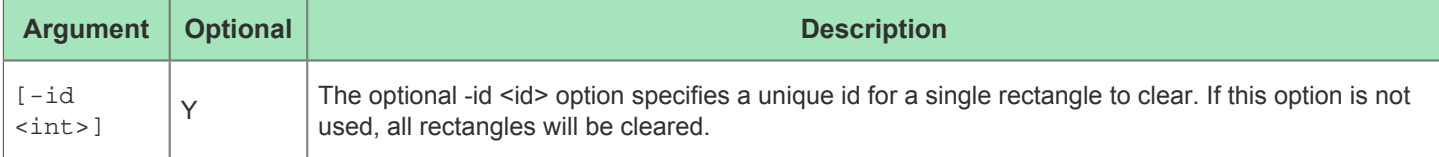

# clear\_strings

clear\_strings [-id <int>]

This command allows you to clear a custom string or all the strings on the GUI's Floorplanner view.

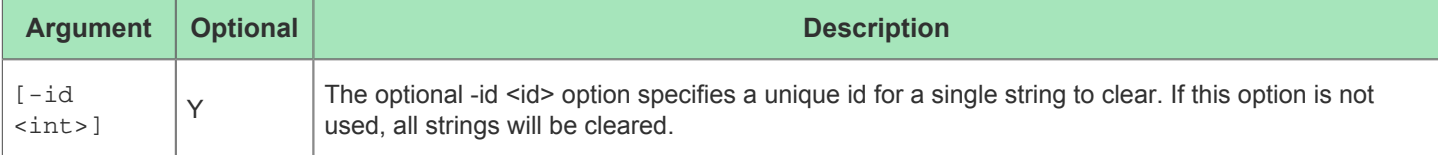

# clock\_info

clock\_info [-domain <string>] [-pin <string>] [-net <string>] [-all] [-unique] [-multi] [-freq] [-period] [-phase] [-edge\_type] [-routing\_props] [-core] [-driver] [-clock\_net] [-is\_clock] [-info] [-group] [-equal] [-names] [-sdc]

Return information from the clock database. If a domain is specified, by default the name of the domain is returned. If no domain is specified, by default a list of domains is returned. Options may modify the type of value that is returned.

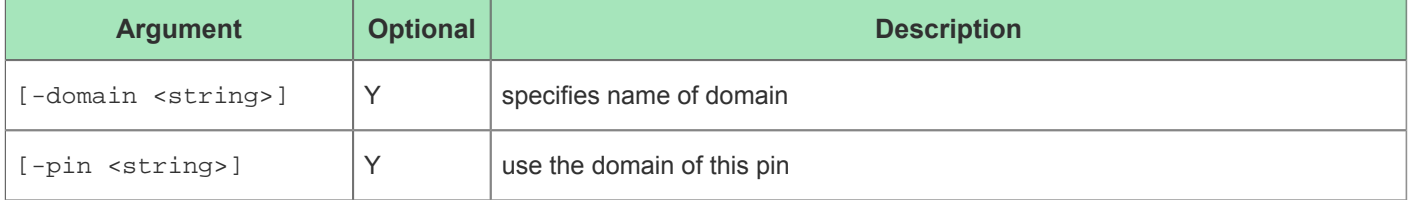

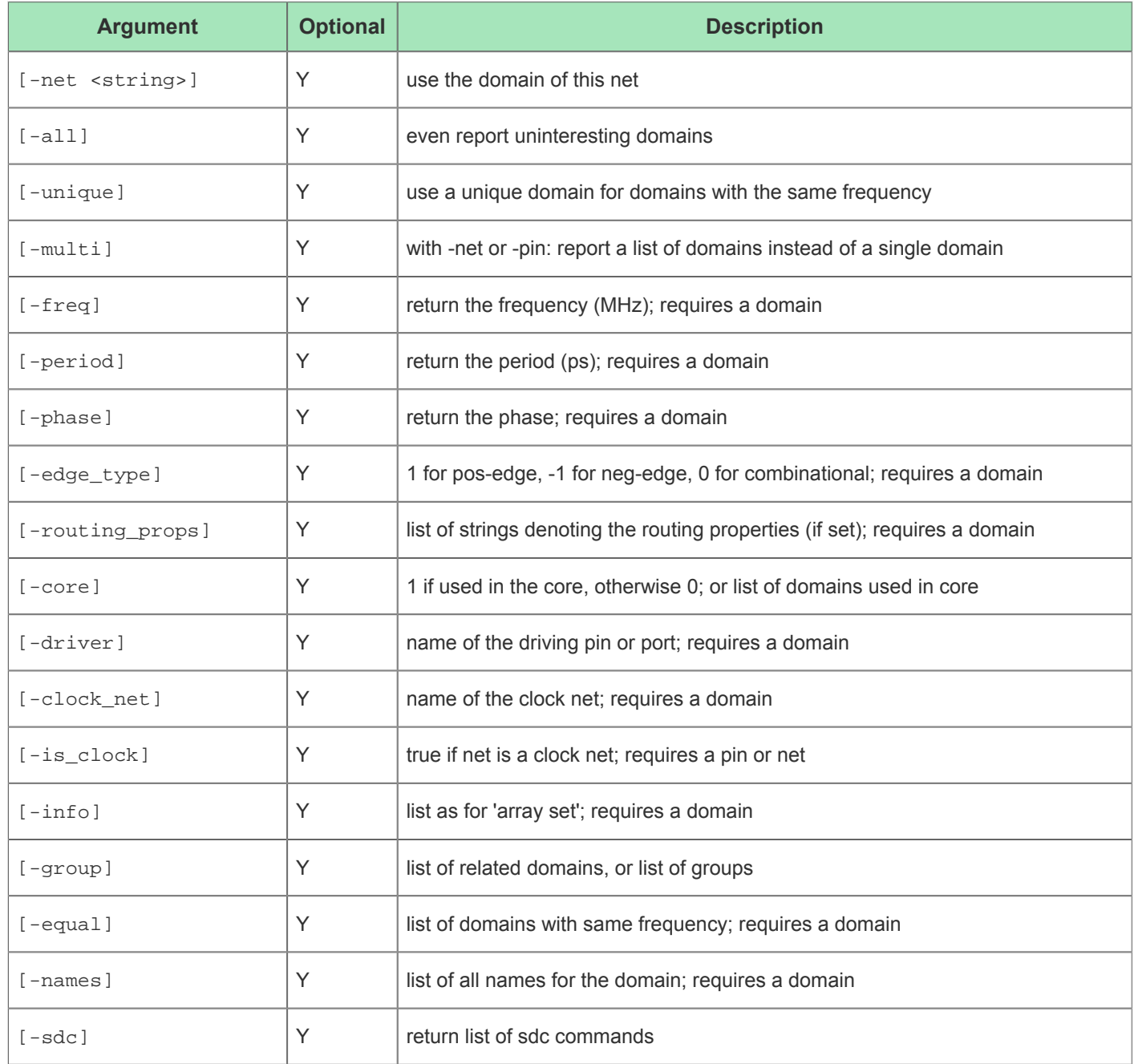

# clock\_relation

clock\_relation <domain1> <domain2> [-default] [-group] [-sdc]

Return relation between clocks. For related clocks the return is a list with 5 values: the word "related" followed by T1 T2 e1 e2. T is the abstract period: T1/T2 = period1/period2. e is an abstract offset (in the same units as T). By default the numbers are as small as possible, but with -group all related clocks use the same units.

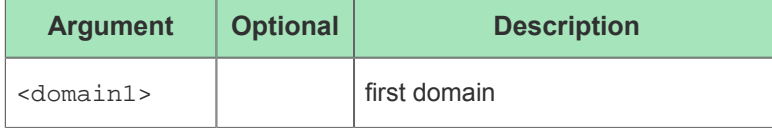

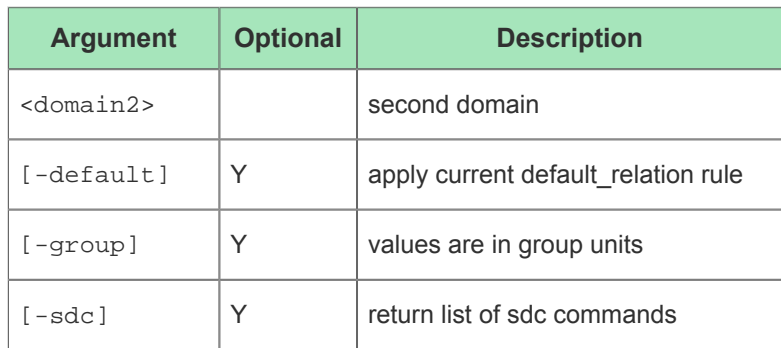

# create\_boundary\_pins

create\_boundary\_pins <name> <boundary\_pin\_names> [-clock] [-data]

This command instantiates IPIN/OPINs at the Core/IO Ring boundary

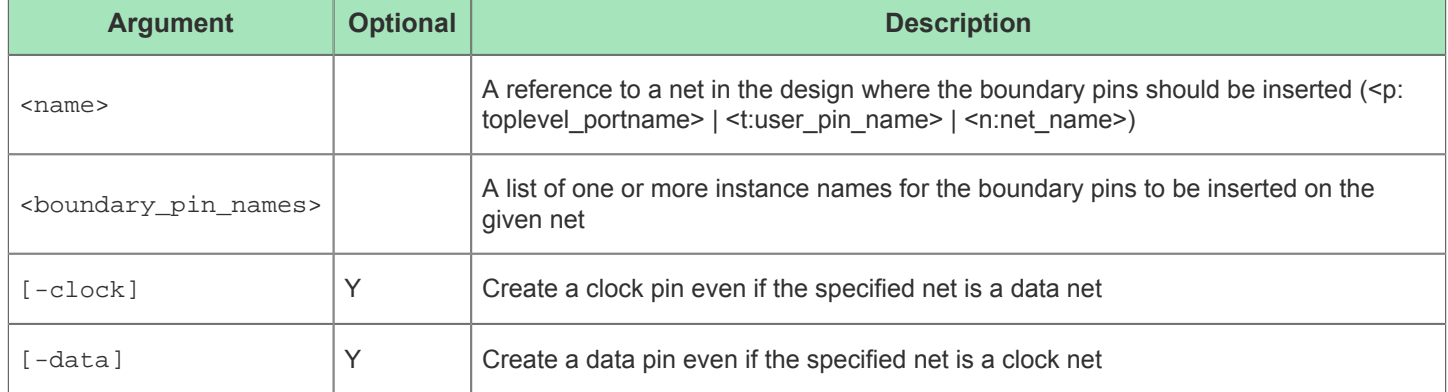

# create\_equivalent\_regions

create\_equivalent\_regions <source>

Create non-overlapping placement regions which have the same tiles in the same order as the provided <source>

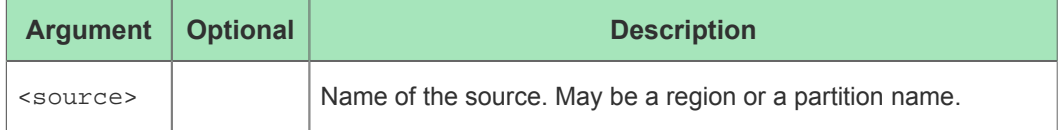

# create\_flow\_step

create\_flow\_step <id> <label> [-command <string>] [-parent\_id <string>] [-required] [ skip\_for\_eval\_mode] [-offset <int>] [-description <string>]

This command creates a flow step definition, which is basically a wrapper around an existing command or script that manages flow status and dependencies.

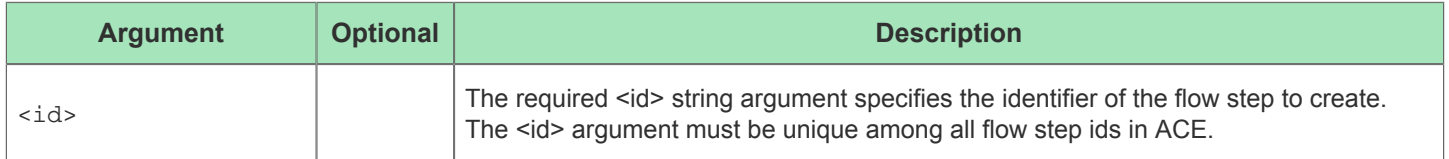

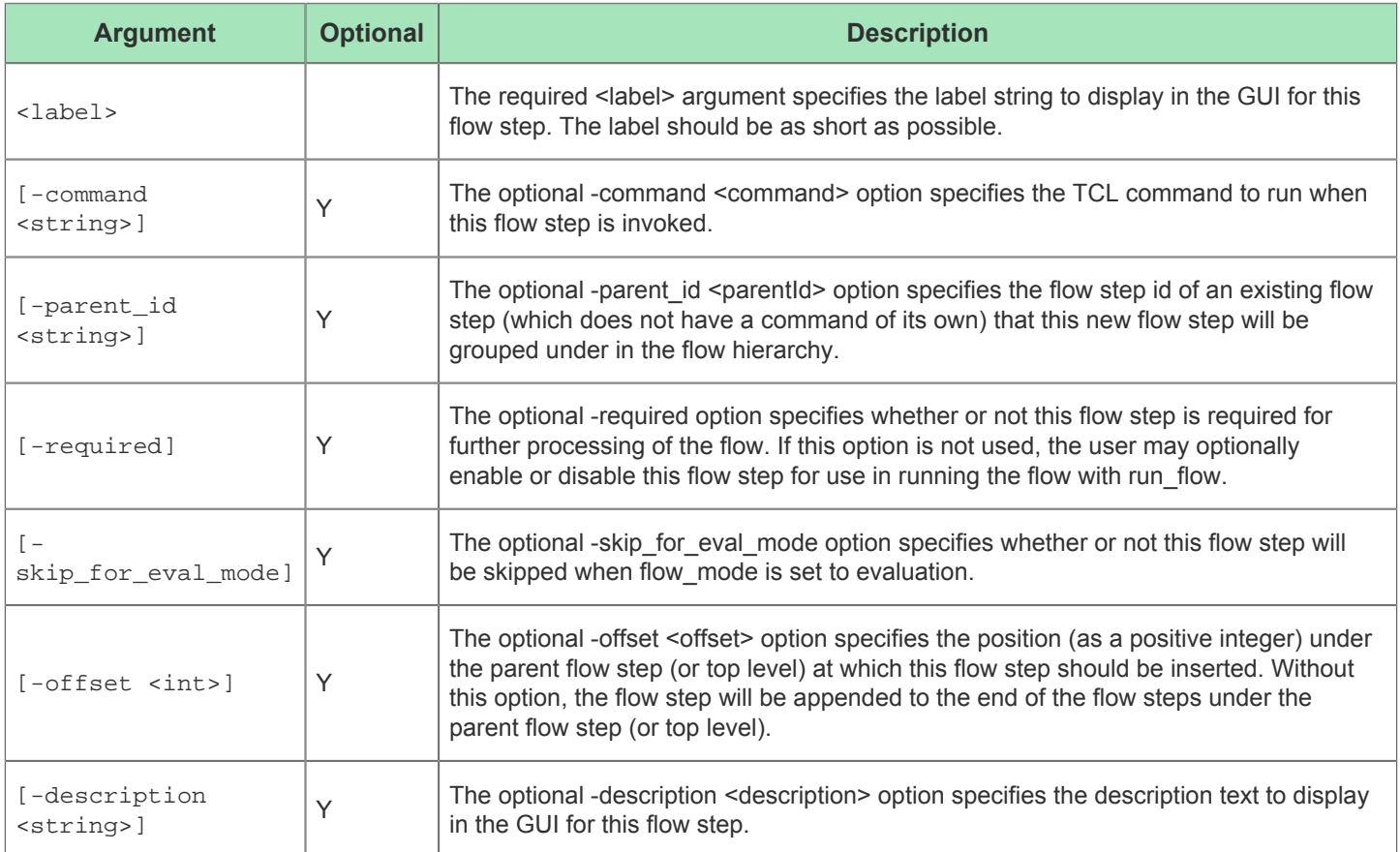

# create\_impl

create\_impl <implName> [-project <string>] [-copy] [-not\_active]

This command creates a new implementation in a project. This command causes the new implementation to become the active implementation.

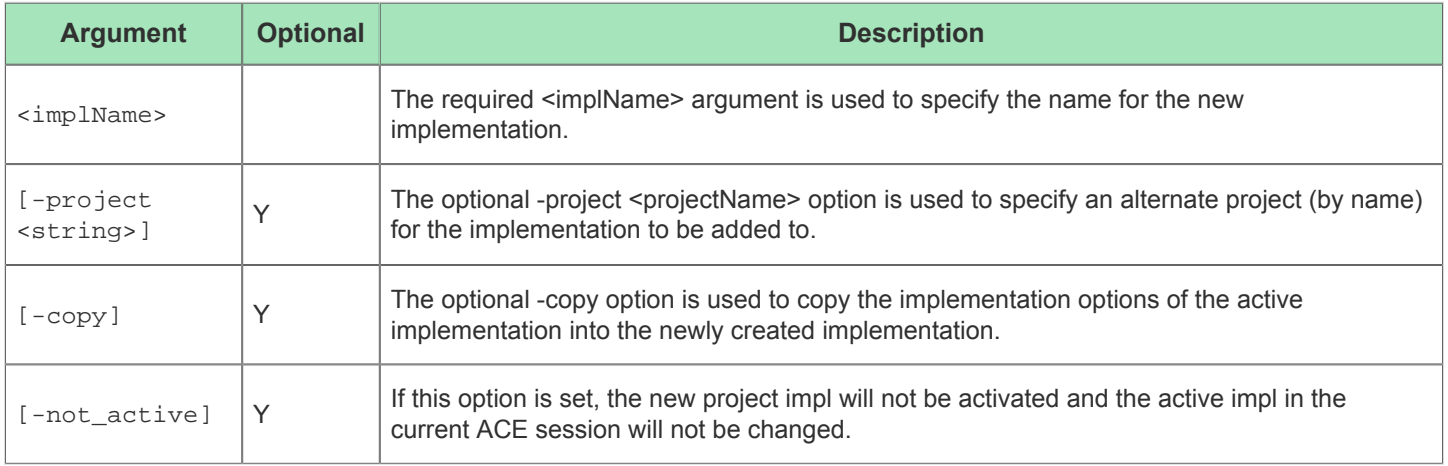

# create\_path

create\_path <pins> [-id <string>] [-rgb <list>]

This command creates a user-defined pin path that may be used for selection or highlighting.

This command creates a user-defined pin path that may be used for selection or highlighting.

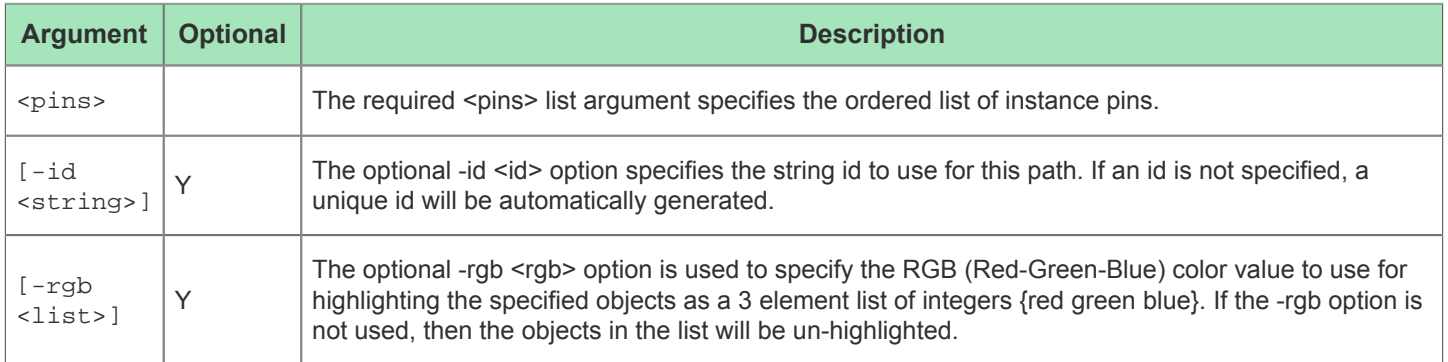

## create\_project

create\_project <projectFile> [-impl <string>] [-not\_active]

This command creates a new project in ACE.

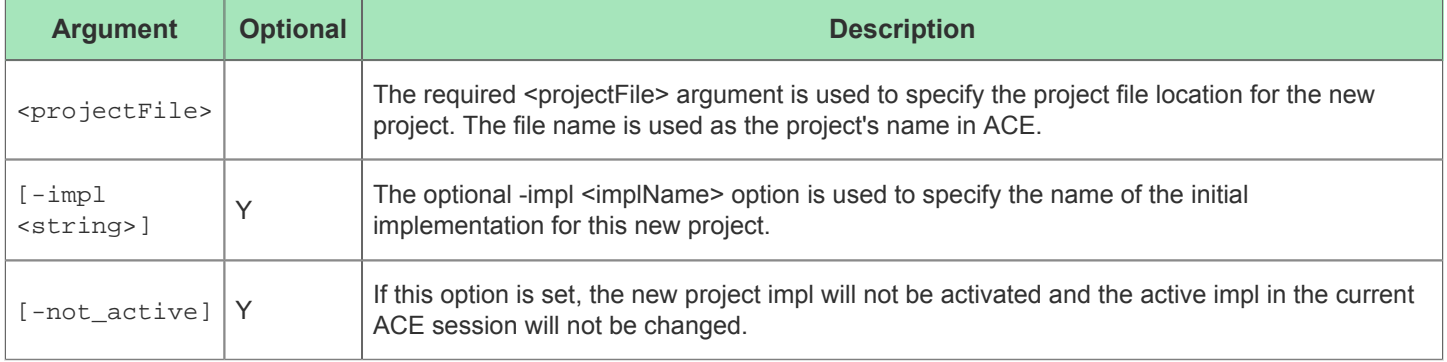

# create\_region

create\_region <name> <br/> <br/> <br/> <br/> <br/> <br/> <br/> <tring>] [-insts <list>] [snap\_to\_clock\_regions] [-snap\_to\_fabric\_clusters] [-snap <string>] [-soft] [-type <string>] [-flops\_only] [-clocks\_only] [-include\_routing] [-include\_constants] [ pr\_zone] [-batch] [-verbose]

This command creates a placement region in the Core with the given name and bounding box of tiles. Instances may be added to this placement region to create a region constraint for the placer.

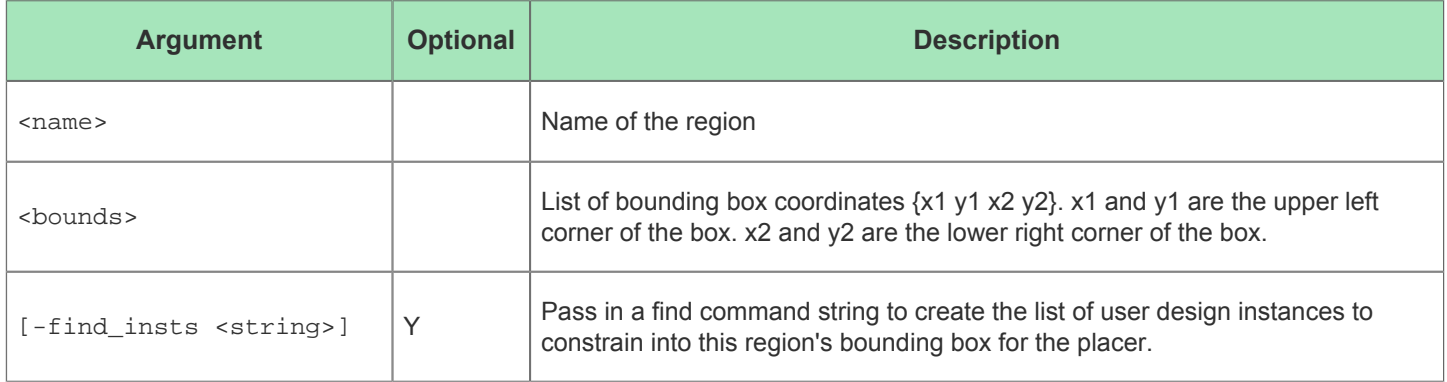

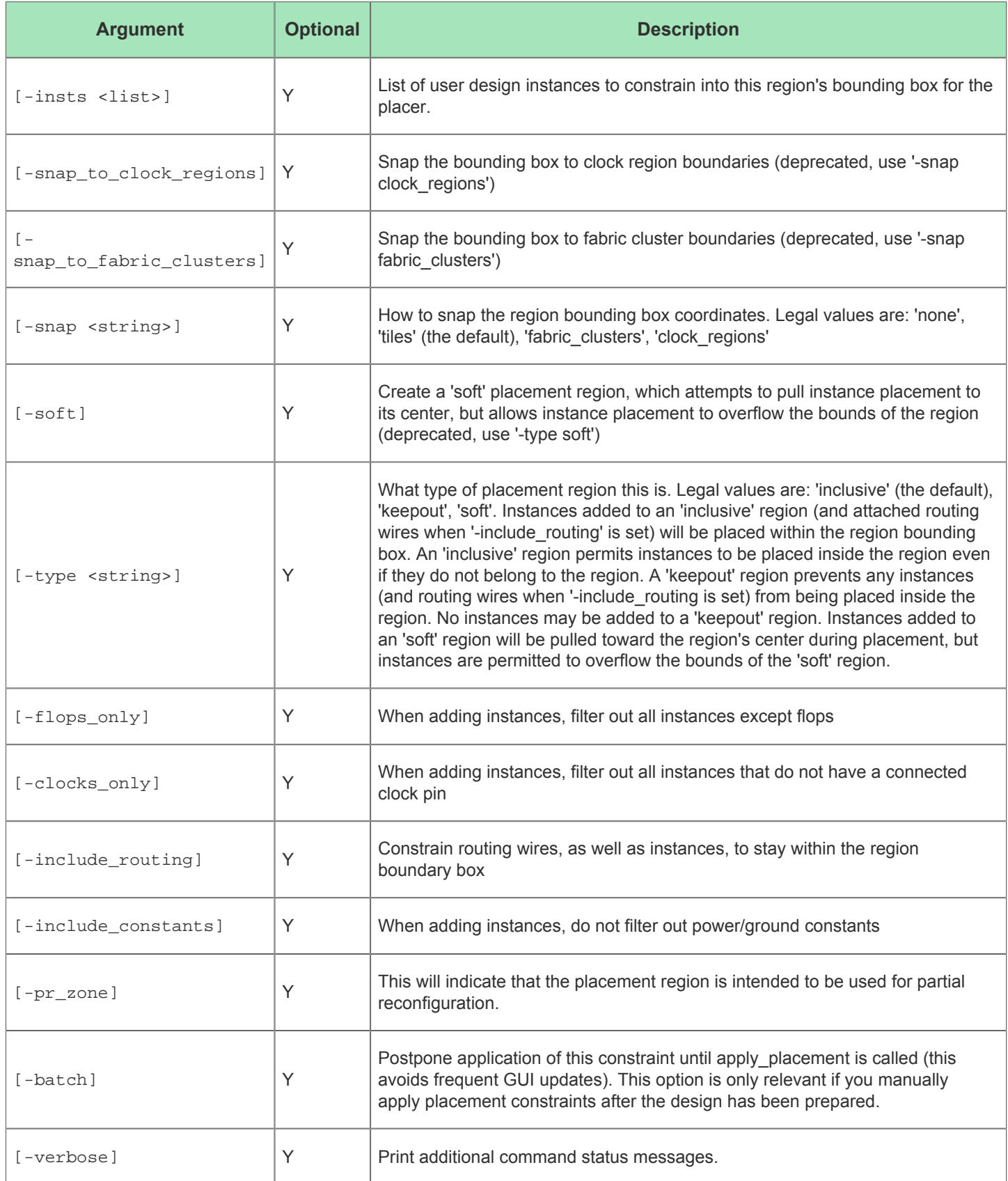

# deselect

deselect [-objects <list>]

This command removes objects from the current list of selected objects.

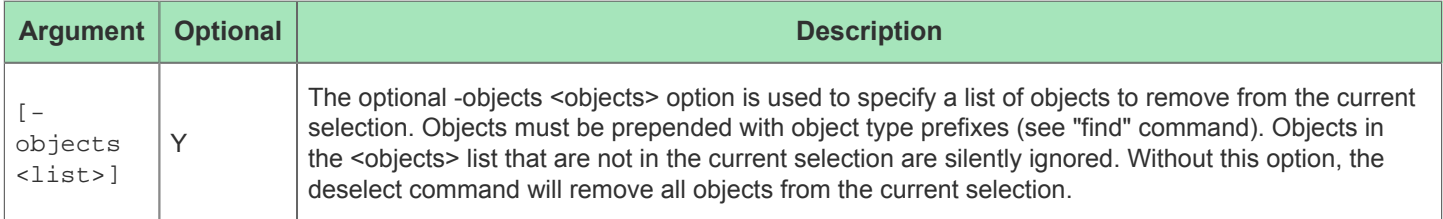

# disable\_flow\_step

disable\_flow\_step <id>

This command disables an existing optional flow step from being run during a "run" command.

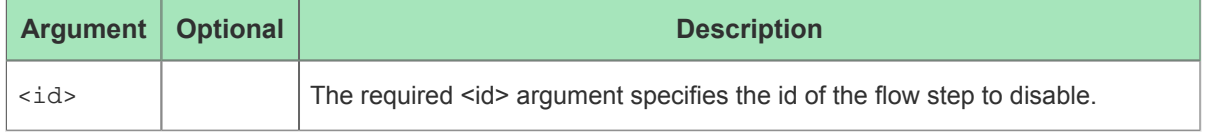

# disable\_project\_constraints

```
disable_project_constraints [-project <string>] [-impl <string>] <file>
```
This command disables project constraints files for a project implementation. If no project or impl names are specified, the currently active project implementation is used.

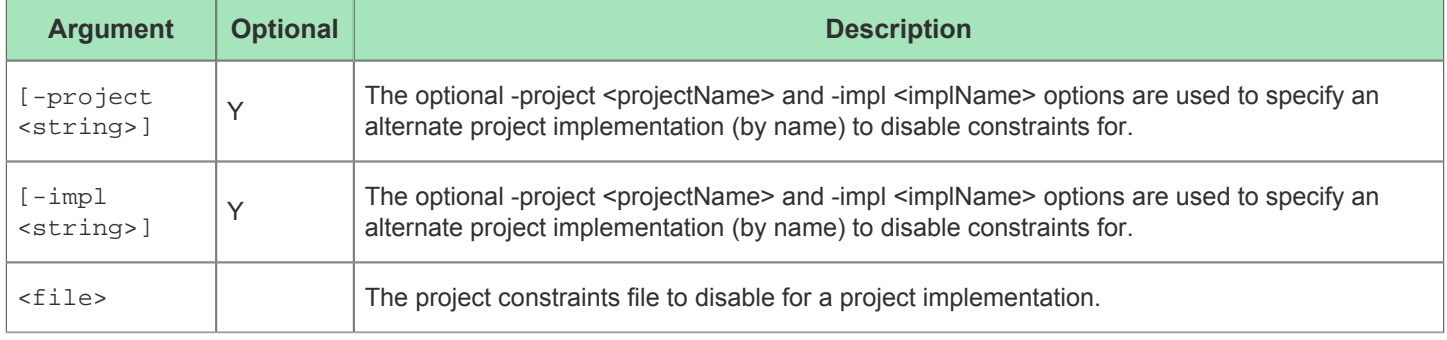

# display\_file

display\_file <file> [-line\_number <int>]

This command automatically opens a file in the GUI. This command has no effect in batch mode.

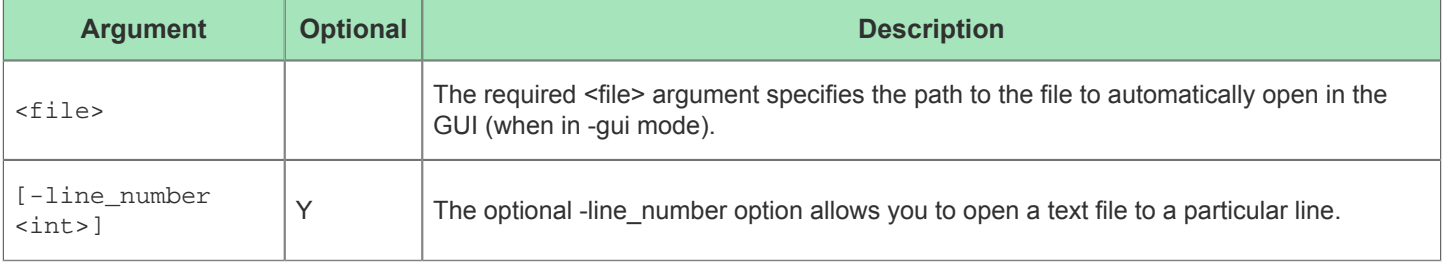
## display\_netlist

display\_netlist <object>

This command attempts to open the gate level netlist file in the GUI for the given user design instance or net. This command has no effect when ACE is running in batch mode.

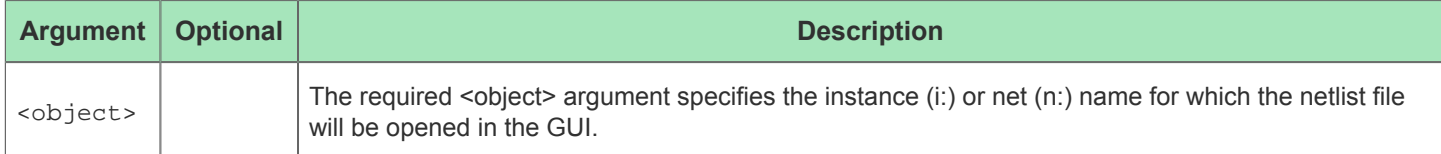

### display\_properties

```
display_properties <object> [-print]
```
This command displays detailed properties of the specified object in the GUI, and optionally prints the details to the console.

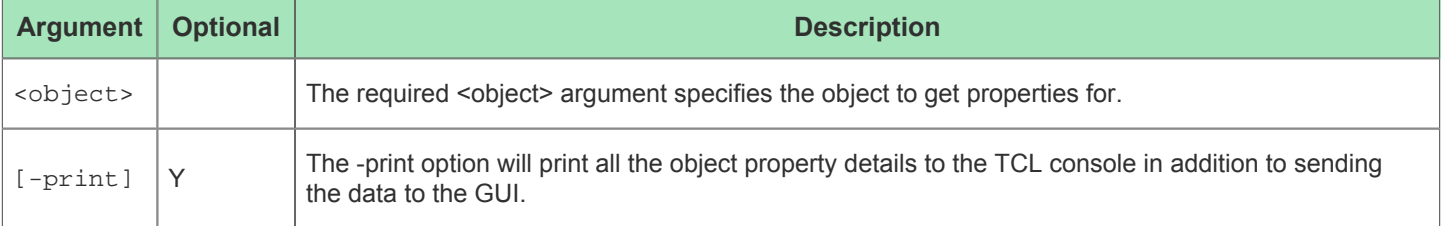

### draw\_arc

draw\_arc <x> <y> <width> <height> <startAngle> <arcAngle> [-layer <int>] [-id <int>] [rgb <list>] [-batch] [-thickness <int>] [-fill]

This command allows you to draw a custom arc on the GUI's Floorplanner view.

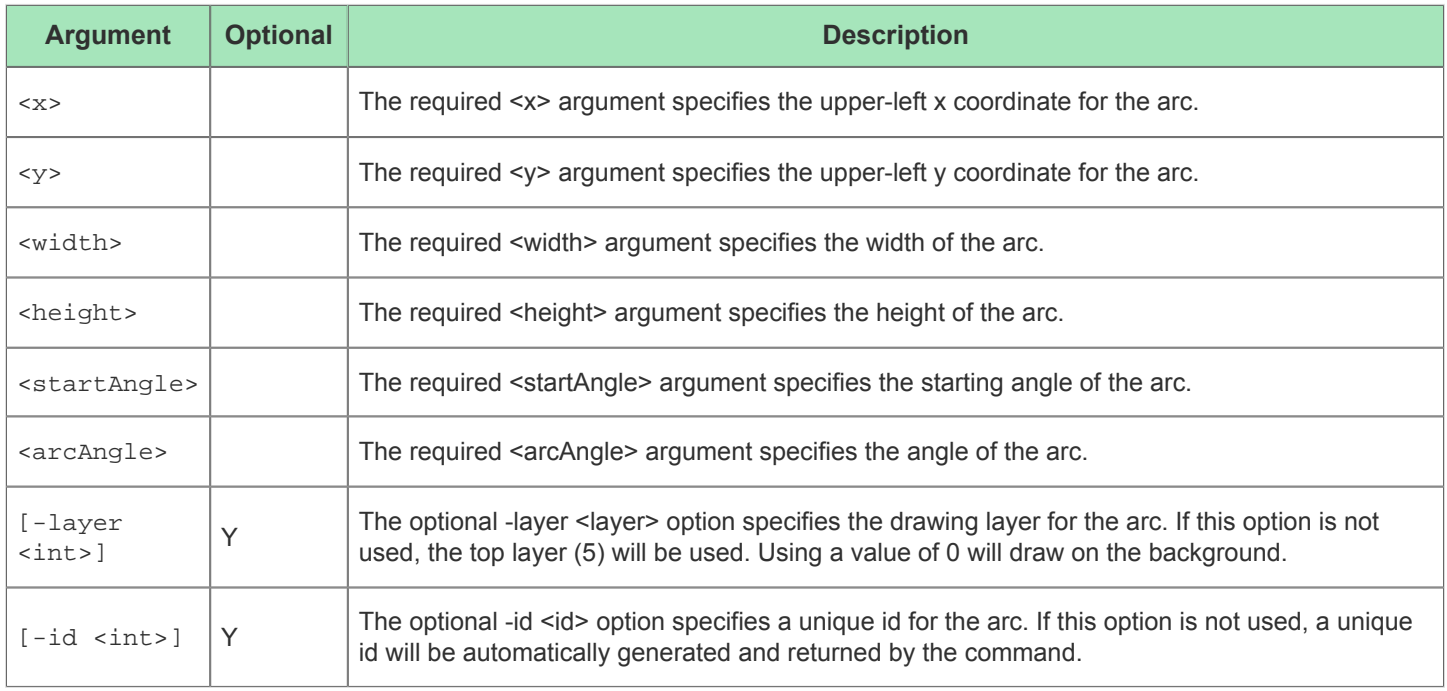

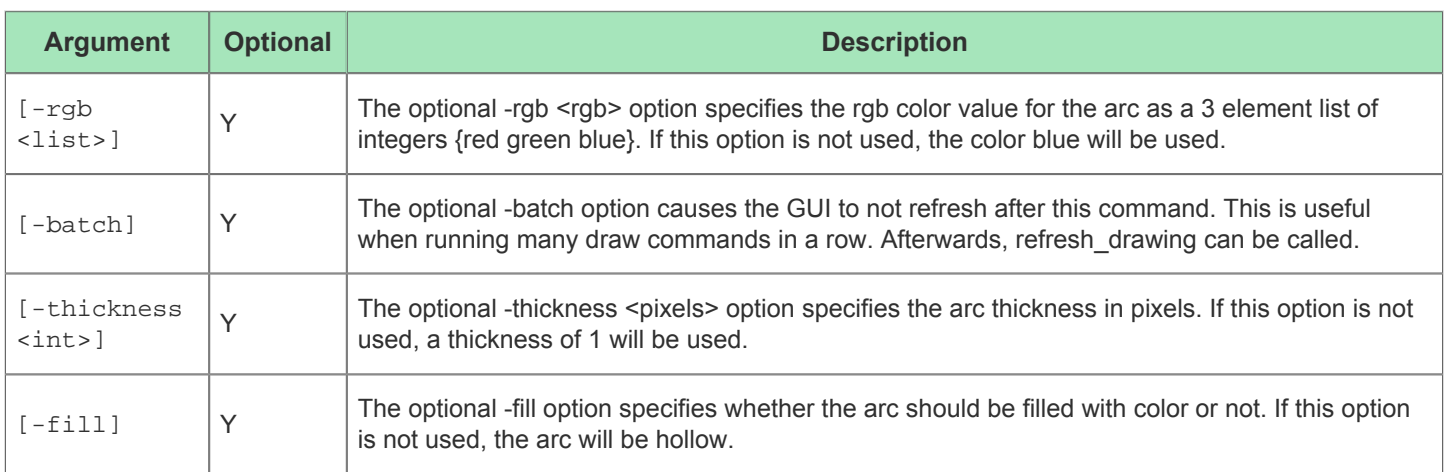

### draw\_line

draw\_line <x1> <y1> <x2> <y2> [-layer <int>] [-id <int>] [-rgb <list>] [-batch] [ thickness <int>]

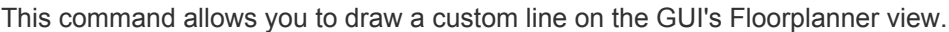

This command allows you to draw a custom oval on the GUI's Floorplanner view.

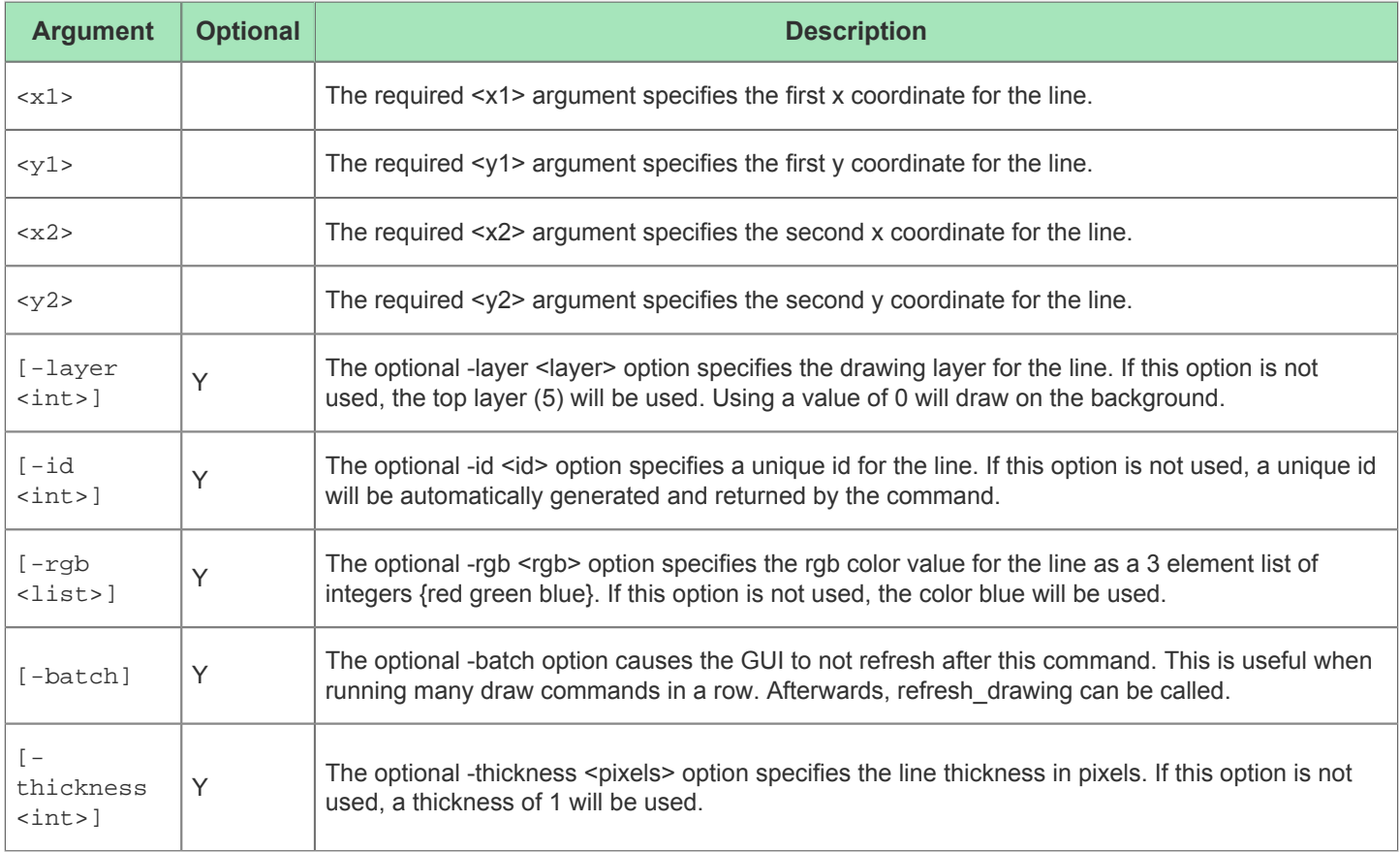

### draw\_oval

draw\_oval <x> <y> <width> <height> [-layer <int>] [-id <int>] [-rgb <list>] [-batch] [thickness <int>] [-fill]

**Argument Optional Description** <x> The required <x> argument specifies the upper-left x coordinate for the oval. <y> The required <y> argument specifies the upper-left y coordinate for the oval. <width> The required <width> argument specifies the width of the oval.  $\langle$ height>  $\vert$  The required  $\langle$ height> argument specifies the height of the oval. [-layer  $\left\{ \begin{array}{c} 1 - \text{layer} \\ \text{sint} > 1 \end{array} \right.$  Y The optional -layer <layer> option specifies the drawing layer for the oval. If this option is not used, the top layer (5) will be used. Using a value of 0 will draw on the background.  $[-id]$  $\begin{array}{c} \text{1--ra} \\ \text{1--ra} \end{array}$  Y The optional -id <id> option specifies a unique id for the oval. If this option is not used, a unique id will be automatically generated and returned by the command. [-rgb  $\begin{array}{c} \text{1-tgo} \\ \text{11st>1} \end{array}$ The optional -rgb <rgb> option specifies the rgb color value for the oval as a 3 element list of integers {red green blue}. If this option is not used, the color blue will be used. [-batch] Y The optional -batch option causes the GUI to not refresh after this command. This is useful when running many draw commands in a row. Afterwards, refresh\_drawing can be called.  $\Gamma$  thickness <int>] Y The optional -thickness <pixels> option specifies the oval thickness in pixels. If this option is not used, a thickness of 1 will be used.  $[-fill]$   $|Y$ The optional -fill option specifies whether the oval should be filled with color or not. If this option is not used, the oval will be hollow.

This command allows you to draw a custom oval on the GUI's Floorplanner view.

## draw\_polygon

```
draw polygon <points> [-layer <int>] [-id <int>] [-rgb <list>] [-batch] [-thickness
<int>] [-fill]
```
This command allows you to draw a custom polygon on the GUI's Floorplanner view.

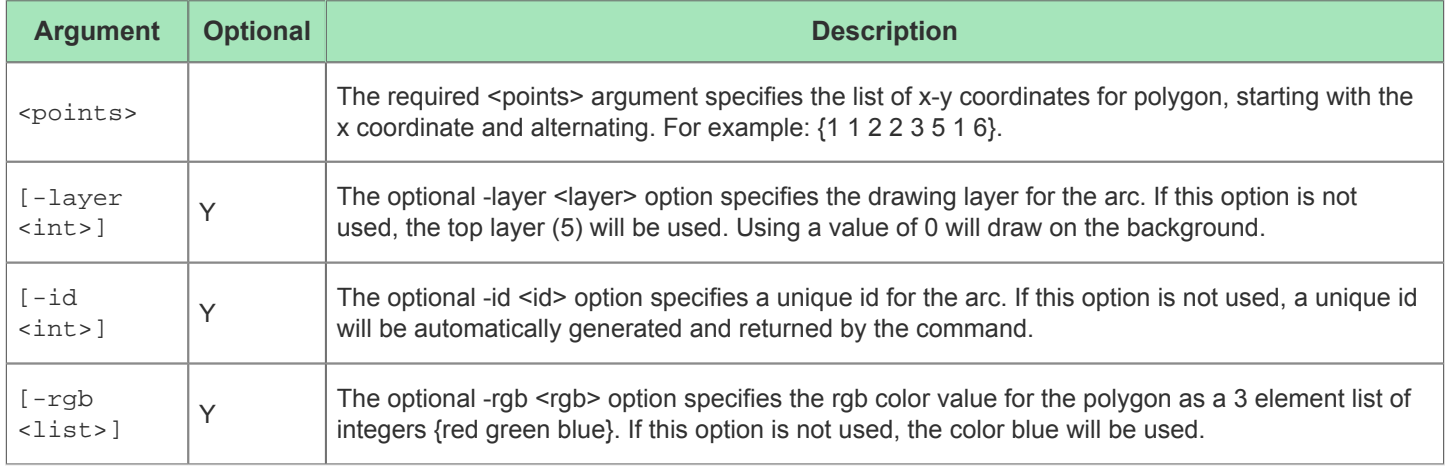

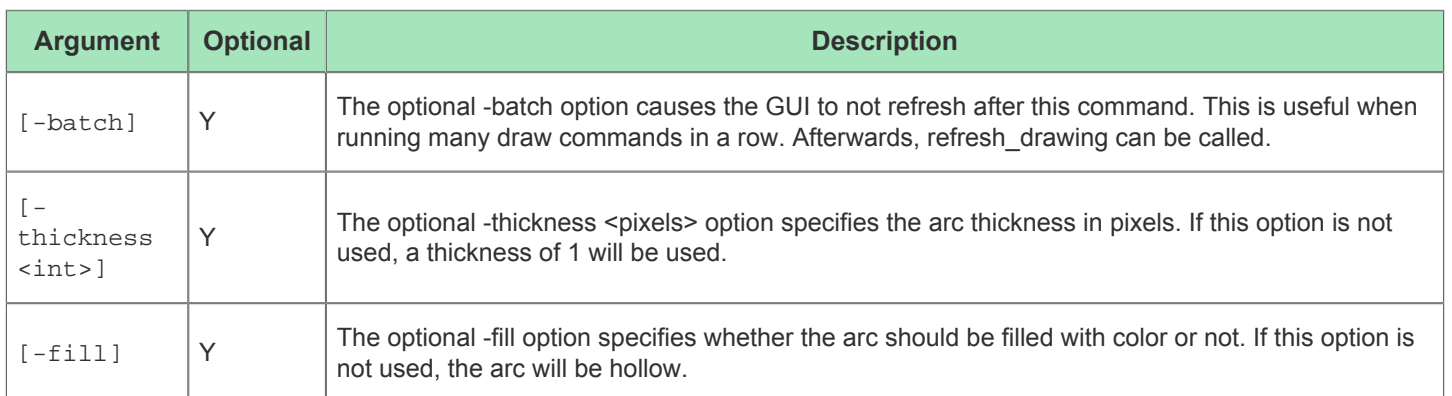

## draw\_rectangle

draw\_rectangle <x> <y> <width> <height> [-layer <int>] [-id <int>] [-rgb <list>] [batch] [-thickness <int>] [-fill]

This command allows you to draw a custom rectangle on the GUI's Floorplanner view.

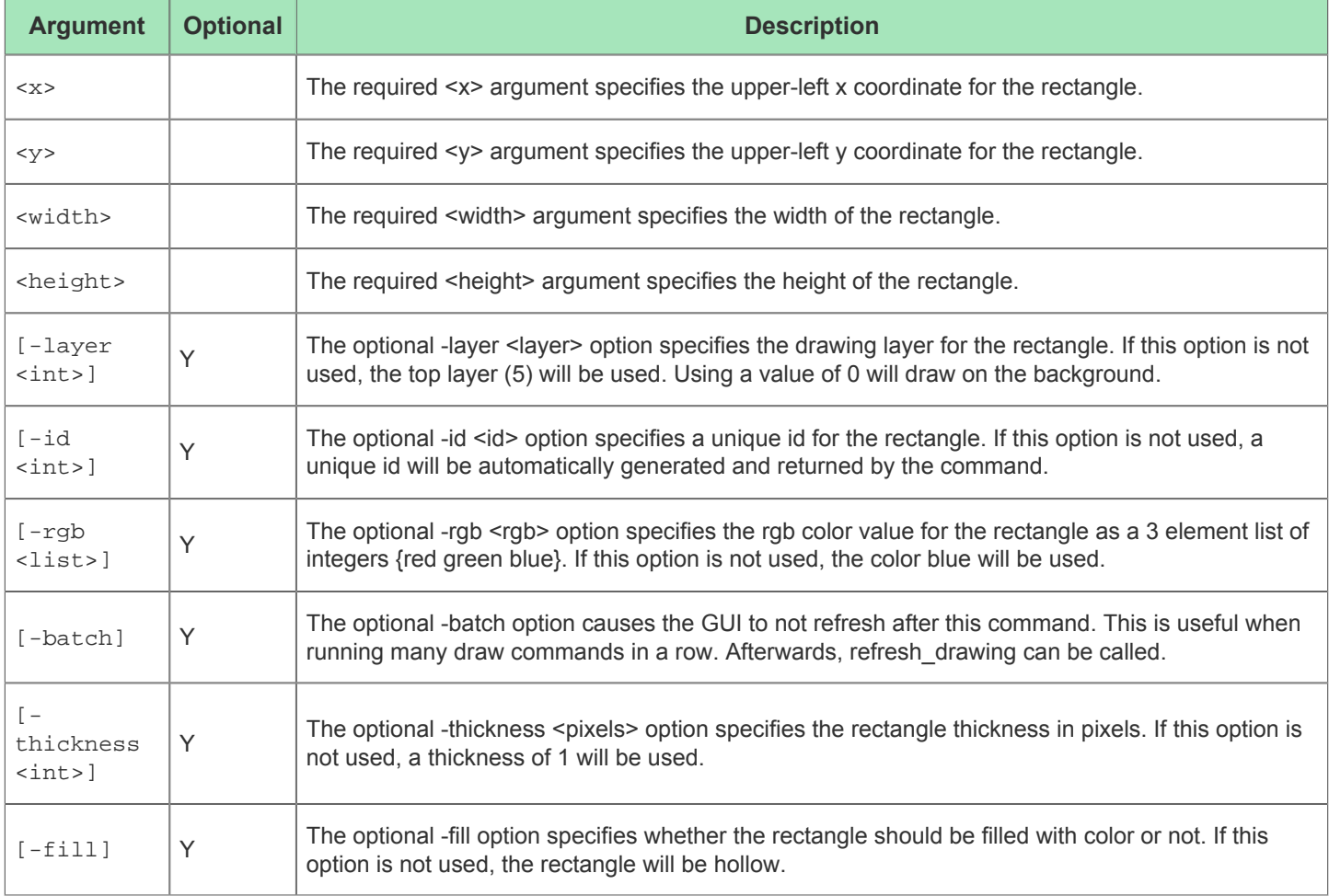

## draw\_string

draw\_string <x> <y> <string> [-layer <int>] [-id <int>] [-rgb <list>] [-batch]

This command allows you to draw a custom string on the GUI's Floorplanner view.

This command allows you to draw a custom string on the GUI's Floorplanner view.

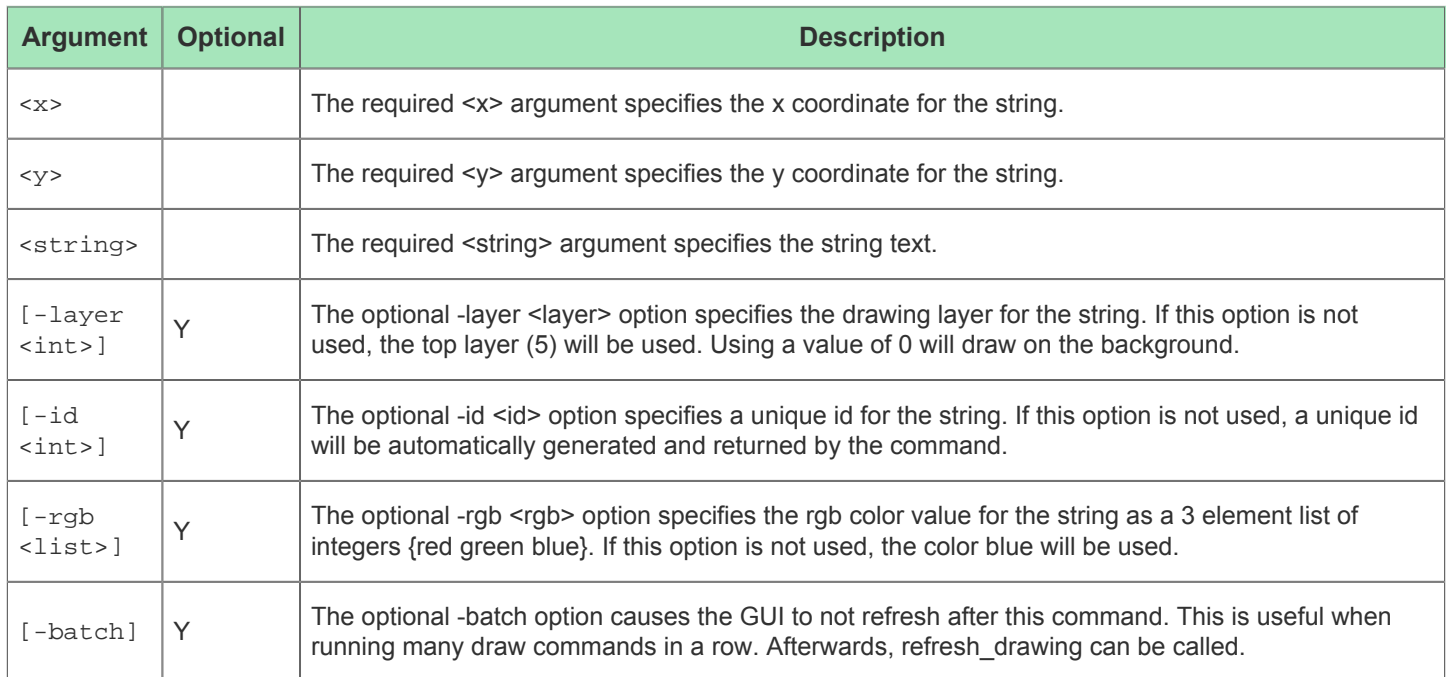

### enable\_flow\_step

enable\_flow\_step <id>

This command enables an existing optional flow step to be run during a "run" command.

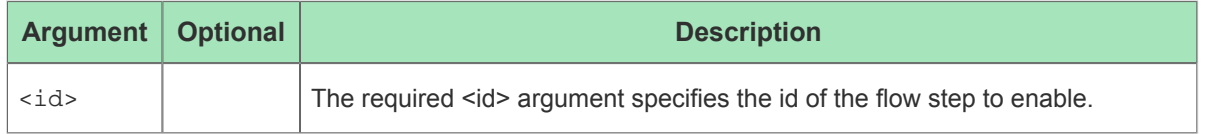

### enable\_project\_constraints

enable\_project\_constraints [-project <string>] [-impl <string>] <file>

This command enables project constraints files for a project implementation. If no project or impl names are specified, the currently active project implementation is used.

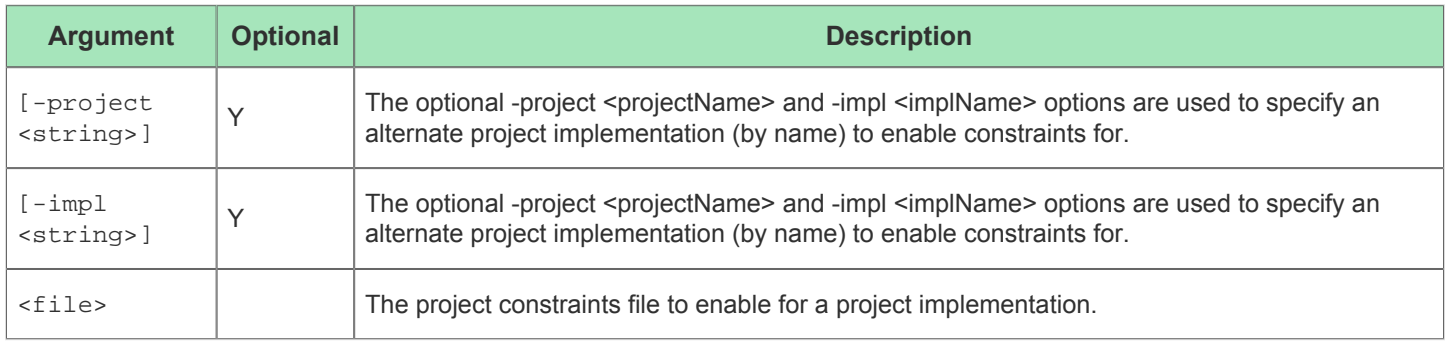

## export\_all\_partitions

export\_all\_partitions [-info\_list]

Command to export the place-and-route database and blackbox Verilog model for all leaf-level partitions in the design

Command to export the place-and-route database and blackbox Verilog model for all leaf-level partitions in the design

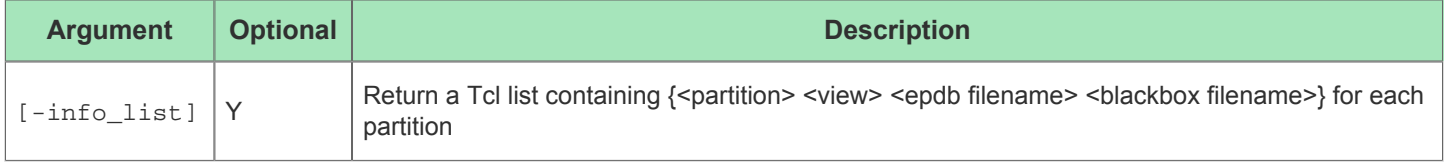

### export\_partition

```
export_partition <partition> [-dboutputfile <string>] [-bboutputfile <string>] [-
info_list]
```
Command to export the place-and-route database and blackbox Verilog model for a partition

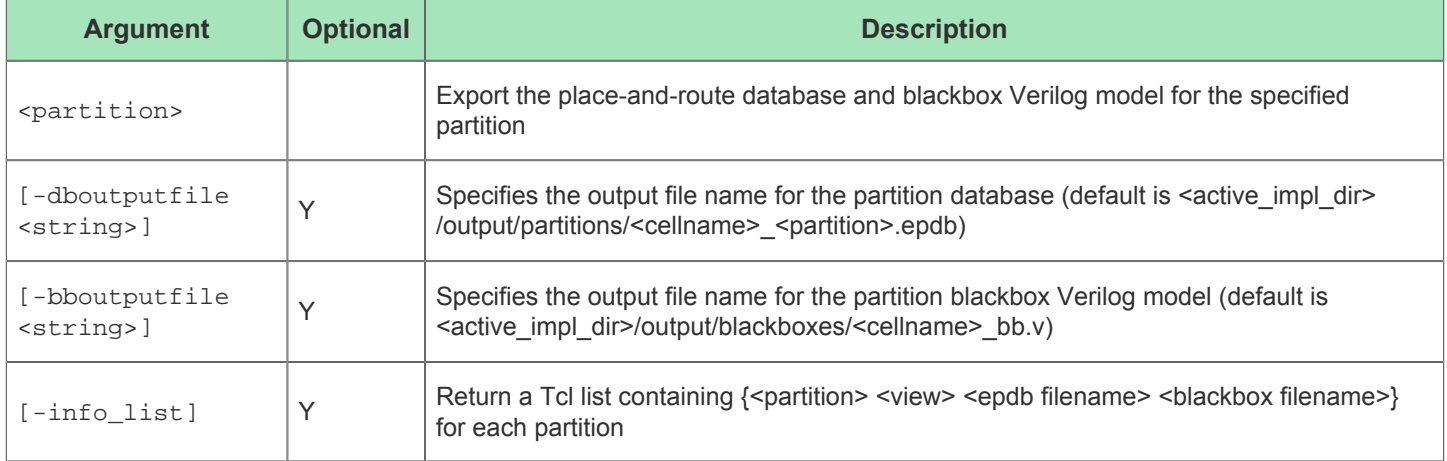

### filter

```
filter <objects> [-patterns <list>] [-insts] [-nets] [-ports] [-pins] [-paths] [-sites] 
[-filter <string>] [-no_prefix]
```
This command takes a TCL list of DB objects and returns a filtered TCL list of objects that match the filter options passed in. Each object name in the returned list is prepended with an object type indicator (unless -no\_prefix is used). Object types prefixes are: p: = port (top level user design), t: = pin, i: = instance, n: = net. Find results may contain a mixture of object types. The -insts, -nets, -ports, and -pins object type options may be used to filter the results to just those object types. Specifying no object type options will result in a search of all object types.

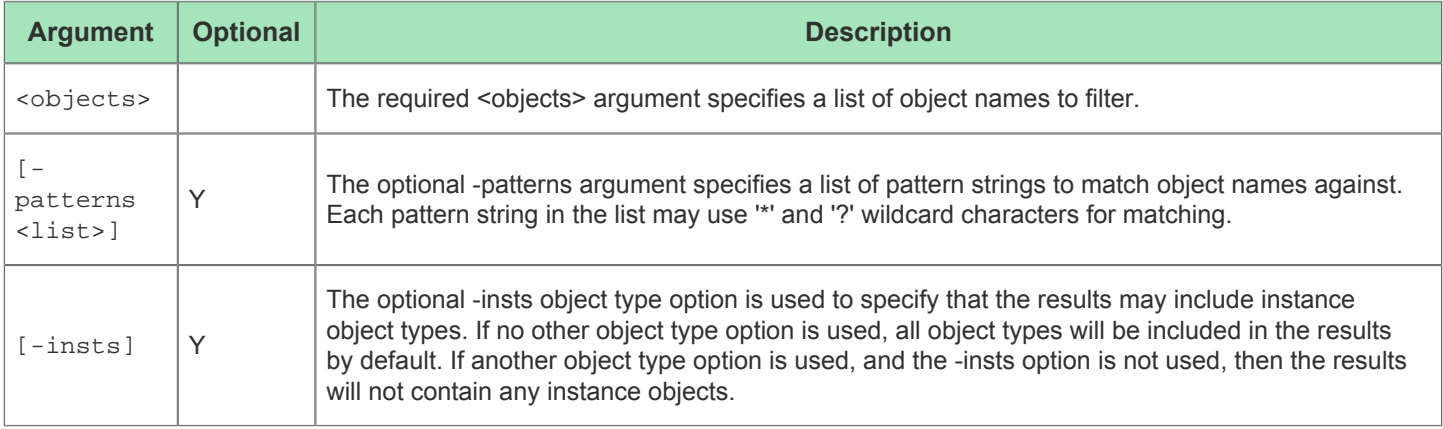

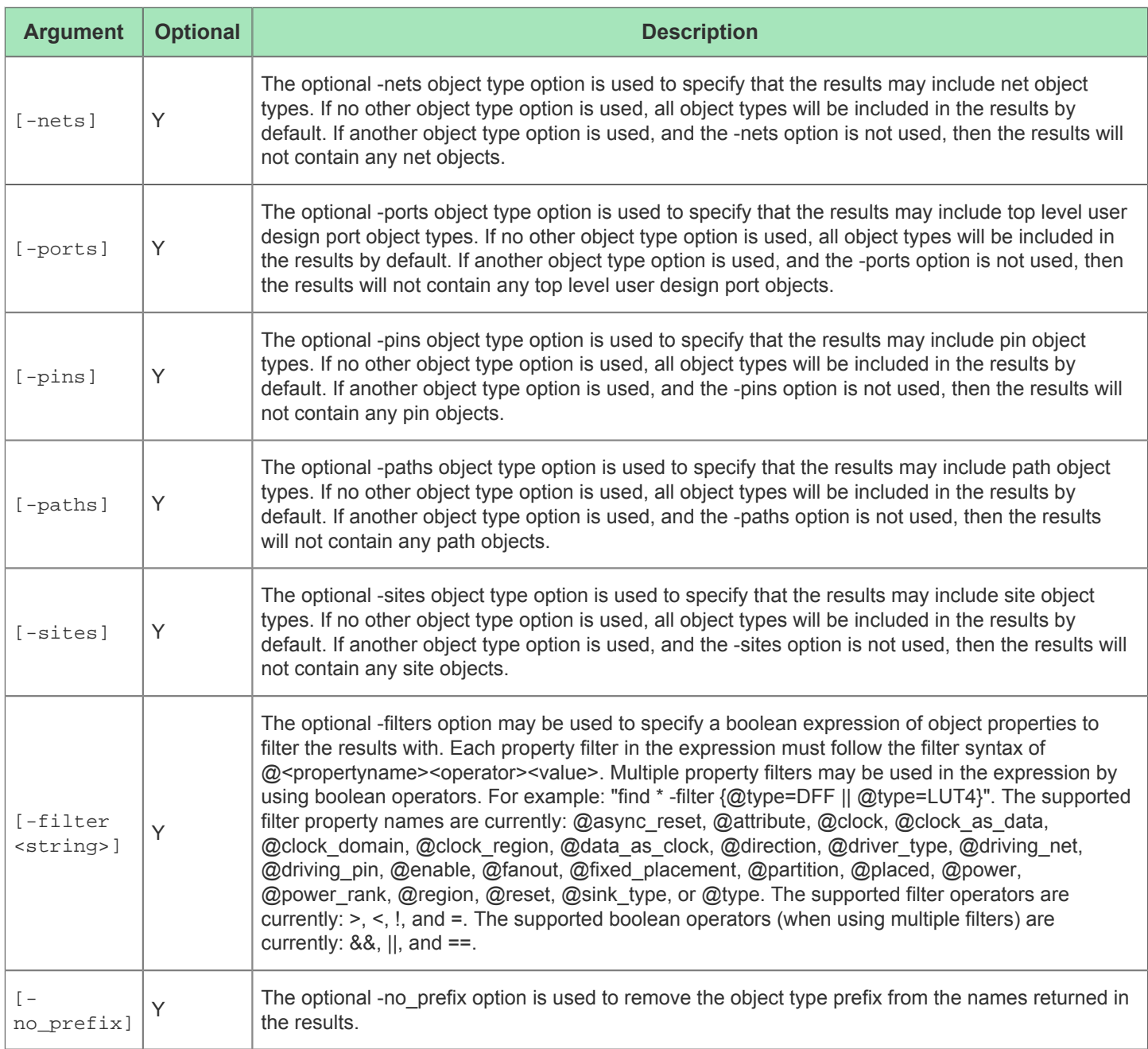

See also: [Object Type Prefixes \(see page 287\),](#page-287-0) [Search Filter Builder Dialog \(see page 175\)](#page-174-0), [Filter Properties \(see page](#page-229-0)  [230\)](#page-229-0), find, [Search View. \(see page 134\)](#page-133-0)

## find

find <patterns> [-insts] [-nets] [-ports] [-pins] [-paths] [-sites] [-filter <string>] [ sort <string>] [-sort\_order <string>] [-no\_prefix] [-no\_refresh] [-handle] [-warning] [error]

This command returns a TCL list of object names that match any of the pattern strings passed in. Each object name in the returned list is prepended with an object type indicator (unless -no\_prefix is used). Object types prefixes are: p: = port (top level user design), t: = pin, i: = instance, n: = net. Find results may contain a mixture of object types. The -insts, nets, -ports, and -pins object type options may be used to filter the results to just those object types. Specifying no object type options will result in a search of all object types.

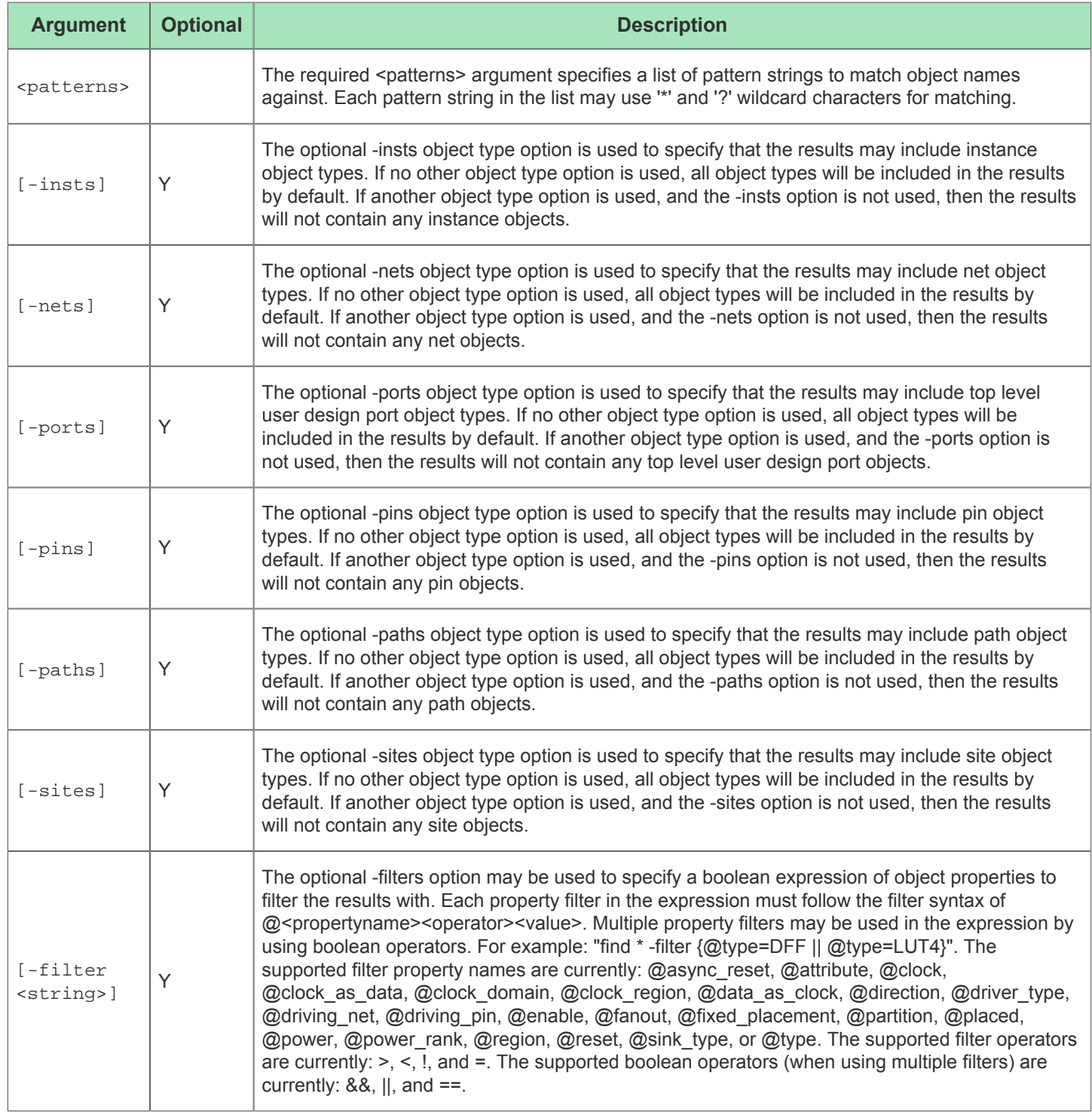

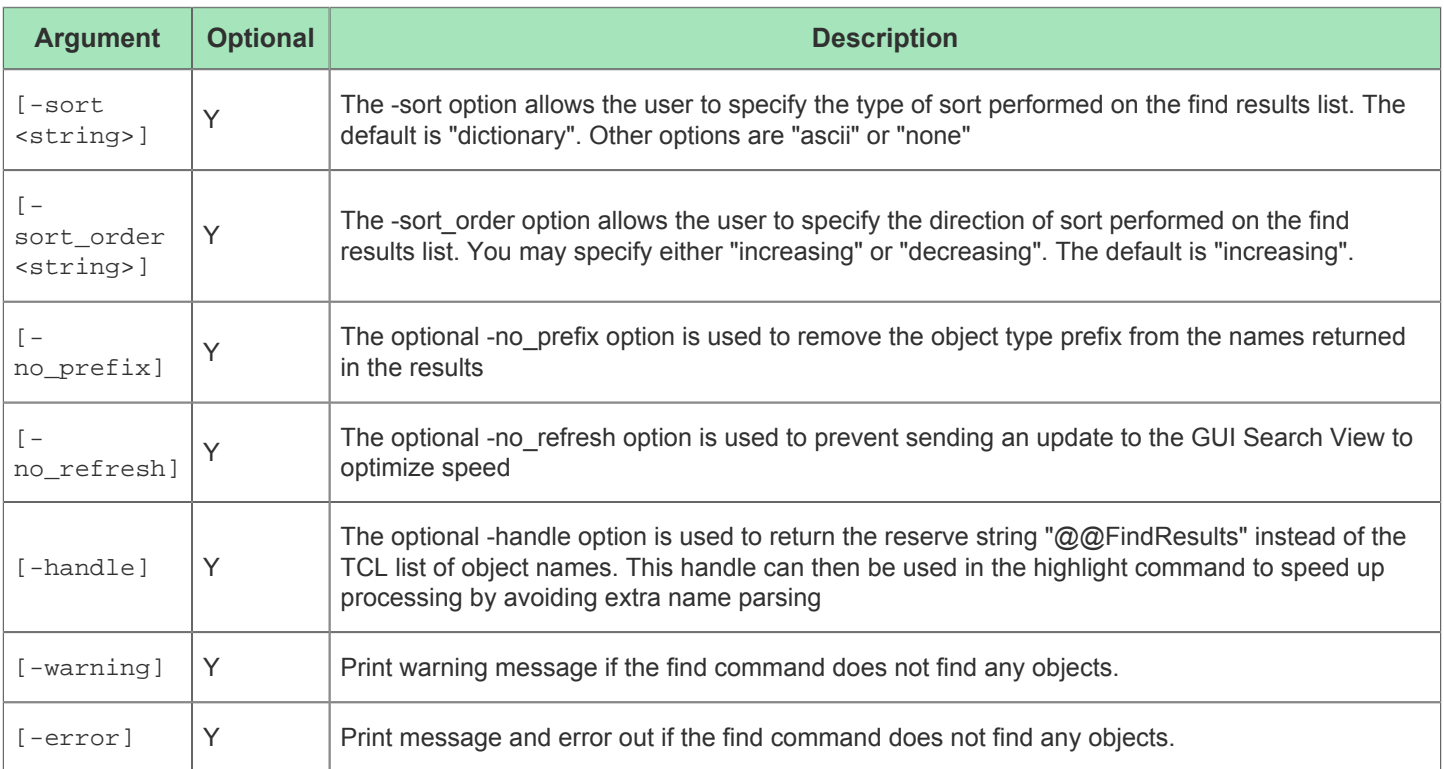

The ACE GUI provides a graphical interface for the find command through the [Search View \(see page 134\)](#page-133-0). See also: [Object Type Prefixes \(see page 287\)](#page-287-0), [Search Filter Builder Dialog \(see page 175\),](#page-174-0) [Filter Properties \(see page 230\)](#page-229-0), filter, select, [Selection View \(see page 138\)](#page-137-0), [trace\\_connections](#page-527-0). (see page 528)

### generate\_ioring\_design\_files

generate\_ioring\_design\_files <outputDir> [-add\_to\_project]

This command generates the all IO Ring design files for the active ACE project, using all ACXIP files that have been added to the active project.

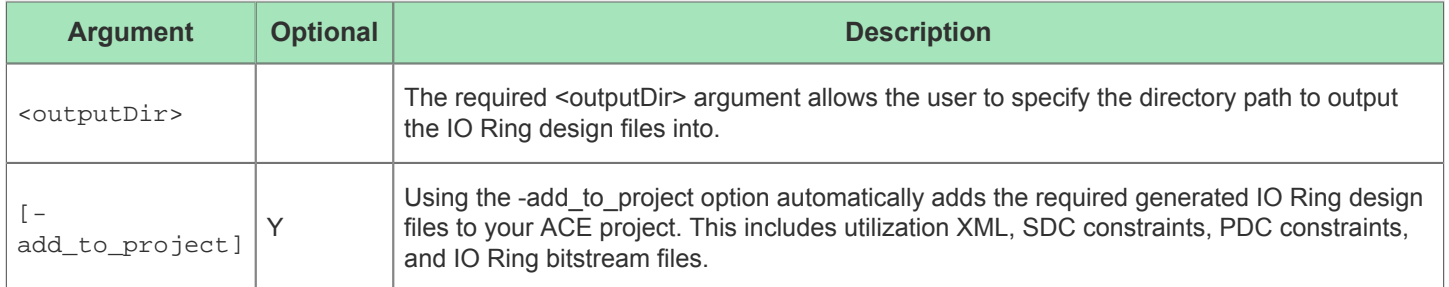

# generate\_ip\_design\_files

generate\_ip\_design\_files <acxipFile>

This command generates the enabled design files for a given IP configuration (.acxip file).

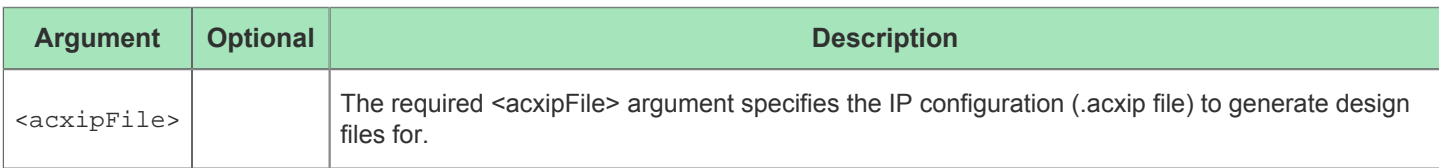

### generate\_route\_delay\_table

generate\_route\_delay\_table [-outputfile <string>]

This command extracts route delay numbers on nets for estimating the cell-cell route delays vs fanout.

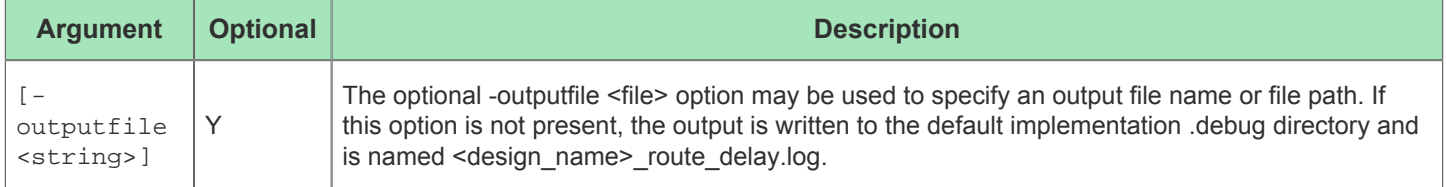

### get\_ace\_cputime

get\_ace\_cputime

This command returns the cumulative cpu time of this ACE process

#### get\_ace\_current\_memory\_usage

```
get_ace_current_memory_usage
```
This command returns the current memory usage (in kB) of this ACE process

### get\_ace\_ext\_dir

get\_ace\_ext\_dir

This command returns the path to the ACE Extensions directory if one has been enabled.

#### get\_ace\_ext\_lib

get\_ace\_ext\_lib <partName>

This command returns the blackbox library path in the ACE Extensions directory for the specified partname if one has been enabled.

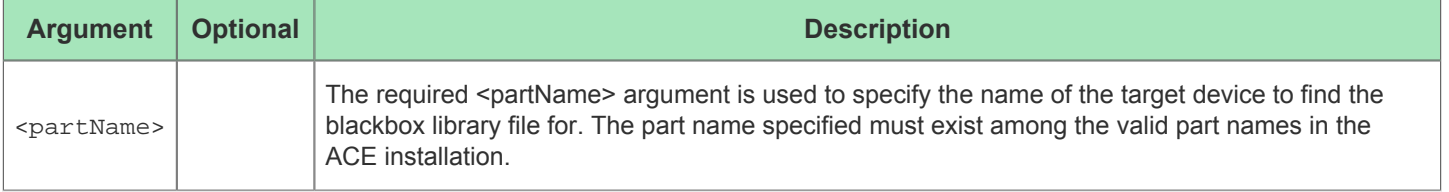

### get\_ace\_peak\_memory\_usage

get\_ace\_peak\_memory\_usage

This command returns the maximum memory usage (in kB) of this ACE process during the current session

#### get\_ace\_version

get\_ace\_version [-buildid] [-builddate] [-full]

This command returns the version of ACE

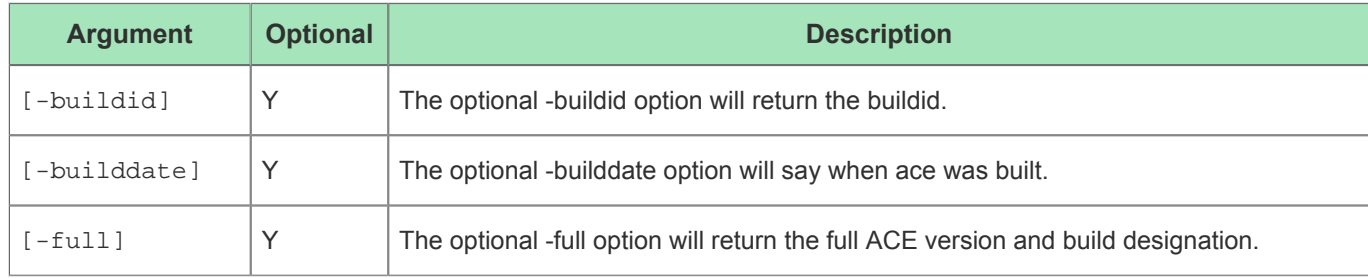

### get\_active\_impl

get\_active\_impl [-quiet]

This command returns the name of the active implementation in the current ACE session.

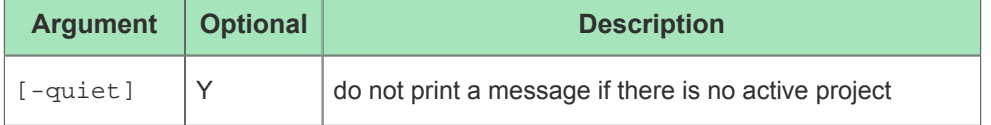

#### **Example**

To automatically set the value of the set\_impl\_option -impl option, after the create\_project -impl command has been run, which defines the name of the active impl, the following command can be used:

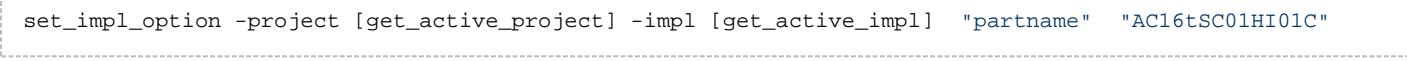

#### **Also See**

create\_project

get\_active\_project

set\_impl\_option

## get\_active\_project

get\_active\_project [-quiet] [-path]

This command returns the name of the active project (which contains the active implementation) in the current ACE session.

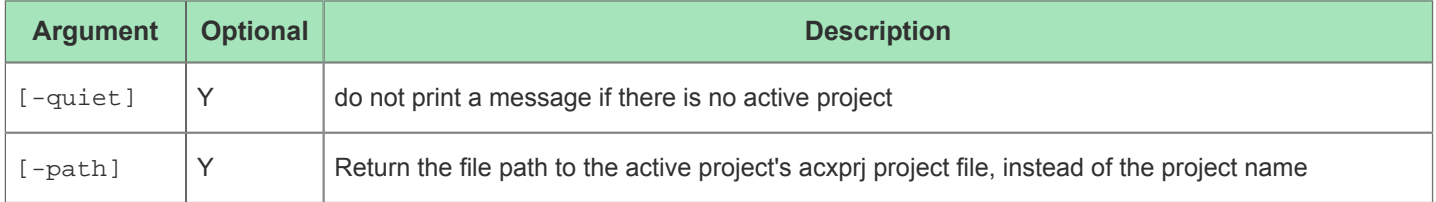

### get\_best\_multiprocess\_impl

get\_best\_multiprocess\_impl

This command finds the best impl from the MultiProcess Summary Report in the active project.

### get\_clock\_region\_bounds

get\_clock\_region\_bounds <region>

Returns the bounding box for a clock region

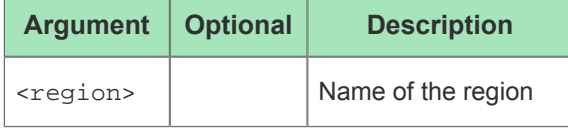

### get\_clock\_regions

get\_clock\_regions

Returns the list of clock region names for the device

### get\_clock\_type

get\_clock\_type <clock>

Get properties of a clock. For a non-driving (target) clock pin, this is a combination of local properties and properties of the clock domain.

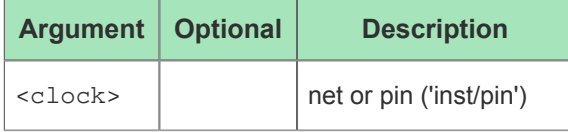

### get\_compatible\_ordering\_codes

get\_compatible\_ordering\_codes

This command returns a list of compatible ordering codes for the active project based on it's device, package, and speed grade.

### get\_compatible\_placements

get\_compatible\_placements <source> [-anchor <string>] [-outputfile <string>]

Get a list of compatible placements for the given <source> partition

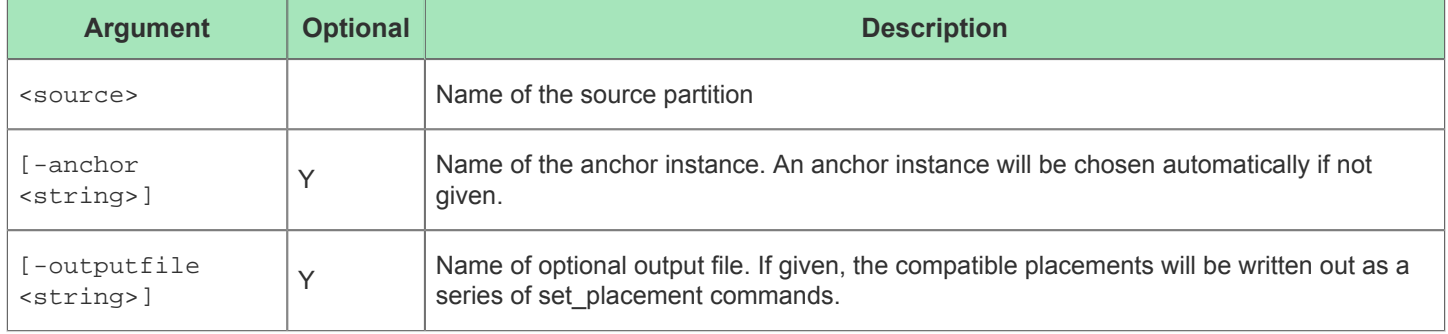

### get\_current\_design

get\_current\_design [-quiet]

This command returns the name of the top module in the current design. This command returns an error if no current design is loaded.

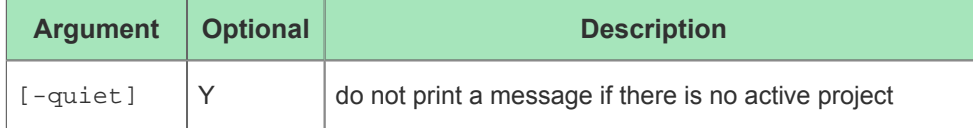

#### get\_current\_partname

get\_current\_partname [-quiet]

This command returns the name of the currently loaded device.

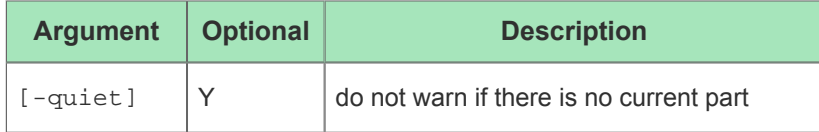

## get\_efd\_file\_path

get\_efd\_file\_path <partName>

This command returns the path to the efd file for the given part.

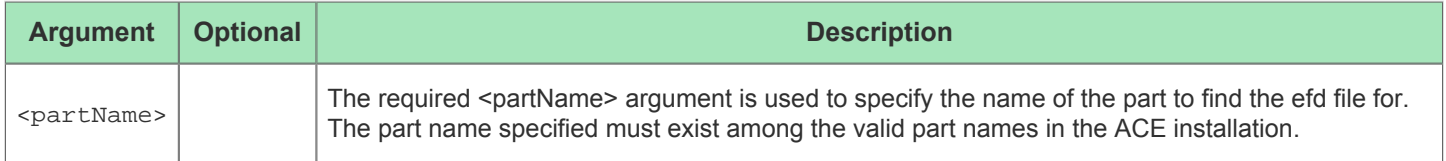

### get\_enabled\_constraints

get\_enabled\_constraints [-project <string>] [-impl <string>]

This command returns a list of all the enabled constraint files for an implementation.

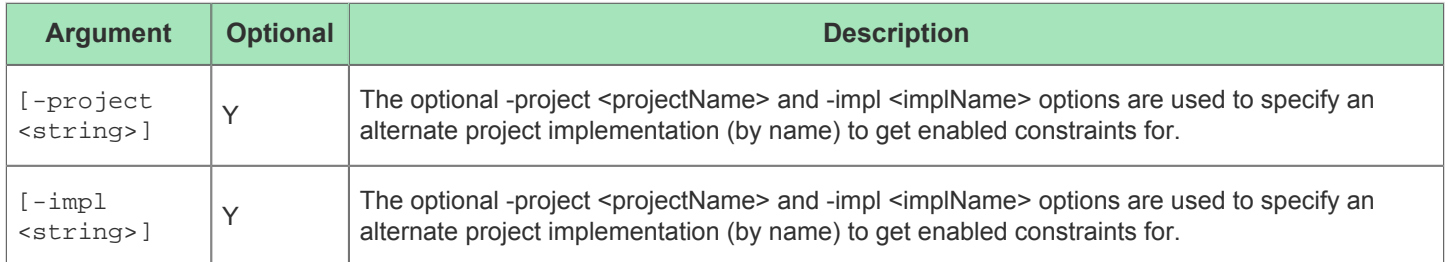

## get\_fabricdb\_path

get\_fabricdb\_path <partName>

This command returns the path to the fabric db file for the given part.

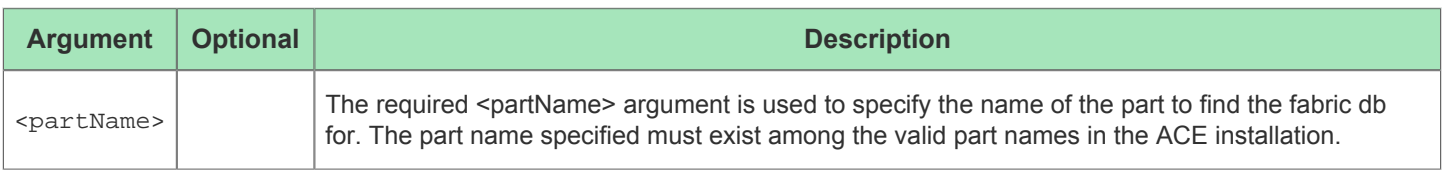

### get\_file\_line

get\_file\_line <object>

This command returns the file path and line offset into to the source netlist for the given user design instance or net.

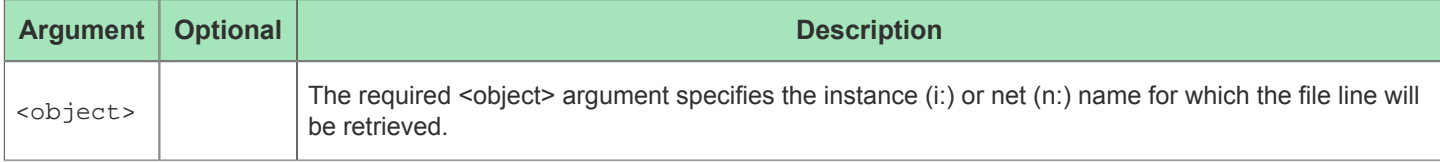

### get\_flow\_steps

```
get_flow_steps
```
This command returns a list of all the currently defined flow step id strings.

### get\_impl\_names

```
get_impl_names [-project <string>]
```
This command returns a list of all the implementation names for an existing project.

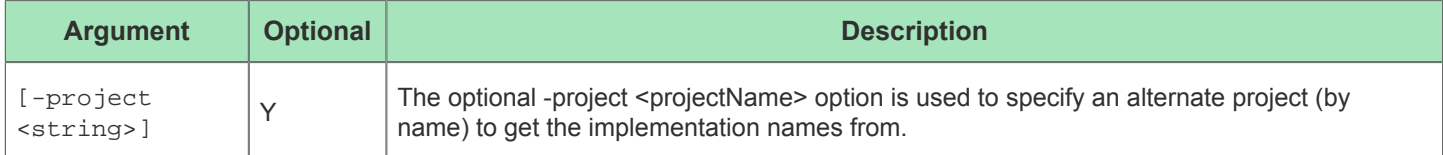

### get\_impl\_option

```
get_impl_option <option_name> [-project <string>] [-impl <string>]
```
This command returns the current value of a project implementation option. Only one option value may be retrieved at a time.

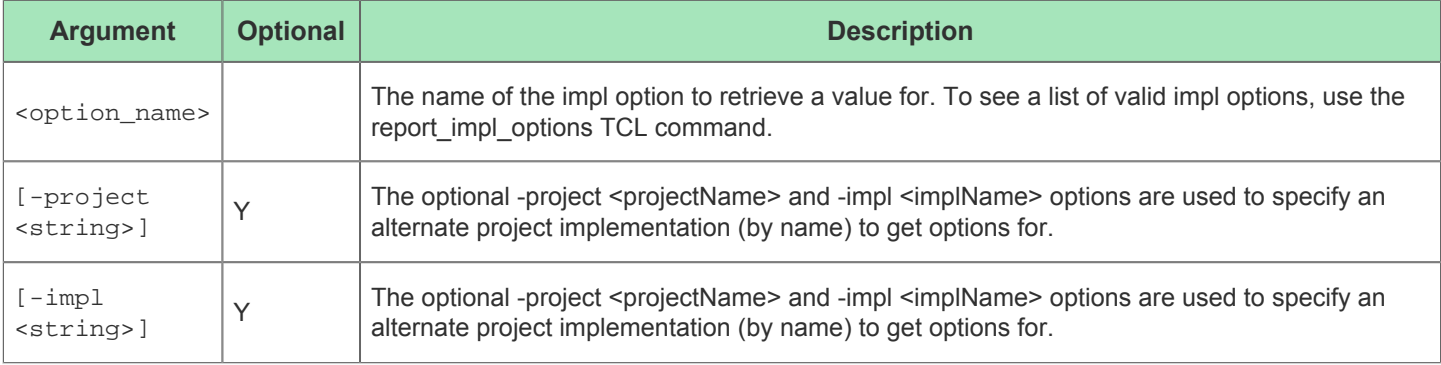

## get\_impl\_option\_is\_supported

get\_impl\_option\_is\_supported <option\_name> [-project <string>] [-impl <string>]

Returns '1' if the impl option is supported on the current device, otherwise returns '0'

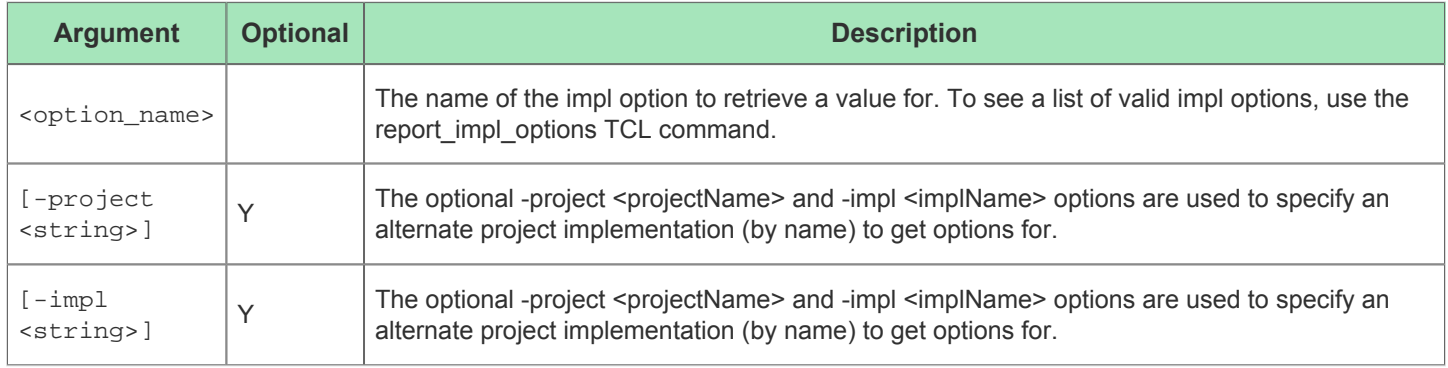

### get\_inst\_partition

get\_inst\_partition <instance>

Returns the Partition associated with a user design instance

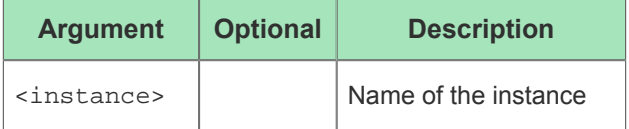

## get\_inst\_region

get\_inst\_region <instance>

Returns the region associated with a user design instance

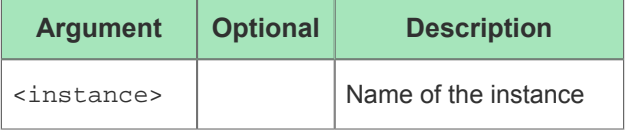

# get\_installation\_directory

get\_installation\_directory

This command returns the path to the root of the ACE installation.

# get\_location

get\_location <object>

This command allows you to get the location of an object (i:instance, s:site, or t:pin) on the GUI's Floorplanner view.

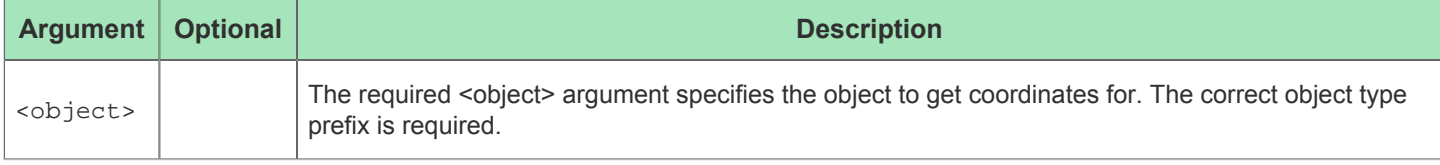

#### get\_part\_names

get\_part\_names

This command returns the list of valid part names in the installed library.

### get\_partition\_changed

get\_partition\_changed <name>

Get the changed flag of a partition with the given name

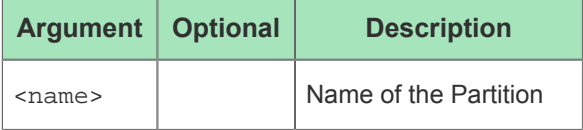

### get\_partition\_force\_changed

get\_partition\_force\_changed <name>

Get the force changed flag of a partition with the given name

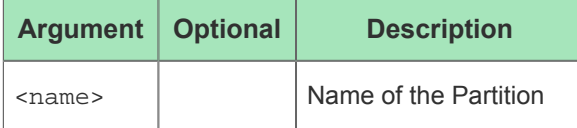

# get\_partition\_info

get\_partition\_info <name> [-timestamp] [-comment] [-view] [-type] [-is\_import] [ import\_from] [-changed] [-id] [-disabled] [-parent] [-is\_top] [-is\_parent]

#### Get info of a partition with the given name

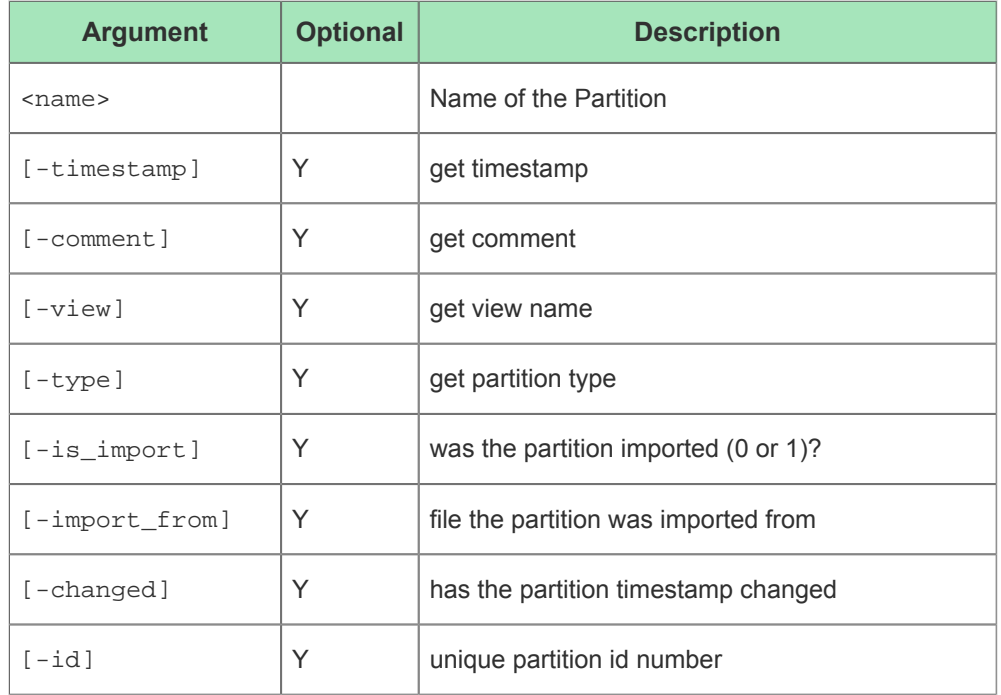

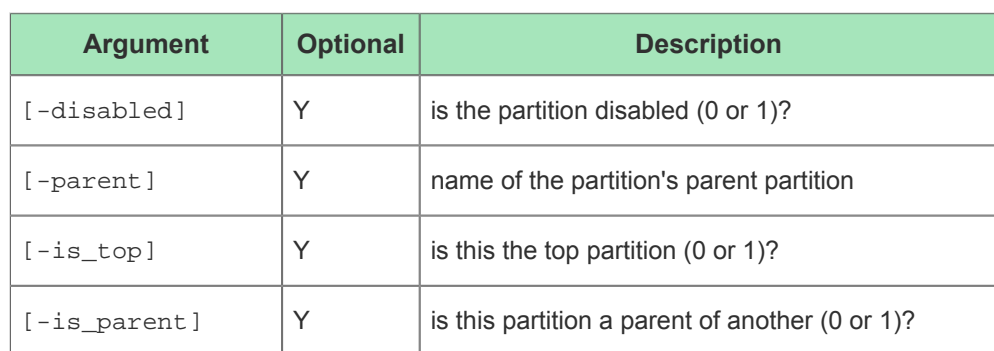

# get\_partition\_insts

get\_partition\_insts <name>

Returns the list of user design instances in a partition

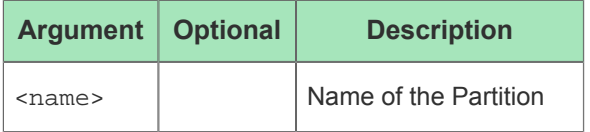

### get\_partition\_names

get\_partition\_names

Returns the list of user design partition names

## get\_partition\_timestamp

get\_partition\_timestamp <name>

Get the timestamp of a partition with the given name

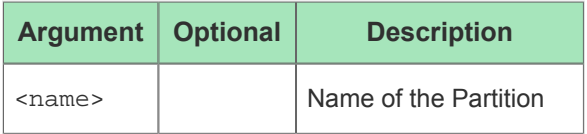

## get\_partition\_type

get\_partition\_type <name>

Get the type of a partition with the given name

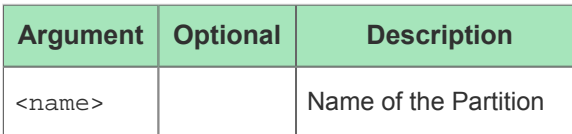

### get\_path\_property

```
get_path_property <id> [-pins] [-insts] [-nets] [-frequency] [-type] [-rgb] [-text] [-
slack]
```
This command returns path properties.

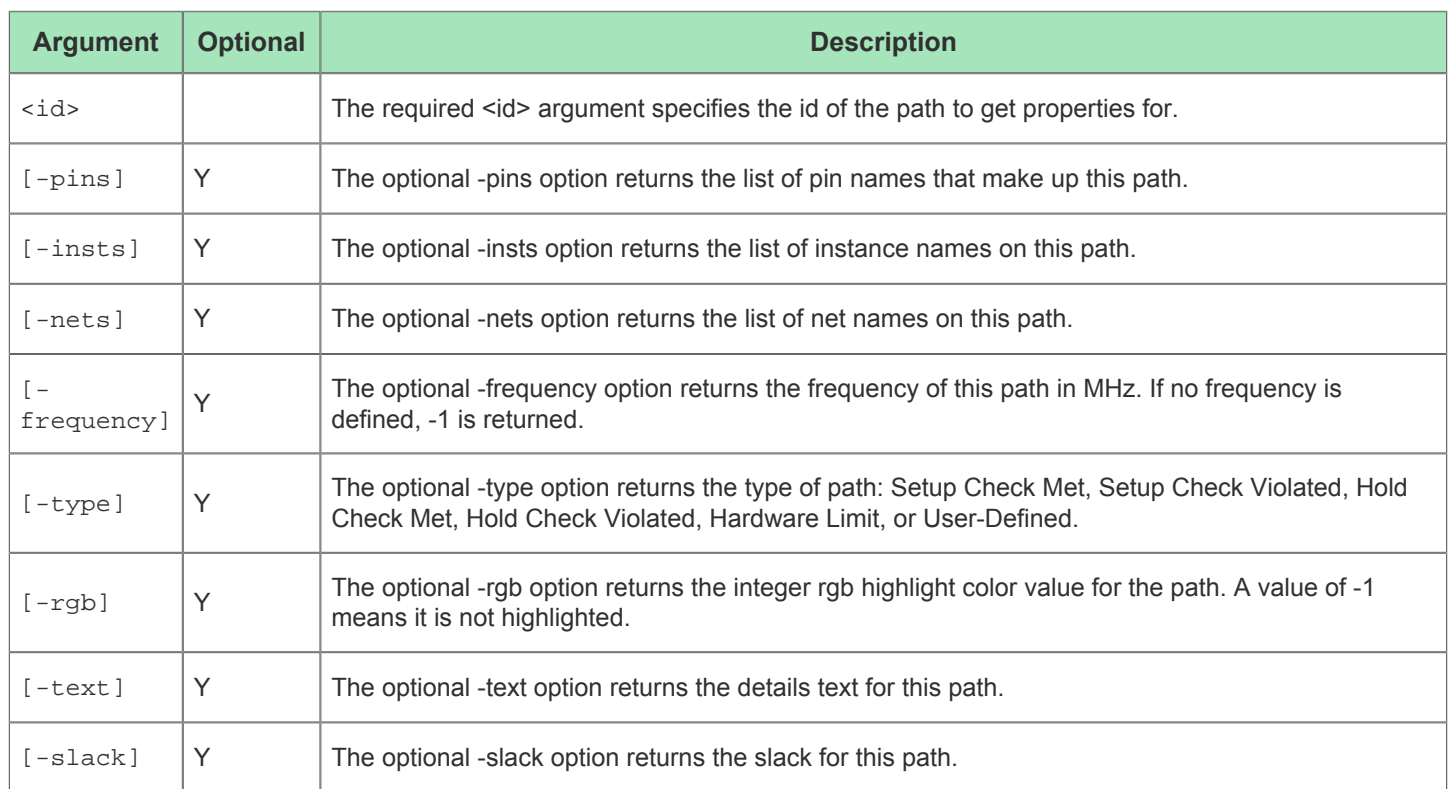

# get\_placement

get\_placement <objName>

This command returns the site of the specified placed instance

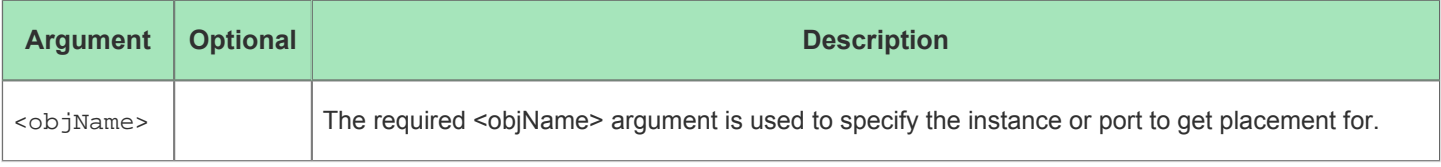

# get\_pod\_names

get\_pod\_names [-all] [-usb] [-ethernet] [-list <list>]

Returns a list of names of available Bitporter pods.

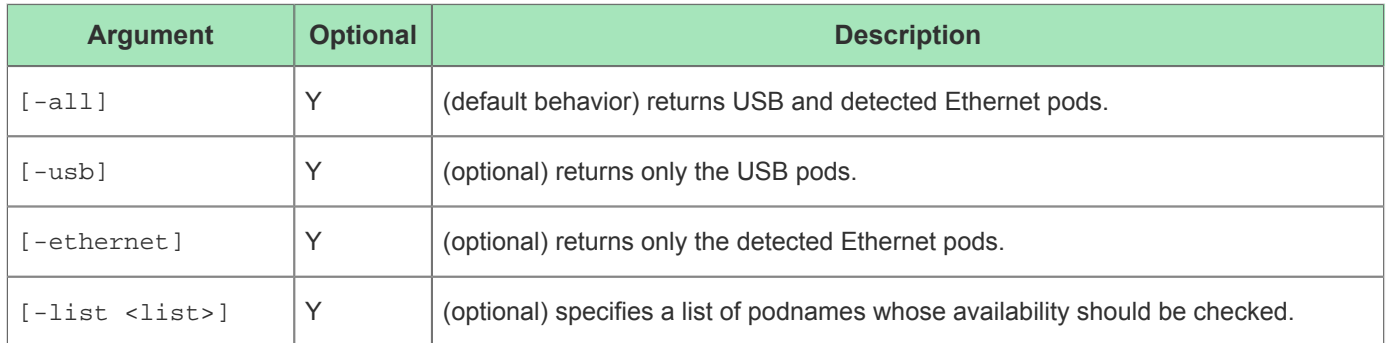

### get\_project\_constraint\_files

get\_project\_constraint\_files [-project <string>]

This command returns a list of all the constraint file paths for a project.

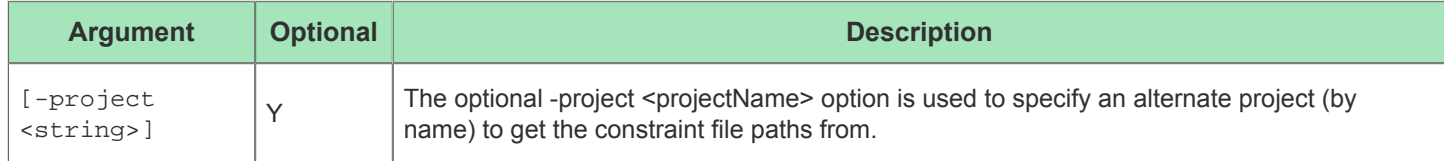

### get\_project\_directory

```
get_project_directory [-project <string>]
```
This command returns the path to a project file's parent directory

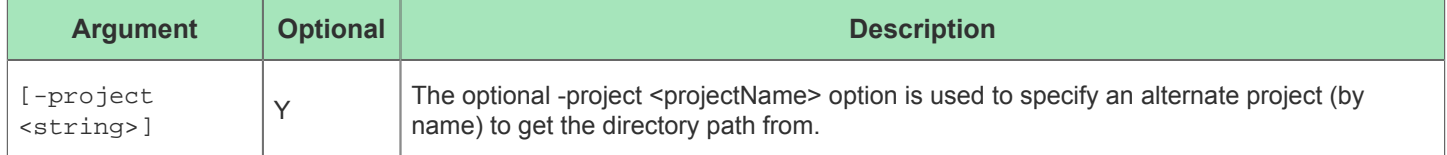

### get\_project\_ip\_files

get\_project\_ip\_files [-project <string>]

This command returns a list of all the IP settings file paths for a project.

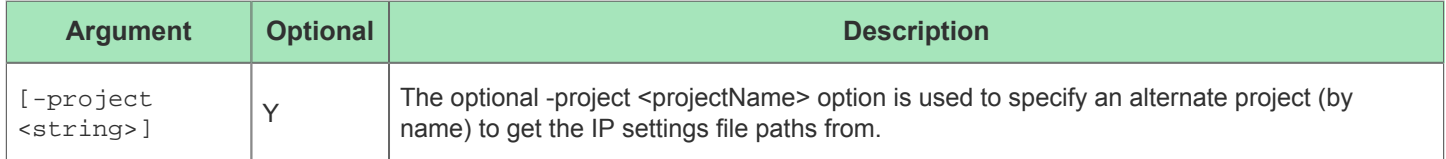

### get\_project\_names

```
get_project_names
```
This command returns a list of all the project names loaded in the current ACE session.

## get\_project\_netlist\_files

```
get_project_netlist_files [-project <string>]
```
This command returns a list of all the netlist file paths for a project.

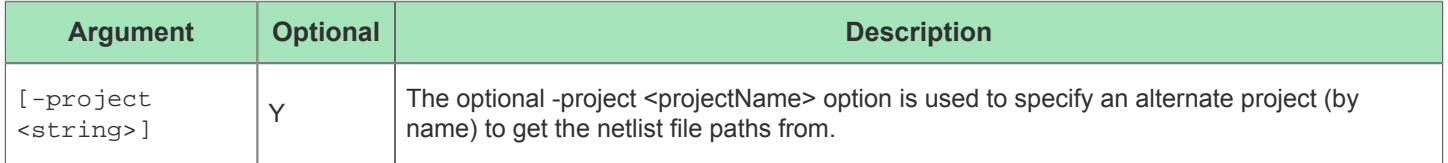

### get\_properties

get\_properties <object>

This command returns the list of option-value pairs for the specified object.

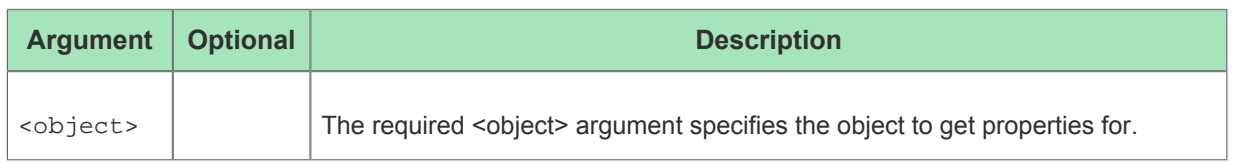

### get\_property

get\_property <object> <propName> [-object\_type <string>]

This command returns the specified property value for the specified object.

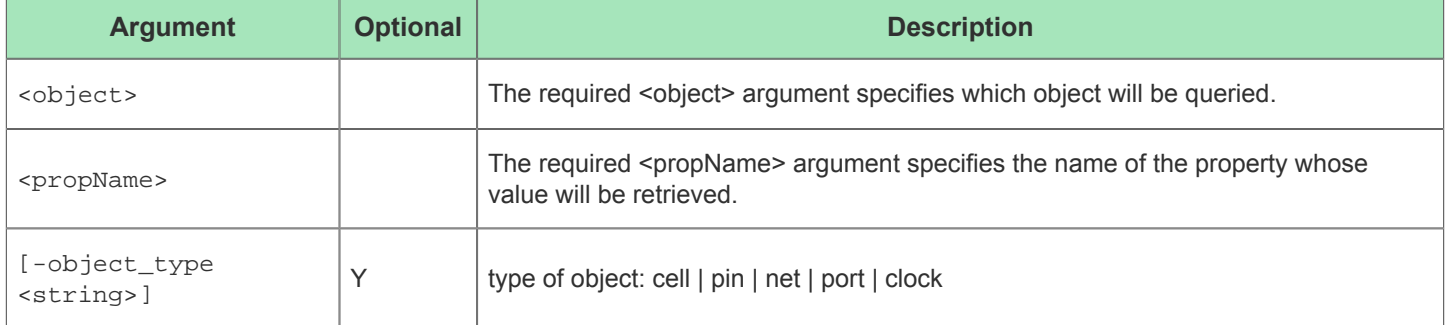

#### get\_pvt\_corners

get\_pvt\_corners [<partName>]

This command returns a list of the valid PVT corners for the specified part

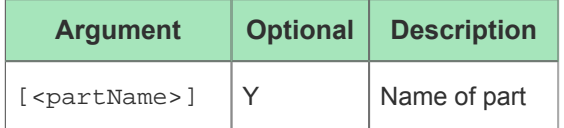

# get\_region\_bounds

get\_region\_bounds <region>

Returns the bounding box for a placement region constraint

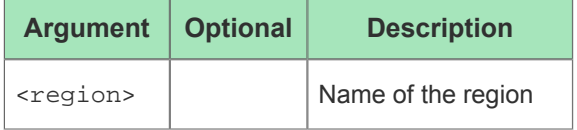

### get\_region\_insts

get\_region\_insts <region>

Returns the list of user design instances in a placement region constraint

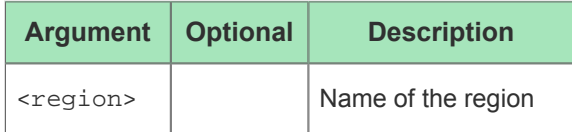

# get\_regions

get\_regions [-verbose]

Returns the list of placement region constraint names

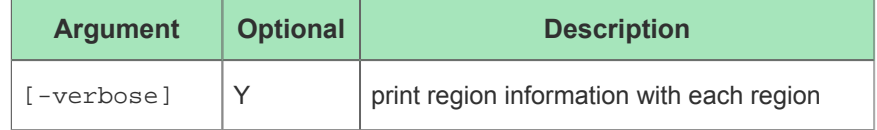

#### get\_report\_sweep\_temperature\_corners

```
get_report_sweep_temperature_corners [-quiet]
```
This command returns a list of the valid junction temperatures for the target device at the given speed grade and core voltage level

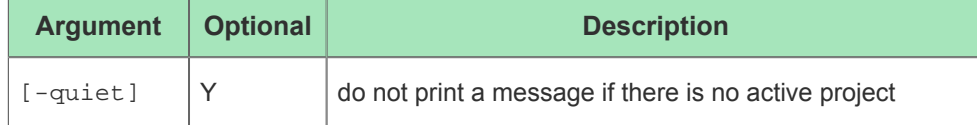

# get\_selection

get\_selection [-insts] [-nets] [-ports] [-pins] [-paths] [-sites] [-handle]

This command returns the current list of selected objects.

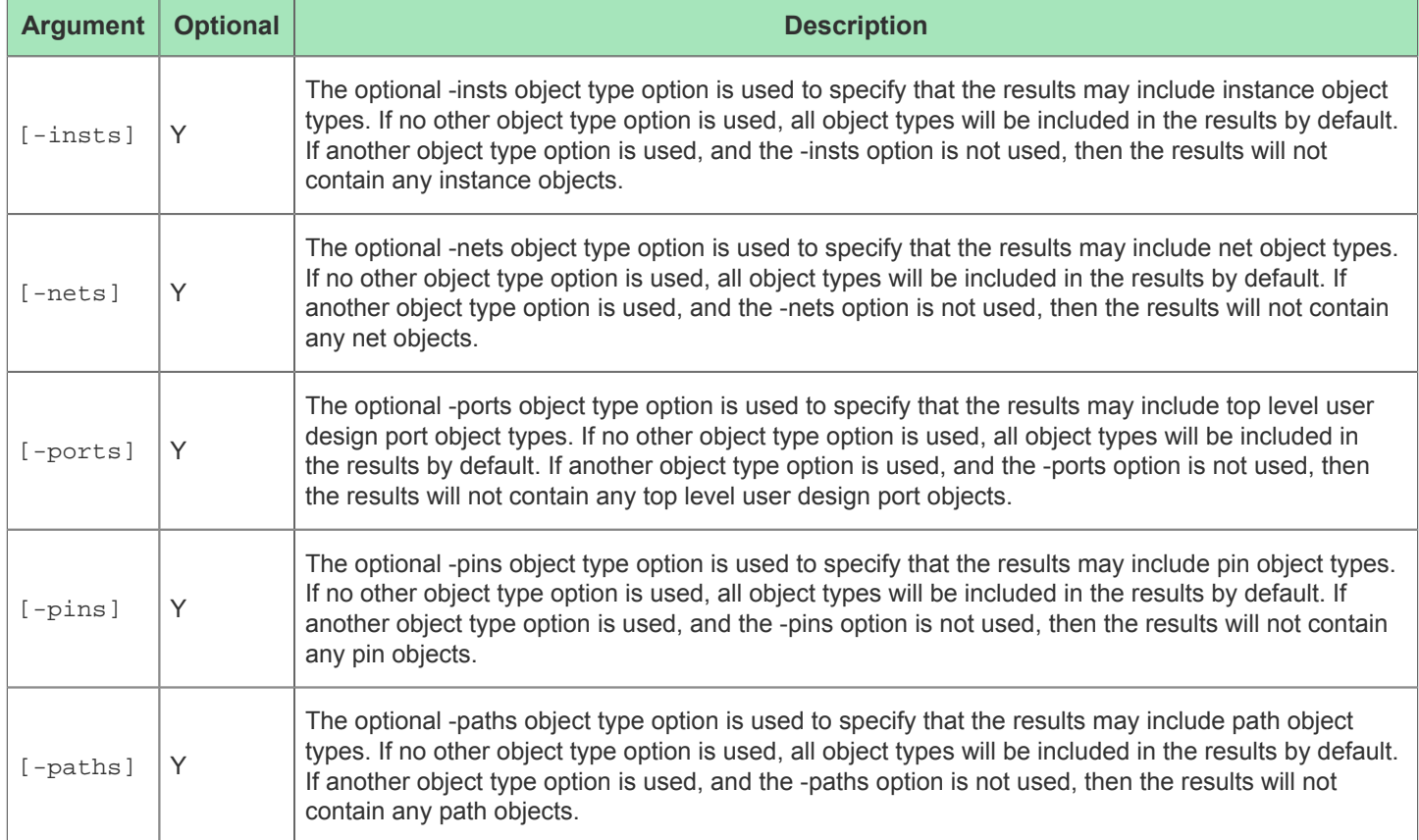

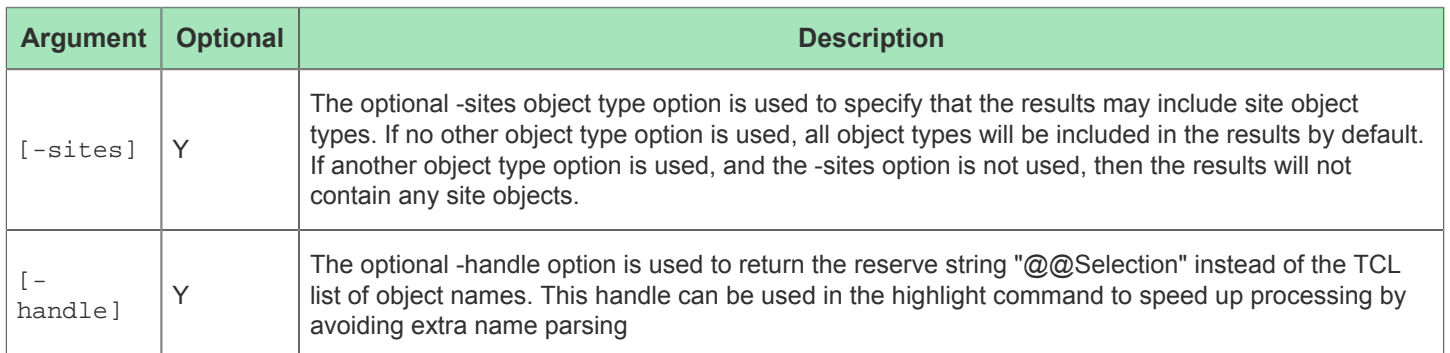

### get\_stapl\_actions

#### get\_stapl\_actions <staplfile>

Returns a list of Actions found in the specified STAPL file, along with the Procedures making up each Action. The listed Procedures within each Action will indicate whether they are Required, Recommended (run by default, but may be disabled by the user), or Optional (not run by default, but may be enabled by the user).

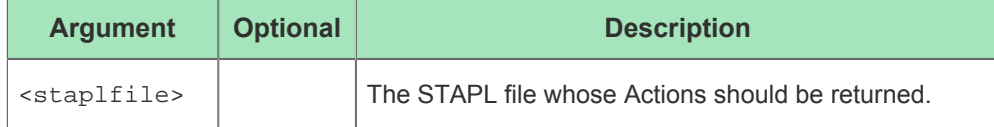

### get\_techlib\_name

get\_techlib\_name <partName>

This command returns the name the of black box verilog library for the given part.

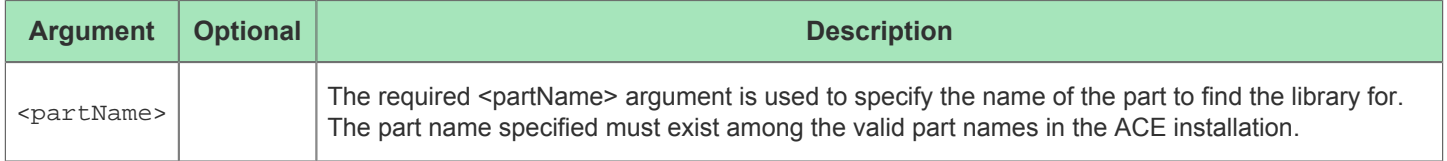

## get\_techlib\_path

get\_techlib\_path <partName>

This command returns the path to the black box verilog library file for the given part.

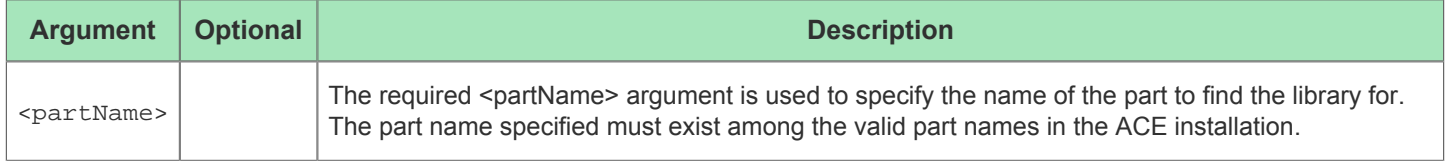

### get\_techlibdb\_path

get\_techlibdb\_path <partName>

This command returns the path to the techlib db file for the given part.

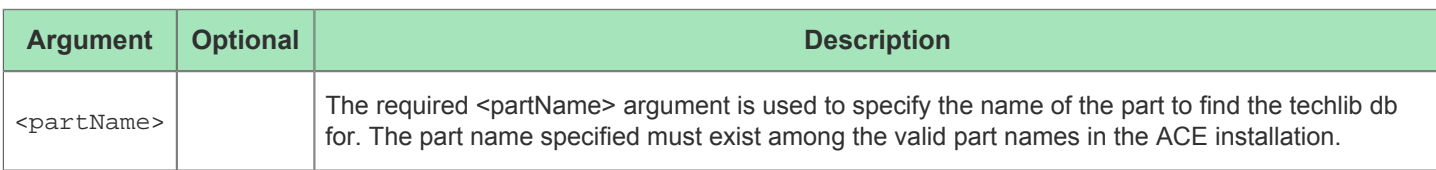

### get\_techlibt\_name

get\_techlibt\_name <partName>

This command returns the name of the transmuted black box verilog library for the given part.

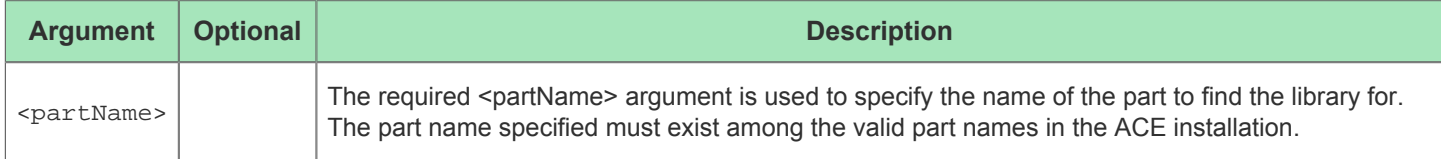

### get\_techlibt\_path

get\_techlibt\_path <partName>

This command returns the path to the transmuted black box verilog library file for the given part.

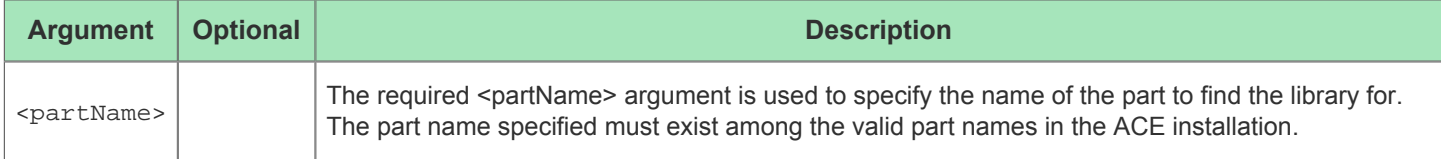

# get\_techlibx\_name

get\_techlibx\_name <partName>

This command returns the name the of the expanded black box verilog library for the given part.

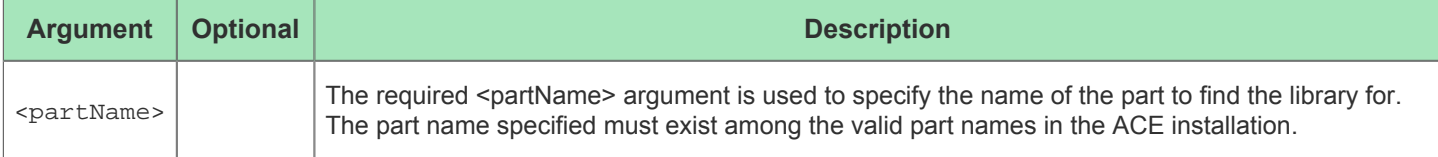

### get\_techlibx\_path

get\_techlibx\_path <partName>

This command returns the path to the expanded black box verilog library file for the given part.

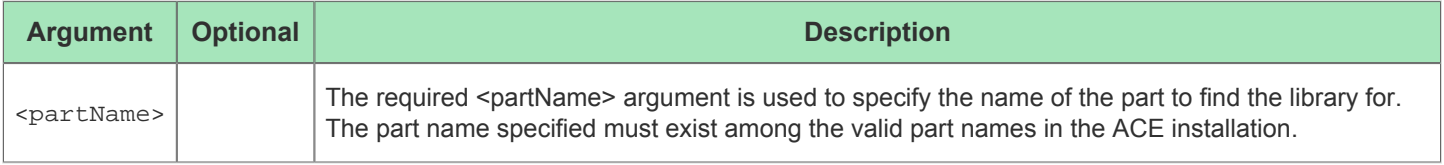

#### has\_ace\_ext\_lib

has\_ace\_ext\_lib <partName>

This command returns a 1 if the blackbox library path is configured in the ACE Extensions directory for the specified in the specified in the specified in the specified in the specified in the specified in the specified i

This command returns a 1 if the blackbox library path is configured in the ACE Extensions directory for the specified partname.

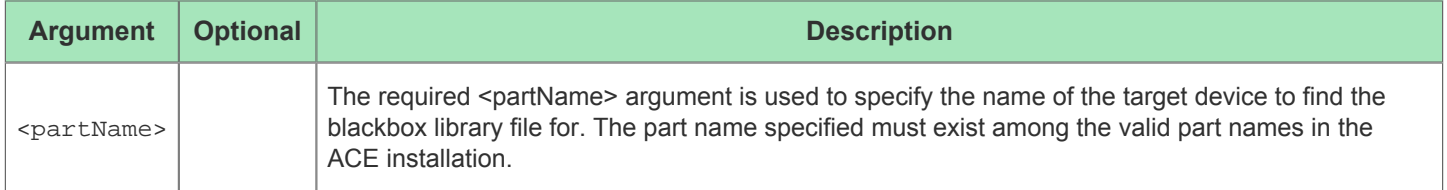

### has\_partitions

has partitions

Check if partitions have been defined on the design via the \*.prt file

# highlight

```
highlight <objects> [-rgb <list>] [-batch] [-clear]
```
This command is used to highlight or un-highlight a list of objects in the GUI's physical view.

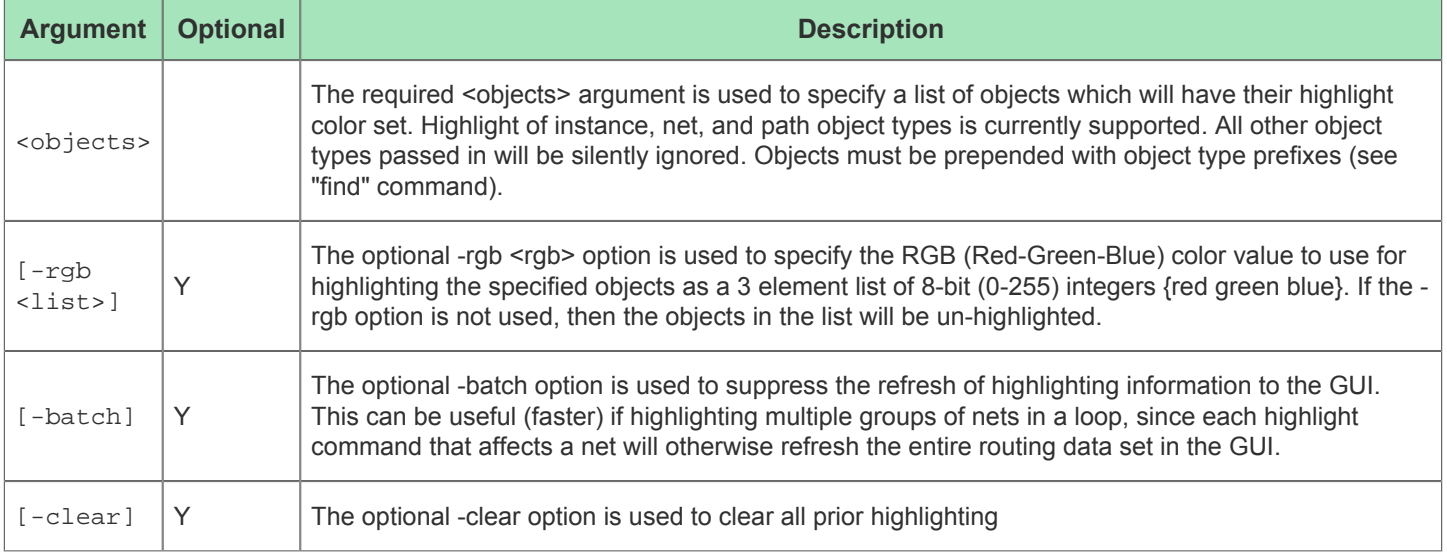

### ignore\_cancel

ignore\_cancel <script>

Temporarily ignore cancel button. Useful to execute cleanup commands in a flow step after a cancel has been caught.

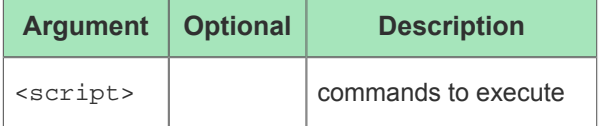

### initialize\_flow

```
initialize_flow
```
This command clears the current flow model, then sources the master flow.tcl script. The master flow.tcl script uses these flow TCL commands to define the default flow.

### insert\_delay

```
insert_delay <pinlist>
```
This command parses the user directive to add extra delays for paths that require additional delay for alleviating timing violations.

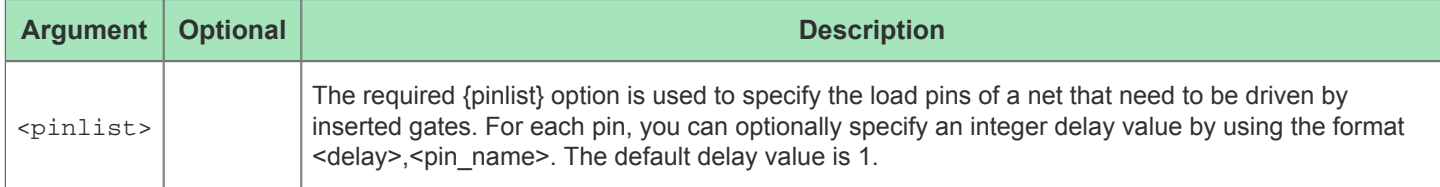

# is\_incremental\_compile

is\_incremental\_compile

Check if the Incremental Compile Impl Option is set to 1, and that partitions have been defined on the design via the \*.prt file

## is\_labmode

is\_labmode

This command returns 1 if we are in labmode .

### load\_flowscripts

load\_flowscripts [-bitstream]

This command loads all of the encrypted flow scripts.

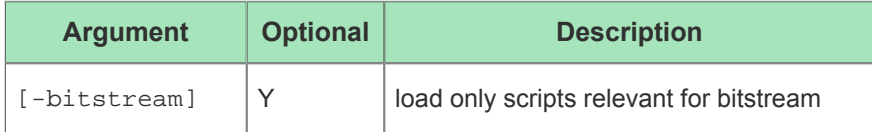

## load\_project

```
load_project <projectFile> [-not_active] [-force]
```
This command loads a project file into ACE. Loading a project file does not load the design files, it just sets up a project for later use.

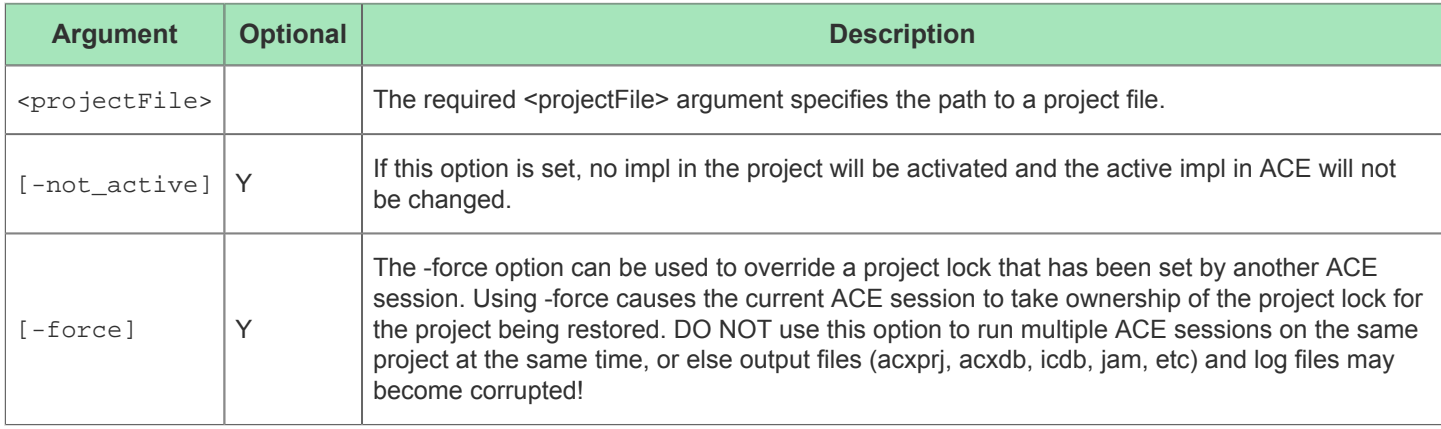

#### message

message <msg> [-info] [-warning] [-error] [-console\_off] [-console\_on] This command prints a status message to the console and the log file.

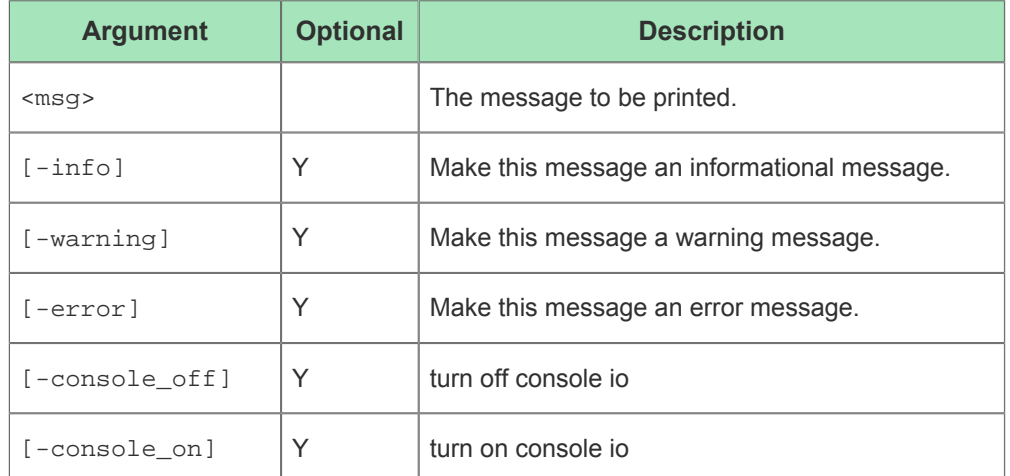

### move\_partition

move\_partition <instName> <siteName>

Move placement and routing data for a partition to a new location

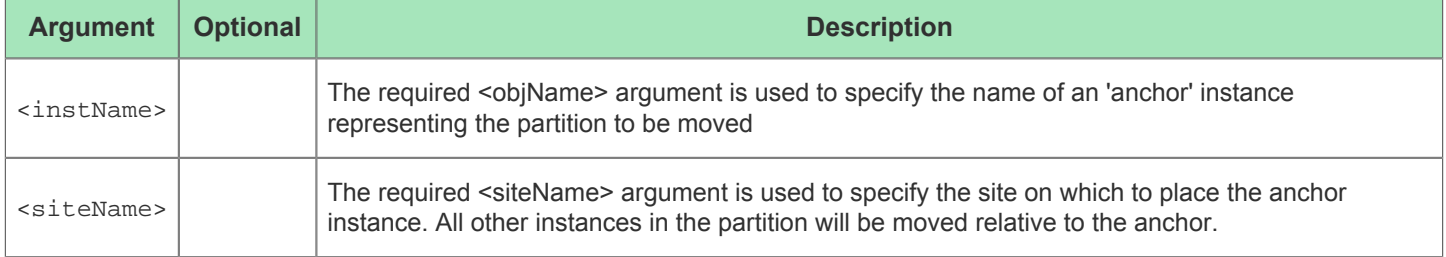

### move\_project\_constraints

move\_project\_constraints [-project <string>] <file> <offset>

This command moves a project constraints file to the specified offset to allow re-ordering of constraints within a project.

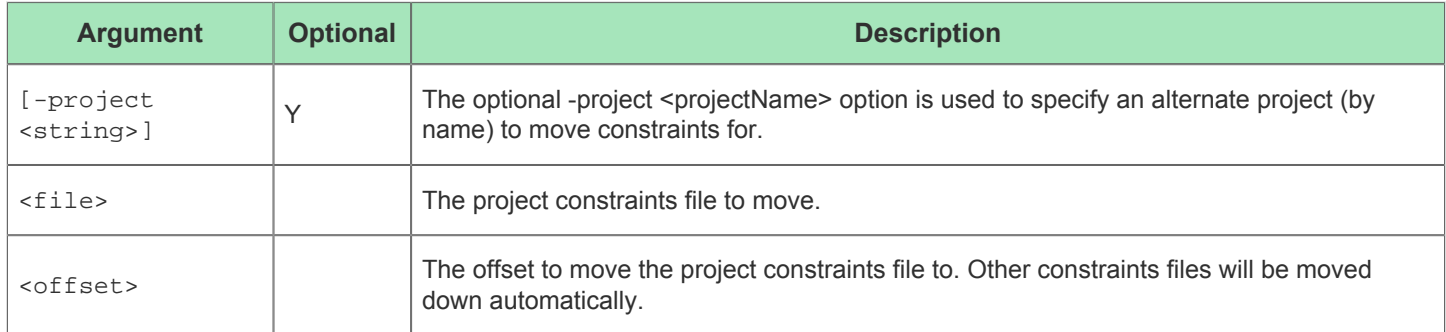

### move\_project\_netlists

move\_project\_netlists [-project <string>] <file> <offset>

This command moves a project netlist file to the specified offset to allow re-ordering of netlists within a project.

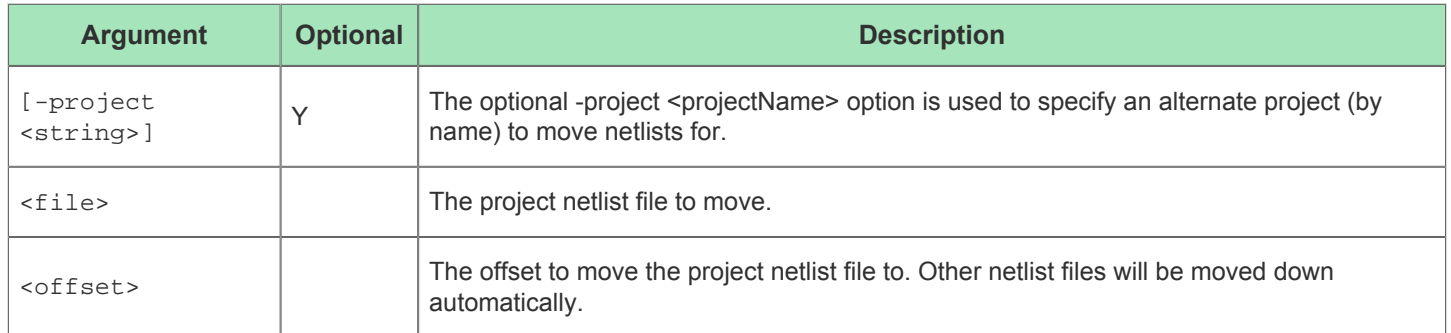

### optimize\_tile

optimize\_tile [-verbose] [-timing <int>] [-optimize\_fixed]

optimize placement of single tile or tiles seperately

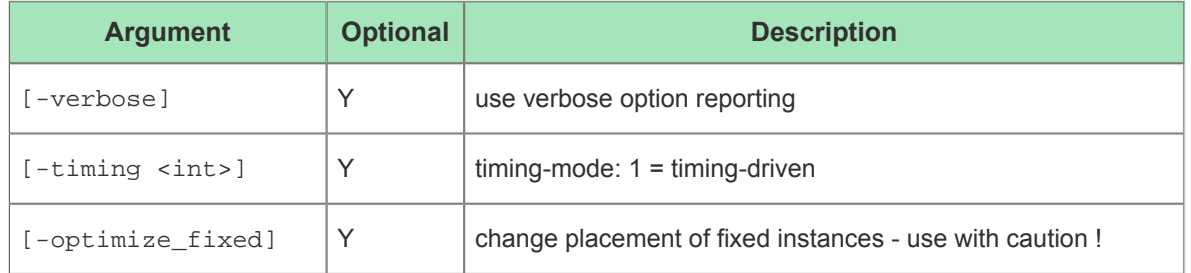

### redirect

redirect <command> [-variable <string>]

redirect messages to variable.

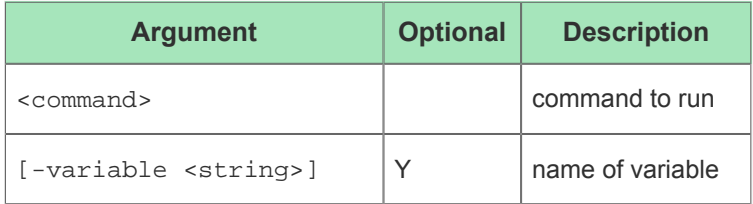

## refresh\_drawing

refresh\_drawing

This command refreshes the current custom drawing on the GUI's Floorplanner view.

## regenerate\_all\_ip\_design\_files

```
regenerate_all_ip_design_files [-ioringOutputDir <string>] [-add_to_project]
```
This command re-generates design files the all ACXIP files in the active ACE project, for both Core fabric IP and IO Ring design.

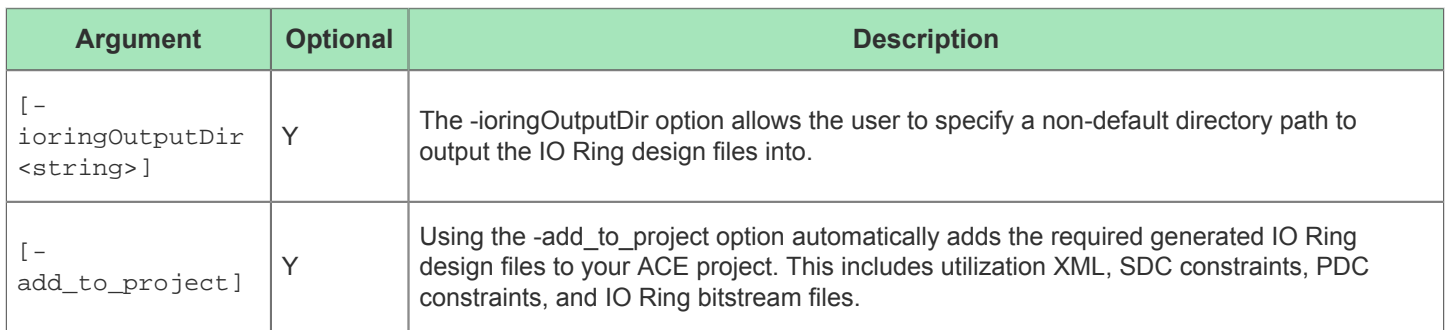

### remove\_clock\_preroute

remove\_clock\_preroute <net\_name> <track\_list> [-clock\_regions <list>] [-clusters <list>] [-placement\_regions <list>] [-partitions <list>]

This command will remove the pre-routing constraints from a clock or reset net on the clock tracks and regions specified.

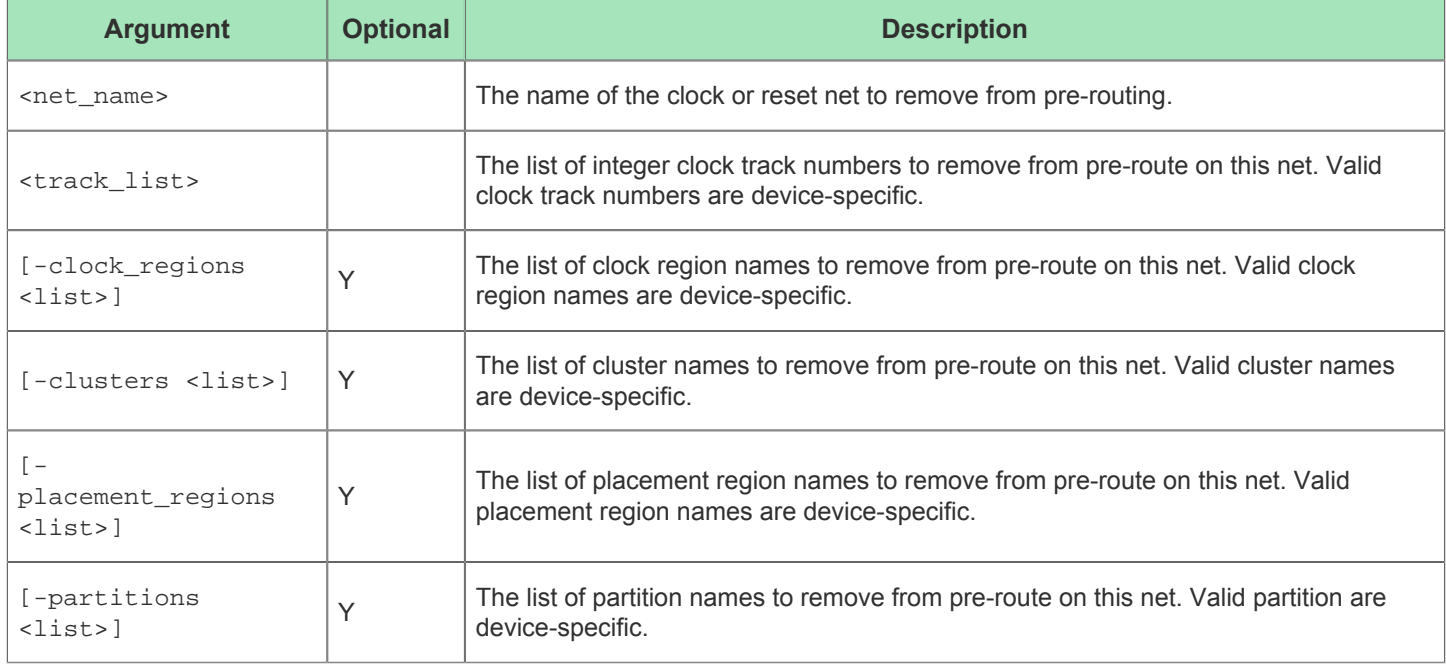

## remove\_flow\_step

remove\_flow\_step <id>

This command removes an existing flow step from ACE only if the flow step is a user-defined flow step.

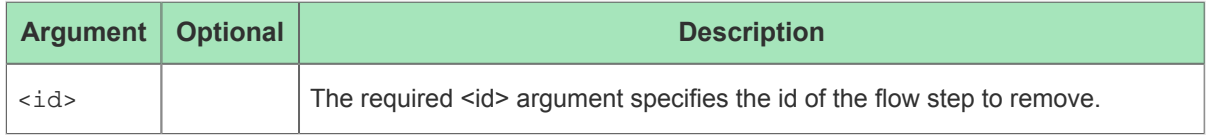

#### remove\_impl

remove\_impl <implNames\_list> [-project <string>]

This command removes multiple implementations from a project. The implementations' output directories on the file system are not deleted.

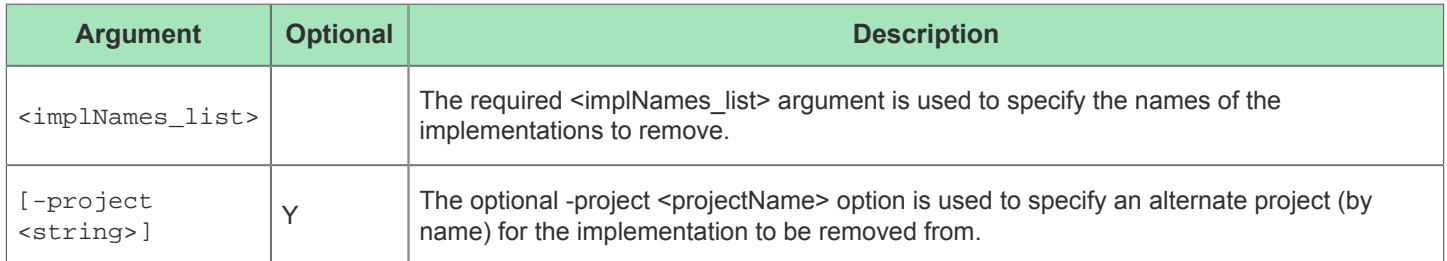

### remove\_path

remove\_path [<id>] [-all]

This command removes a user-defined pin path.

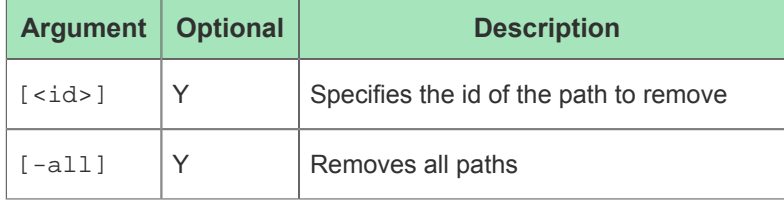

#### remove\_project

remove\_project <projectName>

This command removes a project from ACE. The project file on disk is not deleted.

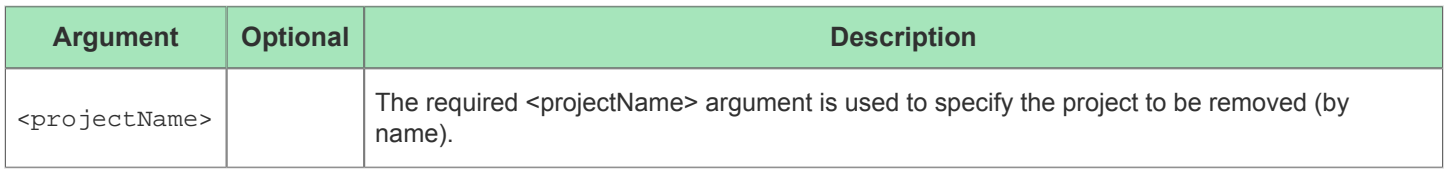

#### remove\_project\_constraints

remove\_project\_constraints <files> [-project <string>]

This command allows the user to remove all PVT conditions from an SDC constraint file.

This command removes the link to an SDC, PDC, or TCL constraint file from a project. The SDC constraint file on disk is not deleted.

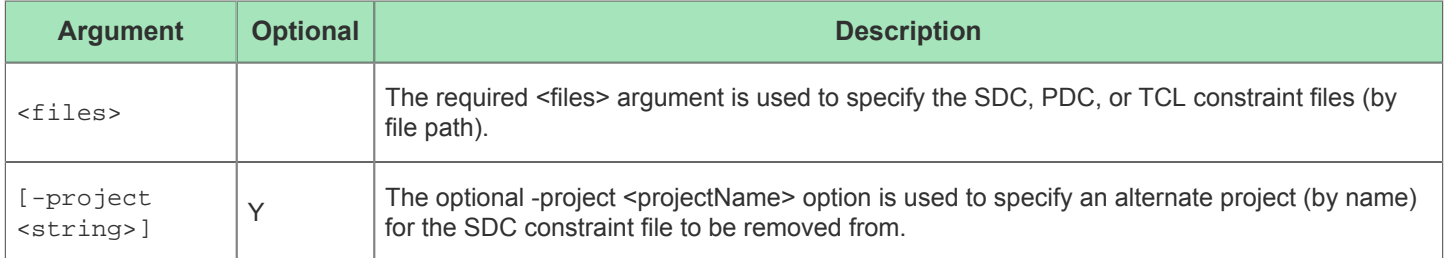

### remove\_project\_constraints\_pvt

remove\_project\_constraints\_pvt <file>

This command allows the user to remove all PVT conditions from an SDC constraint file.

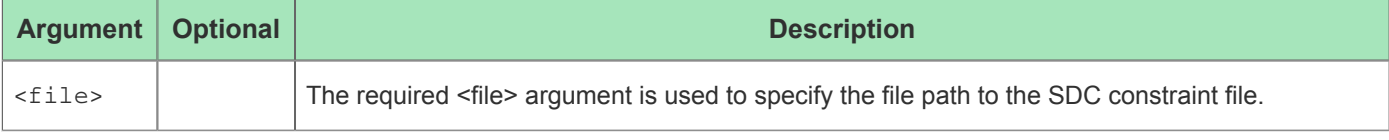

### remove\_project\_ip

remove\_project\_ip <list\_of\_files> [-project <string>]

This command removes the association from a project to one or more IP settings files. The IP settings files on disk are not deleted.

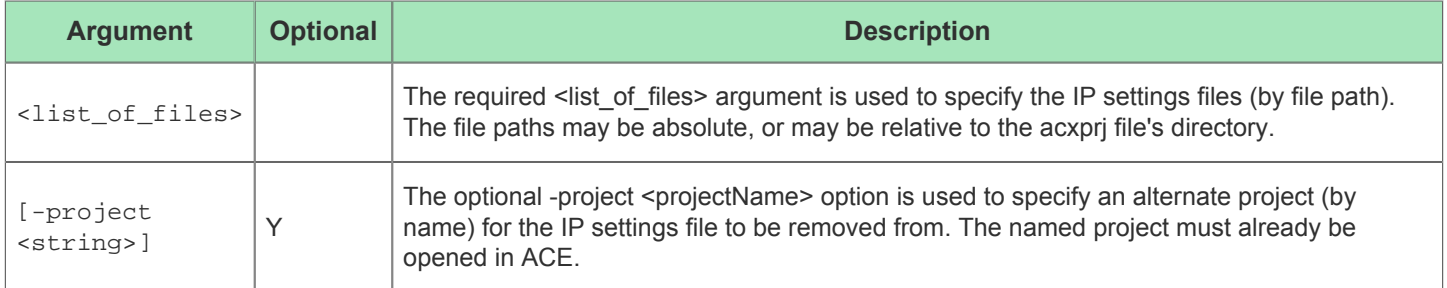

#### remove\_project\_netlist

remove\_project\_netlist <files> [-project <string>]

This command removes the link to a verilog netlist file from a project. The verilog netlist file on disk is not deleted.

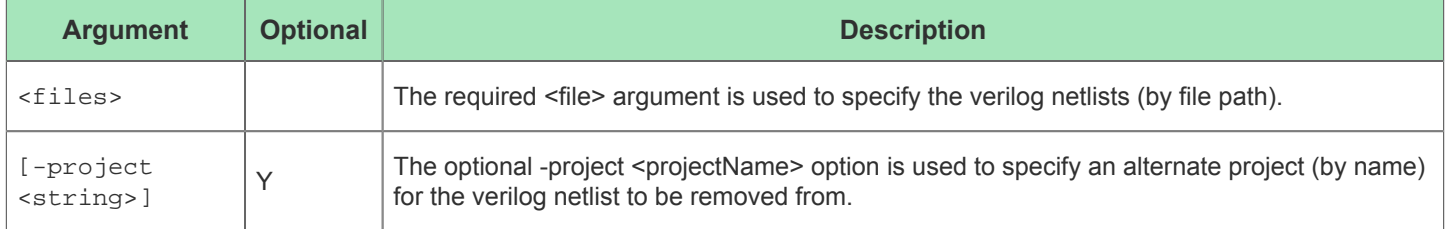

### remove\_region

```
remove_region [-region <string>] [-all]
```
This command removes a placement region constraint specification

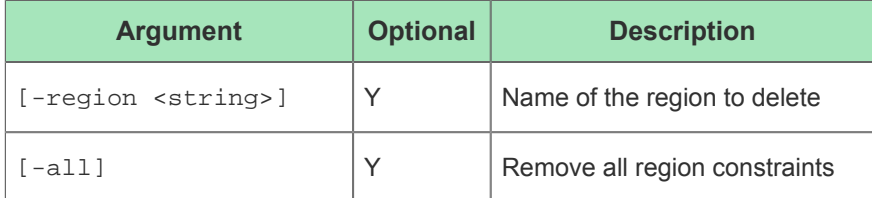

### remove\_region\_insts

```
remove_region_insts <region> [-insts <list>] [-all] [-flops_only] [-clocks_only] [-
verbose]
```
Remove user design instances from an existing placement region constraint

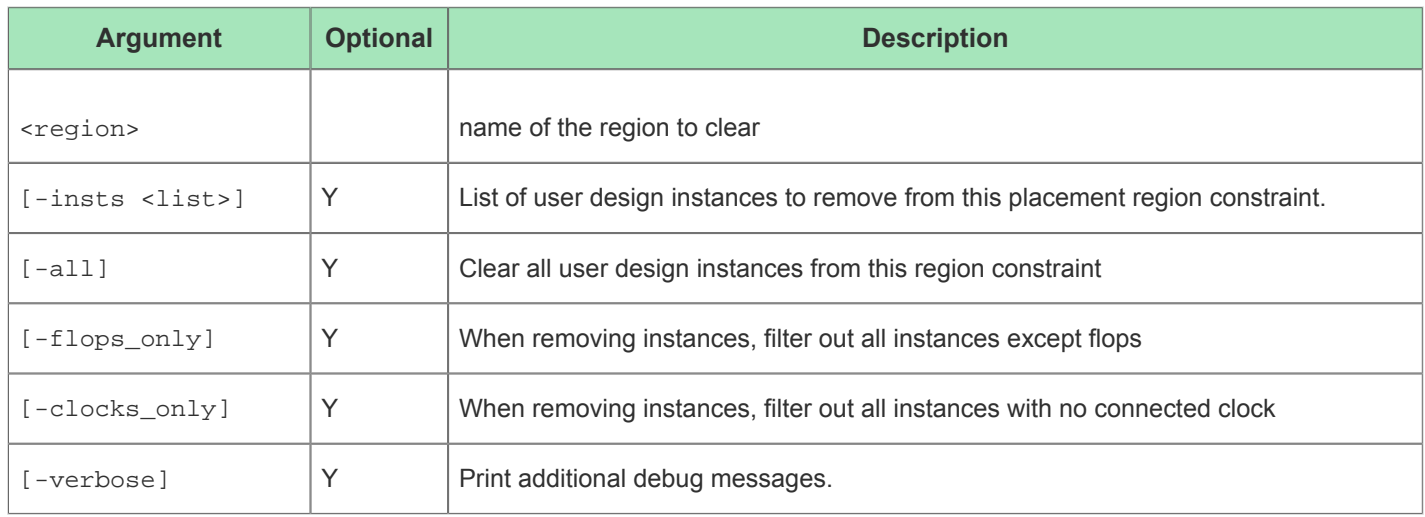

### rename\_impl

rename\_impl <newImplName> [-project <string>] [-impl <string>]

This command renames an implementation. Changing the name of an implementation also changes the name of the implementation output directory on disk (even without calling "save\_project").

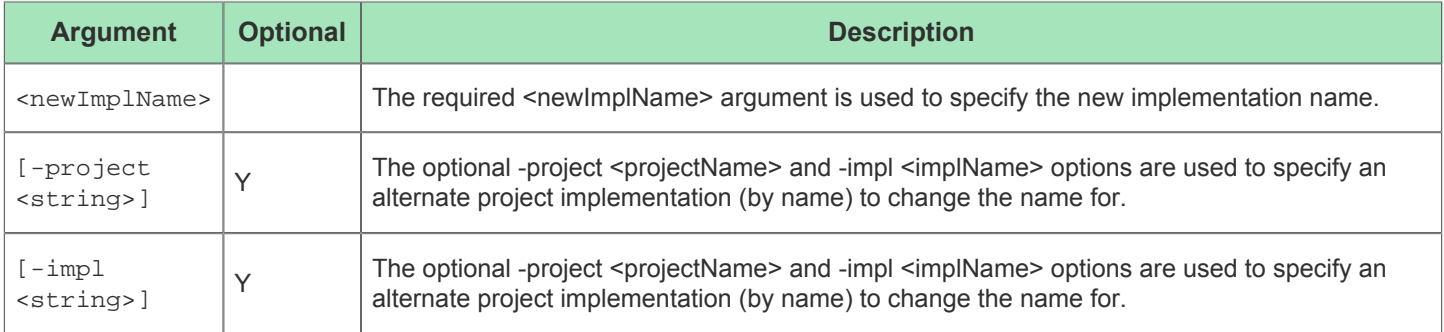

## report\_clock\_regions

report\_clock\_regions [-outputfile <string>] [-text] [-csv]

This command generates and writes a formatted report showing which clock nets are routed in each clock region

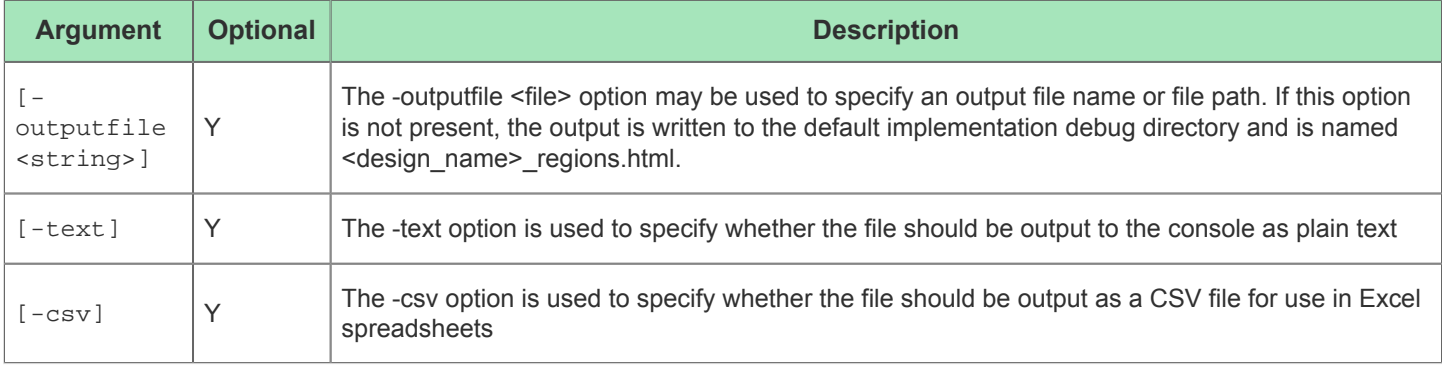

## report\_clocks

report\_clocks Report clocks in the current design

#### report\_coverage

report\_coverage [-outputfile <list>] [-text] [-csv] [-html] [-columns <list>] [-verbose] Generate and write a coverage report for pins.

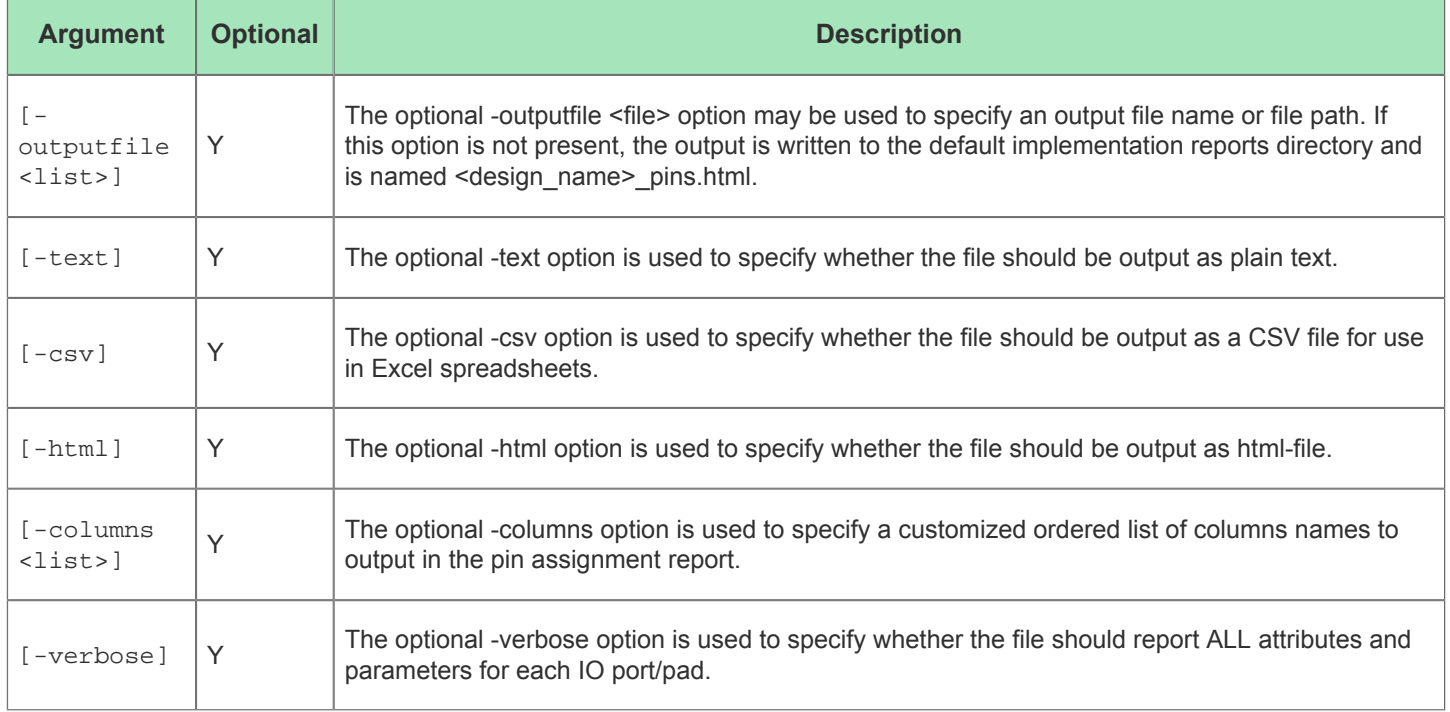

# report\_design\_stats

report\_design\_stats [-outputfile <list>] [-html] [-csv] [-text]

This command generates and writes a formatted report about various design statistics

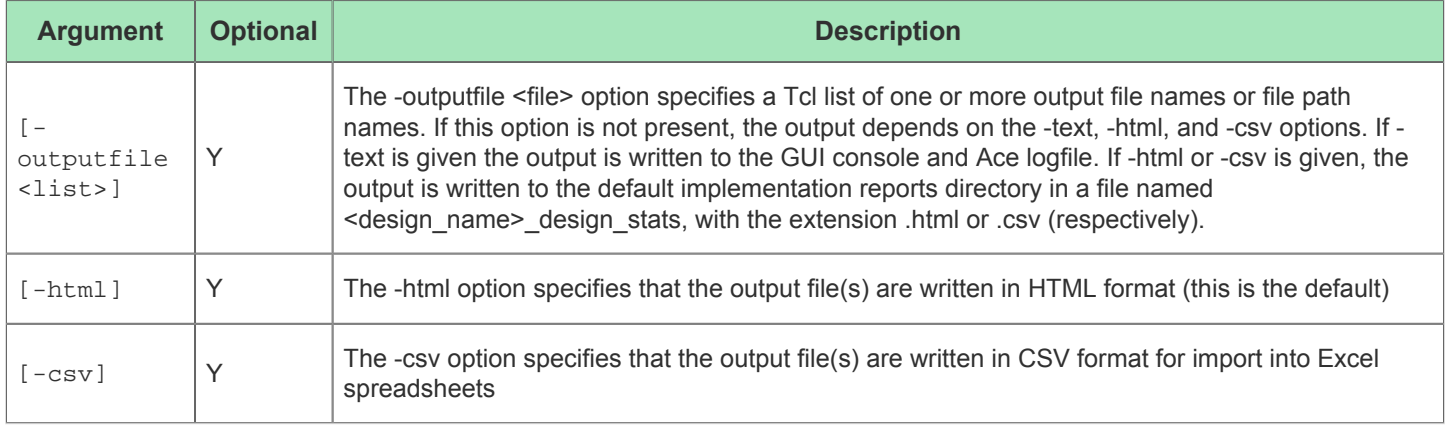

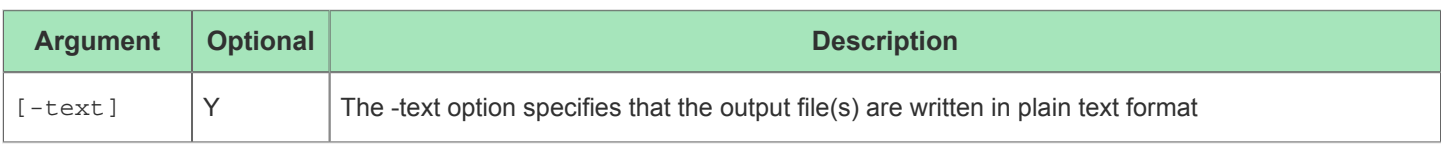

## report\_impl\_options

report\_impl\_options [-outputfile <string>] [-text] [-csv] [-project <string>] [-impl <string>] [-hide\_values] [-show\_standard] [-diff\_options]

Output a report of the current impl options defined in ACE. If no -project and/or -impl options are specified, the active impl will be reported.

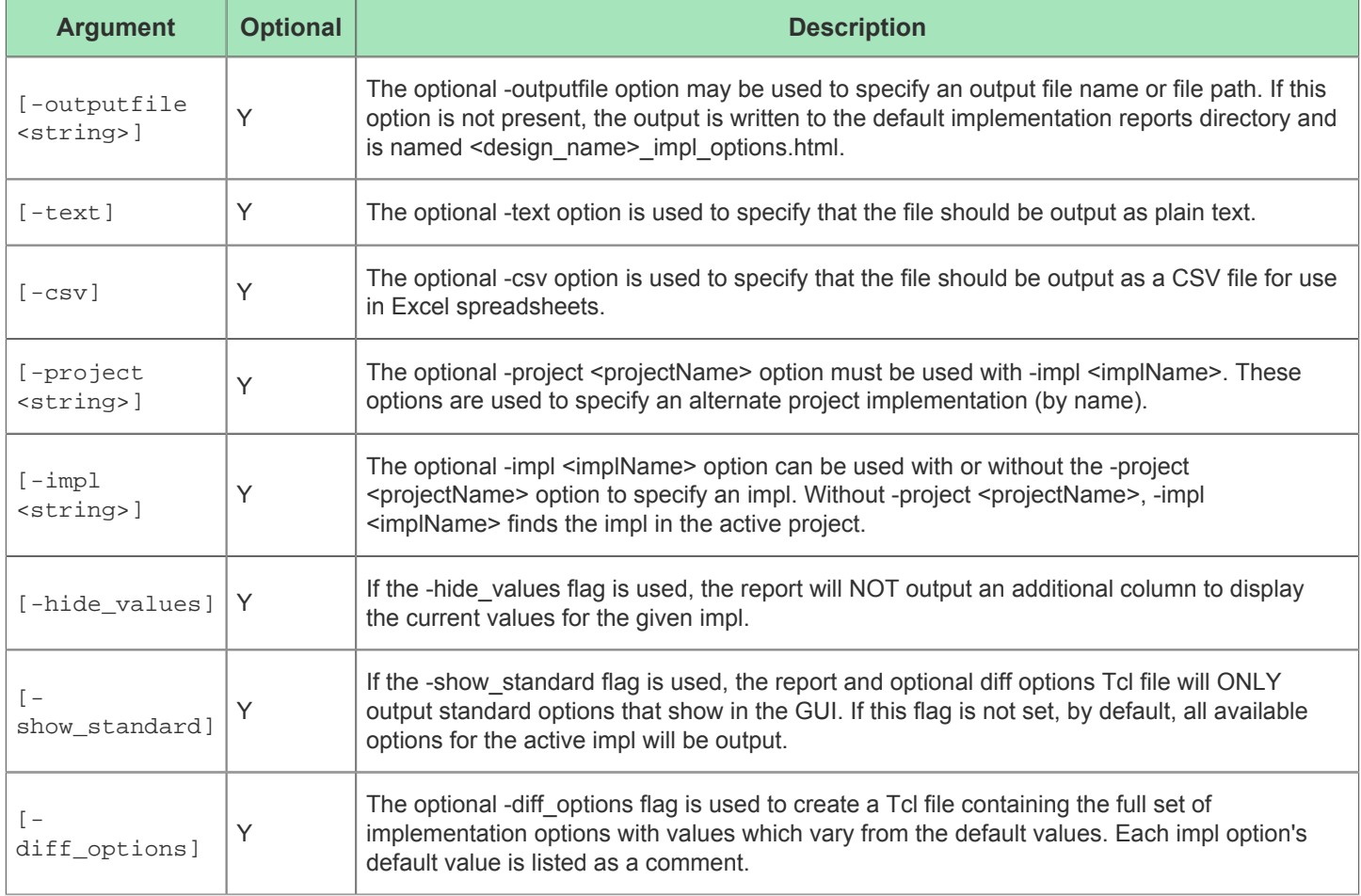

### report\_partitions

report\_partitions [-outputfile <list>] [-html] [-csv] [-text]

This commands generates and writes a formatted partition report

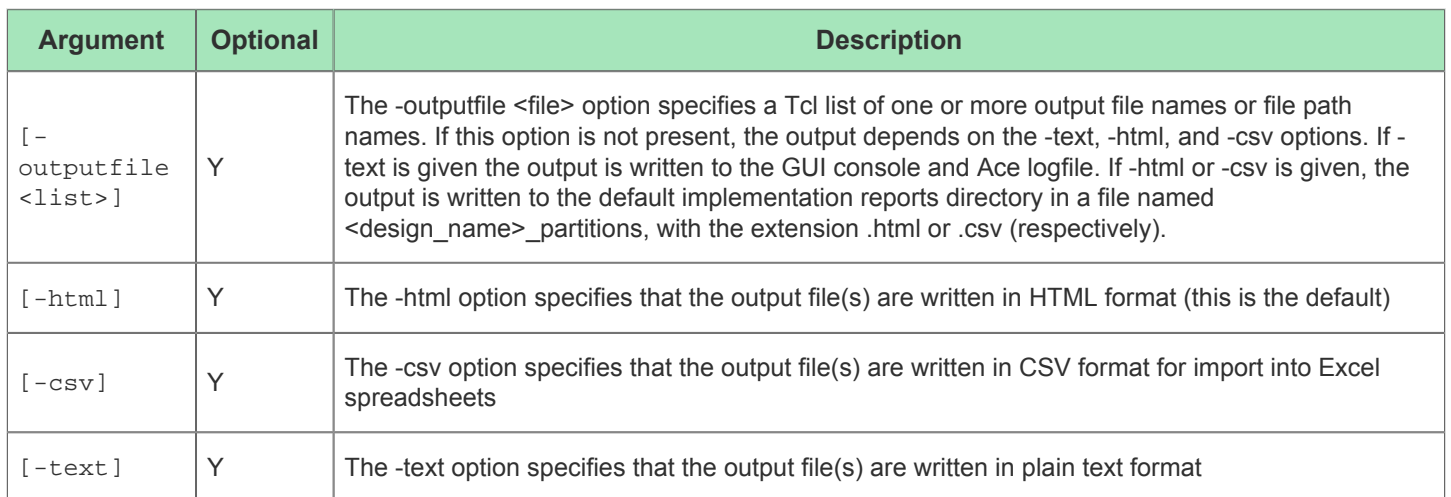

### report\_performance

```
report_performance [-outputfile <list>] [-html] [-csv] [-text] [<num_paths>] [-
setup_pass_only]
```
Generate a report detailing the estimated design performance and the quality of the mapping in ACE, including a critical path breakdown

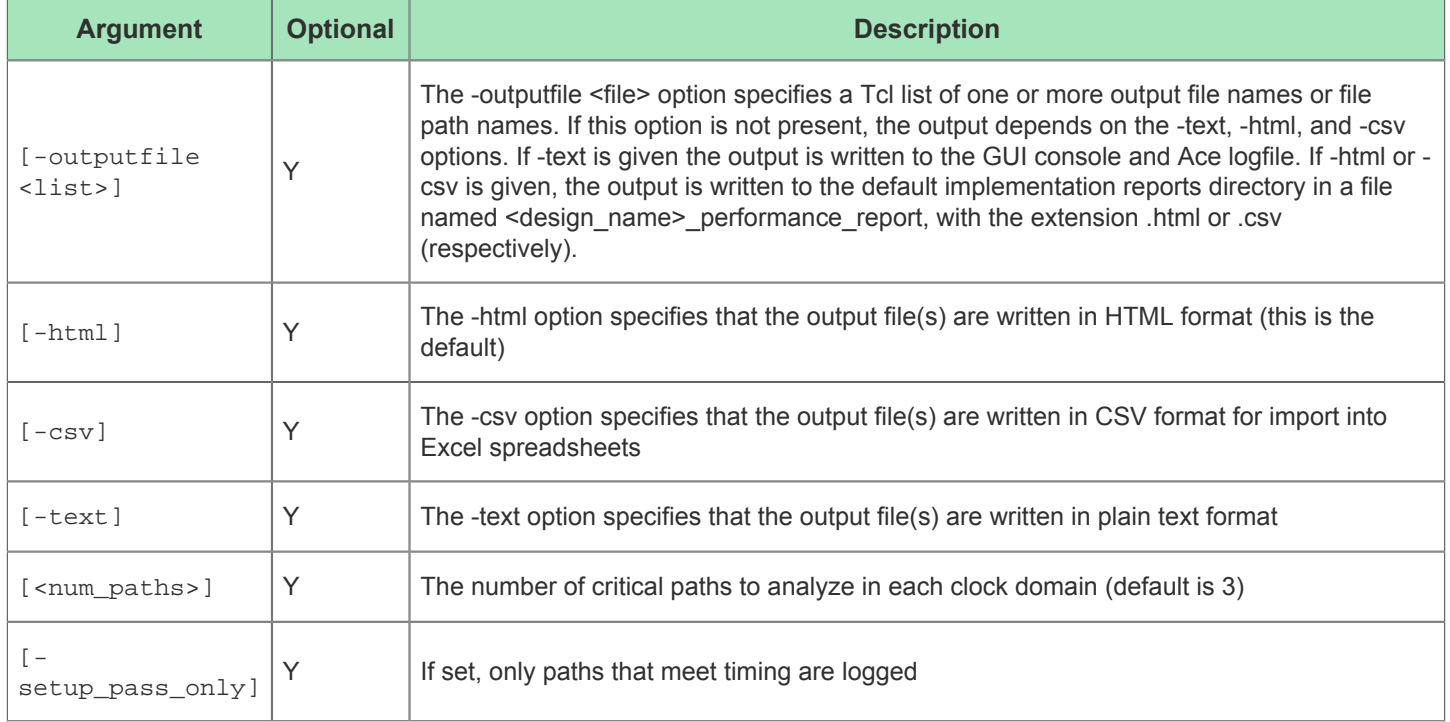

### report\_pins

```
report_pins [-outputfile <list>] [-text] [-csv] [-html] [-columns <list>]
```
Generate and write a pin to package assignment report

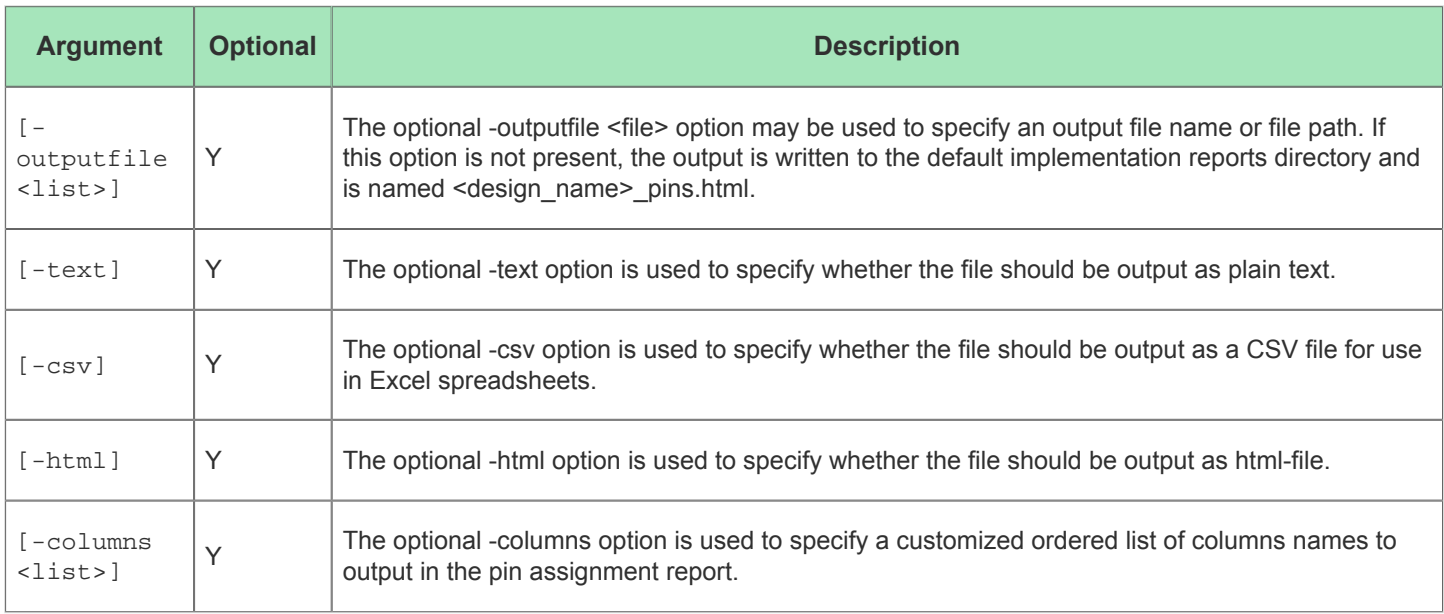

### report\_placement

report\_placement [-outputfile <list>] [-html] [-csv] [-text]

This command generates and writes a formatted placement QoR report

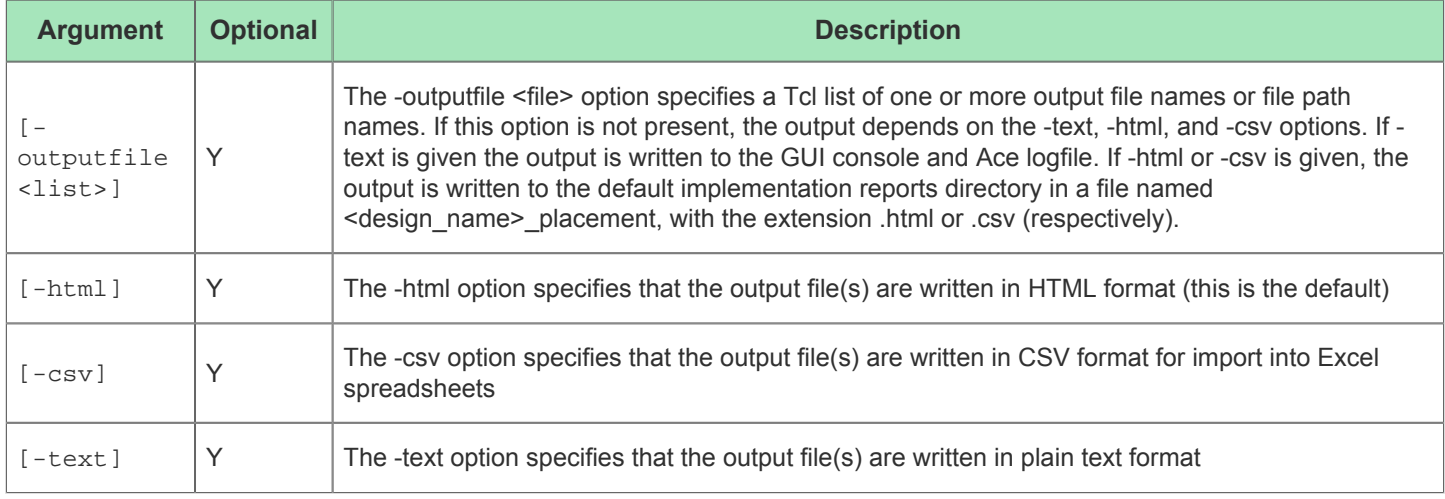

### report\_power

report\_power [-outputfile <list>] [-html] [-csv] [-text] [-temperature <string>] [ clocks <string>] [-achieved]

This command generates and writes a formatted power dissipation report

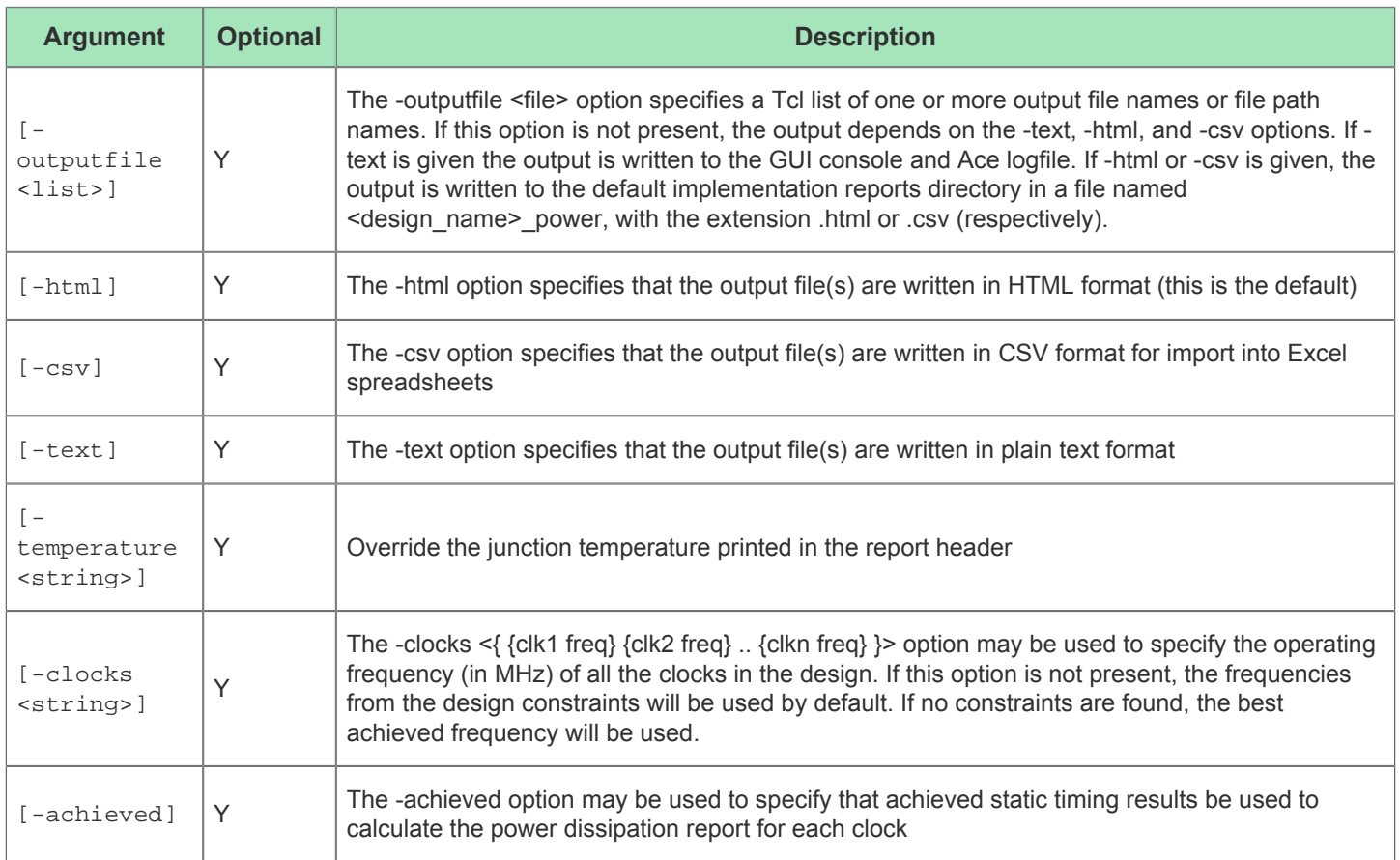

# report\_routing

report\_routing [-outputfile <list>] [-text] [-csv] [-html] [-nonterse] [-terse] [ overflowreportlimit <int>]

This command generates and writes a formatted routing report.

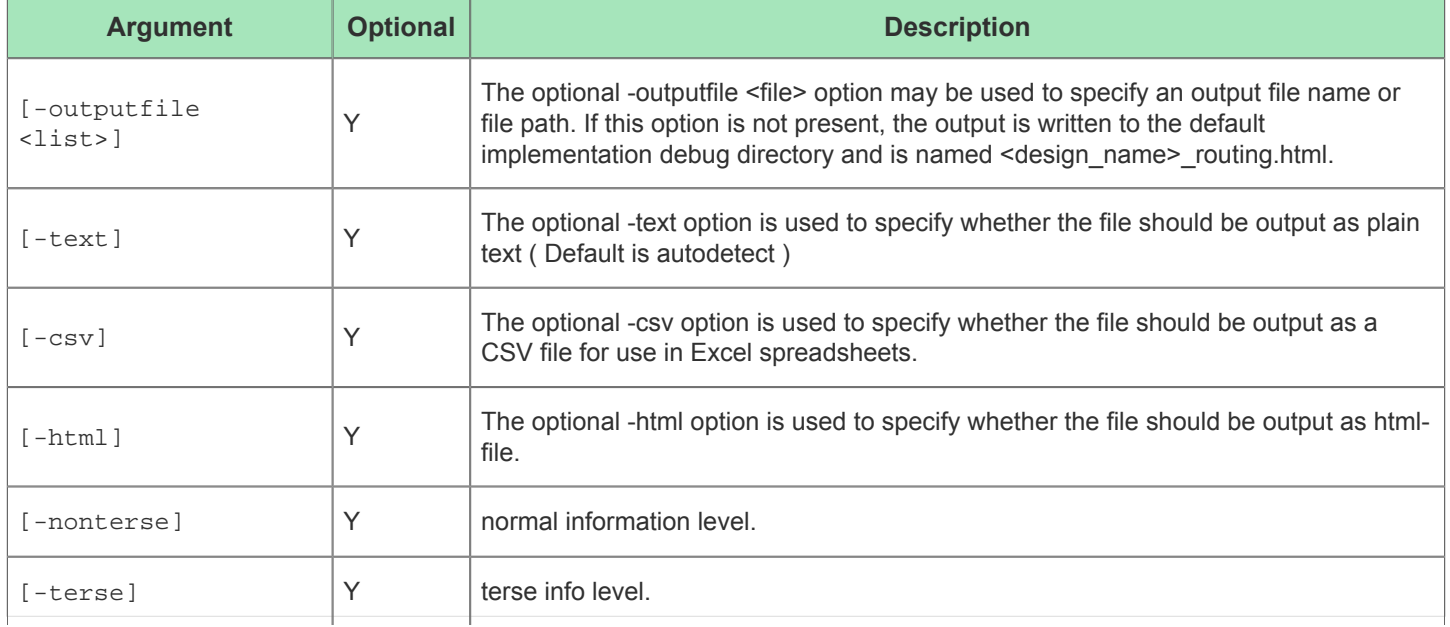
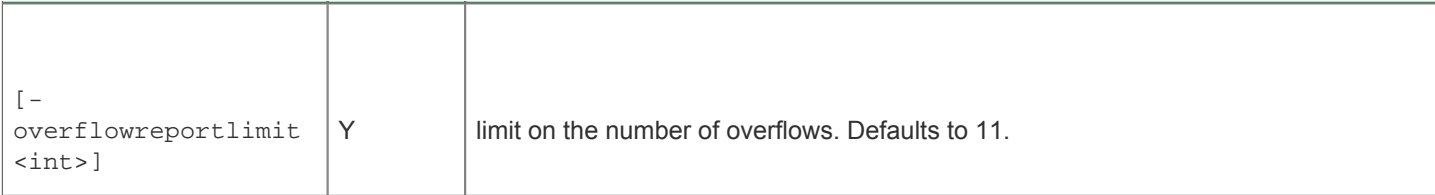

## report\_utilization

report\_utilization [-outputfile <list>] [-html] [-csv] [-text]

This command generates and writes a formatted device utilization report

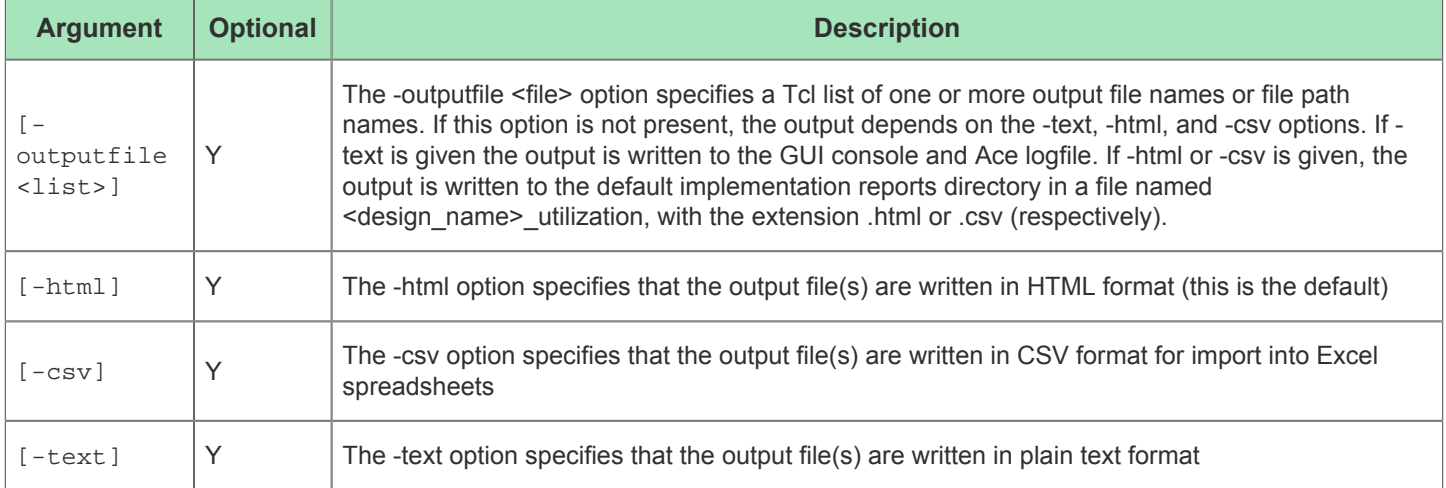

## reset\_impl\_option

reset\_impl\_option [<option\_name>] [-all] [-project <string>] [-impl <string>]

This command resets a project implementation option to its (device-specific) default value. Only one option may be reset at a time.

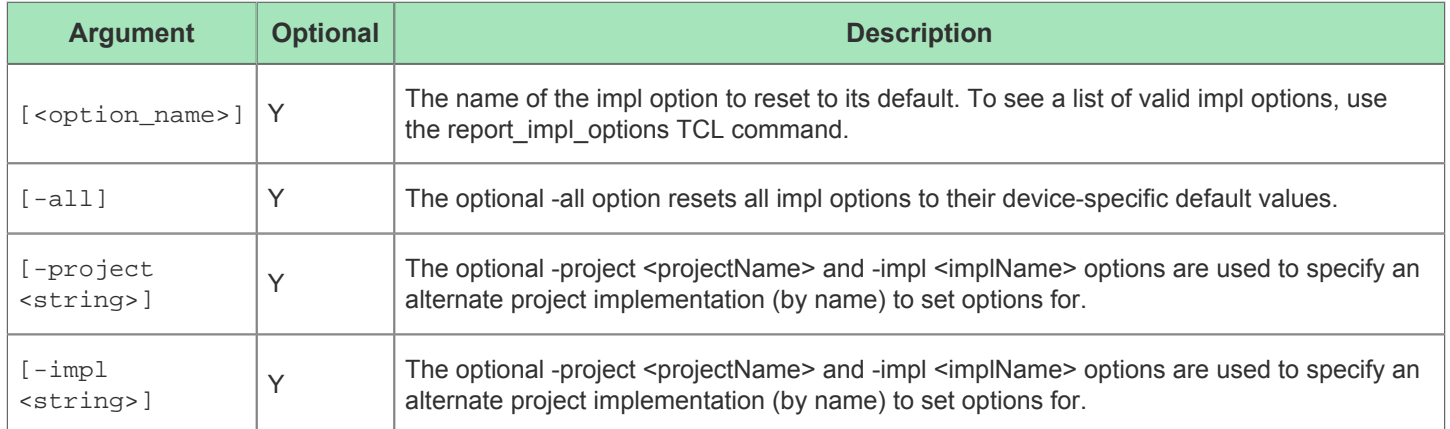

### restore\_impl

restore\_impl <filename> [-project <string>] [-impl <string>]

The restore impl command loads an ACXDB file to restore the state of the DB and impl options for a given impl. Restoring an impl automatically makes that impl the active impl. If no -impl and -project options are specified, then the ACXDB file is loaded for the current active impl. By default, the DB will be restored using all saved information in the ACXDB file, including placement and routing information. Restoring an impl overrides the current impl option values with the impl option values saved in the ACXDB file. Restoring an impl clears the current state of the DB for the current active impl, so be sure to save your active impl before restoring an impl.

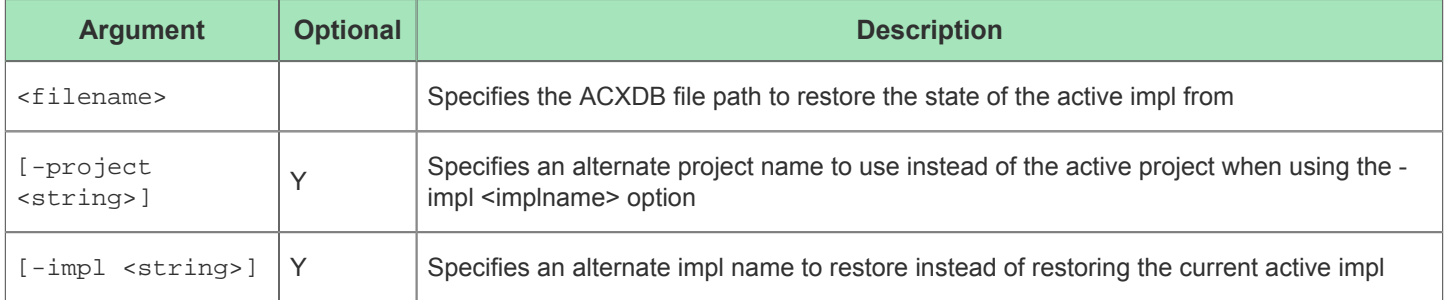

This functionality is also accessible through buttons/menus in the ACE GUI as described in [Restoring Implementations](#page-261-0) [\(see page 262\)](#page-261-0).

#### **Restoring an Implementation clears current data** A

Restoring an [Implementation \(see page 211\)](#page-210-0) will first clear all data in memory before beginning the restore process. Any data that has not been saved will be lost.

The restored implementation (and project) will become the Active Project and Active Implementation, and all Implementation Options will also be restored from file, overwriting any values currently in memory.

See also: save impl and [Saving Implementations \(see page 261\).](#page-261-1)

### restore\_project

restore project <projectFile> [-reload] [-not active] [-no db] [-activeimpl <string>] [acxdb <string>] [-force]

The restore\_project command loads an ACE project (.acxprj) file and restores the project's implementation options. The acxdb option can be used to specify the file path of the ACXDB file to restore the DB state for the active implementation. The -activeimpl option can be used to specify the impl name to activate and restore. If -not active is used, no impl in the project will be activated or restored from its ACXDB file and the active impl in ACE will not be changed.

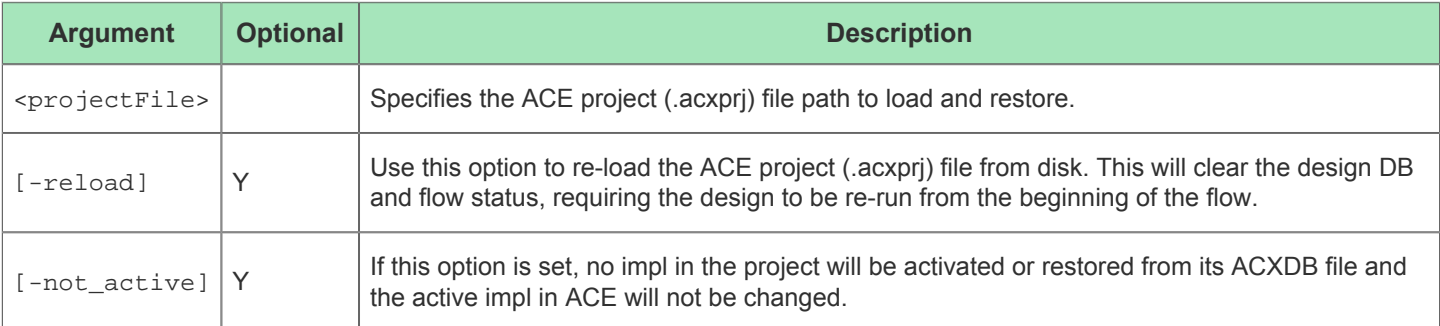

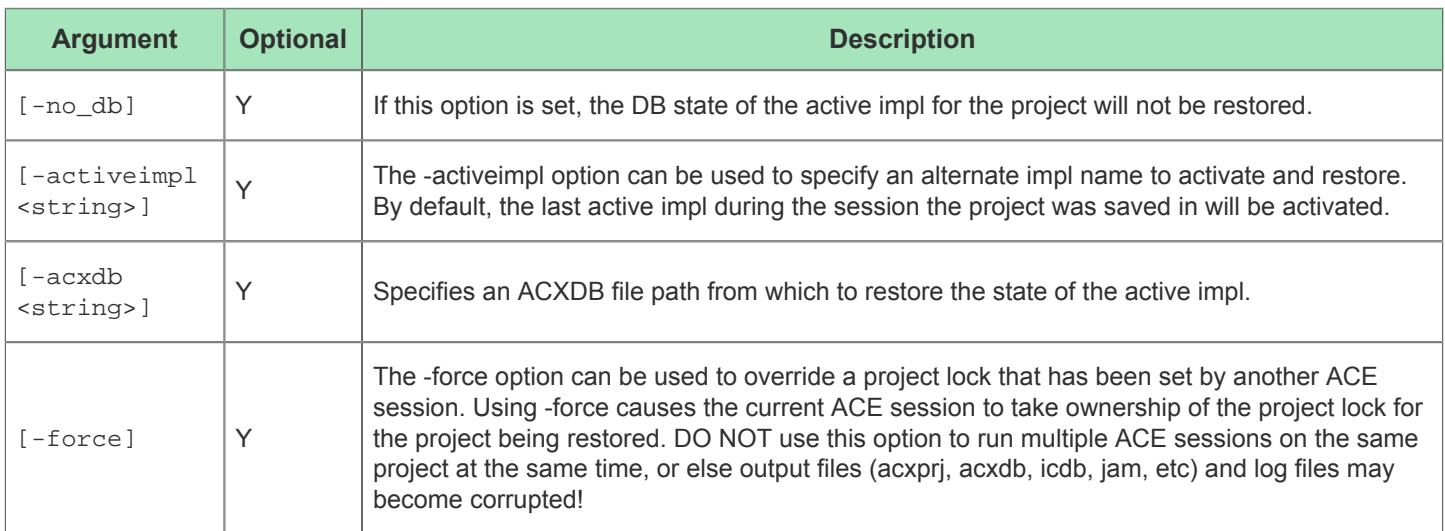

#### run

#### run [-step <string>] [-stop\_at\_step <string>] [-resume] [-ic <string>]

This command runs the steps of the design flow. It can be used to run the entire flow from the beginning, run a specific flow step, or resume the flow from the last incomplete step. Using no options will run the entire flow from the beginning. The default Achronix flow step IDs (for those options requiring them) are: {prepare run\_prepare report\_timing\_prepared write\_netlist\_prepared place\_and\_route run\_place report\_timing\_placed run\_route report\_timing\_routed design\_completion post\_process final\_drc\_checks report\_timing\_final write\_netlist\_final fpga\_program write\_bitstream fpga\_download} Because advanced users may create their own flow steps, a complete list of all flow step IDs can be retrieved with the Tcl command 'get flow steps'.

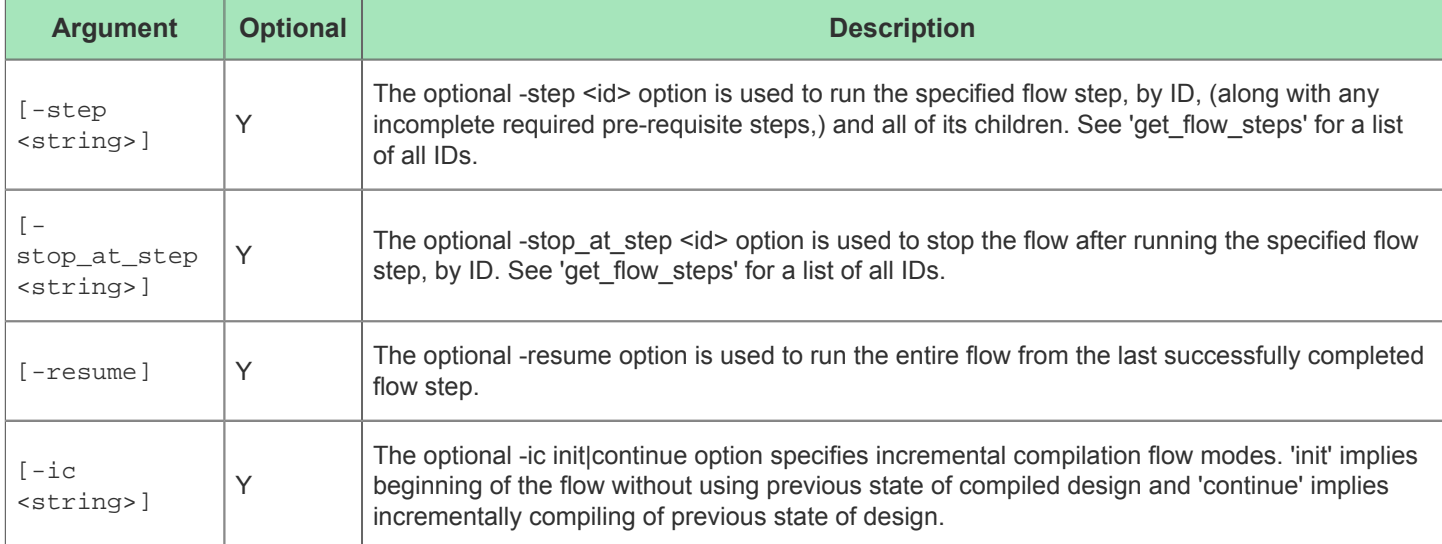

## run\_fanout\_control

run\_fanout\_control [-physical <int>] [-fanout\_limit <int>] [-fanout\_limit\_clone <int>] This command does fanout control for high fanout control nets

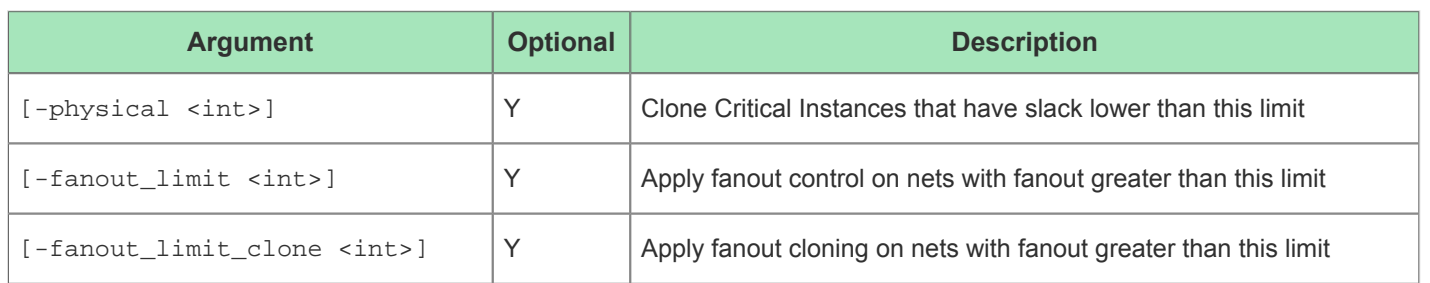

## run\_final\_drc\_checks

run\_final\_drc\_checks

This command performs final DRC checks on the active design. If there is currently no active project/implementation, the reportsdir and debugdir must be specified.

## run\_fpga\_download

run\_fpga\_download [-outputdir <string>] [-download\_pod\_names <string>] [-jam\_file <string>]

This command downloads the generated bitstream to the target device.

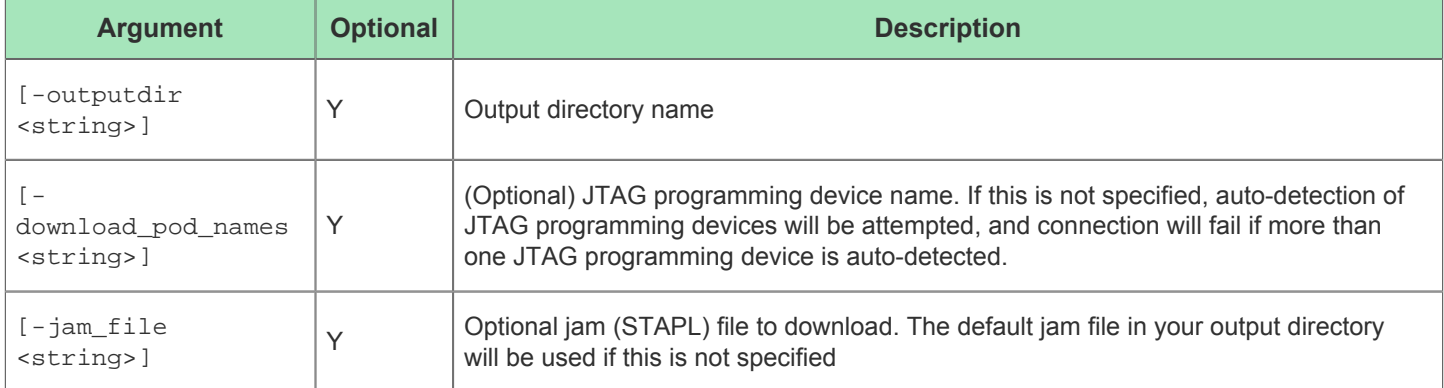

### run\_generate\_bitstream

run\_generate\_bitstream [-outputdir <string>] [-aeskey <string>]

This command generates a bitstream file for programming the target device.

This command generates the files necessary for fullchip simulation.

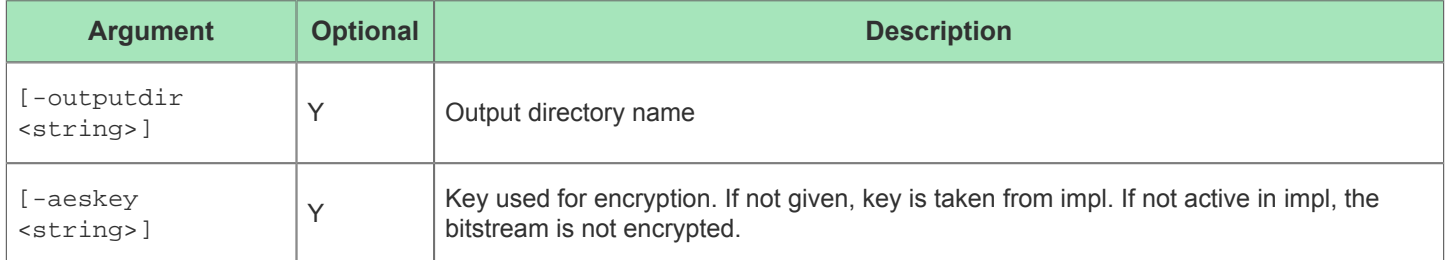

## run\_generate\_fullchip\_sim

run\_generate\_fullchip\_sim [-debugdir <string>] [-modelsdir <string>]

This command generates the files necessary for fullchip simulation.

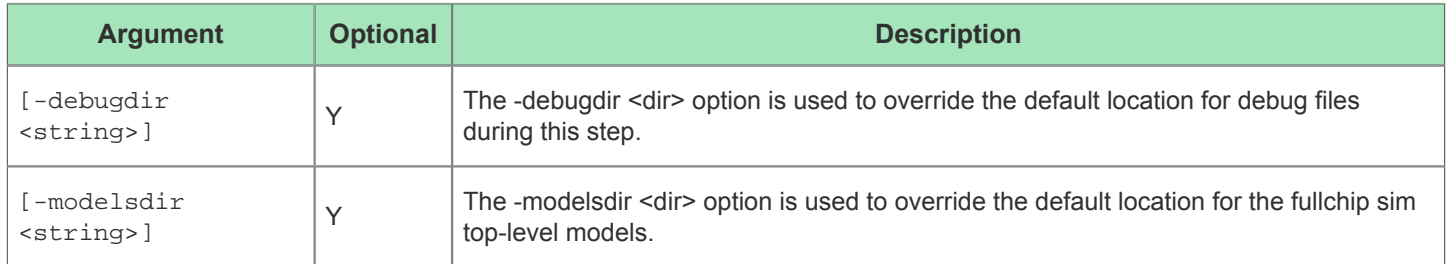

### run\_generate\_netlist

run\_generate\_netlist [-outputfile <string>] [-final] [-compress]

This command generates a verilog netlist for simulation.

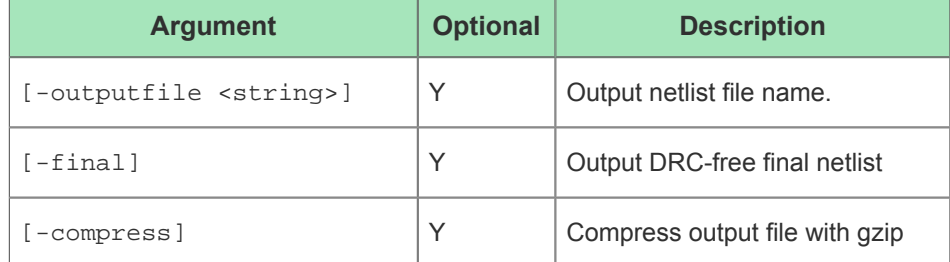

## run\_insert\_holdbuffers

run\_insert\_holdbuffers [-margin <int>] [-io\_buffers <int>] [-typebased\_buffers <int>]

This command generates extra gate delays by inserting a buffer per target pin if that pin has a hold time slack value that is less than the margin specified.

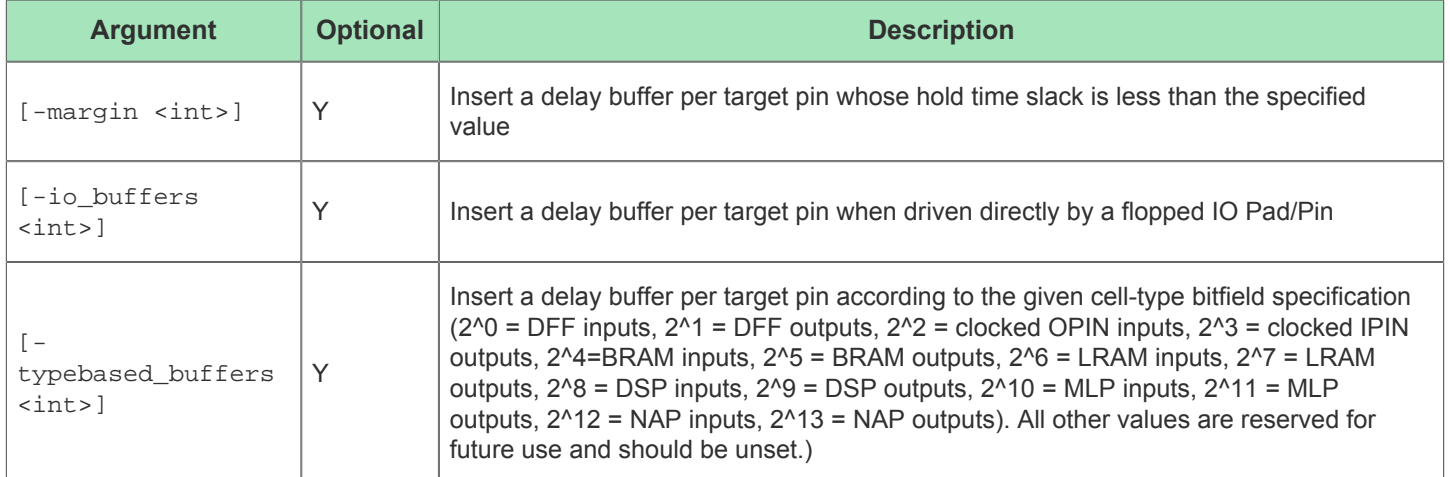

### run\_multiprocess

run\_multiprocess [-use\_existing\_impls <list>] [-use\_seeds <list>] [-parallel\_job\_count <int>] [-use\_job\_submission <int>] [-stop\_flow\_at <string>] [-copy\_icdb <int>] [ jobs\_exec <string>] [-jobs\_wd <string>] [-jobs\_name <string>] [-jobs\_log <string>] [ jobs\_args <list>] [-jobs\_nfs\_latency <int>] [-create\_option\_sets] [-remove\_nonbest]

This command runs the ACE multiprocess flow for the active implementation. To generate new implementations from option sets and run multiprocess, use -create\_option\_sets. NOTE: For any optional arguments that are not specified, the current Multiprocess configuration from the ACE GUI User Preferences will be used as defaults.

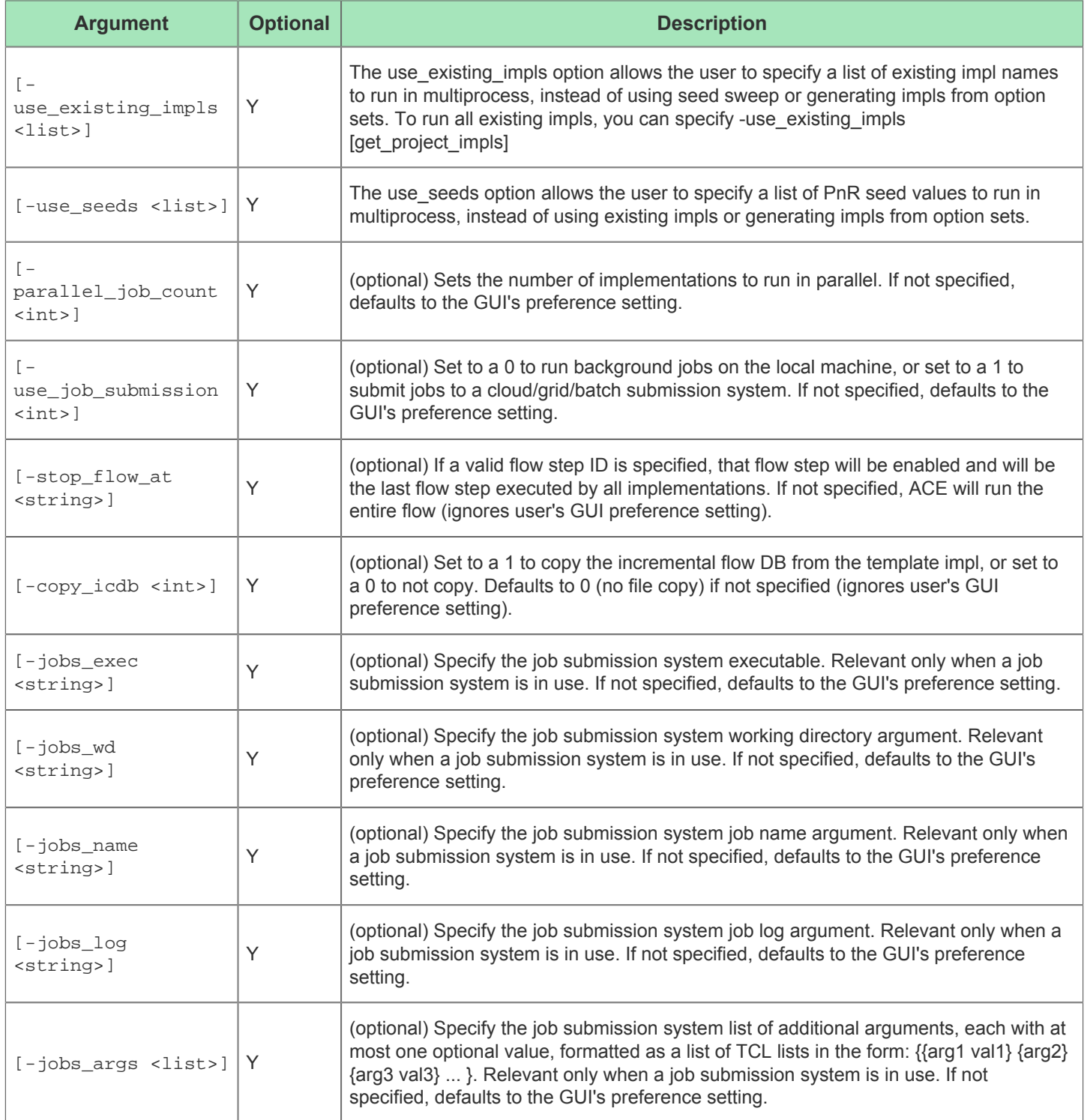

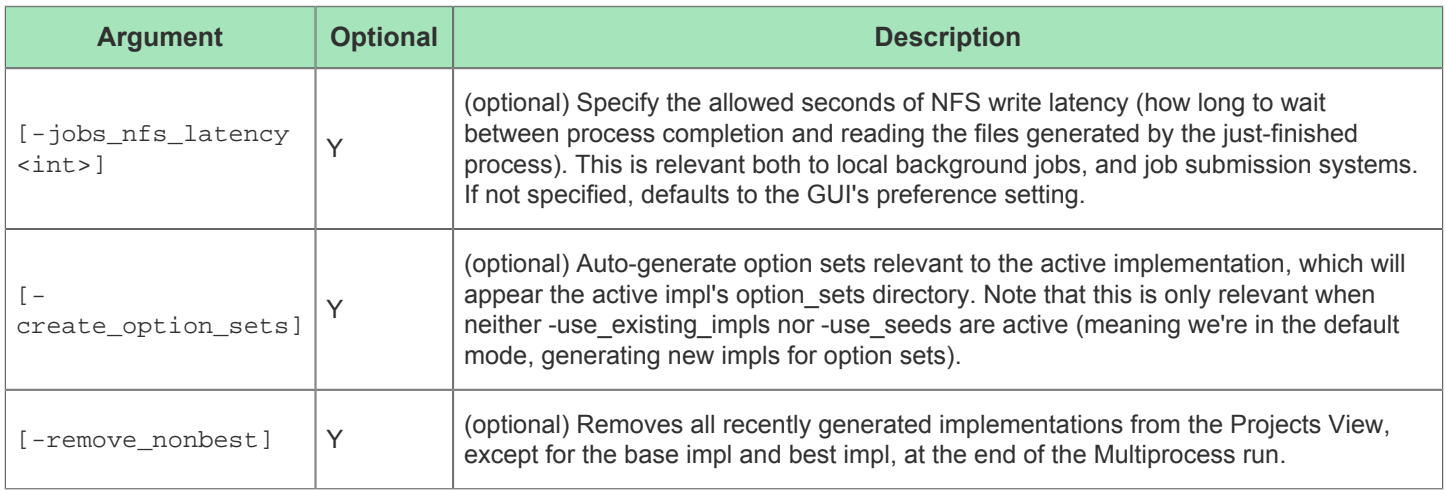

#### **Default Values**

For any parameters that are not specified, the ACE GUI user preferences will be used.  $\odot$ 

For example, if -parallel job count is not explicitly specified, and if your ACE GUI user preferences are currently configured to use four (4) jobs, that value will be used for your batch multiprocess run.

A more detailed description of the use of run\_multiprocess can be found in the Multiprocess Batch Mode (see page [275\)](#page-274-0) section.

The GUI provides a graphical interface for multiprocess through the [Multiprocess View \(see page 82\)](#page-81-0). See also: [Running Multiple Flows in Parallel \(see page 267\)](#page-266-0), [Attempting Likely Optimizations Using Option Sets \(see page 336\)](#page-335-0).

### run\_multiprocess\_iterator

```
run_multiprocess_iterator [-use_existing_impls <list>] [-use_seeds <list>] [-
parallel_job_count <int>] [-use_job_submission <int>] [-stop_flow_at <string>] [-
copy_icdb <int>] [-jobs_exec <string>] [-jobs_wd <string>] [-jobs_name <string>] [-
jobs_log <string>] [-jobs_args <list>] [-jobs_nfs_latency <int>] [-create_option_sets] [-
remove nonbest] [-iterations <int>]
```
This command runs the ACE multiprocess flow for the active implementation for 5 (default) iterations, each time selecting the 'best' impl option for the subsequent multiprocess run. To run the same multiprocess flow as run\_multiprocess, this command is exposed to all options from run\_multiprocess. To run multiprocess with option sets, use -create\_option\_sets.

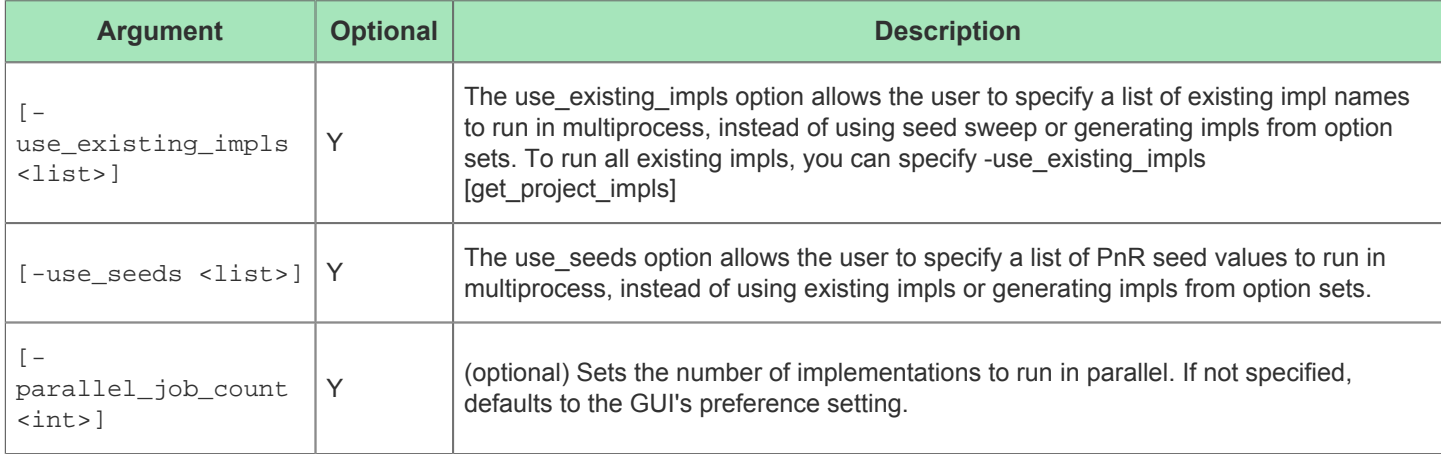

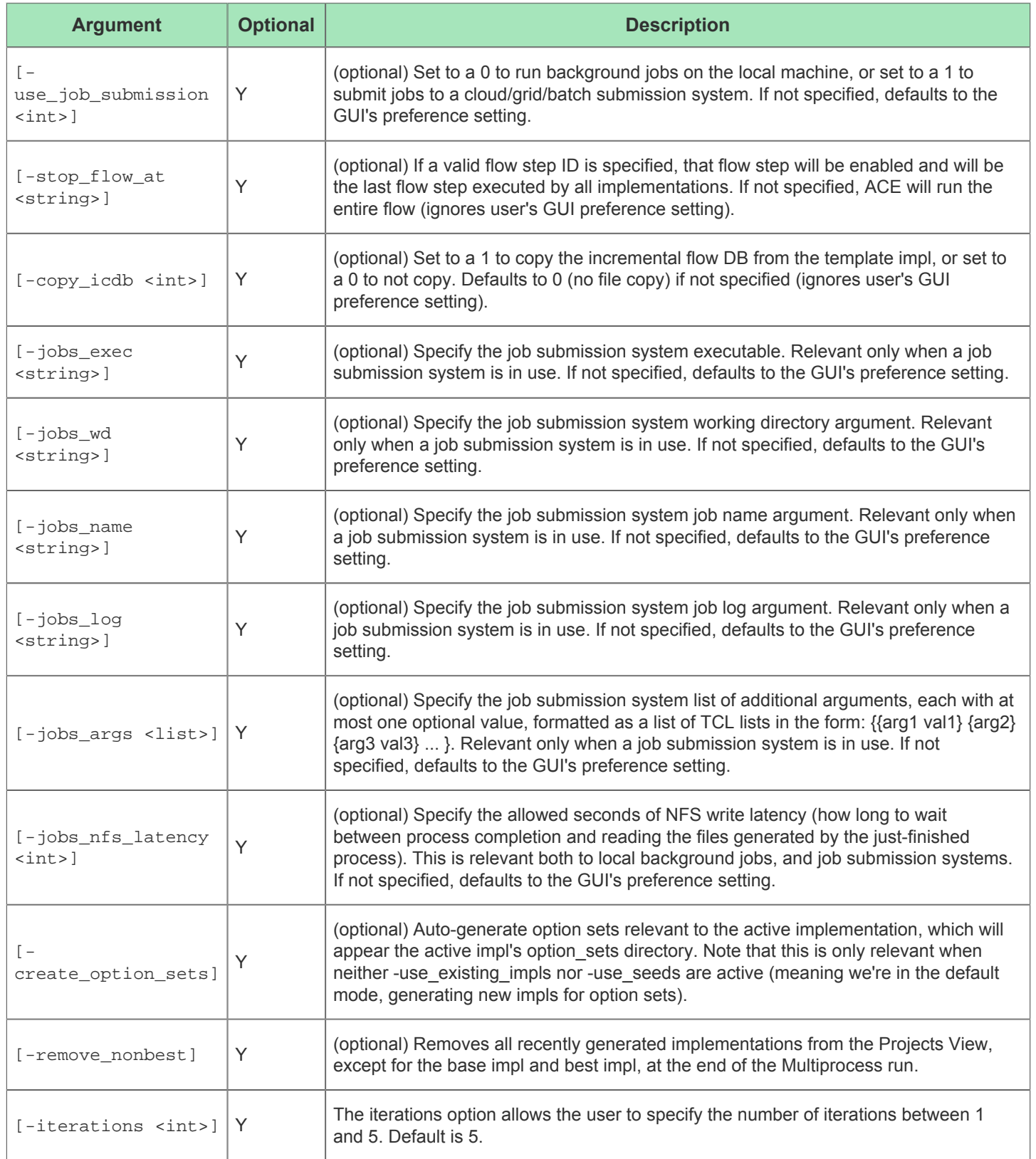

#### **Warning: Early Access Functionality**

This multiprocess iterator (along with the QoR sorting of the [Multiprocess Summary Report \(see page 223\)](#page-222-0)) should currently be considered early-access functionality. Future ACE releases may improve QoR, reduce runtimes, and require fewer iterations to achieve similar results.

See also: run\_multiprocess, [Multiprocess View \(see page 82\)](#page-81-0), [Running Multiple Flows in Parallel \(see page 267\)](#page-266-0), [Attempting Likely Optimizations Using Option Sets \(see page 336\)](#page-335-0), [Multiprocess Batch Mode \(see page 275\)](#page-274-0)

#### run\_place

run\_place

A

This command clears all routing and places the design.

#### run\_post\_process

#### run\_post\_process

This command post-processes the routed design to insert reset and other Achronix-specific technologies.

#### run\_prepare

run\_prepare [-ic <string>]

This command clears the current netlist and constraints data, then loads all the design files for the active implementation, runs design checks, and compiles the design into an Achronix design.

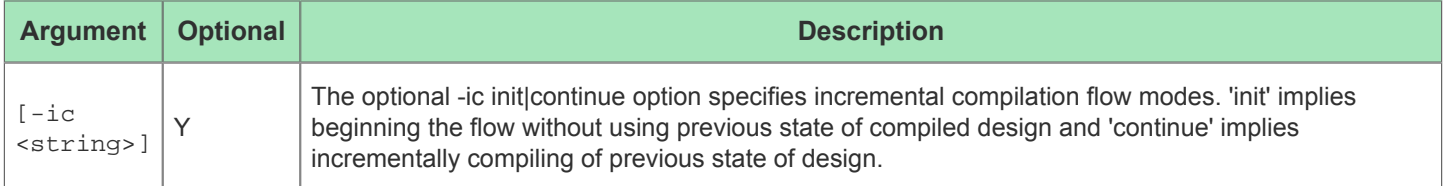

### run route

run\_route

This command routes the design.

#### run\_secureshare

run secureshare [-read manifest <string>] [-qenerate manifest <string>] [-archive path <string>] [-encrypt] [-wizard] [-force]

Read or generate a SecureShare Manifest File, and create a zipped (and optionally encrypted) archive containing project source, database, log, report, and debug files. To receive better support, please attach this zip to your Achronix support ticket.

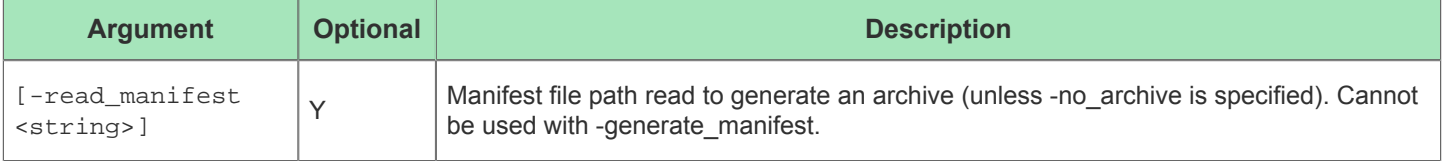

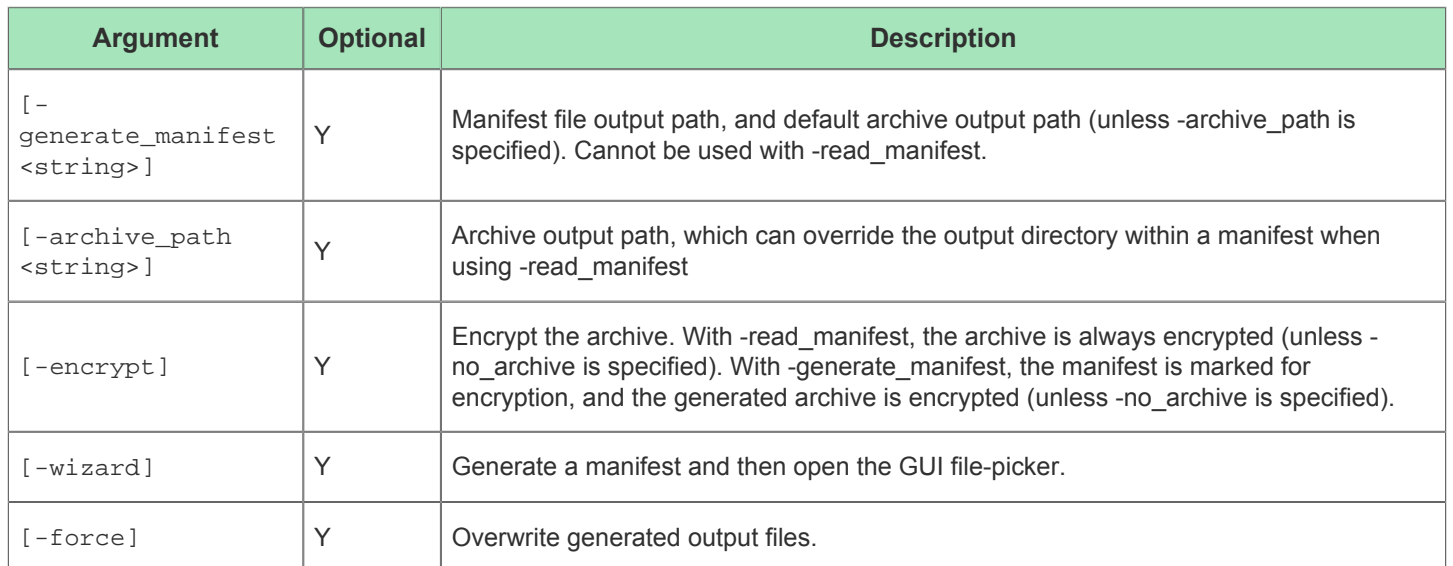

#### **Example**

Running the command with no arguments will automatically generate a SecureShare manifest and archive using the current active impl:

#### run\_secureshare

If you'd like to create the archive in a specific location, rather than the project default, use:

run\_secureshare -archive\_path <output\_path>

The file extension for a regular SecureShare archive will always be .zip

#### To encrypt the archive, use:

run\_secureshare -encrypt

The file extension for an encrypted SecureShare archive will always be .zip.encrypted

To generate an archive from a previously created manifest, use:

run\_secureshare -read\_manifest <manifest\_path.acxssm>

This will read the .acxssm manifest file, which includes the archive output directory and encryption status, and generate an archive using these options.

You can override the manifest with the -archive\_path <output\_path> and -encrypt options.

If you'd like to automatically create a manifest without generating an archive, use:

run\_secureshare -no\_archive

To specify the manifest path, use  $\mathcal{L}_{\mathcal{A}}$ 

To specify the manifest path, use:

run\_secureshare -generate\_manifest <manifest\_path>

The file extension for a SecureShare manifest will always be .acxssm

To overwrite manifest and archive outputs, as well as create missing directories, use:

run\_secureshare -force

### run\_snapshot

run\_snapshot <snapshotFile> [-pod\_name <string>] [-ir\_bits\_before <int>] [-ir\_bits\_after <int>] [-target\_offset <int>] [-timeout <int>] [-verbose]

This command runs the Snapshot Debugger for a given Snapshot configuration (.snapshot file). This command outputs a VCD file and a Log file. The file paths are specified in the Snapshot configuration file.

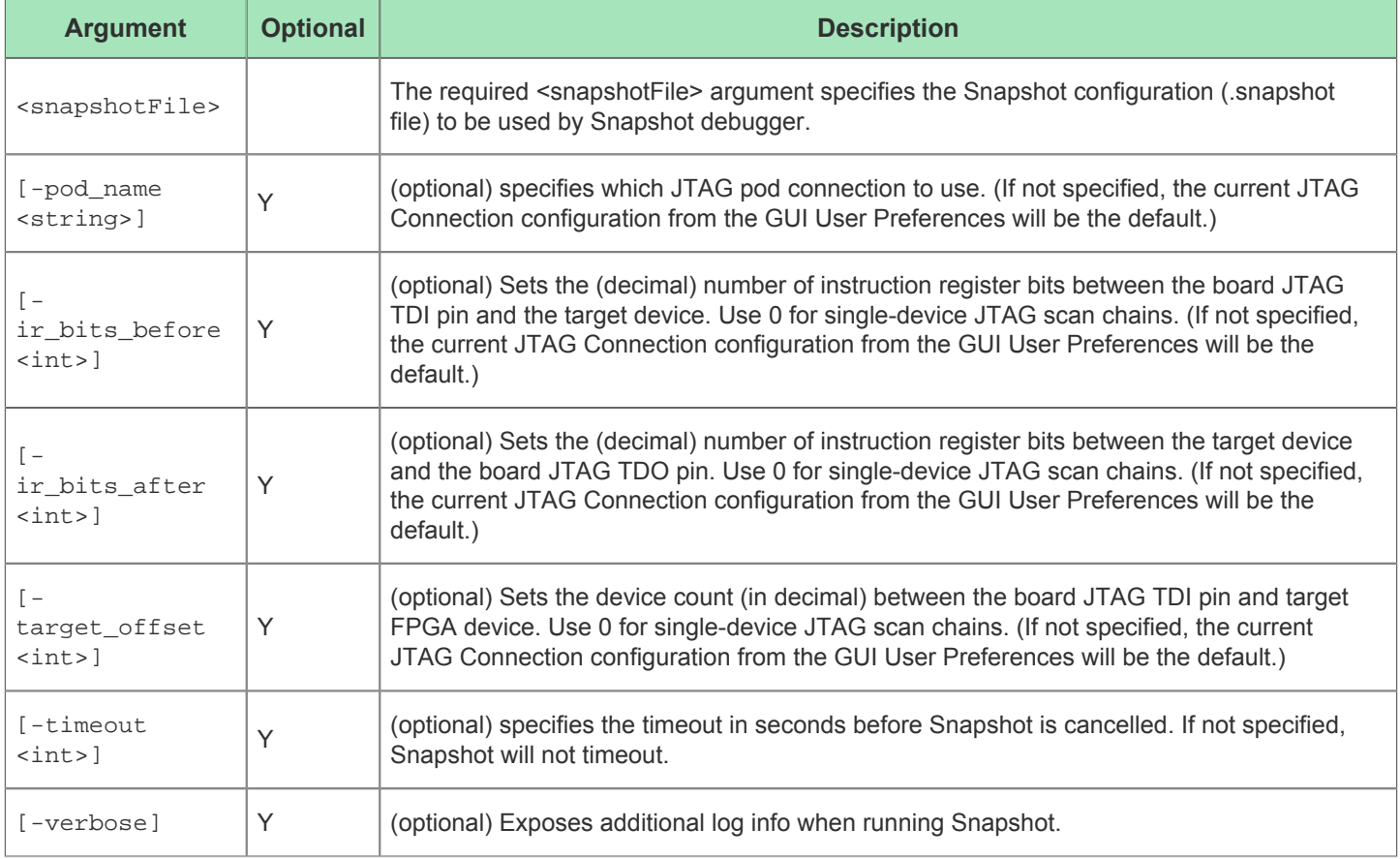

### run\_stapl\_action

This command executes the given stapl program action.

```
run stapl action <stapl file> <action> [-pod name <string>] [-ir bits before <int>] [-
ir_bits_after <int>] [-target_offset <int>] [-disabled_procs <list>] [-enabled_procs 
<list>] [-defines <list>] [-log_file <string>]
```
This command executes the given stapl program action.

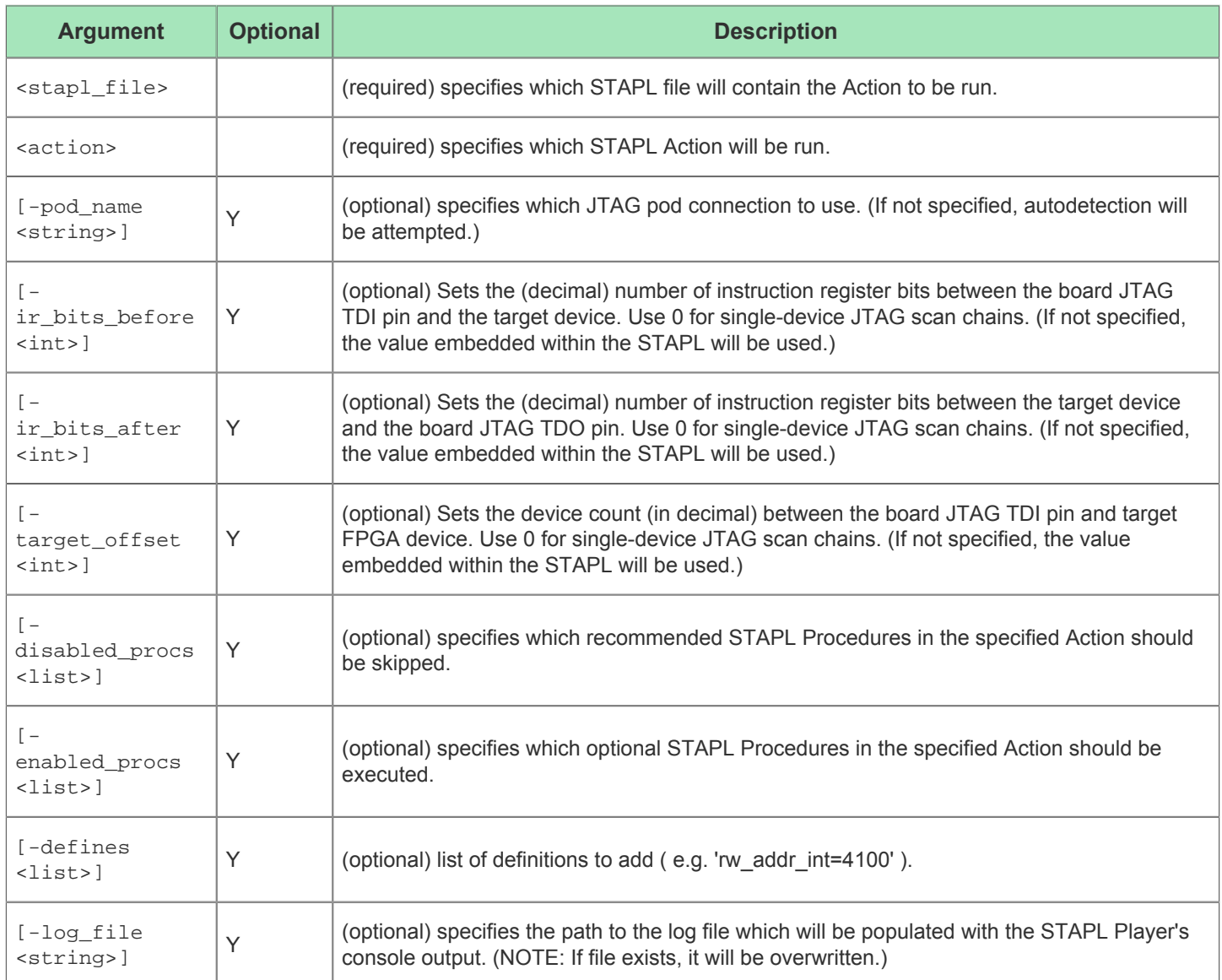

## run\_timing\_analysis

run\_timing\_analysis [-prepared] [-placed] [-routed] [-final] [-name\_postfix <string>] [ format <string>] [-temperature <string>]

This command runs timing analysis on the design.

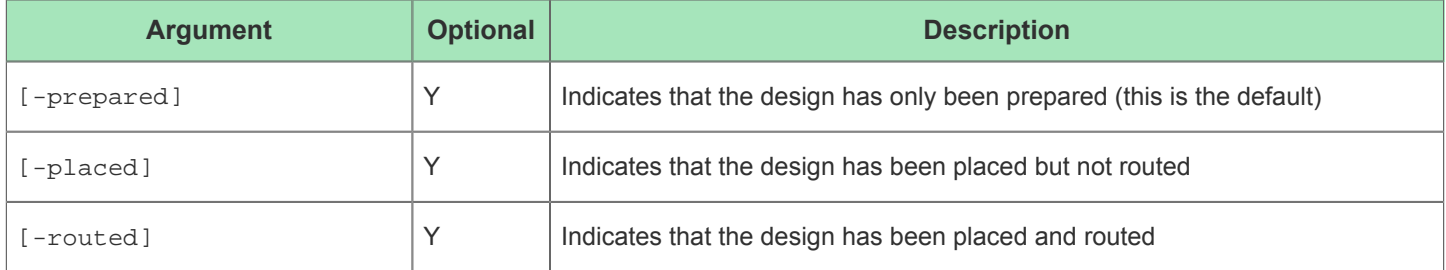

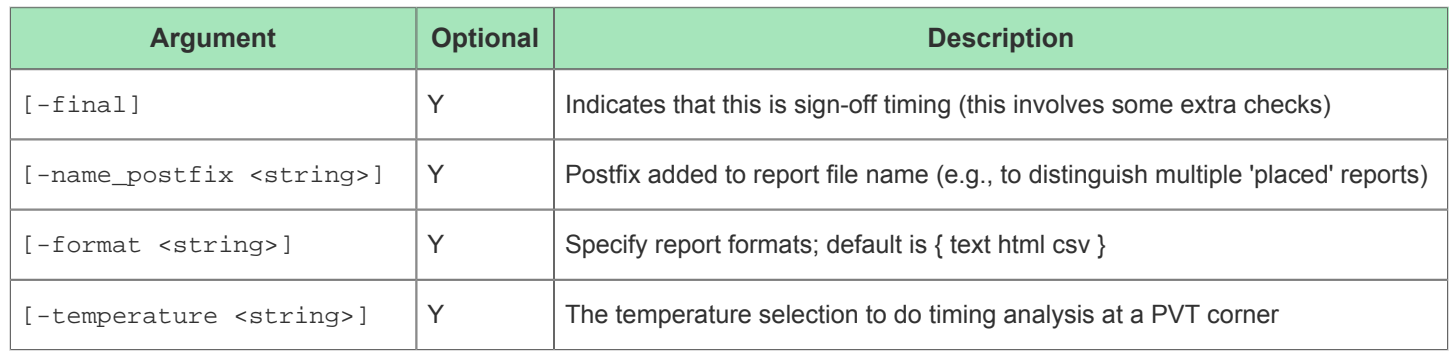

### run\_tool

run\_tool <id> [-args <string>]

This command runs a registered tool executable by tool ID, as specified in the ACE extensions config.xml file.

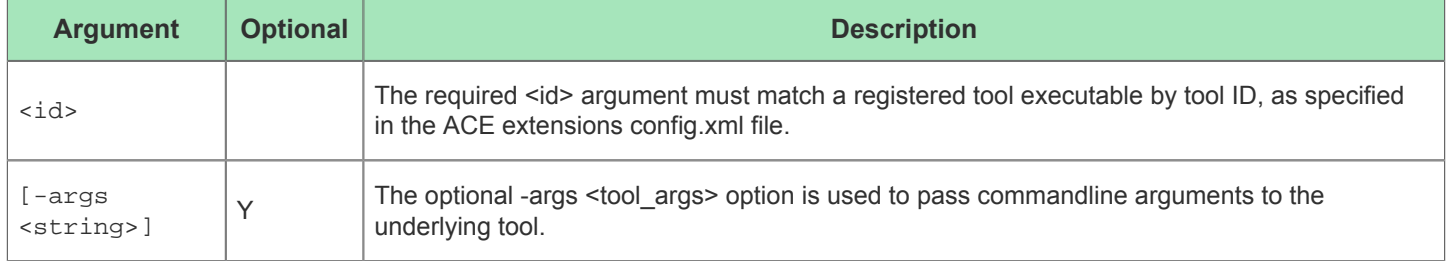

### run\_un\_post\_process

run\_un\_post\_process [-reportsdir <string>] [-debugdir <string>] [-reroute]

This command removes design post-processing.

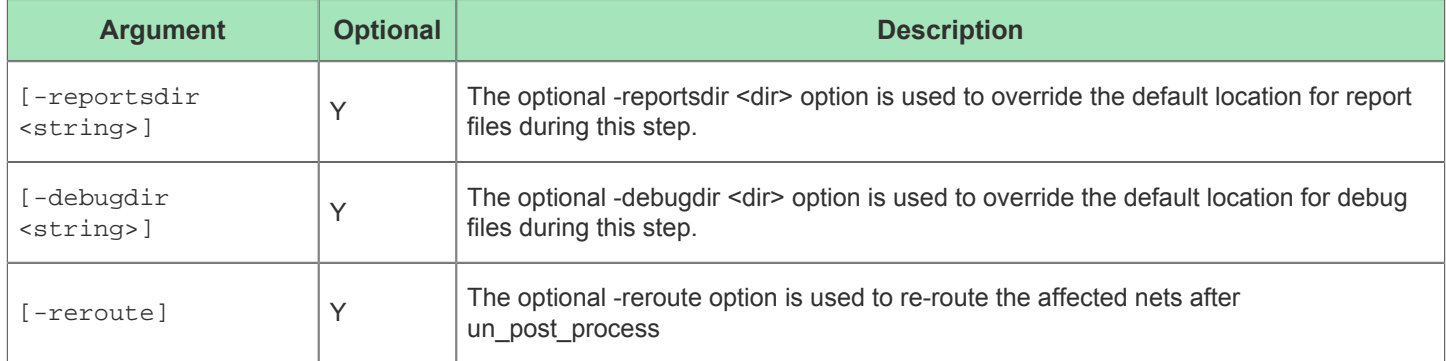

## run\_unplace

run\_unplace [-fixed] [-boundary] [-core] [-constants] [-insts <list>] Unplace instances in the design

**Argument Optional Description**  $[-fixed]$  Y | Unplace instances with fixed placement constraints as well as movable instances

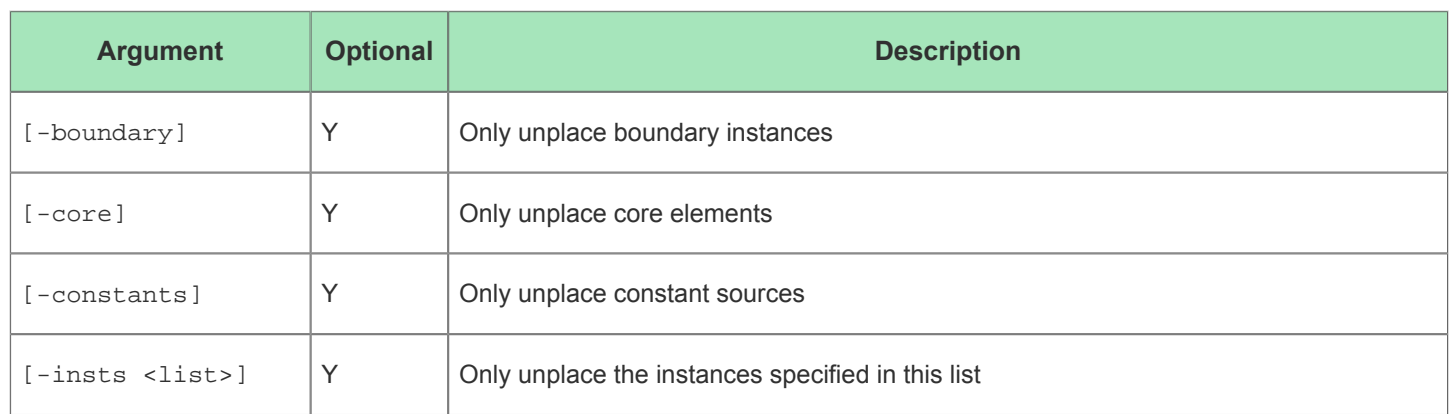

### run\_unroute

```
run_unroute [-net <string>] [-pin <string>] [-nets <list>] [-regions <list>] [-
regionarea <list>] [-nocore] [-clock_only] [-core] [-keepsametile] [-uniqify] [-consts] 
[-keepconsts]
```
Remove all or parts of a routing.

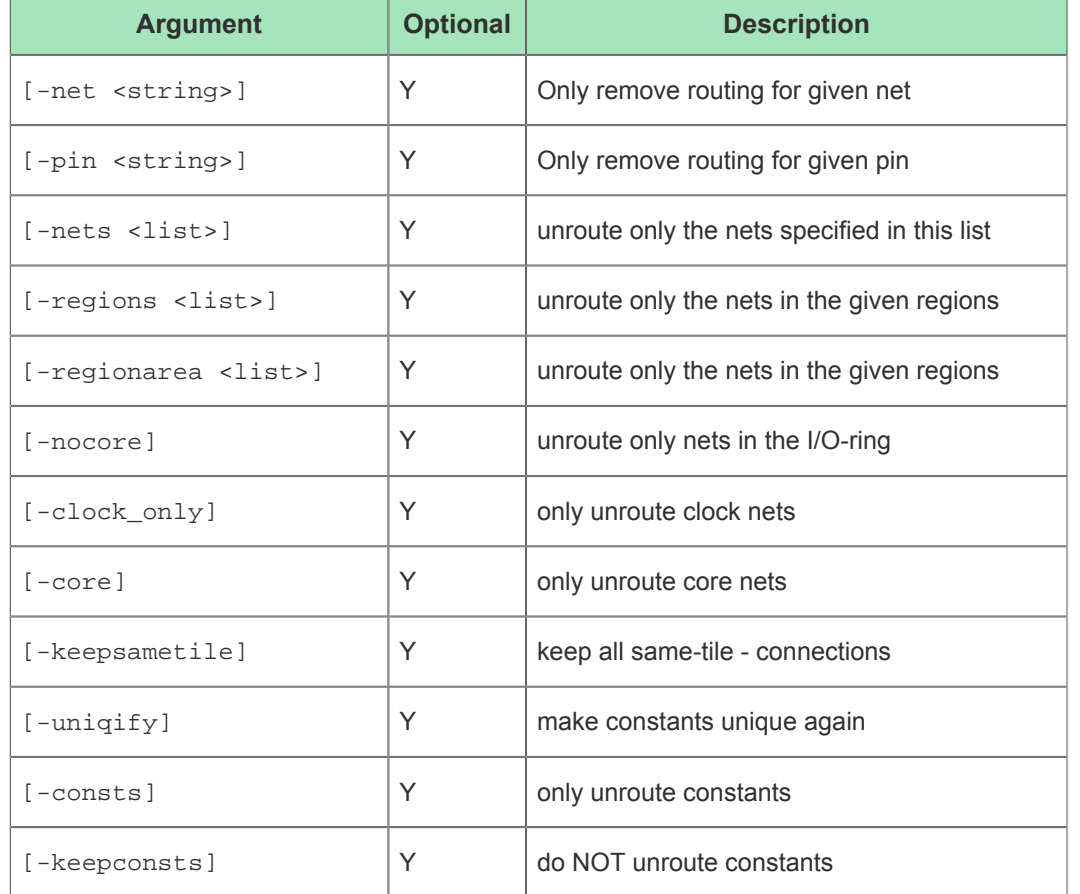

## save\_clock\_preroute

save\_clock\_preroute [-outputfile <string>] [-add\_to\_project]

This command will save the pre-routing constraints to a PDC file.

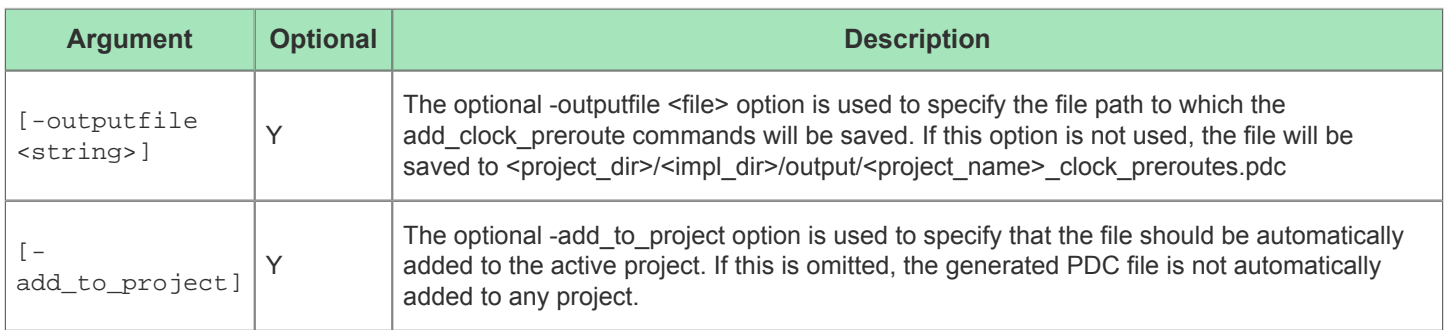

## save\_impl

save\_impl <filename> [-no\_log]

The save impl command always uses the active impl, since only the active impl is connected to the live DB state. All other impls have no live DB state. The save impl command saves the state of an impl (impl options and db state) to a . acxdb file. By default, the .acxdb file will save the entire state of the current DB, including placement and routing information. If an impl is saved before running the prepare flow step, a warning message will be printed and only the impl options will be saved, since the DB has not been prepared.

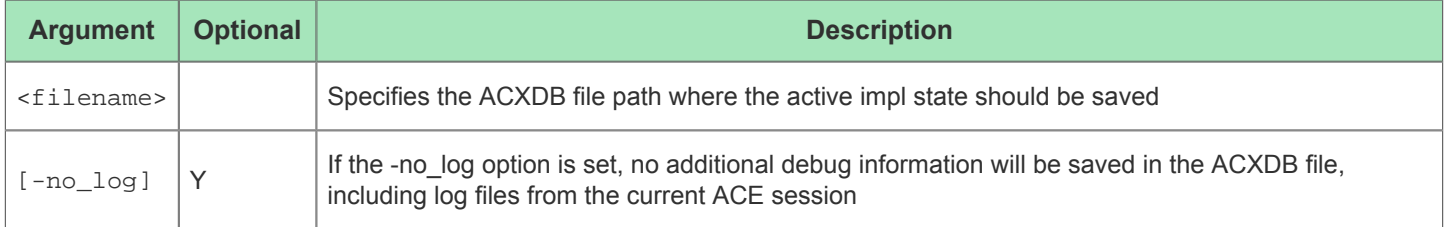

This functionality is also accessible through buttons/menus in the ACE GUI – see [Saving Implementations \(see page 261\)](#page-261-1) . See also: restore impl and [Restoring Implementations \(see page 262\).](#page-261-0)

### save\_placement

```
save_placement [-iofile <string>] [-corefile <string>] [-add] [-output_regions] [-
create_iopins] [-io_only] [-iopins_only] [-core_only] [-fixed_only] [-fix] [-
device_port_names] [-instances <list>]
```
Save the current placement to one or more files as a set of pre-placement commands

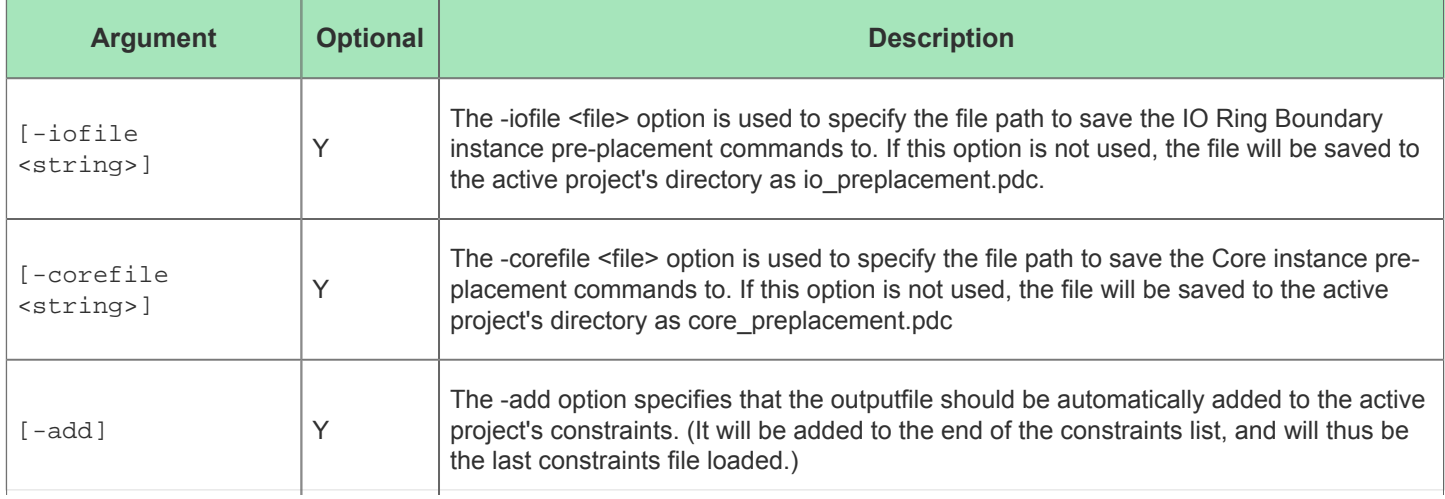

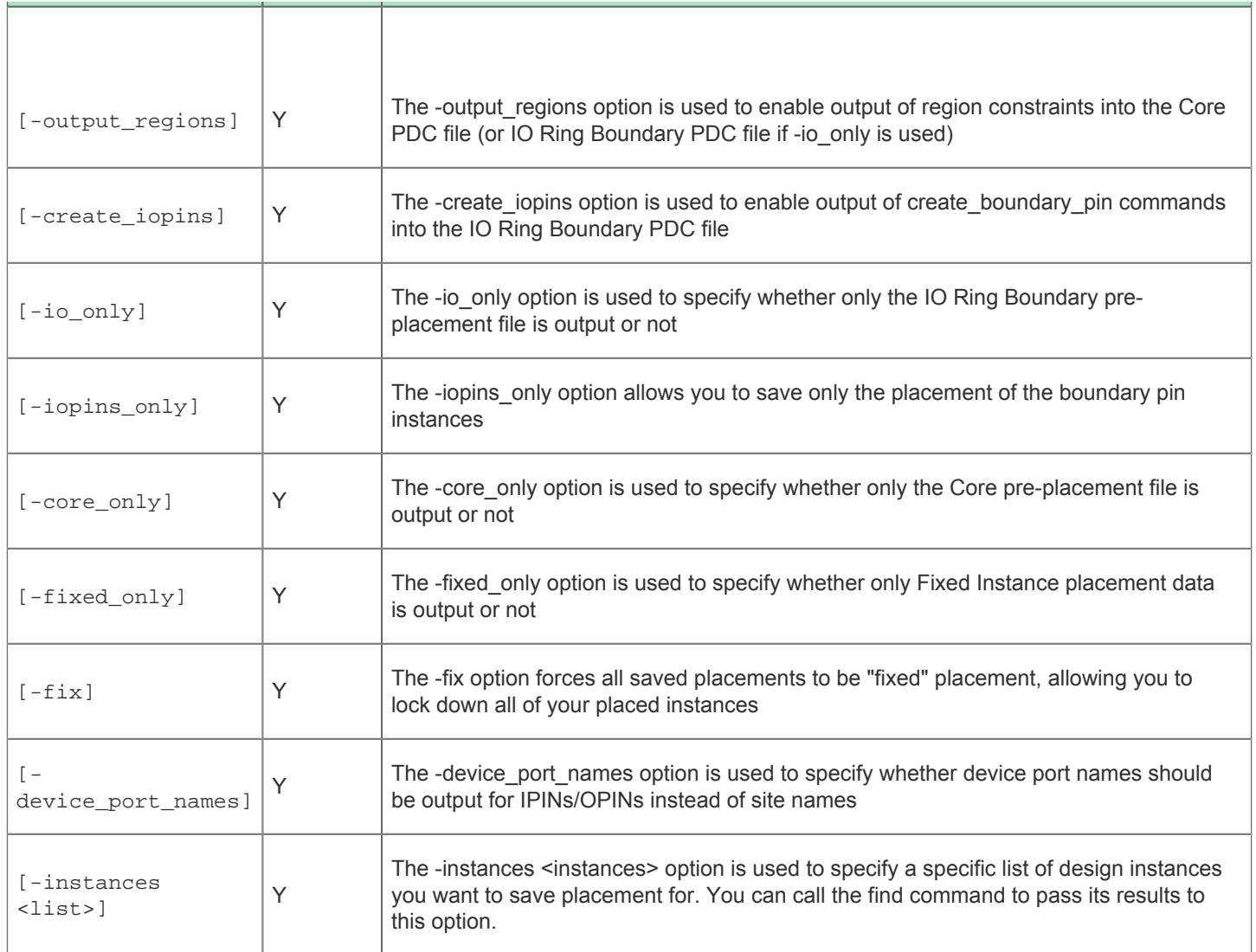

## save\_project

save\_project [-project <string>] [-outputfile <string>] [-acxdb <string>] [-no\_log]

The save\_project command saves the state of an ACE project to a .acxprj project file. By default, the active project is saved, unless the -project option is specified. The project is saved to the original project file path unless -outputfile is used. If the project contains the current active impl, the state of the DB can optionally be saved to an .acxdb file using the -acxdb option.

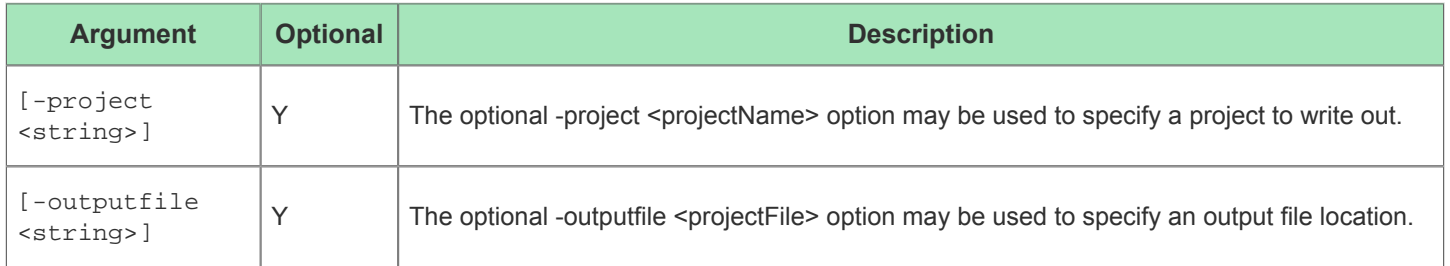

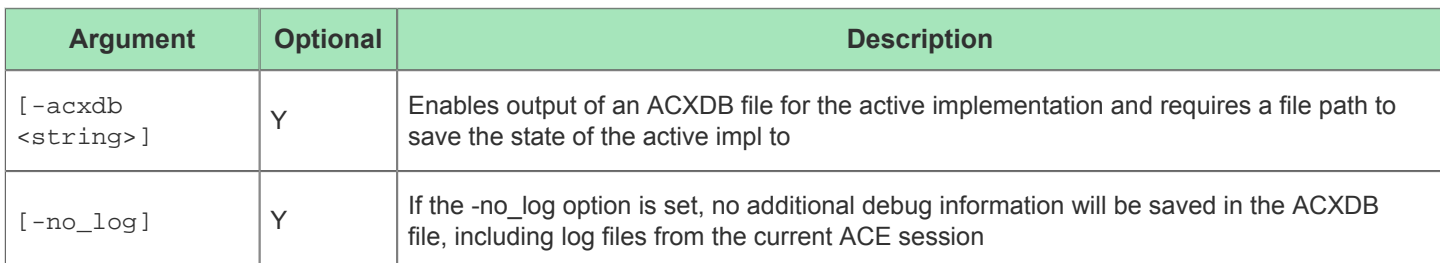

## save\_properties

save\_properties [-outputfile <string>] [-add]

This command is used to save all changed properties on objects in the DB after prepare has been run.

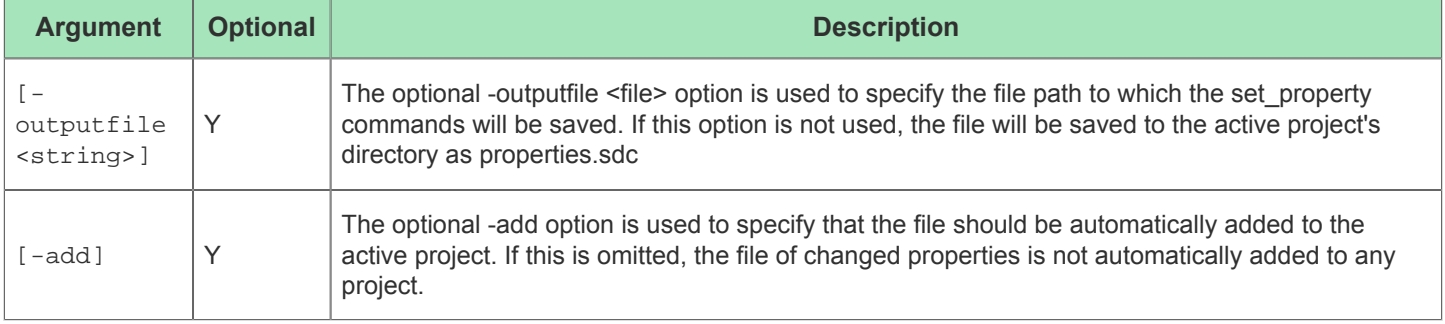

### save\_regions

save\_regions [-outputfile <string>] [-region <string>] [-all] [-explicit] [-add]

Save the placement region constraints to a file, using a TCL command history list approach by default.

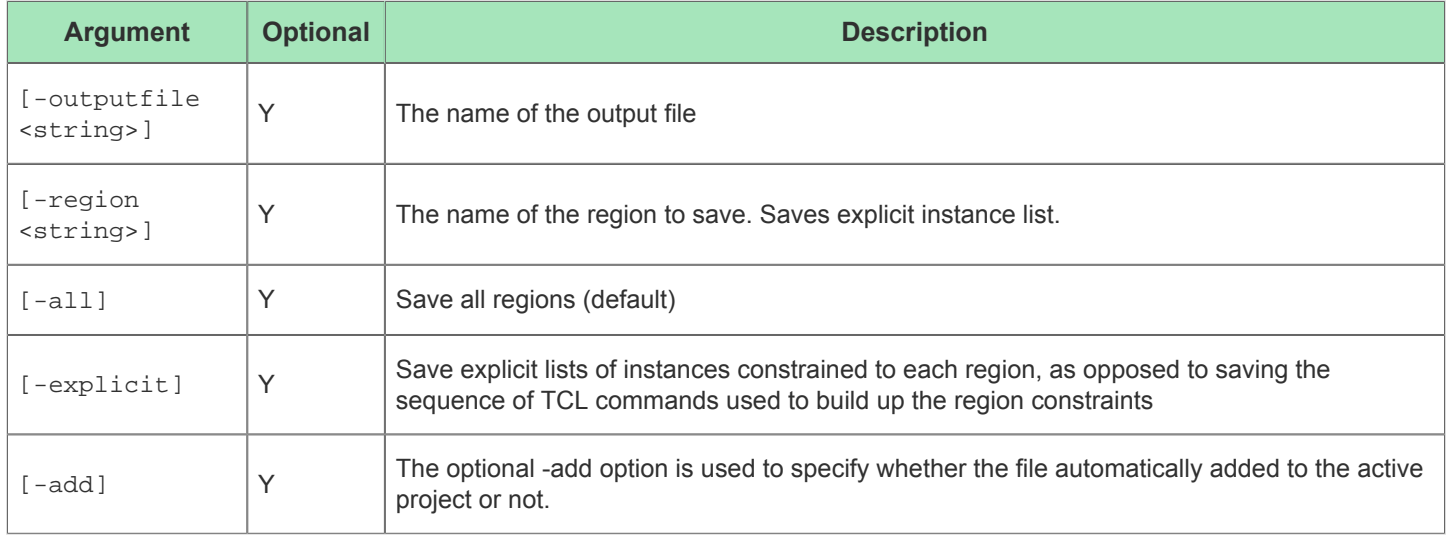

## select

```
select <objects> [-clear]
```
This command is used to control the current object selection.

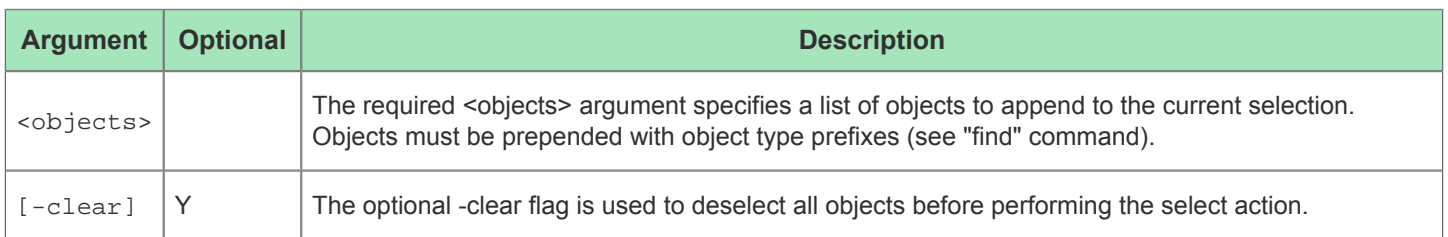

The ACE GUI provides a graphical interface for this command through the [Selection View \(see page 138\)](#page-137-0). See also: [Object Type Prefixes \(see page 287\)](#page-287-0), [Search View \(see page 134\)](#page-133-0), find, [Selecting Objects in the Floorplanner \(see](#page-295-0)  [page 296\)](#page-295-0), [trace\\_connections](#page-527-0). (see page 528)

## set\_active\_impl

set\_active\_impl <implName> [-project <string>]

This command sets the active implementation for the current ACE session. The active implementation controls which implementation the flow and project management commands are operating on.

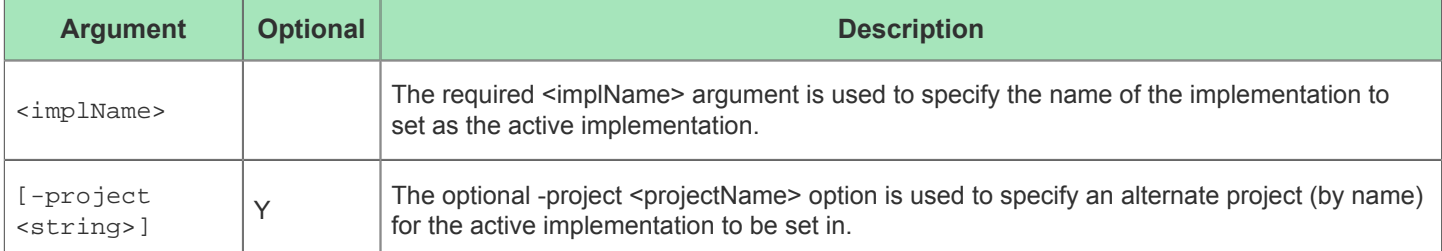

## set\_clock\_type

set\_clock\_type <clock> [-batch] [-boundary] [-trunk] [-minitrunk] [-data\_region] [ data\_center] [-data\_local]

Set properties of a clock. If a non-driving (target) clock pin is specified, a local property is set for that pin only.

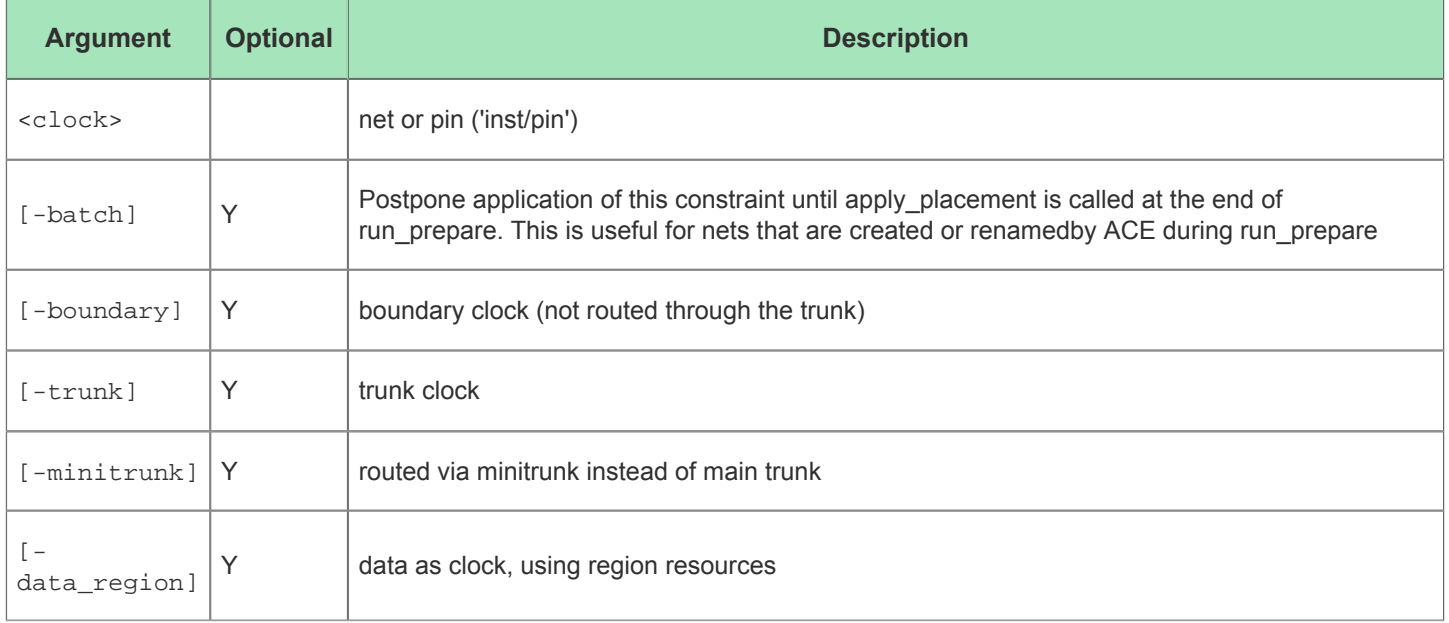

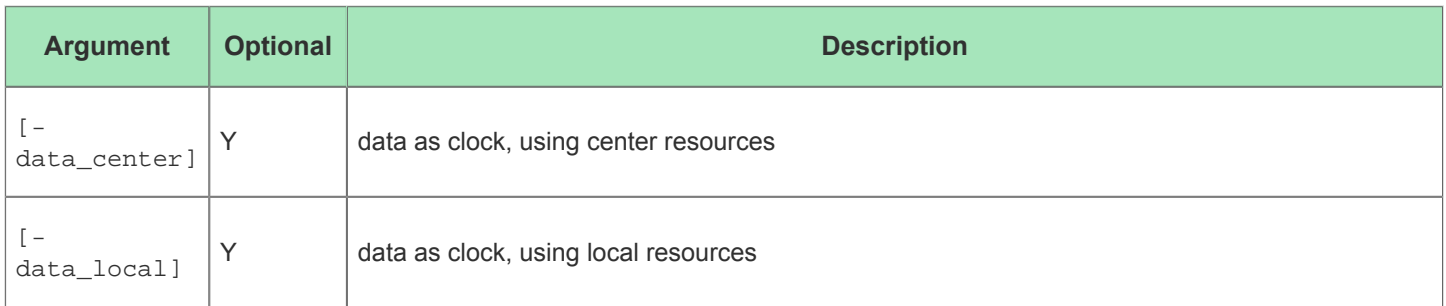

### set cluster

```
set_cluster <cluster> [-id <int>] [-wt <int>]
```
Pre-placement command to generate user-defined clusters. This clustering command directs the ACE Placer to keep the specified instances together.

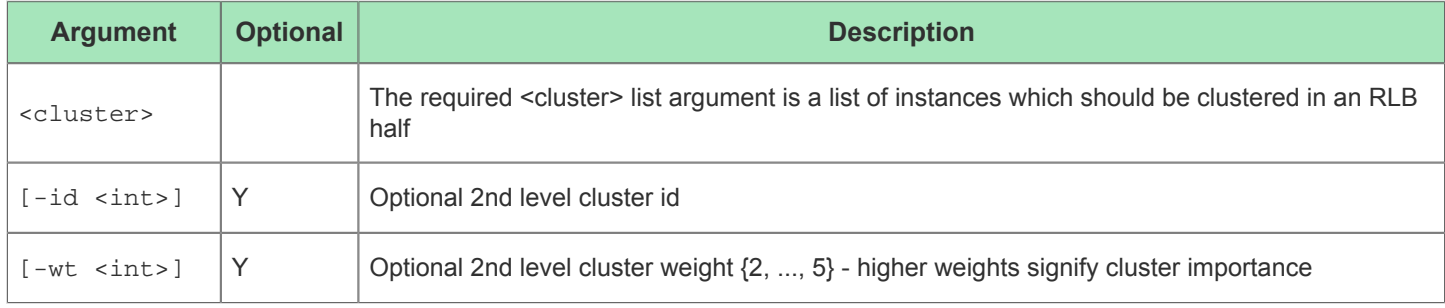

## set\_equivalent\_pins

set\_equivalent\_pins <equivalent\_pin\_names>

This command marks multiple nets or instance pins as functionally equivalent

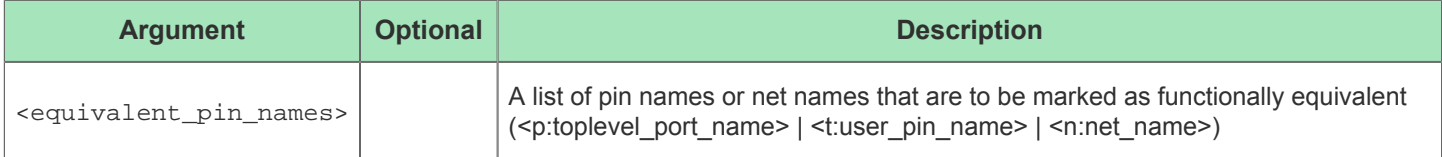

## set\_flyline\_direction

set\_flyline\_direction <direction>

This command is used to control whether selected instance flylines are shown for loads of the selected instance, drivers, or both.

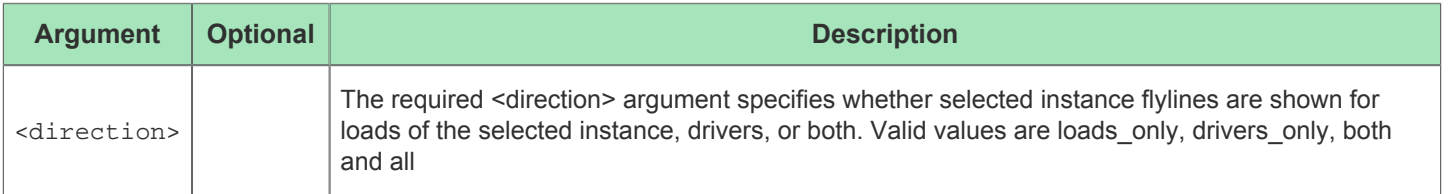

## set\_impl\_option

set\_impl\_option <option\_name> [<value>] [-project <string>] [-impl <string>]

This command sets options for a project implementation. Only one option may be set at a time.

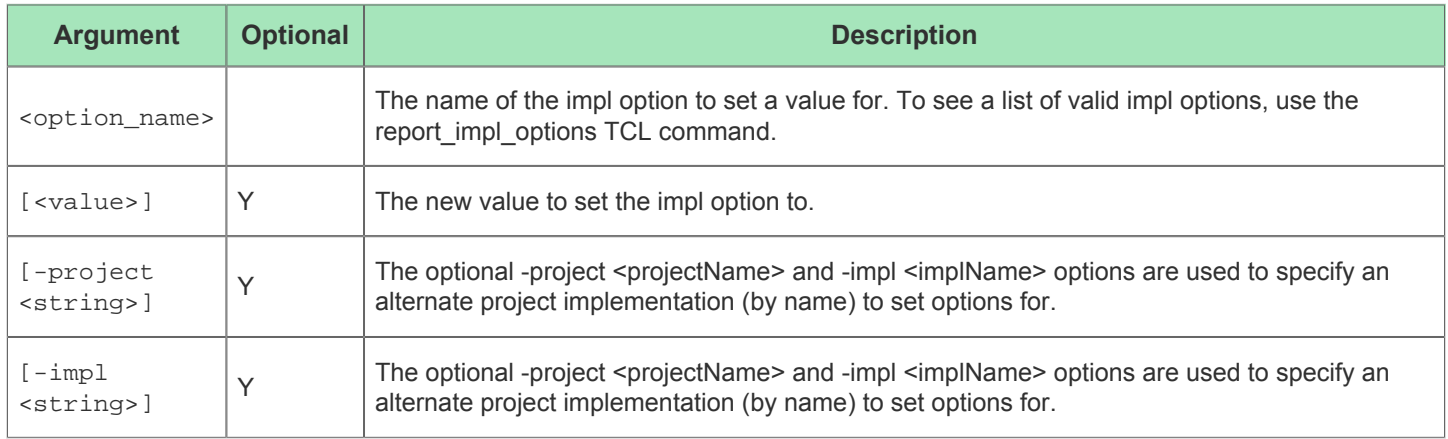

This command sets options for a project implementation. Only one option may be set at a time.

## set\_max\_flyline\_fanout

set max flyline fanout <limit>

This command is used to hide selected instance flylines for nets with fanout greater than the limit passed in.

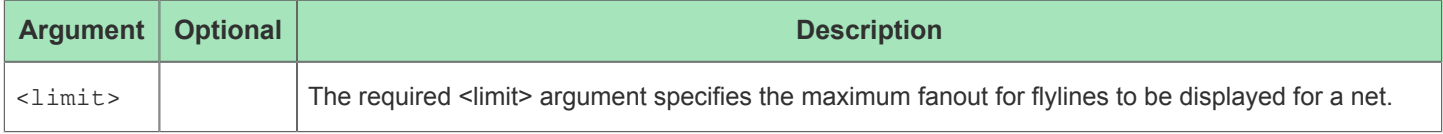

## set\_partition\_force\_changed

set partition force changed <name> <changed>

Set the force changed flag of a partition with the given name

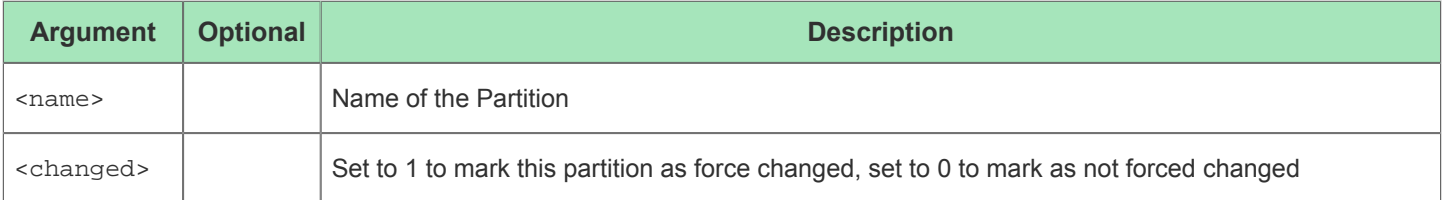

## set\_partition\_info

```
set_partition_info [-name <string>] [-view <string>] [-cp_type <string>] -timestamp 
<string> -import <string> [-comment <string>] [-exclusive_placement]
```
Set partition (compile point) information on the design. This command creates a new partition definition if one does not already exist in the design. This usually comes from the synthesis tool in <design> partition.tcl

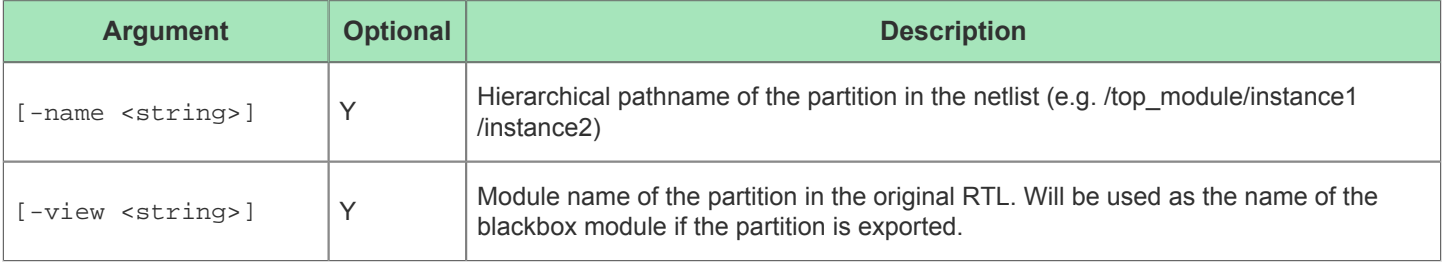

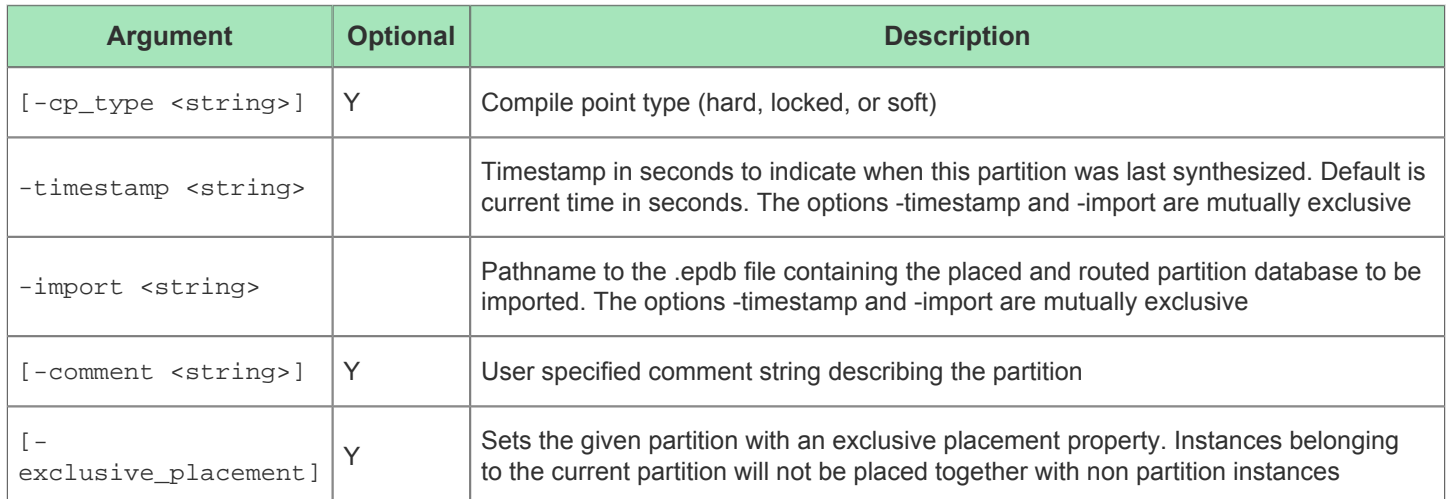

# set\_placement

set\_placement <objName> <siteName> [-fixed] [-batch] [-partition] [-warning] [auto\_place\_neighbors <int>]

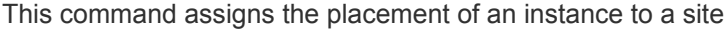

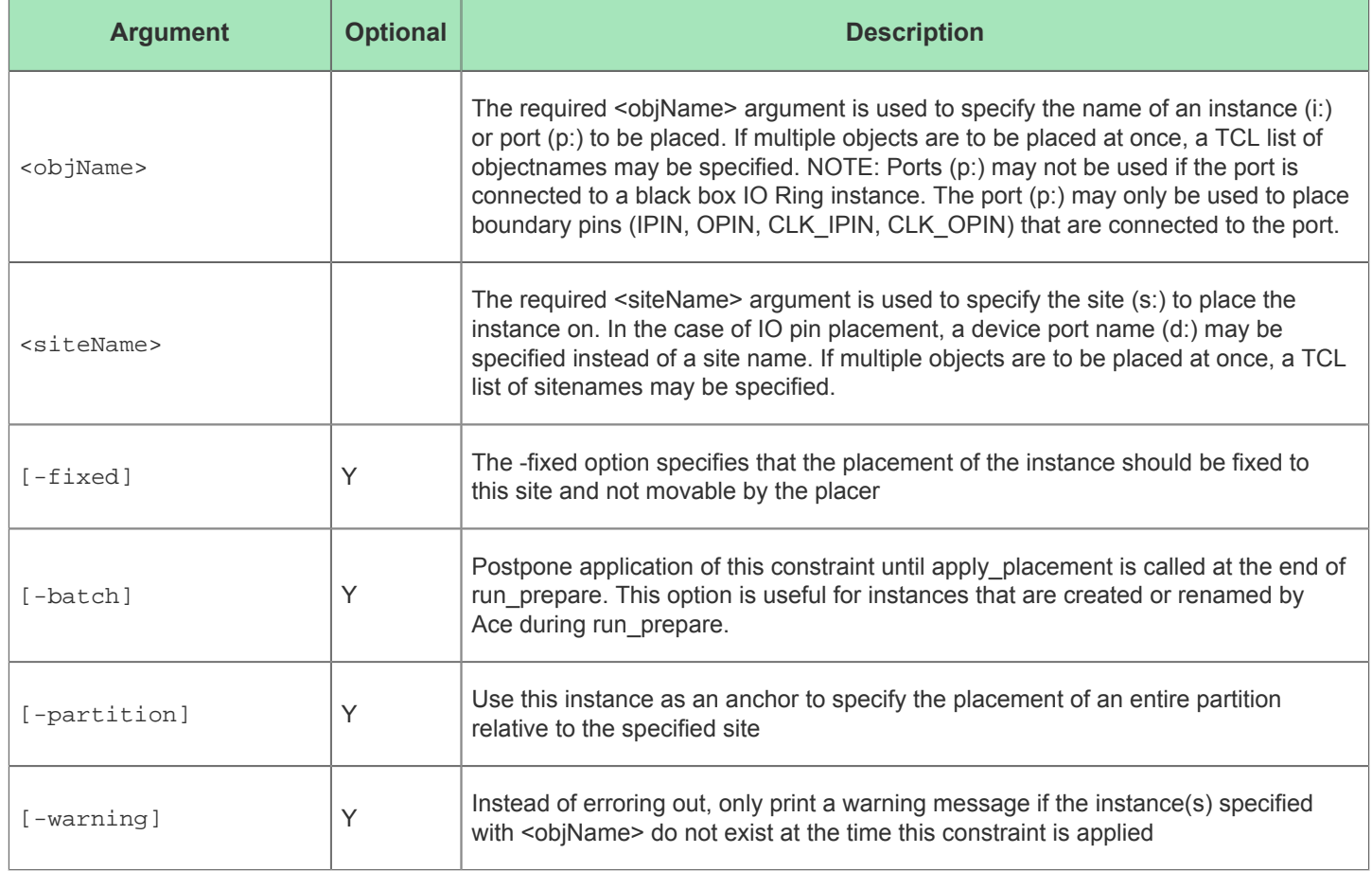

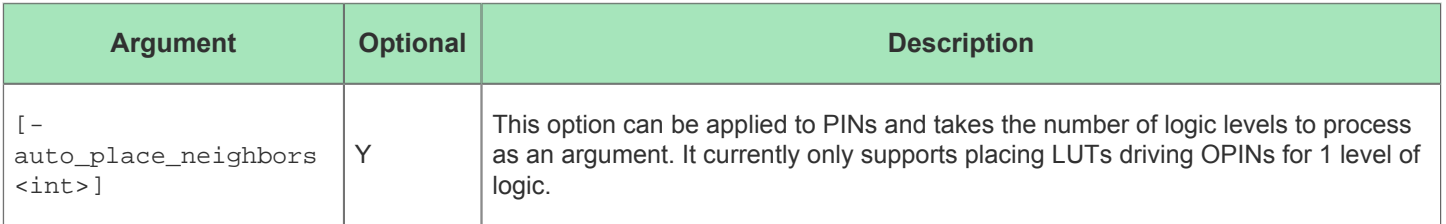

## set\_project\_constraints\_pvt

set\_project\_constraints\_pvt <file> [-corner <string>] [-temperature <string>] [-voltage <string>]

This command allows the user to set the specific PVT conditions in which an SDC constraint file is applied.

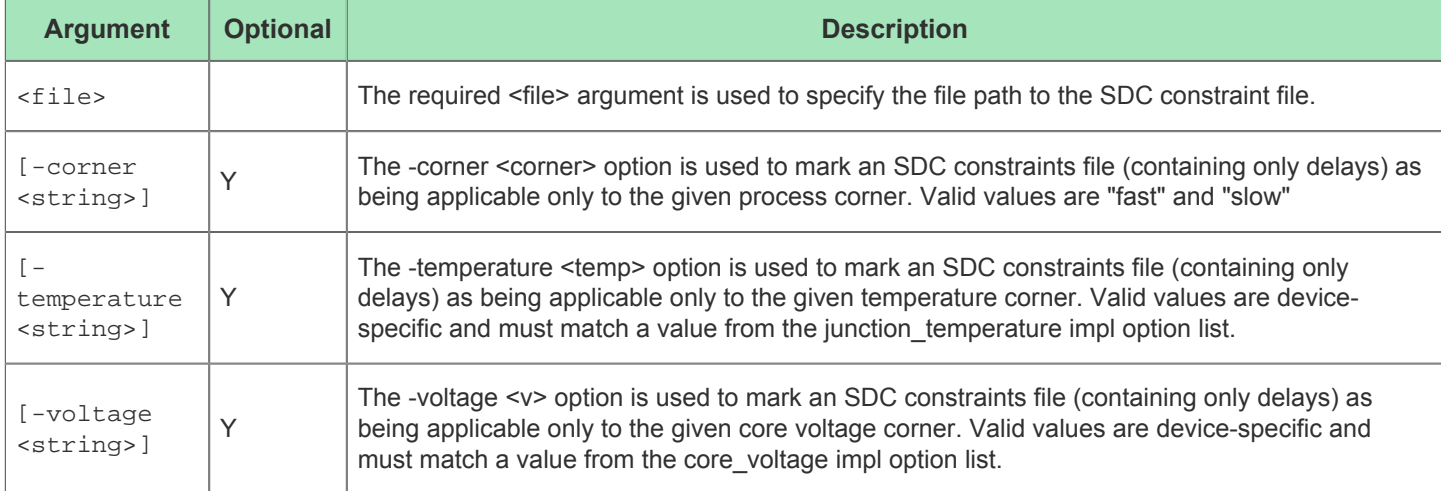

## set\_property

set\_property <propName> <propValue> <objects> [-warning] [-quiet]

This command is used to set properties on objects in the DB.

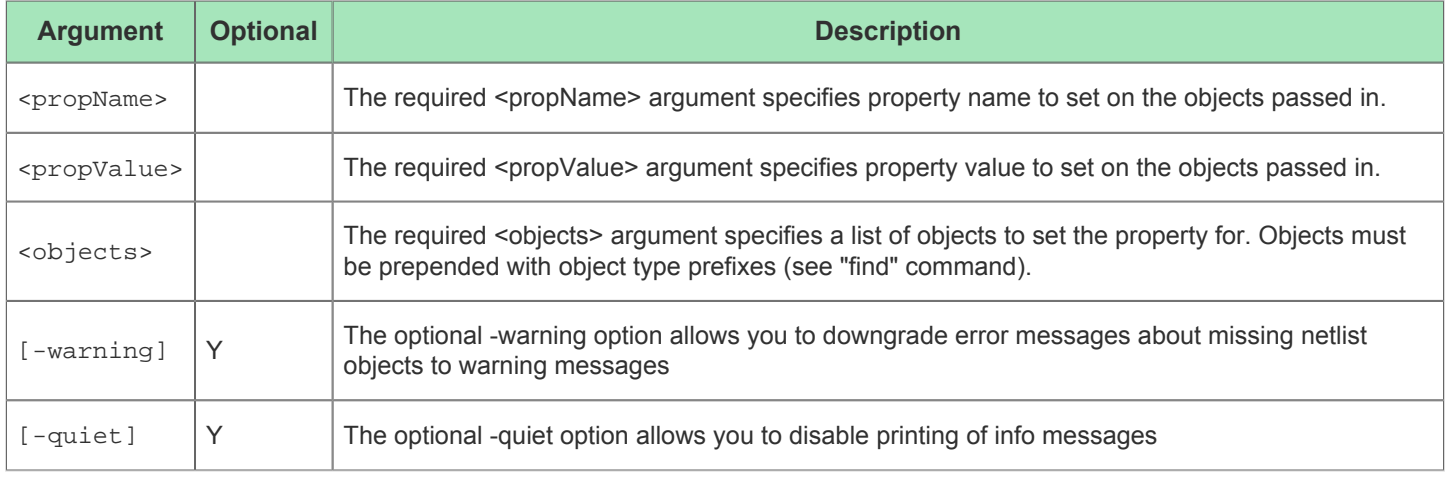

## set\_region\_bounds

set\_region\_bounds <region> <bounds> [-snap\_to\_clock\_regions] [-snap\_to\_fabric\_clusters] [-snap <string>]

This command updates a placement region's bounding box of tiles

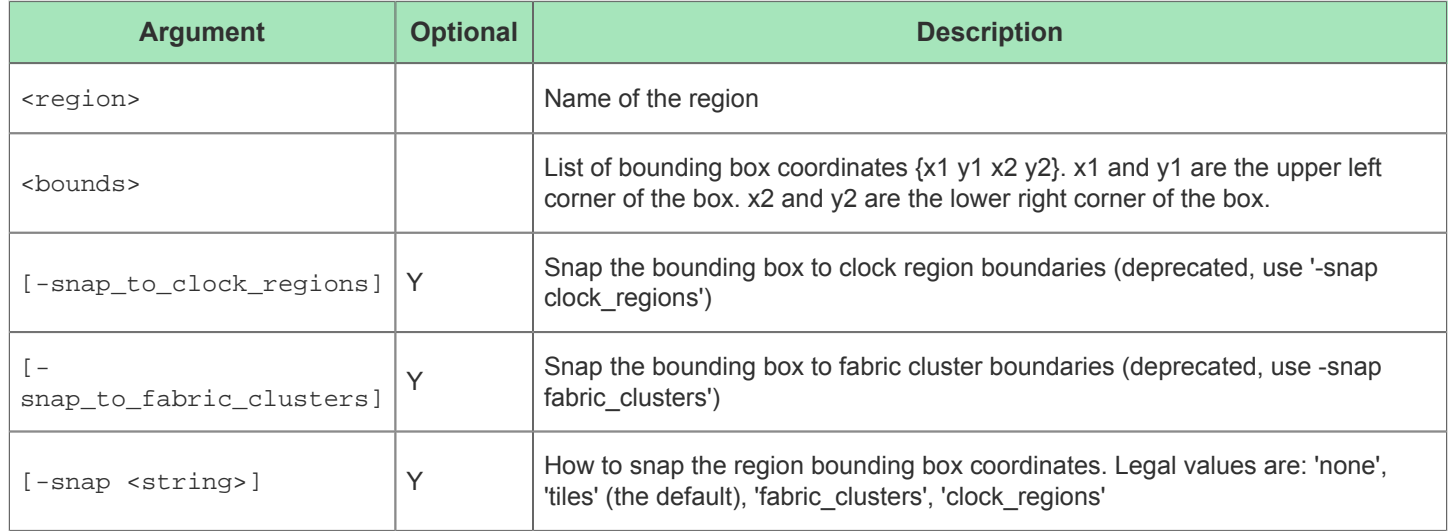

## set\_region\_type

set\_region\_type <region> [-type <string>] [-soft] [-include\_routing]

This command updates a placement region's type

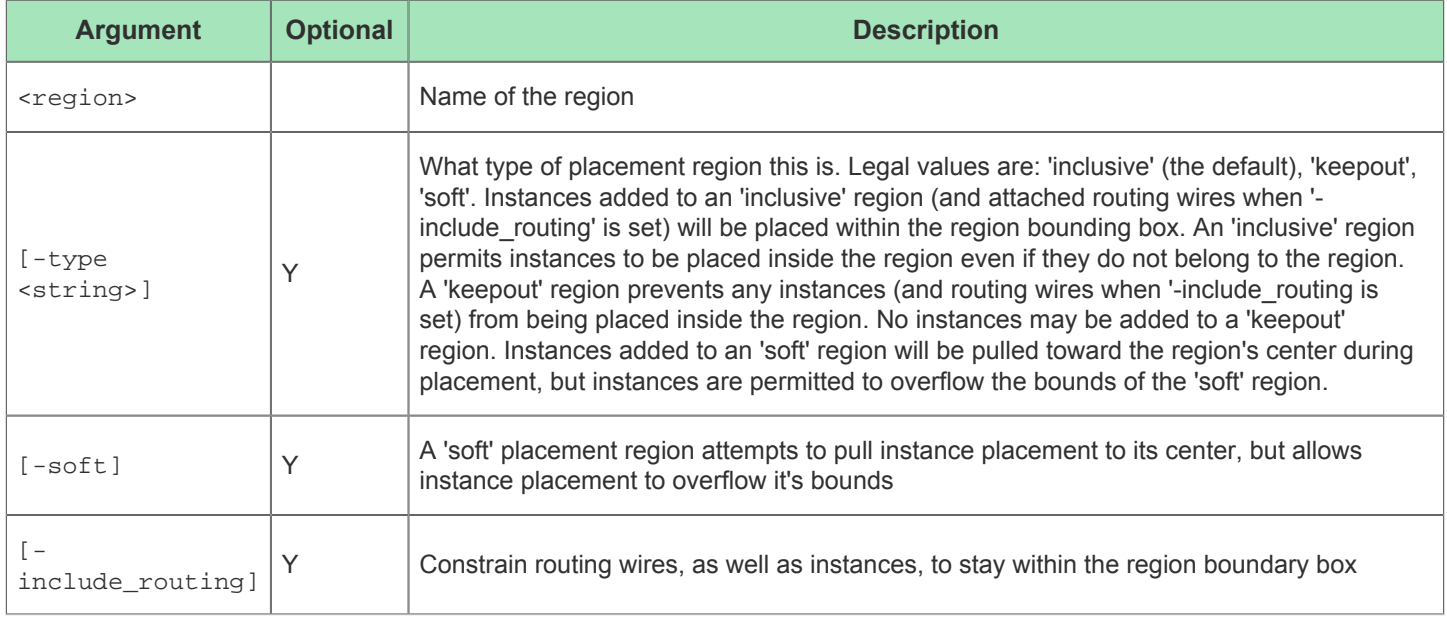

## set\_units

set\_units

Set the default units for timing constraints.

## sleep

sleep <seconds>

sleep for number seconds.

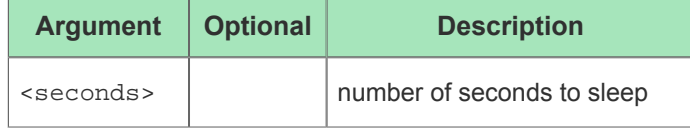

### source\_encrypted

```
source_encrypted <tclfile> [-nodigest]
```
source encrypted tcl file.

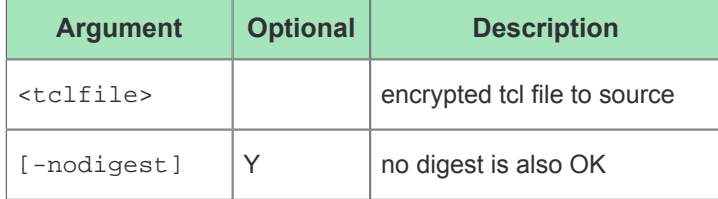

### <span id="page-527-0"></span>trace\_connections

```
trace_connections <insts> [-drivers_only] [-targets_only] [-include_clocks] [-
include_resets]
```
This command is used to find instances that are connected to the list of instances passed in. By default, this command traces to find all (drivers and targets) connected instances, except for those connected via clock or reset pins.

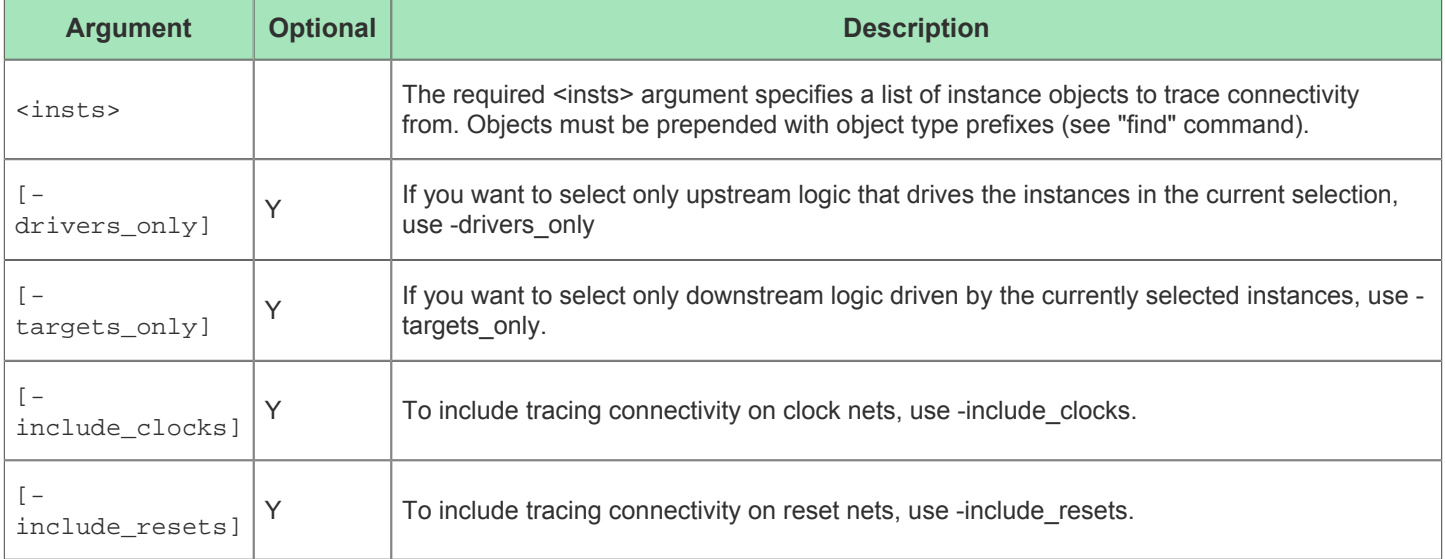

Similar to the find command, this functionality is especially useful when creating lists as input to other Tcl commands, like select and highlight.

### untar

extract content from tar file.

```
untar <tarfile> [-member <string>] [-list] [-lz]
```
extract content from tar file.

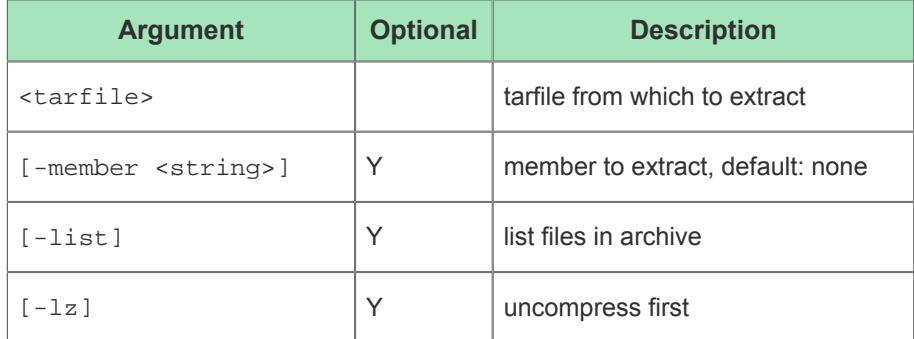

## write\_bitstream

write\_bitstream [-outputfile <string>] [-debugdir <string>] [-reportsdir <string>] [ jam] [-flash] [-flash4x] [-max\_size <int>] [-hex] [-cpu] [-cpu\_width <int>] [ flash\_clock\_div <int>] [-two\_stage] [-nocompress] [-compress] [-chainfile <string>]

This command generates a programming bitstream for a fully placed and routed design in STAPL format.

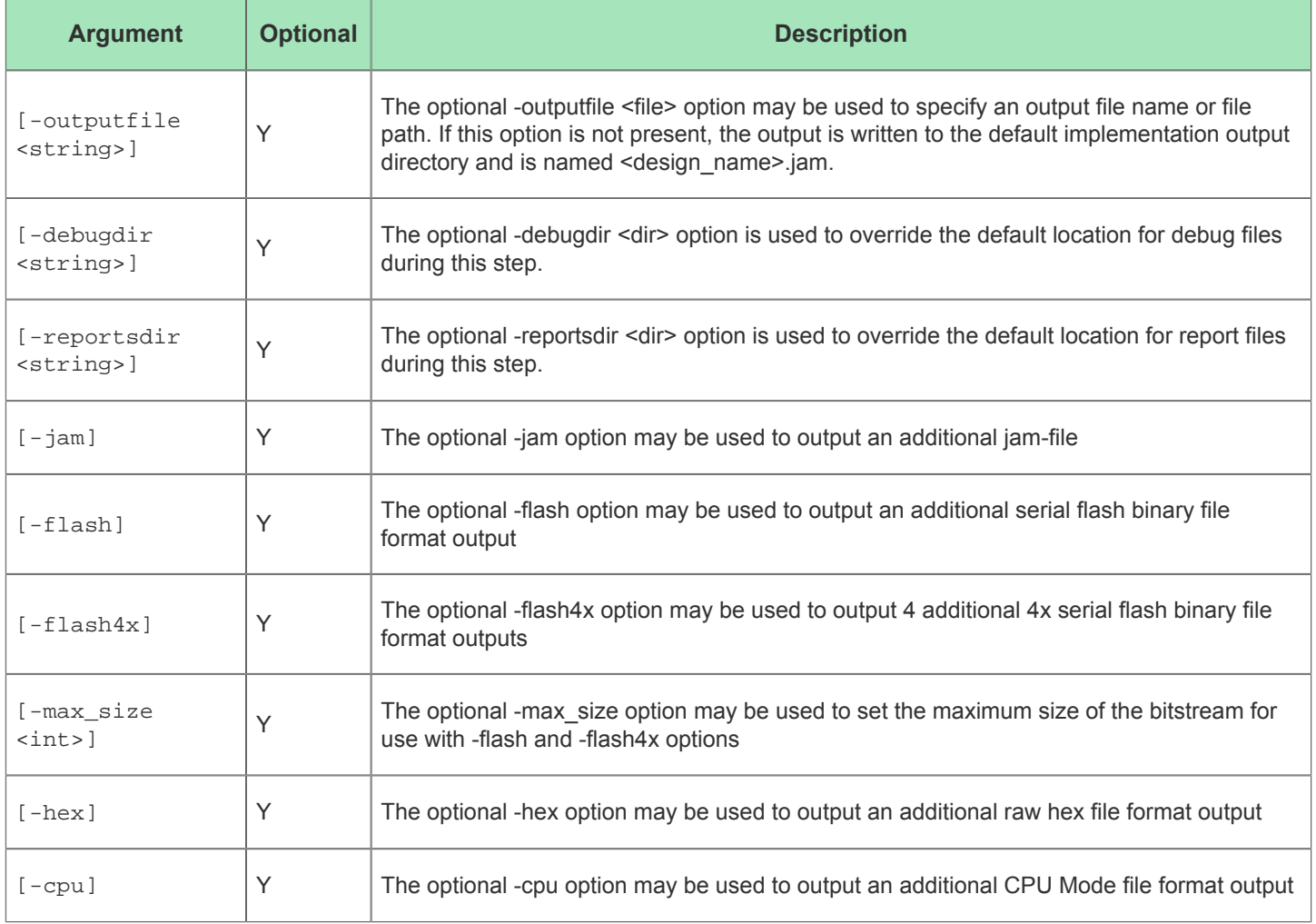

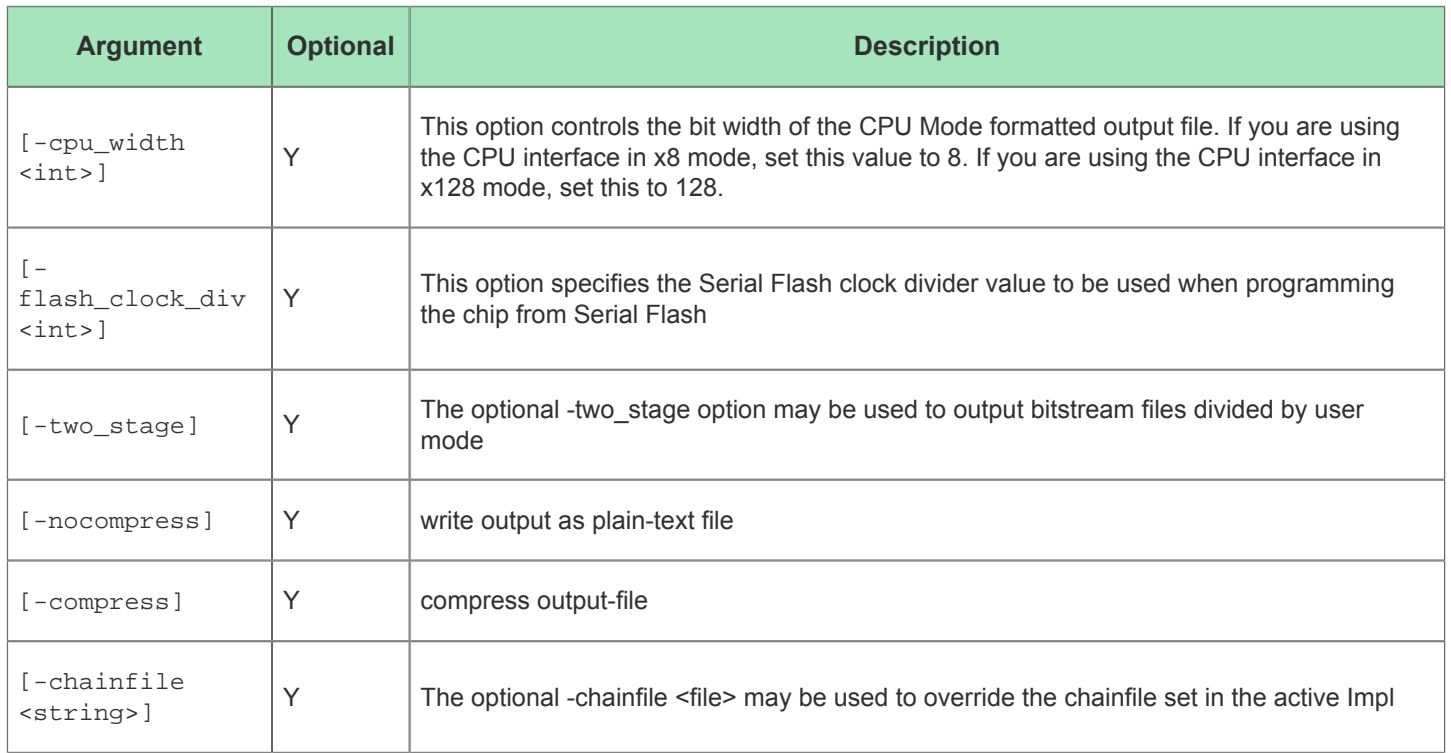

## write\_critical\_paths\_script

write\_critical\_paths\_script [-outputfile <string>]

This command writes a tcl script that may be used for viewing critical paths in the synthesis tool.

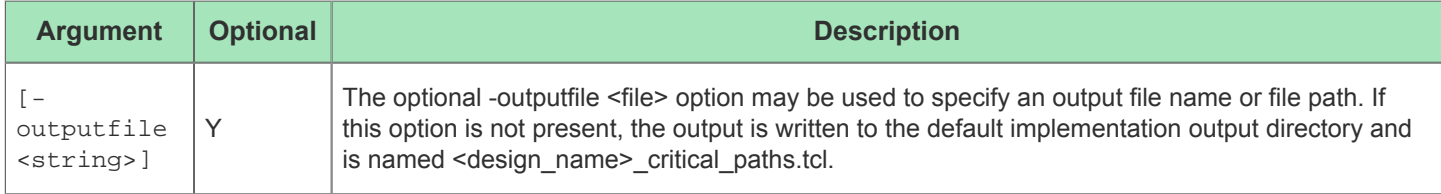

## write\_netlist

write\_netlist [-outputfile <string>] [-debugdir <string>] [-final] [-compress]

This command generates a verilog netlist for simulation (same as run\_generate\_netlist).

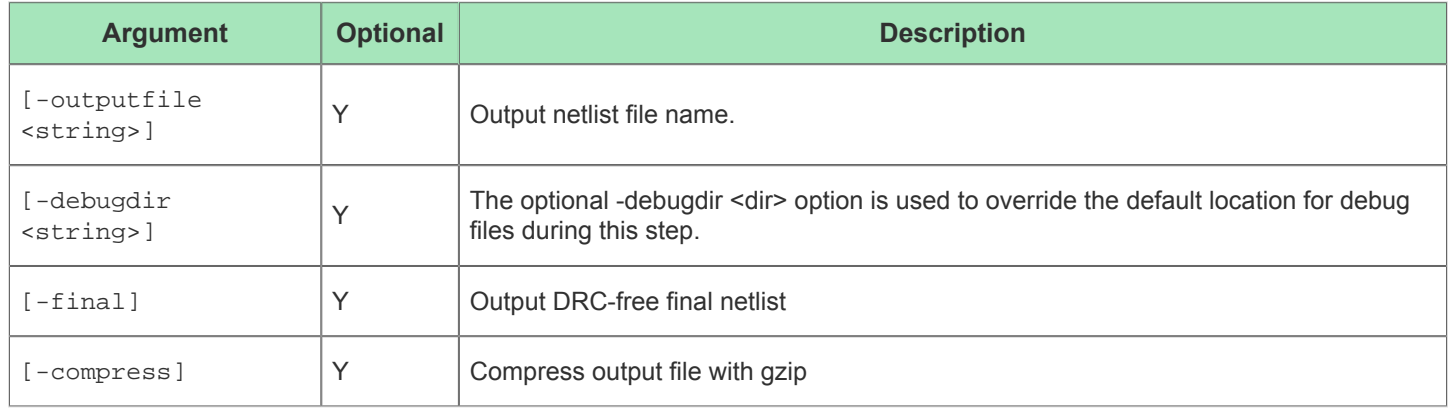

## write\_partition\_blackbox

write\_partition\_blackbox <partition> [-library <string>] [-outputfile <string>]

Command to write a verilog blackbox model for a partition

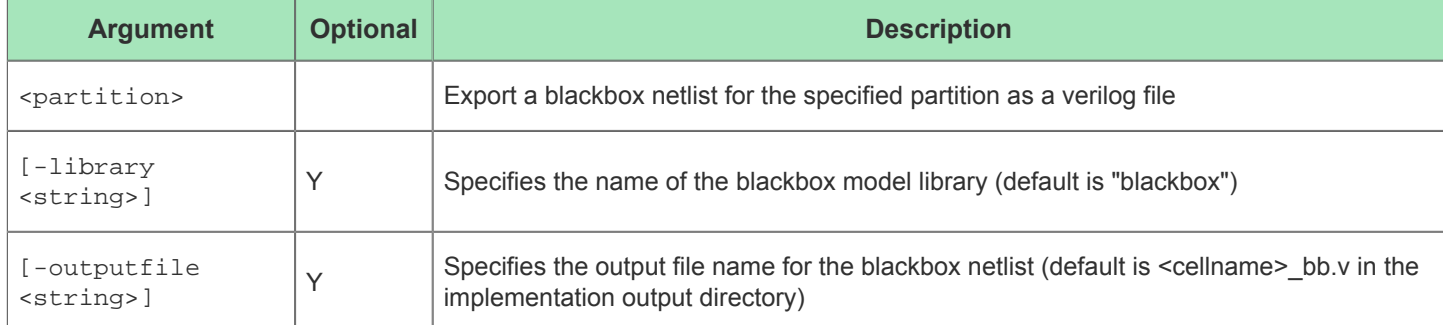

## write\_partition\_db

#### write\_partition\_db <partition> [-outputfile <string>]

Command to export the place-and-route database for a partition

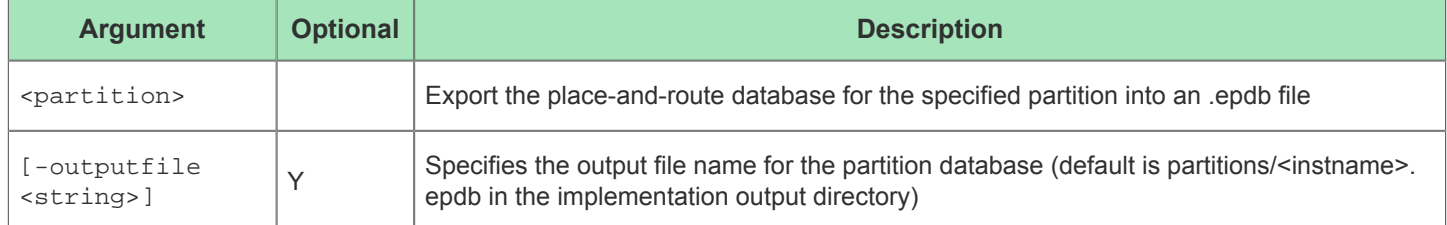

## write\_tcl\_history

write\_tcl\_history <outputfile>

Dump the TCL command history for this ACE session to a file

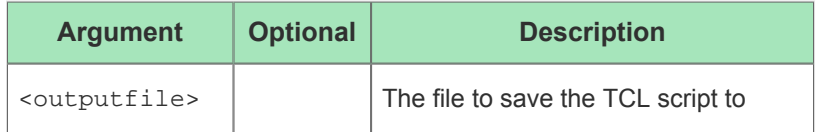

# Chapter - 5: Troubleshooting

This chapter is intended to cover some areas where users frequently report problems, along with solutions. Your Achronix FAE likely can point you to a more recent FAQ.

This chapter will also cover some known ACE issues, with current workarounds where possible.

# ACE Exit Error Codes

The following are some of the known exit codes that can be reported by ACE.

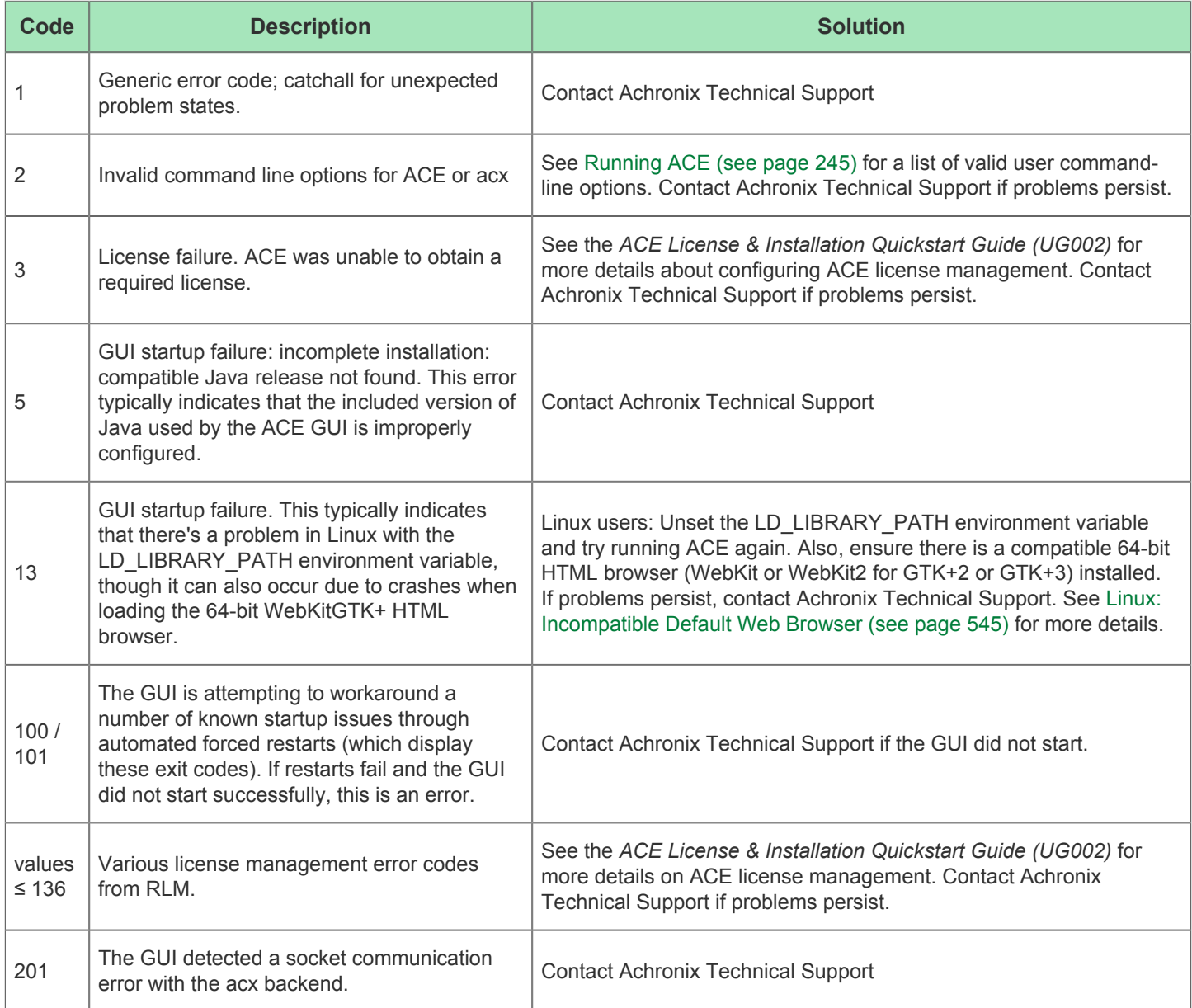

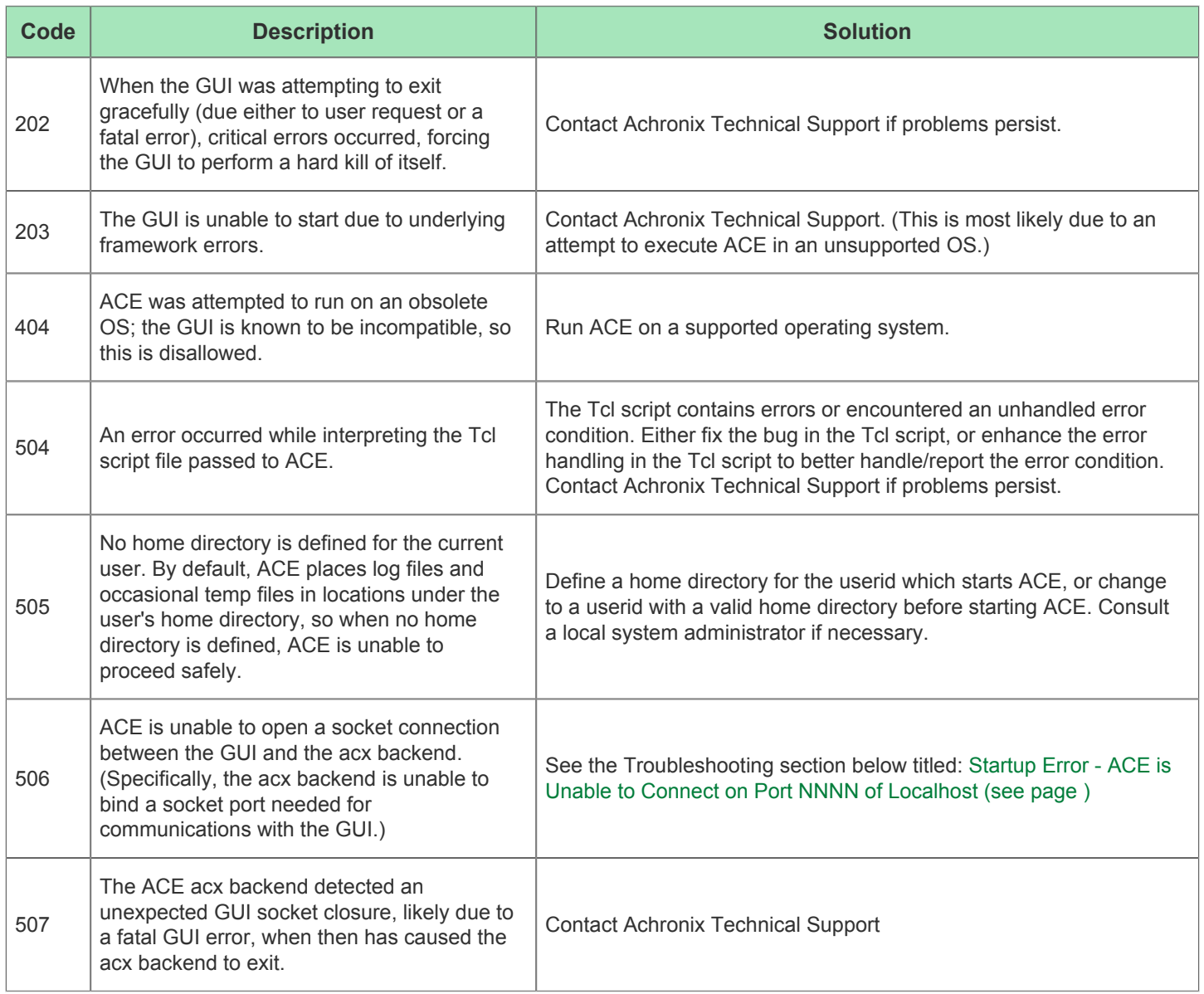

# Duplicate Names for Arrays

If the following error message is seen during the prepare stage of ACE, it indicates the occurrence of a duplicate net name in the RTL. The RTL must be modified to clear the error.

```
ERROR: int_cnt[1] is already declared (VNLR-1044)
```
#### **Note**

 $\bigcirc$ This situation only occurs when one of the duplicates is a single-dimensional array, and the other is a twodimensional array.

## Clock Definitions/Constraints

At least one clock must be defined. Clocks should not be redefined.

# Asynchronous Reset of I/O from the Core

If an I/O is not clocked by a boundary clock, use synchronous reset only.

# Multi-process Functionality License Requirements

Multi-process functionality requires a license for each background process; therefore users with a single license cannot access this functionality. When encountering this limit, contact your FAE for current workarounds.

#### **Note**

 $\bigcirc$ Node-locked licenses support multi-process flows without issues. Floating licenses require a new license for each process.

## Non-ASCII Characters in Path

Do not use non-ASCII characters in paths. For example, if the username includes German extended characters (e.g. umlauts), Chinese, etc., ACE might function incorrectly. To remedy this, ensure that all paths only contain ASCII characters.

## Unable to Load Project: Project is Locked

**Example error message for locked project** cmd> restore\_project "~/output/quickstart/quickstart.acxprj" -activeimpl "impl\_1" Project: "~/output/quickstart/quickstart.acxprj" is locked by another ACE session and cannot be loaded. This project is locked by user: Docs on host: hostname. You can use restore\_project -force to override the lock. To manually unlock this project, delete the lock file: ~/output/quickstart/quickstart.lock cmd>

ACE locks the [Project File \(see page 212\)s](#page-211-0) every time it loads a project to prohibit corruption of the project's data. If project locks were not used, and more than one ACE session was allowed to open the same files (or write to the same files) simultaneously, the results would be inconsistent and project data files could become corrupted.

#### **Warning!** A

Do not use this forced unlock procedure to run multiple ACE sessions on the same project simultaneously, or file corruption might occur!

Project definitions, Implementation definitions, saved implementation states (for both normal flow and incremental compilation), log files, and output directories might get corrupted from having two or more ACE sessions writing to the same files.

Most notably, do not start another ACE session on a project while Multiprocess is already running on that same project; the Multiprocess session must own the project lock (which also locks all implementations) to ensure consistent results and avoid file corruption.

**Achronix does not support simultaneously running multiple ACE sessions on the same project (directory). This is known to cause problems. Do not do this! The project lock files are there to protect users; do not attempt to bypass them.**

In rare cases, ACE can crash, mistakenly leaving a project in the locked state. The easiest way to unlock a mistakenlystill-locked project (which has just failed to load in the GUI) is the following:

- 1. Double-check that there are no other legitimate users of the project file, including yourself in another desktop!
- 2. In the [Tcl Console View \(see page 147\)](#page-146-0), click on the empty **cmd>** line.
- 3. Click the up arrow (↑) on the keyboard. Each click of the up arrow moves one step backwards through the Tcl command history. Keep moving backwards through the Tcl command history until the Tcl command which attempted to load the locked project is displayed. The failed command should be a call to load\_project or restore\_project .

#### **Note**

- $\bf \bm \Theta$ If you regularly load multiple Projects into ACE at the same time, you might have to go back several commands to reach the one that failed.
- 4. Move to the end of the Tcl command line (press the **End** key on the keyboard), press the space bar, then add the argument "-force" to the end of the command. This argument forces ACE to load (or restore) the project despite the presence of a lock, and this session of ACE re-locks the project, taking ownership using a new lock.

**Example workaround** cmd> restore\_project "~/output/quickstart/quickstart.acxprj" -activeimpl "impl\_1" -force

5. Press the **Enter** key to issue the Tcl command to load or restore the project.

# Changing ACE Font Sizes

### Fonts in Views

The font used in most ACE Views is directly inherited from the underlying GUI application framework stack, called the "Application Font" (Linux/GTK2), and "Message Box" font (Windows). The views within ACE often accept font changes immediately, but, in some cases, it might be necessary to restart ACE to see the font changes propagate completely throughout the application.

#### **Caution!**

It is highly recommended that a plain font (not bold, not italics) be chosen!

#### **Linux:**

⚠

The config location can vary in every Linux desktop / version / distro. In Linux, ACE uses the GTK+ widgets and fonts, so changes should be restricted to those settings.

For example, in the CentOS 6.x Gnome desktop, it can be configured from the main desktop (not ACE) menu under **System → Preferences → Appearance → Fonts → Application Font**.

As another example, in the CentOS 7.x KDE Plasma desktop, it can be configured from the main desktop (not ACE) menu under **System Settings → Application Appearance → GTK+ Appearance → GTK+ Fonts**.

#### **Windows:**

In Windows 10, users are no longer allowed direct control of the font at a system-wide level through the Control Panel (Some third-party tools still allow this to be configured).

### Fonts in HTML Reports

The font used in the HTML Reports is directly inherited from the system's HTML browser's font settings. The system HTML browser can be Internet Explorer (Windows) or WebKit2GTK3 (Linux). The HTML reports typically use the "Proportional" (sometimes called "Web Page") font and Monospace (also called "Plain Text") font types — change these settings in the system's HTML browser to make the fonts change in the ACE HTML Report viewer.

#### **Windows**

In Windows 7, the browser font configuration is found under **Control Panel → Network and Internet → Internet Options → Internet Properties → General → Appearance → Fonts**. There, both the proportional "Webpage font" and the fixed-width "Plain text font" can be chosen.

## Unable to Initialize Reserved Module Name List

This problem is reported by the ACE GUI at startup with the following dialog.

#### **Note**

 $\bigcirc$ The exact library name, "Speedster7t" in the screenshot, differs based upon the customer's specific license /installation.

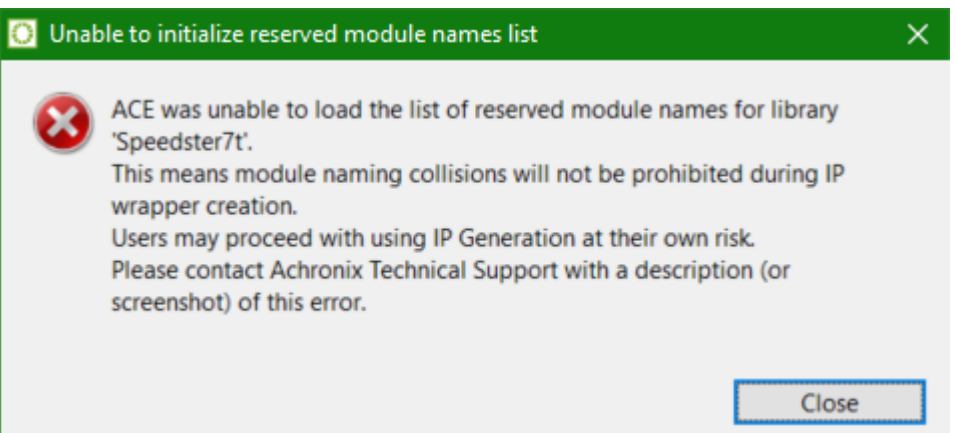

Typically this error indicates that the device overlay files have been installed incorrectly. The list of reserved module names is contained in the overlay files for each Achronix device/library. In very rare cases, the file may exist in the expected location but ACE might lack read permissions for the file.

The file ACE is attempting to read should be located at:

<ace\_install\_directory>/libraries/<library\_name>/reserved\_module\_names.txt

where *<ace\_install\_directory>* is the directory where ACE has been installed and the ace executable is found, and *<library\_name>* is the name of the library from the error dialog (though forced to all lowercase letters).

Thus, if the Linux user "tester" has installed ACE in their home directory under

/home/tester/ace/Achronix-linux

and saw the error dialog captured above about the Speedster7t library, then ACE was unable to find (or potentially experienced permission issues when attempting to read) the file:

/home/tester/ace/Achronix-linux/libraries/speedster7t/reserved\_module\_names.txt

To solve the problem, contact Achronix technical support for help on correctly installing both ACE and the associated device overlay file(s) in the appropriate location.

## Startup Error — ACE is Unable to Connect on Port NNNN of Localhost

This problem is reported by the ACE GUI at startup with the following (rather verbose) "Startup Error" dialog:

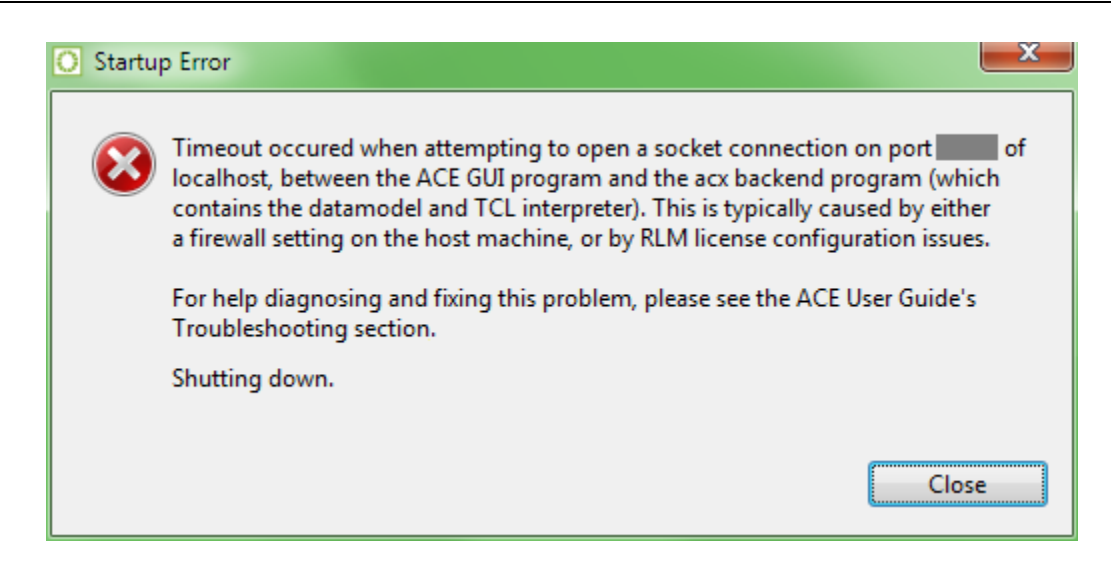

## To Determine Whether ACE is Experiencing a Firewall or Licensing Problem

Attempting to run ACE in batch mode (with ace -batch, see [Running ACE \(see page 245\)](#page-244-0)) can help determine the source of the problem. In batch mode, the GUI is not used; therefore, no socket connection is needed between the GUI and the acx backend.

If batch mode ACE does not start, or takes more than 60 seconds before providing the Tcl command prompt (regardless of whether or not ACE reports license errors), then there's a licensing configuration problem.

If batch mode ACE starts successfully in less than 60 seconds, then there is a firewall configuration problem.

#### **Caution!**

A

Though unlikely, realize it is possible for both firewall and licensing problems to occur for the same user. It might be necessary to first fix a firewall problem, and then fix a licensing problem. After attempting one kind of fix, if the dialog continues to appear, re-diagnose the problem to verify whether the same issue is still occurring, or whether a new issue is occurring but showing the same symptom.

When batch mode has started, you can exit ACE batch mode by typing "exit" or "quit" and pressing Enter.

#### **If it is a Firewall Problem**

ACE always uses localhost (IPv4 address 127.0.0.1) TCP sockets to communicate between the ACE GUI program and the ACE backend program acx (the pure textual TCL interface when ACE is started with 'ace -b' or 'ace -batch'; see [Running ACE \(see page 245\)](#page-244-0) for details). In most cases, the required localhost sockets are already configured to be available, but in highly restricted network environments, the required localhost sockets might need special permissions to be added to the firewall of the workstation running ACE. Obtain help from your local system administrator and/or network administrator to properly configure the firewall to allow the necessary network traffic.

#### **Note**

If the system/network administrator needs to know exactly which executables require firewall permissions, tell them:

(Windows)

- <ace install dir>\system\qui\ACE GUI Launcher.exe
- <ace\_install\_dir>\system\cmd64\acx.exe

(Linux)

 $\bigcirc$ 

- $\bullet$  <ace install dir>/system/gui/ACE GUI Launcher
- $\bullet$  <ace\_install\_dir>/system/classic\_gui/ACE\_GUI\_Launcher
- $\bullet$  <ace install dir>/system/cmd64/acx

By default, ACE uses an automatically chosen unused (free) TCP port socket somewhere in the range 1024-65535. This automatically chosen port number can change every time ACE is started.

To force ACE to use a specific TCP port number (and thus require only a single hole poked in the firewall for each executable), add the "-acxport *<portnumber>*" commandline option when starting ACE (where *<portnumber>* is the desired TCP port number in decimal). Ask your network or system administrator exactly which port number should be specified — this is the same port number the administrator opened for each executable in the firewall.

Please contact Achronix Technical Support if problems persist.

In some licensing configurations, additional firewall ports might need to be opened specifically for the licensing  $\bullet$ software. Refer to the *ACE Installation and Licensing Guide* (UG002) for details. The following executables may require firewall access for the licensing software: (Windows)

- <ace\_install\_dir>\system\cmd64\acx.exe
- <ace\_install\_dir>\ace.exe

(Linux)

- <ace install dir>/system/cmd64/acx
- <ace install dir>/ace

#### **If it is a Licensing Problem**

A socket connection timeout can also occur when the GUI is attempting to open a connection to the acx backend before the acx backend is ready. This situation can occur if the acx backend is having trouble finding licenses for ACE itself, or for the FPGA/eFPGA devices currently installed for ACE. This long, slow license search is most often seen when ACE is configured to find its license on one or more license servers, and one of those specified servers is not actually a license server (typos and license server migrations being the frequent causes).

Refer to the *ACE Installation and Licensing Guide* (UG002) for details on how to determine the workstation's current RLM license configuration, and how to diagnose and fix what might be going wrong. Frequently, it is simply a matter of correcting or removing the incorrect license server setting in the "RLM\_LICENSE" environment variable. Contact Achronix Technical Support if problems persist.

#### **Workaround: Extending the Timeout**

This workaround is not generally recommended, but in cases where there are transient networking or license server problems, it might be necessary to extend the ACE socket initialization timeout value to be more permissive. To extend the timeout, set the environment variable "ACX\_GUI\_INIT\_TIMEOUT\_SECONDS" to a decimal number > 60. Incorrect numeric values cause a warning to be logged, but are ignored. Please work with your IT department for help setting the environment variable.

## Multiprocess Summary Report Shows "No Timing Results Found" for Successfully Run Implementations with Existing Timing Reports

In cases of high network file system read/write latency, it is possible that the multiprocess system might not find the required timing information within the allowed period after the external process has completed execution (most likely to occur when using external job submission systems). Sometimes the file writes occurring on the remote machine might be cached for a while, and not immediately written to the NFS drive, so that when the ACE Multiprocess system notices that the spawned process has completed, it does not find the needed timing information on the NFS drive. Therefore, the file read attempt times out, and Multiprocess gives up looking.

For these cases, there is a user preference on the [Multiprocess: Configure Custom Job Submission Tool Preference](#page-200-0)  [Page \(see page 201\)](#page-200-0) called **Allowed seconds of NFS write latency**. To fix the problem, increase the value of this preference to allow more time between the completion of the implementation's flow process and when ACE gives up looking for the expected timing information for that completed implementation.

# Windows: ACE Incorrectly Reports Read/Write File Permission Problems

In some cases, the ACE GUI might report a file permissions error when attempting to read or write a file on a network drive, when the permissions should actually allow the attempted read or write. As a workaround, please move the affected project to a local, non-network drive location.

# Windows: ACE GUI Shown as "Not Responding"

In rare cases, when the Floorplanner Perspective is first changed, the ACE GUI window can become solid grey, and the title bar can change to read something like "**ACE - Achronix CAD Environment -** *designName* **-** *implementationName* **- (** *deviceName***) - (Not Responding)**". When this problem has been reported, it has always been the case that the Floorplanner is taking too long to repaint.

The Windows operating system requires that applications check-in every five seconds, or the application is deemed nonresponsive. Non-responsive applications are given a figurative kick-in-the-pants by Windows, and asked to repaint the screen. When the screen paint itself is taking more than five seconds, as can happen with poor Floorplanner Optimization settings, an application can be forced into an effective infinite-loop of paint requests from the operating system.

If, in Windows, it is ever noticed that the ACE GUI is being called non-responsive by Windows (check the application title bar), ACE has most likely entered this looped painting state. To escape this state, change back to the Project perspective (or any other perspective without the Floorplanner view visible), then navigate to the the [Floorplanner View Optimizations](#page-195-0)  [Preference Page \(see page 196\)](#page-195-0), (**Window → Preferences → Floorplanner View Optimizations**) and ensure that **Enable Incremental Rendering** and **Render large areas as smaller tiled areas** are both enabled for the current design's complexity level.
#### **Note**

Both are enabled by default for everything except trivial designs. Press the **Restore Defaults** button to return to  $\bigcirc$ the default settings. If both are already enabled, and the non-responsive state still occurs, please call Achronix Technical Support for guidance on further Floorplanner Optimization tweaks.

# Windows: Garbage sometimes appears in the Floorplanner View during panning operations (and remains after panning is completed)

In some cases customers are reporting Floorplanner render errors during/after panning operations.

While Achronix works to fix these rendering errors, there are two potential workarounds to mitigate the render problem.

- Whenever render errors appear in the Floorplanner, first ensure the Floorplanner View has the application focus, then press the backtick (**`**) key on the keyboard to force the Floorplanner to perform a complete repaint of the full render area.
- In the Floorplanner preferences (**Window → Preferences → Floorplanner View Optimizations**) enable the **When panning, show only background layer** checkboxes for both the **High** and **Medium** complexity columns. Now, when the panning operation completes, the full view will be automatically re-rendered, eliminating any midpan render errors.

# Windows: ACE Startup Error Due to Missing DLL Component in Windows 10

In some Windows 10 configurations, users might see the following error when invoking the ACE GUI. This error occurs due to a missing DLL component from the Visual Studio redistributable installer. This situation can be resolved by reinstalling the  $vc$  redist. $x64$ .exe executable. This executable can be downloaded from the following link: [https://www.microsoft.com/en-ca/download/details.aspx?id=48145.](https://www.microsoft.com/en-ca/download/details.aspx?id=48145)

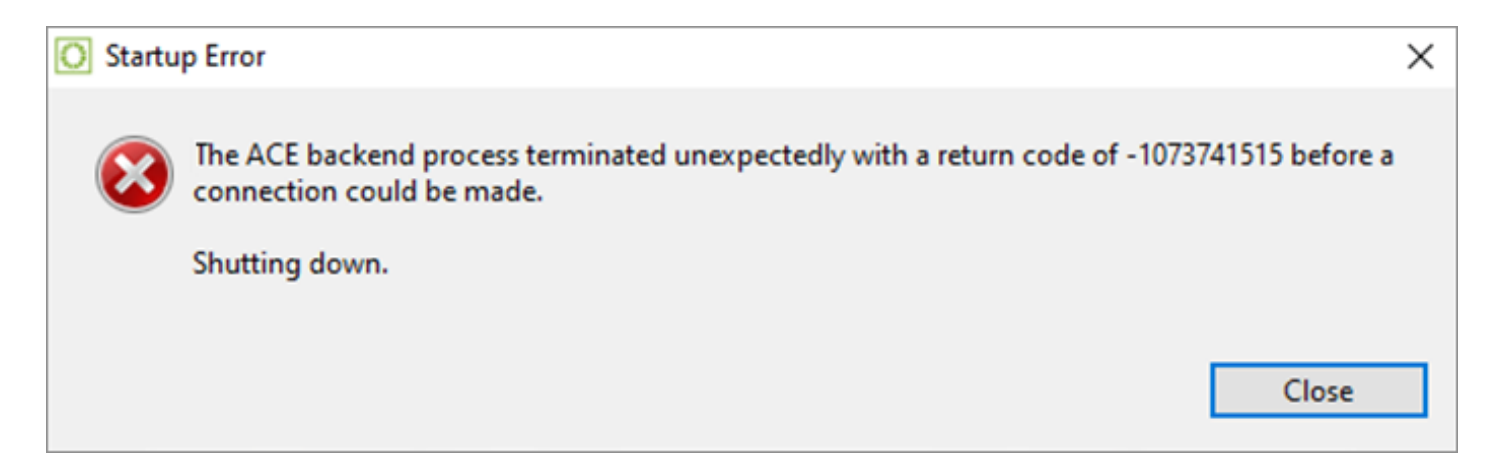

**Figure 203:** *ACE Startup Error*

# Windows: The icons and buttons in ACE are too small

There are two main ways to deal with this. You can ask Windows to scale everything, which will affect all applications (not just ACE), and if that's not good enough, you can additionally make just ACE further alter the icon (and potentially font) scaling.

# Asking Windows to upscale images and fonts for all applications

See the Microsoft documentation here for related information: [https://support.microsoft.com/en-us/windows/make-text](https://support.microsoft.com/en-us/windows/make-text-and-apps-bigger-c3095a80-6edd-4779-9282-623c4d721d64)[and-apps-bigger-c3095a80-6edd-4779-9282-623c4d721d64](https://support.microsoft.com/en-us/windows/make-text-and-apps-bigger-c3095a80-6edd-4779-9282-623c4d721d64)

# Asking just ACE to upscale images and fonts

ACE already scales fonts (and to a lesser extent images) according to what Windows tells it to do, following the settings from the OS, as described above. But by default ACE uses a very coarse scaling granularity for images, and only doubles or triples icon sizes (like 200% or 300%), and does not upscale images/icons by smaller fractions (like 125% or 150%). This is because the fractional scaling can reportedly cause the (Eclipse) frameworks underlying ACE to crash with some video drivers. Thus to maximize stability, ACE disables framework-based fractional scaling by default.

Windows itself has more advanced scaling in the Compatibility Settings area which some users may prefer, but this can also make fonts and images blocky or blurry, so ACE does not enable these settings by default either.

Users having trouble due to the icons/buttons being too small may choose to try either alternate scaling option below (or both in combination) *at their own risk* .

## **Asking Windows to alter the scaling settings for just ACE (which may make text and fonts blurry/blocky)**

Close ACE if it is running. Open **Windows Explorer** and navigate to the directory where ACE was installed. (By default this will be C:\Program Files\Achronix CAD Environment) In that directory find the ace executable, right-click that file, and select **Properties**. A dialog titled **ace.exe Properties** will open. Turn to the **Compatibility** tab, and near the bottom of the dialog press the **Change high DPI settings** button, which will cause a new smaller dialog to appear, also titled **ace.exe Properties**. Near the bottom of this dialog select the checkbox **Override high DPI scaling behavior. Scaling performed by:** and then in the combobox below, select the value **System (Enhanced)** instead of the default value of **Application**. Press the **OK** button to close the small properties dialog, and then press the **OK** button to close the larger properties dialog as well. Start ACE, and observe that image and font scaling may now occur in a more granular /fractional fashion, though things may now be blurry and/or blocky.

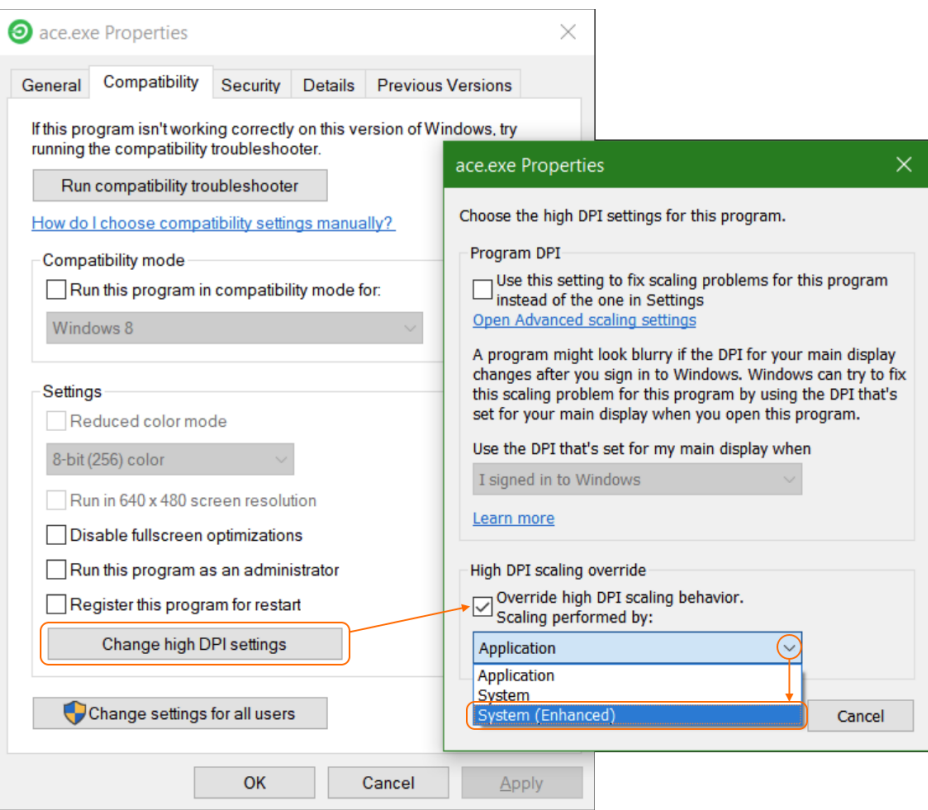

**Figure 204: Screenshot showing the sequence to change the DPI settings**

### **To revert this change, disable this supplemental scaling functionality and return ACE to the default behavior:**

Close ACE if it is running. Open **Windows Explorer** and navigate to the directory where ACE was installed. (By default this will be C:\Program Files\Achronix CAD Environment) In that directory find the ace executable, right-click that file, and select **Properties**. A dialog titled **ace.exe Properties** will open. Turn to the **Compatibility** tab, and near the bottom of the dialog press the **Change high DPI settings** button, which will cause a new smaller dialog to appear, also titled **ace.exe Properties**. Near the bottom of this dialog change the setting **System (Enhanced)** back to the default of **Application**, and then deselect (uncheck) the checkbox **Override high DPI scaling behavior. Scaling performed by:**. Press the **OK** button to close the small properties dialog, and then press the **OK** button to close the larger properties dialog as well. The next time ACE is started the scaling will be back to the default behavior.

### **Enabling ACE's application framework's fractional scaling (fonts remain crisp, but icons may become blurry and ACE may experience instability with some video drivers)**

Close all running instances of ACE. Open the file <*ace installation directory*>\system\qui\ACE\_GUI\_Launcher.ini in a text editor (like notepad), and at the bottom of the file add a new line:

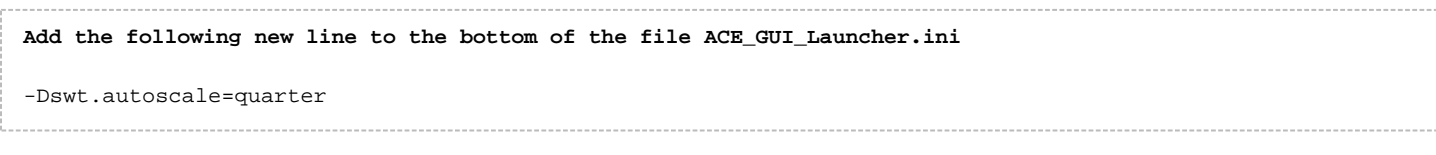

And then save the changes to the file. Note that saving the file may require Administrator access; work with IT or MIS personnel to make this change if required.

The next time ACE is started, this will allow ACE to scale images and icons to the more granular fractional values requested by Windows, like 125%, 150%, 175%, 200%, 225%, etc.

If after making this change, some images within ACE vanish, or if ACE experiences crashes (or even silently vanishes), simply remove that new line from the bottom of the ACE\_GUI\_Launcher. ini file to return to the prior (much more stable) behavior.

# Linux: Resource Limits: ACE Reports an OutOfMemory Error, But There is Plenty of Free Memory Available

#### **Note**

 $\bf \bm \odot$ 

When an OutOfMemory error is reported by ACE, always verify that there is sufficient physical and virtual memory available to run ACE. Running out of physical or virtual memory is the true cause of the error message in >95% of the cases reported.

Consult an Achronix FAE if the ACE memory requirements are unknown for the available licensed Achronix target devices.

There are several types of resource exhaustion in Linux that can be reported as an OutOfMemoryError. Insufficient thread and/or file resources may have similar error reports in some cases.

In some OS configurations, Linux can create a new thread for each file opened, so even when thread resource limits are mentioned in the detailed error message, it could be a case where the file limits (max files open simultaneously) are set too low for the user.

A quick fix attempt would be, before starting ACE, close all other running programs which could have files open. If this works, then the file limits are very likely the problem. But even if this doesn't help on the first attempt, the root problem could still be due to file limits.

In the bash shell, (other shells use different, but often similar, commands,) this is typically managed with the 'ulimit' command. All current ulimit settings can be queried using 'ulimit  $-a'$ , or query just the open file limit with 'ulimit  $-n'$ .

To see if a higher file limit helps, if (for example) the current open files value is 1000, try raising it to 2000, then run ACE. To increase the file limit in this way using the bash shell, use the command 'ulimit -n 2000'. It might be possible to remove the limit entirely with 'ulimit -n unlimited'. (Again, users of other shells need to use a different command.)

It is highly recommended that these file limit changes be performed under the supervision of the system administrator. System administrators often apply upper bounds for such ulimit assignments, and individual users cannot exceed those upper bounds without system administrator assistance.

If raising the open files limit does allow ACE to launch correctly, the new raised limit should be applied to the user's  $\sim$  /. bashrc' (or similar) files loaded at shell startup, again with help from the system administrator if necessary. (Alternately, if permissions allow it, create a script used to start ACE. In that script, the file limit could be temporarily raised before starting ACE, and then lowered again when ACE completes execution.)

# Linux: In the TWM Window Manager, the First Time the ACE GUI is Started After Installation, the ACE Window is So Small Users Might Not See it

Currently, twm is ignoring the ACE GUI's attempts to set its own initial application window size and location. After ACE is installed (and until the window is moved and resized), the ACE window is in the upper-left corner of the screen, with tiny dimensions (we've seen it as small as 7 pixels wide by 7 pixels tall). This tiny window is often not noticed, especially if there already is a minimized application icon in that region of the screen.

When ACE is running in that tiny window, the ACE window can be moved and enlarged in the same manner as with any other running application window in twm.

ACE does not support the twm standard of choosing the application window's position and dimensions at startup with command-line arguments. Instead, ACE remembers the position and dimensions at application shutdown, and the next time the application is started, ACE returns to that same position and dimension from the last ACE session.

# Linux: Odd Behavior When Using X DISPLAY Forwarding if the X Client and X Server Are More than One Major Revision Apart

When running the ACE GUI, the host workstation and display workstation must be at most one OS major revision apart (CentOS6 can talk to CentOS7, but CentOS6 should not talk to CentOS8).

RHEL and CentOS only support X DISPLAY redirection across adjacent major operating system revisions. There are known problems when (for example) applications like the ACE GUI are running on CentOS 8 but having their X DISPLAY redirected to a CentOS 6 workstation, or vice-versa. Users attempting to bridge multiple OS revisions in this way see GUI painting errors and mouse handling errors, especially for drag-and-drop operations. Some users have also reported hung GUIs and application crashes when they attempted to host ACE on CentOS 8 and display on RHEL6.

Because the operating system vendor does not support this behavior, Achronix is unable to support it.

# Linux: ACE Menus Do Not Show Icons Next to the Action Names

Most actions within ACE are intended to have an associated graphical icon. This icon is able to be displayed in the dropdown menus within ACE. If no icons are displayed next to actions in menus, this behavior is caused by a GTK+2 configuration that has disabled the icons.

To re-enable icons for all GTK+2 applications (not just ACE), the following command should reset the display. As this issue is the result of GTK+2 functionality, and not ACE functionality, this tweak is not officially supported by Achronix.

gconftool-2 --type boolean --set /desktop/gnome/interface/menus\_have\_icons true

# Linux: ACE Ignores LD\_LIBRARY\_PATH

In the majority of cases, the ACE GUI crashes when it encounters custom/obsolete libraries through an assigned LD\_LIBRARY\_PATH environment variable.

Because of this, by default ACE intentionally ignores preassigned LD\_LIBRARY\_PATH values when it starts.

# **Warning!** A **Achronix does not support ACE when forced to run using LD\_LIBRARY\_PATH. At your own risk**, add the command-line argument "-enable\_ld\_library\_path" to force ACE to keep the preassigned LD\_LIBARY\_PATH value at startup. ./ace -enable\_ld\_library\_path

# Linux: Incompatible Default Web Browser

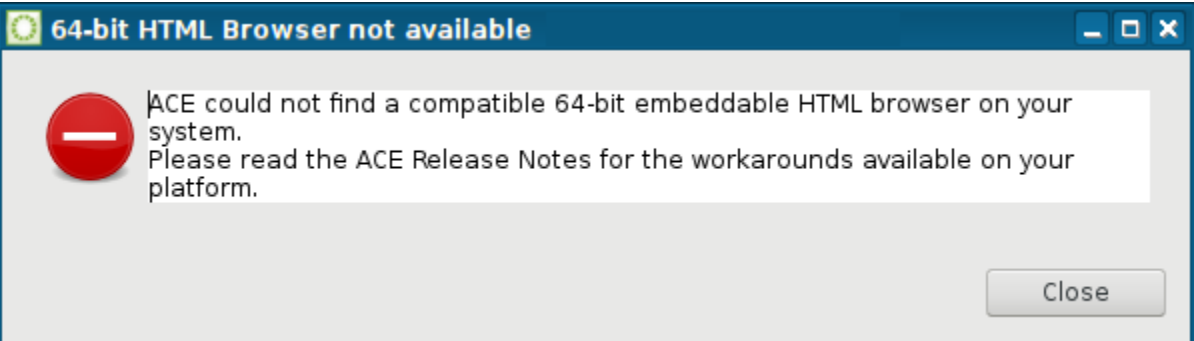

At startup, ACE tries to find a compatible 64-bit embeddable HTML browser already installed on the system for ACE to use to display HTML reports and help content. If no such embeddable browser is detected within the Linux installation, ACE shows the warning dialog above and reverts to a primitive fallback HTML browser (which has slightly reduced functionality and known stability issues on some platforms, but is still better than nothing)

RHEL/CentOS v7.4+ and v8.x customers are not expected to experience any problems with web browser support. Customers running on unsupported Linux distros might need to perform additional steps to ensure ACE has a compatible web browser framework available if the fallback (reduced-functionality) browser proves to be unstable.

## Solution

To solve reported web browser incompatibility problems, work with your IT department to install an ACE-compatible 64 bit web browser in your distribution.

For RHEL/CentOS7 (and other GTK+3 Linux distros including RHEL/CentOS8), any WebKit2GTK packages compiled for GTK+3 support are expected to work, regardless of version number, though the latest versions from the official distro repositories are expected to be the fastest and most stable.

#### **Warning!** A

### **ACE Linux web browser support requires GTK+3 and WebKit2**

Starting in ACE v8.4, ACE is no longer compatible with GTK+2. In Linux ACE requires GTK+3. Starting in ACE v8.4, ACE is no longer compatible with WebKit (unofficially also known as WebKit1). In Linux ACE requires WebKit2 (the successor to WebKit).

### **Details**

## **GTK+2**

Starting in ACEv8.4, ACE no longer supports GTK+2.

## **GTK+3**

For GTK+3 Linux distros (like RHEL/CentOS7 and later), with the assistance of a system administrator, install a GTK+3 compatible version of WebKit2GTK (*not* WebKitGTK). In RHEL/CentOS, these are expected to be either of the following:

• (RHEL/CentOS7) a package named "webkitgtk4.x86 64", which contains WebKit2 compiled for GTK+3

The needed packages are found within the official RHEL/CentOS distribution repositories and are often installed by

(RHEL/CentOS8) a package named "webkit2gtk3", which contains WebKit2 compiled for GTK+3

The needed packages are found within the official RHEL/CentOS distribution repositories and are often installed by default.

### **When Nothing Else Works**

When nothing else works, or when all the available GTK+3 versions of WebKit2 fail to be found or start (due to crashes), one more choice exists. An ancient fallback HTML3 browser is shipped within ACE. This fallback browser appears to be stable on supported Linux distros, but it has reduced functionality and performance, renders without antialiasing (the fonts often look ugly), the fonts can be illegible (too small) on HiDPI monitors, and it occasionally might not show the entire report on the first try (though scrolling the report or resizing the report usually causes it to fully paint).

ACE automatically tries this fallback browser when it cannot find any compatible embeddable browser within the OS. But if it finds a compatible browser that then crashes, ACE might not get a chance to automatically try the fallback browser.

It is possible to force the use of the fallback browser, which can get around crashes in the various WebKit and/or GTK frameworks. Start ACE with the appropriate argument to force the use of the fallback browser.

./ace -force\_fallback\_html\_browser

#### **Note**

This fallback browser is NOT an ideal solution. It is always a much better idea to work with the local IT/MIS  $\bigcirc$ support team to get the latest stable version of WebKit2 and GTK+3 installed and working together on the Linux workstation instead.

## Additional Information

## **RHEL/CentOS7**

RHEL/CentOS7 includes versions of WebKit2GTK+3 (the package "webkit4.x86\_64") within the official release repositories. These are compatible with ACE when running on RHEL/CentOS7. These packages are often installed by default, and must be installed for full functionality to be available in ACE.

## **RHEL/CentOS8**

RHEL/CentOS8 includes versions of WebKit2GTK+3 (the package "webkit2gtk3.x86\_64") within the official release repositories. These are compatible with ACE when running on RHEL/CentOS8. These packages are often installed by default, and must be installed for full functionality to be available in ACE.

### **WebKit and WebKitGTK Technical Details**

There are two main APIs for WebKit development. These are known as WebKit2 (the latest edition), and its predecessor known as WebKit (also sometimes referred to for clarity as WebKit(1) or WebKit[1]). There are many released versions of each, including (confusingly) WebKit(1) version 2.x.y, which is incompatible with WebKit2.

Versions of WebKit and WebKit2 can be compiled to support GTK+2 or GTK+3, which are then all grouped under the WebKitGTK name/prefix in RHEL/CentOS7. (Other Linux distributions including RHEL/CentOS8 have chosen a clearer delineation by using the names WebKitGTK and WebKit2GTK.)

Over time, WebKitGTK has been made available as several package names for RHEL/CentOS, corresponding to the various combinations of support for GTK+2/GTK+3 and WebKit(1)/WebKit2.

- webkitgtk: WebKit(1) compiled for GTK+2 (found in non-official community repositories for RHEL/CentOS7)
- webkitgtk2 : WebKit2 compiled for GTK+2 (only briefly available for RHEL/CentOS7; this appears to have been a short-lived option during the *very* early development of WebKit2)
- webkitgtk3: WebKit(1) compiled for GTK+3 (found in the official RHEL/CentOS7 repositories)

- webkitgtk4: WebKit2 compiled for GTK+3 (found in the official RHEL/CentOS7 repositories; this is the WebKitGTK package most actively developed/supported for RHEL/CentOS7)
- webkit2gtk3: WebKit2 compiled for GTK+3 (found in the official RHEL/CentOS8 repositories; this is the WebKitGTK package most actively developed/supported for RHEL/CentOS8)

## **Other (Unsupported) Linux Distros**

### **Note**

**For unsupported Linux distros:**  $\bigodot$ 

Alternate distributions of Linux are likely to use different package naming schemes than those shown above for RHEL/CentOS.

The naming standards for WebKitGTK packages targeting GTK+2, GTK+3, WebKit, and WebKit2 are non-obvious, and are thus difficult to understand. It is unfortunately very easy to confuse versions of WebKitGTK(1) v2.x with versions of WebKit2GTK, even though they're incompatible.

A package management tool (like 'yum' on RHEL/CentOS) is the best way to research these versions/dependencies, as well as perform the eventual package installation.

A website that can assist with the navigation of the confusing WebKitGTK names and versions is [pkgs.org](https://pkgs.org/download/webkitgtk). At that site, search for "webkit2gtk" in your chosen Linux distribution, find one that works with GTK+3, and then install it with the local package management tool.

# Linux: ACE Requires an Unusually Large Amount of Virtual Memory (Due to WebKit2)

In Linux, the Eclipse framework underlying ACE uses the WebKit2GTK+3 HTML browser framework. This framework uses large amounts of virtual memory (sometimes more than 100GB), apparently as part of the browser's javascript security model. At the present time, there appears to be no way for Achronix to ask/force WebKit2 to use less virtual memory in ACE.

# Linux: ACE Draws Slowly Onscreen (or Looks Ugly); Can I Change This Using Themes?

## <span id="page-547-0"></span>Themes

A

ACE currently uses the GTK widgets library in Linux, which supports Theme customization. Thus the look and feel of ACE can be modified by changing what is called the "application GTK widgets theme/style/appearance" (the exact name varies) setting in Linux.

### **The default GTK+3 theme 'Adwaita' is the only theme supported by ACE when running on GTK+3**

The Eclipse GUI framework underlying ACE only guarantees correct behavior and appearance on GTK+3 when the Adwaita GTK+3 theme is in use. Thus ACE is only officially supported running on the Adwaita GTK+3 theme. Because Adwaita is the default GTK+3 theme in RHEL/CentOS7, this restriction is not expected to be a problem for most users.

At this time, the default GTK+3/Gnome theme 'Adwaita' is the **strongly** recommended choice for best results on GTK+3.

Customers running Linux distributions other than RHEL/CentOS might also have good results with whatever GTK+3 Theme is enabled by default with their distro, but this is only recommended if the Adwaita theme is not available.

When trying alternate themes, Achronix requires that GTK+ v3.22 or later (available as of RHEL/CentOS 7.4) be used with ACE, because those GTK+ versions are reportedly the "final, stable" versions of GTK+3, and are thus the most stable. All releases prior to v3.22 were considered by the GTK+ team to be (unstable) development releases, and should thus be avoided/upgraded if possible.

By starting ACE with the command-line argument '-keep\_user\_gtk\_theme', ACE stops enforcing the usage of the Adwaita theme, and uses the chosen system theme.

## **Changing the GTK+3 Theme**

### **"Dark" themes are not supported in ACE.**

 $\bigcirc$ At this time, ACE does not support any "dark" themes. Customers desiring ACE support for dark themes should request "dark theme support" as an ACE feature enhancement so it can be prioritized appropriately.

The exact setting to change the GTK Application Widgets Theme varies by Linux distribution and version, as well as by desktop manager and version.

Under CentOS7 Gnome, for example: **Gnome Tweak Tool → Appearance → Theme → GTK+**

Under CentOS7 KDE, for example:

**System Settings → Application Appearance → GTK+ Appearance → GTK+ Styles → Widget Style**

Under CentOS7 MATE, for example:

**System → Preferences → Look and Feel → Appearance → Theme → Customize... → Controls**

Consult with your local System Administrator for additional details regarding the configuration of GTK+3 and themes for your local Linux installation.

## Animations and Other Effects

While desktop, application/window, and widget animations can improve the feel of applications for some users, other users want to avoid the negative performance impacts.

Animations and special effects are not managed by ACE itself. Often these are controlled within the Desktop Window Manager (exact locations of these settings vary significantly, with some settings available only through the manual editing of Linux configuration files), and some animations may vary even with the user's choice of GTK Theme.

Under CentOS7 Gnome, for example, animations settings can be found at:

#### **Tweak Tool → Appearance → Enable animations**

Under CentOS7 KDE, for example, multiple animation settings can be found at:

#### **System Settings → Desktop Effects**

Consult with your local System Administrator for additional details regarding the configuration of desktop, application, and widget animations and special effects for your local Linux installation.

# Linux: Views and Editors Detach when Dragged Instead of Docking in the Workbench

There is currently a known GTK theme bug ( *Linux-only* ) in the Eclipse application frameworks underlying ACE that causes view/editor tab docking (including tab re-arrangement) to fail when the Help Window is used. This bug can occur even when the Help Window is minimized; some part of the underlying frameworks is remembering the window size /location despite minimization.

This bug currently appears to be dependent upon which GTK Theme is being used by the Linux window manager. (This theme choice is configured outside ACE.)

There are three workarounds to allow docking when this bug occurs:

- Close the Help Window while performing the view/editor tab movement operations, and then re-open the Help Window when the movements are completed. (Minimizing the Help Window is not enough. The Help Window must be closed.)
- Shrink and move both the ACE window and the Help Window to a size/location where they do not intersect, then change the view/editor tab locations within the Workbench, then restore the desired Workbench and Help window sizes/locations.
- Work with the local Linux system administrator to change the GTK theme being used, or try to update to a newer /patched version of the chosen GTK theme. Some versions of the Clearlooks and Glider themes seem most likely to exhibit the problem. We have not yet heard any reports of the bug being observed when the system default GTK themes (System on CentOS6 and Adwaita on CentOS7) were in use.

See the previous section titled [Themes \(see page 548\)](#page-547-0) for more information on choosing an alternative theme in Linux.

# Linux: CDE: Dialogs and Wizards Sometimes Appear Behind the Main ACE Window, Especially After Minimize/Maximize

This problem has only been observed at sites running an X server on RHEL/CentOS and the X client on CDE running within SunOS/Solaris. *This configuration is not officially supported* . (Achronix does not support running ACE where either the X server or the X client are on anything except supported operating systems. See the release notes accompanying ACE to determine the exact supported OS versions for a given ACE release.)

CDE has known inter-window focus issues when displaying GTK applications using the default CDE configuration. This problem is not unique to ACE, nor is it something over which ACE has any control whatsoever.

As an example, IBM tools also experience similar problems. A good description of a fix for the issue is in the IBM support forums at: [http://www-1.ibm.com/support/docview.wss?uid=swg21124274.](http://www-1.ibm.com/support/docview.wss?uid=swg21124274)

### **Note**

#### **Paraphrased workaround from the IBM support forums:**

Basically, the problem is caused by an awkward default setting of CDE that allows modal dialogs to be hidden behind other (parent) windows.

To replace this default setting with a more sane one, the following line needs to be added to \$HOME/. Xdefaults:

Dtwm\*secondariesOnTop: True

After that, reload the Xdefaults and restart the window manager. Finally, it might be necessary to also update **CDE Style Manager** → **Windows** where "**Allow Primary windows on top**" should not be enabled (uncheck the checkbox).

If this specific workaround from IBM tech support does not solve the problem in the local CDE configuration, please perform a web search (using similar terminology) with the assistance of a local system administrator to find and apply the fix/workaround for the local Linux window manager configuration.

### **Warning!**

⚠

Achronix does not support running ACE on any combinations of Solaris/SunOS/CDE. Consult with a local System Administrator before making these or similar changes on SunOS or Solaris or CDE.

# Linux: "Failed to create the part's controls": Some Views and IP Editors may fail to initialize

When this problem occurs, an error message will appear similar to the following screenshot:

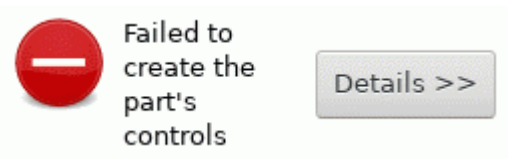

The problem has only been observed on older versions of RHEL/CentOS7 (versions prior to RHEL/CentOS7.7), and only with specific Desktop or Window Managers, and only at very high resolutions (when GTK+3 font scaling may become enabled). The error currently appears to be related to bugs in the various graphical library dependencies provided by Linux itself (these are not shipped within ACE).

All customers experiencing the problem have reported that upgrading the version of their preferred Desktop or Window Manager, or changing to another Desktop or Window Manager, or upgrading to newer releases of RHEL/CentOS7 (versions 7.7 or later) has fixed their problem and allowed all ACE Views and IP Editors to once again work as expected.

# Upgrading an ACE Installation

### **Note**

This is also supposed to be covered in the *ACE Installation Guide (UG002)*.

 $\bf \odot$ 

# On Windows

Achronix presently does not support multiple parallel versions of ACE on the same machine. Thus before upgrading ACE, the prior version should be uninstalled.

- 1. Disconnect any USB Bitporters
- 2. (If a node-locked license is being used for ACE:) Copy the license/\*.lic file from the ACE installation directory to another location (somewhere not under the ACE installation directory).
- 3. Uninstall the prior version of ACE
- 4. Install the desired version of ACE
- 5. (If a node-locked license is being used for ACE:) Copy the license/\*.lic file back to the proper location within the new ACE installation directory.
- 6. Re-connect any USB Bitporters
- 7. Run ACE

### **Installing multiple versions of ACE at the same time is not supported in Windows**

#### **Unsupported: Installing multiple versions of ACE at once**

This is not officially supported due to limitations in the existing installer/uninstaller framework used by ACE. We do hope to support this scenario in a future ACE release. Unsupported Workaround:

- 1. Disconnect any USB Bitporters
- 2. Install each version of ACE into a separate directory. See the directions below regarding uninstalls.
- 3. Re-connect any USB Bitporters
- 4. Run the desired version of ACE.

Be aware that the most recently installed version of ACE is also the first one in the PATH environment

variable, which affects the version of ACE and the acx\_stapl\_player that gets executed if/when running those tools manually from the Command Prompt.

### **Unsupported: Uninstalling ACE after having previously installed multiple versions of ACE at once**

This scenario is not officially supported, though we do hope to remedy this in a future version of ACE. At this time, the ACE uninstaller is only able to uninstall the most-recently-installed version of ACE. (Note that this is not the same as the most recent release of ACE.)

Unsupported Workaround (if the version-to-be-uninstalled is not the version most recently installed):

- 1. Disconnect any USB Bitporters
- 2. Re-install the EXACT version of ACE you wish to uninstall on top of itself. *The installation directory must match exactly.*
- 3. Uninstall that unwanted version of ACE. When complete, all remnants of that ACE version should have been removed.
- 4. Repeat steps 2 and 3 (re-install, then uninstall) for each remaining unwanted version of ACE.
- 5. Re-install the current favorite version of ACE on top of itself. This ensures the favorite version of ACE is once-again the first version in the PATH environment variable (required when running "ace" and " acx stapl player" from the Command Prompt), and also makes the uninstaller once again aware of that version.
- 6. Re-connect any USB Bitporters

## On Linux

Each version of ACE must be installed into a new, empty directory! Never install ACE in the same directory as a prior install.

- 1. Create a new directory to contain the new version of ACE
- 2. Untar ACE into the new directory
- 3. Run ACE

# GUI Problems after Upgrading?

In rare cases after an upgrade, (almost always when a different version of ACE is mistakenly installed on top of an existing prior installation,) ACE GUI errors or crashes might occur, especially in the IP Editors.

If you do not wish to perform an uninstall/reinstall of ACE, the following steps often solve the problem:

- 1. Delete the ".eclipse" subdirectory (the leading '.' is important!) in the your home directory.
	- (Windows:) typically "C:\Users\username\.eclipse\"
	- (Linux:) typically "/home/username/.eclipse/"

### **Caution!**

This subdirectory is hidden in Linux; if unsure what this means or how to find it, please ask your system administrator for help.

2. Try running ACE again

If problems persist:

- 1. Contact Achronix Technical Support, providing the following log files along with a description of the problem encountered:
	- (Windows):
		- a. "C:\Users\username\.achronix\ace\_timestamp.log" where *timestamp* is *year* month day hour minute second. (Typically the crash occurred in the most recent log file.) For example: "C:\Users\patsmith\.achronix\ace 2018 12 02 16 06 58.log"
		- b. "C:\Users\username\.achronix\workspace\_version\framework\.metadata\.log" where *version* is the version of ACE which is being run, and *framework* is the Eclipse framework version underlying ACE. For example: "C:\Users\patsmith\.eclipse\workspace\_7.1\e46\.metadata\.log"
	- (Linux)
		- a. "\home\username\.achronix\ace\_timestamp.log" where *timestamp* is *year* month day hour minute second. (Typically the crash occurred in the most recent log file.) For example:  $"\hbox{\scriptsize\textsf{home}}\$ atsmith\.achronix\ace 2018 12 02 16 06 58.log"
		- b. "\home\username\.achronix\workspace\_version\framework\.metadata\.log" where *version* is the version of ACE which is being run, and *framework* is the Eclipse framework version underlying ACE. For example:

"\home\patsmith\.eclipse\workspace\_7.1\e46\.metadata\.log"

- 2. Delete the ".achronix" subdirectory (the leading '.' is important!) in your home directory.
- 3. Run ACE

# Revision History

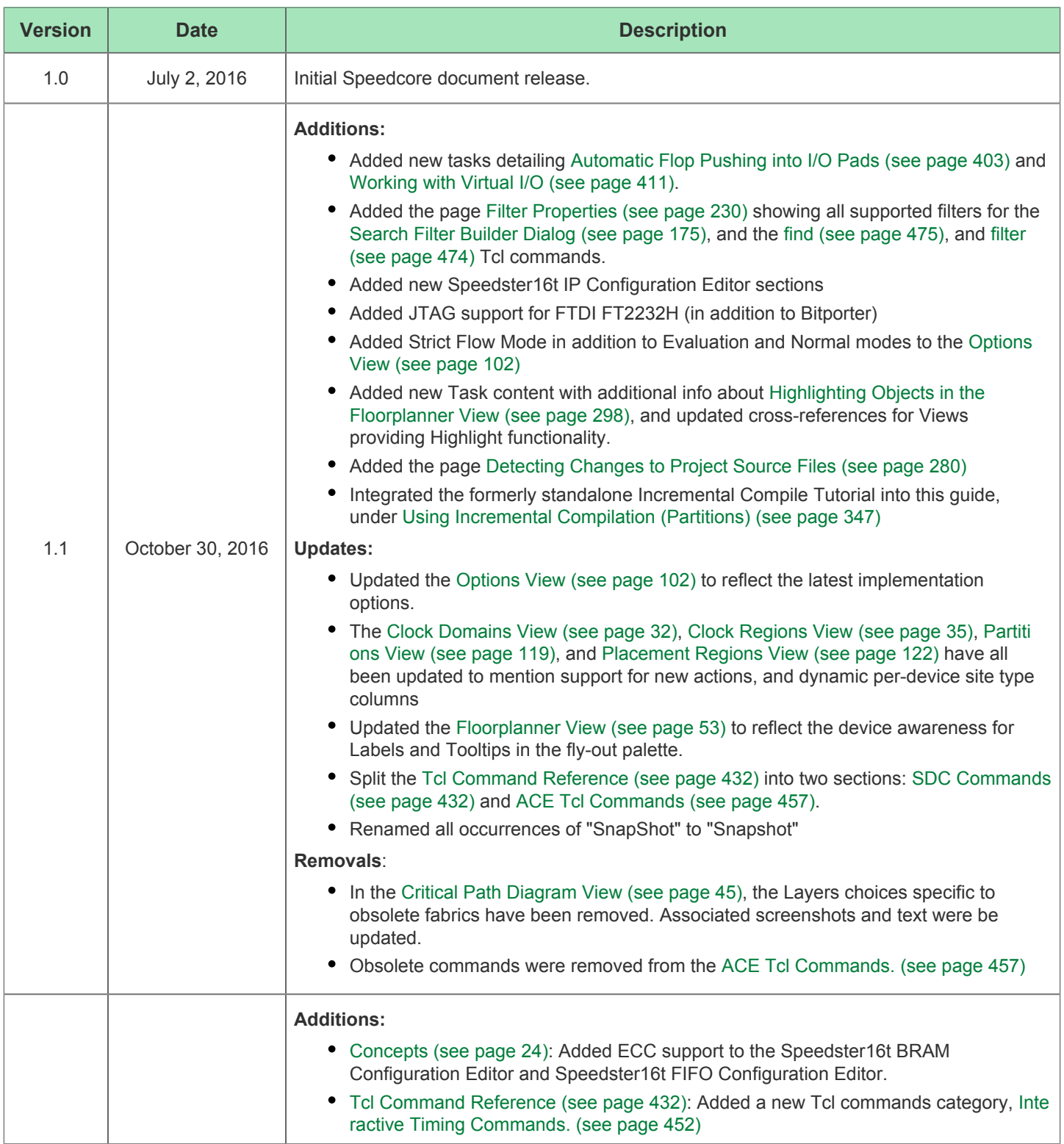

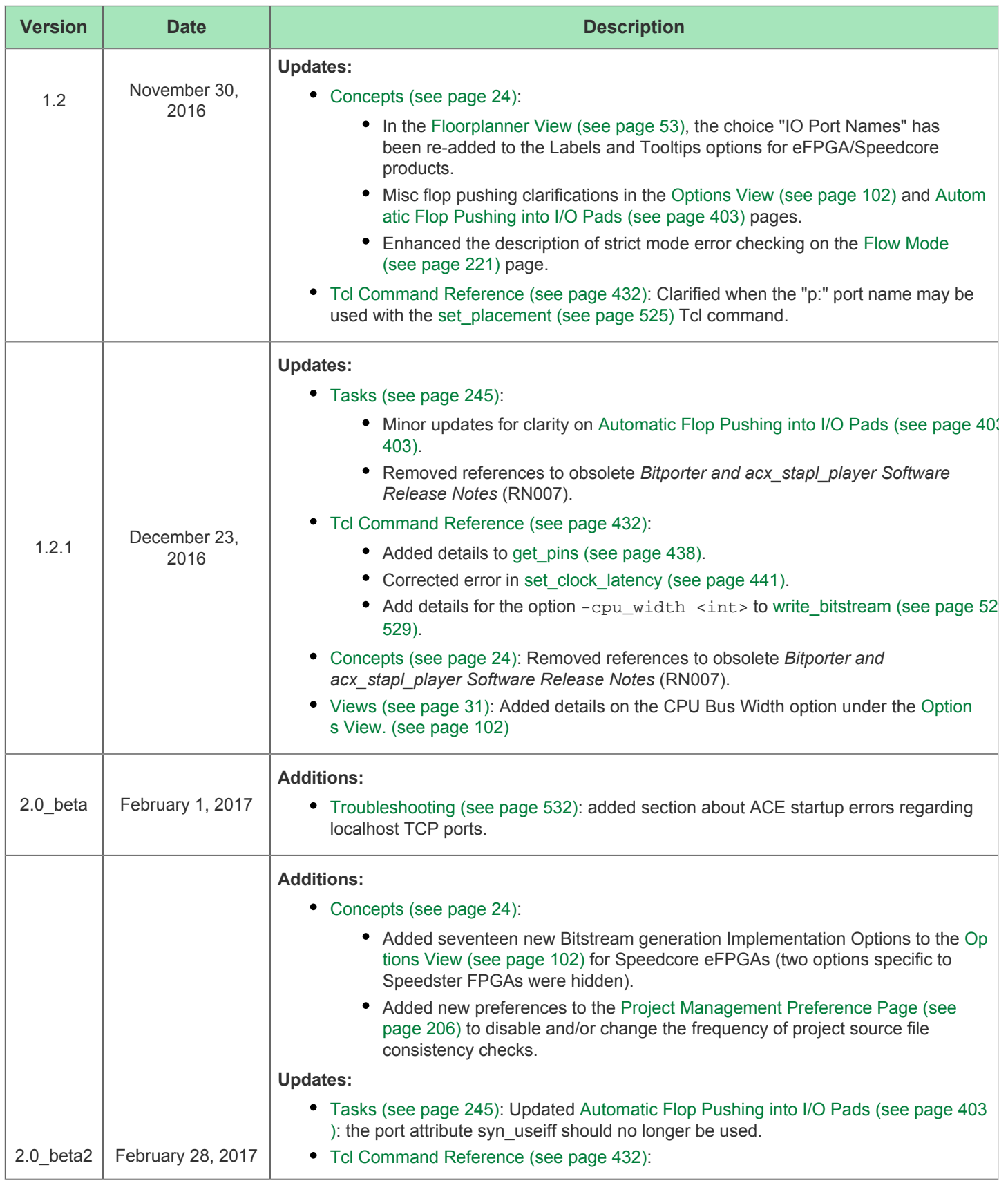

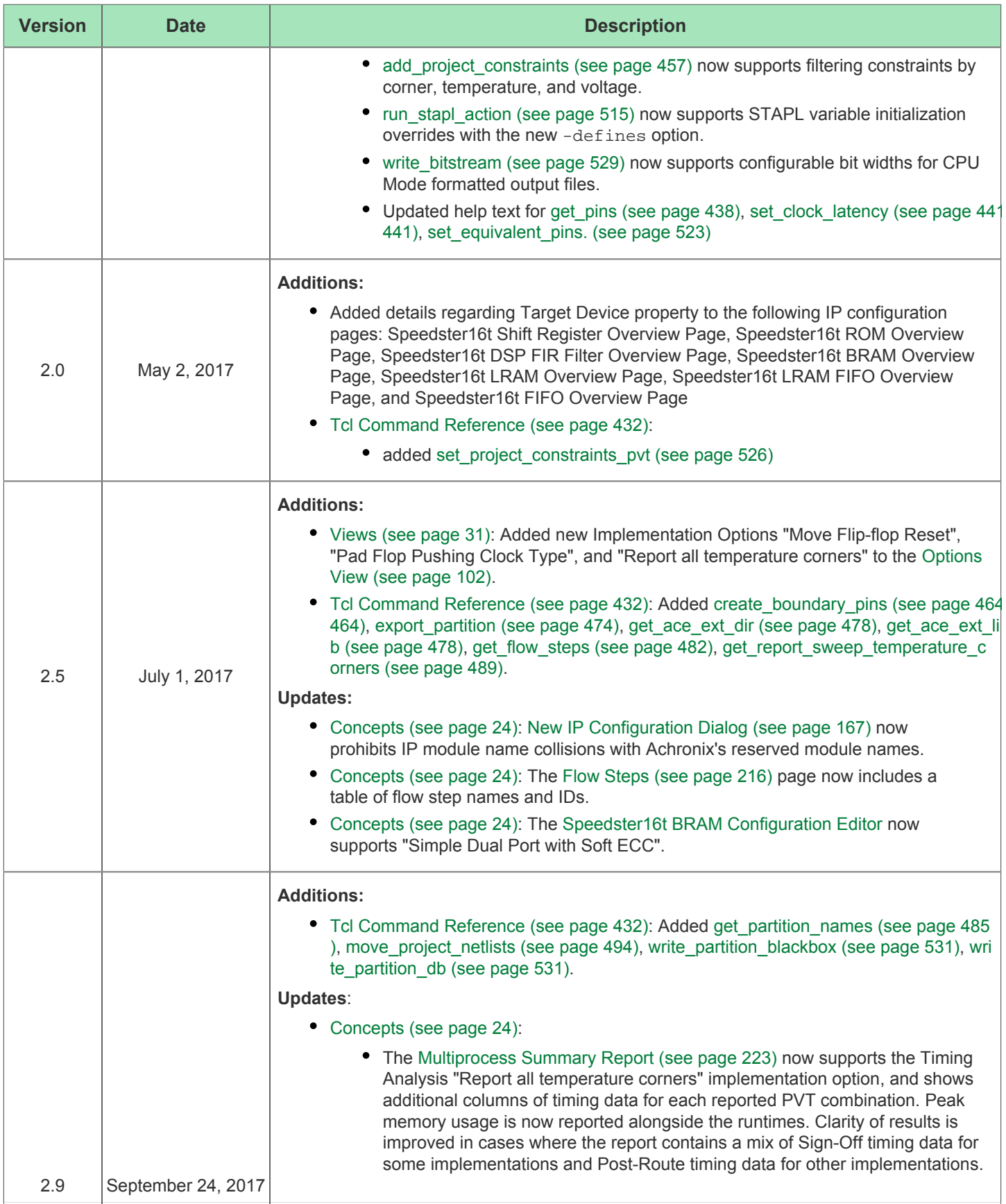

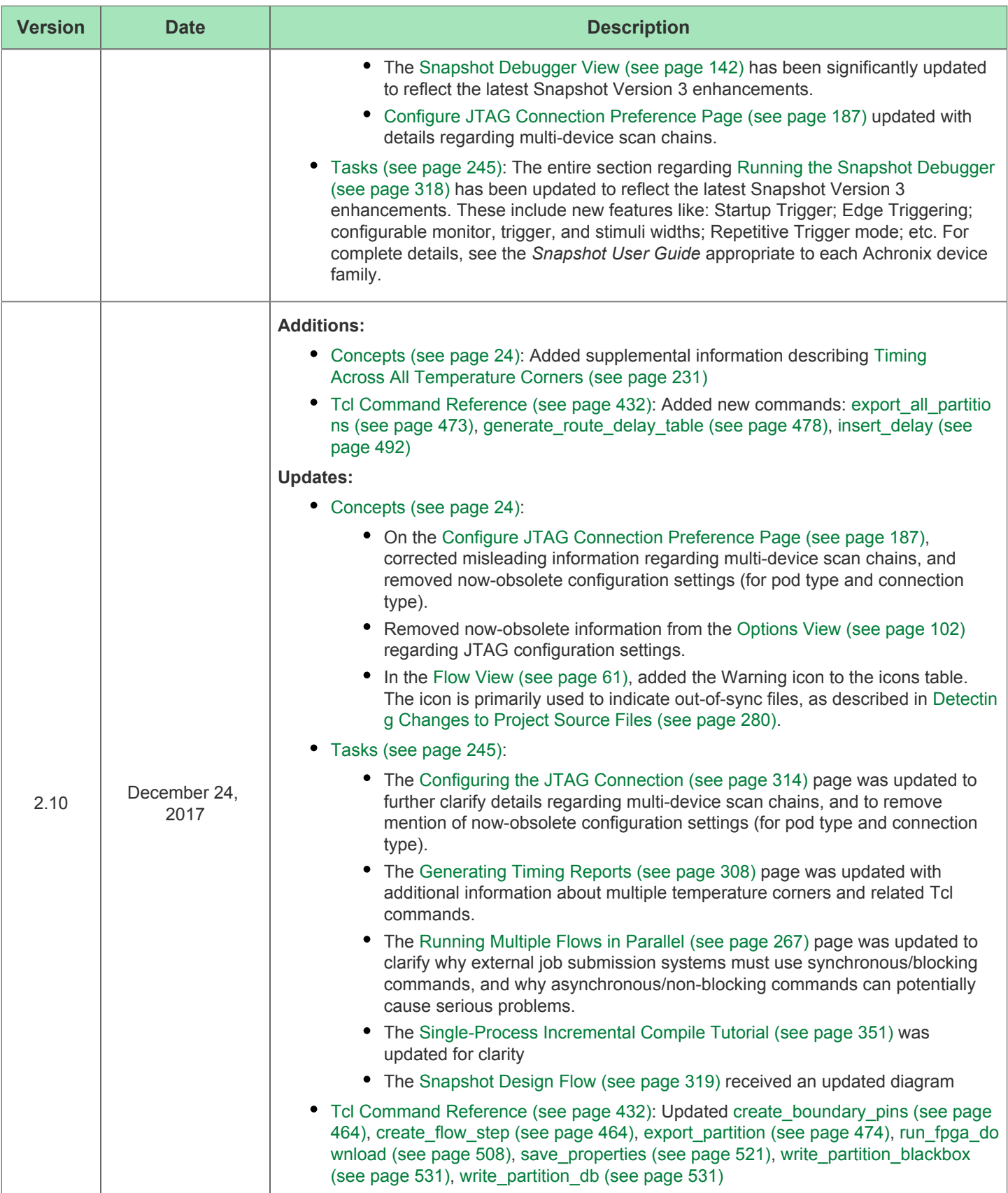

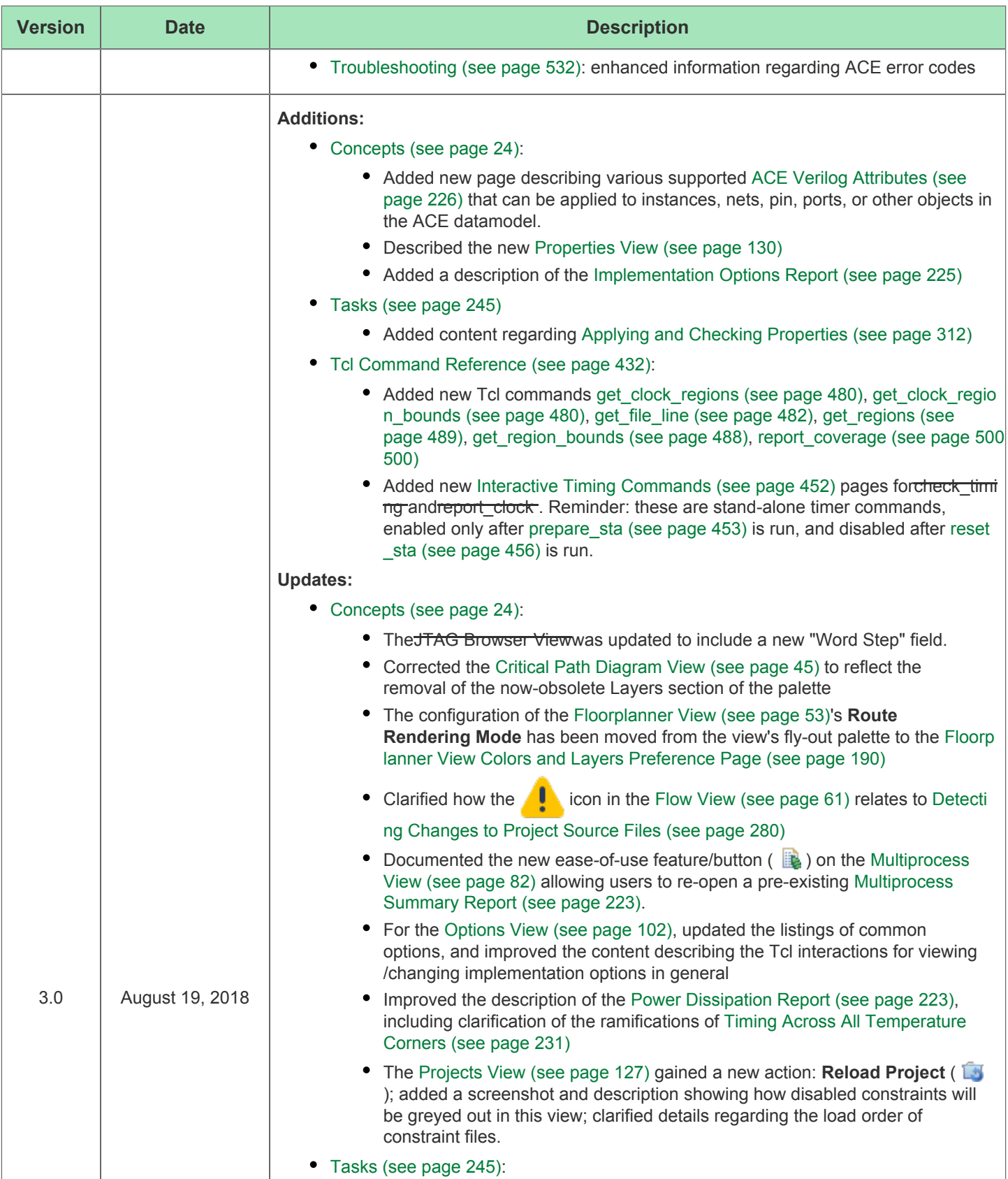

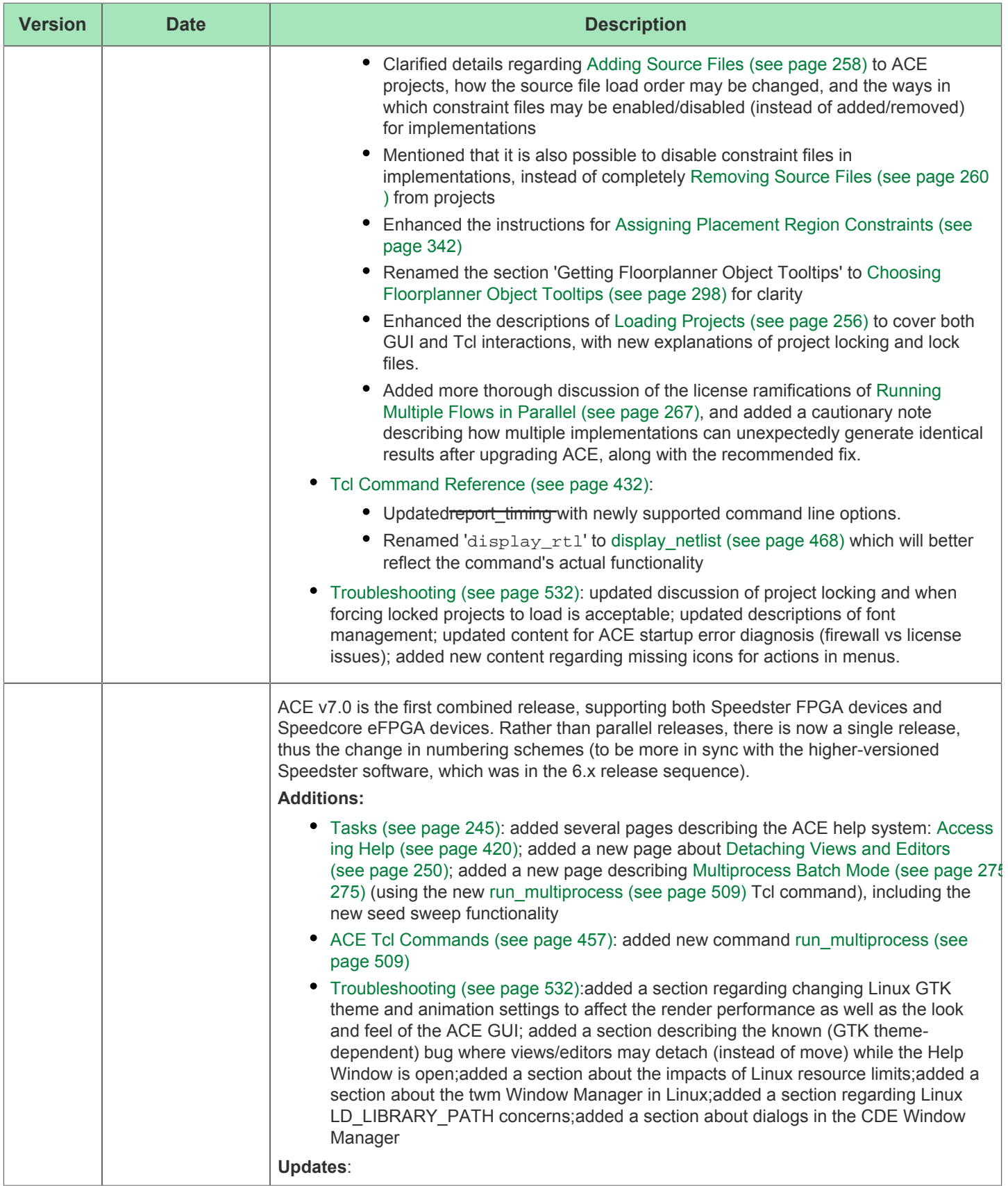

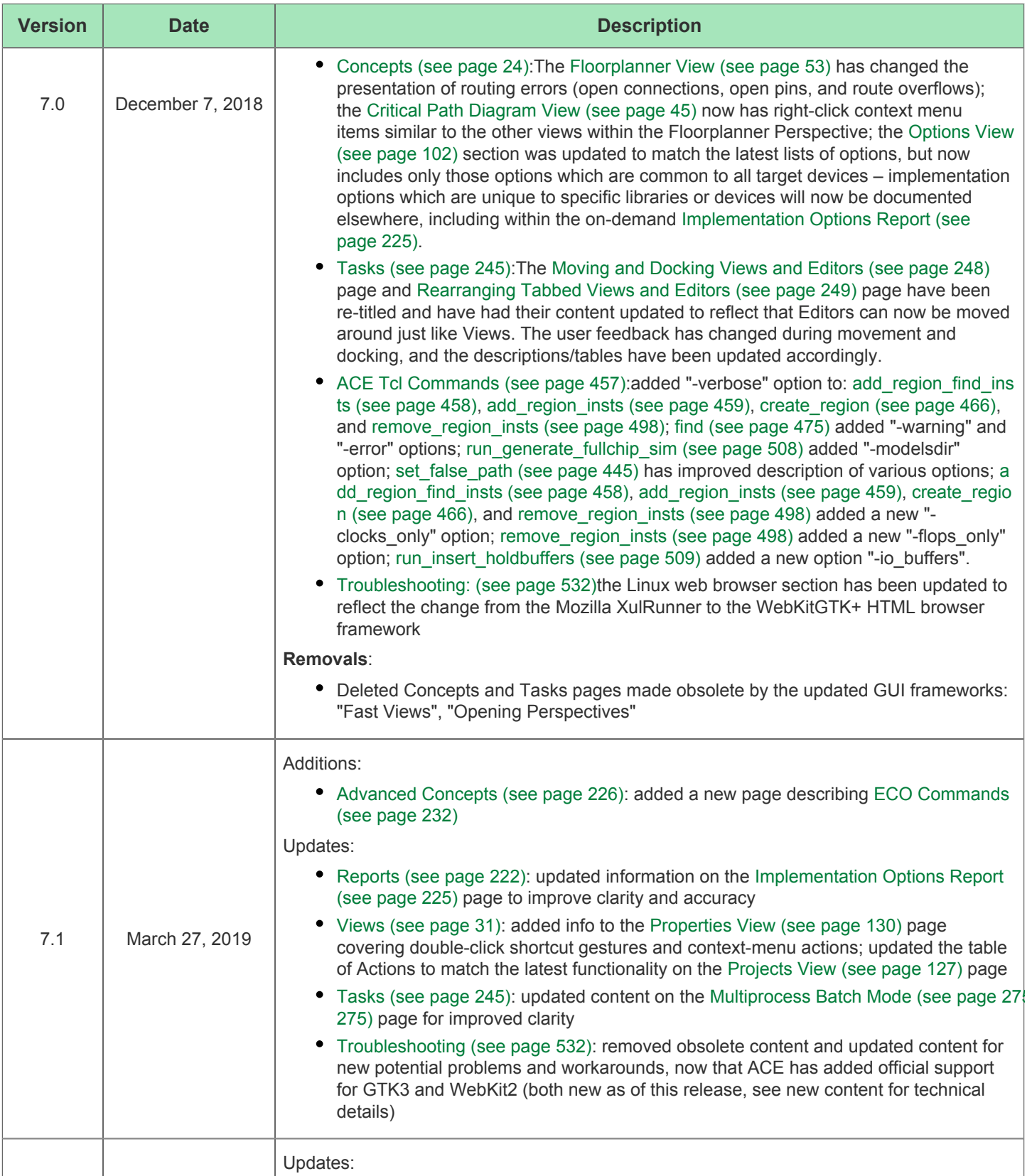

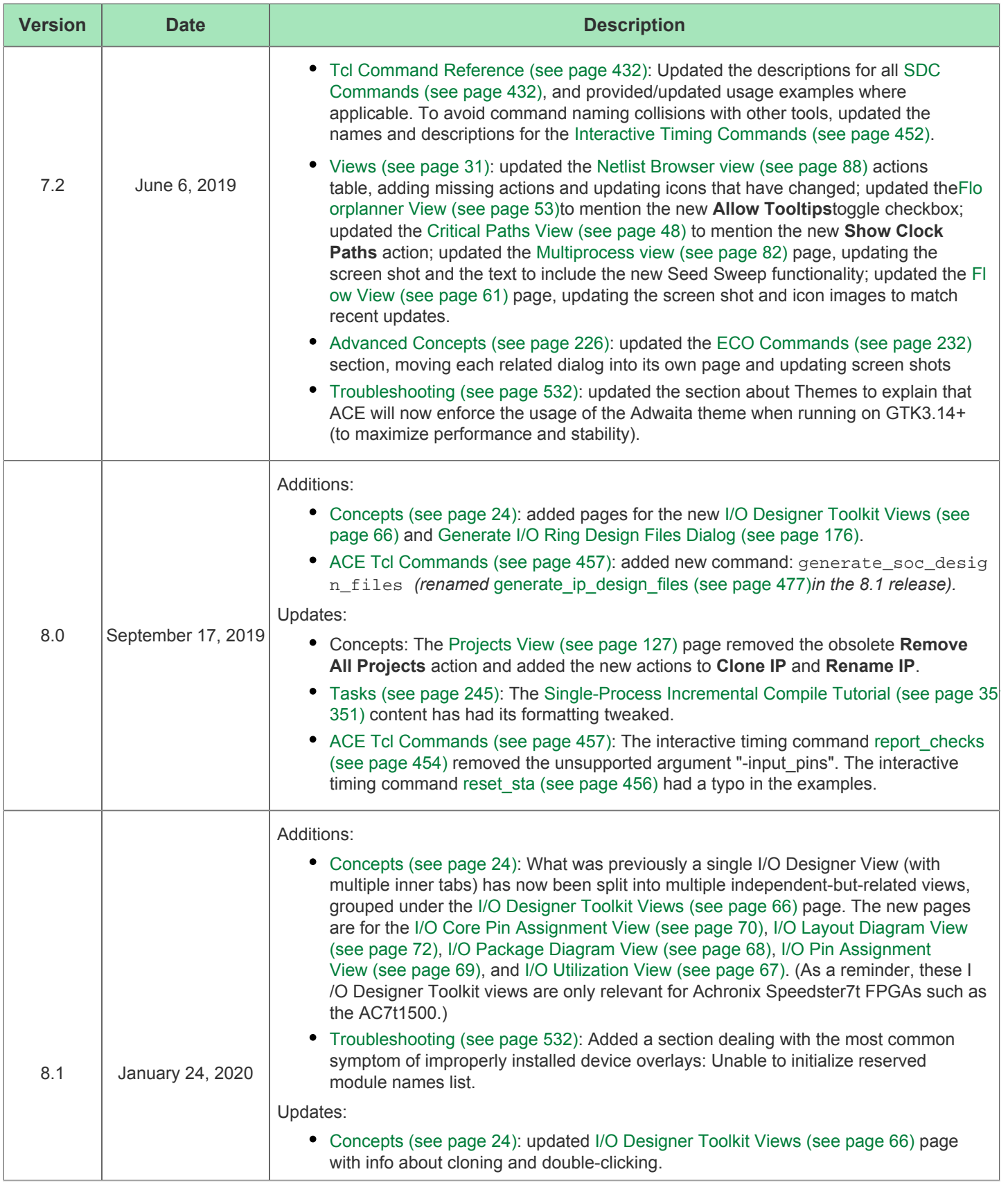

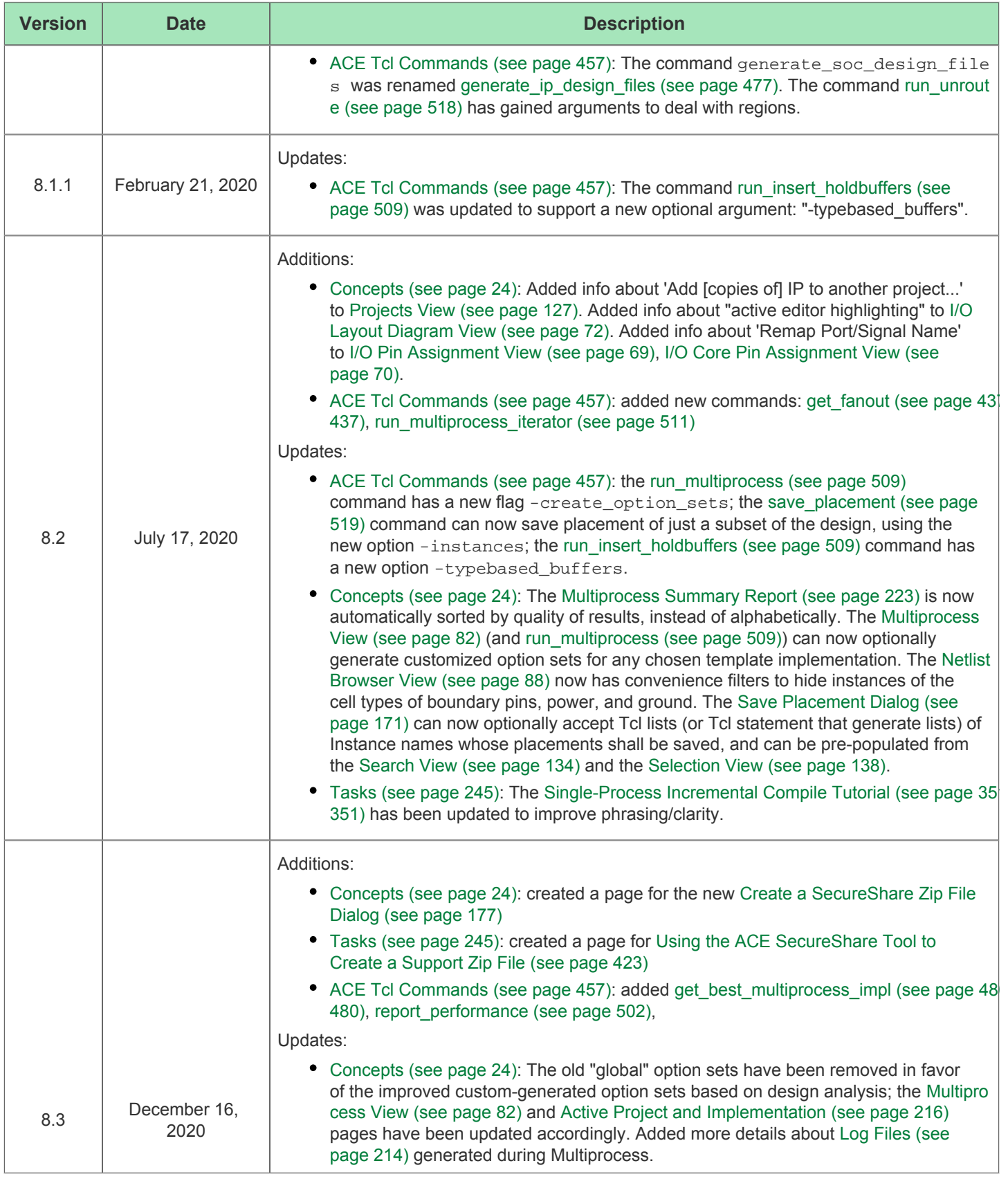

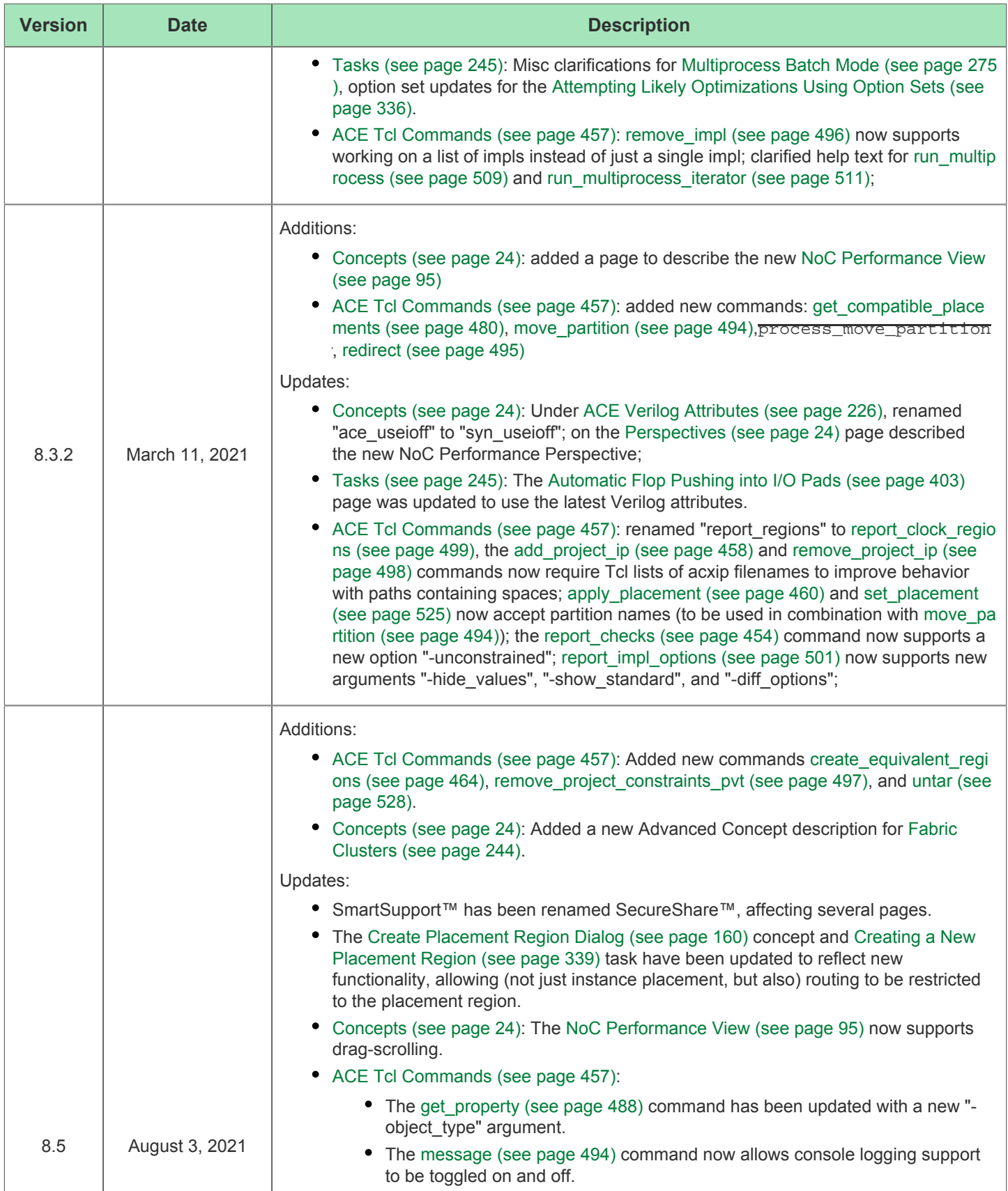

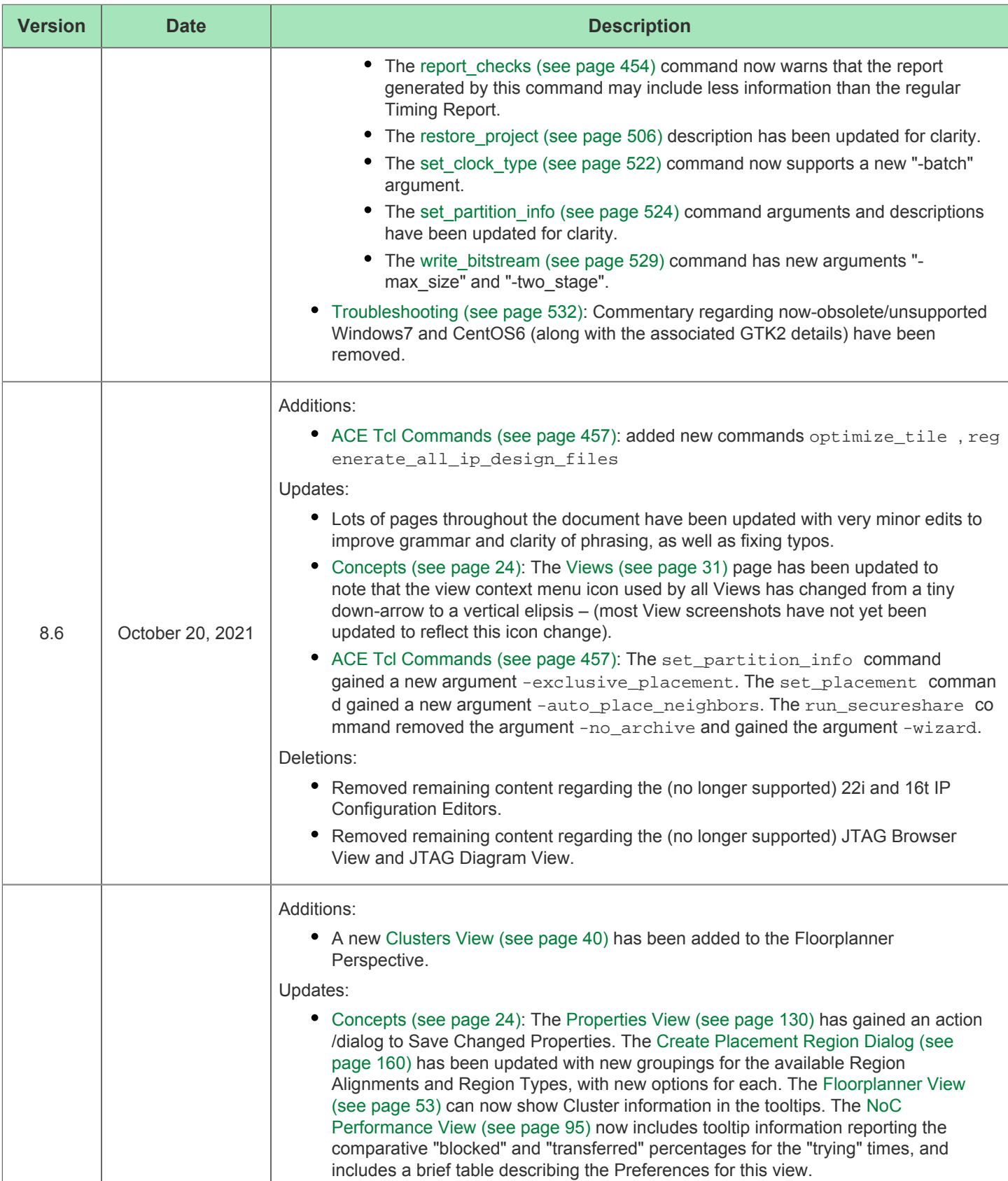

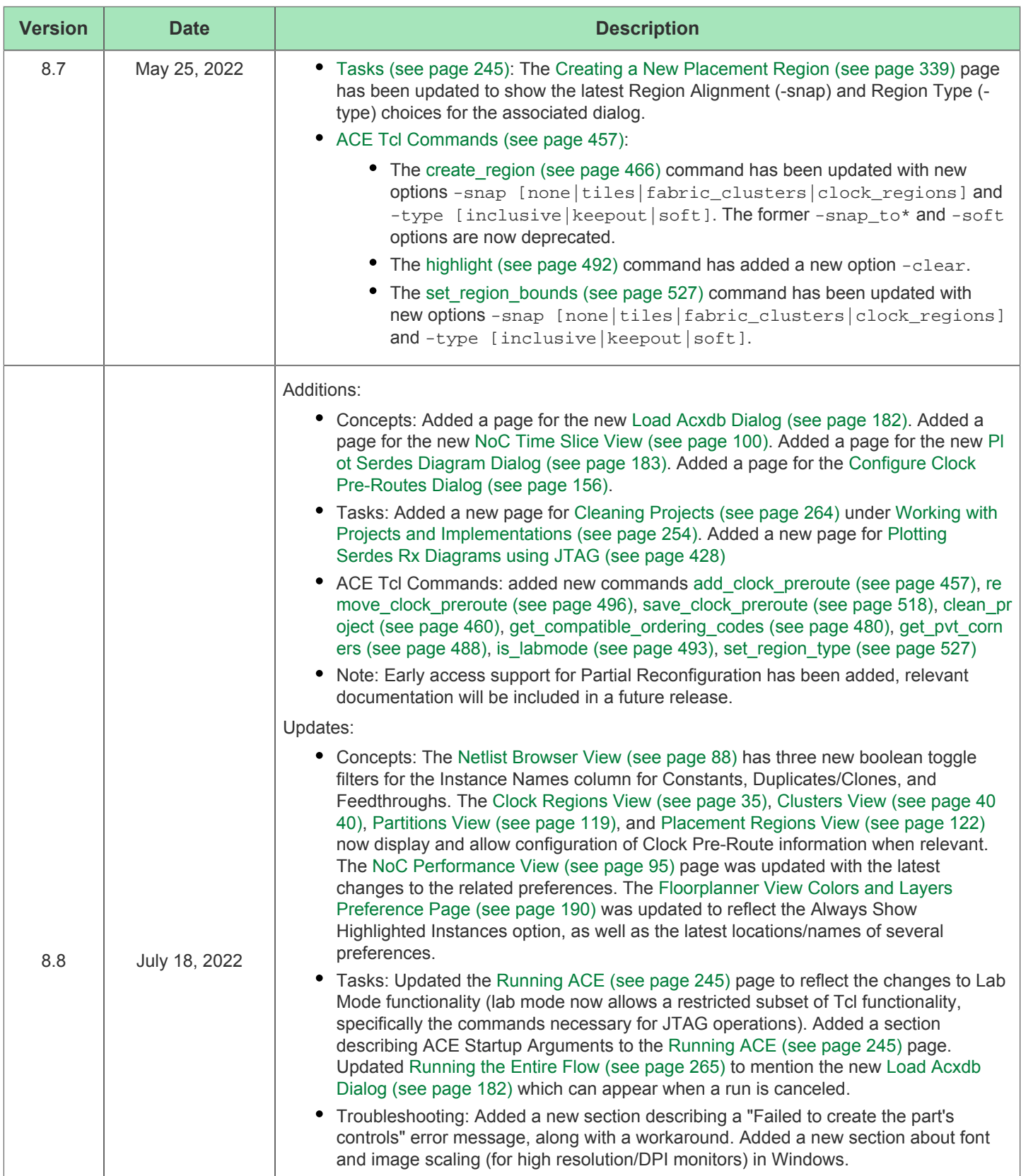

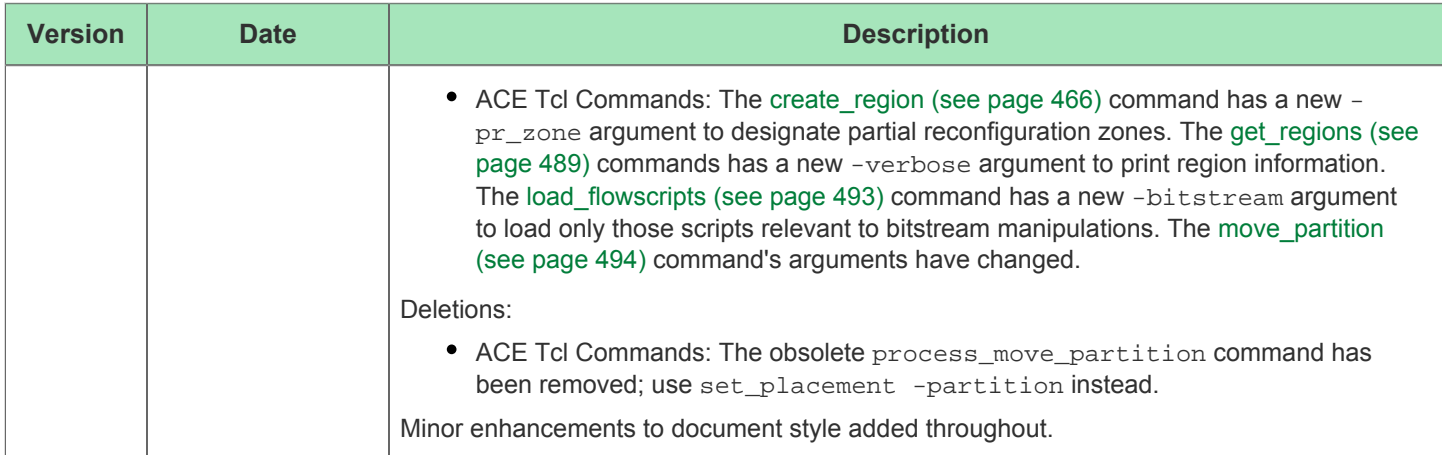